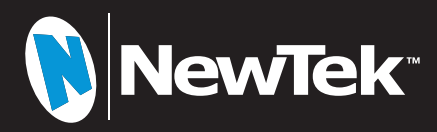

# **NDI**

# NewTek VMC1 ™ & TriCaster® シリーズ

# ユーザーガイド (Version: 7-1 シリーズ)

- ・NewTek VMC1™
- ・TriCaster® TC1
- ・TriCaster® TC410 Plus
- ・TriCaster® Mini 4K
- ・TriCaster® Mini Advanced R2

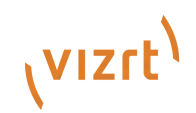

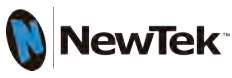

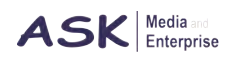

NewTek VMC1 & TriCasterシリーズ ユーザーガイド 1

NewTek VMC1™ & TriCaster® シリーズ ユーザーガイド(Version: 7-1 シリーズ)

改訂版 作成日:2020 年 2 月

Software Version: 7-1-200210

Trademarks: NewTek, NewTek VMC1, NewTek VMC1 IN, NewTek VMC1 OUT, NewTek NC1, NewTek NC1 IN, NewTek NC1 I/O, TriCaster, TriCaster シリーズ , TriCaster Advanced Edition, TriCaster XD, TriCaster 8000, TriCaster TCXD8000, TCXD8000, TriCaster 860, TriCaster TCXD860, TCXD860, TriCaster 460, TriCaster TCXD460, TCXD460, TriCaster 410, TriCaster TCXD410, TCXD410, TriCaster Mini SDI, TriCaster Mini, TriCaster 40, TriCaster TCXD40, TCXD40, TriCaster 855, TriCaster TCXD855, TCXD855, TriCaster 455, TriCaster TCXD455, TCXD455, TriCaster EXTREME, TriCaster 850 EXTREME, TriCaster TCXD850 EXTREME, TCXD850 EXTREME, TriCaster 450 EXTREME, TriCaster TCXD450 EXTREME, TCXD450 EXTREME, TriCaster 850, TriCaster TCXD850, TCXD850, TriCaster 450, TriCaster TCXD450, TCXD450, TriCaster 300, TriCaster TCXD300, TCXD300, TriCaster PRO, TriCaster STUDIO, TriCaster BROADCAST, TriCaster DUO, MediaDS, MDS1, 3PLAY, 3Play, 3Play 3P1, 3Play 4800, 3PXD4800, 3Play 440, 3PXD440, 3Play Mini, 3Play 820, 3PXD820, 3Play 425, 3PXD425 3Play 330, 3PXD330, TalkShow, TalkShow VS 4000, TalkShow VS100, Network Device Interface, NDI, NewTek Connect, NewTek Connect Spark, NewTek IsoCorder, ProTek, ProTek Care, ProTek Elite, iVGA, SpeedEDIT, IsoCorder, LiveText, LiveGraphics Creator, LiveGraphics, DataLink, LiveSet, LiveGraphics, TriCaster Virtual Set Editor, Virtual Set Editor Advanced Edition, TriCaster VSE, TriCaster VSE Advanced Edition, LiveMatte, TimeWarp, VT, VT[3], VT[4], V[T5], Video Toaster, Toaster, Inspire 3D, 3D Arsenal, Aura, LightWave, LightWave 3D and LightWave CORE

上記は、米国 NewTek 社の商標、役務標章、または登録商標です。また、本マニュアルに記載されているその他の会 社名、製品名は各社の商標または登録商標です。

# **目次**

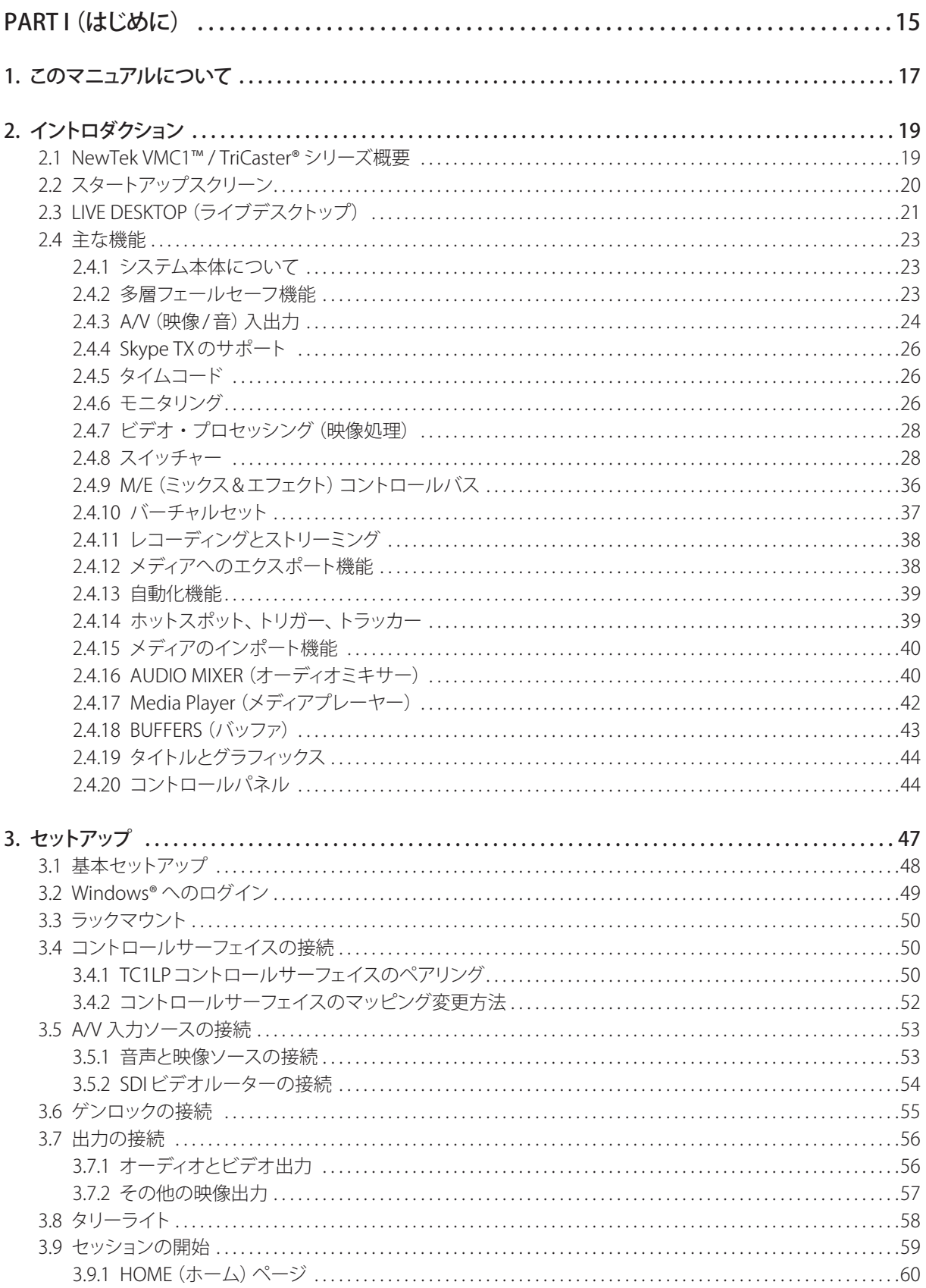

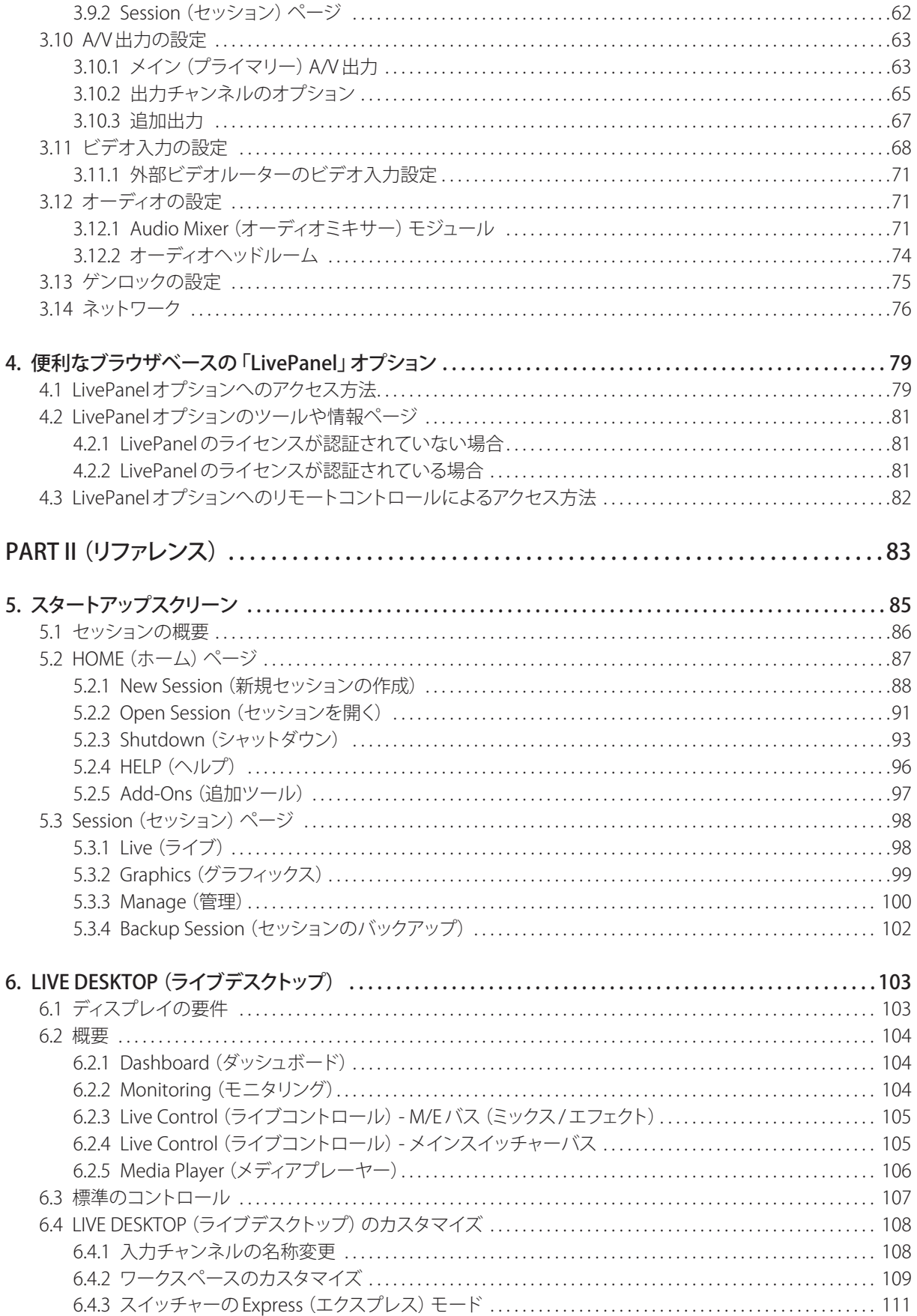

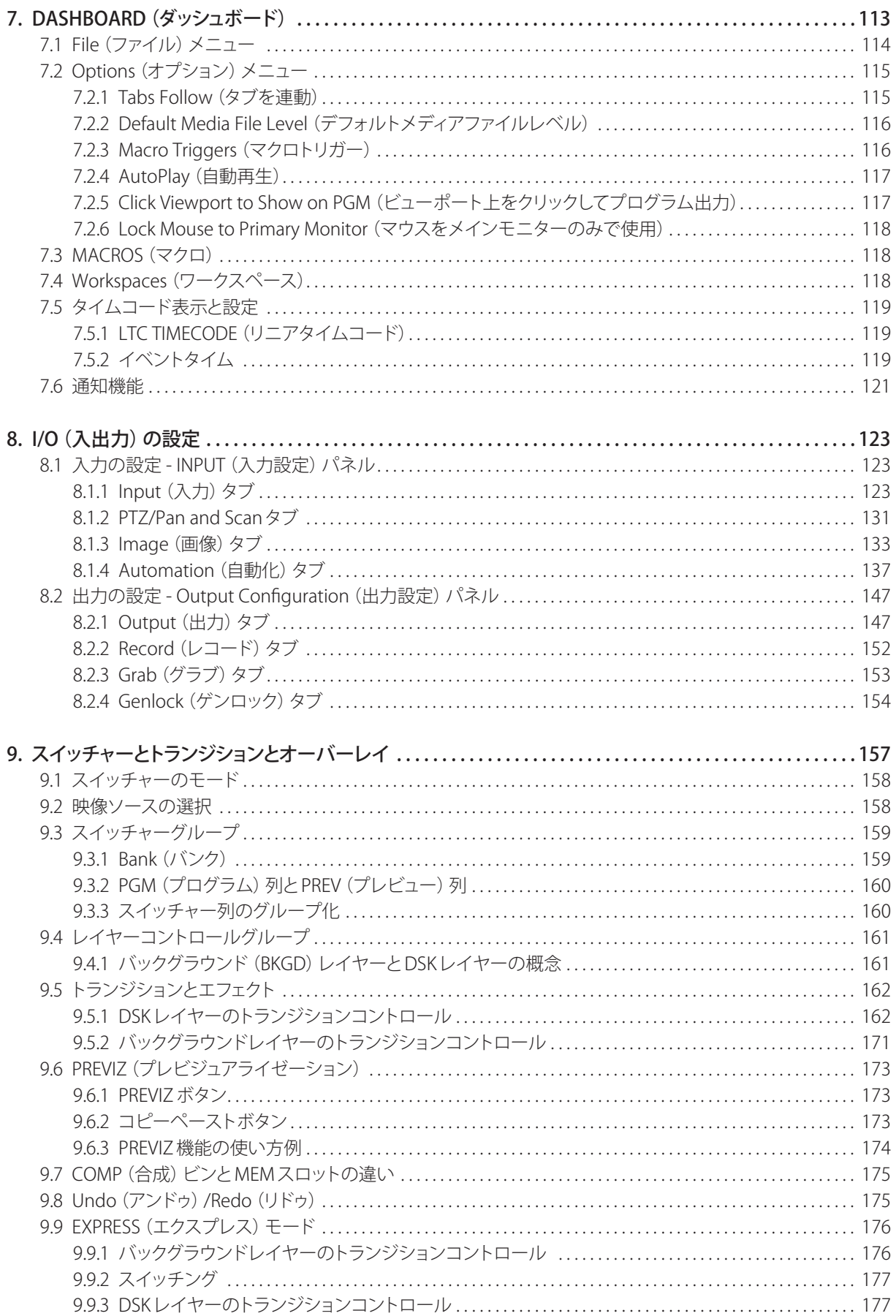

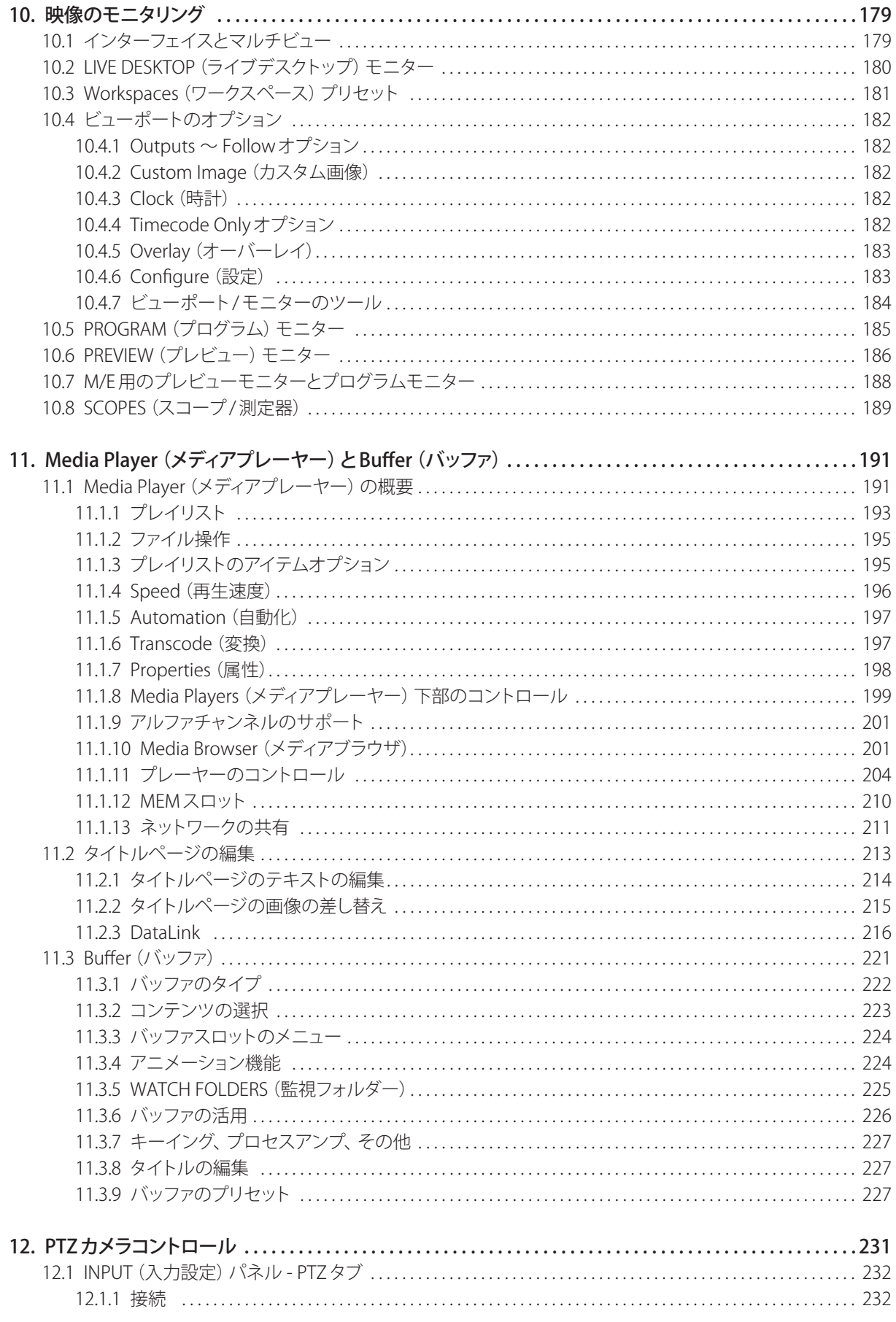

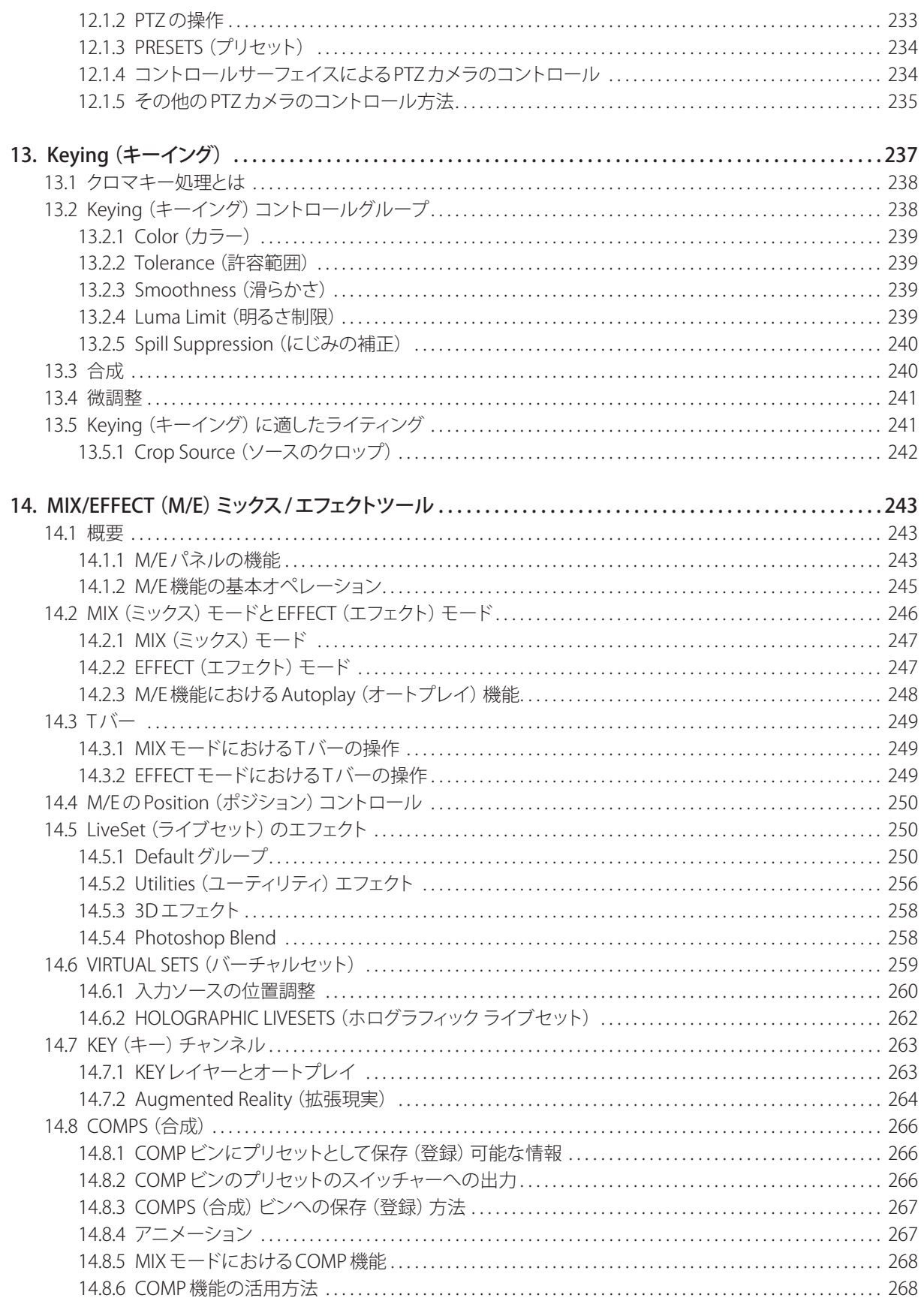

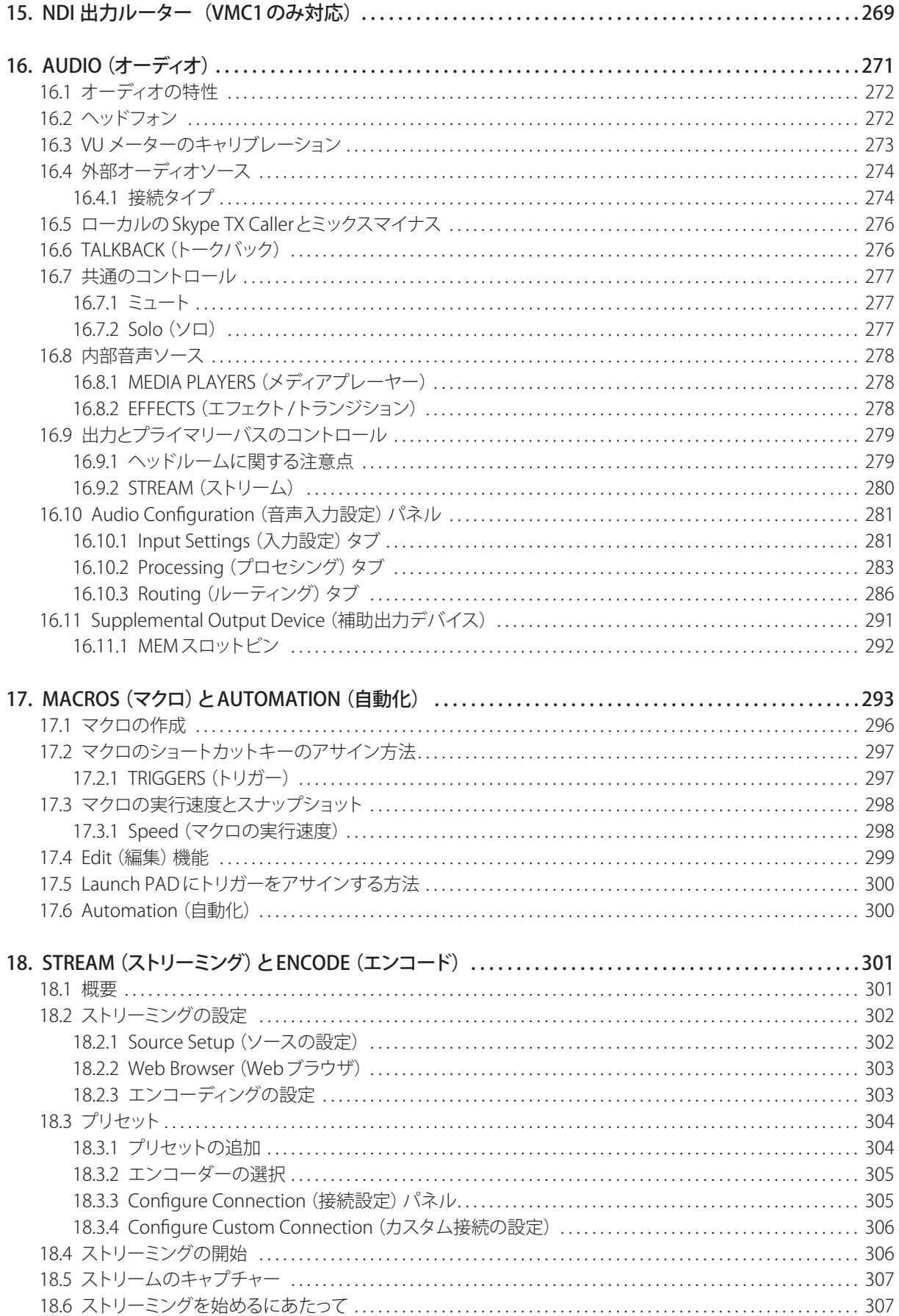

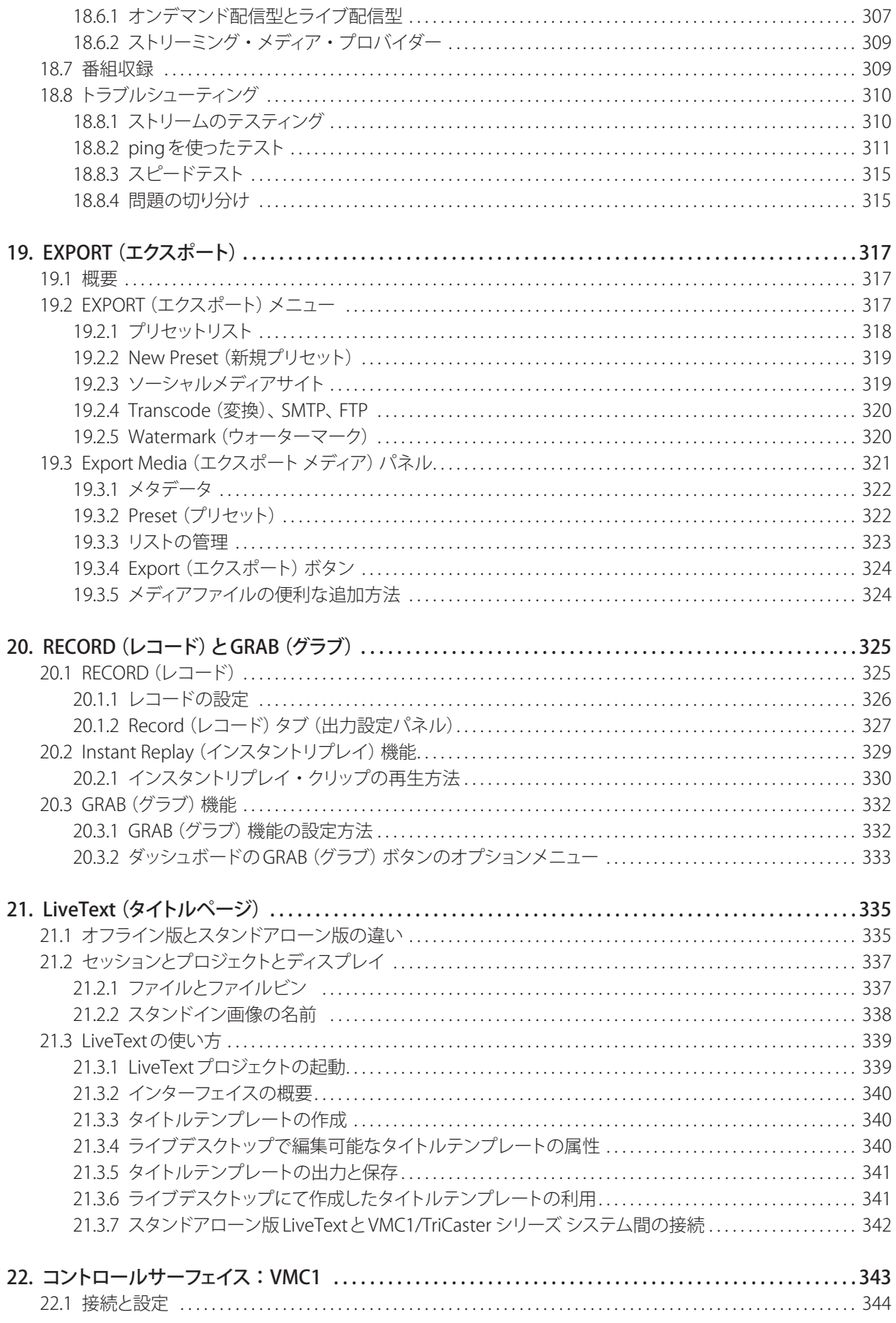

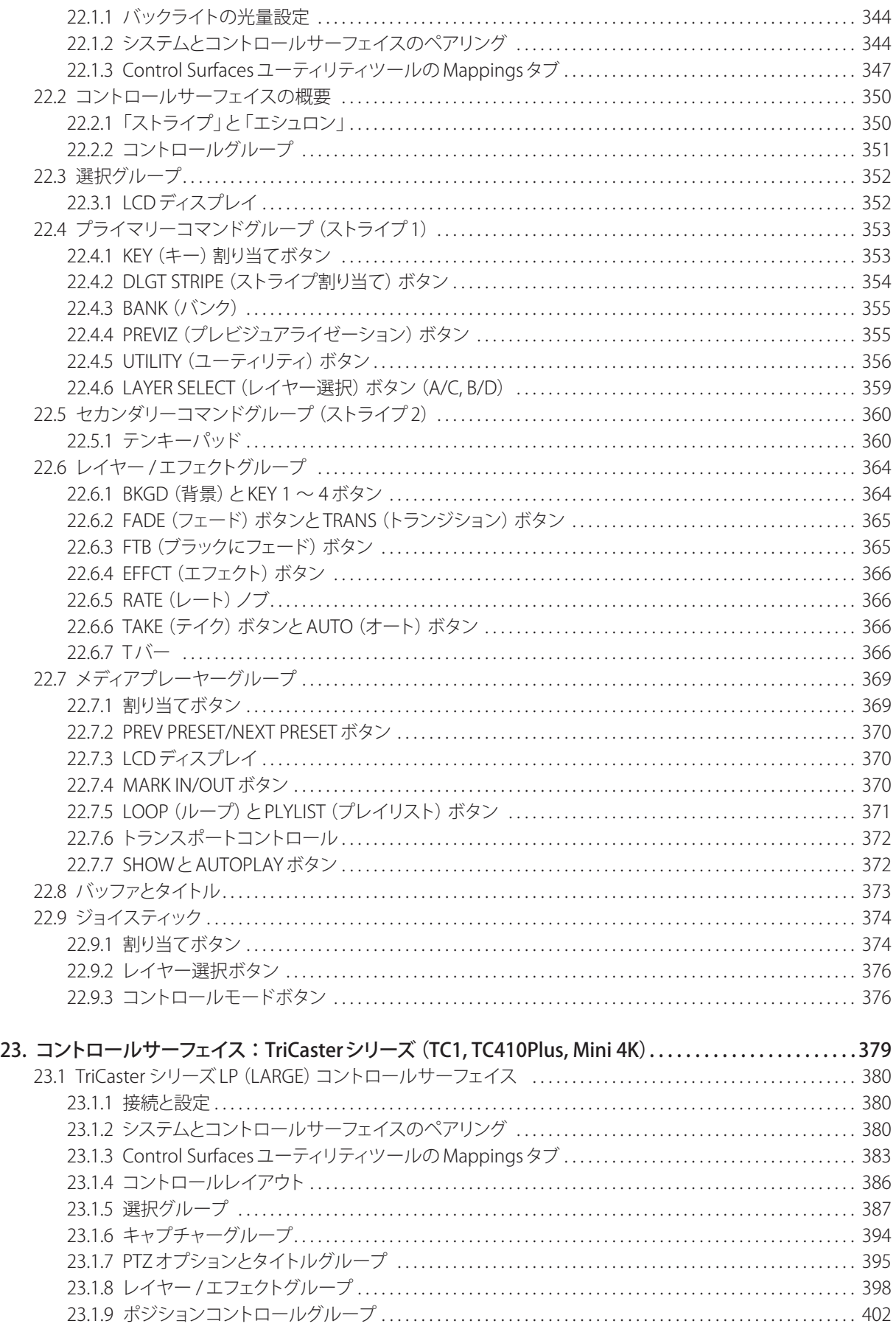

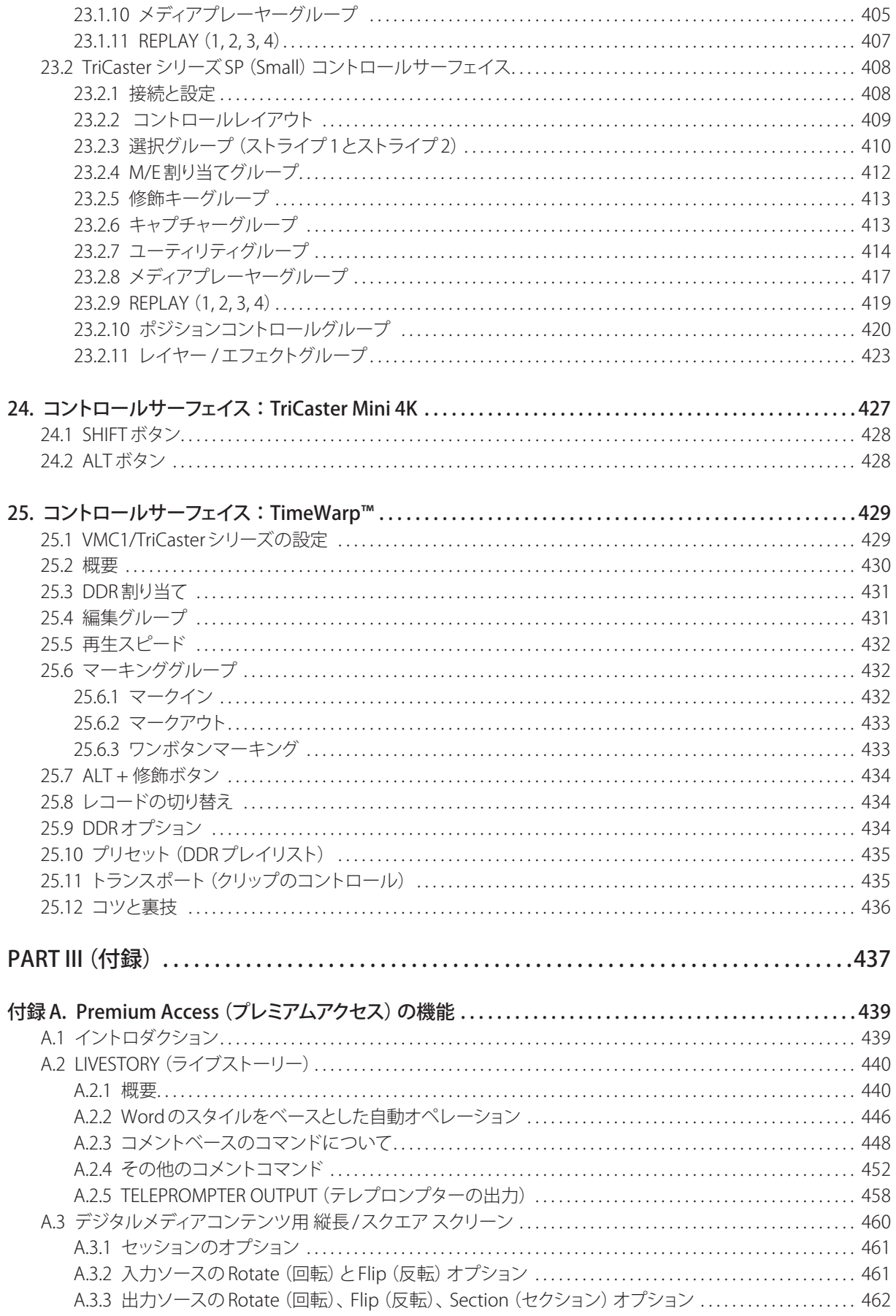

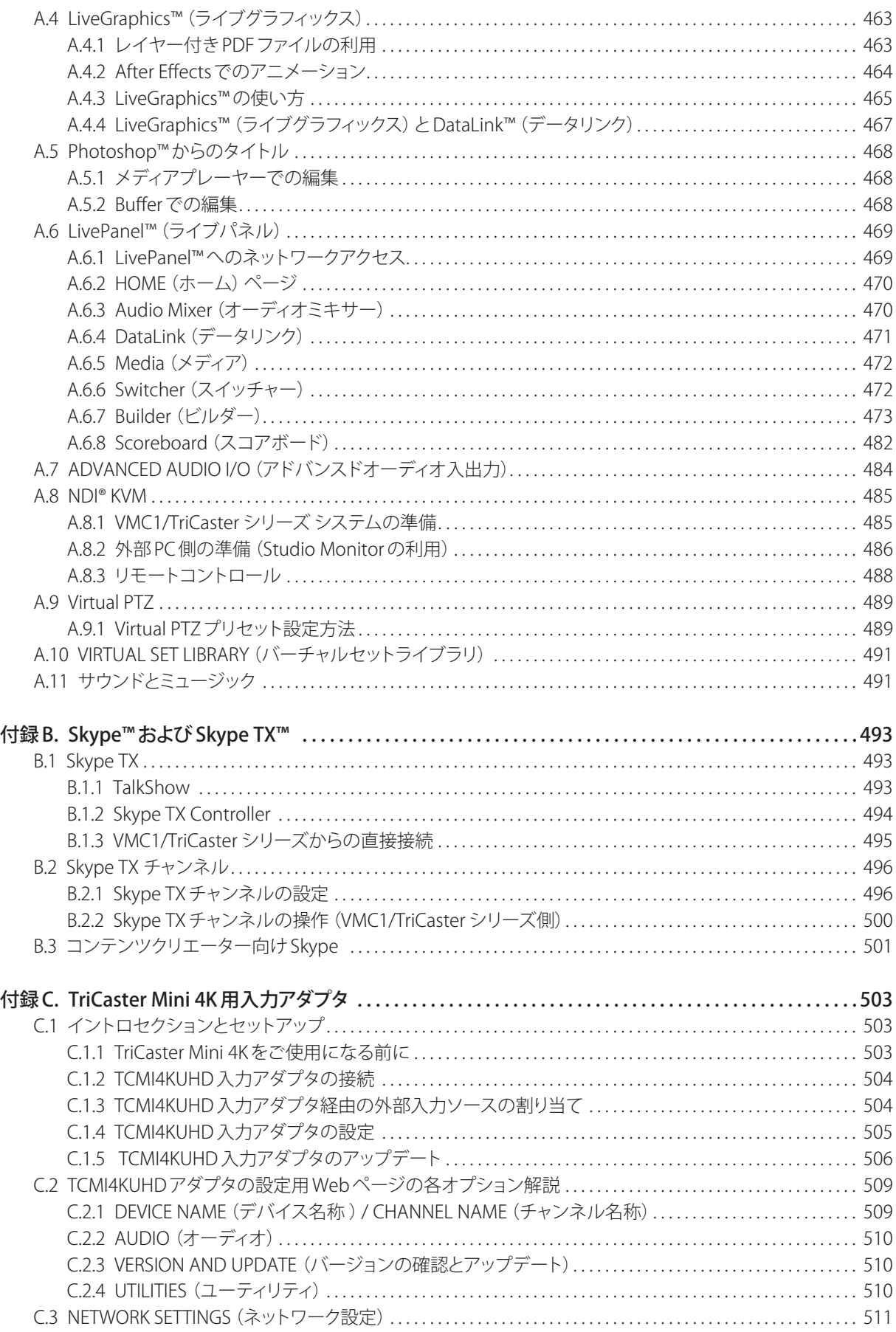

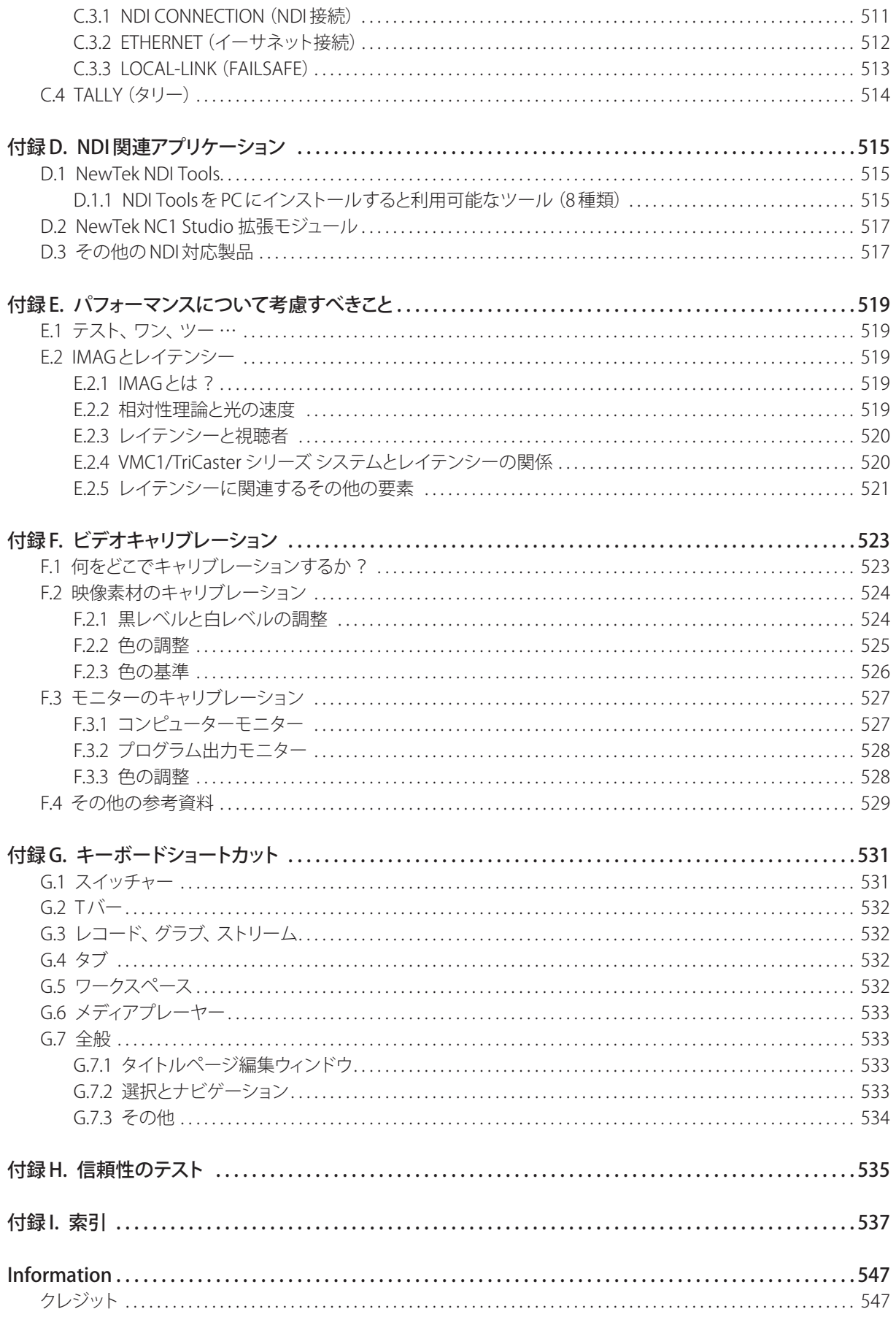

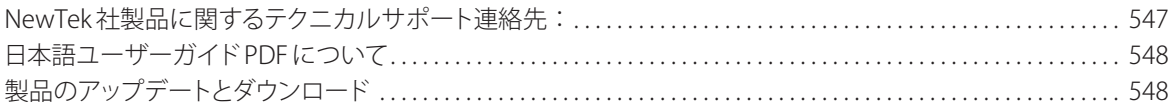

# <span id="page-14-0"></span>**PARTI (はじめに)**

VMC1™/TriCaster® シリーズ概要説明 - ここでは、接続方法や主要機能の概要を紹介します。また、ハンズオン・ツアー では、実際に操作しながら使い方を学んでいくことができます。

# <span id="page-16-0"></span>**1. このマニュアルについて**

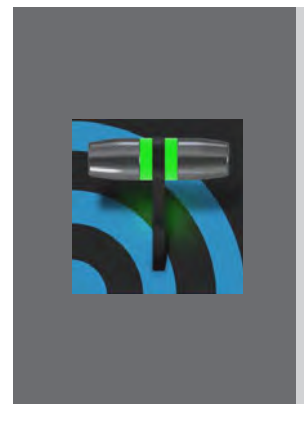

**本ユーザーガイドは、米国 NewTek 社が提供するNewTek VMC1と、TriCasterシリーズ (TC1、TC410Plus、TC Mini 4K、TC Mini Advanced)のシステムに、ソフトウエアのバー ジョンとして"Version 7-1" 以降がインストールされている場合の仕様をベースに解説し ています。**

**解説をわかり易くするために、このマニュアルでは、基本的にはこれらすべてのシ ステムを総称して「**NewTek VMC1/TriCaster シリーズ システム」また**は「**VMC1/ TriCasterシリーズ**」として記述します。ただし、固有のモデルによって仕様が大幅に 異なる場合は、文中に、その旨を " 注釈 "として記載しています。**

このマニュアルには、NewTek VMC1/TriCaster シリーズライブ・プロダクション・システムを使用する上で知っておく べきすべての事項と補足情報が記載されています。基本的な情報は完結簡単に確認できるように解説されており、よ り詳しく知りたいと思ったときには理解を深められるよう、リファレンスセクションも用意されています。

マニュアルを読まない実践タイプの方も、このセクションだけは目を通しておいてください。そうすれば、後から疑問 が出てきたとき、必要な情報に短時間で辿り着けるはずです。

#### **PART I – はじめに**

VMC1/TriCaster シリーズ システムを初めて使用する上で最初に必要となる、 カメラやモニターなどデバイスの接続方法とセットアップに関する解説です。 そして、この PART I の最後では、チュートリアル形式で、VMC1™/TriCaster® シリーズの操作や機能の全体概要を解説していきます。

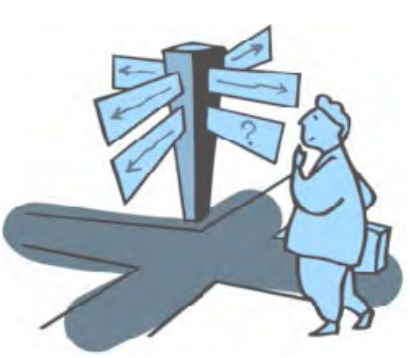

### **PART II – リファレンス**

この PART II では、VMC1/TriCaster シリーズ システムにプレインストールされているVersion 7ソフトウェアのすべて の機能をひとつずつ詳細に解説していきます。検索機能を使って、インターフェイス上の機能名などを検索すること で、その機能の役割や使い方を確認することができます。

#### **PART III – 付録**

この PART III では、VMC1/TriCaster シリーズ システムやソフトウェアの補足事項を解説していきます。

#### **付録 A:PREMIUM ACCESS における拡張機能**

VMC1/TriCaster シリーズ用 アドオンソフトウェア「PREMIUM ACCESS」サブスクリプションによって提供される機能拡 張ツールの機能概要を解説します。

#### **付録 B:Skype™とSkype TX™**

VMC1/TriCaster シリーズ システムは、Skype TX テクノロジーを利用することで、遠隔地の Skypeアプリケーションが インストールされた携帯電話やモバイル機器からの映像・音声を、直接VMC1/TriCaster シリーズ システムの入力ソー スとして利用することができます。この章にて、Skype™とSkype TX™ の設定方法、使い方について解説します。

#### **付録 C:TriCaster Mini 4K 用入力アダプタ**

この章では、TriCaster Mini 4K システムのパッケージに標準で2個同梱される、TriCaster Mini 4K 用入力アダプタ (TCMI4KUHD)の使い方概略について解説します。

その他、NewTek VMC1/TriCaster シリーズ システムを使用する上での注意点や、ビデオを扱う上でとても重要なビ デオキャリブレーションについても詳しく解説されています。

また、付録Gには、VMC1™/TriCaster® シリーズを効率良く操作するためのショートカットキーリストが記載されてい ます。加えて、キーワードで検索するための索引も用意されています。

# <span id="page-18-0"></span>**2. イントロダクション**

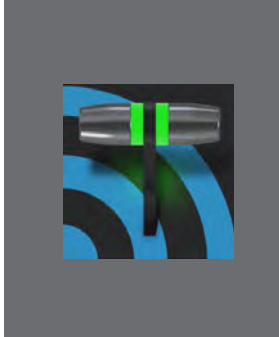

**このたびは、NewTek 社製品をお買い上げいただき、誠にありがとうございます。ビ デオ業界のパイオニアであるNewTek は、革新性を何よりも重視しながら、卓越し た設計、製造、サポートをモットーに製品開発に取り組んできました。**

**最新のライブ・プロダクション・システム・ソフトウェアでは、そのレベルをさらに 厳しく追求しました。VMC1™/TriCaster® シリーズの強力な性能と汎用性の高さを、 きっと実感されることでしょう。この章では、本システムの主な構成内容と機能を簡 単に解説します。**

# **2.1 NewTek VMC1™ / TriCaster® シリーズ概要**

NewTek 社が開発、提供する革新的なライブ・プロダクション・システムは、放送や配信におけるワークフローを幾 重にも繰り返し見直しを続けながら、ユーザーが「こんなことはできないか? あんなことはできないか?」などといっ た新しい可能性を見い出すことを可能とする新しい機能面の提案、加えて、コスト面においてもユーザーに納得いた だけるコストパフォーマンスの提供を常に意識しながら開発されているシステムです。特に、NewTek は、番組を制作 するというクリエーションの観点と、テレビ放送のみならず、ウェブストリーミングやソーシャルメディアへの配信も考 慮した放送 / 配信に関連する機能面の両面において、お客様にご満足いただけるツールセットの提供を常に目指して います。

VMC1™/TriCaster® シリーズは、ライブ番組・ライブコンテンツの制作や演出、さらにはライブストリーミング配信 に求められる多種多様なニーズを満たす、信頼性と効率性に優れた統合システムです。HDフォーマットから最大 4K UHD 59.94p のフォーマットまでのさまざまなソースから、ライブ映像番組の制作と配信を行うことができます。

NewTek が独自に開発したプロトコル「NDI®(ネットワーク・デバイス・インターフェイス)」をサポートするVMC1™/ TriCaster®シリーズは、最先端のIPテクノロジーソリューションを放送業界や映像制作業界に提供します。NDI® の アーキテクチャは汎用性に優れているため、専用システムに縛られず、さまざまな環境で利用できます。NDI® の圧倒 的な普及率、他の IP 規格への橋渡しとなる中間フォーマットへの対応状況、卓越した拡張性は、(高額で)制約の多 いシステムでは考えられないほどのメリットをもたらします。

# <span id="page-19-0"></span>**2.2 スタートアップスクリーン**

VMC1™/TriCaster® シリーズ本体の電源を入れ、しばらくすると以下のスタートアップスクリーンが画面上に表示され ます。このスクリーンを Home (ホーム) ページと言います。あなたにとっての指令センターであり、ほとんどの作業は ここから開始します。

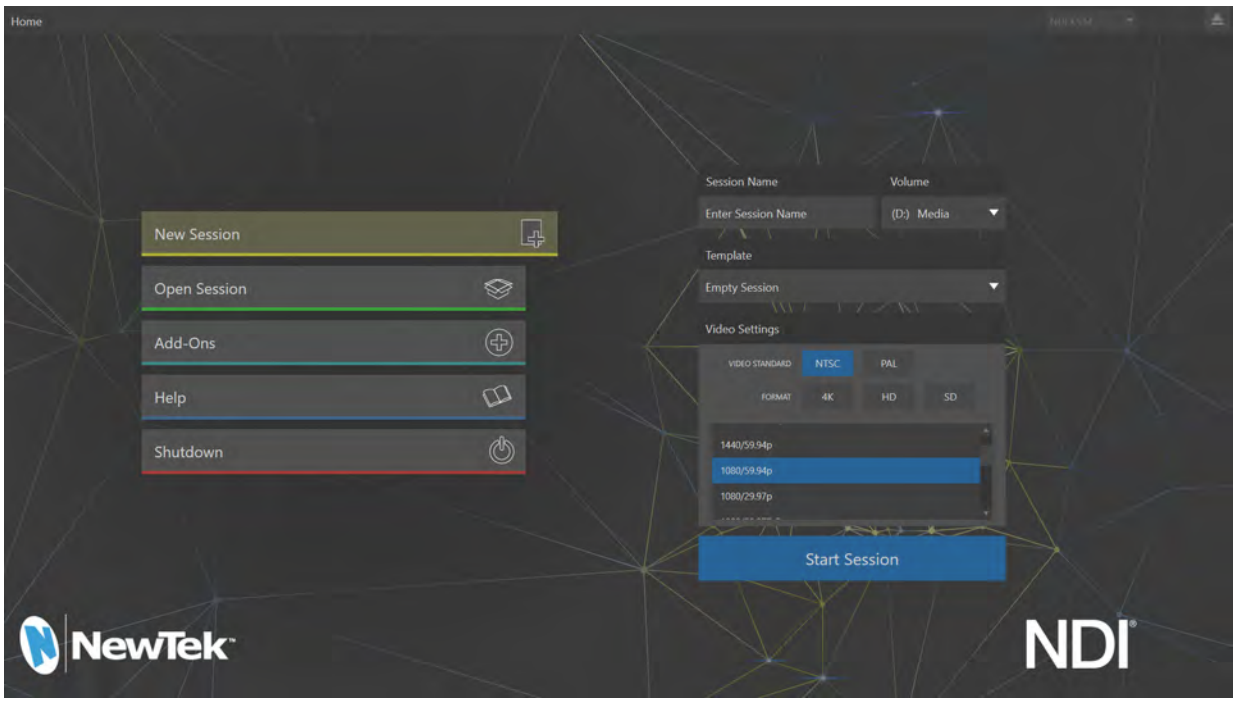

図1 :VMC1™/TriCaster® シリーズのスタートアップスクリーン Home(ホーム)ページ

このスタートアップスクリーンに表示されるHome (ホーム)ページにて、セッションを作成したり、既存のセッ ションを開いたりできます。セッションを作成するとは、これから制作する個別の番組や目的に合わせて、Session Name (セッション名)、Volume (セッションの保存先)、Video Standard (NTSC または PAL の映像方式の選択)、 Resolution (番組の解像度) などといった番組のベースとなる設定を作成することを意味します。一度作成したセッ ションは、その設定内容はプリセットとして保存され、別の番組用のセッションとして再利用することもできます。

Home (ホーム)ページの Start Session ボタンをクリックしてセッションを開くと、Session (セッション)ページが表示 されます。この Session (セッション)ページでは、ライブ中に編集可能なテロップなどといったグラフィックスの作成、 コンテンツ管理を行うことができます。また、Session (セッション)ページから、実際の番組制作を行うためのLive Desktop (ライブデスクトップ) インターフェイスへアクセスすることができます。

# <span id="page-20-0"></span>**2.3 LIVE DESKTOP(ライブデスクトップ)**

ライブ・プロダクションに関連する機能は、すべてこのLIVE DESKTOP (ライブデスクトップ)からアクセスできます (下図参照)。インターフェイスの多くの部分は従来の映像制作機器に似ていますが、ここには映像制作に必要なさま ざまな機能がインテグレーションされており、個別の専用機器以上にさまざまな利便性や機能性を提供します。

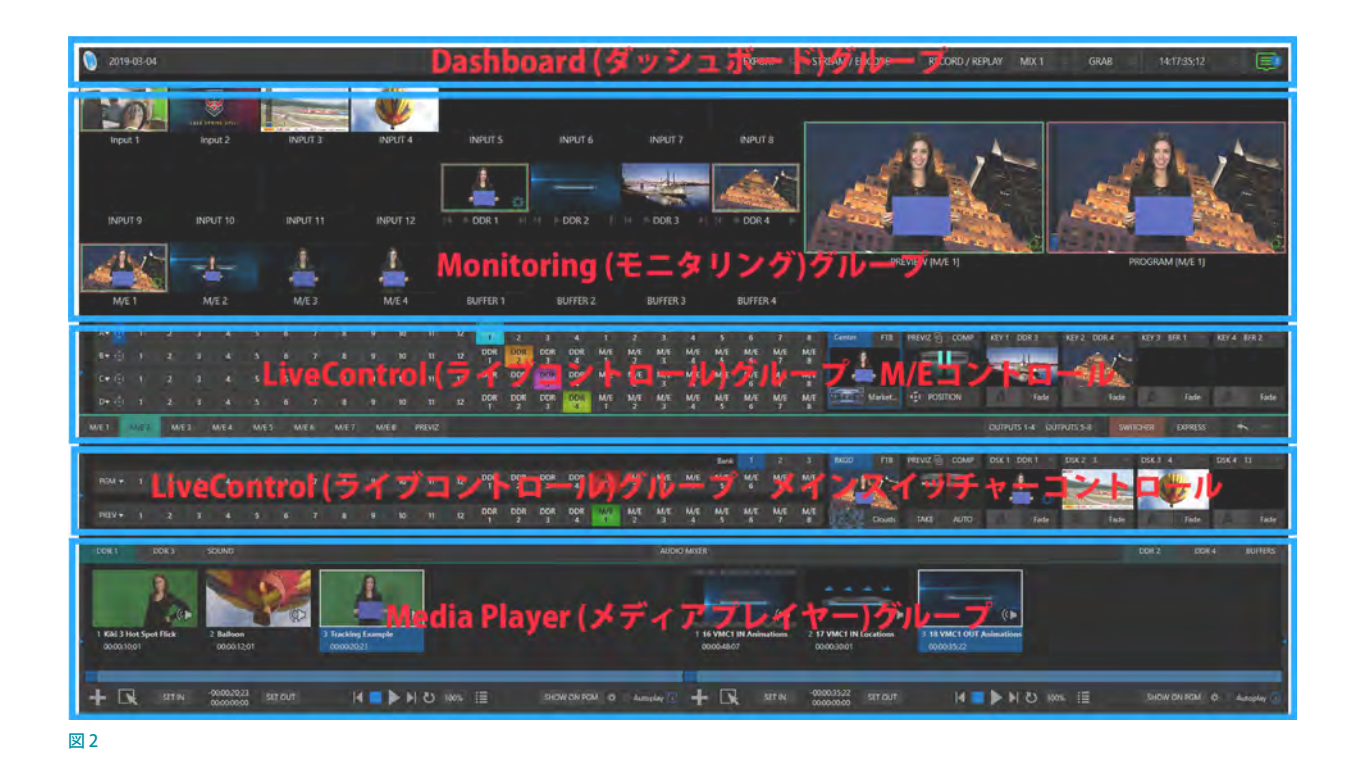

VMC1™/TriCaster® シリーズのLIVE DESKTOP (ライブデスクトップ)は、上の図のように各機能にアクセスするための Dashboard (ダッシュボード) グループ、映像入力出力を確認するための Monitoring (モニタリング) グループ、ライブ 映像をコントロールする Live Control (ライブコントロール) グループ、そして DDR やオーディオミキサーなどがタブご とに配置された Media Plavers (メディアプレーヤー)グループの4つのセクションで構成されています。

Dashboard (ダッシュボード) グループ:

セッションを閉じる、マクロの設定、ワークスペース(インターフェイス)の変更、ストリーム配信、レコーディング などは、この Dashboard(ダッシュボード)グループのメニューよりアクセスすることができます。

Monitoring (モニタリング) グループ:

このセクションにあるそれぞれのモニターにて、VMC1™/TriCaster® シリーズに入力されているカメラ映像やネッ トワークを介してコンピューターや映像デバイスなどからの入力映像、VMC1™/TriCaster® シリーズのハードディ スクに収録されている映像や画像、さらにはシステムからの出力映像を、それぞれのモニターで確認することが できます。

## ✜ 補足:このセクションは、Dashboard(ダッシュボード)グループの Workspacesメニューからプリセットメニュー を選択したり、境界線をマウスでドラッグすることで、モニターのサイズや配置をカスタマイズすることができま す。また、必要に応じて一部のモニターを非表示にしたり、マルチビューなどさまざまな目的に合わせた表示の カスタマイズも可能です。

● Live Control (ライブコントロール) グループ:

このグループには、スイッチャーやトランジション、DSK(ダウンストリームキーレイヤー)、M/E(ミックス / エフェク ト)コントロールが並んでいます。

このグループの右端のEXPRESS ボタンをクリックすることで、Preview (プレビュー列)のボタンを非表示にし、シ ンプルなExpress モードに切り替えることができます。

また、M/Eコントロールパネルは、M/E 1 ~ 4 (VMC1 は M/E 1 ~ 8) ボタンが並ぶ境界バーをクリックすることで、 M/E のインターフェイスを表示、非表示させることができます。つまり、M/E を使用しないときは非表示状態にして、 メインスイッチャーのみを表示し、操作することができます。※上の図は表示状態のインターフェイスです。

● Media Players (メディアプレーヤー) グループ:

このMedia Player(メディアプレーヤー)グループは、DDR(デジタルディスクレコーダ)、GFX(グラフィックス)、 SOUND(サウンド)、PTZ(PTZカメラ)、AUDIO MIXER(オーディオミキサー)、BUFFERS(バッファ)のモジュール がタブで分けられて用意されています。

この Media Player (メディアプレーヤー)グループも、M/E コントロールパネルと同じように、DDR1やAUDIO MIXERボタンが並ぶ境界バーをクリックすることで、Media Player (メディアプレーヤー)グループのインターフェ イスを表示、非表示させることができます。

■ 備考: NewTek VMC1とTriCaster Mini 4K などの一部のモデルにはグラフィックス (静止画) やテロップなどを管 理するための GFX (グラフィックス) モジュールはありません。それらモデルについては、グラフィックス (静止画) やテロップなどの管理は、動画クリップなどを管理するためのDDR モジュールにて行うことができます。

# <span id="page-22-0"></span>**2.4 主な機能**

ここからは、VMC1™/TriCaster® シリーズの主な機能の中からいくつかを簡単に説明します。

# **2.4.1 システム本体について**

VMC1™/TriCaster® シリーズは、19 インチラックマウント型筐体として、2Uまたは 3U の 2 種類の筐体(VMC1 は 3U の 筐体のみ)にて提供されています。3U モデルは以下の通り、二重化電源が装備されています。

### **TriCaster シリーズ(2U、単一電源)**

電源:400W 筐体:2RU 48.3 x 8.9 x 49.7 cm(19.0 x 3.5 x 19.57 in)

#### **TriCaster シリーズ/VMC1(3U、二重化電源)**

電源:500W(リダンダント電源) 筐体:3RU 48.3 x 13.34 x 49.7 cm(19.0 x 5.25 x 19.57 in)

- システムの背面パネルには、業界標準のオーディオやビデオ、モニター、ネットワークなどのコネクタが装備され ています。
- 広範な互換性と安全な接続を確保するため、オーディオとビデオのコネクタは業界標準の XLRと1/4インチ TRS オーディオジャック(両方ともバランス、ラインレベル入力)、BNCまたは HDMIコネクタによる接続となります

✜ 備考:VMC1 および TriCaster TC1 以外のモデルについては、各製品のホームページをご確認ください。

# **2.4.2 多層フェールセーフ機能**

VMC1/TriCaster シリーズには、ハードウェアとソフトウェアの両側面で、「Always on Air(常に映像を流し続ける)」機 能として、何段階かの冗長化安全装置(フェールセーフ)メカニズムが用意されています。

以下はその一例です。

- 複数装備されているソフトウェア安全装置にて、ライブ中にかかる負荷状況などを常に監視し、保護します。回復 可能なソフトウェア的なエラーについては、速やかに復旧することができます。
- ソフトウェア的に大きな障害が発生した場合でも、AC 電源が確保されていればA/V パススルー機能が作動し、 4RU モデルの場合は入力チャンネル 8、2RU モデルの場合は入力チャンネル 4 に接続されているオーディオとビ デオは Output 1から出力され続けます。
- ストリーミング出力やレコーディング機能についても、ソフトウェア的な問題が発生した場合においては、可能な 限り動作し続けることができます。
- <span id="page-23-0"></span>● VMC1™/TriCaster® シリーズには、包括的な統合システム復元機能が装備されています。必要に応じて、工場出 荷時のデフォルト設定に素早く簡単に復元したり、別のボリュームにカスタム・バックアップを作成してシステム ドライブ全体を複製しておくこともできます。また、ハードドライブに障害が発生した場合、バックアップドライブ を使用してシステムを起動させることができます。
- ✖ 注意:お客様自身が工場出荷時のデフォルト設定に復元作業を行う場合は、レストアを行う前に、必ず、アスク NewTek サポートまたはご購入された販売代理店までご相談ください。
- コントロールサーフェイスが接続に失敗した場合、システムは自動的に再接続を試行します。
- ☞ 参照:何らかの理由で VMC1™/TriCaster® シリーズのコントロールパネルの接続が切断、または認識されなくなっ てしまった場合は、[「22. コントロールサーフェイス:VMC1」](#page-342-1)、または、[「23. コントロールサーフェイス:TriCaster](#page-378-1) [シリーズ\(TC1, TC410Plus, Mini 4K\)」](#page-378-1)の章を確認してください。
- ✜ 備考:TriCaster Mini 4K は、A/V パススルー機能はサポートしていません。

# **2.4.3 A/V(映像/音)入出力**

VMC1™/TriCaster® シリーズは、SDI 接続の場合、入力は最大 4チャンネル、出力は最大 4チャンネル、また、ネットワー クを介した NDI® 接続の場合、SDIと合わせて入力は最大44チャンネル (TC1 は最大16チャンネル)、出力は最大12 チャンネル (TC1/TC410Plusは最大4チャンネル)をサポートします。

✜ 備考:TriCaster Mini 4K は、NDI 入力は最大 8 チャンネル、NDI 出力は最大 2 チャンネルをサポートします。ただ し、SDI はサポートしていません。

NDI® 出力が従来の出力にとって代わる可能性を持っていることは、覚えておくべきでしょう。たとえば 1 本のソースか らレコーディング、放送、返しのモニタへと出力したい場合、SDI では出力先機器の台数分、物理的に接続する必要 がありますが、NDI® テクノロジーをサポートするNewTek のライブ・プロダクション・システムなら、1 本のネットワー クケーブルから下流の複数の機器へと信号を出力できます。

このように、NewTek のシステムは、高額なハードウェアを追加しなくても事実上無制限の出力が可能だといえます。 標準装備されている4チャンネルの SDI 入出力では足りない場合は、オプションの「NC1 Studio I/O モジュール」を増 設することで、SDI 接続による入出力数を拡張することができます。

更に、VMC1™/TriCaster® シリーズのメディアコンテンツ用ハードディスクに保存されている映像・音声データを、 DDR や BUFFER などの機能を使って出力することもできます。また、オーディオ入出力についてはアナログとデジタル の両方をサポートします。

その他、VMC1™/TriCaster® シリーズの A/V 入出力に関する仕様は、以下の通りです。

- VMC1は最大で44チャンネル、TC1の場合は最大で16チャンネルの外部ビデオ入力に対応、またどちらのモデ ルもSDI ビデオ入出力、内部ビデオ入力、ネットワークビデオ入出力、アナログ音声入出力をサポートしています。 TriCaster TC410 PlusおよびTriCaster Mini 4Kの詳細については弊社 WEB ページ記載の仕様をご確認ください。
- 4K UHD入出力。VMC/TriCaster シリーズ (TriCaster TC410 Plus を除く) は、すべての外部入力に対して最大 60fps/2160pまでの解像度を標準でサポートします。また、4K UHD におけるミックス出力を 1 チャンネルまでサ ポートします。
- 一般的なビデオルーターを接続して入力を増設できます。
- カメラ接続の耐久性と信頼性を高めるBNC ビデオコネクタをサポートします。
- 対応 PTZ カメラを、NDI® (およびその他一般的な IP 制御プロトコル) 経由またはシリアル接続で制御できます。
- 複数のビデオフォーマットが混在したコンテンツを、UHD セッションとHD セッションに同時出力できます。
- 複数のメディアプレーヤーモジュールにて、あらかじめドライブに保存したビデオ、ミュージック、サウンド、静止 画のコントロールを可能とします。
- VMC1™/TriCaster® シリーズと同じネットワーク上の Microsoft Windows® または Apple Macintosh® コンピュータ にNewTekの「NDI® Scan Converter」クライアントをインストールすることで、コンピュータからの出力映像をネッ トワークを介してVMC1™/TriCaster® シリーズの入力ソースとして利用することができます。
- ✜ 補足:「NDI® Scan Converter」クライアントは、NewTek NDI® Toolに含まれるソフトウェアです。この NDI® Tool は、NewTek 社の HP[\(https://ndi.tv/tools/\)](https://ndi.tv/tools/)より無償にてダウンロードすることができます。
- VMC1™/TriCaster® シリーズの BUFFER の「監視フォルダー | 機能にネットワーク上のグラフィックス (タイトルなど) を出力可能なワークステーションを接続することで、ワークステーションにて作成された画像をライブ中であって も更新させることができます。
- ☞ 参照:BUFFER の監視フォルダー機能に関する詳細は、[「11.3.5 WATCH FOLDERS\(監視フォルダー\)」](#page-224-1)を参照して ください。
- ●● ネットワークを介して、VMC1™/TriCaster® シリーズの出力を他の NDI® 互換システムへ送信することができます。
- (バーチャル)ライブカメラ移動をサポートするバーチャルセットや複数のソースを複雑に組み合わせた M/E 効 果や合成映像を作成することが可能です。
- M/Eのリエントリー機能は複数回使用できるため、アイデア次第でエフェクトを階層状に適用できます。
- ✜ 備考:TriCaster Mini 4K/SDI/HDMI のモデルでは M/E のリエントリはできません
- スイッチャー列のグループ化機能のサポートにより、スイッチャーやM/E のソースを同じカラーグループに設定 することで、スイッチング操作に同期させて、同時に入力ソースの変更を行うことができます。

☞ 参照:カラーグループに関する詳細については、[「9.3.3 スイッチャー列のグループ化」](#page-159-1)の解説を参照してください。

- アナログまたは SDI エンベデットオーディオの内部または外部オーディオソースのミックスとルーティングが可能 です。
- ストリーミングを含む複数のビデオ出力を単一のビデオフィードへと供給できます。 ソースをミックスするか、あ るいは個別に出力するかを、多種多様なフォーマット(最大 2160/50.94P)で指定できます。
- メインまたはカスタムのオーディオミックスを、物理/IP接続したオーディオ出力へと個別に送出できます。

# <span id="page-25-0"></span>**2.4.4 Skype TXのサポート**

- Microsoftの強力な Skype TX™プラットフォームを利用して、世界中のほぼあらゆる場所から、Skype™ 通話を入 力ソースとして最大 2 系統まで割り当てることが可能です(TC410Plus および TCMini4K は 1 チャンネルのみサ ポート)。
- ミックスマイナスなど音声および映像の返しは自動的に処理します。この機能は、通話管理アプリケーション Skype TX Controller (無料) が稼動する外部コンピュータを VMC1™/TriCaster® シリーズへとネットワーク接続す るだけで、利用できます。

この機能の詳細については、[「付録 B. Skype™および Skype TX™」](#page-492-1)を参照してください。

# **2.4.5 タイムコード**

- 業界標準の (LTC) 外部タイムコード入力をサポートしています。
- 標準の QuickTime フォーマットでのレコーディングを行うことにより、フレーム毎のタイムコードが内包されます。
- 複数のソースからIsoCorder を利用してレコードされたクリップは、内包されたタイムコードを利用し、簡単に時 間を同期させて編集することができます。

← 備考: TriCaster Mini 4K は、外部タイムコード入力はサポートしていません。

# **2.4.6 モニタリング**

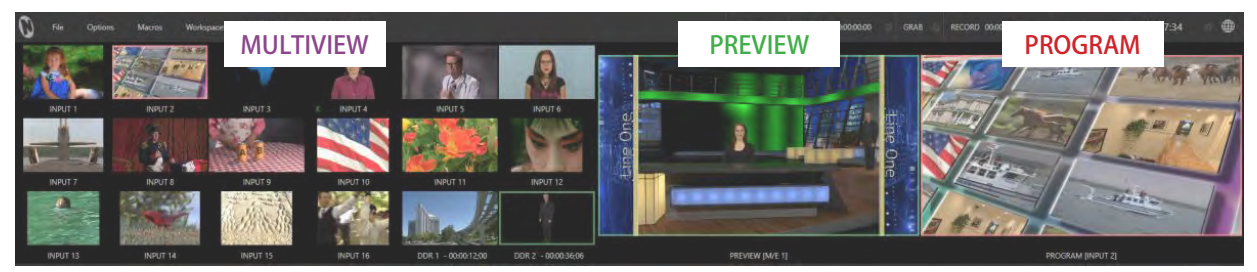

図 3 :LIVE DESKTOP(ライブデスクトップ)のMonitoring(モニタリング)グループ

VMC1™/TriCaster® シリーズのLIVE DESKTOP (ライブデスクトップ)には、簡単にカスタマイズ可能な複数のモニター が並ぶモニタリングリングウィンドウが用意されています。デフォルトでは、このエリアには入力ソース用のモニター、 PREVIEW(プレビュー)モニター、PROGRAM(プログラム)モニター、そしてそれらモニターをコントロールするため のツールが用意されています。

モニタリングウィンドウの左側に並ぶ複数の小さいモニターには、VMC1™/TriCaster® シリーズに入力されるすべての ライブまたは内部からのビデオ入力ソースが表示されます。これらモニターには、DDR などのメディアプレーヤーや ネットワーク入力などのソースも表示させることができます。

Input1 ~ Input16 (VMC1の場合は、Input1 ~ Input 44)には、外部から入力されるビデオを任意のチャンネルに 割り当てることができます。また、DDR1とDDR2 (VMC1の場合はDDR1 ~ DDR4)には、メディアプレーヤーの DDR (デジタルディスクレコーダ)の映像、GFX1とGFX2はグラフィックス (テロップや静止画など)、さらに、M/E1 ~ M/ E4 (VMC1の場合は、M/E1 ~ M/E8)には、各 M/Eにて合成されたビデオが表示されます。

● PROGRAM (プログラム) モニター

てのPROGRAM (プログラム) モニターは、基本的には、スイッチャーの PGM (プログラム) 列で選択したソース、 つまり、VMC1™/TriCaster® シリーズから最終的に出力される映像が表示されます。この PROGRAM(プログラム) モニターに表示されている映像が、視聴者側で視聴することができる映像となります。

また、PROGRAM (プログラム) モニターも、PREVIEW (プレビュー) モニターと同様に、モニター上を右クリック することで、任意の入力ソースを割り当てることもできます。

#### ● PREVIEW (プレビュー) モニター

このPREVIEW (プレビュー) モニターには、基本的には、メインスイッチャーの PREW (プレビュー) 列で選択され たソースが表示されます。この PREVIEW(プレビュー)モニター上を右クリックすることで、任意の入力ソースを 割り当てることもできます。

#### ● Multiview (マルチビュー) モニター

VMC1/TriCaster シリーズの DVI ポートまたは HDMI ポートに接続したモニター(プライマリーモニター)に VMC1/TriCaster シリーズのメインインターフェイス Live Desktop(ライブデスクトップ)を表示させ、その他のコ ネクタに接続した複数台(VMC1 はプライマリーモニターを含めて最大 4 台まで、その他のモデルは最大 3 台ま で)のモニターをセカンダリー / サードモニターとして、さまざまな種類のモニターを表示させオペレーションす ることができます。

✜ 備考:VMC1 の場合は、オペレーション用モニターとして最大 4 台までのモニターを接続して、それぞれのモニ ターにさまざまな入力ソースを表示させることができます。

### ● インターフェイスのカスタマイズ

プライマリーモニターに表示されるLIVE DESKTOP (ライブデスクトップ)のワークスペース (作業画面)と、 Multiview(マルチビュー)モニターに表示されるMultiview(マルチビュー)のワークスペース(作業画面)は、ど ちらもカスタマイズ可能です。これらワークスペースのレイアウトは、Workspaces (ワークスペース) メニューの プリセットを選択することでさまざまなパターンに変更することができます。

● モニター上のオーバーレイ機能

LIVE DESKTOP (ライブデスクトップ)とMultiview (マルチビュー)モニターの両方に表示されるソース上に、セー フエリアやVUメーターなどといったオプションをオーバーレイ表示させることができます。また、メディアプレー ヤーのクリップタイムコードカウンターやユーザーのロゴ表示なども含めて、ユーザーが作業環境に合わせて自 由に設定し、表示させることができます。

#### ● 波形モニター、ベクトルスコープモニター

LIVE DESKTOP (ライブデスクトップ)とMultiview (マルチビュー)モニター上に波形モニターやベクトルスコープ モニターを表示することができます。それら測定機能を利用することで、VMC1™/TriCaster® シリーズからのビデ オ出力信号を放送規格に適合させ、色味を正確に調整し、キャリブレーションさせるために役立ちます。

G 備考: TriCaster TC410 Plus、および、TriCaster Mini 4Kは、波形モニター、ベクトルスコープモニターは搭載さ れていません。

# <span id="page-27-0"></span>**2.4.7 ビデオ・プロセッシング(映像処理)**

- すべての映像ソースに対して、4:4:4:4 サンプリング、32 ビット浮動小数での内部処理を行います。
- すべてのソースでプロセスアンプとホワイトバランスを調整することで、元の映像と色を忠実に再現できます。

# **2.4.8 スイッチャー**

VMC1™/TriCaster®シリーズのスイッチャーは、一般的なプロ仕様のビデオルーターとNDI® (Network Device Interface) プロトコルの両方を標準でサポートしているため、使い慣れたプログラム/プレビューインターフェイスに 無制限ともいえる入力ソースを割り当て、スイッチングすることができます。

# メインスイッチャーバスとM/Eコントロールバス

VMC1™/TriCaster® シリーズのスイッチャーは、メインスイッチャーバスとM/Eコントロールバスの 2 段のスイッチャー で構成されます。メインスイッチャーバスの上部に並ぶ M/E 1 ~ 8 (その他のモデルは M/E 1 ~ 4) のタブをクリック することで、M/Eコントロールバスのインターフェイスが開きます。

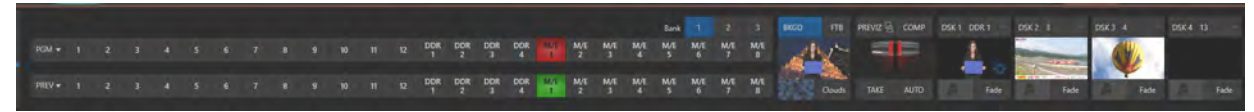

図4 :メインスイッチャーバス

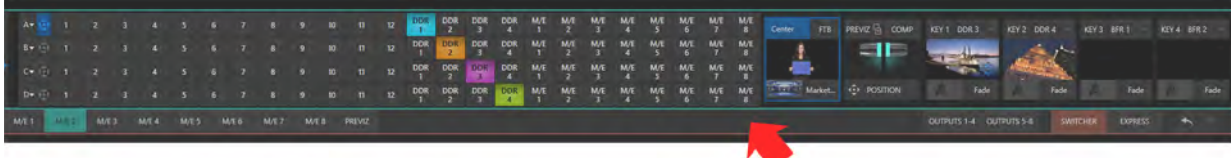

#### 図 5 :M/E 1~8 (TC1はM/E 1~4) コントロールバス

Express (エクスプレス)モードに切り替えることで、メインスイッチャーは PGM (プログラム) 列のみが表示されるシ ンプルなインターフェイスに切り替わり、VMC1™/TriCaster® シリーズに慣れていないオペレータでも、ワンボタン操 作にてオペレーションすることができます。

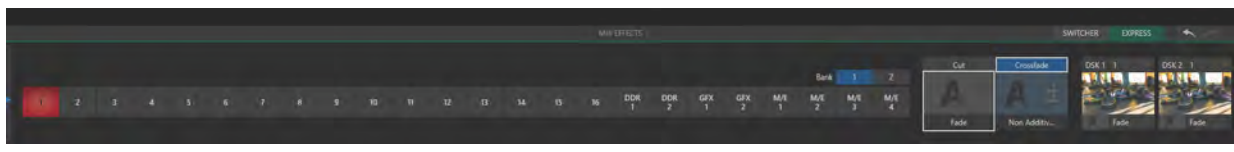

図6 :メインスイッチャーバス(Expressモード)

さらに、Version 7 にて、 タッチスクリーン使用によるスイッチング機能もサポートしました。 タッチスクリーンをサポー トするモニターをタップするだけで、任意のソースをトランジションごと即座にプログラム出力に送信できます。

☞ ヒント:この機能を使うにはダッシュボードにあるOptionsを選択しClick Viewport to Show on PGMにチェック を入れる必要があります。

# PGM(プログラム)とPREV(プレビュー)

|  |  |  |  |  |  |  |  |  |  |  |  | Bank 1 2 3 |
|--|--|--|--|--|--|--|--|--|--|--|--|------------|
|  |  |  |  |  |  |  |  |  |  |  |  |            |
|  |  |  |  |  |  |  |  |  |  |  |  |            |

図 7 :PGM (プログラム) とPREV (プレビュー) ボタン

メインスイッチャーバスの 1 ~ 12、DDR 1 ~ 4、M/E 1 ~ 8(TC1 は、1 ~ 16、DDR 1/2、GFX 1/2、M/E 1 ~ 4)とラベ ル表示されているボタンをクリックすることで、それぞれのチャンネルに割り当てられているビデオ入力ソースの映像が、 PGM(プログラム)の列のボタンを押すとプログラムモニターに表示され、下段の PREV(プレビュー)の列のボタンを 押すとプレビューモニターに表示されます。

# ビデオレイヤーとトランジションセクション

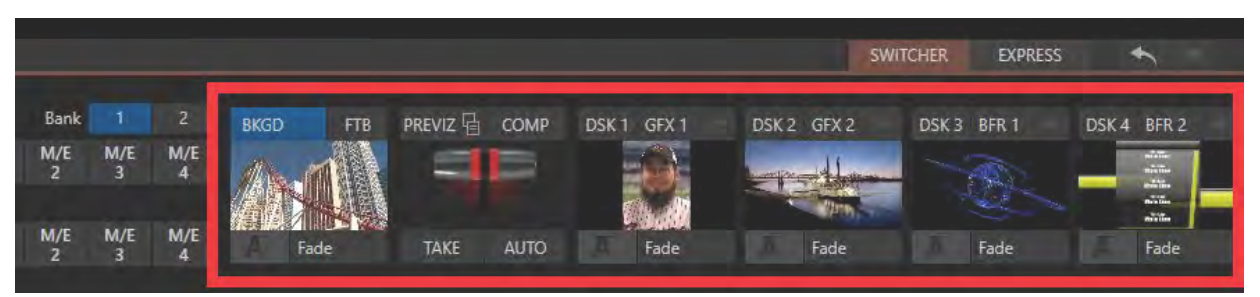

図8 :メインスイッチャーバスのビデオレイヤーとトランジションセクション

メインスイッチャーバスの右側にあるビデオレイヤーとトランジションセクション(上図)には、5 つのモニターがあり、 それぞれのモニターには、左から、BKGD(バックグラウンド)レイヤー、T バーを挟んで右側には、4 つの DSK(ダウ ンストリームキー)レイヤーが表示されます。

◆ 備考: TriCaster TC410 Plus、および、TriCaster Mini 4K の DSK レイヤーは、最大 2 レイヤーまでのサポートとな ります。

# BKGD (バックグラウンド)レイヤー

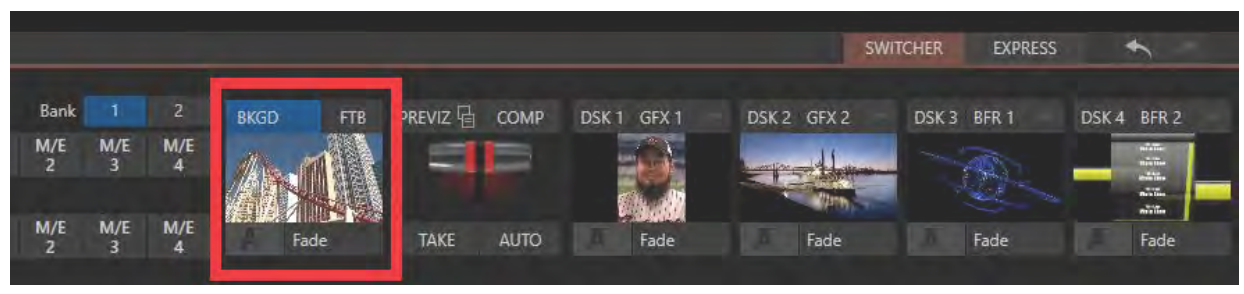

図9 :BKGD(バックグラウンド)レイヤー

BKGD (バックグラウンド)レイヤーのモニターには、メインスイッチャーのTAKEまたはAUTOボタンが押された際、 出力されることになる映像のバックグラウンドとなる映像、つまり、PGM (プログラム)に選択されている入力ソース が表示されます。

- 外部ソース Input 1 ~ 44 (または 16) や内部メディアプレーヤー (DDR、GFX、BUFFER)、および M/E 間を TAKE または AUTO ボタンによるトランジションでスイッチング。
- PGM (プログラム)または PREV (プレビュー) スイッチャー列や M/E のソース列をカラーグループ化し連動させる 機能によって、より効率の良いオペレーションができるようになります。

たとえば、PGM(プログラム) 列とM/E の Aソース列(ミックスエフェクトモードの場合)をグループ化することで、 PGM 列のソースボタンを選択すると、M/Eソースの A 列も同じチャンネルが連動して選択されるといった設定を 行うことが可能となります。

- メインスイッチャーの4つの DSK (ダウンストリームキー)と各 M/E に 4つの独立した KEY チャンネルを利用した 無数のレイヤー合成。
- DSK/KEY チャンネルに割り当てられたソースは、フルモーションの確認が可能な操作用モニター中に常に表示さ れます。
- バックグラウンドチャンネルまたは DSK/KEY チャンネルは、標準で搭載される数百ものトランジションを割り当て 可能。

トランジションには、アニメーションワイプ、軌跡エフェクト、ディゾルブ、カラフルでダイナミックな Animation Storeトランジション、さらには、オーバーレイ、サウンド、および TransWarp エフェクトが含まれます。

- 標準で付属の Animation Store Creator アプリケーションを使用して、サウンド、ダイナミックなクロスエフェクト、 およびフルカラーオーバーレイを含めたカスタムトランジションエフェクトを無制限に作成可能。
- Adobe AfterEffects などを使用して、独自のアニメーショングラフィック (テロップなど)を作成し、アニメーション バッファエフェクトに変換して、メディアプレーヤーを使用せずに再生させることができます。
- Tバー操作やTAKE/AUTO ボタンを利用して、一つの操作で複数のビデオレイヤーを同時にコントロール可能。
- また、各 DSK/KEYレイヤーごとにトランジションの有無を設定し、各レイヤーの表示を個別にコントロール可能。
- 任意のレイヤーに対して、個々のトランジション効果を選択し、そのトランジションの速度、動きの反転、ピンポ ンオプションの調整が可能。

# DSK(ダウンストリームキーヤー)レイヤー

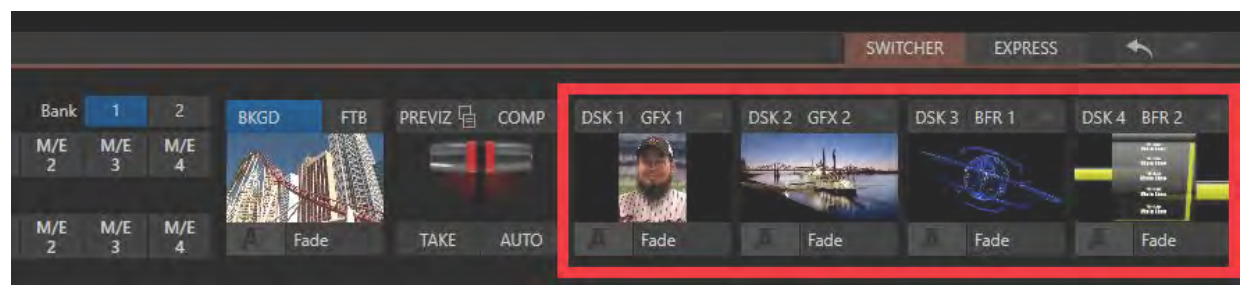

図 10 :DSK(ダウンストリームキーヤー)レイヤー

4つのDSKレイヤー(1~4)の各モニターには、それぞれのレイヤーに割り当てた入力ソースがフルモーションで 表示されます。この DSKレイヤーにテロップなどの静止画やステーション ID ロゴなどのループ映像を割り当てること で、最大 4 つまでの DSK(ダウンストリームキーヤー)レイヤーを、BKGD(バックグラウンド)レイヤーの上に重ねて プログラムモニターに送出することができます。

- ✜ 補足:VMC1™/TriCaster® シリーズの DSK(ダウンストリームキー)レイヤーは、ダウンストリーム・オーバーレイ をサポートしています。一方、M/Eコントロールバスの KEYレイヤーは、メインスイッチャーの手前に来るアップ ストリームオーバーレイを出力します。
- DSKチャンネルは、単独で表示させたり、スイッチング操作でトランジションを利用して入れ替えたりすることが できます。
- DSKチャンネルに Media Player (メディアプレーヤー)を割り当てることで、スクロールやクロール、ローワーサー ドといった効果をつけてタイトルページを重ねたり、カメラからの映像やネットワーク経由で取り込まれた素材を 表示させることができます。
- DSKチャンネルにBUFFER (バッファ)チャンネルを割り当てることで、タイトルや静止画、ループするアニメーショ ン(例:ステーションロゴなど)といった効果をバックグラウンドレイヤーの上にオーバーレイ表示させることが できます。
- DSK チャンネルごとに独立した Crop (クロップ)、Position (位置)、3D Rotation (3D 回転)、Scale (スケール) の 設定が可能です。たとえば、複数のライブソースをオーバーレイチャンネルで「ピクチャー・イン・ピクチャー」 の形にして、自由に切り替えて見せるといったことができます。また各 DSK チャンネルに対して、トランジションエ フェクトを設定することも可能です。

# メインスイッチャーのトランジションのコントロール

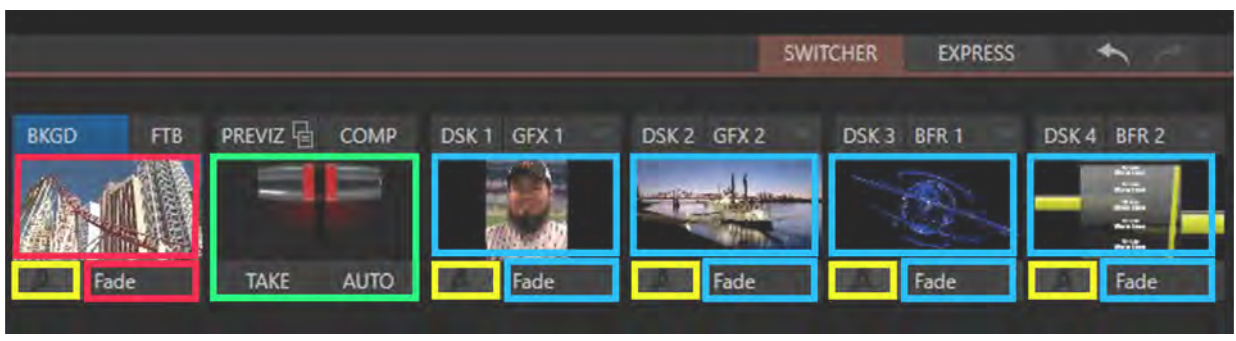

図 11

VMC1™/TriCaster® シリーズには、標準で、ディゾルブ、アニメーションワイプ、軌跡などといった数多くのトランジショ ンエフェクト、さらには、ダイナミックなアニメーションエフェクトが搭載されています。

これらトランジションエフェクトを、BKGDレイヤーや DSKレイヤーの左下 (黄色の枠) にて選択し、BKGD (バックグラ ウンド)レイヤーのモニターの右横にあるTバーを上下に動かしたり、BKGD (バックグラウンド)レイヤーやDSKレ イヤーのモニターやモニターのすぐ右下にあるボタンをクリックすることで、トランジションエフェクトを実行して、プ レビューモニター上の映像をプログラムモニター上の映像に切り替えたり、DSKレイヤーに割り当てた映像ソースを、 プレビューモニターやプログラムモニターにオーバーレイ表示 (BKGDレイヤーの上に重ねて表示) することができ ます。

## **BKGD(バックグラウンド)レイヤー**

### **Ⓐ:BKGD(バックグラウンド)ボタン:**

この BKGD ボタンは、デフォルトでは青くハイライトされた状態で、その真下の小さ なモニターには現在 PREV(プレビュー)列に選択されている映像(または画像)が 表示され、Live DeskTop 右上の PREV(プレビュー)モニターにも同じPREV(プレ ビュー)列に選択されている映像(または画像)が表示されます。単にこの状態だけ の場合はこのボタンをクリックしても何も起こりません。

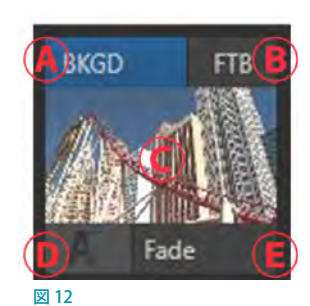

次に、BKGD (バックグラウンド)レイヤーの右横の任意の DSK1 ~ 4 ボタンを選択 (同時複数選択可)した後、Live DeskTop 右上の PREVIEW(プレビュー)モニター を確認してみると、現在 PREV(プレビュー)列に選択されている映像(または画像)

の上に、選択した任意の DSK1 ~ 4 の映像やグラフィックス、テロップなどが表示されます。この状態で、メイン スイッチャーの TAKEまたは AUTO ボタンを押してみると、PREVIEW(プレビュー)モニター上に表示されていた バックグランド映像(または画像)の上に、DSKのテロップなどが載った状態で、PROGRAM(プログラム)モニ ターに出力することができます。

もう一度、TAKEまたは AUTO ボタンを押して、元の状態に戻した後、今度は、BKGD ボタンをクリックしてみてく ださい。すると、BKGDボタンをオフの状態にすることができます。このBKGDボタンがオフの状態では、PREVIEW (プレビュー)モニター上に表示されていたバックグランド映像(または画像)は表示されなくなり、その代わりに、 PROGRAM(プログラム)に選択されている映像または画像が表示され、その上に、DSK のテロップなどが載った 状態となります。この BKGD ボタンがオフの状態のまま、メインスイッチャーの TAKEまたは AUTO ボタンを押し てみると、DSKレイヤーのテロップのみが、PROGRAM (プログラム) モニターに表示されることになります。

#### **Ⓑ:FTB(フェード・トゥ・ブラック)ボタン**

この FTB ボタンは、最終段のオーバーレイレイヤーになります。この FTB ボタンをクリックしてオンにすると、真っ 黒の画像がすべてのレイヤーに覆いかぶさるように表示されます。番組の終了時など、出力映像をゆっくりフェー ドさせながら黒い画面にしたい時に使用します。

#### **Ⓒ:小さなモニター**

この小さなモニターには、BKGD (バックグラウンド)レイヤーとしてPREV(プレビュー)列に選択されている映像 (または画像)が表示されます。この小さなモニターをクリックすることで、左下に選択されているトランジション を実行して、BKGD (バックグラウンド)レイヤーの映像や画像を PROGRAM (プログラム) モニターに出力するこ とができます。

#### **Ⓓ:ボタン**

Ⓓボタンをクリックすると、以下のサブウィンドウが開き、この中からメインスイッチャーに適用したいトランジ ションエフェクトを選択することができます。

このサブウィンドウ内の1~9の任意のボックスの上にマウスカーソルを重ねると⊕アイコンが表示されます。こ の⊕アイコンをクリックすることで、他のトランジションエフェクトを選択することができます。

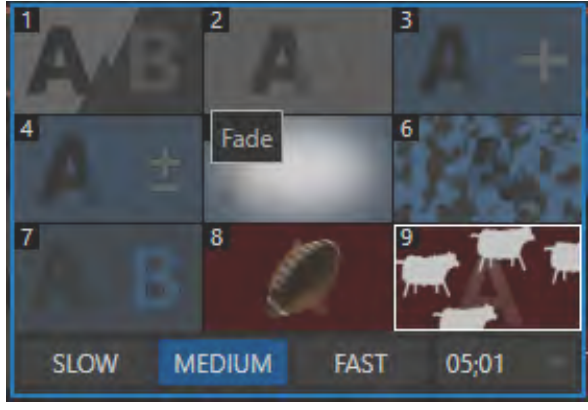

#### 図 13

#### **Ⓔ:ボタン**

Ⓔボタンは選択されたエフェクト(トランジション)の名が表示されます。このボタンをクリックすることでも、選 択されているトランジションを実行して、BKGD(バックグラウンド)レイヤーの映像や画像を PROGRAM(プログ ラム)モニターに出力することができます。

# **DSKレイヤー**

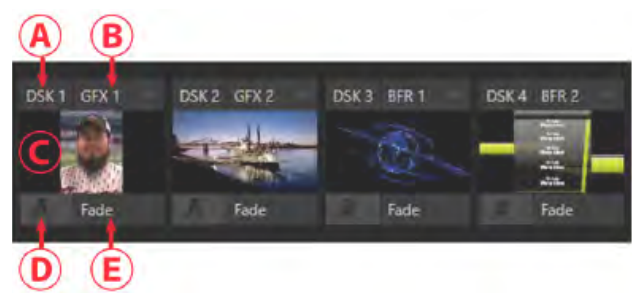

図 14

#### **Ⓐ:DSK 1 ボタン**

このⒶボタンをクリックして青色のハイライト状態にすることで、この DSKレイヤーに割り当てられている画像や 映像を PREVIEW(プレビュー)モニター上に表示させることができます。

#### **Ⓑ:DSKソース選択ボタン**

このⒷボタンをクリックすることで、この VMC1™/TriCaster® シリーズの SDIコネクタに接続されている入力ソース や内部メディア(DDR や GFX など)、または、ネットワーク上で認識されているNDI®ソースをすべてドロップダウ ンメニューにてリスト表示し、DSKレイヤーに割り当てる画像や映像を選択することができます。

#### **Ⓒ:DSK 用モニター**

Ⓒの小さなモニターには、Ⓑでその DSKレイヤーに割り当てた画像や映像が表示されます。このモニターをク リックすることで、Ⓓに設定されているトランジションを利用して、その DSKレイヤーに割り当てた画像や映像を PROGRAM(プログラム)モニターに出力することができます。続けて、モニターをクリックすることで、トランジ ションは逆方向に表示され DSKレイヤーに割り当てた画像や映像は非表示になります。

また、このモニター上にマウスを重ねることで、歯車 アイコン( ) が表示されます。この 第 アイコンを クリックすることで、図 15 のパネルが開き、割り当て た画像や映像の表示サイズ、位置などを DSKレイ ヤーごとに変更することができます。

#### **Ⓓ:トランジション選択ボタン**

DSKレイヤーの画像や映像に対するトランジション を設定することができます。

#### **Ⓔ:DSK 用 AUTO ボタン**

このボタン上には、現在◎で選択したエフェクト(ト ランジション)名 が 表 示されます。Ⓒ:DSK 用モ ニターをクリックした際と同じように、この DSK 用 AUTO ボタンをクリックすることで、 のに設定されて いるトランジションを利用して、その DSKレイヤーに 割り当てた画像や映像を PROGRAM(プログラム)モ 図 15ニターに出力することができます。

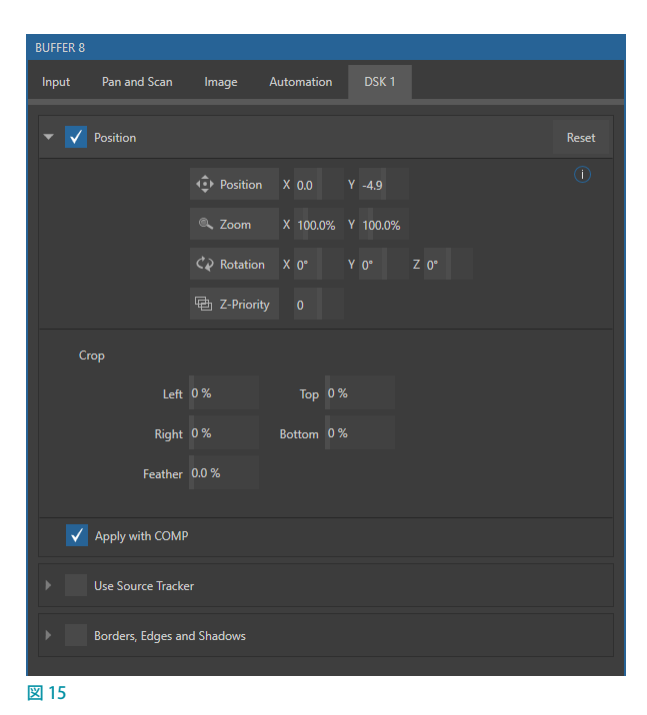

# **メインスイッチャーのTバー**

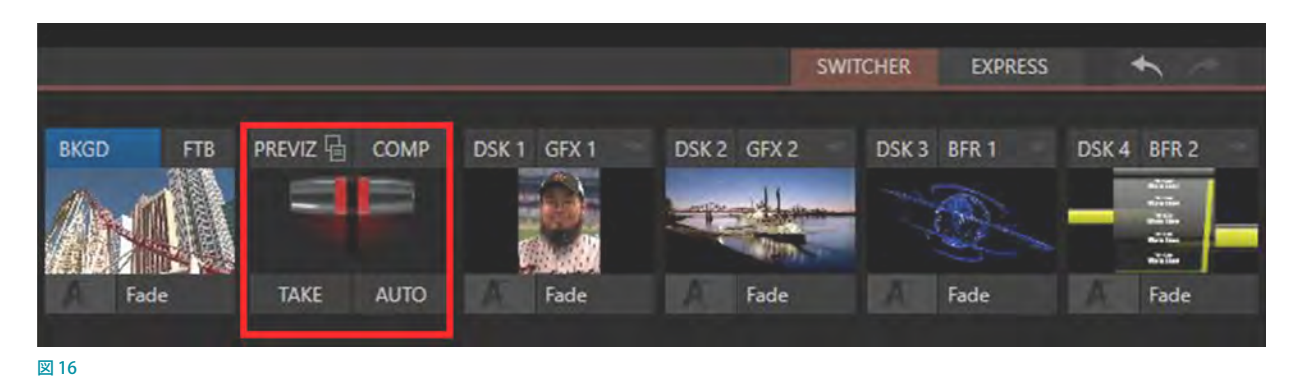

メインスイッチャーの T バーは、メインスイッチャーバス上で選択しているBKGDレイヤーおよび DSKレイヤーに設定 しているトランジションエフェクトを同時に手動で実行することができます。

Tバーの下にあるTAKE (テイク)ボタン、AUTO (オート)ボタンは、メインスイッチャー上で選択しているBKGDレイ ヤーとDSKレイヤーに設定しているトランジションエフェクトを同時に TAKEまたは AUTO 機能を実行します。

✜ 注意:上記の TAKE(テイク)ボタン、AUTO(オート)ボタンによる動作は、BKGDレイヤーのみが選択されてい るか、DSKレイヤーのみが選択されているか、BKGDレイヤーとDSKレイヤーの両方が同時に選択されているか によって異なります。詳しくは、[「9.スイッチャーとトランジションとオーバーレイ」](#page-156-1)の解説を確認してください。

## **メインスイッチャーのトランジションに関する機能概要**

- VMC1™/TriCaster® シリーズに標準搭載されている Animation Store Creator アプリケーションを使用して、音声、 動的なクロスシミュレーション、フルカラーのオーバーレイなどを組み合わせたカスタムトランジションエフェクト を作成することができます。
- トランジションエフェクトの実行スピードを調整も可能です。
- DSKレイヤーのポジショニングオプションを使って、DSKレイヤーに割り当てた映像ソースの位置やサイズを変 更することができます。
- BKGDレイヤーに割り当てたトランジションは、トランジションの 速度、トランジションの再生方法を選択することができます。
- ☞ ヒント:Reverseは逆再生でトランジションが実行される設定です。 また、Ping Pongは 1 度目のトランジションは通常再生で実行され、 2 度目のトランジションの切り替えを実行した際に、逆再生で実行さ れる設定になります。
- ✜ 注意:DSKレイヤー、M/Eコントロールおよび M/E の KEYレイヤー には、リバース、ピンポンオプションはありません。

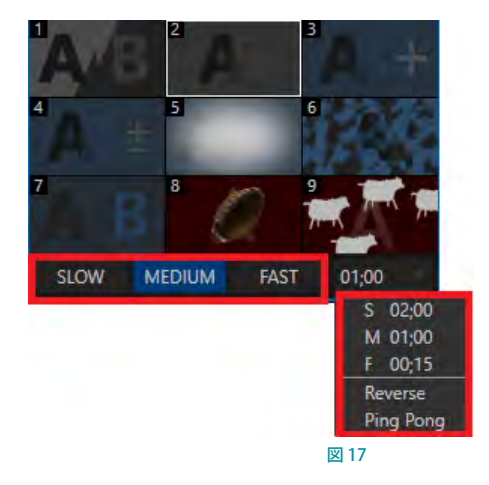

# <span id="page-35-0"></span>**2.4.9 M/E(ミックス&エフェクト)コントロールバス**

図 18

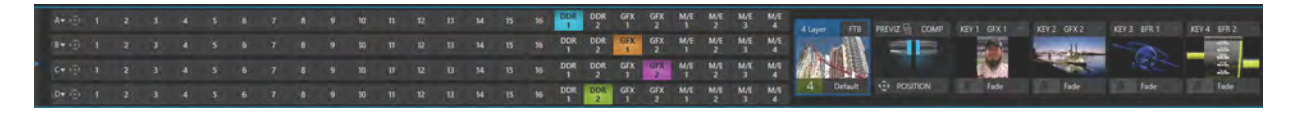

VMC1 システムは、8つの M/E (ミックス&エフェクト)コントロールバスをサポートします。(その他のモデルは4つの M/Eをサポート)

これらM/Eコントロールバスを利用して、メインスイッチャーへ出力するためのサブ映像合成として、トランジション エフェクトや Animation Storeトランジションを利用した映像ソースのスイッチング、グリーンバックやブルーバックを 利用したアルファチャンネルをサポートするLiveMatte™ によるリアルタイムクロマキー処理、視聴者の目を惹くさま ざまなバーチャルセットなどと言った映像演出効果を作り出すことができます。

各 M/E(ミックス & エフェクト)コントロールバスは、以下の合成処理をサポートしています。

- 最大4チャンネルまでのプライマリービデオソースのサポート(TC410Plus および TCMini4K は2チャンネルまで)
- **最大4チャンネルまでの KEY (オーバーレイ) レイヤーをサポート**
- ✜ 備考:TriCaster TC410 PlusとTriCaster Mini 4KのプライマリービデオソースとKEY(オーバーレイ)レイヤーは、 いずれも2 チャンネルまでのサポートとなります。
- 各M/E バスのそれぞれの KEY レイヤーにキーヤーとトランジションを設定することが可能です。
- Mix (ミックス) モード時におけるサブミックス機能のサポートにより、BKGD (バックグラウンド) レイヤーの A/B チャンネルとKEY(キー)レイヤーに、VMC1™/TriCaster® シリーズに標準で搭載されるさまざまなトランジション エフェクトを個別に適用することができます。
- 各 M/E バスの BKGD レイヤー (バックグランドエフェクト)に、VMC1™/TriCaster® シリーズに標準で搭載される さまざまなバーチャルセットなどの LiveSet(ライブセット)を割り当て、あたかも豪華、且つ、精巧なスタジオセッ トでの番組制作を行っているような演出を創り出すことができます。
- すべてのチャンネルで、読み込んだ映像やグラフィックのサイズ、位置、角度の調整やクロップの設定、モーショ ントラッカーを個別に実行できます。
- 強力な COMPS (合成) プリセット機能を使用して、KEYレイヤーおよびオーバーレイの位置、角度、その他の属 性をフルモーションでアニメーション化できます。
- 設定した M/E バスの設定を MEM (メモリー) スロットに登録し、必要に応じて即座に呼び出すことができます。

☞ 参照:M/E(ミックス & エフェクト)コントロールバスに関する詳細は、[「14. MIX/EFFECT\(M/E\)ミックス / エフェク](#page-242-1) [トツール」](#page-242-1)の解説を参照してください。
# **2.4.10 バーチャルセット**

小さなスタジオでの番組制作においても、 グリーンバックを用意することで、VMC1™/ TriCaster® シリーズに標準搭載されるさまざ まなバーチャルセットを使って、あたかも豪 華、且つ、精巧なスタジオセットでの番組制 作を行っているような演出を実現します。

● 各 M/E バスの BKGD レイヤー (バックグ ランドエフェクト)に、VMC1™/TriCaster® シリーズに標準で搭載される各種バー チャルセットなどのLiveSet(ライブセッ ト)を割り当て、各ライブセット内にあら かじめ組み込まれている司会者、モニ ター、背景などと言ったアイテム (A ~

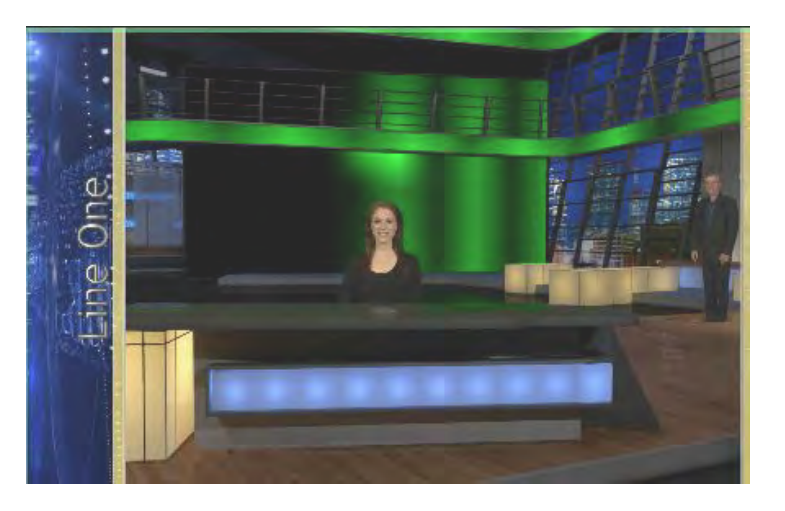

D チャンネル)に、外部·内部ソースを割り当てることができます。

- 最大4系統 (A ~ Dチャンネル)のキーイング可能な映像ソースをサポートします。
- ✜ 備考:TriCaster TC410 Plus、および、TriCaster Mini 4K のM/E は、AとB チャンネルの 2 系統までの映像ソース の割り当てをサポートします。
- ライブ中でもバーチャルセット内の「バーチャルカメラ」を(実物のカメラを操作することなく)、リアルタイムに ズームやパンの操作を可能とします。
- カメラビューの回転やズームを自由にコントロールできる Holographic LiveSet (ホログラフィックライブセット) 効果もサポートしています。
- ライブ中でも、バーチャルセットのアニメーションターゲットを変更、設定を行うことができます。

☞ 参照:Holographic LiveSet(ホログラフィックライブセット)に関する詳細は、[「14.6.2 HOLOGRAPHIC LIVESETS](#page-261-0) [\(ホログラフィック ライブセット\)」](#page-261-0)の解説を参照してください。

# **2.4.11 レコーディングとストリーミング**

ライブスイッチングの番組を、フル解像度のまま、高品質のQuickTime® 形式で録画できます。

- 録画した QuickTime ファイルには、タイムコードを埋め込むことができます。
- IsoCorder 機能によって、VMC1™/TriCaster® シリーズに接続されたカメラからの入力ソースや4チャンネルすべ ての出力映像などから最大 4 つの A/Vソースを選択し、同時にレコード可能。さらに、VMC1™/TriCaster® シリー ズは他に 4 つのオプション外部レコーダーを制御することが可能です。
- 任意の入力ソースまたはバッチ処理にて特定の出力をキャプチャーすることで、静止画を簡単に取得できます。
- ネットワーク内外の視聴者に向けて、放送信号やプロジェクター、ライブで Webストリームを同時に出力可能
- ライブストリーミングのインターネット配信先を複数設定でき、ローカルにもアーカイブ保存できます。
- SHOW ON PGM機能を利用して、ボタンを1回押すだけで、設定されているカスタムのトランジションや再生速 度を反映させてインスタントリプレイを実行可能
- ☞ ヒント:SHOW ON PGM機能とは Media Player(メディアプレーヤー)のインターフェイスの下部にあるSHOW ONボタンをクリックすることで、(DDR1または2)に選択しているクリップを、PGM(プログラム出力)や M/E上 に即座に切り替わりながら再生し、そのクリップの再生が終了すると、PGM (プログラム出力)を SHOW ON ボタ ンを押す前のオリジナルのソースに自動的に戻すことができる機能です。
- NewTek社の別売オプションTimeWarp™を VMC1™/TriCaster® シリーズに接続することで、キャプチャーした映 像の再生コントロール、ハイライトのマーク付け、ハイライトシーンの管理などを行うこともできます。
- ■■ 備考:TriCaster Mini 4Kは、システムに接続されたカメラからの NDI 入力を最大 4 チャンネルまで、および、2 系 統までのミックス出力を QuickTime にてレコーディングします(レコーディング時はネイティブ NDIコーデック)。

#### **2.4.12 メディアへのエクスポート機能**

Dashboard (ダッシュボード)グループのEXPORT (出力)メニューは、一回の作業で複数のターゲットへコンテン ツの配布を可能とする機能です。ソーシャルメディアやアップロードサイトに関するアカウントの詳細や認証情報は VMC1™/TriCaster® シリーズに保存され、キューに応じてファイルのアップロードや変換を可能とします。

ライブセッションからのクリップや静止画は、作業を中断することなくEXPORT(エクスポート)キューへと追加でき、ク リックひとつで Twitter®、Facebook®、YouTube® など複数のホスティングサイトやソーシャルメディアサイトへ送信す ることができます。ライブ・プロダクションのレコーディング中でも実行可能です。

この機能は、コンサートやスポーツイベント、ゲームショーなどにおいてとても役に立つはずです。複数の FTP サイト のアドレスやネットワーク上の保存先を直接指定することもできるため、ポストプロダクションでのニーズ、そのほか 共有や保存管理の目的で複数の場所へ同時に送り出したいとき、便利に使えます。

## **2.4.13 自動化機能**

Dashboard (ダッシュボード)グループのMacro 機能を利用することで、単純なオペレーションだけでなく、連続的な 複雑なオペレーションにおいても、一連の操作を記録し、ひとつのショートカットキーに割り当て、VMC1™/TriCaster® シリーズの複雑なオペレーションを自動化することができます。また、記録したマクロは、記録後でもイベントの順番 を編集することも可能です。

**G** 参照: VMC1™/TriCaster® シリーズの自動制御については、「8.1.4 Automation (自動化) タブ」、[「11.1.3 プレイリ](#page-194-0) [ストのアイテムオプション](#page-194-0)[」「11.1.5 Automation\(自動化\)」](#page-196-0)などで解説しています。

## **2.4.14 ホットスポット、トリガー、トラッカー**

Dashboard (ダッシュボード) グループの Options メニューの HotSpot (ホットスポッ ト)機能を使って、ライブデスクトップ上でのみ確認できるマーカーをホットスポット として設定できます。

(クロマキー処理した)個別の素材に対して、ライブデスクトップ上で複数のホットス ポット(右図の色の付いた四角)を配置し、スタジオの演者が何かアクション(手をあ げるなど)を起こした場合、そのアクションが、ホットスポットの位置に重なったこと をトリガーとして、マクロを実行することができます。このインタラクティブな機能を 使えば、アイデア次第で無限の演出を作り出すことができます。

Tracker(トラッカー)は、指定した色領域のモーションデータを取得し、その色領域に、 映像ソースをリアルタイムに追従させて表示させることを可能とする機能です。M/E バンクや DSK にあるPosition ツールを使って映像ソースをトラッカー出力にロックさ せると、そのソースがモーションデータに沿って動くようになります。

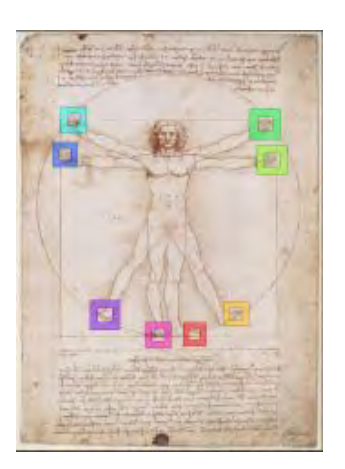

☞ 参照:ホットスポット機能についての詳細は、[「8.1.4 Automation\(自動化\)タブ」](#page-136-0)、トラッカー機能についての詳 細は、「Tracker(トラッカー)」の解説を参照してください。

← 備考: TriCaster Mini 4Kは、この Hotspots (ホットスポット)機能、および Tracker (トラッカー)機能はサポートし ていません。

### **2.4.15 メディアのインポート機能**

Dashboard (ダッシュボード) グループのFile (ファイル) からアクセスできるImport Media (メディアのインポート) モ ジュールによって、番組制作に必要なアセットをワンステップで簡単にインポートすることができます。

- Media Player (メディアプレーヤー)で利用するためのメディアファイルをバッチ・インポートします。
- インポートされたファイルは、自動的に Clip や Still などにカテゴリ分けされ、ライブ番組中においても簡単に見 つけて使用できるように決まった場所へと保存されます。
- ファイルのインポート時は、必要に応じてオプションのトランスコードが自動的に適用されフォーマット変換が行 われます。

## **2.4.16 AUDIO MIXER(オーディオミキサー)**

VMC1™/TriCaster® シリーズの AUDIO MIXER (オーディオミキサー)は、Modules (モジュール) グループの AUDIO MIXタブよりアクセスすることができます。このオーディオミキサーは、以下のマルチチャンネル・オーディオの詳細 なコントロールと管理ができます。

- 音声ソース (内部と外部) を個別に手動もしくは自動で調整することができます。また、SDI、アナログ、NDI®、ま たはインストールされているオーディオドライバー(Audinate 社 Dante™ など)の対応フォーマットで供給される、 最大 16 系統までの外部オーディオソースを制御することができます。
- プログラム、ヘッドフォン、Aux 出力、レコーディング、ストリームの出力レベルは、それぞれ個別に調整できます。
- オーディオミキサーの MEM (メモリー) スロットに設定をあらかじめ登録し、 ワンクリックでその設定に変更するこ とができます。
- Audio Follow Videoオプションを利用することで、映像のスイッチング時に自動的にオーディオの再生を行うこ とができます。
- Video Follow Audioオプションや Run Macro機能を利用したオーディオの自動追従やマクロの自動実行を行う ことができます。

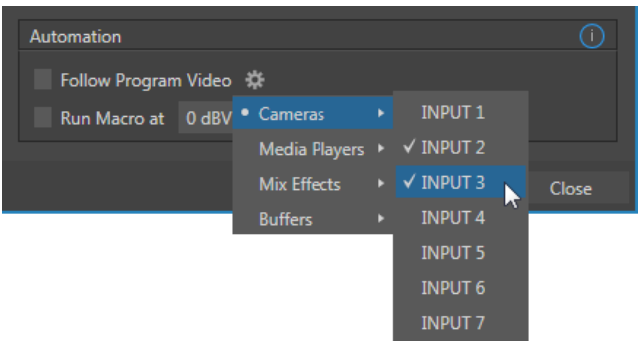

図 19

● オーディオを排他処理してロックする Solo (ソロ)機能をサポート。IsoCorder モジュールでキャプチャーしたオー ディオのモニタリングに使用できます。

- 入力ソースと出力ソースのそれぞれのオーディオソースに対して、7バンドEQ(イコライザー)およびコンプレッ サー/リミッターを個別に設定することができます。
- マルチバス・ルーティングオプションが用意されています。

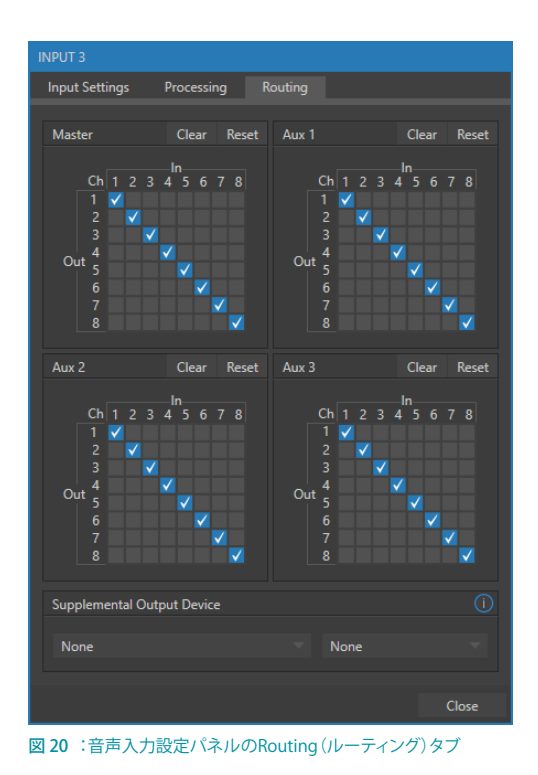

- G 参照: マルチバス・ルーティングオプションに関する詳細は、「18. STREAM (ストリーミング) とENCODE (エン [コード\)」](#page-300-0)の解説を参照してください。
- VUメーターのキャリブレーション調整機能。デジタル (dBFS) とアナ ログ (dBVUまたは dBu)でスケール表示切り替えが可能です。
- ✜ 補足:デジタルソース、SDI、AED/EBU、ストリーミング出力やレコー ドコントロールは、標準で dBFS に設定されています。
- ☞ 参照:AUDIO MIXER(オーディオミキサー)に関する詳細は、[「20.3](#page-331-0)  [GRAB\(グラブ\)機能」](#page-331-0)の解説を参照してください。

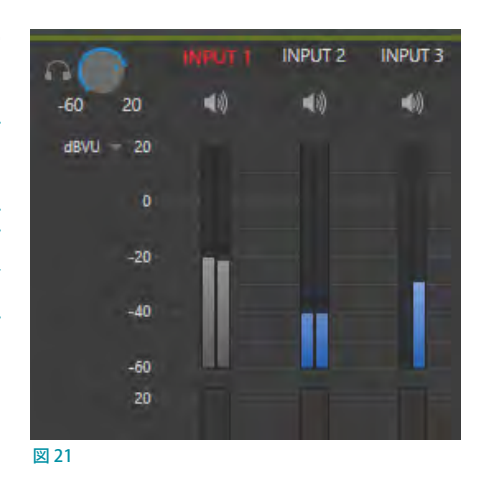

# **2.4.17 Media Player(メディアプレーヤー)**

タブで分けられた Modules (モジュール) グループの各種 Media Player (メディアプレーヤー) とタイトルシステムを 利用することで、ライブ・プロダクション中においても、グラフィックやタイトル、ビデオクリップ、オーディオファイル を即座に再生させることができます。

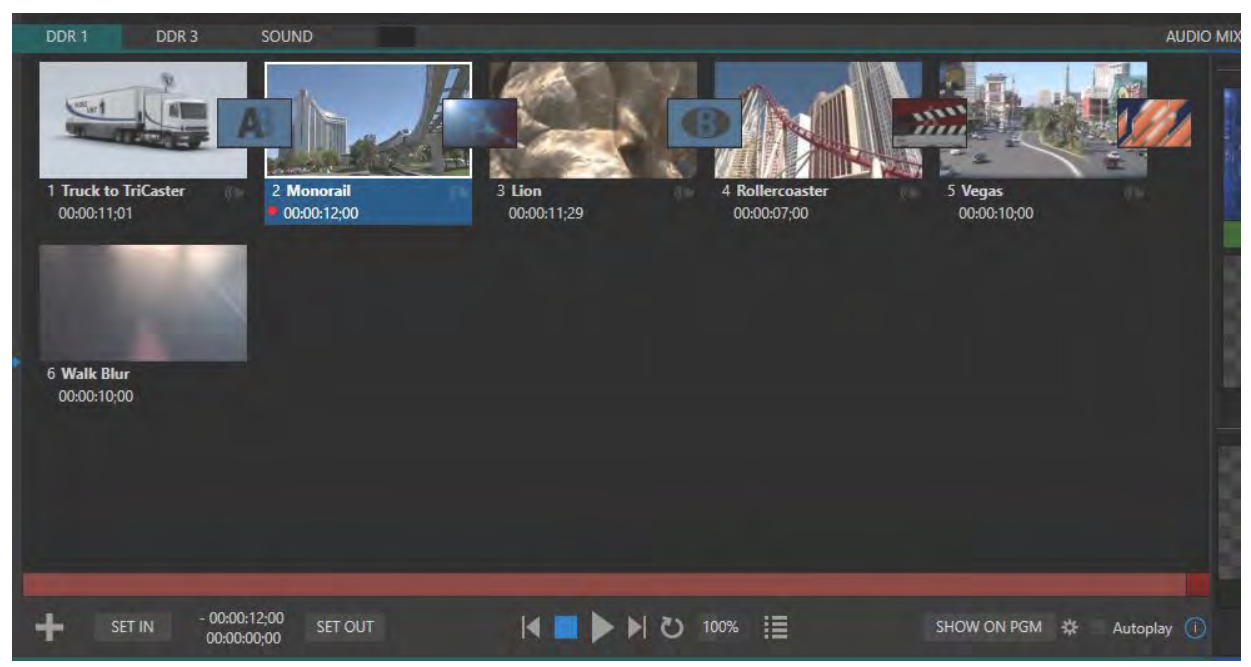

図 22 :メディアプレーヤー(DDR/プレイリスト)

- 映像、音声、静止画ファイルを Media Player (メディアプレーヤー)のプレイリストに追加
- プレイリストとエントリーしたコンテンツの並べ替え
- さまざまなトランジションをクリップの間に追加
- MEM (メモリー) スロットにプレイリストをプリセットとして保存、さらに MEMスロットから即座にプレイリストの 読み込み可能
- 可変の Speed (スピード)とLoop (ループ) オプションを含む柔軟な再生コントロール
- 各 Media Player (メディアプレーヤー)は、オーディオミキサーに対応する音声のボリューム、その他高度なコン トロールを可能
- ●● クリップ単位で音声レベルや再生スピードを調整可能
- スイッチャーからのアクションに連動して再生と停止を自動制御する Autoplay (自動再生)機能
- イベントによって実行されるマクロを利用した Media Player (メディアプレーヤー)のコントロール
- タイトル、グラフィック、クリップ、バッファを複数のDSKまたはM/EのKEYレイヤーに割り当て
- ●● オンエア中でもタイトルのテキストやグラフィックスの編集が可能
- Media Player (メディアプレーヤー)のインターフェイスの下部にあるPGMボタンをクリックすることで、(DDR1 または 2)に選択しているクリップを、PGM (プログラム出力)や M/E 上に即座に切り替わりながら再生し、そのク リップの再生が終了すると、PGM (プログラム出力)をPGMボタンを押す前のオリジナルのソースに自動的に戻 すことができます。
- ☞ 参照:Media Player(メディアプレーヤー)に関する詳細は、[「11. Media Player\(メディアプレーヤー\)とBuffer](#page-190-0) [\(バッファ\)」](#page-190-0)の解説を参照してください。

## **2.4.18 BUFFERS(バッファ)**

BUFFERS (バッファ) タブは、VMC1™/TriCaster® シリーズ内部のバッファ内のコンテンツ管理、また、それらコンテン ツへ即座にアクセスすることを可能とするモジュールです。このBUFFERS (バッファ)モジュールは、TriCaster のマク ロシステムをサポートするプレーヤーとアセット管理ツールを組み合わせたモジュールです。

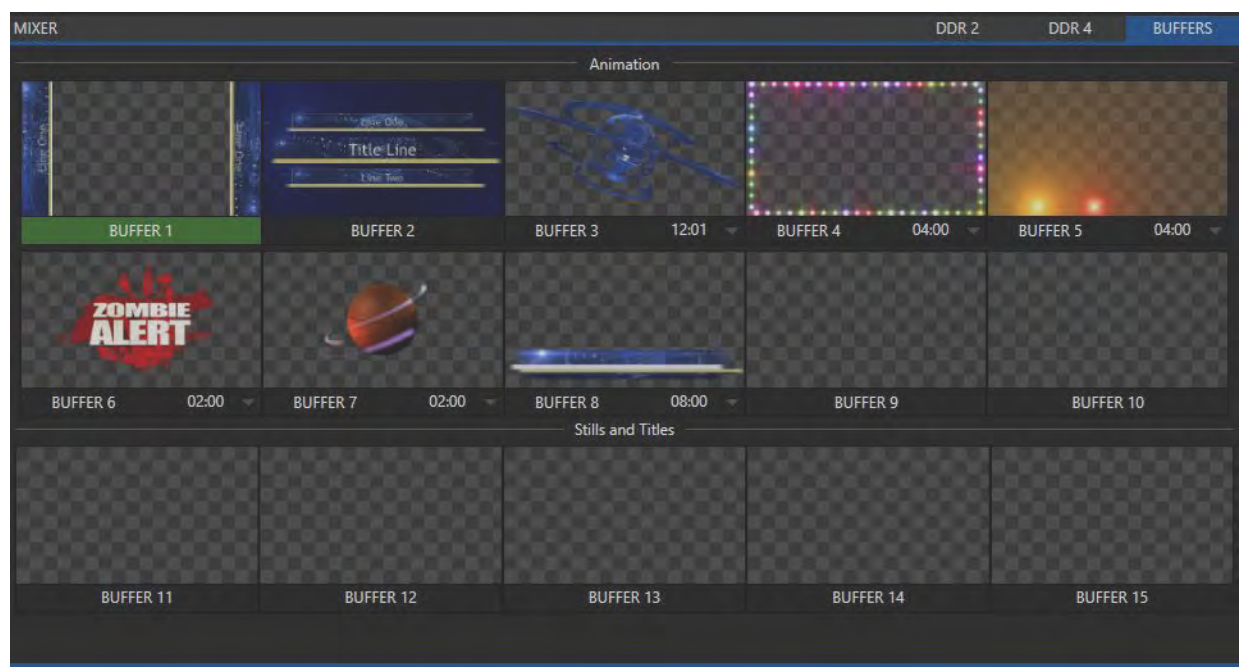

図 23 :BUFFERS(バッファ)タブのバッファスロット

バッファ内のコンテンツは、メインスイッチャーおよび M/E を含め、すべての映像チャンネルに割り当てることがで きます。また、多数の DSK や KEYレイヤーのオーバーレイとしても使用することができます。バッファスロットには、 (Animation Store Creatorアプリケーションで作成したオリジナルクリップから生成される)アニメーションバッファ エフェクト、静止画像、タイトルページ、(有効な場合は)動的な LiveGraphics™ を、アルファチャンネルを付けて最大 15 個まで登録することが可能です。

#### ✜ 補足:アニメーションバッファまた LiveGraphics™ に関しては BUFFER1 ~ BUFFER10 のみに割り当てることがで きます。

これらのエフェクトは予約済みの Switcher Memory(スイッチャーメモリー)に常駐しており、Media Player(メディア プレーヤー)のDDRを使わなくても、いつでも即座に呼び出せます。つまり、DDRの代用として効果的に利用するこ とができます。

# **2.4.19 タイトルとグラフィックス**

VMC1™/TriCaster® シリーズには、ライブ中においてもテキストやグラフィックスを編集することを可能とする さまざまな種類のタイトルページがプリセットとして付属しています。さまざまなテーマに沿って用意された豊富なプ リセットは、どれも、あなたのプロジェクトにいますぐ使えるものばかりです。

また、VMC1™/TriCaster® シリーズ に は、NewTek 社 製 のタイトル /グラフィックス製 作 専 用アプリケーション LiveText™も搭載されています。このLiveTextアプリケーションを使って、独自のタイトルページや、スクロールやク ロールなどのモーショングラフィックスを作成することができます。

✜ 補足:VMC1™/TriCaster® シリーズに搭載されているLiveTextアプリケーションは、VMC1™/TriCaster® シリーズ のセッションページの Graphics(グラフィックス)アイコンよりアクセスすることができます。

☞ 参照:タイトルとグラフィックスに関する詳細は、[「21. LiveText\(タイトルページ\)」](#page-334-0)の解説を参照してください。

# **2.4.20 コントロールパネル**

#### VMC1™ / TriCaster® TC1システム専用コントロールパネル

ライブ番組制作を行う際、VMC1™/TriCaster® シリーズのインターフェイスLIVE DESKTOP (ライブデスクトップ)上で の操作を完璧に補完する目的で設計された専用コントローラ(コントロールサーフェイス)が NewTek 社より提供さ れています。

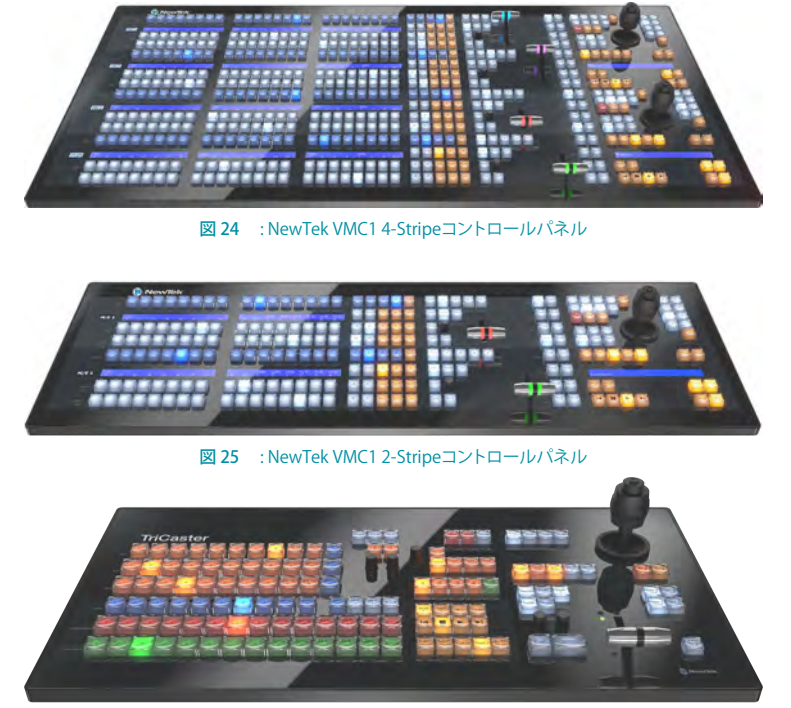

図 26 : TriCaster シリーズ TC1SPコントロールパネル

カメラの切り替え (スイッチング) などの操作は、VMC1™/TriCaster® シリーズに付属されているキーボードで行うこと はできますが、人間工学に基づき高性能ハードウェア構造にて設計された専用コントロールパネルを使用することで、 よりスムーズなライブ番組制作のオペレーションができます。一度手にしたら手放すことができない必須アイテムとな るはずです。

VMC1™/TriCaster® シリーズ専用のコントロールパネルは、ワークフロー、環境、予算に合わせて、以下の 4 種類から 選択できます。

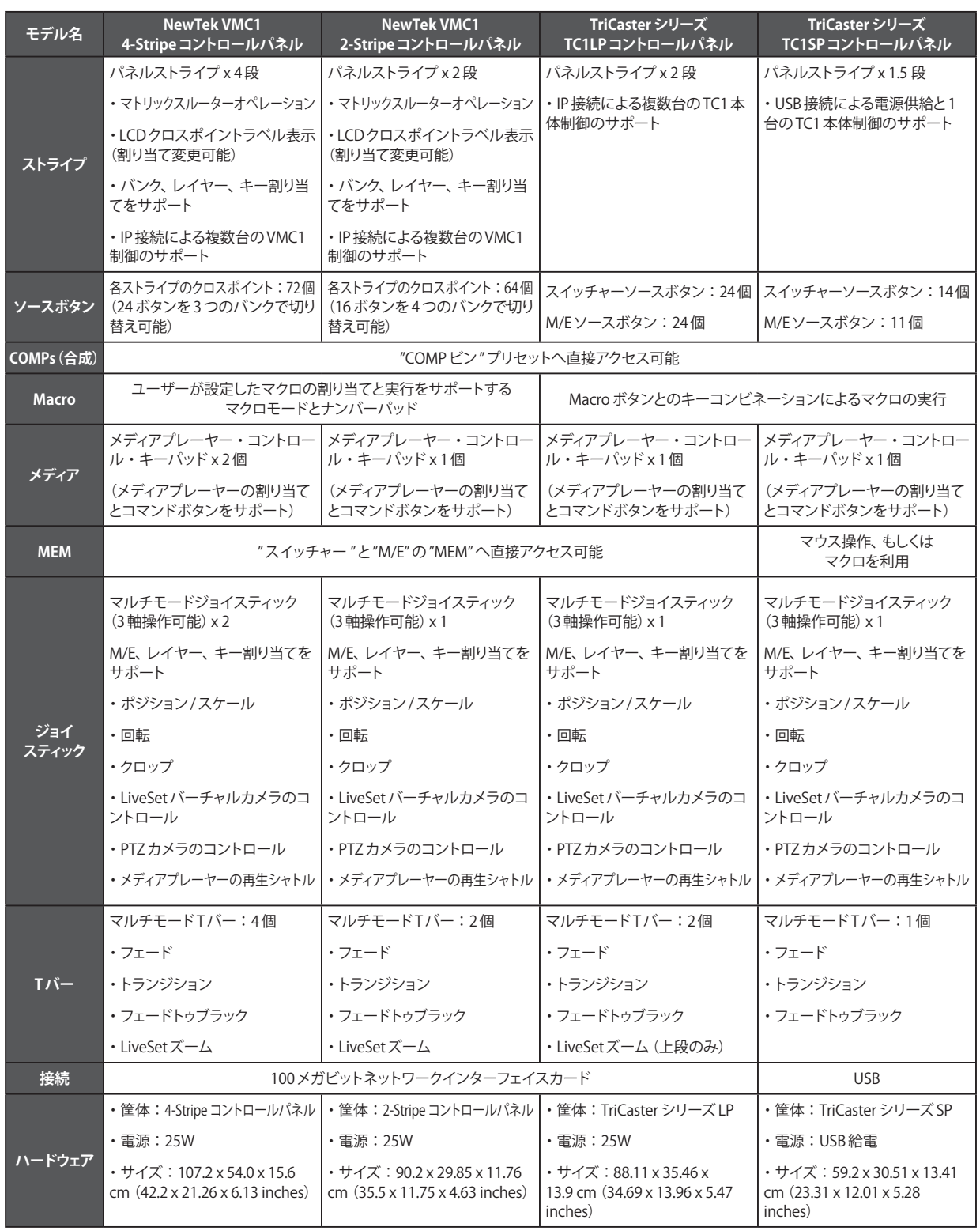

← 備考: TriCaster TC1 TC1LPコントロールパネルは、2020年1月末日をもちまして、製造中止となりました。

☞ 参照:VMC1 のコントロールパネルについては「22. [コントロールサーフェイス:VMC1」](#page-342-0)を参照してください。 TriCaster シリーズ専用コントロールパネルに関する詳細は、「23. [コントロールサーフェイス:TriCasterシリーズ](#page-378-0) [\(TC1, TC410Plus, Mini 4K\)」](#page-378-0)の解説を参照してください。メインとなるコントローラ以外にも、TimeWarpとい うインスタントリプレイ用のコントロールサーフェースをオプションで提供しています。TimeWarp に関する詳細 は、[「25.コントロールサーフェイス:TimeWarp™」](#page-428-0)の解説をご確認ください。

☞ 参照:TriCaster Mini4K のコントロールパネルについての詳細は、「24. [コントロールサーフェイス:TriCaster](#page-426-0) [Mini 4K」](#page-426-0)をご確認ください。

ここまでをまとめると、VMC1™/TriCaster® シリーズは、大手テレビ局の調整室とポストプロダクション・スタジオ を 1 台のシンプルな放送機材に詰め込んだものと言えます。まずは接続の設定を行いましょう。それが済んだら、 VMC1™/TriCaster® シリーズのもっとも重要な機能を見ていきましょう。

# **3. セットアップ**

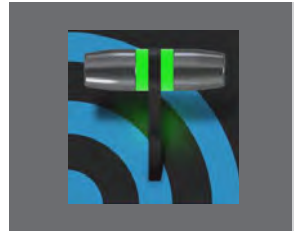

**この章では、VMC1™/TriCaster® シリーズと、モニター、音声および映像ソース、外 部コントロール機器などの物理的な接続に関して解説していきます。**

VMC1/TriCaster シリーズ システムのパッケージには、以下の同梱物が含まれます。

- VMC1/TriCaster シリーズ システム本体
- コントロールサーフェイス

※別売オプション / セット販売の場合は別の箱で提供

● A/C 電源ケーブル

※ 3RU モデルは 2 本付属、2RU モデルは 1 本付属

- NewTekロゴ入りマウスとキーボード
- クイックスタートガイド (日本語)

※導入時におけるシステムへの物理的な接続方法、ならびに、簡単な使い方の解説書

● VMC1/TriCaster シリーズ日本語ユーザーガイド (印刷マニュアル /PDF)

日本語マニュアルは、Home (ホーム)ページ > Help > Documentation : Live、または、本体のシステムドライブ (C:\ProgramData\NewTek\TriCaster\Configuration\web\Documentation\)からアクセスすることができます。

- **ストレージ (コンテンツメディア用)** 
	- o 内蔵ドライブ: 3TB ハードディスク x 2 基
	- o 収録時間:フォーマットや解像度など保存ファイルの使用により異なります。 ※例:約 108 時間 /1080i/ 100Mbps QuickTime
	- o USB 3.0 eSATA 接続の外部ドライブへのレコーディングをサポート
	- o サードパーティパートナーが提供するストレージソリューションの利用可能

✜ 注意:上記記載の同梱物や仕様は、予告なく変更される場合があります。

← 備考: TriCaster TC410 Plus、および、TriCaster Mini 4Kの同梱物については、各製品に添付されるパッキングリ ストをご確認ください。

## **3.1 基本セットアップ**

- ☞ ヒント:VMC1/TriCaster シリーズのユーザーインターフェイスを正しく表示させるためには、最低 1920 x 1080 以上のディスプレイ解像度に対応するモニターを使用してください。また、マルチモニター(デュアルディスプレ イ)でご利用されることで、より効率の良い操作を行うことができます。
- *1.* VMC1™/TriCaster® シリーズのオペレーション用ディスプレイモニターは、DVI、HDMI、Display Portコネクタのい ずれかに接続します。VMC1 は 4 台まで、TriCaster シリーズは 3 台まで同時にモニターを接続してオペレーション することが可能です。

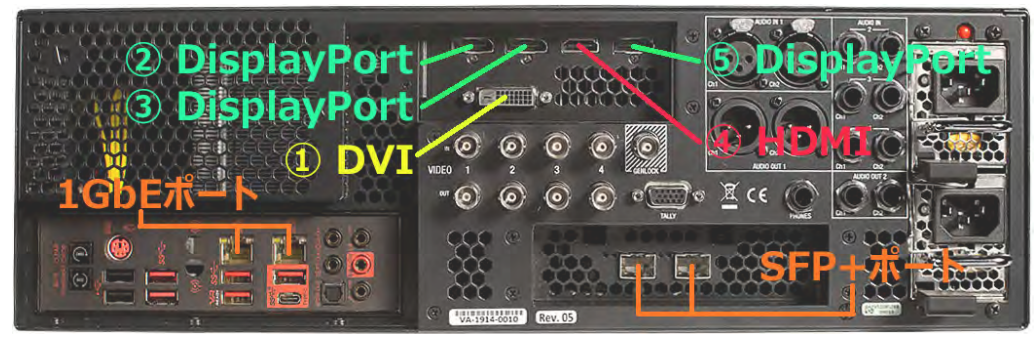

図 27 :VMC1バックパネル

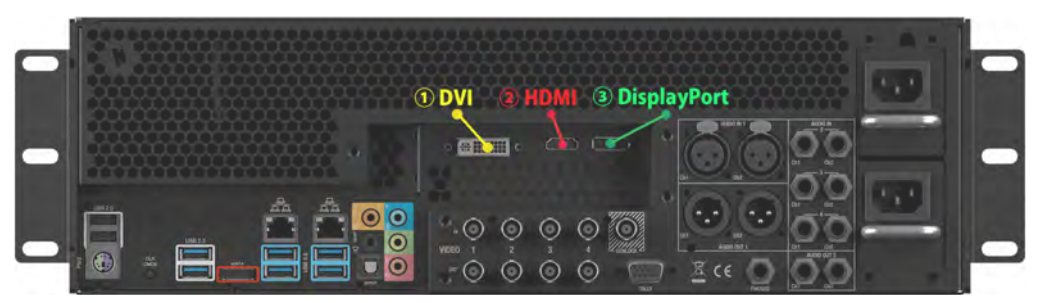

図 28 :TriCaster シリーズバックパネル

- 補足:本体背面に用意されているディスプレイやネットワークポートの種類や接続位置については、機種や出荷 モデルにより異なる場合があります。
- ✜ 補足:VMC1/TriCaster シリーズ システムのメインのユーザーインターフェイスは、Windows のディスプレイ設 定の "1" に選択されているモニターに表示されます。補助モニター(セカンダリーモニター)の接続については 「3.7.2 その他の映像出力」を参照してください。
- *2.* マウスとキーボードを VMC1/TriCaster シリーズの USB ポートに接続します。
- *3.* AC 電源コード(3RU モデルの場合は 2 本あります)を VMC1/TriCaster シリーズのバックパネルにある三つ又の 電源コネクタに接続し、プラグを電源コンセントに挿入します。
- *4.* ディスプレイモニターの電源スイッチを入れます。
- *5.* VMC1/TriCaster シリーズのフロントパネルにある電源スイッチを押します。
- ✜ 注意:3RU モデルの 2 本の AC 電源コードは必ず別系統のコンセントに接続してください。また、電圧が 100V を 下回るような場合には、ステップアップ(昇圧)トランスをご使用ください。

この時点で、システム本体の電源 LED が青色に点灯し、デバイスが起動します。(システムが起動しない場合は、シス テムの電源の接続を確認した後、再度電源を入れ直してみてください)

- ◆ 備考: TriCaster TC410 Plus、および、TriCaster Mini 4K については、各製品に添付されるQuickStart ガイドをご 確認ください。
- ✜ 補足:重要なライブ中継イベントなどでご使用いただく際は、無停電電源装置(UPS)をお使いになることを強く お勧めします。また、現場の電源が不安定なときや出力映像にノイズが乗るような場合には、交流安定化電源装 置(CVCF)の導入をお勧めします。現場によっては、サージ保護が極めて重要です。

交流安定化電源装置は、電源供給や電子信号を安定させるだけでなく、サージ、スパイク、雷、高電圧などからシス テムを守る働きもします。

#### **UPS 機器について**

矩形波タイプの UPS 機器は、比較的に低コストな製品が多いため人気があります。しかしながら、一般的に 矩形波タイプの UPS 機器は、多くの PC やネットワーク接続ハードディスクが採用している PFC (力率改善)回 路搭載の電源(PFC 電源)には対応していないため、大きなイベントで利用するシステムを完全に保護する には不十分な場合があります。

少しコストはかかりますが、正弦波タイプの UPS 機器の利用を検討してください。正弦波タイプの UPS 機器 は非常に安定した電源の供給が可能です。高い信頼性を要求されるような現場では、このタイプの UPS を用 意して運用されることをお勧めします。

## **3.2 Windows® へのログイン**

VMC1/TriCaster シリーズ システムは、工場出荷時においてはログイン時のパスワードを入力せず使用することがで きます。ただし、不要な使用や侵入から保護するため、お客様自身でパスワードを設定されることをお勧めします。特 に、Skype TX™ 機能をご利用になる場合はパスワードを必ず設定するようにしてください。

## **3.3 ラックマウント**

VMC1/TriCaster シリーズの筐体は、一般的な 19 インチラックに設置可能な設計となっています。

◆ 補足:本体を19インチラックに固定するためのマウントレールを別途用意する必要があります。詳しくは、株 式会社アスク NewTek サポート ([https://tricaster.jp/contacts/\)](https://tricaster.jp/contacts/) までお問い合わせください。設置される環境の温度 や湿度の管理は、ほとんどの電子機器やデジタル機器にとって、とても重要な要素のひとつです。

筐体の周りには空気が循環し、涼しく(快適な室温程度に)保たれるように 4 ~ 5 センチ程度のスペースを設けて設 置するようにしてください。フロントパネルとバックパネルの周囲は、通気を良くしておくことが重要です。上面にも通 気スペースを設けてください(少なくとも1RU 分は空けることをお勧めします)。

☞ ヒント:屋外で使用するために VMC1/TriCaster シリーズをロードケースに入れている場合は、前後のカバーを 取り外した状態で使用するようにしてください。

VMC1/TriCaster シリーズの設置場所としてラックマウントやケースに収納、また操作卓への備え付けなどを検討して いる場合は、上記のとおり、本体の周囲に充分な量の空気が供給されるよう考慮してください。本体を完全に覆うよ うなケースに入れて固定設置する場合は、特に注意が必要です。

### **3.4 コントロールサーフェイスの接続**

VMC1/TriCaster シリーズのネットワーク接続タイプのコントロールサーフェイスを使用するためには、コントロー ルサーフェイスを VMC1/TriCaster シリーズ システムと同じネットワークに接続する必要があります。また、VMC1/ TriCaster シリーズの専用コントロールサーフェイスは、付属の 3 芯 AC 電源を接続してください。

✜ 備考:ネットワーク接続タイプのコントロールサーフェイスとVMC1/TriCaster シリーズ システムは同じサブネッ トに接続する必要があります。TriCaster シリーズ対応の TC1SP コントロールサーフェイス、または、TriCaster Mini 4Kのコントロールパネルは、システムの USBコネクタに接続します。

TC1LPコントロールサーフェイスは、ネットワーク接続を介してTriCaster シリーズに接続します。ネットワーク接続を 行った後、コントロールサーフェイスを TriCaster シリーズに認識(ペアリング)させるために、以下のステップを実行し てください。

## **3.4.1 TC1LPコントロールサーフェイスのペアリング**

VMC1/TriCaster シリーズ システムは、同じネットワーク上の互換性のあるコントロールサーフェイスを自動的に検出 することができます。このため、ネットワーク上にコントロールサーフェイスが 1 台のみの場合は、コントロールサー フェイスを VMC1/TriCaster シリーズ システムと同じネットワークに接続するだけで、VMC1/TriCaster シリーズ システ ムは、コントロールサーフェイスを自動的に認識します。

しかし、同じネットワーク上に複数のコントロールサーフェイスや、複数の VMC1/TriCaster シリーズ システムを接続 した環境で管理するためには、VMC1/TriCasterTC1 の Add-Ons オプションの NewTek Control Surfaces ユーティリ ティにアクセスし、以下の設定を行う必要があります。

*1.* VMC/TriCaster シリーズの Home(ホーム)ページ(下図参照)のAdd-Onsをクリックすると、Home(ホーム)ペー ジ上の右側に Add-Ons(追加)リストが表示されます。ここには、VMC1/TriCaster シリーズにインストールされて いるいくつかのユーティリティツールがリストされます。

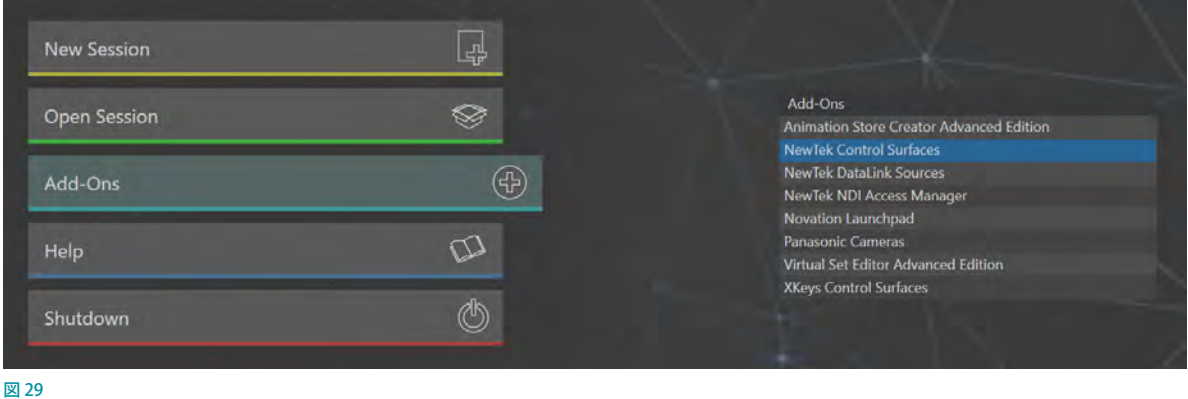

2. この Add-Ons (追加)にリストされるユーティリティツールの中から、NewTek Control Surfaces ユーティリティを クリックすると、Control Surfaces (コントロールサーフェイス)パネルが開きます。

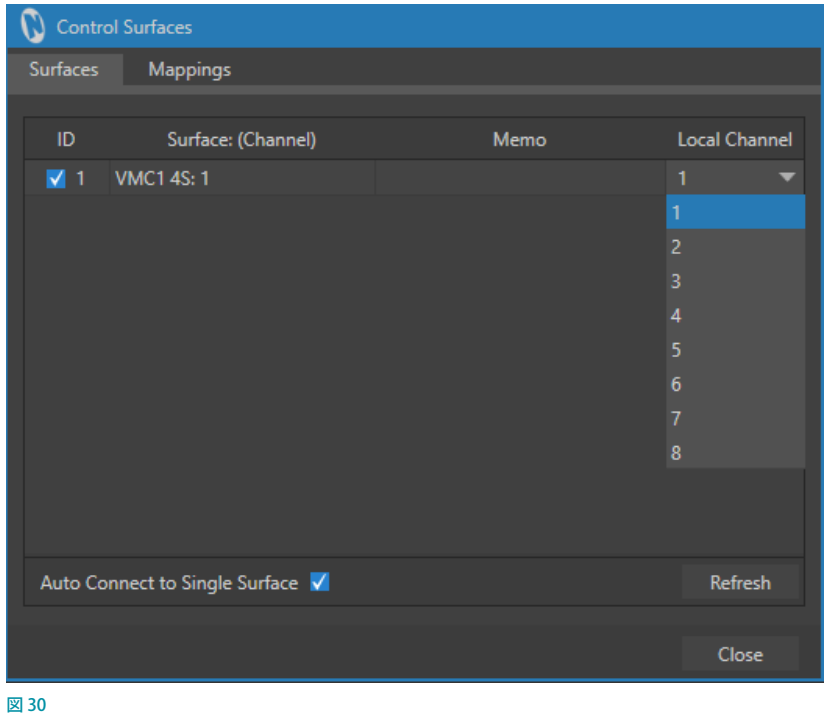

- *3.* このNewTek Control Surfacesユーティリティは、ネットワーク上で検出された VMC/TriCaster シリーズと互換 性を持つすべてのコントロールサーフェイスを自動的に検出し、それぞれに ID 番号を割り当て、この Control Surfaces (コントロールサーフェイス)パネルにリスト表示します。
- **≭** 注意:この自動的に割り振られるID 番号は恒久的な番号ではありません。 コントロールサーフェイスがネットワー クに追加または削除されると変更されます。同じネットワーク上に複数のコントロールサーフェイスが存在し、そ の中から特定のコントロールサーフェイスだけを確認したい場合、最も簡単な方法は他のコントロールサーフェ イスをすべて一時的に切断することです。
- 4. Control Surfaces (コントロールサーフェイス) パネルのリスト上で、TriCaster シリーズにペアリングさせたいコン トロールサーフェイスにチェックマークを付け、Local Channelフィールドに「1」を選択します。
- *5.* また、Memo(メモ)フィールドに、リストされているコントロールサーフェイスがどのコントロールサーフェイス なのかを確認しやすくするために、コントロールサーフェイスの名称などをコメントとして入力しておくことがで きます。

これら設定によって、TriCaster シリーズは、Control Surfaces (コントロールサーフェイス) パネル上でチェックマーク を付けたコントロールサーフェイスを認識することになります。

◆ 補足: Control Surfaces (コントロールサーフェイス) パネルの Local Channel に ▲ マークが表示される場合、 TriCaster シリーズ 本体とこのそのコントロールサーフェイスはコミュニケーションできないことを意味します。

Control Surfaces (コントロールサーフェイス)パネルのRefreshボタンを押しても Aマークが表示される場合は、 コントロールサーフェイスの電源ケーブルを一度抜いて、再度接続してみてください。

☞ 参照:コントロールサーフェイスに関する詳細は、本書の[「22.コントロールサーフェイス:VMC1](#page-342-0)[」「23.コントロー](#page-378-0) [ルサーフェイス:TriCasterシリーズ\(TC1, TC410Plus, Mini 4K\)」「](#page-378-0)25. [コントロールサーフェイス:TimeWarp™」](#page-428-0) の解説を参照してください。

### **3.4.2 コントロールサーフェイスのマッピング変更方法**

コントロールサーフェイスのメインスイッチャーの ボタンのマッピング(配置)を、変更することができ ます。

Home(ホーム)ページのAdd-Onsをクリックすると、 右側にAdd-Ons(追加)リストが表示されます。こ こには、VMC1/TriCaster シリーズにインストールさ れているいくつかのユーティリティツールがリスト されます。

このAdd-Ons(追加)にリストされるユーティリティ ツールの中から、NewTek Control Surfaces ユー ティリティをクリックして、Contorl Surfaces(コ ントロールサーフェイス)パネルを開き、続いて、 Mappingsタブを開きます。

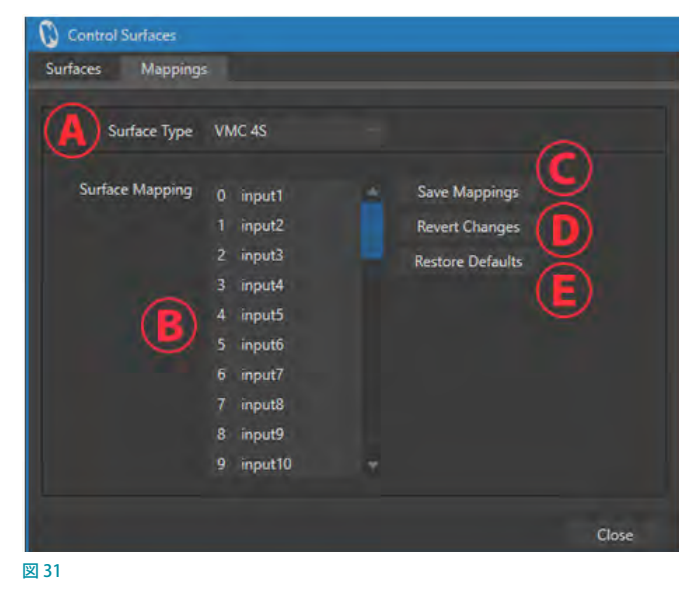

#### **Ⓐ:Surface Type**

この Surface Typeドロップダウンメニューを開いてみると、VMC4S, VMC2S, CS8000, CS450, TC1LP, Keyboard を選 択することができます。このドロップダウンメニューから、現在接続しているコントロールサーフェイスを選択します。

#### **Ⓑ:Surface Mapping**

ここにリストされる 0 input1, 1 input2, 2 input3,....... をマウスでドラッグすることで、ボタンのマッピングの配置を 任意の位置に変更することができます。

#### **Ⓒ:Save Mappings**

変更したマッピングが完了したら、この Save Mappings ボタンをクリックすることで、その設定を保存することが できます。

#### **Ⓓ:Revert Changes**

このボタンをクリックすることで、変更前のマッピングの状態に戻すことができます。

#### **Ⓔ:Restore Defaults**

このボタンをクリックすることで、マッピングの状態をデフォルトの状態に戻すことができます。

## **3.5 A/V 入力ソースの接続**

### **3.5.1 音声と映像ソースの接続**

音声と映像ソースは、TriCaster のバックパネルにそれぞれの接続端子が用意されています。

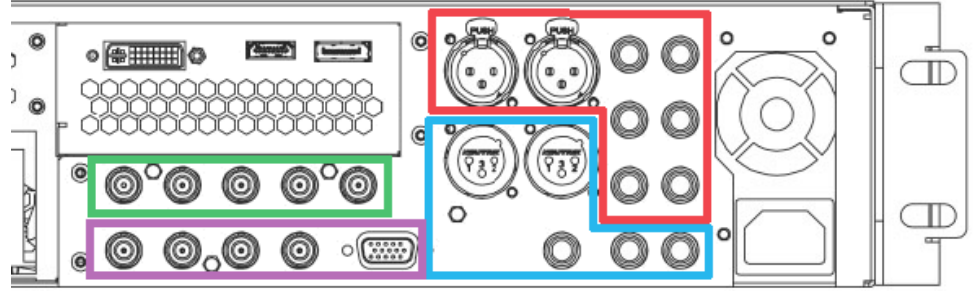

図 32

- 赤枠: アナログオーディオ入力:1 ~ 4 チャンネル
- 青枠: アナログオーディオ出力: Master、AUX1、Phone ジャック
- **緑枠: SDI ビデオ入力1~4チャンネル + ゲンロック**
- **紫枠: SDI ビデオ出力 1 ~ 4 チャンネル + タリーコネクタ**

SDI ビデオソースを、1~4の任意の端子 (BNCコネクタ) に接続します。

✜ 補足:エンベデッドオーディオ付きの SDI 映像ソースの場合は音声ケーブルを接続する必要がありません。

✜ 補足:上図に記載されているハードウェアの構成は、予告なく変更される場合があります。

### **3.5.2 SDIビデオルーターの接続**

VMC1/TriCaster シリーズ システムは、適切なソフトウェアがインストールされていれば、Grass Valley® ネイティブプロ トコルをサポートしているメーカーや Blackmagic Design® 社、AJA Video System 社のビデオルーターの出力を認識 し、コントロールすることができます。

ビデオルーターを導入すると、設定可能なオプションが増えます。基本の設定には次のようなものがあります。

● ビデオルーターをEthernetケーブルで VMC1/TriCaster シリーズに接続したあと、適切なケーブルを用いて、ルー ターのビデオ出力を VMC1/TriCaster シリーズの SDI 入力の対応するポートに接続します。

たとえば、デフォルトでは、ルーターの出力 3 は VMC1/TriCaster シリーズの入力 3 に接続します。こうすることで、 機器間の通信が適切にリンクします。

- VMC1/TriCaster シリーズのスタートアップスクリーンの Home (ホーム)ページにある Shutdown (シャットダウ ン)アイコンをクリックして、次に Administrator Mode(管理者モード)をクリックします。
- Administrator Mode (管理者モード) パネルで、Exit to Windows (Windows に戻る) をクリックします。
- 適切なフォルダーに移動します。
	- o (TriCaster シリーズ) C:\ProgramData\NewTek\TriCaster\Configuration
	- o (VMC1) C:\ProgramData\NewTek\VMC1\Configuration
- router\_setup.xml という名前のファイルを右クリックし、メモ帳でファイルを開きます。

このファイルに、VMC1/TriCaster シリーズに認識させたいルーターを記述します。ルーターは開始と終了の「config」 タグの間にエントリーを入力することによって識別されます。詳細はファイルコメントに記載されています。

たとえば、エントリーは一般的に次のようになります。

<grassvalley ip="10.28.1.128" port="12345" name="AJA KUMO"/>

- 編集が終わったらファイルを保存して、VMC1/TriCaster シリーズを再起動します。
- ✜ 補足:VMC1/TriCaster シリーズは、外部機器との通信に IP アドレスとポート番号を使用します。複数のルー ターを同時に接続できるのはこのためです。複数のシステムで同じルーターを制御することもできます。これは、 VMC1/TriCaster シリーズをミラーリングしている場合に、とくに便利です。ファイルコメントには、ルーターの出 力とVMC1/TriCaster シリーズの入力に使用されるデフォルトの 1:1 マッピングをバイパスする方法や、プログ ラム出力に表示されている入力が誤って変更されないようにするための方法、その他、拡張設定に関する情報 が記載されています。このファイルにルータの入出力名をつける場合には、ルータごとに異なる名前を付けるよ うにしてください。

ルーターによっては、入力チャンネルごとに一意の名前を付けられるものがあります。このような場合、VMC1/ TriCaster シリーズ システムからその名称にアクセスし、必要に応じて、スイッチャーボタンにそのルーター名を表示 することができます。

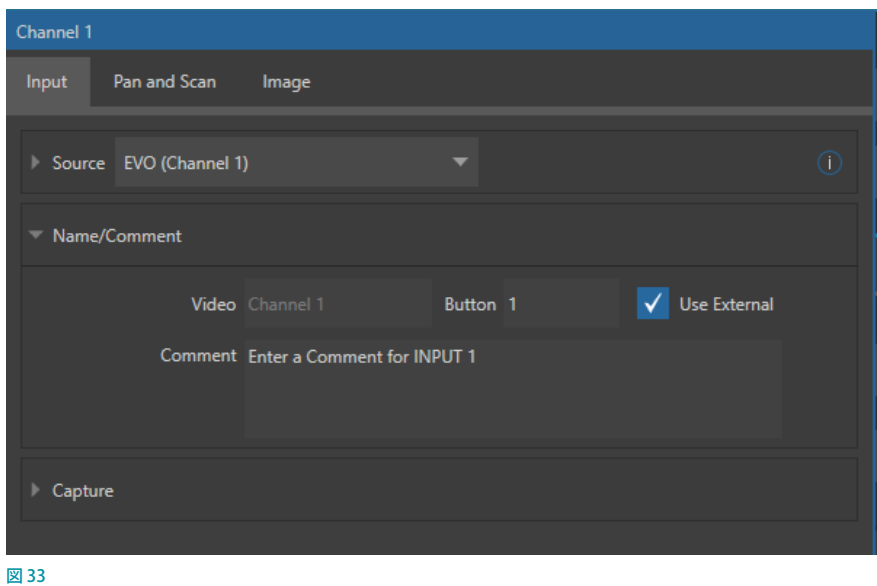

スイッチャーのボタン上にルーター名を表示させるためには、スイッチャーか M/E ボタンを右クリックして表示される Configure...を選択し、Use External のチェックボックスにチェックを入れて有効にします。

#### Blackmagic Design社製ルーターの自動検出機能

Blackmagic Design 社のルーターは、下位互換性を保つため、デフォルトで自動検出されるようになっています。同 社のルーターはネットワーク接続ではなくUSB 接続ができます。ファームウェアは常に最新の状態にしてください。検 出できないときは、同社のサポートにお問い合わせください。

必要であれば、上述の XML 設定ファイルを編集し、自動検出機能を無効にしてください(そのための拡張設定があり ます)。「config」セクションの下に次の 1 行を加えるだけです。

<blackmagic\_config discovery="false"/>

## **3.6 ゲンロックの接続**

VMC1/TriCaster シリーズのバックパネルにあるGenlock(ゲンロック)入力は、いわゆる「ハウスシンク」と呼ばれる リファレンス信号(主にブラックバースト信号)のための同期入力端子です。ゲンロックは、複数のビデオ機材を同期 させる方式として多くのスタジオで使われています。ハイエンド環境ではゲンロックは常識になっています。また、大 抵のプロ用機材にはゲンロック端子があります。

お使いになるカメラにゲンロック端子があれば、VMC1/TriCaster シリーズに接続するすべてのカメラと、VMC1/ TriCaster シリーズ自体を必ずゲンロックしてください。VMC1/TriCaster シリーズ自体をゲンロックしたいときは、ハウ スシンク・ジェネレーターからのリファレンス信号ケーブルを VMC1/TriCaster シリーズ システムの Genlock 端子に接 続してください(参照:ゲンロックの設定に関する詳細については、「3.13 ゲンロックの設定」の章を参照してください)。

← 備考: TriCaster Mini 4K は、ゲンロック機能をサポートしていません。

## **3.7 出力の接続**

次に、オーディオとビデオ出力の接続と設定方法について説明していきましょう。オーディオとビデオ出力については、 VMC1/TriCaster シリーズ システムからの最終出力 (プログラム出力) 結果として送出 / 配信される映像や音声だけで なく、番組制作(セッション)を始める前段階の準備として、あらかじめいくつかの点についてよく考慮・検討しておく 必要があります。

## **3.7.1 オーディオとビデオ出力**

VMC1/TriCaster シリーズには、オーディオとビデオ出力用として複数のコネクタが用意されています。ライブあるい は録画した映像素材を表示 / 出力するために、以下のようにとても柔軟なオプションが用意されています。

● VMC1 は、最大4チャンネルの異なるミックス合成、29 チャンネルの独立した NDI® 出力、4 チャンネルの内部レ コーダー、5 系統のローカルモニター、そして、デュアルストリーミングエンコーダーと、すべて合わせて最大 44 チャンネルの A/V 出力をサポートしています。

※ TriCaster シリーズや他の TriCaster モデルの場合は、これらA/V 出力の数は異なります。

- ハードウェアに接続されているすべての入力ソース、およびすべての出力ソースは、NDI® ソースとして常にロー カルネットワークに表示され、ネットワーク上のどこであってもそれらソースを利用することができます。
- プログラム出力映像、セカンダリーミックス、または VMC1/TriCaster シリーズのインターフェイスを、マルチ ビューのポート経由でセカンダリーモニターやプロジェクターへ出力することができます。
- インターネット上の複数の CDN (コンテンツ・デリバリー・ネットワーク) に、独立した2 系統のプログラム出力 をネットワーク接続を介してストリーミングすることができます。

VMC1/TriCaster シリーズ システムでは、最大 4 チャンネルまで独立した映像を出力することができます。各チャンネ ルにどのソース(ビデオ形式)を出力させるかの設定は、ライブデスクトップの Output Configuration (出力設定)パ ネルの Output (出力) タブにて、MIX 1-4というラベルが付けられたメイン出力にて設定することができます。

✜ 備考:TriCaster TC410 Plus、および、TriCaster Mini 4K の出力数は、MIX1とMIX 2 の 2 チャンネルとなりま す。また、セッションを4K UHDに設定されている場合は、VMC1/TriCaster TC1/TriCaster Mini 4Kの出力数は、 MIX1 のみの 1 チャンネルとなります。

- *1.* VMC1/TriCaster シリーズ背面パネルの SDI OUT セクションのコネクタに、SDI をサポートするシステムやデバイ スを接続します。
- *2.* NDI® 出力やストリーミング出力を行いたい場合は、ネットワーク接続が必要です。ストリーミング出力の場合は インターネット接続が必要です。
- ✜ 備考:VMC1/TriCaster シリーズから出力されるNDI 出力を、他のシステムやデバイスとコミュニケーションさせ るためには、他のシステムやデバイスが NDI 互換であれば、VMC1/TriCaster シリーズ システムと同じネットワー ク上に接続するだけで、自動的に互いに認識し合うことができます。
- *3.* 以下のいずれかの方法で、VMC1/TriCaster シリーズの背面パネルのオーディオ出力を接続します。
- a. アナログオーディオ出力 外部オーディオ機器を、VMC1/TriCaster シリーズの AUDIO OUT セクションのコネ クタに接続します。VMC1/TriCaster シリーズには 2 種類のアナログオーディオ出力コネクタがあります。
	- ▶ OUT 1 : XLRコネクタ Masterミックスから (バランス、ラインレベル) のサウンドを出力します。
	- ▶ OUT 2:1/4"ステレオコネクタ AUX 1 オーディオバスに割り当てられたミックスからのサウンドを出力 します。
- b. デジタルオーディオ出力 デジタルオーディオは、SDIまたは NDI® を利用することで映像と音声が一緒に出 力されます。このためデジタルオーディオを出力する場合、デジタルオーディオ専用ケーブルを接続する必 要はありません。

#### **HD オプションとSD オプション**

VMC1/TriCaster シリーズでは、SD(スタンダードデフィニッション)とHD(ハイデフィニッション)の映像を同 時に出力できます。

補足:MIX 1 から出力されるビデオ解像度は、バージョン 7-0 以前は、Home(ホーム)ページであらかじめ 設定したセッションフォーマットに固定され変更することはできませんでしたが、バージョン 7-1 以降より、 MIX 1 の解像度も変更できるようになりました。このため、MIX 1 ~ 4 のビデオ出力の解像度は、Resolution (解像度)のドロップダウンメニューからMIX 1 ~ 4 の各出力に設定することができます。

### **3.7.2 その他の映像出力**

「3.1 基本セットアップ」にて解説したように、VMC1/TriCaster シリーズの背面パネルには、モニターを接続するため のポート (コネクタ) が複数用意されています。オペレーティングシステムは、これらのうちの1つを「メインディスプ レイ」とし、このメインディスプレイに VMC1/TriCaster シリーズのユーザーインターフェイスが表示されます。

☞ ヒント:「メインディスプレイ」として使用するモニターは、スタートアップの Home(ホーム)ページ > Shutdown (シャットダウン) メニュー > Administrator Mode (管理者モード) を選択し、Settings (設定) セクションにリスト されるDisplay をクリックすると選択できます。

メインディスプレイ以外の未使用モニ タポート(コネクタ)は、補助モニター やプロジェクターなどの機器を接続した り、IMAG(大画面表示)を設置したり するときに利用できます。VMC1 では 3 ポート、TC1 では2 ポートを、このよう な追加ディスプレイに使用できます。

このような補助モニターのことを Multiview(マルチビュー)モニターと呼 びます。この Multiview(マルチビュー) モニターに表示されるインターフェイス などのレイアウトは、VMC1/TriCaster シ リ ー ズ の LiveDesktop の Workspaces

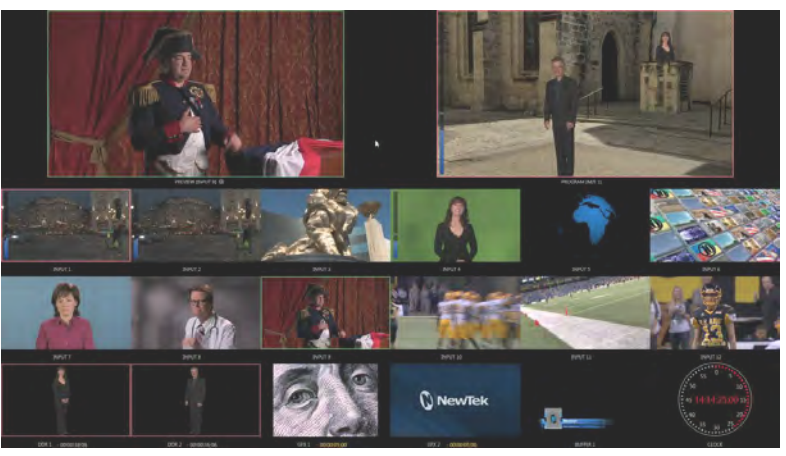

図 34

メニューからアクセスできる各種レイアウトプリセットを選択することで、ユーザーの環境に合わせていつでも変更で きます。

- ☞ 参照:操作用ディスプレイモニターやプロジェクターへの接続方法詳細については、各モデルに付属されている Quick Start Guide(冊子)を参照してください。
- ◆ 補足:接続はできても、出力フォーマットと接続タイプの組み合わせが誤っている場合があります。 そのような場 合、たとえばグラフィックスプレーヤーは、設定されている出力解像度には対応していない、または、選択した接 続タイプをサポートしていない画像が表示されることになります。VMC1/TriCaster シリーズは誤った組み合わせ でも出力を試みますが、うまくいくときもあれば、いかないときもあります。

## **3.8 タリーライト**

VMC1/TriCaster シリーズはタリーライトをサポートしています。VMC1/TriCaster シリーズ シ ステムの背面パネルの TALLYコネクタに外部タリーライトやそれに類似する機器を接続する ことで、スイッチャーの Program (プログラム) 列上のビデオ入力チャンネルが選択された際、 タリー信号を出力することができます。

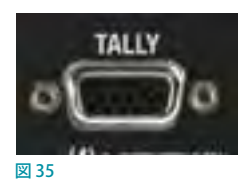

なお、NDI®(ネットワーク・デバイス・インターフェイス)はネイティブでタリーをサポートし

ているため、ネットワークを介した NDI® 出力を利用する場合は、VMC1/TriCaster シリーズ側のタリーコネクタを使用 する必要はありません。

### ✜ 補足:下記のページ(デベロッパーネットワーク)に、サードパーティのタリーソリューションの一部がリストアッ プされています。

<https://www.newtek.com/solutions/newtek-developer-network/>

VMC1™/TriCaster® シリーズの DB15タリーコネクタのピンアサインは以下の通りです。

- 
- 
- 
- 
- ▶ Pin1 LED1 ▶ Pin6 LED6(予備) ▶ Pin11 GPI1
- $\triangleright$  Pin2 LED2  $\triangleright$  Pin7 LED7 (GPI3)  $\triangleright$  Pin12 GPI2
	-
	-
- ▶ Pin5 LED5(予備) ▶ Pin10 GND ▶ Pin15 NC
- 
- 
- 
- $\triangleright$  Pin3 LED3  $\triangleright$  Pin8 GPI4  $\triangleright$  Pin13 NC
- ▶ Pin4 LED4 → Pin9 GND → Pin14 3.3V (20 Ωの電流制限付き)
	-

#### 技術資料

- **1 ~ 4のピンは、LED が点灯する際に「ホット」になります。**
- 1 ~ 4の各 LED ピンには 200 Ωの限流抵抗が入っています。
- ●● 無負荷(オープン回路)の場合、LED ピンは 5V に達することができます。標準的な LED 負荷では、約 3V に達する と予想されます。
- GPIは、汎用インターフェイスです。ピン 11と 12 は、GPI 11とGPI 12 接続として将来的な機能に利用できるよう に割り当てられていますが、現時点では GPIトリガーのソフトウェアサポートは実装されていません。
- ●● タリーランプのジャックに外部機器を接続する際に VMC1™/TriCaster® シリーズの部品にダメージが加わらない よう、必ず GND (グラウンド) に割り当てられているピンを接地電位にしてください。

◆ 備考: TriCaster Mini 4Kの本体には、このTALLYコネクタがありません。ただし、NDI のタリー信号をサポート しているNDI 互換のカメラやコンバータを使用している場合には、ネットワーク接続を介してプログラムやプレ ビューのタリー信号を受信することができます。

### **3.9 セッションの開始**

VMC1/TriCaster シリーズ システムの電源を入れて、以下の図のスタートアップスクリーンのHome (ホーム)ページが 表示されるまでお待ちください。Home (ホーム)ページがスクリーン上に表示されたら、キーボードのどのキーでも 構いませんので 15 秒以内に押してください。15 秒以内にキーボードのキーが押されない場合は、自動的に VMC1/ TriCaster シリーズのメインインターフェイス Live Desktop (ライブデスクトップ)が起動します。

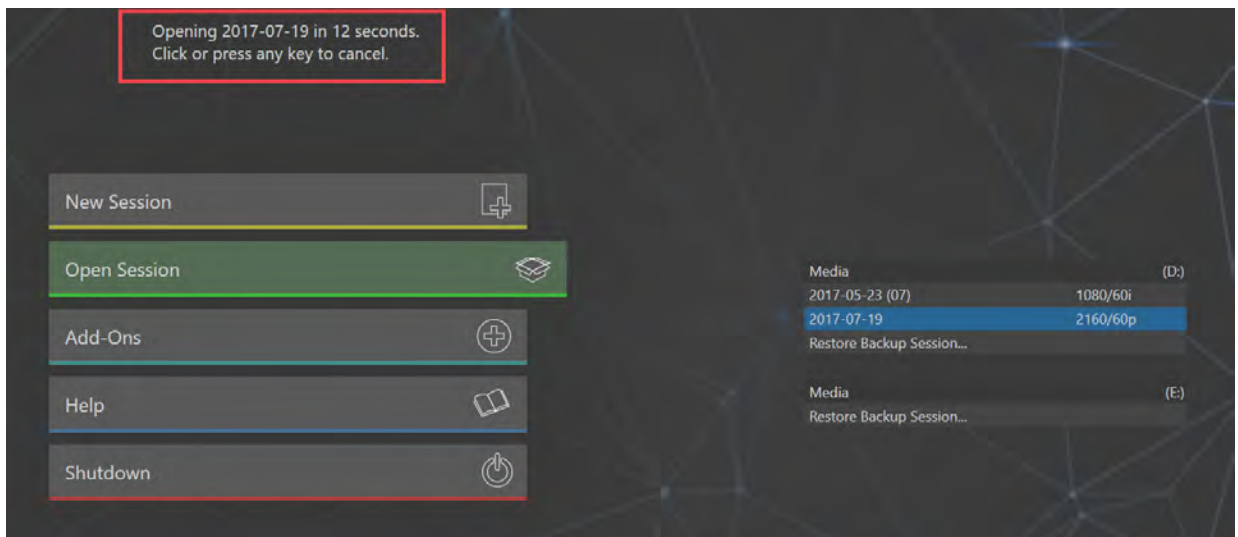

すでに VMC1/TriCaster シリーズが起動していて、LIVE DESKTOP (ライブデスクトップ)が表示されているときは、LIVE DESKTOP(ライブデスクトップ)のDashboard(ダッシュボード)グループのFile > Exitを選択してSession(セッション) ページに戻り、さらに左向きの大きな矢印をクリックして、Home (ホーム)ページに戻ってください。

スタートアップスクリーンは、Home (ホーム)とSession (セッション)という、2つのよく似たページで構成されていま す。Home (ホーム) ページ は、主にライブ番組制作を開始する前段階において、これから制作するセッションの映像 の解像度などの基本設定を行うための画面です (詳しくは[「5.1 セッションの概要」](#page-85-0)を参照してください)。

図 36 :TriCaster シリーズ起動中の画面

## **3.9.1 HOME (ホーム) ページ**

VMC1/TriCaster シリーズにまだ一度もセッションを作成していない状態でHome (ホーム)ページにアクセスすると、 Home (ホーム) ページは、下図のように New Session (新規セッション) ボタンが選択された状態で表示されます。こ こで、新しいセッションを作成することができます。

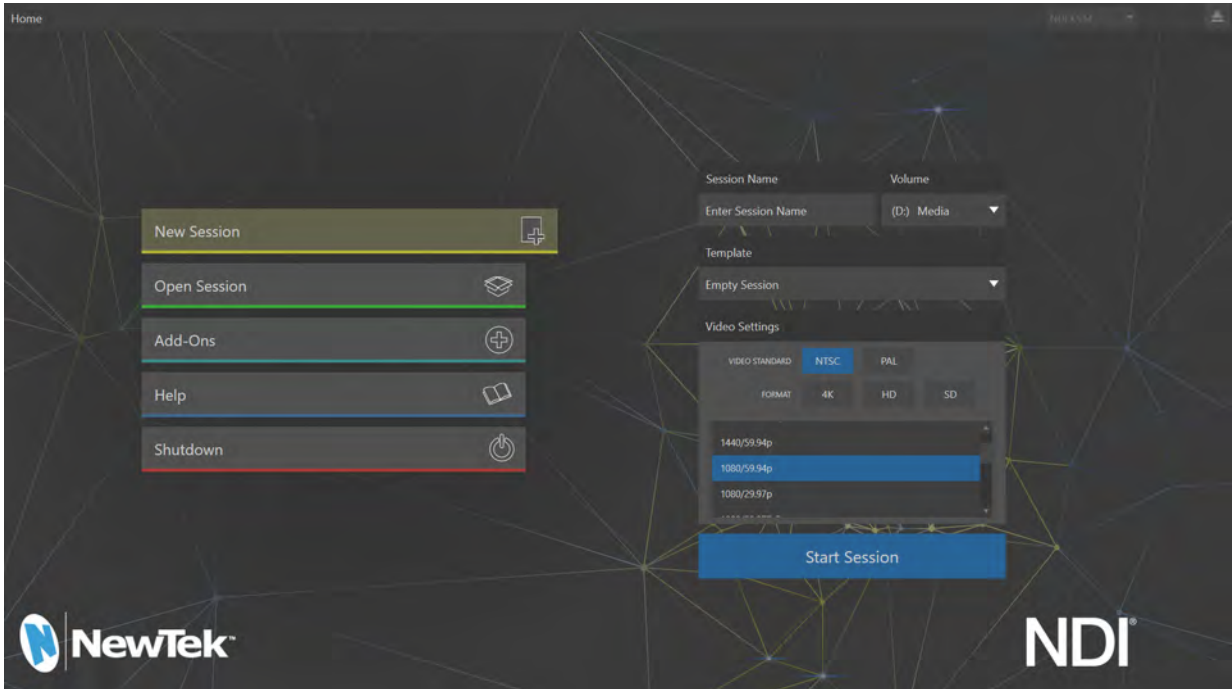

図 37 :スタートアップスクリーン HOME(ホーム)ページ

#### Session Name(セッション名)フィールド

初期の状態では、Home (ホーム)ページ画面の右側の Session Name (セッション名) フィールドに Enter Session Name (セッション名の入力)と表示されます。このフィールド内をクリックし、キーボードを使って任意のセッション名 に変更することもできます。デフォルトでは、その日の日付(例: 2019-07-XX)がセッション名になります。

✖ 注意:セッション名は、日本語(2 バイト)文字による入力は避けて、必ず半角英数文字で入力してください。

✜ 補足:セッション名には、どの番組用に作成したセッションなのか、あとで認識しやすい名称や日付を入力する ことをお勧めします。

#### Volume(ボリューム)フィールド

Session Name (セッション名)フィールドの右横のVolume (ボリューム)フィールドには、作成したセッションを保存 する先のハードディスクMedia(D:)または Media(E:)を選択します。

✜ 補足:デフォルトの状態では、新しいセッションは TriCaster シリーズの D:(Media)ドライブに作成されます(セッ ションボリュームのオプションについては、「5.2.1 New Session (新規セッションの作成)」を参照してください)。

### Template(テンプレート)ドロップダウンメニュー

このTemplate (テンプレート)ドロップダウンメニューには、作成したセッションがリストされます。セッションが何も 無い場合は、Empty Sessionと表示されます。

### Video Settings(ビデオの設定)オプション

このVideo Settings (ビデオの設定)オプションにて、これから作成するセッションのビデオの解像度などを設定します。

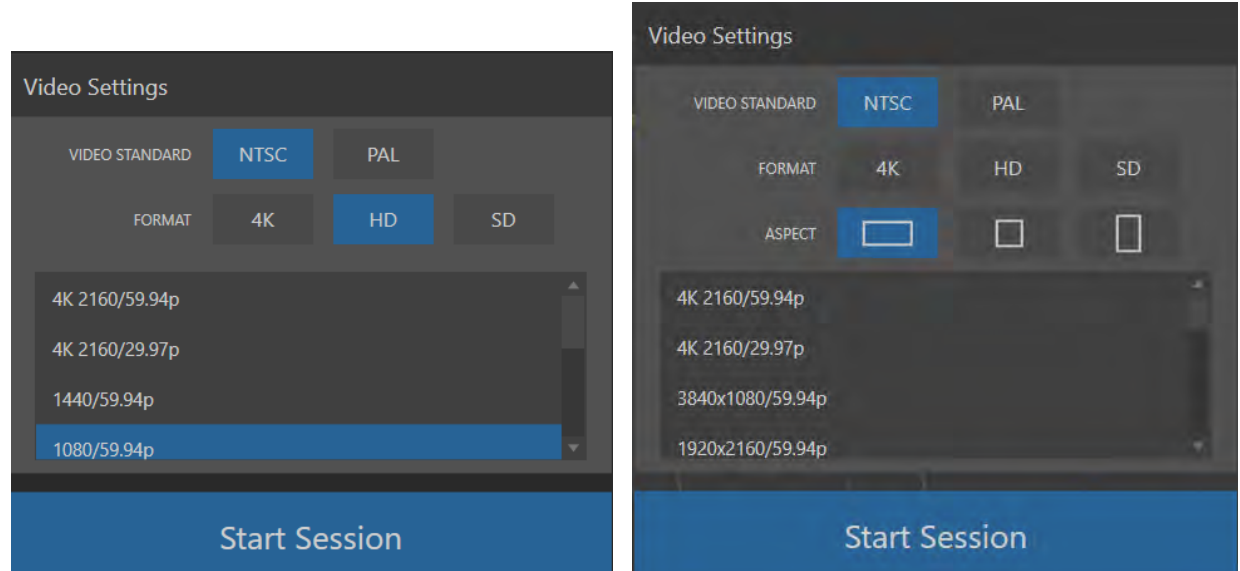

図 38 :Premium Accessインストール前のVideo Settings(ビデオ設定)オプション(左)と、インストール後のVideo Settings(ビデオ設定)オプション(右)

- VIDEO STANDARD (映像方式):システムを使用する地域の Video Standard (映像放送方式)として、NTSCまた は PAL を選択します。通常日本国内で使用する場合は、NTSC を選択します。
- FORMAT (フォーマット):システムから出力されるビデオの解像度を、4K(UHD)、HD、SD から選択します。SD モードの場合は、画像アスペクト比として4:3または 16:9 を選択できます。
- ASPECT (アスペクト): Premium Accessをアドオンすることで入出力スクリーンのアスペクト比を、横(水平)、正 方形、または縦長から選択することができます。
- 解像度セレクタ:選択したFORMAT (フォーマット)モードボタンに合わせて、この解像度セレクタにて利用可能 な任意のビデオ解像度を選択することができます。

なお、Premium Accessをアドオンすることで放送規格以外のアスペクト比の設定が可能になります。たとえば、縦長 スクリーンモードを選択すると、1080x1920/59.94p や 1080x3840/59.94p などが表示されます。

■■ 備考:ASPECT(アスペクト比)オプションを利用することで、サッカーや野球などの競技場にある横幅が長いプロ ジェクターや、駅構内や商業施設内などに設置されているサイネージ、または、ソーシャルメディアの配信要件を 満たすために、スクリーンの横幅を倍のサイズにしたり、スクリーンを縦長やスクエアーなどといった、テレビ放 送とは異なる規格(解像度やフレームレート)のコンテンツ作成をすることができます。

## **3.9.2 Session(セッション)ページ**

Home (ホーム) ページの Start Session (セッション開始) ボタンをクリックすると、下図の Session (セッション) ペー ジが表示されます。この Session (セッション)ページにて、ライブ・プロダクションの素材としての画像やテロップを 作成するツール (Gracphics) や、セッション毎に関連するさまざまな素材 (クリップ、静止画、タイトルなど) をあらか じめ管理ブラウザ (Manager) にアクセスすることができます。

← 補足: Graphics や Manager オプションについての詳細は、「5.3 Session (セッション)ページ」の解説を参照してく ださい。この Session (セッション) ページの一番上にリストされる Live (ライブ) ボタンをクリックすると、Session (セッション)ページの右側に Start Live Production (ライブ・プロダクション開始) ボタンが表示されます。

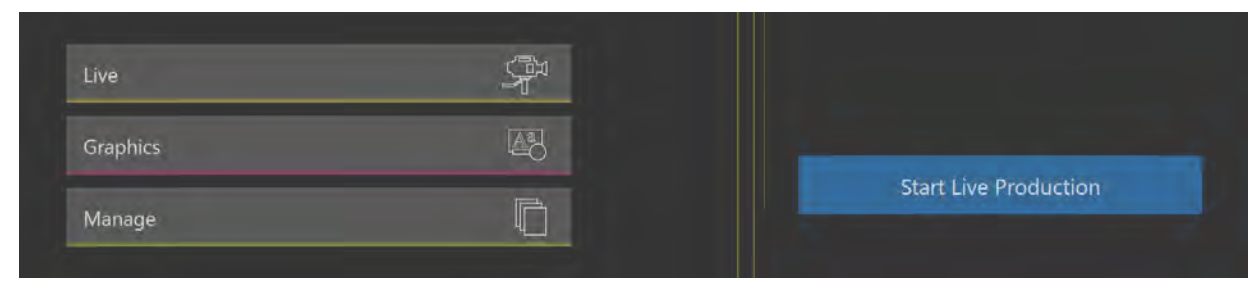

図 39 :Session (セッション) ページ

Start Live Production (ライブ・プロダクション開始) ボタンをクリックすると、メインインターフェイス LIVE DESKTOP (ライブデスクトップ)が起動します。VMC1/TriCaster シリーズによる番組制作のほとんどのオペレーションは、この ライブデスクトップページにて行います。

#### LIVE DESKTOP(ライブデスクトップ)

カメラなどの入力素材やコンテンツを設定していない状態のLIVE DESKTOP(ライブデスクトップ)画面は、下記の図 のようになります。ここでは全体をざっと見るだけにして、デバイスの設定を続けましょう。

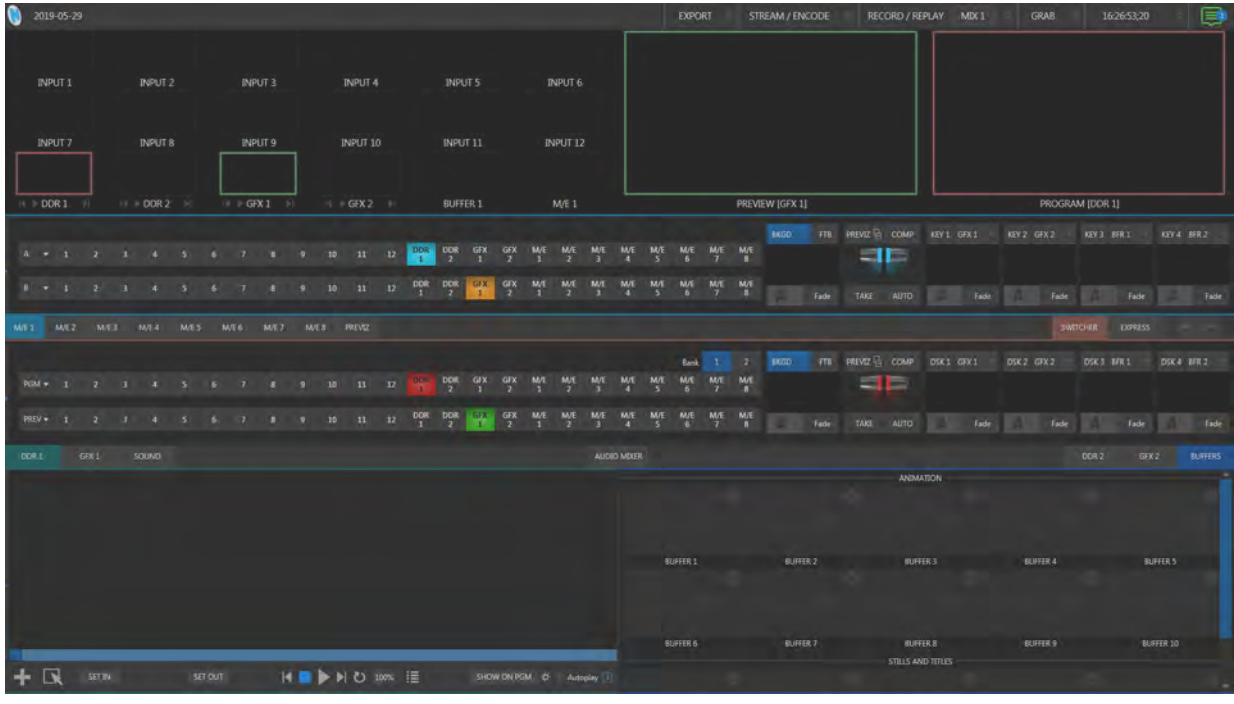

図 40 :LIVE DESKTOP(ライブデスクトップ)画面

#### ◆ 補足: LIVE DESKTOP (ライブデスクトップ) の各メニューについては「2.3 LIVE DESKTOP (ライブデスクトップ)」 で概略を説明しましたが、[「6. LIVE DESKTOP\(ライブデスクトップ\)」](#page-102-0)でさらに詳しく解説します。

## **3.10 A/V出力の設定**

# **3.10.1 メイン(プライマリー)A/V出力**

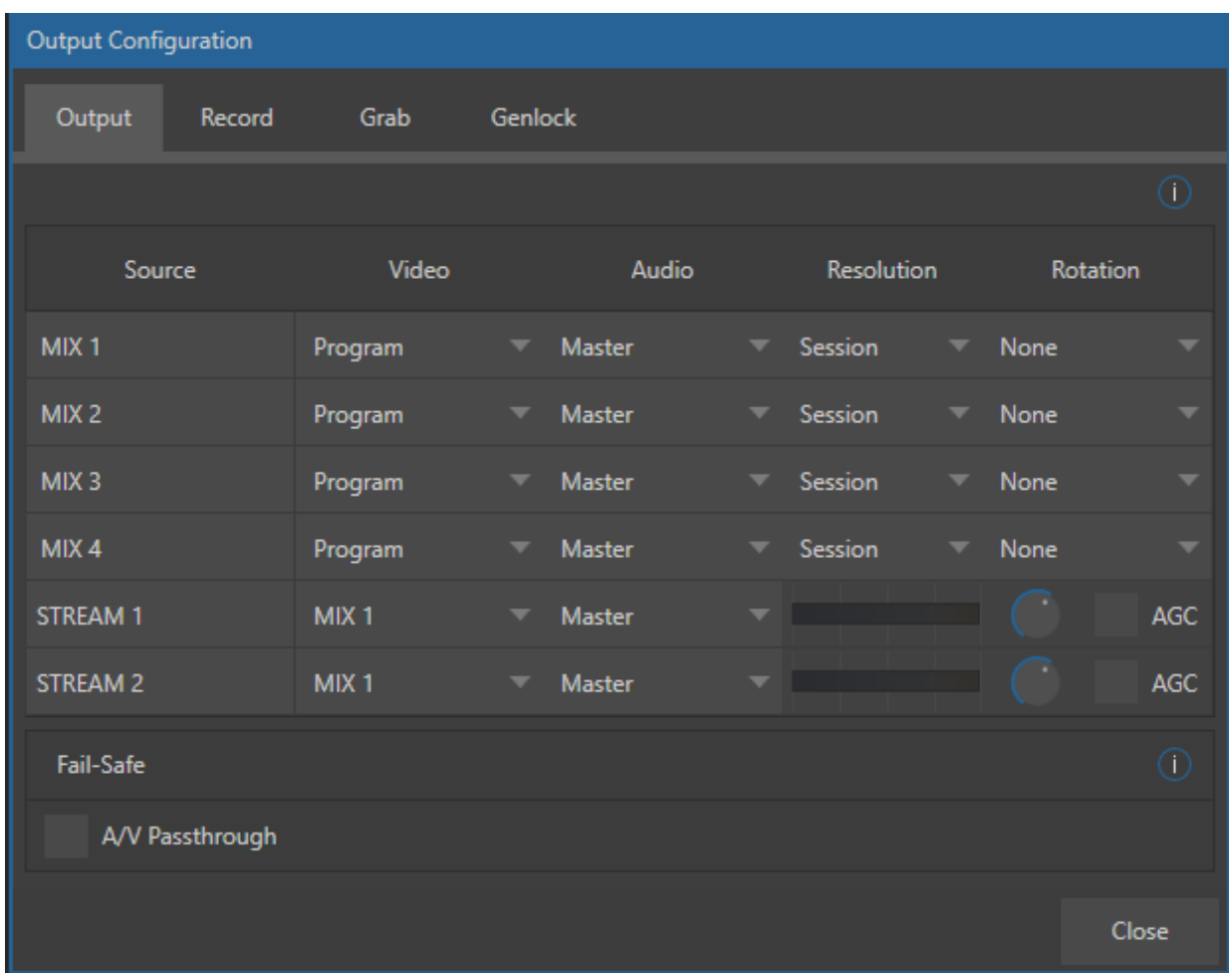

#### 図 41

LIVE DESKTOP (ライブデスクトップ)上部のマルチビューには映像を完全にモニタリングできる機能が備わっている ため、確認用のビデオモニターを下流に接続しなくてもオペレーションできます。NDI® 対応の放送機器や放送システ ムを使用している施設であれば、SDI など物理的な接続にまつわる従来の問題に煩わされずにすみます。

しかしそれでも、VMC1/TriCaster シリーズ背面パネルの SDI OUT に、外部モニターや下流のデバイスなどを接続し なければならない場合があります。いずれの場合も、下流のシステムにどの出力フォーマットで、どのようにオーディ オとビデオのソースを供給するかを決める必要があります。

出力されるビデオとオーディオの設定は、Output Configuration (出力設定)パネルのOutput (出力) タブの MIX 1 ~4(プライマリー A/V 出力) オプションにて、以下の表のように設定できます。

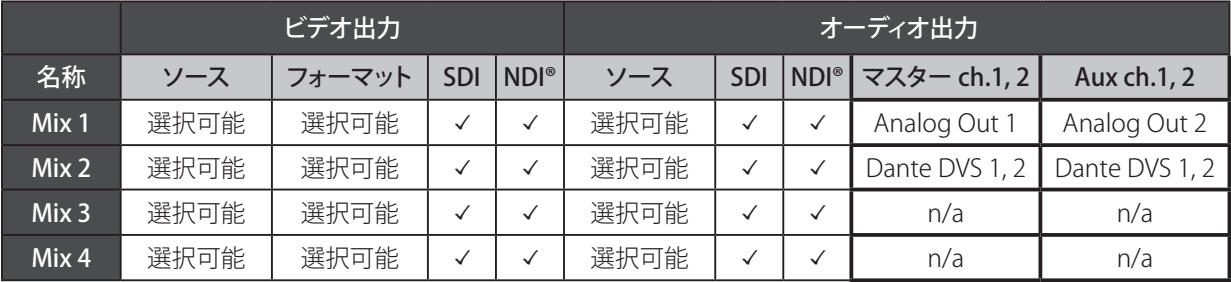

☞ ヒント:Output Configuration(出力設定)パネルのOutput(出力)タブでは、上記のプライマリー出力とは別 に追加出力とストリーミング出力の設定を行えます。詳しくは「3.10.2 出力チャンネルのオプション」で解説します。

では、Output Configuration (出力設定)パネルのOutput (出力)タブの MIX 1 ~ 4 (プライマリー A/V 出力) オプショ ンを確認していきましょう。

- *1.* LIVE DESKTOP(ライブデスクトップ)上の右上にある大きな PROGRAM(プログラム)モニターにマウスポインタ を合わせます。
- 2. PROGRAM (プログラム)モニターの真下に表示される設定ボタン( **間)**) をクリックして、Hardware Configure (ハードウェア設定)パネルを開きます。(PROGRAM モニターを直接ダブルクリックしてもこのパネルは開きます)

☞ ヒント:タッチスクリーンを使用している場合は、ビューポートを 2 本の指でタップすると、そのビューポートに対 応する設定パネルが開きます。

このパネルにはOutput、Record、Grab、Genlockの 4 つのタブがあります(TriCaster Mini 4K には Genlockタ ブはありません)。 Output (出力) タブは、 映像出力の各バスに送られる信号を設定する場所です。 MIX 1 ~ 4、 STREAM 1と2 を使用して、VMC1/TriCaster シリーズから出力されるビデオ信号とオーディオ信号の組み合わせ や解像度などの設定を行うことができます。各出力に対して、以下のような設定を行うことができます。

- o どの出力チャンネル (MIX 1 ~ 4 や STREAM) に、VMC1/TriCaster シリーズのどの入出力ソース (プログラム 出力、プレビュー出力、Input 1~ 16 など)を割り当てるか
- o ビデオとオーディオの両信号を同時に伝送するデジタル接続(SDIまたはNDI®)において、どのオーディオミッ クスやソースを組み合わせるか
- o MIX 1 ~ 4 から出力されるビデオのフォーマット など。
- ✜ 補足:MIX 1から出力されるビデオ解像度は、バージョン 7-0以前は、Home(ホーム)ページであらかじめ設定 したセッションフォーマットに固定され変更することはできませんでしたが、バージョン7-1以降より、MIX 1の解 像度も変更できるようになりました。このため、MIX 1 ~ 4 のビデオ出力の解像度は、Resolution(解像度)のド ロップダウンメニューからMIX 1 ~ 4 の各出力に設定することができます。

☞ ヒント:VMC1/TriCaster シリーズの背面パネルの「モニター用ポート」に接続されているデバイスの解像度や色 の調整は、LIVE DESKTOP (ライブデスクトップ)画面の Dashboard (ダッシュボード) グループの Workspaces メ ニューからアクセスできるDisplay Settings パネルにて行えます。

# **3.10.2 出力チャンネルのオプション**

まずは、メイン出力チャンネルのMIX 1 ~ 4の設定について確認しておきましょう。

MIX 1 ~ MIX 4の各ラベルは、VMC1/TriCaster シリーズ システムの背面パネルの SDI OUT (SDI出力) コネクタの各 番号(Out 1 ~ 4)に対応しています。MIX 1 ~ 4の右側のVideo列のドロップダウンメニューにて、VMC1/TriCaster シリーズから出力されるビデオソースを選択することができます。また、これらMIX 1 ~ 4 から出力されるビデオ信号 は、SDIコネクタから出力されると同時に、NDI®ソースとしてネットワーク上にも出力されます。

#### ✜ 備考:TriCaster Mini 4Kの場合は、SDI 出力はサポートしていませんため、ネットワークを介した NDI 出力のみと なります。

| <b>Output Configuration</b> |                    |   |               |          |                   |                          |                 |       |
|-----------------------------|--------------------|---|---------------|----------|-------------------|--------------------------|-----------------|-------|
| Output<br>Record            | Grab               |   | Genlock       |          |                   |                          |                 |       |
|                             |                    |   |               |          |                   |                          |                 | - T   |
| Source                      | Video              |   | Audio         |          | <b>Resolution</b> |                          | <b>Rotation</b> |       |
| MIX <sub>1</sub>            | Program            | ٠ | Master        | $\infty$ | 1080i             |                          | None            |       |
| MIX <sub>2</sub>            | Program            |   | Master        | ۰        | 1080i             | ≖                        | None            | ٠     |
| MIX <sub>3</sub>            | Program (Clean)    |   | Master        | ÷        | 1080i             | $\overline{\phantom{a}}$ | None            | ₩     |
| MIX <sub>4</sub>            | Preview            |   | <b>Master</b> | ×        | 1080i             | ≖                        | None            | ۰     |
| <b>STREAM 1</b>             | <b>Inputs</b>      | ы | Master        |          |                   |                          |                 | AGC   |
| <b>STREAM 2</b>             | Media Players      | ٠ | Master        |          |                   |                          |                 | AGC   |
| <b>Fail-Safe</b>            | <b>Mix Effects</b> | ٠ |               |          |                   |                          |                 | (1)   |
| A/V Passthrough             | <b>Buffers</b>     | ٠ |               |          |                   |                          |                 |       |
|                             | Follow             | × |               |          |                   |                          |                 |       |
|                             | <b>BLACK</b>       |   |               |          |                   |                          |                 | Close |

図 42 :1080P/60セッションの出力オプションの使用例

☞ ヒント:NDI® 出力ソースは、NDI® 互換の外部システムやデバイス上では「マシン名(ソース名)」の形式でリスト されます。たとえば VMC1/TriCaster シリーズ システムの名前が「MyVMC」の場合、MIX 2に割り当てた NDI® 出 力は「MyVMC(MIX 2)」と表示されます。

✜ 注意:Output(出力)タブ上に表示されるMIX 1 ~ 4のラベルは、現在設定されているセッション形式によって 異なります。たとえばセッションが 4K UHDの場合、VMC1/TriCaster シリーズは 1 出力のみをサポートしているた め、MIX 1 のみが表示され、MIX 2 ~ 4 は表示されません。

#### Video列ドロップダウンメニュー

メイン出力チャンネル MIX 1~4のVideo列ドロップダウンメニューにて、以下のビデオソースを選択して出力する ことができます。

- Program: プログラム出力
- Program (Clean): クリーン・プログラムフィード
- Preview: プレビュー出力 (スイッチャーによって次にプログラムに出力する映像)
- Inputs: スイッチャーに入力される任意のソース
- Media Plavers: メディアプレーヤーからのグラフィックスやビデオ出力
- MIX Effects: 任意の M/E からの直接出力
- MIX Effect (Clean): 任意の M/E からのクリーン出力
- Buffers: 選択されているバッファ内のコンテンツ
- Follow:選択されているM/Eのプログラム、プレビュー、または、スイッチャーカラーグループの映像
- BLACK:黒

#### Audio列ドロップダウンメニュー

メイン出力チャンネル MIX 1 ~ 4のAUDIO列ドロップダウンメニューにて、Master、AUX1 ~ 3 (TCMini4Kの場合は AUX1 のみ)、または Input 1 ~ 16 の任意の音声を選択することができます。

#### Resolution列ドロップダウンメニュー

MIX 1 から出力されるビデオ解像度は、バージョン 7-0 以前は、Home (ホーム) ページであらかじめ設定したセッショ ンフォーマットに固定され変更することはできませんでしたが、バージョン 7-1 以降より、MIX 1 の解像度も変更でき るようになりました。

このため、MIX 1 ~4のビデオ出力の解像度は、Resolution (解像度) のドロップダウンメニューから MIX 1 ~4の各 出力に設定することができます。

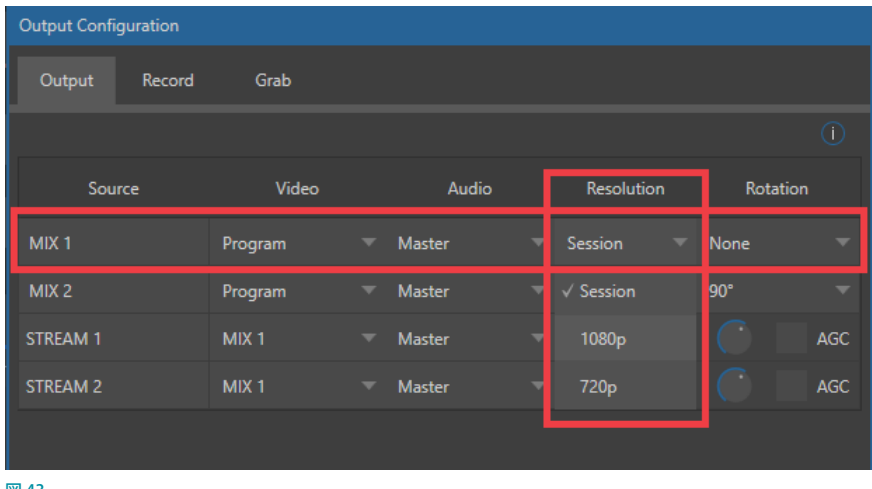

図 43

← 補足:出力オプションの詳細については、「プライマリー出力 (MIX 1~4)」の解説を確認してください。

## **3.10.3 追加出力**

ここまで説明してきた「ミックス」タイプの出力は、VMC1/TriCaster シリーズの性能のほんの一部に過ぎません。イン ターネットストリーミングのダイレクトサポート、マルチビュー、そしてレコーダーを利用することで、「出力」のニーズ は劇的に低下します。なぜなら、「出力」というのは映像業界で過去に定義された手法だからです。しかし、それだけ ではありません。NDI®(Network Device Interface)の豊富なオプションは、他のビデオミキサーにはない多数のパワ フルな出力機能を VMC1/TriCaster シリーズ システムに提供します。

### フルタイムNDI®出力

NDI® には、ネットワークソースとして供給されるプライマリー出力に加えて、セカンダリーの出力があります。(設定を 一切しなくても自動的に)ネットワークを介して外部システムへと供給されるNDI®ソースには、次のようなものがあり ます。

- ローカル SDIソース:4系統すべての SDI 入力 (使用中の場合)
- メディアプレーヤー:4つの Media Player (メディアプレーヤー)からのディスプレイ (映像出力)
- バッファ:あらゆるバッファからの静止画出力 (アニメーションバッファはループ以外の場合は静止画として出力 されます)
- Mix 1 ~ 4: 前述した「ミックス」タイプのスイッチャー出力
- ◆ 備考: TriCaster Mini 4Kから出力される NDI ビデオストリームソースは、 MIX 1と MIX 2のみとなります。なお、 PREMIUM ACCESSを入れることで、MIX 出力に加えて、Multiviewers(マルチビューワー)、Teleprompterを NDI 出力することができるようになります。

#### NDI®出力マトリックスルーター

VMC1の場合は、LIVE DESKTOP (ライブデスクトップ)のOUTPUT 1~8を使用してさらに8チャンネルの出力を追加 できます。

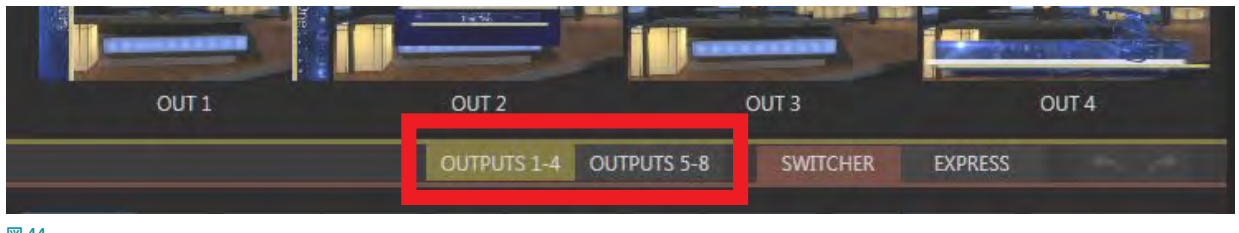

図 44

上の図は、メインのスイッチャーの右上に表示される2つのタブ(「OUTPUTS 1~4」と「OUTPUTS 5~8」)をハイ ライトしたところです。タブをクリックすると、M/E モジュールや PREVIZ モジュールが表示される場所に専用パネルが 開きます (下図)。

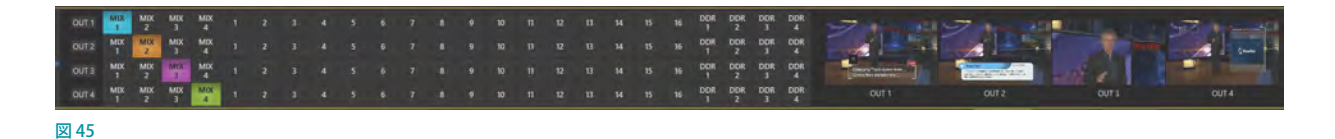

この 2 つのパネルと、それぞれに関連付けられているNDI® 出力は、VMC1/TriCaster シリーズに内蔵された「出力マ トリックスルーター」だと考えても間違いではありません。その機能が、外付けの SDI マトリックスルーターが提供す る機能によく似ているからです。

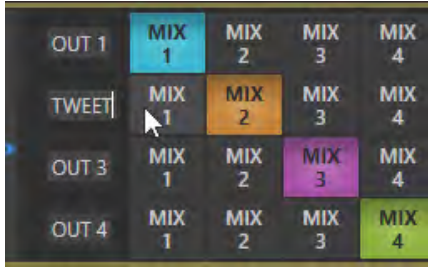

図 46

この出力マトリックスルーターの高度な機能については「15. [NDI 出力ルーター\(VMC1 のみ対応\)」](#page-268-0)で詳しく説明し ますが、ここでは、3つのバンクをフル活用するスイッチャーのソース列のように、このパネルから8つの NDI® 追加出 力のそれぞれに別々のソースを割り当てられることだけ覚えておいてください。

# **3.11 ビデオ入力の設定**

ビデオ入力ソースの設定とコントロールは、LIVE DESKTOP (ライブデスクトップ)のMonitoring (モニタリング)グルー プにて行います。

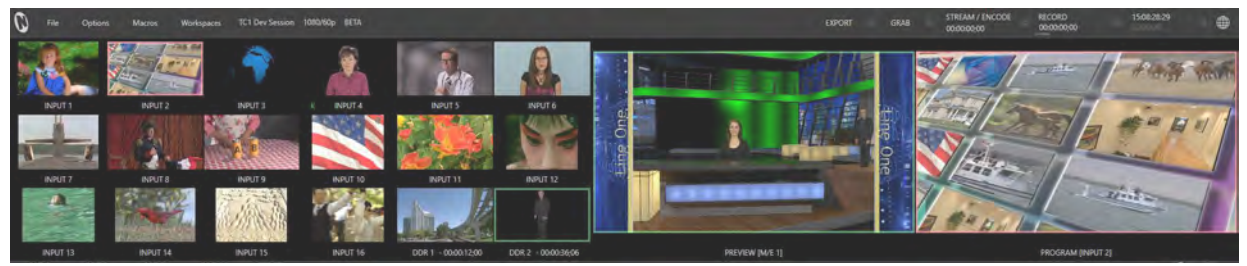

図 47 :LIVE DESKTOP (ライブデスクトップ) のMonitoring (モニタリング) グループ

LIVE DESKTOP (ライブデスクトップ)上の各モニタービューポートは、各モニターに任意の外部ビデオ入力ソースや 外部システムからの出力ソースを柔軟に割り当てることができます。また、LIVE DESKTOP (ライブデスクトップ)上に 表示されるモニターのレイアウトは、Dashboard (ダッシュボード)グループのWorkspaceメニューにあるプリセット を利用して、レイアウトを変更したり、変更したレイアウトを保存して後で利用することもできます。

レイアウトの変更方法の詳細については、このドキュメントのリファレンスの章にて詳細を説明するとして、ここでは、 VMC1/TriCaster シリーズに SDI 接続したビデオソースの設定について解説していきましょう。

*1.* ライブデスクトップのダッシュボード(インター フェイス上部)にあるWorkspacesメニューをク リックします。

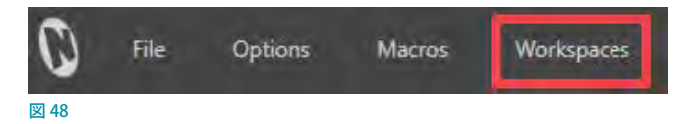

*2.* ドロップダウンメニューが開き、Multiview 1と記載された文字の下に、A ~ D の 4 種類のレイアウトプリセット が表示されます。今回は B のレイアウトを選択してください。

- **3.** するとLIVE DESKTOP (ライブデスクトップ)上のレイアウトが変わり、モニタリングウィンドウには、Input 1 ~ Input 16と、最初の 2 つの DDR 用のモニターが表示されます。
- *4.* 各ビューポート(モニター)にビデオソースを割り当てる方法として、モニターを右クリックしてコンテキストメ ニューの一番下に表示されるConfigure(設定)の項目を使用することもできますが、今回は別の方法を試してみ ます。

Input 1のモニターにマウスポインタを重ねると、モニターの右下に設定ボタン(図) が現れます。これをクリッ クすると、設定がタブ分けされたINPUT (入力設定)パネルが開きます。

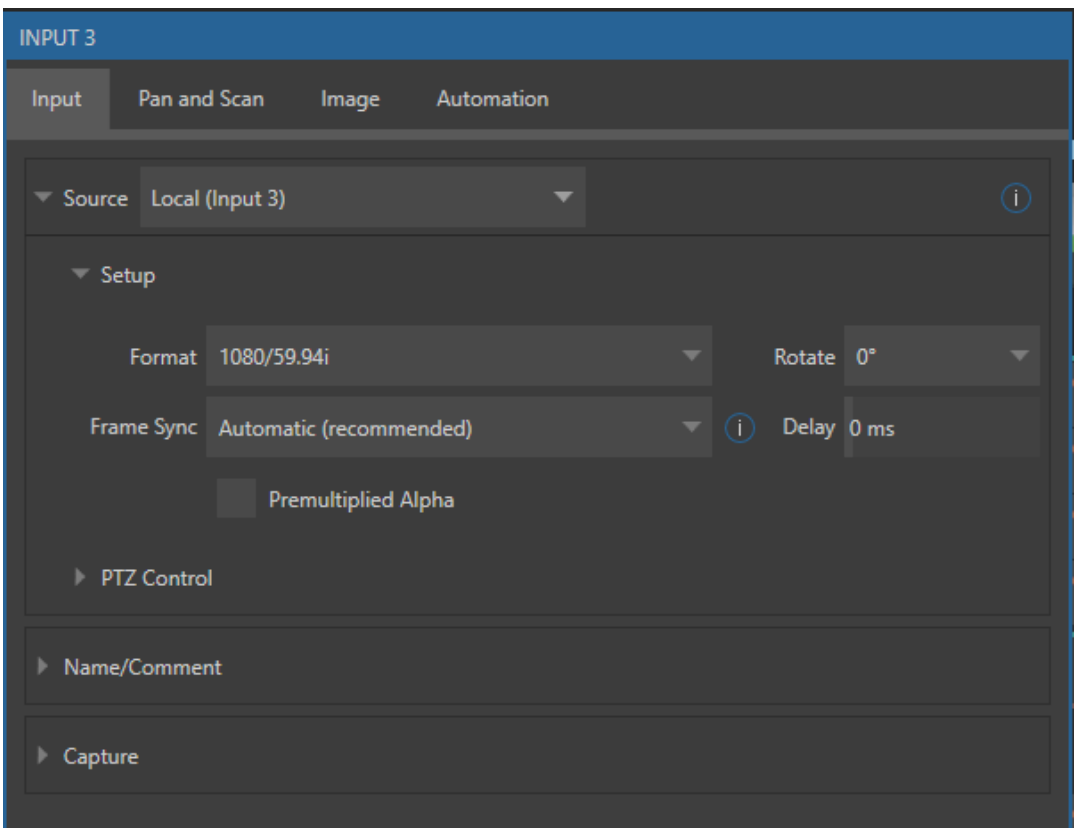

図 49 : PREMIUM ACCESSインストール時におけるINPUT (入力設定) パネルのInput (入力) タブ

#### ☞ ヒント:この入力設定パネルは、モニター上を直接ダブルクリックしても開きます。

*5.* Sourceドロップダウンメニュー右横の▼ボタンをクリックすると、ソースのリストが表示されます。

一番上のLocalというカテゴリには、VMC1/TriCaster シリーズ システム背面パネルの SDI Input に物理的に接続 されているビデオ入力ソースが4つと、Black、Skype TX Caller 1 および 2 がサムネイルアイコンとして表示され ます。次に、ネットワークグループ上で検出された NDI®ソースは、それらソースがネットワーク上のどのデバイス からのものか分かるようにカテゴリ分けされ、サムネイルアイコンとして表示されます。

入力ソースに NDI®ソースを割り当てる場合は、SDI カメラなどのビデオ入力ソースと同様に、INPUT(入力設定) パネルのSourceメニューの右横の▼ボタンをクリックし、ドロップダウンメニューからNDI®ソースを選択するだ けで簡単に接続することができます。

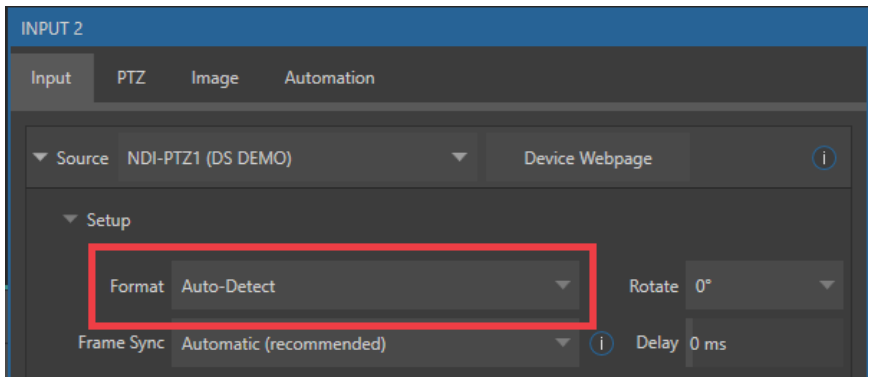

*6.* 上の図のように、FormatメニューはデフォルトでAuto-detectに設定されており、SDIソース(HD セッションの 場合は HD-SDI、SD セッションの場合は SD-SDI)は自動的に検出されます。通常は、この設定のままで問題あり ませんが、ソースとセッションのフォーマットが不適当な場合は、Formatメニューで適切なソースを選択する必 要があります。

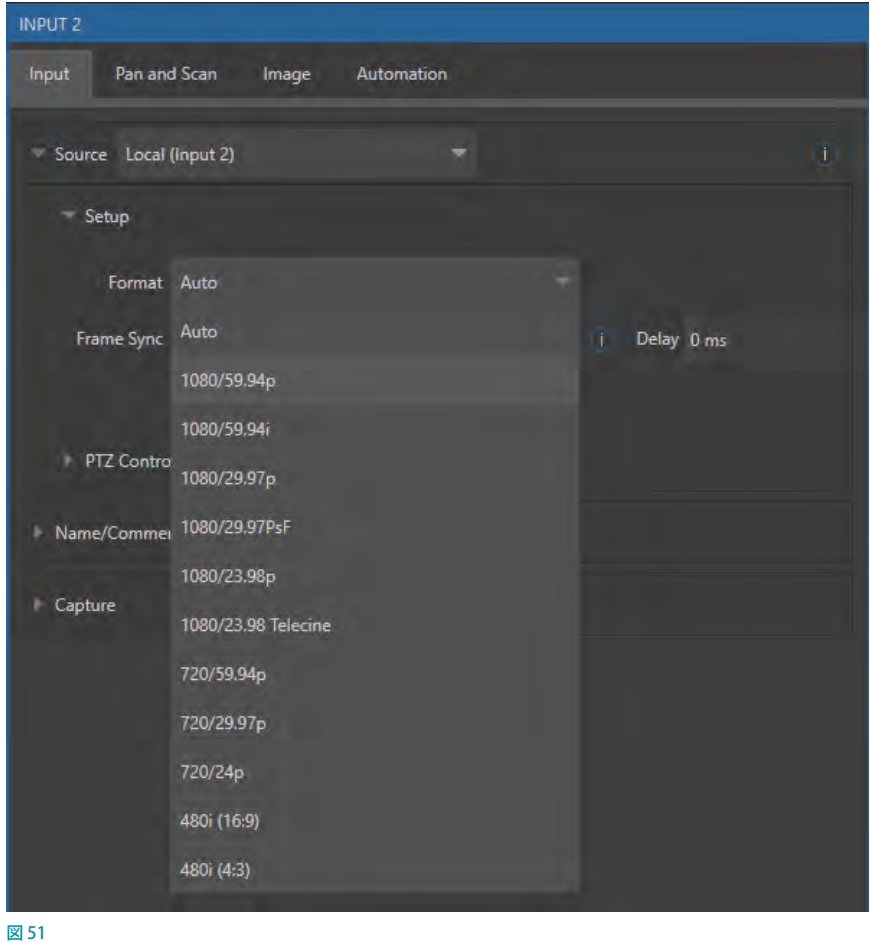

*7.* 同じ方法で、接続している他の入力ソースに対しても設定を行ってください。

これら設定パネルのその他のオプションの使い方は、後ほど詳しく解説します。今のところは、LIVE DESKTOP(ライブ デスクトップ)上の各モニタリングウィンドウに、どうやって映像入力を設定(表示)させるかの方法を覚えるだけで十 分です。

図 50 :INPUT(入力設定)パネルのFormatメニュー

## **3.11.1 外部ビデオルーターのビデオ入力設定**

外部ビデオルータ機器からの SDI 出力は、LiveDesktop (ライブデスクトップ)画面のメインスイッチャーバス上の任 意の入力ボタンを右クリックすることで、INPUT (入力設定) パネルにアクセスし、入力ソースとして割り当てることも できます。

☞ 参照:詳細については、「3.5.2 SDI ビデオルーターの接続」の解説を参照してください。

## **3.12 オーディオの設定**

Modules (モジュール) グループ (ライブデスクトップの下部中央)のAudio Mixer (オーディオミキサー) タブをクリッ クすると、Modules (モジュール)グループに Audio Mixer (オーディオミキサー)モジュールが表示されます。この Audio Mixer(オーディオミキサー)モジュールにて、VMC1/TriCaster シリーズ システム内部および外部のすべての音 声ソースの割り当て、IsoCorder 使用時におけるレコーディングレベル、ストリーミングを含めたオーディオ出力など の設定を行うことができます。

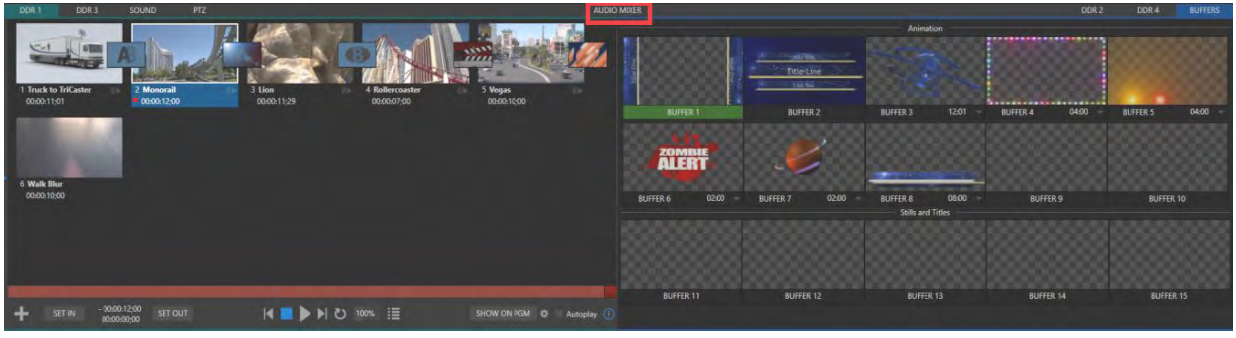

図 52 :Modules (モジュール) グループ

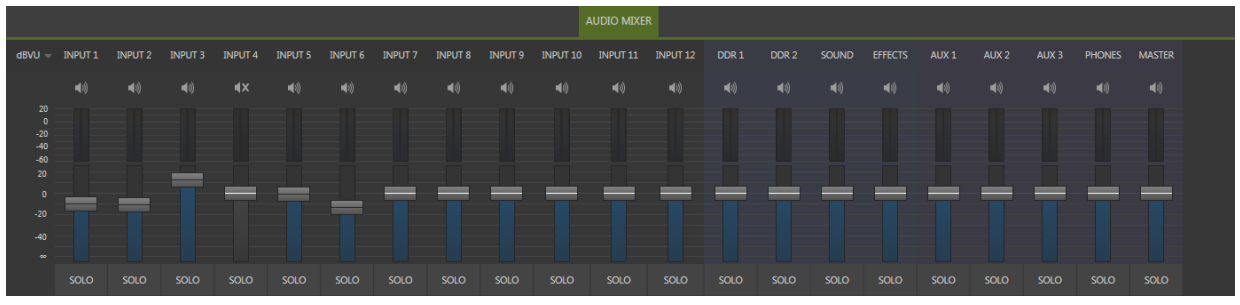

図 53 :Audio Mixer(オーディオミキサー)モジュール

# **3.12.1 Audio Mixer(オーディオミキサー)モジュール**

この Audio Mixer (オーディオミキサー)は、最大16チャンネルまでの独立した外部オーディオ入力ソースをサポート しています。それぞれのオーディオ入力には、SDI や XLR ケーブルによる物理的な接続からのオーディオソース、また はネットワーク上に存在する無限のオーディオソースを割り当てることができます。

各チャンネルのラベル(INPUT 1 ~ 16, DDR1, 2 など)には、オーディオ入出力のレベルなどを調整するためのボリュー ムスライダー、VUメーター、その他いくつかの便利な機能が用意されています。各コントロールパネルの上部には、 機能を示すラベルがついています。ラベルの上にマウスポインタを重ねると歯車のアイコン( ) するとINPUT (入力設定)パネル (下図参照)が開きます。このパネルで、各チャンネルの基本セットアップと詳細設 定を行います。

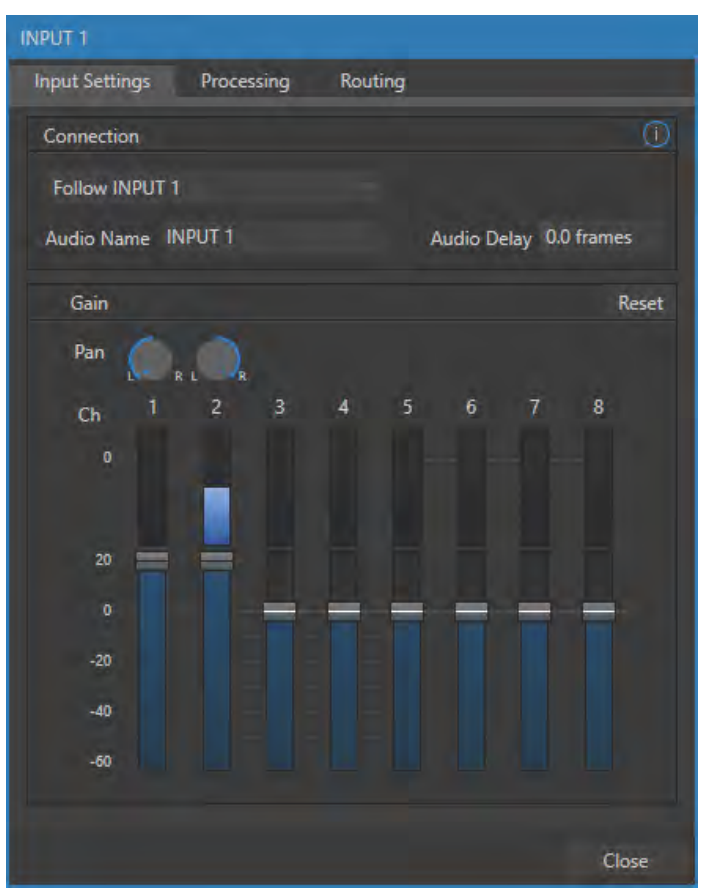

図 54 :VMC1のAudio Input Settings(オーディオ入力設定) パネル

Input Settings (入力設定) タブの Connectionドロップダウンメニューを開くと、入力オプションが表示されます。 Localグループには、「INPUT 1」、「INPUT 2」のように 4 つのローカルハードウェア入力がリスト表示されます。

ここには、各 SDI ビデオ入力チャンネルに対応した SDI エンベデッドオーディオソース、または VMC1™/TriCaster® シ リーズの背面パネルに接続されているアナログオーディオ入力のいずれかを割り当てることができます。

ローカルハードウェア入力を選択すると、右側に別のメニューが開きます。このメニューから、エンベデッド(SDI)ま たはライン(アナログ)による入力音声の接続先を指定します。
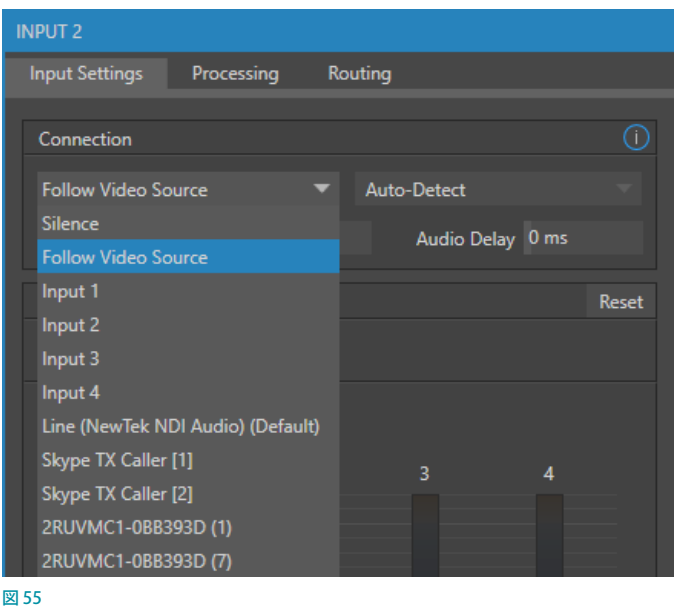

なお、TriCaster Mini 4K では、入力されているビデオソースに、TriCaster Mini 4K のフロントパネルに 1/4" Phone ジャックで接続されている外部からのアナログオーディオを割り当てる場合は、Audio Mixerモジュールで、任意の入 カチャンネル (Input 1 ~ 8) のINPUT (入力設定) パネルを開いて、Input Settings (入力設定) タブの Connection ドロップダウンからLocal > Line In を選択します。

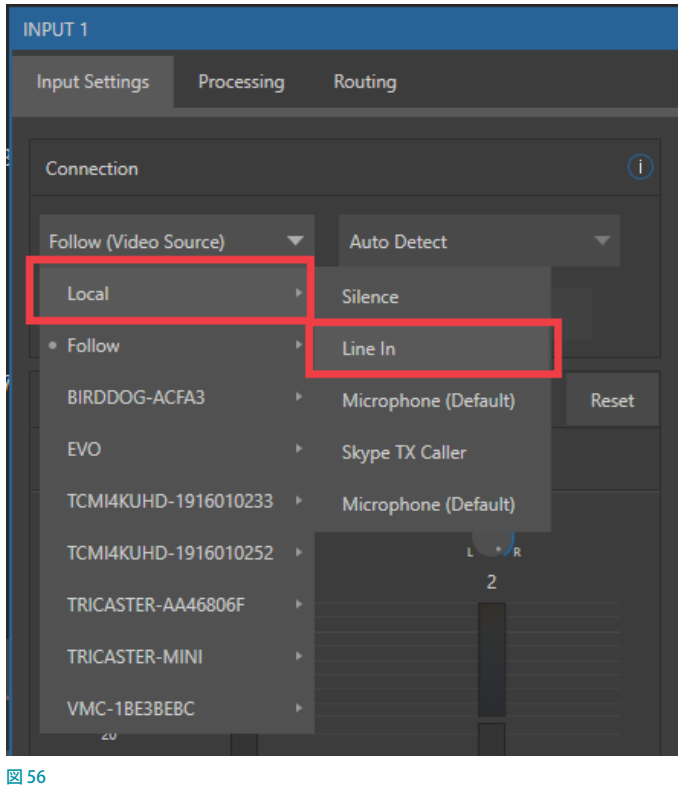

✜ 補足:アナログレベルは SMPTE RP-155に準拠しています。最大入出力レベルは +24dBu、マイク入力のノミナ ルレベルは +4dBu(-20dBFS)、サンプルレートは 96kHz です。

このほか、Audio MixerモジュールのInput Settings (入力設定) タブの Connectionドロップダウンメニューには、 NDI®などのプロトコルをサポートするネットワークオーディオソース(Audinate™ Danteソースなど)からの音声をネッ トワーク経由で割り当てるオプションもあります。

✜ 補足:アナログハードウェアオーディオ入出力(XLRコネクタを使用するものを含む)は、すべて「バランス・ライ ンレベル」接続となります。

このオーディオのInput Settingsタブでは、オーディオに関する基本的な機能と高度な機能の両方にアクセスできま す。基本機能としては、各オーディオソースと出力用の VUメーターの下に音量調整のボリュームスライダーが用意さ れています。ソーススライダーは、このパネルを最初に開いたデフォルトの状態では、最低レベル(∞ db)に設定さ れています。音声ソースを追加したら、スライダーを少しずつ上げて、システムに信号を通してください。

☞ ヒント:VMC1/TriCaster シリーズのほとんどの数値コントロールでは、コントロールのツマミを SHIFT+ダブルク リックすると、デフォルトの位置にリセットできるようになっています。ゲインスライダーの場合は 0dBVU になり ます。

### **3.12.2 オーディオヘッドルーム**

デジタルオーディオシステムでは、許容値を超える信号レベルは「クリップ」(最大値で均一に切り揃えること)されま す。必然的に音質が低下しますが、後から修正することは簡単ではありません。このため、通常のオペレーティングレ ベル(ノミナルレベル)をクリッピングの上限よりも低く設定することが良くあります。そうすることで、(笑い声や拍手 など)突発的な大きな音をクリッピングさせずに適切に扱うことができるからです。

一般的に、ノミナルレベルから最大許容値までの範囲を「オーディオヘッドルーム」と呼びます。適切なヘッドルーム とされる範囲は、作業やスタジオなど環境や場所によってさまざまです。VMC1/TriCaster シリーズのオーディオコン トロールは、多くの環境に対応できるようにノミナルレベル (0 デシベルである +4dBu) から20dB 分のヘッドルーム を設定できるようになっています。

☞ ヒント:オーディオ業界では、機器やソフトウェアによってキャリブレーションの方法が異なるため、混乱すること があります。

たとえば、アナログミキサーは一般的に、レベルを VU で表します。それに対して、デジタル機器や編集ソフトウェア では dBFS(デシベル・フルスケール)を用いることが多く、上限、つまり、記録可能な最大許容音量は 0dBFSとなっ ています。VMC1/TriCaster シリーズの VUメーターは、従来型の dB VU で表すか dBFS で表すかを選択できるように なっています([「16.3 VU メーターのキャリブレーション」](#page-272-0)の解説を参照してください)。

どの表示方法を選択している場合でも、ボリュームコントロール(マイク接続の場合は設定パネルのゲインコントロー ル)を利用して、設定範囲を超えないようにできます。

☞ 参照:VMC1/TriCaster シリーズには、クリッピングなどの問題を解消するCompressor(コンプレッサー)/Limiter (リミッター)機能もあります。詳しくは、「16.10 Audio Configuration (音声入力設定)パネル」の解説をご覧くだ さい。

### **3.13 ゲンロックの設定**

設定方法は次の通りです。

- 1. LIVE DESKTOP (ライブデスクトップ)がまだ開かれていないようであれば、スタートアップスクリーンからセッショ ンを起動します。
- *2.* ライブデスクトップのメインのPROGRAM(プログラム)モニターをダブルクリックして、Output Configuration (出力設定)パネルを開きます。
- 3. Genlock (ゲンロック) タブをクリックします (下図)。
- *4.* ゲンロック設定のデフォルトの Reference Type(リファレンスタイプ)は SD(Bi-Level)です。これは、現在のとこ ろもっとも一般的なリファレンス信号のタイプとされています。ゲンロックに HD のリファレンス信号を使いたい 場合は、HD(Tri-Level)を選択してください。

**≭** 注意: 1080/59.94p (Tri-Level) のゲンロック信号はサポートしていません。

5. 下流の波形モニターやベクトルスコープを参考にして、Output Configuration (出力設定)パネルのGenlock タ ブにあるHorizontal Position(水平位置)、Vertical Position(垂直位置)、Phase(位相)を調整してください。

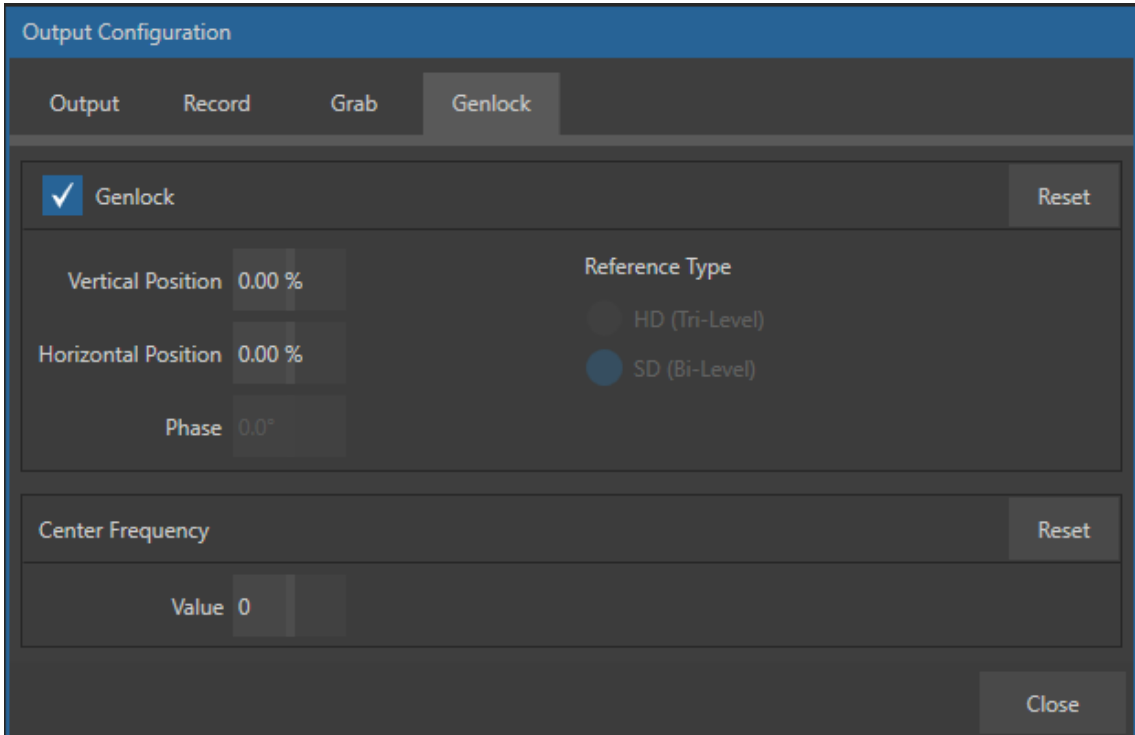

図 57 : Output Configuration (出力設定) パネルのGenlockタブ

カメラとVMC1/TriCaster シリーズの両方を、できる限りゲンロックしてください。両方が同じリファレンス信号でゲン ロックされていない場合は、TBC(時間軸補正)が自動的に適用されます。時間軸補正とは、必要に応じてフレームを 挿入したり削除したりして同期を取る方法ですが、あまりお勧めはできません。ゲンロックが有効で正しく設定されて いる場合は、下図のようにタイトルバーのタイムコードは緑色で表示されます。

図 58

☞ 参照:ゲンロックに関する詳しい解説は、「8.2.4 Genlock(ゲンロック)タブ」をご覧ください。

✜ 備考:TriCaster Mini 4K は、この Genlock 機能はサポートしていません。

### **3.14 ネットワーク**

VMC1/TriCaster シリーズ システムは、ネットワーク上の NDI®ソースと、ネットワークへの NDI® による出力をサポート しています。このため、この次世代システムにおいては、ネットワークに接続されていることは必須条件と理解してご 利用ください。

VMC1の背面パネルには、4 系統(10ギガビットx2、1ギガビットx2)のネットワーク接続が用意されています。 TriCaster シリーズには、2 系統の 1 ギガビットネットワークポートが用意されています。通常、イーサネットケーブル を VMC1/TriCaster シリーズのいずれか片方のイーサネットポートに接続し、もう一方を DHCP サーバーがあるローカ ルネットワーク (LAN) 上に接続するだけで、設定は完了です。

なお、クローズドの環境下でシステムをご利用になる場合は、片方のポートを LAN 用、もう片方のポートは WAN(イ ンターネット接続)用として利用できます。

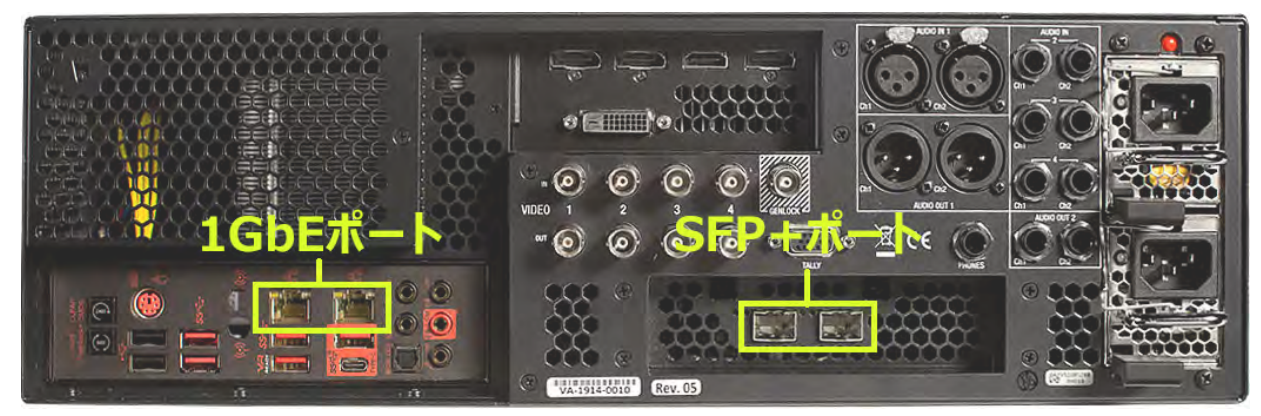

#### 図 59

VMC1/TriCaster シリーズが LAN 上に認識されない場合は、スタートアップスクリーンの HOME(ホーム)ページで Shutdown > Exit to Windows を選択してWindows 画面へと切り替えた後、ネットワークの設定を行ってください。 さらに設定が必要な場合は、システムネットワークと共有コントロールパネルにアクセスして、より広範な設定作業を 行うことができます。詳しくは 「5.2.3 Shutdown (シャットダウン)」をご覧ください。ネットワークの特殊な設定など分 からないことがあれば、システムの管理者にも確認をするようにしてください。

☞ ヒント:可能な場合は 10 ギガビットネットワークを使用してください。NDI® 接続を多数使用する場合は、10 ギ ガビットネットワークが必須条件になります。たとえば、それぞれが 8 つの NDI® A/Vソースを供給する複数台の NC1 I/O システムを VMC1 に接続したい場合は、外部モジュールのギガビットネットワーク出力を 10 ギガビット ネットワークスイッチへと接続し、そこから10 ギガビット接続を使ってVMC1 へと接続します。

- ✜ 補足:NDI® はデュアルネットワークカード経由での入力をサポートしており、ネットワーク全体で極めて高品質の NDI®ソースを使用できます。NewTek のライブ・プロダクション製品のなかには、デュアルネットワークカードか らの入力に最初から対応しているものもあれば、USB3 ネットワークアダプタの追加が必要なものもあります。た だし、この機能は、Appleまたは Linux の NDI® 対応システムや NDI® 対応モバイルデバイスでは使用できません。
- ◆ 備考: TriCaster TC410 Plus もTC1と同様に、背面パネルに2系統の1ギガビットネットワークポートが用意され ています。

TriCaster Mini 4K は、2 系統のギガビットポート、および、4 系統の NDI 映像入力用ポート (NDI 1 ~ 4) が用意さ れております。この4系統の NDI映像入力用ポート (NDI 1 ~ 4) に、 ネットワークケーブルを使って NDI 互換の力 メラなどを直接接続することで、ネットワークケーブル経由にてTriCaster Mini 4K の入力ソースとし使用すること ができます。

ただし、これら4 系統の NDI 映像入力用ポート(NDI 1 ~ 4)に接続されているNDI ビデオソースはそれぞれ独立 したセグメントとして認識されているため、これらポートに接続されたカメラなどの NDI ビデオソースは、LAN を 経由して別の NDI 互換システム等では認識されません。

# **4. 便利なブラウザベースの「LivePanel」オプション**

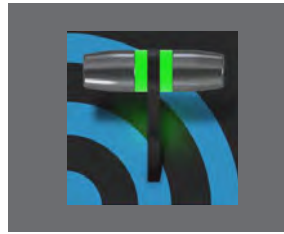

**この章では、ネットワークを介してPC や iPad などといった外部デバイスを使用して、 VMC1/TriCaster シリーズ システムをリモートコントロールするためのアプリケーショ ンや情報ページにアクセスすることができるブラウザベースの「LivePanel」オプショ ンについて解説します。**

✜ 補足:この LivePanel オプションは、VMC1 システムの場合は標準で実装されている機能のため、別途ライセンス を購入することなく、このオプションが提供するすべての機能を活用することができます。その他の TriCaster シ リーズや Advanced Edition V3がインストールされているTriCaster シリーズの場合は、LivePanel オプションの 一部の機能であるPreview Presets機能や、ショートカットキーのリスト、NewTek が提供する情報ページ(英語) などにアクセスすることができますが、この LivePanel オプションのすべての機能を使用するためには、別売オプ ションの「LivePanel」ライセンスを購入、または、「PREMIUM ACCESSサブスクリプション」を購入する必要があ ります。

### **4.1 LivePanelオプションへのアクセス方法**

*1.* LivePanel オプションにアクセスするには、NewTekライブ・プロダクション・システムのライブデスクトップ右上 にある 日 アイコン (赤枠) をクリックし、通知パネルを開きます。

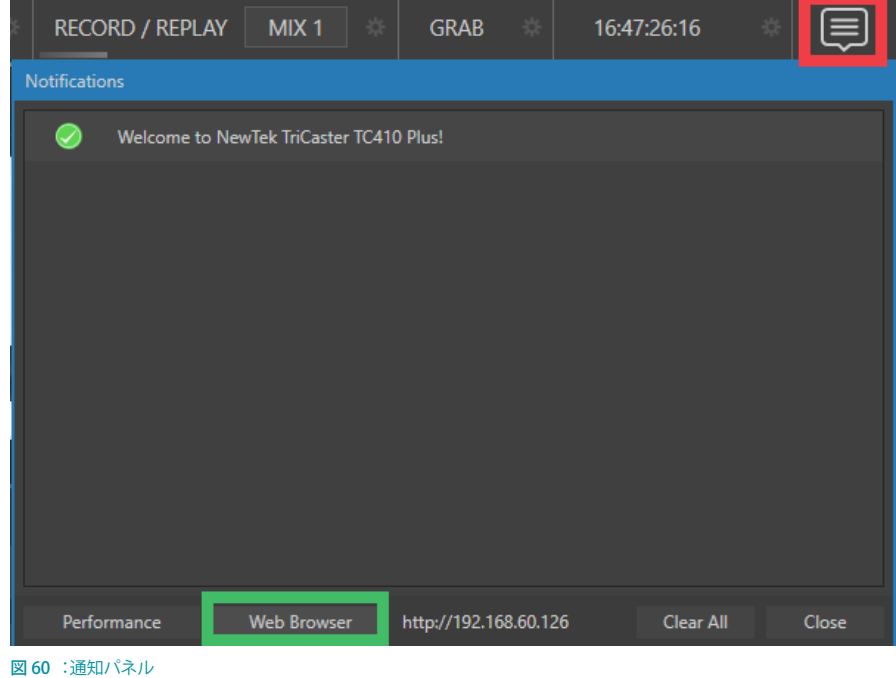

2. 通知パネルのフッターにある Web Browser ボタン (緑枠) をクリックすると、Webブラウザが立ち上がり、ログイ ンパネルが表示されます。

*3.* ログインパネルのユーザー名とパスワードの両方に "admin"と入力することで、ブラウザ上の LivePanel オプショ ンにアクセスすることができるようになります。

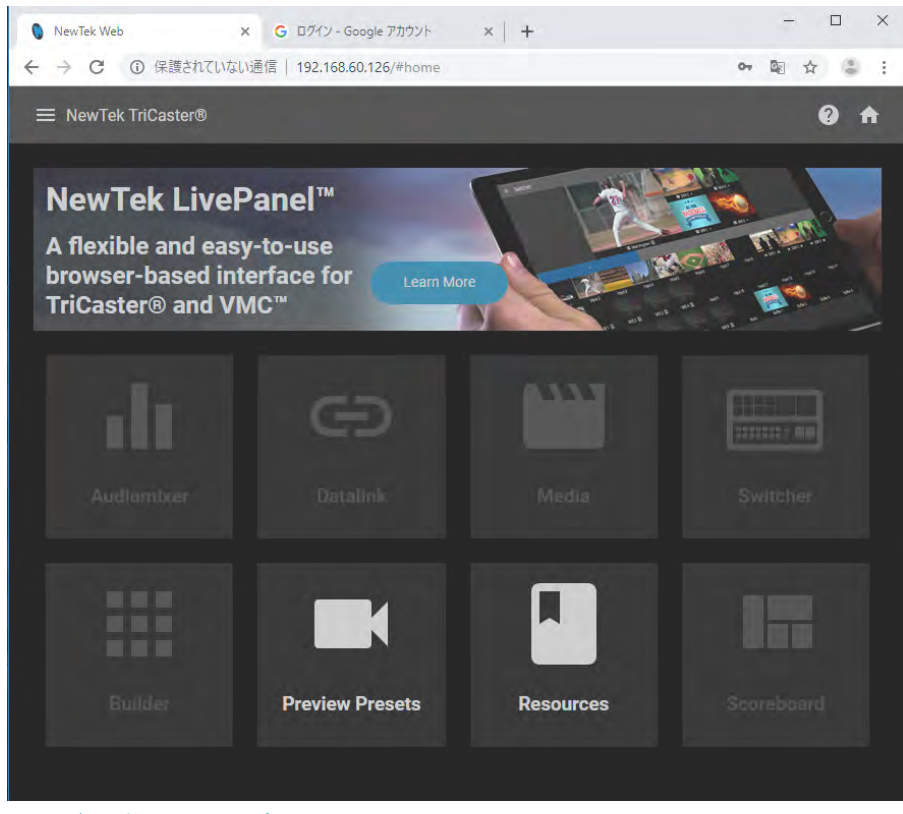

図 61 :ブラウザ上のLivePanelオプション画面

#### ✜ 補足:LivePanel オプションのデフォルトのパスワードは、ユーザー名とパスワードは、どちらも"admin" に設定 されています。

このパスワードの有効/無効やパスワードの変更は、スタートアップスクリーンのHome (ホーム)ページにて、 Shutdown アイコンをクリックして、Administrator Mode (管理者モード)の Set LivePanel Password ボタン (図 55) をクリックすることでアクセスできるSet TCP/IP Password パネルにて行います。

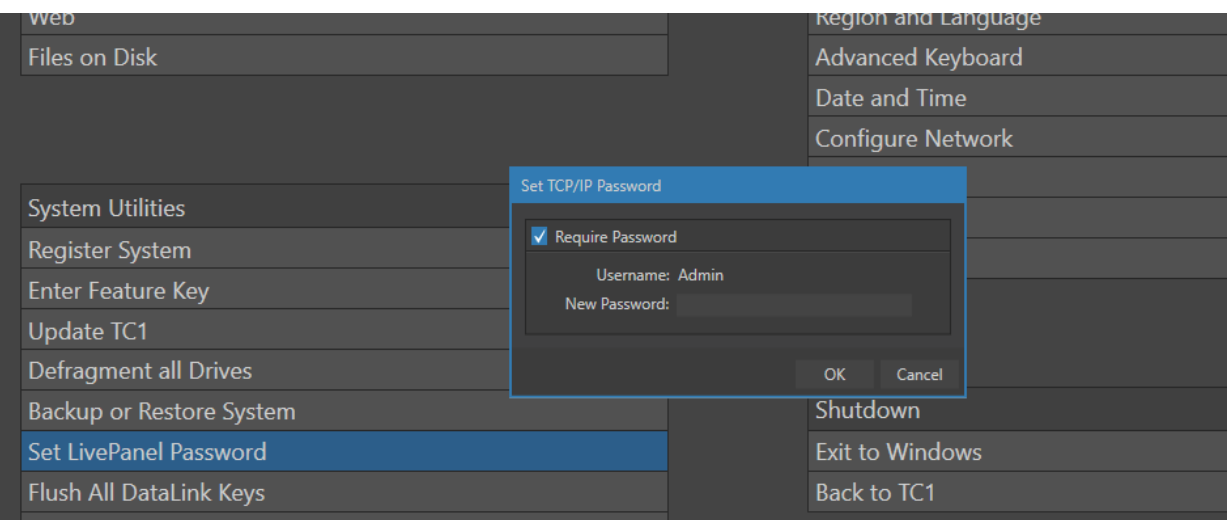

#### 図 62

### **4.2 LivePanelオプションのツールや情報ページ**

LivePanel オプションは、ライセンスが認証されていない場合は以下のように利用可能なオプションに制限がかかります。

### **4.2.1 LivePanelのライセンスが認証されていない場合**

右図のようにPreview PresetsとResources ボタン のみがアクティブになり、また、画面左上の 日 アイ コンをクリックすることで、下記のオプション、または、 情報ページにアクセスすることができます。

#### ● Preview Presets

Preview に選択してあるPTZ カメラのカメラアン グルのプリセットを最大 16 個まで登録すること ができます。

#### **Shortcut Commands**

外部システムからのさまざまな制御を行うため のショートカットコマンドを確認することができ ます。

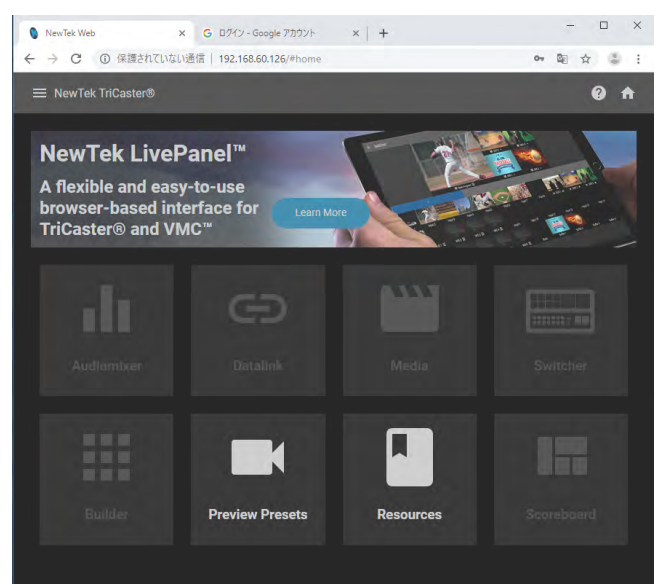

図 63

例: http://[IP アドレス(または PC 名)]/v1/shortcut?key=main\_auto

#### ●● KeyStrokes

マクロにデフォルトで登録されているキーボードショートカット

#### **Resources**

この Resourcesウインドウから、ユーザーガイド(英語)や NewTek 社のダウンロード /アップデートサイト、オン ラインのチュートリアルビデオ(英語)のサイトにインターネット経由でアクセスすることができます。

### **4.2.2 LivePanelのライセンスが認証されている場合**

上記ツールや情報に加えて、以下のアプリケーションやツールが利用できるようになります。なお、これら各アプリ ケーションなどの詳細は、Part IIIの「A.6 LivePanel™ (ライブパネル)」の解説をご確認ください。

- Audiomixier
- **Datalink**
- **Media**
- Switcher
- Builder
- Scoreboard

### **4.3 LivePanelオプションへのリモートコントロールによるアクセス方法**

*1.* VMC1/TriCaster シリーズ システムを起動し、LIVE DESKTOP(ライブデスクトップ)上部の Dashboard(ダッシュ ボード)グループの右上端のNotifications (通知)アイコン (下図) をクリックし、Notifications (通知) パネル下 に表示されるWeb Browser右横に表示されるIPアドレス (例:http://19X.16X.XX.XXX) を書き留めておいてく ださい。

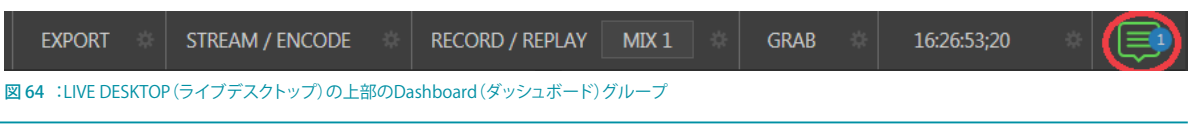

■ 補足:Notifications (通知) パネルに関する詳細は、[「7.6 通知機能」](#page-120-0)の解説をお読みください。

*2.* PC や iPad などさまざまな外部デバイスを使用して、ネットワークを介して LivePanel のライセンスが有効な VMC1/TriCaster シリーズ システムをリモートコントロールすることができます。

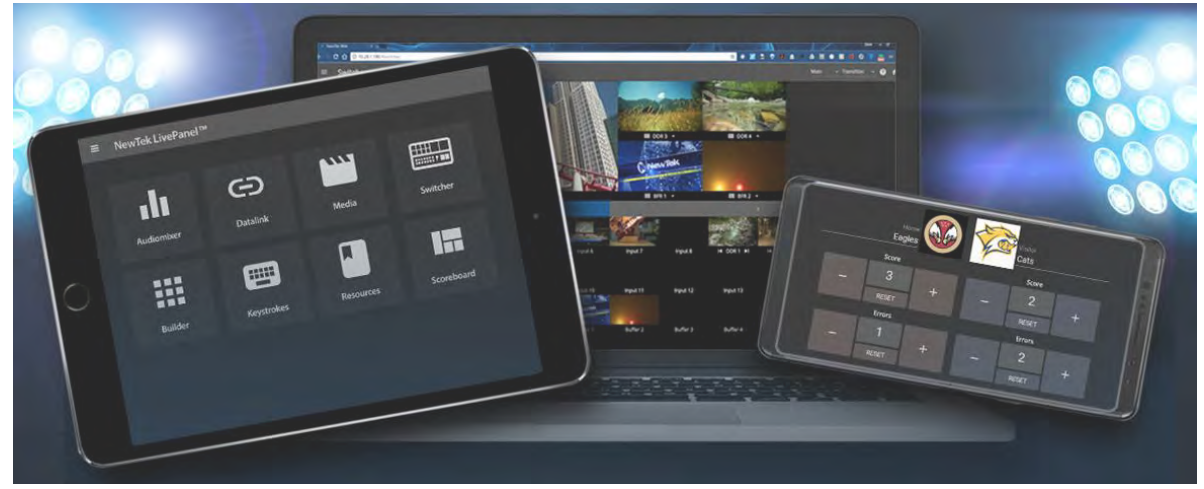

図 65

外部デバイスを使ってLivePanel Web ページを閲覧するには、適切なデバイス(ノートパソコン、タブレット、デ スクトップ PC)を同一ネットワークに接続したあと、そのデバイスの Web ブラウザを起動し、Notifications (通 知) パネル下に表示されていた VMC1 または TriCaster シリーズ システムのIP アドレス (例: http://19X.16X. XX.XXX)を入力してください。

**G** ヒント: LivePanelに関する詳細は、「付録 A. Premium Access (プレミアムアクセス)の機能」の[「A.6 LivePanel™](#page-468-0) [\(ライブパネル\)」](#page-468-0)の解説を参照してください。

# **PART II (リファレンス)**

このパートでは、VMC1/TriCaster シリーズ システムをフルに活用していただけるよう、すべてのボタンやメニューア イテム、機能、コントロールについて、さまざまな側面から徹底的に解説していきます。

# **5. スタートアップスクリーン**

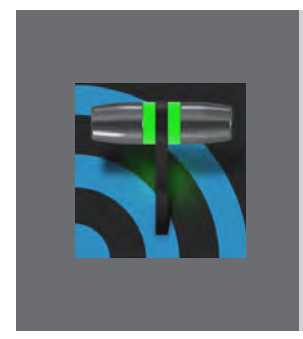

**スタートアップスクリーンは、VMC1/TriCaster シリーズ システムに標準搭載されて いるさまざまなアプリケーションにアクセスするための入口であると同時に、セッショ ンやシステムメンテナンス、管理機能への入口でもあります。**

**この章では、VMC1/TriCaster シリーズ システムを使用する上で最も重要となる 「セッション」の概念から解説していきます。その後、システムを起動した際に表示 される、スタートアップスクリーンの各メニュー(アイコン)について解説していきます。**

VMC1/TriCaster シリーズ システムを起動すると、下の図のように、スタートアップスクリーンの Home (ホーム)ページ が表示されます。

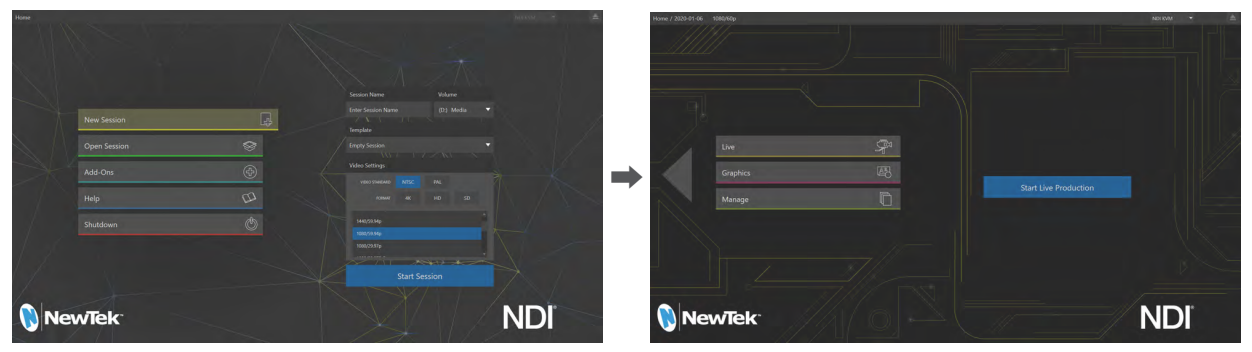

図 66 :Home(ホーム)ページ(左)とSession(セッション)ページ(右)

Home (ホーム)ページは、セッションを新規作成したり、既存のセッションを起動したりする場所です。セッションを 開いたら、次に表示される Session (セッション)ページで、実行するオペレーションを決定します。たとえば、新しくラ イブ番組を制作したり、以前作成したライブ番組をベースに別の番組を制作するといった場合は、Liveアイコンを選 択します。場合によっては、これから始まるイベントに向けてタイトルページを用意したり、システムメンテナンスを実 行したりする必要もあるでしょう。

それぞれの詳細は順番に解説していきますが、まずは VMC1/TriCaster シリーズの基本概念、「セッション」について 考えてみましょう。セッションとはどういうもので、なぜ重要なのでしょうか?

#### **5.1 セッションの概要**

どのような作業をする場合でも、そのための運用環境が必要です。NewTek のシステムでは、そうした環境の詳細を 保管する場所のことを「セッション」と呼びます。したがって、セッションを適切に構成することは極めて重要です。

- o その地域の放送方式。一般的に、ヨーロッパでは PAL、北米や日本では NTSC が使用されています。
- o 制作する番組に使用するカメラなどライブ系ソースのフォーマット。4K UHD、3G、HD、SD などから選択した 後、詳細な解像度やアスペクト比を設定します。
- o カメラの接続方法 (SDI、NDI、またはその両方)。
- o さらに準備を進めると、制作環境に合わせてさらにいくつかの調整作業が必要になってくるかもしれません。
- o INPUT (入力設定)パネルのProc Amp設定にて、カメラを個別にキャリブレーションする必要がでてくるか もしれません。
- o グリーンバックの利用を考えているのであれば、LiveMatteの設定パネルで、最適なキーイングができるよう にカメラを調整します。
- o 正しい色味で確認を行うために、プレビュー用モニターの色調整を行う必要もあるかもしれません。
- o 出力機器の接続方法。
	- ▶ どのチャンネルからのビデオミックス出力や DDR などからの内部ソースを、どのようにルーティングして VMC1/TriCaster シリーズ システムから出力させるか。
	- ` プロジェクターを接続するか。その場合、外部オーディオに関するどのような接続や調整が必要か。
- o 場合によっては、Media Plaver (メディアプレーヤー)でカスタムタイトルページのプレイリストを作成したり、 DDRで追加のプレイリストを準備しておく必要があります。

もちろん、ライブ番組中に、素材をさらに微調整したり、プレゼンテーションで使用しているメディアにコンテンツを 追加しなければならない場面もあります。

- o プログラム出力映像から静止画を数枚グラブ (キャプチャー)する。
- o 後でリプレイできるように、素材からクリップを取り込む。
- o ネットワークへのストリーミング出力をキャプチャーしてファイルに保存する。

上記以外にも、番組の内容次第でさまざまな調整、作業、アセットの管理が必要ですが、ここでのポイントは、こうし た細かい要素のすべてが「セッション」を構成するということです。意図的にセッションを削除しない限り、セッション として設定したメディアとセッティングはすべて、いつでも呼び出し、再利用することができます。

保存されたセッションを再度開くと、前回のイベントの状態で再開します。したがって、同じ現場に後日戻ったとき、 現場のコンディションが大きく変わっていなければ、前回のセッションを開くだけで、すぐに作業を始めることができ ます(もちろん、イベント開始前にはひととおりチェックするのがプロの仕事というものです)。

複数のセッションを保存し、必要なセッションを必要なときに読み込んで使用することができます。レギュラーイベン トの各ロケーション、スポット番組、オペレーター固有の設定などをそれぞれ保存しておけば、作業を大幅に効率化 できます。

#### **セッションの自動検出機能**

通常のセッションには、数多くのグラフィックスやタイトル、バッファ、メディアクリップが含まれています。そ のため、オペレーターは本番前に、そのセッションに必要となるすべてのメディアが確実にハードディスク中 にあるかを必ず確認しなければなりません。

この作業を補助する目的で、VMC1/TriCaster シリーズには(セッションのバックアップがオリジナルのドライ ブとは異なるドライブに復元されたときなど)たとえシステム上のドライブの設定が変更されたとしても、そ のセッションに必要となるメディアの場所を自動的に検出する機能が備わっています。

### **5.2 HOME(ホーム)ページ**

セッションの概要に続いて、ここからは新規セッションの作成方法、作成したセッションの選択方法について説明しま す。これらの機能に加え、VMC1/TriCaster シリーズの重要な機能のいくつかは Home (ホーム)ページにあります。

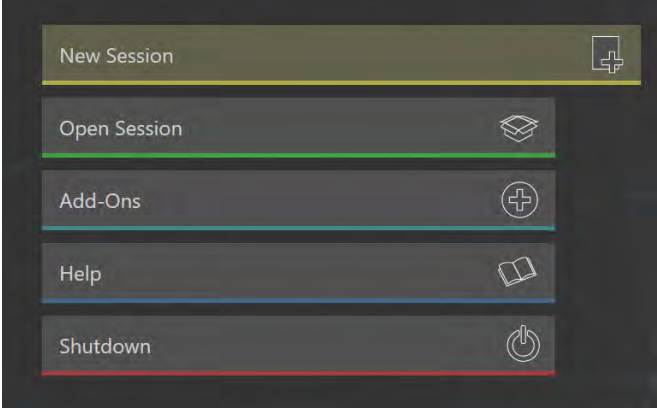

VMC1/TriCaster シリーズを起動すると最初に現れるのが、このHome (ホーム)ページです。New Session、Open Sessionなどのメインメニューアイコンで構成されています。

いずれかのアイコンを選択すると、そのアイコンに関連するそれぞれのオプションが、Home (ホーム)ページの画面 右側に表示されます。

たとえば、VMC1/TriCaster シリーズを初めて起動したあとは、おそらく新規セッションを作成するでしょう。それを想 定して、VMC1/TriCaster シリーズでは、セッションがひとつも保存されていない場合はNew Sessionアイコンが自動 的に選択された状態で表示されます。同時に、画面右側には、新規セッション作成オプションパネルが表示されます。

図 67 :Home(ホーム)ページのアイコン

### **5.2.1 New Session(新規セッションの作成)**

前述のとおり、New Sessionアイコンを選択すると、スクリーンの右側には新規セッション作成オプションパネルが表 示されます。

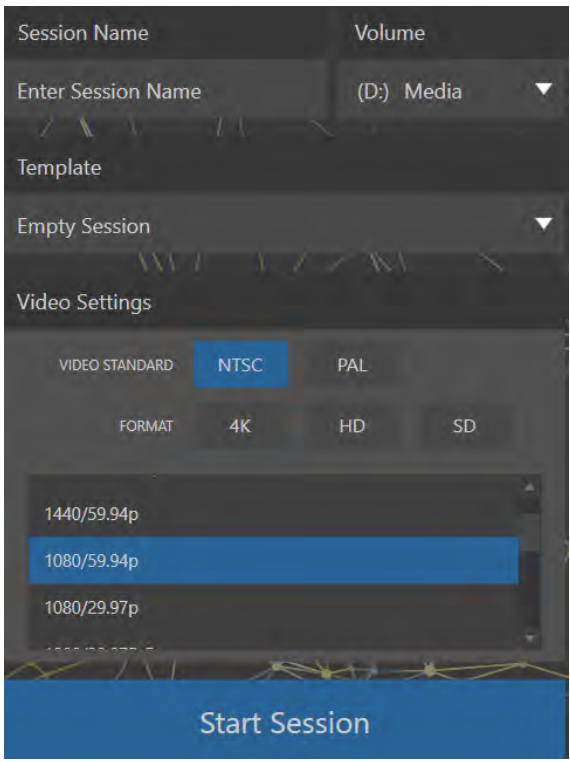

図 68 : 新規セッションオプションパネル

### Session Name (セッション名)

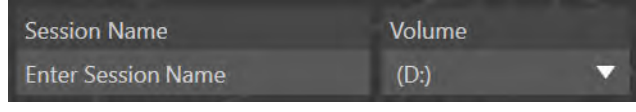

図 69

新規セッションオプションパネルの一番上には、Session Name (セッション名)が表示されます。Enter Session Name (セッション名の入力)フィールドをクリックすると、入力フィールドには、デフォルトの名称として、自動的に本日の作 成日(201X-XX-XX)が表示されます。セッション名をこの作成日にしても構いませんし、そのセッションが後でどの番 組用に作成したセッションなのかを把握しやすいように、任意のセッション名を入力することもできます。

**≭** 注意: この Session Name (セッション名) フィールドには、英数半角文字で入力してください。できるだけ日本語 文字や2バイトの文字や記号は使わないでください。

#### Volume(ボリューム)

Session Name (ヤッション名)の構には Volume (ボリューム) というフィールドがあります。 ▼ボタンをクリックすると、 ドロップダウンメニューに(D)Mediaドライブと、(E)Mediaドライブ(\*)がリストされます。また、VMC1/TriCaster シリーズ システムに外付けハードディスクが認識されていれば、Volumeコントロールをクリックしたときにドロップ ダウンメニューにそれらドライブが表示されます。このフィールドにて指定したドライブが、ライブ中に作成したセッ ション(および関連するコンテンツ)のデフォルトの保存先となります。

Volumeコントロールをクリックすると、その時点で利用可能なストレージボリュームがドロップダウンメニューに表 示されます。リストに示されるボリュームはどれでもセッションドライブとして選択できますが、外付けハードディスク をセッションドライブに指定してライブに使用することは推奨していません。

(\*):TriCaster のモデルによっては、(D)Mediaドライブのみがリストされます。

✜ 補足:IsoCorder 機能を利用して同時に複数のチャンネルをレコーディングするときは、1 つのハードディスクド ライブに対して最大 2 チャンネルまでの出力を割り振ることができます。それ以上のチャンネルを割り振るとコマ 落ちなど不具合の原因となります。なお、この各出力チャンネルのドライブの保存先の割り振り設定は、VMC1/ TriCaster シリーズのインターフェイス上のRecord Configuration (レコード設定) パネルにて設定することがで きます。セッションにはレコーディングしたクリップの保存先も記録されるため、ライブ中でも簡単にアクセスで き、すぐに利用できます。

#### Template(テンプレート)

Template (テンプレート)ドロップダウンメニューに は、これまでに作成し、保存された既存のセッション がリスト表示されます。何もセッションが保存されて いない場合は、Empty Session (空のセッション)のみ

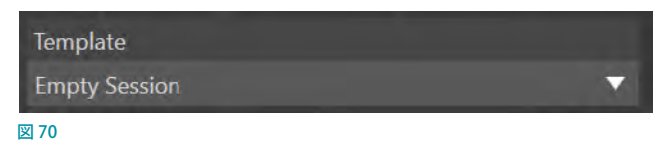

が表示されます。ドロップダウンメニューの一番上にリストされる Empty Session (空のセッション)を選択することで、 新しいセッションの設定を行うことができます。また、ドロップダウンメニューにリストされる既存のセッション(テン プレート)を選択することで、そのセッションの設定(メディアプレーヤーのプレイリスト以外)をベースに、新しく別 のセッションを作成することができます。

#### Video Settings(ビデオの設定)

セッションごとに、その地域の映像放送方式(マルチス タンダードモデルのみ:NTSC、PAL のいずれか)を選 択します。

続いて、ビデオフォーマットとして、PRESET の 4K、HD 3G、HD、SD を選択すると、そのプリセットに合わせて、 DETAILSメニューにリストされている解像度が自動的に 選択されます。さらに、任意の解像度に変更したい場合 は、マウスにて選択して決定します。

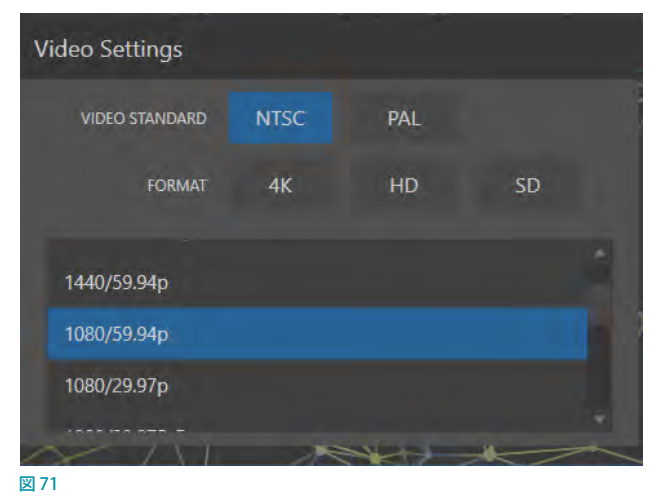

#### フォーマットと出力に関する注意事項

ライブ中のプロダクションにおいて、VMC1/TriCaster シリーズは同時にさまざまなフォーマットを出力することができ ます。

また、ここでのセッションの設定は、出力のみならず、他の面においても影響します。たとえば、セッションフォーマッ トを SD 4:3 に設定した場合、カメラの入力が HD であっても、プログラム出力からレコード機能を使ってキャプチャー される映像は SD 4:3 になります。逆もまた同じです。

もし、セッションを HD に選択した場合は、SDとHD の両方の映像を同時に出力できます。

• 補足:映像出力の設定に関する詳細は、 「8.2 出力の設定 - Output Configuration (出力設定) パネル」 をご覧く ださい。

図 72

#### Start Sesson (セッションの開始)

設定が済んだら、新規セッションオプションパネルの下部にある Start Session (セッションの開始) ボタンをクリックして、ライブデス クトップを起動します。しかしその前に、Home(ホーム)ページの その他の機能をもう少し確認しておきましょう。

**Start Session** 

#### タイトルバー上のツール

**イジェクト(取り外し)ボタン**

Home (ホーム)ページの右上隅にあるイジェクトボタンを利用して、外部ドラ イブを安全に取り外すことができます。または、LIVE DESKTOP (ライブデスク トップ)のDashboard (ダッシュボード)のFile > Eiectを選択して、ドライブを 取り外すこともできます。

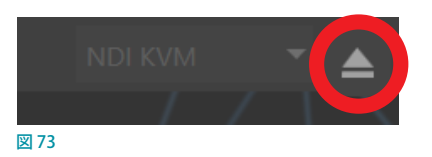

**↓** 補足: ハードディスク (メディア) の設定が Read Only (読み取り専用) になっている場合は、 セッション用のドラ イブとして利用することができないため、この New Sessionや Open Sessionのイジェクト機能には表示されませ ん。ただし、読み取り専用メディアからコンテンツをインポートすることは可能です。

#### **NDI KVM**

KVMとはキーボードビデオマウス (keyboard, video and mouse) の略語で、コンピューターを遠隔操作する機能を 意味します。 NDI KVM メニューは Eject (イジェクト) ボタンの左横にあります。この機能は Premium Access (プレミア ムアクセス)のオプションツールセットに含まれており、NewTek の NDI™プロトコル経由で VMC1/TriCaster シリーズ を遠隔操作できるようにするものです。Windows 版のNDI Studio Monitorを起動できるネットワーク上の任意のマ シンから、システムを完全にコントロールできます。

Premium Access (プレミアムアクセス)とNDI KVM機能の詳細については、「付録 A. Premium Access (プレミアムア [クセス\)の機能」](#page-438-0)をご覧ください。

✜ 注意:PREMIUM ACCESS オプションをインストールしていない場合は、この NDI KVMメニューは表示されません。

### **5.2.2 Open Session(セッションを開く)**

VMC1/TriCaster シリーズにひとつでもセッションが保存されている場合、Home (ホーム)ページ左側のメインメ ニューは、Open Session (セッションを開く) アイコンが選択された状態で表示されます。 Open Session アイコンを選 択すると、右側にセッションリストが表示され、現在マウントされているストレージメディア上の全セッションが一覧表 示されます。

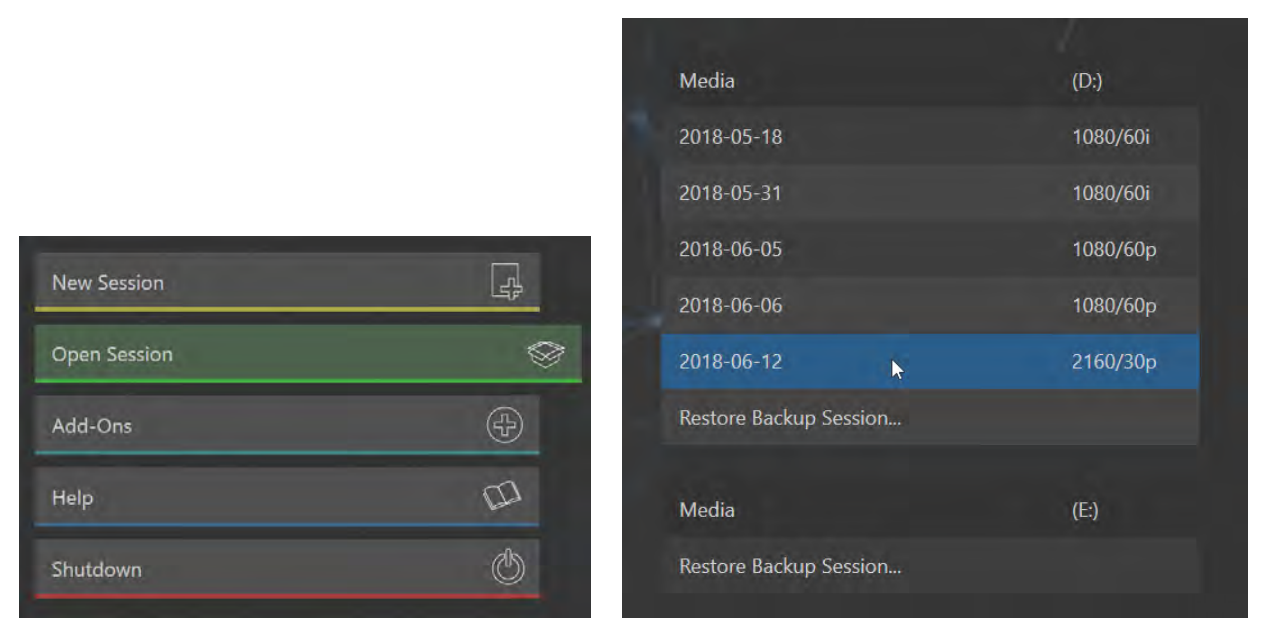

図 74 :Home(ホーム)ページのOpen Sessionアイコン(左)とセッションリスト(右)

各セッションは、保存されているストレージボリューム名の下にリストされます。リストにはそれぞれセッション名と ビデオフォーマットが表示されます。ここからは、セッションリストの使い方について簡単に説明します。

#### セッションの自動起動

VMC1/TriCaster シリーズは通常、起動して少し経つと最後に使用したセッションを自動的に読み込むため、オペレー ターがセッション選択操作をする必要はありません。起動中にキーボードの任意のキーを押したり、別のセッションを 手動で選択したりすれば、この自動起動プロセスは無効になります。上級ユーザーは、(開いた日時に関係なく)特定 のセッションを自動起動するように指定するか、機能そのものを無効にする方法を使って、このプロセスを回避してい ます。

✖ 重要:この機能に変更を加えるには、Windows のレジストリを書き換える必要があるため、そうした作業に慣れ ている上級ユーザーが行うことを強くお勧めします。誤った手順で書き換えを行うと、システムが動作不能に陥る 可能性があります。

レジストリ (HKEY\_LOCAL\_MACHINE\SOFTWARE\NewTek\XD\Admin Screen)に auto\_launch\_sessionという名 前の新しい値を追加し、値データを既存のセッション名称に設定すると、最後に開いたセッションではなく、そのセッ ションが VMC1/TriCaster シリーズの起動後に開くようになります。指定したセッションが存在しない場合、自動起動 機能は実行されません。そのため、auto\_launch\_sessionに実在のセッション名称ではなく「Disabled」や別の文 字列を設定すると、自動起動機能を無効化することができます。

#### コンテキストメニュー

セッション名の上で右クリックすると、Rename(名称変更)とDelete(削除)の 2 項目を含むコンテキストメニューが 現れます。Delete (削除)の操作は取り消しができないため、よく確認してから選択してください。

- ✖ 注意:Delete(削除)を選択すると、そのセッション名のフォルダーに保存されているすべてのコンテンツが削除され ます。これには、クリップ、静止画、タイトル、そのセッションで作成された LiveText のプロジェクトファイルも含まれ ます(プロジェクトとその構成要素であるファイルを意図的にセッションフォルダーの外に保存している場合を除く)。
- ✜ 補足:セッション内で使用されているコンテンツでも、ローカルに保存されていないものは削除されません。た とえば、USBメモリーに入っている静止画像を、セッション内に読み込まずに直接プレイリストに追加している場 合などです。このような外部ファイルは、削除されません。

#### Restore Session Backup(バックアップしたセッションのレストア)

Home (ホーム) ページの次のページの Session (セッション) ページにある Manage (管理) アイコンから、現在のセッ ションを別のストレージにバックアップするための Backup Session 機能にアクセスすることができます。

Home (ホーム) ページの各ドライブ名のセッションリスト下部にある Restore Session Backup (バックアップしたセッ ションのレストア)は、この機能のためにあります。

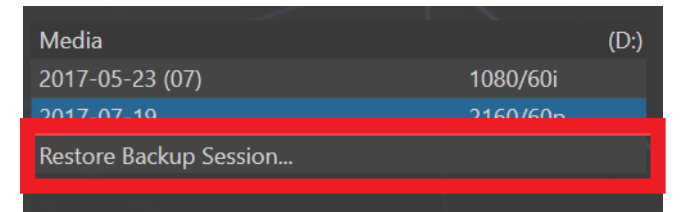

図 75 :Home (ホーム)ページのRestore Session Backup (バックアップしたセッションのレストア) 機能

Backup Session 機能でバックアップしたセッションを復帰するには、このRestore Backup Session ボタンをクリックし、 Media (Dまたは E) > Session Backup フォルダー内の ZIP ファイルを選択します (バックアップ用の ZIP ファイルは別 のフォルダーに保存して利用することも可能です)。

Openをクリックすると、プログレスゲージに進行状況が示されます。しばらくすると、復帰したセッションが指定した ドライブのセッションリストに追加されます。

☞ ヒント:大量のコンテンツを含むセッションの復帰には、相応の時間がかかります。そのため、オンエア時間が 決まっているライブ・プロダクションで既存セッションを復帰させて使う場合は、復帰にかかる時間を十分に考え ておくことが賢明です。

#### セッションの選択と開始

セッションリストのセッション名は、キーボードの上矢印キーと下矢印キーでハイライトさせ、ENTERキーで開くこと ができます(マウスで選択する場合は、セッション名をクリックすると、そのセッションがすぐに開きます)。

Home (ホーム) ページで任意のセッションを選択すると、Session (セッション) ページに切り替わります。

## <span id="page-92-0"></span>**5.2.3 Shutdown(シャットダウン)**

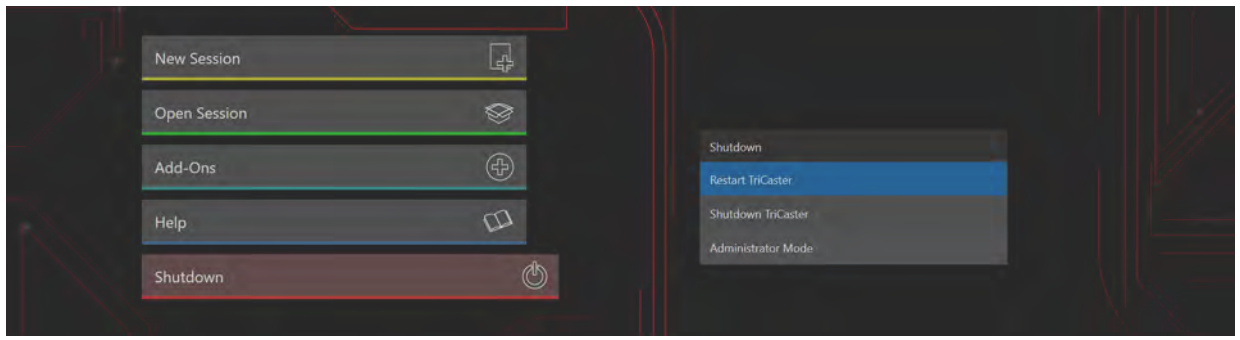

図 76 :Home(ホーム)ページのShutdown(シャットダウン)選択時の画面

Home (ホーム)ページの Shutdown アイコンを選択すると、Restart (再起動)、Shutdown (シャットダウン)、 Administrator Mode (管理者モード)のメニューが表示されます。最初の2つのリンクは名称通りの機能ですが、 Administrator Mode (管理者モード)については、簡単に解説しておきます。

#### Administrator Mode(管理者モード)

Home(ホーム)ページのShutdown アイコン からAdministrator Mode (管理者モード)を選択すると、 VMC1/TriCaster シリーズのライブ・ プロダクション環境が終了し、システ ムのメンテナンスと管理を行うため の専用画面が開きます。

#### **管理者モードは「中立地帯」**

VMC1/TriCaster シ リ ー ズ に Administrator Mode( 管 理 者 モード)がある理由を説明します。 図 77

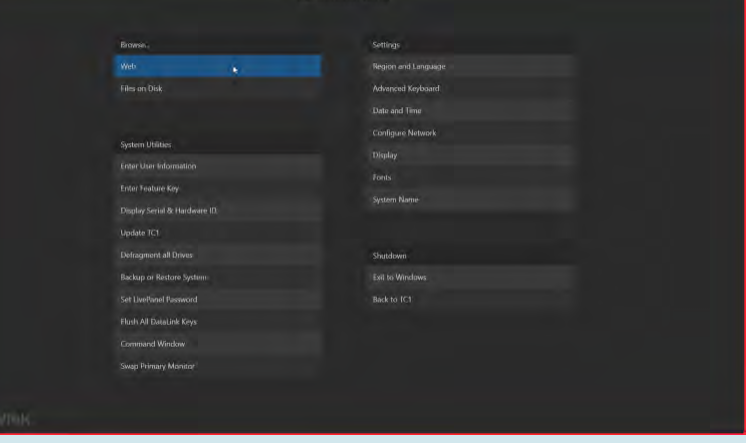

NewTek 社のシステムは、映像制作業務において中心的役割を果たすものです。VMC1/TriCaster シリーズは たしかに「コンピューター」ではありますが、ライブ・プロダクション・システムと汎用システムの二役を任せ ようと考えるのは、賢明ではありません。

Administrator Mode (管理者モード)は、ライブ・プロダクション・システムとホストOS の間の「中立地帯」 として設けられています。

VMC1/TriCaster シリーズのパフォーマンスや信頼性を損ねるようなソフトウェアやアクセサリーが稼動する と、システムに負荷がかかります。そこで、管理者画面からは、重要な設定やオプションへはアクセスできる 一方で、そうしたマイナスの影響を与えかねないシステムオプションへはアクセスできないよう、制限をかけ ているのです。

この管理者モードのオプションは、次のようないくつかの項目にグループ分けされています。

**Browse(ブラウズ)** 

- **Web(ウェブ):** システム標準のインターネットブラウザを開きます。
- Files on Disk (ディスク上のファイル):システムのファイルウィンドウを開きます。

**System Utilities(システムユーティリティ)** 

- Enter User Information (ユーザー情報の入力):お客様の情報を登録しておくことができます。
- Enter Feature Key (機能キーの入力):このリンクから、PREMIUM ACCESS などのオプション機能のライセンス キーを入力し、それらオプションを有効にすることができます。
- Display Serial and Hardware ID (シリアルとハードウェアIDを表示):製品のシリアル番号とハードウェアIDを確 認することができます。
- Update (アップデート): NewTek社は、VMC1/TriCaster シリーズのソフトウェアアップデートを不定期に提供し ています。アップデートは製品のパフォーマンスやセキュリティを強化したり、便利な新機能を追加したりするも のです。ユニットがインターネットに接続されている場合は、Update (TC1/VMC1)をクリックすると「Updates and Downloads | Web ページが開きます。ここから最新バージョンのソフトウェアを入手してください。
- ✜ 注意:日本語対応版のアップデートについては、株式会社アスク NewTek サポート、またはご購入の販売代 理店までお問い合わせください。
- Defragment All Drives (ドライブのデフラグメント): VMC1/TriCaster シリーズを長期にわたって使用していると、 音声や映像が書き込まれている内蔵ストレージのセクションが断片化 (フラグメンテーション) することがありま す。このような状態で使い続けると、再生パフォーマンスの低下につながります。このデフラグメントオプション は、これを解消する処理です。

ハードディスクを、図書館の本棚と考えてみてください。時間が経つにつれ、本棚は新しい本で埋まっていきます。 VMC1/TriCaster シリーズのセッション構成ファイルの容量は大小さまざまです。これは、分厚い本、薄い本にた とえることができます。

新しい本の置き場所を確保するためには、読み終わって不要になった 本を取り出して、本棚にスペースを空けなければなりません。この棚 から一冊、あの棚から一冊、と抜き出していくと、残った本の間に隙間 ができます。

こうして空きスペースは確保しましたが、本と本の間の隙間は点在し ている状態です。分厚い本を買っても、このままではどの隙間も狭 すぎて入りません。

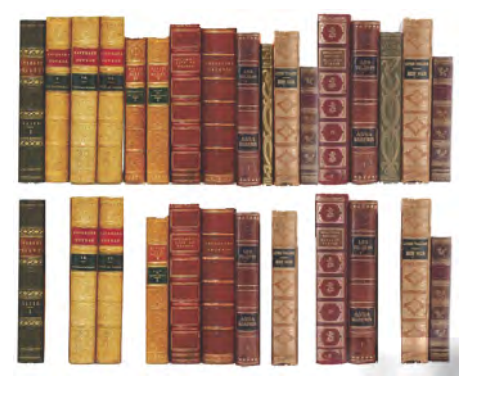

ストレージのデフラグメントは、本を一箇所に寄せて大きな隙間を 作ることと同じ効果があります。

☞ ヒント:デフラグメンテーションの処理にはそれなりの時間がかかるため、重要なイベントの直前に思いつきで 実行しないでください。

- Backup or Restore System (システムのバックアップ/レストア):システムのレストア機能は、予期せぬ問題が発 生した場合に利用することができますが、日本語環境などもすべてリセットされてしまいますので、問題が発生し た場合には、VMC1/TriCaster シリーズを購入された販売店、もしくは株式会社アスク NewTek サポートまでお問 い合わせください。
- Set Live Panel Password (Live Panelのパスワードを設定): LivePanelツール (VMC1は標準搭載、それ以外 のモデルは別売オプション)を使用する際、LivePanel専用 Web ページ、およびネットワーク経由でのコント ロール機能へとアクセスするためのパスワードを設定します。
- Command Window (コマンドウィンドウ): システムの Command Line Window (コマンドラインウィンドウ)を開 きます。システムやネットワークの設定を管理するためのコマンドを入力するために利用することができます。
- Swap Primary Monitor (プライマリーモニターの入れ替え): インターフェイス表示用とマルチビュー表示用のモ ニターの割り当てを入れ替えます。

#### **Settings(設定)**

- Regions and Language (地域と言語):システムのシステム言語設定のコントロールパネルを開きます。日本国 内でご利用になる場合は、FormatsタブのFormat:にJapanese (Japan)、LocationタブのCurrent Locations: にJapanを選択します。
- Advanced Keyboard (拡張キーボード):システムのキーボード設定パネルを開きます。キーボードを日本語使 用でご利用になるには、Default input languageにJapanese(Japan) - Microsoft IMEを選択します。
- Date and time (日付と時刻): コントロールパネルの日付と時刻のオプションを開きます。
- Configure Network (ネットワーク設定):システムのネットワーク設定パネルを開きます。
- Display (ディスプレイ): システムの画面コントロールパネルを開きます (マルチモニターの設定を行う場合に便 利です)。
- Fonts (フォント): システムフォント管理画面を開きます。クライアントからの要望に応じて、使用するフォントを 追加できます。
- System Name (システム名): ネットワーク上での識別名称となるVMC1/TriCaster シリーズのデフォルト名を変 更したい場合に開きます。たとえば、同一ネットワーク上に複数台の VMC1/TriCaster シリーズがある場合は、名 称変更が必要です。System Nameをクリックすると、System Properties (システムプロパティ)コンソールの ComputerName (コンピューター名) タブが開きます。Change (変更) ボタンをクリックして、名前をつけてくだ さい。

#### **Shutdown(シャットダウン)**

- Exit to Windows (Windows に戻る):管理者モードの画面を閉じ、Windowsシステムのデスクトップを表示します。
- Back to TC1/Back to VMC1 (TC1 に戻る/VMC1 に戻る):管理者モードの画面を閉じ、VMC1/TriCaster シリーズ のスタートアップスクリーン(HOME ページ)に戻ります。

# **5.2.4 HELP(ヘルプ)**

Help (ヘルプ) アイコンを選択すると、VMC1/TriCaster シリーズのマニュアルやその他情報を確認することができます。

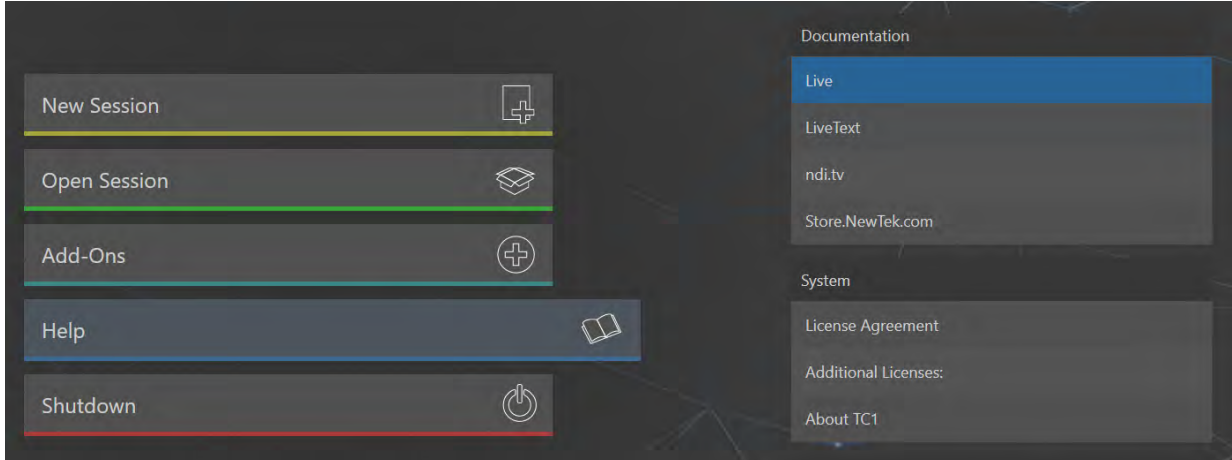

図 78 :Home(ホーム)ページ上のHELPアイコン

#### **Documentation(ドキュメンテーション)**

- Live: このリンクをクリックするとVMC1/TriCaster シリーズのユーザーガイド (PDF) が開きます。
- LiveText: このリンクをクリックすると、VMC1/TriCaster シリーズに搭載されるLiveText (テロッパー /グラフィッ クス作成ツール)のマニュアル(PDF)が開きます。
- Addenda:このリンクをクリックすると、以下のドキュメント (PDF/ 英語)にアクセスするためのフォルダーが開 きます。
	- o How to Stream Live Video
	- o HTTP Network Video Server Setup
	- o iVGA Pro and Audio Loopback
	- o RealTime Encoding Using VLC
	- o Sports Production
	- o TriCaster Scopes-Hwy and How
- NDI.NewTek.com: NewTek社 NDI (ネットワークディバイスインターフェイス)に関連するWEB サイトにアクセ スします。
- Store.NewTek.com: NewTek社のオンラインストアにアクセスします。

#### **System(システム)**

- License Agreement: このリンクをクリックするとVMC1/TriCaster シリーズのライセンス許諾を確認することが できます。
- About VMC1/TC1/TriCaster: このリンクをクリックすると、現在 VMC1/TriCaster シリーズにインストールされて いるソフトウェアのバージョン情報を確認することができます。

### **5.2.5 Add-Ons(追加ツール)**

NewTek は、VMC1/TriCaster シリーズの機能を拡張するためのさまざまな追加ソフトウェアを提供しています。これら のツールの一部は、Home (ホーム)ページ上の Add-Ons (機能追加) アイコンからアクセスできます。

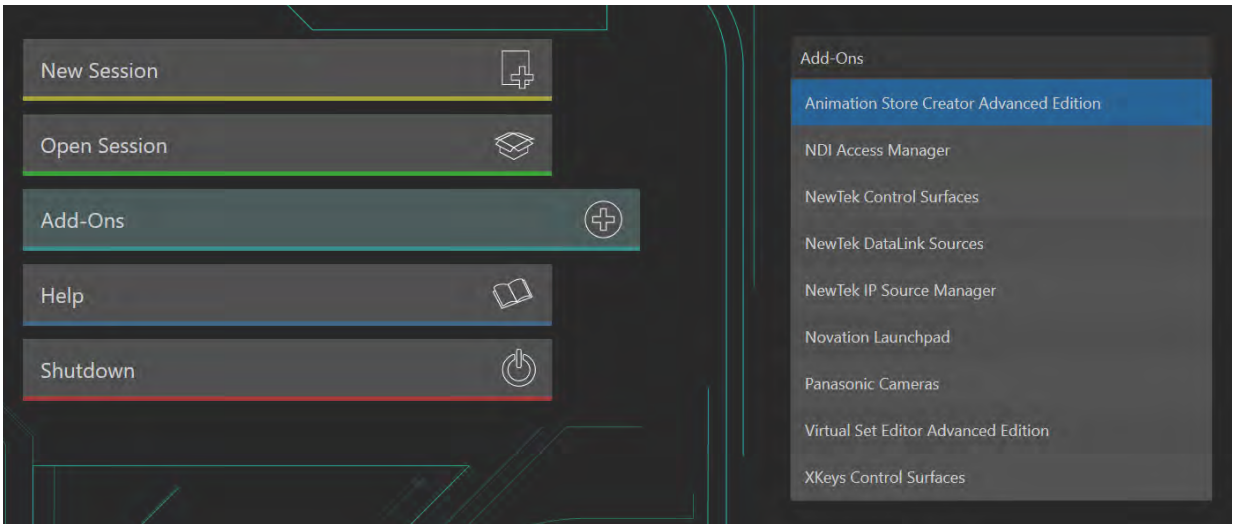

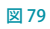

Add-Onsアイコンをクリックすると、画面右側に、VMC1/TriCaster シリーズにインストールされているアプリケーショ ンやユーティリティツールへのリンクが表示されます。

- Animation Store Creator Advanced Edition: VMC1/TriCaster シリーズのトランジションエフェクトを作成する ためのツールが起動します。
- NewTek Control Surfaces: VMC1/TriCaster シリーズと同じネットワーク上に認識される専用コントロールサー フェイスを認識させるためのユーティリティツールです。
- NewTek DataLink Sources: DataLinkを設定するためのユーティリティツールです。
- NewTek NDI Access Manager: ネットワーク上で利用可能な NDI® (ネットワークデバイスインターフェイス)の グループ化などの管理ユーティリティツールです。
- Novation Launchpad: Novation 社製 Launchpad 用のユーティリティツール
- Panasonic Cameras: Panasonic 社製 PTZ カメラを認識させるためのユーティリティツール
- Virtual Set Editor: NewTek社製バーチャルセット作成ソフトウェア(デモ版)が起動します。
- XKeys Control Surfaces: XKeys 社製 コントロールサーフェイス用のユーティリティツール

☞ 参照:DataLink については、「11.2.3 DataLink」の解説を参照してください。

# **5.3 Session(セッション)ページ**

Home (ホーム)ページからNew Sessionアイコンをクリックして Start Session ボタンをクリック、または、Open Sessionアイコンをクリックして、任意のセッションをクリックすると、以下の Session (セッション)ページが開きます。

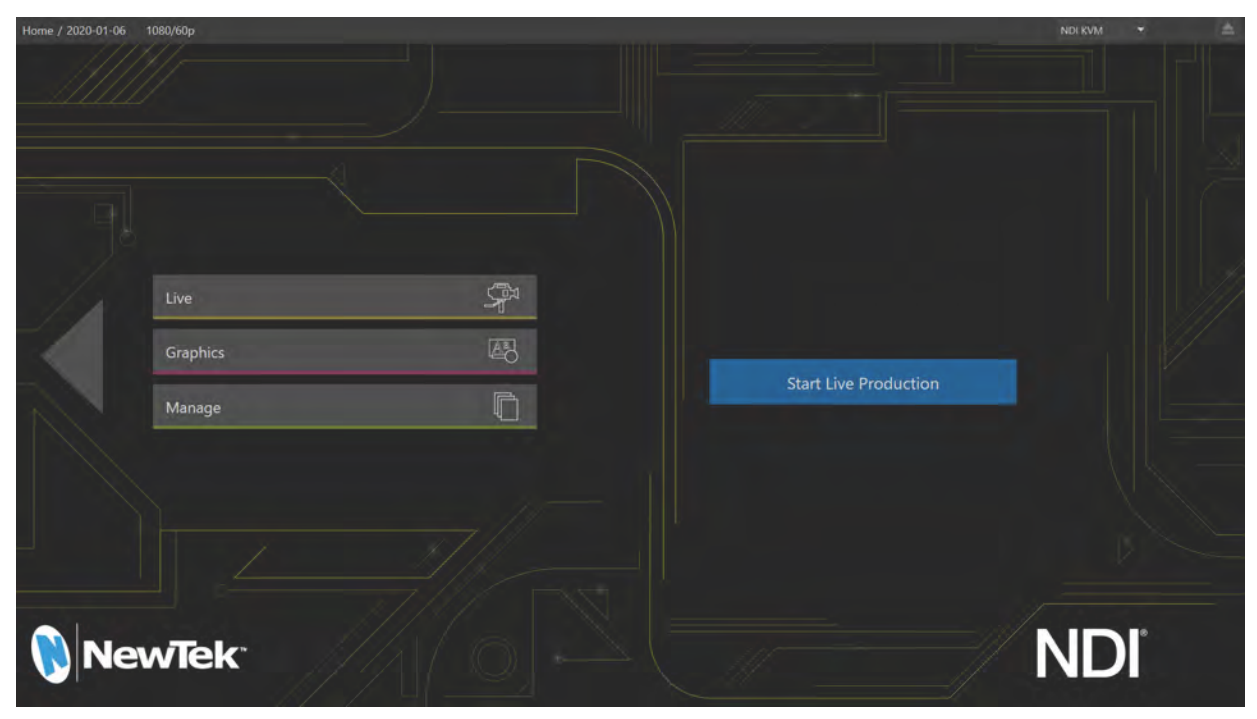

図 80 :Session (セッション) ページ

このSession(セッション)ページの左上端には、Home(ホーム)ペー ジで選択したセッション名とそのセッションの解像度が、右図のよう に「Home / セッション名 解像度」の形式で表示されます。

Home / 2017-07-23 1080/30p 図 81

現在のセッションを開いた状態からHome (ホーム)ページに戻りたいときには、セッション名の下にある大きな左向 き矢印、または、セッション名ラベルのHomeをクリックしてください。

Session (セッション) ページには、以下の3 つのリンクアイコンがあります。詳細は次のとおりです。

### **5.3.1 Live(ライブ)**

Liveというメニューボタンは、VMC1/TriCaster シリーズ のメインインターフェイスであるLIVE DESKTOP(ライ ブデスクトップ)への入口です。このメニューボタンをク リックするか、タッチスクリーンの場合はタップして選択 すると、Session (セッション)ページの右側に Start Live Production (ライブ・プロダクションの開始) ボタンが表 示されます。

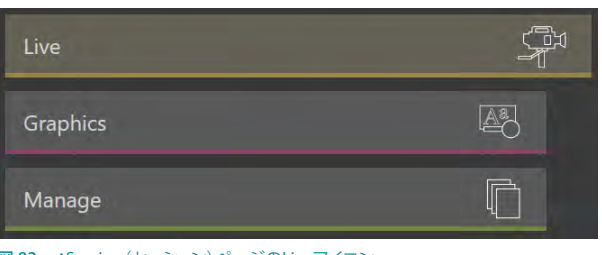

図 82 :Session (セッション) ページのLiveアイコン

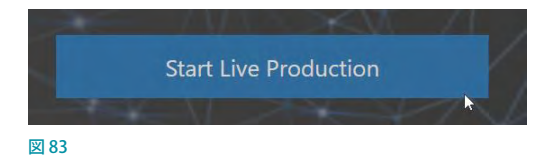

このボタンをクリックすると、LIVE DESKTOP (ライブデスクトップ)が起動します。

# **5.3.2 Graphics(グラフィックス)**

VMC1/TriCaster シリーズには、NewTek 社製テロッ プ/グラフィクス製作アプリケーションLiveTextのオ フライン版が搭載されています。このLiveTextを利 用することで、テキストや画像を差し替え可能なタイ トルページを作成することができ、ライブ番組中にお いても、VMC1/TriCaster シリーズ の Media Player (メディアプレーヤー)やバッファから、作成したタイ トルページを呼び出し、オンエア上のスクリーン上に 表示させることができます。

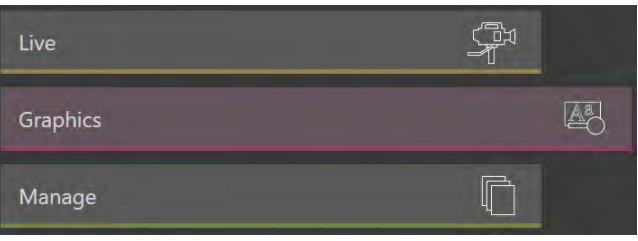

図 84 :Session (セッション) ページのGraphicsアイコン

Graphics アイコンを選択すると、Session (セッション)ペー ジの右側に関連項目が表示されます。

LiveText でプロジェクトを何も作成していない場合は、 Project Name (プロジェクト名)の下のフィールドに No LiveText Projects in Session(何もLiveTextプロジェクトは ありません)と表示されます。プロジェクトがひとつでも作 成されると、このフィールドにはプロジェクト名がリスト表 示されます。ご想像のとおり、名称をクリックするとプロジェ クトが開きます。

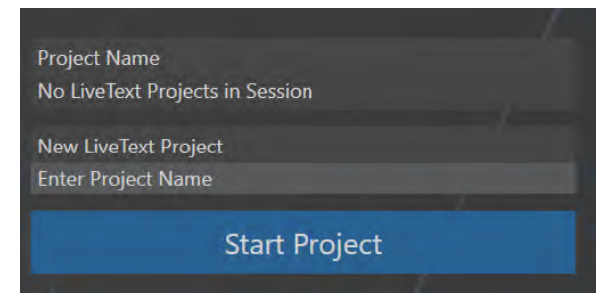

図 85 :Session(セッション)ページのGraphics の関連メニュー

← 補足: LiveTextプロジェクトは、デフォルトでは以下のパスに保存されます。 D(セッションの保存先):\LIVETEXT PROJECTS\(セッション名)\(プロジェクト名).cg

LiveTextのFile (ファイル) >Save As (プロジェクト名を付けて保存)で、プロジェクトをセッション構造以外の場所に 保存することもできます。

ただし、セッションフォルダー以外に保存されたプロジェクトは、Session (セッション)ページのプロジェクトリスト にはリスト表示されません。また、Backup Session (セッションのバックアップ)機能やDelete Session (セッションの 削除)機能も使用できません。セッション構造以外に保存したプロジェクトを開きたい時は、LiveTextを起動し、File (ファイル) >Open (開く) メニューより該当するファイルを呼び出してください。

新規プロジェクトを作成するときは、まず New LiveText Project (Start Project ボタンの上)の真下の入力フィールド の Enter Project Name をクリックしてプロジェクト名称を入力し、次に Start Project をクリックして LiveText アプリ ケーションを起動します。LiveTextでの作業が終わったら、LiveTextの画面右上の[X](閉じる) ボタンをクリックすると (または File (ファイル) メニューの Exit (終了) を選択すると)、TriCaster シリーズの Session (セッション) ページに戻 ります。

✜ 補足:TriCaster シリーズに搭載されているLiveTextソフトウェアは、ライブ番組オペレーション中はアクセスする ことができません。この LiveTextソフトウェアは、番組を開始する前にあらかじめタイトルやグラフィックスペー ジを作成するためを目的としたオーサリングツールです。ライブ番組中にタイトルやグラフィックスページを連動 させるためには、NewTek 社製別売の LiveText(スタンドアローン版)やその他サードパーティ製の CG ツールの 導入を検討してください。

LiveText に関する詳細は、「21. LiveText (タイトルページ)」の解説をご確認ください。

### **5.3.3 Manage(管理)**

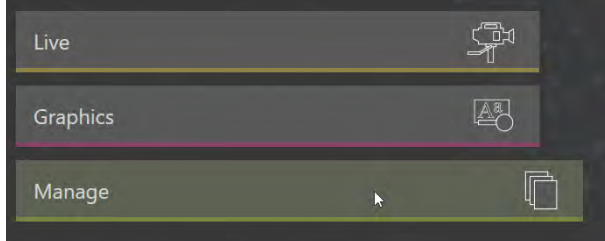

図 86 :Session(セッション)ページのManage(管理)アイコン

TriCaster シリーズには、作成したプロジェクトやプレイリストに関連するファイルなどを管理するためのファイルビン が用意されています。この Session (セッション) ページの Manage (管理) アイコンから、セッションで使用するファイ ルの管理を行うことができます。

Manage (管理) オプションを使って、セッション毎に関連す るさまざまな素材(クリップ、静止画、タイトルなど)をあら かじめ管理しておくことで、LIVE DESKTOP(ライブデスクトッ プ)上での作業においても各種ファイルに手早くアクセスで きるようになります。Manage(管理)アイコンを選択すると、 Session (セッション) ページの右側にオプションパネルが表 示され、作業に役立つさまざまなオプションを設定すること ができます。

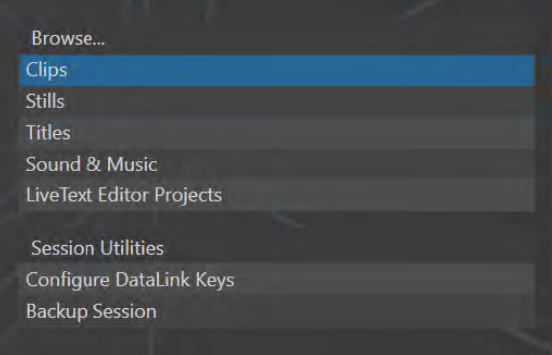

#### Browse(ブラウズ)

図 87 :Manage(管理)のオプションパネル

Browseというラベルの下には、現行セッションに関連するClips (クリップ)、Stills (静止画)、その他のコンテンツへ の直接リンクがリストされます。いずれかをクリックすると(または上下の矢印キーで項目を選択したあとENTERキー を押すと)、Windows システムのファイルエクスプローラが開きます。

このウィンドウでは、Windows のメニューやキーボードショートカット(カット、コピー、ペースト、名前の変更、削除 など)を使って、セッションのコンテンツを管理することができます。

☞ ヒント:複数のフォルダーを同時に開いたり、別のファイルウィンドウに移動したりすることももちろん可能で す。たとえば、あるセッションを削除する前に、そのセッションの Titlesフォルダーからタイトルページのファイル (.cgxml)をコピーして、別のセッションの Titlesフォルダーの中にペーストするような使い方ができます。

Manage (管理) グループには、他にも次のような重要な機能がまとめられています。

#### DataLinkキーの設定

DataLink™は、NewTek 社が提供するとても便利な機能のひとつです。システム内部またはシステム外部ソース(イン ターネット上にあるWebページなど)からのテキストや画像といったデータを、タイトルページ上にリアルタイムに表 示したり、更新したりすることができます。DataLinkは、DataLinkキーと呼ばれる変数と値を追跡し、タイトルページ 側でそのキーが使用されると、リアルタイムにそれら値を更新するといった仕組みを持つツールです。

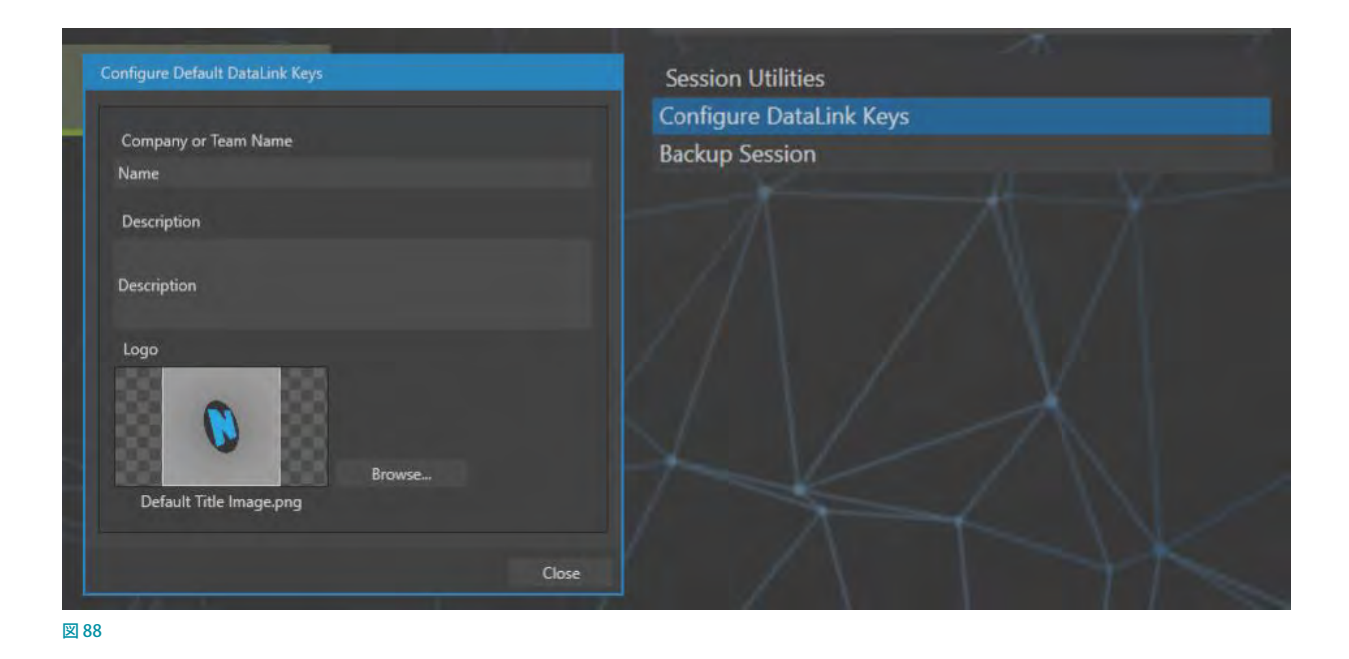

☞ ヒント:DataLink キーは他の用途にも使用できます。たとえば、ソーシャルメディアのコメントやラベルなどに対 して、試合時間やスコア、映像のメタデータなどの情報を自動的にインサートさせるような使い方ができます。

Manage (管理) アイコンをクリックして、Session Utilities (セッション ユーティリティ)の下の Configure Datalink Keysをクリックすると、3 つに区切られたフィールドに、あらかじめDataLink キーの値を割り当てることができる Configure Default DataLink Keys パネルが開きます。

一番上のCompany or Team name入力フィールドには会 社名やチーム名、2 番目のDescriptionにはコメントや詳細 を入力できます。3 番目のLogoには、付属のテンプレート のタイトルページの多くで使用される画像を設定することが できます。

ライブデスクトップにて、メディアプレーヤー(DDR、GFX、 BUFFER)にタイトルページを読み込み、タイトルページ編集 ウィンドウを開いて、テキストボックスや画像のProperties オ プ ション に アク セ スして、"%Session Title Name%" や "Session Title Description%"コマンドを入力することで、この パネルに設定したテキストや画像を自動的に表示させること ができます。

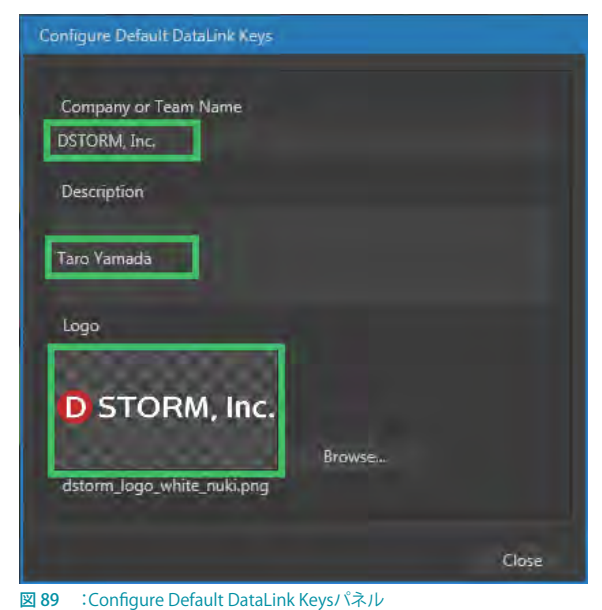

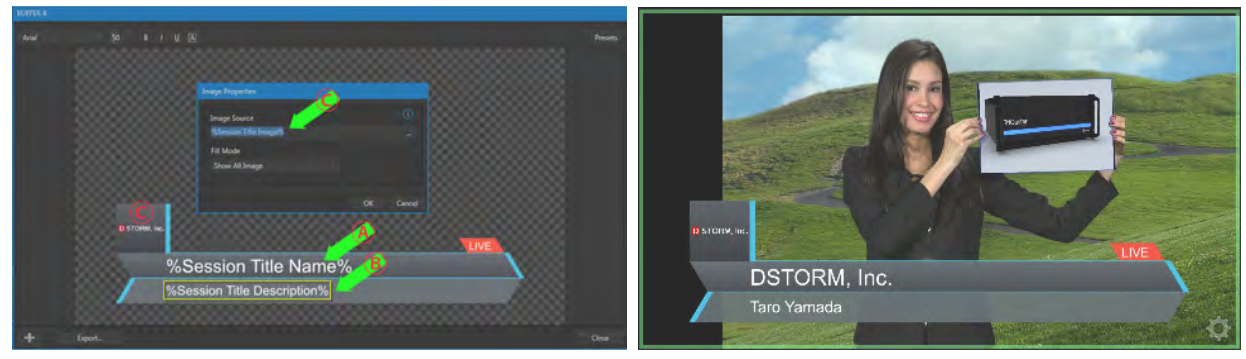

図 90 :タイトルページ編集ウィンドウ(左)とPREVIEWモニター(右)

DataLinkに関する詳細は、「11.2.3 DataLink」の解説をご確認ください。

### **5.3.4 Backup Session(セッションのバックアップ)**

Backup Session (セッションのバックアップ)ボタンをクリックすると、ファイルエクスプローラが開きます。セッション の保存先と同じMedia (ハードディスク)の直下の Sessions Backups フォルダーを選択して、OKボタンを押してくださ い。プログレスゲージに進行状況が示されます。しばらくすると、Media(Dまたは E) > Session Backupフォルダー内 に、セッション名に日付がついた ZIPファイル <(セッション名) - (保存した日付) - (保存した時間)> が保存されます。 必要であれば、Cancelで処理を中止することもできます。

セッションに含まれるコンテンツの量によっては、バックアップ処理に時間がかかる場合があります。そのため、ライ ブ・プロダクションのオンエア時間直前にバックアップを始めるのは危険です。

✜ 補足:バックアップの対象は、当然ながら、現在開いているセッションです。別のセッションをバックアップしたい ときは、Home(ホーム)ページに戻り、バックアップを取りたいセッションを開いてからこのBackup Session機 能を使ってください。

バックアップ処理中は、セッションで使用されているメディアがすべてローカル(セッション名の付いたフォルダーの 中)に保存されているか、あるいはAdd Media Locationでシステム内の別の場所からセッションに追加されたファイ ルがあるか、さらには、別のセッションに属するフォルダーから追加されたファイルがあるか、を検証します。すべて のメディアがローカルにある場合は、そのままバックアップが続行されます。

● 補足:このバックアップ処理機能は、セッションで使用しているコンテンツファイル (ビデオやオーディオクリップ など)については、バックアップファイルの中には保存しません。バックアップファイルの中には、コンテンツファ イルの代わりに、Media Player(メディアプレーヤー)のプレイリストのみが保持されます。このため、バックアッ プファイルを作成した後、コンテンツファイルを削除してしまうと、Restore Session Backup (バックアップしたセッ ションのレストア)機能を使ってセッションを呼び出しても、コンテンツファイルは復帰できませんので注意してく ださい。

# **6. LIVE DESKTOP(ライブデスクトップ)**

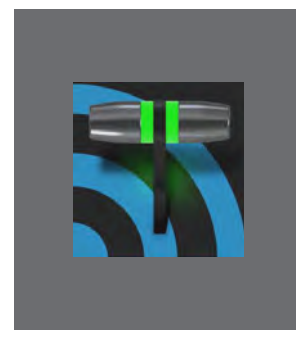

**LIVE DESKTOP(ライブデスクトップ)は、番組作りにおける管制センターです。スイッ チング、トランジション、オーバーレイ、タイトル、オーディオミキシング、デジタルコ ンテンツの再生などといったライブ番組作りには欠かすことができないほとんどのコ ントロールをここで行います。**

**また、キーイングやバーチャルセットのツールに加え、ストリーミング機能とレコー ディング機能も、このインターフェイスにてコントロールすることができます。**

スタートアップスクリーンのHome (ホーム)ページでセッションを作成し、または既存セッションを開き)、Session (セッション)ページのLIVEアイコンを選択して、Start Live Productionボタンをクリックすると、VMC1/TriCaster シ リーズのメインインターフェイス「LIVE DESKTOP (ライブデスクトップ)」が起動します。

### **6.1 ディスプレイの要件**

LIVE DESKTOP (ライブデスクトップ)を表示するには、最低でもHD解像度(1920x1080 ピクセル)が必要です。また、 マルチモニター(機種により同時利用できるモニター数は異なります)を使用することで、ライブ・プロダクションの オペレーションをより効率よく行うことができます。

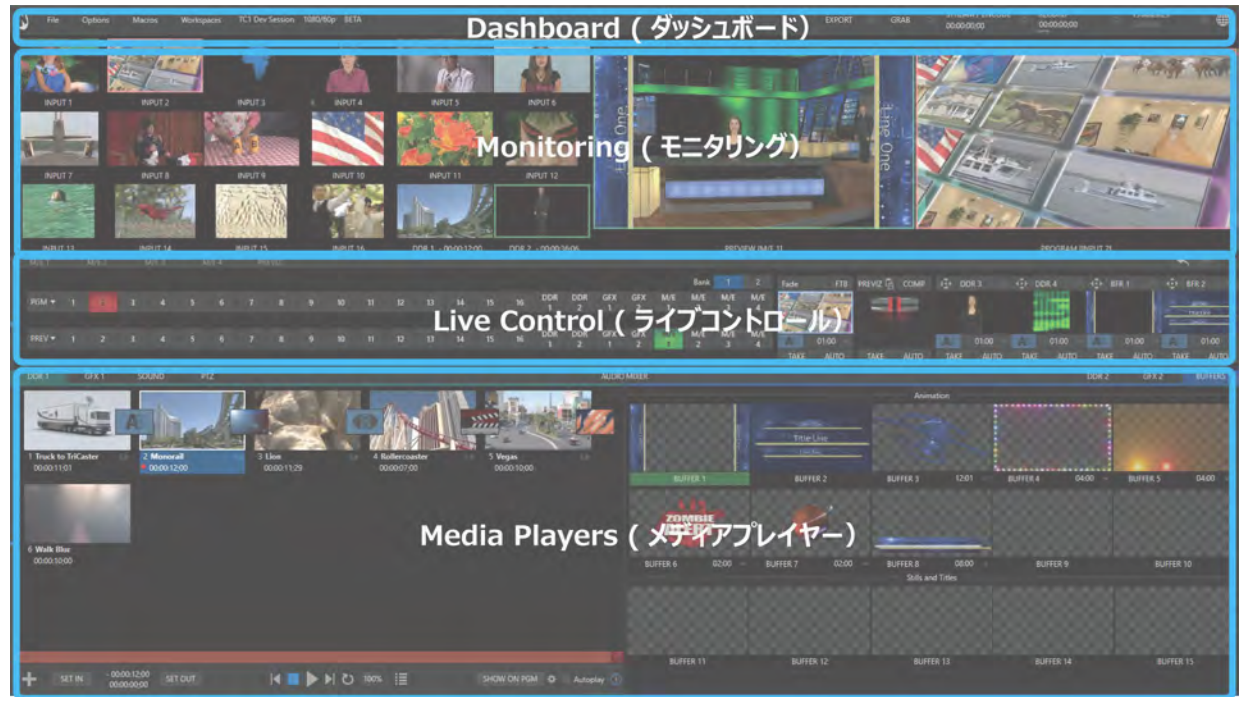

図 91 :TriCaster シリーズのLIVE DESKTOP(ライブデスクトップ)画面

### **6.2 概要**

VMC1/TriCaster シリーズのLIVE DESKTOP(ライブデスクトップ)は、モニタリングやライブスイッチングなどの操作結 果を視覚的にフィードバックするところです。画面は上から順に、次のように構成されています。

### **6.2.1 Dashboard(ダッシュボード)**

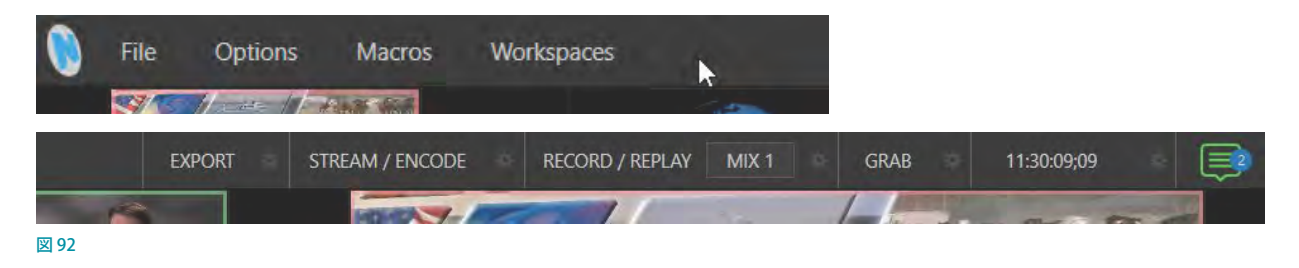

インターフェイスのオプションや、パブリッシュ、マクロ、レコード、ストリーム、ワークスペース、タイムコードなどの 重要なツールへと素早くアクセスできるインターフェイスです。

☞ 参照:Dashboard(ダッシュボード)に関する詳細は、[「7. DASHBOARD\(ダッシュボード\)」](#page-112-0)の解説を参照してくだ さい。

### **6.2.2 Monitoring(モニタリング)**

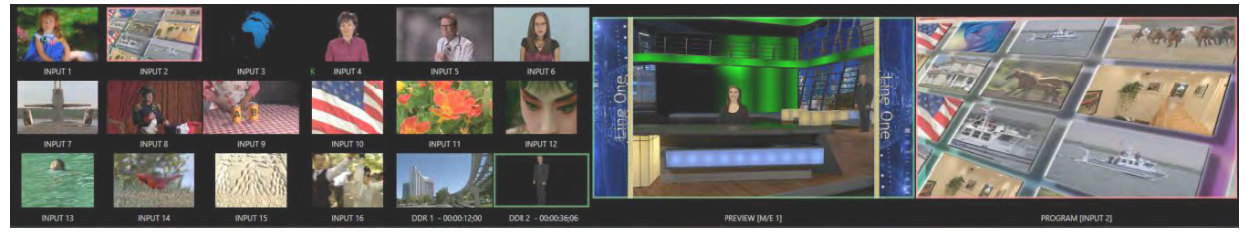

#### 図 93

ダッシュボードのすぐ下に配置されるモニター領域。モニター間の枠をマウスドラッグすることで、レイアウト(モニ ターの配置やサイズ)を変更できます。

各モニタには、カメラなどからの入力されるライブ映像ソースや、VMC1/TriCaster シリーズに保存されている内部 ソース(DDR、M/E、バッファなど)、さらには、波形モニターおよびベクトルスコープモニタ、時計なども表示させる ことができます。

G 参照: Monitoring (モニタリング)に関する詳細は、「10. 映像のモニタリング」の解説を参照してください。

### **6.2.3 Live Control(ライブコントロール) - M/Eバス(ミックス/エフェクト)**

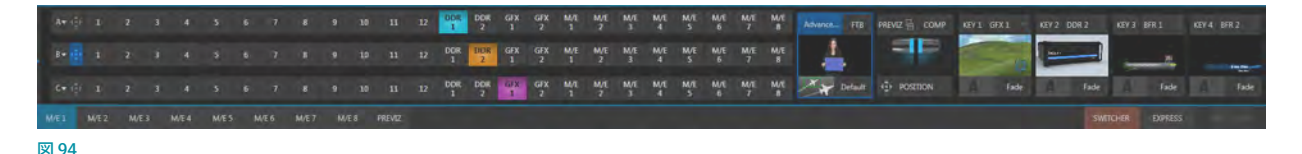

VMC1/TriCaster シリーズのライブコントロールグループの上段は、M/E バスと呼ばれ、VMC1/TriCaster シリーズのセ カンダリーのスイッチャーとして利用できます。この M/E バスにて、ライブ映像や、ビデオクリップ、静止画などと言っ た複数のビデオソースを合成し、メインスイッチャーのひとつの入力ソースとして利用することができます。

- エフェクトモード: 最大4つまでのプライマリービデオレイヤー (A ~ D チャンネル)と4つのオーバーレイチャ ンネルのコントロール
- ミックスモード:セカンダリースイッチャー (4つのオーバーレイチャンネルを含む)のコントロール
- 各KEYレイヤー (オーバーレイチャンネル):KEYレイヤーに割り当てたソースのトランジション、サイズや位置の 変更を M/Eごとに設定可能

ca 参照: M/E バス (ミックス / エフェクト) に関する詳細は、「14. MIX/EFFECT (M/E) ミックス / エフェクトツール」を 参照してください。

### **6.2.4 Live Control(ライブコントロール) - メインスイッチャーバス**

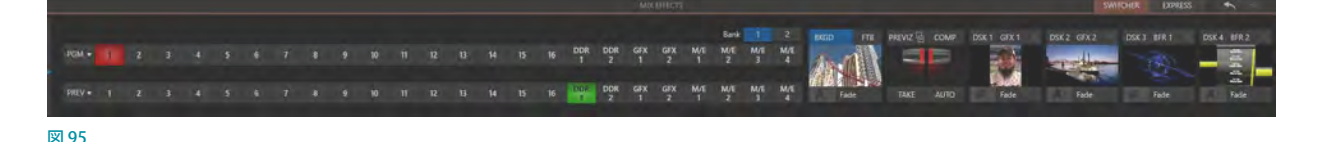

VMC1/TriCaster シリーズのライブコントロールグループの下段は、メインスイッチャーバスと呼ばれ、PGM(プログラ ム) 列とPREV (プレビュー) 列それぞれに、Input 1 ~ 44 (TC1 は 16、その他機種によって入力チャンネル数は異なり ます)、DDR、GFX、M/E、BFR(BUFFER)のボタンが配置されています。

メインスイッチャーの右側のトランジション・コントロールにて、トランジションエフェクトの設定、トランジションエフェ クトを実行するためのTバー、TAKE、AUTO のボタン、および、最大4つまでのDSKレイヤーの設定とコントロール を行うことができます。

☞ 参照:メインスイッチャーバスに関する詳細は、[「9. スイッチャーとトランジションとオーバーレイ」](#page-156-0)の解説を参照し てください。

### **6.2.5 Media Player(メディアプレーヤー)**

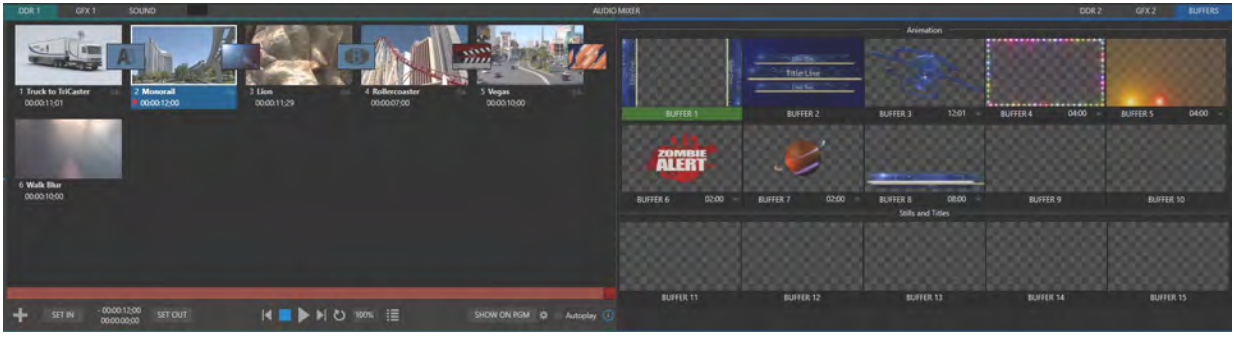

図 96

NewTek のライブ・プロダクション・システムには、DDR(デジタルディスクレコーダ)、GFX(グラフィック)、SOUND(サ ウンド)、BUFFERS (バッファ)が統合された Media Players (メディアプレーヤー) モジュールが標準で搭載されていま す。この Media Players (メディアプレーヤー)モジュールは、ユーザーにとって非常にシンプルで使いやすいインター フェイスを提供し、また、オートメーション化の機能も兼ね備えています。

この Media Players (メディアプレーヤー)モジュールは、Live Desktop の下部の境界線 (真ん中に AUDIO MIXERと表 示されている境界線)をクリックすることで、アクセスすることができます。

これらすべての Media Player (メディアプレーヤー)は、基本的にはひとつのモジュールを用途別にタブでカテゴリ分 けしたものです。

Media Player (メディアプレーヤー)は、VMC1™システムの場合は、4つのDDR(ディスクドライブレコーダー)モジュー ルとSOUNDモジュール、および、BUFFERSモジュール、その他の TriCaster® システムには、2 つのDDRモジュール、 2つのGFX(グラフィックプレーヤー)とSOUNDモジュール、および、BUFFERSモジュールが搭載されています。

DDR、GFX、SOUND、BUFFERSモジュールに読み込み、再生することが可能なコンテンツは、モジュール毎にファイ ル形式が異なります(とは言え、それも厳格に線引きされているわけではありません。詳しくは後ほど解説します)。

また、ライブデスクトップ上のDDRモニターまたはGFXモニターの入力設定パネルを開くことで、Media Players (メ ディアプレーヤー)モジュールと同じようにクリップや静止画を扱うことができます。

◆ 備考: TriCaster Mini 4Kシステムの Media Player (メディアプレーヤー)は、2つのDDR (ディスクドライブレコー ダー)モジュールとSOUNDモジュール、および、BUFFERSモジュールとなります。GFX もモジュールは無く、静止 画やタイトルなどのプリセットを扱う際はDDR、またはBUFFERSを使用します。

<
<sub><<br 参照: Media Player (メディアプレーヤー)に関する詳細は、「11. Media Player (メディアプレーヤー) とBuffer</sub> [\(バッファ\)」](#page-190-0)の解説を参照してください。

# **6.3 標準のコントロール**

LIVE DESKTOP (ライブデスクトップ)上にはさまざまなコントロールがあり、それぞれコントロール方法が異なります。 代表的なものを以下に示します。

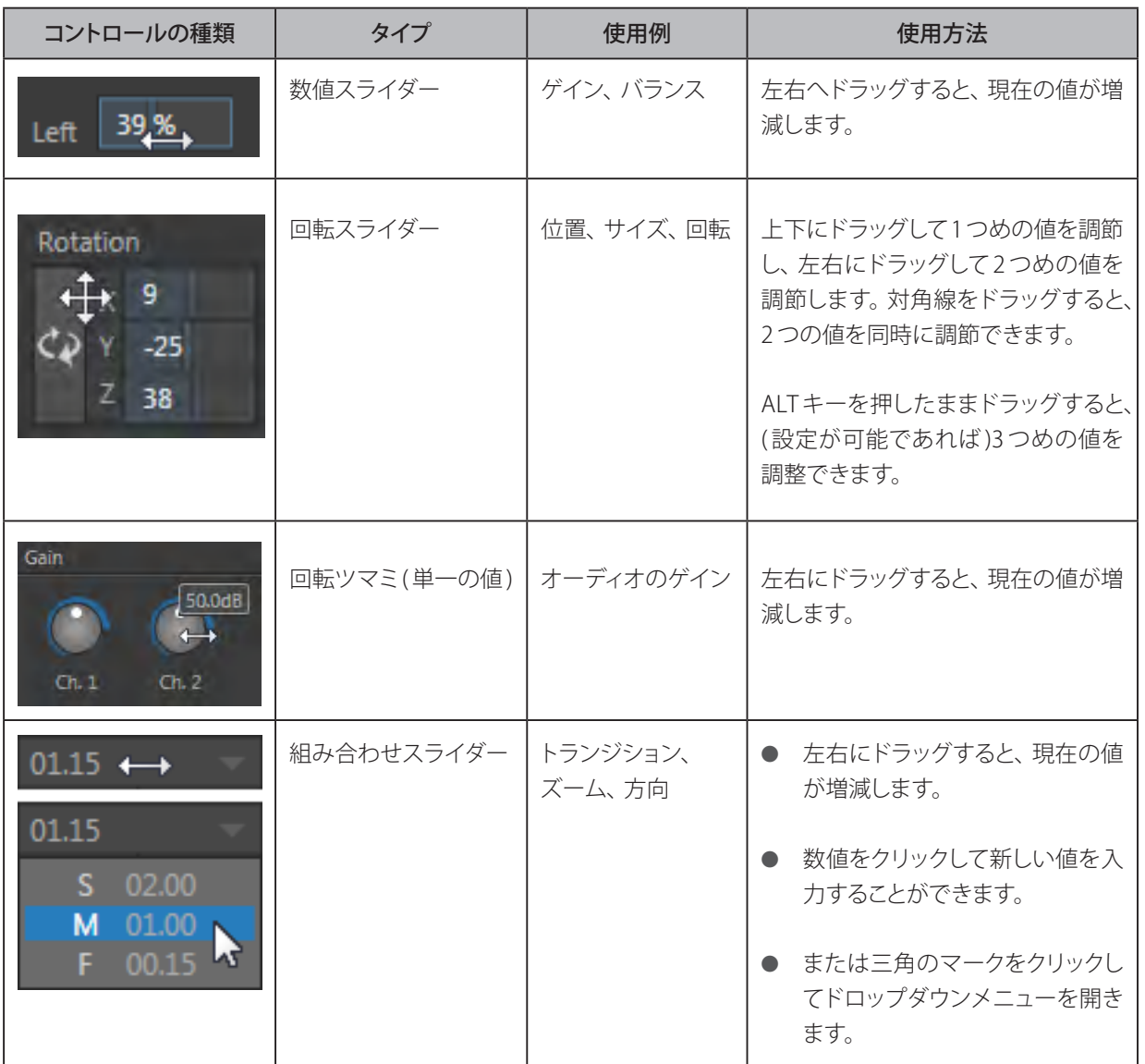

スライダーの値を正確に調整したいときは、キーボードの CTRL キーを押したままマウスをドラッグしてください (精度が 10 倍になります)。SHIFTキーを押したままダブルクリックするとデフォルトの値に戻ります。

### **6.4 LIVE DESKTOP(ライブデスクトップ)のカスタマイズ**

LIVE DESKTOP (ライブデスクトップ)には、現場の環境やユーザーのワークフローに合わせてカスタマイズするため のレイアウトオプションが複数用意されています。このセクションでは、そのうちのいくつかを紹介します。

### **6.4.1 入力チャンネルの名称変更**

LIVE DESKTOP (ライブデスクトップ)のモニターの真下やスイッチャーのボタン上には、デフォルトでInput 1やDDR 2、M/Eなどといった各モニターやボタンを認識するためのラベル名が表示されています。これらは、必要に応じて自 由に変更することができます。ラベル名を変更できる箇所は、ライブデスクトップやマルチビューモニター(セカンダ リーモニター)に表示されているモニターのラベルと、「すべてのスイッチャーソース」のラベルとなります。

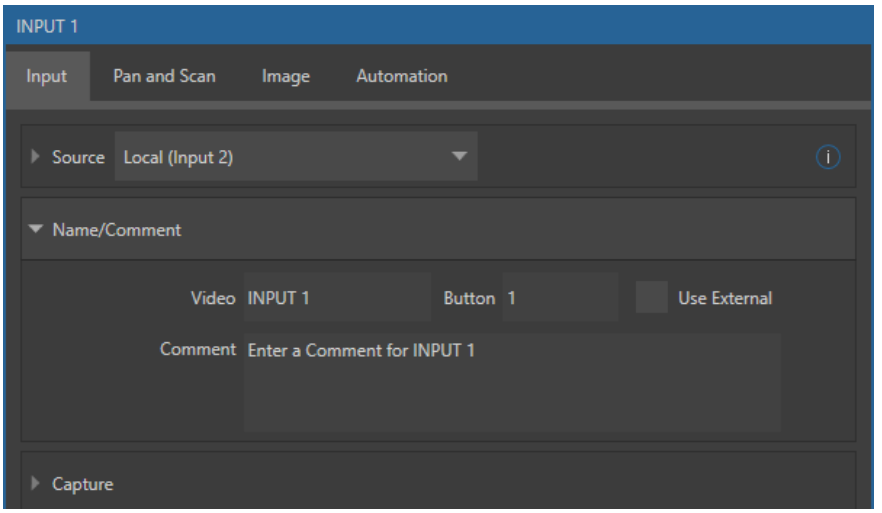

図 97 :INPUT(入力設定)パネル

入力チャンネルの名称を変更するためには、名称を変更したい入力ソースのINPUT (入力設定)パネルを開く必要が あります。INPUT(入力設定)パネルは、次に説明するいくつかの方法で開くことができます。

- Live Desktop (ライブデスクトップ)上のモニターを右クリックするか、スイッチャーボタンの上で右クリックして Configureを選びます。
- モニター上にマウスを置き、右下に表示されている歯車アイコン(■)をクリックします。

● モニターをダブルクリック、または、タッチスクリーンを使用している場合は2回タップします。

INPUT (入力設定)パネルのInput (入力) タブの Name/Commentの左側の▶をクリックすると、Name/Comment に関するオプションが開きます。Video (モニターの下のラベル)、Button (スイッチャーボタン)、Comment (コメント) フィールドに文字を書き込むことで、たとえば VMC1/TriCaster シリーズのオペレーターが、どこから入力されている ソースかなどの情報を把握できます。

☞ ヒント:Commentフィールドは、メモ以上の使い方ができます。VMC1/TriCaster シリーズのDataLink 機能を利 用すれば、ここに入力したラベル名やコメント情報に基づいてタイトルページを自動的に更新するといったこと もできます。
# **6.4.2 ワークスペースのカスタマイズ**

LIVE DESKTOP (ライブデスクトップ)やマルチビューのレイアウト、お よびモニタリングオプションは、Dashboard (ダッシュボード)の Workspace (ワークスペース)メニューからカスタマイズできます。

2台以上のモニターを接続している場合は、システムに接続しているモ ニターの数によって自動的にドロップダウンメニューには、Multiview 1とMultiview 2、Multiview 3などといったグループ分けされたプリ セットが表示されます。VMC1 では最大 4 台のモニターを接続すること ができますが、その場合、Workspacesのドロップダウンメニューには、 Multiview 4までのプリセットが表示されます。

これらプリセットオプションを組み合わせることで、たとえば、ライブ デスクトップには、Multiview 1のプリセットDを選択して、メインの PROGRAM(プログラム)モニターとPREVIEW(プレビュー)モニター、 4つの M/E が表示されている状態に変更し、Multiview 2にはプリセッ トAを選択して、マルチビューモニターに最大 8 つのライブカメラから の入力映像とMedia Player (メディアプレーヤー)、さらには(プログラ ム)出力とスイッチャーのB列で選択されているM/E (Mix モード)の 映像などを表示させることが可能です。

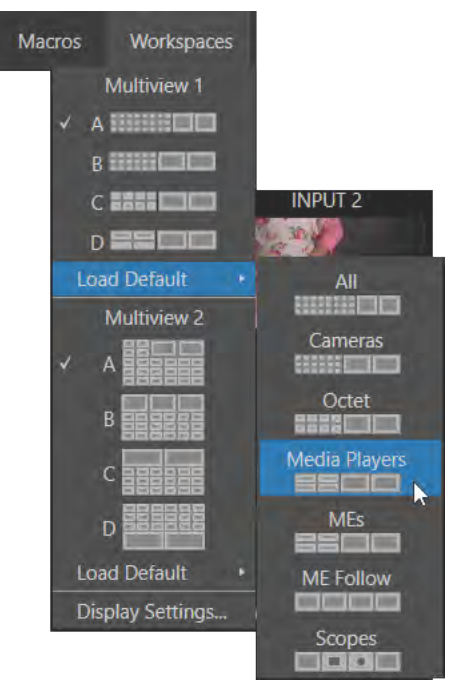

#### 図 98 :TC1ワークスペースメニュー

さらに、各モニター上を右クリックすることで開くコンテキストメニュー

を使用して、各モニターに任意の入力ソースまたは出力ソースを割り当てることができます。たとえば、複数のモニ ターのそれぞれに任意のプリセットを割り当て、モニターごとに異なる入力ソースを設定することができます。つま り、プリセットを切り替えることで、さまざまな入力ソースを確認することもできます。また、各モニターのオーバーレ イ(セーフエリア表示など)も完全に独立して設定することができます。

また、画面下部のタブ分けされたモジュールが表示されているときは、LIVE DESKTOP (ライブデスクトップ) のモニ ターウィンドウとスイッチャーの間にある水平の分割線をドラッグして、表示サイズを調整することもできます。

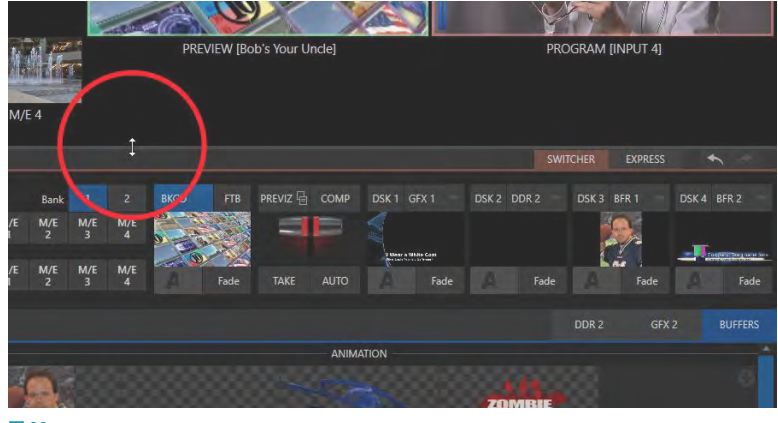

図 99

Dashboard (ダッシュボード)の下のところまでドラッグすると、下図のようにライブデスクトップ上のモニタリングエ リアが完全に隠れて、他のモジュールの表示スペースを広げることができます。

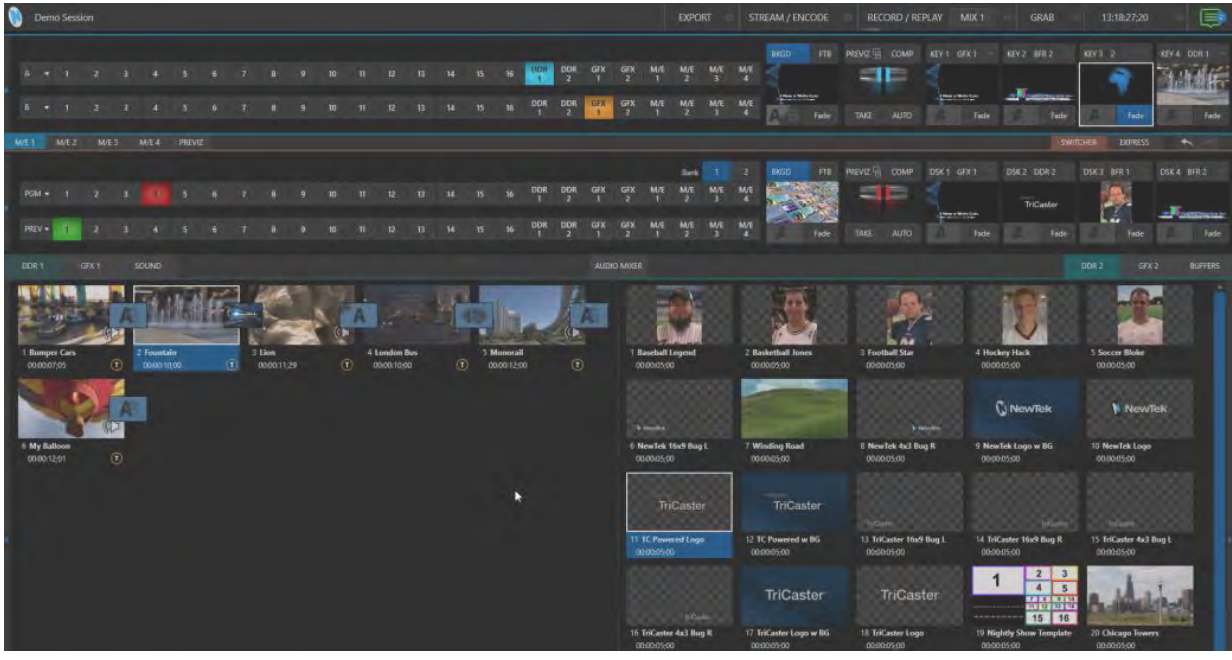

図 100

## ☞ ヒント:LIVE DESKTOP(ライブデスクトップ)の分割線は、ダブルクリックするとデフォルト位置へとリセットされ ます。また、Program (プログラム)とPreview (プレビュー)の各ビューポートの左側にも、左右にドラッグでき る分割線があります。

一般的に利用頻度が低いと思われるモジュールは、非表示になっています。たとえば、M/Eウィンドウはデフォルト では非表示です。表示するには、モニターウィンドウとスイッチャーの間にあるMIX EFFECTSタブ(M/E 1、M/E 2.....)、 または、水平の分割線をクリック(下図の赤い枠内)してください。M/Eウィンドウの表示と非表示を切り替えるため のキーボードショートカットは「m」キーです。

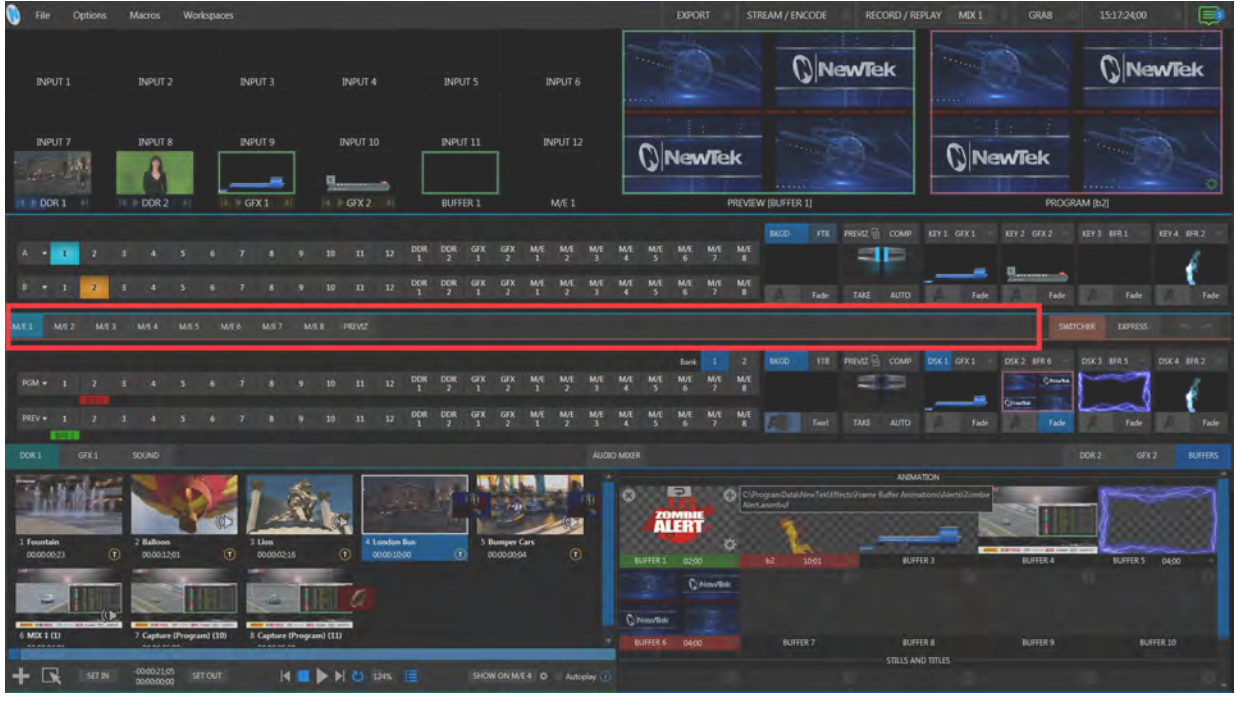

図 101

# **6.4.3 スイッチャーのExpress(エクスプレス)モード**

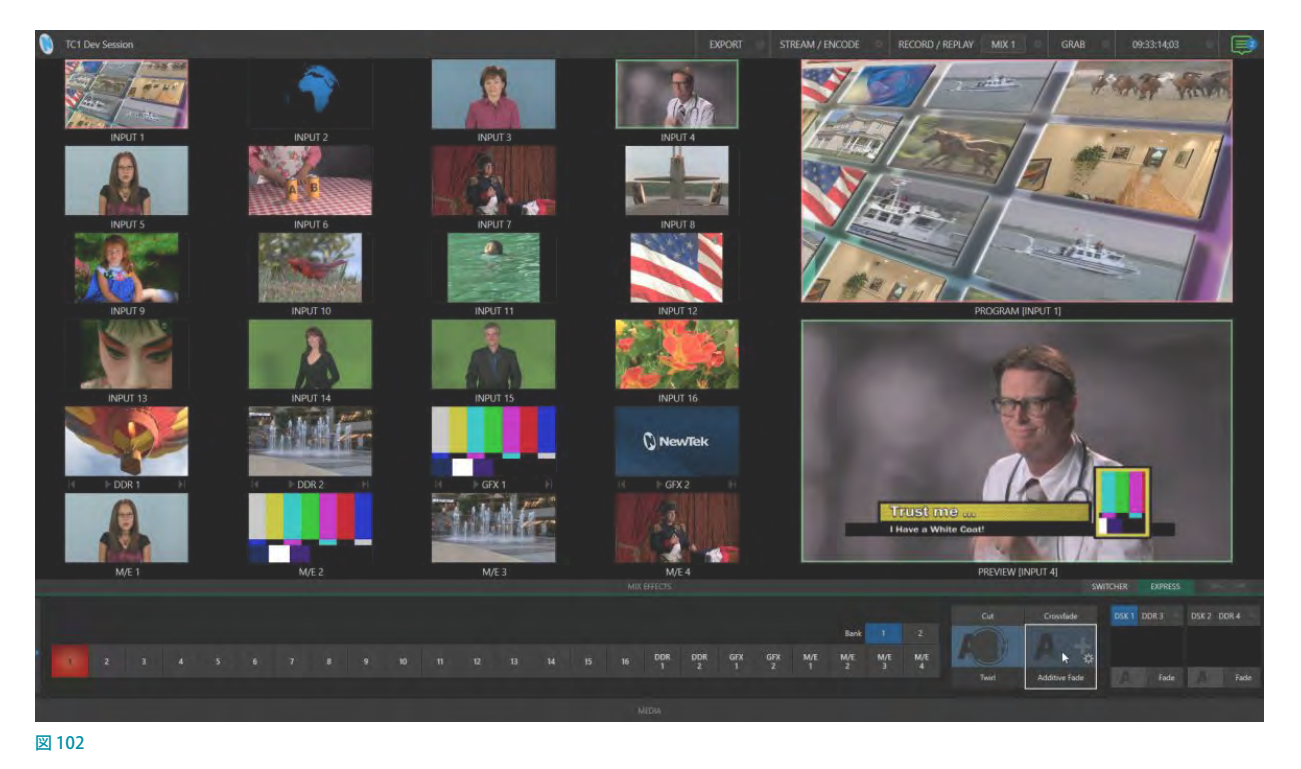

Version7以降、ユーザーのスキルやワークフローに合わせて、スイッチャーのインターフェイスとワークフローの両 方をカスタマイズできるようになりました。

# Express (エクスプレス) モードによるユーザーインターフェイスのカスタマイズ

通常のモード(Switcher モード)では、メインスイッチャーは Program (プログラム) 列と Preview (プレビュー) 列が 表示されますが、新しく追加された Express (エクスプレス)モードに切り替えることで、Program (プログラム) 列のみ を表示することができます。また、M/Eコントロール列や Media Player モジュールの境界線をクリックしてそれらイン ターフェイスを折り畳み、上図のように各入出力モニターを大きく表示できるようになりました。

Express (エクスプレス)モードに切り替えてメインスイッチャーにProgram (プログラム)列のみを表示することで、 Program (プログラム)列の任意のボタンを押すだけで、プログラム列に設定しているトランジションエフェクトを実行 しながら、そのチャンネルを出力することを可能とするシンプルな「シングルクリック」オペレーションを行えるように なります。

この Express (エクスプレス)モードは、従来のスイッチャーワークフローに慣れていない学生や映像機器に詳しくな いオペレータにとっては最適です。

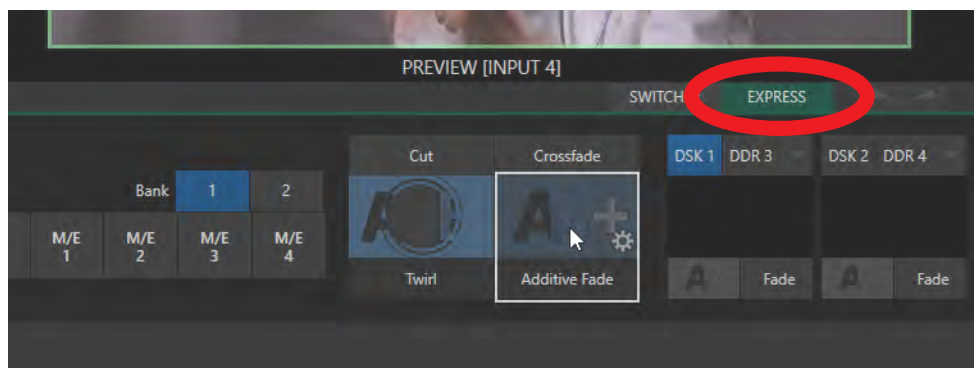

#### 図 103

DSKコントロールのすぐ上にある水平バー (MIX Effectsと表示されている境界線)上のSWITCHERとEXPRESSボタ ンをクリックすることで、標準の Switcher (スイッチャー) モードと Express (エクスプレス) モードを簡単に切り替える ことができます。

これら2つのモードの詳細については、「9. [スイッチャーとトランジションとオーバーレイ」](#page-156-0)を参照してください。また、 Dashboard (ダッシュボード)のOption (オプション) メニューには、ワークフローやインターフェイスに関するいくつ かのオプションがあります。それらオプションについては、「7.2 Options (オプション) メニュー」で説明します。

# **7. DASHBOARD(ダッシュボード)**

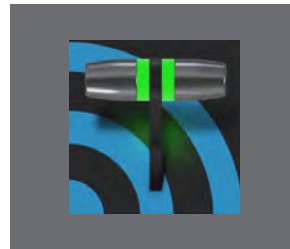

**この章では、VMC1/TriCaster シリーズのメインインターフェイス Live Desktop の一 番上の Dashboard(ダッシュボード)グループからアクセス可能なさまざまな機能に ついて解説します。Dashboard(ダッシュボード)では、現在のセッションに関する情 報や、ステータスの更新状況、ストレージの使用状況、タイムコードについて確認で きるほか、マクロやインターフェイスの変更に関する設定もあります。**

Dashboard (ダッシュボード)は、番組制作にとって必要不可欠な機能へのアクセスポイントです。LIVE DESKTOP (ラ イブデスクトップ)の最上部にあり、画面の幅いっぱいに広がっています。

Dashboard (ダッシュボード)の左端 (NewTek ロゴの右)には現在のセッション名が表示されます。このセッション名 の近くにマウスポインタを重ねると、下の図のようにFile、Optionsなどのメニューが表示されます。

また、右半分にはライブオペレーション中に頻繁に使用する機能やツールが表示され、必要に応じていつでもアクセ スできるようになっています。

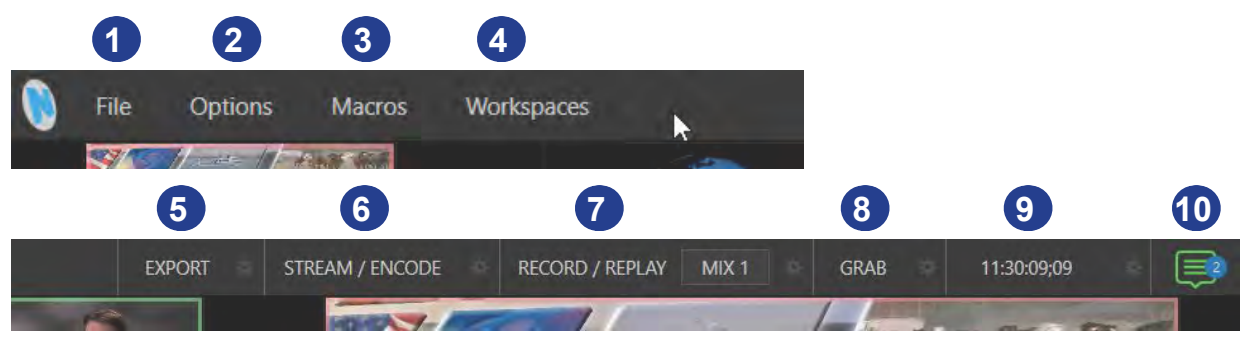

図 104 :DASHBOARD(ダッシュボード)グループ

Dashboard (ダッシュボード)は、左から順番に次のメニューやオプションで構成されています。

- 1. File (ファイル) メニュー
- *2.* Options(オプション)メニュー
- *3.* Macros(マクロ) ([「17. MACROS\(マクロ\)とAUTOMATION\(自動化\)」](#page-292-0)を参照してください)
- *4.* Workspaces(ワークスペース) (「10. 映像のモニタリング」を参照してください)
- 5. EXPORT (エクスポート)ボタンと設定 (「19. EXPORT (エクスポート)」を参照してください)
- *6.* STREAM(ストリーム)/ENCODE(エンコード)ボタンと設定 ([「18. STREAM\(ストリーミング\)とENCODE\(エンコー](#page-300-0) [ド\)」](#page-300-0)を参照してください)
- 7. RECORD (レコード) ボタン、リプレイパッドと設定 (「20. RECORD (レコード) とGRAB (グラブ)」を参照してくだ さい)
- 8. GRAB (グラブ) ボタンと設定 (「20. RECORD (レコード) とGRAB (グラブ)」を参照してください)
- *9.* タイムコード表示と設定
- *10.* 情報パネル

これらのメニューやオプションのうち、重要な機能は個々に章立てして解説しています。それ以外は、このマニュアル 内のいろいろな箇所に解説があります(各セクションのリンクから相互参照できるようになっています)。この章では、 Dashboard (ダッシュボード)の各種機能について詳しく解説します。

# **7.1 File(ファイル)メニュー**

File (ファイル) メニューより、以下のオプションにアクセスすることができます。

## ● Eject (イジェクト)

この Eject (イジェクト) メニューにマウスを重ねると、ストレージボリューム (外付け USB ハードディスクドライブ) を安全に取り外すためのサブメニューが表示されます。

### ● Import Media (メディアの入力)

このImport Media (メディアの入力)を選択すると、Import Bin (入力ビン)ウィンドウが開きます。このウィンド ウにて、外付けドライブなどの外部ソースからのメディアファイルを、現在使用しているセッションフォルダーへイ ンポート(入力)することができます。インポートされたメディアファイルは必要に応じて自動的にフォーマット変 換と最適化が施されます。

● Share Media Folders and Buffers (メディアフォルダーとバッファを共有)

詳細については、「11.3 Buffer (バッファ)」を参照してください。

● Exit (終了)

ライブデスクトップを終了し、スタートアップスクリーンの Session (セッション) ページに戻ります (セッション設 定は終了時に自動的に保存されます)。

# <span id="page-114-0"></span>**7.2 Options(オプション)メニュー**

Options (オプション) メニューには、インターフェイスやワークフローに関するさまざまな便利な機能が用意されてい ます。

# **7.2.1 Tabs Follow(タブを連動)**

Tabs Follow Preview for All Inputs (すべての入力ソースタブをプレビュー 列の選択に連動)

このオプションを有効(チェックマーク を付ける)にすることで、LIVE DESKTOP (ライブデスクトップ)、または、コント ロールサーフェイス上のPREV (プレ ビュー)列のボタンの選択に合わせて、 ライブデスクトップ下部のメディアプ

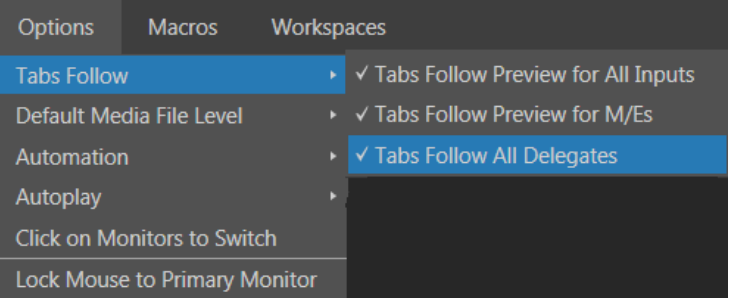

図 105 :Options(オプション)メニューのTabs Followオプション

レーヤー (DDR 1、GFX 1、PTZなど)のタブが連動し、自動的に切り替わります。また、コントロールサーフェイ スのPREV(プレビュー)列でM/E 列(M/E 1 ~ 8または4)のボタンを選択した場合、インターフェイス上の M/E タブも自動的に切り替わります。

✜ 備考:M/Eタブを表示させるには、あらかじめ M/Eウィンドウを開いておく必要があります。

- Tabs Follow Preview for M/Es (M/Eタブをプレビュー列の選択に連動)

このオプションを有効(チェックマークを付ける)にすることで、LIVE DESKTOP (ライブデスクトップ)、または、コ ントロールサーフェイス上のPREV (プレビュー)列のボタンの選択に合わせて、ライブデスクトップのM/E (1~ 8または4)タブのみが連動し、自動的に切り替わります。

つまり、Tabs Follow Preview for All Inputsを有効にした場合は、コントロールサーフェイス上の PREV(プレ ビュー)列で DDR や GFX、M/E を選択すると DDR や GFX、M/E のすべてのタブが切り替わりますが、Tabs Follow Preview for M/Esだけを有効にした場合は、M/E を選択したときのみ M/Eタブの表示が切り替わり、DDR や GFX を選択したとしてもそれは影響しなくなります。

● Tabs Follow All Delegates (すべての割り当てボタンに連動)

このオプションを有効(チェックマークを付ける)にすることで、コントロールサーフェイス上の M/E(1 ~ 8また は 4) 割り当てボタンとメディアプレーヤー (DDR 1、GFX 1、PTZ など)のボタンを押すことで、LIVE DESKTOP (ラ イブデスクトップ)上のそれらのタブが連動し、自動的に切り替わります。

☞ ヒント:コントロールサーフェイスで割り当て操作をしたとき、上記のオプションが有効になっていると、見たい タブモジュールが覆い隠されてしまうことがあります。その場合は、コントロールサーフェイスの割り当てボタン をもう一度押してください。目的のタブモジュールが再度表示されます。

# **7.2.2 Default Media File Level(デフォルトメディアファイルレベル)**

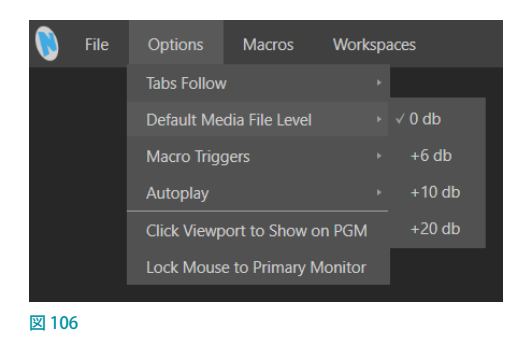

Default Media File Level (デフォルトメディアファイルレベル)オプションをクリックすると、音のレベル (0db, +6db, +10db, +20db) が表示されます。ここで選択した音のレベルを、インポート、または DDR へ追加したメディアファイ ルの各クリップの音声レベルのデフォルトの値として適用することができます。

# **7.2.3 Macro Triggers(マクロトリガー)**

この Macro Triggers (マクロトリガー)オプションにて、 あらかじめ設定してあるマクロの有効 / 無効を指定す ることができます。

● Tally (タリー)

Tally (タリー) オプションを有効 (チェックマーク を付ける)にすることで、任意のビデオソースに 対して、INPUT (入力設定) パネル > Automation (自動化) タブの State Change (状態変更)で設 定したマクロ (Program Tally/Preview Tally) が自動的に実行されます。

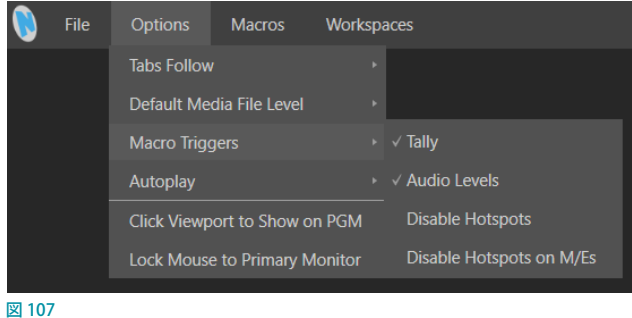

● Audio Levels (音声レベル)

Audio Levels (音声レベル)オプションを有効 (チェックマークを付ける)にすることで、オーディオミキサーのソー スに対してしきい値として設定した値 (DB: デシベル) を超えた場合、マクロが自動的に実行されることになります。

● Disable Hotspots (ホットスポット無効)

Hotspots (ホットスポット)機能に設定したマクロの自動実行を無効にします。

☞ 参照:Hotspots(ホットスポット)機能詳細については、「Hotspots(ホットスポット)」の解説を参照してください。

● Hotspots on PGM (only) (PGM のみホットスポット有効)

このオプションを有効(チェックマークを付ける)にすることで、Hotspotオプション(ホットスポット)マクロは、 プログラム出力(プログラム出力に表示された M/Eまたは DSK を含む)上にソースが表示される場合にのみ実 行されることになります。

# **7.2.4 AutoPlay(自動再生)**

Enable Autoplay Out on M/Es (M/Eの自動 再生の有効)

このオプションを有効(チェックマークを付け る)にすることで、M/E バスを利用して、M/E バス上に割り当てた DDR1とDDR2 の映像を 自動的に繰り返し再生させることができます。

たとえば、メインスイッチャーにて、MIX モー ド(トランジション設定モード)の M/E バス

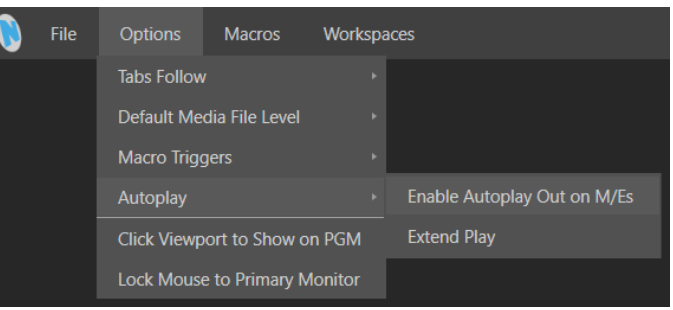

からの DDR1 のクリップがプログラム出力された時、M/E バスの DDR1 のクリップ (Autoplay モードに設定) がプ ログラム出力に表示され、DDR1 のクリップが終了すると、プログラム出力上で、自動的に M/E バスに設定したト ランジションがかかり、DDR2(Autoplay モードに設定)のクリップが再生されます。さらに継続して、DDR2 の再 生が終了すると、自動的にトランジションがかかり、DDR1(Autoplay モードに設定)の次のクリップが再生される といった動作を繰り返すことができます。

図 108

一方、このオプションを無効 (チェックマークを外す) にした場合は、メインスイッチャーにて、MIX モード(トラン ジション設定モード)のM/Eバスからの映像がプログラム出力された時、M/EバスのDDR1のクリップ (Autoplay モードに設定)がプログラム出力に表示され、DDR1 のクリップが終了すると、メインスイッチャー側のトランジ ションが動作して、M/E バスはプレビュー出力に戻ることになります。

■■ 備考:このオプションは、デフォルトではオフに設定されています。

#### ● Extend Play (再生延長)

この Extend Play (再生延長)オプションを有効にすると、VMC1/TriCaster シリーズの挙動は次のようになります。

- o DDR からのクリップをプログラム出力で再生させている途中、TAKEまたはAUTOで別のソースに切り替え、 プレビュー出力に戻された場合、プレビュー出力上でそのクリップの映像の再生は継続されます。
- また、そのクリップの再生が終了すると、次のプレイリストのクリップが選択された状態になります。

# **7.2.5 Click Viewport to Show on PGM(ビューポート上をクリックしてプログラム出力)**

この機能を有効にすると、ビューポートをクリック(タッチスク リーンの場合はタップ)したとき、そのビューポートに対応する、 メインスイッチャーのPreview (プレビュー)列の映像ソースが 選択され、現在選択されているトランジションとともに Program (プログラム)へと出力されます。

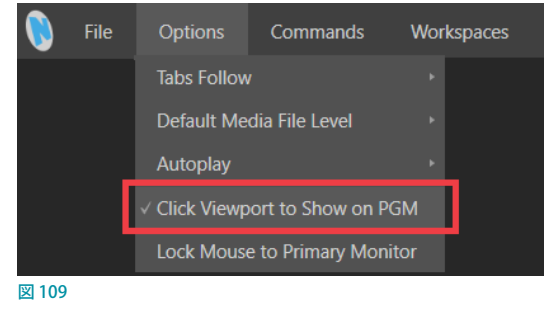

**7.2.6 Lock Mouse to Primary Monitor(マウスをメインモニターのみで使用)**

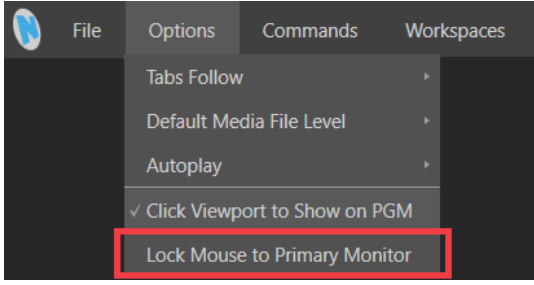

図 110

このオプションを有効にすると、マウスをメインモニターのみでの使用となり、マルチビューディスプレイのほうへ マウスカーソルが行ってしまうことを防ぐことができます。

# **7.3 MACROS(マクロ)**

MACRO (マクロ)は非常に重要な VMC1/TriCaster シリーズの機能のひとつです。マクロに関する詳細については、こ のユーザーガイドの「17. MACROS (マクロ)とAUTOMATION (自動化)」の解説をご確認ください。

# **7.4 Workspaces(ワークスペース)**

Workspaces (ワークスペース)メニューをクリックして開くと、接続が 検出されたスクリーンそれぞれに対するコントロールグループが表示 されます(サポートされているマルチビューの数はモデルによって異な ります)。Multiviewグループの各プリセットを選択することで、VMC1/ TriCaster シリーズに接続しているそれぞれのモニターのレイアウトを 変更することができます。

☞ 参照:ワークスペースの機能については、[「10.3 Workspaces\(ワー](#page-180-0) クスペース) プリセット」で説明します。

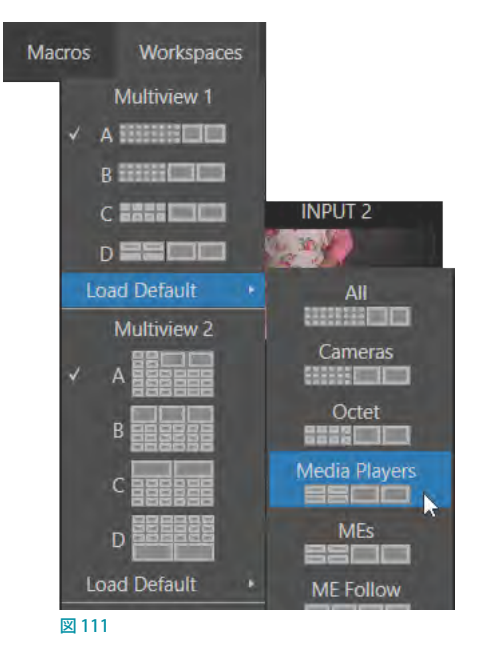

# **7.5 タイムコード表示と設定**

Dashboard (ダッシュボード)の右側には時計があります。ここでは現在のタイム コードを確認できるほか、イベントの開始および終了時間が設定されていれば、 開始/終了までのカウントダウンが表示されます。

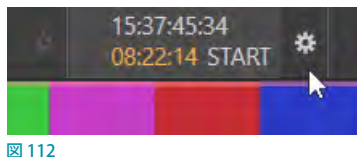

右側の歯車アイコン(图)をクリックすると、タイムコードのオプションが開きます。

☞ ヒント:システムクロックを変更するには、VMC1/TriCaster シリーズのAdministration Mode(管理者モード) ページでDate and Timeをクリックし、Windows のシステムクロックを設定してください。

# **7.5.1 LTC TIMECODE(リニアタイムコード)**

リニアタイムコードは、映像制作における参 照用タイムコードとして、もっとも一般的に使 われる手法です。VMC1/TriCaster シリーズは、 運用時の時計、またはキャプチャー実行時の 図 113タイムコードとして、外部のリニアタイムコー

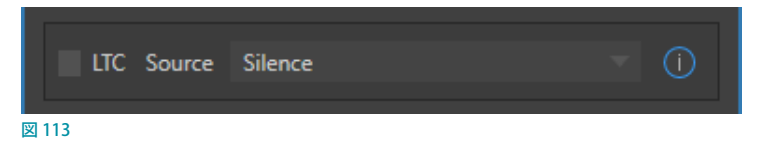

ド(LTC)を利用できます。外部タイムコード発生器の出力は、オーディオ接続を利用してシステムへ入力します。

Timecode Configuration (タイムコード設定) パネルにあるLTC Source (LTCソース) から、タイムコードをサポートす るソースを選択し、LTC Source(LTCソース)の左横のチェックボックスにチェックマークを付けることで、選択したソー スのオーディオ信号からタイムスタンプがデコードされ、(ファイル形式が対応している場合は)画面上に表示されてい るタイムコード値がレコーディングした映像へと埋め込まれます。これはポストプロダクションの際に役立ちます。

☞ ヒント:外部から入力された LTC を使用しているときには、ライブデスクトップのタイトルバーのタイムコード表 示が青色になります。なんらかの理由で外部接続が失われた場合、タイムコード表示は白色に変わります。ただ し、VMC1/TriCaster シリーズは、有効な信号が復旧されるまで、中断した時点からもできるだけ連続してタイム コードを進めようとします(信号が復旧し、元に戻った場合には、ディスプレイはもう一度青色に変わります)。

← 備考: このLTC TIMECODE 機能は、TriCaster Mini4K ではサポートしていません。

# **7.5.2 イベントタイム**

Timecode Configuration (タイムコード設定) パネルの Indicate Event Time (イベントタイム) 下の Start (開始時間) とEnd(終了時間)オプションにて、番組の開始時間と終了時間を設定することができます。

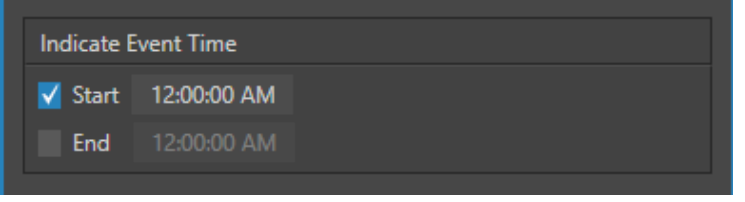

図 114

横のチェックボックスにチェックマークを付けるとそれぞれ有効状態となり、開始 / 終了時間を任意の時間に設定でき るようになります。開始 / 終了時間を変更するには、時間の入力フィールドをクリックし時間を直接タイプ入力するか、 または入力フィールド上を左右にドラッグします。

ここで時間を設定すると、ダッシュボードの時計表示に、上に現在の時間(シ ステムクロック)、下に開始時間が表示されます(右図)。また、END (終了時 間)が設定されている場合は、開始時間が経過すると、END (終了時間)に 表示が切り替わります。また、この時間の表示は、ライブ・プロダクション中

15:37:45:34 08:22:14 START 図 115

において、ダッシュボードだけでなく、CLOCK(下図参照)を、VMC1 のモニターウィンドウやマルチビューモニターな どの Live Desktop 上の任意のモニターにも表示させることができます。ダッシュボードや CLOCK 上の時間は、開始 / 終了までの時間をカウントダウン表示します。

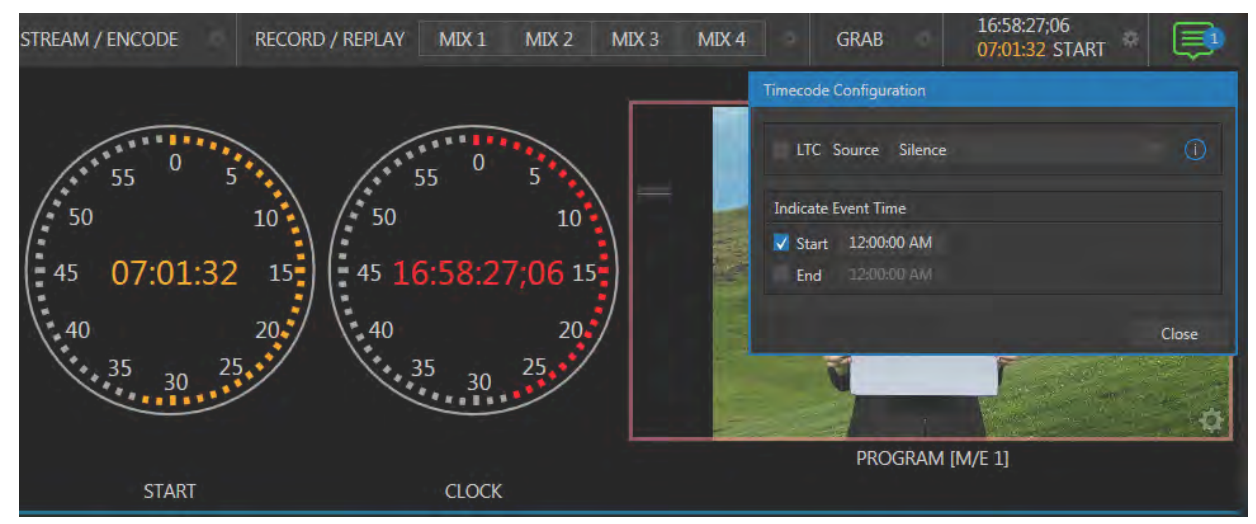

図 116 :PREVIEWモニターにCLOCKを表示(左が開始または終了時間、右が現在の時間)

# **7.6 通知機能**

Dashboard (ダッシュボード)の一番右端にあるアイコンは、Notification (通知)機能です。アイコンの上に表示される「吹き出し数字」は、まだ 通知内容を確認していないエントリの数を表します。このアイコンをク リックするとNotification (通知)パネルが開き、セッションに関する情報 や警告などを確認することができます。

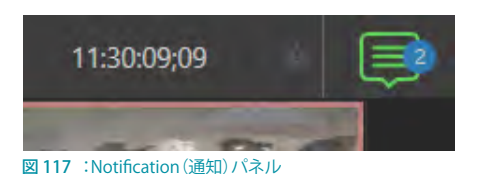

Notification (通知) アイコンは、白、緑、オレンジ色、または赤色で表示されます。これらアイコンの色は、まだ Notification (通知) パネルを開いて確認していないメッセージの内容に応じて、次のように異なります。

- 緑色のアイコンは、コントロールサーフェイス等を新しく接続した際など、特に緊急性のないメッセージが追加さ れたことを意味します。
- オレンジ色のアイコンは、警告メッセージを受信したとき表示されます。
- 赤色のアイコンは、優先度の高い警告メッセージを意味します。

タイプの異なる複数のメッセージを受信している場合は、最も優先度の高いメッセージの色が表示されます。なお、 Notification (通知) パネルを開いて通知内容を確認すると、アイコンは白色に変わります。

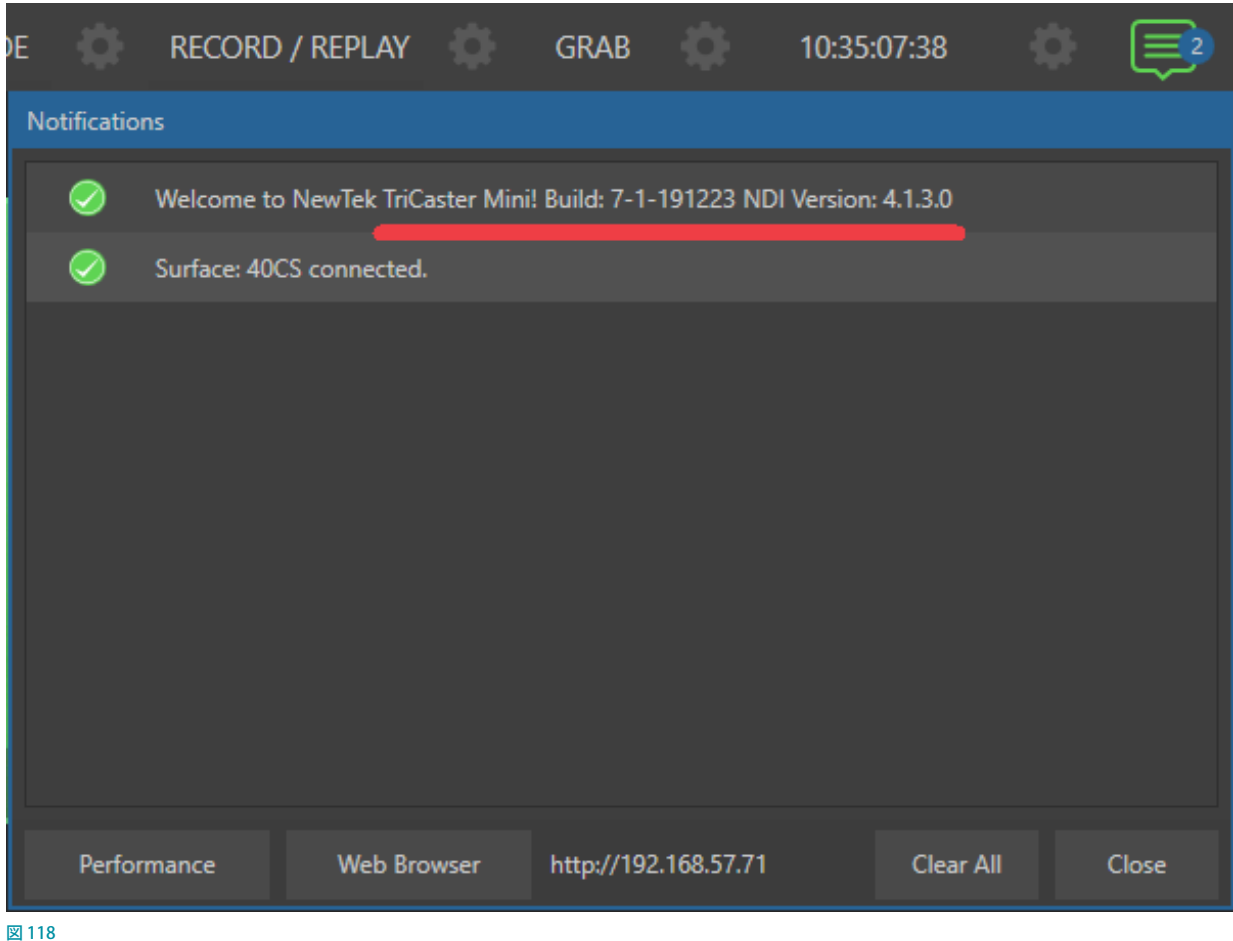

Notification (通知) パネルにリストされるエントリは、個別に削除できます。各エントリ上にマウスを重ね、右端に表 示される▼をクリックしてコンテキストメニューを開き、「Clear this notification」を選択してください。また、この通 知パネルの右下の Clear Allボタンを押すことで、Notification (通知) パネルにリストされているすべてのエントリを 削除することができます。

通知パネルにリストされるエントリは以下のような内容です。

- 上図のように、この TriCaster システムにインストールされている TriCaster ソフトウェアのバージョン (Build 番号) と、NDI のバージョンを確認することができます。
- さらに、このNotifications (通知) パネルを開いた状態で、(Configure Macrosメニューで System Commands が有効な状態のとき)キーボードのAlt + b キーを押すと、このシステムのシステム名、ソフトウェアビルド番号、 セッションのフォーマットがリスト表示されます。
- オペレーションまたはシステムの状態に関するステータスメッセージ。メッセージは、緊急性に応じて異なる 色で表示されます。たとえば、コントロールサーフェイスの接続が切れた場合、オレンジ色のアイコンで「Lost connection surface:VMC 4S, please reconnect to continue use」などといったメッセージが表示されます。さら に優先度の高い警告メッセージは、赤色のアイコンで表示されます。

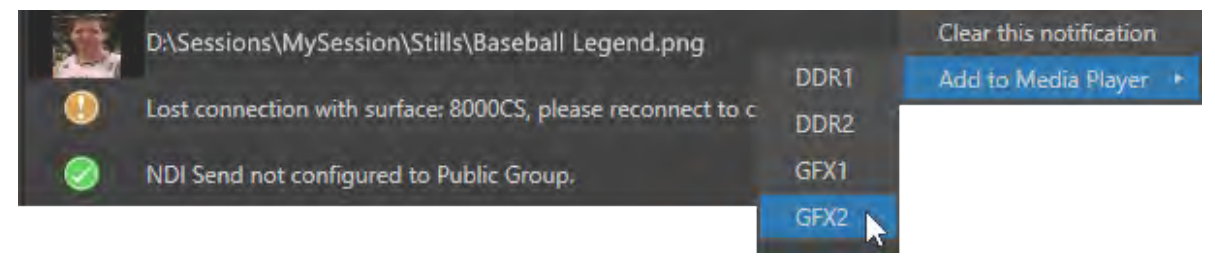

#### 図 119

● セッションのメディアファイルのいずれかの場所 (セッションの Clipsフォルダーや Stillsフォルダー等) にクリッ プまたは静止画が追加された場合は、エントリの左側にはキャプチャーした際のサムネイルアイコン、その右側 にはキャプチャーした画像等の保存先のパスとファイル名が表示されます。さらにこのエントリのコンテキストメ ニューを開いてみると、「Add to Media Plaver」オプション (図109) が表示され、選択したメディアプレーヤーの 再生リストに新しいファイルを追加することができます。

**G** ヒント: Notification (通知) 機能は、TriCaster の DataLink™プラグインを使用して Chrome ウェブブラウザから 画像をインポートする場合など、ネットワーク経由でファイルを追加する場合に特に便利です。

# **8. I/O(入出力)の設定**

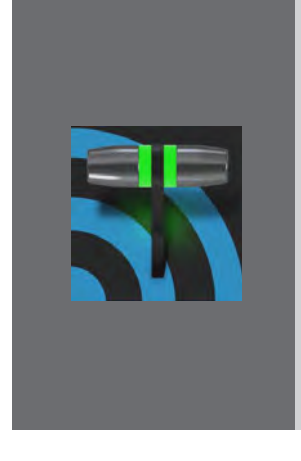

**VMC1/TriCaster シリーズ システムには、番組制作にクリエイティブな演出を施すた めの数々の機能が備わっているだけでなく、映像 / 音声信号を詳細にコントロールす るためのさまざまな機能も備わっています。たとえば、システムに入力される(または システムから出力する)内部あるいは外部の各映像ソースに対して、プロセスアンプ やキーヤー(LiveMatte)、クロップ(ガベージマット)を設定することができます。ま た、INPUT(入力設定)パネルにて、ホットスポットやトラッカーと言ったパワフルな リアルタイム系の機能をコントロールすることもできます。**

**さらに、映像 / 音声の出力についても、柔軟かつ便利な各種機能が備わっています。 この章では、これら映像 / 音声ソースに関する入出力について、解説していきます。**

NDI®(Network Device Interface)をサポートしたことで、VMC1/TriCaster シリーズ システムの映像 / 音声ソース入 出力機能はさらに強化されました。システムに接続する映像/音声ソースとしてNDIを使用する場合、設定が必要な 箇所はさほどありませんが、SDIソースを入出力として接続するときは、接続方法などの設定が必要な場合があります。

# **8.1 入力の設定 - INPUT (入力設定) パネル**

# **8.1.1 Input(入力)タブ**

VMC1/TriCaster シリーズのスイッチャーへの外 部入カソース (ビデオ / オーディオ) は、VMC1/ TriCaster シリーズ システムの背面パネルの 4 チャンネルのSDIコネクタ(Video Input 1 ~ 4) に接続している入力ソース、または、ネットワー ク経由でシステムが認識しているすべてのNDI ソース、さらに、Skype TX (最大 2 系統まで)を、 任意の入力チャンネルに柔軟に割り当てること ができます。

これまでの TriCaster は、一般的なスイッチャー システムと同様に、INPUT 1 (入力1) であれば、 システムの Audio Input 1と、Video Input 1 に 直接ケーブルで接続されているソースを割り当 てなければならないといったような制限があり ました。つまり、物理的に接続されている音声 図 120と映像の入力ソースを、スイッチャーと同じ入

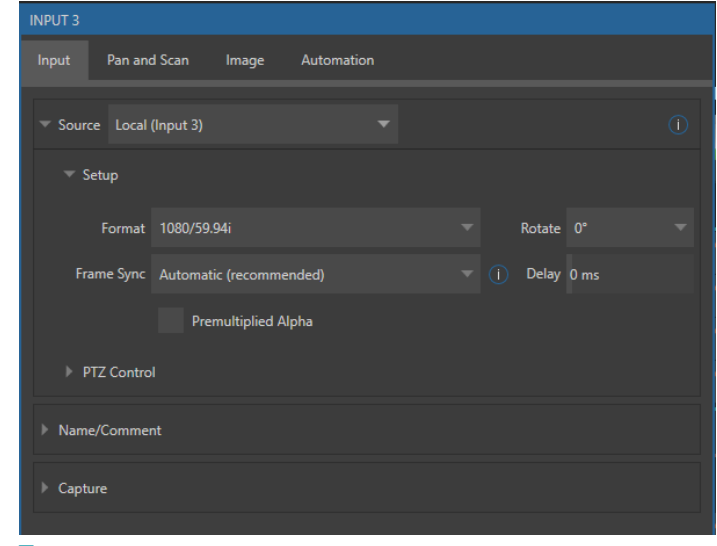

力チャンネルのボタンに割り当てる必要がありました。しかし、VMC1/TriCasterTC1 システムではこの制限がなくなり、 インターフェイスの操作だけで、システムに認識されているSDIまたは NDI 入力ソースを、任意の INPUT (入力) チャ ンネル (INPUT1 ~ 44) に自由に割り当てることができます。

同様に、オーディオ入力ソースも、Audio Mixerモジュールにて柔軟に割り当て直すことができます。つまり、オーディ オ入力 1とビデオ入力 1 を必ずしもペアにする必要はなく、別のチャンネルに割り当てることができます。

このスイッチャーボタン (たとえば、スイッチャーの INPUT 1 チャンネル) に対して、どのソースタイプを割り当てるの かの設定作業は、INPUT (入力設定)パネルにて行います。(図 120)

## ✜ 備考:各入力チャンネルに対して、入力ソースを割り当てる方法に関する詳細は、「3.11 ビデオ入力の設定」の解 説を参照してください。

次のいずれかの方法で、INPUT (入力設定)パネルを開きます。

- Live Desktop (ライブデスクトップ)上の INPUT または Preview モニターの上でダブルクリックします。
- マウスポインタをモニターの上に重ねた際、右下に表示されている歯車アイコン(■)をクリックします。
- タッチスクリーンを使用している場合は、モニターを2本の指で同時にタッチします。
- または、スイッチャーボタンを右クリックして Configureメニューを選択します。

## Source (ソース) グループ

Input (入力) タブの Source (ソース) メ ニューの右横の▼ボタンをクリックする ことで、このシステムが認識しているす べての入力ソースをドロップダウンメ ニューにて確認することができます。こ のドロップダウンメニューは、ソースを 提供する側のデバイス(システム名やカ メラ名) ごとにグループ分けされ、さら にそれら各グループのサブメニューにそ れらデバイスのソースがリストされます。

Sourceメニューのドロップダウンメ ニューの一番上にリストされるLocalグ ループにて、現在使用しているシステ

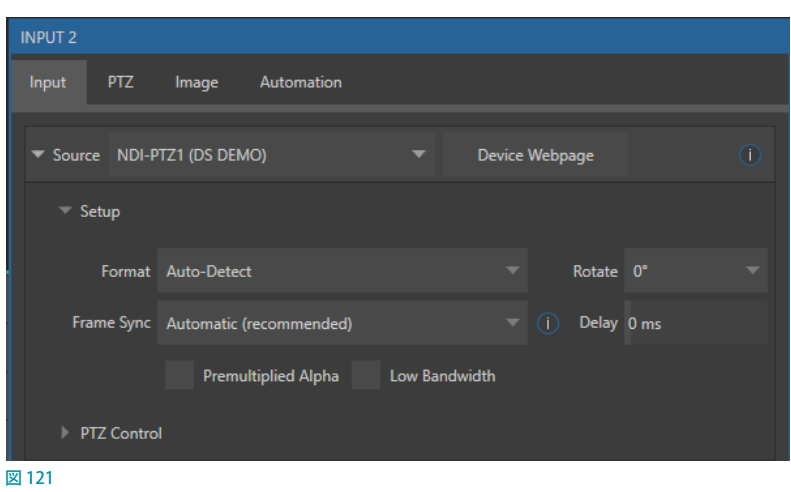

ムの背面パネルのSDI 入力コネクタ (VIDEO Input 1 ~ 4) に接続されているSDIカメラなどの映像ソース、および、2 系統までの Skype TX 接続、そして、Black (真っ黒な画像) を選択することができます。

✜ 備 考:TriCaster Mini 4K の場 合 は、Localグル ープに は BlackとSkype TX Caller の み がリストされ、VIDEO Input1 〜 4は表示されません。

← 備考: Skype TX 接続に関する詳細は、[「付録B. Skype™および Skype TX™」](#page-492-0)の解説を参照してください。

SourceメニューのドロップダウンメニューのLocalグループ以外のグループは、このシステムが認識できるNDIソー スを出力するデバイス (NewTek PTZ カメラや TriCaster システムなど) が、デバイスごとにグループ分けされリストさ れます。それらグループから受信する映像ソースは、ネットワーク経由によるNDIソースとなります。

たとえば、このシステムと同じネットワーク上に別の TriCaster 8000 システムが接続されており、その TriCaster 8000 にカメラなどの入力ソースが接続されている場合、Source (ソース) メニューのドロップダウンメニューには、 TC8000-XXXXX などとPC 名が表示されます。そのサブメニューには、入力チャンネル(1 ~ 8 など)や MIX 1 ~ 4 な どの出力チャンネルがリストされ、サブメニューにリストされる任意のソースを選択して割り当てることができます。

## **Device Webpage(デバイスのWebページ)**

Sourceメニューにネットワーク経由の NDI 互換の PTZ カメラを選択した場合、この Device Webpage ボタンが Sourceメニューのすぐ右側に表示されます。このボタンをクリックすると、選択した NDIソースのデバイス(NewTek PTZ カメラや Panasonic PTZ カメラなど)を設定するための Web ページにアクセスすることができます。

✜ 備考:入力ソースに NewTek PTZ カメラや Connect Sparkコンバータ経由のカメラなどからの NDIソースを割り 当てている状況で、この Device Webpageボタンから、それらデバイスの設定ページにアクセスする際は、デフォ ルトの User NameとPassword の両方に "admin" を入力してみてください。

## **Setup(設定)**

Setup (設定)の左横の▶アイコンをクリックすることで、以下のオプションを設定することができます。

● Format (フォーマット) オプション

SourceメニューにNDIソースを割り当てた場合は、特に設定する必要はありません。

一方、SourceメニューにSDIソースを割り当てた場合、デフォルトではAutoが選択されます。もし、システムに 一度接続した後、カメラの入力ソース側のフォーマットを変更するなどして、VMC1/TriCasterTC 1システムがそ のソースを認識できなくなった場合には、このFormatオプションのドロップダウンメニューで入力ソースと同じ フォーマットを選択してください。

## ● Rotate (回転) オプション

✜ 注意:このオプションは、PREMIUM ACCESSをアドオンしている場合の み、Format (フォーマット) オプショ ンの右横に表示されます。

> このRotate(回転)オプションにて、 放送規格とは異なるセッションを補 完し、通常とは異なるスイッチャー ソース(例:縦スクリーンのモバイ ルデバイスへの出力)をハンドリン グするために、各Input (入力)モニ ターの入力ソースに対して、Rotate (回転)とFlip(反転)を設定するこ とができます。

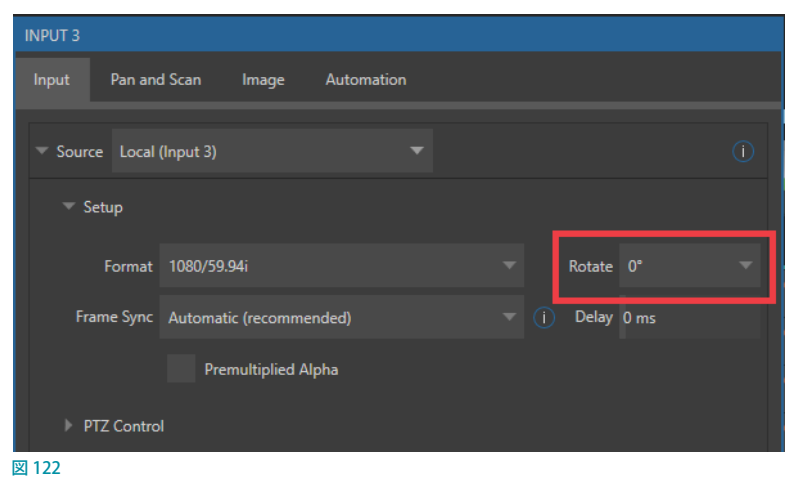

### ● Delay (ディレイ) オプション

アップストリームの処理やアーキテクチャなどが原因で、音声よりも先に映像がシステムに入力されてしまうこと があります。その場合、この Delay (ディレイ) オプションにて、これらの問題を補正してA/V 同期を確立すること ができます。

← 備考: TriCaster Mini 4K はこの Delay (ディレイ) オプションをサポートしていません。

### ● Frame Sync (フレームシンク) オプション

すべての入力ソースにおいて、Frame Sync (フレームシンク) オプションはデフォルトで Automatic (recommended)に設 定されているため、ビデオのタイミングを気にせずにさまざ まな種類の入力ソースを扱うことができます。

Frame Sync Auto (Recommended)

#### o Automatic (recommended)

このオプションを Automatic (recommended)にすると(図123)、映像制作のためにスムーズ、かつフレーム 精度で映像を同期させるためのタイミング補正ツールを有効にすることができます。これはネットワーク接続の 映像を利用した時、その理想値を下回ってしまった場合にタイミングを補正する機能も持ち合わせています。

图 123

#### o On

このオプションをOnにすると、常にフレームシンクロナイザーが有効となり、ビデオ制作を行うにあたり安 定性が確保されます。On (有効)のときは、フレームシンク機能によって必要最低限なスループットレイテン シ(2~3フレーム)をもってビデオスイッチングが実行されます。

#### o Off

このオプションをOffにすると、ゲンロックされているソースに対してスループットのレイテンシを最小限に抑 えることができます。注意事項として、Frame Syncオプションが無効になっている入力ソースは、ゲンロック されている必要があり、フェーズ内に収まっている(スイッチャー出力で 180°以内になっている)必要があり ます。ゲンロックされていないとソースは正しく表示されませんのでご注意ください。

ゲンロックされたソースのFrame Syncオプションを無効にした場合、正しく映像が表示されるまでPhase (位相) の設定を調整してください (「8.2.4 Genlock (ゲンロック) タブ」を参照)。

← 備考: TriCaster Mini 4K はこの Frame Sync (フレームシンク)オプションをサポートしていません。

#### ● Low Bandwidth (低帯域幅) オプション

入力ソースにNDIソースを割り当てた場合は、このLow Bandwidth (低帯域幅)オプ ションが表示されます。たとえば、割り当てた NDI 入力ソースをフルスクリーンで使用し ないことがわかっている(大きな解像度でなくても構わない)場合は、このオプションを 有効にすることで、送信側デバイスの設定を強制的に低品質にし、Wi-Fi 等など容量が 限られているネットワーク環境などにおいても、入力ソースとして利用できるようになります。

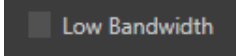

図 124

- PREMULTIPLIED ALPHA (乗算済みアルファ) オプション
- ✜ 注 意:PREMULTIPLIED ALPHA( 乗 算済みアルファ)オプションは、 PREMIUM ACCESSを追加している 場合のみFrame Sync(フレームシン ク)オプションの下に表示されます。

入力ソースに、アルファチャンネル 付きのビデオソース、ビデオクリッ プ、または静止画をする際、このオ プションは重要となります。

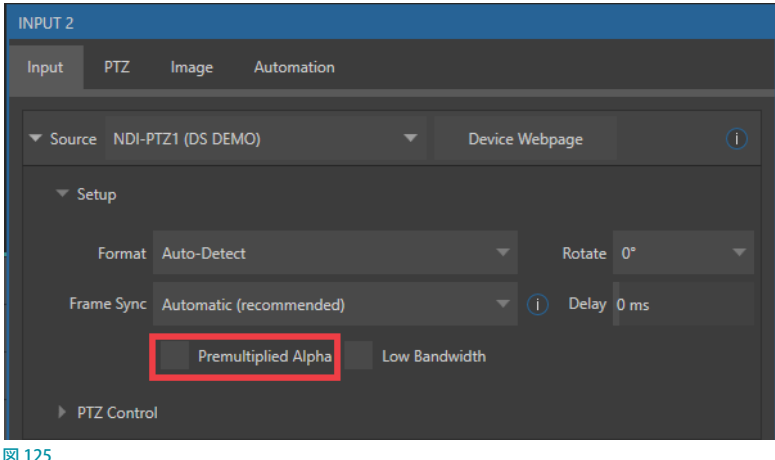

アルファチャンネルのピクセルエン コーディングには2つの種類があり ⊠125

ます。1つは「ストレート」マットと呼ばれ、これを「アン・プリマルチプライド(UnPremultiplied)」、または「ノン・ プリマルチプライド(Non-Premultiplied)」などと呼ばれることもあります。もうひとつのエンコーディングタイプ が「乗算済み(プリマルチプライド)」です。

このPREMULTIPLIED ALPHA (乗算済みアルファ) オプションはデフォルトではオフになっています。背景などの 映像や画像ときれいに合成するためには、このPREMULTIPLIED ALPHA (乗算済みアルファ)オプションを正しく 選択しておく必要があります。

「ストレート」なのか、「乗算済み (プリマルチプライド)」にすべきなのかを選択する際は、入力ソースの「RGB チャ ンネル」を確認することで判断することができます。つまり、入力ソースの映像または画像の半透明な部分も強い カラーになっている場合には、PREMULTIPLIED ALPHA (乗算済みアルファ) オプションをオフ、つまり「ストレー ト」、一方、合成すると背景にグラデーションのような色になっている(背景に溶け込んでいる様に見える)場合 には、このオプションはオン、つまりPREMULTIPLIED ALPHA (乗算済みアルファ)オプションにチェックを入れて 有効にします。

# **PTZ Control(PTZコントロール)サブグループ**

このPTZ ControlオプションのConnectionのドロップ ダウンメニューにて、さまざまな PTZ カメラのコント ロール接続タイプを選択することができます。

デフォルトのコントロールタイプは NDI が選択されて おり、NDI は設定オプションがないため、簡単に NDI をサポートするPTZ カメラを認識させ、カメラのコン トロールを行うことができます。

また、RS422 等の従来のコントロール接続タイプ、ま たは、NDIとは異なるIPネットワーク接続を選択するこ ともできます。なお、これらコントロールタイプを選択 した場合は、必要に応じて、ボーレート(Baud Rate)、 COM ポート、IPアドレス等の設定ができるよう追加の オプションが表示されます。

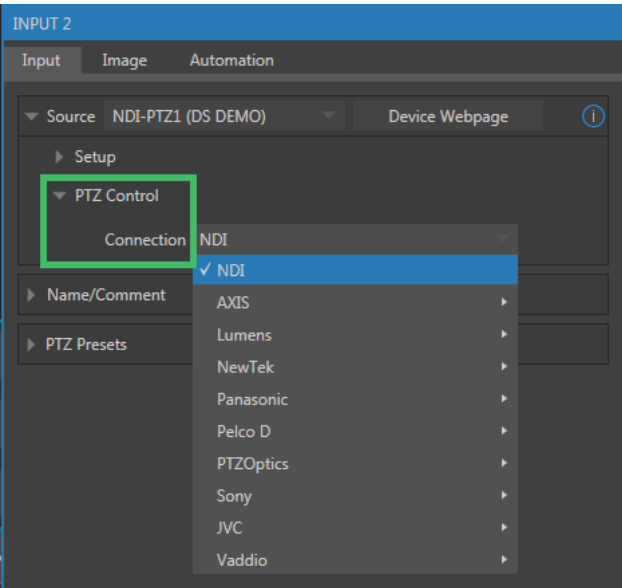

図 126

# Name/Comment (名称とコメント) グループ

Name/Comment (名称とコメント) グループ の左横の▶をクリックすると、Live Desktop 上 の入力モニターの名称などを変更したり、コ メントを入力したりするためのテキスト入力 フィールドが表示されます。

● Videoオプション

このVideoオプションの右横の入力 フィールドには、デフォルトの場合、各入 力ソースの名称(Input 1、Input 2 など) が表示されます。このフィールドをクリッ クし、任意の名称を入力し、キーボード

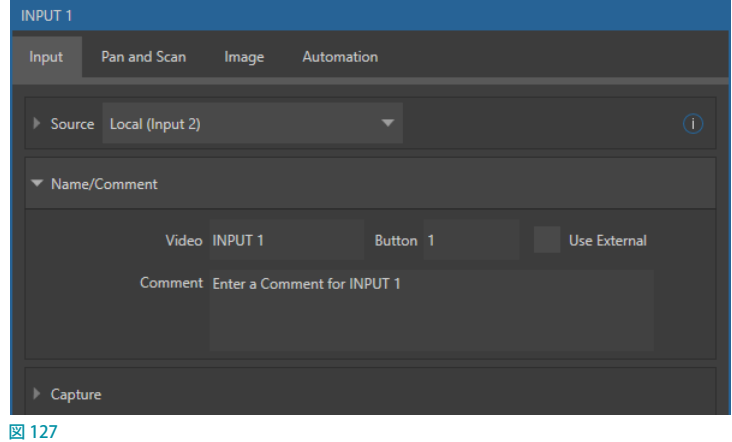

のTabキーを押すか、またはINPUT (入力設定)パネルを閉じると、インターフェイス上の入力モニターの真下 に表示される入力ソースの名称が、新しく入力した名称に変わります。この入力フィールドには、半角英数文字を 最大 24 文字まで入力できます。(日本語などの 2 バイト文字は使用しないでください)

### ● Buttonオプション

この Buttonオプションの右横の入力フィールドにて、インターフェイス上のスイッチャーボタンのラベルを変更す ることができます。このフィールドには半角英数文字を最大 10 文字まで入力できます。

### ● Use External オプション

インターフェイス上のスイッチャーボタンのラベルに、入力されているSDI や NDI のソースの名称を自動的に表示 させたい場合は、Use Externalオプションを有効にします。

## ● Comment オプション

このComment(コメント)の右側のテキスト入力フィールドに、入力ソースに関するコメントなどを残すことが できます。また、Comment(コメント)フィールドと、Videoオプションの名称フィールドに入力したテキストは、 DataLink機能を利用することで、タイトルページ上のテキストをリアルタイムに更新したり、レコーディング時の ファイル名に情報を追加するといったことに利用できます。

## ☞ ヒント:カメラを切り替えるたびに、自動的にテロップにComment(コメント)フィールドと、Videoオプションの 名称フィールドに入力したテキストを表示させるといったことができます。Videoフィールドに入力した名称を反 映させたい場合は、テロップ側に%PGM Source Name%と入力し、Commentフィールドに入力したテキストを 反映させたい場合は%PGM Source Comment%と入力します。これで、テキストは自動的にテロップに表示され ます。

## **Video/Commentオプションを利用した自動テロップ表示の使用例**

- *1.* Input 1のVideoフィールドに「Bill Jones、CEO」、Commentフィールドに「Megadyne Computronics, Inc.」と 入力します。同じように、Input 2やInput 3にも別の人の名前と会社名を設定してみてください。
- 2. 次に、Media Player (DDR, GFX, Buffer) にて、任意のテロップのプリセットを選択し、テロップの編集ウィンド ウを開いて、人の名前を反映させたい箇所に「%PGM Source Name%」と入力し、会社名を反映させたい箇所に 「%PGM Source Comment%」と入力します。
- ☞ ヒント:テロップのプリセット上で、「%PGM Source Name」などといった長いコマンドを入力する際の便利な手 法として、初めに「%」、次に「P」と入力してみると、入力フィールドの下にフィルター機能をサポートするドロップ ダウンメニューが表示されます。つまり、ドロップダウンメニューには「%P」が含まれるコマンドのみがリストさ れ、そのリストから任意のコマンドを簡単に選択することができます。
- *3.* Media Playerで編集したテロップのプリセットを、DSK1レイヤーに割り当ててください。
- *4.* これまでの設定によって、メインスイッチャーのProgram(プログラム)の1 番のボタンを押すと、入力 1に設定し た人名と会社名がテロップに反映されます。続いて、Program (プログラム)の2番のボタンを押すと、入力2に 設定した人名と会社名が、テロップに反映されます。このように、スイッチャーの入力を切り替える度に、Video/ Commentオプションに入力した名前とコメントを自動でテロップ上に反映させることができます。

# Capture(キャプチャー)グループ

INPUT(入力設定)パネルのInput(入 力)タブのCapture(キャプチャー)グ ループにて、現在Source(ソース)メ ニューに割り当てられているビデオ入 力ソースをレコーディング(収録)した 時のビデオファイルのファイル名や保 存先などを設定することができます。こ のオプションを利用すると、レコーディ ング用の設定パネルを利用しなくても 入力チャンネル毎にレコーディング (収 録)の設定を行うことができます。

# **Record(レコード)サブグループ**

Source (ソース) メニューに割り当てら れているビデオ入力ソースをレコーディ ングする場合は、このRecordオプショ ンのチェックボックスを有効にします。

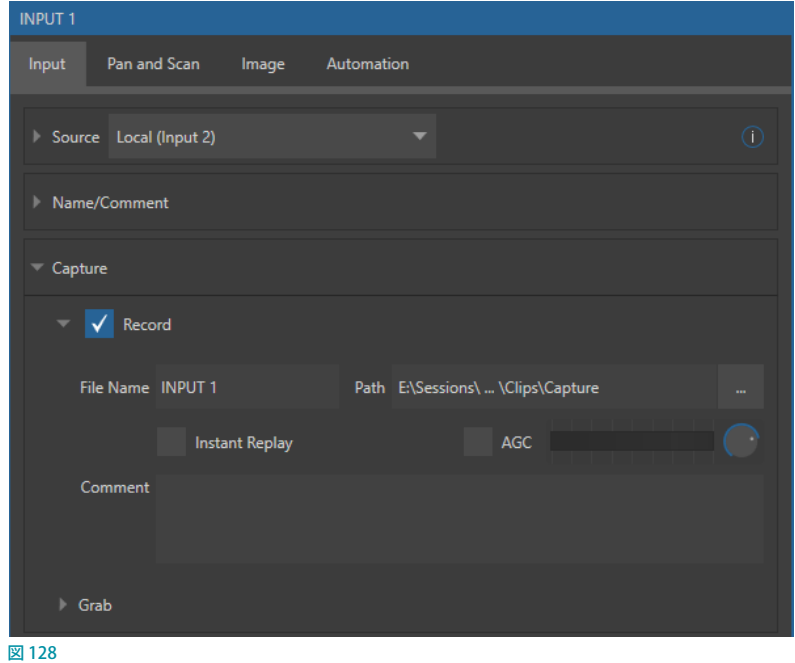

- File Name (ファイル名):レコーディングされたファイル (QuickTimeフォーマット) のファイル名を決定します。こ のファイル名は、デフォルトでは、INPUT (入力設定) パネルを開いた入力チャンネル (例: INPUT 1, 2, 3,......) が 付けられますが、このフィールドをクリックして任意の保存用ファイル名に変更することができます。
- Path(パス):レコーディング(収録)されたファイルの保存先を設定することができます。デフォルトでは、Media (D:)またはMedia(E:)> Sessions > 現在のセッション名 > Clips > Captureに設定されていますが、レコーディ ングに必要なデータ転送ができる環境であれば、ネットワーク上の任意のドライブや外付け USBドライブなどに 収録することも可能です。
- ✖ 注意:1 つのハードディスクに対して、同時に最大 2 チャンネルまでのレコーディングが可能です。1 つのハード ディスクに対して、ここで解説している入力チャンネルだけでなく、Output Configuration(出力設定)パネルの Record(レコード)タブでのレコーディング先の設定も含めて、3 チャンネル以上を保存先として設定してしまう と、保存された映像にドロップフレームなどの問題が生じる可能性が高くなりますので、保存先を設定する際は 十分注意してください。

なお、1 つのハードディスクに、レコーディングファイルの保存先として3 チャンネル以上が設定されると、その注 意喚起や警告としてライブデスクトップの右上の Notifications (通知) のアイコンが黄色や赤色に変わります。 常 にNotifications(通知)のアイコンの色を注意しながら設定するように心がけてください。

- Instant Replay (インスタントリプレイ):このInstant Replayオプションを利用することで、入力されているビデオ ソースを瞬時に指定した秒数だけクリップとしてDDR に読み込み、プログラムまたは任意の M/E から出力するこ とができます。
- ← 備考: この Instant Replay (インスタントリプレイ)オプションに関する使い方詳細は、「20. RECORD (レコード)と [GRAB\(グラブ\)」](#page-324-0)の解説をお読みください。
- AGC (Auto Gain Control): このAGCのチェックボックスが有効になっているチャンネルは、そのチャンネルの オーディオ入力レベルに応じてゲインを自動補正し、音声レベルを一定に保つことができるようになります。
- Comment (コメント): このComment (コメント) の入力フィールドに、入力ソースに関するコメントなどを残 すことができます。また、Comment (コメント) フィールドと、File Name (ファイル名) に入力したテキストは、 DataLink 機能を利用することで、さまざまな自動制御オペレーションなどに利用できます。

### **Grab(グラブ)サブグループ**

この Grab (グラブ) グループでは、ライ ブデスクトップ上の各入力モニター上 のカメラアイコン( o) をクリックした ときに、Source(ソース)メニューに割 り当てられているビデオ入力ソースを 静止画としてグラブ(キャプチャー)し た際に保存される静止画ファイルの ファイル名と保存先を設定することがで きます。入力チャンネルのビデオ入力 ソースを個別に静止画としてグラブ (キャプチャー)することができます。

● File Name (ファイル名): グラブ (キャプチャー)され たファイル (JPEGフォーマット)のファイル 名を決定します。このファイル名は、 デフォルトでは、INPUT (入力設 定)パネルを開いた入力チャンネル 図 129

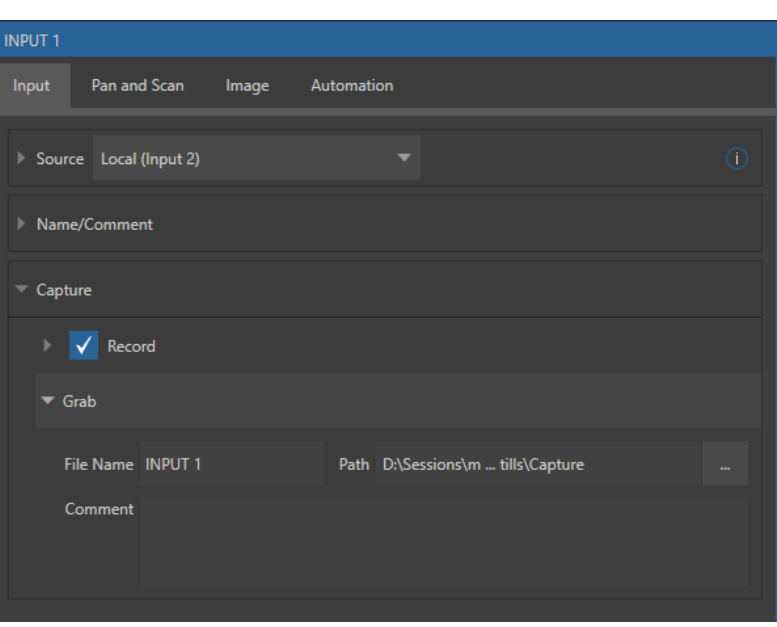

(例: INPUT 1, 2, 3,......) が付けられますが、このフィールドをクリックして任意のファイル名に変更することがで きます。

- Path (パス): グラブ (キャプチャー) された静止画ファイルの保存先を設定することができます。デフォルトでは、 Media (D:) または Media (E:) > Sessions > 現在のセッション名 > Stills > Captureに設定されていますが、ネッ トワーク上の任意のドライブや外付け USBドライブなどに収録することも可能です。
- Comment (コメント): この Comment (コメント) の入力フィールドに、入力ソースに関するコメントなどを残 すことができます。また、Comment (コメント) フィールドと、File Name (ファイル名)に入力したテキストは、 DataLink 機能を利用することで、タイトルページ上の画像をリアルタイムに更新したり、グラブ(キャプチャー) 時のファイル名に情報を追加するといったことに利用できます。

# **8.1.2 PTZ/Pan and Scanタブ**

このPTZ/Pan and Scanタブは、入力ソースの タイプによって、PTZ、または、Pan and Scan と表示が異なります。たとえば、入力ソースに、 ネットワーク経由で NDI をサポートするPTZ カ メラからの NDI ビデオソースを割り当てた場 合は、このタブはPTZと表示されます。PTZ カ メラ以外のソース(SDI カメラや Media Player など)を割り当てた場合は、このタブは Pan and Scanと表示されます。ただし、どちらも インターフェイスは似ています。

**PTZ/Pan and Scan** タブを開き、Presetsの▶ボ タンをクリックすると、1 ~ 16 の番号が付いた 16個のプリセットスロットが表示されます。こ れらのスロットの上にマウスカーソルを重ねる と、カメラアイコン( | ◎ ) と歯車アイコン ( 器 )の2つのアイコンが表示されます。カメラアイ コン( o ) をクリックすると、現在、入力モニ ターに表示されている画像(カメラのアング ル)をプリセットとして保存または更新するこ とができます。歯車アイコン (■)をクリックす ると、Preset Propertiesパネル (図 130)が開き、 AliasとCommentの 2 つのテキストフィールド を入力することができます。

これら2つのテキストフィールドは、前述 の Name/Comment オ プ シ ョ ン の よ う に、

DataLinkを使用する際に利用できます。たとえば、Input 3におい てプリセットの2 番目のAliasフィールドに入力したテキストは、テ ロップ側では、「%PTZ2 Preset2 Alias%」と入力することで反映 されます。

図 130

✜ 補足:頭の「%PTZ2」の数字「2」は入力チャンネルの番号を 表 し、「Preset2」の 数 字「2」は PTZ Presets/Pan and Scan Presetsのプリセットスロットの番号を表します。

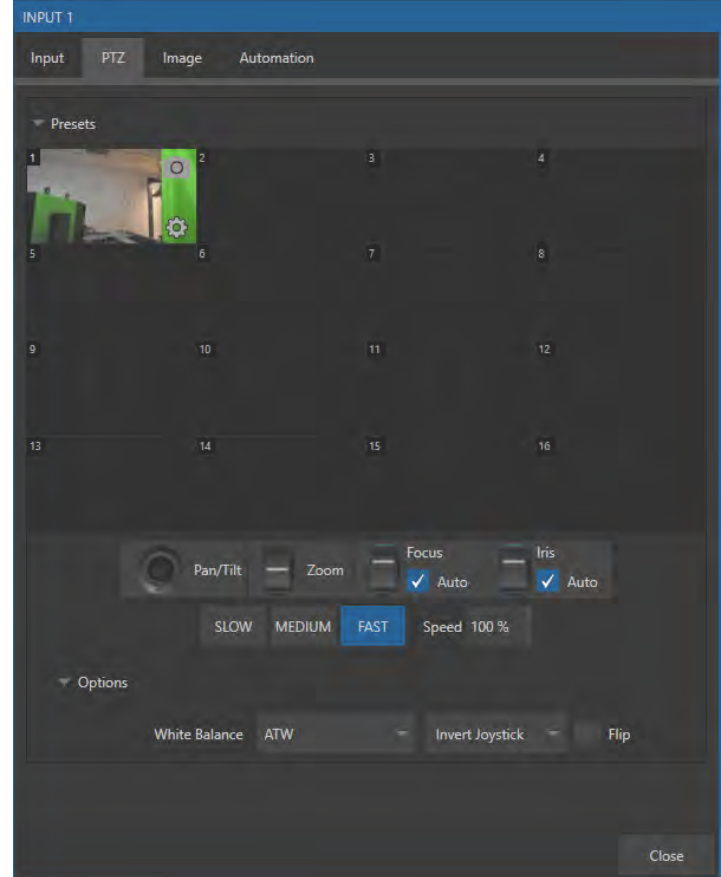

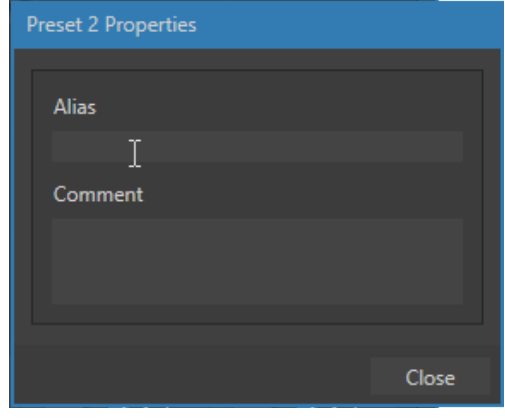

図 131

16個のプリセットスロットの下に並ぶいくつかのオプションにて、入力チャンネルに割り当てられているNDIをサポー トする PTZ カメラをコントロールすることができます。 また、別売の Premium Access (プレミアムアクセス) がシステ ムにアドオンされている場合は、Pan and Scan グループにて、PTZ カメラをコントロールする際と同じように、Virtual PTZ 機能をコントロールすることができます。

- **♪** 補足: SDIまたは HDMIカメラからのビデオ出力をNewTek Connect SparkやBirdDogなどのSDI to NDIまたはHDMI to NDIコンバーターを使ってNDI に変換し、ネットワーク 経由で入力ソースとして割り当てた場合は、PTZ Presetsグ ループが表示されますが、Premium Access (プレミアムア クセス)をアドオンした場合は、SDIまたは HDMI カメラか らの入力ソースに対してはPan and Scanグループが表示 され、Virtual PTZ機能を利用することができるようになりま す。詳しくは[「付録 A. Premium Access\(プレミアムアクセス\)](#page-438-0) [の機能」](#page-438-0)の解説を参照してください。
- Pan/Tilt (パン/ チルト)

このアイコンを、マウスで左右上下にドラッグすることで、 PTZ カメラのアングルを調整することができます。

● Zoom (ズーム)

このアイコンを、マウスで上下にドラッグすることで、PTZ カメラをズームイン・ズームアウトすることができます。

● Focus (フォーカス)

このアイコンを、マウスで上下にドラッグすることで、PTZカメラのフォーカスを調整することができます。Auto オ プションにて、PTZ カメラの自動フォーカス機能のオンオフを切り替えることができます。

#### **● Iris (絞り/明るさ)**

Autoオプションにて、PTZ カメラのオートアイリス機能のオンオフを切り替えることができます。

● SLOW、MEDIUM、FAST、Speed(低/中/高/スピード)

SLOW、MEDIUM、FASTのオプションを選択することで、プリセットに指定した位置へのカメラの移動の速さを調 整することができます。また、移動速度を細かく調整したい場合は、このSpeedオプションにて数値を使って設定 できます。

● Optionsグループ

Options グループの左側の▶ボタンをクリックすると、White Balance (ホワイトバランス) オプションと、インター フェイス、または、コントロールサーフェイスのジョイスティックによるパン、チルト、ズームの操作を反転させる ためのInvert Joystickオプションが表示されます。

✜ 補足:Focus(フォーカス)、Iris(アイリス)、およびWhite Balance(ホワイトバランス)機能は、入力ソースに PTZ カメラが割り当てられている場合にのみ表示されます。ただし、White Balance(ホワイトバランス)機能について は、INPUT (入力設定)パネルのImage タブにて調整することができます。

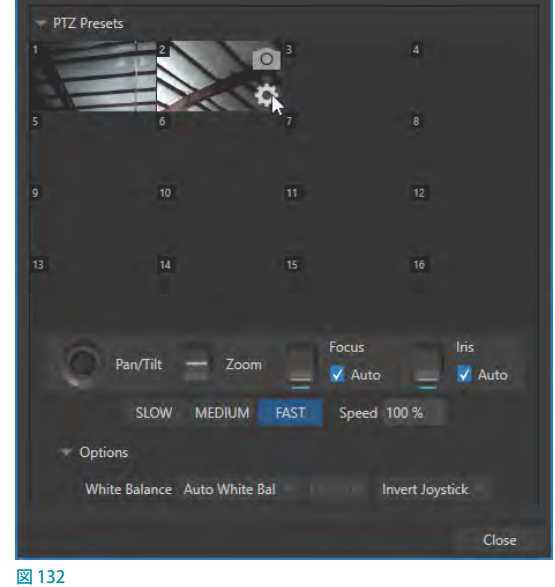

# **8.1.3 Image(画像)タブ**

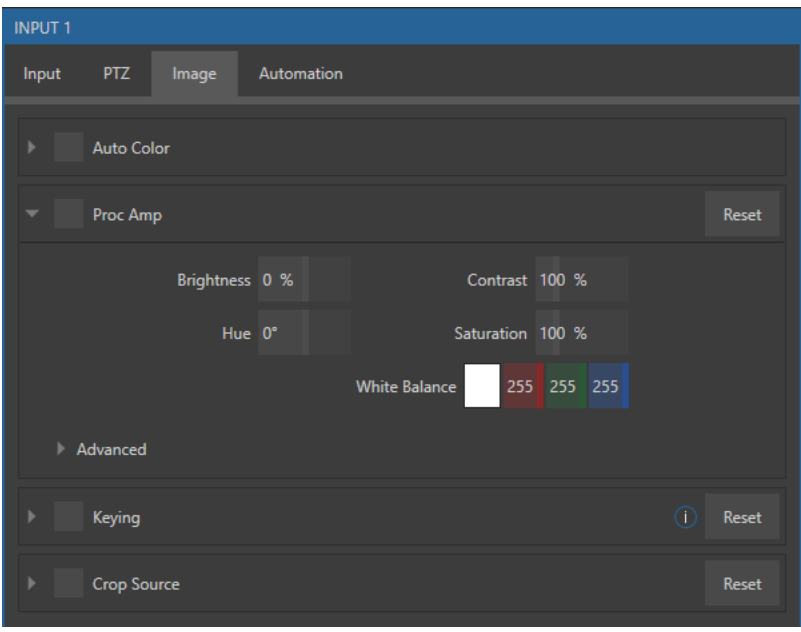

図 133

INPUT (入力設定) パネルのImage (画像) タブには、すべての映像入力に対して色の調整、クロマキー処理、クロッ ピングなどを実行するための設定があります。

## Auto Color(オートカラー)

ライブイベント中、特に屋外で開催さ れるイベントの場合は、照明条件が 刻々と変化します。それに加えて、複 数台のカメラの色特性が統一されて いないために、あるカメラから別のカ メラに切り替えた時、色味が異なると いった問題が生じるケースも多々ある

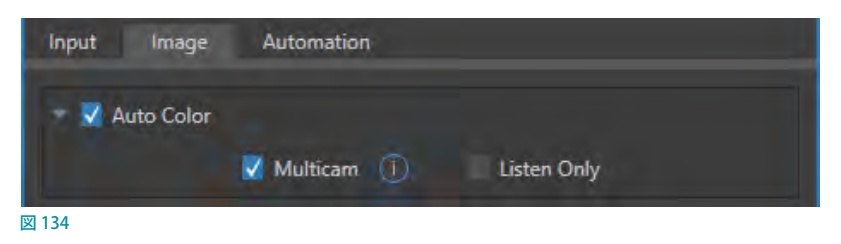

はずです。また、夕暮れ時や、太陽に雲がかかったときなどの明るさや色の急激な変化に対しても、カメラは色の一 貫性を確保しなければなりません。

Auto Color (オートカラー)機能は、さまざまに変化する照明条件に対して映像ソースの色特性を動的に適応させるこ とで、こうした問題を目立たなくします。多くの場面では、このAuto Colorオプションを有効にするだけで、入力され るすべてのソースを一貫した色に維持することができます。

#### ● Multicam

デフォルトの状態では、Auto Colorオプションを有効にした各カメラは、他のソースとは同期は取られず、個々 の入力ソースとして扱われることになります。しかしながら、より一貫性を持たせるには、似通った照明環境 をグループ化し、グループとしてソースを扱うことによってその目的は達せられます。複数台のカメラに対して Multicamオプションを有効にすることで、複数のカメラに対して同時に、Auto Color の評価や調整を行うことが できます。たとえば、屋内のスポーツ会場のコートサイドのカメラに対してMulticam オプションを有効にし、一 方、屋外やスタジオのフィードは個別に扱うといったことができます。

#### ● Listen Only

Listen Onlyオプションを有効にすると、その入力ソースは色調整の参照元としては利用されなくなりますが、 Multicamグループに含めることができます。これにより、その入力に対して極端な色の映像が入り込んだとして も急に色が変わってしまうこともなく、尚且つ Multicamグループのソースに対して施された色調整は反映される ことになります。さらに、1つのカメラ入力ソースを除き、その他すべての入力ソースに対してListen Onlyオプ ションを有効にしておくことで、色調整の参照元となる入力ソースをひとつのカメラに統一しておくことも可能と なります。Listen Only オプションを有効にすることで、その入力ソースが、Multicam オプションでグループ化さ れたソースであっても、そのグループに対する評価がなされた場合においても、影響を受けないといった設定が 可能となります。

✜ 補足:次に解説するProc Amp(プロセスアンプ)は、Auto Colorによって色調整された後の映像に対して処理 を行うオプションです。つまり、色の調整が済んだ個々の入力ソースに対して、微調整や特別な色味をつける目 的で使用することができます。

← 補足: TriCaster Mini 4K は、この MulticamとListenOnlyオプションはサポートしません。

# Proc Amp(プロセスアンプ)

Proc Amp (プロセスアンプ) オプショ ンの左にあるチェックボックスにて、 Proc Ampオプションのオンとオフを 切り替えることができます。その他の 設定オプションは以下のようになって います。

● Brightness (輝度): -50%から +50% の範囲で輝度を調整します。 デフォルトは 0% です。

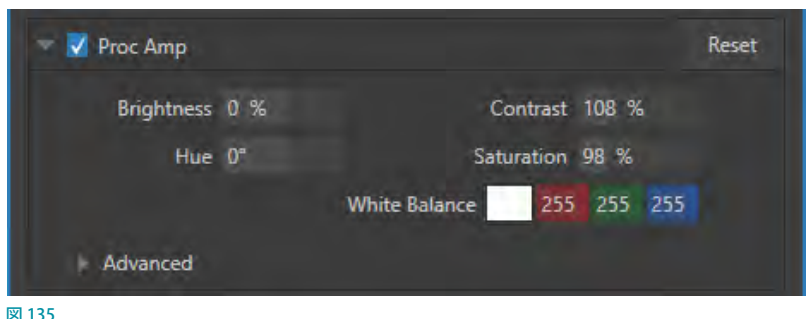

目安としては、映像信号の可視領域の中でもっとも輝度が高い部分、つまり 100% が「100 IRE 単位」にあたります (IRE は "Institute of Radio Engineers"、無線技術学会の頭文字に由来)。

- Contrast (コントラスト): 25% から 400% の範囲でコントラストを調整します。デフォルトは 100% です。
- Hue (色相): -180°から+180°の範囲で色相を調整します。カラーホイールのスペクトルに沿って画像全体の色 相を回し、ソースの映像信号のマスターカラーを調整します。
- Saturation (彩度):0から500% の範囲で彩度を調整します。0% では 「白黒」の絵になり、値を上げていくと色 合いが豊かになります。値を高くすると、映像信号の色の付いた領域を強調する効果を出すことができます。

Saturation (彩度)の数値が高すぎるとオーバーサチュレートしてしまい、不正な放送信号とみなされ、デバイス によっては表示に問題が出る場合もあるので、注意してください。

☞ ヒント:Proc Amp(プロセスアンプ)オプションの調整は LiveMatte 処理の後に適用されるため、グリーンバック のシーンを背景や LiveSetと合成する際の助けになります。

● White Balance (ホワイトバランス): 自動的にホワイトバランスを設定するには、まずは、White Balanceの右横 の白色のボックス上でクリックするとマウスカーソルがスポイトの形に変わります。そのスポイト状のカーソルを

クリックしたままドラッグし、LIVE DESKTOP(ライブデスクトップ)画面上のいずれかの白色の箇所でマウスボタ ンを離してください。この選択された白色が、プロセスアンプの処理後の白の基準となります。

## **Advanced(高度な設定)**

Advancedと表示されている左横の ▼のボタンをクリックすると、さらに 右図のコントロールグループオプショ ンが表示されます。これらオプション にて、各カラーチャンネル (RGB) の Brightness(明るさ)とSaturation(彩 度)に加え、U OffsetとV Offsetを コントロールすることができます。

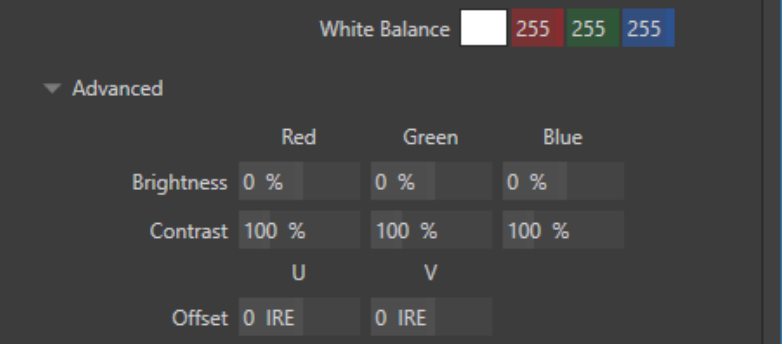

● 映像信号のうち、U信号は青 と黄色の色情報を運びます。⊠136 U Offsetを調整すると、映像信号の青と黄色の部分だけを調節することになります。U Offsetの数値(IRE)をプラ ス方向に上げると信号が青に傾き、マイナス方向に数値を下げると黄色に傾きます。

● 映像信号のうち、V信号は赤と緑の色情報を運びます。V Offsetを調整すると、映像信号の赤と緑の部分だけを 調節することになります。V Offsetの数値 (IRE) をプラス方向に上げると信号が赤に傾き、マイナス方向に数値を 下げると緑に傾きます。

☞ ヒント:映像信号を的確に監視する極めて有益な手段として、VMC1/TriCaster シリーズ システムには波形 / ベク トルスコープモニターが搭載されています。

# Keying(キーイング)

Image (画像) タブの Keving (キーイン グ)コントロールグループには、VMC1/ TriCaster シリーズのライブ・プロダクショ ン用リアルタイム・キーイング・システム LiveMatte (ライブマット)を設定するため のオプションが用意されています。

キーイングは、複数の画像、写真、ビデオ クリップ、ライブカメラの映像などの合成 に用いられる、代表的で強力な手法です。

このKeying (キーイング)処理は、画像の 一部分を除去し(実際にはデジタルの「鍵 穴」を作って、その形で切り抜きます)、後 ろのシーンを表示させるという工程をたど ります。

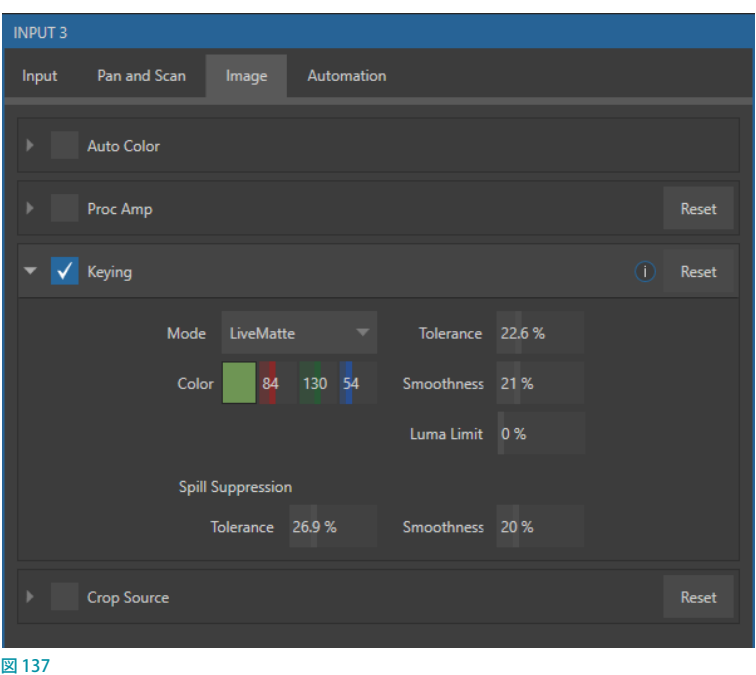

キーイングは、VMC1/TriCaster シリーズの強力なバーチャルセット技術、LiveSet (ライブセット) のワークフローにお いても、重要な役割を果たします。

LiveMatteのコントロールは、見かけによらずシンプルです。大量の複雑なデジタル処理を簡単に施すことができま す。とはいえ、最良の結果を得るためのアドバイスは山のようにあります。そこで、このマニュアルのまるごと一章を LiveMatte の解説にあてることにしました。詳細については、「13. Keving (キーイング)」の解説を参照してください。

ca ヒント: LiveMatte や Proc Amp、Crop の設定が有効になっている場合には、歯車アイコン(図)設定ボタンが 緑や黄色で表示されます。

## Crop Source(ソースのクロップ)

ブルーバックやグリーンバックを使った撮影で余分なものが映り込んでしまい、背景に対する基本的なクロマキー処 理を適用した後にも残ってしまうことがあります。マイクや、上からぶら下げた照明器具などが代表的な例ですが、ス クリーンに目立つシワやシミ、破れ目などがある場合は、それも残ってしまうかもしれません。あるいは、ソース自身 のエッジに黒いピクセルやビデオノイズが乗っていることも、よくあることです。

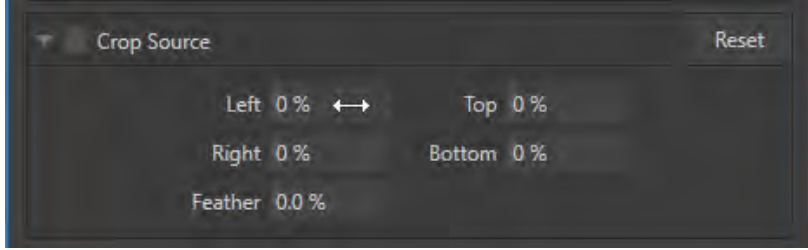

#### 図 138

Crop Source(ソースのクロップ)コントロールグループの設定は、このような好ましからざる「ゴミ」をシーンから除 去するために利用します。または、「ピクチャー・イン・ピクチャー」のオーバーレイ素材としてスクリーンの一部だ けを切り取りたい場合にも便利です。

基本的には、4つの数値コントロールを使ってフレームの4辺の余白を別々に定義します。数値フィールドを左右にド ラッグして値をインタラクティブに調整するか、フィールドをダブルクリック(または右クリック)してキーボードで数 値を入力します。4つのコントロールで定義した領域は完全に取り除かれます。エッジを目立たなくするには、Feather (フェザリング) オプションが有効です。

☞ ヒント:クロッピングのツールは、利便性を考慮していろいろな場所に配置してあります。この場所以外では、 DSK チャンネルや M/E の KEY チャンネルの Position パネルで、個々のチャンネルに対してクロッピングを設定で きます。

# **8.1.4 Automation(自動化)タブ**

オートメーション(自動化)は、VMC1/TriCaster シリーズが提供するパワフルかつ便利な機能の1つです。すべての 映像ソースからアクセス可能なINPUT (入力設定)パネル以外に、さまざまな場所からこの機能にアクセスできるよう になっています。

✖ 備考:TriCaster Mini 4K にはAutomation(自動化)タブはなく、このAutomation(自動化)に記載のすべての 機能はサポートしていません。

「17. MACROS (マクロ)とAUTOMATION (自動化)」の章で解説するMACROS (マクロ)は、オートメーションという機 能の象徴的存在として見られがちですが、Macros(マクロ)機能は、あらかじめ記録や編集したオペレーションの流 れ全体を、キーボードのショートカットキーに割り当てそのキーを押したり、コントロールサーフェイスボタンから簡 単にそのオペレーションを再現させることができます。しかし、このマクロ機能ははたしてオートメーションなのでしょ うか? 実際には手動による操作によってもたらされる機能です。

それに対し、オートメーションはあらかじめ決められたいくつかの評価基準に基づき、自動的に実行されます。たとえ ばオートマチックの自動車の場合は、ある条件を満たした時に、自動的にシフトアップしたりシフトダウンします。同じ ように、このAutomation (自動化)タブに用意されているオプションは、あらかじめ決めた条件を満たした時に、何 が生じるかを設定することができます。では、まずは State Change (状態変更) コントロールグループを説明していき ましょう。

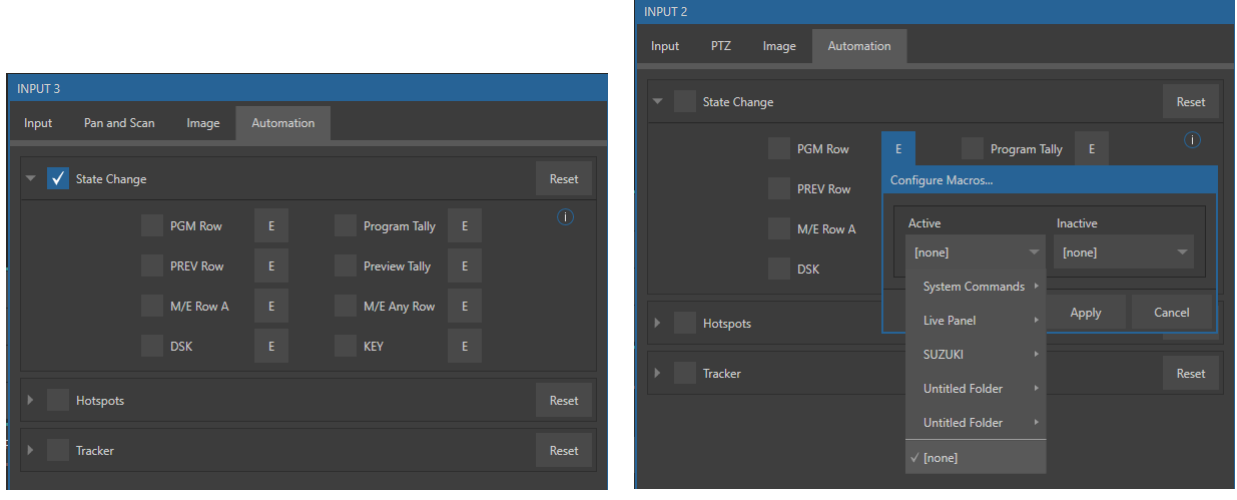

# State Change(状態変更)

図 139 :Automation(自動化)タブのState Change(状態変更)オプション

スイッチャーで特定の操作をしたときにマクロが実行されるよう、特定の状態に対してマクロを割り当てるには、各項 目の右横にある「E」ボタンをクリックします。

たとえば、VMC1/TriCaster シリーズのサウンドプレーヤーのボリュームレベルを制御するマクロを、PGM(プログラ ム)列にアサインしたとします。すると、スイッチャーの PGM(プログラム)列でカメラ1 番を新たに選択したときは、 必ずこのマクロが実行されることになります。逆に、PGM (プログラム) 列で1番以外のカメラを選択すると、マクロ は停止します。

## **『 ヒント: Eボタンの「E」は「イベント」を意味します。**

State Change (状態変更) オプションを利用することにより、下記のような操作に基づき、すべてのオペレーションを 自動化できます。

- o PGM (プログラム) 列とPREV (プレビュー) 列の選択
- o DSK または KEY チャンネル上のソースの表示 / 非表示
- o M/Eの A 列、または、すべての M/E 列上の選択 / 非選択
- プログラムまたはプレビューに出力されているソースの表示または非表示

この極めて強力なオプションは、次の用途をはじめ、さまざまな場面で利用できます。

- リモートソースに切り替えたときにタイトルを表示し、一定時間が経過したらタイトルを非表示にする
- プログラム上のバーチャルセット内の B モニターに表示されているソースをフルスクリーン表示に切り替えたと きに、別のオーディオミキサーのプリセットを自動的に選択する
- カメラがバーチャルデスクへと戻ったら、オリジナルのオーディオ設定に切り替える

可能性は無限大です。

## Hotspots(ホットスポット)

State Change (状態変更)グループ下の Hotspots (ホットスポット)グループも、パワ フルでインタラクティブな自動化機能を提供 します。

**← 備考:TriCaster Mini 4K は、この Hotspots** (ホットスポット)機能はサポートしてい ません。

ホットスポット機能とは、ユーザーがスクリー ン上にあらかじめホットスポットと呼ばれる四 角いマーカーを定義し(複数可能)、その領域 内に不透明度の変化が生じるとそれを検知し、

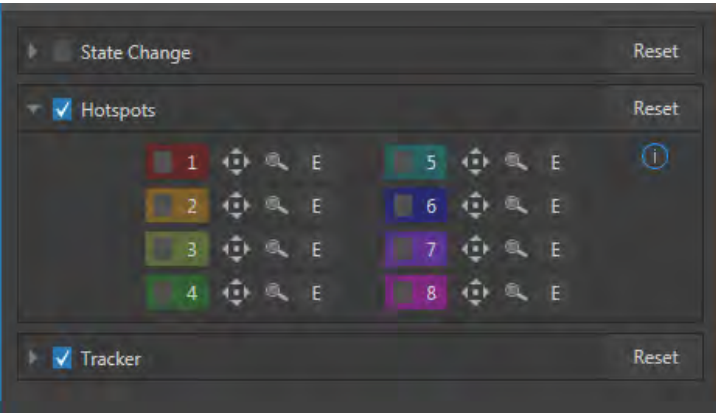

図 140 :Automation(自動化)タブのHotspots(ホットスポット)オプション

それがトリガーとなって何かしらのイベントを実行することができます。

このホットスポット機能は、あらかじめLiveMatte (ライブマット)機能のプロパティを設定しておく必要があります。ま た、LiveMatte (ライブマット)オプションが有効になっていないとホットスポットは機能しません。

LiveMatte (ライブマット) が正しく設定された状態で、スクリーン上で定義したホットスポットの中に不透明なピクセ ルが新しく検知されると、マクロが実行されます(たとえば、グリーンバックのセットにいる出演者がフレームインし た場合などです)。そして、不透明なピクセルがその範囲から完全になくなると、2 つめのマクロが実行されます。

● 番号アイコン (■1):各1~8の番号の左横のチェックボックスに√マークを入れることで、入力ソースモニター にその色のマーカーが表示されます。このホットスポットのマーカーは、ひとつのビューポートに対して最大 8 箇 所まで設定することができます。

- 上下左右アイコン( ●): このアイコンをドラッグすることで、マーカーを任意の位置に移動することができます。
- 虫眼鏡アイコン( ◎ ): このアイコンをドラッグすることで、マーカーのサイズを変更することができます。
- Eアイコン (E): このアイコンをクリックすると、以下の Automation パネルが開きます。

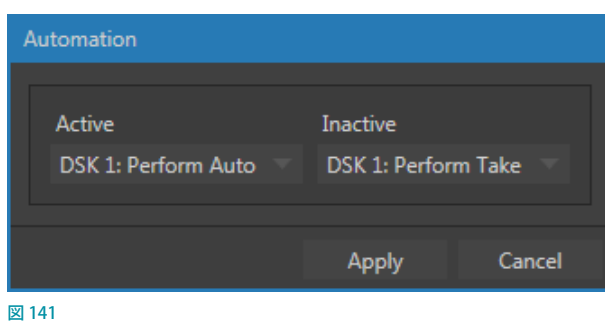

- o Active:ホットスポットが不透明(オンスクリーン)になった場合に実行されるマクロを選択します。
- o Inactive:一度不透明になったホットスポットが透明(オフスクリーン)になった場合、つまりマーカー内に 何も映像がない状態の際に実行されるマクロを選択します。

## **ホットスポット機能の利用例**

このホットスポット機能を利用して、以下のような演出を行うことができます。

- グリーンバックスタジオの司会者が空中で手などをかざすことで、その動作がトリガーとなり、拍手などのサウン ドを再生したり、オーバーレイや DSK に設定しているテロップなどを魔法のように表示させたり、バーチャルセッ ト上のモニターを指先でタップしてクリップの切り替えをするなどといった演出を行うことができます。
- デスクショットのバーチャルセットの中にいる司会者が立ち上がって歩き出し、任意の位置に移動することで、自 動的にバーチャルセットをスタンドアップショットに切り替えることもできます。
- バーチャルセット内の司会者が、デスクショットからスタンドアップショットのバーチャルセットに移動することで、 DDR の MEMスロットやオーディオ設定、入力ソースの切り替えなどを自動的に行うことができます。
- TalkShowを使用してSkype 中継によって映像がフィードされている遠隔者が、インタビューの終わりに手を振る ことで、その動作をトリガーとして自動的にピクチャーインピクチャーが閉じ、音声の設定もスタジオの設定に戻 すといったこともできます。

## **ホットスポット機能のチュートリアル**

*1.* 任意のINPUT(入力)チャンネルに グリーンバックのライブ映像ソース や、または、DDR チャンネルにグ リーンバックのクリップを割り当て ます。

このチュートリアルでは、ライブ映 像ソースの代わりに DDR1 に "Kiki 3 Hot Spot Touch"クリップを割り当 て、このホットスポット機能につい て解説していきます。

このクリップを再生してみると、Kiki さんは、右手を、上、真ん中、下と 手かざします。このチュートリアル による操作を確認し易くするために、

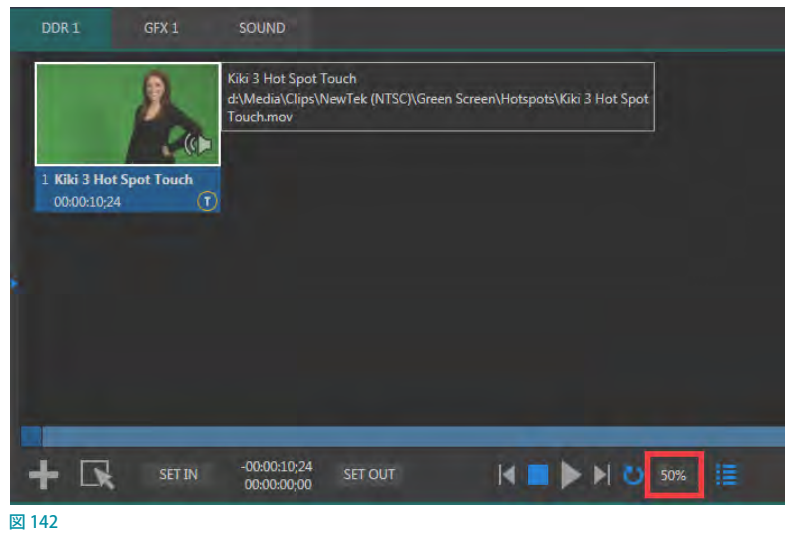

DDR の再生速度を 50%ぐらいに設定しておいてください。

*2.* また、BUFFER 1 ~ 3に異なるタイトルやループアニメーションを割り当て、それらBUFFER をDSK1 ~ 3に割り 当ておいてください。

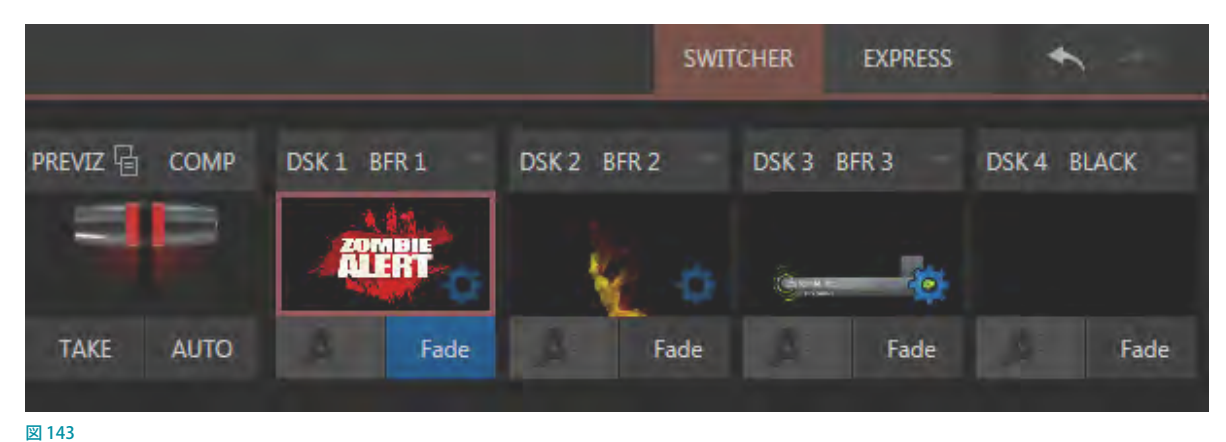

- 3. 次に、DDR1 入力モニターをダブルクリックして、INPUT (入力設定) パネルにアクセスし、Image タブの LiveMatteオプションの左横のチェックボックスにチェックを入れて、緑色の背景の映像を透明(黒色)にします。
- *4.* 続いて、DDR 1のスクラブバー(プレイリストのすぐ下 にある水平方向のバー)を右方向へドラッグして、Kiki さ んの右手が右図のように上の方に位置するフレームで 停止します。

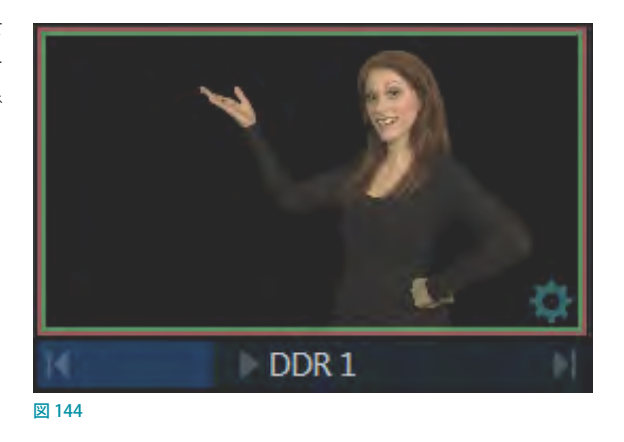

5. DDR1のINPUT (入力設定) パネルの Automation タブの Hotspots グループを開き、以下のように Hotspots オプ ションの左横のチェックボックスにチェックを入れて有効にします。

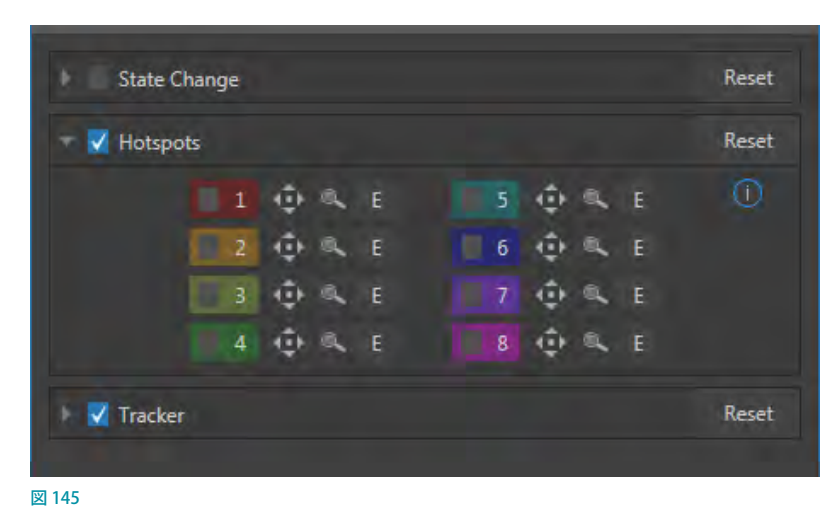

- *6.* Hotspots オプションの 1 番のチェックボックスにチェックを入れると、DDR1入力モニター上に「赤い四角い枠」 のマーカーが表示されます。このマーカーが 1 つ目のホットスポットとなり、このホットスポットに手などが重なる (不透明な状態)ことで、それがトリガーとなり、マクロを実行させることができます。
- ヒント:もしビューポートモニター上のホットスポットのマーカーの位置が分かりにくいようでしたら、■ アイコ ンをドラッグすることで、マーカーのサイズを変更することができます。
- ✜ 備考:入力モニター上にはホットスポットのマーカーを最大 8 つまで設定することができ、それらのマーカーは Hotspots オプションの 1 ~ 8 のインターフェイスの色で表示されます。
- 7. 1番の上下左右アイコン( b) アイコンをドラッグして、 DDR1 入力モニター上のホットスポットの位置を、Kiki さんの右手の位置に重なるように移動してください。

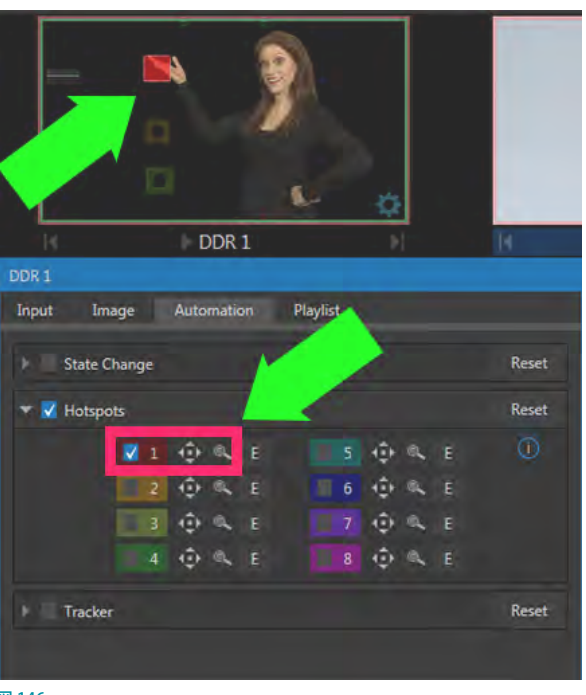

*8.* 1 番のホットスポットを設定した同じ要領で、2 番と3 番のホットスポットも設定してみてください。

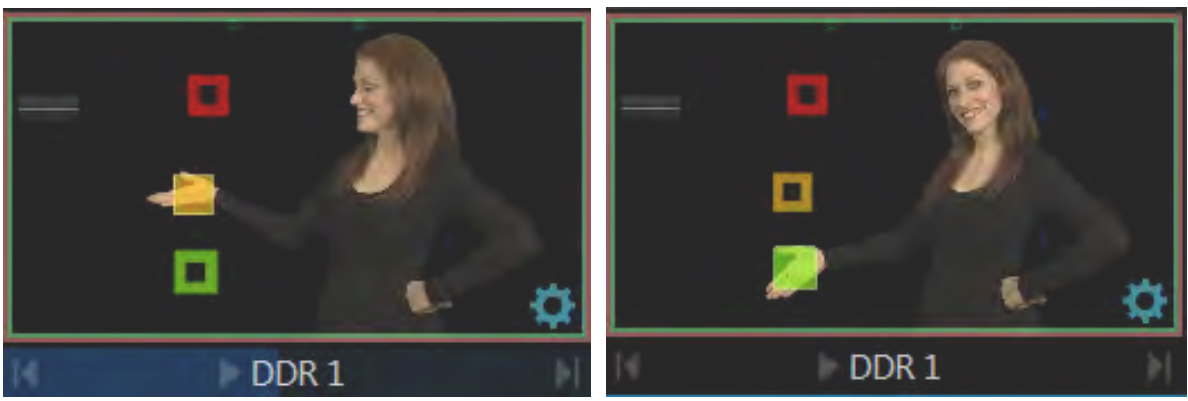

図 147:2番のホットスポット(左)と3番のホットスポット(右)

*9.* 次に、DDR1入力モニター上に配置した各ホットスポットに対して、マクロを設定していきます。

まず、1番のホットスポットの右横のEアイコン(E)アイコンをクリックして、Automationパネルを開きます。

ここでは、Activeに"DSK 1:Peform Auto"、InactiveにDSK 1:Peform Takeを選択してApplyボタンをクリックし ます。これによって、1 番のホットスポットに手が重なると、DSK 1 に割り当てられている画像やタイトルが表示さ れ、1 番のホットスポットから手が離れるとDSK 1 の画像は自動的に非表示になります。

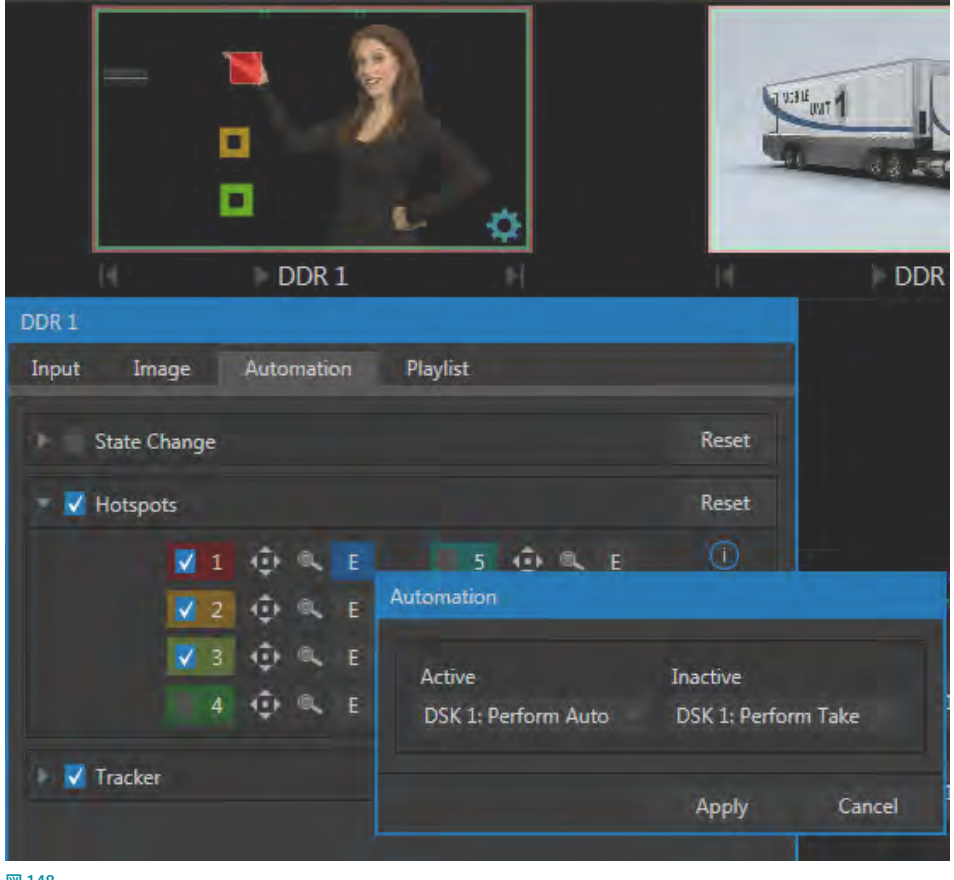

図 148

*10.* 1 番のホットスポットと同じ要領で、2 番と3 番のホットスポットに、DSK 2とDSK 3のマクロ(Perform Autoや Perform Take)を設定してください。

*11.* では、DDR 1のクリップを再生させて、これまでのホットスポットの設定がどのように働くかを確認してみてください。

このチュートリアルでは各 DSK のソースとしてアニメーションバッファのチャンネルが割り当てていることを前提として います。Kiki さんの手がこの 1 番のホットスポットに差し掛かると、DSK1 に設定したアニメーションバッファが再生さ れ、手がその位置から離れるとアニメーションが非表示になり、続いて、手が真ん中あたりに置かれると、DSK2 に割 り当てられたアニメーションバッファが再生され、最後に、手が一番下のホットスポットに置かれるとタイトルが表示 されます。

✖ 注意:NDI|HX のソースは、このホットスポット機能はサポートしていません。

☞ ヒント:Flip View Horizontal オプション(入力モニター上を右クリック> Overlays > Flip View Horizontal)を使っ て、スクリーンの表示を左右反対にすることで、タレント自身がマルチビューモニター上のホットスポットのマー カーの位置を確認しながら、ホットスポット機能を操作すると便利です。

# Tracker(トラッカー)

Tracker (トラッカー) コントロールグループには、リアルタイム・モーショ ントラッキング機能をコントロールする各種設定が用意されています。

このトラッカー機能を利用することで、たとえば司会者が単色のカラー ボードなどを持ち、そのカラーボードに別の映像ソースをリアルタイム に合成させるといった演出を行うことができます。もちろん、司会者がこ のカラーボードを動かしたとしても、合成された映像は、カラーボード から外れることはありません。

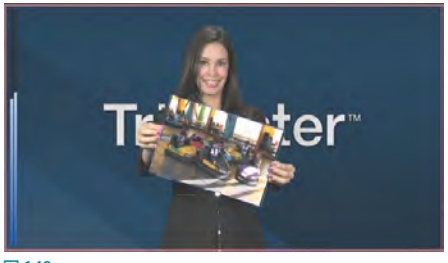

図 149

では、Trackerコントロールグループに用意されている各オプションについて解説していきましょう。

← 備考: TriCaster TC410 Plus および TriCaster Mini 4K は、この Tracker (トラッカー)機能はサポートしていません。

## **Color/Region(色の範囲)**

Region (範囲)の真下のColor (色) オプション の右横の四角いボックスにマウスを重ねるとマ ウスカーソルがスポイトの形に変わります。こ の状態で四角いボックスをクリックし、マウスボ タンを押したまま、トラッキングしたい映像ソー スが表示されているモニターの上にポインタを ドラッグしてください。四角いボックスの色がド ラッグに合わせて変化していくので、正しい色が 選択されたことを確認してからボタンを放してく ださい。

Input Ima State Cha Hotspots **V** Tracker Regio

トラッカーの設定が完了すると、トラッカーが設

図 150 :Tracker (トラッカー) タブ

定されている映像範囲(例:カラーボード全体)を黄色い枠でオーバーレイ表示します。もし、この黄色い枠が表示 されない場合は、設定中の入力モニターを右クリックし、コンテキストメニューのOverlays > Tracking Markers を選 択してください。

## **Tolerance(許容誤差)の調整**

Tracker (トラッカー) 機能の Tolerance (許容範囲)オプションは、トラッカーの 指定範囲の許容誤差を調整します。

このTOLERANCE(許容誤差)の値を変 更することで、このオーバーレイ表示が どのように影響するのかを確認してくだ さい。ちらつきや色飛びがなくなり、表 示が安定するまで Tolerance の値を上げ 下げして調整してください。

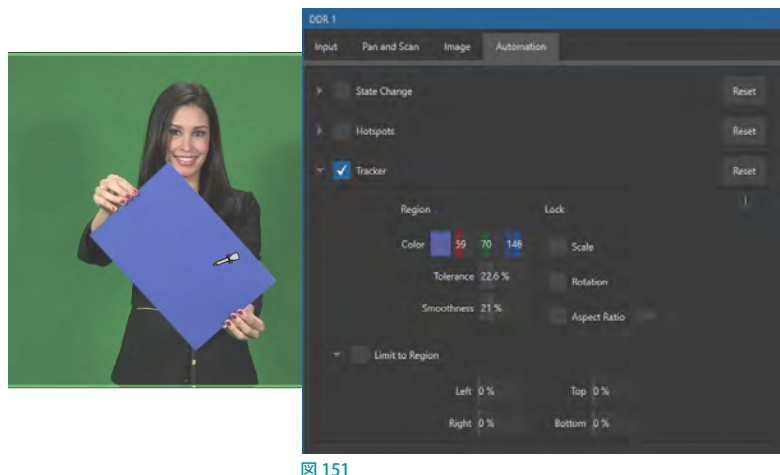

**Smoothness(滑らかさ)** 

Smoothness (滑らかさ)オプションは、LiveMatteの同名の機能と同じです。トラッキングデータへの影響は少ない ですが、M/Eバスのエフェクトとして([「14.2.2 EFFECT\(エフェクト\)モード」](#page-246-0))、Advanced Trackingエフェクトを使用す る場合は重要となります。

## **Lock(ロック)**

Lock (ロック)オプションは、トラッカーの属性を固定してシーンに影響を与えないように するためのものです。

- Scaleにロックをかけると、トラッキングしている実際の範囲が拡大縮小した場合に自 動的に補完されるのを防ぐことができます。
- Rotationにロックをかけると、トラッカーの回転が固定されます。

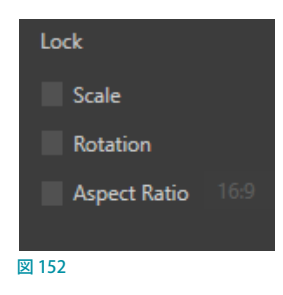

● Aspect Ratioにロックをかけると、強制的にトラッカーは、正方形(1:1)か長方形(4:3または16:9)の形状 に固定されます。

☞ ヒント:通常は、このような方法でチャンネルをロックすることで、安定したモーショントラッキングを行うことが できますが、状況に応じて必要な項目だけを選択してください。

#### **Limit to Region(範囲制限)**

Tracker (トラッカー)は、指定された色の範囲をフ レームの中で探し、条件に合致するもっとも大きな 形を追跡するよう設計されています。そのため、指 定された色の範囲に近いカラーノイズがフレームの 中にあると、その色がトラッキングの邪魔になってし まう場合があります。

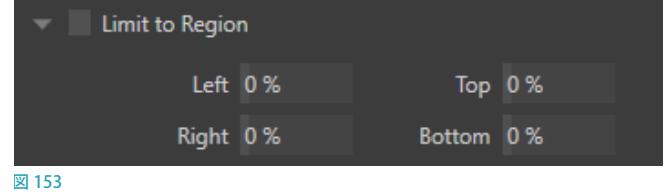

Limit to Region (範囲制限)は、色の定義に使用するフレーム内で対象領域を狭めて、上記のような問題を回避する ためのオプションです。
### **リアルタイムトラッキングの使用例**

- 1. まず、DDR1にTracking Exampleクリップを読み込み、続いて、DDR1のINPUT (入力設定)パネルを開いて、 AutomatonタブのTracker(トラッカー)コントロールグループを開き、Trackerのチェックボックスをクリックして 有効にします。
- *2.* Tracker(トラッカー)コントロールグループのColorの右横のボックスにマウスを重ねてマウスポインターをスポ イトツールに変更し、ビデオフレーム内のトラッキングの範囲を指定した箇所をクリックします。

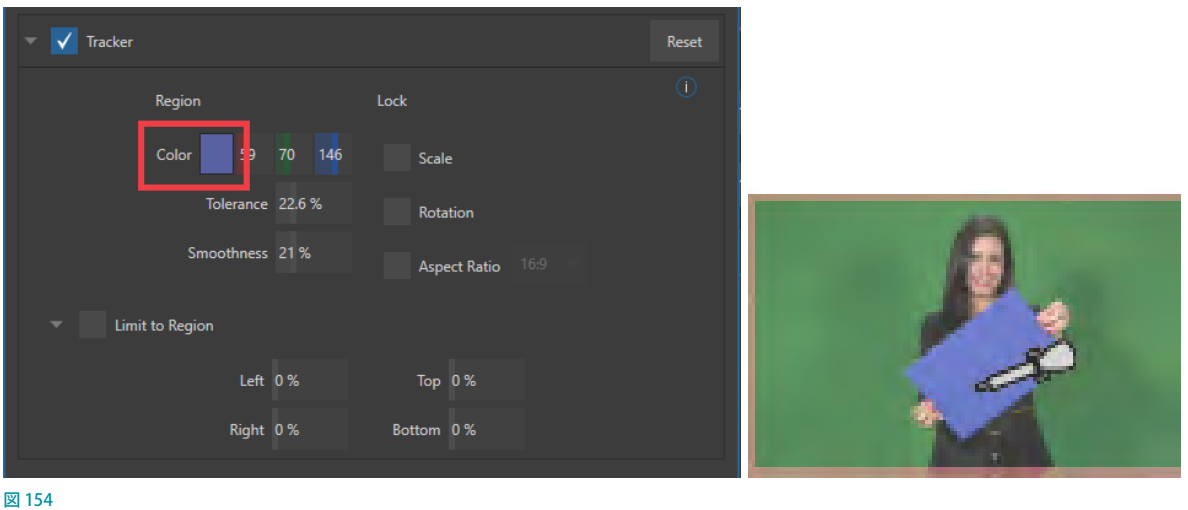

これによって、フレーム内で移動するトラッキングの範囲(ここではカラーボード)を常に追跡するようになり、そのカ ラーボードのモーションデータが VMC1/TriCaster シリーズへと出力されるようになります。

続いて、このトラッキング範囲に映像を合成させるために、以下のステップを行っていきます。

*3.* DDR 2にクリップまたは静止画を割り当て、M/E バス(ここでは M/E 1)のAチャンネルにDDR 2、Bチャンネル にDDR 1を選択し、エフェクトとしてVirtual Sets > Defaultフォルダーから、2 Layerを読み込みます。

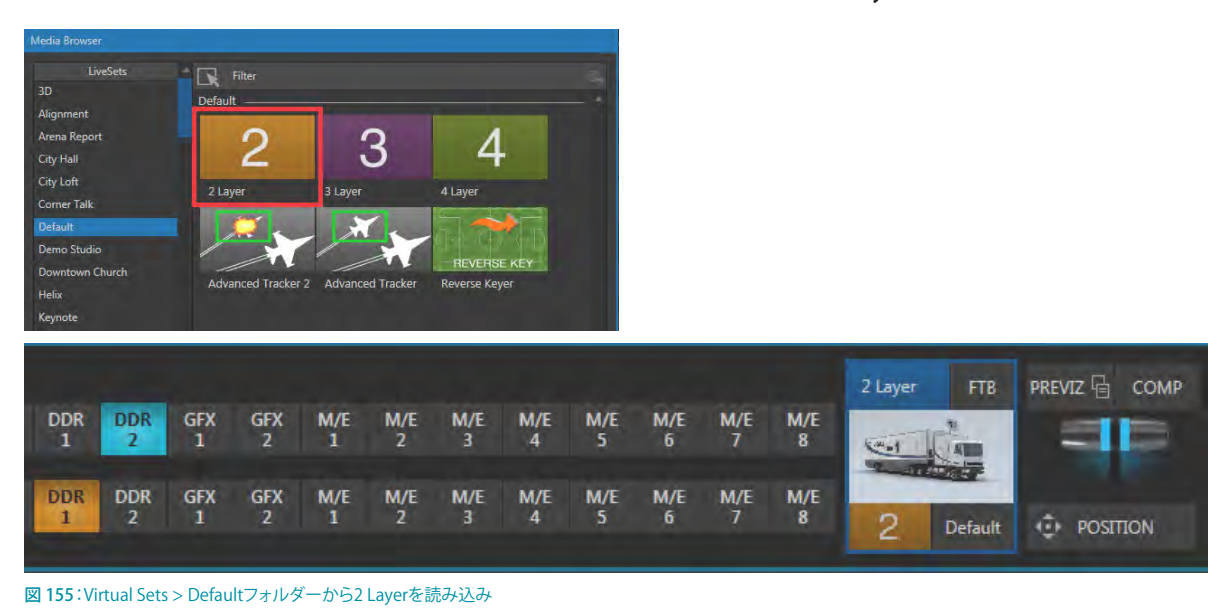

4. M/EバスのA列の一番左のPositioning (ポジショニング) ツールボタンをクリックして、Positioning (ポジショニ ング)パネルを開きます。

| A                           | 1 | 2                | 3 | 4                |  |  |
|-----------------------------|---|------------------|---|------------------|--|--|
|                             |   |                  |   |                  |  |  |
| $B - 1$                     | 1 | 2                | з | 4                |  |  |
|                             |   |                  |   |                  |  |  |
| M/E <sub>2</sub><br>$M/E_1$ |   | M/E <sub>3</sub> |   | M/E <sub>4</sub> |  |  |

図 156:Positioning(ポジショニング)ツールボタン

5. Positioning (ポジショニング) パネルのUse Source Trackerオプションのチェックボックスにチェックマークを入れ、 From Sourceのドロップダウンメニューから、トラッキングオプションを設定した入力チャンネル(ここでは、DDR 1)を選択します。

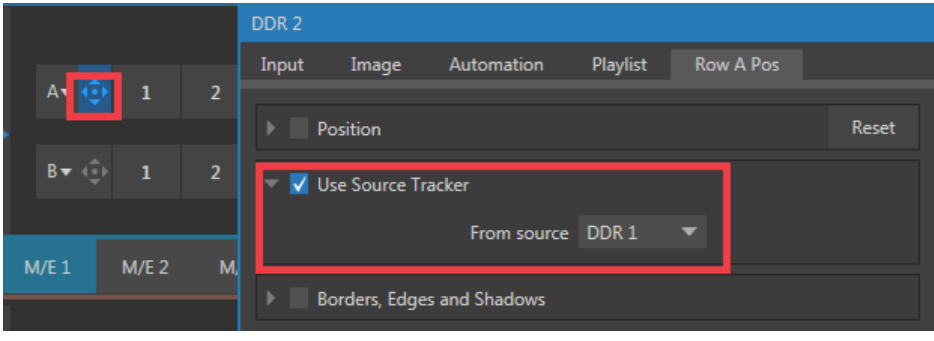

図 157:Positioning(ポジショニング)パネルのUse Source Trackerオプション

これまでの設定によって、下図のように、M/E 1上でDDR 1のカラーボードにDDR 2のクリップが合成され、カラー ボードが動くと、DDR 2のクリップがカラーボード上に合成されたままトラッキングされることになります。

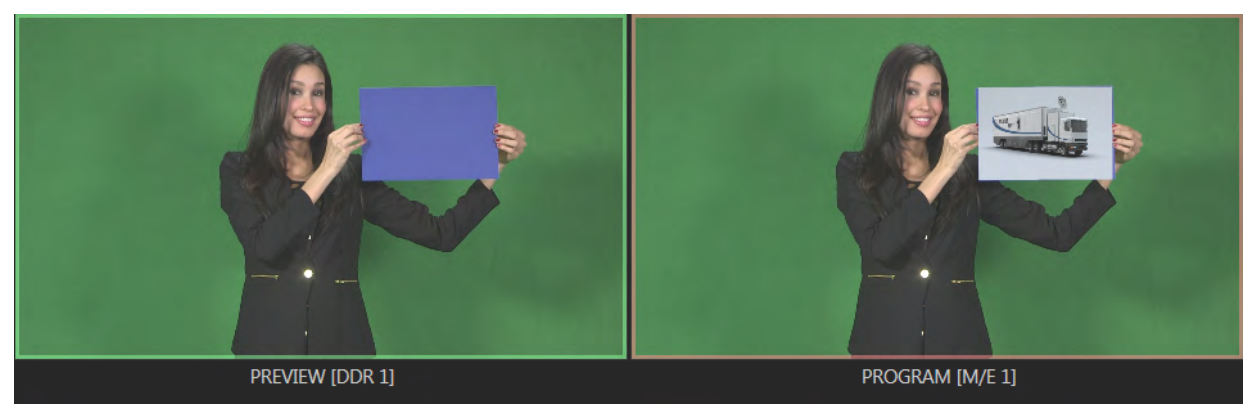

図 158

## **8.2 出力の設定 - Output Configuration(出力設定)パネル**

## **8.2.1 Output(出力)タブ**

PROGRAM (プログラム)モニターにマウスポインタを重ねる と、モニター真下のタイトルバー上に設定ボタン(右図の アイコン)が現れます。設定ボタンをクリックしてOutput Configuration(出力設定)パネルを開くことで、Output(出 力)タブにアクセスすることができます。

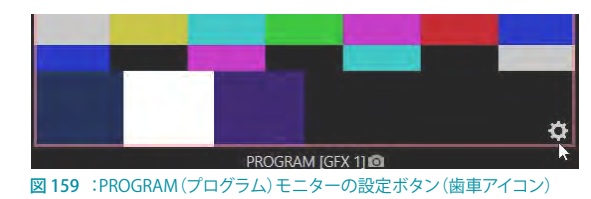

また、PROGRAM (プログラム)モニター上をダブルクリック、または、タッチスクリーンを使用している場合は、 PROGRAM (プログラム)モニター上を2本指でタップすることでも、このOutput Configuration (出力設定)パネル を開くことができます。

| <b>Output Configuration</b> |        |                  |                          |        |    |                   |    |      |                          |
|-----------------------------|--------|------------------|--------------------------|--------|----|-------------------|----|------|--------------------------|
| Output                      | Record | Grab             | Genlock                  |        |    |                   |    |      |                          |
|                             |        |                  |                          |        |    |                   |    |      | $\odot$                  |
| Source                      |        | Video            |                          | Audio  |    | <b>Resolution</b> |    |      | Rotation                 |
| MIX <sub>1</sub>            |        | Program          | $\overline{\phantom{a}}$ | Master | v. | Session           | ▼. | None | ▼                        |
| MIX <sub>2</sub>            |        | Program          | ▼                        | Master | ▼  | Session           | v. | None | ▼                        |
| MIX <sub>3</sub>            |        | Program          | $\blacktriangledown$     | Master | ▼  | Session           | v. | None | $\overline{\phantom{0}}$ |
| MIX <sub>4</sub>            |        | Program          | $\overline{\phantom{a}}$ | Master | ▼. | Session           | v. | None | $\overline{\phantom{0}}$ |
| STREAM 1                    |        | MIX <sub>1</sub> | ▼                        | Master | ▼  |                   |    | ٠    | <b>AGC</b>               |
| STREAM 2                    |        | MIX <sub>1</sub> | $\overline{\phantom{0}}$ | Master | ▼  |                   |    | ٠    | AGC                      |
| Fail-Safe                   |        |                  |                          |        |    |                   |    |      | $\odot$                  |
| A/V Passthrough             |        |                  |                          |        |    |                   |    |      |                          |
|                             |        |                  |                          |        |    |                   |    |      | Close                    |
|                             |        |                  |                          |        |    |                   |    |      |                          |

図 160 :Output Configuration(出力設定)のOutput(出力)タブ

Output Configuration (出力設定)パネルのOutput (出力) タブには、VMC1/TriCaster シリーズからの出力信号を 管理するためのさまざまなオプションが用意されています。

■■ 備考: TriCaster Mini 4K は、Genlock 機能はサポートしていないため、Genlock タブはありません。

## プライマリー出力(MIX 1~4)

プライマリー出力とセカンダリー出力については、「3.10 A/V 出力の設定」にて解説しましたが、Output Configuration (出力設定) パネルの Output (出力) タブにリストされている上位4チャンネルのビデオソース (MIX 1 ~ 4)を、プライマリー出力、または、ミックス出力と呼びます。これら4 チャンネルのプライマリー出力は、VMC1/ TriCaster シリーズの 4 つの SDI 出力コネクタ(BNCコネクタ)、同時に、NDI(ネットワークデバイスインターフェイス) プロトコルとしてネットワークを介して出力されます。

プライマリー出力には、さまざまなビデオ素材や M/E、スイッチャーのカラーグループを割り当てることができます。 他のすべての出力は、プライマリー出力の「フォロー」として割り当てるか、その他の任意のスイッチャーからのソース (M/E を除く)を割り当てることができます。

なお、セッションを 4K 2160/60pまたは 2160/30p に設定している場合は、このプライマリー出力は、以下の図のよう に、MIX 1 のみが表示されます。

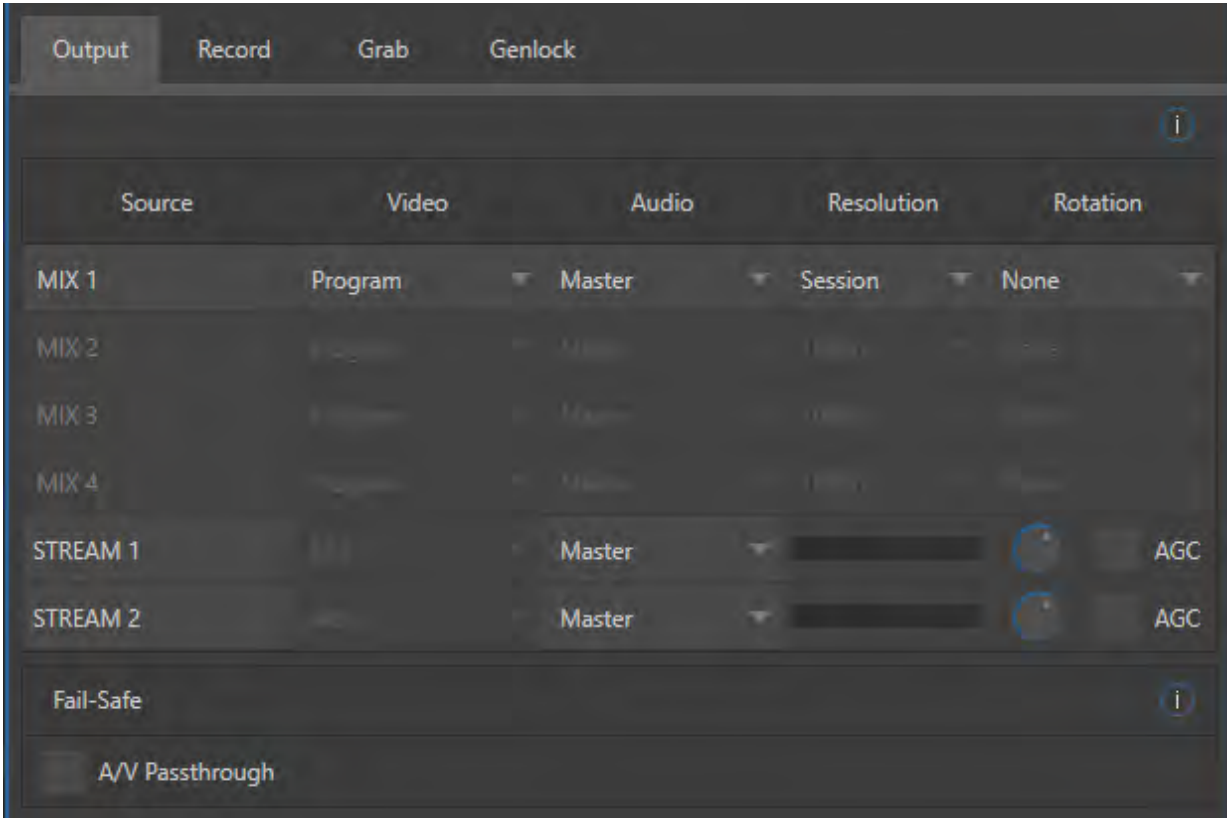

図 161 :セッションを4K 2160/60pまたは2160/30pに設定した場合のOutput Configuration (出力設定) パネルのOutput (出力)タブ

では、プライマリー出力には、どのようなオプションが用意されているかについて確認していきましょう。

### **Video(ビデオ)列**

Video (ビデオ) 列のドロップダウンメニューからは、以下の ソースを選択することができます。

- Program: プログラム出力
- Program (Clean): クリーン・プログラムフィード

————————————————————

- Preview: プレビュー出力 (スイッチャーによって次にプ ログラムに出力する映像)
- Inputs (Input1  $\sim$  16または Input1  $\sim$  44): スイッチャー に入力される任意のソース
- Media Players (DDR1/2, GFX1/2 または DDR 1  $\sim$  4): メディ アプレーヤーからのグラフィックスやビデオ出力
- MIX Effects (M/E1  $\sim$  4 または M/E1  $\sim$  8): 仟意の M/E か らの直接出力
- Buffers (Buffer  $1 \sim 15$ ): 選択されているバッファ内のコ ンテンツ
- Follow (M/E Preview, M/E Program, FX, Gold, Blue, Red): 選択されているM/Eのプログラム、プレビュー、 または、スイッチャーカラーグループの映像

————————————————————

● BLACK:黒

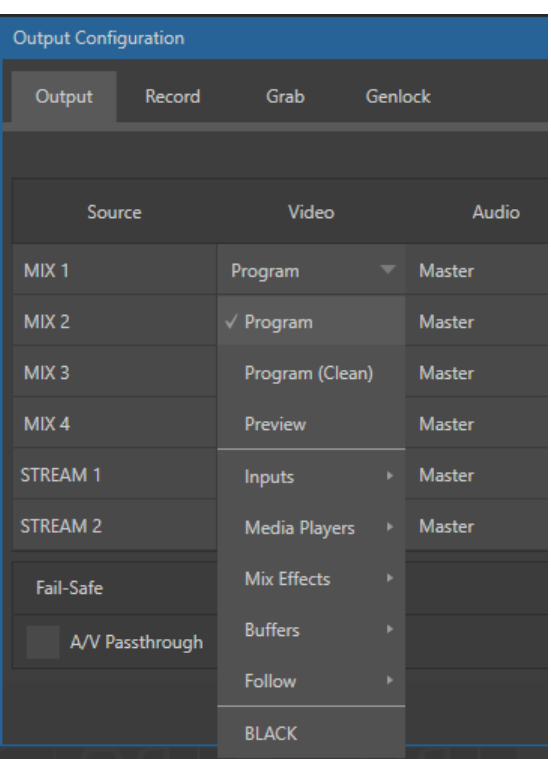

図 162 :Output(出力)タブのVideoオプション

#### **Audio(オーディオ)列**

メイン出力チャンネル MIX 1 ~ 4 の AUDIO 列ドロップダウンメニューにて、Master、AUX1 ~ 3 から出力されてい る音声、または、VMC1/TriCaster シリーズに入力されるInput 1 ~ 16 からの任意の音声、および、Skype TX からの Talkback を選択することができます。

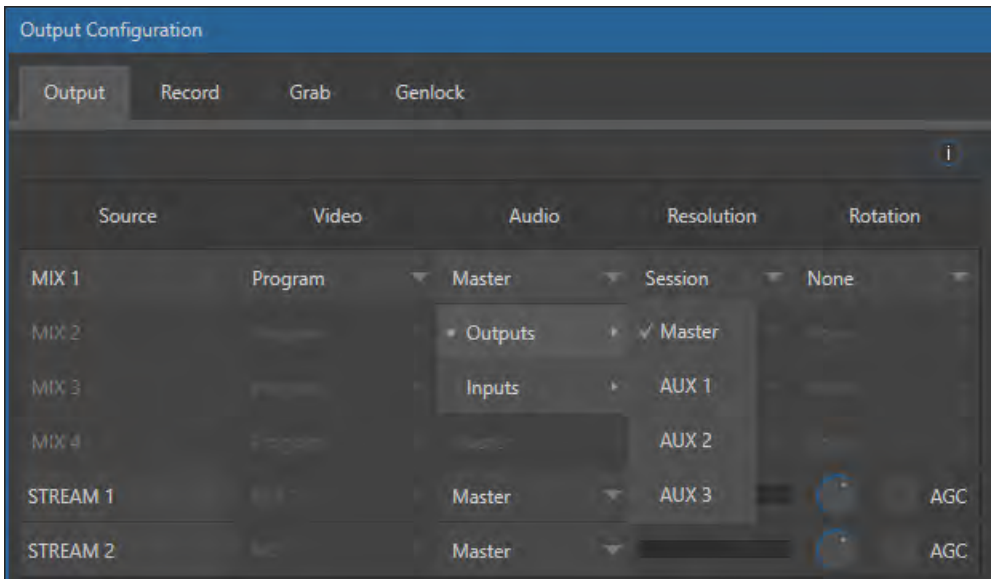

図 163 :Output(出力)タブのAudioオプション

#### ● Outputs (下図赤枠)

- o Master: Master バスチャンネルから出力される音声
- o Aux 1 ~ 3 : AUX バスチャンネルから出力される音声

#### ●● Inputs(下図青枠)

- o 各 Input 1 ~ 16 に入力されている音声ソース
- o Skype TX のTalkback からの音声ソース

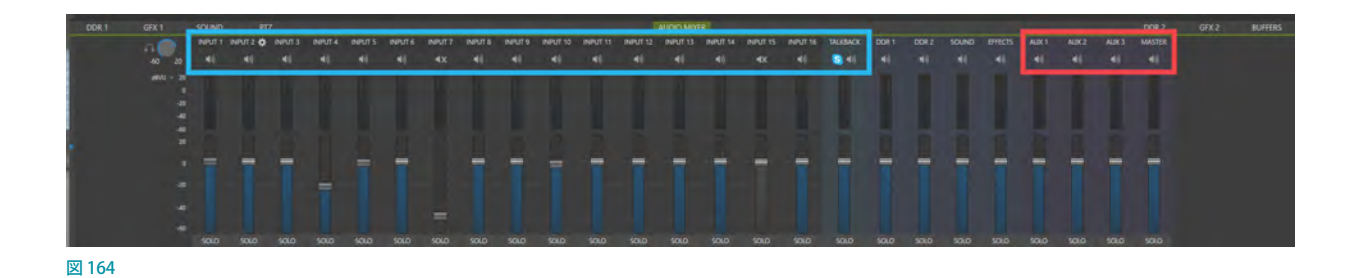

☞ 参照:VMC1/TriCaster シリーズの内部音声バスについては、[「16.10.3 Routing\(ルーティング\)タブ」](#page-285-0)の解説を参 照してください。

#### **Resolution(解像度)**

Resolution (解像度)のドロップダウンメニューでは、出力先 の機器に合わせてビデオフォーマットを選択することができ ます。

← 備考: MIX 1から出力される解像度については、バージョ ン7-0まではセッションで設定されている解像度に固定 され、出力解像度を変更することはできませんでしたが、 バージョン 7-1以降は、Resolution(解像度)のドロップ ダウンメニューにて任意の解像度に変更できるようにな りました。

セッションのモード(NTSCまたは PAL)に応じて、選択可能な フォーマットは次の通りです。

- o 1080pまたは 1080i:セッションにて設定したフォー マットによる
- o 720p
- o 480p:プログレス SD NTSC セッションのみ対応
- o 480i (4:3): インターレース SD NTSC セッションのみ対応
- o 480i (16:9):インターレース SD NTSC セッションのみ対応
- o 576p : プログレス SD PAL セッションのみ対応
- o 576i (4:3): インターレース SD PAL セッションのみ対応
- o 576i (16:9): インターレース SD PAL セッションのみ対応

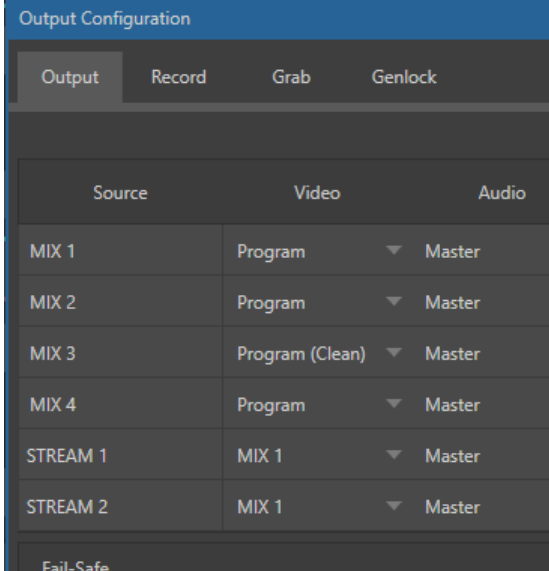

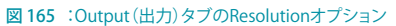

- ✜ 補足:Resolution(解像度)ドロップダウンメニューに表示される解像度は、セッションのフォーマットによって異 なります。また、常にセッションのフォーマットで映像が出力されるMix 1 のResolution(解像度)メニューには、 現行の解像度のみが表示されます。
- ✖ 注意:VMC1/TriCaster シリーズから出力されるフォーマットが、ここで設定した解像度と矛盾する場合、VMC1/ TriCaster シリーズは自動的に可能な限り出力先の解像度と一致させようと試みます。たとえば、汎用的でない画 像フォーマットなどを出力しようとする場合は、出力フォーマットは出力先のディスプレイに合せて修正されます。 ただし、できるだけ汎用的でないソースの利用は避けてください。

### ストリーミング出力(STREAM 1/2)

Output (出力) タブの Stream 1と、Stream 2コントロール (図 166) にて、それぞれ個別に4系統 (Mix 1 ~ 4) から 任意の出力チャンネルをストリーミングエンコーダーに割り当てることができます。同様に、Masterオーディオミック スまたはAuxバス 1 ~ 3 のいずれかから、任意のオーディオチャンネルをストリーミングエンコーダーに送ることが できます。

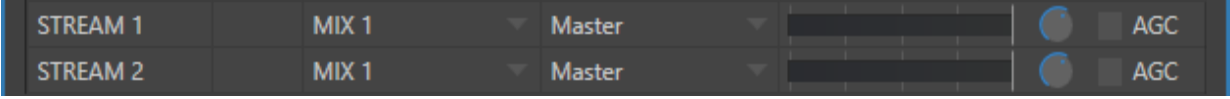

#### 図 166

オーディオのコントロールには、VUメーター、GAINノブ、およびAGC(自動ゲインコントロール)オプションも個別に 用意されています。これらオプションを利用することで、オーディオのプライマリー出力とは別に、ストリーム用のオー ディオを調節することができます。

#### ☞ ヒント:ストリーム出力は、常にプログレッシブとなります。

ストリーミング出力については、配信方法によってさまざまなオプションがあります。このパネルでは、ストリーミング 出力として利用するビデオとオーディオのみ設定することになります。ストリーミング関連のオプションと設定につい ては、[「18. STREAM\(ストリーミング\)とENCODE\(エンコード\)」](#page-300-0)の解説を参照してください。

#### ✜ 備考:セッションを4K UHDに設定した場合は、このSTREAM 1と2のVideoには、MIX 1のみが割り当てられ、 変更することはできません。

### Fail-Safe(フェールセーフ)

VMC1/TriCaster シリーズは、ソフトウェアとハードウェアの両側面から複層的に安 全機構(「2.4.2 多層フェールセーフ機能」を参照)が働き、たとえ瞬間的に電源供給 が途絶えても、システムが停止しないように設計されています。Failsafe(フェール セーフ)オプションのA/V Passtrhough (A/V パススルー)は、ソフトウェア的な障害 が発生しても、システムに電源が供給され続けている限り、Input 4 に入力されてい るオーディオとビデオを MIX 1 出力へと送り出す機能です。

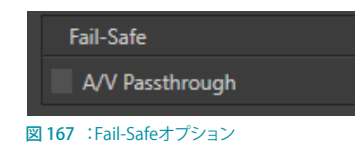

また、可能な限り、ストリーミング出力とレコーディングも実行されます。

とはいえ、スタジオによっては、さらに高度なハードウェアの安全化・冗長化システムが組まれていることもあります。 通常、放送業務で使用されるシステムは、出力信号が途切れたらバックアップ機に切り替わり、放送を続行するよう

に構成されています。このような環境では、(どんな状況になっても映像を出力し続ける)VMC1/TriCaster シリーズの フェールセーフ・パススルーメカニズムが、かえって妨げとなる場合があります。

このため、Output Configuration (出力設定) パネルのOutput (出力) タブには Failsafe (フェールセーフ) オプショ ンが用意されており、状況に応じてパススルー機能のオンオフ切り替えができるようになっています。なお、デフォル トではチェックボックスが外れた状態(オフ)になっています。

☞ ヒント:フェールセーフは、安定したビデオソースが Input 4(入力 4)に接続されているときにだけ使用してください。

← 備考: TriCaster Mini 4Kは、このFail-Safe (フェールセーフ)機能はサポートしていません。

## **8.2.2 Record(レコード)タブ**

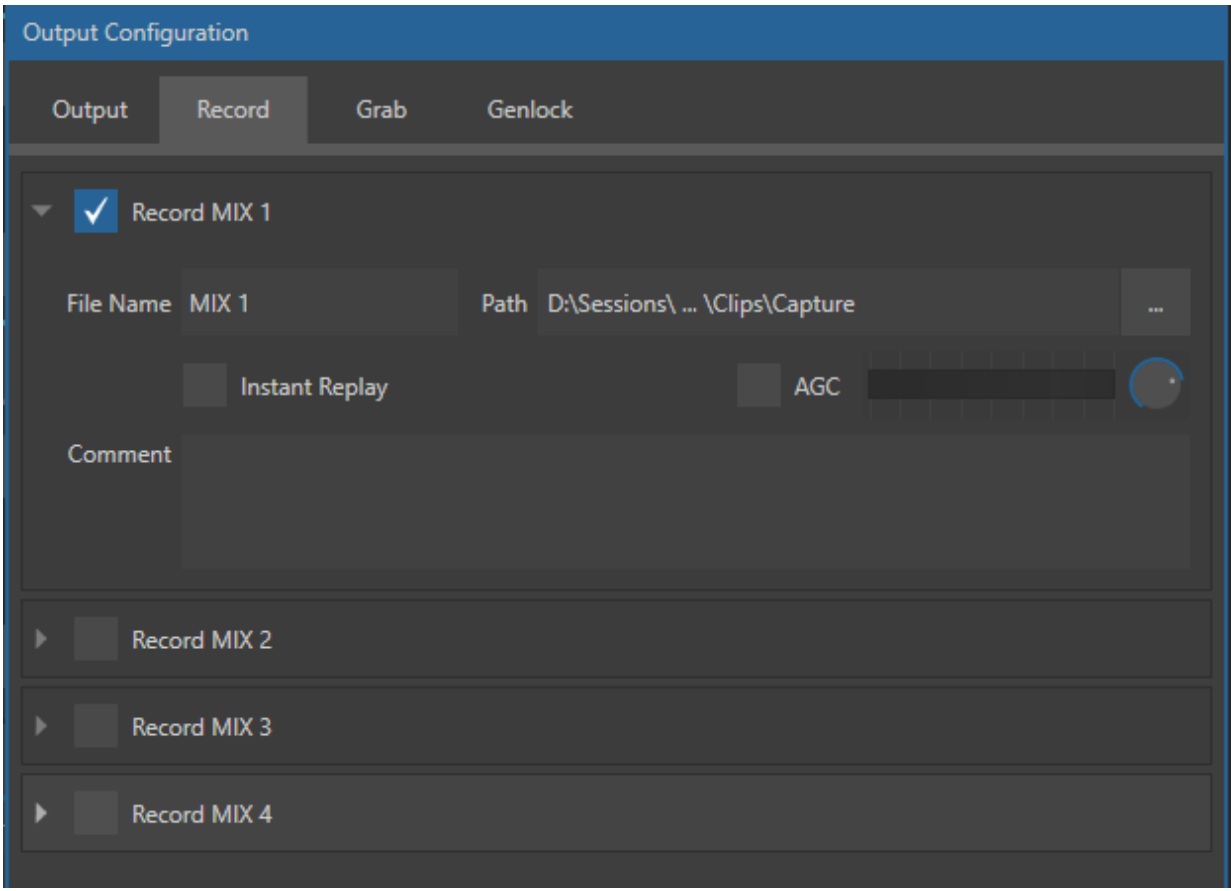

図 168

レコーディングを行う前に、レコーディングしたファイルをどこに保存するのかをあらかじめ決めておく必要があります。

レコーディングしたファイルの保存先は、バージョン 7-0までは、ダッシュボードのRECORD/REPLAYボタンの右横の 歯車アイコン(n))の、Record Configuration(レコード設定)パネルにて設定していましたが、バージョン7-1からは、 Output Configuration (出力設定) パネルのRECORD (レコード) タブにて、各出力 (MIX 1 ~ 4) に対してレコーディ ングファイルの保存先をそれぞれ設定することができます。

☞ 参照:RECORD(レコード)に関する詳細については、[「20.1 RECORD\(レコード\)」](#page-324-0)の解説を確認してください。

# **8.2.3 Grab(グラブ)タブ**

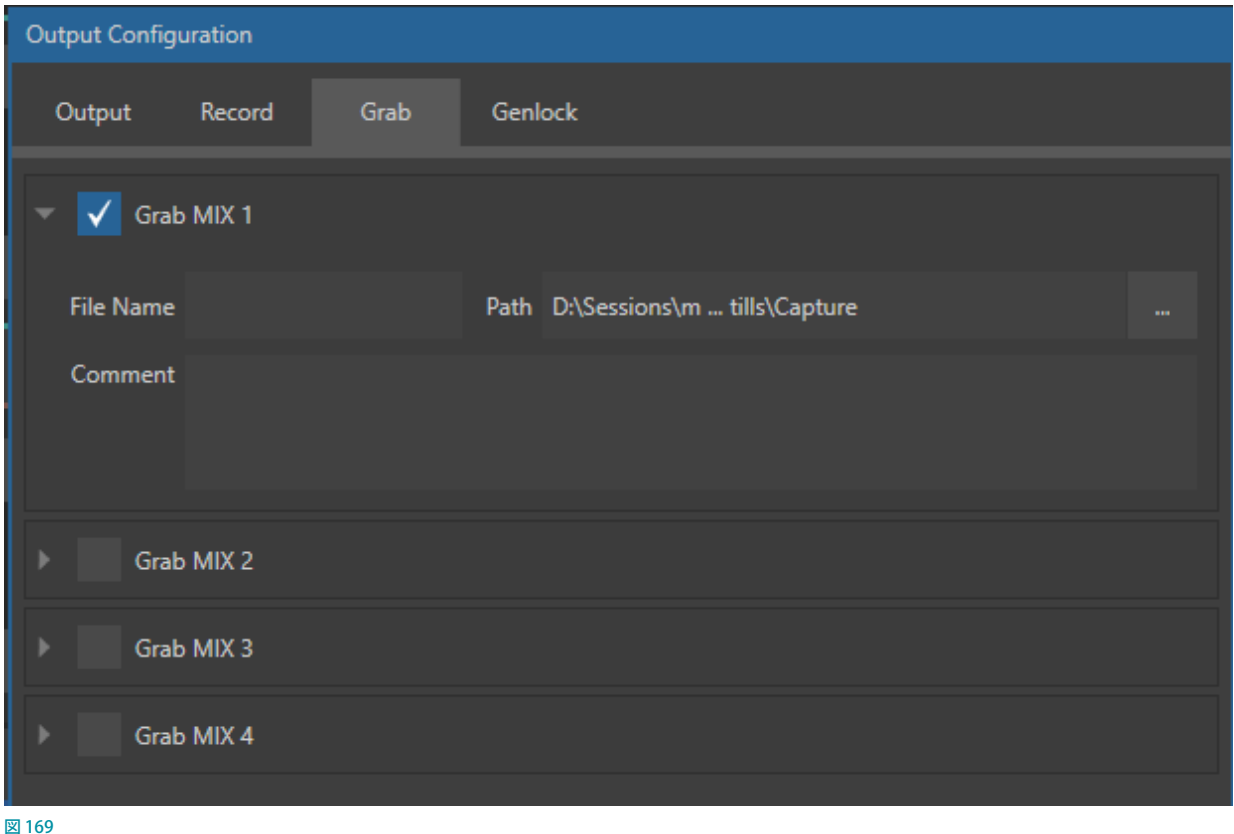

プログラム出力に現在出力されているMIX 1~4のビデオストリームから、静止画として1フレームだけをグラブ (キャプチャー)をする際、この Grab (グラブ) タブにてグラブ (キャプチャー)した静止画の保存先を指定することが できます。

Grab (グラブ)に関するオプションは、バージョン 7-0までは、ダッシュボードの GRAB ボタンの右横の歯車アイコン (歯車画像)の、Grab Still Configuration (グラブ静止画設定)パネルにて設定していましたが、バージョン 7-1から は、Output Configuration (出力設定)パネルのGrab (グラブ) タブにて、各出力 (MIX 1~4) に対してそれぞれグ ラブ(キャプチャー)した静止画の保存先を設定することができます。

**G** 参照: Grab (グラブ) タブに関する詳細については、「20.3 GRAB (グラブ) 機能」の解説を確認してください。

## **8.2.4 Genlock(ゲンロック)タブ**

VMC1/TriCaster シリーズのゲンロック機能は、Output Configuration (出力設定)パネルのGenlock (ゲンロック) タ ブよりアクセスすることができます。

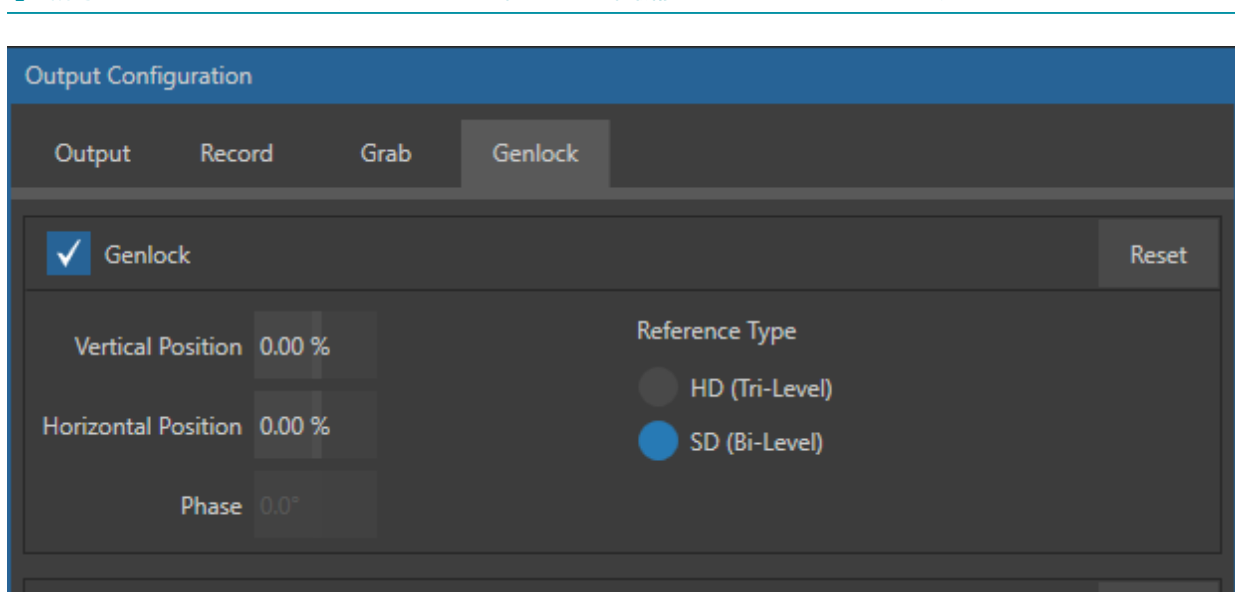

#### ← 備考: TriCaster Mini 4K は、この Genlock (ゲンロック)機能はサポートしていません。

図 170 : Output Configuration (出力設定) パネルのGenlock (ゲンロック) タブ

このゲンロック機能は、TriCaster の背面パネルの Genlock 入力端子に接続されたリファレンス信号に、映像出力を 「ロック」する機能です。これにより、TriCaster の出力が同じリファレンス信号でロックした他の外部機器と同期します。 ゲンロックは映像送出の絶対条件ではありませんが、大変便利な機能なので、使える場面では必ず使うことをお勧め します。

スイッチング操作においては、カメラ間のごくわずかなタイミングの差が遅延を生み出す可能性があり、これによっ てスループットのレイテンシにも影響を与えることがあります。したがって、同じリファレンス信号を、TriCaster のゲン ロック入力と、チェーン内の他のビデオ機器へ提供することが最善の対処法となります。

```
「ゲンロック」は Generator Locking (ジェネレーターロッキング)を略した言葉です。
```
大抵のプロ仕様の映像機器は、外部のリファレンス信号(ハウスシンク)を使って映像のタイミングを制御で きる「ゲンロック入力」を搭載しています。この方法で接続された映像機器の出力はリファレンス信号と同期 します。これを「ゲンロックする/ ゲンロックをかける」などと表現します。

#### 次のように考えてみてください。

- 複数のカメラのそれぞれにゲンロックをかける。個々の出力が同時に固定されるため、ライブスイッチングの同 期が最適化されます。これによって、スループットのレイテンシのばらつきが解消します。
- カメラと同じ同期信号を Genlock に入れることで、TriCaster の出力、および、TriCaster とそれ以外の (ゲンロック した)ソースの両方を処理する下流の映像機器のタイミングを合わせることができます。

### ✜ 補足:デジタル音声は、アナログ音声に比べて非常に繊細です。(収録、ライブに限らず)デジタル音声のミキシ ングを行う際には、SDIソースがゲンロックされた機器を利用するようにしてください。

VMC1/TriCaster シリーズには、オーディオを各入力でリ・サンプリングする機能があるため、SDIオーディオ/ 映像ソー スのゲンロックは必要ありません。ただし、可能であれば、各ソースにゲンロックをかけ、VMC1/TriCaster シリーズへ ハウスシンクの信号を接続することをお勧めします(カメラのゲンロックについては、お使いのカメラの取扱説明書 をご覧ください)。

### Vertical Position(垂直位置)、Horizontal Position(水平位置)、Phase(位相)

すべてのデバイスをハウスシンクにロックすることは重要ですが、実際の ところ、それだけで下流への信号を完璧に一致させることはできません。

軍隊が行進するところを考えてみましょう。兵士たちが同じ瞬間に足を上げ、 同じ瞬間に地面を踏めば、行進のタイミングは同期していると言えます。だ からと言って、後ろの全員が右足を出しているのに、先導の一人だけが左足 を出していたら、それは問題です。あるいは、他の兵士がきっちり等間隔を 守って行進する中、前の兵士のかかとにつま先が当たるほど「べったりくっ ついて」歩くようなはみ出し者がいるかもしれません。

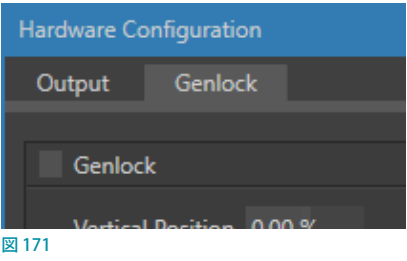

Genlock (ゲンロック)タブに複数の調整オプションがあるのは、このような問題を解消するためです。

Horizontal Position (水平位置) とVertical Position (垂直位置) オプションは、画像をフレームの適切な位置に固定 します。兵士の行進にたとえると、こうすることで一人一人が(上から見たときに)仲間と等間隔を保って行進できるよ うになります。

Phase (位相)オプションは、色調を一定にするためのものです。こちらは、前に出す足を右足か左足で統一すること に相当します。

これら3 つの設定によって、同期をさらに調整し、機器間の一致を最適化することができます。通常、これらの設定は 下流で波形 / ベクトルスコープモニターを見ながら微調整します。調整方法については割愛しますが、インターネット で「ゲンロック 調整」と検索すれば、すばらしい資料が多数見つかります。

### Reference Type(リファレンスタイプ)

SD 環境でもHD 環境でも、ゲンロックをかけるときは、標準画質テレビの同期信号として長 い間使用されてきた「2 値」のリファレンス信号を使用するのが一般的です。ただし、VMC1/ TriCaster シリーズのゲンロック入力(およびその他の機器)に HD のリファレンス信号を供給し ている場合は、Reference Type(リファレンスタイプ)エリアでHD(Tri-level)を選択してください。

Reference Type HD (Tri-Level) SD (Bi-Level)

■ 補足: SD セッションで作業しているときは、Reference Type のオプションは表示されません。 図 172

## Center Frequency(中心周波数)

Center Frequency(中心周波数)オプションは、ゲンロックのリファレ ンス信号を使用していないときのみ適用されます。設定を調整するに は、カラーバーを入力して、VMC1/TriCaster シリーズの映像出力を下 流のベクトルスコープに送ります。中心周波数が適切に調整されると、 ベクトルスコープの表示が完全に安定します。

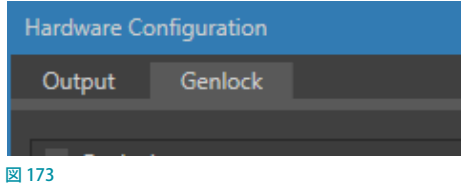

← 補足:「Source (ソース) グループ」をご参照ください。

# **9. スイッチャーとトランジションとオーバーレイ**

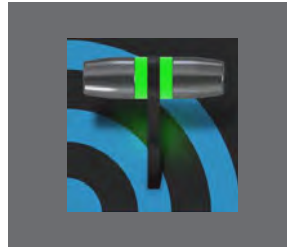

**LIVE DESKTOP(ライブデスクトップ)機能は、一目で状況を把握できる使いやすい レイアウトに、伝統的なビデオスイッチャーのコントロールを配置したものです。各 種トランジションコントロール、4 つの独立したダウンストリーム・オーバーレイチャ ンネル、インタラクティブなレイヤーモニター、そして強力な自動化機能で構成され ています。**

LIVE DESKTOP (ライブデスクトップ)の中央部分(下図の赤枠内)には、メインスイッチャーと呼ばれる、入力ソースの 切り替えに関するコントロールおよび機能がまとめられています。

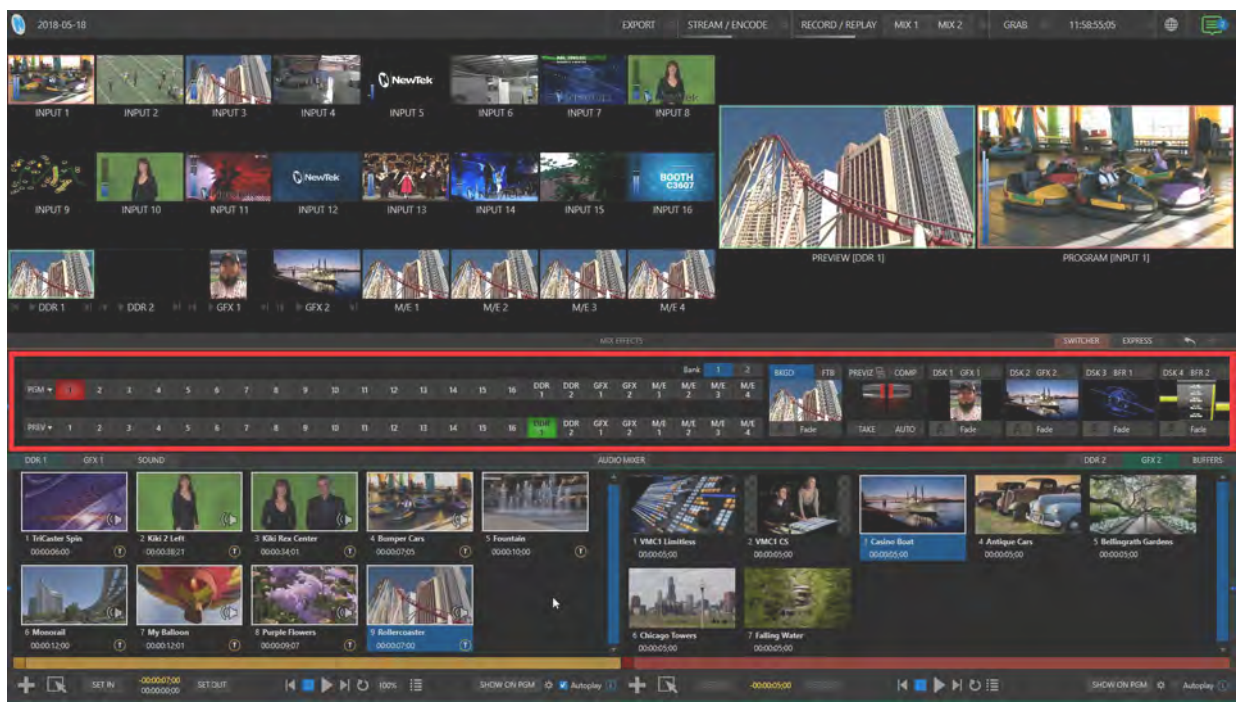

図 174 :LIVE DESKTOP(ライブデスクトップ)のメインスイッチャー

このメインスイッチャーは、下図のように左側にスイッチャー、右側にレイヤーコントロールと呼ばれるコントロールグ ループに分けられます。

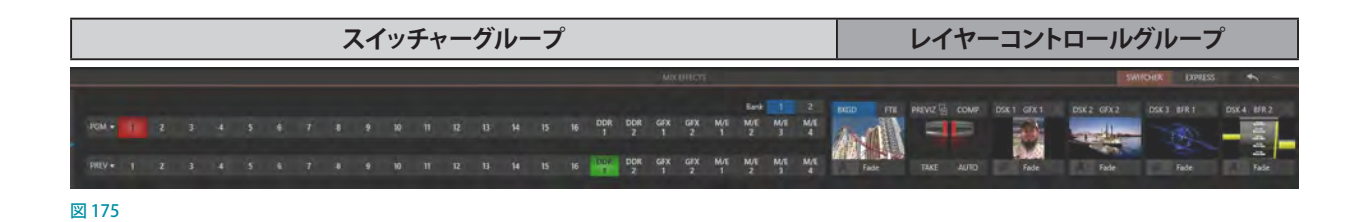

## **9.1 スイッチャーのモード**

VMC1/TriCaster シリーズ システムは、ユーザーのスキルや番組制作ワークフローに応じて、LIVE DESKTOP (ライブ デスクトップ)のインターフェイスを、SWITCHER (スイッチャー) モードとEXPRESS (エクスプレス) モードに切り替える ことができるようになりました。

標準的なSWITCHER (スイッチャー) モード (図 175) は、PGM (Program - プログラム) 列とPREV (Preview - プレ ビュー)列というお馴染みの組み合わせを使って、メインのプログラムへと送出される映像をコントロールします。

EXPRESS (エクスプレス)モード(図176、および「9.9 EXPRESS (エクスプレス)モード」を参照)に切り替えること で、 メインスイッチャーは PGM (プログラム) 列のみが表示されるシンプルなインターフェイスに切り替わり、 VMC1/ TriCaster シリーズ システムに慣れていないオペレータでも、ワンボタン操作にてオペレーションすることができます。

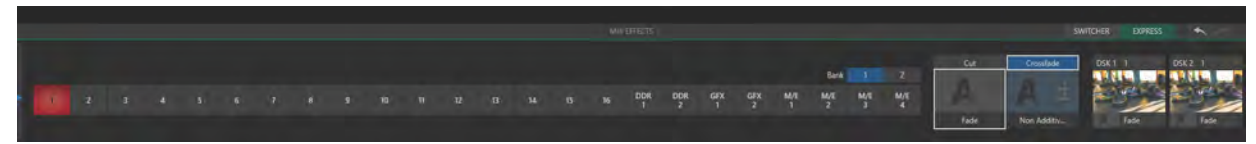

#### 図 176 :Expressモードのスイッチャー

この2つのモードを切り替えるには、メインスイッチャーパ ネルのすぐ上のMIX EFFECTSバー右側のSWITCHER (スイッ チャー)ボタン、または、Express (エクスプレス)ボタンをク リックします(図 177)。

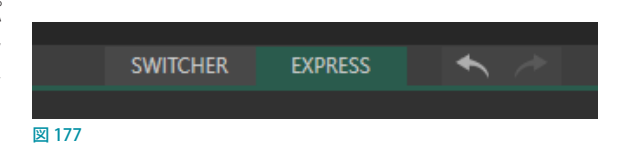

☞ ヒント:さらに、タッチスクリーンを使用することで、インターフェイス上のスイッチャーボタンまたはモニターを タップするだけで、現在選択されているトランジションを実行し、そのソースを即座にプログラム出力に送信す ることができます。「タッチスクリーン」モードへの切り替え方法については、[「7.2.5 Click Viewport to Show on](#page-116-0) PGM (ビューポート上をクリックしてプログラム出力)」の解説を参照してください。

### **9.2 映像ソースの選択**

SWITCHER (スイッチャー)モードでは、PGM (プログラム)やPREV(プレビュー)列の映像ソースは、それぞれのボタ ンを押すことで選択されます。EXPRESS (エクスプレス) モードでは、唯一表示されるPGM (プログラム) 列のボタンを 押すと、選択したソースが、現在選択されているトランジションを利用してPGM (プログラム)モニターに出力されます。

なお、DSKレイヤーとして使用する映像ソースの選択は、DSKコントロールグループの各 DSKレイヤーのドロップダ ウンメニュー(小さいモニターの右上)から選択することができます。

☞ ヒント:ビデオルーターからのソースを選択するには、入力ボタンを右クリックします。詳しくは「3.11.1 外部ビデ オルーターのビデオ入力設定」を参照してください。

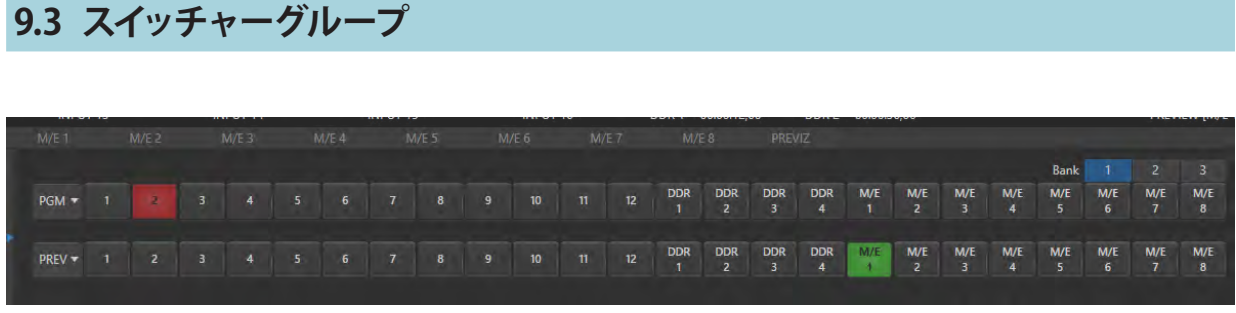

図 178 :VMC1/TriCaster シリーズのスイッチャー

SWITCHER(スイッチャー)モードでは、PGM(プログラム)、PREV(プレビュー)と表示された上下 2 段のスイッチャー があります。

PGM (プログラム)列やPREV (プレビュー)列に並ぶいずれかのボタンをクリックすると、それぞれのボタンに割り当 てられている映像ソースが選択され、LIVE DESKTOP (ライブデスクトップ)の右上のPGM (プログラム)モニターや PREV (プレビュー) モニターに表示されます。

## **9.3.1 Bank(バンク)**

NewTek VMC1 システムの PGM (プログラム)列とPREV (プレビュー)列に は、それぞれの列に上図のように 24 個のボタン(1 ~ 12、DDR1 ~ 4、M/E1  $\sim$  8または 4) が表示されます。NewTek VMC1システムの場合は、44 チャン ネルの外部入力ソース、4 つの DDR、8 つの M/E、その他 Buffer などの多くの ソースがあるため、それらソースは、PGM(プログラム)列右上の Bank 1 ~ 3 のボタンで切り替えることでアクセスすることができます。なお、TriCaster シ

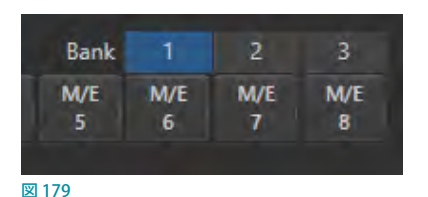

リーズの場合は、外部入力ソースが 16 チャンネルのため、この Bank (バンク) ボタンは 2 つ、8 チャンネルタイプの モデルの場合にはこの Bank (バンク) ボタンはありません。

デフォルトではBank 1が表示されます。キーボードのALTキーを押すと、スイッチャーはBank 2に切り替わります。 ALTキーを離すと、Bank 1に戻ります。VMC1 の場合は、ALT + CTRL キーを押すとBank 3に切り替わります。さらに、 画面上の Bank ボタン(数字)をクリックするか、キーボードのTABキーをを押すことで、順番に Bankボタンを切り替 えることもできます。

☞ ヒント:裏側のバンク(Bank 2 が選択されている場合は Bank 1)にアクティブなソースが割り当てられているとき、 スイッチャー(および、トランジション効果が割り当てられているM/E バス)は下図のように、現在表示されてい るバンク(ボタン)の下に、裏側のバンクに割り当てられているソース名を表示します。

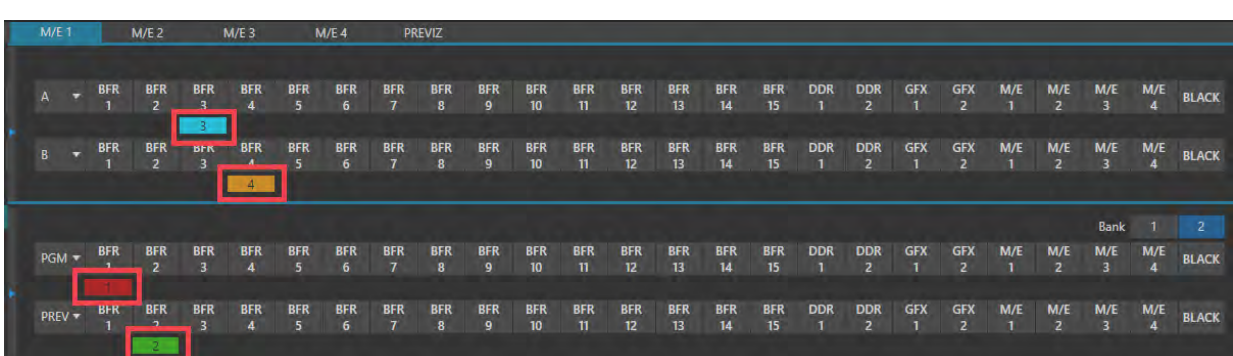

図 180 :Bank 2を選択すると、Bank 1の選択が上図のように各列の下に表示されます。ソース名をクリックすると、そのソースが割り当てられているバンクが選択されます。

# **9.3.2 PGM(プログラム)列とPREV(プレビュー)列**

スイッチャーのPGM (プログラム) 列とPREV (プレビュー) 列には、ビデオルーターのソースを含むあらゆる外部入力 ソース(SDIとNDI)、システムの内部ソース(メディアプレーヤー /DDR や GFXとバッファ)、および、M/E からの出力 ソース (1 ~8) を選択できます。詳しくは 「14. MIX/EFFECT (M/E) ミックス / エフェクトツール」を参照してください。

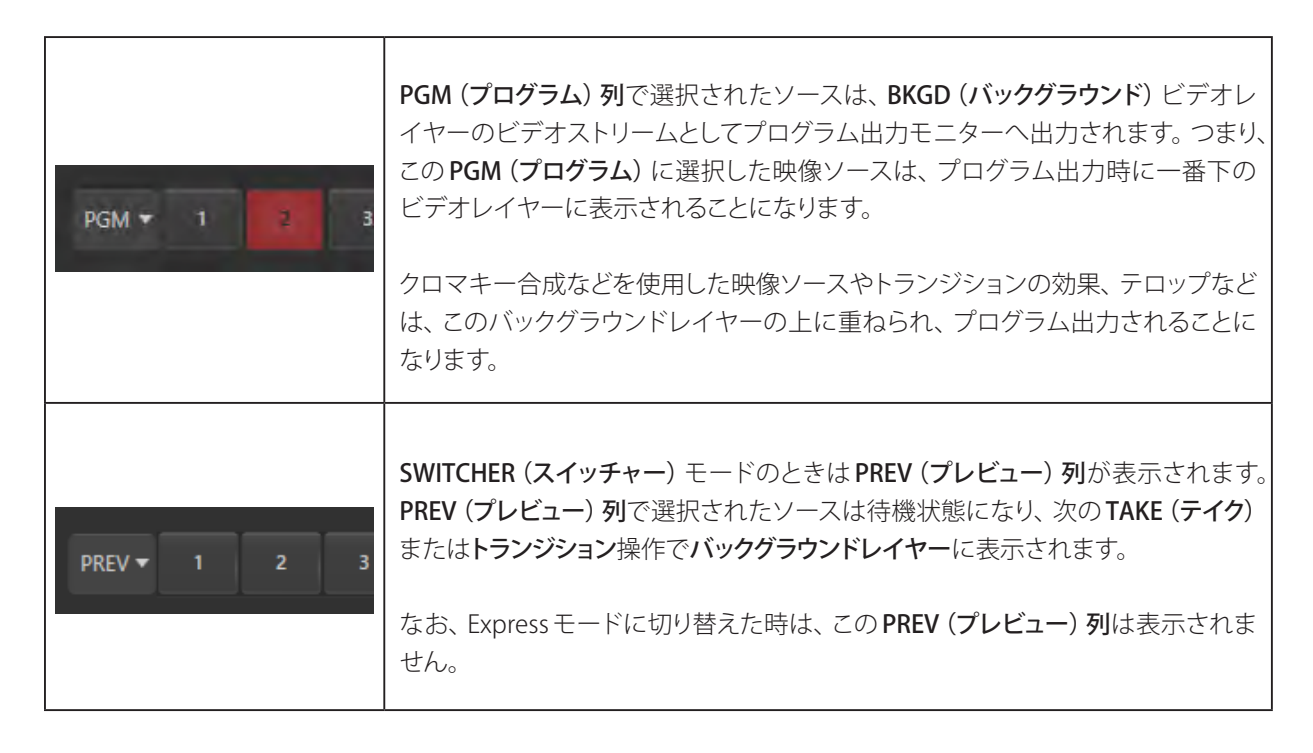

## **9.3.3 スイッチャー列のグループ化**

スイッチャー列や M/E のソース列を、同時に操作できるよう にグループ化しておくと便利です。たとえば、PGM(プログラ ム)列とM/EのAソース列 (ミックスエフェクトモードの場合) をグループ化することで、PGM 列のソースボタンを選択した ときに、M/Eソースの A 列も連動して選択することが可能にな ります。

グループ化の設定は、スイッチャー列の場合は PGMとPREV、 M/E バスの場合は AとB の右横にある▼ボタンから行いま す。ボタンをクリックすると、グループ化するためのメニュー (Green, Gold, Blue, Red など)が開きます。

同じカラーグループを割り当てたソース列がグループ化され ます。グループ化されているボタンを選択すると、同じカラー

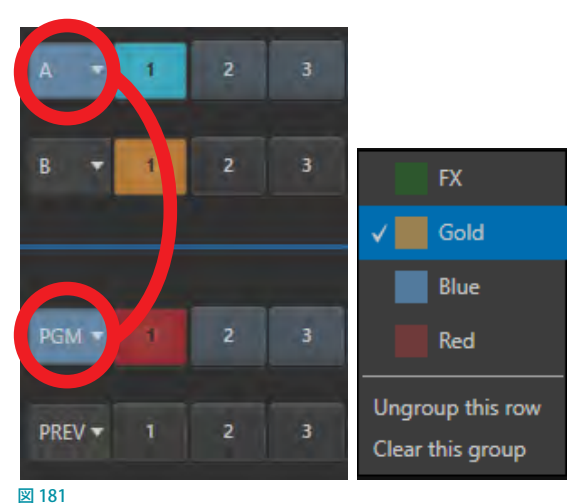

グループに属するその他すべてのボタンが選択されます。上の図では、メインスイッチャーの PGMとM/E の A 列に Blue が割り当てられ、また、PREVとM/E の B 列に、別の Gold を割り当てることで、それぞれのソースをグループ分け することができます。

- Ungroup this rowオプション:このオプションを開いているソース列のみグループ化を解除することができます。
- Clear this groupオプション:このオプションを開いているソース列と同じグループのすべてのソース列を解除す ることができます。

# **9.4 レイヤーコントロールグループ**

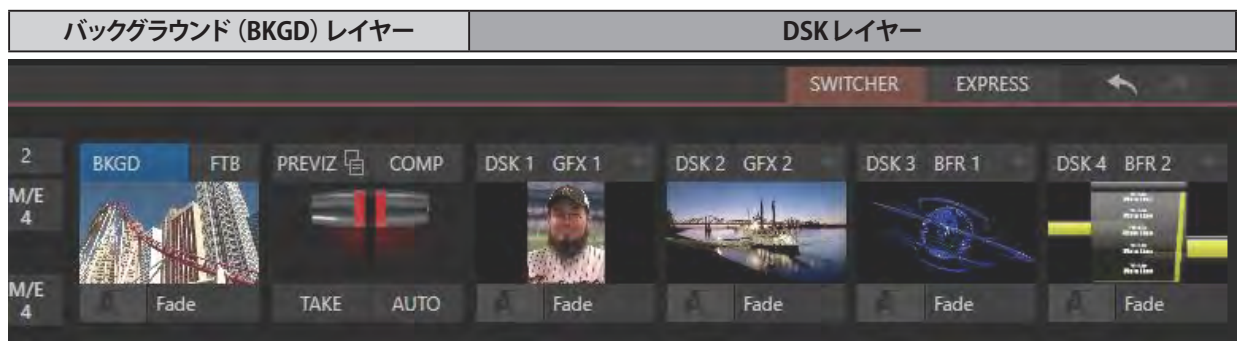

図 182

## <span id="page-160-0"></span>**9.4.1 バックグラウンド(BKGD)レイヤーとDSKレイヤーの概念**

VMC1/TriCaster シリーズのメインスイッチャーバス、DSKレイヤー、M/E バス、KEYレイヤー、さらにはトランジショ ンなどがどのようなスキームで成り立っているか、また、それらがどのように構成され、最終的に出力されるプログラ ム出力の映像となるのかを理解するために、ビデオレイヤーの概念を知っておくことはとても重要です。

- VMC1のBKGD (バックグラウンド)レイヤーは、常に出力される映像の一番下(視聴者から見て一番後ろ)のビデ オレイヤーとして、プログラム出力されます。
- DSK (ダウンストリームキーヤー)、いわゆるオーバーレイレイヤーは、バックグラウンドレイヤーの上(視聴者か ら見ると手前)に表示されます。

DSKレイヤーは、通常はグラフィック (ロゴなど) やタイトルのオーバーレイ、その他合成などに利用されるものです。 BKGDレイヤーの上に、BKGDレイヤーを含めて最大 5 つまでのビデオレイヤーを重ねて、最終のプログラム出力とし て出力させることができます。

- 4つのDSK (オーバーレイ)レイヤーはBKGDレイヤーの上に合成されます。DSK 2はDSK 1の手前、つまり視聴 者側に配置されます。番号が大きいほど手前に来ます。
- FTB (フェード・トゥ・ブラック)は、最終段のオーバーレイレイヤーになります。この FTB 機能を実行すると、真っ 黒の画像がすべてのレイヤーに覆いかぶさるように表示されます。

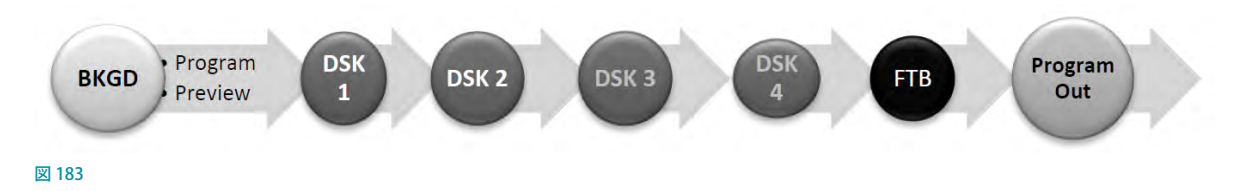

なお、BKGDレイヤーの映像は、サブレイヤーの合成用の映像としても使用することができます。

- DSKレイヤーにPGM (プログラム) 列やPREV (プレビュー) 列の映像ソースを割り当て、BKGDレイヤーにサブレ イヤーとして合成させることができます。
- PGM (プログラム)列やPREV (プレビュー)列にM/Eバスを選択することで、M/Eバスの映像ソースに M/Eバス の KEYレイヤーを重ねることができるため、さらに多くのサブレイヤーを BKGD 上に合成させることができます。

✜ 補足:M/E は、他の M/E の入力チャンネルにリエントリー(再入)することができるため、BKGDレイヤー上のサ ブレイヤーをさらに追加して重ねることができます。

## **9.5 トランジションとエフェクト**

「9.4.1 バックグラウンド (BKGD) レイヤーとDSKレイヤーの概念」で、ビデオレイヤーについて解説しました。それを 基準に考えれば、トランジションコントロールの配置や使い方も理解しやすいでしょう。

まずは、標準的な SWITCHER (スイッチャー) モードにおけるトランジションコントロールを見ていきます。このグルー プの左側は、Tバーを含むメインのトランジションコントロールです。Tバーの右側には、DSKレイヤーに対する個別 の設定やオプションがあります。

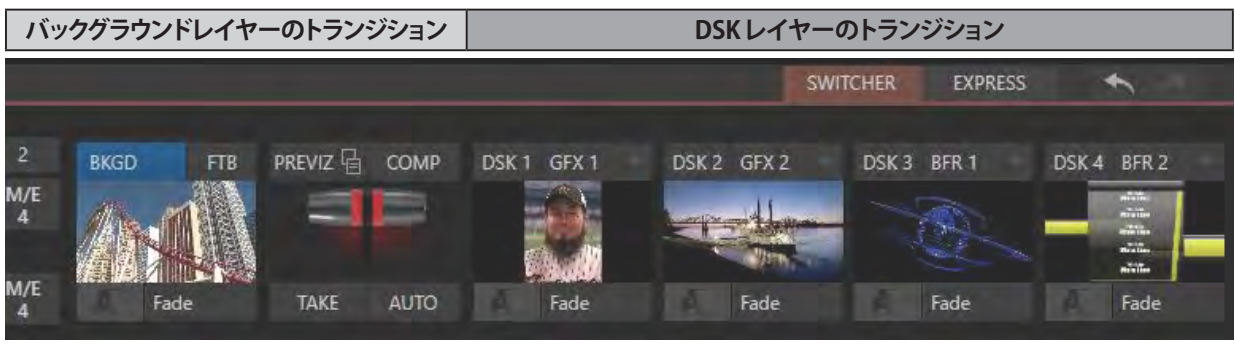

図 184

## **9.5.1 DSKレイヤーのトランジションコントロール**

各 DSKレイヤーには入力ソース確認用のビューポート (小さなモニター) があり、その右上のドロップダウンメニュー を使って、その DSKレイヤーに割り当てたいソースを選択することができます。

DSKレイヤーには、それぞれ別々のトランジションエフェ クトを適用できます。ビューポート左下のサムネイルを クリックすると、右図のようなクイック選択用のトランジ ションパレットが表示されます。

このトランジションパレットに入っているエントリーを入 れ替えるには、DSKコントロールのトランジションサム ネイルの右横、または、トランジションパレット内でマウ スポインタをサムネイルの上に置いたときに表示され る [+] ボタンをクリックして、Media Browserウィンドウ から別のトランジションを選択します。

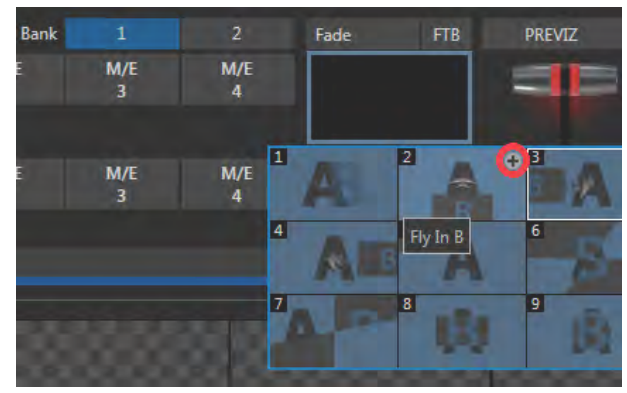

図 185 :DSKレイヤーのトランジションパネル

☞ ヒント:頻繁に利用されるCut(カット)とFade(フェード)のエフェクトは、常にトランジションパネルの左上側 に表示されます。この 2 つは他のエフェクトと置き換えることができないため、アイコンにマウスを重ねても[+] ボタンは表示されません。

Media Browserでは、VMC1/TriCaster シリーズに搭載されている数百ものトランジションエフェクトや、Animation Store Creatorアプリケーションを使って作成したカスタムのアニメーションストアエフェクトも選択できます。エフェク トを選択すると、パレット内の現在のエフェクトと入れ替わります。プログラム出力のバックグラウンドレイヤーの上 に重なっているDSK ビデオレイヤーを、現在選択されているエフェクトを使って表示したり、反対に非表示にしたりす るには、ビューポートか、その下のエフェクト名のラベルをクリック(またはタップ)します。

☞ ヒント:トランジションの実行中に同じ箇所をクリックすると、トランジションが一時停止します。もう一度クリック すると、トランジションの続きが実行されます。

### トランジションの実行

DSKレイヤーの左側のTバーを使って、トランジションをコントロールすることもできます。 Tバーは、すべてのビデオレイヤー(BKGDレイヤーと選択されているDSKレイヤー)に対 して動作します。

なお、DSKレイヤーに割り当てた映像や画像をPreview (プレビュー)モニター上に表示さ せるには、DSKレイヤーの左上のラベル (図186) をクリックして青色にします。もう一度ク リックすると、そのDSKレイヤーは解除され、Preview (プレビュー)モニターに出力されて いた映像や画像が非表示になります。

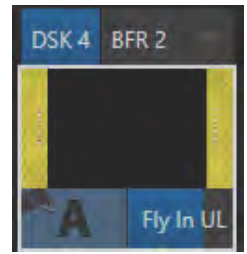

図 186

T バーは、BKGDレイヤーを含め、選択されているすべてのDSKレイヤーに対して同時に作用します。たとえば、DSK 1が選択されていて、その他のDSKレイヤーは選択されていない場合、Preview(プレビュー)モニターにはBKGDと DSK 1の両方が表示されますが、TバーのAUTOを実行するか、または手動でTバーを下に降ろすことで、BKGDレイ ヤーに設定されているトランジションが実行され、BKGDとDSK 1の両方が Program (プログラム) モニターに表示さ れます。

## トランジションのタイミング

BKGDレイヤーおよび各DSKレイヤー(M/ EバスのKEYレイヤーも同様)に設定してい るトランジションのタイミング(速度)は、各 レイヤーの左下(図 187)のラベルをクリッ クすることで開くトランジションパレットにて 調整します。

このパレットでは、トランジションエフェクト 毎 に、SLOW、MEDIUM、FAST ボタンの選 択、または、数値で設定することができ、ま た、ここで設定したタイミングは各トランジ ションエフェクト毎に自動的に保存されます。

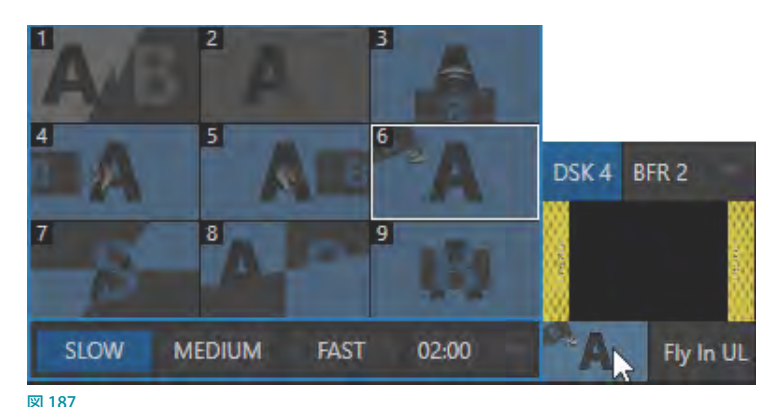

トランジションのタイミングを数値にて設定する場合は、**数値入力フィールド**にマウスを重ね、マウスポインタが左向 き/右向き矢印に変わったら左右にドラッグして、速度を調整してください。また、この数値入力フィールドをクリック することで、数値 (XX;XX) を直接入力し変更することもできます。この場合、「;」の左側は秒、右側はフレームを表し ます。

☞ ヒント:DSKレイヤーや M/E KEYレイヤーにて実行されるトランジションの方向は自動的に決められています。 最初に AUTO ボタンをクリックしたときにはトランジションを利用してレイヤーのソースが画面上に表示され、再 度 AUTO ボタンをクリックすると逆方向にトランジションが実行されレイヤーのソースが非表示となります。この 動作は、メインスイッチャーのトランジションオプションのドロップダウンメニューにリストされる Ping Pong (ピ ンポン)オプションを有効にした場合と同じ動作となります。

## アニメーションストアのトランジション

VMC1/TriCaster シリーズには、 さらに Animation Store (アニメーションストア) と呼ばれる特別なトランジション効果 も標準で搭載されています。Animation Store (アニメーションストア)のトランジションは、フルカラーのアニメーショ ンオーバーレイが埋め込まれており、一部のトランジションには、開始部分と終了部分に音声が付加されています(音 声レベルは Audio Mixerタブで調整できます)。

Animation Storeトランジションは、他のトランジションエフェクトと同様に、Media Browserウィンドウからトランジ ションパレットに読み込み使用することができます。標準で付属する数々の Animation Storeトランジション以外に、 VMC1/TriCaster シリーズに付属されている Animation Store Creator アプリケーションを使用することで、汎用的な グラフィックソフトウェアを使って作成したアニメーションを利用し、オリジナルのトランジションを作成することもで きます。

◆ 補足: Animation Store Creatorアプリケーションは、スタートアップメニュー (Home (ホーム)ページ)の Add-Onsメニューからアクセスすることができます。またこのマニュアルは、Home(ホーム)ページの Helpメニュー から開くことができます。

### DSKソースの設定

DSKレイヤー(およびM/EのKEYレイヤー)には、さらに多くの設定オプションがあります。 これらの設定や機能にアクセスするには、マウスポインタを DSK ビューポートの上に重ね、 右下に表示される歯車アイコン ( ) をクリックし、設定パネルを開いてください。

#### ☞ ヒント:タッチスクリーンを使用している場合は、モニターを 2 本指でタップすると設定 パネルが開きます。

DSK 3 BFR 1 Fade

図 188

DSK に割り当てられているソースのINPUT (入力設定)パネルを開くと、他のソースにはない 「DSK(1 〜 4)」というタブが表示されます。

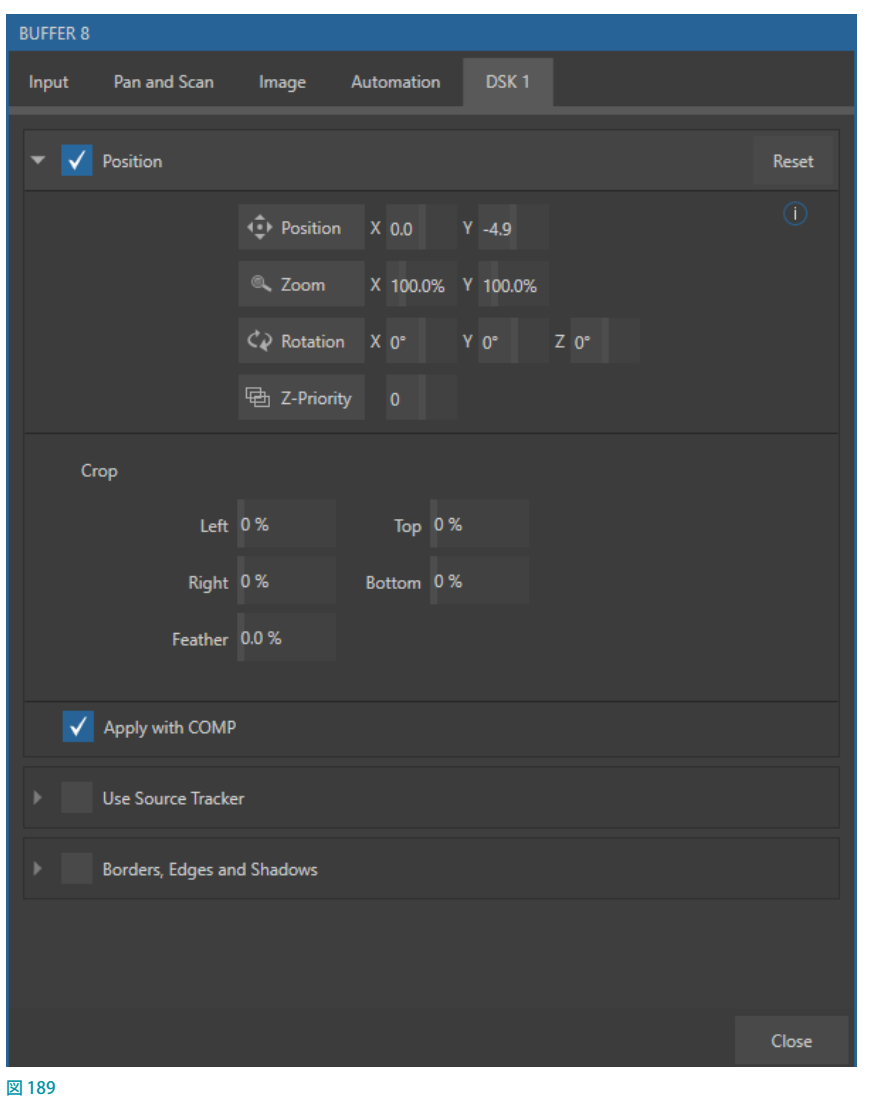

Position(位置)、Use Source Tracker(ソーストラッカーを利用する)、Borders, Edges and Shadows(ボーダー、エッ ジ、シャドウ)の各コントロールグループは、横向きの三角形をクリックすると展開します。

### Position (位置) / Crop (クロップ) コントロールグループ

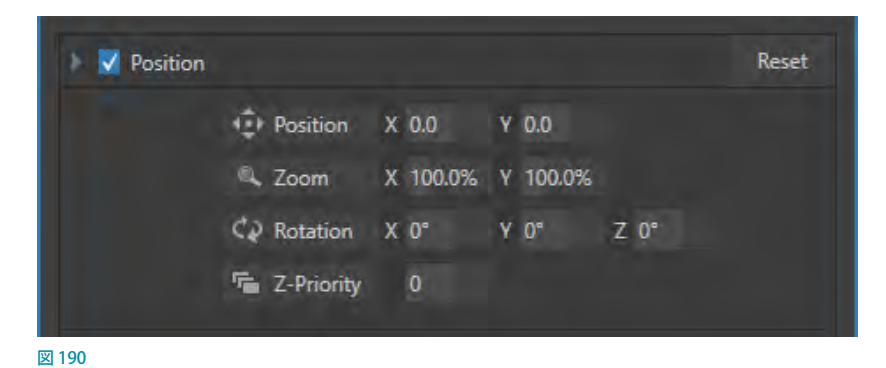

Position (位置)コントロールグループには、Position (位置)、Zoom (ズーム)、Rotation (回転)、そして、Priority (優 先順位)のオプションが用意されています。Position (位置)設定の有効と無効は、左横のチェックボックスをクリック して切り替えます。

✜ 補足:Potision(位置)パネルが開いているとき、DSKレイヤーとKEYレイヤーはレイヤー表示設定に関係なく、 自動的にプレビュー(および M/Eプレビュー)モニターに表示されます。プログラム出力モニターへと送られる ことはないため、視聴者から見えないところで安心してレイヤーの位置を調整できます。

#### **Position(位置)オプション**

Position(位置)オプションの左横の上下左右の矢印アイコンをドラッグすることで、DSKレイヤーのソースをフレー ム内で上下左右に移動させることができます。

その右側には、移動量を縦横別々に指定できる数値コントロールがあります。入力フィールド内を左右にドラッグして、 数値を調整できます。

#### **Zoom(ズーム)オプション**

Zoom (ズーム) オプションの左横の虫眼鏡アイコンをクリックしてドラッグすることで、DSKレイヤーのソースのサイ ズを縮小拡大させることができます。右横の数値オプションを使うことで、DSKレイヤーの X 軸(幅)または Y 軸(高さ) だけのサイズを変更することができます。

#### **Rotation(回転)オプション**

Rotation (回転)オプションの左横のアイコンを左マウスボタンを押しながらドラッグすることで、DSKレイヤーのソー スを XYZ の 3 軸で回転させることができます。

- 左右にドラッグ:Y軸方向(垂直方向)にソースを回転
- 上下にドラッグ: X軸方向 (水平方向)にソースを回転
- ALTキーを押しながらドラッグ:Z軸方向以外へ回転
- X, Y, Zの数値オプションをドラッグ、または、CTRLキーを押しながらドラッグ:一軸方向に固定して回転

☞ ヒント:数値フィールドをクリックすると、キーボードを利用して数値を入力することができます。入力後、ENTER を押すと編集を完了し、Esc を押すと入力がキャンセルされます。

### **Z-Priority(奥行き方向の優先順位)オプション**

通常、DSKレイヤー (および、後ほど解説する KEY レイヤー)は、奥から手前 の順番に番号が付けられます。「奥」とは視聴者から最も離れた場所です。仮に、 DSK1とDSK2 が、同じフレーム内で、同じ位置を占有して表示されている場合、 図 191DSK2レイヤーのソースは、DSK1レイヤーのソースの上に表示されることになり ます。

**「E** Z-Priority  $\overline{0}$ 

ここに数値を指定することで、このレイヤーの順番を修正することができます。この機能は、特に合成機能を使用する 際に柔軟な設定ができるように実装された機能です。

たとえば、M/E バスを使ってバックグラウンドに 4 か所の遠隔地のインタビューアーを表示させるために、4 つの四角 いボックスのKEYレイヤーを左右上下に配置したM/Eを設定したとします。司会者と会話するインタビューアーの画面 (KEYレイヤー 4番)だけをズームさせてフル画面にしたい場合、通常、KEYレイヤーの1~3番は、KEYレイヤー 4 番の背後に表示されることになります。今度は、KEYレイヤー 1 ~ 3 番のいずれかの画面をズームすると、デフォルト の状態では、必ず番号が小さい画面の上に番号が大きな画面が表示されてしまうことになります。つまり、KEYレイ ヤー4番が常に画面の一番手前に表示されてしまいます。この Priority (優先順位)機能を使って、優先順位を変更す ることで、小さな番号でも、画面の手前に表示させることができるようになります。

優先順位は -10 ~ +10までの間で設定できます。デフォルトの数値は 0 です。この数値を上げると、その数値より低 いレイヤーの前に表示されることができます。もし同じレイヤー番号が振られた場合、最初からつけられているDSK/ KEYレイヤーの順番が優先されて表示されます。

### Crop DSK/KEY(DSK/KEYをクロップ)**オプション**

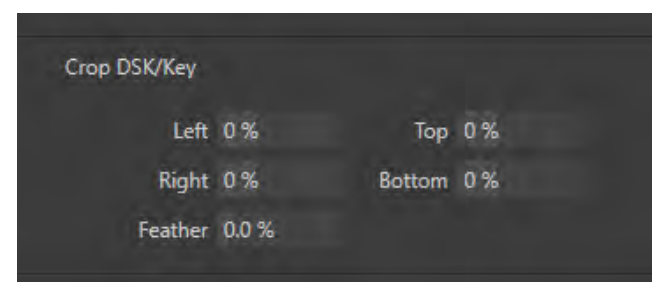

図 192

これは「8.1.3 Image(画像)タブ」に出てきたクロッピング設定とほぼ同じものですが、こちらは DSK/KEYレイヤーに 対して適用されるものであり、ソースレイヤー自体には影響を及ぼしません。

### **Apply with Comp(Compと共に適用)**

V Apply with Comp

#### 図 193

DSK/KEYレイヤーの設定パネルの Position グループに、Apply with Comp (Compと共に適用) というオプションが 追加されました。Comp (合成) 機能は、スイッチャーまたは M/E バスの状態をプリセットとして設定し、保存しておく ことができる機能です。※ Comp(合成)機能については[「14.8 COMPS\(合成\)」](#page-265-0)で解説します。

デフォルトでは、Compビンには各DSKレイヤーまたはKEYレイヤーの位置、トリミング、および表示状態を記憶(保 存)させることができます。任意のDSK/KEYチャンネルの設定パネルでApply with Compオプションを無効にすると、 そのチャンネルには Comp に保存された設定が及ばなくなります。位置やトリミングを手動で調整したい場合は、こ のオプションを無効にしてください。

☞ ヒント:このApply with Comp 機能を有効にしておくことで、Program(プログラム)出力に表示されるステー ションID (放送局のロゴなど)が、Comp を適用したことによって外れてしまうのを防ぐことができます。

#### **Use Source Tracker(ソーストラッカーを利用する)**

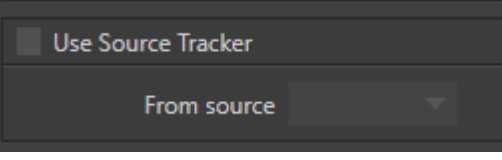

図 194

トラッカー機能については、「8.1.4 Automation (自動化)タブ」で解説したとおりです。この Use Source Tracker (ソー ストラッカーを利用する)オプションを有効にすると、(From Sourceで選択した)ビデオソースから抽出したトラッカー のモーションデータを使って、現在の DSK/KEYレイヤーの位置を調整することができます。

その場合、Position (位置) オプションで指定した値はトラッカーの出力値に対して適用されます。つまり、トラッカー が供給する座標位置を、Position (位置)オプションのXとYに指定した値でオフセットした結果が出力されます。

✜ 備考:TriCaster TC410 Plus および TriCaster Mini 4Kでは、このUse Source Tracker 機能はサポートしていません。

Borders, Edges and Shadows(ボーダー、エッジ、シャドウ)コントロールグループ

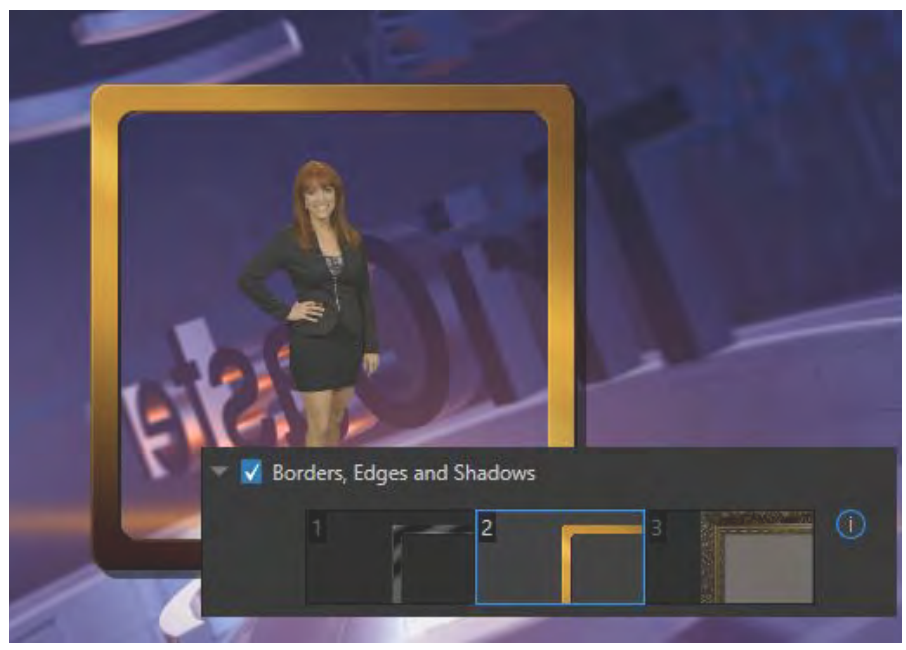

#### 図 195

Borders, Edges and Shadows(ボーダー、エッジ、シャドウ)コントロールグループには、DSKレイヤー、KEYレイヤー、 M/Eレイヤーに対してボーダー (境界線, 枠)をすばやく設定できるプリセットスロットが 3 つあります。

各スロットにマウスカーソルを重ねることで、プリセットスロットの右上に(+)ボタンが表示されます。この(+)ボタン をクリックすることで、Media Browser にアクセスし、Bordersグループから任意のプリセットボーダーを選択すること ができます。

#### ☞ ヒント:これらはレイヤー単位の位置調整エフェクトです。Comp(合成)機能を使ってコントロールしたり、アニ メーション化したりできるため、図 196 のような複数の M/E を使ってマルチボックス合成を作成できます。

Media Browser (メディアブラウザ)の Bordersグルー プから選択できるボーダープリセットは、フルカラーの オーバーレイ、バックグラウンド、「キー抜き」用のマッ トレヤー、影などといったさまざまなボーダーが含まれ ます。

特別なスキルやVirtual Set Editorソフトウェアを用い なくても、各種ソースのサイズ、位置、角度を自由に変 更したり、オリジナルの背景画像やライブ映像、アニ メーションなどのソースに対してオリジナルのボーダー、 オーバーレイ、影を追加したりといったことが可能にな ります。

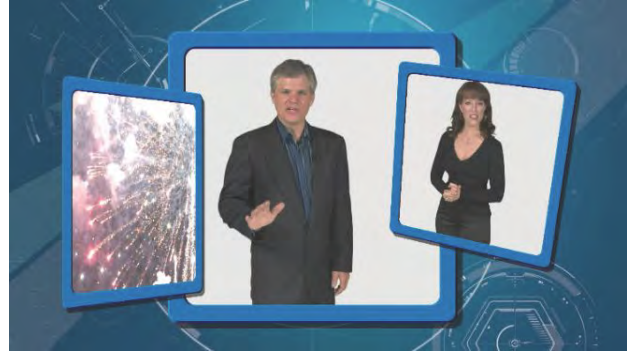

図 196

これら数百種類のボーダープリセットに加えて PSDファイルのテンプレートも用意されているため、Photoshop™ フォーマットで、3 枚のラスタライズしたレイヤーを作成するだけです。3 枚のうち、一番上のレイヤーには、前景エレ メント(額縁や枠など)を作成します。2 番目のレイヤーには、不透明度をもったマスクレイヤーを作成します。ソース 画像は、この 2 番目のレイヤーに表示されることになります。3 番目、つまり一番下のレイヤーには、ソース画像の透 明部分の後ろに表示されることになる背景画像を作成します(LiveMatte がソースとして適用されている場合など)。

付属のテンプレートファイル(マルチレイヤー PSD 形式)を使えば、手の込んだカスタムエフェクトを簡単に作成で きます。テンプレートファイルは、VMC1/TriCaster シリーズの Bordersフォルダー(C:\ProgramData\NewTek\(TC1/ VMC1)\Effects\Borders)にあります。

☞ ヒント:Boadersグループの Opacityフォルダーのプリセットを使用することで、10% ~ 90% の間で不透明度の マスクレイヤーを設定することができます。たとえば、背景をぼかす「ビネット」効果のようなソフトエッジエフェ クトも作成可能です。また、前景と背景レイヤーは、空っぽの状態に設定しても構いません。マスクレイヤーにシ ンプルな不透明度の形状を設定することで、さまざまな結果を作り出すことができます。

#### **透明度**

多くの場合、DSK に割り当てられるソースは部分的に透明 です。これは、使用するソースがアルファチャンネル付き のMedia Player(DDR)ファイルだったり、ソースに対して LiveMatte (ライブマット)や Crop (クロップ)のオプションが 有効になっていたり、ネットワークソースにアルファチャンネ ルが含まれていたりするためですが、ときにはこうした要因 が複数重なっている場合もあります。

いずれの場合も、DSKレイヤーは、割り当てる映像ソースに アルファチャンネルが含まれていれば自動的にその透明度を 参照し、BKGDレイヤーなどの映像ソースの上にオーバーレ イ表示します。

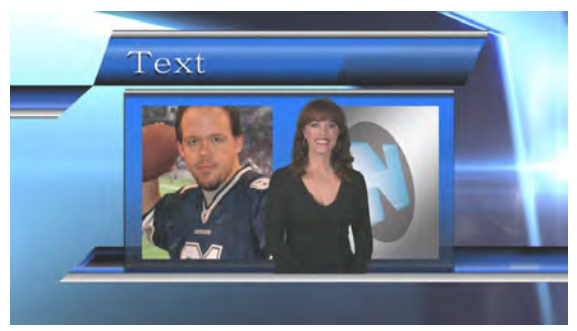

図 197

#### ✜ 重要:VMC1 のMedia Player(メディアプレーヤー)では、ストレート(プリマルチプライ処理をしていない)アル ファチャンネルを利用してください。プリマルチプライ処理されたファイルは、ほかの画像と重なったときに正し い結果にならない場合があります。

VMC1/TriCaster シリーズの DSKレイヤー機能は、さまざまな創造的可能性を提供します。ステーション ID を常に表 示させたり、タイトルページの上に会社のロゴを重ねたり、回転する地球のアニメーションを DDR で再生してテロッ プの上に表示したり、クロマキー処理されたソースとその下のタイトルを枠で囲んだりと、さまざまな用途と効果に DSKレイヤーを利用できます。

# **9.5.2 バックグラウンドレイヤーのトランジションコントロール**

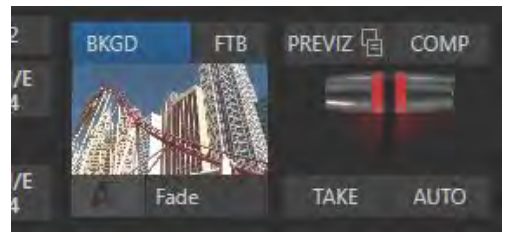

図 198

バックグラウンドレイヤーのトランジションコントロールは、BKGD (バックグラウンド)ビデオレイヤーに対してのみ適 用されます。ツールの操作方法は先に解説した「9.5.1 DSKレイヤーのトランジションコントロール」とほぼ同じですが、 ひとつだけ異なる機能があります。

バックグラウンドトランジションの再生時間メニューには、 DSK/KEYレイヤー用のトランジションコントロールにはな い項目があります。

Reverse (リバース)

この Reverse (リバース)オプションを有効にすると、現 在設定しているトランジションエフェクトが反対方向に 実行されます。

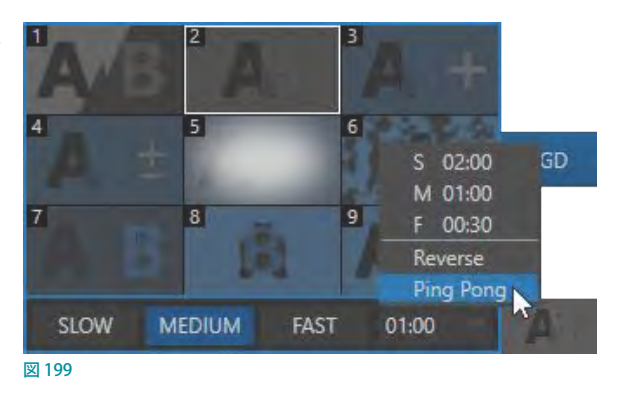

● Ping Pong (ピンポン)

Ping Pong (ピンポン)オプションが有効になっている場合には、トランジションが実行されるたびにトランジショ ンの方向が自動的に毎回切り替わるようになります。

### FTBボタン

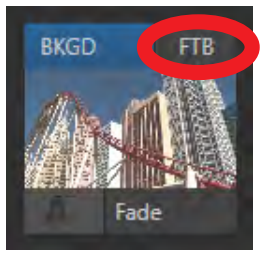

図 200

FTBはFade to Blackの略語です。このFTBボタンはその名前のとおり、番組の終了時などにおいて、プログラム出力 の映像を完全にフェードさせる(黒くする)便利な機能です。FTBは、他のすべてのレイヤーの上に来る最後のビデオ レイヤーとなってプログラム出力映像を覆います。

FTB が実行されている間は、FTB が実行中であることが視覚的にわかるように、FTB ボタンが点滅します。FTB の フェードの長さには、バックグラウンドトランジション設定が使われます。

✜ 補足:コントロールサーフェイスを使ってFTB 機能を使用する場合は、コントロールサーフェイスのSHIFTキー を押しながらFTBのボタンを押してください。(ライブ中に、間違ってFTB ボタンが押されないようにするためで す)。FTB の表示 / 非表示を切り替えると、それがトリガーとなって、Media Player(メディアプレーヤー)に対する Autoplay や Audio Follow Video が実行されます(オプションを有効に設定している場合)。また、FTB が表示(実 行)されるとマスターの音声はミュートされ、非表示になると音声が元に戻ります。

## TAKE(テイク)とAUTO(オート)ボタン

バックグラウンドレイヤーのTAKE (テイク)ボタンをクリックするか、キーボードのEnterキーを押すと、選択されてい るすべてのビデオレイヤーが即座に送出されます(カットイン)。

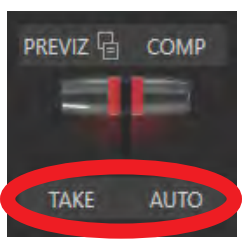

図 201

TAKE (テイク) ボタンの代わりに AUTO (オート) ボタンをクリックするか、キーボードのスペースバーを押すと、すべ てのビデオレイヤーに割り当てられているトランジションが実行されます。

☞ ヒント:トランジションがかかっている間に AUTO ボタンをもう一度クリックすると、途中で停止させることができ ます。再度ボタンをクリックすることでトランジションは最後まで実行されます。

## Tバー

T バーは従来のビデオスイッチャーの操作方法を模したものです。レイヤーコントロールグループ上で選択されてい るすべてのビデオレイヤーの各レイヤー(BKGDレイヤーや DSKレイヤー)に設定したトランジションエフェクトを、 手動で実行することができます。T バーをマウスで操作する場合は、マウスポインタを合わせて上から下へとドラッグ します。BKGDレイヤーが選択されている状態で一番下までドラッグしてマウスをはなすとトランジションが最後まで 実行され、T バーは自動的に一番上の位置に戻ります。

☞ ヒント:T バーのドラッグを途中でやめると、トランジションは途中まで実行された状態で止まります。トランジ ションによっては、この手法で画面を分割することができます。

# **9.6 PREVIZ(プレビジュアライゼーション)**

スイッチャーの上に表示されるPREVIEW (プレビュー) モニターは、トランジションを実行する前に、その設定結果を 確認するためのものです。それに対し、このPREVIZ ボタンは、Tバー操作を含むモーションエフェクトを完全な状態 で事前確認できるという、さらに便利な機能です。

← 備考:このPREVIZ 機能は、TriCaster Mini 4Kではサポートしていません。

この機能を利用すると、スイッチャーおよび(DSK/KEYレイヤーを含む)M/E のあらゆるエフェクトを、視聴者からは 見えない場所(PREVIZ バス)でプレビューすることができます。複雑な合成を作成し、問題がなければその設定を元 の (あるいは別の) バスに送り返す、 という使い方ができます。

PREVIZ バスは、現在割り当てているトランジションやソースを、実際に適用する前に思う存分テストする場所として便 利に使えます。レイヤーのソースの順番を変更したり、Positioner(位置)、トランジション、エフェクト、レイヤーの割 り当てなどを修正し、TAKE/AUTO、または、T バーを使って、実際の出力には影響を与えず、それら結果をテストする ことができます。

### **9.6.1 PREVIZボタン**

#### **(コントロールサーフェイスの場合は COPY TO ボタン)**

PREVIZ ボタンをクリックすると、メインスイッチャーや M/E A ~ D (または AとB) バスに設 定しているチャンネルやキーレイヤー合成などの状態が、PREVIZ バスへとコピーされます。

たとえば、すでにキー合成やバーチャルセットなどを M/E 1 などに設定している場合、この PREVIZ ボタンを押してM/E1 の設定を PREVIZ バスへとコピーし、M/E 1 の設定をベースに PREVIZ バスで新たな絵作りの設定を行えます。

PREVIZ バスは「プログラムモニターには出力されない特殊な M/E」と考えられることから、 M/E バスと同じ並びの右端に配置されています。

## **9.6.2 コピーペーストボタン**

#### **(コントロールサーフェイスの場合は COPY FROM ボタン)**

メインスイッチャーや M/E バスを選択し、PREVIZ ボタンの右横にあるコピーペーストボタン をクリックすると、PREVIZ バス上で作成したキー合成やバーチャルセットなどの状態をメイ ンスイッチャーや M/E 1 ~8 (または1~4) のバスにコピーすることができます。

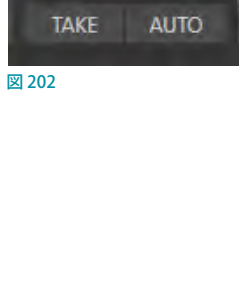

**PREVIZA A** 

COMP

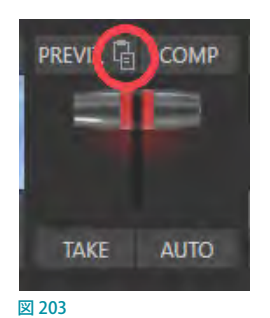

## **9.6.3 PREVIZ機能の使い方例**

*1.* まず、PREVIZ バスで設定する結果を確認するためのモニターとして、ライブデスクトップ上の任意のモニターに PREVIZを割り当てます。(任意のモニター上で、右クリックして、Mix Effects > PREVIZを選択します)

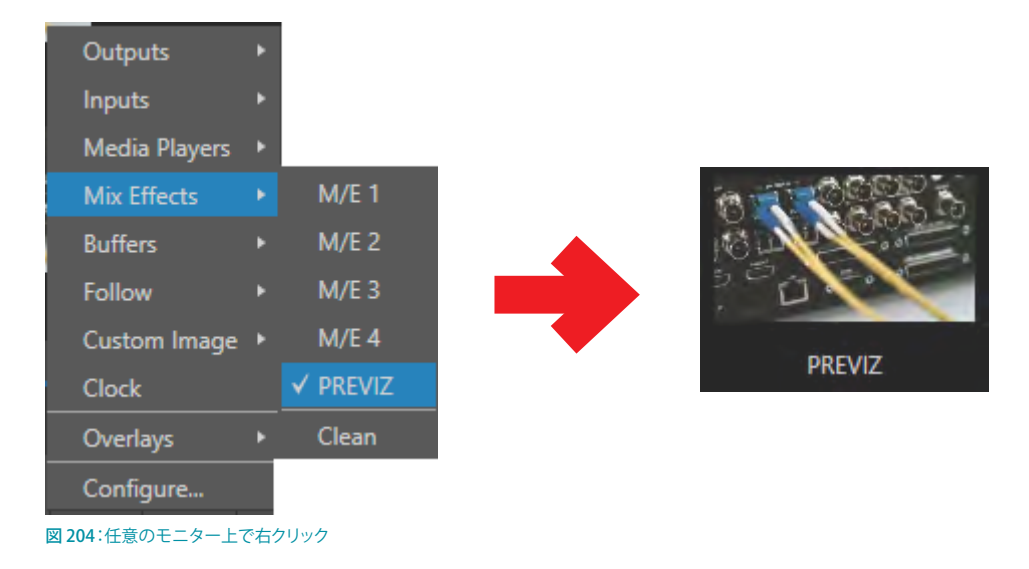

*2.* 次に、PREVIZ バス(M/E バスと同じ並びの一番右端のタブ)上で、入力ソースの選択、KEYレイヤーやトランジ ション、バーチャルセットなどを設定します。

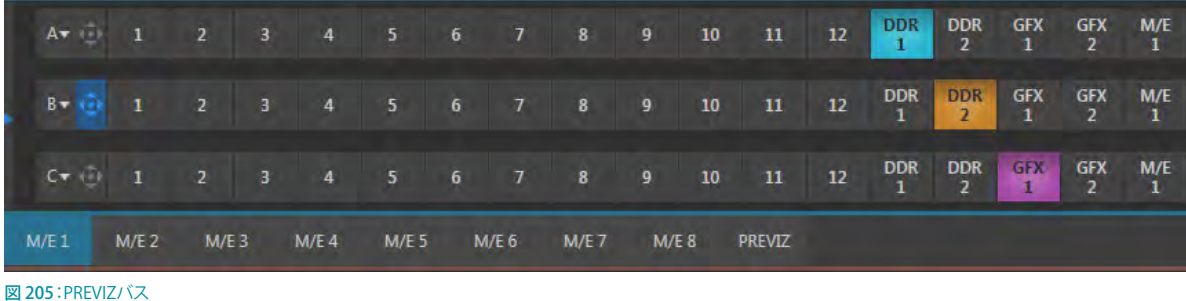

*3.* PREVIZで設定した結果は、PREVIZ を割り当てたモニター上でフルモーションで確認することができます。

☞ ヒント:PREVIZタブにて画面の設定を行うときは、Dashboard(ダッシュボード)の Workspaces メニューにて M/E Followを選択することで、確認用のプレビューモニター表示を利用すると作業し易くなります。

*4.* 合成結果に満足できたら、出力先となるスイッチャーまたは M/Eタブで PREVIZ ボタンの右横にあるコピーペー ストボタンをクリックして、PREVIZタブにて設定した画面の設定状態を、任意の M/E1 ~ 8 (または 4) バスへコ ピーすることができます。

☞ ヒント:この機能を利用すれば、ある M/E の設定(例:M/E や KEYレイヤーの位置調整が完了したバーチャル セットの左側カメラのアングル)を別の M/E にコピーするといった作業が、非常に簡単になります。さらに、その 設定を維持したまま、バーチャルセットを入れ替えるなどといったことにも利用できます。

## **9.7 COMP(合成)ビンとMEMスロットの違い**

PREVIZ (プレビジュアライゼーション)ボタンの隣にあるCOMP (合成)ボタンをクリックすると、Comp (合成) ビンが 開き、レイヤーやエフェクトを設定するためのさまざまな機能が表示されます。

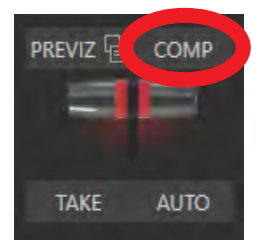

図 206

Comp(合成)ビンについては[「14.8 COMPS\(合成\)」](#page-265-0)で詳しく解説していますが、ここではComp(合成)ビンとスイッ チャーのMEM(メモリー)スロットの違いについて説明しておきます。

Comp(合成)ビンの機能は、マウスポインタをライブデスクトップのメインスイッチャーや M/E バスの左端まで移動 したときに表示されるMEM (メモリー)スロットの機能とよく似ていますが、MEMスロットがスイッチャーや M/E バス で行われた設定(チャンネルの選択、DSK/KEYレイヤー、エフェクト)、および選択されているソース(コンテンツ)を すべて保持するのに対し、Comp ビンは DSK/KEYレイヤーの設定のみを保持し、選択されているソース(コンテンツ) は保持しません。

☞ 参照:MEMスロットに関する詳細は、[「11.1.12 MEMスロット」](#page-209-0)の解説を参照してください。

## **9.8 Undo(アンドゥ)/Redo(リドゥ)**

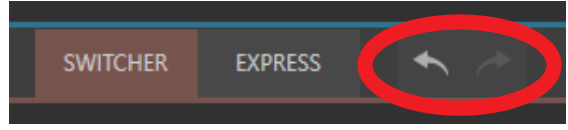

#### 図 207

VMC1/TriCaster シリーズの強力な Undo (アンドゥ) /Redo (リドゥ) 機能は、PROGRAM (プログラム) モニターの真下 の矢印ボタンに割り当てられています。左の矢印アイコンが Undo (アンドゥ)、右の矢印アイコンが Redo (リドゥ) ボ タンです。スイッチャーをひとつ前、またはひとつ後の操作状態に戻すことができる、この Undo(アンドゥ)とRedo(リ ドゥ)機能は、もうひとつの重要なフェールセーフ機構です。オペレーション中は、何かしらアクシデントはつきもの です。アンドゥ機能は、うっかり望んでいない状態に変更してしまい、何を間違ったか確認する時間がないときに、と ても役立つ便利な機能です。

VMC1/TriCaster シリーズは、PGM(プログラム)列の選択が変更された際はいつでも、新しいアンドゥ状態を保持し ます。もしあなたが問題に遭遇し、何が起こったのか把握する時間が無い場合は、この Undo (アンドゥ) ボタンをク リック、または、キーボードの Ctrl+z キーを押すことで、ひとつ前の状態にすばやく戻すことができます。

■ 備考: この Undo/Redo 機能は、TriCaster Mini 4Kではサポートしていません。

# **9.9 EXPRESS(エクスプレス)モード**

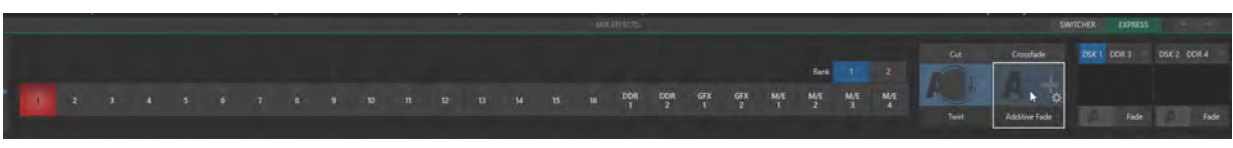

図 208

この章の冒頭で解説したように、Live Desktop (ライブデスクトップ)をEXPRESS (エクスプレス)モードで使用すると、 複雑なスイッチャー操作を必要としない番組においてスイッチング操作を簡略化できます。

Live Desktop (ライブデスクトップ) のインターフェイスをEXPRESS (エクスプレス) モードに切り替えるには、メインス イッチャーパネルのすぐ上の MIX EFFECTS バー右側の EXPRESS (エクスプレス)ボタンをクリック (またはタップ)し ます。

# **9.9.1 バックグラウンドレイヤーのトランジションコントロール**

スイッチャーヤクションの1~M/E 8 (TC1はM/E 4)ボタンと右側のDSKコントロールの間にある、上部にCutと Crossfadeとラベルが付いたボックス (図 209) にて、バックグラウンドに対するトランジションを設定することができ ます。CutとCrossfadeは選択ボタンです。これらボタンを選択した後、スイッチャーの任意のチャンネルをクリックす ることで、カットまたはクロスフェードが実行され、選択したチャンネルが Program (プログラム) モニターに出力され ます。

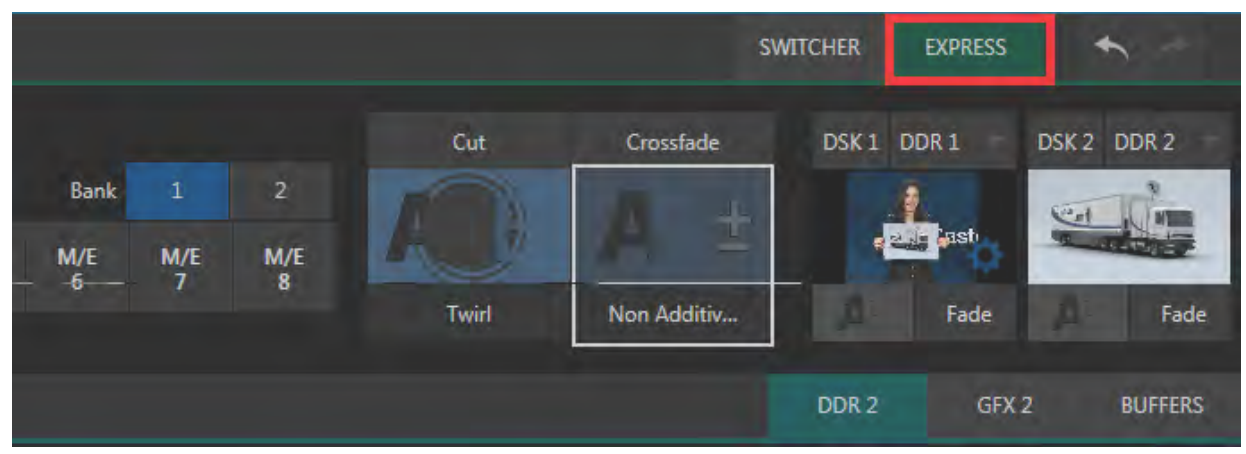

#### 図 209

CutとCrossfadeの下のボックスで、トランジションを選択します。マウスカーソルを重ねると表示される歯車アイコン ( )をクリックして、任意のトランジションを読み込んでおくことができます。読み込んだトランジションを実行する には、目的のトランジションのボックスを選択した後、スイッチャーの任意のチャンネルをクリックします。トランジショ ンが実行され、選択したチャンネルが Program (プログラム)モニターに出力されます。

### ○ ヒント: タッチスクリーン操作では歯車アイコン (■) は表示されませんが、アイコンの右下隅をタップしてトラン ジションを選択することができます。

## **9.9.2 スイッチング**

バックグラウンドトランジションを選択したら、Program (プログラム)モニターに出力したいソース (チャンネル)ボタ ンをクリックまたはタップします。選択しておいたトランジションが実行され、選択したチャンネルが Program (プログ ラム)モニターに出力されます。

なお、このEXPRESS (エクスプレス)モードでは、通常のスイッチャーモードで行う必要があった、Program (プログラ ム)モニターに出力したいソースをあらかじめPreview(プレビュー)列に選択しておくという手順は必要はありません。

## **9.9.3 DSKレイヤーのトランジションコントロール**

スイッチャーセクションの右側の2つのDSKコントロールグループは、標準のSWITCHER (スイッチャー)モードと同 じように機能します。DSKレイヤーをProgram (プログラム)モニターに表示または非表示にするには、DSKレイヤー のモニターをクリックまたはタップするだけです。

✜ 注意:4 つの DSK(DSK1 ~ DSK4)をサポートするモデルにおいても、この EXPRESS モードに切り替えることで、 インターフェイス上には DSK1とDSK2 のみが表示されることになります。

# **10. 映像のモニタリング**

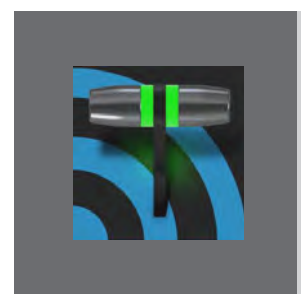

**Monitor(モニター)の語源は「警告」を意味するラテン語の "monere" ですが、ロー マ時代以降、この言葉は別の意味を持つようになりました。**

**動詞としての Monitor には、何かに「目を光らせる」といった意味や、「絶えずチェッ クする」といった意味があります。また名詞としては、そうした行為を可能にするデバ イス(機器)を指します。**

VMC1/TriCaster シリーズは、映像を広範囲、且つ、多岐に亘ってチェックできる、ライブ・プロダクションの進行管理 に不可欠なモニタリング機能を備えています。また、出力品質に問題がありそうなときに注意喚起のメッセージを表 示したり、映像品質を調整したりするのも、モニタリング機能の守備範囲です。

なかでも代表的なのは、プロセスアンプやライブマット、ホットスポット、トラッキング、クロッピングなどのコントロー ルです (これらの機能に関する詳細は、「8.1 入力の設定 - INPUT (入力設定) パネル」を参照してください)。

## **10.1 インターフェイスとマルチビュー**

VMC1/TriCaster シリーズでは、オペレーションやモニタリングを行うためのモニターとして複数のマルチビューモニ ターを使用できます。

オペレーションのメインとして使用するインターフェイス LIVE DESKTOP (ライブデスクトップ) を表示させるモニター は、通常、VMC1/TriCaster シリーズの背面パネルの DVIコネクタに接続します。

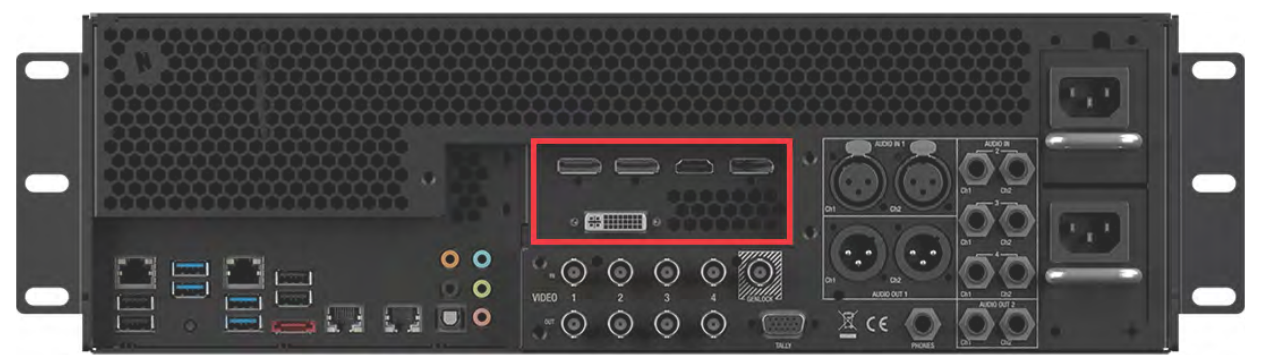

図 210 :TriCaster TC1 3RUモデルの背面パネル

✜ 備考:本体背面に用意されているディスプレイやネットワークポートの種類や接続位置については、機種や出荷 モデルにより異なる場合があります。

■ 備考:その他のモデルの背面パネル画像は、製品に同梱される Quick Start Guide (冊子)をご確認ください。

その他、モニタリング用として使用するマルチビューモニターは、背面パネルの HDMI および Display Portコネクタに 接続します。

✜ 備考:VMC1/TriCaster シリーズは、1 台のモニターだけでも使用することができます。環境に合わせて、モニター を 2 台または 3 台体制でオペレーションすることができます。

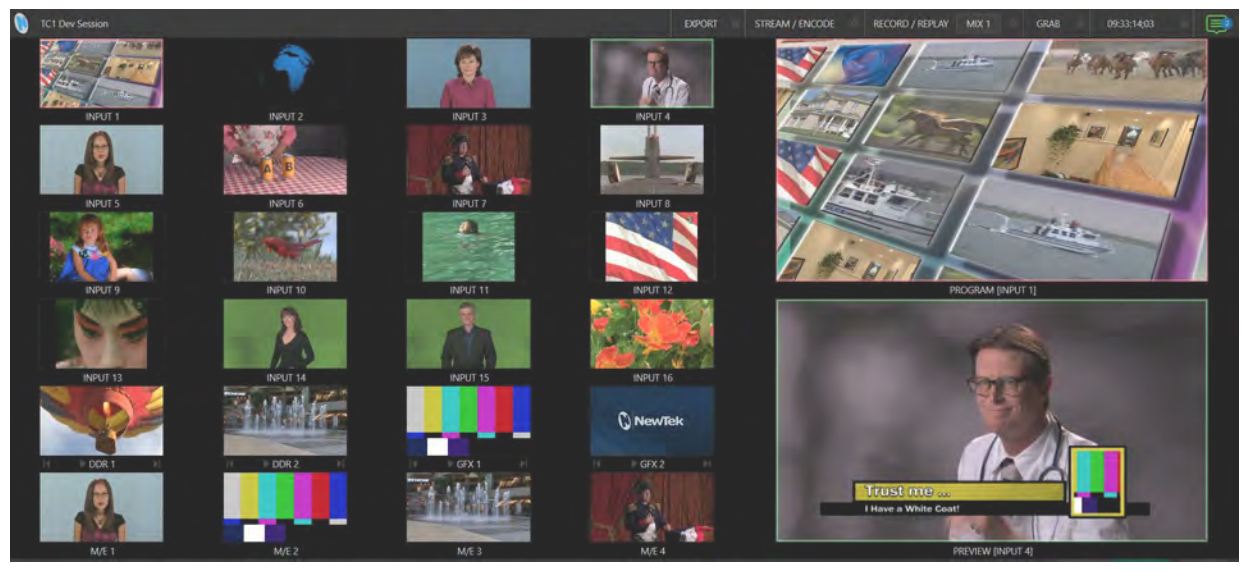

図 211 :セカンダリーモニターに表示されるマルチビューモニター

## **10.2 LIVE DESKTOP(ライブデスクトップ)モニター**

LIVE DESKTOP (ライブデスクトップ)にはマルチビューモニター以外にも多種多様な機能が配置されており、使用 中の機能は画面を広く占有するため、マルチビューモニター領域は可変になっています。言い換えると、常にLIVE DESKTOP (ライブデスクトップ)を最大限効率よく使えるよう、状況に応じて領域の広さが自動的に変化するよう設計 されています。

たとえば、LIVE DESKTOP(ライブデスクトップ)の下のほうで DDR などのタブモジュールが完全に開いているときは、 その上のProgram (プログラム)モニターとPreview (プレビュー)モニターは左右横並びに配置されますが、タブを 閉じてモジュールを最小化すると、図 211 のように 2 つのモニターの配置は上下に変わります。

さらに、各モニターやモジュールの境界線にマウスを重ね、マウスポインタが上下 / 左右の矢印に変わっているとき にドラッグすると、モニターのサイズを自由に調整することができます。
## **10.3 Workspaces (ワークスペース) プリセット**

VMC1/TriCaster シリーズは、プライマリーモニターだけでなく、 セカンダリーモニターなども含めて、各モニターに作業画面の プリセットを割り当てることで、インターフェイスの基本となる レイアウトを設定することができます。作業画面のプリセット には、LIVE DESKTOP (ライブデスクトップ)上部の Dashboard (ダッシュボード)のWorkspacesメニューからアクセスできま す。このメニューをクリックすると、図 212のようにドロップダ ウンメニューにさまざまなプリセットが表示されます。

2台以上のモニターを接続している場合は、システムに接続し ているモニターの数によって自動的にドロップダウンメニュー に、Multiview 1、Multiview 2、Multiview 3 などといったグ ループ分けされたプリセットが表示されます。つまり、最大 4 台までのモニターを接続できるVMC1の場合、Workspacesの ドロップダウンメニューにはMultiview 4までのプリセットが 表示されます。

各モニター(Multiview 1とMultiview 2、Multiview 3 など) には、A~Dのラベルが付いた 4 つのプリセットが用意され ています。これらA ~ D からプリセットを選択するか、Load Defaultのサブドロップダウンメニューから別のプリセットを選 択します。プリセットを割り当てた後、マウス操作でさらにモニ

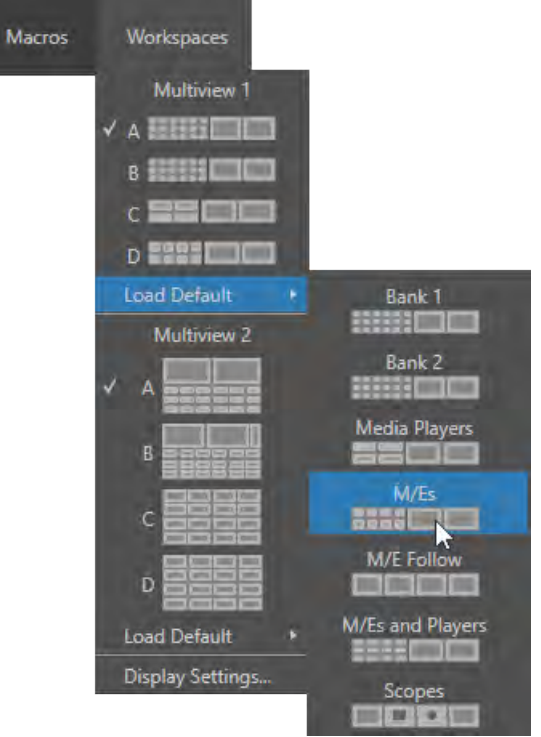

図 212 :VMC1ワークスペースメニュー

ターのサイズを変更することもできます。インターフェイスをマウス操作で変更した後、元のプリセットの状態に戻し たい時は、再度、Workspacesメニューから任意のプリセットを選択します。

[「10.4 ビューポートのオプション」](#page-181-0)にて詳細を説明しますが、どのレイアウトの各モニターに対しても、任意の入力ソー スまたは出力ソースを割り当てることができます。なお、個々のモニターに対して割り当てたソースの設定は現在の 作業画面として自動的に保持され、そのセッションを一度閉じて、再度起動した場合もそれら設定を維持したまま作 業を再開することができます。

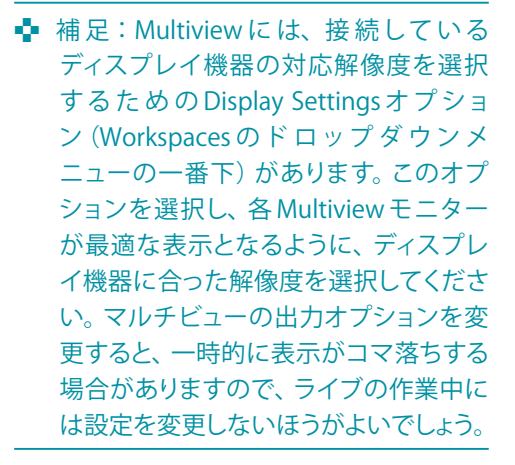

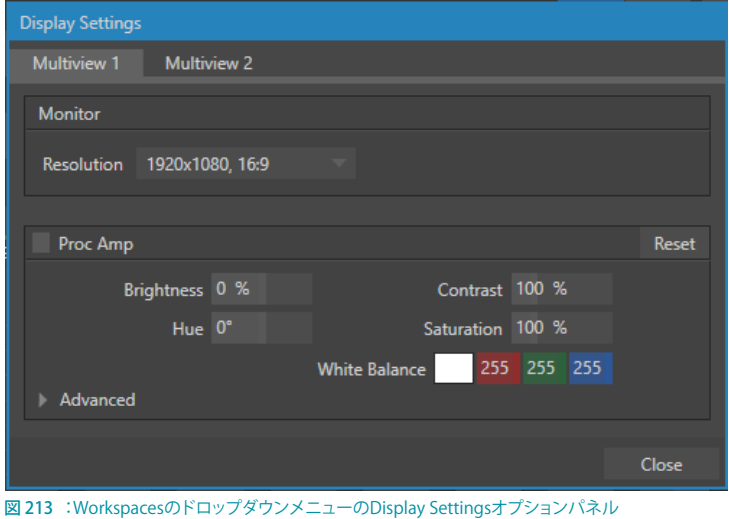

## <span id="page-181-0"></span>**10.4 ビューポートのオプション**

ライブデスクトップやマルチビューモニタ上のインターフェイス上の 各モニタのビューポートを右クリックすると、右図のようなコンテキスト メニューが開きます。

### **10.4.1 Outputs~Followオプション**

コンテキストメニューのOutputsからFollowまでのオプションでは、コン テキストメニューを開いているモニターにどのソースを表示させるかを選 択することができます。

外部ビデオ入力(ネットワークソースを含む)に加えて、メディアプレーヤー (DDR や GFX、Buffer)、M/E、メインプログラム出力(DSK チャンネルと エフェクトを含む)を割り当てることができます。また、入力ソースだけで なく、Program、Program(Clean)、Preview、MIX 1 ~ 4、Output 1 また は 2 の出力ソースも、任意のモニターに割り当てることも可能です。

### **10.4.2 Custom Image(カスタム画像)**

Custom Image (カスタム画像) オプションを選択するとサブメニューが表示され、Browse (ブラウズ) を選択すること で、Media Browserパネルを開くことができます。このパネルからカラーバーや会社のロゴなどの静止画を選択して、 ビューポートに表示させることができます。マルチビューレイアウトの中に、放送局や企業や番組のロゴを入れられる と便利です。なお、このカスタム画像は、一般的なビットマップファイルフォーマットなどの画像を利用することがで きます。

#### **10.4.3 Clock(時計)**

任意のモニター上に、Clock (時計)などの特殊なアイテムを表示させることもできます。このClock (時計)を選択す ると、ビューポートにダッシュボードのTimecode Configuration (タイムコードの設定)オプションで設定した、現在 の時間、LTC タイムコード、スタート時間や終了時間までのカウントダウン (「7.5.2 イベントタイム」の解説を参照)を 表示することができます。

### **10.4.4 Timecode Onlyオプション**

コンテキストメニューの Media Players のサ ブメニューの一番下に表示されるTimecode Onlyは、とても便利なオプションです。DDR 1 または DDR 2 が 選 択 さ れ て い る モ ニ ター上で、このオプションを選択すると、 Media Player (メディアプレーヤー)の再 生ヘッドの現在位置を示すカウンターが 表示されます。Reverse Direction (反転)、 Warning Colors(警告色)の設定にも対応 しています。

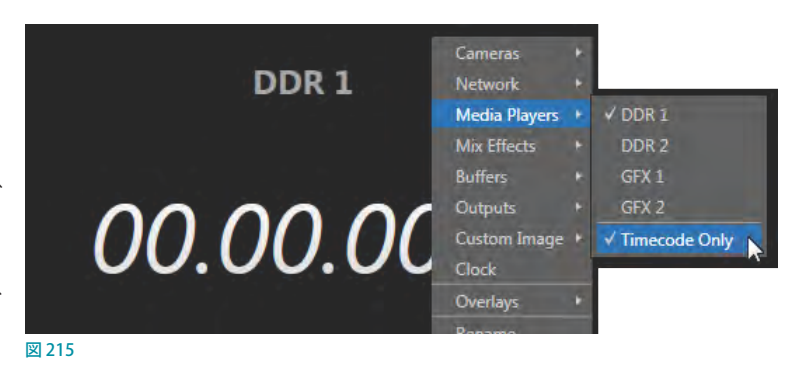

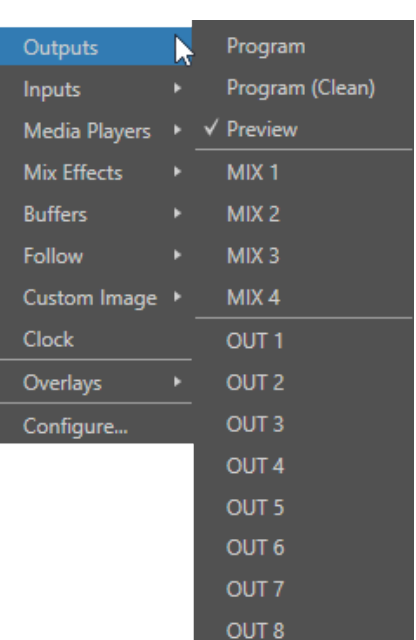

図 214

## **10.4.5 Overlay(オーバーレイ)**

コンテキストメニューのOverlav (オーバーレイ)オプションを利用する ことで、モニター上にさまざまなオプションをオーバーレイ表示させる ことができます。

オーバーレイの種類として、Checkerboard (ソースの透明な部分に チェッカーボードを表示させる機能)や、Title Safe (4:3フォーマッ トに対するマージン)、4:3 Safe(4:3フォーマットの外枠)、Center Cross (中央の十字線)、Show Illegal (イリーガルを表示)、Show Alpha (アルファを表示) など、作業の手助けとなるような機能があり ます。

さらに、ソースの VU Meter や、Tracking Marker(「Tracker(トラッ カー)」の解説を参照)、Hot Spot Marker (「Hotspots (ホットスポッ ト)」の解説を参照)を選択して、表示させることも可能です。

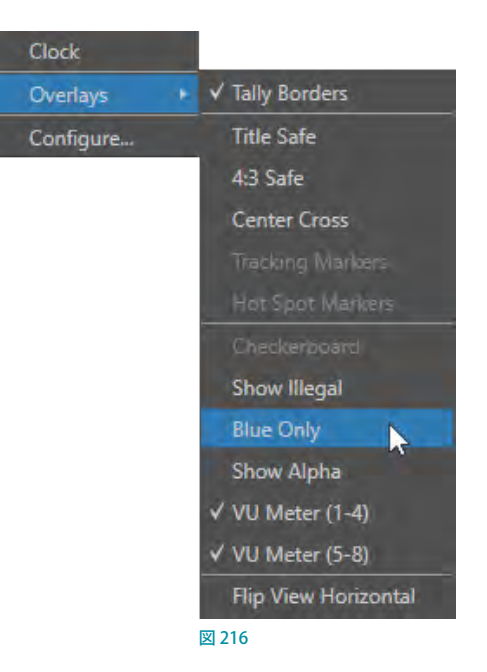

### Blue Only(ブルーオンリー)

これまでは、カラーバーを使用する際、ビデオ信号のカラー属性のキャリブレーションを行うためには、「ブルーオン リー(またはブルーガン)」ディスプレイをサポートする特殊なビデオモニターを必要としていましたが、Blue Only (ブ ルーオンリー)オプションを利用することで、キャリブレーションを行う際、どんなカラーモニターでも利用できるよう になります。

#### Flip View Horizontal(水平方向へ反転)

Overlay (オーバーレイ) オプションのサブメニューの一番下にある Flip View Horizontal (水平方向へ反転) オプショ ンは、画像を水平方向に反転させます。グリーンバックを利用したスタジオの中で、出演者の方向を変えたい場合な どに便利です(ホットスポット機能を利用する場合にも便利です)。

◆ 補足: Overlay (オーバーレイ) オプションのメニュー項目のうち、モニターのソースと適合しないものは、メ ニューには表示されません。

### **10.4.6 Configure(設定)**

この Configure... オプションを選択すると、そのソースのINPUT (入力設定) パネル、または、Output Configuration (出力設定)パネルが開きます。

☞ ヒント:歯車アイコン( )をクリックしたりメニューから選択したりしなくても、モニターをダブルクリックすれ ば設定パネルが開きます。

## **10.4.7 ビューポート/モニターのツール**

Live Desktop (ライブデスクトップ)上のすべてのモニターは、モニターにマウスポインタを重ねることで、以下のさま ざまなオプション機能にアクセスすることができます。

#### ボリューム調整/VUメーター

モニター上にマウスポインタを重ねることで、図 217のように、モニター 上にボリュームを調整するためのノブとVUメーターが表示されます。この ノブを上下にドラッグすることで、AUDIO MIXERモジュールを開くことなく、 そのソースの音量をリアルタイムに調整することができます。なお、このモ ニター上でのボリュームの調整は、AUDIO MIXERと同期します。

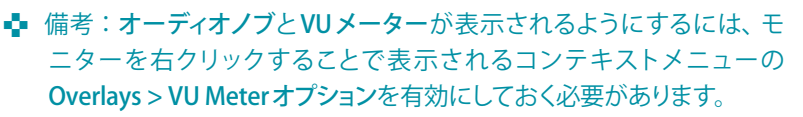

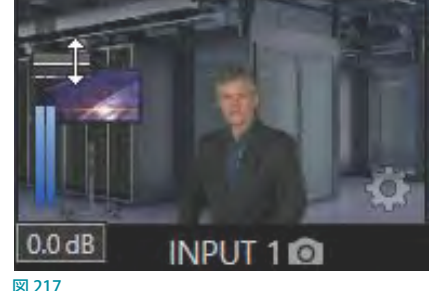

G ヒント: Dashboard (ダッシュボード)の Options メニューの Click on Monitors to Switch オプションを有効にし て、タッチスクリーンで操作する場合は、モニターをタップするのではなく水平にスワイプすることで、一時的に モニターのオーバーレイが表示されます。

#### 入出力設定パネル

モニター上にマウスポインタを重ねると、図218のように歯車アイコン(■) が表示されます。このアイコンをクリックすることで、入力または出力を設定 するためのパネルが開きます。

#### スナップショット

INPUT モニターや PREVIEW/PROGRAM モニター上にマウスポインタを重ね ると、各モニターのすぐ下(ソース名の右)に、カメラの形をしたスナップ ショットアイコン(同)が表示されます (図 217)。このアイコンをクリックす

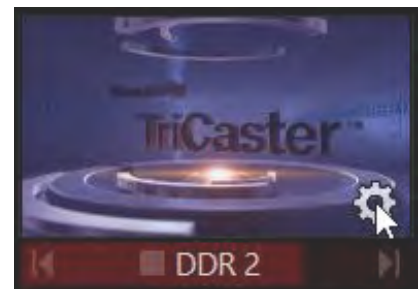

図 218

ることで、ソースから静止画をグラブすることができます。グラブされた静止画は、Grab Configuration (グラブ設定) パネルのAdd grabs toオプションにて指定した保存先に保存されます (詳細は、「20.3 GRAB (グラブ) 機能」を参照 してください)。

#### トランスポートコントロール

DDRやGFXなどのMedia Player (メディアプレーヤー)用のモニター (図 218)の場合は、各モニターのすぐ下(ソー ス名の両側)にトランスポートコントロールが表示されます。このトランスポートコントロールにて、左から、|◀(手前 のクリップに移動)、▶/■(再生/停止)、▶ (次のクリップに移動) を操作することができます。 さらに、 クリップの再 生が終わりに近づくにつれて、トランスポートコントロールの背景として表示されるプログレスバーの色が、青 > 黄 色 > 赤と変化します。

☞ ヒント:ソースに対してLiveMatte、Proc Amp、またはCropの設定が有効になっている場合は、モニター上に 色の付いた歯車アイコン( ) がマウスを重ねなくても表示されます。

## **10.5 PROGRAM(プログラム)モニター**

PROGRAM (プログラム)モニターは、もっとも重要なモニターです。そのため、デフォルトの状態では、LIVE DESKTOP (ライブデスクトップ)の右上に表示されています。

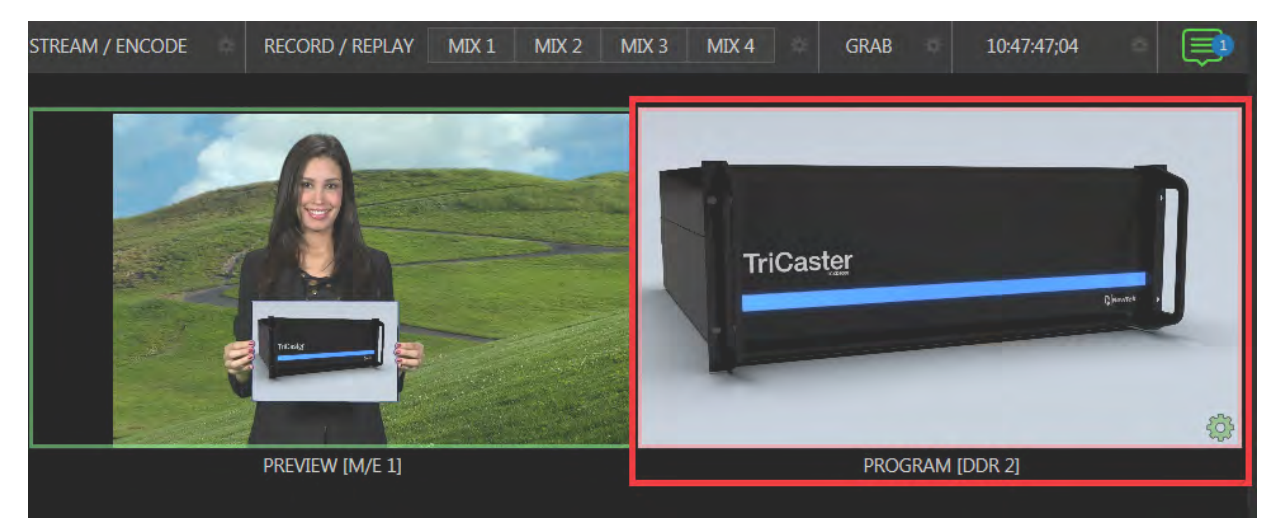

図 219 :PROGRAM(プログラム)出力モニター

PROGRAM (プログラム)モニターには、スイッチャーがプログラム出力へと送出している最終出力結果の映像が常に 表示されます。この最終出力結果とは、BKGD ビデオレイヤーだけでなく、BKGD ビデオレイヤー上に設定した DSK/ KEY ビデオレイヤーや FTB も含みます。

← 補足:デフォルトでは、プログラム出力は MIX 1の出力へと送られますが、出力バスの割り当ては Output Configuration (出力設定) パネルの Output (出力) タブで変更できます。PROGRAM (プログラム) モニターの 上にマウスポインタを移動すると、プログラムモニターの右下に設定ボタン (歯車のアイコン) が表示されます。 このボタンをクリックすると、Output Configuration (出力設定)パネルの Output (出力) タブが開きます ([「8.2](#page-146-0) 出力の設定 - Output Configuration (出力設定) パネル」をご覧ください)。

## **10.6 PREVIEW(プレビュー)モニター**

LIVE DESKTOP (ライブデスクトップ)のデフォルトのレイアウトにおいては、TAKE または AUTO ボタンなどを使って出 力される映像を前もって確認することができる PREVIEW (プレビュー) モニターが、PROGRAM (プログラム) モニター の左横、または、真下に用意されています。

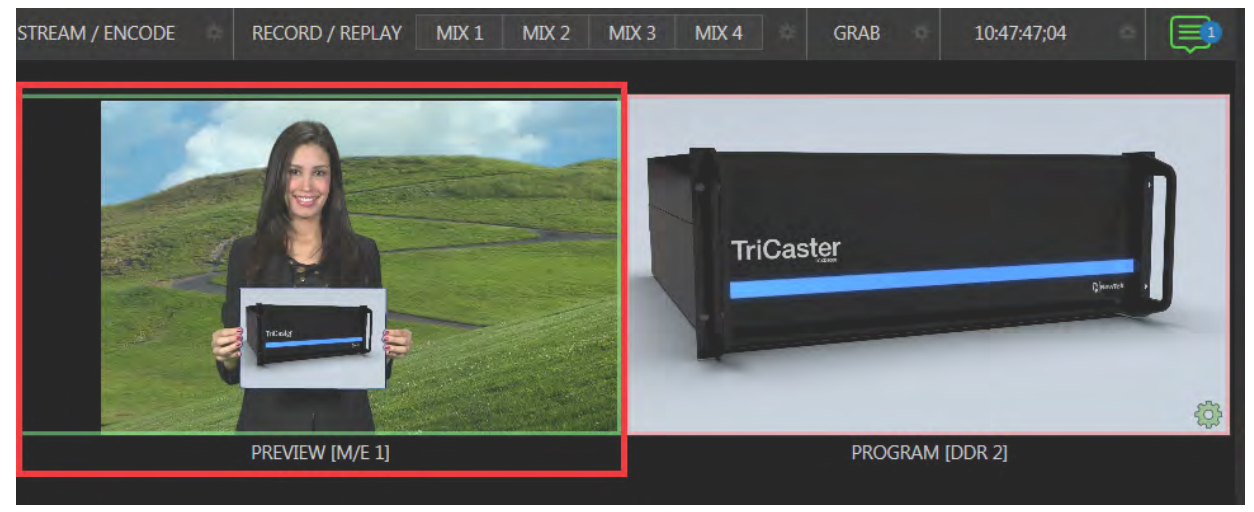

図 220 :PREVIEW(プレビュー)モニター

このプレビューモニターを利用することで、プログラムモニターへと送られる前の映像を確認したり、調整したりでき ます。このプレビューモニターに表示されるのは、PREV (プレビュー)列に選択した映像ソース (BKGD) だけではあり ません。TAKE や AUTO を実行した際に表示されるタイトルやロゴなどの DSKレイヤー、および合成済みの BKGDレ イヤーも表示されます。

プログラムモニター、プレビューモニター、および、DSKレイヤーの使い方について、下記のシンプルなチュートリアル にて解説していきましょう。

*1.* メイントランジション・コントロールのBKGDのサムネイル(下図の赤枠内のモニター)をクリックすると、PGM(プ ログラム)列に選択されている映像ソースはプログラムモニターに、PREV(プレビュー)列に選択されている映像 ソースはプレビューモニターに表示されます。

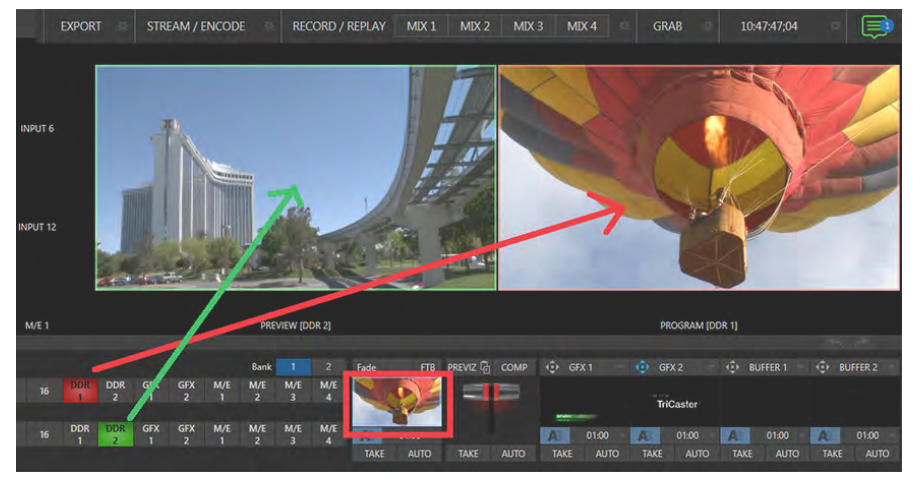

図 221:メイントランジション・コントロールのBKGDサムネイルを選択した状態

*2.* 次に、BKGD のサムネイルは選択せず、DSKレイヤーのサムネイルのみを選択した場合(複数の DSKレイヤーを 同時に選択する場合は、CTRLキーを押しながら選択してください。)は、選択されているDSKレイヤーの画像ま たは映像ソースはプレビューモニターに表示され、また、プレビューモニターとプログラムモニターの両方に、以 下のように、PGM (プログラム)列に選択されている映像ソースが表示されます。

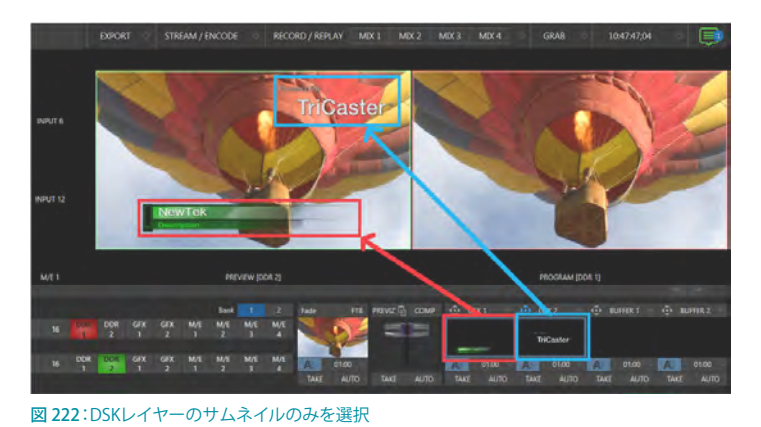

*3.* 続いて、CTRL キーを押しながら、BKGDとDSKレイヤーのサムネイルを同時に選択すると、プレビューモニター 上には、PREV(プレビュー)列に選択されているBKGDレイヤーの上に、DSKレイヤーの画像または映像ソース がオーバーレイ表示され、プログラムモニターには、PGM(プログラム)列に選択されている映像ソースのみが 表示されることになります。これによって、プレビューモニター上で、DSKレイヤーに割り当てているタイトルや オーバーレイの位置合わせなどを視覚的に確認しながら作業することができます。

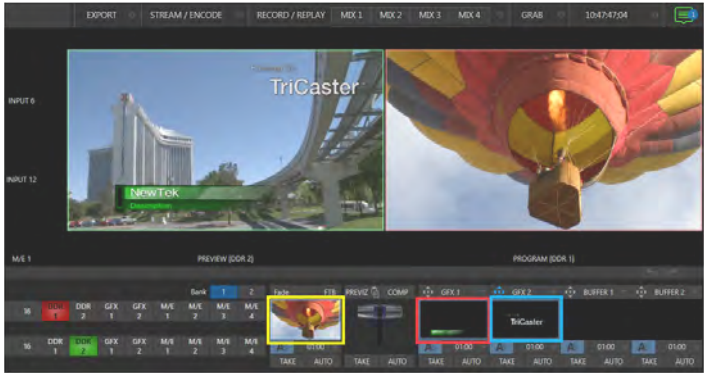

図 223:BKGDとDSKレイヤーのサムネイルを同時に選択した状態

*4.* 最後に、メイントランジションスイッチャーのT バーを下にドラッグして下げる、または、TAKEやAUTOボタンを 押すことで、プレビューモニターに表示されている設定状態がそのままプログラムモニターへ表示されます。

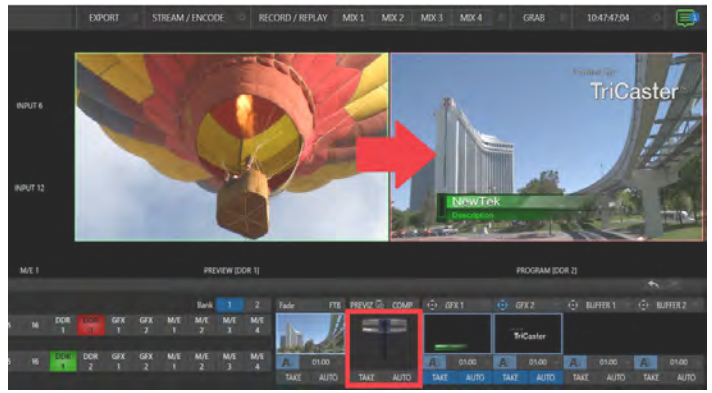

図 224:トランジションによる、プログラムとプレビューの切り替え

## **10.7 M/E用のプレビューモニターとプログラムモニター**

M/E (ミックス&エフェクト)機能は、M/E機能 (1 ~8または4) バスにてバーチャルセットやトランジションを使用して 合成映像を作成し、メインスイッチャーのひとつの入力映像ソースとして使用可能な二次的なプログラム出力を作成 するための機能です。

この M/E バスを使って、ワイプや Animation Storeトランジションにおけるスイッチング機能、アルファチャンネル、 LiveMatte™ によるリアルタイムクロマキー処理(グリーンバック、ブルーバック)、さまざまなカメラアングルの設定を 可能とするバーチャルセットなど、目を惹くさまざまな効果を駆使して、これまでにない絵作りを行うことができます。

つまり、 M/E (ミックスエフェクト) バスは、言うなれば、合成を駆使して独自の映像ソースを作成するための作業場所 となります。

もちろん、M/E を使用して作成した結果は、ライブデスクトップのメインスイッチャーバスのプログラム列の 1 ~ 8ま たは 4 チャンネルを選択することで、Input 1 ~ 44 や DDR 1 ~ 4 などに割り当てられている入力ソースと同様に、 VMC1/TriCaster シリーズ システム から出力することができます。

この M/E 1 ~ 8 バスにて設定中の映像、または、出力結果を、ライブデス クトップ、または、マルチビューモニター上の任意のモニターに割り当て、 表示させることもできます。

M/E 1 ~ 8 バスを任意のモニター上に割り当てるには、ライブデスクトッ プやマルチビューモニター上の任意のモニター上で右クリックすることで、 右図のようなコンテキストメニューが表示されます。

また、Dashboard > Workspaces メニュー > Load Default からM/Es また はM/E Followを選択することで、ライブデスクトップやセカンダリーモニ ター上に、M/E Preview モニターとM/E Program モニターを表示させ、そ れらモニターを使用して、メインスイッチャーの出力とは独立させて、M/E からの出力映像だけの設定や結果を確認することができます。

☞ ヒント:M/E Previewを複数のマルチビューモニター に割り当てた場合、プレビューバスに選択された M/E の出力映像が、それらM/E Previewモニター上に同時 に表示されます。

そのため、ダッシュボードの Option メニューにある Tabs FollowからTabs Follow all Delegates(すべての 割り当てボタンに連動)を選択して有効になっている場 合、M/E Previewが割り当てられているすべてのモニ ターが連動して表示が切り替わることになります。

プレビュー列で M/E チャンネルを選択し、M/E Preview モニター上であらかじめ合成した映像の内容を確認し ておく場合などに便利です。

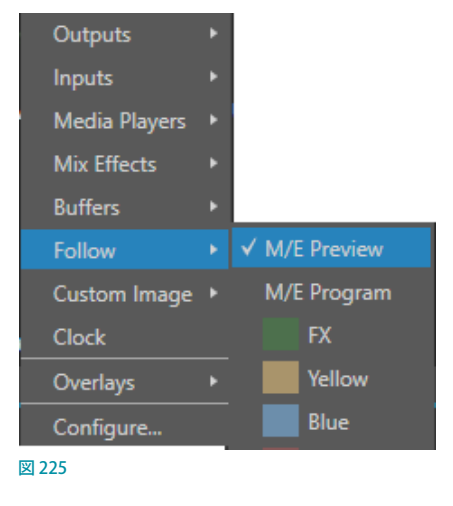

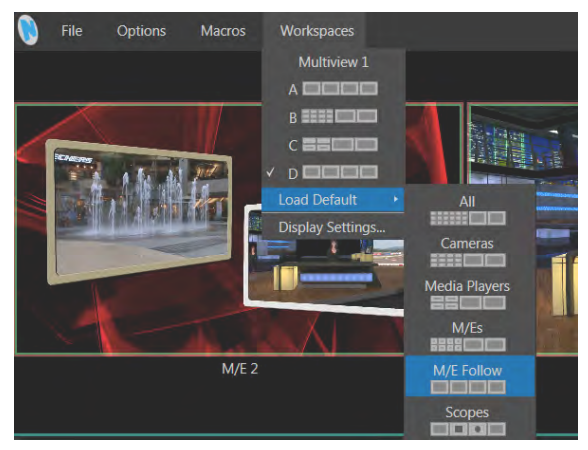

図 226

✜ 補足:メインスイッチャーの PREVEIW(プレビュー)モニターと同様に、M/E の PREVIEW(プレビュー)もM/E バ ス上におけるTAKE や AUTO の操作結果をリアルタイムに表示させることができます。

## **10.8 SCOPES(スコープ/測定器)**

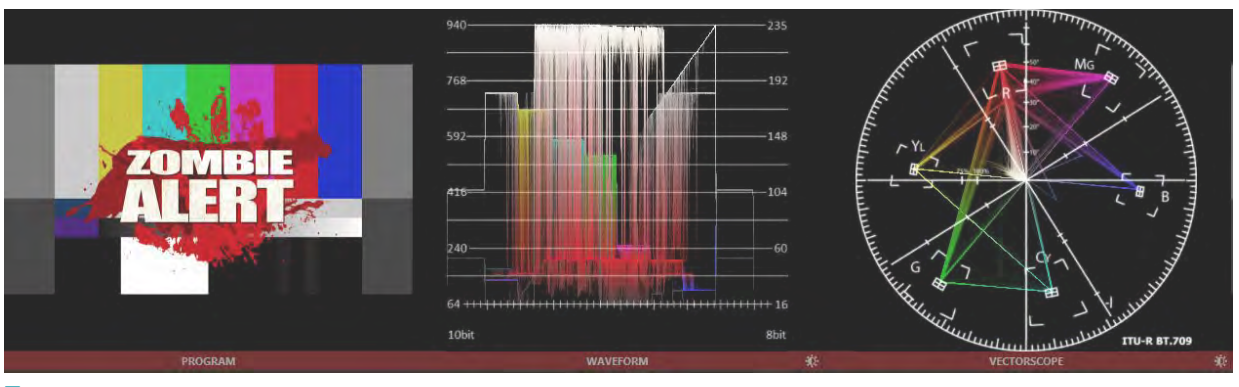

図 227

とても便利なモニタリングオプションとして、ライブデスクトップ、またはマルチビューモニター上に、波形モニターや ベクトルスコープを表示することができます。

とりわけ、Proc Amp や LiveMatte の設定の妥当性を判断したい場合に便 利です(「付録 F. [ビデオキャリブレーション」](#page-522-0)を参照してください)。任意のモ ニターにこれら波形モニターを割り当てるには、ライブデスクトップのダッ シュボードのWorkspaces (ワークスペース)のLoad Defaultオプションか らScopes(測定器)を選択してください。するとライブデスクトップ上に、 上図のように、PREVIEW (プレビュー) モニター、WAVEFORM (波形) モニ ター、VECTORSCOPE(ベクトルスコープ)モニターが表示されます。

デフォルトでは、これら測定器は、PREVIEW(プレビュー)モニターに表示 された映像ソースの測定結果を表示します。WAVEFORM(波形モニター) やVECTORSCOPE(ベクトルスコープ)の上を右クリックするとコンテキス トメニューが表示され、Scope Source (スコープのソース) オプションにて、 測定対象のソースを変更することができます。

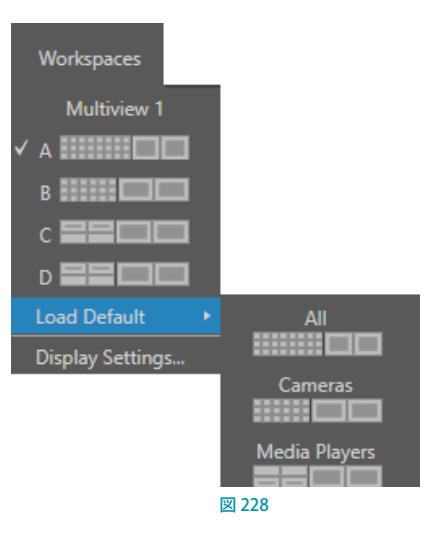

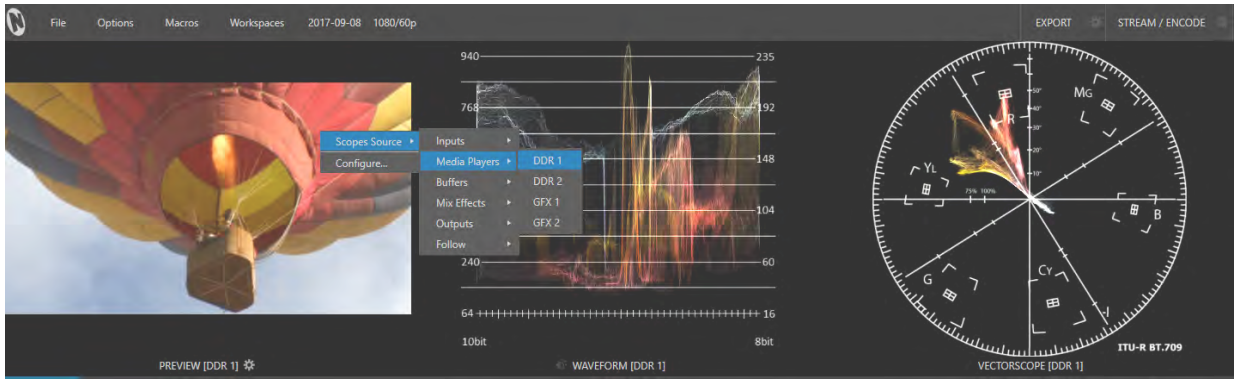

図 229

また、このコンテキストメニューの Colorオプションから、測定器の表示色(フルカラーまたは単色)を設定することも できます。

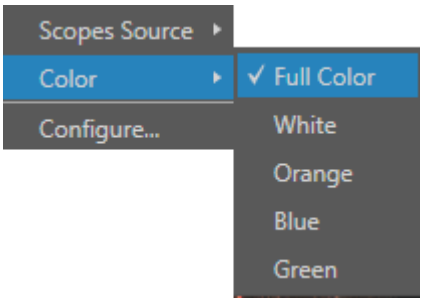

#### 図 230

さらに、各モニターの下部にあるWAVEFORMまたはVECTORSCOPEのメニュー名の左側にあるアイコンをクリック するとスライダーが表示され、ここで輝度を調整することができます。

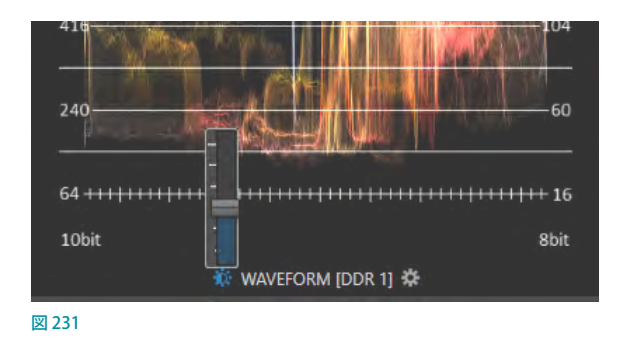

☞ ヒント:DSK 素材を個別にキャリブレーションするために測定器を利用するには、あらかじめ DSK 素材となるソー スをプレビューチャンネルに選択しておいてください。

← 補足: このワークスペースのビデオモニターをダブルクリックすると、現在のソースの Proc Amp や LiveMatte に アクセスできます (選択したプログラムおよびプレビューの INPUT (入力設定) パネルが開きます)。

# 11. Media Player (メディアプレーヤー) とBuffer (バッファ)

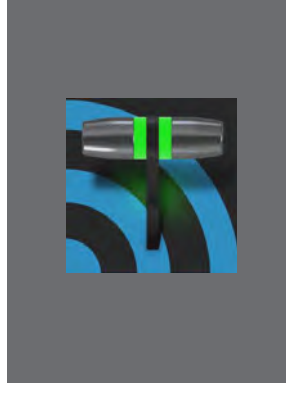

**VMC1/TriCaster シリーズの Media Player(メディアプレーヤー)を利用することで、 ライブ中であっても番組制作中に動画、静止画、タイトルページを簡単に追加するこ とができます。あらかじめプレイリストとして設定した複数のコンテンツを順番に再 生したり、特定のクリップだけを任意のタイミングで再生することもできます。さらに、 スイッチャー操作と連動させて再生、停止、頭出しを自動化することも可能です。**

**また、BUFFERS(バッファ)機能を利用すれば、数に限りがあるVMC1/TriCaster シ リーズのソースチャンネルを占有せず、ループ映像やアルファ付きの画像をスクリー ンの隅などに常駐表示させることができます。**

## **11.1 Media Player(メディアプレーヤー)の概要**

NewTekのライブ・プロダクション・システムには、DDR(デジタルディスクレコーダ)、GFX(グラフィック)、SOUND(サ ウンド)、BUFFERS (バッファ)が統合された Media Players (メディアプレーヤー) モジュールが標準で搭載されていま す。この Media Players (メディアプレーヤー) モジュールは、ユーザーにとって非常にシンプルで使いやすいインター フェイスを提供し、また、オートメーション化の機能も兼ね備えています。

この Media Players (メディアプレーヤー) モジュールは、Live Desktopの下部の境界線 (真ん中に AUDIO MIXERと 表示されている境界線)をクリックすることで、アクセスすることができます。(図 232)

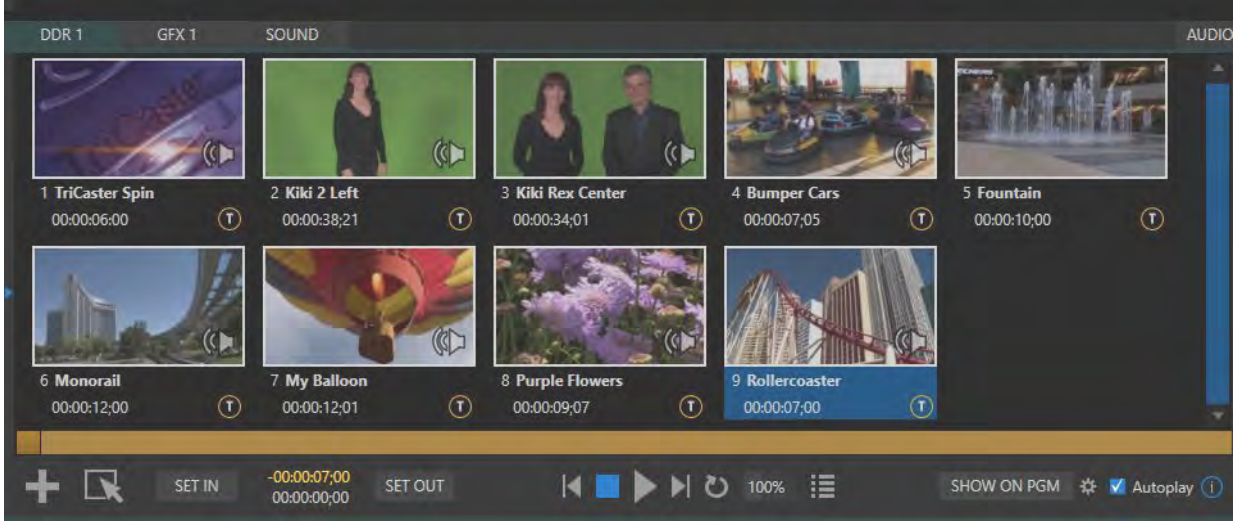

図 232

これら Media Player (メディアプレーヤー) の上部には、左側に DDR 1、DDR 3 または GFX 1、SOUND のタブ、中央に AUDIO MIXERタブ、右側にDDR 2、DDR 4またはGFX 2、BUFFERSのタブがあり、それらタブを選択することで、そ れぞれのモジュール内に読み込んだコンテンツ(映像クリップ、静止画、タイトルなど)にアクセスしたり、オーディオ の調整を行うことができます。

これらすべてのMedia Player (メディアプレーヤー)は、基本的にはひとつのモジュールを用途別にタブでカテゴリ分 けしたものです。

Media Player (メディアプレーヤー)は、VMC1™システムの場合は、4つのDDR (ディスクドライブレコーダー)モジュー ルとSOUNDモジュール、その他のTriCaster®システムには、2つのDDRモジュール、2つのGFX (グラフィックプレー ヤー)とSOUNDモジュールが搭載されています。

DDR、GFX 、SOUNDモジュールに読み込み、再生することが可能なコンテンツは、モジュール毎にファイル形式が異 なります(とは言え、それも厳格に線引きされているわけではありません。詳しくは後ほど解説します)。

● DDR (ディスクドライブレコーダー) モジュール

DDRモジュールの中には、以下のビデオクリップや静止画ファイルを読み込むことができます。

- o ドデオクリップ:映像ファイル、スクロール・クロールなどのモーション付きタイトル
- o タイトルと静止画:VMC1/TriCaster シリーズに標準付属しているグラフィックスツール「LiveText」にて作成 されたテキストや画像の入れ替え可能なタイトルページ、サードパーティ製のアプリケーションから出力され た静止画ファイル、写真やその他のグラフィックス

● GFX (グラフィックス) モジュール (GFX 1とGFX 2の2系統をサポート)

VMC1/TriCaster シリーズに標準付属しているグラフィックスツール「LiveText」にて作成されたテキストや画像の 入れ替え可能なタイトルページ、サードパーティ製のアプリケーションから出力された静止画ファイル、写真やそ の他のグラフィックス

• 備考:このGFX (グラフィックス) モジュールは、 NewTek VCM1、 および、 TriCaster Mini 4K にはありません。静止 画やタイトルページはDDR、またはBUFFERSモジュールにて行います。

● SOUND (サウンド) モジュール (1 系統のみ)

SOUND(サウンド)モジュールは、ライブデスクトップ上のスイッチャー上にはボタンが存在しません。この SOUND (サウンド) モジュールは.wav や.mp3 形式のオーディオファイルを再生するためのもので、画像ファイ ルや動画ファイルはサポートしていません。操作は他の Media Player (メディアプレーヤー)とほとんど同じです が、オートプレイとスピードコントロール機能はサポートしていません。

● AUDIO MIXER (オーディオミキサー) モジュール

AUDIO MIXER (オーディオミキサー)タブを選択すると、Media Player (メディアプレーヤー)のインターフェイスが、 VMC1/TriCaster シリーズのオーディオを精細にコントロールするためのオーディオミキサーに切り替わります。詳 細は、「16. AUDIO (オーディオ)」の解説を参照してください。

● BUFFERS (バッファ) モジュール

BUFFERS(バッファ)モジュールについては「11.3 Buffer(バッファ)」の章を参照してください。

✜ 注意:ビデオクリップ(およびスクロールなどのモーションタイトル)を再生できるのは、DDR モジュールだけで す。また、DDR モジュールは画像やタイトルページ、オーディオファイルを扱うことも可能です。

✜ 備考:PTZ モジュールは、Version 6または Advanced Edition 2 以前のソフトウェアでは、Media Players(メディ アプレーヤー)モジュールからアクセスしていましたが、Version 7または Advanced Edition 3 以降については、 各入力モニターに PTZ カメラを割り当てることで、各入力モニターからアクセスできるINPUT (入力設定) パネル の PTZ タブに組み込まれました。詳細は「12. PTZ カメラコントロール」の解説を参照してください。

## **11.1.1 プレイリスト**

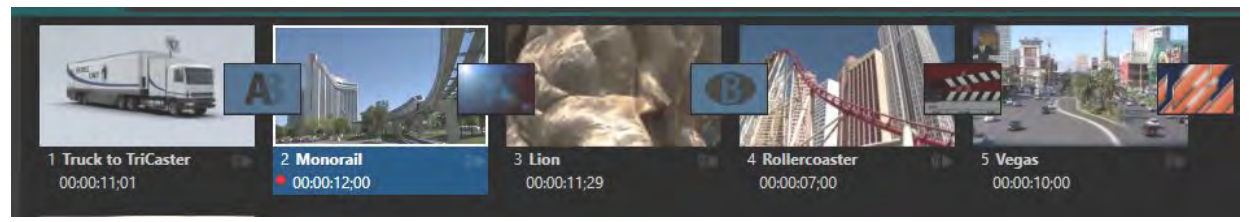

図 233 :プレイリスト

Media Player (メディアプレーヤー)のDDR、GFX、SOUNDモジュールを選択した際、各モジュール内に表示されるス トーリーボードスタイルのインターフェイスをプレイリスト、または、プレイリストウィンドウと呼びます。

このプレイリストにて、ライブ・プロダクション中に使用するビデオクリップや静止画ファイルなどのアイテムを読み込 み、任意のアイテムを再生または表示させたり、複数のアイテムを読み込んで再生の順番を変更したり、各アイテムの イン点とアウト点の調整、アイテム間にトランジションを設定するなどといったノンリニア編集を行うことができます。

- プレイリスト内に読み込まれた各ビデオクリップや静止画ファイル (アイテム) は、 サムネイルアイコンで表示さ れるため、インターフェイス上において視覚的に各アイテムがどのようなコンテンツなのかを把握することができ ます。
- プレイリストに数多くのアイテムを置いた場合は、必要に応じて右側にスクロールバーが表示され、スクロール バーを上下にドラッグすることで、プレイリストに読み込まれたすべてのアイテムを確認することができます。
- プレイリスト内に置かれたサムネイルアイコンは、ドラッグアンドドロップにて簡単に順番を並べ替えることがで きます。また、プレイリストの再生中であっても、プレイリスト内のアイテムの順番を変えたり、削除したりするこ ともできます(当然ながら、現在再生中のアイテムを削除すると、その時点で再生が止まります)。
- プレイリストの各アイテムのサムネイルの真下には、アイテムのファイル名とそ のファイルの長さ (尺) が表示されます。

ビデオクリップは、基本的には、再生したいビデオクリップをマウスで選択し、メディ アプレーヤー下部の▶(再生)ボタンを押すことで、選択したビデオクリップのイン 点から再生が始まります。プレイリストウィンドウ上のすべてのアイテム(ビデオク リップに限らず)に対し、SHIFT+クリックで連続複数選択、CTRL+クリックでクリック したアイテムのみの複数選択を行えます。選択されたアイテムのアイコンは白い枠で 囲まれます。

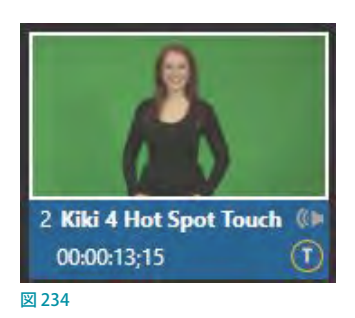

また、停止状態のビデオクリップを、プレビューモニターやプログラムモニターに表示した場合は、ビデオクリップの イン点の映像が表示されます。

プレイリスト上のサムネイルを選択し、▶(再生)ボタンをクリック、または、サムネイルを直接ダブルクリックすると、 選択しているビデオクリップのイン点から再生が始まります。再生を停止する場合は、■(停止)ボタンをクリックします。 アイテムを複数選択している場合でも、プログラム出力に表示されるのは一度に 1 つだけです。現在再生中のアイテ ムは、サムネイルアイコンの下側が白く光ります。

静止画や動かないタイトルページも、プレイリストに追加すると一定の長さが与えられます。デフォルトは 5 秒間です。 この長さはアイテム単位で(または複数選択して一度に)調整可能です。

再生中のプレイリストアイテムは、下が白く光ります。アイテムがたくさんある場合、プレイリストウィンドウは必要に 応じて自動的にスクロールし、現在再生中のアイテムのサムネイルを表示します。サムネイルの下にはプログレス バーが表示され、スクラブバーのハンドルが右に移動して進行状況を表します。

☞ ヒント:クリップの選択と再生は無関係に行えます。選択されているアイテムは、プレイリストの中で白い枠で囲 まれます。

☞ ヒント:備考:サムネイルの真下に表示される時間は、イン点とアウト点が変更されたトリミング後のアイテムの 長さ(尺)を意味します。そのため、ハードディスクに保存されているファイルの実際の尺より短く表示されること もあります。そのような場合は、スクラブバー(プレイリストのすぐ下にある水平方向のバー)のイン点とアウト 点がトリミング後の位置に表示されます。イン点とアウト点がスクラブバーの両端にある場合は、トリミングがさ れていない状態、すなわちディスク上のファイルの尺と同じということです。

#### **クリップの自動トリミング**

プレイリストに追加されたクリップ(静止画やタイトルは含まれません)は、必要に応じてクリップ間にトラン ジションを追加することで、自動的にトリミングされます。

トランジションを実行するための十分な映像の尺(フレーム)がない場合、トランジションがかかり終わるま での間、映像は「フリーズ」した静止画のように見えることになり、通常の場合このような設定はすべきではあ りません。

映像の長さを変更する場合には、クリップを選択して、キーボードのg キーを押すことで(複数同時選択もサ ポートしています)、ファイルをオリジナルの長さにリセットすることができます。ただし、元のクリップの長さ が極端に短い場合は、アウト点を伸ばすことはできないため別のクリップに差し換えるか、トランジションが 完了するまでの間はフリーズフレームの状態で表示されることを覚えておいてください。

## **11.1.2 ファイル操作**

アイテムをプレイリストウィンドウに読み込むためには、メディアプレーヤーの左下にある[+](メディアを追加)ボタ ンをクリックして Media Browser (メディアブラウザ) を開きます (下図右)。このメディアブラウザは、プレイリストウィ ンドウ内のアイテムが無いエリアをダブルクリックすることでも開くことができます。

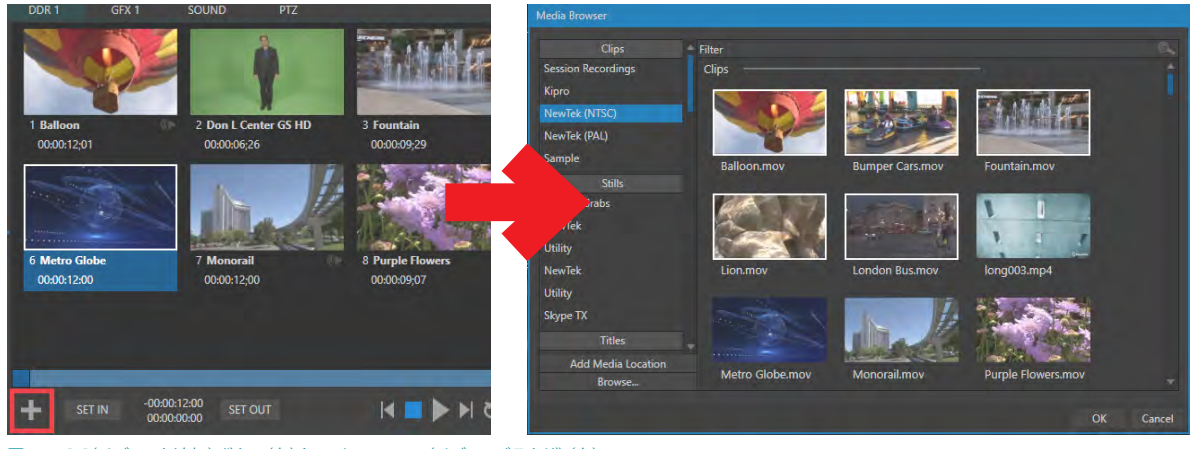

図 235:[+](メディアを追加)ボタン(左)とMedia Browser(メディアブラウザ)(右)

- ◆ 補足:キーボードの Shift キーを押しながらメディアプレーヤーの左下にある[+](メディアを追加) ボタン (図 235)をクリックすると、メディアブラウザの代わりに Windows 標準のファイルエクスプローラーが開きます。
- プレイリストに新しく追加されたアイテムは、プレイリスト内で選択された状態になります。
- 対応フォーマットであれば、プレイリストからファイルをドラッグして別のモジュールへと移動することができます (例:GFX 2 のアイテムを DDR 1 モジュールへ)。
- 再生できない (ファイルが見つからない、破損している、そのモジュールではサポートしていないといった) アイ テムのアイコンは淡色で表示されます。

## **11.1.3 プレイリストのアイテムオプション**

プレイリストウィンドウのアイテム上で右クリックすると、コンテキストメニューに以下のオプションがリスト表示され ます。選択されているすべてのアイテムに対してさまざまな操作を適用することができます。

#### コンテキストメニュー項目

- o Cut (カット)
- o **Copy** (コピー)
- o Paste (ペースト)
- o Remove (削除)
- o Split at Current Frame (現在のフレームで分離)

o Audio Level (音声レベル): サウンド/オーディオアイコン付きのクリップ ※外部からインポートしたファイルのデフォルトオーディオレベルは、ダッシュボードのオプションメニューの Default Media File Level でクリップごとに設定できます。

————————————————————————————————————

 $o$  Duration  $(R)$ 

- o Speed (再生速度)
- Use Current Frame as Icon (現在のフレームをサムネイルアイコンとして利用)
- o Angle (角度)
- o Automation (自動化)
- o Edit Title (タイトルの編集)
- o Properties (属性)
- o Transcode (変換)
- o Add to Export Media (エクスポート・メディアに追加)
- ※「19.3 Export Media (エクスポート メディア)パネル」の解説をご覧ください。

————————————————————————————————————

o Send to > Buffer 1 ~ 15 (バッファへ送出) ※静止画とタイトルページ用に使用することができる機能です。 ※「11.3 Buffer (バッファ)」の解説をご覧ください。

■● 備考:これらほとんどのオプションは、すべてのアイテムに対して使用することができますが、Duration (長さの 設定)オプションは、静止画とタイトルのみで使用することができます。

このコンテキストメニューにリストされるほとんどのオプションは、メニュー名をみれば何をする機能かは一目瞭然で すが、いくつかのオプションについては、以下に解説していきます。

● Cut (カット)、Copy (コピー)、Paste (ペースト)、Remove (削除)

カット、コピー、ペースト、削除オプションは、Windows 標準キーボードショートカットも利用できます。

● Split at Current Frame (現在のフレームで分離)

アイテムを選択し、タイムコード、または、スクラブバーのハンドルを使って任意のフレームを指定し、簡単にク リップを分離することができます。

● Duration (尺) オプション

この Duration(尺)オプションは、アイテムが静止画またはタイトルページの場合にのみ表示されます。静止画な どのアイテムはプレイリストに追加すると、デフォルトでは 5 秒間の長さで読み込まれます。この長さはアイテム 単位(または複数同時選択可能)にて、任意の長さに調整することが可能です。

### **11.1.4 Speed(再生速度)**

プレイリストのコンテキストメニューのSpeed (再生速度)オプションは、ビデオまたはサウンドクリップの再生速度 を変更することができます。再生速度は、メディアプレーヤー下部の再生速度コントロール機能とは関係なく、アイテ ム毎に設定することができます。

#### ✜ 備考:メディアプレーヤー下部の再生速度コントロール機能は、プレイリスト内のアイテムすべてに対して適用さ れます。

このコンテキストメニューのSpeed (再生速度)オプションと、メディアプレーヤー下部のSpeed (再生速度)オプショ ンは、再生中は両方の速度設定が適用されます。したがって、たとえば、両方のSpeedの値を50%に設定してクリッ プを再生した場合、実際の再生レートは25%にて再生されることになります。

## **11.1.5 Automation(自動化)**

「8.1.4 Automation (自動化) タブ」で、任意のスイッチャーソースに対して、メディアプレーヤーも含めたマクロの設 定方法について解説しましたが、プレイリストのコンテキストメニューの Automation (自動化) オプションは、プレイ リストに置かれる個々のアイテムに対して、つまり、各クリップ、静止画、オーディオファイル、またはタイトルページ に対して個別のマクロを設定することができます。

プレイリストのコンテキストメニューのAutomation (自動化) オプションを選択すると、右図のような Automation パネルが 開きます。

NewTekライブ・プロダクション・システムにデフォルトで搭 載されているマクロや独自で作成したすべてのマクロは、On StartとOn Endのドロップダウンメニューから選択することが できます。

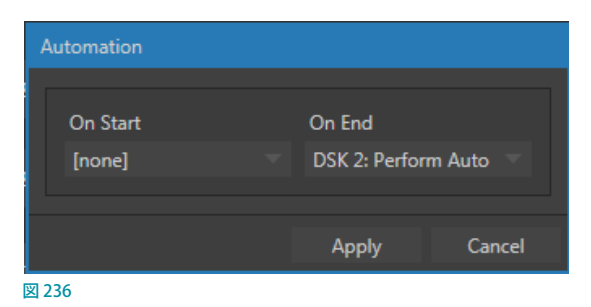

● On Startに選択したマクロは、そのアイテムの再生が開始する際に実行されるマクロです。 On Endに選択したマ クロは、そのアイテムの再生が終了した際に実行されるマクロです。

●デフォルトのマクロは、System Commandsのサブド ロップダウンメニュー、独自に作成したマクロは、Session Macros等のサブドロップダウンメニューにリストされます。

●このオプションでマクロを選択する場合は、プレイリ ストウィンドウ内の複数のアイテムを同時に選択し、同 じマクロを設定することができます。

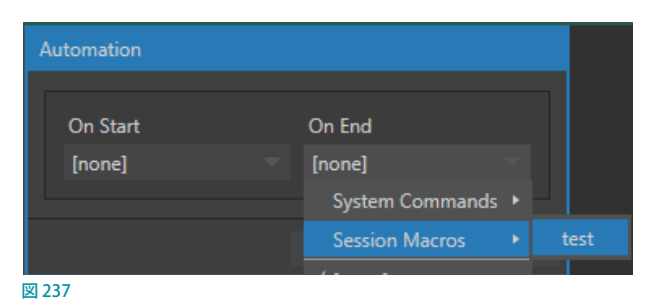

☞ ヒント:このプレイリストの自動化機能は、特定のアイテムに限定して設定することができます。たとえば、あるタ イプのビデオクリップだけにタイトルを自動表示して、それ以外のタイプのときは表示しないようにしたり、クリッ プのタイプに応じてタイトルの種類を変えたり、あるタイプのアイテムだけ Proc Amps を調整したり、LiveMatte のキーを自動適用したり、といったことが可能となります。

↓ 備考:この Automation (自動化)機能は、TriCaster Mini 4Kではサポートしていません。

### **11.1.6 Transcode(変換)**

Media PlayerのDDRプレイリストに新しいクリップ を追加すると、追加されたクリップがリアルタイム に再生されるように最適化されているか否かの評 価が自動的に行われます。リアルタイムに再生す るための最適化が必要と評価されたクリップには、 そのクリップを適切な形式にトランスコード(変 換)すべきことを表す小さな(T)アイコンが、クリッ プのアイコンの右下に表示されます。(図 238)

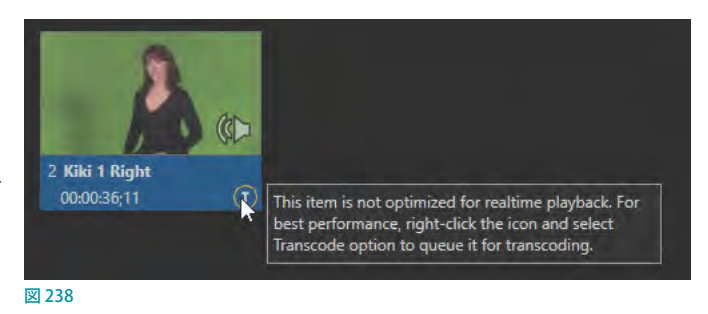

クリップを変換するためには、DDR上で (T) アイコンが表示されるクリップを右クリックしてコンテキストメニューを開 き、Transcodeオプションを選択します。この変換作業はバックグラウンドで処理され、変換が完了すると自動的にオ リジナルのファイルも最適化された状態のファイルに置き換えられます。なお、複数のクリップを選択することで、こ の変換処理を同時に実行できます。

## **11.1.7 Properties(属性)**

Properties (属性) オプションを選択するとProperties パ ネルが開きます。このPropertiesパネルで、プレイリス ト内のファイルの表示名称の編集、および、コメントを 入力することができます。

#### Display Name(表示名)

Display Name(表示名)フィールドは、デフォルトでは クリップや静止画のオリジナルのファイル名称になって いますが、実際のところはローカルエイリアス(ニック ネーム)です。

そのため、ここで名称を変更しても、ハードディスクト のファイル名称が書き換わるわけではありません。な お、プレイリスト上でアイテム(サムネイルアイコン)の 上にマウスを重ねることで、オリジナルのファイル名と パスを確認することができます。

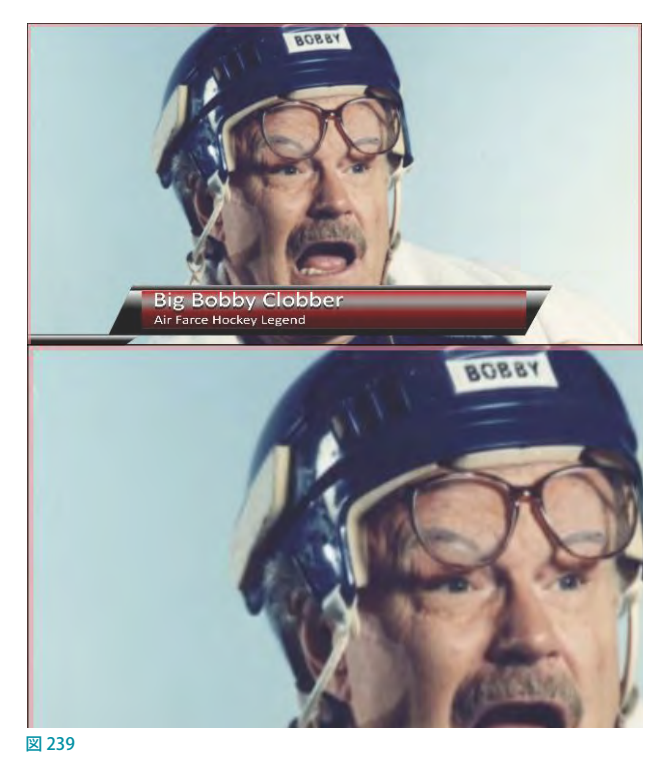

#### Comment(コメント)

Comment (コメント)入力フィールドは、そのファイルに関連するコメントを入力してメタデータとして保存することが できます。ここに保存されたメタデータは、ファイル内容の確認のみならず、DataLink 機能の「キー」としても利用す ることができます。つまり、これらDisplay NameやComment のメタデータを利用することで、タイトルページ上のテ キストやグラフィックスを自動的に変更したり、ファイルをパブリッシュモジュールへ提供するといったことが可能とな ります。

☞ 参照:DataLink 機能については、「11.2.3 DataLink」を参照してください。

## **11.1.8 Media Players(メディアプレーヤー)下部のコントロール**

Media Plavers (メディアプレーヤー)の下部に は、プレイリストウィンドウと同じ幅のスクラブ バーがあります(右図参照)。このスクラブバー の幅は、プレイリスト上で選択しているビデオク リップや音声ファイルの全体の長さを表します。

スクラブバー上のハンドル(四角いボックス) を左右にドラッグすることで、現在選択中のア イテムの映像を、ライブデスクトップ上の DDR が割り当てられているモニター上でリアルタイ ムに確認することができます。

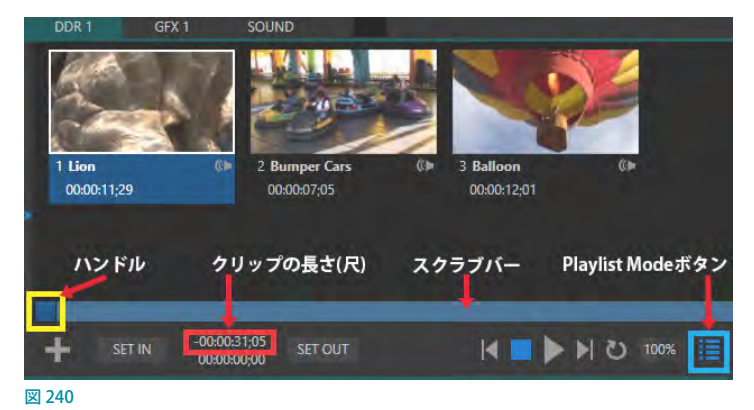

#### プレイリストのクリップの長さ(尺)の確認

プレイリストにクリップを新しく読み込むと、スクラブバー上のハンドル (図 240の黄色い四角い枠) は、スクラブバー の左端(このクリップのオリジナルのイン点)に配置され、また、スクラブバーの下に、このクリップの長さ(再生合計 時間)がタイムコードにて表示されます。

✜ 備考:静止画のクリップを読み込んだ場合は、デフォルトではクリップの長さ(再生合計時間)は 5 秒(00:00:05:00) に設定されます。

☞ 参照:タイムコードに関する詳細は、次の「メディアプレーヤーのタイムコード」の解説を参照してください。

#### SET INとSET OUT

メディアプレーヤーの下部にある SET INと SET OUTボタンは、プレイリスト上で選択しているビデオクリップのイン点 (再生開始地点)とアウト点(再生終了地点)の変更、つまり、クリップのトリミングを行うための機能です。

ビデオクリップの頭の部分を削除、つまり、イン点を変更する場合は、スクラブバー上のハンドルを右方向へドラッグ し、再生開始フレームが決まったところで SET IN ボタンをクリックします。また、同様にビデオクリップの後ろの部分 を削除、つまり、アウト点を変更する場合は、再生終了フレームまで左方向へ移動し、SET OUTボタンをクリックします。

✜ 補足:イン点やアウト点をトリミングした後、オリジナルの長さ(再生合計時間)をリセットしたい場合は、キー ボードの「g」キーを押します。

✜ 補足:SET INとSET OUT ボタンをクリックする代わりに、イン点を決定する場合はキーボードの「i」キー、アウト 点を決定する場合は「o」(オー)キーを押すことで、それぞれのイン点とアウト点を設定することができます。

#### メディアプレーヤーのタイムコード

メディアプレーヤーの下部には、右図のように 2 種類のタイムコー ドが表示されます。上部に表示されるタイムコードは、アイテムの 再生が停止状態の場合は先に解説した通りアイテムの長さ(再生 合計時間)ですが、クリップの再生中は、各アイテムの終了フレー

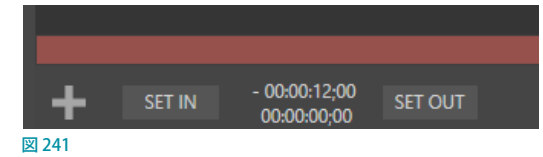

ム(アウト点)までの時間をカウントダウン表示します。一方、下部に表示されるタイムコードは、各クリップのオリジナ ルのタイムコード上における現在の再生時間を示します。

スクラブバー上のハンドルを左右にドラッグすると、クリップの巻き戻しと早送りができます。通常、スクラブ操作中 は音声がミュートされていますが、キーボードのCTRLキーを押しながらスクラブすると、ミュートが解除されます。ま た、イン点やアウト点を決定するときに、キーボードのSHIFT キーを押しながらハンドルをドラッグすることで、ドラッ グの速度にブレーキがかかったようになり、フレーム単位の細かな調整を行うことができます。

#### Time-Shifting(タイムシフト)

VMC1/TriCaster シリーズは、プレイリストに関係する機能のひとつとしてタイムシフト機能をサポートしています。こ のタイムシフト機能を利用することで、ライブ番組中に、レコーディング中のクリップを使ってタイムシフト、つまり、 現在の映像を時間を遅らせて再生させるといった演出を行うことができます。

#### **手順:**

- 1. レコーディング中のクリップを Add to DDR (DDRへ追加)オプションにてプレイリストに自動追加できるように設 定します。
- G 参照: Add to DDR (DDRへ追加)オプションに関する詳細は、「24. コントロールサーフェイス: TriCaster Mini [4K」](#page-426-0)の解説を参照してください。
- *2.* レコーディングを開始します。
- *3.* キーボードの「g」キーを押し、アウト点を削除します。
- *4.* スクラブバーのハンドルでイン点を任意の位置に調整します。
- *5.* DDR をプログラム出力に割り当てます。
- *6.* しばらくしてからDDR に自動追加されているクリップの再生を開始します。
- ☞ ヒント:このすべての操作をマクロによって簡単に実行させることも可能です。
- ✜ 補足:レコーディング中のビデオクリップは、プレイリストに追加した後 も、手動で停止するまでレコーディングが続き、最初に設定されたアウト 点は後ろにずれていきます。このようなクリップには、レコーディング中を 意味する赤いボタンが表示されます。

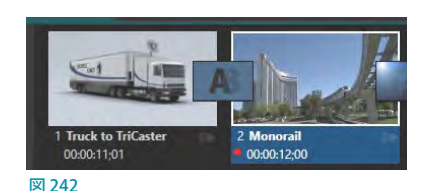

レコーディング中のビデオクリップは、アウト点のトリミングを行うことができます。さらに、レコーディング中であっ てもレコーディング中のビデオクリップを、コンテキストメニューの Split at Current Frame (現在のフレームで分離) オプション(/ キー)を使って、簡単にクリップを切り離すことができます。

## **11.1.9 アルファチャンネルのサポート**

32 ビット画像ファイルなど背景などに透明度を持つクリップをメディアプ レーヤーで再生する場合は、プリマルチプライ処理されていない(いわゆる 「ストレート」の)アルファチャンネルを使用してください。プリマルチプラ イ処理されたファイルを使用すると、他の映像に重ねたときに正しい結果 が得られません。

プレイリスト上のクリップがアルファチャンネルを正しくサポートしている かを確認するためには、まず、そのクリップをライブデスクトップ上の DDR 1または2のモニターに表示させ、Livematteオプションを有効にし、そ のモニター上で右クリックして、コンテキストメニューから Overlays > Cheakerboardを選択してください。そのクリップの透明となる部分がチェッ カーボード表示になれば問題ありません。

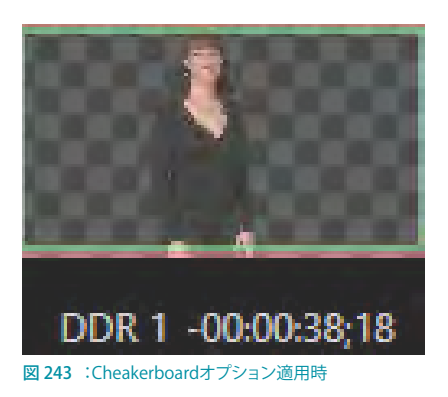

## **11.1.10 Media Browser(メディアブラウザ)**

VMC1/TriCaster シリーズのMedia Browser(メディ アブラウザ)は、システム本体のコンテンツ用の 内蔵ドライブ、または、ローカルネットワーク上に あるコンテンツのファイルをブラウジングして、メ ディアプレーヤーに読み込むためのインターフェイ スです。

このメディアブラウザは、ライブデスクトップ上の さまざまな場所からアクセスすることができますが、 メディアブラウザをアクセスした場所によって、アク セス可能なコンテンツのカテゴリーが異なります。

レイアウトは左右2つのウィンドウに分かれており、 左側をロケーションリスト、右側をファイルウィンド ウといいます。

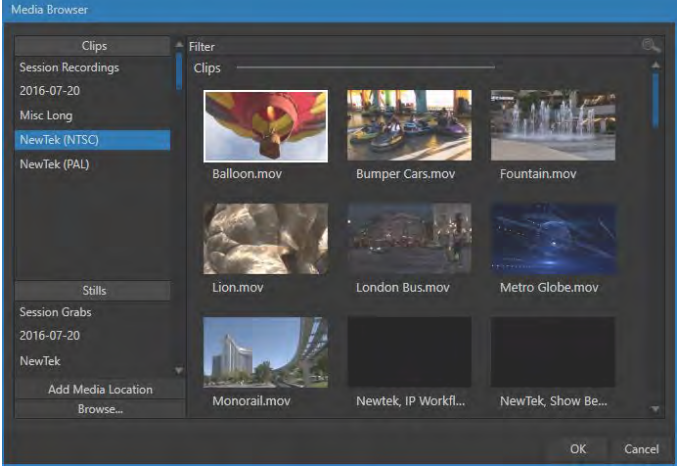

図 244

### ロケーションリスト

Media Browser (メディアブラウザ)の左側のロケーションリスト には、LiveSets、Clips、Titles、Stills などのカテゴリ別に、サンプ ルコンテンツフォルダーやセッションフォルダーのロケーション (保存場所)が一覧表示されます。

#### **Session (セッション) とRecent (直近)**

Media Browser (メディアブラウザ)に表示されるコンテンツは、 状況に応じて変化します。左側のロケーションリストには、メディ アブラウザにアクセスした場所(DDR モジュールやGFX モジュー ルなど)に関連するフォルダーのみがリストされます。

たとえば、GFX (グラフィックス) モジュールからメディアブラウザ を開いた場合は、StillsやTitlesといったカテゴリはリストされ ますが、GFX モジュールでは利用できないLiveSetsやClipsな どのカテゴリはリストされません。ロケーションリストでコンテン ツを選択すると、それに伴って右側のファイルウィンドウの表示 内容が変わります。

セッションの保存場所に加え、ロケーションリストには 2 種類の 重要な項目があります。

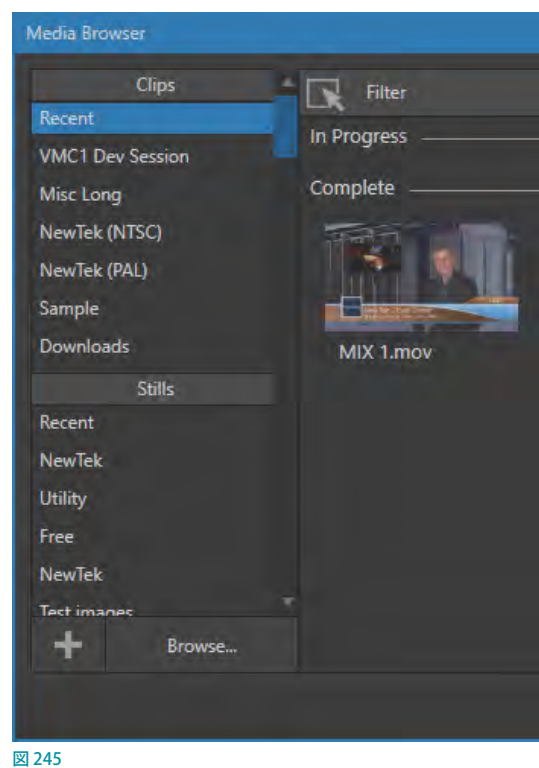

各カテゴリ(Clipsなど)の真下の「Recent」フォルダーをクリックすると、最近レコーディングされた、または読み込 まれたファイルにすばやくアクセスできるため、深い階層までファイルを探しに行かなくてすみます。また、「Session」 フォルダー、たとえば、現在開いているセッション名に「20190521\_Test」と付けた場合は、その「20190521\_Test」を クリックすると、現在のセッションでレコーディングしたすべてのファイルが表示されます。たとえば、ライブ番組中に レコーディング機能を使ってビデオクリップを録画した場合、Clips カテゴリ内に、現在のセッション名が付いたフォル ダーが自動的に作成され、録画したビデオクリップはそのフォルダー内に保存されます。また同様に、グラブ機能を 使った場合は、Stills カテゴリ内の「Capture」フォルダーの下に、グラブした静止画が自動的に保存されます。

☞ ヒント:レコーディング中の映像クリップには、録画中を表す赤いマークが付きます。このようなクリップはファイ ル容量がどんどん増えていくため、DDRのプレイリスト、または Export Media (エクスポート メディア) パネルに 追加してトリミングできるようになっています。

#### Browse(ブラウズ)ボタン

Media Browser (メディアブラウザ) のロケーションリストの一番下にリストされる Browse (ブラウズ) ボタンをクリック すると、VMC1/TriCaster シリーズの Media Browser (メディアブラウザ)ではなく、Windows 標準のファイルエクスプ ローラが開きます。

VMC1/TriCaster シリーズに接続しているUSBドライブやネットワーク上の別のシステムからセッションに使用したいコ ンテンツを取り込みたいときなどは、 この Browse (ブラウズ) ボタンをクリックし、 ファイルをブラウジングすることがで きます。

☞ ヒント:メディアブラウザの Browse(ブラウズ)ボタンの代わりに、直接、Windows 標準のファイルエクスプロー ラにアクセスするには、キーボードの SHIFT キーを押しながら、メディアプレーヤーの「+」追加ボタンや、メイ ンスイッチャーや M/E バスのトランジション コントロールにある「 」ボタンなどをクリックしてください。

## ファイルウィンドウ

Media Browser (メディアブラウザ)の右半分のファイルウィンドウには、左側のロケーションリストで選択したフォル ダー内のコンテンツが、サムネイルアイコンとして表示されます。ファイルウィンドウ内のコンテンツは、さらにサブ フォルダー名で区切られ、下図のように表示されます。

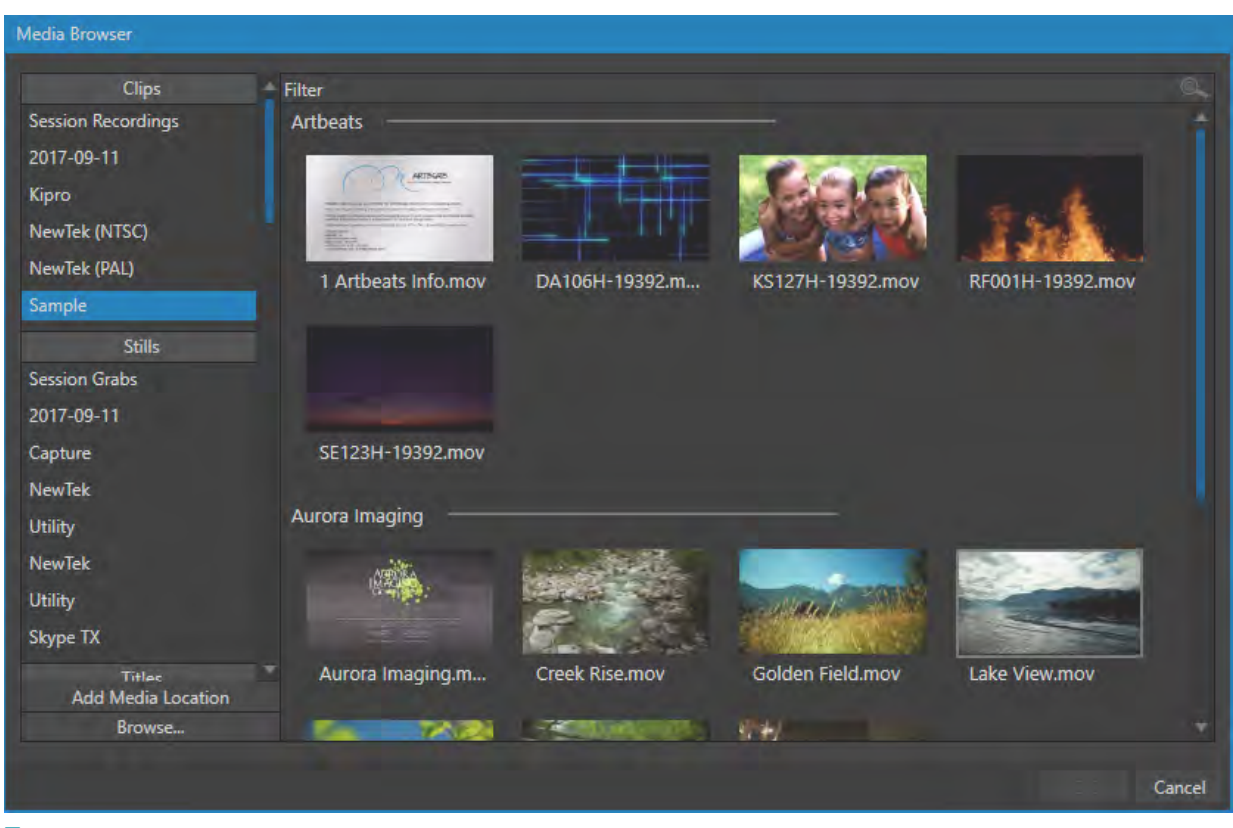

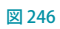

### Filter(フィルター)

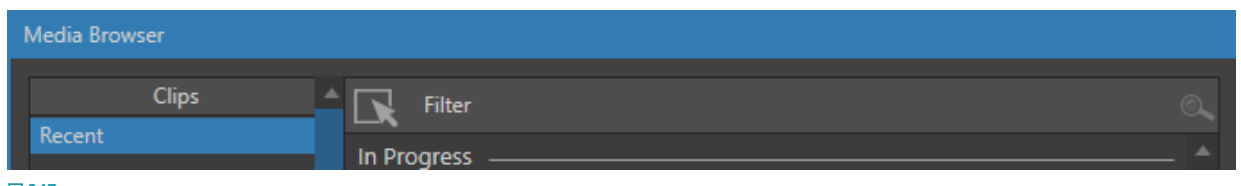

図 247

ファイルウィンドウの上部には、Filter (フィルター)オプション、つまり検索機能が用意されています。このフィルター オプションに、あなたが探しているファイルのキーワード(一文字でも構いません)を入力することで、入力条件に一 致したファイルのみがキーワードを入力し始めた瞬間からファイルウィンドウ内に表示されます。

たとえば、フィルターフィールドにキーボードで「k」と入力すると、ロケーションリストで現在選択しているフォルダー 内で、ファイル名のいずれかに「k」の文字を含む(例:Test\_k\_20190623)すべてのコンテンツが表示されます。 ロケー ションリストのフォルダーを選択した時点で、このFilter (フィルター)に何も入力されていない場合は、そのフォルダー 内のすべてのファイルがファイルウィンドウ内に表示されます。また、「wav」と入力した場合には、WAVE 音声ファイル フォーマットの拡張子(.wav)を含むファイルや、「wavingman.jpg」、「lightwave\_render.avi」など、名前に「wav」が 含まれるすべてのファイルが表示されます。

### ファイルのコンテキストメニュー

ファイルウィンドウ内のサムネイルアイコンを右クリックすると、コンテキストメニューにRename(名称変更)やDelete (削除)などのコマンドオプションが表示されます。

✖ 注意:このコンテキストメニューにリストされるコマンドは、ハードディスクに保存されているオリジナルのファイ ルに対して実行されます。つまり、Delete(削除)を選択すると 、ハードディスクからそのファイルを削除すること になるので十分注意してください。なお、書き込み禁止されているファイルは、このコンテキストメニューは表示 されません。

## **11.1.11 プレーヤーのコントロール**

プレイリストのスクラブバーの真下には、トランスポート・コントロールとプレイバックオプションが用意されています。

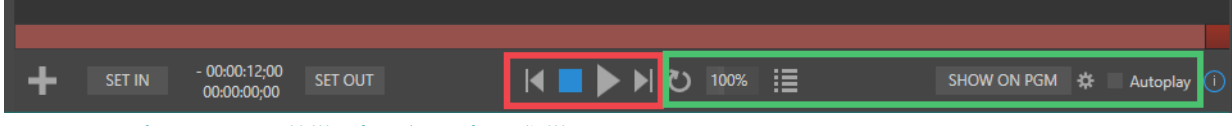

図 248 :トランスポート・コントロール (赤枠)とプレイバックオプション (緑枠)

## トランスポート・コントロール

トランスポート・コントロールの中央に位置するコントロールセッ ト(上図赤枠)には、シンプルながら再生に関するすべての機能が 用意されています。以下に左のボタンから順番に解説していきます。

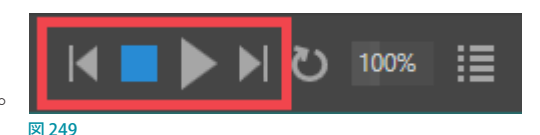

- Previous (前へ)ボタン:プレイリスト内のひとつ前のアイテムのイン点に移動します。
- Stop (停止) ボタン: アイテムの再生を停止します。また、すでに再生が停止している状態でこのボタンをクリッ クすると、選択しているアイテムのイン点、または、プレイリストモードボタンが有効になっている場合は、そのプ レイリストの先頭のアイテムのイン点へ移動します。
- Play (再生) ボタン: アイテムのイン点から再生が始まります。
- **Next (次へ)ボタン:** プレイリストの次のアイテムへ移動します。

☞ ヒント:プレイリスト内のアイテムを直接ダブルクリックすると、そのアイテムのイン点から再生が始まります。

#### Previous (前へ) とNext (次へ) 機能を利用したプレゼンテーション

VMC1/TriCaster シリーズはプレイリスト内のアイテム間のトランジションをサポートしているため、トランジションを 扱うように、Previous (前へ)または Next (次へ) ボタンを利用してアイテムを任意のタイミングで切り替えることも できます。なお、アイテムが再生中または停止中であろうとも、また、アイテムがクリップまたは静止画でも関係なく、 Previous (前へ)またはNext (次へ)ボタンを使って、アイテム間を即座に前後行き来させることができます。

この Previous (前へ)または Next (次へ) オプションを利用することで、メディアプレーヤーをプレゼンテーションツー ルの代わりとしても利用することができます。マクロを使って(MIDIデバイスや NewTek から別売で提供されている LivePanelなども利用して)、セミナー向けのグラフィックスやビデオ、天気図などといったプレゼンテーション素材を 簡単に操作することができます。

☞ ヒント:プレイリストは透明度(アルファチャンネル)もサポートしているため、タイトルページだけをインタラク ティブに切り替えるといったことも可能です。背景にアルファチャンネルを持つグラフィックスやタイトルページな どをプレイリストに並べ、それらを DSKレイヤーに割り当て、バックグラウンドレイヤー上に表示させ、Previous とNext オプションを使うことにより、切り替えることが可能となります。

### PLAYLIST MODE(プレイリストモード)

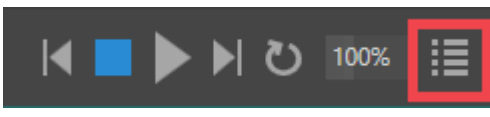

図 250

プレイリストに複数のアイテムが並んでいる場合、この PlayList Mode (プレイリストモード) ボタンをクリックして有効 にしておくことで、プレイリスト上に並べられたすべてのアイテムは、自動的に順番に最後のアイテムまで再生させる ことができます。

このプレイリストモードボタンを無効にすると、現在選択されているアイテムがアウト点に達すると、そのアイテムの再 生が停止し、次のアイテムは再生されません。

もし、PlayList Mode (プレイリストモード)が有効で、加えて、Loop (ループ)オプションが有効になっている場合は、 プレイリスト内のすべてのアイテムが再生されると、再度、自動的に頭のアイテムに戻り、プレイリスト内のすべての アイテムが繰り返し再生されます。

#### LOOP(ループ)

プレイリストモードがオフの状態でループオプションを有効にすると、 選択しているビデオクリップのみを繰り返し再生させることができ ます。また、プレイリストモードがオンの状態でループオプションを 有効にすると、プレイリスト内のすべてのアイテムが再生し終わる 図 251

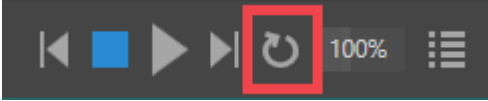

と、自動的にプレイリスト内の頭のビデオクリップに戻り、繰り返し再生が行われます。

#### SPEED (再生速度)

再生速度オプションは、DDR にのみ搭載されている機能です。 VMC1/TriCaster シリーズの DDR は、通常レート (100%)の25% ~ 400% の可変速再生をサポートしています。この再生速度の調整は ビデオクリップの再生中でもコントロールすることができます。

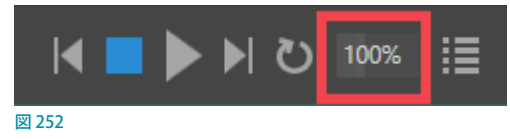

✜ 補足:高度に圧縮されている特定の映像ファイルフォーマットでは、レートが 200% を超えると正常に再生されませ んので注意してください。このようなフォーマットは、スピード設定を 200% 以上に設定しても効果はありません。

VMC1/TriCaster シリーズの標準的な数値入力コントロールと同様、ビデオクリップの再生速度を変更したいときは、 この再生速度オプションの真上にマウスカーソルを重ね、マウスカーソルが「↔」に変わったらマウスを左右にドラッ グしてください。または、再生速度オプションをクリックしてキーボードから任意の数値を入力することもできます。

☞ ヒント:デフォルトの 100% に素早くリセットしたいときは、SHIFT キーを押しながらダブルクリックしてください。

#### タイムコード(時間表示)

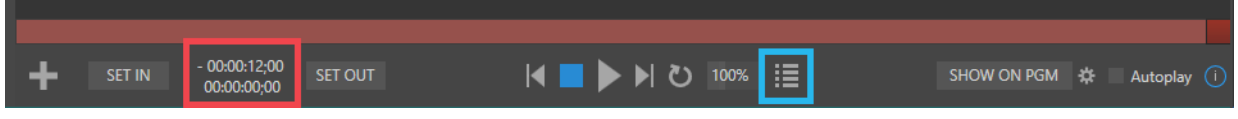

図 253 :タイムコード(赤枠)とプレイリストモード オプション(青枠)

タイムコード(時間表示)は、プレイリスト上で選択されているクリップの長さ(再生時間)などを表示します。

上部のタイムコードは、プレイリストモード機能が有効になっている場合は、プレイリストウィンドウ上のすべてアイテ ムの合計再生時間が表示されます。また、プレイリスト上のクリップ間に、トランジションを設定している場合は、この トランジションがかかる時間も計算され、それら合計再生時間が表示されます。このプレイリストモード機能が無効の 場合は、プレイリスト上で現在選択しているアイテムのみの長さ(再生時間)が表示されます。

なお、プレイリストまたはアイテムの再生中は、プレイリストまたはアイテムの終了フレーム(アウト点)までの時間を カウントダウン表示します。一方、下部に表示されるタイムコードは、現在再生中のアイテムのタイムコードが表示さ れます。更に、イン点やアウト点を変更している場合においても、各アイテムの元の 00:00:00:00 からのタイムコード が表示されます。また、これらタイムコードのフィールドをクリックして任意のタイムコードを入力しENTER キーを押 すことで、入力した時間へとジャンプさせることができます。

✜ 補足:プレイリストウィンドウにて、静止画や静的なタイトルページを選択した場合は、タイムコードの表示は、 デフォルトの再生時間として5秒 (00:00:05:00)と表示されます。この再生時間はコンテキストメニュー(アイテ ム上で右クリック)からDuration (尺)オプションで変更することができます。

☞ ヒント:このタイムコードとそのスクラブバーは、再生が終わりに近づくと、表示色が青から黄色、そして赤色に 変化し、ビデオクリップまたはプレイリストの再生がまもなく終了する旨を視覚的に教えてくれます。現在のビデ オクリップまたはプレイリストが終了 10 秒前になると、タイムコードの数字とスクラブバーの色が黄色に変わり ます。さらに、5 秒前になると数字が赤く表示されます。

## Autoplay(オートプレイ)

Autoplay (オートプレイ)オプションの左横のチェックボックスに チェックマークを付けることで、スイッチャーの切り替えに合わせて、 ビデオクリップを自動的に再生させたり、再生終了時に自動的にプ レビューの映像と切り替えるといったことができます。

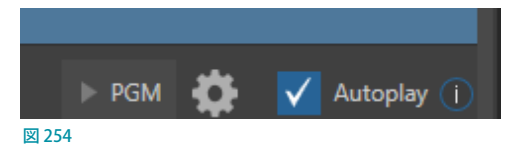

まず、DDRのAutoplayオプションをオン(有効)状態にすることで、DDRが、メインスイッチャーバスのプレビューバ スに選択されている場合、または、M/E バスのチャンネルや DSK のソースとして使用されている場合、スイッチャー からのテイク、またはトランジションが実行され、DDR のビデオクリップがプログラムモニターに出力されると同時に、 DDR 内のビデオクリップの再生が自動的に開始されます。

次に、プログラムモニター上で DDR のビデオクリップの再生が終了すると、自動的にスイッチャーのトランジションが 実行され、プレビューモニターとの映像に切り替わります。

☞ 参照:詳しくは、[「7.2 Options\(オプション\)メニュー」](#page-114-0)と、[「14.2 MIX\(ミックス\)モードとEFFECT\(エフェクト\)モー](#page-245-0) [ド」](#page-245-0)の解説をご覧ください。

- ✜ 補足:メインスイッチャーバスの BKGD 上にオーバーレイされるDSKレイヤーのソースに DDR のビデオクリップ が使用されている場合は、プログラムモニター上で DSKレイヤー上のビデオクリップの再生が終了しても、自動 的にトランジションは実行されません。
- **≭** 注意: プログラムモニターで DDR のクリップの再生終了時に、自動的にプレビューモニターとの映像に切り替わ る機能は、DDRのLOOP (ループ)オプションがオフになっている場合に限られます。また、M/E バスの場合はラ イブデスクトップのダッシュボードのOptions > Autoplayオプションの Enable Autoplay Out on M/Esオプション を有効にすることで自動切り替えを実行することができます。

なお、プレイリストモードオプションがオフの状態の場合、プログラムモニター上でひとつのビデオクリップの再生が 終了すると、プレイリスト内の次のアイテムが自動的に選択されプレビューモニターに表示されます。

#### PGMボタン(SHOW ON機能)

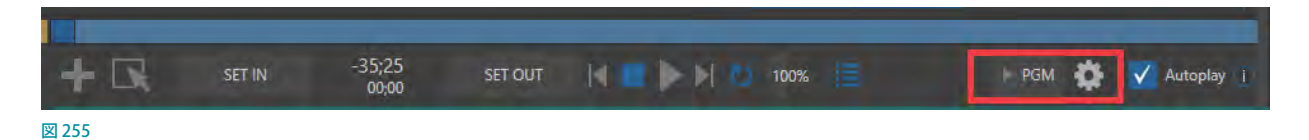

Autoplay(オートプレイ)のすぐ左横のPGMボタンにて、とても便利なSHOW ON 機能を使うことができます。

通常 DDR などにあるクリップをプログラムモニターに出力する際は、まずメインスイッチャーバスのプレビュー列に DDR 1~4または2のいずれかを選択した後、TAKEまたはAUTOボタンを使ってプログラムモニターに出力すると いった手順が必要ですが、この SHOW ON 機能を利用することで、これら手順を無視して、DDRに選択したクリップを この PGM ボタンをクリックするだけで、すぐさまプログラムモニターや任意の M/E バス (1 ~ 8または4) などに出力 することができます。

デフォルトではこのSHOW ON機能のボタンは「PGM」と表示されています。この「PGM」ボタンを押すだけで、すぐ さま、プログラムモニターに DDR に選択しているビデオクリップを出力することができます。

また、メインスイッチャーの PGM (プログラム) 列に選択された M/E チャンネルに対してもターゲットとして出力する こともできます。そのためには、PGMボタンの右横の設定ボタン(■)をクリックすると、下図のパネルが表示され ます。

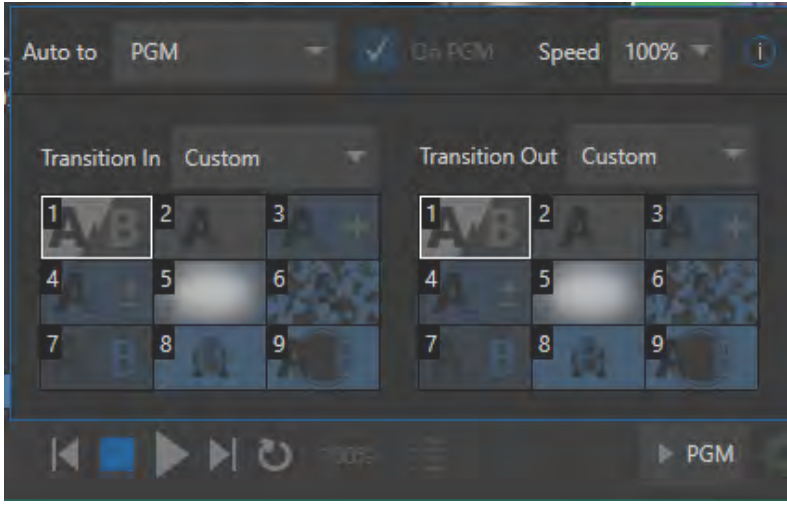

図 256

#### SHOW ON機能の解説

#### ● Auto to:

このオプションの右横のポップアップメニューで、DDR で選択されているアイテムの出力先(ターゲット)を、 PGM、および、M/E 1 ~ 8、または 4 (エフェクトモードの A 列) のいずれかを選択することができます。

#### ● On PGM:

このオプションは、Auto to でターゲットを M/E 1 ~ 8、または 4のいずれかを選択した時のみオン / オフするこ とができます。このオプションをオンにすることで、DDR で選択されているアイテムを、Auto toで選択したM/E バスに加えて、プログラムモニターにも出力することができます。このユニークな機能により、メインの Switcher を使用して、Media PlayerのDDRに録画されたビデオクリップに KEYレイヤーにスコアボードなどを割り当て、 インスタントリプレイさせることができます。

#### ● Transition In  $\angle$  Transiton Out:

Transition InとTransition Outオプションの右横の▼ボタンをクリックすると、ドロップダウンメニューから Current、Cut、Customのいずれかを選択することができます。

- o Current: DDR で選択されているアイテムが出力されるタイミング、または終了するタイミングにおいて、現 在メインスイッチャー側で選択されているトランジションを使ってエフェクトが実行されます。
- o Cut:DDR で選択されているアイテムが出力されるタイミング、または終了するタイミングにおいて、カット が実行されます。

o Custom: この Custom を選択すると、その下のトランジションのファイルビンが有効になります。つまり、こ のファイルビンで選択したトランジションが、DDR で選択されているアイテムが出力されるタイミング、また は終了するタイミングにおいて実行されることになります。

このShow Onパネルのファイルビンに表示される9 つのトランジションは、トランジションアイコンにマウスを重ねて も、追加[+]アイコンは表示されません。つまり、この Show On パネル内では、トランジションを変更することはでき ません。Show Onパネルのファイルビンのトランジションは、ターゲットバス(PGMまたは任意のM/Eチャンネル) のBKGDに設定されているトランジションと同じトランジションが表示されます。よって、Show Onパネルのファイル ビンのトランジションを変更したい場合は、ターゲットバスのBKGDのトランジションを変更してください。

#### SHOW ON機能の使用方法例

Transition InとTransition Outにてトランジションの割り当てを行い、PGMボタンをクリックすると、以下のような演 出を行うことができます。

- リプレイやスロー映像などといった映像の登場を目立たさせるための演出として、メインスイッチャーバスに 選択されているBKGDトランジションの代わりに、SHOW ON 機能のトランジションに「REPLAY」など派手目の Animation Storeトランジションを割り当て、SHOW ON 機能の実行時に、そのトランジションを使ってDDR 上の 映像を出力することができます。
- Transition InとTransition Outに割り当てたトランジションを使って、メインスイッチャーバス、または任意の M/ Eバスに対して、DDRの映像を出力することができます。
- DDRの Autoplayオプションを有効にしておくことで、SHOW ONボタンをクリックした時点から、ビデオクリップ の再生を開始させることができます。
- DDR のビデオクリップの再生が終了すると、自動的に、Transition Outに割り当てているトランジションを利用して、 SHOW ON 機能を実行する前のライブカメラなどの元映像にプログラムモニターの表示を戻すことができます。

その場合、バックグラウンドのトランジションは、もともと選択されていたトランジションが利用される状態に戻り ます。

● M/F バス上の任意のチャンネル (A ~ D) に対しても、SHOW ON 機能のトランジションを利用して、任意の DDR からの映像を出力することもできます。たとえば、M/E 1 バスの B チャンネルに M/E 4 バスを割り当て、Auto to オ プションで、SHOW ON M/E 4を選択しておくことで、SHOW ON M/E4ボタンの実行時に、M/E 4バス上のDDR の映像を、M/E 1 バスの B チャンネル上に出力するといった演出を行うことができます。

☞ 備考:入力設定パネルのInput(入力)タブからアクセスできるInstant Replay(インスタントリプレイ)機能を併 用することで、たとえば、ライブ番組中に、レコーディング中の映像の一部だけ(例:ゴールシーンだけ)のクリッ プを、レコーディングを停止することなくDDR へ追加し、番組中にそのクリップを即座にリプレイ再生、または、 スロー再生させるといったことも可能となります。

このInstant Replay(インスタントリプレイ)機能に関する詳細は、[「20.2.1 インスタントリプレイ・クリップの再生](#page-329-0) [方法」](#page-329-0)の解説をご確認ください。

## **11.1.12 MEMスロット**

すべての Media Plaver (メディアプレーヤー)に共通するもうひとつの強力な機 能は、保存済みのプレイリストに素早く簡単にアクセスできるMEMスロット機能 です。この MEMスロット機能は、メディアプレーヤーのプレイリストウィンドウに 読み込んだコンテンツやそのプレイリストに設定した、たとえば、ループやオート プレイなどの設定を MEMスロットと呼ばれるプリセットとして記憶させ、MEMス ロットを選択するだけで、保存した状態を維持させたまま即座にプレイリストウィ ンドウに呼び出すことができます。

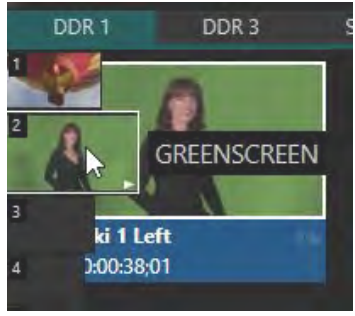

図 257 :MEMスロットビンとMEMスロット

#### MEMスロットへのアクセス方法

MEMスロットビンにアクセスするためには、メディアプレーヤーのDDRやGFXなどのタブ、または、Audio Mixer (オーディオミキサー)タブを選択した後、メディアプレーヤーのウィンドウの左端(メディアプレーヤー右側の DDR2 または GFX2 などの場合はウィンドウの右端)にマウスポインタを移動させます。するとMEMスロットビンが表示され、 縦一列にサムネイルアイコンがリスト表示されます。

**↓** 補足: MEMスロット機能は、各メディアプレーヤーのみならず、メインスイッチャーバス、各 M/E バス (1 ~ 8、 または4)の左端からもアクセスすることができます。

#### MEMスロットの作成(追加)方法

MEMスロットビンに新しくMEMスロットを作成(追加)する場合は、メディアプレーヤーのプレイリストウィンドウ内 にコンテンツを読み込み、オプション設定を施した後、メディアプレーヤーのウィンドウの左端(DDR2または GFX2 な どの場合はウィンドウの右端)にマウスポインタを移動します。するとMEMスロットビン (サムネイルアイコン)が縦 ー列に表示されます。任意のMEMスロット (サムネイルアイコン)をクリックすることで、現在メディアプレーヤーに 読み込まれているコンテンツとそれら設定をプリセットとして保存することができます。保存されたプリセットは、拡 張子 ".pst"として保存されます。

✜ 補足:この MEMスロットは、拡張子「.pst」付きのファイルとして保存されます。

#### MEMスロットのコンテキストメニュー(右クリック)

MEMスロットを右クリックして、コンテキストメニューを開くことができます。このコンテキストメニューのRename (名称変更)オプションを選択し、任意の名称をタイプ入力することで、各 MEMスロットに名称を設定することがで きます。たとえば、クライアント名、あるいは番組名など視覚的に判りやすい名称を付けておくことで、ライブプレゼ ンテーション中において必要なプレイリストに素早く切り替えることができます。

また、コンテキストメニューには、その他、Delete (削除)、Export (書き出し)、Import (読み込み) といったオプショ ンがあります。

#### MEMスロットの読み込み

プリセットが保存されているMEMスロットには、プレイリストウィンドウ内の一番左上に置かれているクリップやグラ フィックスの最初のフレームがサムネイルとして表示されます。MEMスロットビン内のサムネイルアイコンにマウス カーソルを重ねると、そのアイテムの先頭フレームが拡大表示されます。MEMスロットビン内のすでにプレイリスト

が保存されているMEMスロットのいずれかをクリックすると、別のメディアプレーヤーを起動したかのように MEMス ロットに保存されているプレイリストが瞬時にプレイリストウィンドウ内に表示されます。

#### MEMスロットのプレビュー

番組のオペレーション中などに、現在のプレイリストの再生を止めずに、別の MEMスロットの保存状態を確認したい ときがあります。クリップの再生中は、現在再生中の MEMスロットのサムネイルアイコンの右下に、▷(白い再生ボ タン)マークが表示されます。

そのクリップを再生したまま他のプリセットを選択すると、プレイリストウィンドウは更新されますが、再生中のクリッ プはそのまま再生状態が継続されます。トランスポート・コントロール(再生や停止など)も引き続きアクティブ、つ まり、プレビュー中のプレイリストではなく再生中のプレイリストを制御することができます。

プレビュー中の MEMスロットに再生を切り替える(現在のアイテムの再生と出力を終わらせる)には、次の方法があ ります。

- プレビュー中のプレイリストのアイコンをダブルクリックする。
- または、トランスポート・コントロールの停止ボタン(※)を2回押して、再生ボタンを押す(1回目の停止コマン ドでアクティブなアイテムの再生が止まり、2 回目の停止コマンドで再生ヘッドが新しいプレイリストのアイテム の先頭にセットされます)。
- ✜ 補足:※通常は、クリップの再生中に停止ボタンを続けて2 回押すと、2 回目の停止ボタンは、同じクリップの先 頭フレームに再生ヘッドを移動します。しかし、クリップ再生中に他の MEMスロットをプレビューしている場合 は、上に記載した例外的な操作が可能になります。

## **11.1.13 ネットワークの共有**

VMC1/TriCaster シリーズで は、ライブ・プ ロダク ションで使用するメディアのファイル(ClipsやStills など)はセッション単位で保存され、HOMEページ のNew Sessionにてセッションを新規作成する際は、 Volumeに設定したMedia DまたはEドライブの直下 のSessionsフォルダーの下の階層に、そのセッション 名が付けられたフォルダーが自動的に作成されます。

さらに、その下の階層にはClips、Stills、Titlesなどと いったフォルダーも自動的に作成され、そのセッショ ンで使用されるビデオクリップや静止画、タイトル ページのプリセットなどの素材は、ファイルのタイプご とにそれらフォルダーに振り分けられ、保存されます。

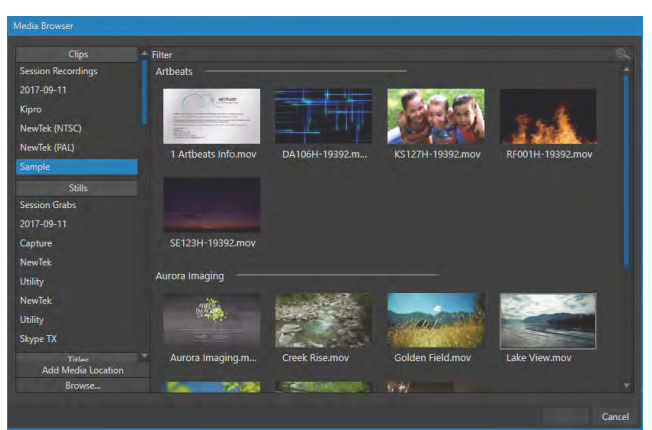

図 258 :Media Browser(メディアブラウザ)インターフェイス

そのため、VMC1/TriCaster シリーズのファイル管理ブラウザである Media Browser (メディアブラウザ) インターフェ イスを通じて、ライブ中であっても必要なビデオクリップなどの素材にすぐさまアクセスすることができます。

また VMC1/TriCaster シリーズでは、ライブ・プロダクション中であっても、セッションで使用中のメディアのフォルダー にローカルネットワーク経由でアクセスし、セッションで使用するためのクリップ素材などのファイルをネットワークク ライアント側から更新することが可能です。この機能を使用するには、ダッシュボードのFileメニューのShare Media Folders and Buffers (メディアフォルダーとバッファを共有) オプションを有効にしておく必要があります (デフォルトで は有効状態です)。

以下のメディアのタイプのフォルダーは、ネットワークを介して動的に共有することができます。

- Audio (オーディオ)
- Clips (クリップ)
- Stills (静止画)
- Titles (タイトル)
- Buffers (バッファ)
- ✜ 補足:大容量のファイルをネットワーク経由で転送すると、時間がかかる上に、ディスクアクセスとネットワークリ ソースの両方が影響を受けます。リソースの負荷が高まると、ストリーミングや映像出力の最中にドロップフレー ムが発生したり、VMC1/TriCaster シリーズからのコントロールに対する反応がもたついたりすることがあります。 このため、メディアアセットは可能な限り、ライブ・プロダクションを始める前に VMC1/TriCaster シリーズ システ ムのメディア用のハードディスクにあらかじめ保存しておくことを強くお勧めします。
- ✜ 注意:VMC1/TriCaster シリーズのアプリケーションフォルダーには、「セッション非依存型」で共有が可能な保存 場所もあります。これらのフォルダーには、NewTek Virtual Set Editorなど、外部システムで起動中のアプリケー ションから直接ファイルを書き出すことができます。このネットワーク共有は、Share Media Folders and Buffers 設定とは無関係です。

共有フォルダーに適切なタイプのコンテンツを追加すると、すぐに Media Browser (メディアブラウザ)からアクセス できるようになります。 Media Browser (メディアブラウザ)の左側のロケーションリストから (Clips や Stills などの下 の)セッション名がついたフォルダーを選択すると、右側のファイルウィンドウに、各ファイルタイプのコンテンツがサ ムネイルアイコンにて表示されます。

このネットワーク共有機能は大変に便利ですが、使用するときには慎重さが必要です。ネットワークの帯域幅には上 限があるため、ライブ中のファイルのやりとりを極力減らすために、可能な限り、コンテンツは事前に準備しておいて ください。VMC1/TriCaster シリーズは、ストリーミングや、3Play、NDI 対応機器、LiveText、あるいはサードパーティ 製ソフトウェアからの映像供給など、さまざまな目的でネットワークを使用しています。加えて、それ以外にも直接関 係のないトラフィックも使用されている場合が多々あります。

## **11.2 タイトルページの編集**

メディアプレーヤーのDDRタブ、または、GFXタブにタイトルページを読み込み、タイ トルページのサムネイルアイコンにマウスポインタを重ねると、左下にテキスト編集ア イコン ( へ) が現れます。

このアイコンをクリックするか、アイコンを右クリックして表示されるコンテキストメ ニューから Edit Title (タイトルの編集) オプションを選択すると、下図のように Edit Title (タイトル編集)ウィンドウが開きます。

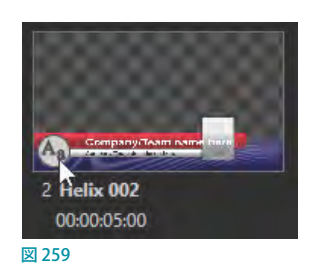

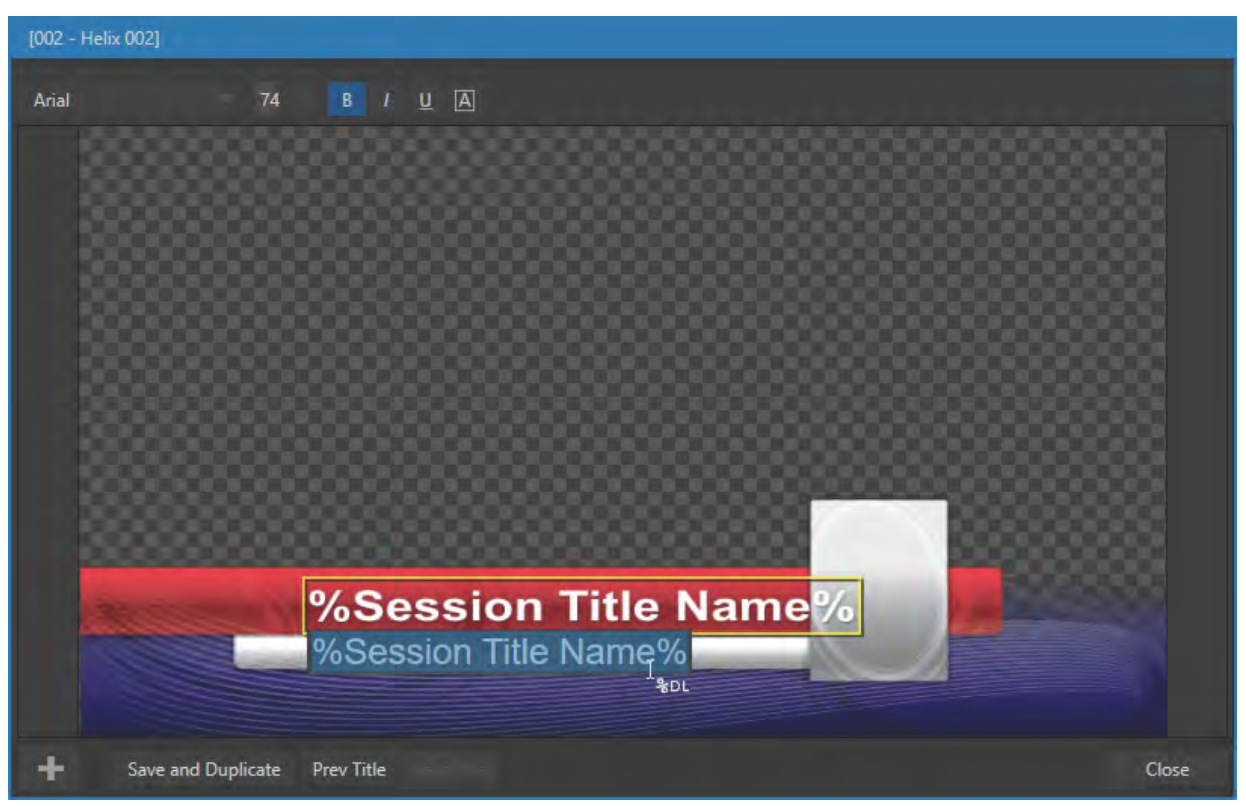

図 260 :Edit Title(タイトル編集)ウィンドウ

このタイトル編集ウィンドウは、プログラムモニターに出力している場合においてもアクセスして、タイトル上のテキス トや画像を編集することができます。変更した結果は即座にプログラムモニターに反映されます。

☞ ヒント:Edit Title(タイトル編集)ウィンドウの左右 / 下 / 右下の角をドラッグすると、ウィンドウのサイズを調整で きます。タイトル編集ウィンドウの上部の青いバーにマウスカーソルを重ねると、マウスカーソルは「十字型の矢 印」に切り替わり、ドラッグすることで、ウィンドウを移動することができます。

### **11.2.1 タイトルページのテキストの編集**

タイトル編集ウィンドウのテキストの上にマウスポインタを重ねると、テキストの周りに白い枠線(テキストボックス) が表示されます。このテキストボックスが表示されるテキストは編集可能です。テキストボックスをクリックすると、下 に編集フィールドが現れます。

また、テキストボックスをクリックして選択するとテキストボックスが**黄色い線**で囲まれます。この状態で、キーボード のALTキーを押しながら上下左右の矢印キーを押すと、テキスト編集ボックスを1ピクセルずつ移動、および、SHIFT キー + ALT キーを押しながら、矢印キーを押すとテキスト編集ボックスを5ピクセルずつ移動することができます。

テキストの編集作業が終了したら、ENTERキーを押すか、タイトル編集ウィンドウ内のボックス以外のエリアをクリッ クすることで、編集した内容が確定されます。タイトル編集ウィンドウ内に複数のテキストボックスが配置されている 場合は、キーボードのTABキーを押すことで、次のテキストボックスへ移動することができます。また、SHIFT+TAB キーを押すと前のテキストボックスへ移動します。

さらに、キーボードの上下左右の矢印キーでも、任意のテキストボックスを選択することができます。

◆ 補足:テキストボックスが開いているときは、キーボードの左右の矢印キーでカーソル位置を移動することがで きますが、上下の矢印キーを押すとテキストボックスが閉じてしまいます。

☞ ヒント:文字または単語の下に赤い線が表示される場合は、スペルチェッカーによる警告です。単語を右クリッ クすることで選択を促すメニューが開きます。オリジナルを更新する場合は、表示されているエントリをクリック してください。

#### ウィンドウ上部のツール

Edit Title (タイトル編集) ウィンドウの上 部には書式設定オプションが用意され ています。ドロップダウンメニューを開 いてフォントを変更したり、フォントサイ ズ、太字、斜体、下線、大文字などのフォ ントスタイルを変更することができます。

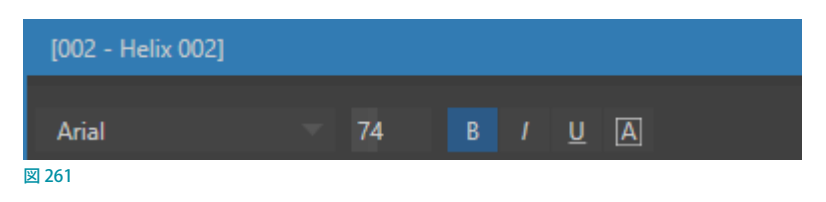

#### ウィンドウ下部のツール

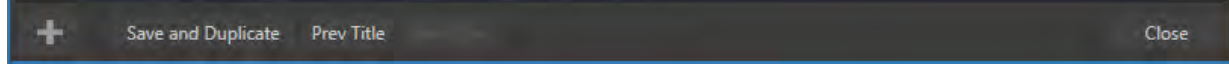

#### 図 262

編集が完了したらCloseボタンを押しても構いませんが、Closeボタンの左横にあるSave and Duplicate (保存と複 製)ボタンをクリックすることで、編集した現在のタイトルページを保存し、さらに、プレイリストに複製したタイトル ページを追加することができます。同じようなタイトルページをたくさん作らなくてはならない時には非常に便利な 機能です。

☞ ヒント:キーボードのCTRL+sキーは、Save and Duplicateオプションのキーボードショートカットキーです。また、 キーボードのPageUpとPageDownキーは、PreviousとNextオプションのキーボードショートカットキーです。

Edit Title (タイトル編集) ウィンドウ下部の Prev Title (前のタイトルへ) と Next Title (次のタイトルへ) ボタンをクリッ クすることで、それまでの編集内容を保存し、タイトル編集ウィンドウを閉じることなく、プレイリストに読み込んでい る別のタイトルページを表示させることができます。

## **11.2.2 タイトルページの画像の差し替え**

タイトルページに埋め込まれている画像は、ロックされ 差し替えることができない画像と、差し替え可能な画像 があります。差し替えが可能な画像のことを、Stand-in Images (スタンドイン画像)と呼びます。タイトル編集 ウィンドウ上で画像の上にマウスポインタを重ねたとき、 周りに白い枠線(画像ボックス)が表示される箇所は スタンドイン画像です。この画像ボックスをクリックする とファイルブラウザが開き、別の画像に差し替えること ができます(SHIFT キーを押しながらスタンドイン画像 をクリックすると、Windows のファイルエクスプローラ を開くことができます)。

画像ボックスを右クリックすると、ボックスに対する画像 の大きさを設定するためのコンテキストメニューが表示 されます。

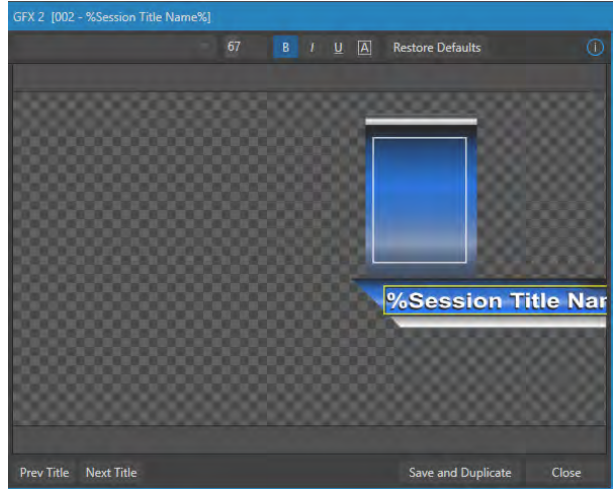

図 263 :画像ボックス(上の長方形のボックス)

- Stretch (ストレッチ): 画像はイメージソースボックスの大きさに合わせて縦横可変で拡大縮小され、読み込まれ ます。
- Fill Area (枠内を満たす): もとの縦横比を保ったまま画像が拡大縮小され、イメージソースボックスからはみ出 た部分は切り取られた状態で読み込まれます。
- Show All Image (全画像を表示):もとの縦横比で画像が拡大縮小されますが、画像全体がイメージソースボッ クス内におさまるように調整され、読み込まれます(結果として「ピラーボックス」や「レターボックス」の状態に なります)。
- Properties (プロパティー): Image Properties (画像プロパティー)パネルにアクセスします。

このImage Properties (画像プロパティー)パ ネルのImage Sourceオプションの右端の"..." ボタンをクリックすることで、Media Browser に アクセスし、画像を読み込むことができ、この パネルにてコンテキストメニューの表示モード オプションも選択することができます。また、こ のImage Sourceオプションは、次に解説する DataLink 機能のコマンドを入力することもで きます。

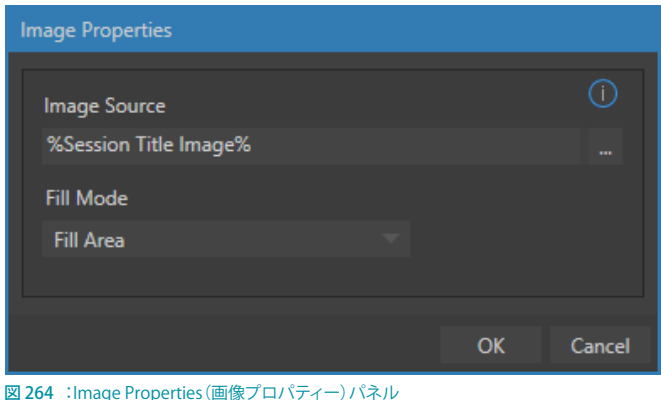

## **11.2.3 DataLink**

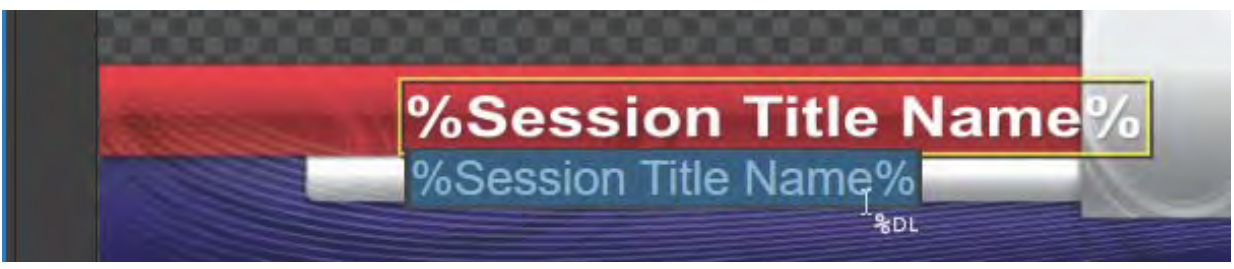

#### 図 265

DataLinkは、VMC1/TriCaster シリーズ システムに保存されているファイルや外部システム、さらには、インターネッ ト上にあるさまざまな情報を自動的に取得し、それら情報をタイトルページ上のテキストや画像としてリアルタイムで 利用できる、VMC1/TriCaster シリーズの自動化機能のひとつです。このセクションでは、タイトルページ上のテキスト と画像が、DataLink キーを入力として受け取るまでの一連の流れについて解説します。

タイトルページにDataLink 機能のコマンドを設定する ことで、ライブ中においてもタイトルページに表示され るテキストや画像を動的に更新させることができます。

このタイトルページにDataLink 機能のコマンドを設 定するためには、Edit Title(タイトル編集)ウィンドウ を開いて、テキストボックス、または、画像の場合は Image Properties パネルの Image Sourceフィールド にDataLink 機能のコマンドを入力します。

DataLink キーをすばやく簡単に割り当てられるよう、テ キスト入力フィールドに「%」と入力するとドロップダウ ンメニューが開き、利用可能なすべての DataLink キー が表示されます (キー名称は「%キー名称%」という形 式で命名されているため)。「%」の後に続けて文字列 を入力することで、キー名称の絞り込みも可能です。

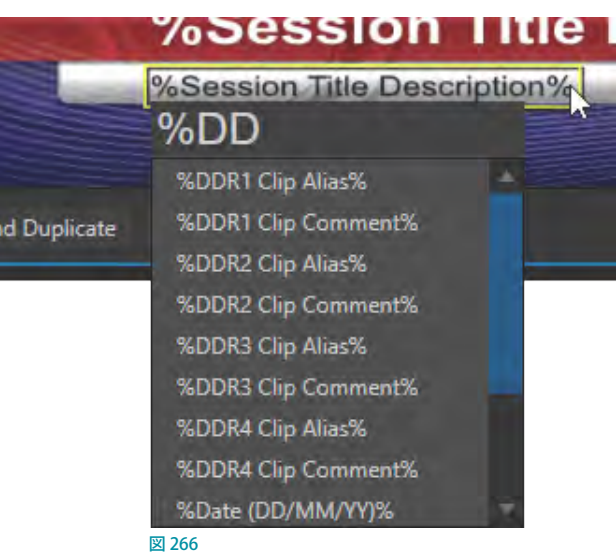

キー名称が設定されたタイトルページ上のテキストや画像は、DSKレイヤーなどに割り当て、そのタイトルページが 表示されるとき、最新のキー値で自動的に置き換えられます。

DataLink の用途は無限にあり、DataLink キーが割り当てられたテキストボックスや画像ボックスに値を供給・更新す る方法もいろいろあります。

そうした事例の 1 つは、[「DataLink キーの設定」](#page-100-0)で紹介したとおりです。また、次に紹介するGoogle Chrome 用の強 力な Webブラウザ拡張を利用すれば、データをネットワーク経由でタイトルページに取り込むことがきます。
### Webサイト上の情報をGoogle Chrome経由でタイトルページに取り込み、更新するには

次の手順で、VMC1/TriCaster シリーズと同じネットワークにコンピュータを接続し、Google Chrome からNewTek の Resources ページにアクセスして、Chrome 用の「DataLink™ for TriCaster™」プラグインをインストールしてください。

- *1.* VMC1/TriCaster システムと同じネットワーク上のコンピュータにて、Google Chrome を起動して、DataLink for TriCasterと検索して、『DataLink™ for TriCaster™』のページにアクセスしてください。
- 2. 以下の「DataLink™ for TriCaster™」ページが開いたら、右上の「CHROMEに追加」ボタン(下図赤枠)をクリックし、 Google Chrome にこのプラグインをインストールします。

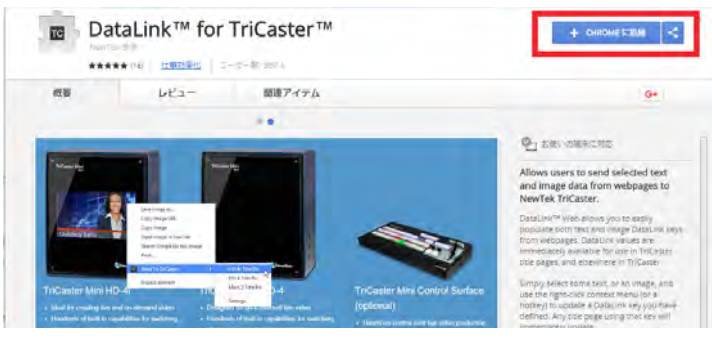

図 267

3. 「DataLink™ for TriCaster™」のインストールが完了すると、下図のように Google Chrome の右上に、TCマークが 表示されます。このプラグインを削除する際は、この TC アイコンを右クリックして、「Chrome から削除」を選択し ます。

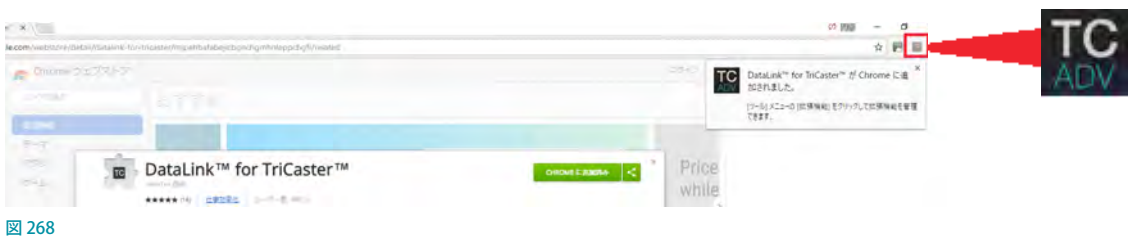

*4.* 次に、Google Chrome 側で DataLink キーを設定します。そのためには、TCアイコンを右クリックして、Send to TriCaster > Settingsを選択してください。すると以下の Web ページにアクセスすることができます。

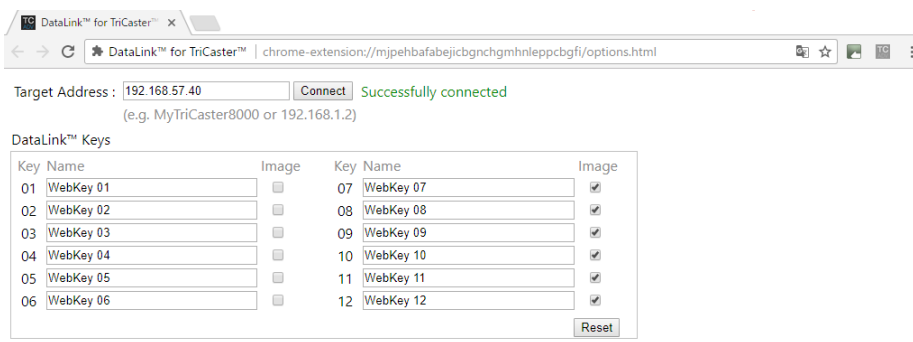

図 269:DataLinkキー設定サイト

#### **Target Address:**

このフィールドにネットワーク接続している VMC1/TriCaster シリーズの IP アドレス(例:192.168.XX.XXX)を入力 し、Connectボタンを押してください。Connect ボタンの右横に「Successfully Connected」と表示されたら、PCと VMC1/TriCaster シリーズ間においてDataLink が認識されたことになります。

✜ 備考:VMC1/TriCaster シリーズの IP アドレスは、VMC1/TriCaster シリーズのライブデスクトップの右上の Notification (通知) アイコン ( I ) をクリックすることで、クリックすることで、Notification (通知) パネルの下 部にて確認することができます。

#### <span id="page-217-0"></span>**Google ChromeのDataLink for TriCasterのDataLink Keysの設定画面**

上図のGoogle ChromeのDataLink for TriCasterのDataLink Keysの設定画面には01~12までの番号が振られ ており、各番号には Webkey 01 ~ Webkey 12というDataLink キーが入力されています。また、各 DataLink キー の右側には、Image 列としてチェックボックスが用意されています。このチェックボックスにチェックマークを入れた DataLink キーは、画像(イメージ)を VMC1/TriCaster シリーズに送信し、チェックマークを付けない DataLink キーは、 テキストを VMC1/TriCaster シリーズに送信します。

ここでは、DataLink キーや Image 列のチェックボックスについてはデフォルトのまま、以下の手順でタイトルページを GFX1または GFX2 に読み込み、タイトルページ側の設定を行っていきます。

*1.* VMC1/TriCaster シリーズの DDRまたは GFX に、任意のタイトルページ(ここでは「Foundation 002」を使用しま す)を読み込み、タイトルページの左下の編集アイコン ( ^; ) をクリックして、タイトル編集ウィンドウを開きます。

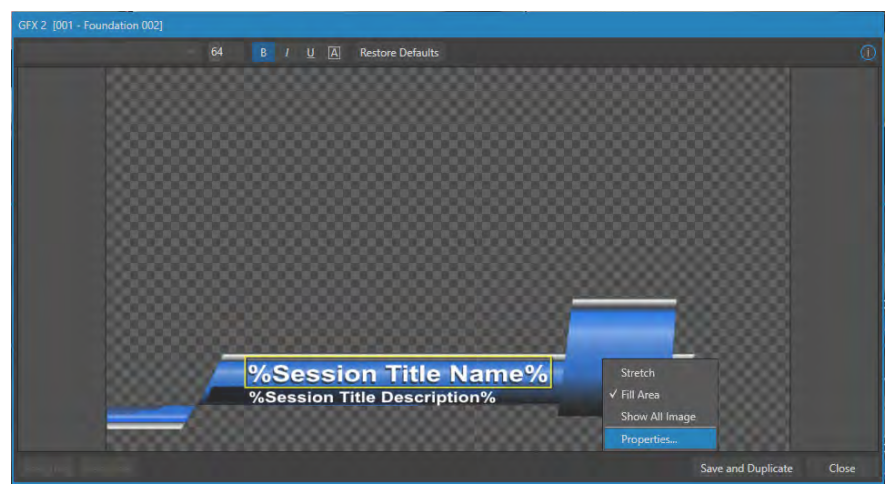

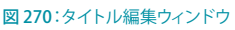

- *2.* このタイトルページ "Foundation 002" には 2 つのテキスト入力フィールドがあり、右側に画像を設定することが できます。
- *3.* まず、タイトル編集ウィンドウにて、2 つのテキスト入力フィールドに、以下のように "DataLink キー " を入力してく ださい。

上段のテキスト入力フィールドをクリックして、「%w」と入力してください。すると、「w」で始まるDataLink キーが ソートされ、ドロップダウンメニューにリスト表示されます。ドロップダウンメニューから「%WebKey 01%」を選 択してください。

下段のテキスト入力フィールドをクリックして、「%w」と入力し、ドロップダウンメニューから「%WebKey 02%」 を選択してください。

*4.* 次に、タイトルページの画像(このチュートリアルでは右側のボックス)に DataLink キーを設定するために、画像 上を右クリックします。コンテキストメニューからPropertiesを選択して、Image Propertiesパネルを開きます。

このパネルの Image Source の下のフィー ルドに、テキストの設定と同じように「%w」 と入力し、ドロップダウンメニューから 「%WebKey 08%」を選択してください。

✜ 補足:このフィールドに「%WebKey 08%」 を入力した理由は、先の[「Google Chrome](#page-217-0) [の DataLink for TriCaster の DataLink Keys](#page-217-0) [の設定画面」](#page-217-0)にて解説したように、DataLink  $\pm$  – の %WebKey 07%  $\sim$  %WebKey 12% には、Image 列にチェックマークが入ってい るためです。

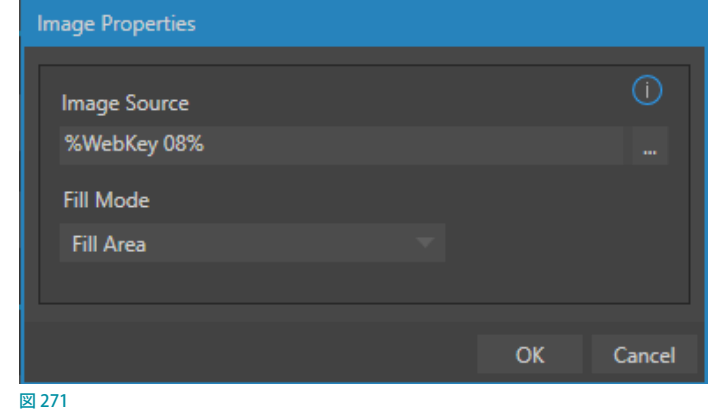

これまでの設定にて、タイトルページは、以下のように設定されます。

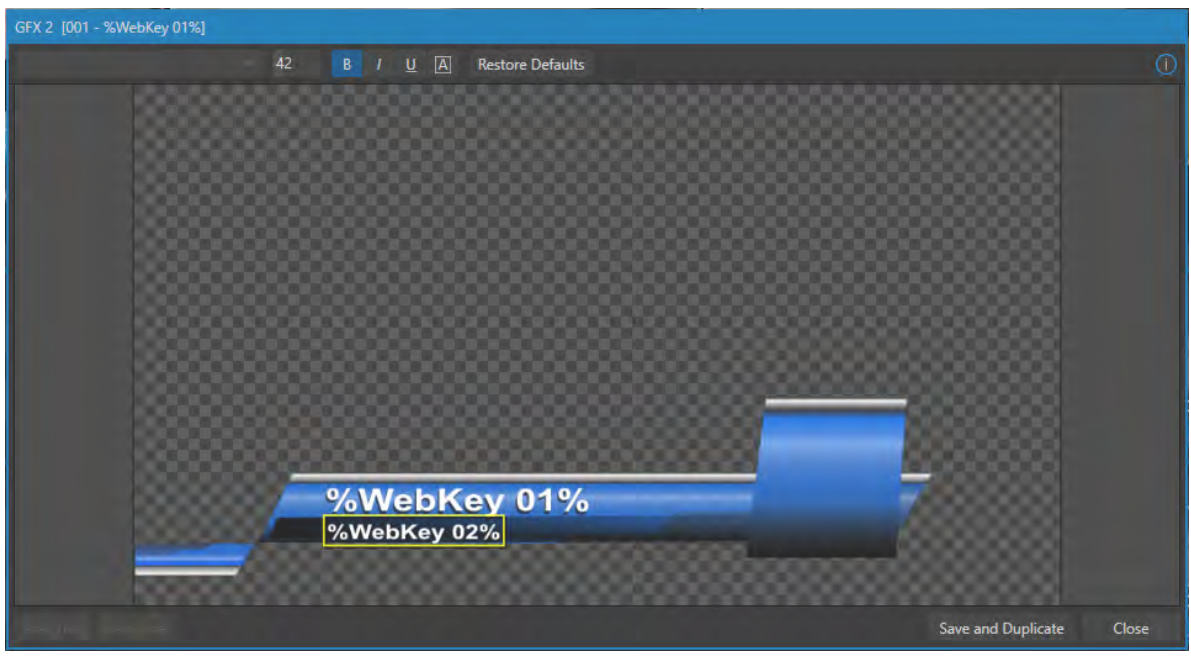

図 272

では最後に、これまでの DataLink の設定がどのように動作するかについて解説していきます。

- *1.* コンピューターに戻って、Google Chrome を開き、任意の Web サイトを開きます。
- *2.* Web サイト上で、タイトルページの上段のテキストへ表示させたいテキストを選択し、右クリックで表示されるメ ニューから、Send to TriCaster > WebKey 01を選択します。

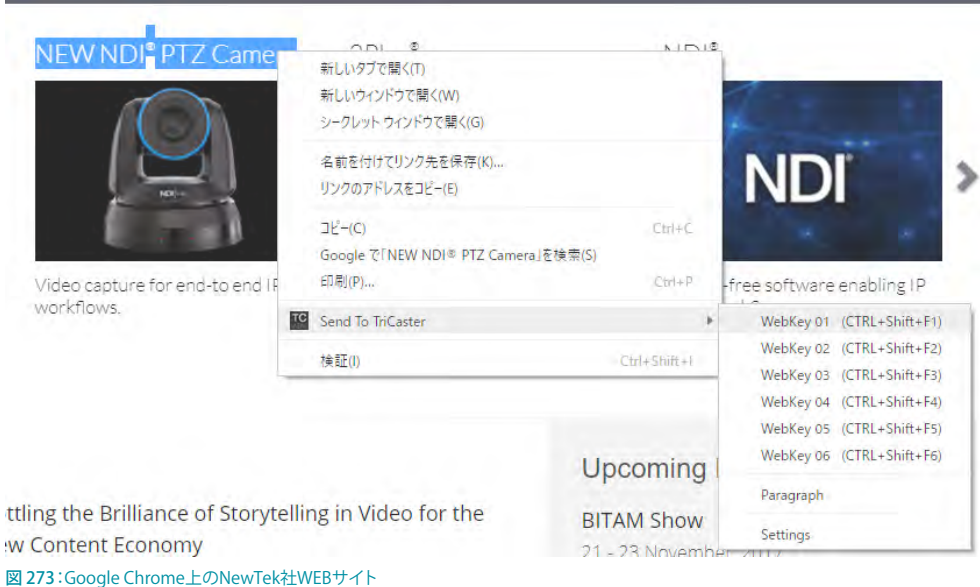

- *3.* 続いて、タイトルページの下段のテキストへ表示させたい Web サイト上の任意のテキストを選択し、右クリック で表示されるメニューから、Send to TriCaster > WebKey 02を選択します。
- *4.* 最後に、タイトルページの画像ボックスに表示させたい Web サイト上の任意の画像を選択し、右クリックで表示 されるメニューから、Send to TriCaster > WebKey 08を選択します。
- *5.* これまで設定したタイトルページをバックグラウンドレイヤーの DDR の上にオーバーレイ表示させたプログラム 出力は、下図のようになります。

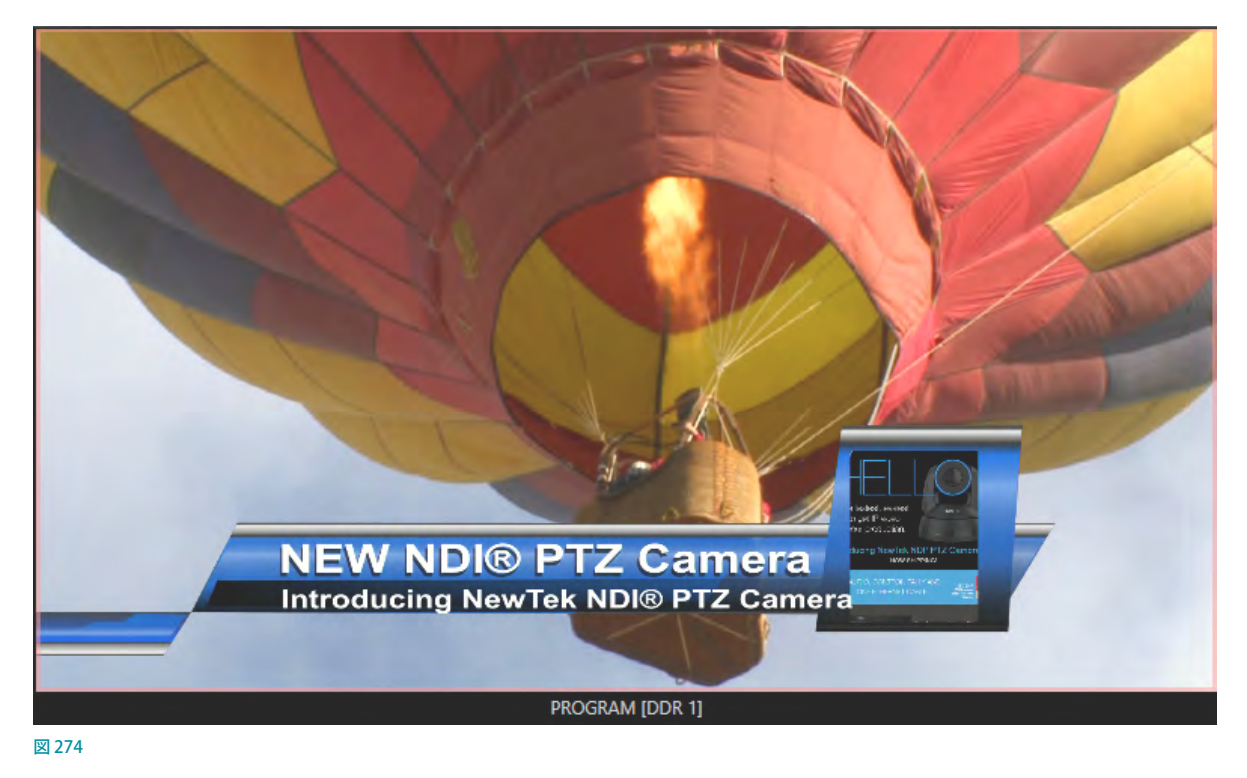

☞ 参照:DataLink キーについては、「5.3.3 Manage(管理)」の解説も確認してください。

## **11.3 Buffer(バッファ)**

VMC1/TriCaster シリーズの強力なバッファ機能を使うと、システム内に保存されているアニメーションや静止画ソー スを、メインスイッチャーの PGM (プログラム) 列や PREV (プレビュー) 列、DSK レイヤーチャンネル、および M/E バ ス(関連 KEY チャンネルを含む)の入力チャンネルとして使用できるようになります。アニメーションや画像は、Media Plaver (メディアプレーヤー)の DDR や GFX モジュールから出力するより、この Buffer (バッファ) モジュールから出力 したほうが都合がよい場面が多々あります。

バッファ機能は Media Player (メディアプレーヤー)の1モジュールとして実装されており、Media Player (メディアプ レーヤー)のBUFFERS (バッファ) タブからアクセスできます。タブを開くと、合計15個のサムネイルアイコンが表示 されます。

BUFFER 1 ~ 10(機種によっては1 ~ 5)のバッファスロットは、コンパイル済みのアニメーションエフェクトとグラフィッ クス(静止画とタイトルページ)の両方を割り当てることができます。また、以降BUFFER 15までは、静止画(汎用的 な画像フォーマット)とタイトルページ (.cgxml形式のファイル)のみを割り当てることができます。

#### ✜ 備考:TriCaster 460/410/TC410 Plusは、アニメーション Buffer x 5, 静止画 Buffer x 10をサポートしています。 またTriCaster Miniは、静止画 Buffer x 15をサポートしています(アニメーション Buffer はサポートしていませ  $(h)$ 。

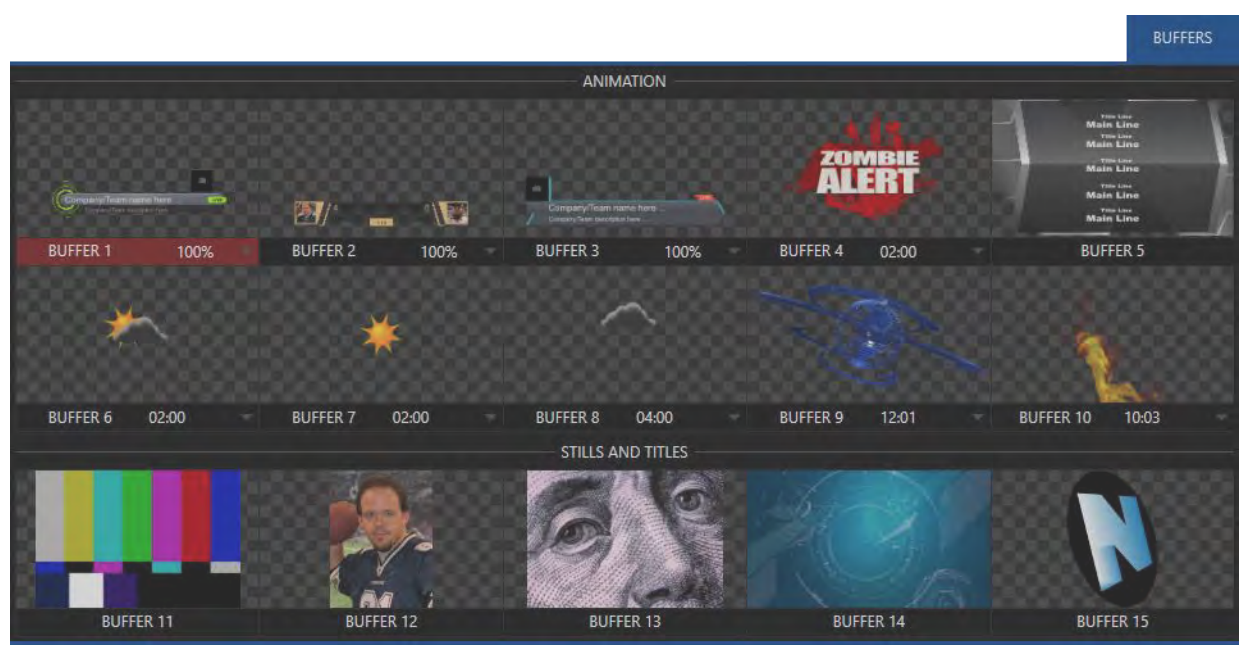

图 275

BUFFER モジュールに割り当てたソースは、スイッチャーメモリーに保持され、すぐに呼び出し、表示させることがで きます。また、DSKレイヤーやM/EバスのKEYレイヤーにバッファからのソースを割り当てておくことで、Media Player (メディアプレーヤー)の場合には起こりうる、操作ミスで誤った映像が流れてしまうといったリスクを回避することも できます。

## **11.3.1 バッファのタイプ**

BUFFER 1 ~ 10のバッファスロットには、コンパイル済みのアニメーションエフェクトとグラフィックス (静止画とタイ トルページ)の両方を割り当てることができます。また、BUFFER 11 ~ 15 には、静止画(汎用的な画像フォーマット) とタイトルページ(.cgxml 形式のファイル)のみを割り当てることができます。

✜ 備考:TriCaster 460/410/TC410 Plusは、アニメーション Buffer x 5, 静止画 Buffer x 10をサポートしています。 またTriCaster Miniは、静止画 Buffer x 15をサポートしています(アニメーション Buffer はサポートしていませ  $(h)$ 。

#### アニメーションエフェクト(BUFFER 1~10)

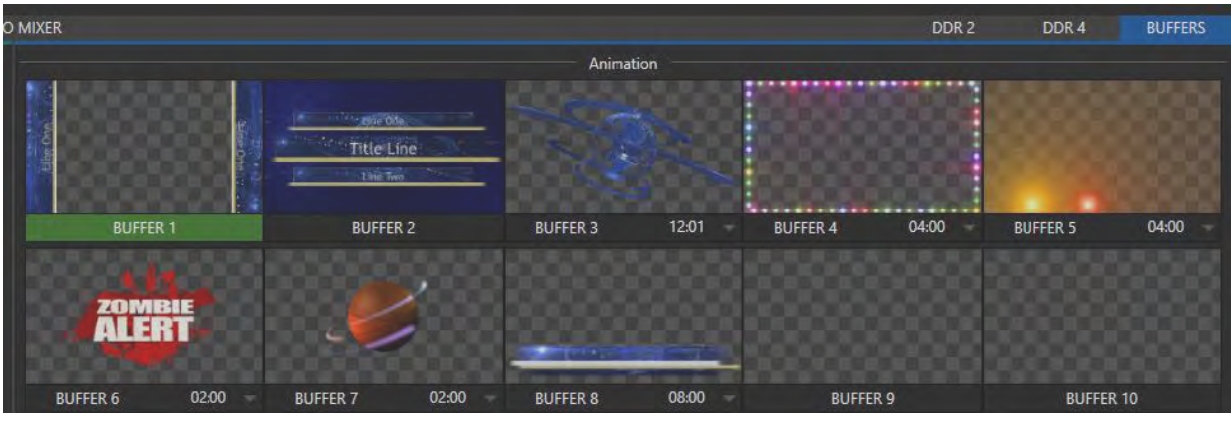

図 276

アニメーションエフェクトとは、Media Brower の Animation Stores カテゴリに含まれている比較的再生時間の短いフ ルモーションのアニメーションエフェクトのことを指します。このアニメーションエフェクトは、以下の 2 種のタイプに 分けられます。

#### ● ループタイプのエフェクト:

オンエア中、繰り返し再生するアニメーション。たとえば、ステーション ID や番組のロゴなどが継続して回転し、 画面の右上などに表示させるといった演出の際に役立ちます。

#### ● 自動実行タイプのエフェクト:

TAKEやAUTOを受けて自動的に表示されるエフェクト。再生は1回のみで、再生終了時は最終フレームを表示し 続けます。 視聴者にインパクトを与えるような、 たとえば、 画面上にいきなり「ドッカーン!」といったアニメーショ ンによる演出に使用します。

◆ 補足:このアニメーションエフェクトは、グラフィックスソフトや映像制作ソフトで作成し、スタートメニューの Add-On (アドオン)からアクセスできる Animation Store Creator アプリケーションを使ってコンパイルすること で、独自のアニメーションエフェクトを作成し、TriCaster シリーズのエフェクトとして使用することもできます。

### グラフィックス(BUFFER 11~15)

●● 静止画像:

24 または 32 ビットの (アルファチャンネルが埋め込まれた) 静止画像。

● タイトルページ:

TriCaster で作成した編集可能なタイトルページ。Media Player(メディアプレーヤー)から送出されるものと同じ です。

● LiveGraphics™のタイトル (オプション):

アニメーション化されたグラフィックスおよびタイトル。

バッファは、メインスイッチャーのPGMとPREVバスのBFR 1 ~ 15ボタン、M/E バスのBFR 1 ~ 15ボタン、および DSKレイヤーとM/EバスのKEYレイヤーのドロップダウンメニューから選択して出力することができます。

最初の 1 ~ 10 のバッファスロットには、アニメーションエフェクトと静止画 (タイトル/画像) の両方を割り当てられる のに対し、11 ~ 15 に割り当てられるのは静止画のみです。

通常のバッファスロットには、一般的なフォーマットの静止画やタイトルページといったグラフィックコンテンツを登 録できます。

## **11.3.2 コンテンツの選択**

BUFFER(バッファ)チャンネルにコンテンツ(アニメーションエフェクトやグラフィクス)を割り当てる方法は 2 通りあり ます。

- いずれかのバッファスロットにマウスポインタを合わせると、右上に (メディアを追加)ボタンが表示されます。これをクリックしてメディアブラ ウザを開き、バッファとして使用したいファイルを選択すると、そのファイ ルがバッファスロットに追加されます。
- ☞ ヒント:または、メディアプレーヤーのDDRまたはGFXモジュールに読み 込んでいる静止画やタイトルを、バッファスロットにドラッグアンドドロップ することもできます。ただし、DDRに読み込んでいるビデオクリップはバッ ファスロットにもって行くことはできません。

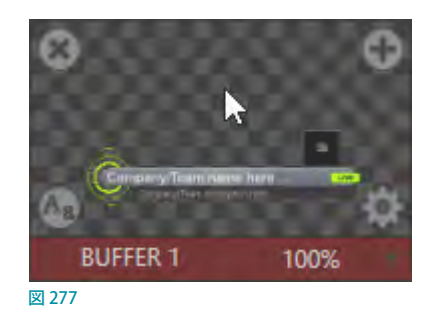

● メディアプレーヤーのDDRまたは GFX タブに読み込まれているコンテンツ (静止画およびタイトルページのみ) を、BUFFER チャンネルに直接送ることができます。DDRまたは GFXタブのプレイリストで、静止画またはタイト ルページのアイコンを右クリックしてコンテキストメニューから Send to (送る) を選択し、サブメニューから、ファ イルを割り当てたいバッファのスロット番号を選択します。

DDR上のビデオクリップを Send to (送る) オプションでバッファスロットに送ると、バッファスロット上にはサム ネイルが表示されますが、バッファのソースとして使用することはできません。バッファ機能は、静止画または LiveText で作成されたタイトルページのコンテンツのみ使用できます。また、アニメーションエフェクトは、バッ ファに追加する前に、アドオンアプリケーションの Animation Store Creator を使ってコンパイルしておく必要があ ります。

✜ 補足:バッファは通常、ハードディスク上の元のソースファイルと直接リンクします。Send to(Buffer x)メニュー でアイテムをバッファに追加したあとは、Media Player(メディアプレーヤー)のプレイリストからそのアイテムを 削除しても問題はありません。バッファのリンクエラーが起こるのは、元のファイルを移動したり、ハードディスク から削除したりした場合のみです。ただし、編集可能なタイトルページのバッファは例外的に、元のソースファイ ルから完全に独立しています。

## **11.3.3 バッファスロットのメニュー**

バッファスロットのサムネイルアイコンを右クリックすると、コンテキストメ ニューが開き3 つのオプションが表示されます。

● Rename (名称変更):バッファの名称を変更できます。ここで設定した バッファ名称が、他のメニュー(DSKソースメニューなど)にも表示され ます。

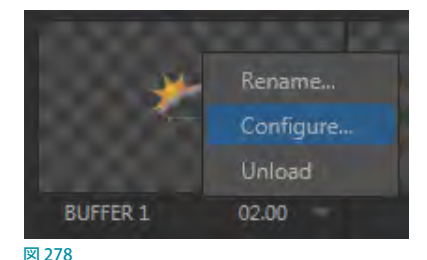

- Configure (設定): クロップ、色の処理、LiveMatte オプションなども含 む入力設定オプションパネルが開きます。
- Unload (解放):エフェクトがバッファから消去され、スイッチャーメモリーのエフェクト予約領域が解放されます。

BUFFERS タブのバッファスロットにマウスポインタを合わせると、左上隅に小さな[x]ボタンが現れます。このボタン をクリックしても、スイッチャーメモリーは解放されます。また、歯車アイコン(■)をクリックするとそのバッファに対 する設定パネルが開きます。この設定パネルで、Buffer の名称変更、コメントの入力、LiveMatte、Proc Amp、Edge (クロッピングとフェザリング)を調整することができます。

## **11.3.4 アニメーション機能**

Animation Store Creatorアプリケーションで作成したアニメーションエフェクトを割り当てているバッファスロットに は、いくつかの追加機能があります。

バッファに割り当て可能なアニメーションエフェクトは、前述のとおり、ループタイプか、自動実行タイプのいずれかで す。このタイプは、Animation Store Creator ユーティリティでエフェクトを生成する時に設定することができます。

### ループタイプのアニメーションエフェクト

バッファスロットにアニメーションエフェクトを読み込むと、バッファスロット の右下にこのアニメーションの長さ(再生合計時間)が表示され、さらにその 右横の▼マークをクリックすると、ドロップダウンメニューに再生速度をコント ロールするためのオプションが表示されます。

☞ ヒント:バッファスロットの再生速度のドロップダウンメニューからSlow (低速)、Medium(中速)、Fast(高速)のプリセットを選択した後、さらに 時間表示の上でマウスを左右にドラッグすることで、アニメーションエフェ クトの尺を任意の長さに変更することができます。時間表示をクリックし て、キーボードから数値を直接入力することもできます。

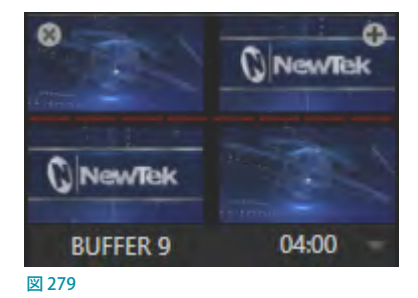

#### 自動実行タイプのアニメーションエフェクト

自動実行タイプの場合は、サムネイルアイコンの上にマウスポインタを合わせ たとき、もうひとつのコントロールが現れます。[x]ボタンの右横の Rehearse (リハーサル) ボタンです。このボタンをクリックすると、アニメーションが先頭 フレームから終了フレームまで 1 回再生されます。

☞ ヒント:リハーサルボタンは、PREVIEW(プレビュー)モニターなどに表示し て、どんなアニメーションが表示されるかを確認する目的だけでなく、「注意 喚起」などを促すアニメーションなどと言ったオーバーレイを任意のタイミ ングで再送出したいときにも使用することができます。さらにマクロ機能を 使って、キーボードのキーやその他の何かをトリガーとして、このバッファス ロットのアニメーションを自動的に送出するなどと言った、これまでにない 演出を作りだすことができます。

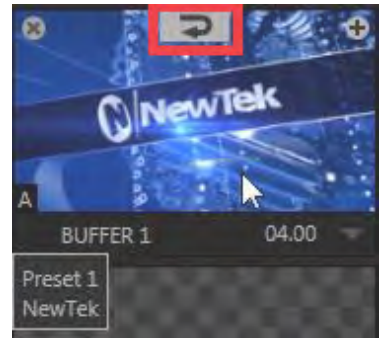

図 280

しかし、静止画バッファの有益な機能は、これだけではありません。

## **11.3.5 WATCH FOLDERS(監視フォルダー)**

VMC1/TriCaster シリーズ システムの Frame Bufferフォルダーは、「ウォッチフォルダー = 監視フォルダー」機能をサポー トしています。

この監視フォルダー機能を利用することで、VMC1/TriCaster シリーズ システムと同一ネットワーク上の PC から VMC1/TriCaster シリーズ システムの Frame Buffer フォルダーにアクセスし、グラフィックスを保存することで、たとえ バッファからすでにグラフィックスが表示(出力)中であっても、Frame Bufferフォルダー内に保存したグラフィックス に即座に置き換えることができます。

#### 使用時の注意事項:

- この監視フォルダー機能を利用するためには、あらかじめ VMC1/TriCaster シリーズ システムと同一ネットワー ク上にあるコンピューター間で、Frame Bufferフォルダーを共有設定しておく必要があります。この共有設定は、 ダッシュボードの Fileメニューにある Share Media Folders and Buffers (メディアフォルダーとバッファを共有) オ プションを有効にしておく必要があります(デフォルトでは有効状態です)。
- 通常、静止画バッファは汎用的な 32 ビット PNG (Portable Network Graphics) フォーマットをサポートしますが、 他の形式でも汎用的フォーマットであれば問題ありません。
- バッファのワークフローにおいては、ファイル名は重要ではありません(なるべく半角英文字を使用することをお 勧めしますが)。実際のところ、バッファフォルダーには、ファイル名の異なる複数のメディアファイルを置いておく ことができます。VCM1/TriCaster シリーズ は常に「最新」の、つまり、更新日時がもっとも新しいファイルを表示し ます。

#### Frame Bufferフォルダー機能の設定方法:

*1.* Frame Bufferフォルダーをネットワークで共有するために、Live DesktopのダッシュボードのFile > Share Media Folders and Buffers (メディアフォルダーとバッファを共有)オプションを有効にします。

*2.* 次に、同一のネットワーク上のコンピュータで、ファイルエクスプローラーを開き、VMC1/TriCaster シリーズ システム のIPアドレスを入力することで、VMC1/TriCaster シリーズ システム内のフォルダーにアクセスすることができます。

静止画バッファのファイルは、Frame Bufferフォルダーの中では名前別のサブフォルダーとして個別に保存されてい ます。これらのフォルダーの保存場所は、次のようになります。

#### **(セッションドライブ):\Sessions\(セッション名)\Frame Buffer\Buffer(#)**

#### **(例)D:\Sessions\MySession\Frame Buffer\Buffer 3**

共有設定を有効にすると、現在のセッションのFrame Bufferフォルダーがアクセス可能になります。この状態のときは (Photoshop などの)グラフィックスアプリケーションを使って、ネットワーク経由で静止画バッファを更新させること ができます。

✜ 補足:この特殊な共有名称割り当ては動的に行われます。このオプションを有効にしてセッションを開始すると、 ネットワーク共有が有効になり、現在のバッファのパスが自動的に更新されます。これにより、ネットワークに接 続しているシステム上のアプリケーションは、ライブ・プロダクション中のセッションのバッファスロットのグラ フィックスに遠隔からアクセスして更新することができます。

共有を有効にすると、(セッションドライブ):\Sessions\ (セッション名) 以下にあるフォルダーも同時にネットワーク上 で共有されます。

#### **Audio / Clips / DataLink Watch / Frame Buffer Animations / Stills /Titles**

### **11.3.6 バッファの活用**

バッファには創造的な使い方がたくさんあります。VMC1/TriCaster シリーズに付属するサンプルメディアコンテンツ には、さまざまなスタイルのアニメーションバッファが含まれています。背景のループに適したフルスクリーンのもの から、オーバーレイに使えそうなもの、ロゴ表示用、注意喚起用と、豊富に揃っています。

すべての種類のバッファは、次の場所からアクセスおよび表示させることができます。

- メインスイッチャー
	- o PGM (プログラム)/PREV (プレビュー) 列: BANK 2の BUFFER 1 ~ 15 ボタンで直接アクセスすることができます。
	- o DSK 1 ~ 4レイヤー:DSKレイヤーのソース選択ドロップダウンメニューから、目的のバッファを選択します。
- M/E バス
	- o メインスイッチャーと同様に、M/E バスの BANK 2 の BUFFER 1 ~ 15 ボタンにて直接アクセスすることができます。
	- o KEY 1 ~ 4レイヤー:KEYレイヤーのソース選択ドロップダウンメニューから、割り当てたいバッファを選択 します。

バッファを利用することで、チャンネル数が限られている Media Player (メディアプレーヤー)を占有することなく、バー チャルセットによるコンテンツやオーバーレイを駆使した番組に、アニメーションを惜しみなく使うことができます。 メインスイッチャーのBANK 2からアクセスできるBFR ボタンに加えて、各M/E バスも最大 8 個のアニメーションバッ ファをサポートしています。ただし、M/E バスはリエントリーが可能なため、階層化の可能性はほぼ無限となります。

## **11.3.7 キーイング、プロセスアンプ、その他**

個々のバッファに対して、LiveMatte、Proc Amp、Edge (クロッピングとフェザリング)を設定することができます。こ の設定は、BUFFERスロットの右下に表示される歯車アイコンをクリックしてバッファのINPUT (入力設定)パネルを開 き、Imageタブにて調整することができます。

また、BUFFER チャンネルを、DSK、M/E、KEY チャンネルに割り当て、位置、回転、スケールを調整することも可能です。

## **11.3.8 タイトルの編集**

タイトルページ (.cgxmlファイル) がバッファに読み込まれているときは、バッファ スロットにマウスポインタを重ねると左下に表示されるアイコン(<))から、タイ トル編集ウィンドウを開くことができます。このウィンドウで行った変更は即座に反 映されます。

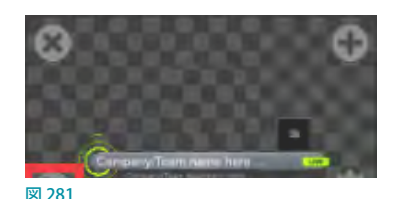

## **11.3.9 バッファのプリセット**

システムに搭載されている任意のタイトルページ (プリセット) をBUFFERS (バッファ)に読み込み、サムネイルをクリッ クすると、下図のように、縦長の Data Presetsとラベルが付いたリストが表示されます。この Data Presets にリストさ れるテキストをクリックすることで、タイトルページ上のテキストを更新することができます。

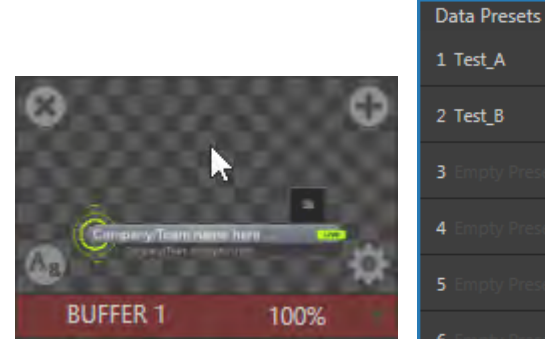

図 282

Data Presetsにリストされるテキスト を追加、または、編集するには、タイ トル編集ウィンドウにアクセスする必要 があります。そのためには、BUFFER に読み込んだタイトルページにマウス カーソルを重ね、右下に表示される歯 車アイコン ( ) をクリックしてくださ い。INPUT (入力設定) パネルのTitle Presetsタブが開きます。

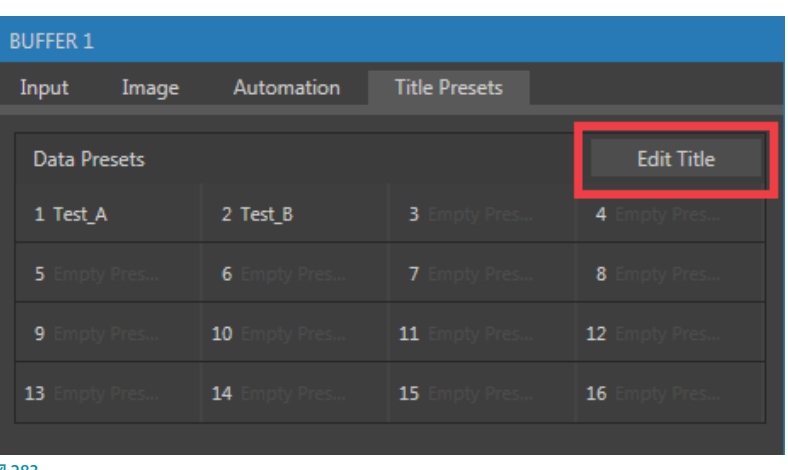

続いて、このTitle Presetsタブ内の Edit Title ボタンをクリックすると、タイトル編集ウィンドウが開きます。 さらに、 タイ トル編集ウィンドウの Presets ボタンをクリックすると、縦長の Data Presets パネルが開きます。

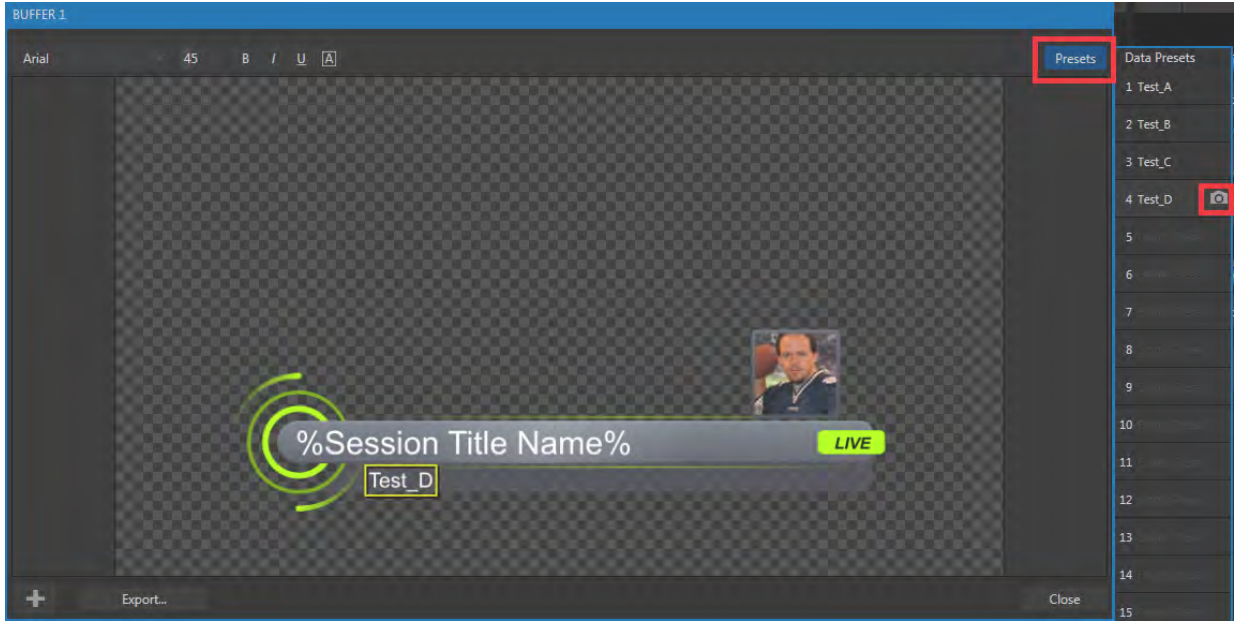

図 284

このData Presets パネルは、先ほどサムネイルをクリックしたData Presets パネルとは異なり、テキストや画像をプリ セットとして登録(追加)することができます。

#### プリセットの登録(追加)方法:

- *1.* まず、タイトル編集ウィンドウにて、テキストボックスや画像のボックス(Stand-In)に、任意のテキスト(人名やチー ム名など)や選手の顔写真などの画像を設定します。
- *2.* 次に、Presetsボタンをクリックし、縦長のData Presets パネルを開きます。
- *3.* Data Presets パネルの 1 ~ 16 の番号が振られているいずれかのスロットにマウスカーソルを重ねると、カメラア イコン(回)が表示されるので、そのアイコンをクリックしてください。現在、タイトル編集ウィンドウに設定して いるテキストや画像がプリセットとして登録されます。
- *4.* Data Presets パネルのスロットをクリックすると、スロットに登録されているテキスト(人名やチーム名など)が、 即座にタイトルページに表示されます。

この機能を利用すると、たとえば、データプリセットスロットにあらかじめ登録しておいた選手全員分の名前、背番号、 顔写真から、特定の選手の情報をライブ中にワンクリックで(またはマクロを実行して)出力できます。テキスト値に はDataLink™のキー名称も含めることができるため、特定選手のタイトルページ上のスタッツを、外部ソース経由で、 または監視フォルダー内のテキスト、xml、CSVファイルなどを使ってリアルタイムに更新するといったことも可能です。

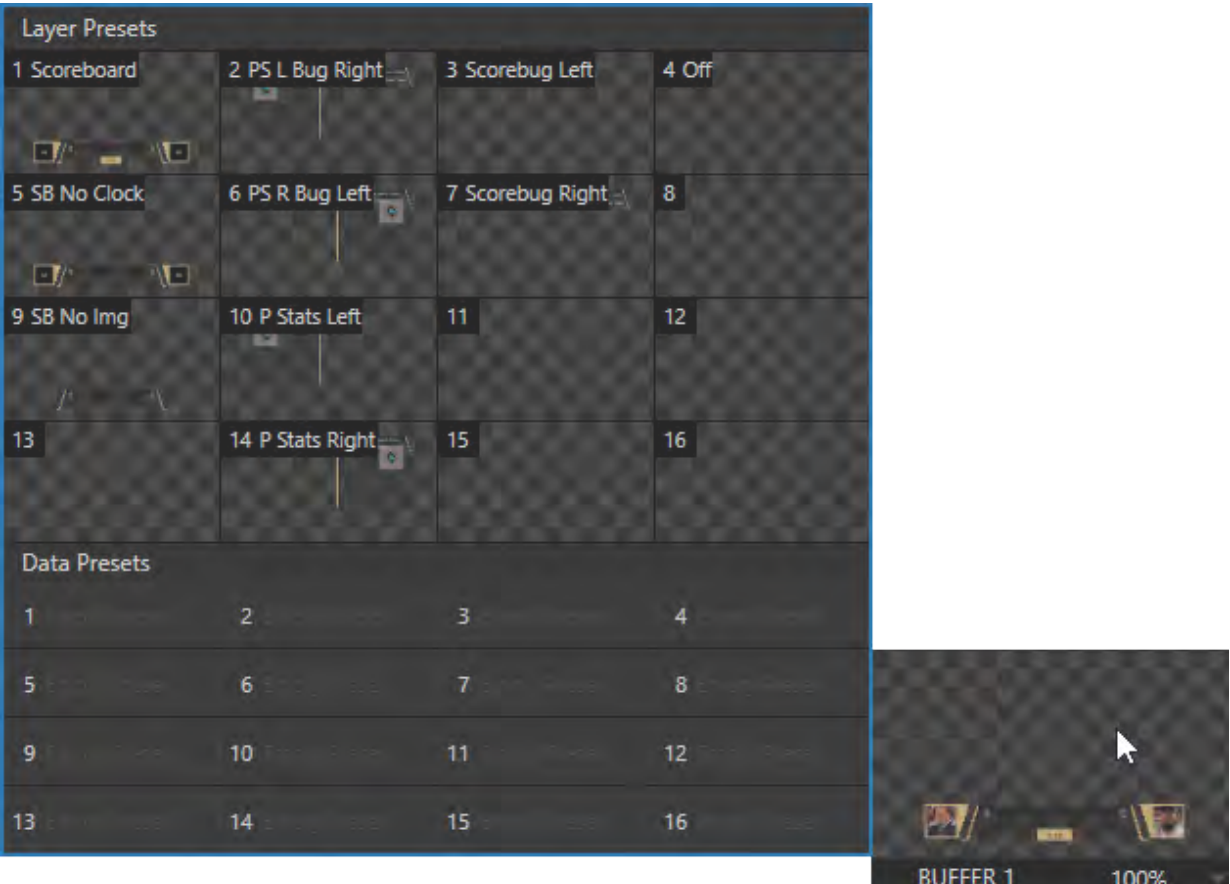

図 285

GF ヒント: LiveGraphics (要 Premium Access (プレミアムアクセス))で作成したレイヤー付きのグラフィックスを バッファに読み込んだ場合は、サムネイルをクリックすることで、データプリセットスロットの上に、テキストと同 じように、さまざまなグラフィックスのレイアウトパターンを登録するためのLayer Presetsが表示されます(図 268)。このLayer Presetsに表示される任意のレイアウト(プリセット)をクリックすることで、現在選択されている レイアウトから選択した別のレイアウトにグラフィックスをアニメーションさせることができます。詳しくは[「付録](#page-438-0) A. Premium Access (プレミアムアクセス)の機能」を参照してください。

# **12. PTZカメラコントロール**

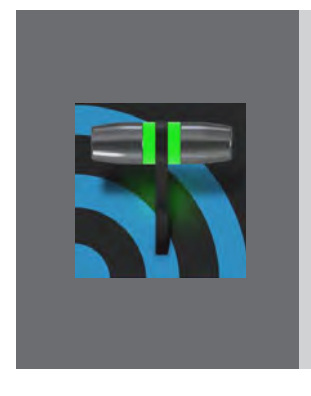

**もともとは防犯システムに使われていた PTZ(パン・ティルト・ズーム)、いわゆる ロボットカメラは、映像制作用のカメラとしても広く利用されています。ロボットカメ ラの導入は、経費を大幅に削減できるばかりでなく、クリエイティブな可能性を広げ、 環境によっては安全性を高めるという利点があります。**

**VMC1/TriCaster シリーズの PTZ 機能を使えば、対応する複数台の PTZ カメラを** LIVE DESKTOP (ライブデスクトップ) やコントローラから簡単に操作できるようにな **ります。**

スイッチャーに入力されるあらゆる外部ソースをPTZカメラとして設定でき、NewTek 社製のコントロールサーフェイ スを用いてLIVE DESKTOP (ライブデスクトップ)から直接制御できます。

また、PTZ カメラのPan(パン)、Tilt(チルト)、Zoom(ズーム)をリモートコントロールできるだけでなく、White Balance (ホワイトバランス)、Focus (フォーカス)、Iris (アイリス - 明るさ)などといったさまざまな設定も、VMC1/ TriCaster シリーズから管理可能です。 使い勝手がよく目を引く内蔵の PTZ プリセットシステムを使えば、 カメラの設定 を常に一定に保ち、いつでもすぐにアクセスできます。

✜ 重要:NewTek 社製 PTZ1 カメラや、その他 NDI|HX 互換のカメラやコンバータを、ネットワークを介してVMC1/ TriiCaster TC1 の入力ソースとして使用するには、VMC1/TriCaster シリーズ システム側に NDI|HX Driver がイン ストールされている必要があります。ドライバがインストールされていない場合、ソースとして選択できても映像 を正しく受信することができないためです。

このNDI|HX Driverは、製品出荷時にはプレインストールされていますが、PTZ カメラからの映像が認識 / 表示さ れない場合は、NDI|HX Driverが正しく認識されていない、または、最新のドライバーになっていないなどの理 由が考えられます。そのような場合は、以下の NewTek の WEB サイトから、NewTek NDI® Toolsをダウンロード して、NewTek NDI® Tools (Windows 版)に含まれる NDI|HX Driver をインストールしてください。

NewTek NDI® Toolsダウンロードサイト: <https://ndi.tv/tools/>

## **12.1 INPUT(入力設定)パネル - PTZタブ**

PTZ カメラのコントロール関連のオプションは、INPUT (入力設定) パネルのInput (入力) タブにて、Source (入力 ソース)に PTZ カメラを割り当てることでアクセスできるようになります。

PTZ カメラを入力ソースとして割り当てることで、INPUT (入力設定)パネルのInput (入力) タブの右隣のタブが Pan and ScanタブからPTZタブに切り替わります。

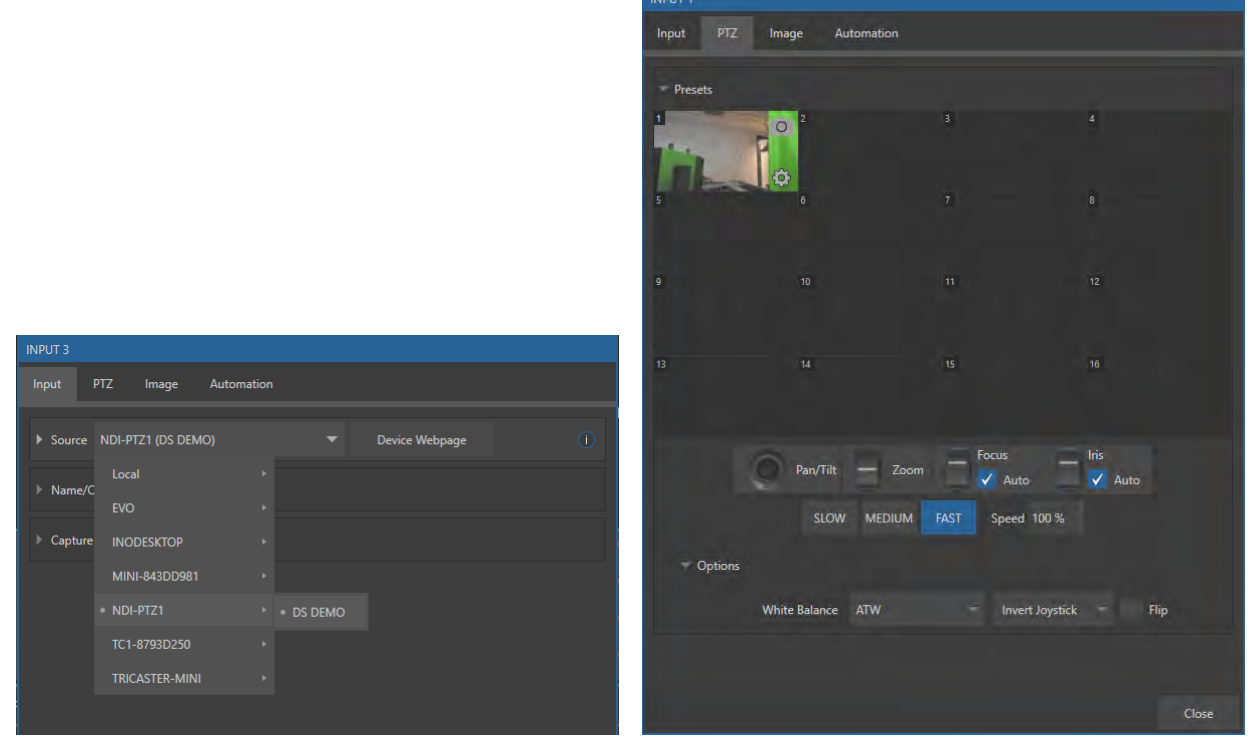

図 286

## **12.1.1 接続**

PTZ カメラを制御する前に、いくつかの 手順が必要です。

*1.* PTZ カメラからの映像出力を、NDI (IP 接続)を経由して任意の入力チャ ンネル(全 INPUT で設定可能)に接 続する場合は、まず Live Desktop に て、任意の INPUT(入力)モニター 上でINPUT (入力設定)パネルを開 き、Sourceオプションに、PTZ カメ ラ名を選択します (「8.1 入力の設定 -INPUT (入力設定)パネル」を参照)。

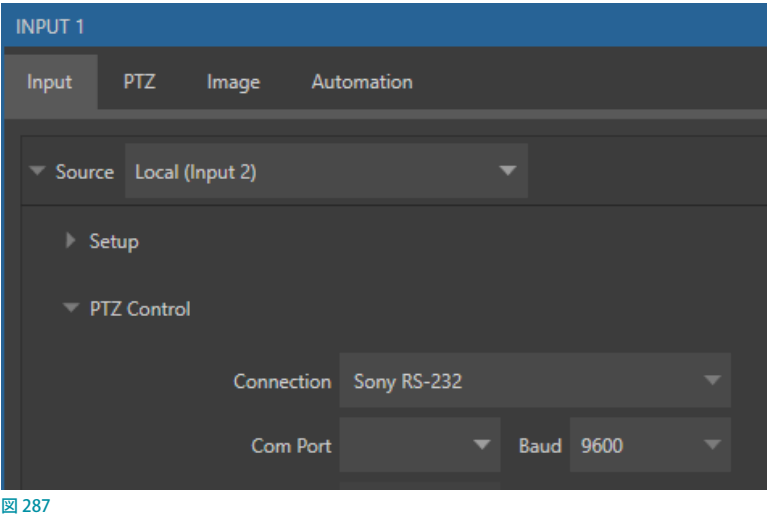

- *2.* 次に、Connectionオプションにて、PTZ カメラの接続タイプを選択して、システムとPTZ カメラ間の接続を設定 する必要があります。
	- o PTZ Controlオプションの▶ボタンをクリックして開くと、Connectionオプションには、デフォルトの接続タイ プとしてNDIが選択されています。

入力チャンネルに NDI をサポートしているカメラを割り当てた場合は、この Connection オプションに NDI を 選択するだけで、VMC1/TriCaster システムは、NDI カメラからの映像ソースを認識し、さらにさまざまなコン トロールを行うことができるようになります。

o NDIソースでない場合は、Connection (接続)メニューからデバイスに適した PTZプロトコルを選択し、その プロトコルに必要な他のデータの入力を続けます。

これまでの設定で、PTZ カメラが認識されるとINPUTモニターに PTZ カメラからの映像が表示されます。

### **12.1.2 PTZの操作**

入力設定パネルのPTZタブを開き、Presetsの 左横に表示される▶をクリックすると、右図の ような PTZ Presetsオプショングループにアクセ スすることができます。このPTZ Presets(PTZ プリセット)グループにて、ネットワーク越しに、 PTZ カメラの遠隔コントロールや色調整、さら にはカメラアングルやズームのプリセットを設 定することができます。

このPTZ Presetsオプショングループには、上か ら、1~16までの番号が振られたスロット、そ の下に、Pan/Tilt (パン/チルト)、Zoom (ズー ム)、Focus(フォーカス)、Iris(アイリス)を手 動でコントロールするための設定オプションが 表示されます。それぞれのコントロールをマウ スで上下左右にドラッグすると、PTZ カメラの アングルやズーム、フォーカスなどを調整する ことができます。

さ ら に、そ の 下 の SLOW / MEDIUM / FAST ボタンにて、プリセットが切り替わる際の実行 スピードを調整することができます。その右側

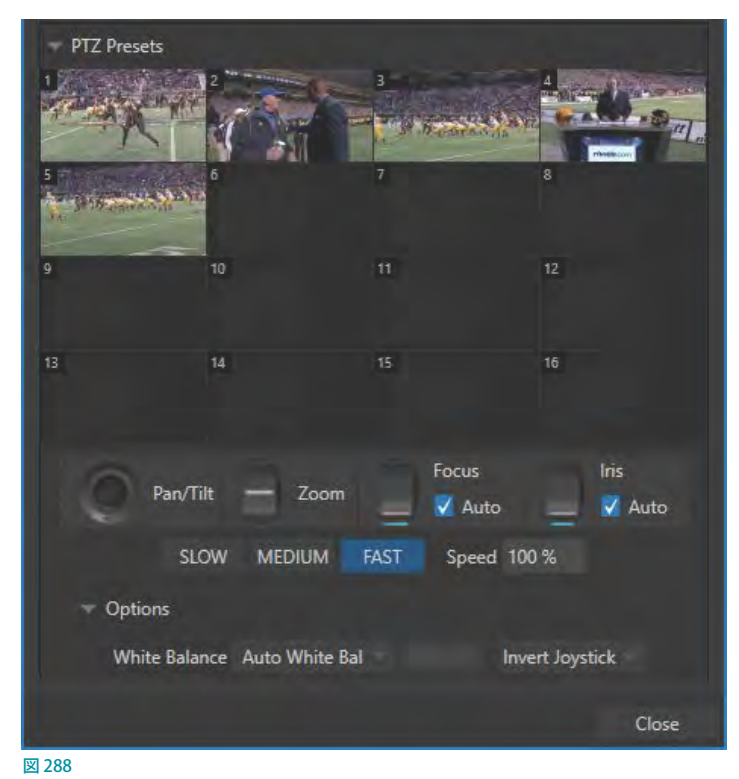

のSpeedオプションにて、実行スピードを数値で指定できます。

#### Options(オプション)

スピード設定の下の Options (オプション) コントロールを展開すると、カメラの機種によって大幅に異なるホワイト バランスを調整できる White Balance (ホワイトバランス)設定と、ジョイスティックの操作の効果を逆さにする Invert (反転)オプションにアクセスすることができます。

◆ 補足:Invert (反転) を有効にすると、LIVE DESKTOP (ライブデスクトップ) 内の関連コントロール、およびコント ロールサーフェイス上の関連コントロールの効果も反転します。

## **12.1.3 PRESETS(プリセット)**

PTZ Presetsオプションを開くと、1 ~ 16 の番号が振られたスロットが表示されます。これら各ス ロットに対して、最大 16 個まで異なるPTZ カメラからの映像アングルやズームをプリセットとして 登録することができます。

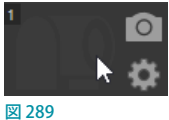

プリセットの登録がされているスロットにはどのアングルのプリセットなのかを視覚的に確認できるようにサムネイ ルが表示されます。任意のスロットをクリックすると、ネットワークを介して、プリセットに登録されているアングルや ズームの設定に切り替わります。

#### プリセットを設定し、保存するには:

- 1. Pan/Tilt (パン/チルト)、Zoom (ズーム)、Focus (フォーカス) の各コントロールを使って、カメラアングルその他 を目標の位置に設定します。
- *2.* 次に、保存(更新)したいプリセットのアイコンの上にマウスポインタを重ね、右上に表示されるカメラのアイコン ( o) をクリックします。
- ☞ ヒント:カメラのアイコンを、キーボードの Shift キーを押しながらクリックすると、プリセット自体には変更を加 えずに、サムネイルに表示される画像だけを更新することができます。
- 3. プリセットのアイコン上に表示される歯車アイコン ( ) をクリックすると Preset Properties パネルが開きます。 このパネルで、個々のプリセットに対してエイリアスやコメントを設定できます。これらの設定項目は、さまざま な用途に活用できるDataLink キーにも値を供給します。
- *4.* プリセットが登録されているスロット上を、右マウスクリックしてClear Presetを選択することで、プリセットを削 除することができます。

### **12.1.4 コントロールサーフェイスによるPTZカメラのコントロール**

VMC1/TriCaster シリーズの専用コントロールサーフェイスからも、PTZ カメラのパン、チルト、プリセット選択な ど直接コントロールできます。詳しくは[「22. コントロールサーフェイス:VMC1」](#page-342-0)、[「23. コントロールサーフェイス:](#page-378-0) TriCasterシリーズ (TC1, TC410Plus, Mini 4K)」、[「25. コントロールサーフェイス:TimeWarp™」](#page-428-0)を参照してください。

## **12.1.5 その他のPTZカメラのコントロール方法**

入力ソースにPTZカメラを割り当ててい るチャンネルは、INPUT (入力設定)パネ ルのInputタブを開いてみると、Device Webpageボタンが表示されます。

このボタンをクリックすることで、WEBブ ラウザが立ち上がり、NewTek PTZ カメラ を割り当てている場合は、NewTek NDI HX PTZ Web Control ページが開きま す。この WEB サイトはデフォルトではUser Name:admin / Passwoard: amin にてア クセスすることができます。その他のメー カーの PTZ カメラを割り当てている場合は、 それぞれのメーカーの PTZ カメラのコント

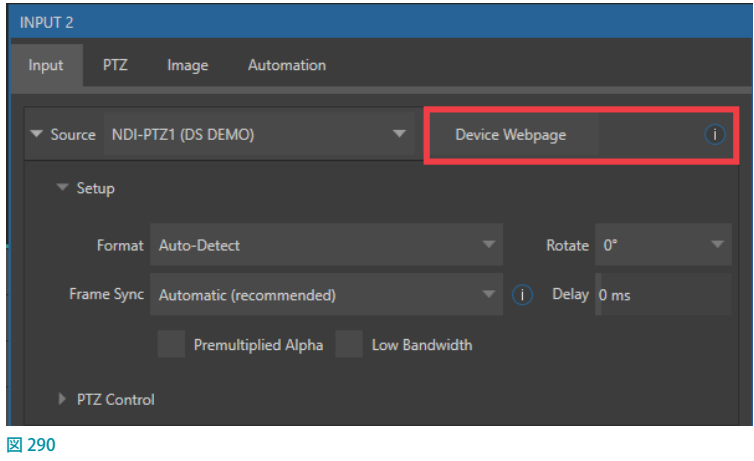

ロールページにアクセスし、PTZ カメラのコントロールや設定を行うことができます。

# **13. Keying(キーイング)**

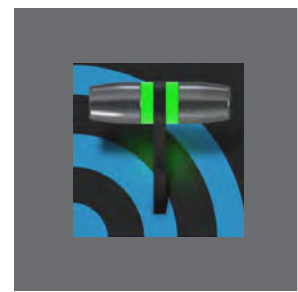

**VMC1/TriCaster シリーズは、強力なクロマキーイング技術が搭載されており、シン プルながらも極めて高品質なクロマキー処理機能を提供します。クロマキーヤーとし て使用する場合だけでなく、VMC1/TriCaster シリーズの DSKレイヤーや M/E バス のオーバーレイ、LiveSet(バーチャルセットなど)といった機能と一緒に使用する場 合においても、Keying(キーイング)機能は、ライブ・プロダクションにおける重要 な役割を担います。**

クロマキー処理(「キーイング」とも言います)は画像合成に使われる技術です。この技術は、手前に配置した前景画 像(または映像)の一部分を(デジタルの「鍵穴」の形で切り取って)取り除き、そこから背後に配置した背景画像(ま たは映像)が見えるようにするというものです。この手法は、LiveSetのバーチャルセットに出演者を合成する際にも 利用します。

Keying (キーイング)の設定は、各スイッチャーソースのINPUT (入力設定)パネルのImage (画像) タブの Keyingグ ループにて設定します。。このINPUT (入力設定)パネルは、ライブデスクトップ上の各入力モニターにある歯車アイ コン ( ) をクリック、または、入力モニターをダブルクリックすると開きます。

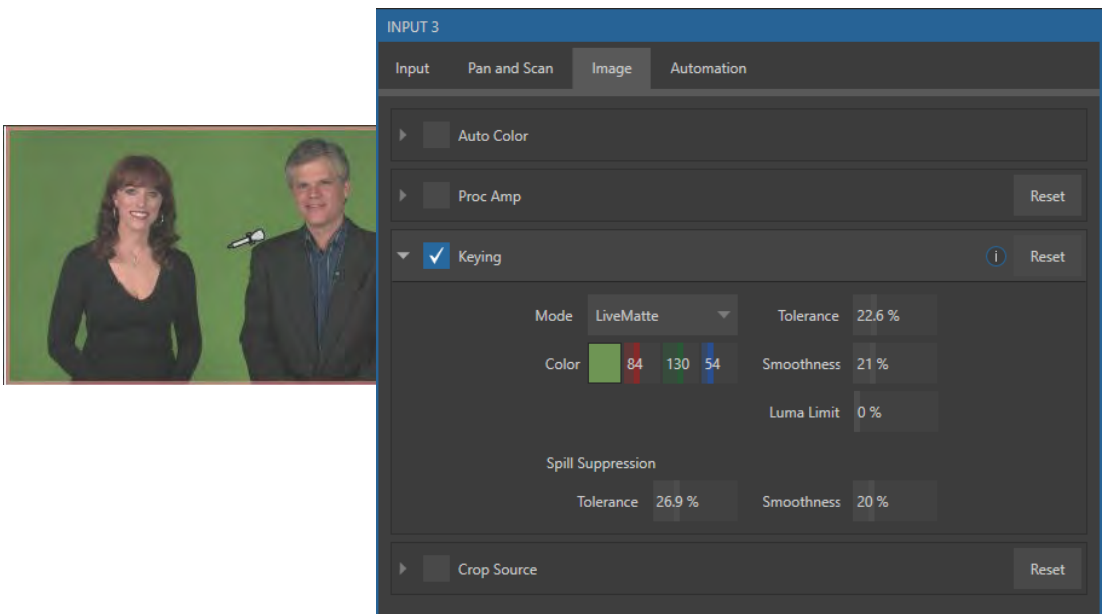

#### 図 291

画像(または映像)の中の透明部分を定義する手法は、その判定にビデオストリームの色の値(クロミナンス)を利用 することから、一般に「クロマキー処理」と呼ばれています。

◆ 補足:実際の Keying (キーイング) アルゴリズムは、単純なクロマキー技術をはるかに超える複雑な内部処理に よってリアルタイムキーイングを実現していますが、ここではあくまで基本原理のみを解説します。

☞ ヒント:INPUT(入力設定)パネルのImageタブのCrop Sourceグループのオプションは、クロマキー素材の「ガ ベージマット」ツールとして利用することができます。

## **13.1 クロマキー処理とは**

クロマキー処理ツールは、いまやビデオ・映画 製作には欠かせません。一般に、前景の映像を 青または緑のスクリーンをバックに撮影し、その 背景色(キーカラー)を透明に抜くことで、別の 画像との合成を可能にします。

たとえば、テレビでよく気象予報士が天気図を バックに解説する場面がありますが、実際には あの人物は、青または緑のスクリーンをバックに ポーズを取っています。背景のスクリーンの部分 を「抜き取って」、そこを別の画像に置き換えてい るのです。

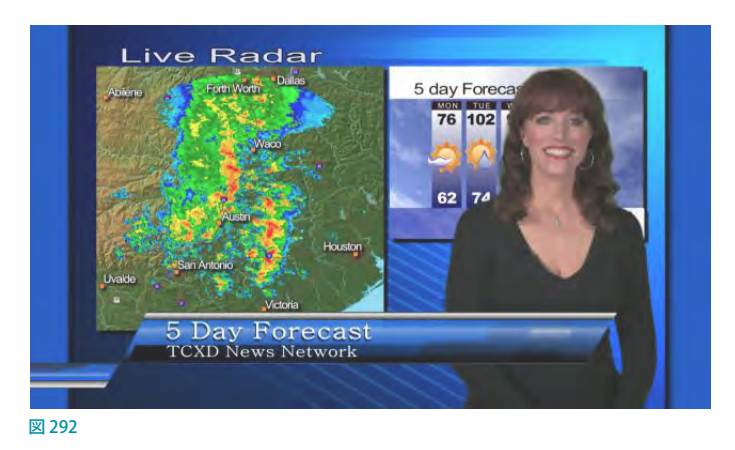

当然ながら、キー処理の設定が適切でないと、前景の必要な部分までが抜き取られてしまったり、透明になってほし い領域に画像がまだらに残ったりします。理想的な設定にするためには、「抜き過ぎ」と「抜き足りない」の間の絶妙 なポイントを慎重に見つけることが重要です。それでは、最良の結果を得るために、Keying (キーイング)オプション の各設定を見ていきましょう。

## **13.2 Keying(キーイング)コントロールグループ**

「Matte (マット)」という用語は、画像を合成したときにどこが透明(背景)でどこが不透明(前景)になるかを定義する、 白黒で描かれたものを指します。

マットの中のグレーの部分は半透明として扱われ、前景のソース素材と背景の挿入画像との境目を滑らかにする際に 非常に役立ちます。

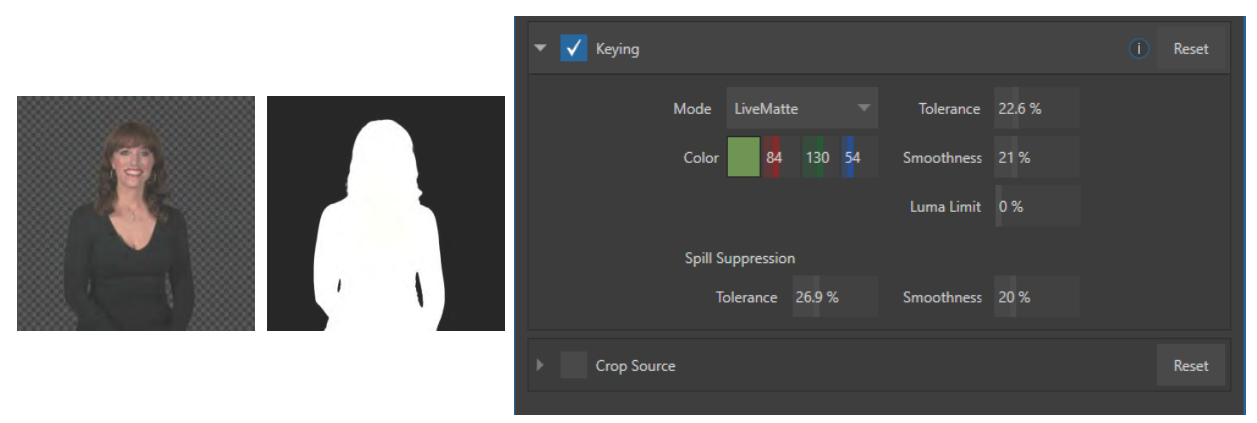

#### 図 293

Keying (キーイング) は、この伝統的なツールのデジタル版です。 Keying (キーイング) というラベルの下にある設定 項目は、ご想像のとおり、対応する映像入力の「マット」を定義し、調整するものです。

## **13.2.1 Color(カラー)**

Keving (キーイング)は最初に、前景画像から指定した1つの色を取り除きます。この色を選択するのが Color (カ ラー)ボタンです。取り除く色(キーカラー)を選択するには、Colorオプションの右横のボックス(上図では緑色の箇 所)をクリックしたまま、マウスボタンを押し続けてください。するとマウスカーソルがスポイトツール(スポイトの形 のカーソル)に変わります。そのままスポイトツールをドラッグして、取り除きたい色(通常は入力ソースの背景)の 上でマウスボタンを放します。入力ソースの背景が緑色の場合、Colorオプションの右横のボックスも緑色に変更さ れ、同時に、入力ソースのモニターの背景は透明になります。

☞ ヒント:Lumakeyオプションを有効(✓マークを入れる)にすると、色相ではなく輝度を元にしてキーイングの処 理が行われます。

### **13.2.2 Tolerance(許容範囲)**

実際のブルーバックやグリーンバックは、スクリーン全体が完全な単色になっているということはまずありません。た るみや折りジワ、照明の具合でどうしても出てしまう影などにより、スクリーンには色ムラが生じます。そのため、カ ラーピッカーの下にTolerance(許容範囲)という数値スライダーが用意されています。

Tolerance (許容範囲)オプションを使うことで、キーカラーとして扱われる色に幅を持たせて、隣接色もマットに含め ることができます。値を低く設定すると、プライマリーカラー、すなわちキーカラーそのものにごく近い色のみが取り 除かれます。値を上げていくと、プライマリーカラーを中心に、透明とみなされる色の範囲が広がります。これにより、 スクリーンの色ムラのような不完全な状況にも対応できるようになります。

その一方で、前景の映像がキーカラーに近い色を含んでいることがあります。出演者のこだわりのネクタイが図らず もバックの色と被っているときなどは、Toleranceを下げて色を絞るとうまくいく場合があります。

### **13.2.3 Smoothness(滑らかさ)**

Smoothness (滑らかさ)オプションは、許容範囲にもうひとつの定義を加える大変便利な設定です。切り抜いた前景 映像は、上から切手かシールでも貼り付けたように輪郭を際立たせるのではなく、背景と滑らかに馴染ませたいもの です。Smoothness (滑らかさ) は、半透明の部分にフォールオフ領域を定義することで、この「馴染みかた」を調整し ます。とはいえ、やり過ぎると前景が必要以上にぼんやりとしてしまうので、ほどほどに使ってください。

### **13.2.4 Luma Limit(明るさ制限)**

背景の照明が十分でないセットで撮影したり、映像クリップの画質が悪かったりすると、前景(出演者)と背景を分け る色の許容範囲が極端に狭くなります。

出演者が暗めの衣類を着ていたり、濃い影がある場合などは、さらに深刻な問題になります。前景の暗い部分は色成 分が強いことが多く、そこにクロマノイズが発生するためです。このノイズが許容範囲内の色に入った時には部分的 に、もしくは完全に透明になってしまう可能性があります。クロマノイズは時間とともに変化するため、前景に「穴」が できたり、条件が悪いとフレーム毎に見え隠れしてフリッカーとして見えてしまいます。

Luma Limit (明るさ制限)コントロールは、このような問題を解消するための機能です。この機能自体は、輝度(明る さ)の値をもとにクロマキーを制御するものです。問題が起こりやすい前景の暗い部分は、通常、明るさの値が背景 色とはまったく異なっています。簡単に言うと、このような問題となる部分は、明るさのしきい値をもとにクロマキー 効果に対してフィルターをかけておくことで、前景として映っていた状態へと引き戻すことができます。

通常は、Luma Limit (明るさ制限) オプションのデフォルト値である0 (効果なし) の状態でクロマキーのセットアップ を行ってください。最適と思われる設定ができてから、Luma Limit (明るさ制限)の値を上げていき、良い結果が得ら れるところまで調整してください。

## **13.2.5 Spill Suppression(にじみの補正)**

「Spill (スピル)」とは、キーカラーが意図せず前景の対象物に映り込んだり、あるいは「染み出したり」する現象を指す 用語です。グリーンバックで撮影した人物の肩のあたりが少し緑がかってしまうことがありますが、これがスピルです。

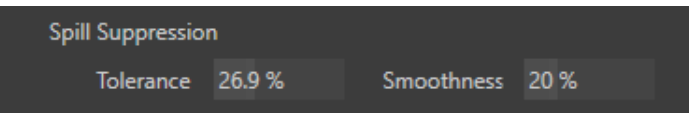

#### 図 294

Spill Suppression (にじみの補正)オプションが有効になっていると、前景のキーカラーの分量を減らすという方法で、 シーン内のにじみを取り除きます。これにより、にじみは最終的に完全に除去されるか、残ったとしても問題にならな い程度まで減少します。

Spill Suppression (にじみの補正) オプションのTolerance (許容範囲) と Smoothness (滑らかさ) の機能は、先ほど 解説した同名の設定と同じです。こちらもほどほどに調整してください。やり過ぎると、前景の対象色の周囲に見苦し いグレーの縁どりが現れます。

## **13.3 合成**

入力に対してKeyingを有効にした(設定した)場合、その入力モニターにはキー処理された部分にチェッカーボード のパターンが表示されます(チェッカーボードパターンが表示されない場合は、その入力モニターを右クリックし、コ ンテキストメニューのOverlaysからCheckerboardを選択してください)。

Keyingを有効にした状態で、M/Eバスの入力Aに入力チャンネルを選択すると、キーイングされたソースが、下にあ る入力Bで選択されているソースの上に重なって表示されます (入力Bの映像または画像が表示されない場合には、 M/Eのエフェクトとして Defaultグループの2 Layerのエフェクトを使って試してみてください)。PGM (プログラム)列 やPREV(プレビュー)列にこの M/E を選択することで、合成結果を確認することができます。

## **13.4 微調整**

キーイングの設定は、各オプションの値を変えながら、トライアンドエラーを繰り返すことで、徐々にどのオプションを どのように調整すれば最適な状態に設定できるかが分かってくると思いますが、初めて触る方に早く理解してもらう ためのちょっとしたヒントをお教えしましょう。

Smoothness (滑らかさ)オプションの値はゼロ、またはゼロに近いところから始めるのが効率的です。同じく、 Tolerance (許容範囲)オプションの値も低い値(5-10程度)から始めてください。設定を始める前に、映像ソースを プレビューモニターかプログラムモニターに出しておきます。こうしておけば結果をすぐに確認できます。

☞ ヒント:キーを最適化するいちばんの方法は、可能な限り高画質の入力ソースを使うことです。

Colorオプションでプライマリーカラーを選択するときは、マウスボタンを放す前に、スポイトツールを入力ソースの 背景とは異なる場所にも動かしてみましょう。モニターを見ながら、選択色の違いによって透明エリアがどのように変 化するかを確認します。最大限の効果が得られる場所で、マウスを放してください。大抵の場合は、背景と前景の境 目に近い場所から色を選ぶとうまくいきます。

さて、ここからいよいよTolerance(許容範囲)オプションの値を上げていきましょう。ほぼすべての背景色が消えて、 前景と背景の境目に2~3ピクセルの帯が残るところまで、少しずつ値を上げます。次にSmoothness (滑らかさ)オ プションの値を上げて、エッジ部分を調整します。まだ終わりではありませんよ。

念には念を入れて、対象物が動く映像ソースで現在の設定値をテストしてみましょう。設定を強めにしていると、対象 物の動きに伴って、エッジの領域に小さな「ブロックピクセル」がチラチラと現れることがあります。これをマットに含 めてもよいかを判断してください(この問題は大抵の場合、Tolerance (許容範囲)を少し下げて Smoothness (滑ら かさ)を少し上げると解消します)。

☞ ヒント:Keyingオプションでキー設定を微調整するときは、DSKレイヤーの Positionコントロールの Zoom オプ ションを使って表示を拡大すると見やすくなります。

## **13.5 Keying(キーイング)に適したライティング**

Keying (キーイング)を最大限に活用していただくために、セットを準備する段階の注意事項についてもアドバイスし ておきましょう。キーをきっちり抜くための唯一最大の要素は、ライティングです。照明は均一に、かつ拡散させなけ ればなりません。極端に明るい「ホットスポット」や影があると、バックのグリーンやブルーの色合いが変わってしま います。また、露出オーバーな部分があると、色が飛んでしまって拾えなくなります(バックに当てる照明は、強度で はなく均一性が重要です)。必然的に、グリーン(またはブルー)バックにはシワ、よれ、折り目、裂け目、キズなどが つかないようにします。

次に、出演者の立ち位置とバックスクリーンとの距離によって、キーの品質が著しく変わることにも注意してください。 被写体がバックに近すぎるとキーカラーが被写体に映り込んでしまい、消しにくい「エッジ」となって現れます。広さ が十分にある場合は、立ち位置をスクリーンから離してみてください。

適正な距離がどうしても作れない場合は、出演者の頭上と背後からライトを当て、その後ろからさらに補色のカラー フィルターを取り付けたライトを当てて、厄介な映り込みを「相殺」するようにしてみると、多少は改善される場合があ ります(グリーンバックならマゼンタ、ブルーバックならオレンジか黄色のフィルターが有効です)。

ただし、頭上と背後のライトが強すぎるのも問題です。カメラのダイナミックレンジは制限されているため、極端に露 出オーバーなハイライトからは有効なカラーデータがほとんど検出できません。そのような場合、背景からフリンジ ゾーン(髪の毛の繊細なシルエットなど)を切り出すのはほとんど不可能です(露光オーバーであればなおさらです)。

## **13.5.1 Crop Source(ソースのクロップ)**

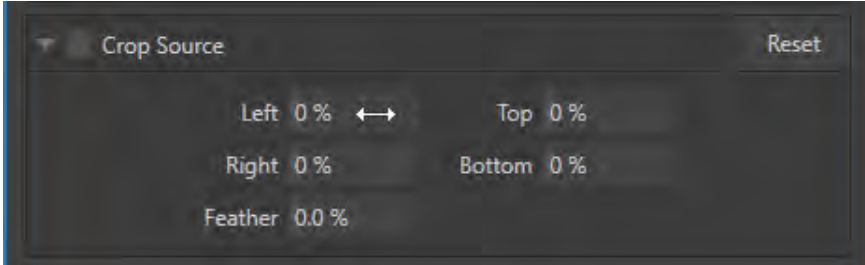

図 295

この機能については「8.1.3 Image (画像) タブ」で説明したとおりですが、ここでも再度触れておきます。

クロマキー処理をしても、消したい部分が残ってしまうことがあります。マイクや、上からぶら下げた照明器具などが 代表的な例ですが、スクリーンに目立つシワやシミ、破れ目などがある場合は、それも残ってしまうかもしれません。 Image (画像) タブの Crop Source (ソースのクロップ) オプションは、このような問題に対する「ガベージマット」とし て利用できます。

# **14. MIX/EFFECT(M/E)ミックス/エフェクトツール**

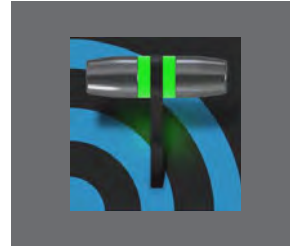

**M/E バンクは、強力な生産性と利便性を提供するものです。複数レイヤーの合成を 設定し、ひとつの入力チャンネルとして簡単にスイッチングソースとして利用できるほ か、特殊な合成を行う場合に M/E を利用することもできます。また、NewTek 社のリ アルタイムバーチャルセットテクノロジー「LiveSet™(ライブセット)」を設定する場 所としても利用できます。**

M/E バスについては、「2.4.9 M/E(ミックス& エフェクト)コントロールバス」でも概略を解説していますが、ここではこ のパワフルなモジュールについてさらに深く解説していきます。

#### **14.1 概要**

LIVE DESKTOP (ライブデスクトップ) のメインスイッチャーのすぐ上には、M/E 1、M/E 2....というタブが表示されてい ます。タブをクリックすることで、対応するM/E パネルを開いたり、閉じたりすることができます。開いた状態の M/E パネルは、ライブデスクトップのモニタリング部分とメインのスイッチャーの間に表示されます。

それぞれの M/Eタブは、メインスイッチャー上のボタンに対応しています。VMC1では8 系統、その他のTriCaster シ リーズでは4 系統の M/E を使用できます。

#### **14.1.1 M/Eパネルの機能**

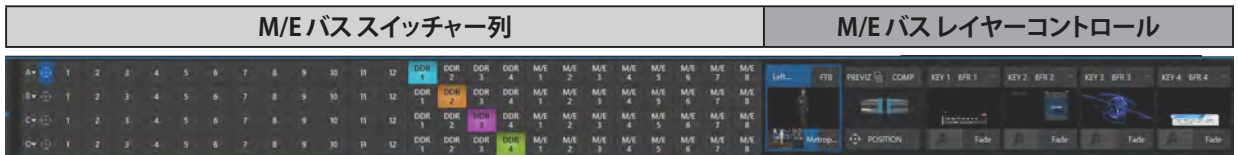

図 296

- M/Eバス スイッチャー列: M/Eパネルの左側には、メインスイッチャーバスと同じように、スイッチャー列に左か ら1 ~ 44(または外部入力チャンネル数)、DDR、GFX、BFR、M/E 1 ~ 8または 4 のボタンが用意されており、そ れらのインターフェイス上の表示は、チャンネル数に応じてスイッチャーバスのBANK1 ~ 2または3のボタンに て切り替えることができます。
- M/Eバス レイヤーコントロール列: M/Eパネルの右側には、M/Eバスのレイヤーコントロールグループとして、 M/E バスのコントロールグループと、メインスイッチャーバスの DSKレイヤーにあたるKEYコントロールグルー プが用意されています。

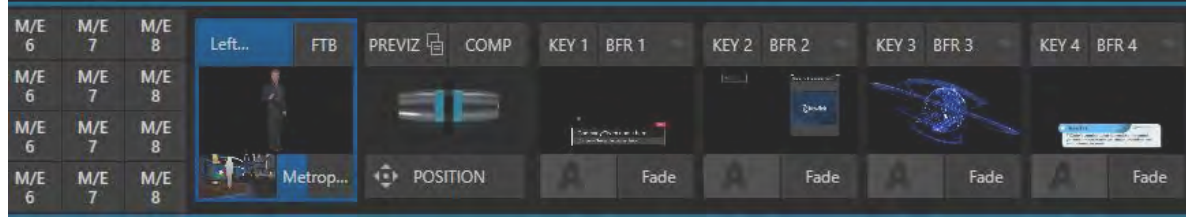

図 297:M/Eバスレイヤーコントロール列

この M/E バス レイヤーコントロール列の左側は、M/E バスをコントロールするためのトランジションなどのコン トロールやオプション、T バーなど、メインスイッチャーとほぼ同じインターフェイスが用意されています。

コントロールグループ内の大きい方のモニター (赤枠)は、M/Eバス の A チャンネルに割り当てられたソースが表示されます。

また、その下のサムネイルモニター(緑枠)は、現在 M/E バスに設定 されているバックグラウンドエフェクト、つまり、トランジションエフェク トまたはLiveSetが表示されます。

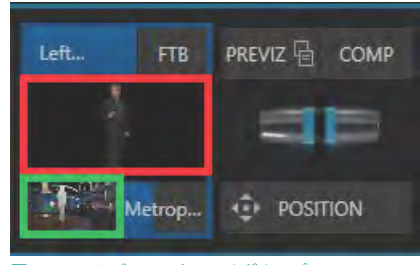

図 298 :M/Eバス コントロールグループ

#### M/Eバス バックグラウンドエフェクトの読み込み

M/E パネルでバックグラウンドエフェクト、つまり、トランジションエフェクトまたは LiveSet を読み込むには、M/E バス レイヤーコントロール列のTバーの左横のサムネイルモニター下(緑枠)をクリックします。すると、下図のように9つ のスロットを持ったパネルが開きます。

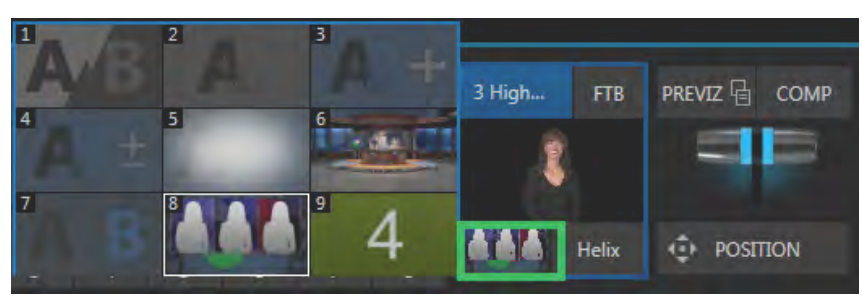

#### 図 299

このパネル内のサムネイルを選択することで、M/Eバスのバックグラウンドエフェクトに、トランジションエフェクトや LiveSets を選択することができます。

なお、9つのスロット以外のバックグラウンドエフェクト を使用したいときは、スロットにマウスを重ねることで 表示される ■ アイコンをクリックしてください。 Media Browser (メディアブラウザ)が開き、任意のトラ ンジションエフェクトや LiveSets に入れ替えることがで きます。

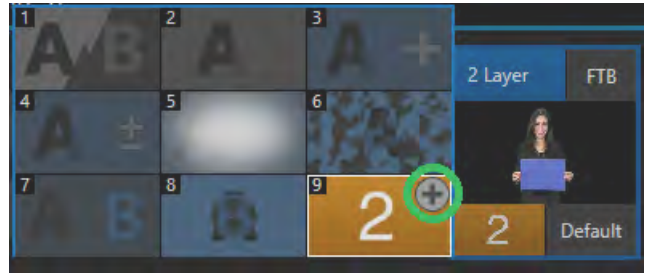

## **14.1.2 M/E機能の基本オペレーション**

M/E 1 ~ 8、または 4 の各 M/E バスは、メインスイッチャーバスのボタンにも割り振られています。メインスイッチャー の M/E 1 ~ 8、または 4 ボタンを押すことで、M/E バスで設定した合成結果を、カメラやメディアプレーヤー(DDR な ど)からの映像と同じように映像ソースとして扱うことができます。

メインスイッチャーバスとM/E バスの関係について、もう少し詳しく説明すると、メインスイッチャーのPGM (プログラ ム)列上の任意のM/E 1 ~ 8、または4ボタンを選択すると、各 M/E バス上で設定した合成映像がプログラムモニター に表示されます。同様に、PREV (プレビュー)列上の任意のM/E 1~8、または4ボタンを選択することで、各 M/E バ スの合成映像をプレビューモニターに表示させることができます。

各 M/E バスの合成映像は、カメラやメディアプレーヤー (DDR など)からの映像と同様に、プレビューモニターに表 示させ(キューアップ状態)、TAKEやAUTOの操作により、プログラムモニターに表示している映像と切り替えること ができます。もちろん、M/E 1 バスからM/E 2 バスなどといった M/E バス間同士においてもスイッチングさせることが できます。

#### M/Eバスのリエントリー機能

VMC1/TriCaster の M/E バスは、リエントリー機能をサポートしています(TriCaster Mini SDI/HDMI は未対応)。このリ エントリー機能とは、各 M/E バスのチャンネル (A ~ D) や KEY レイヤーに、他の M/E バスの合成映像を割り当てるこ とを意味します。たとえば、M/E 1 バスにバーチャルセットを割り当て、そのバーチャルセット内の B チャンネルのモ ニターに、M/E 2 バスで設定した合成映像を割り当てたり、M/E 1 バスの KEYレイヤー 1 番に M/E 3 バスで設定した 合成映像をオーバーレイ表示させるといったことも可能です。

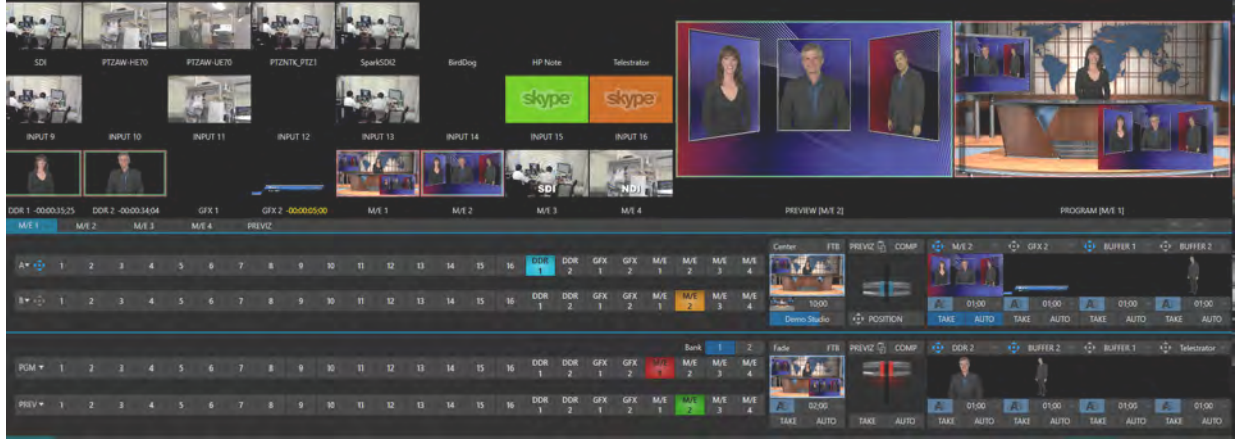

図 301

← 補足: M/E バスは、自分自身をリエントリーすることはできません。つまり、M/E 1 バスのB チャンネルなどに、同 じM/E 1 バスの合成映像を選択することはできません。ただし、他の M/E バスに、M/E 1 バスと同じ構成の合成 映像を用意しておくことで、同じような演出が可能です。

## **14.2 MIX(ミックス)モードとEFFECT(エフェクト)モード**

VMC1/TriCaster シリーズの M/E 機能には、MIX (ミックス) モードとEFFECT (エフェクト) モードという2 つの操作モー ドがあります。デフォルトはMIX(ミックス)モードです。

M/Eバスのバックグラウンドエフェクトとして、トランジションを読み込んだ場合は、MIX(ミックス)モードに切り替わり、 T バーの真下には、TAKEとAUTOボタンが表示されます。

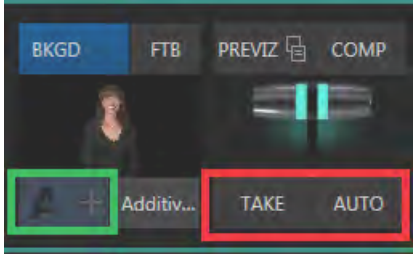

図 302

一方、M/E バスのバックグラウンドエフェクトとして、バーチャルセットなどの LiveSet を設定して読み込んだ場合は、 EFFECT (エフェクト)モードに自動的に切り替わり、Tバーの真下には、POSITIONボタンが表示されます。

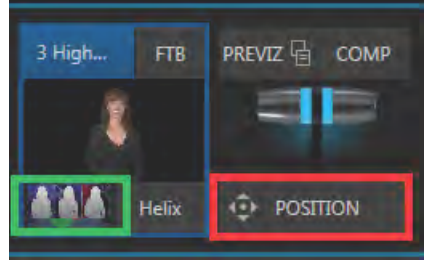

図 303

エフェクトの選択は、トランジションのアイコンが表示されている部分をクリックし、Media Browser (メディアブラウ ザ)を使って行います。

● どちらのモードでも、M/F パネルの一番左端には、右図のようにAとB、また はAからCまたはDとラベルが付いたチャンネルが表示されます。このチャン ネルは、M/E バス上のレイヤーを意味し、Aチャンネルが一番手前(上)のレ イヤーとなります。

また、このレイヤーの数は、選択されているエフェクトや LiveSets によって数 が異なります。

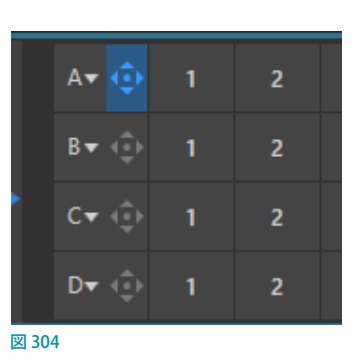

さらに、A ~ Dラベルのすぐ右に表示される アイコンをクリックすることで、 各チャンネルのソースの位置やサイズなどを変更することができます。

- M/Eバス レイヤーコントロール列のTバーの右側にて、M/Eバスに対して4つ (または2つ) のKEYレイヤーを 設定することができます。その見た目も使い方も、メインスイッチャーの DSKコントロールとほぼ同じです。
- 中央のコントロールグループはメインスイッチャーを模したものです。トランジションコントロール、オプション、 T バーを備えています。

## **14.2.1 MIX(ミックス)モード**

デフォルトでは、 この MIX (ミックス) モードに設定されています。 MIX モードはメインスイッチャーのセカンダリースイッチャーと して利用でき、メインスイッチャーバスとほぼ同じようにオペ レーションを行うことができます。

**CW 120H)** PREVIZ 届 COMP FTB  $M/E$ M/E  $\overline{3}$  $\mathbf{A}$  $M/E$  $M/E$  $01:00$ A E  $\overline{\mathbf{3}}$ **TAKE AUTO** TAKE **AUTO** 

たとえば、各 M/E バスの AとB チャンネルに対してトランジショ ンエフェクトを設定し、TAKE や AUTO ボタンで切り替えたり、 M/E バスの KEYレイヤーに設定したタイトルやグラフィックスを 図 305

M/E バスのバックグラウンドレイヤーの上にオーバーレイ表示させることができます。

- AとBの入力列は、メインスイッチャーの PGM (プログラム) 列とPREV (プレビュー) 列のように機能します。
- トランジションも同様です。

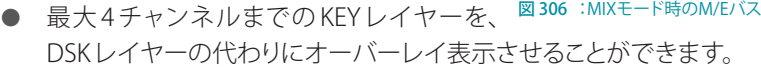

- M/E出力は、プライマリー出力とRecord (レコード)モジュールヘルーティングすることができます。
- MIX (ミックス) モードの場合は上図の赤枠のように M/E バスの左側に A チャンネルとB チャンネルが表示されます。

## **14.2.2 EFFECT(エフェクト)モード**

なPOSITIONボタンに置き換わります。

Media Browser (メディアブラウザ)のLiveSet (ライブセット)グループか ら、各 M/E バスのバックグラウンドエフェクトとしてバーチャルセットなど のLiveSet (ライブセット)を割り当てると、EFFECT (エフェクト)操作モード に切り替わります。

● Tバーの真下に通常表示されるTAKEボタンとAUTOボタンは、大き

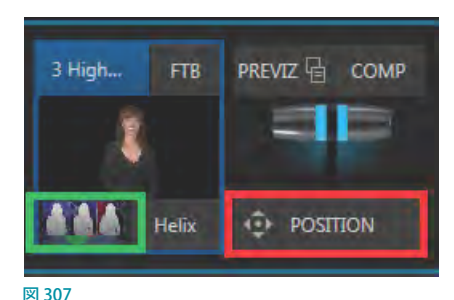

● M/E パネルでバックグラウンドエフェクトに LiveSet を設定した場合、 つまり、EFFECT モードの場合は、M/E バスの左端に A チャンネルとB チャンネル、設定した LiveSet によっては A ~ D チャンネルまで表示されます。

● M/E 列の左端の A と B 列 (または A  $\sim$  D 列)のすぐ右側に矢印ボタン(い)が表 示されます。この矢印ボタンをクリックす ると、入力設定パネルのRow A ~ D Pos (A ~ D 列のポジション)タブが開きます。 このRow A ~ D Pos(A ~ D 列のポジショ ン)パネルにて、M/EバスのAとB列(ま

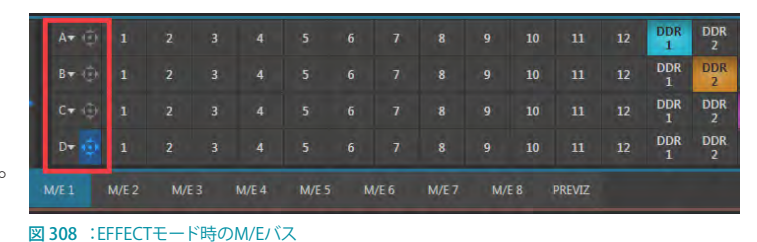

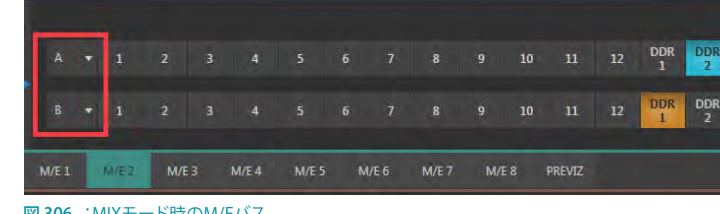

#### ✜ 補足:M/E バスを EFFECT モードに設定すると、2 つ以上の映像ソースを合成させることが可能となります。この M/E バスで合成した映像を直接出力したり、メインスイッチャーのソースにしたり、その他のダウンストリームチャ ンネルのソースとして利用することができます。

MIX(ミックス)モードにおいても、割り当てたソースの位置などの変更や、(Animation Store を含む)トランジション 効果を演出することができますが、EFFECT(エフェクト)モードに設定することで、リアルタイムによる合成やエフェク トなど、より高度な演出が可能になります。

## **14.2.3 M/E機能におけるAutoplay(オートプレイ)機能**

メディアプレーヤーの DDR のオートプレイ機能は、M/E バスにオートプレイを有効にした DDR を割り当てた場合と メインスイッチャーバスにオートプレイを有効にした DDRを割り当てた場合とでは、ライブデスクトップの Options > Autoplay > Enable Autoplay Out on M/Esオプションのオン・オフによって結果が異なります。

Enable Autoplay Out on M/Esオプションがデフォルトのオフ状態(無効)において、トランジションが割り当てられ ているMIX モード状態の M/E バスの A チャンネルのソースに、メディアプレーヤーの DDR を選択し、この DDR の Autoplay (オートプレイ)オプションが有効になっている場合、このM/E バスを、TAKE または AUTO ボタンでプロ グラムへ出力すると、M/E バスに割り当てた DDRクリップの再生がプログラムモニター上で開始されます。その後、 DDRクリップの再生が終了した際、オートプレイ機能が働き、この M/E バスは、自動的にプログラムからプレビューに スイッチングされることになります。つまり、M/E バスの B チャンネルに割り当てているソースは一切関係なく、メイン スイッチャーバス上で、この M/E バスとプレビューに割り当てられているソース間にてスイッチングが自動的に実行さ れることになります。

一方、Enable Autoplay Out on M/Esオプションをオン状態 (有効)にした場合、DDRクリップの再生終了時には、M/ E バス上でのみ AUTO 機能が実行されます。結果として、プログラムモニター上で、M/E バスに割り当てているA チャ ンネルとB チャンネルの間のスイッチングが自動的に実行され、メインスイッチャーバスのプログラムとプレビュー間 におけるスイッチングは実行されません。

## **14.3 Tバー**

### **14.3.1 MIXモードにおけるTバーの操作**

MIX (ミックス) モードでは、Tバーとそれに関 連するコントロールオプションは、メインス イッチャーのTバー機能と同じように扱うこと ができます。

M/E バスのコントロールグループのトラン ジションの長さは、トランジションスピード のフィールド内の時間をドラッグ、または、 フィールド内を直接クリックして直接時間をタ イプ入力することで変更することができます。

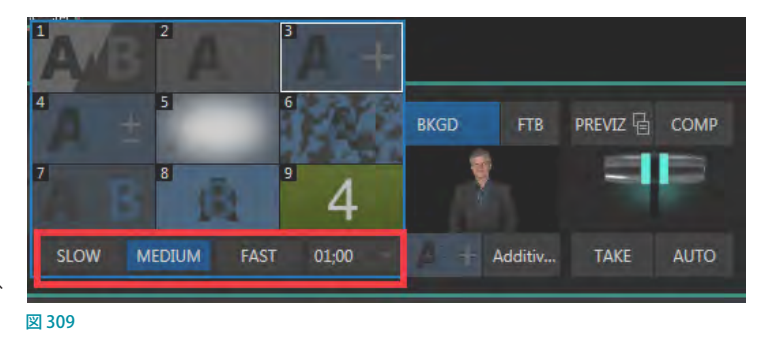

また、キーボードのSHIFTキーを押しながらダブルクリックしてデフォルトの値に戻すこともできます。

さらに、数値フィールドの右横の▼をクリックしてドロップダウンメニューからS/M/Fなどのプリセットを選択、または、 トランジションパネルの1番のCUTエフェクトを選択することで、エフェクトの尺をなくすことができます。

### **14.3.2 EFFECTモードにおけるTバーの操作**

LiveSet (ライブセット) エフェクトを M/E バスに読み込んだ場合、つまりEFFECT (エフェクト) モードの場合は、Tバー を垂直にドラッグすることで、LiveSet(ライブセット)内に設定されているバーチャルカメラをズームイン・アウトさ せることができます。T バーが一番上に位置する場合は最もズームアウトされ、一番下に位置する場合は最もズーム インされた状態となります。

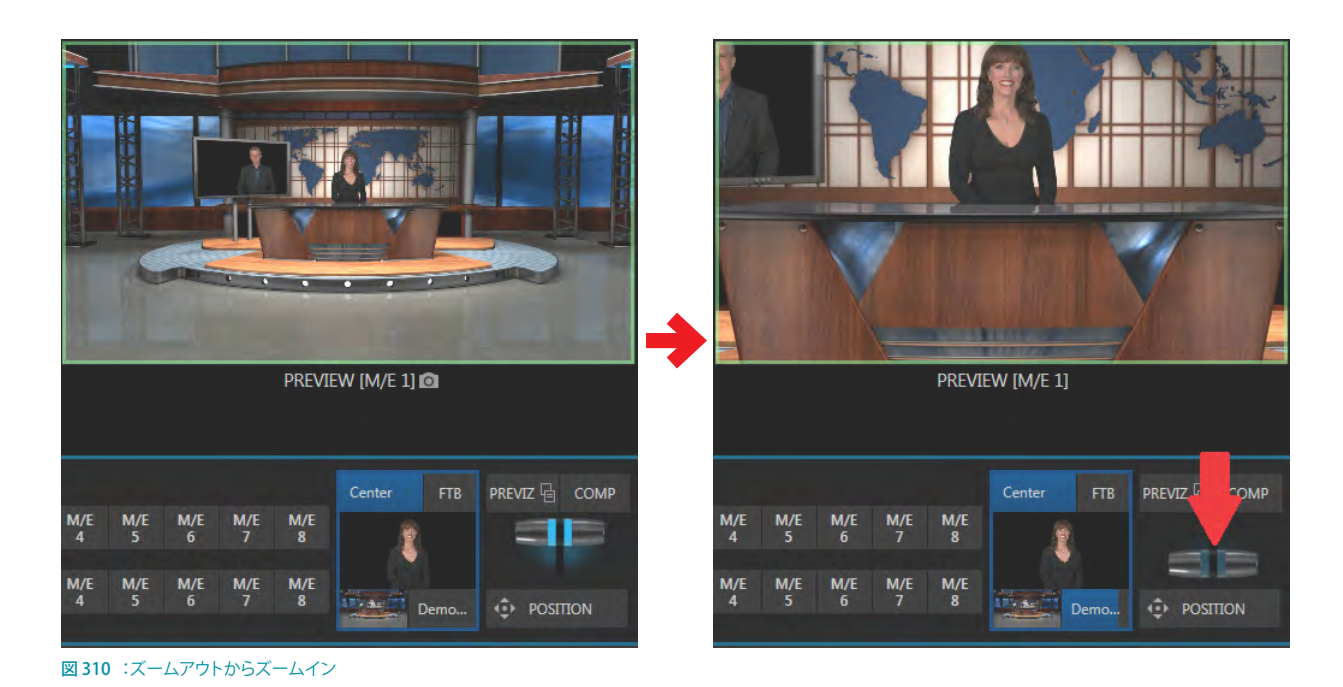

## <span id="page-249-0"></span>**14.4 M/EのPosition(ポジション)コントロール**

LiveSet(ライブセット)エフェクトをM/ Eバスに読み込み、EFFECT (エフェク ト)モードの状態の場合、M/E バスのす べての A ~ D の入力チャンネル列の左 端には、Position(ポジション)コント ロールボタン ( ) が表示されます。 このボタンをクリックすると、各入力 チャンネルごとに、入力設定パネルの Row A ~ D Pos(A ~ D 列のポジショ ン)タブが開きます。

この M/E バスのPositionオプションの 使い方については、9 章の「9.5.1 DSK レイヤーのトランジションコントロール」、 [「Position\(位置\)/ Crop\(クロップ\)コン](#page-165-0) [トロールグループ」](#page-165-0)の解説を参照してく ださい。

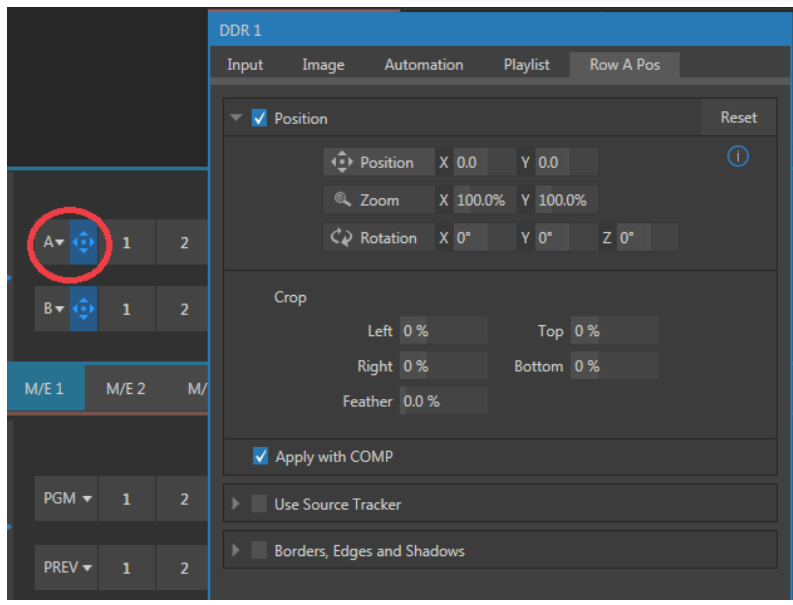

図 311 : M/EバスのPosition (ポジション) コントロールパネル

## **14.5 LiveSet(ライブセット)のエフェクト**

上述のとおり、M/Eバスは、EFFECT (エフェクト) モードでは最大4チャンネル (A~D)の入力レイヤーをサポートし ています。ただしEFFECT(エフェクト)モードでは、M/E のAとBのチャンネル間でトランジションをかけることができ ません。その代わりに、M/E のバックグラウンドエフェクトとして読み込んだLiveSets(ライブセット)のプリセットの シーンの中に、映像入力チャンネルを適用(はめ込む)することができます。

VMC1/TriCaster シリーズの LiveSets には、Default グループに含まれる比較的シンプルなエフェクトから、画像処理 やさらに高度な合成エフェクトまで、さまざまなタイプが用意されています。

エフェクトの種類や効果について事前に把握しておくと、実作業のとき役に立ちます。ここからは、VMC1/TriCaster シ リーズに付属する代表的なLiveSet (ライブセット)エフェクトについて解説していきます。

### **14.5.1 Defaultグループ**

#### 2 Layer、3 Layer、4 Layerエフェクト

LiveSetグループのDefault (デフォルト)グループには、2 Layer、3 Layer、4 Layerというとてもシンプルなエフェクト が用意されています。

■ 補足: TriCaster TC410plus、Miniについては、2 Layer のみ利用することができます。

*1.* まずは、M/E 1 ~ 8、または 4 から任意のバスを選択して、T バーの左横のサムネイルモニター(下図緑枠)をク リックして、9つのスロットを持ったエフェクトパネルを開きます。

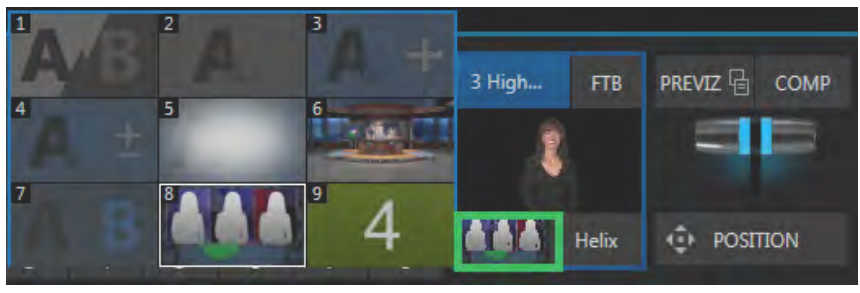

図 312:エフェクトパネル

- *2.* 続いて、パレット内のスロットにマウスを重ねることで表示される アイコンをクリックすることで、Media Browser (メディアブラウザ)が開きます。
- *3.* 左側のロケーションリストで LiveSetグループの Defaultというエフェクトグループを探してください。この Defaultグループには、複数のビデオレイヤーを合成するためのエフェクトがいくつか入っています。
- *4.* 2 Layerというエフェクトを選択して、バックグラウンドエフェクトとして読み込みます。すると、M/E バスには、A チャンネルとB チャンネルのレイヤーが表示されます。

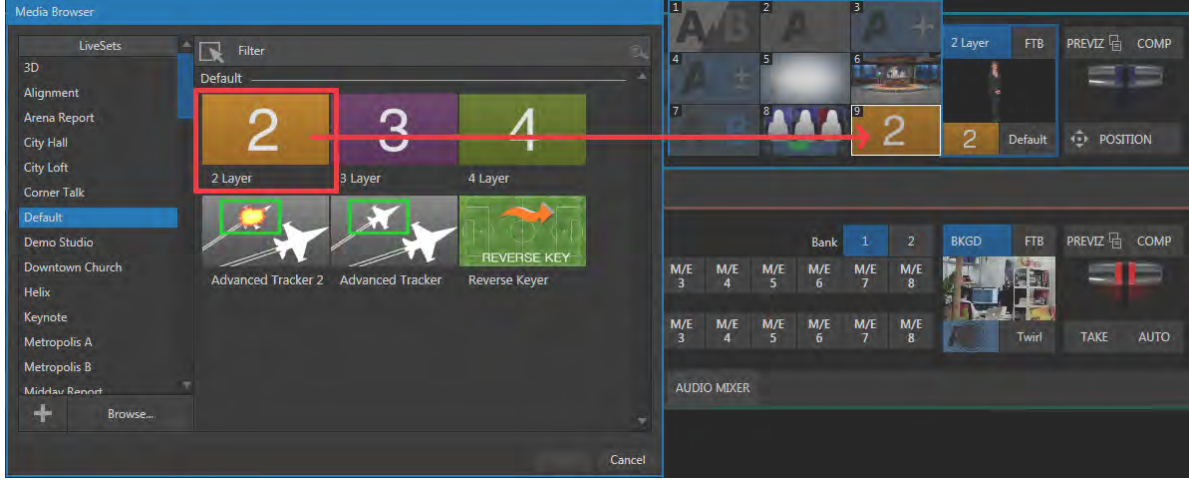

ここでは、M/E バスの A チャンネルに DDR1、B チャンネルに DDR2 を割り当てます。

*5.* デフォルトの状態では、B チャンネルに割り当てられているソース(例:DDR 2 の映像)の上に、A チャンネルに 割り当てられているソース (例: DDR 1の映像) が重なって表示されます。つまり、現在の M/E バスをプレビュー モニターなどに表示させた場合、M/E バスからの出力映像は、A チャンネル、つまり、DDR 1 の映像に占有され、 DDR 1 の映像だけが表示されている状態になります。

☞ ヒント:A チャンネルに割り当てたソースが、LiveMatte などを使って背景が抜けている状態の映像であれば、A チャンネルの後ろに、B チャンネルに割り当てられている映像が表示されることになります。

*6.* [「14.4 M/E の Position\(ポジション\)コントロール」](#page-249-0)で解説した M/E バスのPositionオプションにて、A チャンネル の映像のサイズを小さくしてみてください。すると、A チャンネルの後ろに B チャンネルの映像が表示されます。

このようなシンプルなエフェクトを使用した場合でも、入力のポジションコントロールを利用すれば、たとえば A チャ ンネルの表示場所を移動したり、サイズを小さくしたりといった絵作りができることを覚えておいてください。

図 313

✜ 補足:M/E パネルにてKEYレイヤーが有効な場合は、その KEYレイヤーの映像は、上記で M/E バスに設定され た映像の上に追加され、最終的な M/E の合成結果となります。

#### Advanced Trackerエフェクト

Defaultグループには、2 Layersのようなシンプルなエフェクトに加えて、高度な合成効果を演出することができるエ フェクトも含まれています。

✜ 備考:このAdvanced Tracker エフェクトは、TriCaster Mini 4K ではサポートしていません。

たとえば、Defaultグループの中には、Advanced Trackerと言う2種類のエフェクトが入っています。この Advanced Trackerエフェクトは、3 つの映像ソースを合成して、通常であれば M/E バスをリエントリしなければ作れないような 映像を作り出すことができます。

✜ 補足:TriCaster TC410plus、Mini については、この Advanced Tracker エフェクトは使用できません。

このエフェクトは以下の手順でセットアップしてください。

1. 再度エフェクトパネルを開いて、任意のスロットの H マークをクリックし、メディアブラウザにアクセスして Default グループからAdvanced Trackingエフェクトを選択します。

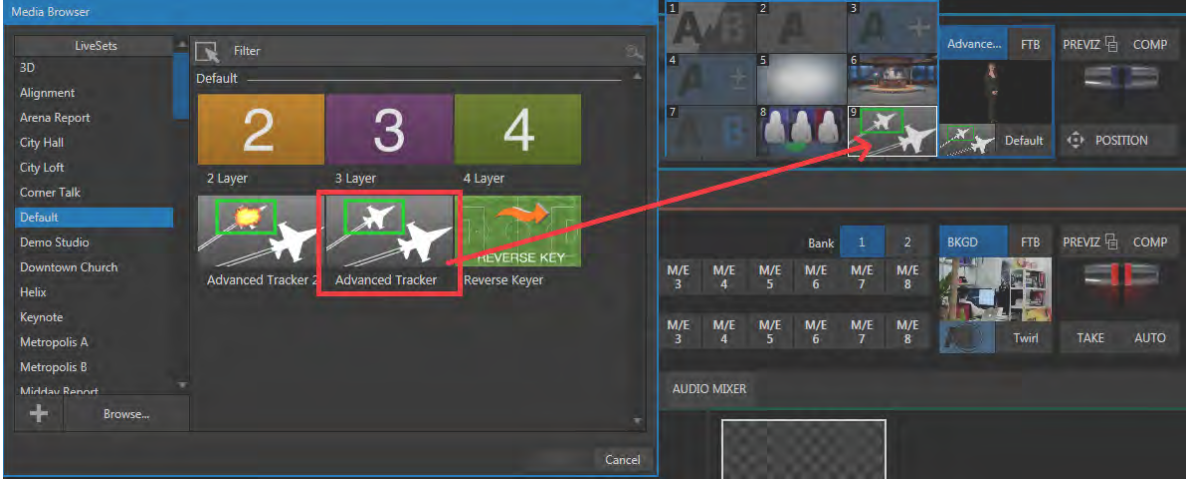

図 314

2. Track Example.mov (Dドライブの Media > Clips > NewTek (NTSC) > Green Screen > Tracking フォルダー内に あります)を DDR 1 のプレイリストに追加します。

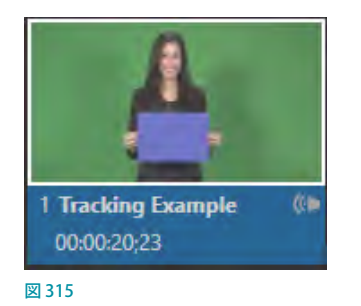

*3.* DDR 1 をループモードとオートプレイモードにします。
*4.* Bumper Cars.mov(Dドライブの Media > Clips > NewTek(NTSC)> Clipsフォルダー)という名前のクリップを DDR 2 に追加し、DDR 1と同じようにループモードとオートプレイモードにします。

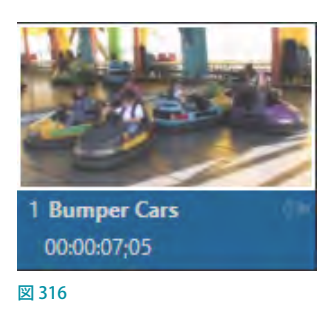

*5.* GFX 1 のプレーヤーにフルフレーム(画面全体を覆う)の画像を追加します。

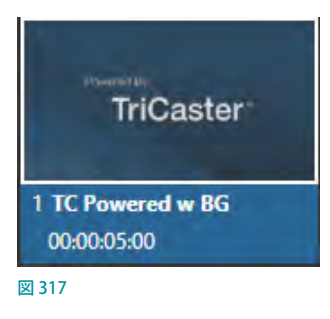

- *6.* メインスイッチャーのPREV(プレビュー)列にこの M/E 1 バスを選択し、M/E 1 バスの A ~ C のチャンネルを以下 のように設定します。
	- o Aチャンネル:DDR1
	- o Bチャンネル:DDR 2
	- o Cチャンネル:GFX 1

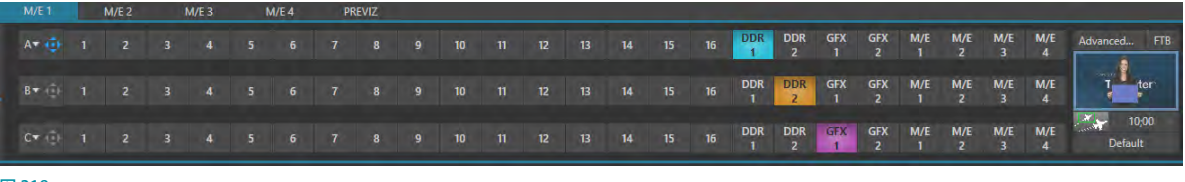

図 318

*7.* DDR 1 のモニターをダブルクリックして、入力設定パネルを開いてください。

続いて、DDR 1 のビデオクリップに対して、LiveMatteとTracker の設定を行っていきます。

*8.* DDR1 設定パネルのImageタブを開いて、LiveMatteオプショ ンと記載されているラベルの右横の Reset ボタンをクリックして キーヤーの設定をデフォルトの状態に戻し、LiveMatteオプショ ングループの左横のボックスに✓マークを入れて、LiveMatte を有効にします。すると、右図のように A チャンネルの女性の背 景に、C チャンネルの NewTek Logo の画像が表示されます。

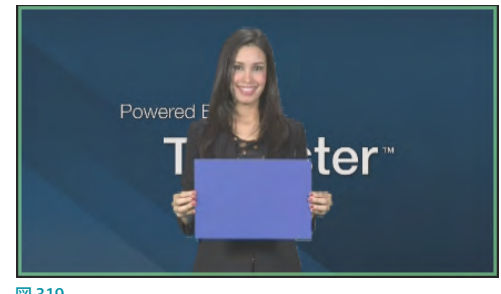

*9.* 次に、DDR1 設定パネルのAutomationタブを開いて、Tracker オプショングループの左横のボックスにママークを入れます。続 図319 いて、Colorオプションの右横のカラーピッカーをクリックしてマウスボタンを押したままドラッグし、プレビューモ ニター上の青色のカードを選択してください。するとTracker に青色が選択され、スクリーンを見てみると、青色の カードに DDR 2 の映像が表示されるはずです。

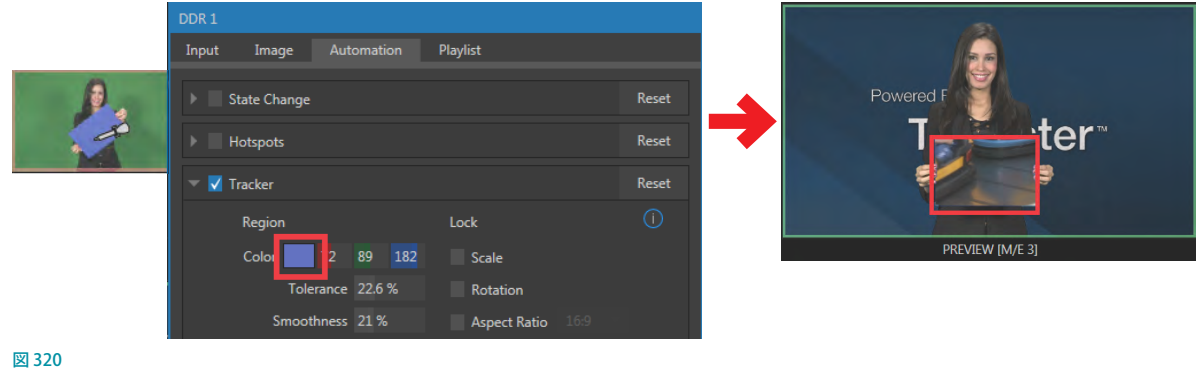

- *10.* Tracker タブのTolerance(許容範囲)オプションの値を 34% に上げます。
- *11.* DDR1とDDR2 設定パネルの両方のパネルの Playlistタブを開いて、ループオプション(下図赤枠)を有効にして、 再生(下図緑枠)をクリックして映像を再生し、これまで M/E1 バスに設定した状態を、プレビューまたはプログラ ムモニターで確認してみましょう。

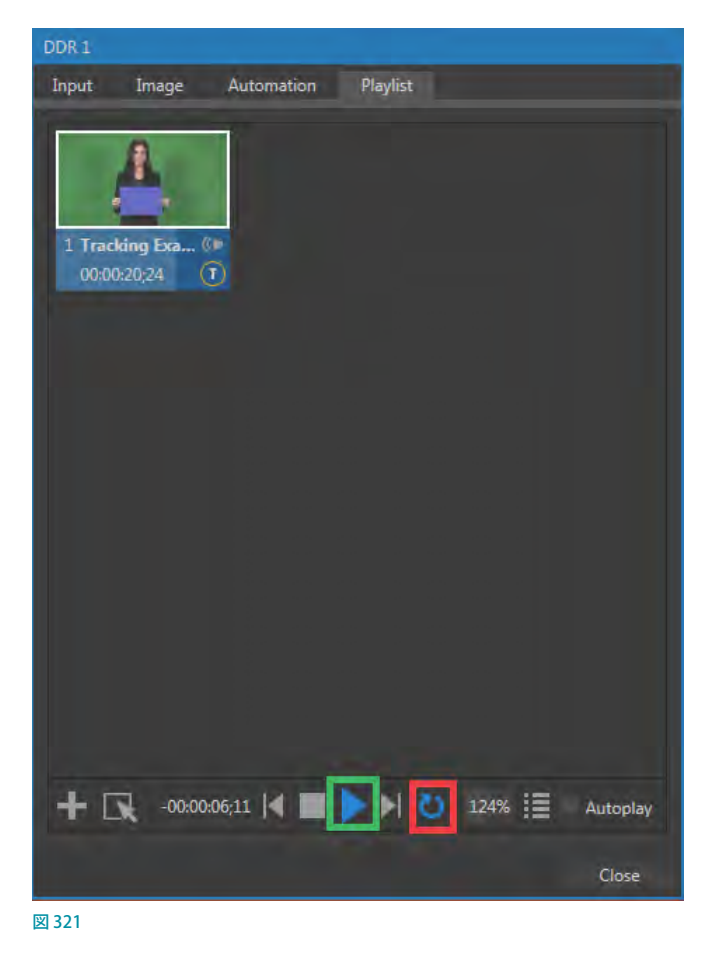

*12.* これまでの設定を、TAKEボタンを押して、プログラムモニターで確認してみましょう。

青いカードの上に DDR 2(遊園地)の映像が再生されることを確認できるはずです。ただし、現在までの設定では、 DDR 2 の映像は青いカードの上に表示されますが、上図のように DDR 2 の映像全体が青いカードにフィットして いません。これを修正していきます。

Advanced Trackingエフェクトを利用することで、まず、DDR 1 の LiveMatte の設定にて女性の背景のグリーンの 部分をキーイングし、C のレイヤーを背景に表示します。また、DDR 1 にトラッカー機能を設定することで、このト ラッカーが 2 番目の LiveMatteとして機能し、別の映像(ここでは DDR 2 の映像)を表示させることができます。

では、DDR 2 の映像全体が青いカードに常にフィットした状態で、さらに青いカードの動きに合わせて表示され るように設定していきましょう。

- *13.* M/E1バスのBチャンネルのPosition ボタンをクリックして、DDR2設定パネ ルのRow B Posタブを開きます。
- *14.* 続いて、Row B PosタブのUse Source Trackerオプションを有効にして、From source のドロップダウンメニューから Media Players > DDR 1を選択します。
- *15.* Row B PosタブのUse Source Tracker オプションを有効にして、From sourceのドロップダウンメニューにて Media Players > DDR 1 を選択します。

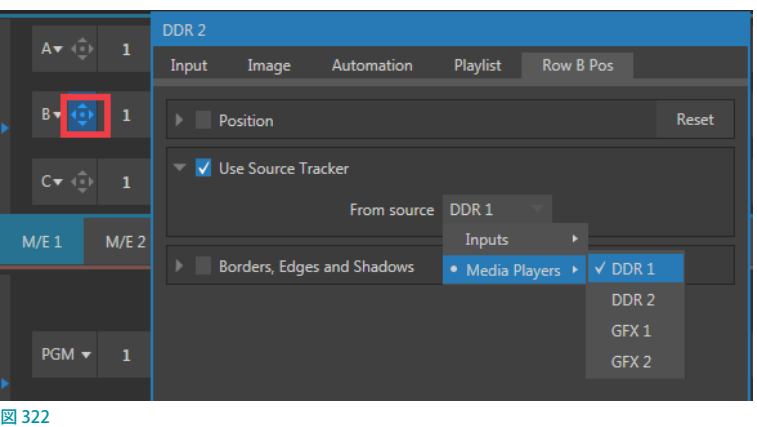

プログラムモニターには、以下のような結果が表示されるはずです。前景となっているクリップの青色のカード部 分に、DDR 2 の動きのある映像がフィットして表示されます。

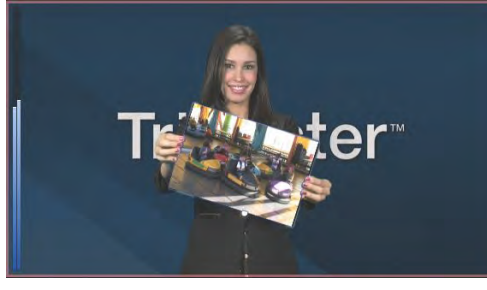

図 323

以上が Advanced Tracking エフェクトの標準的なセットアップ方法ですが、違うやり方でも使用できます。

✜ 補足:合成精度が改良された Advanced Tracker 2 というエフェクトもあります(オリジナル版はレガシーエフェクト を残しておく目的で付属していますが、透明度が埋め込まれているソースでは、まれに、オリジナル版のほうが高 い精度で合成できる場合もあります)。改良版のいちばんの利点は、トラッキング範囲のエッジ部分に対してSpill Suppression (にじみの補正)の処理ができることです。サイズパラメータを使って範囲の微調整が可能です。

☞ ヒント:DDR 1モニターの入力設定パネル(モニターをダブルクリック)のAutomationタブにあるTrackerグルー プの Scale や Rotation、Aspectコントロールを試してみるのも良いかもしれません。

# **14.5.2 Utilities(ユーティリティ)エフェクト**

次に、Live SetグループのUtilitiesグループに含まれるいくつかのエフェクトについて解説していきましょう。

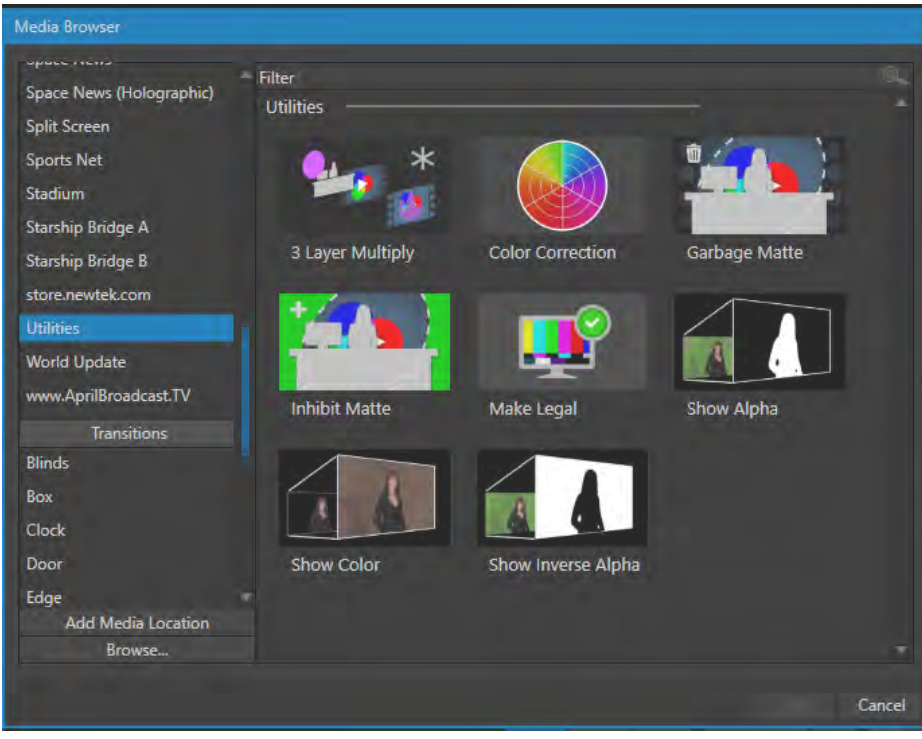

図 324

### Show Alphaエフェクト

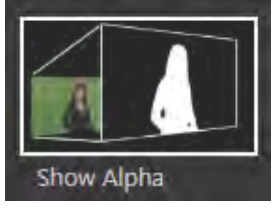

図 325

もし前のセクションから作業を続けているようであれば、M/E 1のエフェクトをUtilitiesグループにあるShow Alpha というエフェクトに置き換えてください。

このエフェクトを選択すると、プレビューモニターに、M/E 1バスのAチャンネルのアルファチャンネルが表示されます (B チャンネルは表示されなくなります)。

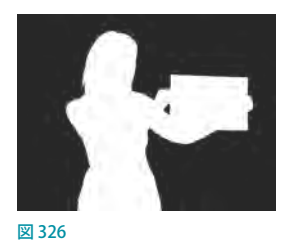

現在、A チャンネルのソースはキーイングされているので、A チャンネルの透明な部分はプレビューモニター上で黒く 表示され、不透明な部分は白く表示されます。ちなみに、灰色の部分があれば半透明に表示されます。

### Show Inverse Alphaエフェクト

次に、Show Inverse Alphaのエフェクトを選択してみると、Aチャンネルの透明な部分は白く、不透明な部分は黒く 表示されます。

### Show Colorエフェクト

このグループにある Show Colorエフェクトは、LiveMatte を適用してアルファチャンネルとなる部分に色を付けて表 示します。

このエフェクトはオリジナルのソースと同じように見えるかもしれませんが、Spill Suppression (にじみの補正)処理を 確認する場合に便利なエフェクトです。

### Color Correctionエフェクト

Color Correctionエフェクトを試してみましょう。M/E に選択されているエフェクトをColor Correctionエフェクトに入 れ替えてください。

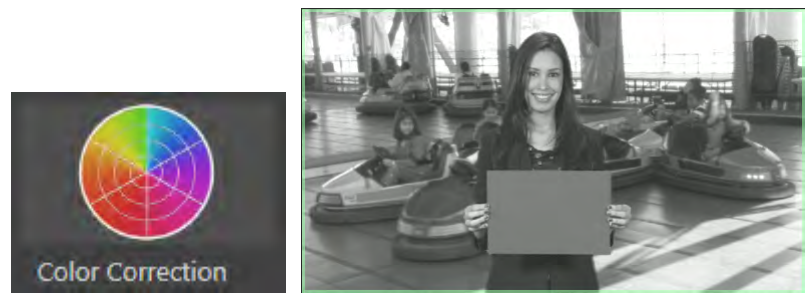

図 327

PROGRAM (プログラム)モニターで M/E 1 からの出力映像を確認すると、白黒のグレースケールで表示されます。 M/E の T バーを下に降ろしていくと、M/E の Color Saturation(色彩度)を調整することができます。また、T バーの下 にあるPOSITION ボタンをマウスでドラッグすると、Hue(色相)を調整することもできます。

### Make Legalエフェクト

Make Legalエフェクトは、M/E から出力される映像を、放送信号レベルの許容範囲に収めることができます。

## **14.5.3 3Dエフェクト**

Live Set グループの3Dグループには、Anaglyph (Red, Cyan)エフェクトという特別な用途に利用するツールがあり ます。

立体画像を表示するアナグリフという手法は、ステレ オ映像入力の左右それぞれにフィルター処理をかけ たあと、合成して1 つの出力映像にするというもので す。右目用と左目用に赤とシアン(青緑)のフィルター が付いた特殊なメガネを通して、映像が 3D に見える ようになっています。

VMC1/TriCaster シリーズでは、このAnaglyphエフェ クトを使ってアナグリフの技術を簡単に利用すること ができます。M/E の A 列とB 列の入力ソースに同じ 画像を選択し、このエフェクトを使うことで 3D 画像 を出力することができます。3D 出力は他のソースと

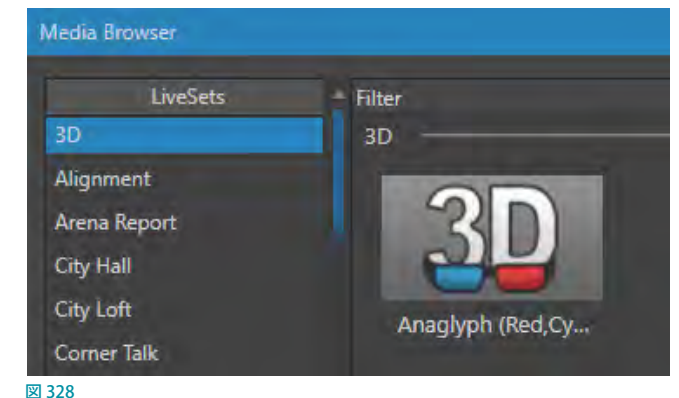

同じように簡単に切り替えることができます。複雑な設定手順や面倒なコントロールサーフェイスでの操作は必要あ りません。

### **14.5.4 Photoshop Blend**

Photoshop Blendフォルダーにあるエフェクトは、M/E上のAレイヤーに対してBレイヤーとのブレンドを適用します。 その合成結果は、DDR のクリップを使ってアニメーションに「ぼかし」効果を与えたり、静止画の上にビネットやタイ リング効果を与えるといったことができます。

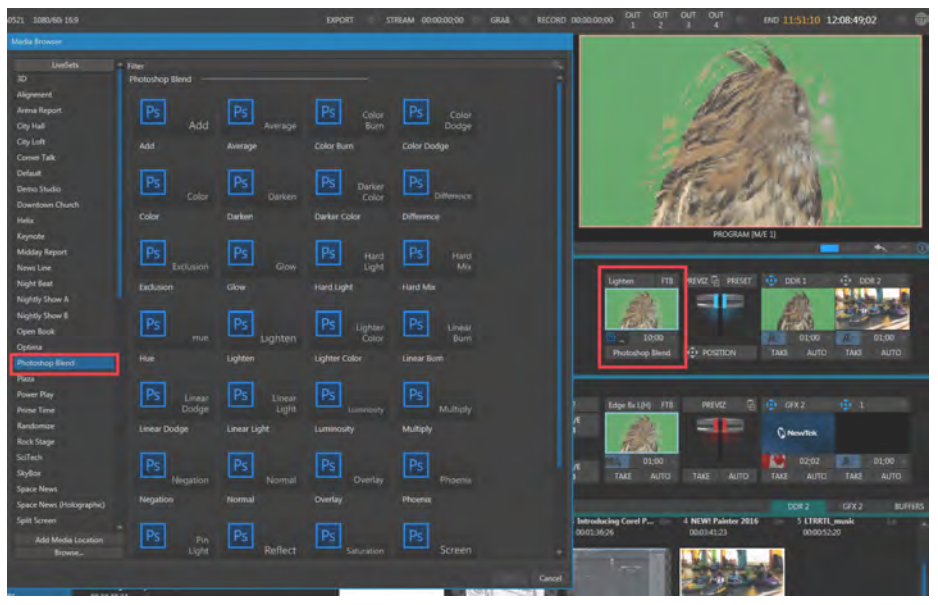

図 329 図313:メディアブラウザのPhotoshop Blendフォルダー

# 14.6 VIRTUAL SETS (バーチャルセット)

ここまで、VMC1/TriCaster シリーズのLiveSet (ライブセット)エフェクトとして Default と Utilities エフェクトを解説して きました。次は、LiveSet (ライブセット)エフェクトとしてVMC1/TriCaster シリーズに標準搭載されている強力なバー チャルセットについて解説していきましょう。

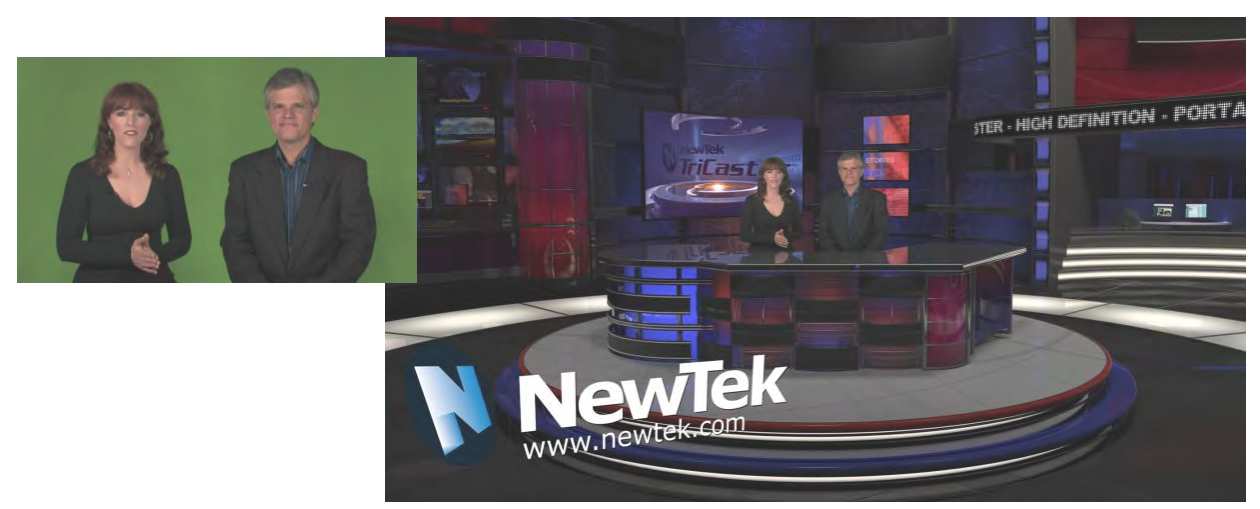

図 330 :グリーンバック映像(左)とバーチャルセットスタジオ合成結果(右)

NewTek のライブ・プロダクション・システムに搭載されるもっともパワフルな機能のひとつとして、バーチャルセッ トは演出効果を劇的に向上させてくれます。

VMC1/TriCaster シリーズに標準で搭載されているさまざまなバーチャルセットを使用することで、上左図のグリーン シートを背景としたカメラ撮影映像を、たとえ撮影場所がとても狭い空間であっても、上右図のバーチャルセットスタ ジオ合成結果のような洗練されたお洒落なスタジオセットに変身させることができます。特に外部機器を使う必要は ありません。

バーチャルセットのセットアップは、これまで解説したDefaultエフェクトの設定方法とさほど変わりはありません。任 意の M/E バスのバックグラウンドエフェクトに LiveSet グループ内の任意のバーチャルセットを選択し、グリーンシー トを背景としたカメラ撮影映像を、LiveMatteを適用して透明にし、その映像を M/E バスの A チャンネルに割り当て ることで、バーチャルセット内で合成することができます。LiveSetグループ内のバーチャルセットのシーンには、あら かじめテーブルや背景のセット、モニターなどが設定されています。そのプリセットシーンのステージ上にクロマキー で抜いた人物や、シーン内のモニターに DDR やライブカメラからの入力映像をはめ込むことができます。

☞ ヒント:ほとんどのバーチャルセットは、M/E バスの A チャンネルに LiveMatte を設定する必要があります。その ほかのチャンネル (B ~ D) に割り当てられるソースについては、バーチャルセットの種類によってキーイングが 必要な場合とそうでない場合があります。

LiveSet のバーチャルセットは、Media Browser(メディアブラウザ)を使って選択します。M/E バス レイヤーコントロー ルパネルの左側 (Tバーの左側) にあるバックグラウンドエフェクトのサムネイルアイコンをクリックして表示される9 つのスロットパネルで、任意のスロットの ト ボタンをクリックして Media Browser (メディアブラウザ)を開いてくだ さい。

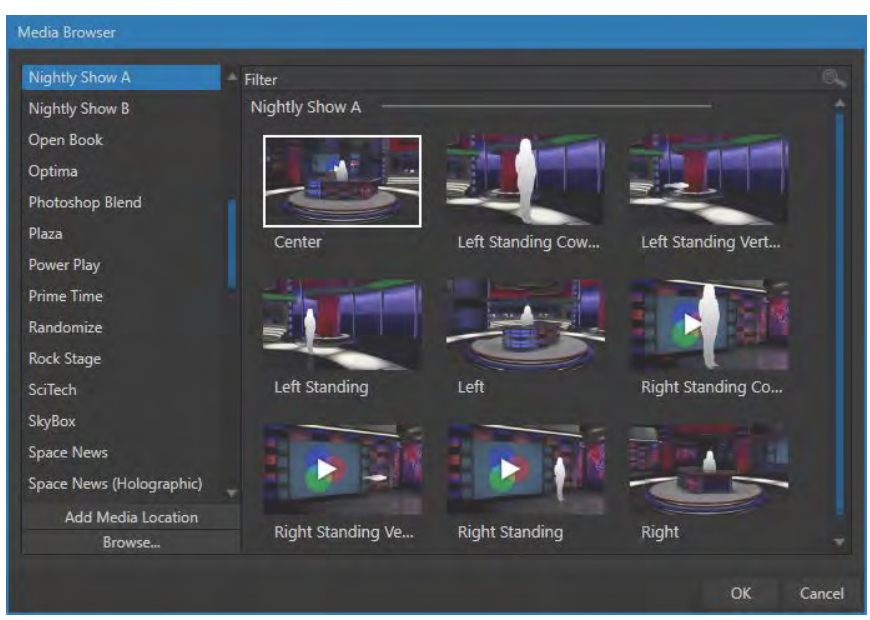

#### 図 331

VMC1/TriCaster シリーズにインストールされているLiveSet は、Media Browser (メディアブラウザ) の左側のロケー ションリストに表示されるLiveSetグループの下にリストされます。上図のファイルウィンドウに表示されているサムネ イルアイコン は、LiveSet のNightly Show Aフォルダー内のコンテンツを表示させたところです。

## **14.6.1 入力ソースの位置調整**

M/E バスのチャンネル (A ~ D) に割り当てられている映像の位置調整につ いては、M/E バスの各 A ~ D(または、A ~ B)チャンネルの左端に表示さ れる ロ アイコン (図 317) をクリックして表示される DDR 入力設定パネル のRow A ~ D Pos タブの Position オブションにて行います。この Position (ポジション) オプションを利用することで、バーチャルセット内で合成する ライブ映像などの入力ソースのサイズや回転(方向)、位置を柔軟に調整す ることができます。

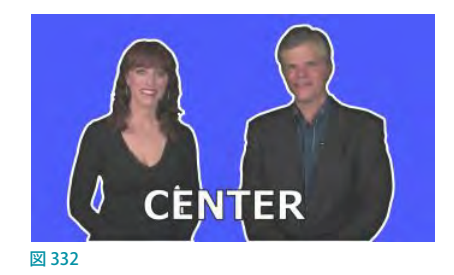

ポジションコントロールオプションを利用することで、実際のスタジオ内にあるカメラ側をあれこれ調整する手間を省 き、バーチャルセット内に出演者やその他のソースをリアルタイムに表示させながら、それらソースをバーチャルセッ ト内に違和感なく馴染ませるために位置やサイズ調整を行うことができます。

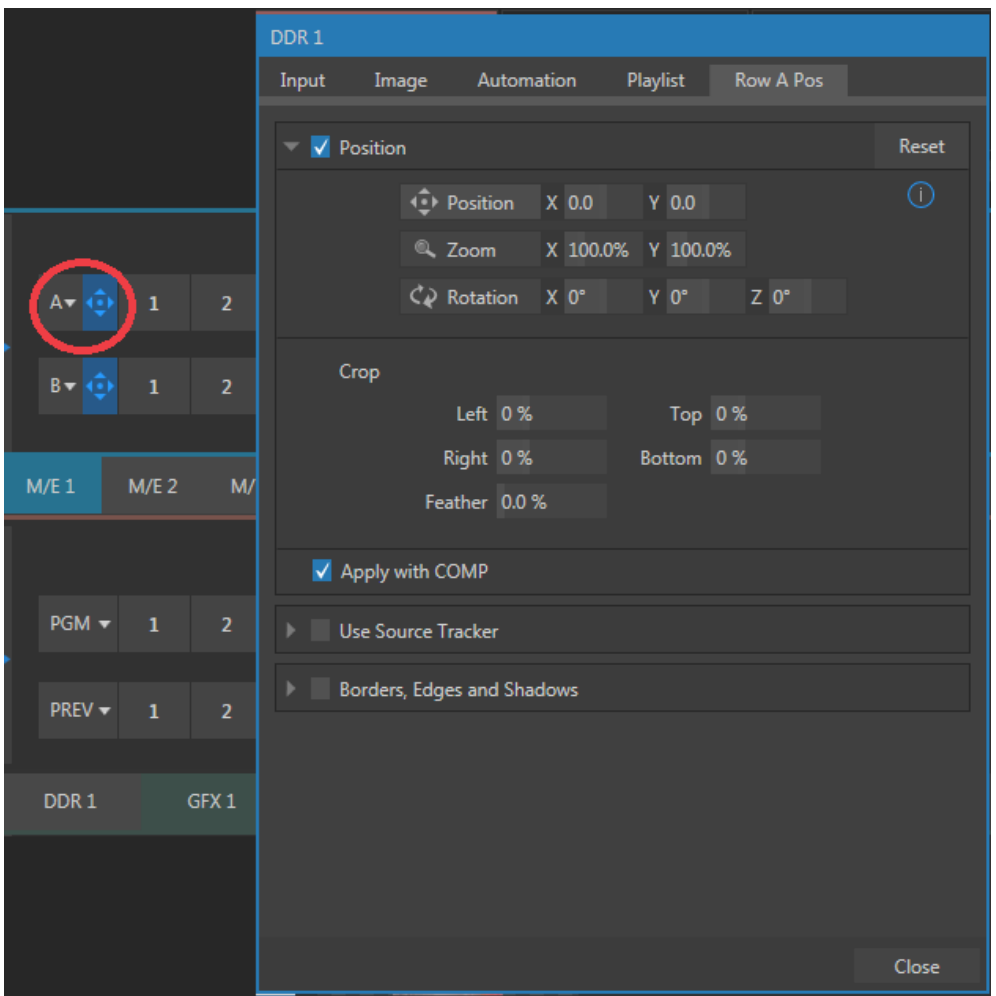

図 333 :Row B PosタブのPosition (ポジション)グループ

### 位置調整のための支援エフェクト(Alignmentグループ)

クロマキーで抜く人物を撮影する際、スタジオ 内のカメラアングルや人の立ち位置をあらか じめ決定するための便利な支援ツールとして、 LiveSetエフェクトのAlignmentグループ内に いくつかのエフェクトが用意されています。

これらエフェクトを利用することで、ライブ番組 開始前に、被写体側の立ち位置やカメラのアン グルなどを調整しておくことができます。

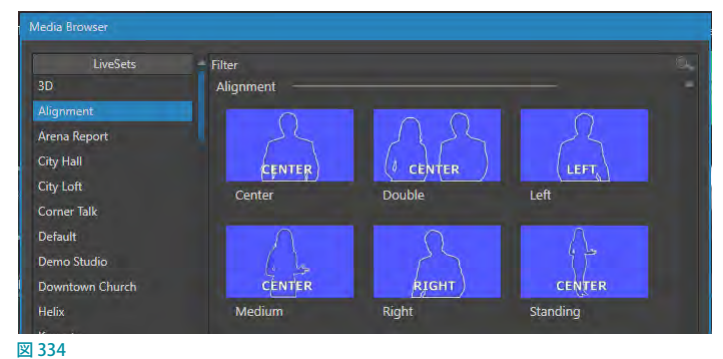

# **14.6.2 HOLOGRAPHIC LIVESETS(ホログラフィック ライブセット)**

LiveSet (ライブセット)には、少し特殊なエフェクトとして「ホログラフィック」というエフェクトがあります。このホログ ラフィックエフェクトを利用することで、360 度で撮影した画像を背景として設定されているシーンに人物などを合成 し、比較的簡単なセットアップから驚くほどリアルで説得力がある映像を作り出すことができます。

ホログラフィックエフェクトは、LiveSetグループの City HallとDowntown Churchフォルダーからアク セスすることができます。

このエフェクトも、他のエフェクトと同じ手順で M/E バスのバックグラウンドエフェクトに読み込むことが できます。M/E バス レイヤーコントロールパネルの左 側(Tバーの左側)にあるバックグラウンドエフェクト のサムネイルアイコンをクリックして表示される9つ のスロットパネルで、任意のスロットの ← ボタンを クリックして Media Browser (メディアブラウザ)を開 きます。

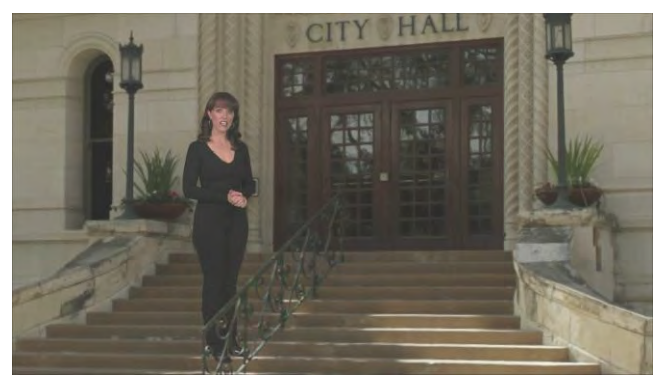

図 335 :LiveSetグループのCity Hallエフェクト

メディアブラウザが開いたら、ここでは、LiveSet (ライブセット) グループの City Hall フォルダーの City Hall エフェクト を選択してください。ホログラフィックエフェクトは、標準のエフェクトと同様に、T バーでズームさせたり、M/E バスの 各A ~ D チャンネルの左端に表示される (上下左右) アイコン (図317) をクリックして表示される DDR 入力設定パネ ルのRow A PosタブのPositionオブションにて、チャンネルに割り当てた入力映像の合成位置やサイズを変更したり、 入力映像の余分な部分をクロップさせたりすることができます。

また、後ほど解説する Comp Bin 機能を利用して、設定した合成バターンをプリセット化させることも簡単にできます。

なお、ホログラフィックエフェクトを選択した場合、T バーの真下のPOSITIONコントロール ボタンでの操作が他の LiveSet エフェクトを選択した場合と異なります。標準の LiveSet エ フェクトでは、POSITIONコントロールボタンを左マウスボタンで上下左右にドラッグすると フレーム内でカメラ位置を移動させることができ、右マウスボタンでズームインとズームアウ トができます。一方、ホログラフィックエフェクトの場合は、右マウスによるズームインとズー ムアウトのコントロールは同じですが、左マウスの場合は、カメラは移動せず、現在カメラ が置かれている位置を中心にカメラからの視点を上下左右に回転させることができるように なります。

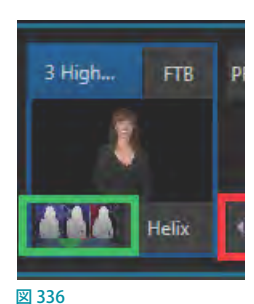

☞ ヒント: ホログラフィックエフェクトは、標準の LiveSetと同じように、別売の Virtual Set Editor(VSE: バーチャル セットエディター)というソフトウェアを使って作成することができます。この VSE の体験版には、VMC1/TriCaster シリーズ システムの Home(ホーム)ページの Add-Ons からアクセスすることができます。独自の LiveSet を作成 したい場合は試してみてください。また、このVSEの操作マニュアルは、Home (ホーム)ページのHelpからアク セスすることができます。

#### **14.7 KEY(キー)チャンネル** PREVIZ 日 COMP KEY 1 BFR 1 KEY 2 BFR 2 KEY 3 BER 3 KEY 4 BER 4 **Desder**  $\frac{1}{2}$ **DOSITION** Fade Fade Fade Fade

M/E パネル上の各KEY チャンネルは、スイッチャーのメイントランジションにあるDSK チャンネルとほぼ同じように機 能します。ただし、メインスイッチャーの DSK チャンネルとは異なり、KEY チャンネルはメインスイッチャーのサブレ イヤーという役割になります。言い換えると、KEY チャンネルは、M/E バス上で設定した合成結果の上に表示され、そ の後で、メインスイッチャーバス、または、別の M/E バスの任意の A ~ D (または A ~ B) チャンネルへと送られます。 そのため、KEY チャンネルに割り当てられた画像や映像は、メインスイッチャーの DSK チャンネルの常に後ろ側へ表 示されることになります。

KEY チャンネルに対するソースの設定方法やポジションのコントロール方法は、先に解説したメインスイッチャーの DSKレイヤーの操作方法とほぼ同じですが、例外が 2 つあります。次のセクションで、その例外について説明します。

# **14.7.1 KEYレイヤーとオートプレイ**

M/F バスのKEYレイヤーに、オートプレイ機能が有効な状態の DDR を選択した場合は、MIX モードの M/F バスに割り 当てた Autoplay (オートプレイ)機能をオンにした DDR の動作に委ねられることになります。つまり、M/E バスの KEY レイヤーに割り当てた(オートプレイ機能が有効な状態の)DDR の再生が終了しても、オートプレイ機能によってM/ E バスがプレビューモニターに切り替わったり、プログラムモニター上で M/E バスの A チャンネルとB チャンネルが切 り替わったりすることはありません。

この動作を無効にしたいときは、ダッシュボードの Optionメニューの Enable Autoplay Out on M/Esオプションをオ ンにしてください。M/E バスのスイッチングに合わせてDDR の再生が停止するようになります。

詳しくは、「14.2.3 M/E 機能における Autoplay (オートプレイ)機能」の解説を参照してください。

図 337 :M/EパネルのKEYチャンネル

## **14.7.2 Augmented Reality(拡張現実)**

KEYレイヤーが DSKレイヤーとは異なるもうひとつの点は、KEY 1 ~ 4 (または1~2) レイヤーのモニターにマウス カーソルを重ねたとき表示される歯車アイコン(図)をクリックすることで、アクセスすることができるDDR入力設定 パネルのKEY 1~4 (または1~2) タブ内に、Augmented Reality (拡張現実) というオプションが用意されているこ とです。

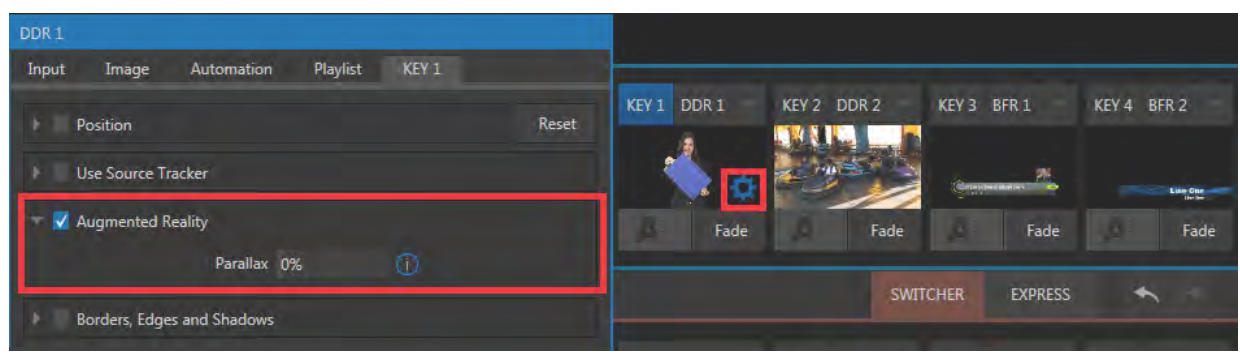

図 338 :M/EバスのKEYレイヤータブのAugmented Realityオプション

← 補足: この Augmented Reality (拡張現実) というオプションは、M/E バスに LiveSet (ライブセット) を読み込ん だ場合の EFFECTS(エフェクト)モードの M/E バスにて利用することができます。M/E バスにバックグラウンドエ フェクトとして MIX (ミックス)エフェクト、つまりトランジションを読み込んだ場合は、この機能を使用することが できません。

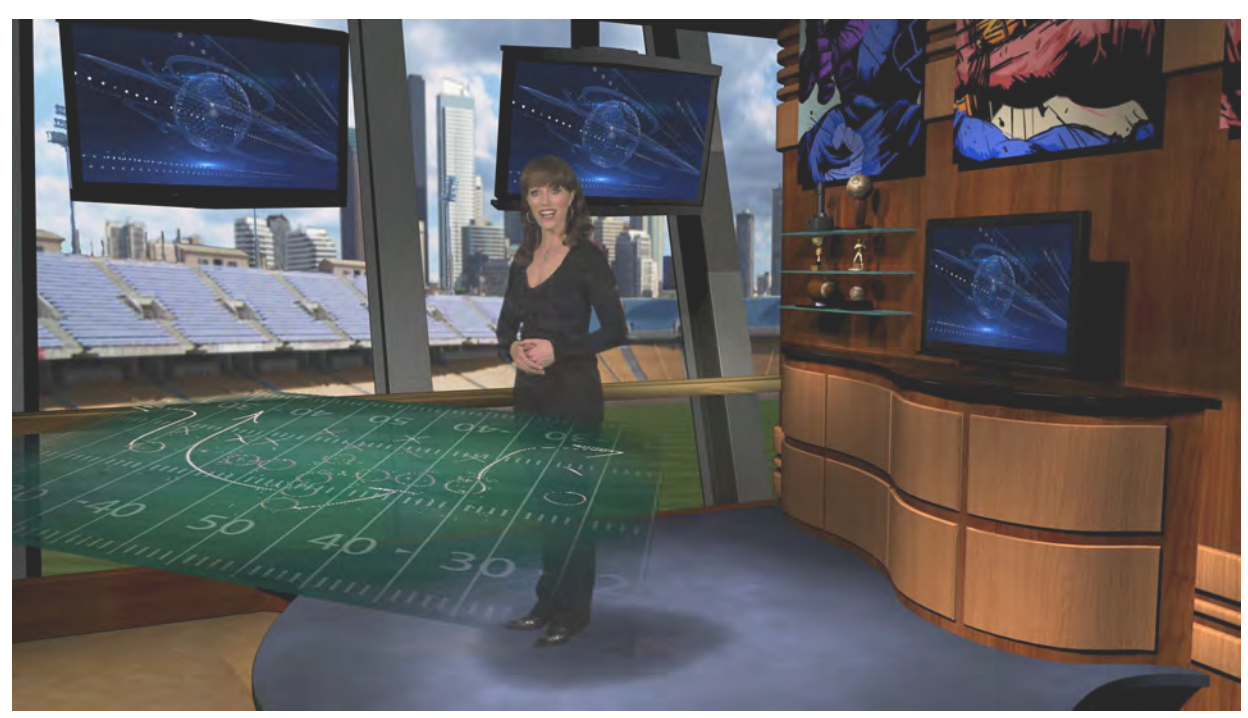

図 339

Augmented Reality (拡張現実)機能を有効にした KEY レイヤーは、以下のいくつかの点で通常の KEY レイヤーとは 異なった動作をします。Augmented Reality (拡張現実) 機能について、シンプルなチュートリアルにて解説していき ましょう。

- *1.* まず始めに、M/E バスに上図のようなバーチャルセットを読み込み、A チャンネルにクロマキーで抜かれた女性 (DDR 1)、B チャンネルにはバーチャルセット内のモニターに表示されるビデオクリップ(DDR 2)、M/E バスの KEYレイヤー1に上図のようなグランドの画像(GFX1)を割り当ててください。
- 2. KEYレイヤー 1 のモニターにマウスカーソルを重ね、表示される歯車アイコン ( **闘**) をクリックして、KEY1 に割り 当てられているDDR 入力設定タブのパネルにアクセスします。
- *3.* Positionグループを開き、KEYレイヤー 1 に割り当てた画像の位置やサイズを、上図のように調整します(大体で 構いません)。

現時点では、この KEYレイヤー 1 に割り当てた画像は、M/Eレイヤーのバーチャルセット内に合成されているよ うに見えますが、実際は、バーチャルセットのレイヤーの上に KEY チャンネルとして重なって表示されています。

よって、M/E に対してズームやパンを行ってみると、KEYレイヤー1のグランドの画像は、設定した位置やサイズ はそのままで留まり、バックグラウンドのバーチャルセットだけがズームやパンすることになります。

**4.** では、KEYレイヤー 1のモニターにマウスカーソルを重ね、表示される歯車アイコン (■)をクリックして、KEY1 に割り当てられているDDR入力設定タブのパネルにアクセスし、Augmentd Reality (拡張現実) オプションを有 効にします。

すると、先ほどの KEYレイヤーの動作とは異なり、この M/E のバーチャルセットのズームやパンを行うと、KEYレ イヤー 1 に割り当てた画像も、まるでバーチャルセットのシーン内に埋め込まれているようにズームやパンされ るようになります。

また、バーチャルセットの合成に対して、さらにバーチャルのレイヤーを追加したような効果を出せるだけでなく、 通常の KEY チャンネルのように位置やサイズ調整も行うことができます。

*5.* Augmented Reality(拡張現実)オプションの真下にあるParallax(視差)の値を 0% に設定すると、KEYソース は背景のレイヤーに固定されたように、1:1 の比率で移動します。カメラの視点を動かしたときには、KEYレイ ヤーは背景のバーチャルセットレイヤーと全く同じ移動量で表示されます。

☞ ヒント:この効果を利用すれば、グラフィック要素をバーチャルセットにピン留め(固定)することができます。

*6.* Parallax(視差)の値を上げていくと、背景のバーチャルセットとの視差が強くなり、パンやズームを行った際、背 景とその手前のカメラとの間の遠近感が強調されるため、奥行きのある空間を演出できます。

✜ 補足:VMC1/TriCaster シリーズのトラッカー機能もこの Augmented Realityや Parallax の設定と一緒に利用す ることができます。よりダイナミックな動きや合成が行えることも覚えておいてください。

# **14.8 COMPS(合成)**

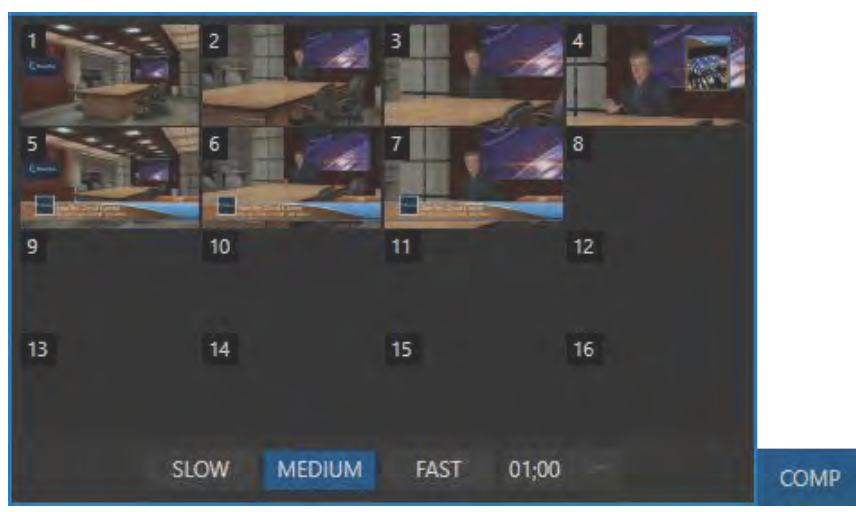

図 340 :Comp(合成)ビン

COMP(合成)機能を利用することで、あらかじめ COMP ビンに登録した複数のプリセットを、COMP 上で切り替える ことで、さまざまなパターンのシーン(画作り)をスムーズな動きを持たせながら出力することができます。

この Comp (合成) ビンは、M/E の T バーの真上の COMP (合成) ボタンをクリックすると開きます。

## **14.8.1 COMPビンにプリセットとして保存(登録)可能な情報**

M/E バスに割り当てたバーチャルセットなどに対して、TバーやTバーの真下の POSITION (ボジション) オプションを 使ってバーチャルカメラにズームやパンなどを加えたり、また、M/E バスの KEYレイヤーに、タイトルやロゴなどを オーバーレイ表示させたり、それらオーバーレイされるソースの位置を変更するなどして、各 M/E バスに対して最大 16 種類までのパターンを Comp パネルに保存(登録)することができます。プリセットには、M/E バスの各チャンネル (A ~ D) の左端からアクセスできる Positioning (ポジション) パネルの Edges (エッジ) オプションなどで調整した結 果も保存されます。ただし、バックグラウンドエフェクトや KEYレイヤーに選択しているソース(クリップや画像など)、 および、ボーダーやトラッキングの設定はプリセットとして保存することができません。

### **14.8.2 COMPビンのプリセットのスイッチャーへの出力**

COMP ビンに登録したパターンをスイッチャーへ出力するには、メインスイッチャーバスのプレビュー列やプログラ ム列に COMP を設定した M/E(1 ~ 8または 4)を割り当て、M/E バスの Comp ビン内の任意のプリセット(1 ~ 16) をクリックします。

## **14.8.3 COMPS(合成)ビンへの保存(登録)方法**

M/F バスに設定したシーンをプリセットとして保存するためには、Tバーの 真上の COMP ボタンをクリックしてComp(合成)ビンを開きます。ビン内 の任意のボックス(1~16)内のカメラアイコン(o)、またはボックス内 をクリックすることで、そのボックスにシーンがプリセットとして保存(登録) されます。各プリセットは、COMP 保存時に M/E バスから出力されているフ レームをキャプチャーし、その画像をサムネイルアイコンとしてビン内に表 示されます。

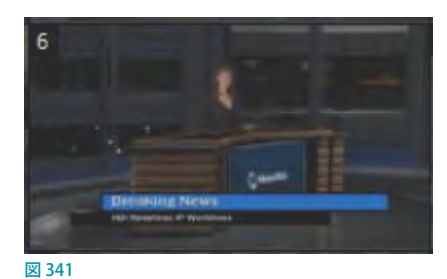

Comp ビン内に保存されているプリセットを、現在設定しているシーンと入れ替えることもできます。ビン内のサムネ イルアイコン上にマウスを重ねると、サムネイルアイコンの右上にカメラの形をしたスナップショットアイコンが表示 されるので、そのアイコンをクリックするか、または、サムネイルアイコンを右クリックすることで表示されるコンテキ ストメニューからUpdate (更新)オプションを選択してください。

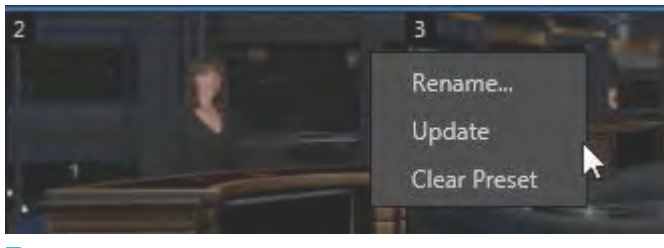

#### 図 342

プリセットの名称変更や消去も、このコンテキストメニューから実行できます。

## **14.8.4 アニメーション**

メインスイッチャーバスのプレビュー列やプログラム列に COMP を設定した M/E(1 ~ 8、または 4)を選択し、Comp ビン内で任意のプリセットを選択することで、プレビューまたはプログラムモニターに Comp ビンから直接表示する ことができます。Comp ビン内のプリセットを表示させた状態で、別のプリセットのサムネイルアイコンをクリックする と、スムーズな動きを持たせながらその選択したプリセットのシーンに切り替わります。

現在の状態/位置から、Compビンに登録している別のプリセットを表示するまでのアニメーションの尺(長さ)は、 COMP ビンの真下にあるSLOW、MEDIUM、FAST、および、数値オプションで個別に設定することができます。

☞ ヒント:メインスイッチャーにもComp Bin(合成ビン)機能が用意されていますが、LiveSet(ライブセット)エ フェクトはサポートされていません。

## アニメーションのタイミング

現在の状態 / 位置から、Comp に保存した新しい状態 / 位置までのアニメーションの尺(長さ)は、Comp Bin の下部 にあるSpeedコントロールで調整します。

✜ 補足:レイヤー個々のエフェクトの長さ(再生合計時間)は、Comp ビンには保存されません。アニメーションの 長さに関する設定は、COMP ビンの真下にあるSLOW、MEDIUM、FAST、および、数値オプションによって、切り 替え時に都度コントロールします。

## **14.8.5 MIXモードにおけるCOMP機能**

Comp (合成) 機能は Tバーの状態を保存 (登録) することができるため、トランジションエフェクトを適用した MIX モー ドにおけるM/E バスの設定においても、利用することができます。では、このオペレーションを、実際に試してみましょう。

- *1.* KEY レイヤー 1にローワーサードのタイトルページを選択し、「Fly On」タイプのトランジションを割り当てます。
- *2.* Comp 1のビンに、KEYレイヤー 1 が表示されていない状態のシーンを保存します。
- *3.* Comp 2のビンには、KEYレイヤー 1 が表示されている状態のシーンを保存します。
- *4.* Comp 1のビンをクリックし、少ししてからComp 2のビンをクリックしてみましょう。

以上の設定で、Comp ビンの選択に合わせてKEYレイヤー 1 の表示と非表示が切り替わるアニメーションを作成する ことができました。

## **14.8.6 COMP機能の活用方法**

COMP 機能を使うと、1 回のクリックで同時に複数のレイヤーに対してトランジションを適用できますが、レイヤー間 の状態や設定を変化させられるのはトランジションだけではありません。別の例を考えてみましょう。

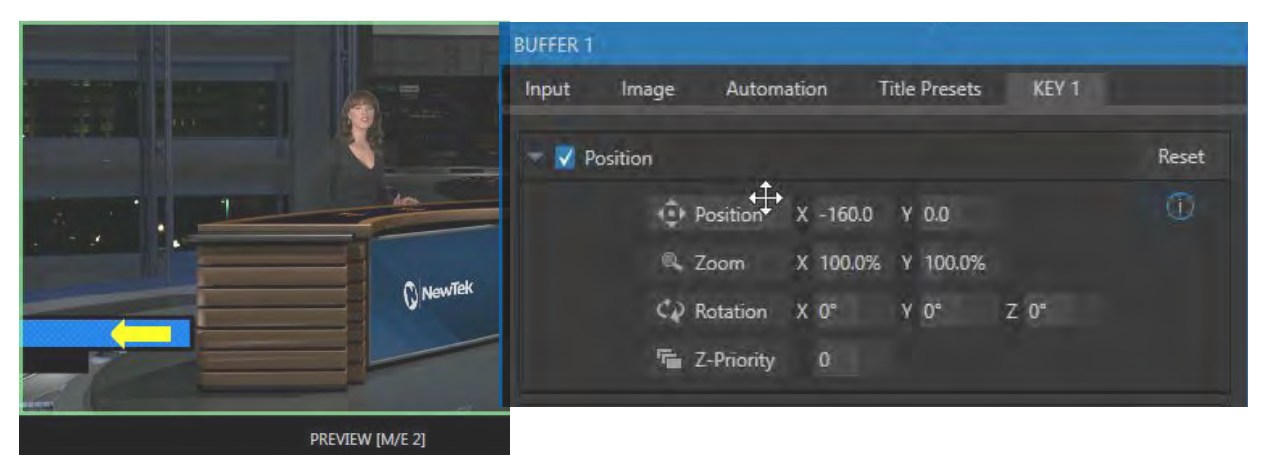

図 343

- *1.* KEY レイヤー 1が表示された状態になっているComp 2を選択します。
- *2.* ポジショナーコントロールを利用して、KEYレイヤー1が全く見えなくなる位置までタイトルページを移動します。
- *3.* 新しい Comp ビンに保存します。
- *4.* 2 つの Comp を切り替えて選択してみてください。あたかもカスタムのトランジションを作成したかのように、KEY レイヤーの位置がアニメーションで動いていることに気づくはずです。別の設定も試してみてください。たとえば、 Z や Y 軸方向に回転をかけて、パワフルな合成効果を作り出すこともできます。

同じような手順と設定方法で、各ビデオレイヤーにもアニメーションをつけてみてください。Comp ビンを 1 回クリッ クするだけで、とても複雑な合成と演出効果を作り出すことができます。

# **15. NDI 出力ルーター(VMC1のみ対応)**

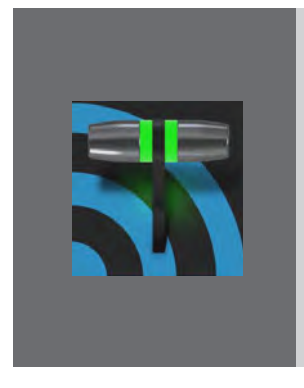

**映像製作において、出力(Outputs)はとても重要です。一般的にビデオスイッチャー の出力チャンネル数はさほど多くなく、出力チャンネル数が多く備わっているシステ** ムはとても高額です。出力 (Outputs) がほぼ無制限のシステムがあったら、どれほ **ど便利でしょうか。**

**この夢を現実に近いものにするのが、NDIです。VMC1システムは、この点において 事実上無制限の拡張性をサポートしているだけでなく、出力ソースを直接、簡単に コントロールすることができます。**

NewTek VMC1システムは、SDIまたは NDI経由によるMIX 1~4のビデオ出力に加えて、NDI® 経由による8つ (OUT 1~8)のビデオ出力をサポートします。

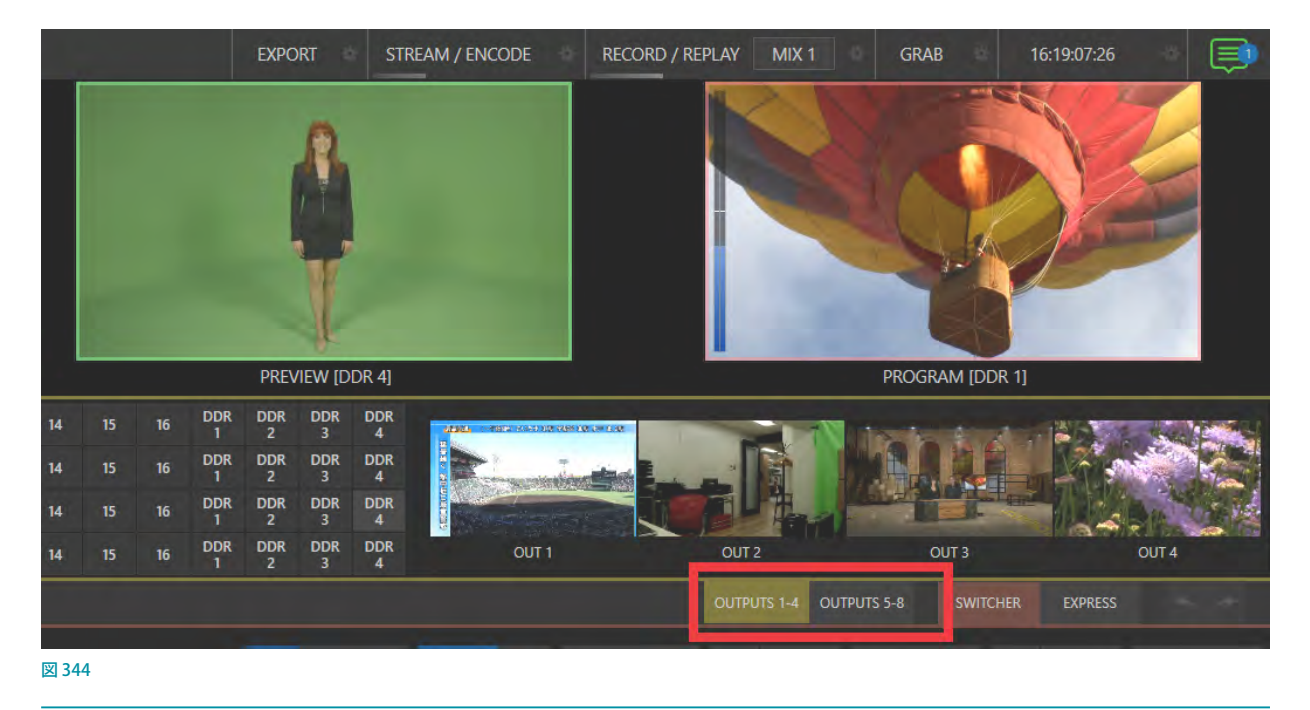

✜ 備考:このライブデスクトップ上で映像出力(OUT1 ~ OUT8)を確認できる機能は、VMC1 のみサポートする特 別な機能です。

これら8つ (OUT 1~8) のNDI ビデオ出力は、PROGRAM/PREVIEW モニターの真下にある4つの小さなモニター に表示され、それらモニターの真下にあるOUTPUTS 1 〜 4とOUTPUTS 5 〜 8ボタンをクリックすることで、M/E モ ジュールパネルを、OUT1~4、またはOUT5~8のアウトプットコントロールパネルに切り替えることができます。(図 344)

このパネルでは、高価な外部マトリックスルーターに搭載されているものとほぼ同じ機能を利用できます。アウトプッ トコントロールパネルの左端には、出力チャンネル (OUT 1 ~8のラベル) が表示されます。その右側のMIX 1 ~ DDR4列のボタンにて、各出力チャンネル (OUT 1 ~ 8) に割り当てるソースを選択します。選択したソースは、この パネルの右側のOUT1~8モニターに表示されます。

これら8つのNDIビデオ出力には、さまざまな異なるソースを割り当てることができます。また、アウトプットコント ロールパネル上の MIX1 ~4以外の入力ソースボタン (Input 1 ~ 44, BUFFER 1 ~ 15 など) はスイッチャーコントロー ルにある3つのBANK (バンク) ボタンで切り替えることができます。

このBANK (バンク) ボタンは、スイッチャーコントロールパネル上の入力ボタンを切り替える際に使用するボタンと同 じですが、ただし、スイッチャーコントロールパネルとアウトプットコントロールパネルの入力ソースの選択は同期せず、 それぞれ個別に選択することができます。

また、アウトプットコントロールパネルの左端に表示されている各ラベル (OUT 1~8) をクリックすることで、ラベル 名を個別に変更することができます (図 345)。

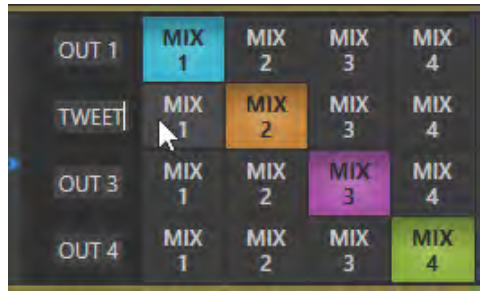

図 345

# **16. AUDIO(オーディオ)**

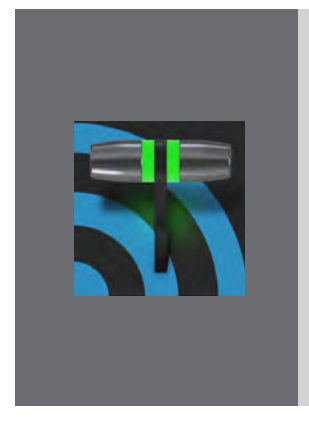

**100 年前の映画には音がついていませんでした。1927 年にワーナー・ブラザーズ が世界初のトーキー「ジャズ・シンガー」を公開して以降、現在では、ビデオプロダ クションにおいてオーディオが必要不可欠な要素となっています。**

**NewTekライブプロダクションシステムは、プロ品質のオーディオを提供するために、 さまざまなツールが用意されています。**

**この章では、VMC1/TriCasterシリーズに搭載されているさまざまな音声ツールを紹 介します。**

外部オーディオ接続と基本の設定については、「3.5.1 音声と映像ソースの接続」と「3.10.1 メイン (プライマリー) A/V 出力」で解説したとおりです。個々のオーディオ入出力に対する細かい調節は、メインのスイッチャーのすぐ下にある AUDIO MIXER (オーディオミキサー)と書かれたタブ付きのウィンドウで行います。

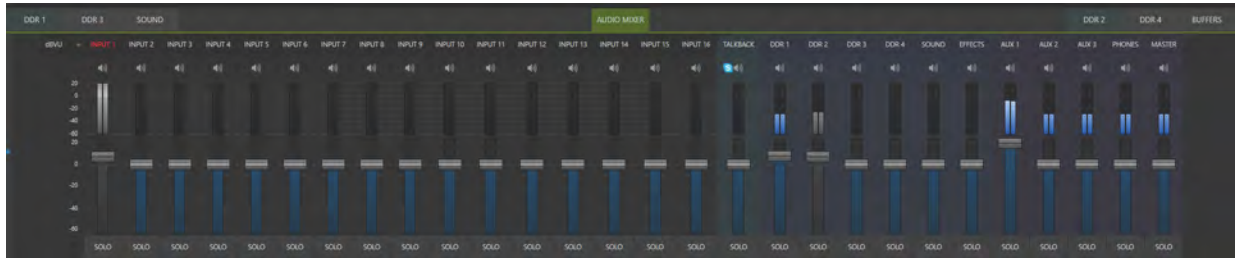

図 346 : AUDIO MIXER (オーディオミキサー) パネル

このAUDIO MIXER (オーディオミキサー)パネルには、左から右に向かって、音声ソースや音声出力用の設定、およ びコントロールを行うためのコンパクトなサブパネルが並んでいます。

- 外部音声ソース:
	- o オーディオ用1~16入力チャンネル (※モデルによって、入力チャンネル数が異なります)
	- o TALKBACK: Skype TX 入力で使用するために提供される特別な入力チャンネル
- 内部音声ソース:
	- o Media Player (メディアプレーヤー)とエフェクト (Animation Storeトランジションに埋め込まれた音声)
- Stream:

TriCaster の旧バージョンの Audio Mixer パネルに配置されていたストリーミング音声出力調整用のSTREAMオ プションは、PROGRAM (プログラム) モニターからアクセス可能な Output Configuration (出力設定) パネルに 移動し、また、2 チャンネルまで調整することができるようになりました。

- Aux  $($ オグジュアリ)  $1 \sim 3$ :
	- o Aux オーディオバスのコントロール

✜ 備考:TriCaster Mini 4K は、AUXオーディオバスのコントロールは 1 チャンネルのみです。

● Phones:

- o システムのヘッドフォン出力のボリュームをコントロール
- Master (マスター):
	- o プライマリーオーディオバスのコントロール

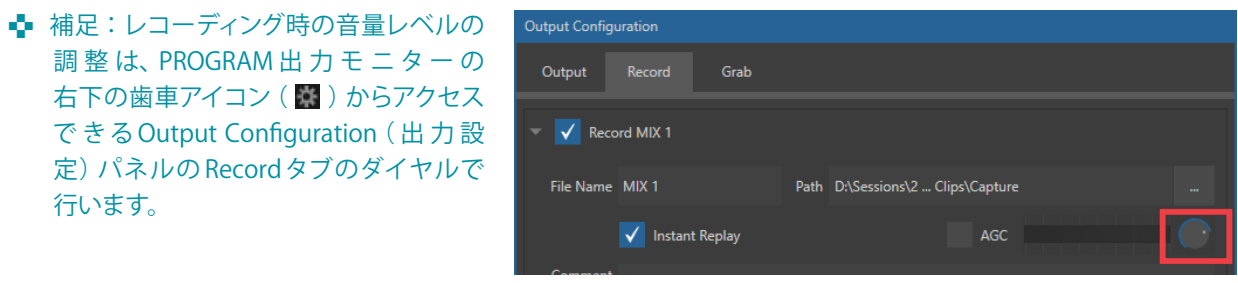

✜ 補足: 背面パネルのステレオアナログ出力には、Master 1とAUX 1の各出力に割り当てられた最初の 2 チャン ネルが送られます。

# **16.1 オーディオの特性**

VMC1/TriCaster シリーズのアナログオーディオはSMPTE RP-155に適合しています。入出力の最大レベルは+24dBu です。入力のノミナルレベルは+4 dBu (-20 dBFS)で、サンプルレートは48kHz です。0dBVU を上回るレベルは VU メーターでは赤で示され、録音時に音声がクリッピングされることを警告します。

✜ 補足:クリッピングが起こると、メインの PROGRAM(プログラム)モニターの上のステータスバーに警告メッセー ジが表示されます。詳しくは、[「7.6 通知機能」](#page-120-0)をご覧ください。「16.10 Audio Configuration (音声入力設定)パ [ネル」](#page-280-0)と[「16.9.1 ヘッドルームに関する注意点」](#page-278-0)にも関連情報があります。

# **16.2 ヘッドフォン**

デフォルトでは、背面パネルの1/4ステレオフォンジャックに差し込んだヘッドフォンには、Output Configuration (出 力設定)パネルのOutput (出力) タブのMIX 1に設定した出力音声の最初の2チャンネルの音声信号が送られます。 これは、背面パネルのアナログ出力(AUDIO OUTグループの Ch. 1/Ch. 2)へ送られる音声と同じです。

また、出力音声をヘッドフォンで聞くには、AUDIO MIXER (オーディオミキサー)パネルの各オーディオチャンネルの 一番下に表示される Solo (ソロ) スイッチを有効にする必要があります。ひとつまたは複数の音声ソース (出力)の Soloが有効になっているときは、Solo に設定したソースのみがヘッドフォンに送られます。

☞ 参照:この機能の詳細については、[「16.4 外部オーディオソース」](#page-273-0)の解説を参照してください。

## **16.3 VU メーターのキャリブレーション**

AUDIO MIXER (オーディオミキサー) パネルには、各音声入出力チャンネルに対して、VU (Volume Unit - ボリューム ユニット)メーターが表示されます。この VUメーターのキャリブレーションは作業環境に応じて変更することができます。

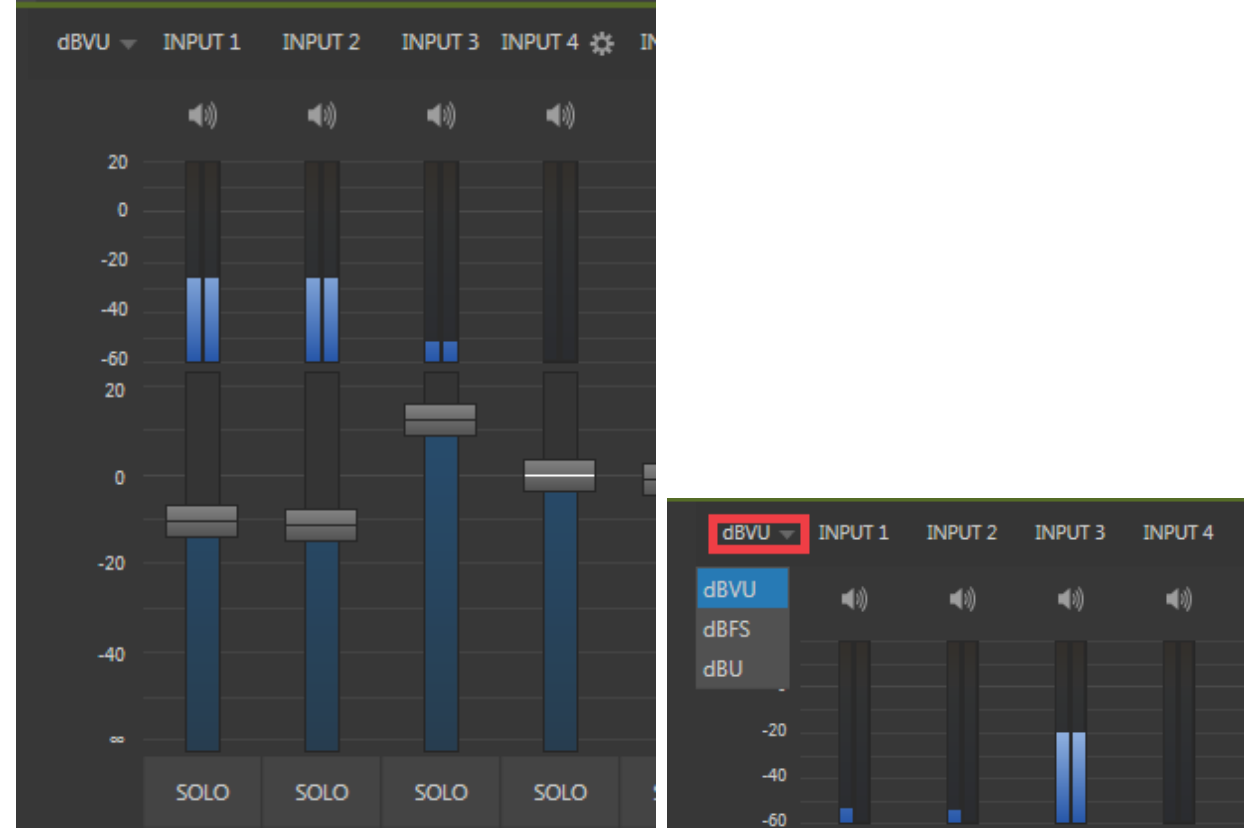

図 347 :VUメーター(左)とVUメーターの単位(右)

dbVUラベルの右側にある▼ボタン(上図赤枠)をクリックすると、VUメーターの単位を設定するメニューが次のよう に表示されます。

- dBVU:標準的なアナログオーディオミキサーでは一般的な単位です。
- dBFS:デジタル音声信号の基準単位であるデシベル・フルスケール。 「3.12.2 オーディオヘッドルーム」の解説 を参照してください。
- dBu:0.775VRMS(交流電圧の実効値)を基準とした単位(他の単位との比較などにまれに使われます)。

## <span id="page-273-0"></span>**16.4 外部オーディオソース**

オーディオミキサーのInput1 ~ Xと番号が振られている入力コントロールグループには、任意の音声ソースを割り 当てることができます。割り当て可能な音声は、VMC1/TriCaster シリーズの背面パネルのアナログ(ラインレベル)接 続から供給されるアナログ音声、4 系統の SDI 接続から供給される SDI エンベデッドオーディオ、NDIソース、その他の システム音声(対応ドライバーを使用してネットワーク経由で入力した Audinate Dante™ などの音声ソース)です。

✜ 注意:Dante オーディオをサポートするためには、Audinate™ 社よりユーザーライセンスを取得する必要があり ます。

これらの音声ソースのチャンネルの割り当ては、VMC1/TriCaster シリーズの背面パネルの SDI 入力コネクタ(1 ~ 4) と同じ番号に関連付けられていると考えても構いません。ただし、この関連付けはあくまでもデフォルトの設定であ  $U$ 、変更が可能です。各音声入力チャンネル $(1 \sim X)$ に外部音声ソースを割り当てる方法は、以下に解説する Audio Mixerモジュール内のInput (音声入力設定)パネルにて設定することができます。映像と音声とを連動させるFollow (フォロー)機能が役に立ちます。また、映像とは異なるチャンネルの音声を割り当てることもできます。

✜ 備考:TriCaster Mini 4Kは、NDI にエンベデッドされている音声ソース、Line 入力、Microphone 入力、Skype TX Caller の音声入力をサポートします。

### **16.4.1 接続タイプ**

当然のことながら、ひとつの音声入力グループで管理する のはひとつの接続タイプのみです。この設定を行うパネル にアクセスするには、Audio Mixerパネル内の入力のラベル (Input 1 ~ 16、DDR 1/2、SOUND など)の上にマウスポイ ンタを合わせて、表示される歯車アイコン(■)をクリック してください。すると、音声を詳細に設定するためのInput Settings (音声入力設定)パネルが表示されます。

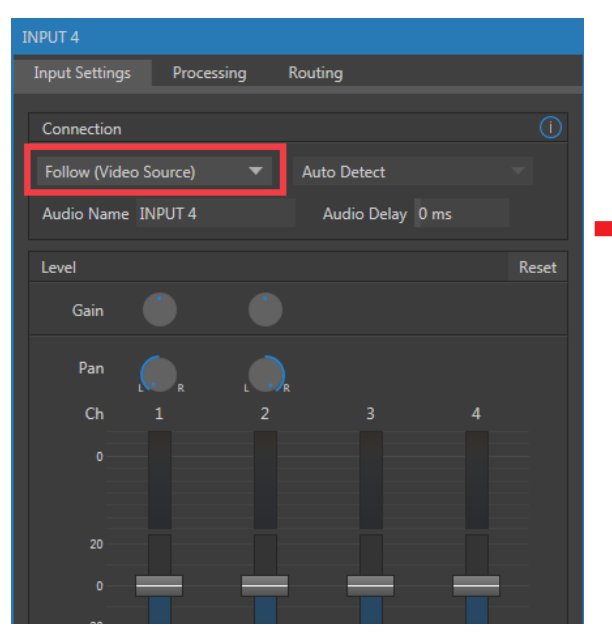

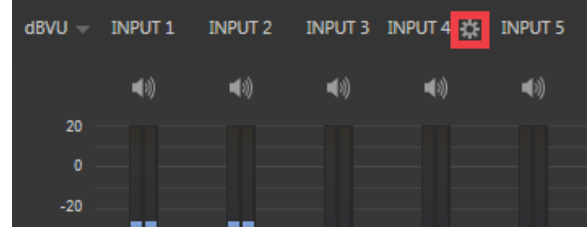

図 348

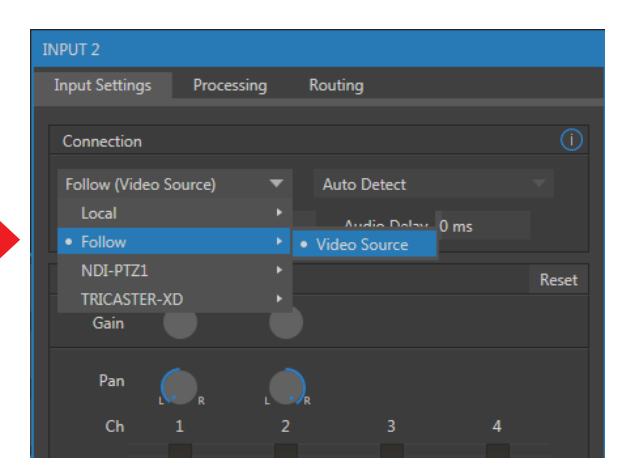

図 349 :INPUT(入力設定)パネルのConnectionドロップダウンメニュー

このウィンドウの上部にあるConnectionドロップダウンメニューを利用し、システムに接続された任意のオーディオ ソースをAudio Mixer(オーディオミキサー)コントロールの入力チャンネルへ割り当てることができます。

#### ● Local

- o Silence:音声入力無し
- o システムの背面パネルにあるコネクタへ物理的に接続されたオーディオ入力は、Input1 ~ 4という名前でリ スト表示されます。このソースについては、右にあるメニューを利用して(Line、もしくはEmbeddedの)2つ の接続方法が選択できます。デフォルトでは、オーディオコネクタと同じ番号に接続されているLine (ライン) レベルのアナログオーディオに設定されています。Embeddedを選択した場合、SDI の映像にエンベデッド されている音声が割り当てられることになります。
- o Dante (ダンテ): Audinate 社のプロトコルをサポートしているシステムからのネットワークオーディオソース。 Dante オーディオをするために必要な Audinate™ 社の Dante Virtual Soundcardライセンスを取得していな い場合は、このオプションは表示されません。
- o VMC1 では、本体背面にあるマザーボード上のアナログマイク入力(ピンクのコネクタ)のオーディオが利用 できます。
- o Skype TC Caller1、2: Skype 接続を行った場合、2 つまでの Skype オーディオが利用できます。詳しくは次の セクションで解説します。
- ← 備考: TriCaster Mini 4K の Local グループには、アナログ音声入力の Line in と Microphone、および、Skype TC Callerは1チャンネルのみリストされます。
- Follow (Video Source)

デフォルトではこの設定が選択されています。スイッチャーのビデオ入力と同じチャンネルの音声が割り当てられる ことになります。

● その他のオーディオソース

同一ネットワーク上で利用可能なすべてのNDIソースが選択できます。

✜ 補足:MasterとAux 1 から出力されるチャンネル 1と2 の音声は、Dante 出力の 1 ~ 4 チャンネルとして常に割 り当てられた状態になっています。

# **16.5 ローカルのSkype TX Callerとミックスマイナス**

音声入力パネルのConnection (接続)オプションには、デフォルトでFollow Video Sourceが選択されています。 VMC1/TriCaster シリーズの任意の Input チャンネル(ビデオ入力)をLocal > Skype TX Callerチャンネルに割り当て、 音声入力パネルのConnection (接続)オプションをデフォルトのFollow Video Sourceのままに設定しておくことで、 ビデオ入力と同じチャンネルのオーディオチャンネルに Skypte TX からの音声が自動的に割り当てられ、そのリモート Skype 発信者からの着信音声を管理することができます。

この場合、リモートSkype 発信者に音声を返すために、Aux バスを使用して特別なオーディオ「ミックスマイナス」を 設定する必要はありません。Skype TX の返信音声は自動的に処理され、(TalkBack 機能が使用されている場合を除 いて)リモート発信者は、リモート発信者の音声が除去されたマスターミックスからなる特別なミックスを受信します。

✜ 補足:この 2 つの特別な入力は、放送局向けの Skype TXプラットフォーム向けの仕様で、専用コントロールアプ リケーションを使用して設定する必要があります。それ以外には、NewTek TalkShow Skype TXという専用ユニッ トを使うか、またはクライアントアプリケーション「Skype for Content Creators」を使用して、任意のスイッチャー 入力を NDI 接続の音声/映像出力へ直接接続することができます。詳しくは、「付録B. Skype™および Skype [TX™」](#page-492-0)を参照してください。

# **16.6 TALKBACK(トークバック)**

Audio Mixerパネル上のTALKBACKと表示されたチャンネルは、ライブ上の音声とは切り離して、遠隔地にいる Skype 発信者と会話するという目的のために使用します。この TALKBACK チャンネルに対しても、他の音声入力チャ ンネルと同様に、さまざまな Connection (接続) タイプを割り当てることができます。

前述のように、VMC1/TriCaster シリーズの任意の Input チャンネル (ビデオ入力) に Skype TX™ チャンネルを割り当 て、TALKBACK チャンネルの音声入力パネルの Connection(接続)オプションに、その Skype TX チャンネルを選択し ておくことで、TALKBACK チャンネルに、そのリモートSkype 発信者からの着信オーディオを管理することができます。 つまり、オーディオコントロールが Skype TX チャンネルからの着信オーディオを「聴いている」状態になると、オーディ オミキサーパネルの下部の SOLO ボタンの横に「TALK」というラベルの新しいボタンが表示されます。

このTALKボタンが点灯しているとき、TALKBACK 入力に対して、通常は VMC1/TriCaster シリーズの背面パネルの入 力 1 に接続されたマイクからの音声でオーディオを供給するステレオミックスによって供給されるオーディオが送信さ れ、遠隔地の発信者が他の方法で聞いている通常のミックス・マイナス・サウンドは一時的に置き換えられます。同 時に、オーディオミキサーは遠隔地の発信者からの着信音をヘッドフォン出力に送信し、双方向の会話をオフエアに することができます。

☞ ヒント:TalkBack の会話中に Skype 発信者がライブオーディオミックスに送信されるのを防ぐために、(ミュート を有効にする、またはプログラムビデオに従うなどの)手順を実行する必要があります。

## **16.7 共通のコントロール**

重要な機能やオプション設定の多くは、ほとんどの音声ソースタイプ(INPUT、DDR、SOUND、EFFECTSなど)で共通 しています。また、出力ソース(AUX1~3、MASTER)についても同様に、共通する機能やオプションが用意されて います。それらについて確認していきましょう。

### **16.7.1 ミュート**

音声入出力のミュートスイッチは、AUDIO MIXER パネルの各音声ソースの真下にあります(スピーカーの形をした ■ アイコン)。 ステレオチャンネルの場合は、 いずれか片方のボタンでオン / オフをコントロールできます。 ミュート 機能を有効にすると、そのソースの音声が下流のオーディオミックスと出力に流れなくなります。

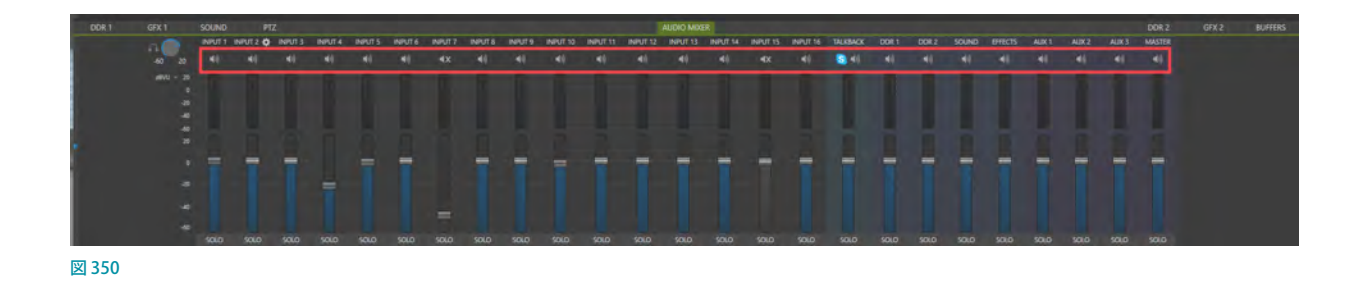

☞ ヒント:ミュートしても、VUメーターにはそのソースの音声信号が表示されますが、音のレベルはカラーではな くグレーで示されます。これは、Follow を設定して出力がオフになっているソースの場合も同様です。

ミュート機能には、レコーディングに関して例外事項がひとつあります。VMC1/TriCaster シリーズのIsoCorder 機能 を使うと、ミキサーから、または直接、番号が対応する入力チャンネルからの音声をキャプチャーすることができます。 つまり、映像とともにレコーディングされた音声は映像と同じ番号の音声入力からキャプチャーされ、オーディオミキ サーで(ミュートも含めて)調整を行うよりも前に直接ルーティングされます。

## **16.7.2 Solo(ソロ)**

オーディオ業界では、Solo (ソロ)機能はさまざまな形で機器に実装されており、設定内容もさ まざまですが、大まかに言えば、機器間で機能差はほとんどありません。ソロ機能は、複雑さを 排して柔軟に設計されています。

以下に示すいくつかの基本原理を覚えておいてください。

- Soloを有効にすると、そのソースの (フェーダー調整後の)音声のみがヘッドフォン出力へ と送られ、それ以外のすべてのソースはヘッドフォン出力から出力されなくなります。
- Soloのスイッチの状態 (オンかオフ) は、他の出力へと送られるオーディオミックスには影響 を与えません。

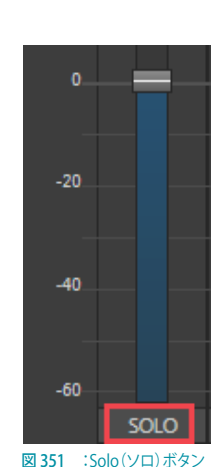

● ソロ機能は、基本的にはいわゆる「排他型」 (X-OR) です。つまり、あるソースの Solo を有効 にすると、他の Solo ボタンは同時に選択できなくなります。

● 複数の出力をひとつの Solo 出力にまとめる「ソロラッチ」式の使い方もできます。CTRL キーを押しながら、追加 したいソースのSoloボタンをクリックしてください。ラッチした音声グループから特定のソースを削除したいとき も、同じように操作します。

### 音声ソースの確認

Solo(ソロ)機能を利用することで、プログラム出力にテストサウンドを出さずに音源を事前に確認することができま す。番組で使う予定のマイクや音源をチェックしたい場合は、とても便利な機能です。

以下の方法で音声ソースを確認することができます。

- *1.* まず、ソースをミュートして、プライマリー出力に流れない状態にします。
- *2.* その後で、Soloを有効にします。ヘッドフォン出力からその音源を聞くことができます。

### **16.8 内部音声ソース**

外部音声ソース以外に、VMC1/TriCaster シリーズの内部ストレージ (外付けのハードディスクや USBメモリーなどのリムーバブルメディ アを含む)の音声データを (DDR やその他の) Media Player (メディ アプレーヤー)から再生して、出力ミックスに加えることができます。

## **16.8.1 MEDIA PLAYERS(メディアプレーヤー)**

DDR(プレイリスト)の映像ファイルと音声のみのファイル、および、 SOUND (サウンド)プレーヤーの音声ファイルには、複数のオーディ オチャンネルが含まれている場合があります。Media Player(メディ アプレーヤー)からは、最大 4(または 2)チャンネルまでの音声を出 力することができますが、それ以上の音声チャンネルが存在してもそ れらは無視されます。

DDR 1 ~ DDR 4、またはDDR 2、SOUNDコントロールグループの音 声入力設定パネルに含まれているオプションは、外部音声入力用の コントロールオプションとほぼ同じにように扱うことができます。

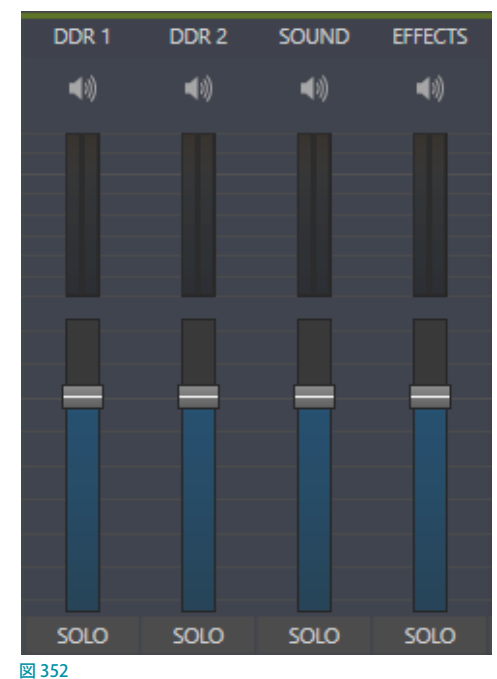

## **16.8.2 EFFECTS(エフェクト/トランジション)**

EFFECTS (エフェクト) コントロールグループでは、Animation Store (アニメーションストア) のトランジションに含ま れる音を管理します。その他のコントロールグループ(AUX1 ~ 3, PHONES, MASTER)は、各種オーディオ出力専用 です。この後の[「16.9 出力とプライマリーバスのコントロール」](#page-278-1)で詳しく説明しますが、その前に、オーディオ関連の高 度なオプションやツールについて見ていきましょう。

## <span id="page-278-1"></span>**16.9 出力とプライマリーバスのコントロール**

前のセクションで解説したとおり、VMC1/TriCaster シリーズに はMasterとAux 1~3の4つのプライマリー音声バスがあり ます。これら各出力には専用の音声出力コントロールオプショ ンと、物理的な端子、すなわち「論理出力」へと送られる音声を 調整することができます。

#### G ヒント: AUDIO MIXER のVU メーターを直接ダブルクリッ クすると、音声レベルがデフォルト値(0dB)に戻ります。

このセクションで解説する音声出力コントロールグループで行 うすべての設定は、音声ソースより下流に作用します。調整と 信号処理を施された音声は、AuxミックスおよびMasterミック スとして出力へと送られ、レコーディングやインターネットスト リーミングに利用されます。

#### **セカンダリー音声バスについて**

ここで解説したプライマリーバス以外に、VMC1/TriCaster シリーズはセカンダリーの内部バスも数多く備えています。 たとえば、 入力 (および出力) ごとに用意されている Solo の - 図353 :プライマリー音声バス スイッチは、実際には「Solo バス」に音声を加えるための 「センド」です。

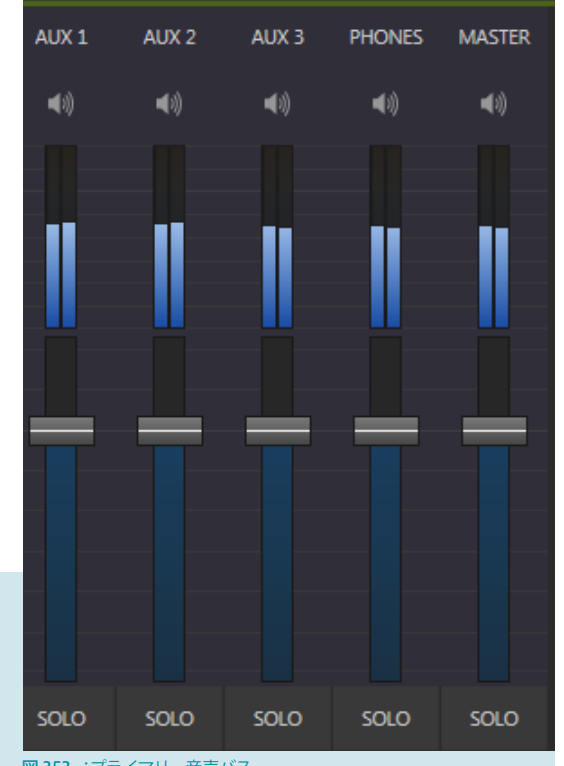

同様に、(IsoCorder™ 対応モデルで)IsoCorder モジュールを使うと、映像ソースに付随する未処理のあらゆ る音声を、別々にレコーディングすることができます。これも、最大で 4 個追加できる「音声バス」です。

## <span id="page-278-0"></span>**16.9.1 ヘッドルームに関する注意点**

デジタルオーディオシステムでは、最大値を超える信号レベルは均一に最大値で切り揃えられま す。この状態を「クリッピング」と言います。クリッピングは必然的に耳障りな音を作り出します。

さらに悪いことに、ライブで聞いているときには気づかないほどの過変調でも、レコーディン グした音声ファイルを聞くとはっきりと粗が目立つことがあります。一見、VUメーターでは天井 (OdBFS、デジタルの最大許容レベル)に届いていない「ように見える」ときでさえ、この問題が 起こることがあります。

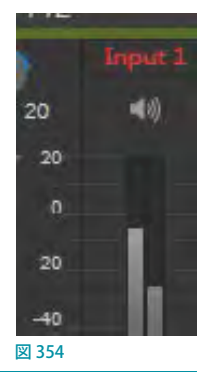

☞ ヒント:クリッピングが起こっているチャンネルは、ラベルが赤色に変化します。

そのため、デジタルオーディオシステムは通例的に、基準値の上に十分な「ヘッドルーム」を設けて、過変調ができる だけ起こらないようにしています。アナログオーディオシステムと比較すると、デジタルオーディオシステムはヘッド ルームを十分に確保していることが多く、業務用機器の場合は 18 ~ 24dBという仕様も珍しくありません。

VMC1/TriCaster シリーズも、別の章で解説するRecord (レコード)とStream (ストリーム) のレベルを個別に設定す ることで、ヘッドルームを自由に調整できるようになっています。たとえば、Record(レコード) パネルでのスライダー を -20dBFSまで下げると、業務機器の一般的なヘッドルームとほぼ同じになり、音声出力のボリュームレベルには影 響を与えずに、レコーディング時のクリッピングを回避できます。

上級ユーザーはこの方法でヘッドルームを調整して、放送エリアの標準規格や個人の好みに適合するようにレコー ディングを行っています。クリッピングのリスクも大幅に減らすことができ、必要なときはすぐにレベル調整できるから です。

デジタルオーディオのレコーディングの場合は、「過ぎたるは及ばざるが如し」と覚えておいてください。レベルに限っ て言えば、できるだけ大きくするのが望ましいですが、やはり、必要以上に大きくしないことです。

☞ ヒント:VMC1/TriCaster シリーズの Audio Mixer(オーディオミキサー)では、入出力それぞれにコンプレッサー / リミッターを設定することもできます。過変調によるクリッピングを解消するのに、これらの設定は極めて有効です。

## **16.9.2 STREAM(ストリーム)**

TriCaster の旧バージョンの Audio Mixer パネルに配置されていたストリーミング音声出力調整用のSTREAMオプショ ンは、PROGRAM(プログラム)モニターからアクセス可能なOutput Configuration(出力設定)パネルに移動し、また、 2 チャンネルまで調整することができるようになりました。

このOutput Configuration (出力設定)パネルのSTREAMオプションにて、ストリーミングを有効にしたときにエン コーダーに送られるステレオ音声のレベルを個別に調整できます。

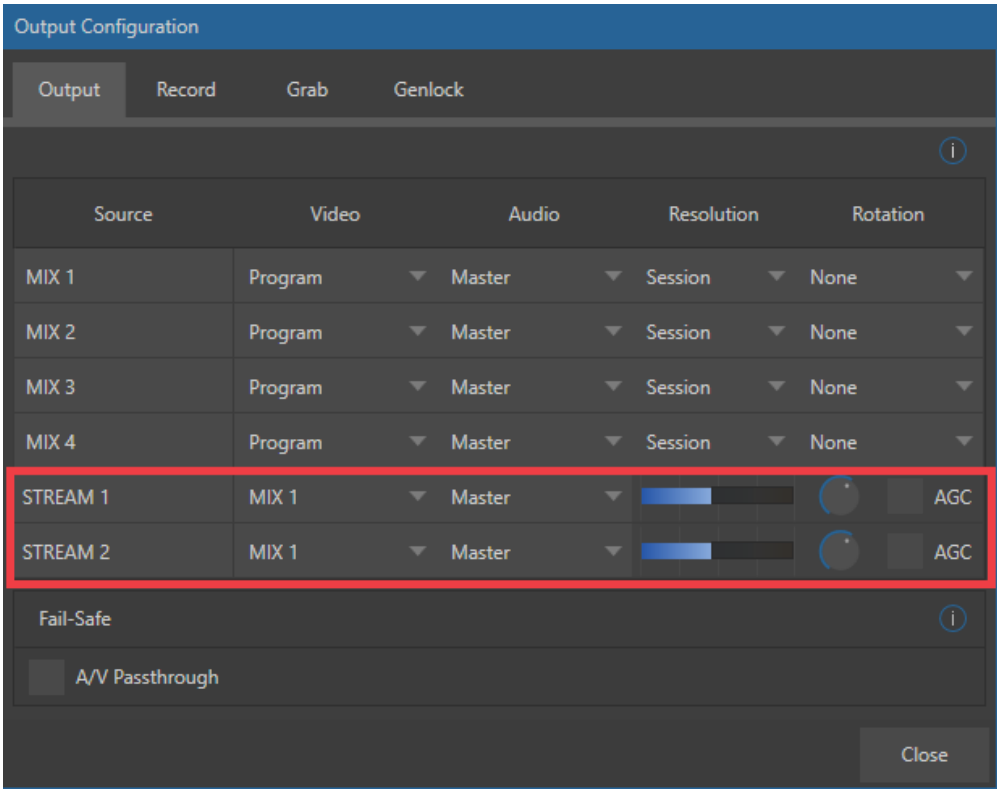

#### 図 355

## <span id="page-280-0"></span>**16.10 Audio Configuration (音声入力設定) パネル**

(内部音声ソースを含む)すべての音声入力、および Effect (エフェクト)、AUX、Master (マスター) の各出力のコント ロールにマウスポインタを合わせたときに表示される歯車アイコン(| ))をクリックすると、音声入力設定パネルが 開きます。

音声入力設定パネルは[「16.4 外部オーディオソース」](#page-273-0)で接続タイプを設定するときにも出てきましたが、それ以外に も数多くの重要な機能やコントロールを備えています。それでは詳しく見ていきましょう。

## **16.10.1 Input Settings(入力設定)タブ**

#### Audio Name(音声の名称)

ここから、音声入力チャンネルに任意の名称を設 定することができます。ここで変更した音声の名 称は、AUDIO MIXER (オーディオミキサー)パネ ル上に表示されます。

### Audio Delay(音声のディレイ)

VMC1/TriCaster シリーズの入力に届いた音声と 映像は、システムの中では同期を保ったまま、出 力やレコーディングへと送られます。しかし、上流 の機器の問題によって、映像が音声よりも遅れて 入力に届くことがあります。

この問題を緩和するために、Audio Delay(音声 のディレイ)設定で遅延量を調整することができ ます。

● 補足:カメラの多くは、デジタル音声とアナ ログ音声の同時出力をサポートしています が、カメラの内部的な処理によってデジタル の映像 / 音声出力に遅延が生じ、結果的に、 デジタル音声よりも先にアナログ音声が届い てしまう場合があります。

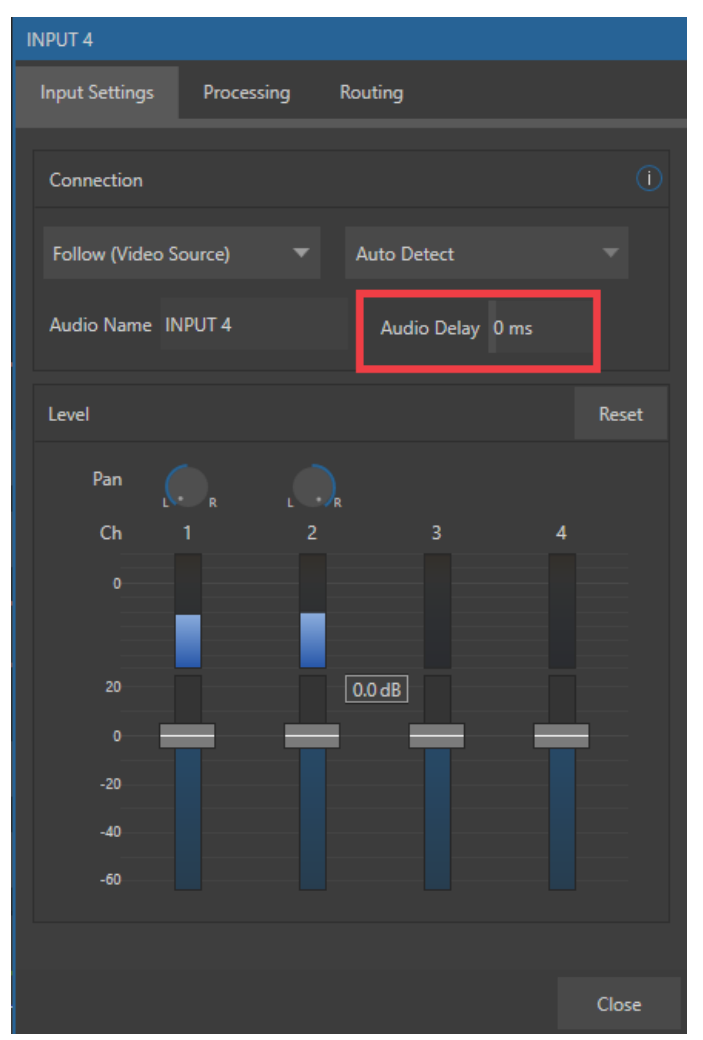

図 356 :AudioMixerモジュール内の音声入力設定パネルのInput Settings(入力設定)タブ

### Level (レベル) セクション

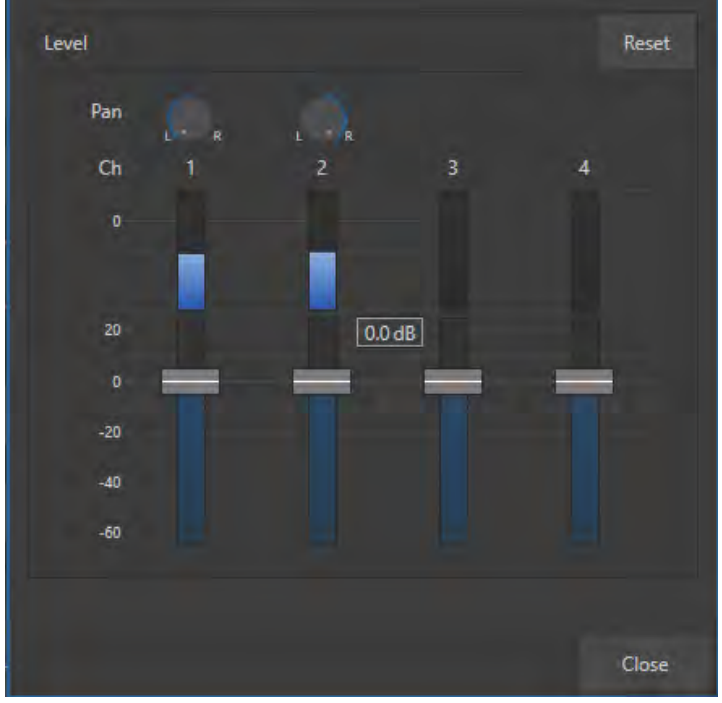

図 357 :音声入力設定パネルのInput Settings(入力設定)タブ

#### **Pan(パン)**

この Pan (パン) オプションは非常に便利な機能です。これは、オーディオミックスを構成するステレオチャンネルから の、音声の左右位置を調整するものです。

Pan (パン)を使うと、Ch 1 (チャンネル 1) の音声の一部を Ch 2 (チャンネル 2)に送ったり、反対に Ch 2 (チャンネル 2) の音声の一部を Ch 1 (チャンネル 1) に送ったりすることができます。

- Ch1のPan(パン)を左端いっぱいに振ると、その音声は INPUT1 の Ch1 からのみ聞こえるようになります。
- Pan (パン)のツマミを中央に合わせると、INPUT1 で受けた音声が Ch1とCh2 に均等に分割されます。
- Ch1のPan (パン)を右端いっぱいに振ると、その音声は INPUT1の2Chからのみ聞こえるようになります。

Pan (パン)は、音声の位置を調整すると同時に、全体的なボリュームが変わらないよう、左右のレベルも調整します。

☞ ヒント:「パン」と「バランス」を混同しないように注意してください。ステレオソースのバランスコントロールは、 左右のチャンネルの相対レベルを変化させるものですが、左チャンネルからの音声が右のスピーカーから出るこ ともなければ、その逆もありません(これを調整するのが「パン」です)。

# **16.10.2 Processing(プロセシング)タブ**

音声入力設定パネルの Processing (プロセシング) タブ にも、いくつかの重要な機能があります。

## Equalizer(イコライザー)

7 つの周波数帯域を調整できるEqualizer(イコライ ザー)オプションを使って、好みに合わせて「シャープな」 音を作ったり、特性の異なる音(マイクどうしにばらつき のある場合など)を修正したり、必要のない音声スペク トルを最小に抑えたりすることができます。

Equalizer (イコライザー)オプションは、左側のチェック ボックスをクリックして有効と無効を切り替えます。また、 スライダーを上下に動かすと、その上に表示されている 周波数を中央値とする音域をブーストしたり、カットした りできます。

音質が隣の周波数に近づくにつれて、イコライザーの効 果は小さくなっていきます。Reset ボタンをクリックする と、すべてのスライダーが 0dB に戻ります。

☞ ヒント:音量レベルを調節すると、全体の出力レベ ルも変化します。そのため、入力や出力のメインレ ベル設定の再調整が必要となる場合もありますので 注意してください。

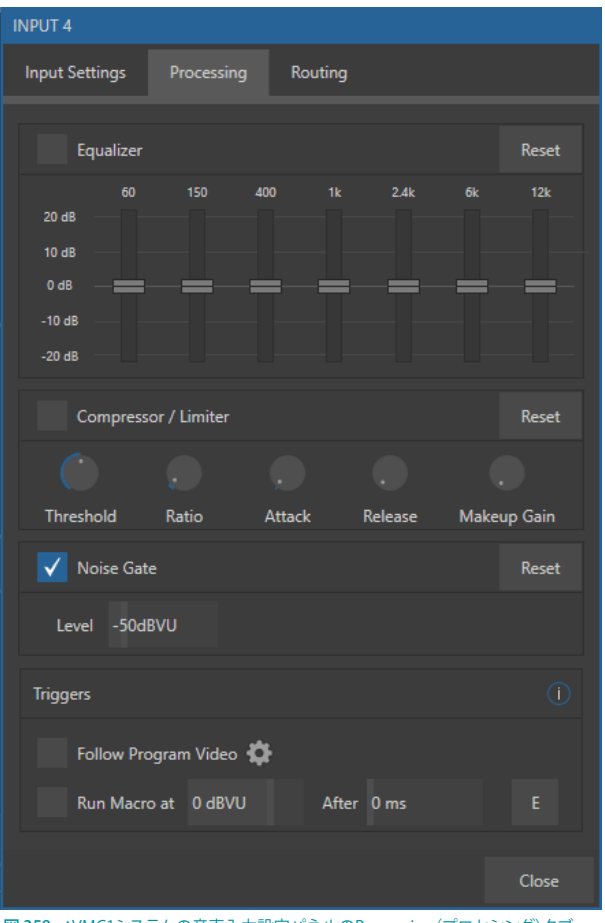

図 358 :VMC1システムの音声入力設定パネルのProcessing(プロセシング)タブ

## Compressor/Limiter(コンプレッサー/リミッター)

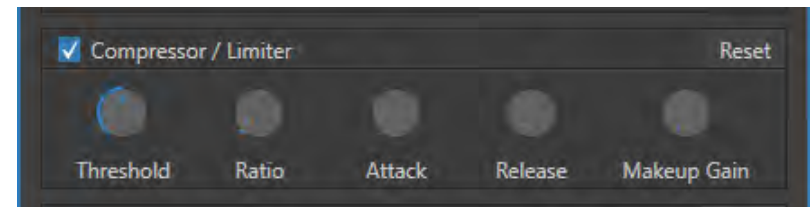

図 359

Compressor/Limiter (コンプレッサー /リミッター)オプションは、予期しないピークレベルや過度な音声によるクリッ ピング([「16.9.1 ヘッドルームに関する注意点」](#page-278-0))を防止したり、出演者の声を実際よりも聞きやすくしたり、音声を最 適なダイナミックレンジ内に収まるように調整することができます。

各出力に対しても利用できるのがさらに便利なところで、特にインターネットストリーミングについては、適切な水準 を常に維持しておくことができます。

#### **Compressor(コンプレッサー)とLimiter(リミッター)の違いは?**

コンプレッサーとリミッターは、実際のところ処理の違いはありませんが、処理の過程と感じられる効果に違いが あります。コンプレッサーの処理は繊細で、音声の微妙な調整を行い、適度に利用しやすい範囲へと持っていく ことができます。リミッターは音が割れてしまうような急激な変化や一時的な音を調整するために利用します。

細かい区別はさておき、リミッターはコンプレッサーをかける量を多くしたもので、一般的には素早く調整す るためのものとして考えられています。音声技術者たちの間では、リミッターとコンプレッサーのかかる比率 は 10:1 程度だと考えられています。

#### Threshold (しきい値)

Threshold (しきい値)に設定したレベルを超える音は圧縮されます。圧縮量や圧縮のされ方は、その他の設定に基 づいて決まります。

#### Ratio(圧縮比)

Ratio(圧縮比)4:1というのは、入力レベルがしきい値を 4dB 超えているとき、圧縮後の出力信号レベルがしきい値 を 1dB 超える状態を指します。 ゲイン (レベル) が 3dB 下げられることになります。 非常に高い圧縮比設定ができると ころが、この機能の名前に「リミッター」という言葉が含まれている理由です。

Ratio (圧縮比)を最大限に設定すると、事実上、しきい値を上回ったすべての信号がしきい値のレベルまで下がりま す(ただし、ごく短い時間に突然大きな音が入ってきた場合は例外です。アタック設定で解説します)。

#### Attack(アタック)

Release (リリース)とよく似ているAttack (アタック)は、ミリ秒単位で設定します。ゲインが規定値に変化するまでに かかる時間を表します。(Ratio (圧縮比)設定で定義した)圧縮比を維持するための、コンプレッサーの反応スピー ドを示すグラフを想像するとよいでしょう。時間を短く設定すると急激に反応し、長く設定すると緩やかに反応します (そして視聴者にも気づかれにくくなります)。

#### Release(リリース)

Release (リリース)は多くの点でAttack (アタック)に似ていますが、こちらは反対に、音声がしきい値内に戻ったと きの、コンプレッサー効果が解除されるまでのスピードを示します。

#### Makeup Gain(ゲイン)

当然ですが、コンプレッサーは出力レベル全体に影響を及ぼします。Gain (ゲイン)コントロールによって、コンプレッ サーをかける前の信号を適切な範囲に調整しておくことができます。

☞ ヒント: AttackとReleaseの最適な設定値は、場面によって異なります。たとえば、ボーカルには長めの設定値 が適していますが、同じ値をスネアドラムに使っても、いい結果は得られません。多くのウェブサイトで、状況に 応じたコンプレッサーとリミッターの最適な設定が紹介されていますので、参考にしてみてください。

## Noise Gate(ノイズゲート)

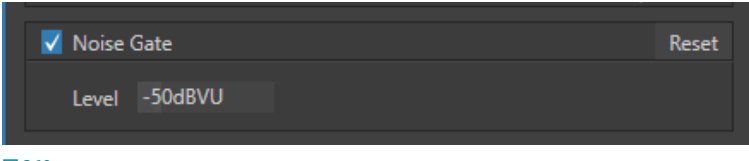

図 360

音声入力設定パネルでは、音声入力だけでなく音声出力の各ソースに対しても、ノイズゲートを設定できます。求め られていない低いレベルのサウンドが、誤ってミックスに含まれないように防ぐ役割を果たします。

## Triggers(トリガー)

Processing (プロセッシング) タブの Triggers (トリガー) 機能にて、各音声入力ソースに対して、自動化機能を設定す ることができます。

◆ 備考: TriCaster Mini 4KのTriggers (トリガー)機能は、Follow Program Video (プログラムビデオに追従)オプ ション以外のオプションはサポートしていません。

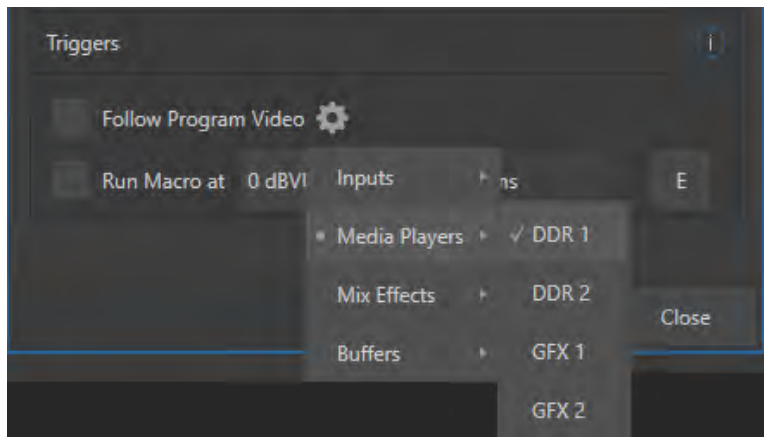

図 361 :Processing (プロセッシング) タブのTrigger (トリガー)

## Follow Program Video(プログラムビデオに追従)

音声入力ソースに対して Follow Program Video (プログラムビデオに追従) オプションを有効にすることで、関連する ビデオソースをスイッチャーのオペレーションで追従するよう、VMC1/TriCaster シリーズへ指示することができます。

Follow Program Video (プログラムビデオに追従)オプションが有効になったソースの音声は、ひとつないし複数の 指定されたビデオソースが、実際にプログラム出力に表示されるまでは、自動的にミックス音声として出力されなくな ります。

☞ ヒント:ビデオソースが出力されるまでは、オーディオソースの VUメーターのレベルは灰色で表示されます。

### Run Macro At(マクロの実行)

Follow Program Video (プログラムビデオに追従) オプションの真下にある Run Macro At (マクロの実行) オプション は、VMC1/TriCaster シリーズのパワフルな自動化ツールセットのひとつです。このオプションの右横にあるE(Event) ボタンをクリックし、Active (実行)またはInActive (不実行)の設定をすることで、入力されたサウンドレベルが、 Threshold(しきい値)に設定したレベル(デフォルトでは 0dbVU)を超えると、マクロが実行されるようになります。

✜ 備考:Active(実行)からマクロを選択する際、事前にマクロを設定する必要があります。マクロの設定について は「17. MACROS (マクロ)とAUTOMATION (自動化)」の解説を参照してください。

このオプションを利用することで、たとえば、誰かがしゃべり始めたら、無人カメラに切り替わってその人を自動的に 映しはじめ、その人がしゃべりが終わったら元のカメラへ切り替わるといったことが可能となります。

# **16.10.3 Routing(ルーティング)タブ**

すべての音声入力ソースの音声入力設定パネルには、 Routing (ルーティング)と表示されたタブがあります。

この Routing (ルーティング) タブにて、入力グループを 構成しているステレオペアの出力のルーティングを設定 することができます。スイッチを使って、VMC1 は Ch1  $\sim$  8、TC1 は Ch1  $\sim$  4、TriCaster Mini 4K は Ch1 と Ch2 の音声を VMC1/TriCaster シリーズの内部音声バスへと 別々に送出することができます。では、音声バスとは何 なのか、どのように便利なのか、考えてみましょう。

### Busses (バス) とOutputs (出力)

もっともシンプルなミキサーを思い浮かべてください。 入力から出力へと向かうメインの音声信号の通り道の ことを、正確には「マスターバス」と呼びます。ひとつま たは複数の入力に届いた音声は、このマスターバスに 乗って(オーディオ業界では「センド」と言います)、最 終的には出力端子へと流れていきます。

もう少し高度なミキサーには、入力ごとに複数の「セン ド」があります。たとえば、すべての音声入力をマスター バスへと送って「マスターミックス」を作ることができま す。特定の信号だけをセカンダリー(オグジュアリ、す なわち AUX)に送って、別のミックスを作ることもできま す。これを「サブミックス」と呼びます。

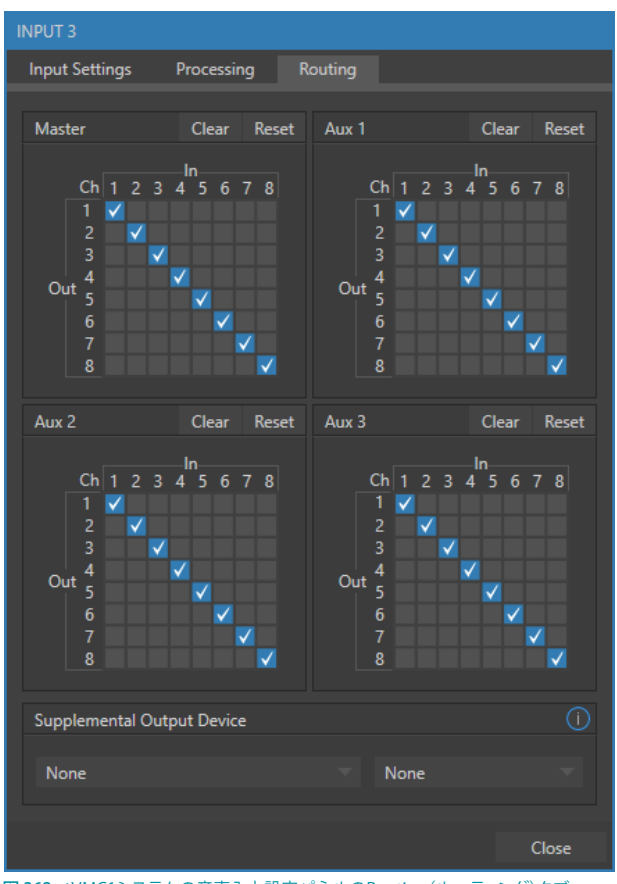

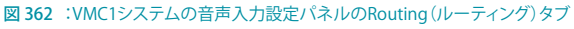

☞ ヒント:Aux バスで作られるセカンダリーミックスは、いろいろな用途に使えます。たとえば、サウンドエフェクト や BGM を抜いて出演者のマイク音声だけをレコーディングしたいような場合に有効です。

ここまでの話を整理すると・・・「センド」は、音声信号をひとつの入力からひとつの通り道(「バス」)に送り出すも のである。複数のセンドを使うと、特定ソースの音源をひとつまたは複数の内部バスに割り振ることができる。これだ け知っていれば充分です。

音声バスは一つひとつが独立しているため、それぞれを別々の出力に送り出すことができます。たとえ信号がブレン ドされても、音声処理は別々に行うことができます。つまり、レベル、イコライザー、コンプレッサー、リミッターは、 個別に設定できます。

VMC1/TriCaster シリーズには 4 つのプライマリー音声出力バスがあり、オーディオミキサーでは次のように識別され ます。

- **MASTER**
- AUX 1、AUX 2、AUX3

VMC1/TriCaster シリーズのAUDIO MIXER (オーディオミキサー)には、レベル調整や信号処理を管理するためのコン トロールグループがバスごとに用意されています。バスと出力の違いを理解しておくことは重要です。「バス」につい て理解できたところで、次は「出力」について考えてみましょう。

出力には、物理的な出力と仮想的な出力があります。つまり、背面パネルに出力端子を接続するときと、そうでない ときです。たとえば、TriCaster シリーズで音声をレコーディングするときは、必ずしも出力端子を必要としません。同 様に、アナログでもデジタルでも構いません。

← 補足:アナログ出力1と2は、MasterとAUX1にそれぞれ恒久的に割り当てられます。一方、デジタル(またはエ ンベデット)出力は、Output Configuration (出力設定)パネルで設定することができます。

### サブミックスとミックスマイナス

ときには、VMC1/TriCaster シリーズのステレオ Aux 音声出力を使って、特殊なオーディオミックスを構成したい場合 があります。たとえば、複数の内部ソース(DDR やサウンドプレーヤーなど)の音声を補助的な分配システムに送出 するようなときです。あるいは、複数のソースを「クリーン」に出力して、メインのプライマリー出力ミックスとは別に 使いたいこともあります。

てうした特殊なサブミックスを、メインのプログラム出力から特定のソースを抜き取ることから「ミックスマイナス」と 言います。ミックスマイナスは、「視聴者参加型」の番組づくりには欠かせない機能です。外部から電話をかけてくる 視聴者にはインタビュワーの声を聞かせなければなりませんが、もし単純にプライマリー出力ミックスを返すと、電 話口の視聴者には自分の声が少し遅れてエコーのように返ってきて聞こえることになります。言うまでもなく、これは 非常に紛らわしく、望ましくない状態です。

インタビュワーのマイクは INPUT1 の Channel 1 に接続していると仮定します。インタビューを受ける視聴者の声は Channel 2 にルーティングされています。Channel 1とChannel 2 の両方を Master バスへ供給するのは簡単です。し かし、インタビューを受ける視聴者へとミックスマイナスを送り返すためには、AUX 1 からChannel 1 を出力し、AUX 2からChannel2を削除しなければなりません。

- *1.* 入力 1 は、音声入力パネルのRoutingセクションでMaster とAUX 1の両方のスイッチを有効にします。
- *2.* 入力 2 は、AUX 1だけを有効にします。

この設定で、インタビュワーの声だけを Aux 1 バスからクリーン出力することができます。次の手順に進んでくだ さい。

- 3. Output Configuration (出力設定) パネルで、Masterを出力1に割り当てます。
- *4.* Master 1 の出力(1aと1b)からは、プライマリー音声のプログラム出力が分配されます。
- *5.* Aux 1 の出力(2a、2b)を、電話の中継器のローカル音声入力に接続します。これで、クリーンな「ミックスマイナ ス」が電話の相手に返されます。

← 補足: Aux 2とAux 3の信号は、デジタル出力のみに利用できます。

この方法を使うと、音の不快なフィードバックをなくすと同時に、メインのプログラム出力からインタビュワーと電話 の相手の両方の声が聞こえるように設定できます。伝送経路の各パートで音声のコントロールと信号処理が個別に行 われていることも、重要なポイントです。

### Talkshowデバイス用のミックスマイナス

Routing タブには、各入力に対して2x2 (TCMini4K)、4x4 (TC1)、または8x8 (VMC1) のマトリックスルーティングパ ネルがあり、上記の例よりも細かい音声ミックスが可能です。VMC1 は 8 チャンネルの NDI 出力をサポートしており、1 つの Aux バスの各チャンネルに個別のモノラルミックスマイナスを送ることができるため、1 系統の NDI 出力から、2 台分のTalkshow VS4000システムが使用する最大 8 つの送り返しチャンネルに対して、ミックスマイナスを送ること ができます(TC1 の場合は最大 4 つの送り返しチャンネル)。

では、シンプルな例として、1 台のTalkshow VS4000に戻すミックスマイナスオーディオを設定する方法を解説してみ ましょう。

この例では、TalkShow VS4000から出力される4つのソースを受け取るためにスイッチャー入力チャンネルの13~ 16を割り当てたと仮定します。TalkShow の各発信者に戻す映像として、MIX 2を使用します。さらに、AUX 1の音声 を MIX 2のオーディオソースとして設定し、4つのオーディオ出力チャンネルにそれぞれミックスマイナスを割り当てて、 各発信者にリターンオーディオを送るよう設定します。

- まず Output Configuration (出力設定) パネルで、オーディオチャンネルのAUX 1をMIX 2出力のオーディオソー スとして設定します。
- 次に AUDIO MIXER (オーディオミキサー) モジュールで、入力13の Audio Configuration (オーディオ設定) ウィン ドウを開きます。
- Routing タブにアクセスし、Aux 1 マトリックスルーティングパネルの上にある Clear ボタンをクリックして、AUX1 に設定されているオーディオソースをすべて外します。
- Aux 1のIn1列下のCh2、Ch3、Ch4にチェックマークを付けます(図 345)。これにより、1番目の Skype 発信者か らの着信音声 (入力13) が、Ch1を除くすべての Aux 1 出力チャンネルにルーティングされます。
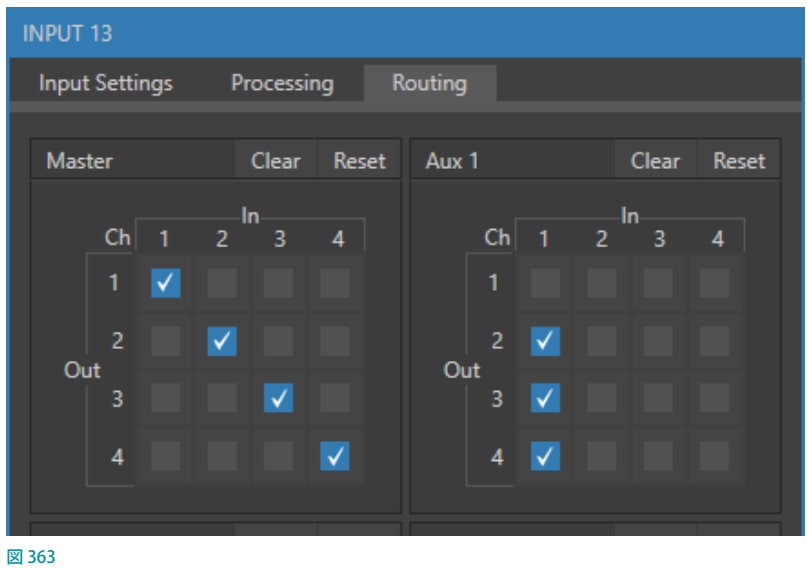

● 次に、AUDIO MIXER (オーディオミキサー) モジュールの入力14を開き、Routing タブで Aux 1 マトリックスルー ティングパネルの上にあるClearボタンをクリックし、オーディオソースをすべて外します。

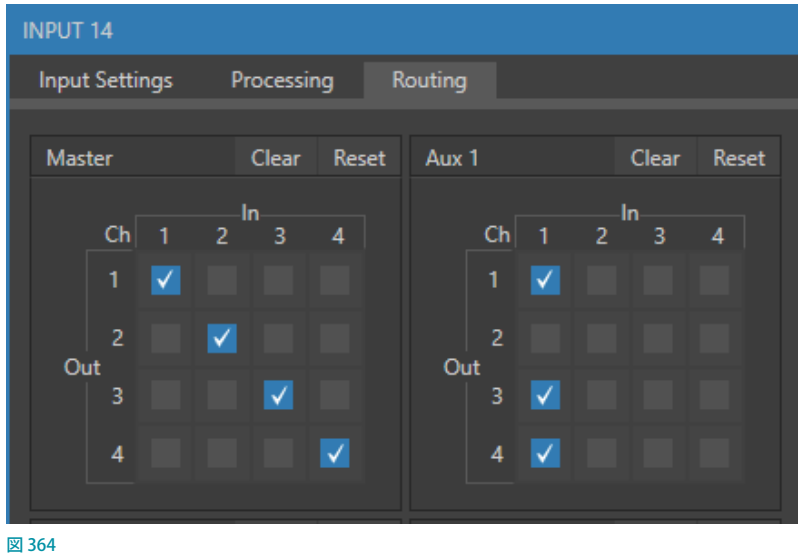

今回は、In 1列下のCh1、Ch3、Ch4にチェックマークを付けます。これにより、2番目の Skype 発信者からの着信 音声 (入力14) が、Ch2を除くすべての Aux 1 出力チャンネルにルーティングされます。

● オーディオ入力15と16についても、上記の手順を繰り返します。それぞれCh3とCh4のチェックマークを外します。

これで、ミックスマイナス音声を各 Skype 通信相手に送信するための設定が完了しました。残る作業は TalkShow VS4000 側の設定をすることのみです。

- TalkShowのCh1のConfigure Channel1(チャンネル1設定)パネルを開き、Return to Callerタブをクリックし ます。
- 送り返し用のVideo Source (ビデオソース)としてMIX 2を割り当てます。

● TalkShowのConfigure Channel1(チャンネル1設定)パネルのReturn to Callerタブ内のAudio level controlグルー プで、Ch1以外のすべてのチャンネルの上にあるスピーカーアイコンをクリックし、ミュートにします。(図365)

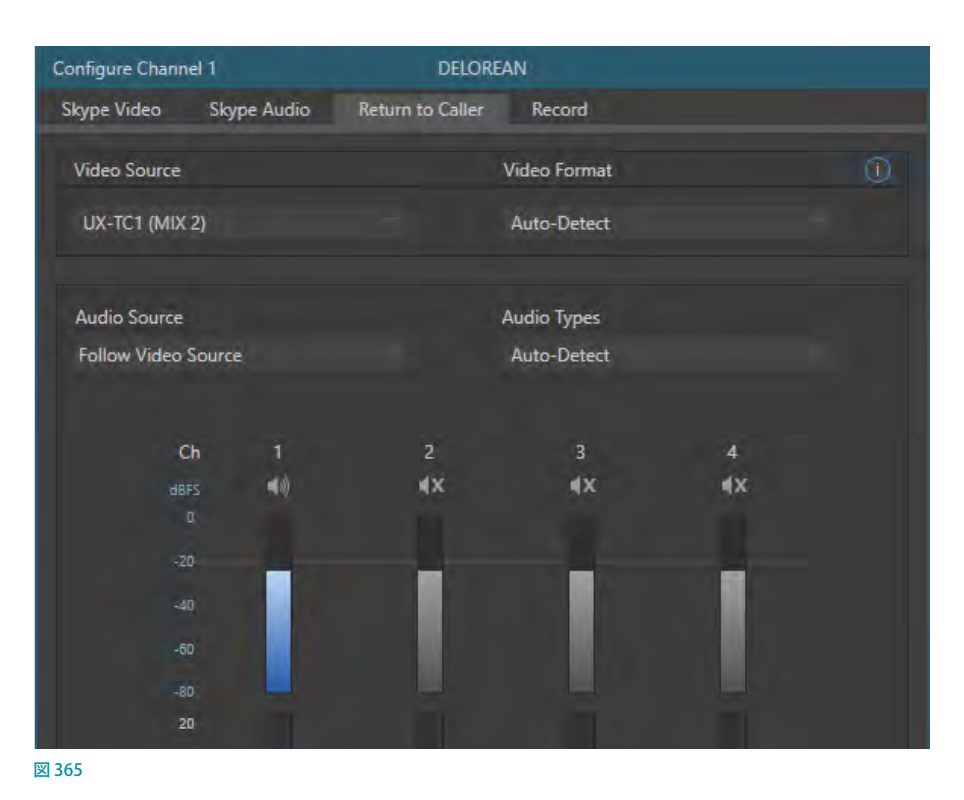

先の設定によりVMC 1で1番目のSkype発信者 (入力13)に対しては、MIX 2の映像と一緒に出力されるAux 2 のオーディオについて、Ch1の音声を外したことを思い出してください。これで通信先の相手には自分の声が戻 らないように設定されていることになります。こうすることで通話先では、自分の声のエコーが戻って聞こえること はありません。

- 同様に TalkShow のチャンネル 2の設定ウィンドウを開き、Ch2 以外のすべてのチャンネルについてミュートをか けます。
- Ch3 や Ch4 も同じようにミュートの設定を行ってください。

## **16.11 Supplemental Output Device(補助出力デバイス)**

別売オプションのPremium Access (プレミアムアクセス)がインストールされている場合、Routingタブの下部には、 Supplemental Output Deviceという追加メニューが表示されます。

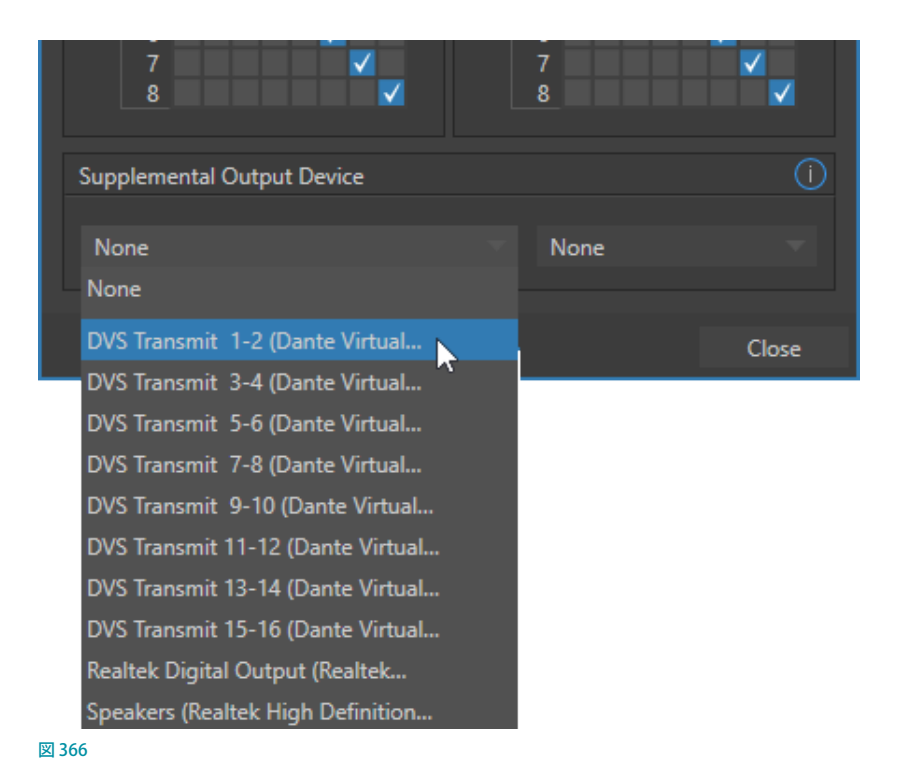

このグループの一番左のメニューには、システムによって検出されたアドオン出力デバイスがすべて一覧表示されます。

たとえば、Dante Virtual Sound Card ソフトウェアとライセンスをインストールしている場合は、AudinateのDante ネットワークオーディオプロトコルの「送信」チャンネルがここに表示されます。

または、同様にAES67ドライバーをインストールした場合ここに表示されます。さらに、VMC1の場合、本体背面にあ るマザーボード上のアナログマイク入力(ピンクのコネクタ)のオーディオ接続もここにリストされています。

メニューから選択すると、ソースからのサウンドが指定された出力の対応するオーディオチャンネルに送信されます。

✜ 補足:アナログオーディオ出力コネクタには、常に MasterとAUX1 の音声が出力されていますが、サポートされ ているチャンネル以外は出力できません(つまりステレオ出力からチャンネル 1と2 が出力されます)。

## **16.11.1 MEMスロットビン**

Audio Mixer (オーディオミキサー)画面の左端にマウスを重ねると、MEMスロットビンが表示されます。Audio Mixer (オーディオミキサー)のMEMスロットは、Media Player (メディアプレーヤー)のMEMスロットとまったく同じように 使えます。

現場ごと、番組ごと、オペレーターごとに音声の目盛りや設定を保存しておけば、後から簡単に呼び出すことができ るので便利です。

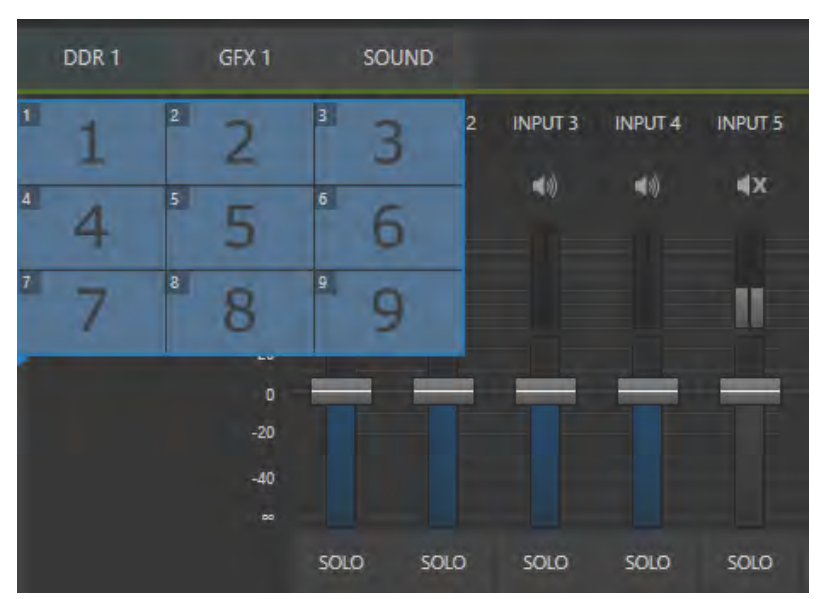

図 367 :Audio Mixer(オーディオミキサー)のMEMスロット

☞ 参照:MEM(メモリー)スロットの使い方については、[「11.1.12 MEMスロット」](#page-209-0)の解説を参照してください。

# 17. MACROS (マクロ) とAUTOMATION (自動化)

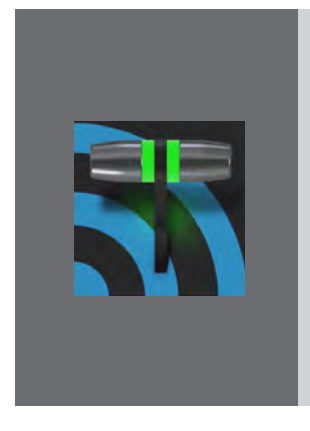

**VMC1/TriCaster シリーズに搭載されるMACROS(マクロ)機能は、複雑な複数の 一連のオペレーションをキーボードの任意のキーや Launch PAD などといった外部 デバイスの任意のボタンに登録することができます。ライブ番組オペレーション中に、 マクロが登録されたボタンを利用することで、よりスムーズ、且つ、効率的なオペレー ションが可能となります。**

**マクロは、ユーザーにとって効率的なワークフローと創造性豊かな番組制作の両方 の面においてとても重要な役割を果たします。加えて、番組制作中の人為的なミス も減らす役割も担います。**

ライブスイッチングでもっとも大変なのは、番組進行に遅れをとらないように操作し続けなければならないことです。 いくら手順が分かっていても、人間があちこちのパネルを開いてボタンを押すスピードには限界があります。

このジレンマを解消するのがマクロ機能です。VMC1/TriCaster シリーズには、連続して行われる操作をひとつのマク ロとして記録し、ワンクリックで再生することができるマクロ機能が備わっています。さらに、記録したマクロは、キー ボードのキーやコントロールサーフェイスのボタンに割り当てたり、さらには、ホットスポットなどと言った便利な機 能を使って実行させることができます。

コンテンツの読み込みや再生、オーディオ設定の調整、 連続する複雑なスイッチャー操作、複数の操作の同期 など、マクロを使うことで、ほぼすべてのことを自動化 することができます。その役割の大きさから、Macro (マクロ)ボタンはライブデスクトップ上部のダッシュ ボードの中でも、特にアクセスしやすい場所に配置されてい 图 3

Macro (マクロ)メニューをクリックすると、ドロップダウンメニ にStop All Macros (マクロを停止) とConfigure Macros... (マ の設定) メニューが表示されます。

Configure Macros...(マクロ設定)を選択すると、マクロを作成 したり、管理、編集を行うためのMacro Configuration (マクロ 設定) パネルが開きます。

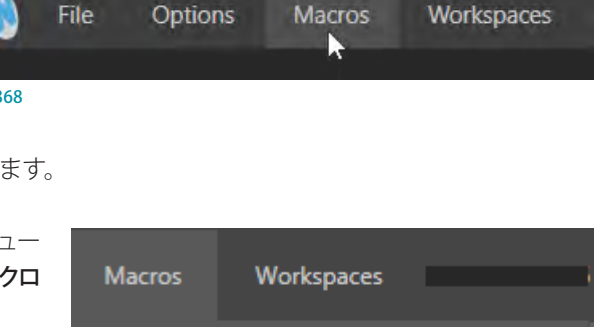

(No Starred Macros)

Stop All Macros

Configure Macros...

図 369

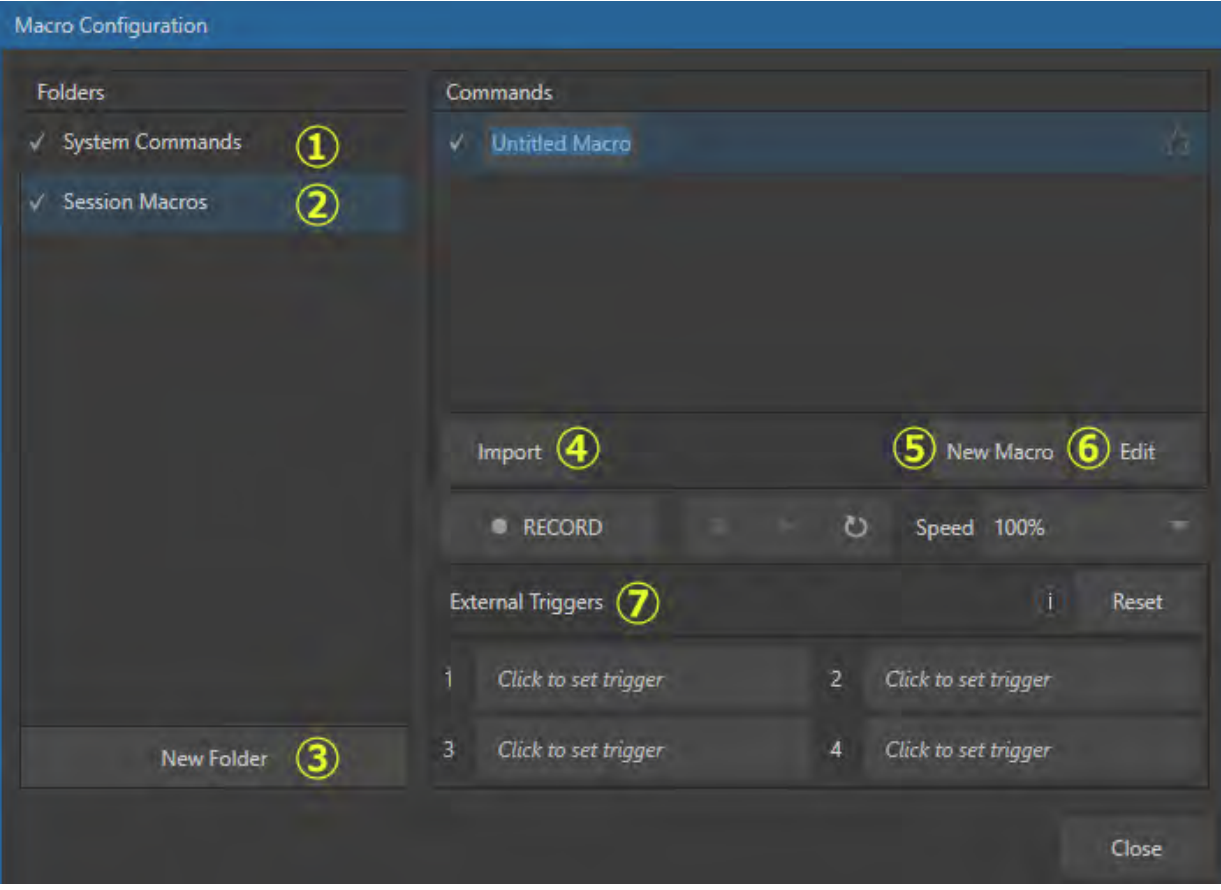

図 370 : Macro Configuration (マクロ設定) パネル

① System Commands(システムコマンド)

Macro Configuration (マクロ設定)パネルの左側にリストされる System Commands をクリックすると、パネル の右側にデフォルトで提供されるマクロ機能一覧が表示されます。この一覧の右側のA、SHIFT+Aなどは、既に キーボードに割り当てられているショートカットキーを表します。

System Commandsの左にあるチェックマークを外すことで、このシステムコマンドに割り当てられているマクロ とショートカットを無効にすることができます。

2 Session Macros (セッション用のマクロ)

Session Macrosフォルダーを利用して、特定の番組だけに使用するマクロをまとめたり、いつでもアクセスし易 いようにセッションごとにマクロを管理することができます。

Session Macrosフォルダーを選択すると、デフォルトでは、パネル右側のマクロ機能一覧は空の状態になります。 ここに現在のセッションのみで使用する独自のマクロを作成し、リストさせることができます。

#### ③ New Folder(新規フォルダー)

パネル左下にある New Folder ボタンを押して、リスト内に新しいマクロ用フォルダーを作成し、名前を入力する ことができます。番組やイベントごとに独自のマクロを作成し、リストさせることができます。

#### ④ Import(インポート)

System Commands 内や他のセッションで作成されたマクロを、現在のセッション用のマクロとして読み込むこ とができます。基本的には、マクロを右クリックすると開くコンテキストメニューでExport (エクスポート)を選 択して任意のフォルダー(例:This PC > Documentsフォルダー)に書き出しておいたマクロ(拡張子 .xdm)を、 Import (インポート)ボタンを押して読み込む、という作業になります。

#### ⑤ New Macro(新規マクロの作成)

このNew Macroボタンをクリックすることで、パネル右側のマクロ機能一覧に、Untitled Macroというマクロが 追加されます。このUntitled Macroを右クリックしてコンテキストメニューを開き、Rename (名称変更)を選択 することで、そのマクロに任意の名称を設定することができます。

#### ⑥ Edit(編集)

作成したマクロを編集することができます。編集したいマクロを選択し、この Edit (編集) ボタンを押すことで、以 下のMacro Editor (マクロ編集)パネルが開きます。

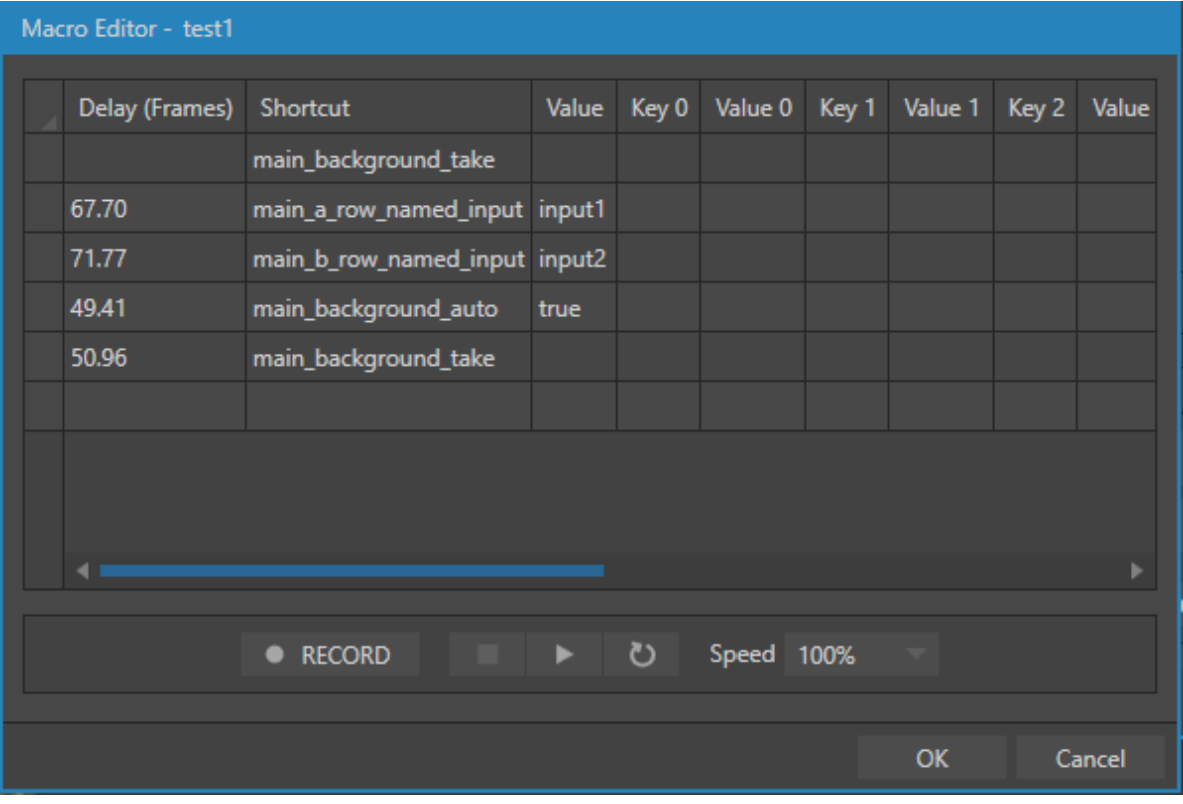

図 371

#### ⑦ Triggers(トリガー)オプション

作成したマクロを実行させるために、Triggers(トリガー)オプションにて、キーボードなどの任意のキーボード ショートカットキーに割り当てることができます。この作業によって、以後、割り当てたショートカットキーを押すこ とで、マクロを実行させることができます。

## **17.1 マクロの作成**

マクロの作成方法はとてもシンプルです。

*1.* Macro Configuration(マクロ設定)パネル左側のFolders 列で目的のフォルダーを新しいマクロの保存先として 選択するか、Folders 列の下の New Folder ボタンをクリックしてフォルダーを新規作成します。

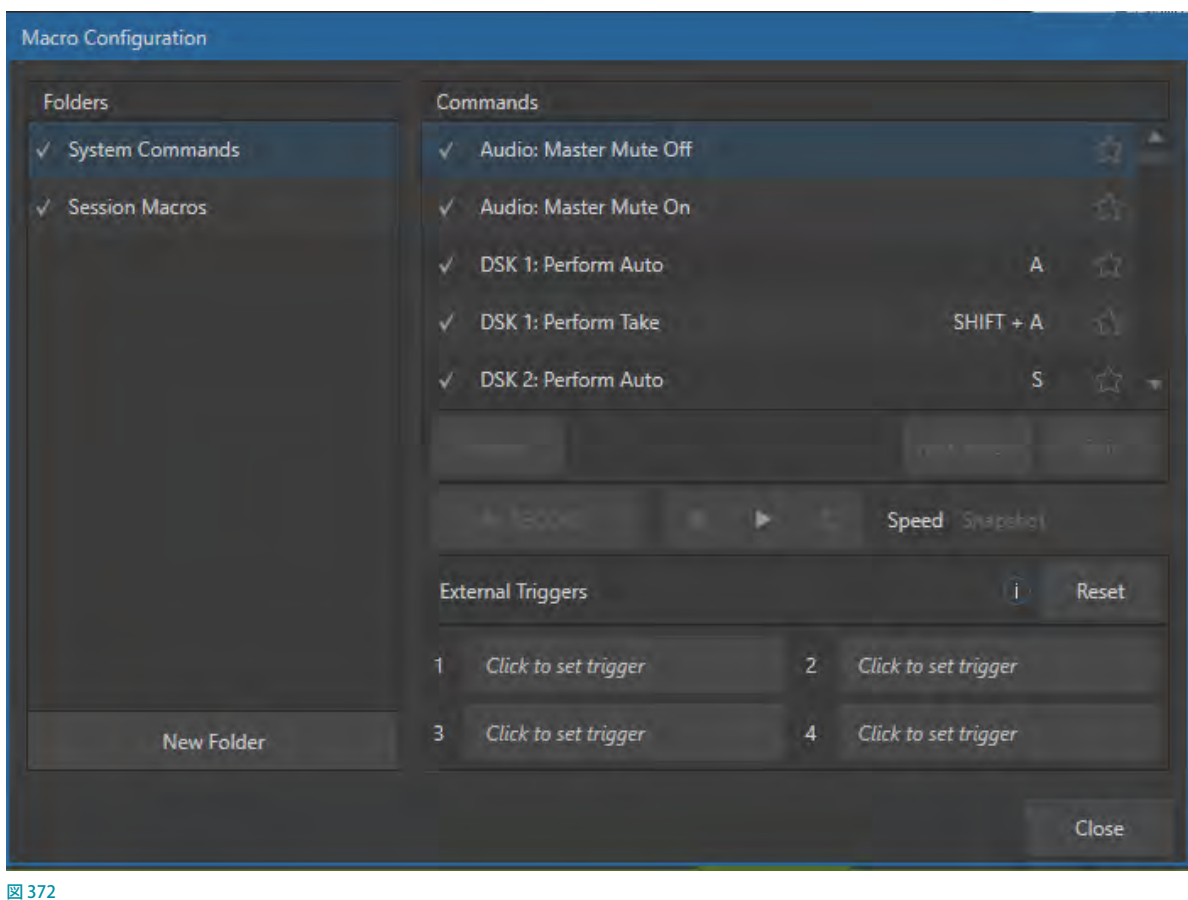

- 2. パネル右側のNew Macroボタンをクリックします。
- 3. 追加したマクロを選択し、パネル上にあるRECORD (レコード)ボタンをクリックして、マクロに組み込みたい複 数の操作を実際に行ってください。マウスやキーボード、コントローラによる操作が記録されます。
- **4.** 操作し終わったら、RECORD (レコード)ボタンを再度クリック、または、右横の■(停止)ボタンを押してマクロ の記録を終了します。
- *5.* ▶(再生)ボタンを押して新しいマクロをテストしてみてください。マクロの再生中は、選択されているマクロエン トリーの背景に、進行状況を示す進行バーが表示されます。
- *6.* RECORD(レコード)ボタンの右横にあるSpeed(速度)オプションのドロップダウンメニューを使って、再生速度 を変更することもできます。

RECORD (レコード) ボタンとSpeed (速度) オプションの間にあるループボタン ( ) を押して、マクロが繰り返し 実行されるように設定することも可能です。

## **17.2 マクロのショートカットキーのアサイン方法**

新しいマクロを選択すると、ショートカットキーの設定とマクロの再生速度のコントロールの機能が利用できるように なります。

## **17.2.1 TRIGGERS(トリガー)**

Macro Configuration (マクロ設定)パネルの下部にあるTriggers (トリガー)オプションを利用して、マクロをキーボー ドなどのキーへ、ショートカットキーとして割り当てることができます。同じマクロに対して4 つのトリガーキーを設定 できます。

Macro Configuration (マクロ設定) パネルにて、 すでに設定したマクロを選択し、External Triggers (トリガー)オプション下のいずれかのボックス(1 ~4)をクリックします。すると、クリックしたボック スの中にListening...と表示されます。

このListening...が表示されたら、そのマクロ用に アサインしたいキーボードの任意のキー、コント ロールサーフェイスや Novation 社 Launch PADな

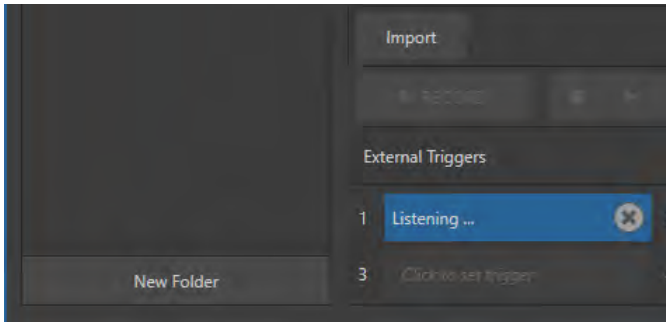

どのデバイスの任意のボタンなどを押すことで、ト 図 373

リガーのボックス内に、そのキーボードショートカットキーが表示されます。

この作業によって、以後、Triggers (トリガー)としてアサインしたショートカットキーを押すことで、マクロを実行させ ることができます。

✜ 補足:「Listening.....」の表示中は、マクロのアサイン先であるキーボードのキーやデバイス(コントロールサー フェイスや Launch PAD)のボタンが押されるのを、VMC1/TriCaster シリーズが待っている状態です。

例として、M/E バスのバックグラウンドに対してAUTO 機能を実行するというとてもシンプルなマクロを記録し、アサ インしてみましょう。

- *1.* スイッチャーのM/E 1タブを開き、続いて、Macro Configuration(マクロ設定)パネルを開きます。
- 2. マクロ設定パネルのRECORD (レコード)ボタンを押すと操作のレコーディングが開始されます。

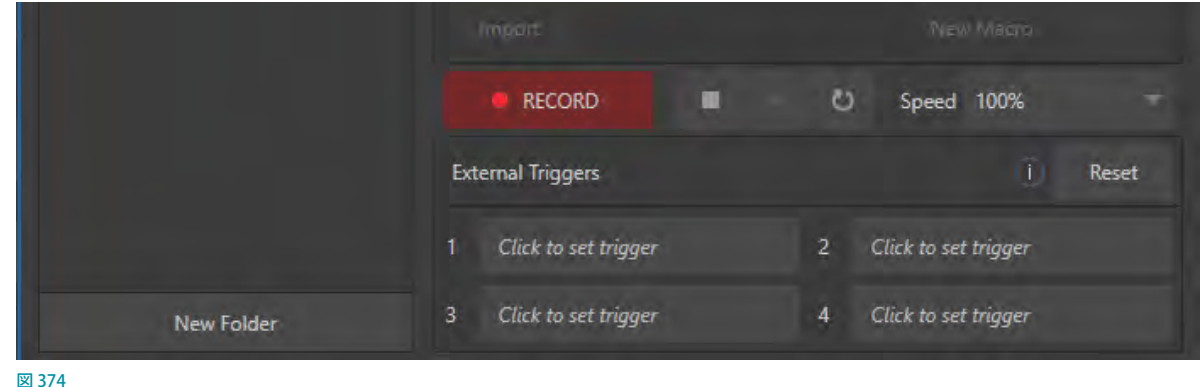

- *3.* M/E 1タブにあるAUTO ボタンを押して、M/E 1 に設定されているトランジションを実行した後、マクロ設定パネ ルの停止ボタンを押します。
- *4.* マクロ設定パネルの再生ボタンを押すと、M/E 1 の AUTO 機能が実行されます。
- 5. Macro Configuration (マクロ設定) パネル下の、Triggers (トリガー) オプション下のいずれかのボックス (1~4) をクリックすると、入力フィールドがListening....という状態になります。
- *6.* 任意のキーボードキーやコントローラのボタンを押すと、そのキーやボタンをマクロ実行用のショートカットとし て割り当てることができます。ここではキーボードキーのAキーを押してみてください。
- *7.* 割り当てたキーボードショートカット(ここではAキー)を押してみると、マクロが開始され M/E1 の AUTO 機能が 実行されます。
- ☞ ヒント:RECORD ボタンの右側にあるループ機能( )を有効にしておくことで、同じマクロの操作を何度も繰り 返し実行することもできます。
- ✜ 補足:TriCaster シリーズのコントロールサーフェイスのボタンにトリガーを設定した後、そのマクロを実行する には、コントロールサーフェイス上の MACRO ボタンを押しながら、ショートカットのボタンを押します。
- ✜ 補足:すでに他の機能やマクロのショートカットが使用されているキーを割り当てた場合には、トリガーのボック ス内に ▲ のマークが表示されます。その場合は、他のキーに設定しなおしてください。

### **17.3 マクロの実行速度とスナップショット**

### **17.3.1 Speed(マクロの実行速度)**

作成したマクロの速度は、Speed (マクロの実行速度) オプションで変更することができます。これによって、 マクロのレコード時に行った操作を、25%(スロー再 生)~400% (高速再生)の間で変化させることがで きます。

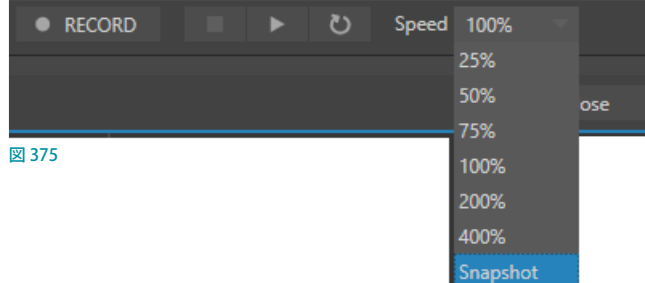

### Snapshot (スナップショット) モード

Speed (マクロの実行速度) オプションのドロップダウンメニューにリストされる Snapshot (スナップショット) をマク ロの再生速度として選択すると、マクロの最終結果へと一気にジャンプすることができます。つまり、最終結果に貢献 していないマクロの構成要素はすべて除外されます。この Snapshot (スナップショット) モードは、VMC1/TriCaster シ リーズを特定の状態にセットしたい場合に大変便利です。

たとえば、バーチャルセットのシーン交換のときに、複数の M/E に対して新しいセットをすばやく設定したい場合や、 すべての Media Player (メディアプレーヤー)のLiveMatteを一度にまとめて無効にしたい場合などです。可能性は 無限にあります。また、このSnapshotオプションを利用することで、そのマクロに登録されている複数の操作を一度 に実行させるといった設定もできます。

☞ ヒント:マクロの記録中に、別のマクロを実行して組み込むことができます。操作の順番によっては、記録中の新 しいマクロをリストから再度選択して、停止ボタンを表示させる必要があります。

## **17.4 Edit(編集)機能**

Macro Configuration (マクロ設定)パネル上でマクロを選択した状態で、Edit (編集)ボタンをクリックすると、Macro Edit (マクロ編集) パネルが表示されます。このパネルでは、保存したマクロ内の操作の一部を削除したり、アクショ ン間のタイミングを細かく編集することができます。

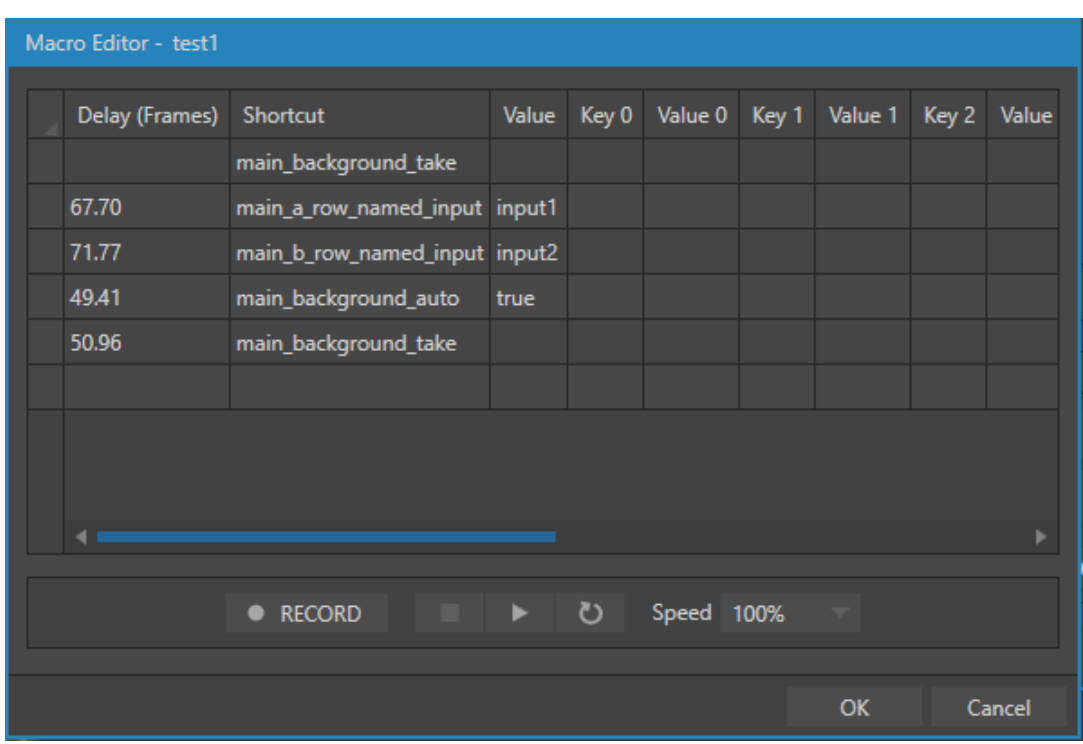

Macro Edit (マクロ編集) パネルには、レコードしたすべての操作のアクションとアクション間の時間などがリストされ ます。

パネル上または各アクションを右クリックすることで、コンテキストメニューからUndo, Redo, Delete, Insert Row, Copy, Pasteなどさまざまなコマンドを使用してマクロを編集することができます。また、これらコマンドは Windows のキーボードショートカットにも対応しています。

Macro Edit (マクロ編集) パネルの左側に表示されるDelay (Frames) の数値は、フレーム数を意味します。つまり、 1 秒後に実行するように設定する場合には、数値は「30.00」と入力してください。

GF ヒント: Premium Access (プレミアムアクセス)がインストールされているシステムの場合は、Macro を Excel (.xlsx) や JavaScript (.js)、JSON へとエクスポートし、編集後インポートすることができます。

図 376 :Macro Editor (マクロ編集) パネル

## **17.5 Launch PADにトリガーをアサインする方法**

Novation 社 Launch PAD にトリガーをアサインする方法に ついて、簡単な例を使って解説していきます。

- *1.* ダッシュボードのMacroメニューをクリックし、メニュー の一番下にあるConfigure Macros... を選択して、Macro Configuration (マクロ設定) パネルを開きます。
- 2. Macro Configuration (マクロ設定) パネルの左下にある New Folder ボタンを押すと、リストにUntitled Folderが 追加されます。フォルダー名に、ここではLaunchPAD1 と付けてください。

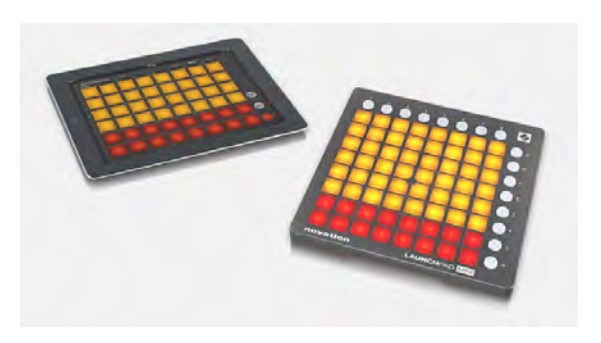

- *3.* 作成した LaunchPAD1フォルダーを選択して、New Macro ボタンを押すと、パネル右側のマクロ機能一覧リスト にUntitled Macroが追加されます。ここではまず最初にPGM1と名前を付けます。
- *4.* 続いて、LaunchPAD1フォルダーを選択して、New Macro ボタンを押し、PGM2と名前を付けます。同じように、 「PGM\_DDR1」、「PGM\_DDR2」、さらに、PREV(プレビュー)列も操作したいので「PREV1」、「PREV2」、「PREV DDR1」、「PREV\_DDR2」と作成し、最後にAUTOを追加してください。
- *5.* では、マクロ設定パネルにリストされているPGM1を選択し、RECORDボタンを押して、TriCaster シリーズのPGM (プログラム)列の「1番」を選択してください。同じように、PGM2にはPGM (プログラム)列の「2番」、「PREV\_ DDR1」にはPREV(プレビュー)列の「DDR 1」というように、作成したすべてのマクロに対してアクションを割り 当てください。
- *6.* AUTO の場合は、AUTOを選択して、RECORD ボタンを押して、VMC1/TriCaster シリーズのAUTO ボタンを押しま す。
- *7.* ここまで完了したら、これらマクロを LaunchPAD1 のボタンに割り当てていきます。まずは、マクロ設定パネ ルの「PREV1」を選択して、Triggersメニューの1番の「ボックス」をクリックします。クリックしたボックスに Listening.....と表示されたら、LaunchPAD1 の一行目の一番左端のボタンを押してください。ボックスには、 mini:Launchpad Mini:ch0と表示されます。

LaunchPAD1に設定したボタンの位置が後でわかりやすいように、PGM (プログラム)列は1行目の4列、PREV (プレビュー)列は2行目の4列、AUTOは、右端のAボタンなどに割り当てるとよいでしょう。

*8.* すべてのマクロを LaunchPAD1 のボタンに割り当てたら、実際に LaunchPAD1 のボタンを押して、TriCaster のス イッチャーをコントロールすることができるか試してみてください。

### **17.6 Automation(自動化)**

VMC1/TriCaster シリーズの自動化機能については、「8.2.1 Output (出力) タブ」、[「11.1.3 プレイリストのアイテムオプ](#page-194-0) [ション」](#page-194-0)、また16章の[「Triggers\(トリガー\)」](#page-284-0)などで解説しています。

# 18. STREAM (ストリーミング) とENCODE (エンコード)

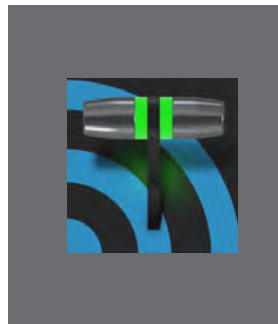

**ライブ・Web キャスティングの登場で、ブロードキャストの状況は劇的に様変わりし ました。いまや、ほんのわずかな伝送コストで世界中の視聴者と情報を共有すること ができるのです。**

**ライブストリーミング市場には、創造性を発揮できて収益が見込めるチャンスが数多 くあります。VMC1/TriCaster シリーズを使えば、市場の最前線に立ってこの新たな メディアを最大限活用することができます。**

#### **18.1 概要**

エンコーディングには、インターネットストリーミングなど目的に応じてさまざまな設定が必要です。また、ストリーミ ングサービスや CDN(コンテンツ・デリバリー・ネットワーク)にアクセスするために、アカウントログイン情報の入 力が必要な場合もあります。さらに、さまざまな目的や顧客のニーズに応じるために、複数のストリーミングサービス のアカウントに対してでも、いつでもアクセスできるように常に備えておく必要があります。エンコード済みのビデオ ファイルをキャプチャーして、他の用途に使うこともあります。

VMC1/TriCaster シリーズからの配信に必要 な設定は、すべてStreaming Configuration (ストリーミング設定)パネルで行います。 このパネルでは、同時に 2 系統の異なるス トリーミング配信を行うことができます。

CDN や他のストリーム配信先にアクセスす るために入力する情報は、コネクション先 のプリセットとして保存することができ、便 利なドロップダウンメニューからいつでも 簡単にアクセスしたり、プリセットの情報に 修正を加えたりすることができます。

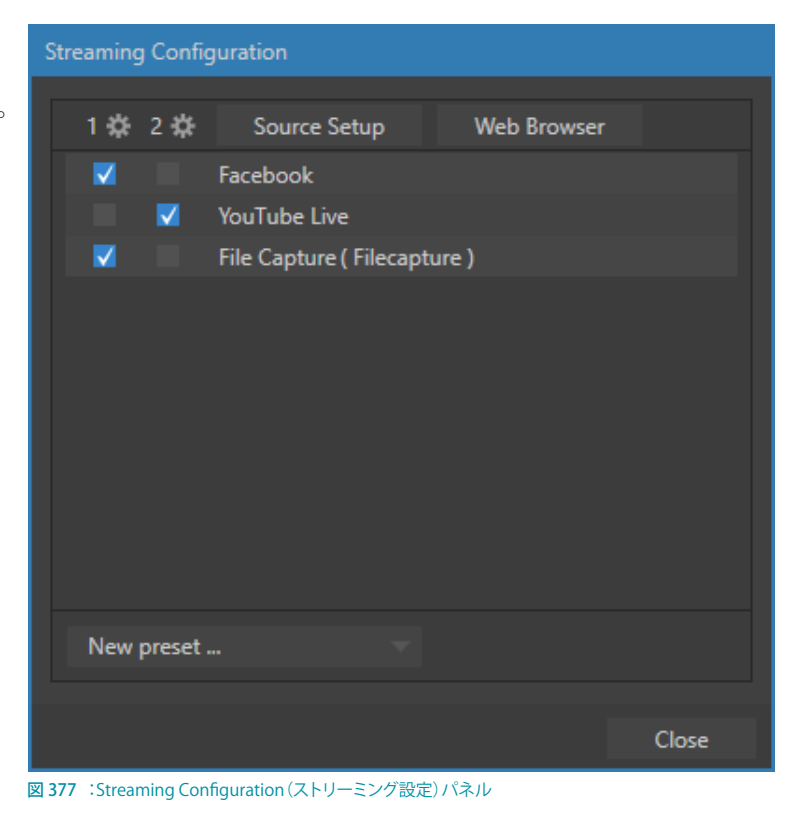

## **18.2 ストリーミングの設定**

Streaming Configuration (ストリーミング設定)機能にアクセスするためには、ダッシュボードのSTREAM/ENCODE (ストリーミング/エンコード)ボタンの右にある歯車アイコン ( ) をクリックします。すると、さまざまなオプションが リストされたStreaming Configuration (ストリーミング設定)パネルが開きます。

### **18.2.1 Source Setup (ソースの設定)**

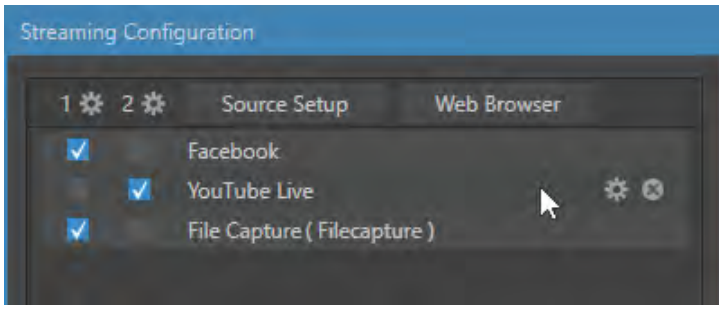

図 378 : Streaming Configuration (ストリーミング設定) パネル

ビデオとオーディオソースを2系統のストリーミングエンコーダーのいずれかに割り当てるには、ストリーミング設定 パネル上部の Source Setup ボタンをクリックして、Output Configuration (出力設定) パネルを開きます。

| <b>Output Configuration</b> |                 |                  |                          |        |                          |                   |                          |      |                          |
|-----------------------------|-----------------|------------------|--------------------------|--------|--------------------------|-------------------|--------------------------|------|--------------------------|
| Output                      | Record          | Grab             | Genlock                  |        |                          |                   |                          |      |                          |
|                             |                 |                  |                          |        |                          |                   |                          |      | $\odot$                  |
| Source                      |                 | Video            |                          | Audio  |                          | <b>Resolution</b> |                          |      | Rotation                 |
| MIX <sub>1</sub>            |                 | Program          | ▼                        | Master | $\overline{\mathbf{v}}$  | <b>Session</b>    | $\blacktriangledown$     | None | ▼                        |
| MIX <sub>2</sub>            |                 | Program          | $\overline{\phantom{0}}$ | Master | ▼                        | <b>Session</b>    | $\overline{\phantom{0}}$ | None | $\overline{\phantom{a}}$ |
| MIX <sub>3</sub>            |                 | Program          | ▼                        | Master | ▼                        | Session           | $\overline{\phantom{a}}$ | None | $\overline{\phantom{a}}$ |
| MIX <sub>4</sub>            |                 | Program          | ▼                        | Master | $\overline{\mathbf{v}}$  | Session           | ▼                        | None | $\overline{\phantom{a}}$ |
| <b>STREAM 1</b>             |                 | MIX <sub>1</sub> | v.                       | Master | $\overline{\phantom{a}}$ |                   |                          |      | <b>AGC</b>               |
| <b>STREAM 2</b>             |                 | MIX <sub>1</sub> | ▼                        | Master | $\overline{\phantom{a}}$ |                   |                          | ٠    | <b>AGC</b>               |
| Fail-Safe                   |                 |                  |                          |        |                          |                   |                          |      | $\odot$                  |
|                             | A/V Passthrough |                  |                          |        |                          |                   |                          |      |                          |
|                             |                 |                  |                          |        |                          |                   |                          |      | Close                    |

図 379 :Output Configuration(出力設定)ウィンドウ

この出力設定パネルのSTREAM 1とSTREAM 2に対して、オーディオとビデオのソースを選択し、オーディオの音量を 調整することができます。

### **18.2.2 Web Browser(Webブラウザ)**

ストリーミング設定パネルの上部にあるWeb Browserボタンをクリックすると、Webブラウザが開きます。このボタ ンは、たとえば配信先のストリーミングサービス プロバイダにアクセスして、アカウントの作成、ストリーミング配信 の設定や修正、ストリームの確立などを行う際に使用します。

✖ 注意:ライブ番組中に、このボタンを通常のネットサーフィンに使用することはお勧めしません。

☞ ヒント:Webブラウザを開いている間、ライブデスクトップの操作をしてしまうと、この Webブラウザは隠れてし まいます。このような場合は、再度この STREAM/ENCODE ボタンの歯車アイコン ( 图 ) を押して、再度、ストリー ミング設定パネルからWeb Browser ボタンをクリックしてください。

### **18.2.3 エンコーディングの設定**

VMC1/TriCaster シリーズに搭載されている2種類のエン コーダーの設定は、Configure Encoder (エンコーダー設 定)パネルで設定します。このエンコーダー設定パネルにア クセスするためには、ストリーミング設定パネルのヘッダー にある1番と2番の右側に表示される歯車アイコン(■)を クリックします。

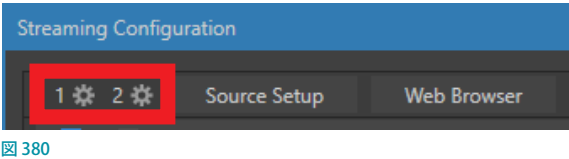

Configure Encoder (エンコーダー設定)パネルのPresetグループのLow、Medium、Highを選択したり、Videoグ ループやAudioグループの各オプションを手動で調整したりして、ストリーミングの帯域幅やビデオの解像度、オー ディオのビットレートなどを変更することもできます。

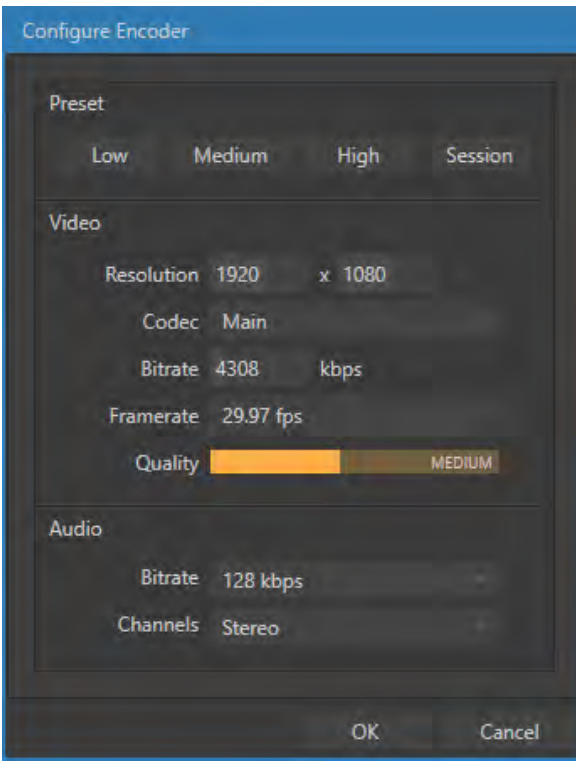

図 381 : Configure Encoder (エンコーダー設定) パネル

# **18.3 プリセット**

頻繁に利用するCDN や配信先ターゲットは、Streaming Configuration (ストリーミング設定)パネルにプリセット (Facebook、YouTube Liveなど)としてリスト表示しておくことができます。

## **18.3.1 プリセットの追加**

ストリーミング設定パネルに、新たに配信先ターゲットを追加する場合は、ストリーミング設定パネルのNew Preset のドロップダウンメニューから、任意の配信先ターゲットを選択します。

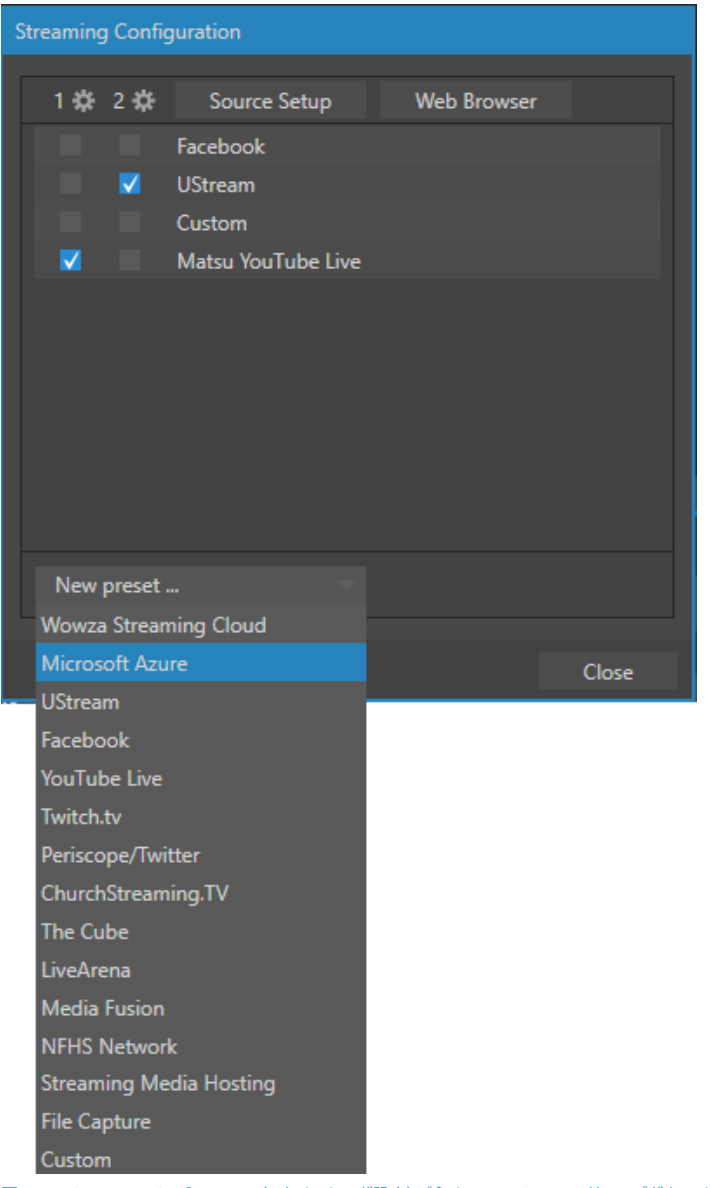

図 382 :Streaming Configuration (ストリーミング設定) パネルのNew Presetのドロップダウンメニュー

← 補足:配信先ターゲットを使用する場合は、使用する前にストリーミングサービス プロバイダ アカウントとその 他詳細を予め設定しておく必要があります。

### **18.3.2 エンコーダーの選択**

ストリーミング設定パネルの1番と2番の 下にはチェックボックス (右図参照) があり ます。このチェックボックスにチェックマー クを入れることで、エンコーダー 1または2 のいずれかの出力を、右側にリスト表示さ れているプリセットへ送ることができます。

ストリーミング設定パネルのプリセットのリ ストの一番下にある File Capture (ファイル キャプチャー)プリセットは、エンコードさ

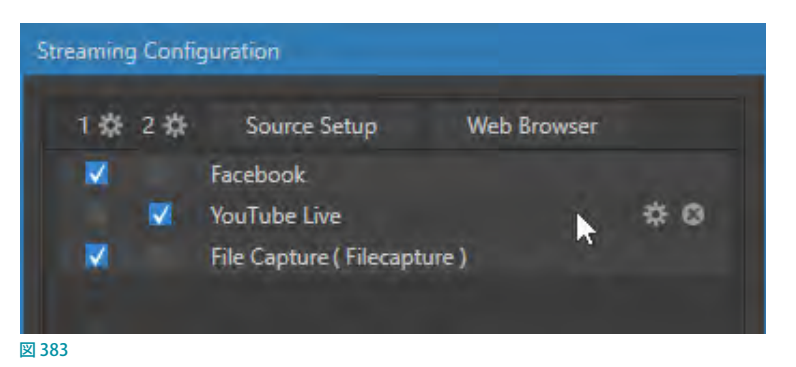

れたファイル出力先(保存先)のパスを設定することができます。

✜ 補足:File Capture(ファイルキャプチャー)プリセットがリストされていない場合は、New Presetのドロップダウ ンメニューから選択することでストリーミング設定パネルの一番下にリスト表示されます。

## **18.3.3 Configure Connection (接続設定) パネル**

マウスポインタをプリセット上に移動すると、2つのアイコン (は 0) が右側に表示されます。

- 右側のアイコン(図)をクリックすることで、ストリーミング設定パネルからそのプリセットを削除することができ ます。もし削除してしまった後、再度プロバイダーを使用したい場合は、ドロップダウンメニューから、任意の配 信先ターゲットを選択して追加することができます。
- 左側の歯車アイコン (■)をクリックすることで、選択したプリセットの Configure Connection (接続設定)パネ ル(下図参照)を開くことができます。この接続設定パネルのSign In ボタンをクリックすると、選択したストリーミ ングサービスプロバイダのアカウントにアクセスする際に必要な、ユーザー名やパスワードといった認証情報を 入力するためのウィンドウが開きます。配信先ターゲットのアカウントがない場合は、Sign Up ボタンを押してア カウントを作成できます。

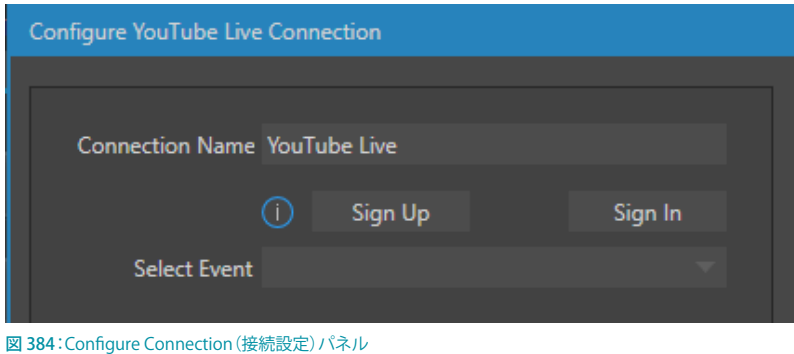

## **18.3.4 Configure Custom Connection(カスタム接続の設定)**

ストリーミング設定パネルの New Preset のドロップダウンメニューの一番下に Customというプリセットがあります。 この Custom を選択すると、下図の Configure Custom Connection (カスタム接続の設定) パネルが開きます。

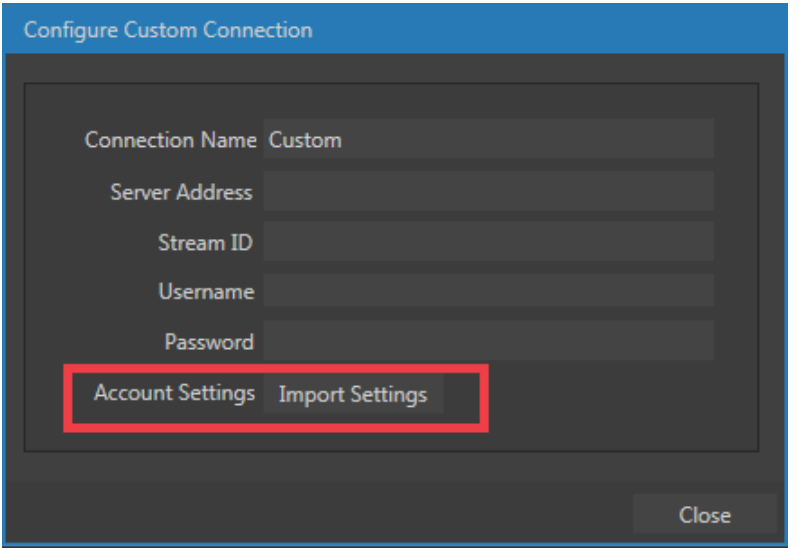

図 385 : Configure Custom Connection (カスタム接続の設定) パネル

このパネルでは、汎用的なストリーミングサービス側で要求される必要事項を入力して、独自のプリセットを作成する ことができます。

一部の CDN (コンテンツ・デリバリー・ネットワーク) サービス事業者は、ストリーミング用アカウントに関連する推 奨設定を XMLファイルとしてユーザーに配布しています。この XMLファイルを、Configure Custom Connection (カ スタム接続の設定)パネルのImport Settings ボタンから読み込むと、サービス経由のストリーミングを行う際に必要 な値が自動的に設定されます。

# **18.4 ストリーミングの開始**

ストリーミングの準備が整ったら、ライブデスクトップの上部にあるダッシュボードのSTREAM/ENCODEボタンをクリッ クすることで、ストリーミング設定パネルでチェックマークを付けた配信先ターゲットにストリーミングを開始すること ができます。

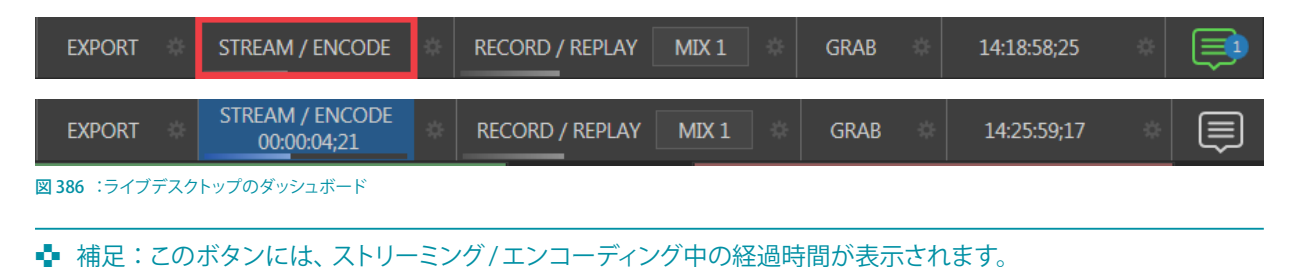

## **18.5 ストリームのキャプチャー**

ライブストリーミング中にアーカイブを同時に行うには、ライブストリーミングを開始する前に、Streaming Configuration (ストリーミング設定) パネルのプリセットのリストの下にある File Capture (VideoFile.mp4) プリセッ トのチェックボックスにチェックを入れます。

なお、キャプチャーされるファイルの保存先は、File Capture (VideoFile.mp4) プリセットの右側にある歯車アイコン (图)をクリックすることで表示される Configure File Captureパネルにて、保存時のファイル名や出力先(保存先) のパスを設定することができます。

### **18.6 ストリーミングを始めるにあたって**

ストリーミングを始める際の最良のアプローチのひとつは、商用のストリーミング・メディア・プロバイダーとの関係 を築くことです。よいプロバイダーは最適なファイヤーウォールを提案し、ストリーミングを誰もが見られるようにパブ リック・アドレスを提供してくれます。有益なアドバイスも惜しみなく与えてくれます。それに、コストも思ったほどか からないかもしれません(想定している視聴者数や月間転送量などによって、コストは異なります)。広告モデルで運 営しているプロバイダーのなかには、ホスティングサービスが無料のところもあります。

### **18.6.1 オンデマンド配信型とライブ配信型**

すべてのストリーミングが「ライブストリーミング」であるとは限りません。その違いは、過去に録画しておいたテレビ 番組を都合のいいときに見るのか、生放送を見るのかの違いに似ています。

オンデマンド型のストリーミングは、(通常は外部のサービスプロバイダが保有する)サーバー上に保管され、視聴者 が見たいと思ったときにいつでも配信できる状態になっています。ライブストリーミングの場合は、ライブコンサート やライブイベントなど生放送中のコンテンツを配信できます。

### オンデマンド・ホスティング

VMC1/TriCaster シリーズのRecord (レコード) モジュールを使うと、ライブ・プロダクションをローカルハードディス クに保存することができます。生成されたファイルは、視聴者が見たいときにいつでも接続できるよう、後からネット ワークにホスティングすることができます。設備が整っていれば自分でビデオをホスティングすることも可能ですが、 視聴人数が多いと予想される場合は、ストリーミング配信代行サービスを利用することになるでしょう。

「オンデマンド型」のストリーミングビデオは、リクエストを受けて少し経ってから再生が始まるのが理想的です(クラ イアントの再生デバイスよりもストリームをわずかに先行させておくことを「バッファリング」と言います。この処理に よって、滑らかな再生が確保されます)。これは、視聴者が映像ファイルを完全にダウンロードしなければ再生が始ま らない類のオンラインビデオ配布方法とは対照的です。ホストと視聴者との間で十分に高速な接続が確立されてい れば、視聴者は画像のカクつきやその他の問題を経験することなく、途切れのない視聴体験を楽しむことができます。

## ライブストリーミング

ライブストリーミングは世界規模で利用が広がっている成長市場ですが、実装がやや難しいストリーミング方式です。 ファイルを記録して後から処理するのではなく、(若干の時間差はあるにせよ、事実上リアルタイムで)ライブ映像を ネットワーク経由で伝送します。

高品位なストリーミング配信を行うには、配信側と視聴側の両方のネットワーク性能を考慮する必要があります。それ と同時に、信頼性の高い配信を確保するためには、視聴者の規模についてある程度考えておくことも大切です。

ストリーミングビデオは、帯域幅を抑えてより多くの人々が視聴できるようにするため、必然的に高く圧縮されます。 どのエンコーディング形式を選択するかは、配信者次第のときもあれば、クライアント次第のときもあります。検討要 素は次のとおりです。

- ネットワーク管理者の意向で、対応形式を限定している企業や組織もあります(IT部門に状況を確認してください)。
- RTMPとRTSP はインストールベースで多数のユーザーがおり、さまざまなプラットフォーム (PC、Mac、Linux な ど)で利用されています。

#### 帯域幅に関する注意事項

ストリーミングビデオに関連して、「ビットレート」という言葉をよく耳にすると思います。この言葉は、1秒あたりのデー タ処理能力を表すものです(一般にはキロビット毎秒、すなわち Kbpsという単位で測定されます)。ホースの中を水 が流れる様子を思い浮かべてみてください。VMC1/TriCaster シリーズのストリーミング設定パネルでプロファイルを 選択すると、「蛇口」を調節したことになります。けれども、ホースの部分は他人の持ち物です。

ローカルのデータ処理能力が高くても、ストリームが VMC1/TriCaster シリーズを旅立ったあと、伝送段階のいずれか の地点で帯域幅が抑制される可能性もあります。インターネットのトラフィックレベルには制限をかけることができま すが、帯域幅に関わるもうひとつの大きな要素は、視聴者側の接続環境です。

✜ 補足:一例を挙げてみましょう。視聴者の大部分が(比較的低速な)ワイヤレスデバイスを使って番組に接続する と分かっていながら、下りのビットレートを極めて高く設定したとします。そのほうが要求を確実に満たすだろう と考えてのことです。しかし実際のところ、ビットレートを上げると視聴者の接続状態は確実に悪くなります。

視聴者側のプレーヤーは指定されたビットレートでストリーミング再生を試みますが、(この例の場合は)ワイヤレス のボトルネックが流れを妨げてしまいます。これは、あなたの側からは太い消火ホースに口の大きなノズルを取り付 けて送り出したのに、最後の最後が庭の水まき用の細いホースになっていた、というのと同じです。勢いはすっかり 落ちてしまい、「ノズル」(視聴者側のプレーヤー)からの出力もお粗末なものになります。

パフォーマンスの信頼性を上げるには、システムからインターネットへの潜在的な帯域幅に対して、およそ 1/2 のビッ トレート以下を選択するよう心がけてください。事実上の上限に近いレートで配信することは可能ですが、信頼性の 高いパフォーマンスにはある程度のヘッドルーム (余裕) が大事です。

また、視聴者側のダウンロード性能も考慮してください。理想としては、ストリーミング・ビットレートの 1.5 倍の安全 マージンを取っておきたいところです。場合によっては解像度やフレームレートの見直しを迫られるかもしれません が、こうやって適切に調整することで、大抵の場合はスムーズな結果が得られます。視聴者にしても、頻繁にカクつい たり止まったりするストリーミングほど見たくないものはありません。

#### ☞ 参照:[「18.8.1 ストリームのテスティング」](#page-309-0)の解説を確認してください。

## **18.6.2 ストリーミング・メディア・プロバイダー**

商用のストリーミング・メディア・プロバイダー(コンテンツ・デリバリー・ネットワーク、または「CDN」)を利用すると、 エンコーディング側のコンピューターで高帯域幅を用意しなくてもすみます。ストリーミング・メディア・プロバイダー に依頼してストリーミング配信の手筈を整えれば、エンコーダーには AV ストリーム 1 本分の帯域幅しか必要ありませ ん。視聴者は、プロバイダーに接続するだけで、あなたのコンテンツを視聴することができます。

ほとんどのプロバイダーは大規模な帯域幅を確保しています(一時的なニーズでも、数時間前に連絡すれば割り当て を増やしてくれることもあります)。つまり、ストリーム映像の配信元は、ローカルの帯域幅をストリーム 1 本分のアッ プロードだけに使えるので、高品質なストリームを送ることが可能となり、また、視聴者側も、高画質を保ったまま視 聴することができます。

☞ ヒント:世の中にはさまざまなストリーミング・メディア・プロバイダーがあります。どのプロバイダを選択する かは、NewTek 社のディスカッションフォーラムを通じて、他の TriCaster ユーザーに聞いてみてください。

#### **18.7 番組収録**

目的がライブストリーミングではなく、スイッチング・セッションをリアルタイムで記録したいという場合は、(STREAM ボタンの代わりに)RECORD ボタンを使うとよいでしょう。VMC1/TriCaster シリーズは、セッションをフル解像度で保 存することができます。保存した高品質な収録ファイルは、VMC1/TriCaster シリーズの DDR から送出したり、さらに は、別のコンピューターやシステムで編集や合成を行うなど、さまざまな用途に利用することができます。

☞ ヒント: システム間でファイルをやり取りする場合は、外付けハードディスクにコピーするか、あるいは単純にネッ トワーク経由で転送してください。

保存した収録ファイルは、後になってインターネットで「オンデマンド」配信したいと思ったときに、VMC1/TriCaster シリーズや他のエンコーディングシステムを使って、いつでもストリーミングファイル形式に変換することができます。 つまり、高画質なオリジナルの収録映像を保持したまま、ストリーミングの対象となる視聴者やストリーミング環境に 合わせて最適なストリーミング用の映像を作成することができます。

ファイル変換の時間と手間を省くために Web 配信用の映像を収録しなければならない場合においても、視聴者が満 足する映像品質を確保するには、最低でも、最終出力として想定しているサイズで収録するようにしてください。映像 を Web 配信用と同じサイズに圧縮すると、大事な細部は失われます。フルスクリーンの映像を 4 分の 1 や 16 分の 1 にまで圧縮するのは、おさえすぎです。

#### その他の注意事項

Web 用の映像コンテンツを作成する際に注意すべきその他の要素は、コントラストとモーションです。映像を Web 配 信用にエンコードすると、相当量の情報やディテールが失われます。そのため、できるだけ良いライティング条件で 映像ソースを撮影することが必要不可欠です。

また、Webストリーミングでは映像の細かい部分やトランジション、人や物やカメラの動きなどは忠実に表現されな いため、対象物に近くて動きが少ない映像ほど鮮明に見えます。加えて、カメラやカムコーダーからの音声入力は、 独立したマイク入力ほど良質ではありません。欲しい音だけを別撮りする場合には、少なくとも小型ピンマイクか指

向性マイク、またはショットガンマイクが必要です。最後に、高品質のストリーミングを行う場合には、カメラが SD や インターレースのものであっても、できるだけ 720p のセッションを利用することを検討してください。最終的に小さ いサイズのストリーミングを行う場合でも、SD で作業することに利点はありません。

### **18.8 トラブルシューティング**

ビデオストリーミング技術は日々進歩していますが、それでもまだまだ成長期の段階です。基準の違いや多様な環境 差など、考慮すべきことがたくさんあります。VMC1/TriCaster シリーズには必要なツールが揃っているとはいえ、とき には成長期特有の問題に遭遇することがあります。このセクションでは、そのような問題を切り抜ける方法を紹介しま す。

### <span id="page-309-0"></span>**18.8.1 ストリームのテスティング**

VMC1/TriCaster シリーズを使用してライブ・プロダクションの仕事をプロとして請け負うとなれば、その日その場で 要求に応えられることが重要です。次の日では遅いのです。事前テストを怠るのは、単に愚かであるばかりか、命取り にもなりかねません。

プロの環境に冗長性が必要であることは、よくご存じでしょう。現場に持って行くカメラが 1 台きりなんてことは、あっ てはなりません。どんなに信頼できるデバイスにも、マーフィーの法則は当てはまります。それを踏まえて、無停電電 源装置やバックアップの録画装置など、しかるべき機材を持っていくことが肝心です(デジタル撮影のバックアップに アナログ VTR を使うのは、恥ずかしいことでも何でもありません。大がかりな仕事では、まだまだ「ローテク」が頼り になります)。

と同時に、ライブストリームを確実に成功させるためには、イベント開始前に現場でテストしておくことも欠かせませ ん。問題の原因が明らかに不可抗力だったとしても、言い訳を喜んで聞いてくれる人は誰もいません。

- *1.* VMC1/TriCaster シリーズをセットアップして、テスト用の映像と音声を準備します。
- *2.* ストリーミング設定パネルで、ツールや内蔵の Webブラウザを利用することもできますが、ここでは、外部システ ムからの設定方法を確認しておきましょう。
- 3. 別のシステムでWindows Media Playerを起動し、[ファイル] メニューから [URLを開く] を選択します (タイトル バーを右クリックしないとメニューが出ないバージョンもあります)。
- *4.* ストリーミングのIP アドレスとポート番号を入力します。
- *5.* プログラム・ストリームに接続して、視聴できることを確認します。

視聴できましたか? まだ続きがあります。ローカルでは見えていても、外側からインターネット経由で接続している 人には見えているでしょうか?

リモート環境にいる人に、ストリーミングがきちんと視聴できるかを確かめてもらってください。視聴ができている場 合、問題はありません。また、視聴できていない場合、この先の確認テストをご確認ください。

## **18.8.2 pingを使ったテスト**

ローカルなイントラネットであれインターネットであれ、ストリームを視聴できるようにするには、クライアントのコン ピューター(またはサービスプロバイダ)とVMC1/TriCaster シリーズ、およびそのエンコーダーとの間でネットワー ク接続を確立する必要があります。

pingは控えめながらも有能なツールです。ネットワークがそもそも疎通しているかを確認できるので、ストリーミング だけでなく、NDI や LiveText の接続確認にも使えます(マルチプラットフォーム環境でもバッチリ動きます)。

ping はターゲットホスト(IPアドレス)に対して小さなデータパケットセットを送信し、返されるエコー応答を「リッス ン」するツールです。往復時間をミリ秒単位で測定し、データロスを記録し、終了すると集計を表示します。

ping でターゲットホストが確認できなければ、接続に問題があるということです(原因はケーブルの接触不良のよう に単純な場合もあります)。ping を飛ばすためには、ターゲットコンピューターの IP アドレスが必要です。

### ターゲットIPアドレスの確認方法

#### **Windows(Vista®またはそれ以降)**

- *1.* 検索フィールドに "run"と入力して("" は除く)、キーボードのENTERキーを押します。
- *2.* 入力フィールドに "cmd"と入力して("" は除く)、キーボードのENTERキーを押します。
- *3.* コマンドプロンプトが開いたら、"ipconfig"と入力して("" は除く)もう一度ENTERキーを押します。
- *4.* システムの IP アドレス("IPv4Address" の横)とその他の情報が表示されます。

#### **OS X**

- *1.* デスクトップ左上のAppleアイコンをクリックし、[この Mac について]を選択します。
- *2.* パネルが開いたら、[詳しい情報…]ボタンをクリックします。
- *3.* 左側の[内容]リストで[ネットワーク]をクリックします。
- *4.* 右側のウィンドウに、その Mac の IPアドレスが表示されます。

#### pingの使用方法

ping はコマンドラインのプログラムなので、ping を飛ばすコンピューターのコマンドプロンプトから起動する必要が あります。コマンドプロンプトの起動とping の送信方法については、次の手順を参考にしてください。

#### **Windows**

- *1.* 上に示した手順で、再度コマンドプロンプトを起動します。
- *2.* "ping"と入力し("" を除く)、下の図のようにスペースをひとつ空けた後ろにターゲットIPアドレスを入力して、 ENTER キーを押します。

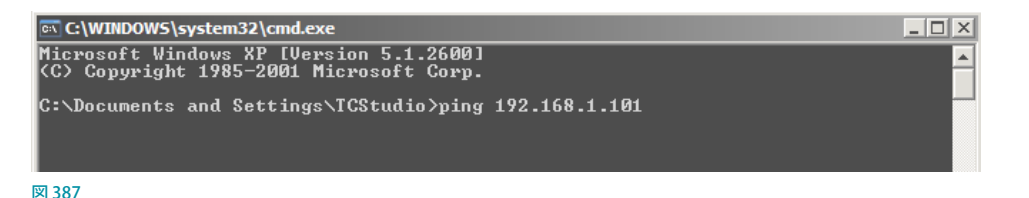

3. ping が実行され、即座に結果が返されます。(ネットワーク接続に問題があるなどして)ping に失敗すると、コマ ンドプロンプトには図 388 のような結果が返されます。成功すると、図 389 のようなレポートが表示されます。

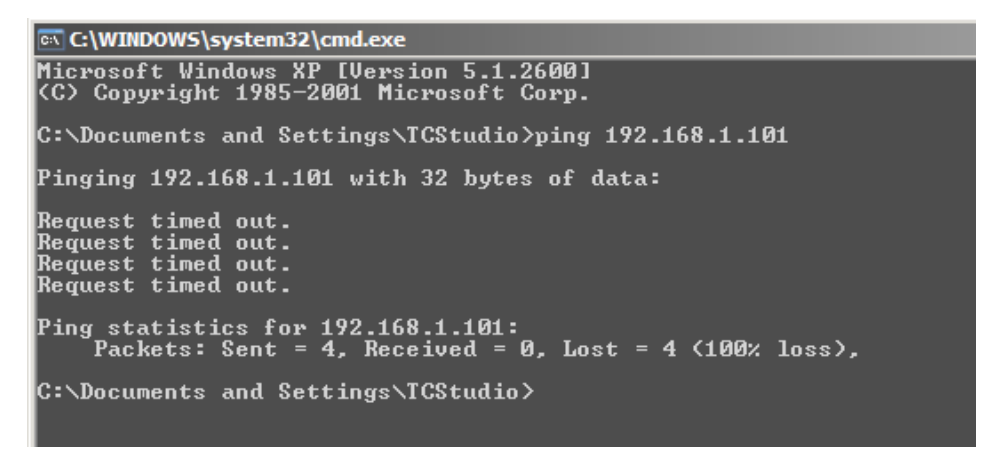

図 388:ping失敗の場合

```
C:\WINDOWS\system32\cmd.exe
Microsoft Windows XP [Version 5.1.2600]<br>(C) Copyright 1985-2001 Microsoft Corp.
C:\Documents and Settings\TCStudio>ping 192.168.1.101
Pinging 192.168.1.201 with 32 bytes of data:
Reply from 192.168.1.201: bytes=32 time<1ms TTL=128<br>Reply from 192.168.1.201: bytes=32 time<1ms TTL=128<br>Reply from 192.168.1.201: bytes=32 time<1ms TTL=128<br>Reply from 192.168.1.201: bytes=32 time<1ms TTL=128
Ping statistics for 192.168.1.101:<br>Packets: Sent = 4, Received = 4, Lost = 0 (0% loss),<br>Approximate round trip times in milli-seconds:<br>Minimum = 0ms, Maximum = 0ms, Average = 0ms
C:\Documents and Settings\TCStudio>_
```
図 389:ping成功の場合

#### **OS X**

Apple OS X が起動しているシステムでは、次の手順で ping を送信します。

- *1.* アプリケーション > ユーティリティフォルダーの [ターミナル.app] をダブルクリックします。
- *2.* ターミナルにコマンドを次のように入力して("ipnumber" のところは IPアドレス)、ENTER キーを押してください。

ping -c 4 ipnumber

(たとえば、ping -c 4 192.168.1.101といった形になります)

上で示した Windows の例と同じようなレスポンスがあります。ping が失敗する場合は、ネットワーク接続に問題があ るということです。

#### プル型接続の問題

プル型ストリーミングをルーターの「外側」で行う場合、VMC1/TriCaster シリーズのLocationフィールドに表示され るIP アドレスが有効なのは、ルーターの同じ側にあるシステムだけであることに注意してください。ルーターの向こう 側の視聴者(あるいはサービスプロバイダ)に映像を届けるには、グローバル IPアドレスを取得する必要があります。

◆ 補足:前にも述べましたが、このような状況では商用のコンテンツ・デリバリー・ネットワークを利用するプッ シュ型ストリーミングを検討してみてください。ほとんどの場合はこの方法で、ファイヤーウォールやルーターのト ラブルから解放されます(自力でやろうとすると、システム管理者の協力が必要になります)。

また、ルーターの「ポート・フォワーディング機能」を有効にしなければなりません。

### ポート・フォワーディング

ルーターの外側からのストリーミングにおいて、外部のコンピューターからのアクセスを許可しつつも適度なセキュリ ティを維持するためには、ルーターの「ポート・フォワーディング」が必要です。

ポート・フォワーディングは、外部のクライアント(視聴者)とローカル・トランザクション・ポート(手動で指定)との間に、 ある種の「ブラインド・ハンドオーバー」を許可するものです(ルーターは内部の IP ルーティングを公開することなく、 ストリームの視聴要求を VMC1/TriCaster シリーズに渡します)。

ポート・フォワーディング機能を有効にするためには、3 種類の情報が必要です。

- ルーターのログイン情報。この情報は、お使いのルーターのマニュアルに記載されています。一般的には、Web ブラウザの URLフィールドに特定の IPアドレスとパスワードを入力して確認します。
- ルーターが VMC1/TriCaster シリーズに対して割り当てたIP ローカルアドレス。VMC1/TriCaster シリーズの Location に表示される情報です。コロンの前の、ピリオドで区切られた数値列全体が IP ローカルアドレスです (コロンの後ろはストリームに対して選択したポート番号です)。
- 上で説明したポート番号 (コロンの後ろ)。

ルーターのブランドやモデルによって異なりますが、一般には次のような手順で設定します。

- *1.* ルーターにログインして、Webブラウザにルーターのコントロールパネルが表示されるようにします。
- *2.* ポート・フォワーディングに関する設定ページを選択します。このオプションは、"Applications and Gaming" など、 一見わかりにくいページにある場合があります(ポート・フォワーディング設定が必要なオンラインゲームが多い ためです)。

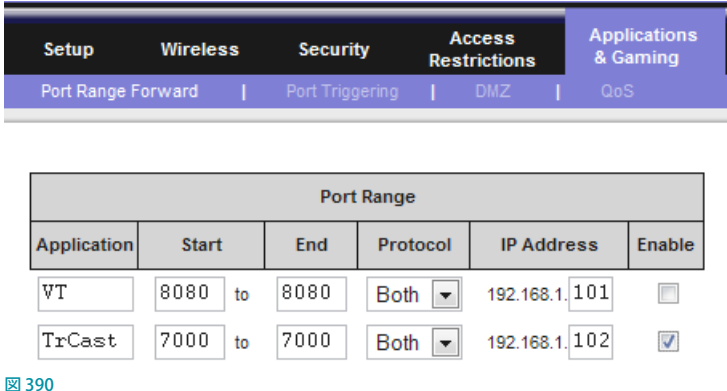

- *3.* 必要ならば、Applicationフィールドに名称を設定します(アプリケーションを識別するための設定なので、名前 の付け方は自由です)。
- *4.* StartとEnd のポート値を入力します。両方に同じポート番号を使うことができますが、当然ながらTriCaster の Portフィールドの設定値と同じにしなければなりません。
- *5.* もしあれば、Protocolフィールドで Both(なければ UDP)を選択します。
- *6.* ストリーミングを有効にした後に TriCaster の Locationフィールドに示されたローカル IP アドレス(ピリオド区切 りの数値)を、すべて入力します。
- *7.* Enable チェックボックスにチェックを入れます。
- ✜ 補足:ルーターによっては、その他のセキュリティ設定を変更しなければ外部からのプル型ストリーミングを視聴 できないものもあります。たとえば、上の図に示した Linksys 製ルーターのセキュリティ設定ページには、Block Anonymous Internet Requests(匿名によるインターネット要求をブロック)という設定項目があります。普段は とても役に立つ設定なのですが、外部のコンピューターがあなたのシステムからビデオストリームをプルしたい と要求する場合には、これが妨げになります。

ルーターには数え切れないほどのメーカーやモデルがありますが、下記のサイトでは、モデルごとの情報やポート・ フォワーディングに関する豊富なヘルプを参照できます。

[http://www.portforward.com/english/routers/port\\_forwarding/routerindex.htm](http://www.portforward.com/english/routers/port_forwarding/routerindex.htm)

#### **ファイヤーウォール:**

ソフトウェア・ファイヤーウォールを使う手もあります。通常は、ファイヤーウォール・ポリシーの例外を許可する場 合と同じく、特定のポートやアプリケーションだけにアクセスを許可するという方法で設定できます。Windowsファイ ヤーウォールの例外については、Windows のヘルプを参照してください。

### 外部IP アドレスの確認方法

先にも述べましたが、ルーターの外に割り当てられているIPアドレスは、ローカルでしか使えません。プル型の場合、 LAN の外側にいる視聴者には、TriCaster のグローバル IPアドレス(およびポート番号)を提供する必要があります。

このアドレスを確認する方法は、いくつかあります。たとえば、ルーターの設定ページでは、このアドレスは "IP Address"という形で表示されています。または、現在の IPアドレスを即座に返してくれる([http://www.whatismyip.](http://www.whatismyip.com) [com](http://www.whatismyip.com) などの)便利な Web サイトを利用するという手もあります。この方法なら、ブラウザでその Web サイトにアクセ スするだけで、画面にあなたの IPアドレスが表示されます。最後の数字の後にコロンを付けて、その後ろにポート番 号を追加してください。これで、外部の視聴者からの接続に必要なものはすべて揃います。

## **18.8.3 スピードテスト**

ストリームに設定したビットレートに対して、上りの帯域幅は十分でしょうか? テストして確かめてみましょう。 スピードテストをしてくれるフリーの便利な Web サイトが多数あります。そこにアクセスすることで、ローカル帯域幅 が実際にどれだけあるのがわかります。各国のオンライン・スピードテストサイトが一覧になっているサイトを、ひと つ紹介しましょう。

<http://www.dslreports.com/speedtest?more=1>

### **18.8.4 問題の切り分け**

ストリーミングにまつわる問題においては、実際のところ、VMC1/TriCaster シリーズ システムはパズルの 1 ピースに 過ぎません。VMC1/TriCaster シリーズ以外にも、多くの重要な要素が関連しています。

原因の特定に有効な方法のひとつは、ストリーミングファイルをチェックすることです。ストリーミング出力をローカル にファイルとして保存して、問題がないかを確認しましょう。このファイルは、VMC1/TriCaster シリーズが下流のサー バーへと送り出すのとまったく同じものです。同期がずれる、フレームレートが低すぎる、音が飛ぶといった問題が VMC1/TriCaster シリーズに起因するものならば、このファイルを再生したとき同じ現象が起こるはずです。ファイルに 問題がない場合は、エンコーディングの後、たとえば、ネットワークや CDN の設定に問題があると考えられます。

# **19. EXPORT(エクスポート)**

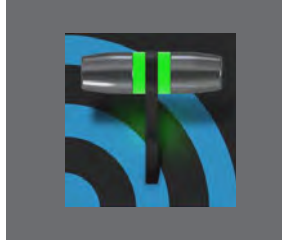

**VMC1/TriCaster シリーズの Export(エクスポート)機能は、ライブやキャプチャー の操作を行いながらでも、配給を受けているスポーツ中継やエンターテインメント、 ニュース番組などの見所シーンをクリップや静止画にして、ソーシャルメディアサイト へと公開することができます。ネット局や制作会社サイドで見所シーンをタイムリー に編集でき、他とはひと味違うサービスを提供できます。**

### **19.1 概要**

昨今、放送の世界では、番組本編だけを放送していても視聴者を満足させることはできません。複数の発信源から のメディアにアクセスし、しかもそれらを同時に視聴しているといった視聴者が日増しに増えているのが現実です。オ ンラインでライブ放送を行うことが、多くの制作者にとって重要な事項となっています。Facebook®やYouTube®、 Twitter®のような有名なインターネットサイトを通じて、舞台裏やロッカールームのインタビュー、試合前や後の雑 談などの追加コンテンツを公開することで、ブランドや収益の拡充に役立てることができます。さらに、コンテンツの アーカイブやポストプロダクション作業に便利なように、ファイルを変換して、ローカルまたはネットワーク上のスト レージに配信する機能も備えています。

ソーシャルメディアのアカウント情報やパブリッシュ先の情報を登録したら、LIVE DESKTOP (ライブデスクトップ)の Export (エクスポート) ツールの出番です。作業中やレコーディング中であっても、選択したコンテンツを複数のサイト へ簡単に送り出せるため、コンサートやお祭り、スポーツなど、ライブ性が求められる環境には最適な機能のひとつです。

# **19.2 EXPORT(エクスポート)メニュー**

ダッシュボードにある大きな EXPORT (エクスポート) ボタンの右横の 歯車アイコン (图) をクリックすると、右図のようなドロップダウンメ ニューが開きます。

メニューの一番上にあるExport Media... (エクスポートメディア)とい うメニューアイテムを選択すると、エクスポートするメディアファイル を管理するためのパネルが開きます。 図 391

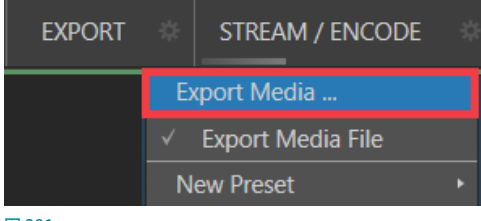

| <b>Export Media</b> |          |                            |         |        |
|---------------------|----------|----------------------------|---------|--------|
| Media               | Duration | Title                      | Comment | Preset |
|                     |          |                            |         |        |
|                     |          |                            |         |        |
|                     |          |                            |         |        |
|                     |          |                            |         |        |
|                     |          |                            |         |        |
|                     |          |                            |         |        |
|                     |          |                            |         |        |
| Add                 |          | Remove Duplicate<br>- Trim | Export  | Close  |

図 392 : Export Media (エクスポートメディア) パネル

このパネルについては、この章の後半で詳しく説明します。

## **19.2.1 プリセットリスト**

Export Media... (エクスポートメディア)の下には、エクスポート先と して設定済みのプリセットがリストされます。プリセットをまだ作成し ていない場合、ここにはExport Media Fileというファイル変換用の プリセットだけが表示されます。

ドロップダウンメニュー上の各プリセットは、チェックマークをク リックしてオン / オフを切り替えるようになっています。メディアファ イルをExport Media (エクスポートメディア)パネルに追加すると、 チェックマークが付いた項目が自動的にエクスポート先となりますが、 Export Media (エクスポートメディア)パネルでファイルごとに設定を 変更することもできます。

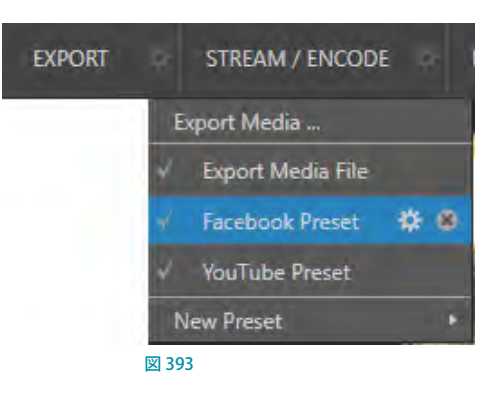

☞ ヒント:Export(エクスポート)メニューのドロップダウンメニューのいずれかのプリセットにマウスを重ねると、 2つのアイコン(※3))が表示されます。左側の歯車アイコン(※))をクリックすると、そのプリセットを修正す ることができます。また、右横のアイコン( 3) をクリックすることで、リストからそのプリセットを削除することが できます。

## **19.2.2 New Preset (新規プリセット)**

次に、Export MediaドロップダウンメニューのNew Presetオプションについて説明していきましょう。このNew Preset オプションを選択すると、サブメニューが表示され、FTP、Twitter、Facebook などさまざまなエクスポート先 がリストされます。

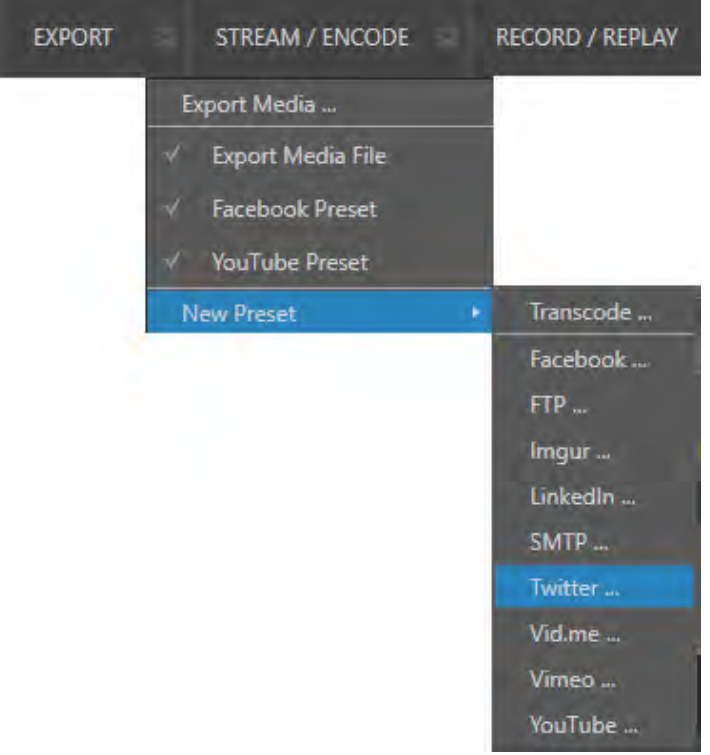

#### 図 394

エクスポート先を選択すると、そのターゲットにアクセスするための Configuration Preset (プリセット設定)パネルが 開きます。

Twitter、Facebookなどのソーシャルメディアサイトを選択した場合、Configuration Preset (プリセット設定)パネル に Sign In ボタンが表示されます。この Sing In ボタンを押すことで、アカウント認証用のブラウザが開き、ユーザー名 やメールアドレス、パスワード等を入力することができます。

アカウントの認証が完了すると、プリセットパネルの右下に OK ボタンが表示されるので、問題がなければ OK ボタン を押してください。もしサインインに問題があれば、エラーメッセージ等が表示されます。

また、ここで作成したプリセットは、EXPORT のドロップダウンメニューにリストされることになります。

## **19.2.3 ソーシャルメディアサイト**

エクスポート機能を使うと、Facebook、Twitter、YouTube などの SNS ヘコンテンツを投稿することができます。New Presetのリストに表示されない他のターゲットについては、今後徐々にサポートしていく予定です。

### **19.2.4 Transcode(変換)、SMTP、FTP**

Transcode(変換)、SMTP、FTPの各メニュー項目は、ファイル変換、ローカル(またはネットワーク上の)ストレージ への出力、電子メールの作成に使用します。これらは、ライブイベント中にキャプチャーしたコンテンツをその場でエ クスポートできる、効果的な出力手段です。ローカルでもリモートでも、コラボレーションに極めて役立ちます。

また、ビデオを別のフォーマットへと再エンコードしてから共有するオプションも備えています。用途に適したメ ニュー項目を選択してください。SMTPの場合、ダミーのメールサーバーエントリーが入力されていますので、それを 削除して正しい名称を入力してください。

### **19.2.5 Watermark(ウォーターマーク)**

私的または著作権で保護されたメディアを保護するために、パブリックサイトへ公開する前にウォーターマーク(透か し)を入れることができます。Export(エクスポート)ドロップダウンメニューのNew Presetから任意のプリセット(例: Transcode や Facebook)を選択すると、Congifure Preset (プリセット設定)パネルの下部にあるWatermark (ウォー ターマーク)オプションにアクセスすることができます。

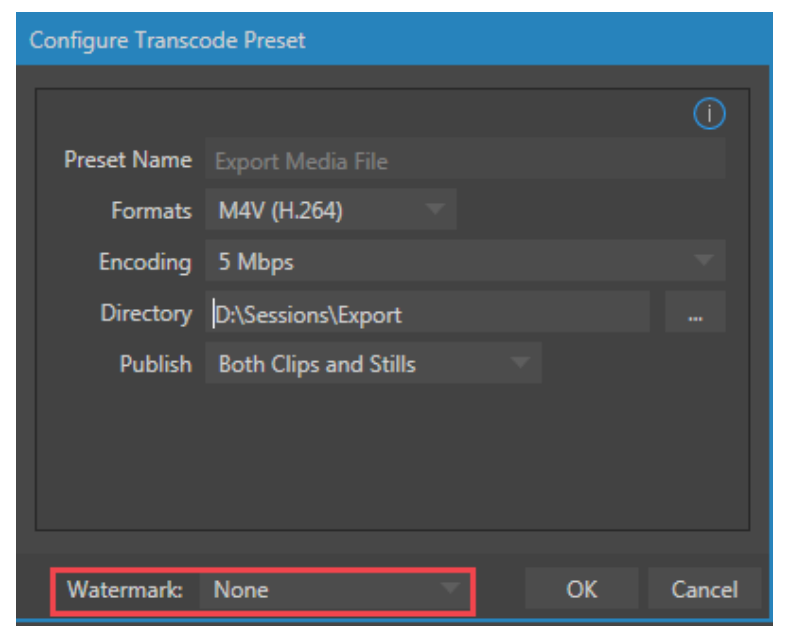

図 395 : Watermark (ウォーターマーク) オプション

このWatermark (ウォーターマーク)オプションのドロップダウンメニューからBrowse (参照)を選択し、ウォーター マーク(透かし)として使用したい画像を選択して、映像に重ねることができます。選択した画像は、エクスポートされ るビデオまたは静止画ファイルに合成されます。通常は 32 ビットの静止画ファイル(一般的な PNG や Targaファイル フォーマット)を利用します。なお、ウォーターマークとして使用する画像は、画面上で正しくフレーム内におさまるよ うに、あらかじめ出力されるファイルの解像度と比率を合わせておく必要があります。

## **19.3 Export Media (エクスポート メディア) パネル**

| Media | Duration    | Title              | Comment            | Preset                   |
|-------|-------------|--------------------|--------------------|--------------------------|
|       | 00:00:12;01 | Balloon            | Add a comment here | <b>Export Media File</b> |
|       | 00:00:38;01 | Kiki 1 Left        |                    | <b>Export Media File</b> |
|       | 00:00:07;05 | <b>Bumper Cars</b> |                    | <b>Export Media File</b> |
|       | 00:00:10;00 | Fountain           |                    | <b>Export Media File</b> |
|       | 00:00:11;29 | Lion               |                    | <b>Export Media File</b> |
|       |             |                    |                    |                          |
|       |             |                    |                    |                          |

図 396 : Export Media (エクスポートメディア)パネル

次に、ライブ時におけるオペレーション方法について解説していきましょう。 ダッシュボードにある Export (エクスポー ト)ボタンの右横の歯車アイコン(■)を選択し、Export Media... (エクスポートメディア)オプションを選択すると、上 図の Export Media (エクスポート メディア) パネルが開きます。このパネルにて、エクスポートしたいクリップや静止 画をリストし管理することができます。

Export Media (エクスポートメディア)パネルの機能は、一見難しそうに見えるかもしれませんが、操作はいたってシ ンプルです。このパネルの下部のAdd (追加) ボタンをクリックし、メディアブラウザを開きます。ここでエクスポート したいコンテンツ(複数選択可能)を選択することができます。現在のセッションや他の保存場所のアイテムを選択す ることができます。これら選択したファイルは、Export Meida (エクスポート メディア)パネル内に追加されますが、こ の時点ではまだエクスポートされません(理由については後で説明します)。

☞ ヒント: 現在レコーディング中のファイルは、レコード中(停止ボタンを押す前)においても、Export Media(エ クスポート メディア)パネルに追加およびアップロードすることができます。これらファイルは、カレントセッショ ンの Captureフォルダーからアクセスすることができます。

## **19.3.1 メタデータ**

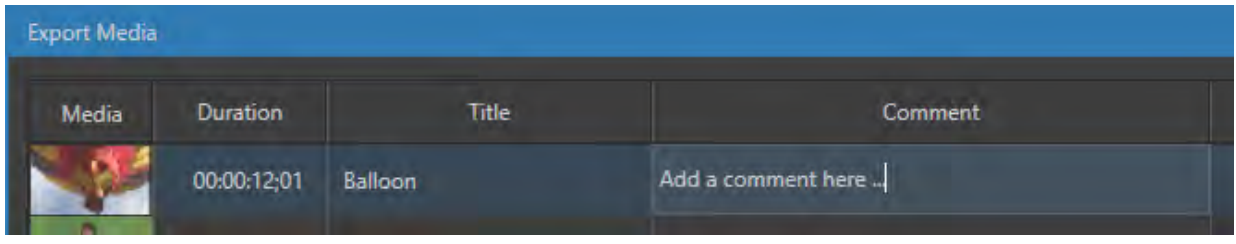

図 397

Export Media (エクスポート メディア) パネルにメディアファイルが追加されると、各メディアファイルには、上図 のようにファイル名 (または Media Player (メディアプレーヤー)のプレイリストから追加された場合はエイリアス)、 Duration (クリップの長さ/再生合計時間)、Title (タイトル)、Comment (コメント)、Preset (エクスポート先のプリセッ ト)が表示されます。

Comment (コメント)の列には、任意のコメントを入力することができます。コメント機能に対応しているソーシャル サイトに、ここに入力したコメントを添えてコンテンツをアップロードすることができます。この項目をクリックすると、 キーボードから入力ができるようになります。ENTER キーを押すか、どこか別の場所をクリックすると入力が確定しま す。同様に、Title (タイトル) 列では、ファイル名をソーシャルメディアアカウント向けのタイトルに変更することがで きます。ただし、このファイル名の変更は、FTPやTranscodeプリセットのオペレーションには影響しません。

## **19.3.2 Preset(プリセット)**

Preset (プリセット)列には、右図のように、Export Media (エクスポート メディア) パネ ルに追加した個々のメディアファイルに対して、1 つないし複数のプリセットを選択するこ とができるドロップダウンメニューが用意されています。プリセットの横のチェックマーク は、ターゲットが有効になっていることを表します。

この Preset (プリセット) オプションは、複数のプリセット (エクスポート先) を同時に選 択することができます。また、これらプリセットの選択は、Export Media(エクスポート メ ディア)パネル上にリストされている個々のメディアファイルに対して、それぞれ別のプリ セットを選択することができます。なお、ドロップダウンメニューにリストされているプリ セット(エクスポート先)のうち、チェックマークが付けられていないプリセットは、エクス ポートモジュールによる処理は行われません。 ファインス インファイン マスタス マスタス

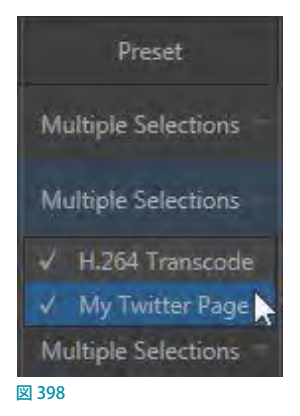

## **19.3.3 リストの管理**

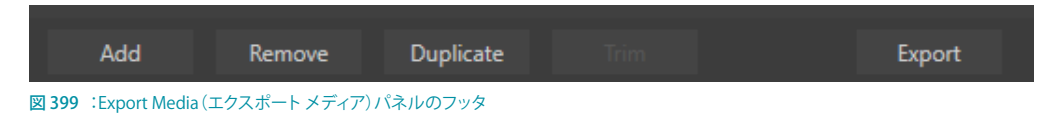

Export Media (エクスポート メディア)パネル下部の Add (追加)ボタンの右横には、以下の3つの機能が用意されて います。

#### **Remove**(削除):

ファイルビンから Export Media (エクスポート メディア) パネル上のメディアファイルを削除します。ただし、オリ ジナルのソースファイルは削除されません。

#### Duplicate (複製):

選択したメディアファイルの複製を作成します。ひとつのメディアファイルを、(Preset (プリセット)列にチェック を付けた)複数のターゲットへとパブリッシュするときは、この方法が都合がよい場合もあります。たとえば、ター ゲットの中に時間がかかりそうなエンコーディングが含まれている場合です。複製エントリーを使うことで、そう したエントリーの処理を時間があるときまで保留することができます。

#### ● Trim (トリム) ボタン:

このボタンをクリックすると、右図のAdjust In and Out Points (イン点/アウト点調整) パネル にアクセスすることができます。このパネルにて、 各メディアファイルのイン点とアウト点を設定し て、配信で使用したい部分だけのクリップを作成 することができます(ファイルフォーマットによっ ては、トリム機能をサポートしていない場合があ りますので注意してください)。キャプチャー中 のメディアファイルに対しても、トリム作業を行 うことができます。

**③ ヒント:左下のStill Frame (静止フレーム)に** チェックを入れると、動画ではなく、任意のフレー ムを JPEG 画像に変換してアップロードできます。

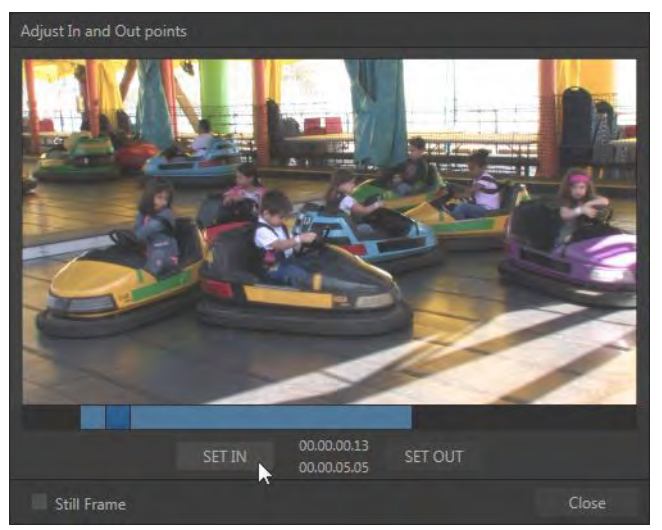

図 400 : Adjust In and Out Points (イン点/アウト点調整) パネル

## **19.3.4 Export(エクスポート)ボタン**

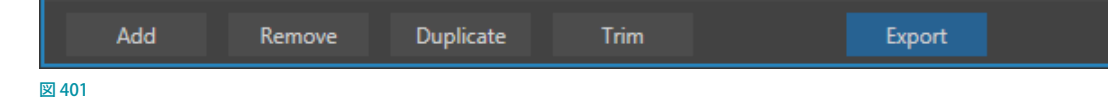

Export Media (エクスポート メディア) パネルの Export (エクスポート) ボタンをクリックすると、Export (エクスポー ト)ボタンがハイライト(濃い青色)に変わり、Export Media (エクスポート メディア)パネルにリストされている各メ ディアファイルのPresetに選択されているターゲットへのエクスポート処理やエンコード処理が開始されます。エクス ポート処理を停止したい場合は、再度、Export (エクスポート)ボタンをクリックします。

◆ 補足:Export Mediaパネルの下部にあるExport (エクスポート) ボタンは、ダッシュボード上の大きな EXPORT (エクスポート)ボタンとリンクしています。どちらのボタンを押しても同じ処理が行われます。

### **19.3.5 メディアファイルの便利な追加方法**

- ダッシュボードの Grab (グラブ) メニューの歯車アイコン ( 間) をクリックして Grab Still Configuration パネルを 開き、Add grabs to オプションで "Export" を選択しておくことで、ダッシュボードの Grab (グラブ) ボタンを押し たとき、自動的に Export Media パネルに静止画ファイルを送信することができます。
- ダッシュボードのRECORD/REPLAYメニューの歯車アイコン(■)をクリックしてRecord Cofigurationパネルの Replay タブを開き、Actionオプションの Add to Export に マークを付けておくことで、ダッシュボードのRECORD/ REPLAYボタンを押したとき、自動的に Export Media パネルに、録画中のクリップを送信することができます。
- Media Player上のアイテムを右クリックして開くコンテキストメニューの Add to Export Mediaを選択することで、 Export Media パネルに、アイテムを送信することができます。

#### ☞ 参照:[「11.1.1 プレイリスト」](#page-192-0)、[「20.2.1 インスタントリプレイ・クリップの再生方法」](#page-329-0)の解説を確認してください。

さらに便利なことに、Grab(グラブ)機 能とRecord (レコード)機能の名称と コメントフィールドは、DataLinkをサ ポートしています。この機能によって、 エクスポートのアップロード時に、意 味のある一意の情報をソーシャルメ ディアサイトへ自動的に提供すること ができます。

また、DataLinkキーと文字列を同時に 使用できるため、たとえば右図のよう に、現在の時間、ゲームのスコア、カ メラに写っている選手の名前などを含 むコメントを、瞬時に生成することが できます。

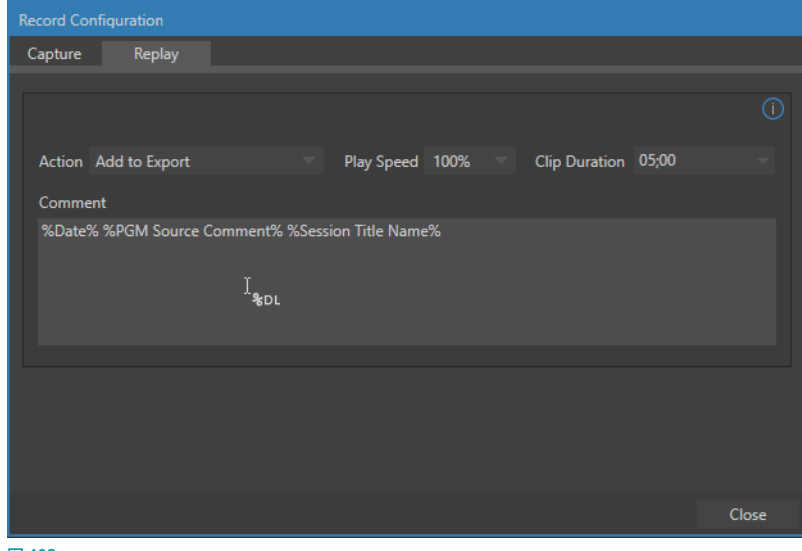

図 402

☞ 参照:DataLink に関する詳細は、「11.2.3 DataLink」の解説を参照してください。
# **20. RECORD (レコード) とGRAB (グラブ)**

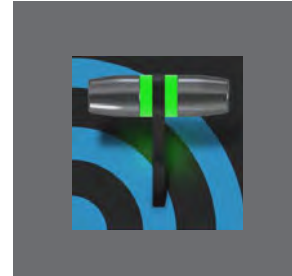

**この章では、ライブプロダクション中に、VMC1/TriCasterシリーズから出力されて いる任意のチャンネルをレコーディング(収録)、または、システムに SDI やネット ワークを介してNDI にて接続されているカメラなどの外部入力ソースからの映像を クリップ素材として取り込んだり、さらには、任意の入力モニターやプログラムモニター に映し出される映像から静止画をグラブ(キャプチャー)してSNS などのコンテンツと使 用するための、RECORD(レコード)とGRAB(グラブ)機能について解説していきます。**

## **20.1 RECORD(レコード)**

VMC1/TriCaster シリーズには、出力映像や、出力映像の一要素、または特定の内部 / 外部ソースをレコードするため の方法がいくつも用意されています。レコーディング時にタイムコード情報も取得することができます。

NewTek が搭載するIsoCorder™テクノロジーによって、強力なレコーディング機能を利用することができます。

なお、一度にレコーディングすることができるソースの数は、ご利用のモデル、ソフトウェアのバージョンによって異な ります。もちろん、レコーディング先となるストレージメディアが十分な速度を持っていることも重要です。

プライマリー出力 (MIX1 ~4) は個別に設定可能であるため、 プログラム、プログラム (クリーン)、 スイッチャーの各 入力ソース、M/Eなどから選択してレコードできます。

レコーディングを開始するには、ダッシュ ボードのRECORD (レコード) ボタンをク リックするだけです。レコーディング中は、 図 403RECORD (レコード) ボタンの真下にタイムカ

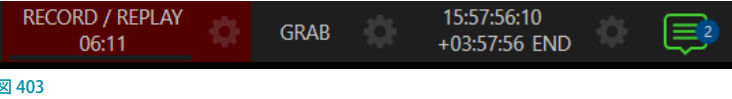

ウンター(例:00:00:00:00)が表示され、現在レコーディング中のクリップの長さ(尺)を確認することができます。また、 タイムカウンターの下には、キャプチャー中の音声のレベルを確認するための VUメーターが横向きに表示されます。

◆ 補足:レコーディング中の映像クリップを、DDR のプレイリストや Export Media (エクスポート メディア) パネ ルへ追加するよう設定している場合、レコーディング中の映像クリップは、VMC1/TriCaster シリーズの Media Browser (メディアブラウザ) や Playlist (プレイリスト)、Export Media (エクスポートメディア) パネルには、下の 図のようにレコーディングを表す赤い印が表示されます。

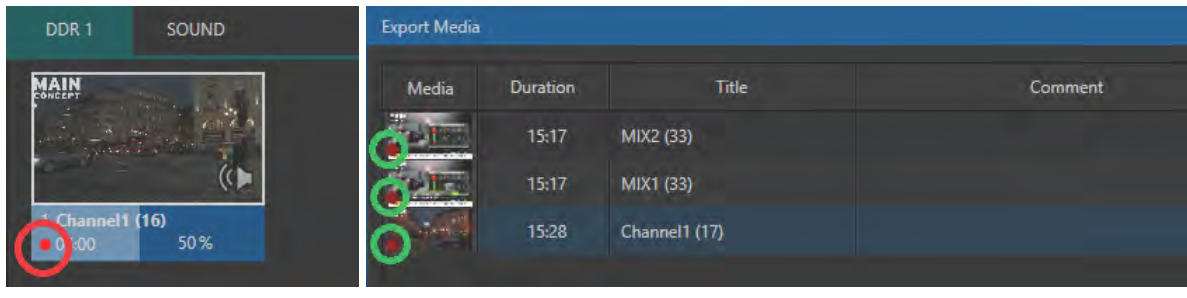

## **20.1.1 レコードの設定**

レコーディングを行う前に、レコーディングしたファイルをどこに保存するのかをあらかじめ決めておく必要がありま す。レコーディングの設定やコントロールは、出力ソースまたは入力ソースをレコーディングするかによって、Output Configuration (出力設定)パネル、または、Input Configuration (入力設定)パネルにて行います。

Output Configuration (出力設定)パネルのRecord (レコード) タブ内のオプションと、Input Configuration (入力 設定)パネルのInput (入力) タブの Capture (キャプチャー) グループにある Record (レコード) オプションの機能は 同じように設定することができます。

### 出力ソース (MIX 1~4) のレコーディングオプション

出カソース $(MIX 1 \sim 4)$ のレコーディング は、PROGRAM 出力モニターの歯車アイコ ン (国) からOutput Configuration (出力 設定)パネルにアクセスし、そのパネルの RECORD (レコード) タブで設定します。

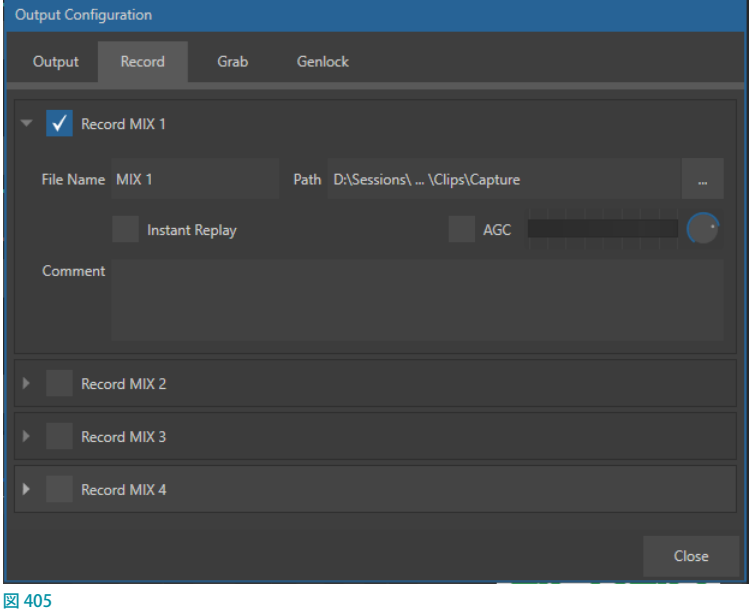

## 入力ソース (INPUT 1~X) のレコーディングオプション

 $\lambda$ カソース (INPUT  $1 \sim$  X) のレコーディング は、各入力モニターの歯車アイコン(■)か らInput Configuration (入力設定)パネルに アクセスし、そのパネルのInput (入力) タブ の Capture (キャプチャー)グループの RECORD (レコード) オプションで設定します。

**☞ 参照: 入力ソース (INPUT 1 ~ X) のレ** コーディング機能に関する詳細は、「8.1 入力の設定 - INPUT (入力設定) パネル」 のCapture (キャプチャー)グループの解 説をご確認ください。

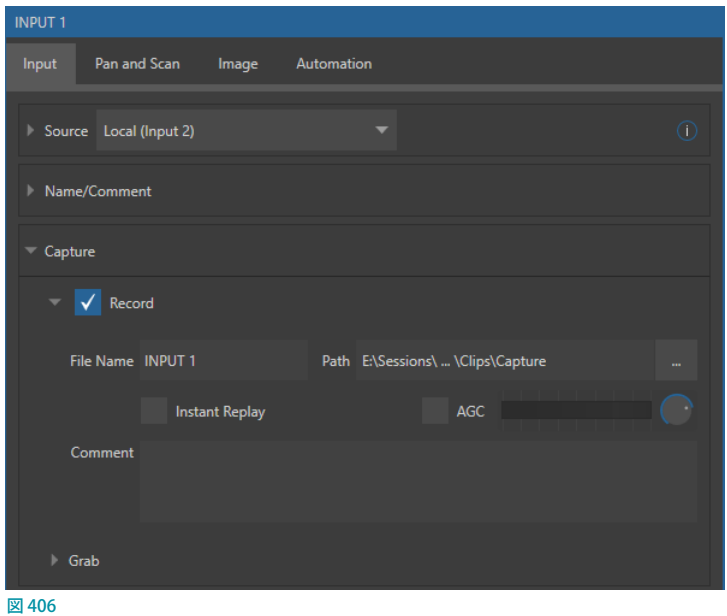

# 20.1.2 Record (レコード) タブ (出力設定パネル)

Output Configuration (出力設定) パネルのRecord (レコード) タブにて、出力ソース (MIX 1 ~ 4) のレコーディング の設定方法と各オプションについて確認していきましょう。

### 出力ソース (MIX 1~4) のレコーディングの設定方法

1. 出力ソース (MIX 1 ~ 4) をレコーディングするときは、PROGRAM 出力モニターの歯車アイコン ( ) から Output Configuration (出力設定)パネルにアクセスします。

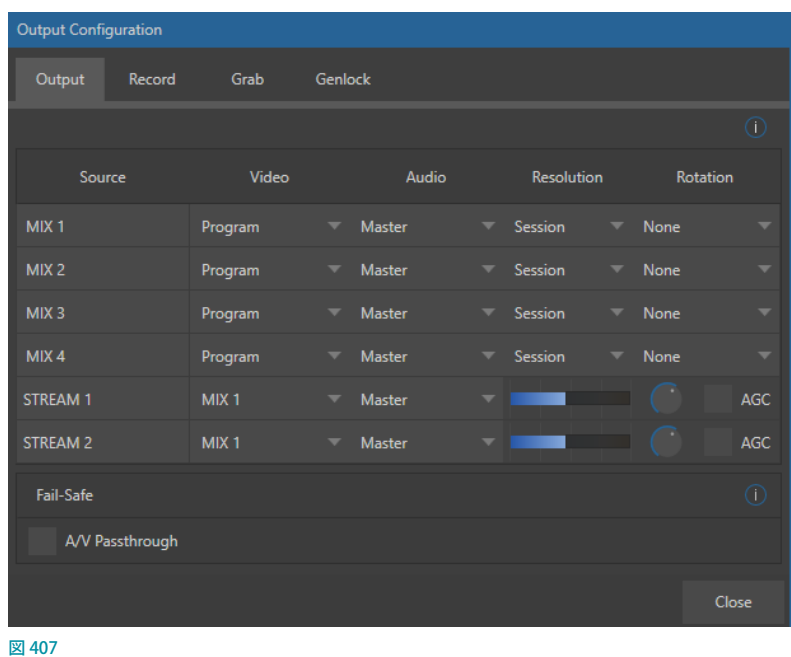

*2.* Output(出力)タブにて、MIX1からMIX 4の出力ソース毎に、VideoとAudioのドロップダウンメニューにてど のソースを出力するのか、そしてResolutionドロップダウンメニューにて出力時のビデオ解像度を設定します。

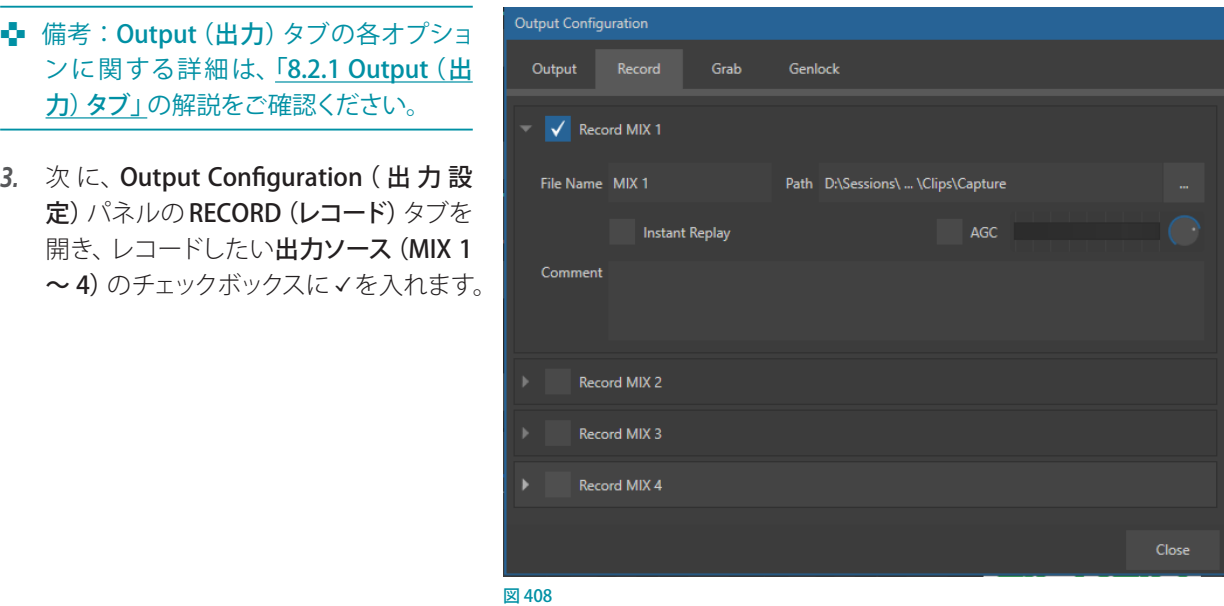

#### Record(レコード)タブのオプション

● File Name (ファイル名):レコーディングされたファイル (QuickTimeフォーマット) のファイル名を決定します。 このファイル名は、デフォルトでは、MIX 1などと言ったレコーディングされるソースの名称が設定されます。もち ろん、これらは任意の名称に変更することもできます。

NewTek の DataLinkキーシステムを利用することで、リアルタイムに取得するソースから動的な値をファイル名 に挿入することができます。たとえば、レコーディングされたファイルやグラブされたすべてのファイルには、日付 スタンプを自動的に組み込むことができます。つまり、キャプチャー時にプログラム列に選択した入力ソースを識 別することができます。これによって、任意のファイルを検索する際に役立つだけでなく、エクスポート機能を使 用してソーシャルメディアサービスにメディアを投稿する場合にも便利です。

● 補足: TriCaster が搭載するレコーディングエンジン IsoCorder は、高解像度のファイルをレコーディングしなが ら、同時にプレビュー用の低解像度のファイルや NDI ネイティブで再生するためのファイルなども保存します。 NewTek 製のハードウェアに保存されたレコーディングファイルを使用するときは、こうした補助ファイルを削除 したり、別の場所に移動したりすることはお勧めしません。削除や移動をすると、ライブ・プロダクション中のリ ソース使用量が増えてしまうためです。

● Path (パス):レコーディング(収録)されたファイルの保存先を設定することができます。

デフォルトでは、Media (D:) または Media (E:) > Sessions > 現在のセッション名 > Clips > Captureに設定され ていますが、レコーディングに必要なデータ転送ができる環境であれば、ネットワーク上の任意のドライブや外 付け USBドライブなどに収録することも可能です。

✖ 注意:1 つのハードディスクに対して、同時に最大 2 チャンネルまでのレコーディングが可能です。1 つのハード ディスクに対して、ここで解説している入力チャンネルだけでなく、Output Configuration (出力設定)パネルの Record (レコード) タブでのレコーディング先の設定も含めて、3チャンネル以上を保存先として設定してしまう と、保存された映像にドロップフレームなどの問題が生じる可能性が高くなりますので、保存先を設定する際は 十分注意してください。

なお、1つのハードディスクに、レコーディングファイルの保存先として3 チャンネル以上が設定されると、注意 喚起や警告としてライブデスクトップの右上のNotifications (通知)のアイコンが黄色や赤色に変わります。常に Notifications(通知)のアイコンの色を注意しながら設定するように心がけてください。

● Instant Replay (インスタントリプレイ):このInstant Replayオプションを利用することで、レコーディング中のビ デオソースを瞬時に指定した秒数だけクリップとしてDDR に読み込み、プログラムまたは任意の M/E から出力す ることができます。

☞ 参照:このInstant Replay(インスタントリプレイ)オプションに関する使い方詳細は、[「20.2 Instant Replay\(イン](#page-328-0) [スタントリプレイ\)機能」](#page-328-0)の解説をお読みください。

- AGC (Auto Gain Control):このAGCのチェックボックスが有効になっているチャンネルは、そのチャンネルの オーディオ入力レベルに応じてゲインを自動補正し、音声レベルを一定に保つことができるようになります。
- Comment (コメント): この Comment (コメント) の入力フィールドに、入力ソースに関するコメントなどを残 すことができます。また、Comment (コメント) フィールドと、File Name (ファイル名) に入力したテキストは、 DataLink 機能を利用することで、さまざまな自動制御オペレーションなどに利用できます。

#### QuickTime®

IsoCorderは、高品質の QuickTime ファイル形式でレコーディングします。Export (エクスポート) モジュールの Transcode(変換)機能を使用することで、他のさまざまなビデオフォーマットへ変換することができます。

☞ ヒント:NewTek 社のサポートサイトより、NewTek Codec パック(Windows 版とMac 版)を無償でダウンロー ドすることができます。この NewTek Codecパックをインストールすることで、さまざまなサードパーティ製アプ リケーションからの出力される映像を VMC1/TriCaster シリーズで直接読めるように変換することができます。 VMC1/TriCaster シリーズで再生されない映像クリップなどを使用する際にとても便利なツールです。

ダウンロード先[:http://www.newtek.com/downloads.html#codecs](http://www.newtek.com/downloads.html#codecs)

# <span id="page-328-0"></span>**20.2 Instant Replay(インスタントリプレイ)機能**

Replay (リプレイ) 機能は、バージョン7-0まではダッシュボードのREPLAY/RECORDボタンおよびその右横の歯車ア イコン(ド))からアクセス可能なRecord Configuration (レコード設定)パネルで設定していましたが、バージョン 7-1以降は、出力ソース (MIX1 ~ X) は Output Configuration (出力設定) パネルの Record (レコード) タブ、そして、 入力ソース (Input 1 ~ X) は Input Configuration (入力設定) パネルの Input (入力) タブの Capture (キャプチャー) グループのRecord (レコード) オプションにあるInstant Replay (インスタントリプレイ) オプションにて、どのソースを キャプチャーしリプレイするかを個別のソース毎に決定する必要があります。

また、このInstant Replay(インスタントリプレイ) 機能を使用する際は、ダッシュボードのRECORD/ REPLAYボタンの右横の歯車アイコン(■)からア クセスすることができる以下のオプションを予め設 定しておく必要があります。

● Replay Duration (再生時間): REPLAY/RECORD ボタンをクリックした際、キャプチャーされ DDR に追加されるリプレイクリップの長さを3秒~ 10 秒の間で決定します。

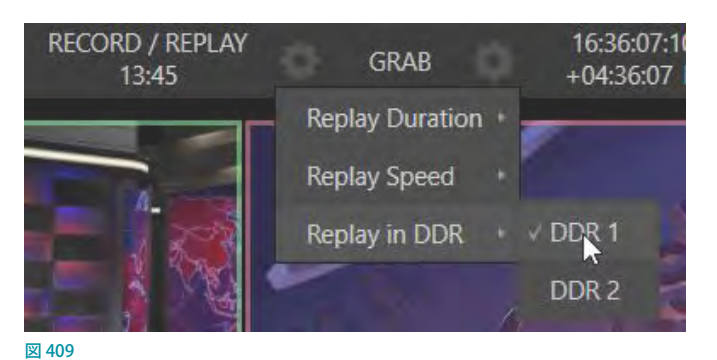

- Replay Speed (再生速度): DDR に追加されたリプレイクリップが再生される際のクリップの再生速度を 25% ~ 200% の範囲で設定します。
- Replay in DDR (DDR からの再生): PGMとPREV 列のボタンの真下に表示されるInstant Replay (インスタントリ プレイ)ボタンをクリックした際に、キャプチャーされたリプレイクリップの追加先となるDDR1~Xを選択します。

☞ 参照:Instant Replay(インスタントリプレイ)オプションボタンに関する詳細は、以下の『20.2.2 入力ソースのリ プレイクリップの再生方法』の解説をご確認ください。

# **20.2.1 インスタントリプレイ・クリップの再生方法**

リプレイをトリガーする方法は、出力ソース (MIX1 ~ X) からキャプチャしたリプレイクリップを再生するか、スイッ チャー入力ソース (Input 1 ~ X) から直接キャプチャーしたリプレイクリップを再生するかによって異なります。

#### 入力ソースからのインスタントリプレイ・クリップの再生方法

まずは、スイッチャー入力ソース (Input 1 ~ X) から直接キャプチャーしたリプレイクリップを再生する方法から解説 していきましょう。

1. 任意の入力ソース (Input 1 ~ X) の Capture (キャプチャー) グループの Record (レコード) オプションと Instant Replay (インスタントリプレイ)オプションの両方のチェックボックスに<マークを入れて有効にします。

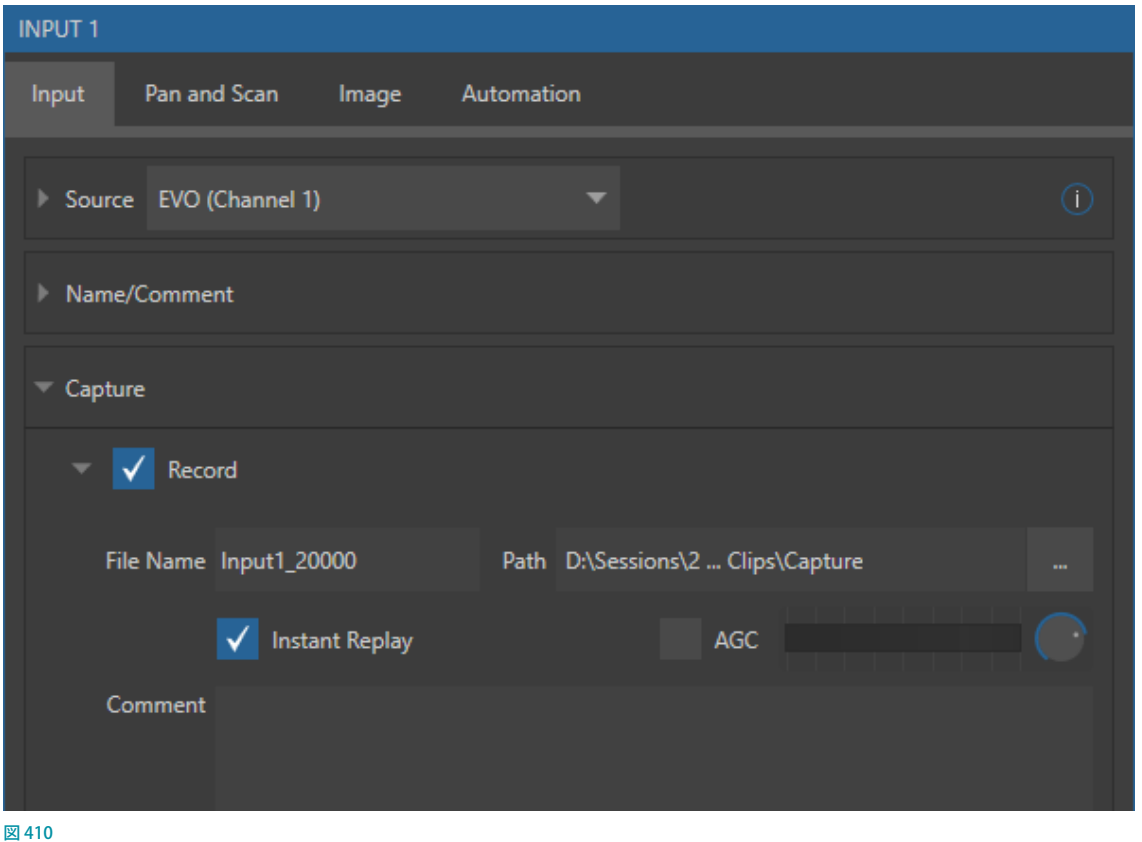

2. すると下図のようにスイッチャーのPGMおよび PREV列の入力ソースの真下に Instant Replay (インスタントリプ レイ)ボタンが表示されます。

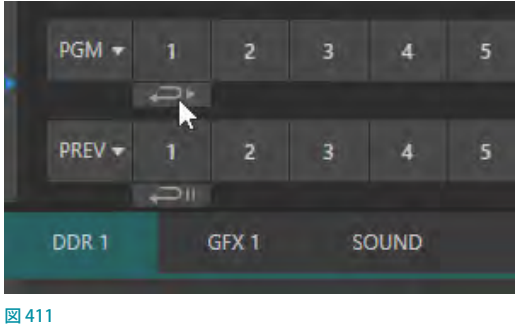

3. スイッチャーのPGM (プログラム) 列の入力ソースボタンの真下のInstant Replay (インスタントリプレイ) ボタン ( →→ )をクリックすると、レコーディング中の入力ソースがダッシュボードのRECORD/REPLAYボタンのオプ ションで指定した秒数だけリプレイクリップとしてDDRに読み込まれ、即座にプログラムまたは任意のM/E から 出力することができます。

✜ 補足:この操作は、キーボードの CTRL キーを押しながら、スイッチャーの数字ボタンを押すことでも実行できます。

4. さらに、DDR 1 ~ Xの右下のPGM機能の右横の歯車アイコン ( ) をクリックすることでアクセスすることがで きる、下図の Show On パネルにて、あらかじめ Transition Inと Transition Outを設定しておくことで、インスタン トリプレイのクリップが出力される際の出力時のエフェクトと終了時のエフェクトを設定しておくことができます。

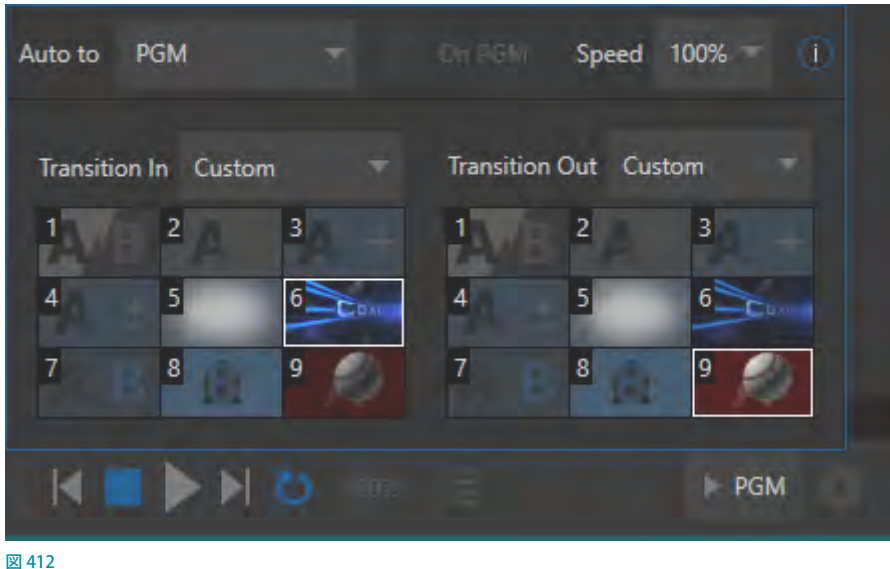

☞ 参照:Show Onパネルに関する詳細は、[「11. Media Player\(メディアプレーヤー\)とBuffer\(バッファ\)」](#page-190-0)の[「PGM](#page-206-0) ボタン (SHOW ON 機能)」の解説をご確認ください。

**5.** スイッチャーのPREV (プレビュー) 列の入力ソースボタンの真 下にも似通った Instant Replay (インスタントリプレイ) ボタンが 表示されます。このボタンをクリックすると、レコーディング中の 入力ソースがダッシュボードのRECORD/REPLAYボタンのオプ ションで指定した秒数だけリプレイクリップとしてDDR 1 ~ Xに 読み込まれますが、リプレイクリップが読み込まれたDDR 1 ~ X はPREV (プレビュー) 列にて待ちの状態となります。

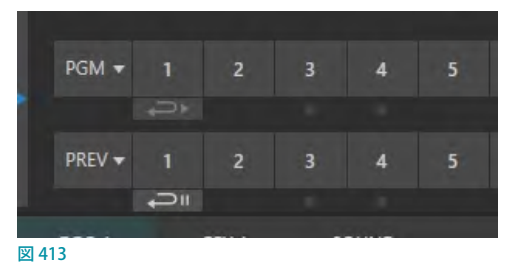

下図のShow On 機能のPGMボタンを押す、または、キーボードのCtrlキーとスペースバーを押すことで、Show On 機能の設定にてリプレイクリップをプログラムまたは任意の M/E から出力することができます。このワークフローを利 月することで、任意のタイミングにてリプレイクリップを再生させることができます。

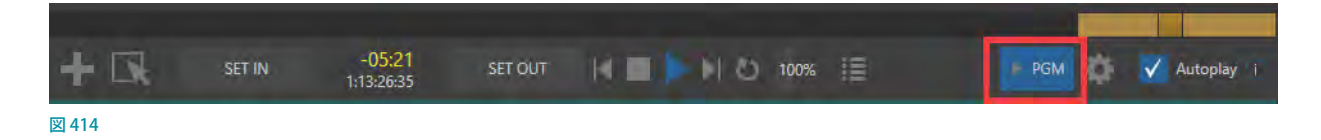

### 出力ソースからのインスタントリプレイ・クリップの再生方法

出カソース (MIX 1~4) はスイッチャー列のボタンに割り当てることができないため、入力ソースのワークフローと は少し異なります。

出力ソースのインスタントリプレイは、Instant Replay (インスタントリプレイ)ボタンを押す代わりに、数字パッドキー の1~4を押します。レコーディング中の出力ソース (MIX 1~4) がダッシュボードのRECORD/REPLAYボタンのオ プションで指定した秒数だけリプレイクリップとしてDDRに読み込まれ、即座にプログラムまたは任意のM/Eから出 力することができます。

☞ ヒント:出力ソースのリプレイは、これと同じ方法で、システムから出力されるNDI をそのシステムの入力ソース として割り当てることが可能です。

## **20.3 GRAB(グラブ)機能**

GRAB (グラブ) 機能を利用することで、プログラム出力モニターに表示されている出力ソース映像やシステムに入力 されているカメラなどの入力ソース映像から、静止画を1枚だけグラブ(キャプチャー)することができます。

### **20.3.1 GRAB(グラブ)機能の設定方法**

この GRAB (グラブ) 機能は、ライブデスクトップの上部のダッシュボードの GRAB (グラブ) ボタン、または、各入出力 モニター上の右上に表示されるカメラアイコン( 0) をクリックすることで入出力モニター上のソースを静止画として キャプチャーすることができます。

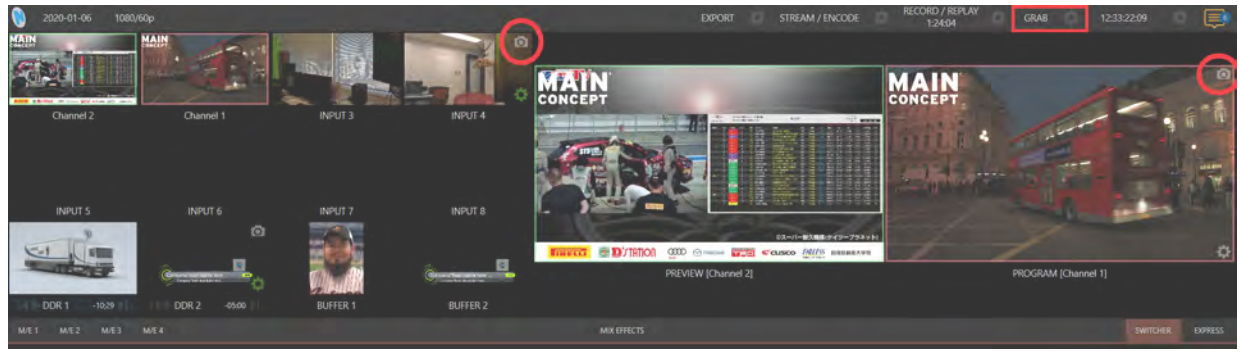

#### 図 415

ダッシュボードの GRAB (グラブ) ボタンは、あらかじめ Output Configuration (出力設定) パネルの Grab (グラブ) タ ブにて、Grab MIX 1~4の各チェックボックスを有効に設定したチャンネルからの静止画をキャプチャーします。一方、 各入出力モニター上の右上に表示されるカメラアイコン(0)をクリックした場合は、各スイッチャーソースから直接 静止画をキャプチャーすることができます。

Output Configuration (出力設定) パネルの Grab (グラブ) タブにて、各出力 (MIX 1 ~ 4) に対してそれぞれグラブ (キャプチャー)した静止画のファイル名や保存先のパスを設定することができます。

また、各入出力モニター上の右上に表示されるカメラアイコン(o))をクリックした際にキャプチャーされる静止画 の保存先は、入力ソース (Input/DDR/GFX 1 ~ X) の Capture (キャプチャー) グループの Grab (グラブ) オプションに て設定することができます。

◆ 備考: Output Configuration (出力設定) パネルの Grab (グラブ) タブ、および、Input Configuration (入力設 定)パネルのInput (入力) タブのCapture (キャプチャー) グループのGrab (グラブ) オプションは、それぞれの パネルのRecord (レコード) オプションと同じ機能です。

# **20.3.2 ダッシュボードのGRAB(グラブ)ボタンのオプションメニュー**

ライブデスクトップの上部のダッシュボードのGRAB (グラブ)ボタンの右横の歯車アイコン (ド)をクリックすること で開くオプションで、GRAB(グラブ)ボタンをクリックした際に、静止画が表示される先となるDDR 1 ~ Xまたは GFX1 ~ 2を選択することができます。

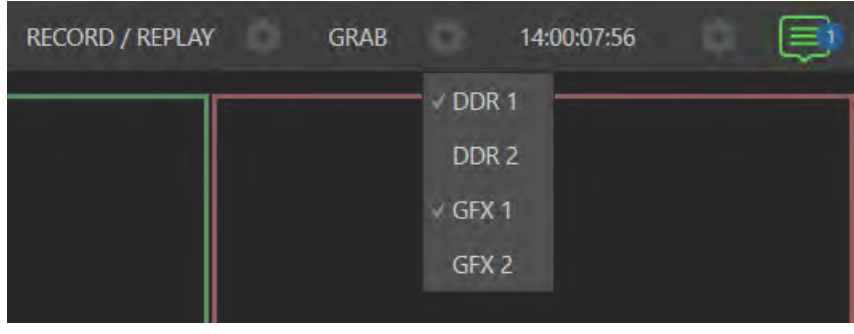

図 416

☞ 補足:このGRAB(グラブ)機能は自動的にインターレースを解除するため、フィールド処理された映像をグラブ する場合でも、フレーム間の動きによって生じる「くし」現象(コーミングノイズ)の発生を抑えることができます。

# **21. LiveText(タイトルページ)**

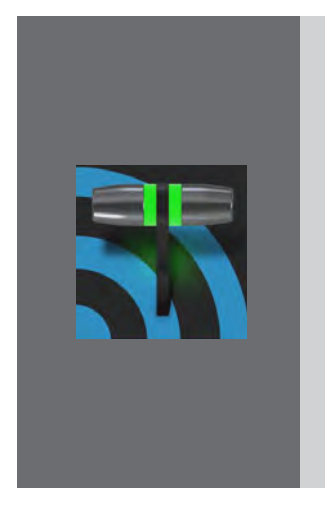

**VMC1/TriCaster シリーズ システムには、標準でテロップ作成システム"LiveText" 機 能が搭載されています。**

**この LiveText 機能にてタイトルや CG ページのプリセットを作成し、それらプリセット を DSK や KEYレイヤーなどに割り当て、タイトルページ上のテキストや画像をライブ 中でも編集することができます。**

**また、NewTek 社 が 提 供 する別 売 の LiveText スタンドアローンソフトウェアを Windows PC にインストールし、ネットワークを介してVMC1/TriCaster シリーズ シス テムに接続することで、作成したタイトルや CG ページを NDIで出力し、ライブ中のコ ンテンツとして利用することができます。**

この章では、VMC1/TriCaster シリーズに標準搭載されているLiveText(以下、オフライン版 LiveText)の固有の機能 について解説していきます。

# **21.1 オフライン版とスタンドアローン版の違い**

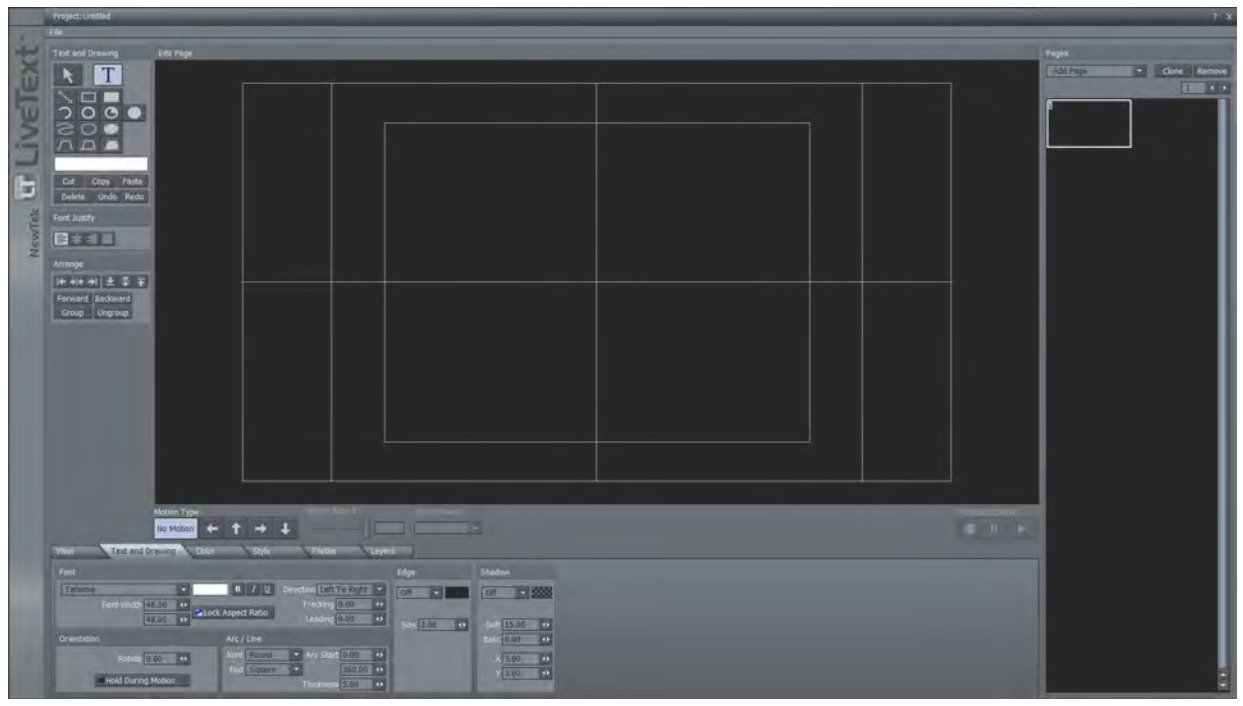

図 417 :オフライン版LiveTextのメインメニュー

|                  | Project: Untitled1                                                                                                    |                                                                                                    | HD 1080/60-16:9                         | Connected $\approx$ 7 X                                                                                       |
|------------------|----------------------------------------------------------------------------------------------------|----------------------------------------------------------------------------------------------------|-----------------------------------------|----------------------------------------------------------------------------------------------------|
|                  | File:                                                                                                    |                                                                                                    |                                         |                                                                                                    |
| -<br>E<br>NewTek | <b>Text and Drawing</b><br>R<br>$O$ $O$<br>ာ<br>80<br>$\sqrt{2}$<br>Copy<br>Paste<br>Cut<br>Delete Undo Redo<br>Font Justify<br>日本三目<br>Arrange<br> 中#中#  土茶子<br>Forward Backward<br>Group Ungroup | <b>Edit Page</b><br>A,<br>e<br>スタンドアローン版                                                                                                    | $\rightarrow$<br>п<br>Pages<br>Add Page | LiveText<br>スタンドアローン版<br>$\left( \parallel \right)$<br>ы<br><b>Clone</b><br>Remove<br>$1 - 4 + 1$<br>LiveText |
|                  | View<br>Font<br>MS P1990<br>Fort Width 402.00 4F<br>Orientation<br><b>Hold During Motion</b>                                                                                                    | Motion Speed<br>Motion Type<br>End Behavior<br><b>Playback Control</b><br>11.57   Dver<br>×<br>ar.<br>No Motion<br>■<br>,<br>Text and Drawing<br><b>Highin</b><br>Style<br><b>TLayers</b><br>Shadow<br>Edge<br><b>Byection Left To Row 14</b><br>$H$ $I$ $U$<br>E<br><b>E 303</b><br>loff<br>loff<br>$\left  \cdot \right $<br><b>P</b><br>Tracung (100)<br>Lock Aspect Ratio<br>ø<br>402.00 0<br>Leading <b>CIT</b><br>Sten 100<br>$\alpha$<br>Seft 15,00 4+<br>Arc / Line<br>Toke 0.00<br>$\overline{\phantom{a}}$<br>Joint Round<br>$\rightarrow$ Arc Start $[0.00 \quad \bullet$<br>Rotate 0.00 4<br>$8 - 00$<br>œ<br>End <sup>T</sup> Square<br>360,00 0<br>1500<br><b>TO</b><br>$\overline{\mathbf{u}}$<br>Thickness 5,00 | スタンドアローン版                               |                                                                                                    |

図 418 :スタンドアローン版LiveTextのメインメニュー

VMC1/TriCaster シリーズ に標準搭載されているLiveTextは VMC1/TriCaster シリーズのHome(ホーム)ページで セッションを新規作成するか、既存のセッションを選択したあと、次の Session (セッション)ページの Graphics アイコ ンからアクセスすることができます。

また、このLiveTextには、Windowsコンピュータにインストールすることができるスタンドアローン版LiveTextが別 売オプションソフトウェアとして販売されています。

オフライン版 LiveTextとスタンドアローン版 LiveTextとでは機能面ではほとんど違いはありませんが、以下のいくつ かの点で異なります。

- オフライン版 LiveText は、VMC1/TriCaster システムにてLive Desktopを起動している間は使用することができま せん。LiveText を使用するためにはLive Desktopを落とす必要があります。一方、スタンドアローン版は、別の PC にインストールしてネットワーク経由で VMC1/TriCaster システムに接続するため、ライブ中であっても使用す ることができます。
- スタンドアローン版は LiveText で作成中のグラフィックスの結果をインターフェイスの右上のモニター (Live Displayウィンドウ)で確認できるのに対して、オフライン版 LiveText はこの Live Display ウィンドウはインターフェ イス上にはありません。
- スタンドアローン版はライブ中であってもリアルタイムにスクロールやクロールなどのモーションが付いたタイト ルを出力することができますが、オフライン版はスクロール、クロールなどのモーションは LiveText にて一度レン ダリングしたムービーファイルとして扱うことになります。

■ 補足:スタンドアローン版を別途購入すると、LiveTextの全機能を利用できるようになります。

☞ ヒント:スタンドアローン版の接続方法に関しましては、[「21.3.7 スタンドアローン版 LiveTextとVMC1/TriCaster](#page-341-0)  [シリーズ システム間の接続」](#page-341-0)の解説を参照ください。

# **21.2 セッションとプロジェクトとディスプレイ**

- LiveTextのプロジェクトは、VMC1/TriCaster シリーズのHome (ホーム)ページでセッションを新規作成するか、 既存のセッションを選択したあと、次のSession (セッション)ページでGraphicsアイコンをクリックすると、画面 右側にオプションとリンクが表示されます ([「21.3.1 LiveTextプロジェクトの起動」](#page-338-0)を参照)。
- LiveText のFileメニューから、または Session (セッション)ページからLiveText の新規プロジェクトを作成したり、 ビットマップファイルを書き出したりするときは、VMC1/TriCaster シリーズの現在のセッション設定が使用されま す。
- ●● オフライン版 LiveTextとスタンドアローン版 LiveTextとでは機能面ではほとんど違いはありませんが、スタンドア ローン版は作成中のグラフィックスの結果をインターフェイスの右上のモニター(Live Displayウィンドウ)で確 認できるのに対して、オフライン版 LiveText はこの Live Display ウィンドウはインターフェイス上にはありません。 さらに、スタンドアローン版はライブ中のスクロール、クロール機能をサポートします。

# **21.2.1 ファイルとファイルビン**

## ファイルやプロジェクトの保存先

LiveTextのFileメニューからOpen、Add Files...、Save Project... およびSave As Project... を選択すると、LiveText 専 用のファイルビンが開き、ファイルやプロジェクトの保存先として、デフォルトで現在のセッションの階層下のパスが 表示されます。

✜ 補足:このファイルビンに表示されるパスは、現在アクセスしているセッションによって常に異なります。つまり、 LiveText で作成するファイルやプロジェクトの保存先は、セッションの開始時に決定されることになります。

#### Send Current Page to LiveとSend All Page to Liveオプション

オフライン版の LiveText では、専用ファイルビンに表示されるパスをユーザーが自由に設定することができませんが、 代わりに File メニューに Send Current Page to Live (現在のページをライブに送出)と Send All Page to Live (すべて のページをライブに送出)という2つの特別なオプションが用意されています(スタンドアローン版の LiveText の場合 は他の書き出し用オプション (Export Current Page/Export All Pages) が表示されます)。

Send Current Page to Live (現在のページをライブに送出)オプションを選択すると、ファイルの保存先を指定するウィ ンドウが表示されます。保存することで、現在使用しているタイトルページのみに対して、ライブデスクトップで使用 するためのファイルが生成され、ライブデスクトップから簡単にアクセスできるよう、しかるべき場所に自動保存され ます。

Send All Page to Live (すべてのページをライブに送出)を選択すると、現在のプロジェクト内のすべてのページが順 番に書き出され、しかるべきフォーマットで保存先に送られます。書き出した後は、即座にメディアブラウザやバッ ファからアクセスでき、Media Player(メディアプレーヤー)のプレイリストにも簡単に追加できるようになります。メ ディアブラウザ左側のロケーションリストでセッション名を選択すると、右側のファイルウィンドウのプロジェクト名の 下に、グループ化された状態でタイトルページのアイコンが現れます。

### 静止画ページとモーションページ

LiveText のタイトルは、静止画ページかモーションページのいずれかで作成することができます。

静止画ページを書き出すと、「.cgxml」という拡張子を持つタイトルページ形式のファイルになります。タイトルペー ジ形式のファイルは、ライブデスクトップのメディアプレーヤー (DDRまたは GFX)上で編集できます。Send Current Page to Live (現在のページをライブに送出)を選択すると、タイトルページは D:\Media\Titles\ (セッション名) \ (プ ロジェクト名) フォルダーに保存されます。

モーションページ(スクロール/クロール)を書き出すと、ライブデスクトップのDDRで再生できるように(拡張子「.avi」 を持つ)ビットマップアニメーション形式のファイルになります。 Send Current Page to Live (現在のページをライブ に送出)を選択すると、モーションページは D:\Media\Clips\(セッション名)\Motion フォルダーに保存されます。なお、 モーションページのコンテンツは、ライブデスクトップでは編集できません。

## **21.2.2 スタンドイン画像の名前**

Media Player (メディアプレーヤー)のEdit Title (タイトル編集) ウィンドウでもっとも便利なのは、LiveText から書き 出したタイトルページ(.cgxml)のスタンドイン画像(プレースホルダー)を別の画像と置き換えられる機能です(スタ ンドイン画像の機能については、[「21.3.1 LiveTextプロジェクトの起動」](#page-338-0)をお読みください)。

後から画像を差し替えるつもりでタイトルページを作成するときは、画像のファイル名に「\_placeholder」という文字 列を含めておいてください。たとえば、「headshot\_placeholder.png」や「\_PLACEHOLDER\_crest.jpg」という名前に しておきます。こうすることで、LiveTextのFileメニューのSend to Liveオプションを使って書き出したとき、この文字 列を含むタイトルページ内の画像は自動的に代替画像として扱われます(画像がロックされません)。

# **21.3 LiveTextの使い方**

VMC1/TriCaster シリーズには標準でたくさんのタイトルテンプレートが付属していますが、LiveTextを利用すること で、TriCaster 用のタイトルテンプレートを新しく作成したり、既存のテンプレートを読み込んでカスタマイズすること ができます。

## <span id="page-338-0"></span>**21.3.1 LiveTextプロジェクトの起動**

- *1.* セッションページを開き、Graphicsアイコンを選択します。
- *2.* 「New LiveText Project」のフィールドに LiveText 用のプロジェクト名を入力し、「Start Project」をクリックして LiveText を起動します。

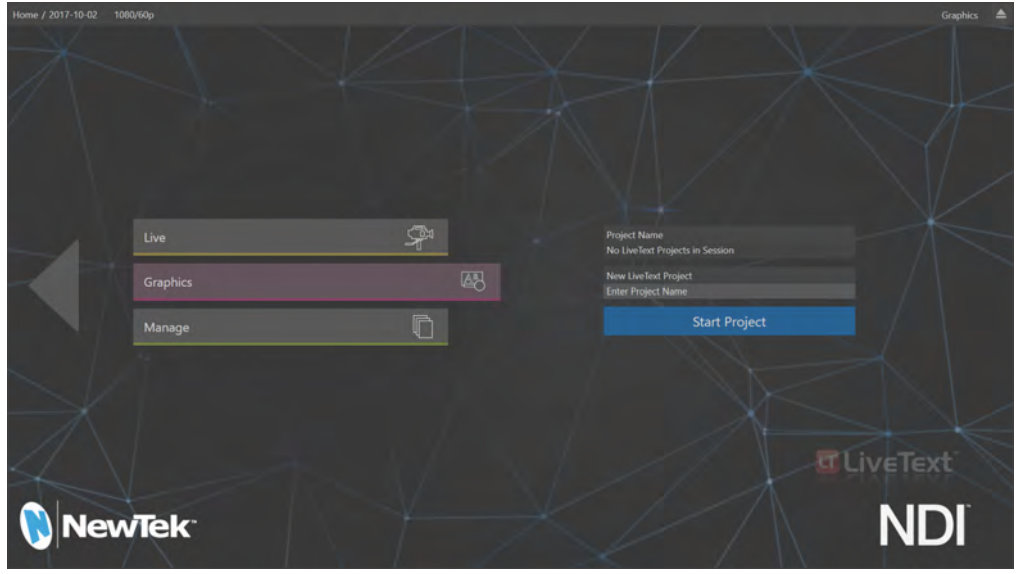

図 419:スタートアップスクリーンのSession(セッション)ページ

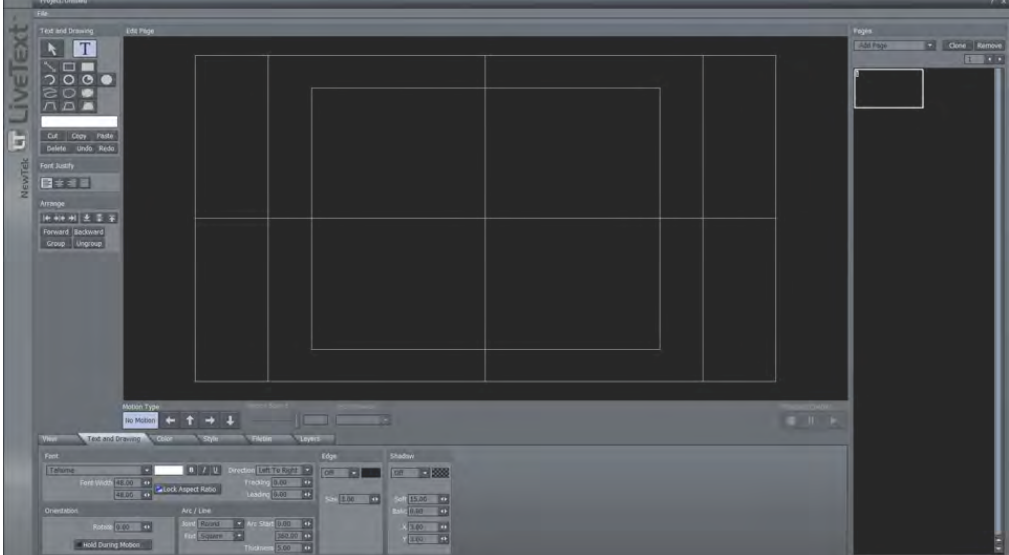

図 420:LiveTextのメインメニュー

# **21.3.2 インターフェイスの概要**

LiveText ツールのインターフェイスについて簡単に解説します。

- 左側:テキスト入力や選択機能、描画ツール、色選択ツールが並んでいます。その他にも基本的なカットペース トツール、整列ツールなどが用意されています。
- 右側:ページコントロールツールです。ひとつのプロジェクトの中で複数のタイトルページを作成することができ ます。
- 下側:キャンバス上の表示設定や各ツールの属性、ファイルの読み込み、全体のレイヤー構成などを設定する ための機能がタブに分かれて用意されています。

## **21.3.3 タイトルテンプレートの作成**

- *1.* Photoshop 等のペイントツールを利用して作成した画像を利用したい場合には、インターフェイス下部のFilebin タブからキャンバスへドラッグ&ドロップして追加します。
- 2. テキスト入力ツール (Tボタン) をクリックして選択してから、キャンバス上で文字を入力したい場所を1回クリック します。
- *3.* カーソルが点滅するので、キーボードから文字を入力します。
- ✜ 補足:日本語(ローマ字)入力を行う場合には、キーボードの Alt キーを押しながら、キーボード左上の「~(チル ダ)」のキーを押します。英語入力に戻す場合も、このキーボードを押してください。
- *4.* 選択ツール(矢印のボタン)を選択して、入力した文字をクリックすることで、位置やサイズを調整することがで きます。
- *5.* インターフェイス下側のText and Drawingタブを選択し、文字のフォントやサイズ、エッジや影などのパラメー タを調整してみてください。
- *6.* 描画したテキストを選択し、インターフェイス左側のCopyとPasteボタンを利用して複製することができます。複 製した文字列(同じ位置にあります)を選択して、移動させます。

#### **21.3.4 ライブデスクトップで編集可能なタイトルテンプレートの属性**

LiveText で作成したタイトルテンプレートをライブデスクトップで使用する場合、メディアプレーヤー (DDR、GFX)の Title Editor (タイトルエディター)では以下の属性を変更できます。

- テキストフィールド内の文字
- フォントの種類
- フォントのサイズ
- ボールド、斜体、アンダーライン

なお、ライブ中はタイトルテンプレート内の文字の色は変更できません。

# **21.3.5 タイトルテンプレートの出力と保存**

ライブデスクトップにて、作成したタイトルページを利用するには、専用のフォーマットで書き出す必要があります。

- *1.* インターフェイス左上の FileメニューからSend Current Page To Live、または、Send All Page To Liveを選択し ます。
	- o Send Current Page To Liveを選択した場合は、現在作成しているページのみを出力します。
	- o Send All Page To Liveを選択した場合は、現在作成しているプロジェクト内のすべてのページを出力するこ とができます。
- *2.* LiveText 専用のファイルビンが表示されるので、このタイトルの名前を入力し、さらに、名前を入力するフィール ドの下にあるメニューからファイル形式を選択します。ここでは、Title Page (\*.cgxml)形式で保存してください。
	- o Still Image (\*.png) 形式:この形式を選択するとPNG 形式の画像ファイルで書き出すことができます。ただし、 この画像ファイルとして書き出した場合には、ライブデスクトップ上で文字の編集を行うことはできません。
	- o Title Page (\*.cgxml)形式:この形式を選択するとVMC1/TriCaster シリーズ用のタイトルテンプレートとし て書き出せ、ライブデスクトップ上で利用した場合にあとから文字の編集を行うことができます。
	- o Movie Page (\*.avi) 形式: LiveText 作成時にモーション (スクロール/クロール) を設定したページは、Send Current Page To LiveまたはSend All Page To Liveを選択した場合は、この形式にて保存されます。
- ✜ 注意:LiveText を終了する前に、作成したプロジェクトファイルを保存してください(Fileメニュー > Save As Project)。保存せずに LiveText を閉じると、作成したプロジェクトは失われます。

# **21.3.6 ライブデスクトップにて作成したタイトルテンプレートの利用**

- *1.* 新しく作成したタイトルページをテンプレートとして書き出したら、LiveText を終了して、ライブデスクトップへ移 動します。
- *2.* ライブデスクトップに移動したら、Media Player(メディアプレーヤー)のDDRまたはGFXタブを開きます。
- *3.* メディアプレーヤーの[+]ボタンをクリックして、作成したタイトルテンプレートをプレイリストに読み込みます。
- *4.* プレイリストに読み込まれたタイトルページのサムネイルにマウスカーソルを合わせます。歯車アイコン( ) が表示されるので、1回クリックし、Title Editor (タイトルエディター)を開きます。
- *5.* ウィンドウ中のテキストの部分を 1 回クリックすると、入力されているテキストの編集が行えるようになります。
- *6.* テキストを入力し直します。テキストを入力したら、Enter キーを押して入力を確定します。同じページ上に他に 編集可能な文字がある場合、Tab キーを押すことで次の入力フィールドに選択を移動することができます。
- *7.* 編集ウィンドウを閉じて、アルファチャンネル付のタイトルが編集されたことを確認してください。

# <span id="page-341-0"></span>**21.3.7 スタンドアローン版LiveTextとVMC1/TriCaster シリーズ システム間の接続**

- *1.* VMC1/TriCaster シリーズ システムと同じネットワーク上にスタンドアローン版 LiveText がインストールされてい るPC を接続します。
- 2. PC上のスタンドアローン版 LiveText を起動し、グラフィックスを作成し、インターフェイス右上の⇨ボタン(下図 ①)をクリックすると、作成したグラフィックスの結果をインターフェイスの右上のLive Displayウィンドウで確認 することができます。LiveText は起動したままにしておいてください。

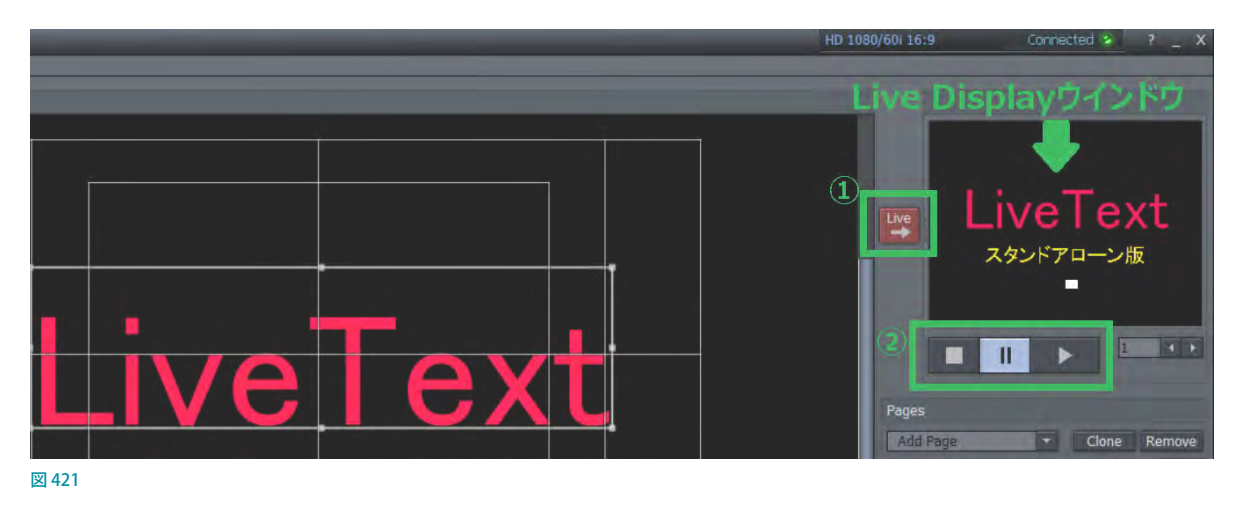

- 3. VMC1/TriCaster シリーズ システムのLive Desktop を起動し、任意の INPUT (入力) モニターの歯車アイコン ( ) をクリック、または INPUT (入力) モニターをダブルクリックして、INPUT (入力設定) パネルの Input タブを開きます。
- 4. INPUT (入力設定) パネルの Input タブ内の Source (ソース) オプションのドロップダウンメニューを開いてみると、 PC名がリストされ、そのサブメニューにLiveText CGが出てくるので、それを選択します。
- *5.* INPUT(入力設定)ソースに割り当てた LiveText のグラフィックス結果が表示されます。LiveText のグラフィックス にスクロールやクロールなどのモーションが付けられている場合は、Live Displayウィンドウ下の再生コントロー ルボタン(上図②)で再生させてみてください。VMC1/TriCaster シリーズ システム側でもリアルタイムにモーショ ンを確認できるはずです。

# **22. コントロールサーフェイス:VMC1**

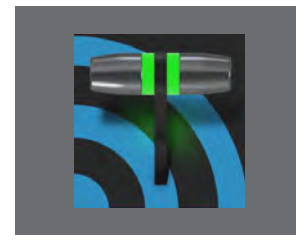

**この章では、NewTek が提供するVMC1 用コントロールサーフェイスの概要、ライブ・ プロダクション・システムとコントロールサーフェイスの接続方法、コントロールサー フェイス上の各ボタンの役割と機能について解説します。**

NewTek VMC1システムは、IPシリーズの最上位機種として、最もパワフルなライブ・プロダクション性能をユーザー へ提供します。VMC1システムに、専用のVMC1コントロールサーフェイスを接続することで、VMC1システムに搭載さ れるほぼすべての機能を VMCコントロールサーフェイストのボタンやTバーで直感的に操作することができます。

VMC1コントロールサーフェイスは、パネルストライプが2段タイプの「2-Stripe Control Panel (VMC 2S)」と4段タイ プの「4-Stripe Control Panel (VMC 4S)」の2種類のコントロールサーフェイスから選択することができます。これら2 種類のコントロールサーフェイスは、パネルのストライプの数(段数)が異なる以外は機能面およびワークフロー面は ほぼ同じように使用することができます。

◆ 備考: このVMC1コントロールサーフェイスは、TriCaster シリーズにおいても接続して使用することができます。

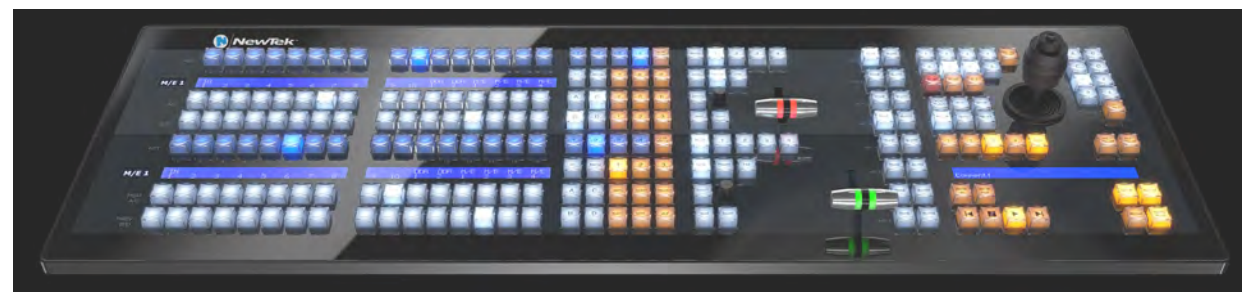

図 422 :VMC 2S(2ストライプタイプ)

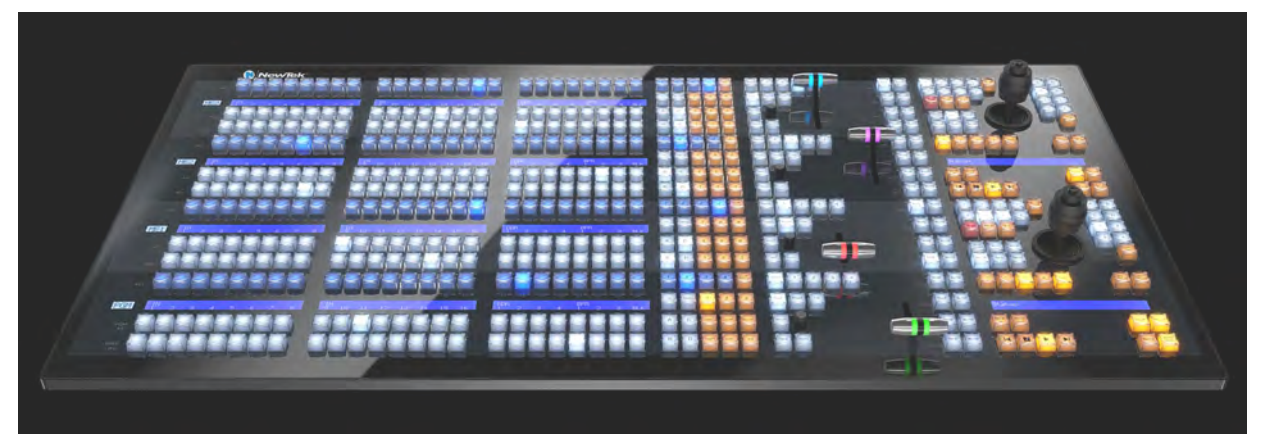

図 423 :VMC 4S(4ストライプタイプ)

# **22.1 接続と設定**

VMC1システムにVMC1 用コントロールサーフェイスを接続するためには、イーサーネットケーブルを使用して、システ ムとコントロールサーフェイスを同じサブネット (DHCP サーバーがある同一のネットワーク)に接続する必要がありま す。また、どちらのコントロールサーフェイスにも、標準の 3 芯 AC 電源ケーブルが必要です。

■■ 備考:VMC1用コントロールサーフェイスは、電源ケーブルを接続するだけで電源が入ります。 電源のオンオフ のボタンはありません。

システムとコントロールサーフェイスの物理的な接続が終わったら、このあと紹介する手順に沿って、コントロール サーフェイスをシステムのペアとして認識させる必要があります。

## **22.1.1 バックライトの光量設定**

4ストライプタイプの場合、以下の手順でコントロールサーフェイスのバックライトの光量レベルを変更することがで きます。

✖ 注意:この設定は、2ストライプではできません。

- 後述の方法でコントロールサーフェイスとVMC1をペアリングした後、セッションを立ち上げてからLAYER SELECT のBボタンとDボタンを同時に押し([「22.4.6 LAYER SELECT\(レイヤー選択\)ボタン\(A/C, B/D\)」](#page-358-0)を参照)、その まま押した状態にします。
- PGM 列で1~3のいずれかのボタンを押すと、光量を3段階 (低、中、高)から選ぶことができます。LAYER SELECTのBボタンとDボタンを放すと変更が確定します。

#### **22.1.2 システムとコントロールサーフェイスのペアリング**

VMC1システムは、互換性のあるコントロールサーフェイスをネットワーク上で自動検出します。通常、同じネットワー ク上にコントロールサーフェイスはひとつだけなので、その場合のペアリングの設定はとても簡単ですが、複数台の コントロールサーフェイスや VMC1 システムを使用している環境もあるでしょう。このような環境を管理するために、 VMC1 システムには「NewTek Control Surfaces」というユーティリティツールが用意されています。

1. Home (ホーム) ページの Add-Ons ボ タンをクリックすると、システムにインス トールされているすべてのユーティリティ ツールが画面右側にリストされます。

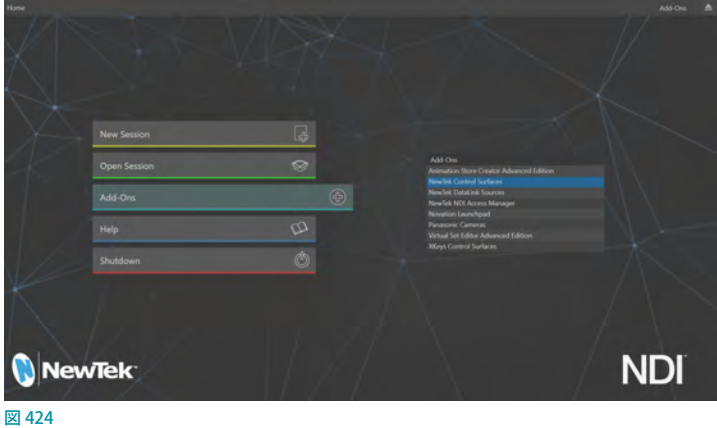

2. リストの中からNewTek Control Surfaces をクリックします。すると Control Surfaces ユーティリティツールが起動 します。

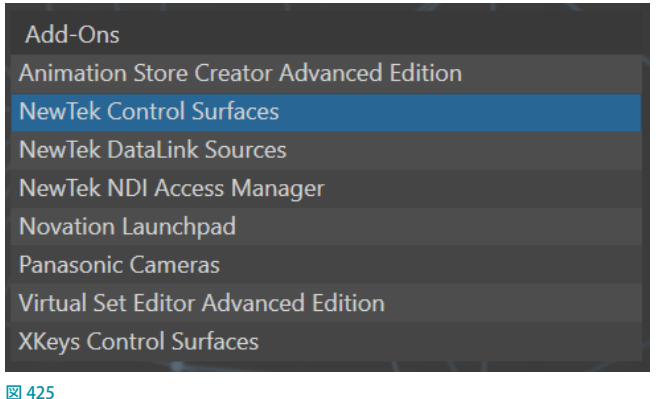

*3.* このユーティリティツールは、互換性のあるコントロールサーフェイスをネットワークから自動的に検出し、下図 のように ID 番号を割り当てて一覧表示します。

| <b>Control Surfaces</b> |                 |                    |      |                      |  |  |  |
|-------------------------|-----------------|--------------------|------|----------------------|--|--|--|
|                         | <b>Surfaces</b> | <b>Mappings</b>    |      |                      |  |  |  |
|                         |                 |                    |      |                      |  |  |  |
|                         | ID              | Surface: (Channel) | Memo | <b>Local Channel</b> |  |  |  |
|                         | 1.              | VMC1 JR (In Use)   |      |                      |  |  |  |
|                         | $\sqrt{2}$      | VMC14S:3           |      |                      |  |  |  |
|                         |                 |                    |      |                      |  |  |  |

図 426:Control Surfacesユーティリティツール

検出されたコントロールサーフェイスは、すべてID 番号が割り振られた状態でリストされます。ID 番号は、特定 のコントロールサーフェイスに対して恒久的に関連付けられるわけではなく、コントロールサーフェイスをネット ワークに追加したり、ネットワークから削除したりすると変更される場合があります。とはいえ、ID 番号に重要な 意味があることには変わりありません。

ユーティリティが開いている間は、ペアリングされていないコントロールサーフェイスの左上の LCD ディスプレイ パネルに「ID: (数字)」が一時的に表示されます。これを利用すれば、パネル上のエントリーと実際のコントロー ルサーフェイスとの照合が容易に行えます。

*4.* 同じネットワーク上に、VMC1システムとコントロールサーフェイスが 1 台ずつ認識されている場合は、ユーティリ ティツール上のコントロールサーフェイスのID番号の左横のボックスにチェックマークを付けることで、VMC1シ ステムはそのコントロールサーフェイスを自動的に認識し、コントロールサーフェイスからのコマンドを受信できる ようになります。

もし、ID番号にチェックを入れても、Local Channelオプションの数字の右横に注意マーク(▲)が表示されてい る場合は、そのコントロールサーフェイスは、VMC1システムから認識されていないことを意味します。その場合 は、次の[「チャンネルの設定」](#page-345-0)で説明する手順に従って、システムとコントロールサーフェイス間の通信を確立し てください。

*5.* Control SurfacesユーティリティツールのMemoフィールドに、たとえば「BillyBob's VMC1 4S」などのコメント を入力しておくことで、同じネットワーク上にいくつかのコントロールサーフェイスが接続されている場合でも特 定がしやすくなります。

#### <span id="page-345-0"></span>チャンネルの設定

*6.* Control SurfacesユーティリティツールのLocal Channelオプションは、ローカル(現在設定している)の VMC1 システム側のチャンネルを選択するためのオプションです。

同じネットワーク上に複数のコントロール サーフェイスやシステムが接続されている場 合、ネットワーク上で認識されている任意のコ ントロールサーフェイスに対して、このLocal Channelオプションにてローカルのシステム をコントロールサーフェイスのチャンネルと同 じチャンネルに合わせることで、コントロール サーフェイスとVMC1 システムとの通信を確立 することができます。

Local Channelについて、少し詳しく説明して いきます。

コントロールサーフェイス側のチャンネルと、シ ステム側のチャンネルの関係は、2機のトラン シーバー(双方向無線機)間でチャンネルを 設定するのに似ています。トランシーバー同士

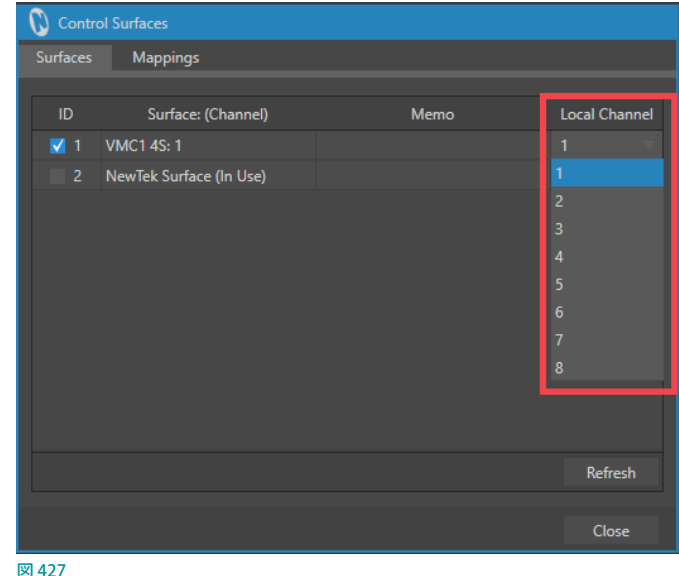

が交信するためには、両方を同じチャンネルに合わせなければなりません。

それと同じように、Control Surfaceユーティリティツール上でチェックマークを付けたコントロールサーフェイス のチャンネルと同じチャンネル番号を、Local Channelオプションにて選択することで、システム側のチャンネル が選ばれ、コントロールサーフェイスでシステムをコントロールできるようになります。

同じネットワーク上にひとつのコントロールサーフェイスだけが認識されている場合は、システム側、つまり、 Local Channelオプションでは通常「1」チャンネルを選択します。

同じネットワーク上に複数のコントロールパネルが認識されている場合、Control Surfaceユーティリティの Surface: (Channel)列には下図のように、コントロールサーフェイス名の後、コロンをはさんで、各コントロール サーフェイスを識別するための1~8の番号(チャンネル)が表示されます。

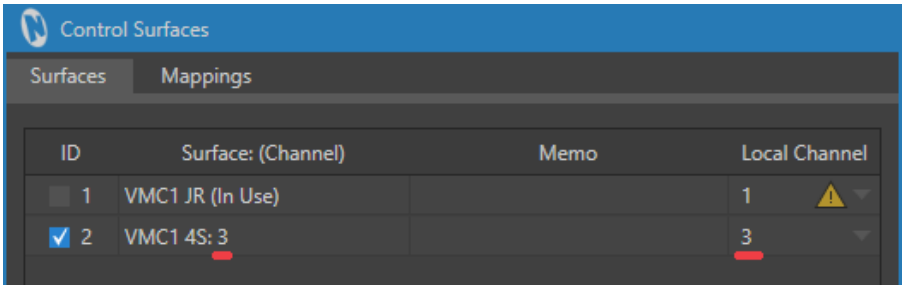

図 428

通常は、Local Channelのドロップダウンメニューにて、その番号(チャンネル)と同じ番号(チャンネル)を選択 することで通信が確立します。コントロールサーフェイスに設定したチャンネルとLocal Channel が一致しない場 合は注意マーク(▲)が表示されます。

なお、コントロールサーフェイス側のチャンネルは、あらかじめコントロールサーフェイス側で設定することがで きます。コントロールサーフェイスのチャンネルを変更する必要がある場合は、次の手順に従ってください。

*7.* コントロールサーフェイス上のSHIFT、CTRL、ALTボタンを同時に 2 ~ 3 秒間長押しすると、チャンネル選択モー ドが有効になります。ストライプ 1のLCDディスプレイが切り替わりCH01 ~ CH08と表示され、且つ、LCD ディス プレイの真下のPGM A/C 列のボタンが点灯します。この状態でPGM A/C 列の任意のボタンを押すことで、コン トロールサーフェイスのチャンネル番号を変更することができます。

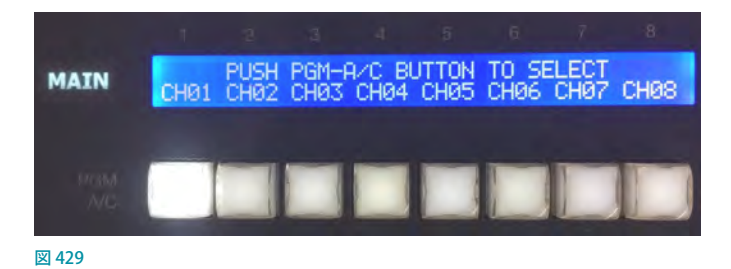

● Refreshオプション

Control Surfaces ユーティリティパネルの右下のRefreshボタンをクリックすると、認識され ているコントロールサーフェイスのリストが更新されます。同じネットワーク上に新しくコント ロールサーフェイスを追加したときや、ネットワーク上に接続してあるコントロールサーフェ イスがリストされない場合などは、このRefreshボタンをクリックしてみてください。

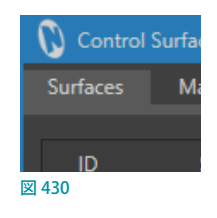

# **22.1.3 Control SurfacesユーティリティツールのMappingsタブ**

Control SurfacesユーティリティパネルのMappingsタブを開くと、コントロールサーフェイスのMainスイッチャーパ ネルの各入力ボタンに割り当てられている入力チャンネル(デフォルトは INPUT 1 ~ INPUT X, DDR1, GFX1 など)の マッピング(配置)をカスタマイズするためのオプションにアクセスすることができます。

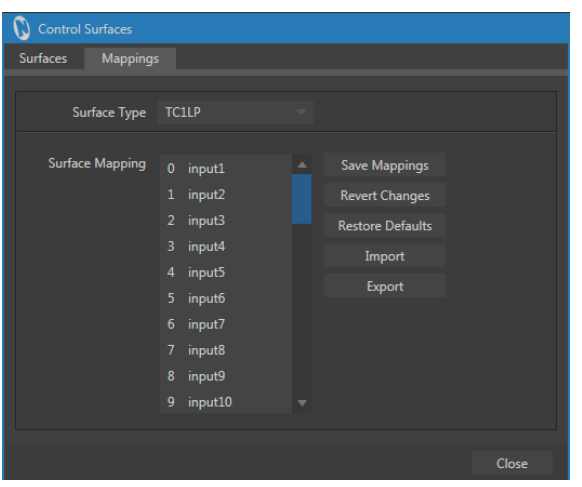

図 431 :Control SurfacesユーティリティパネルのMappingsタブ

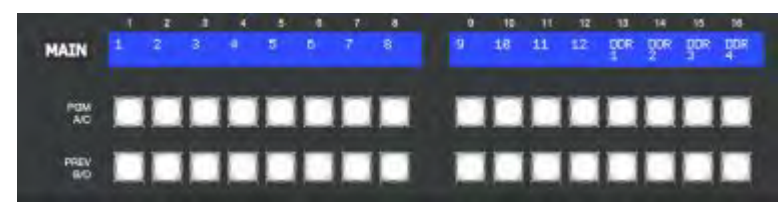

図 432 :コントロールサーフェイスのMainスイッチャーパネルの入力チャンネルボタン

#### Surface Type(サーフェイスの種類)

この Surface Type(サーフェイスの種類)オプションの右横の▼ボタンをク リックすると、右図のドロップダウンメニューが開き、NewTek 社が提供す るすべての TriCaster 専用コントロールサーフェイスがリストされます。こ のSurface Type (サーフェイスの種類)で、システムに接続しているコント ロールサーフェイスを選択します。

- VMC 2S: VMC1 用の 2 ストライプタイプのコントロールサーフェイス
- VMC 4S: VMC1 用の 4ストライプタイプのコントロールサーフェイス
- CS8000: TriCaster 8000 用のコントロールサーフェイス
- CS850: TriCaster 860/855/850 用のコントロールサーフェイス
- ●● CS450:TriCaster 460/455/450コントロールサーフェイス、および TriCaster シリーズ SPコントロールサーフェイス
- TC1LP: TriCaster シリーズ LP コントロールサーフェイス
- Keyboard:キーボード

#### Surface Mapping (サーフェイスの割り当て)

この Surface Mapping (サーフェイスの割り当て)にリストされる左端の0から始まる番号は、システムに接続している コントロールサーフェイスの Main スイッチャーパネルの1から始まる番号に対応します。右側に表示されるinput1 ~ input10 (コントロールサーフェイスの機種によっては、input1 ~ input8、DDR1、DDR2 などが表示されます) はシス テム側の入力ソースを表します。リスト上でこの任意の入力ソースをマウスで掴んでドラッグすることで、コントロー ルサーフェイスのどの番号のボタンにどの入力ソースを割り当てるかをカスタマイズすることができます。

◆ 備考:このオプションはコントロールサーフェイスのボタンの並びを割り当てることができますが、ライブデスク トップのインターフェイス上のボタンの並びは変更されません。

#### Save Mappings(割り当ての保存)

Surface Mapping (サーフェイスの割り当て)で、入力ソースの割り当てが完了した後、この Save Mappings (割り当て の保存)をクリックすることで、その割り当て状態を保存することができます。

これによって、ライブデスクトップを起動することで、新しく割り当てた入力ソースがコントロールサーフェイスの Main スイッチャーパネルに反映されます。

✜ 備考:VMC 2SまたはVMC 4Sのコントロールサーフェイスを使用している場合は、コントロールサーフェイスの Mainスイッチャーパネルの LCD ディスプレイに、現在割り当てられている入力ソースがテキストで表示されます。

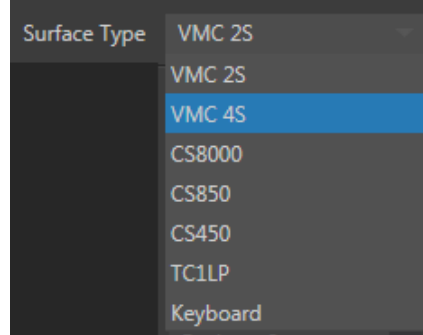

図 433

#### Revert Changes(変更を元に戻す)

一度保存した割り当て状態に対して、さらに変更を加えた後、このRevert Changes (変更を元に戻す)をクリックする ことで、保存されている割り当て状態に戻すことができます。

#### Restore Defaults (デフォルトに戻す)

この Restore Defaults (デフォルトに戻す)をクリックすることで、割り当て状態を製品出荷時のデフォルトの状態に戻 すことができます。

#### Import/Exportオプション

このImport/Exportオプションを利用することで、他のシステムで設定したコントロールサーフェイスの割り当て設定 を読み込んだり、独自に作成した割り当て設定を他のシステムに渡すことができます。

Exportオプションボタンをクリックすると、デフォルトでは以下のパスのファイルリクエスタが開きます。任意の名前 を付けて保存すると、拡張子 .ntm が付いたファイル形式にて保存されます。

Local Disk(C:) > Program Data > NewTek > Surface Configurations

また、他のシステムで設定したコントロールサーフェイスの割り当て状態を読み込む場合は、Import オプションボタ ンをクリックし、任意のフォルダーから拡張子.ntmが付いたファイルを読み込みます。

#### Close(閉じる)

すべての作業が終了したら、このClose (閉じる)をクリックすることで、TriCaster のHome (ホーム)ページに戻すこ とができます。

## **22.2 コントロールサーフェイスの概要**

コントロールサーフェイスの上には、機能の異なるさまざまなコントロールグループが帯状に配置されています。この 帯1つを「ストライプ」と呼び、通常は上下2段でワンセットになっています。このワンセットのことを、さらに「エシュ ロン」と呼びます。

ストライプが2段タイプの「VMC 2S」の場合、コントロールサーフェイスは下図の第1エシュロンのみで構成されてい ます。一方、ストライプが4段タイプの「VMC 4S」には、第1と第2の2つのエシュロンがあります。

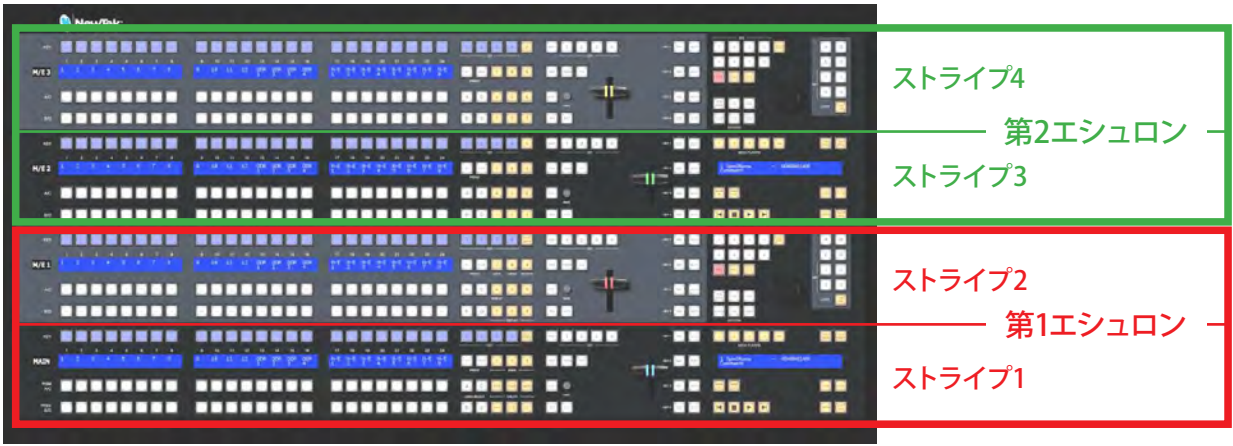

図 434

# **22.2.1 「ストライプ」と「エシュロン」**

コントロールサーフェイス上のどのストライプも、ボタンやTバーの配置はだいたい同じです。また、第1エシュロン と第2エシュロンの間にも、違いはほぼありません。

ただし、第1エシュロンには、各ストライプやグループで共通して使 用するいくつかのコントロールボタン (SHIFT、ALT、BANKなど)が 用意されています。これらは利用頻度の高いボタンであることから、 いつでも手の届くようにコントロールサーフェイスの手前に配置さ れています。

このように、オペレーターに近い側の第 1 エシュロンはメインの(重 要な)オペレーションに使用し、第2エシュロンは補助的なオペレー ションに使用します。

各コントロールグループのボタンや T バーの役割や機能について詳 しく解説する前に、まずは各ストライプの構成、および奇数ストライ プと偶数ストライプのボタン配置の違いについて解説していきます。

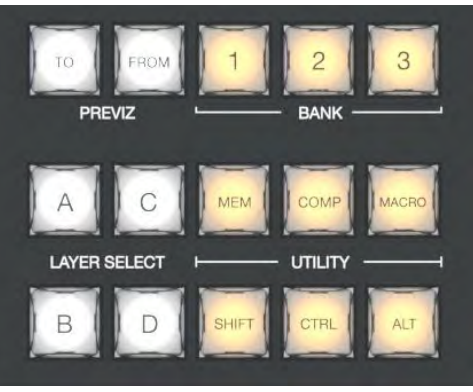

図 435 :第1エシュロンの共通コントロールボタン

# **22.2.2 コントロールグループ**

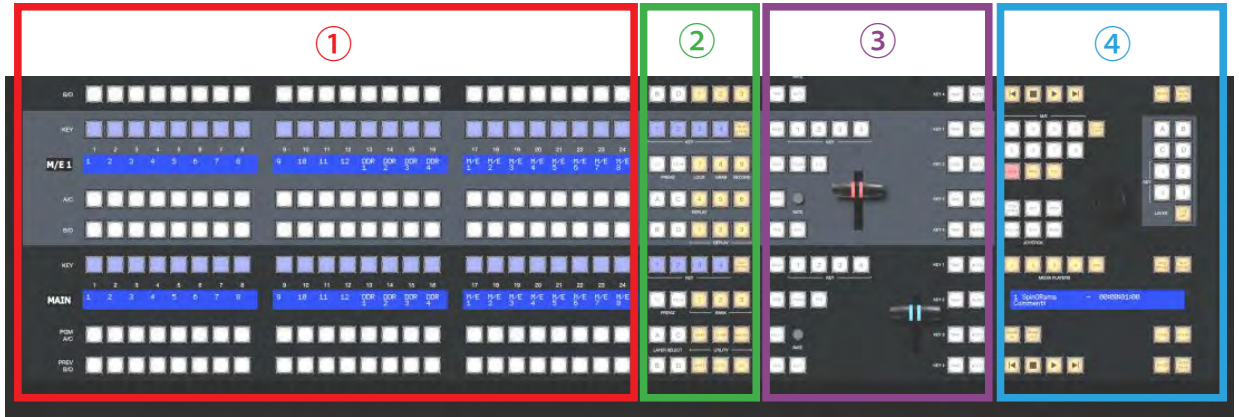

図 436

コントロールサーフェイスは、大きく分けて次の要素で構成されています。

- ① 選択グループ:ビデオソースの選択
- ② コマンドグループ:オペレーションとオプションの制御
- ③ レイヤー / エフェクトグループ:トランジションとレイヤーの制御
- ④ メディアプレーヤーグループとジョイスティック:メディアプレーヤーの制御、レイヤーの位置調整、PTZ カメラ の制御

ここからは、ディスプレイを含めて各グループの機能を詳しく見ていきます。

# **22.3 選択グループ**

# **22.3.1 LCDディスプレイ**

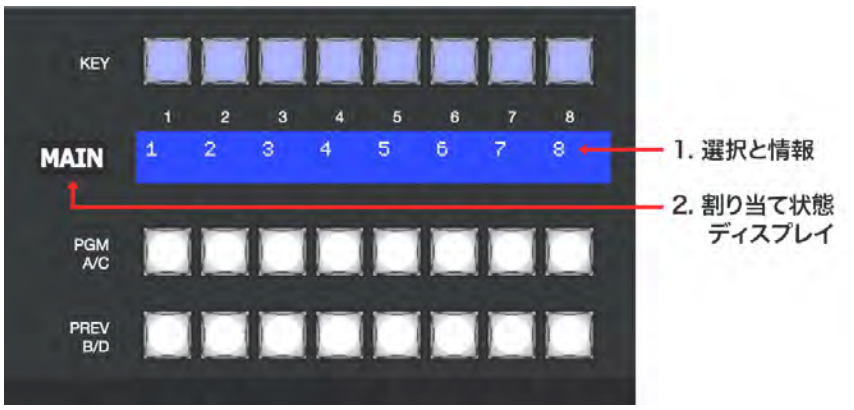

#### 図 437

VMC1コントロールサーフェイスには、システムの状態やオペレーションをより把握しやすくするために、イルミネー ション・ディスプレイが用意されています。

#### *1.* 選択と情報

各ストライプのKEY列の下にある青い LCD パネルには、選択したソースチャンネルの番号(1~12、DDR1~4、 M/E 1 ~ 8または4など)が表示されます。この LCD パネルに表示されるソースチャンネルは、BANK(後に説明) を切り替えたり、ストライプの割り当てモードなどに切り替えることで、表示される内容が異なります。

#### *2.* 割り当て状態ディスプレイ

各ストライプの左端にあるOLEDディスプレイには、そのストライプにどのスイッチャーバス(MAINスイッチャーバ スや M/E バスなど) が割り当てられているかが表示されます。各ストライプには、MAIN (メインスイッチャー)、M/  $E(1 \sim 8)$ 、MIX  $1 \sim 4$ 、VMC1 出力グループの OUT1  $\sim 8$ を割り当てることができます。

☞ ヒント:LCD パネルの上には、選択した番号と照合しやすいよう、1 ~ 24 の数字が印字されています。

#### *3.* その他の LCD パネル

第1ストライプ (VMC1 4S では第3ストライプ)の右側に も、もうひとつ LCD パネルがあります。ここには、Media Player (メディアプレーヤー)のファイル名、イン点とアウ ト点のタイムコードなどが表示されます。

ここで、「コントロールしたいモジュールをどのようにストライ プに割り当てるのか」という疑問が頭に浮かんでいるかと思 います。そこで、コントロールサーフェイスにおいてDelegate (割り当て)とは何を意味するのか、次のセクションで解説し ます。

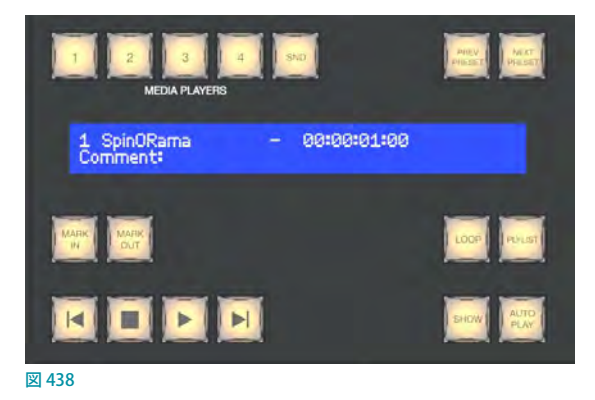

# <span id="page-352-0"></span>**22.4 プライマリーコマンドグループ(ストライプ1)**

コマンドグループには、オペレーションとオプションの制御に関するボタンが用意されています。

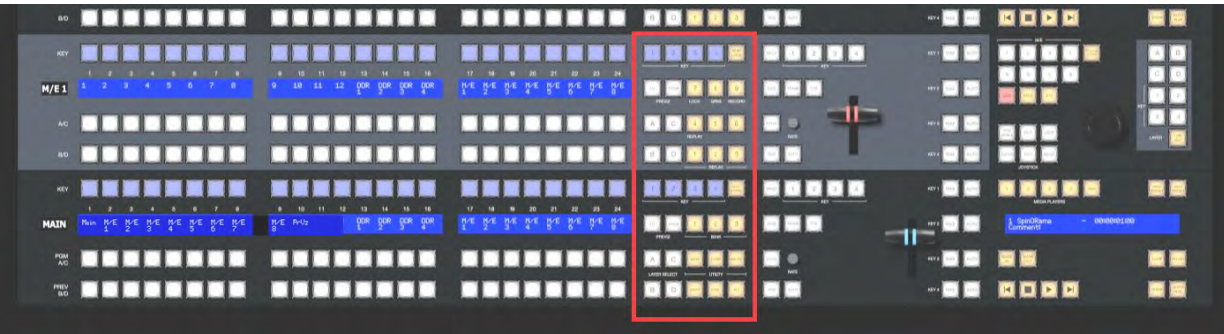

#### 図439 :コマンドグループ

オペレーターに近いほうのコマンドグループを「プライマリーコマ ンドグループ」と呼びます。このグループには、ストライプ 1 に対し てだけでなく、コントロールサーフェイス全体にわたって使用する ためのいくつかの特殊な機能ボタンが用意されています。中でも、 各ストライプに対してバスやソースを割り当てることを目的とした ボタンは、少し説明が必要でしょう。

まずは、KEYというラベルが付いた4つのボタンから見ていきま しょう。

# 22.4.1 KEY (キー) 割り当てボタン

4つのKEY (キー) 割り当てボタンは、24個のボタンで構成される コントロールサーフェイスのKEY選択列に、KEY (または DSK)レ イヤーのどの素材を割り当てるかを決定します。

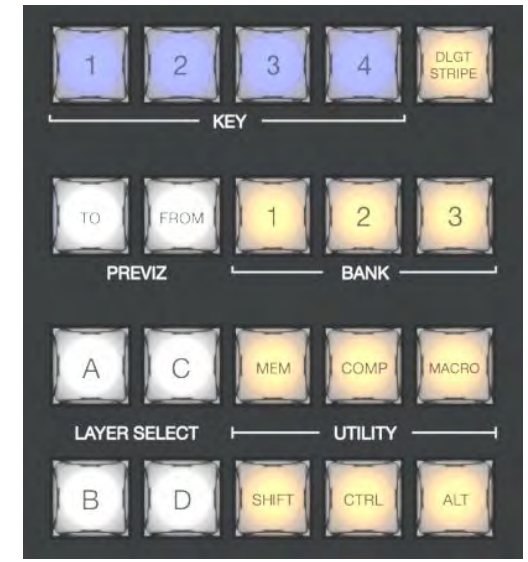

図 440 :プライマリーコマンドグループ

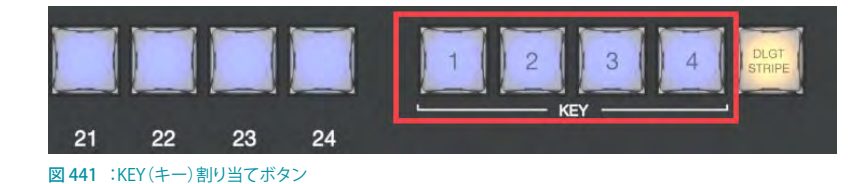

まず、プライマリーコマンドグループの1~4のラベルが表示されているKEY (キー) 割り当てボタンを押すこと で、ストライプに割り当てられているバスのDSKまたはKEYレイヤーチャンネル(1~4)に対して、どのビデオソース (Input1、DDR1、BUFFER 2 など)を割り当てるかを選択します。

続いて、KEY (キー)割り当てボタンと同じストライプの左側に並ぶ選択グループの KEY 行のいずれかのボタンキー(1 ~ 24)を押すことで、現在選択されているDSK/KEYレイヤーチャンネルにアクティブなソース (例: INPUT1、DDR2、 M/E1 など)を割り当てることができます。

## チュートリアル:

- *1.* KEY 割り当てボタンの2 番を押すと、VMC1 システムのライブデスクトップの KEY(または DSK)チャンネルの2 番 が選択されます。
- 2. 続いて、KEY (キー)割り当てボタンと同じストライプの左側に並ぶ選択グループのKEY 行の13番のボタン、つま りDDR1を選択することで、DDR1 に割り当てられているビデオソースが KEY チャンネル 2 番に割り当てられます。

☞ ヒント:ほとんどの割り当てボタンは、複数のボタンを同時に押すことで、複数の KEYレイヤーやチャンネルレイ ヤーを選択することができます。

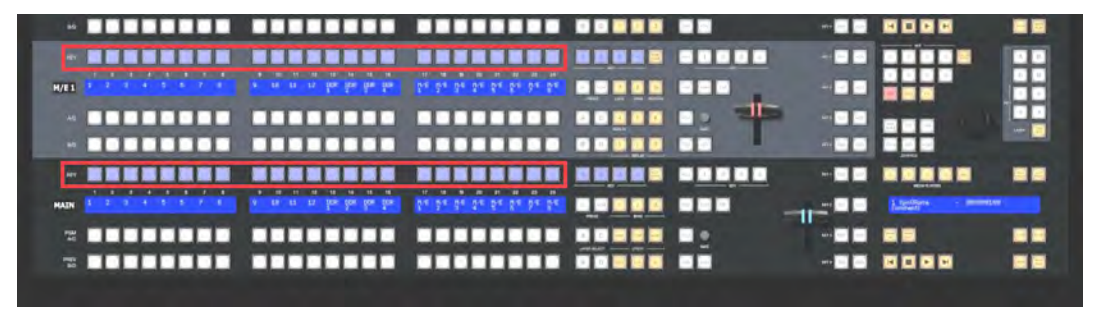

<span id="page-353-0"></span>図 442

## **22.4.2 DLGT STRIPE (ストライプ割り当て) ボタン**

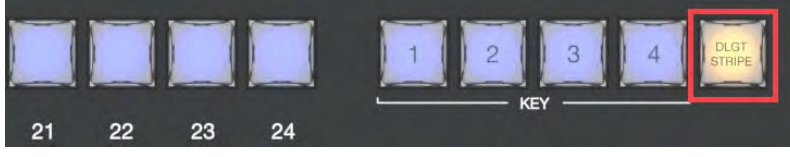

図 443 :DLGT STRIPE(ストライプの割り当て)ボタン

プライマリーコマンドグループの1~4のKEY(キー)割り当てボタンの右隣にはDLGT STRIPE (ストライプ割り当て) ボタンがあります。DLGTは Delegate (割り当て)の略です。

このDLGT STRIPE(ストライプ割り当て)ボタンを押した状態 にすることで、各ストライプの LCD パネル上の表示が、「1 ~ 12、DDR 1 ~ 4、M/E 1 ~ 8 |  $\uparrow$  5 | MAIN、M/E 1 ~ 8、PrVz、 MIX 1 ~ 4、OUT 1 ~ 8 | に切り替わります。

その状態で PGM A/Cま た は A/C 行 の「MAIN、M/E1 ~ 8、 PrVz、MIX1 ~ 4、OUT1 ~ 8」の任意のボタンを押すことで、 各ストライプに選択したバスを割り当てることができます。

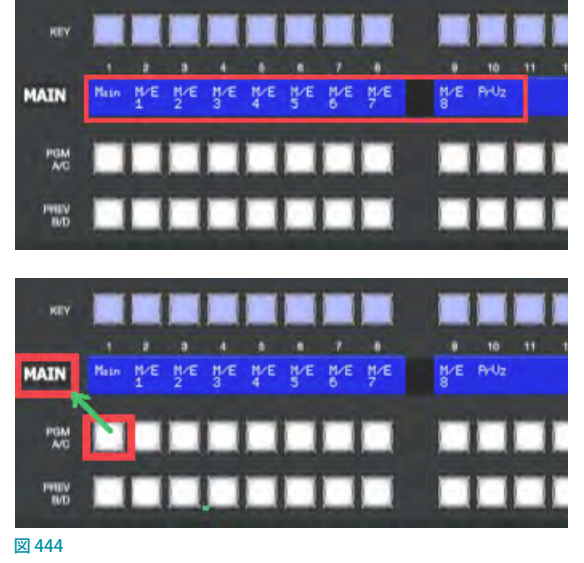

# **22.4.3 BANK(バンク)**

プライマリーコマンドグループのKEY1 ~ 4のボタンとDLGT STRIPEボタンの真下には、BANK 1 ~ 3と表示された 3 つのボタンが用意されています。

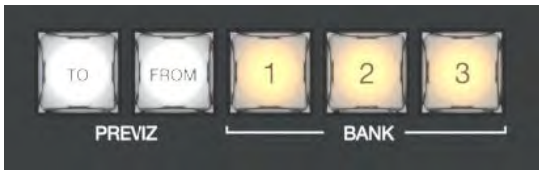

図 445

これまで見てきたように、VMC1 システムのスイッチャーは 1 列 24 個のボタンが 3 列、合計 72 個のボタンで構成さ れているため、そのすべてをコントロールサーフェイスでコントロールするために、選択グループの 24 個のボタンを BANK 1 ~ 3のボタンで切り替えてアクセスするようになっています。 バンクを切り替えるたびに、 トのディスプレイの 表示が更新されます。

✜ 補足:このような構造上、BANK ボタンは複数選択をサポートしていません。

# **22.4.4 PREVIZ(プレビジュアライゼーション)ボタン**

VMC1/TriCaster シリーズの強力なプレビジュアライゼーション 機能については、このマニュアルの「9.6 PREVIZ (プレビジュ [アライゼーション\)」](#page-172-0)で説明したとおりですが、[「22.4.2 DLGT](#page-353-0) STRIPE (ストライプ割り当て)ボタン」で示した方法を使えば、 さまざまな PREVIZ 機能をコントロールサーフェイスから制御 することができます。

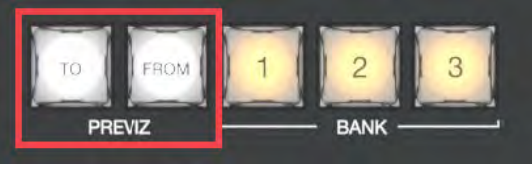

図 446

#### TOボタンとFROMボタン

各ストライプには、PREVIZ 機能をサポートするPREVIZ TOとFROMというラベルのボタンが用意されています。これ らボタンは、これまで解説してきたストライプやBANKなどの選択ボタンとは異なり、VMC1 で設定中のキー合成や バーチャルセットなどの画作りをテスト(プレビジュアライゼーション)し、そのテスト結果をメインスイッチャーや任 意の M/E バスへ送信(貼り付ける)するための PREVIZ 機能用のボタンです。

この PREVIZ 機能を使用することで、スイッチャーから最終的に出力される映像には直接的に影響を与えることなく、 PREVIZ バス上でキーレイヤー合成などの設定をテストし、そのテスト結果をメインスイッチャーやM/Eバスへ送信(コ ピー)したり、または、メインスイッチャーやM/Eバスで設定されているキーレイヤー合成などの設定状態をPREVIZ バス上に送信(コピー)し、PREVIZ バス上でコピーした設定を加工し、もう一度、メインスイッチャーやM/Eバスへ戻 すといったことが可能になります。

✜ 補足:各ストライプのコマンドグループに、TOとFROMのPREVIZ ボタンがあります。

● TO ボタン: ストライプに割り当てられたメインスイッチャーや M/E 1 ~ 8 のバス上で、選択しているチャンネル やキーレイヤー合成などの設定状態を、PREVIZ バスに貼り付けることができます。

たとえば、2 段目のストライプに M/E 1 バスが割り当てられている場合、2 段目の PREVIZ TOボタンを押すと、M/E 1 上で設定されているキー合成やバーチャルセットなどの状態が、PREVIZタブに貼り付けられます。

また、4段目のストライプに M/E 4バスが割り当てられている場合、4段目の PREVIZ TO ボタンを押すと、M/E 4 上で設定されているバーチャルセットなどの状態が、PREVIZタブに貼り付けられます。

● FROM ボタン: PREVIZタブ上で作成したキー合成やバーチャルセットなどの設定状態を、FROM ボタンを押した 同じストライプ上のメインスイッチャーや M/E 1 ~ 8 のバスへ貼り付けることができます。

たとえば、2 段目のストライプに M/E 1 バスが割り当てられている場合、2 段目のストライプの PREVIZ FROMボタ ンを押すと、PREVIZタブ上で作成したキー合成やバーチャルセットなどの設定状態が M/E 1 バスに貼り付けられ ます。FROM ボタンは複数割り当てをサポートしているため、現在の PREVIZ 設定を複数のバスにコピーすること ができます。

✜ 補足:PREVIZで作成した DSK/KEYレイヤーの設定をFROM ボタンで M/E バスにコピーしても、MAIN バスには何 の影響もありません。このため、PREVZタブの画作りの結果を、安心してM/E バスにコピーすることができます。

## **22.4.5 UTILITY(ユーティリティ)ボタン**

プライマリーコマンドグループの一番下にあるMEM、COMP、MACROボタンから、 それぞれの機能に直接アクセスすることができます。

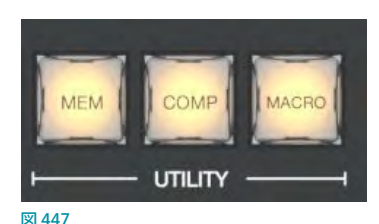

#### MEM (メモリースロット) ボタン

VMC1 システムのライブデスクトップ上のスイッチャーバスや M/E バスの左端に

マウスポインタを移動すると、MEMスロットが表示されます。このMEMスロットには、各バスに設定している異なる 設定状態をプリセットとして登録し、番組の進行等に合わせて即座に呼び出すことができます。

このMEMスロットのプリセットの呼び出しや登録、 または削除と言った操作を、プライマリーコマンド グループのMEM ボタンを使って操作することがで きます。MEMスロットに登録されているプリセット を呼び出すには、プライマリーコマンドグループの MEM ボタンを押します。この操作で、個々のストラ イプに割り当てられたバスのメモリースロットに登

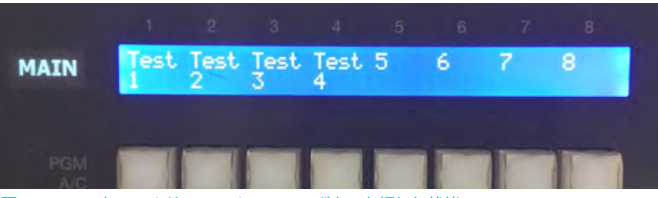

図 448 :コントロールサーフェイスのMEMボタンを押した状態

録されているMEM 名が、最大 9 つまで LCD ディスプレイに表示されます。

✜ 注意:MEMスロットビンのプリセットに名称を設定していない場合は、LCD ディスプレイには 1 ~ 9 の数字が表 示されます。

✜ 補足:複数のチャンネルが割り当てられているストライプの場合は、最初のチャンネルのみが呼び出されます。

各ストライプに割り当てられているチャンネル選択の状態を、各バスのMEMスロットに登録するには、CTRL ボタン (MEM ボタンの右下)とMEM ボタンを同時に押した状態で、登録したい MEM の番号(PGM A/C 行の1~9までの任 意のボタン)を押します。

MEMスロットに登録されている設定を削除するには、SHIFT ボタン (MEM ボタンの真下)を押しながら MEM ボタンを 押し、削除したい MEM の番号 (PGM A/C 行の1~9までの任意のボタン) を押します。

☞ 参照:MEM(メモリースロット)機能の詳細については、[「11.1.12 MEMスロット」](#page-209-0)の解説を参照してください。

#### COMP(合成)ボタン

COMP(合成)機能は、テロップなどのキー合成やバーチャルセットのカメラの ズーム位置などの状態を変更したいくつか異なる設定パターンを、COMPビン のプリセットとして登録し、ライブデスクトップ上においては COMP ビン内のプリ セットをマウスクリックすることで、即座に設定パターンを切り替え、出力を可能 とする機能です。

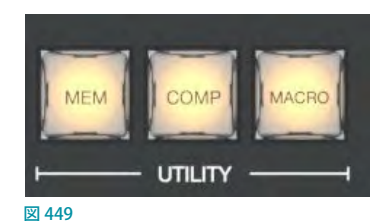

コントロールサーフェイスでは、COMP ボタンを押しながらPGM A/C行の1~

16までのボタンを押すことで、COMP ビンに登録したプリセットを選択し、即座に設定パターンを切り替え、出力させ ることができます。なお、コントロールサーフェイスのCOMP ボタンを押すことで、MAIN や M/E 1 などの各ストライプ に割り当てられたバスの PGM A/C 行の1~16のLCD ディスプレイに、COMP (合成)ビンに登録した最大16個まで の COMP 名が表示されます。PGM A/C 行の任意の 1 ~ 16 のボタンを押すと、対応するプリセットが出力されます。

✜ 補足:複数のチャンネルが割り当てられているストライプの場合は、最初に割り当てた COMP 名が表示されます。

COMP ビンにプリセットを保存または更新するには、コントロールサーフェイスのCTRL + COMP ボタンを押しながら、 バスが割り当てられているストライプのPGM A/C 行の1 ~ 16 ボタンを押します。

COMP ビンに登録されているプリセットを削除するには、コントロールサーフェイスのSHIFT + COMP ボタンを押しな がらバスが割り当てられているストライプのPGM A/C 行の1 ~ 16 ボタンを押します。

✜ 注意:COMP のプリセットに名称を設定していない場合は、LCD ディスプレイには 1 ~ 16 の数字が表示されます。

☞ 参照:COMP(合成)機能の詳細については[「14.8 COMPS\(合成\)」](#page-265-0)の解説を参照してください。

#### MACRO(マクロ)ボタン

プライマリーコマンドグループのMACRO ボタンを押すと、あらかじめコントロールサーフェイスのボタンに登録され ているMACROコマンドが LCD ディスプレイに表示されます。LCD ディスプレイの真下のPGM A/C 行のボタンを押す と、対応するマクロが実行されます。

#### **コントロールサーフェイスの任意のボタンにマクロを割り当てるには:**

- 1. まず、VMC1システムのダッシュボードのMACROメニューからMacro Configuration (マクロ設定)オプションを 選択します。マクロを作成したり、管理、編集を行うための Macro Configuration (マクロ設定) ウィンドウが開き ます。
- *2.* Macro Configuration(マクロ設定)ウィンドウの左側のFoldersの下にリストされるSession Macrosを選択すると、 ウィンドウの中央右付近の New Macroボタンが押せるようになります。この New Macroボタンをクリックすると、 新しいマクロエントリー (Untitled Macroと表示されます)が追加されます。ここに任意のマクロ名を入力してく ださい。

続いて、RECORD ボタンを押して、マクロとして登録したいオペレーションを行ってください。VMC1 システムは、 もう一度、RECORD ボタンを押すまでのマウスやキーボード、コントローラによるすべてのオペレーションを記憶 して、先ほど名称を付けたマクロとして保存します。

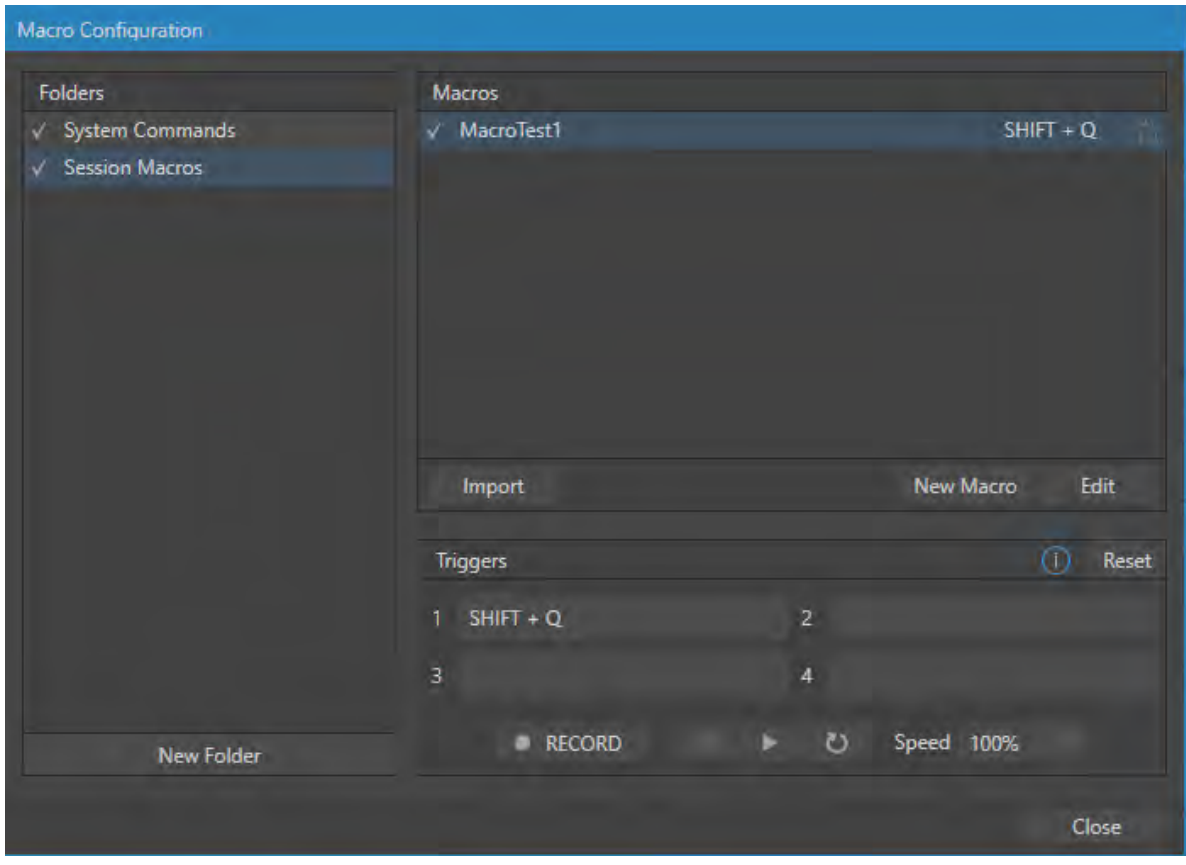

図 450:Macro Configuration(マクロ設定)ウィンドウ

- 3. 操作が終わったら、RECORDボタンを再度クリック、または、右横の■(停止)ボタンを押してマクロの記録を終 了してください。
- *4.* 最後に、Triggersコントロールグループのボックスをクリックして「Listen....」モードを有効にした後、コントロー ルサーフェイスのMACROボタンを押しながら、マクロとして割り当てたいコントロールサーフェイスのボタンを 押します。

以上の一連の操作で、コントロールサーフェイスの任意のボタンにマクロが割り当てられます。

なお、すでに他で使用されているボタンやキーボードのショートカットキーは、Triggersコントロールグループのボッ クスの「Listen....」フィールド上にマークが表示され、マクロのボタンとして割り当てることができません。

☞ ヒント:コントロールサーフェイスに割り当てたマクロをコントロールサーフェイス上から消去するには、Ctrl ボ タンを押しながらMACRO ボタンを押します。マクロを割り当てられているボタンが点灯しますので、そのボタン を押してください。

☞ 参照:MACRO 機能に関する詳細につては、[「17. MACROS\(マクロ\)とAUTOMATION\(自動化\)」](#page-292-0)の解説を参照し てください。

#### SHIFT/CTRL/ALTボタン

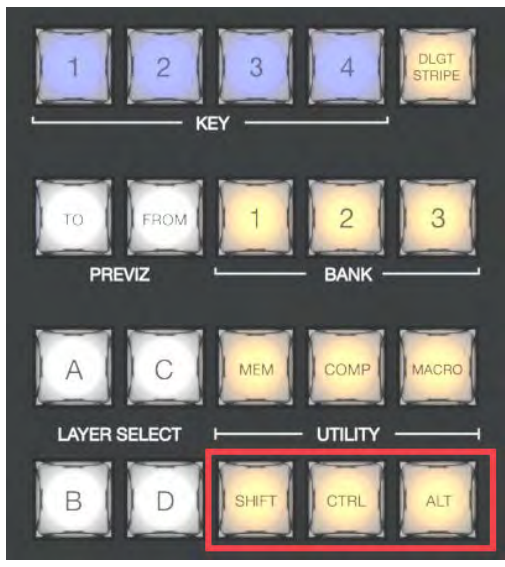

図 451

これらのボタンは、コマンドグループのいくつかの機能の補足的役割や拡張機能、また将来の拡張機能をサポートし ます。

## <span id="page-358-0"></span>**22.4.6 LAYER SELECT (レイヤー選択) ボタン (A/C, B/D)**

VMC1 システムは、各 M/E バスに対するエフェク トとして、最大 4 つまでのプライマリーソース、ま たは、KEYレイヤーソースをサポートしています。 それに対し、コントロールサーフェイスにはPGM A/CとPREV B/Dという上下 2 段のソース選択列し かありません。

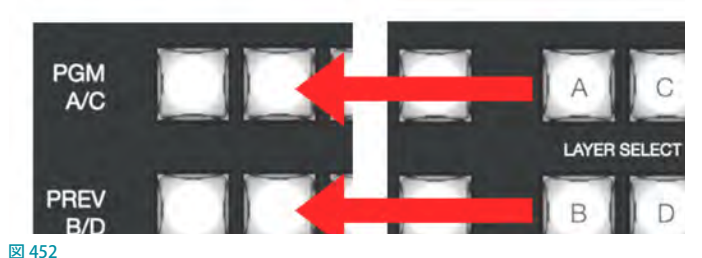

4 つのレイヤーを持つエフェクトに対応するため には、LAYER SELECTとラベル表示されているA

~ D ボタンで切り替える必要があります。たとえば、あるM/E バスに対して4 つの KEYレイヤーを使用するバーチャル セットを割り当てた場合は、LAYER SELECT ボタンのA、B、C、Dのそれぞれのボタンを使って、各レイヤーを設定す ることになります。

☞ ヒント:たとえば M/E バンクに 4 つのレイヤーを使用するエフェクトを割り当て、その後、同じM/E バンクにレイ ヤー数が少ない(2または3レイヤー)別のエフェクトを割り当てると、コントロールサーフェイス側は自動的に、 3レイヤーのエフェクトの場合はDを削除し、2レイヤーの場合はDとCのチャンネルを削除して、レイヤー選択 の割り当て状態を更新します。

# **22.5 セカンダリーコマンドグループ(ストライプ2)**

ストライプ 2のコマンドコントロールグループ (オペレーターから遠いほう)は、ストライプ 1のグループにはない独自 の機能ボタンを備えています。ストライプ1をプライマリーコントロールグループと呼ぶのに対し、ストライプ2をセカ ンダリーコマンドグループと呼びます。

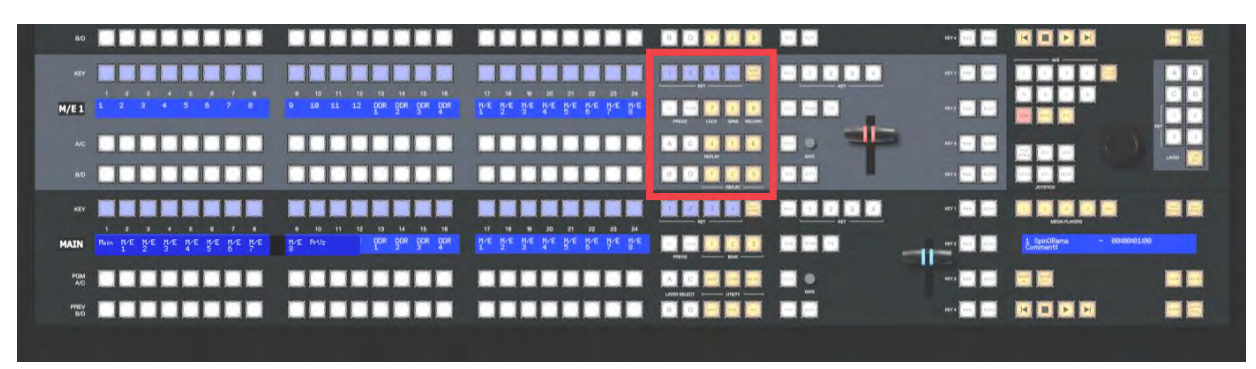

図 453 :ストライプ2のコマンドコントロールグループ

セカンダリーコマンドグループの4つの KEY 割り当てボタン、 PREVIZ ボタン (TOとFROM)、LAYER SELECT (A/C、B/D) ボタンは、 「22.4 プライマリーコマンドグループ (ストライプ1)」で解説したも のと同じです。

そこで、ここからはセカンダリーコマンドグループ独自の機能にス ポットを当てていきます。

## **22.5.1 テンキーパッド**

ストライプ1以外のコマンドグループには、NUM LOCKボタンと、1 ~9までの番号が記されたボタン(テンキーパッド)が配置されて います。基本的な番号入力機能については後ほど説明するとして、 まずは、一部のテンキーパッドの下にある、代替機能を表すラベ ルについて説明します。

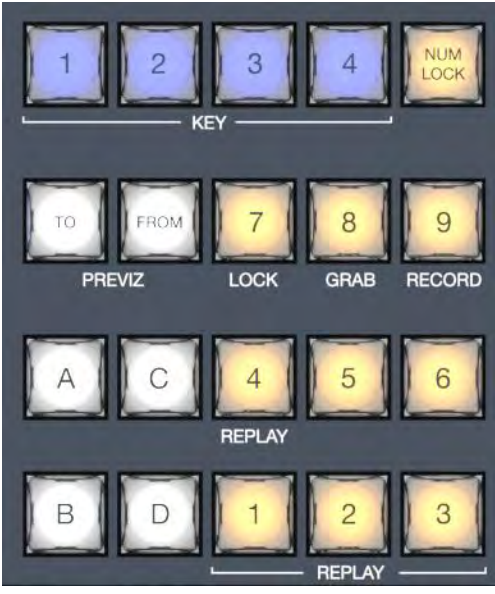

図 454 :セカンダリーコマンドグループ

#### NUM LOCKボタン

一般的なテンキーパッドの「0」の位置にあるボタンは、「NUM LOCK」と表示されています。このNUM LOCKボタン を押して、テンキーがオレンジ色に点灯しているときは、1から9までの数字を入力するボタンとして使用できます。 NUM LOCK ボタンをもう一度押すとテンキーのライトが消え、数字ボタンの下に記載されている「LOCK」や「GRAB」 などの機能を実行するためのボタンに変わります。では、それぞれについて見ていきましょう。

✜ 補足:NUM LOCKは、VMC1 用コントロールサーフェイスのストライプ 2 のコマンドグループにしかないボタンです。
### LOCK(7)ボタン

VMC1 システムは、オペレーション中に押してはいけないボタンに対してロックをかけることができます。任意のボタ ンにロックをかけるには、NUM LOCKがオフになっていることを確認し、このLOCK(7)ボタンを押しながら、コント ロールサーフェイス上のロックをかけたい任意のボタンを押します。

ロックが設定されているボタンは、そのボタンを押すと、点滅しロックがかかっていることを確認できます。ロックの 状態を一度に確認したいときは、LOCK (7) ボタンを押してください。ロックがかかっているすべてのボタンが点灯し ます。

ロックを解除したい場合は、LOCK (7) ボタンを押しながら、ロックのかかっているボタンを押します。

### GRAB(8)ボタン

NUM LOCK ボタンをオフにした状態で、このGRAB (8) ボタンを押すと、VMC1 システムのダッシュボードメニューに あるGRAB 機能が実行されます。

☞ ヒント:VMC1 システムの GRAB は、デフォルト設定ではプライマリー(MIX)出力から静止画をグラブ(キャプ チャー)する機能です。GRAB 機能の設定パネルで指定したものとは別のスイッチャーソース(M/E 以外)をグラ ブするには、コントロールサーフェイス上の CTRL ボタンを押しながら、目的のソースを割り当てた PGM A/C行 のボタンを押します。

#### RECORD(9)ボタン

NUM LOCK ボタンをオフにした状態で、このRECORD(9)ボタンを押すと、VMC1 システムのダッシュボードメニュー にあるRECORD機能が実行されます。誤った取り消し操作が受け付けられないように、レコーディングを停止するた めには、コントロールサーフェイスの SHIFT ボタンを押しながら RECORD (9) ボタンを押す仕様になっています。

#### ☞ ヒント:レコーディング中に RECORD ボタンだけを押すと、SHIFT ボタンが点滅して(押下する必要があることを) 知らせてくれます。

### REPLAY (1, 2, 3, 4) ボタン

VMC1/TriCaster シリーズのソフトウェア バージョン 7-1 以降は、RECORD (レコード) オプションが有効になっている 入出力ソースに対して強力なインスタントリプレイ機能を実行させることができます。

Input Configuration (入力設定)パネルのInput (入力)タブ > Capture (キャプ チャー)グループにて、任意の入力ソースに対して、Record (レコード)オプション を有効にし、更に、Instant Replay (インスタントリプレイ)オプションを有効にして おくことで、スイッチャーのPGMとPREV 列の入力ソースの真下にInstant Replay (インスタントリプレイ) ボタンが表示されます。

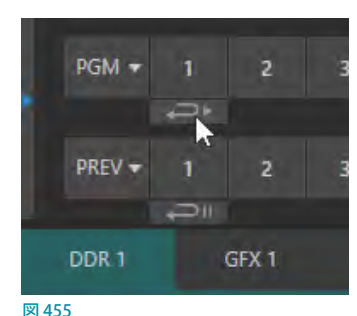

VMC1コントロールサーフェイスは、次の操作にてインスタントリプレイ機能を実 行することができます。

**スイッチャーの入力ソースからインスタントリプレイを実行するには:**

CTRLボタンを押しながらPGM A/C 列の任意の入力ソース(Input 1 ~ X)ボタンを押します。SHIFTとCTRLを同時に 押しながら、PGM A/C列の任意の入力ソース (Input 1~X) ボタンを押した場合は、リプレイクリップの長さが2倍 になります。

**リプレイクリップをPREV(プレビュー)列に一時的に置く場合は:**

CTRLボタンを押しながらPREV B/D列の任意の入力ソース(Input 1~X)ボタンを押します。SHIFTとCTRLを同時 に押しながら、PREV B/D列の任意の入力ソース (Input 1~X) ボタンを押した場合は、リプレイクリップの長さが2 倍になります。インスタントリプレイをトリガーする準備ができたら、CTRL+AUTOを押してDDRのShow On 機能を 実行します。

このワークフローによって、スイッチャーの各入力ソースからキャプチャーしたクリップを即座に再生させることがで きます。

出力ソース (MIX 1 ~ 4) はスイッチャー列のボタンに割り当てることができないため、入力ソースのワークフローと は少し異なります。

- 出力ソース (MIX 1 ~4) からレコーディングされたリプレイクリップをトリガー させるには、セカンダリコマンドグループのテンキーパッド (図 456) で1~4の 番号のボタンを押します(NUMロックがオフの場合)。
- CTRLキーを押しながら上記の操作を行うことで、リプレイクリップをPREV(プレ ビュー)列に一時的に置くことができます。

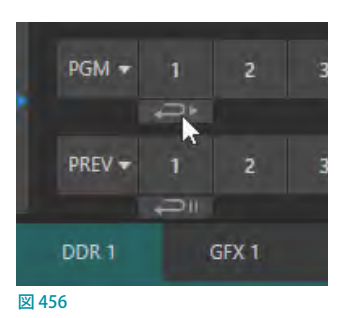

- CTRLキー+SHIFTキーを押すことで、リプレイクリップの長さが2倍になります。
- ☞ ヒント:インスタントリプレイが実行され、そのクリップのリプレイが終了する前に別のインスタントリプレイ操作 を実行すると、最初のリプレイクリップに次のリプレイクリップが足され、リプレイクリップの長さが長くなります。

## テンキーパッド(NUM LOCKがオンのとき)

ここまで、NUM LOCKがオフのときのテンキーパッドの動作を確認してき ました。次に、マクロを実行する際のテンキーパッドの働きについて考 えてみましょう。

マクロは、キーボードのキーや、コントロールサーフェイスのボタンに割 り当てるだけでなく、3 桁の数字に割り当てることも可能です。この 3 桁 の数字をコントロールサーフェイス上のテンキーパッドで打ち込むこと で、マクロを実行させることができます。

3桁の数字への割り当ては、VMC1システムのMacro Configuration (マ クロ設定)ウィンドウで行います。ダッシュボードのMACROメニューから Macro Configuration (マクロ設定)を選択し、Macro Configuration (マ クロ設定)ウィンドウのリストからマクロを選択してください。パネル下部 のTriggersの下にあるいずれかのボックスをクリックすると、ボックスの 中に「Listen....」と表示されます。ここに、コントロールサーフェイスのテ ンキーパッドを使って (NUM LOCKボタンはオン (点灯)の状態)、「123」 などの 3 桁の数字を入力するだけです。

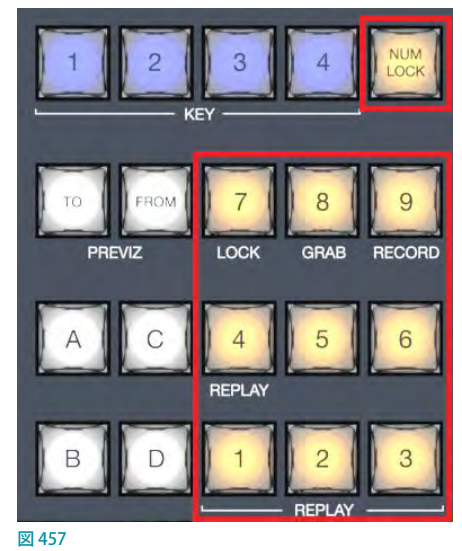

コントロールサーフェイス上のテンキーパッドはストライプごとに個別のユニットとして認識されるため、別のストラ イプのテンキーパッドで、まったく同じ3 桁の数字を別のマクロのトリガーとして使用することができます。

つまり、3 つのストライプ(3 つのテンキーパッド)を持つ VMC 4S の場合は、約 3000 種類のマクロに直接アクセスで きるということです。

**←** 補足: ストライプ3のテンキーパッドで3桁の数字を設定すると、Triggersのボックスには「Genimi Keypad 3, XXX(3 桁の数字)」と表示されます。

☞ ヒント:数字の入力中、別の数字を入力したくなったら、テンキーパッド以外の任意のボタンを押してください。 それまでの入力が取り消されます。

# **22.6 レイヤー/エフェクトグループ**

すべてのストライプの3列目にあるレイヤー / エフェクトグループのボタンやTバーは、ビデオソースに対するトランジ ションとレイヤーの表示状態をコントロールします。

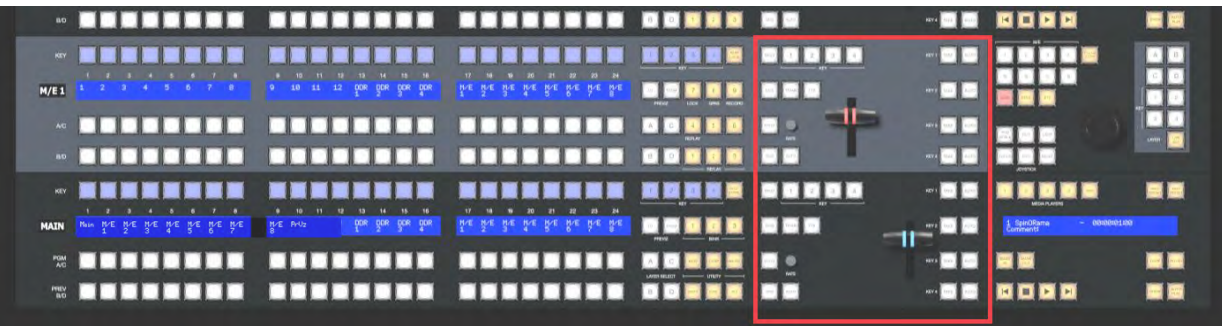

図 458 :レイヤー/エフェクトグループ

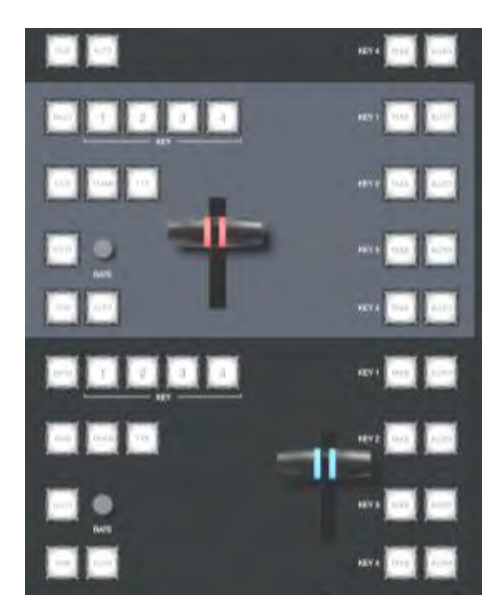

図 459 :レイヤー/エフェクトグループ

# **22.6.1 BKGD(背景)とKEY 1~4ボタン**

BKGDとKEY 1~4ボタンは、コントロールサーフェイスのメ インコントロール (TAKE、AUTO、Tバーなど)が、どのビデ オレイヤーをコントロールするかを決定します。複数選択に 対応しているため、たとえば BKGD (背景)とKEY 1の両方の ボタンを同時に選択し、メインスイッチャーが割り当てられた ストライプのAUTOボタンを押すと、背景レイヤーとDSK1レ イヤーの両方に対してトランジションが適用されます。

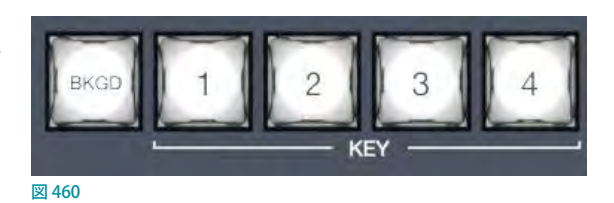

# 22.6.2 FADE (フェード) ボタンとTRANS (トランジション) ボタン

この2つのボタンを使うと、選択されているレイヤーに対し、トランジションビン で選択されているフェード、またはトランジション (エフェクト)を即座に実行し、プ ログラムモニターに結果を出力することができます。

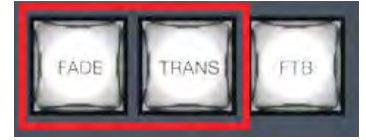

● FADE (フェード) ボタンを押すと、標準的なクロスフェード (下図の1番) が選 図461 択されます。

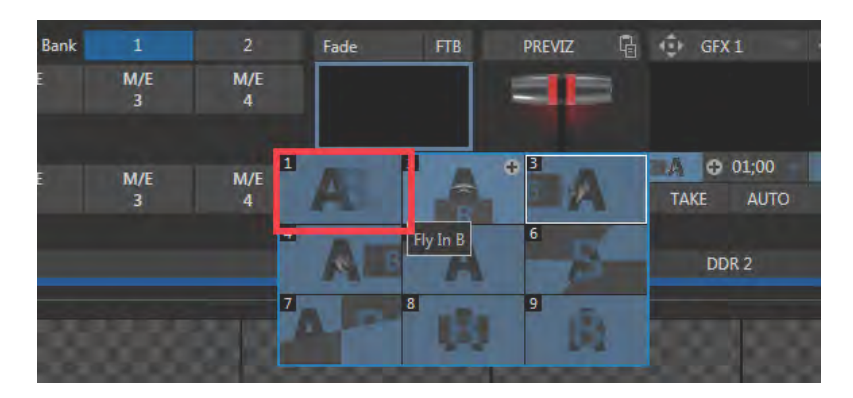

図 462:クロスフェードトランジション

● TRANS (トランジション) ボタンを押すと、直近で使用したトランジション (エフェクト) が実行されます。

☞ ヒント:新しいセッションの場合は、TRANS ボタンを押すと、トランジションビン内の最初のトランジション(#2) が選択されます。

✜ 補足:FADEとTRANS は相互排他的です。どちらか一方を選択すると他方がキャンセルされ、現在アクティブな ボタンだけが点灯した状態になります。

# **22.6.3 FTB(ブラックにフェード)ボタン**

Fade to Black(ブラックにフェード)の操作を実行するには、SHIFT + FTB ボタンを押します。

FTB 機能は、番組の終了時などに出力画面全体を真っ黒に覆ってしまう機能です。このため、番組の途中で誤って黒 画面を出してしまうといったトラブルを防ぐために、FTB 機能を使用する場合は、FTB ボタンを押しながらSHIFT ボタ ンを同時に押す必要があります。

FTB ボタンを実行し出力映像が黒になっている場合は、FTB ボタンは点滅します。元の出力映像に戻すには、(SHIFT を押さずに)点滅中のFTB ボタンだけを押します。

☞ ヒント:Fade to Black(ブラックにフェード)の切り替えにかかる時間の長さは、BKGDトランジションの速度設定 によって決定されます。なお、トランジションの速度設定は、FTB ボタンの右横にあるRATEノブで変更することも できます。

# **22.6.4 EFFCT(エフェクト)ボタン**

EFFCT ボタンを長押しすると、現在トランジションビン 内に割り当てられているトランジション (エフェクト) 名が、 ストライプのスイッチャーバスのLCDディスプレイに左 から最大 9 つまで順番に表示され、使用したいトランジ ション (エフェクト) をPGM A/C列のボタン (液晶ディス プレイの真下のボタン)で選択することができます。

ストライプに複数のバスやレイヤーが割り当てられて いる場合に各ストライプのEFFCTボタンを押すと、LCD ディスプレイには最初に割り当てられた9つのみが表 示され、選択もその中で行われます。

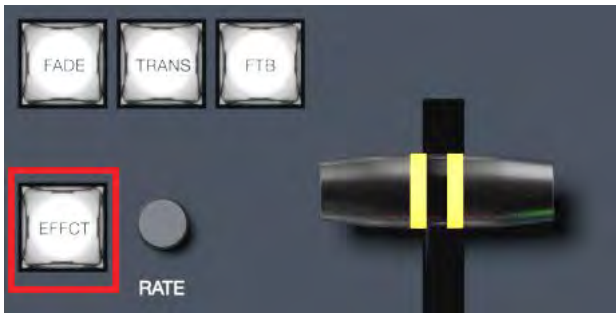

図 463

# **22.6.5 RATE(レート)ノブ**

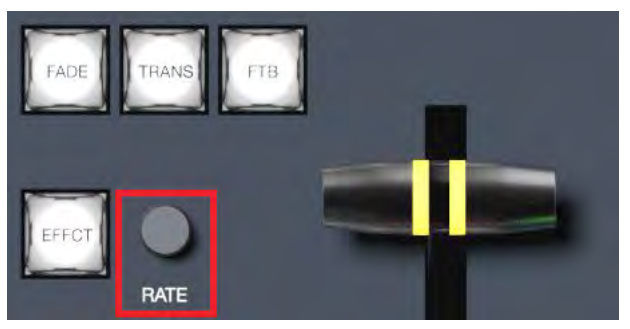

図 464

RATE (レート) ノブを回すことで、トランジションの速度 (タイミング) を細かく調整することができます。また、RATE ノブを押す度に、トランジションの速度(タイミング)を標準のスロー、ミディアム、ファーストの順に変更することが できます。

# **22.6.6 TAKE(テイク)ボタンとAUTO(オート)ボタン**

現在割り当てられているビデオレイヤーに対して、TAKE (テイク)ボタンは「カット」、AUTO (オート)ボタンはト ランジションを実行します。

# **22.6.7 Tバー**

T バーは、コントロールサーフェイスの中で最も目立つ コンポーネントであり、オペレーション中は頻繁に使用 する重要なコンポーネントの1つです。Tバーには標準

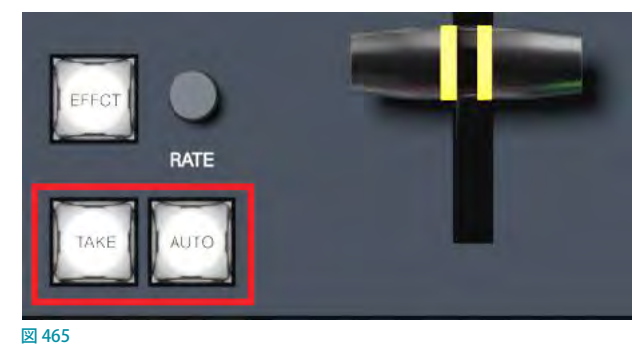

的な機能に加え、システムからのフィードバックなどいくつもの重要な機能が割り当てられています。ビデオレイヤー 間のトランジションの進行度は、Tバーを手前にどれくらい倒すかで調整できます。また、このTバーで、M/Eバス上 に設定したLIVESETのバーチャルセット内のバーチャルカメラをズームイン・アウトすることもできます。

# Tバーのライト色

コントロールサーフェイスのTバーのライト色は、そのストライプが選択しているバスや現在の操作の状況を示します。 ライト色の違いで、M/E バスまたはMAIN バスのどのビデオレイヤーがコントロールの対象になっているかを容易に 見分けられるため、オペレーターが迷うことなく操作できます。

# M/Eトランジションのライト色

*1.* 各ストライプのバックグラウンドエフェクトにトランジションが割り当てられている場合、各M/E バスのT バーは、 VMC1/TriCaster シリーズのライブデスクトップ上の M/Eタブの色と同じ色で光ります。

M/E バスに BKGD (バックグラウンド) ボタンだけが選択されている場合は、どのストライプにどの M/E バスが割り 当てられているかを視覚的に確認できるように、T バーのライト色は以下の表の通りに光ります。

**トランジションエフェクトが選択されている状態における各バスのTバーのデフォルトのライト色** 

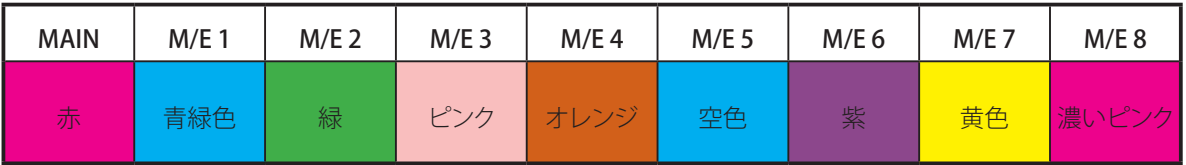

- *2.* M/E バスのT バーが一番上に位置する場合、つまり、トランジションがまったく掛かっておらず、M/E 列の A チャ ンネルに設定したソース全体がディスプレイに表示されている時は、ライト色は最大の明るさで光ります。T バー を手前に引いて(またはAUTOを押して)トランジションを開始すると、ライト色は徐々に暗くなっていき、トラン ジションが完了した地点で完全に消えます。トランジションが完了すると、画面上のTバーが一番上まで戻るのと 同じように、コントロールサーフェイスの T バーも最大の明るさに戻ります。
- *3.* BKGDレイヤーボタンとKEYレイヤー 1 ~ 4のボタンが同時に選択されている場合、T バーのライトは薄い青色 に光ります。T バーを手前に引くと徐々にライトの光は明るくなり、T バーが一番下に来るとライトは最も明るい青 色に光ります。
- 4. BKGD ボタンは選択せず、KEYレイヤー(単独または複数)だけが割り当てられているときは、Tバーは紫色に 光ります。T バーが一番上に位置する場合、つまりKEYレイヤー(複数が選択されているときは最初のキーレイ ヤー)が完全に表示されているときは、T バーの色は薄紫色になります。T バーを下に下げると、ライトは最も明 るい紫色に光ります。
- *5.* バックグラウンドエフェクトに、バーチャルセットなどのライブセットエフェクトが割り当てられているM/E バスの T バーのライト色はデフォルトの色で光ります。T バーを下に下げると、バーチャルセット内のバーチャルカメラが ズームインします。上に上げるとズームアウトします。

### MAINトランジションのライト色

- *1.* スイッチャー列のメイントランジションのT バーのライト色は業界標準を踏襲し、PGM(プログラム)列が赤、PREV (プレビュー)列が緑に光ります。Tバーが一番上にあるときは赤色、下げるにつれて黄色、緑と変化し、一番下 まで下げると赤色に戻ります。
- *2.* DSKレイヤーボタンだけが選択されている場合は、上記の M/E の T バーと同じように、紫色(薄い紫色から濃い 紫色)に光ります。
- *3.* BKGD ボタンとDSK ボタンが同時に選択されている場合は、上記の M/E バスの説明と同じように、T バーのライト は薄い青色で光ります。T バーを手前に引くと徐々にライトの光は明るくなり、T バーが中間地点を超えると徐々 に暗くなります。
- *4.* BKGD ボタンとKEYレイヤー 1 ~ 4のボタンが同時に選択されている場合は、T バーのライトは薄い青色で光り、 T バーを手前に引くと徐々にライトの光は明るくなり、T バーが中間地点を超えると徐々に暗くなります。
- 5. BKGDボタンは選択せず、KEYレイヤー(単独または複数)だけが割り当てられているときは、Tバーは紫色に光 ります。T バーが一番上に位置する場合、つまりKEYレイヤー(複数が選択されているときは、最初のキーレイ ヤー)が完全に表示されているときは、T バーの色は最大の明るさになります。T バーを下に下げると、ライトは 暗くなります。
- *6.* バックグラウンドエフェクトに、バーチャルセットなどのライブセットエフェクトが割り当てられているM/E バスの Tバーのライト色はオレンジ色になり、Tバーを下に下げると、バーチャルセット内のバーチャルカメラがズーム インします。上に上げるとズームアウトします。

# **22.7 メディアプレーヤーグループ**

お使いのコントロールサーフェイスのモデルによって、1 つまたは2 つのMEDIA PLAYERS(メディアプレーヤー)コン トロールグループがあります。

| - NUNDERSK BERGEREN HERBEHEN DONNE DO                                                                                                    |                 |                            |  |                 |  |
|----------------------------------------------------------------------------------------------------|-----------------|----------------------------|--|-----------------|--|
| KEY                                                                                                    |                 |                            |  |                 |  |
| M/E                                                                                                    |                 |                            |  |                 |  |
| <u> . Bosa de a la cada de la cada de la cada de la cada de la cada de la cada de la cada de la cada de la cada de la cada de la cada de la cada de la cada de la cada de la cada de la cada de la cada de la cada de la cada de</u> |                 |                            |  |                 |  |
| - PERSONAL RADDRER ARRAIGED DOGGO                                                                                                    |                 |                            |  |                 |  |
| KEY                                                                                                    |                 |                            |  |                 |  |
| MAIN                                                                                                    | DOR OOR DOR DOR | <b>BUT WE HE HE HAT HE</b> |  |                 |  |
| <b>* BOSSONS STORESS ABRESSE</b>                                                                                                    |                 |                            |  | <b>BYE</b> SOLE |  |
| <b>** NEBYDDING BUDDEED BUDDEED OODS</b>                                                                                                    |                 |                            |  |                 |  |
|                                                                                                    |                 |                            |  |                 |  |

図 466 :ジョイスティック/メディアグループ

まず、VMC1コントロールサーフェイスのストライプ1とストライプ3(2段タイプの場合はストライプ1のみ)にある MEDIA PLAYERS(メディアプレーヤー)コントロールグループについて解説していきます。

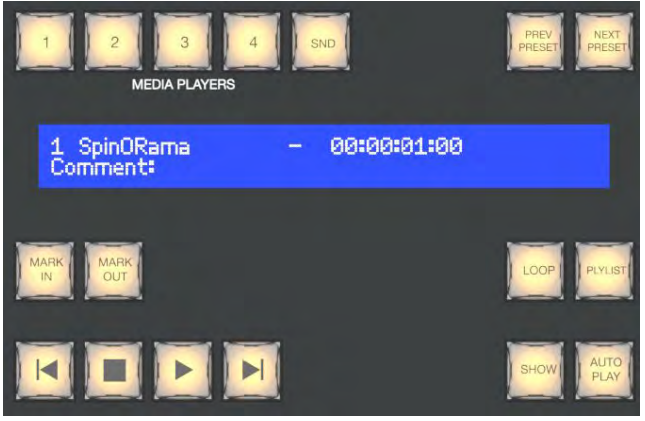

図 467 :MEDIA PLAYERS(メディアプレーヤー)コントロールグループ

# **22.7.1 割り当てボタン**

上部にあるMEDIA PLAYERS(メディアプ レーヤー)グループのボタンは、コントロー ル対象のメディアプレーヤー(DDR、GFX、 SOUND)を決定します。

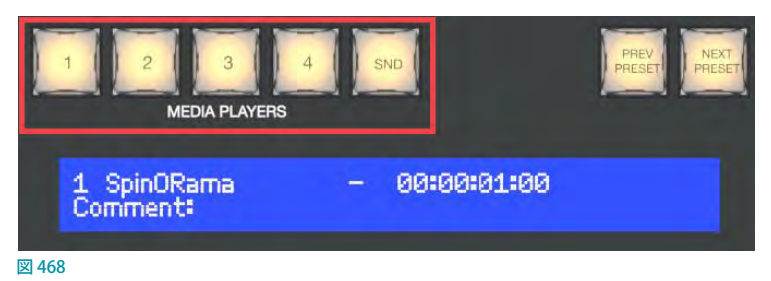

# **22.7.2 PREV PRESET/NEXT PRESETボタン**

MEDIA PLAYERS (メディアプレーヤー) 割り当 てボタンで任意のメディアプレーヤー(DDR、 GFX、SOUND)を 選 択 し、PREV PRESET / NEXT PRESET ボタンを押すことで、現在のメ ディアプレーヤーに設定しているMEM(メモ リー)スロットのプリセットを選択することが できます。

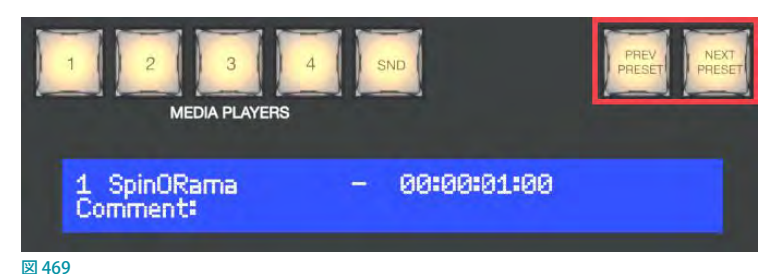

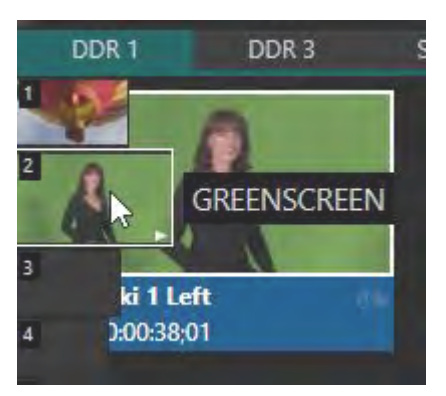

図 470 :DDRのMEM(メモリー)スロット

PREV PRESET ボタンは MEM スロットを上に向かって順番に選択し、NEXT PRESET ボタンは下に向かって順番に選択 します。

# **22.7.3 LCDディスプレイ**

MEDIA PLAYERS(メディアプレーヤー)コントロールグループのLCDディスプレイには、メディアプレーヤーのプレイリ ストに現在選択されているクリップのファイル名、カウントダウンタイマー、または、クリップのタイムコードが表示さ れます。ファイル名の下の行には、クリップのコンテキストメニュー項目のプロパティを使用して入力したクリップの コメントが表示されます。

✖ 注意:LCD ディスプレイには、日本語表示はできません。

# **22.7.4 MARK IN/OUTボタン**

MARK IN/OUT ボタンを押すことで、メディアプレーヤーのプレイリストで現在選択している クリップのイン点またはアウト点を設定することができます。

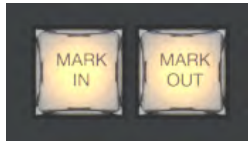

☞ ヒント:コントロールサーフェイスのSHIFT ボタンを押しながらMARK IN ボタンまたは OUTボタンを押すと、クリップのオリジナルのイン点とアウト点にリセットされます。 図 471

# **22.7.5 LOOP(ループ)とPLYLIST(プレイリスト)ボタン**

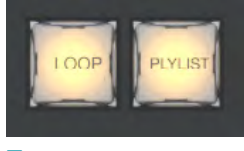

図 472

### LOOP(ループ)ボタン

LOOP (ループ) ボタンを押すことで、メディアプレーヤーのプレイリスト全体、または、プレイリスト内で選択している クリップのループモードのオン/オフを切り替えることができます。

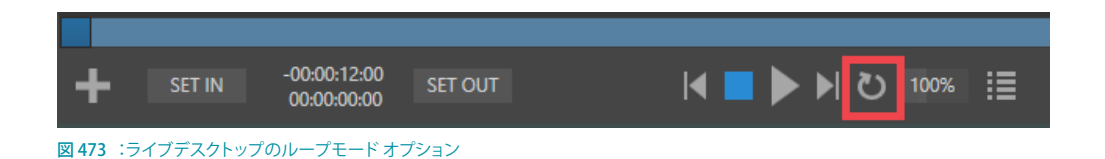

# PLYLIST (プレイリスト) ボタン

PLYLIST ボタンを押すことで、メディアプレーヤーのプレイリスト全体をプレイリストモードに切り替えることができま す。もう一度PLYLISTボタンを押すと、プレイリストモードは解除され、プレイリスト内のクリップごとの再生モードに 切り替わります。

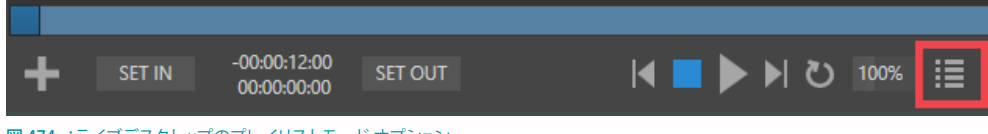

図 474 :ライブデスクトップのプレイリストモード オプション

# **22.7.6 トランスポートコントロール**

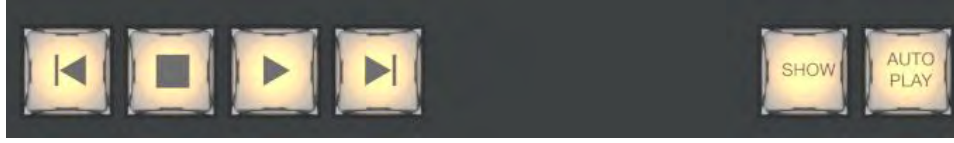

図 475

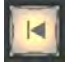

(前のアイテムへ)ボタン:プレイリストで選択されているクリップのひとつ前のクリップが選択されます。一番 頭のクリップが選択された状態で、このボタンを押すと、プレイリスト内の最後のクリップが選択されます。

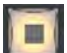

(停止) ボタン: PLYLIST ボタン (プレイリストモード) がオンの状態で、この停止ボタンを1回押すと、再生中 のクリップが停止します。もう1回押すと、プレイリスト内の一番頭のクリップが選択されます。PLYLIST ボタン がオフになっている状態の場合は、この停止ボタンを1回押すと、再生中のクリップが停止します。もう1回押 すと、そのクリップのイン点に戻ります。

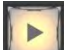

(再生)ボタン:選択されているクリップまたはプレイリストの再生が開始されます。

 $\blacksquare$ 

(次のアイテムへ)ボタン: プレイリストで選択されているクリップのひとつ後ろのクリップが選択されます。プ レイリスト内の最後のクリップが選択された状態で、このボタンを押すと、プレイリスト内の最初のクリップが 選択されます。

# **22.7.7 SHOWとAUTOPLAYボタン**

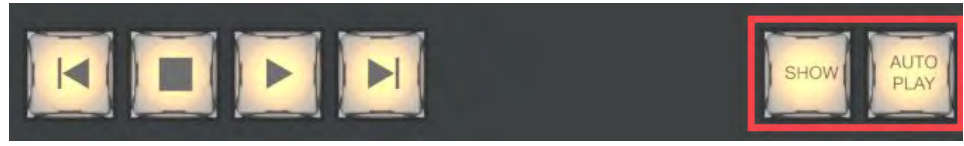

図 476

SHOW ボタンは、VMC1 システムのメディアプレーヤーのフッターにあるSHOW ON 機能を実行します。

同様に、AUTOPLAY ボタンは、メディアプレーヤーのAUTOPLAY 機能のオン/オフを切り替えることができます。

# **22.8 バッファとタイトル**

VMC1/TriCaster シリーズは、静止画タイトルテンプレート(ファイル形式:.CGXML)と、アニメーションをサポートす るLiveGraphics (ファイル形式:.livegfx)のタイトルページの両方をBUFFER (バッファ) モジュールに割り当てること ができます。

同様に、それらのタイトルページはそれぞれ、データプリセットとレイヤープリセットの 2 種類のプリセットの一方ま たは両方をサポートします。

データプリセットはタイトルのプリセット内にテキスト文字列と画像ファイルリンクを保存することができ、必要に応じ てタイトルページ内に定義した箇所をリアルタイムに更新することができます。

レイヤープリセットはさらに強 力 な 機 能で、事 前 に定 義され たレイヤーごとのアニメーションを使 用して、 LiveGraphics™タイトルページを構成するさまざまなグラフィック要素をレイヤーごとに表示、または非表示させるこ とができます。

VMC1コントロールサーフェイスからこれらの機能にアクセスするには、事前に制御するターゲットグラフィックを任 意のバッファスロットに割り当てておく必要があります。

これを行うには、SHIFT+MEMボタンを押しながら、ターゲットグラフィックを割り当てたPGM A/C列のBFRボタンを 押します。

バッファを割り当てた後、SHIFT+MACROボタンを押しながら、呼び出したいデータプリセットに対応するPGM A/C 列のボタンを押します。

または、SHIFT+COMPボタンを押しながら、同じ選択方法を使用してレイヤープリセットを呼び出します。

# **22.9 ジョイスティック**

コントロールサーフェイスのジョイスティックは、非常 に多様な入力メカニズムを備えています。その用途を 考えれば自然なことですが、左側のレイヤー /エフェク トグループとは異なり、コントロールサーフェイスの 右端に配置されているジョイスティックは、ストライプ から完全に切り離して操作できるオプションも備えて います。

たとえばTバーは、そのTバーが属するストライプに 割り当てられたビデオバスを直接操作しますが、ジョ イスティックの場合は、ストライプとは無関係にM/E バス、PTZ(パン、チルト、ズーム)カメラ、あるいはメ ディアプレーヤーに割り当てられたビデオソースを操 作できます。

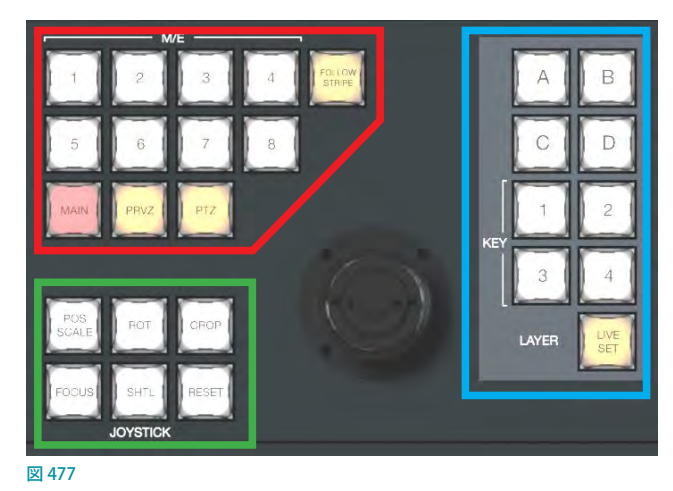

- 割り当てボタン:ジョイスティックがどのビデオバスをコントロールするかは、割り当てボタン(上の図の赤い枠) を使って決定します。
- レイヤー選択ボタン:割り当てボタンで指定したバスからレイヤーを選択する必要がある場合は、A~Dと1~ 4のレイヤー選択ボタン (上の図の青い枠) を使って決定します。
- コントロールモードボタン:選択したバスやレイヤーに対して実行する操作(拡大縮小、回転、クロップ)を、コン トロールモードボタン(上の図の緑の枠)を使って選択します。

それでは、割り当てボタンから見ていきましょう。

### **22.9.1 割り当てボタン**

#### FOLLOW STRIPE (ストライプ追従) ボタン

FOLLOW STRIPE (ストライプ追従) ボタンは、従来の コントロールサーフェイスを使い慣れている方向けの モードです。このボタンが押下されていると、ジョイス ティックのコントロール対象は同一ストライプに割り 当てられたビデオバスに限定されます。

前述で解説したように、VMC1コントロールサーフェ イスは実に多彩なコントロールオプションを備えてい るため、このオプションを有効にすることで、隣接す るストライプのスイッチャー操作を妨げることなく、目 的のターゲットをすばやくコントロールすることが可 能です。

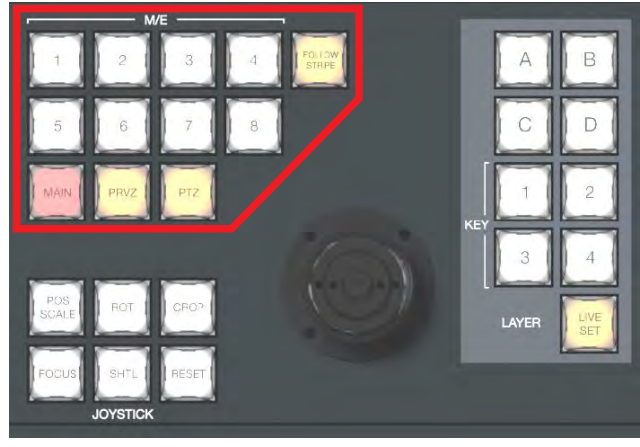

### M/E 1~8ボタン

ジョイスティックをどのM/Eバスに対して使用するかを決定します。複数のボタンを同時に押せば、それらM/E を同 時に操作できます。

#### MAINボタン

MAIN ボタンを押したあと、レイヤーグループのKEY ボタン (1~4)を選択することで、メインスイッチャーのDSKレ イヤー(1 ~ 4)をジョイスティックで操作することができます。

#### PRVZボタン

PRVZ ボタンを押したあと、レイヤーグループのA~D、または、1~4を選択することで、PREVIZ バス内のバーチャ ルセット内のA~DレイヤーやKEYレイヤーをジョイスティックで操作することができます。

#### PTZボタン

#### **ソースの選択**

コントロールパネルのジョイスティックは、TriCaster のモデルと搭載されているソフトウェアによって多少異なります が、PTZ(パン / チルト/ズーム)カメラのカメラの操作だけに限らず、バーチャル PTZ 機能によって、スタティックカメ ラ、メディアプレイヤー、バッファなどといったソースも制御することができます。また、M/E バスの COMP 機能およ びポジショナー機能もジョイスティックで操作することができます。

このPTZボタンを押しながら、KEY 列にてコントロールしたいカメラと同じ番号ボタンを押すことで、スイッチャー入力 に接続しているPTZカメラソースの中から、任意の PTZカメラをジョイスティックでコントロールすることができます。

M/E ボタン(1~8のいずれか)、MAIN または FOLLOW STRIPE ボタンを押すと、対応する操作モードへとジョイス ティックがリセットされます。

#### **PTZプリセットの保存と呼び出し方法**

ジョイスティックで PTZ カメラを手動で制御することに加えて、PTZプリセットの保存と呼び出しが必要になることがよ くあります。

- 現在割り当てられているカメラの新しいプリセットを保存する、または既存のプリセットを更新するには、PTZボ タンを押したまま、同じストライプの左のA/C 列で1 〜 16の番号のボタンを押します。
- プリセットを呼び出すには、PTZボタンを押したまま、同じストライプの左側のB/D列にある1~16の番号のボ タンを押します。

# **22.9.2 レイヤー選択ボタン**

前述のように、ジョイスティック割り当てボタン(M/E1 ~8、MAIN、または FOLLOW STRIPE) でレイヤーを 持つバスを選択した場合は、さらに、コントロール対 象のレイヤーを決定する必要があります。

たとえば、ジョイスティックをMAIN ボタンに割り当て た場合は、DSK 1 ~ 4のビデオレイヤーに対してジョ イスティックの操作を適用できます。こうしたレイヤー 選択は、ジョイスティックの右横にあるレイヤー選択 ボタンを使って行います。

MAIN ボタンに割り当てたときは、レイヤー選択ボタン のKEY 1 ~ 4が、メインスイッチャーのプライマリー ソースとして割り当てられているDSK 1 ~ 4をコント ロールします。

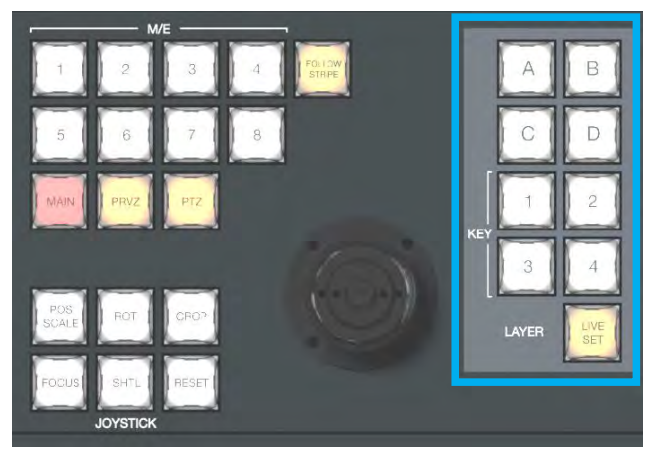

図 479 :レイヤー選択ボタン

M/E ボタンに割り当てたときは、レイヤー選択ボタンのKEY 1~4が、現在選択されているM/EバスのKEYレイヤー の1~4をコントロールします。同様に、M/E バスのバックグラウンドエフェクトにLIVE SET (バーチャルセットなど) が設定されているときは、レイヤー選択ボタンのA~Dボタンで、バーチャルセット内のA ~ Dレイヤーのソースの 位置やサイズをコントロールすることができます。

レイヤー選択ボタンのLIVE SETを使うと、ジョイスティックを上下左右に動かしたり回転させたりする操作で、バー チャルセット全体の位置やズームをコントロールできます。

# **22.9.3 コントロールモードボタン**

次に、ジョイスティックの操作モードを制御するボタ ンについて解説します。

### POS/SCALE (ポジションとスケール) ボタン

- ジョイスティックを水平方向(左右)、垂直方向(上 下)または斜め方向に動かすと、選択されている ビデオソースが X軸 (左右) とY軸 (上下) 方向に 移動します。
- ジョイスティックを時計回りに回すと、選択されて いるビデオソースがズームイン (拡大)し、反時計 回りに回すとズームアウト (縮小)します。

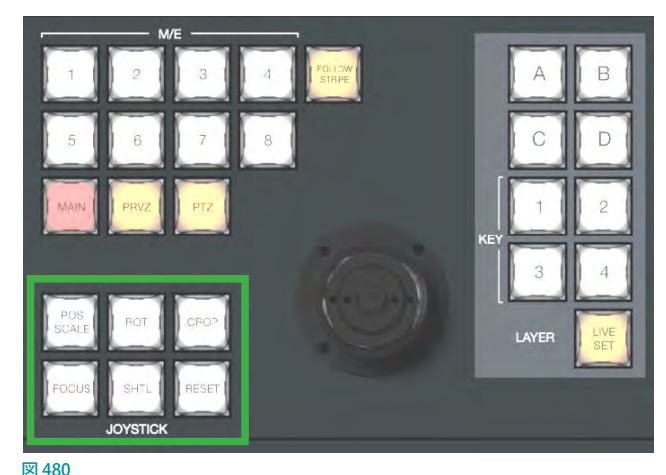

☞ ヒント:複数のバスやレイヤーを同時に選択し、この POS/SCALE(ポジションとスケール)ボタンを押すことで、 選択されているすべてのビデオソースを、同時に調整することができます。

### ROT(回転)ボタン

- ジョイスティックを水平方向 (左右) に動かすと、選択されているビデオソースが Y 軸を中心に回転します (●)。
- ジョイスティックを垂直方向(上下)に動かすと、選択されているビデオソースがX軸を中心に回転します(0)。
- ジョイスティックを時計回り/ 反時計回りに回すと、選択されているビデオソースが Z 軸を中心に回転します ( 2 )。

### CROP(クロップ)ボタン

- ジョイスティックを時計回りに回すと、選択されているビデオソースの元のアスペクト比を保ったまま、上下左右の エッジが内側にクロップ (カット) されます。
- ジョイスティックを反時計回りに回すと、クロップされた部分が元に戻っていきます。
- ジョイスティックを水平方向(左右)に動かすと、選択されているビデオソースの左エッジのみがクロップ(カット) されます。
- ジョイスティック上部のボタンを押しながら水平方向 (左右)に動かすと、選択されているビデオソースの右エッジ のみがクロップ(カット)されます。
- ジョイスティックを垂直方向 (上下)に動かすと、選択されているビデオソースの上エッジのみがクロップ (カット) されます。
- ジョイスティック上部のボタンを押しながら垂直方向 (上下)に動かすと、選択されているビデオソースの下エッジ のみがクロップ(カット)されます。

### FOCUS (フォーカス) ボタン

ジョイスティックのPTZ ボタンを選択している場合、FOCUS ボタンを押すことで、以下のようにPTZカメラを調整するこ とができます。

- SHIFT キーを押しながらジョイスティック上部のボタンを押すとPTZカメラのオートフォーカスがオンになり、CTRL + SHIFT でオフになります。
- ジョイスティックを回すと、PTZカメラのフォーカスを手動で調整することができます。

### SHTL (シャトル) ボタン

ジョイスティックにメディアプレーヤーのDDRを割り当てた場合は、SHTL(シャトル)ボタンを利用できます。

- **≭** 注意: この SHTL (シャトル) ボタンは、他のジョイスティックモードと同時に選択することはできません。
- SHTL (シャトル) ボタンが点灯しているとき、ジョイスティックを水平方向 (左右) に動かすことで、選択されてい るメディアプレーヤーをシャトルコントロールすることができます。

◆ 補足:複数のライブセットを同時にズームできるように、 SHTL (シャトル) ボタンも、複数のメディアプレーヤーを 同時にシャトルコントロールすることができます。

#### RESET (リセット) ボタン

RESET (リセット) ボタンは、ジョイスティックモードを変更する機能ではなく、実行ボタンです。このボタンを押すと、 ジョイスティックで変更したビデオソースのポジション設定がデフォルトの状態に戻ります。そのため、このRESET (リ セット)ボタンを押しても、ボタンは点灯せず、現在のジョイスティックモードも変わりません。

GF ヒント: SHTL (シャトル) ボタンを押してシャトルモードになっているときに RESET (リセット) ボタンを押すと、選 択されているメディアプレーヤーは現在のアイテム(またはプレイリスト)の開始点にリセットされます。また、ラ イブセットが割り当てられているM/Eに、レイヤー選択ボタンのLIVE SETを押して変更を加えた後、RESET (リセッ ト)ボタンを押すと、LiveSet はデフォルトの位置にリセットされます。

# **23. コントロールサーフェイス:TriCasterシリーズ(TC1, TC410Plus, Mini 4K)**

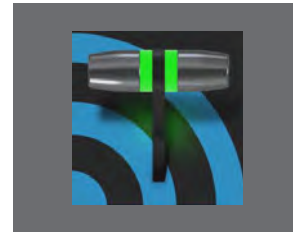

**この章では、NewTek が提供するTriCaster シリーズ用コントロールサーフェイスの 概要、ライブ・プロダクション・システムとコントロールサーフェイスの接続方法、コ ントロールサーフェイス上の各ボタンの役割と機能について解説します。**

NewTek TriCaster シリーズ システムは、TriCaster シリーズの最上位機種として、最もパワフルなライブ・プロダクショ ン性能をユーザーへ提供します。TriCaster シリーズ システムに、TC1 専用コントロールサーフェイスを接続することで、 TriCaster シリーズ システムに搭載されるほぼすべての機能をコントロールサーフェイス上のボタンやTバーで直感的に オペレーションすることができます。

TC1 専用コントロールサーフェイスは、お客様のさまざまな使用環境に対応するために、TriCaster® TC1LPとTC1SPの2 種類のTC1コントロールサーフェイスモデルが提供されています。

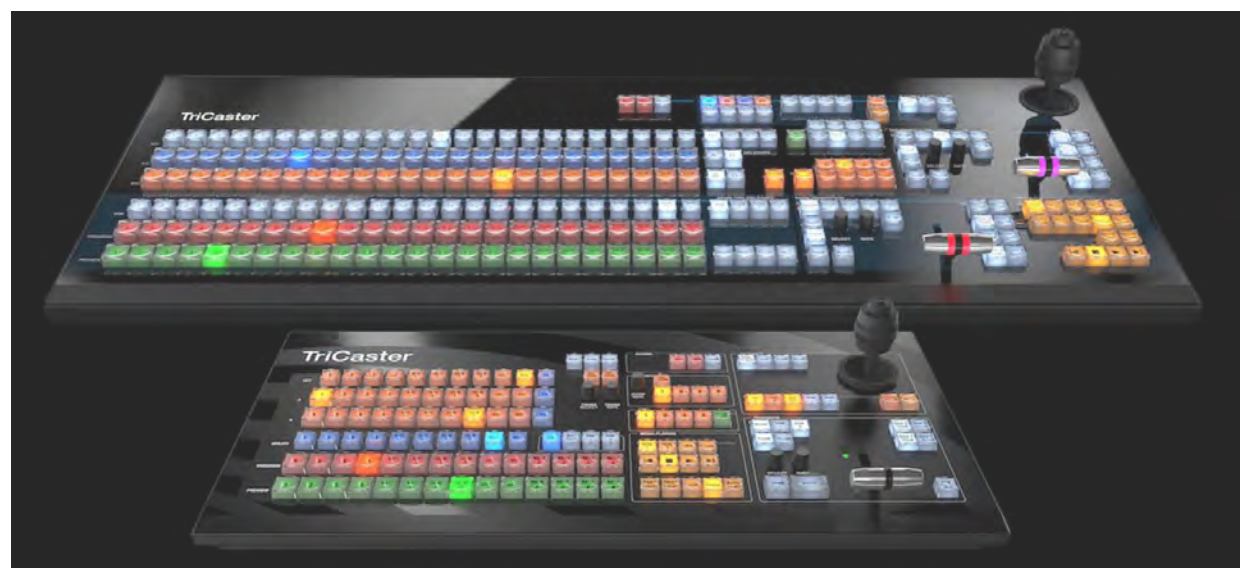

図 481 :上のコントロールサーフェイス:TriCaster® TC1LP / 下:TriCaster® TC1SP

☞ ヒント:上の画像で明らかなように、TC1LP の「LP」は「Large Panel(ラージパネル)」を略したもので、TC1SP の 「SP」は「Small Panel (スモールパネル)」を略したものです。

✜ 注意:2020 年 1 月末をもちまして、TriCaster TC1LPコントロールパネルは製造中止となりました。このため、 TriCaster TC1に対応するコントロールパネルは、TriCaster TC1SPコントロールパネル、および、VMC1 コント ロールサーフェイス用のパネルストライプが 2 段タイプの「2-Stripe Control Panel(VMC 2S)」と4 段タイプの 「4-Stripe Control Panel(VMC 4S)」となります。

# **23.1 TriCaster シリーズLP(LARGE)コントロールサーフェイス**

1列あたり24個のキーを備える2ストライプ構成のTriCaster シリーズLPは、緻密で臨機応変なスイッチングを要す る番組に適した、大型でパワフルなユニットです。

# **23.1.1 接続と設定**

TriCaster シリーズ システムにTriCaster シリーズ用コントロールサーフェイスを接続するためには、イーサーネット ケーブルを使用して、コントロールサーフェイスを TriCaster シリーズ システムと同じサブネット(DHCP サーバーがあ る同一のネットワーク)に接続する必要があります。また、コントロールサーフェイスにも標準の3芯AC 電源ケーブ ルが必要です。

ネットワークや電源への物理的な接続が完了した後、次の解説に沿って、コントロールサーフェイスを TriCaster シ リーズ システムのペアとして認識させる必要があります。

✜ 注意:TriCaster シリーズ SPとTriCaster シリーズ システム本体との間は USB 接続です。

# **23.1.2 システムとコントロールサーフェイスのペアリング**

TriCaster シリーズ システムは、互換性のあるコントロールサーフェイスをネットワーク上で自動検出します。通常、同 じネットワーク上にコントロールサーフェイスはひとつだけなので、その場合のペアリングの設定はとても簡単です が、複数台のコントロールサーフェイスや TC1 システムを使用している環境もあるでしょう。

このような環境を管理するために、TriCaster シリーズ システムには「NewTek Control Surfaces」というユーティリティ ツールが用意されています。

*1.* TriCaster シリーズ システムのHome(ホーム)ページにあるAdd-Ons ボタンをクリックすると、TriCaster シリーズ システムにインストールされているすべてのユーティリティツールが画面右側にリストされます。

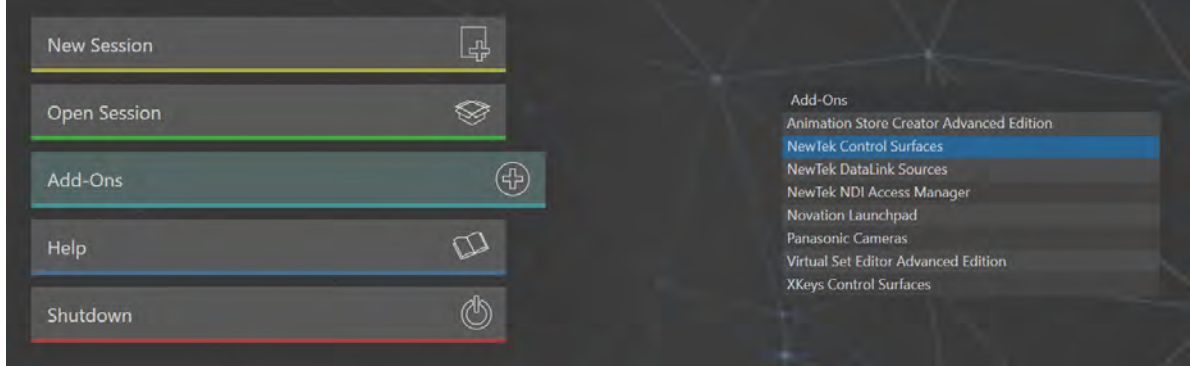

図 482

*2.* このユーティリティツールのリストの中から「NewTek Control Surfaces」をクリックして、Control Surfaces ユー ティリティツールを起動します。

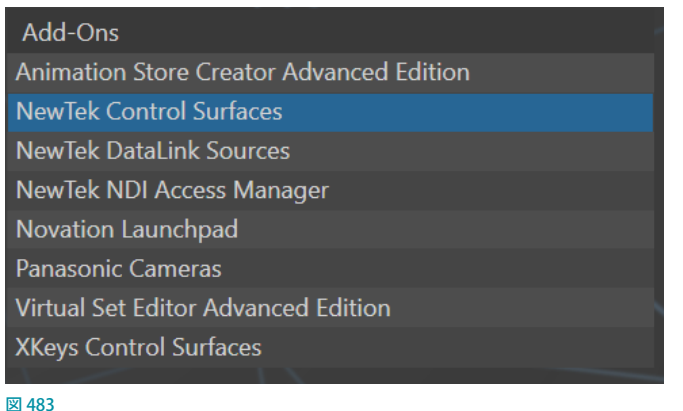

*3.* このユーティリティツールは、互換性のあるTC1LPコントロールサーフェイスをネットワークから自動的に検出し、 下図のように ID 番号を割り当てて一覧表示します。

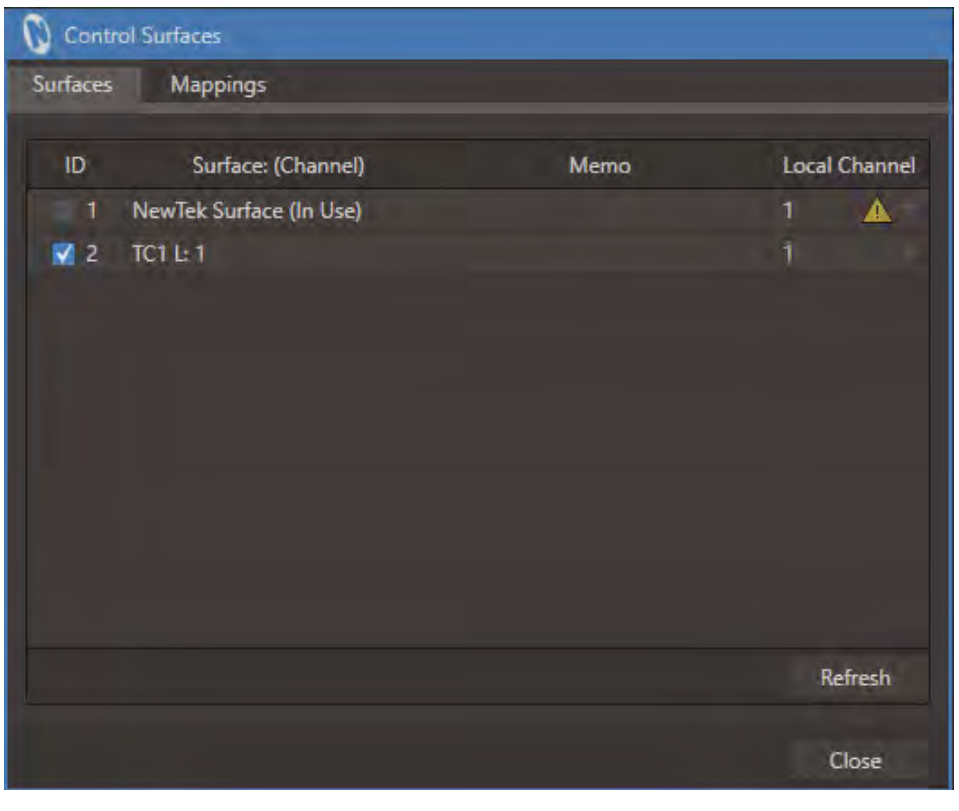

図 484:Control Surfaces(コントロールサーフェイス)ユーティリティツール

ID 番号は、特定のコントロールサーフェイスに対して恒久的に関連付けられるわけではありません。コントロー ルサーフェイスをネットワークに追加したり、ネットワークから削除したりすると変更される場合があります。特定 のコントロールサーフェイスを選択できているか確認する簡単な方法は、その他すべてのコントロールサーフェ イスの接続を一時的に解除することです。

*4.* 同じネットワーク上に、TriCaster シリーズ システムとコントロールサーフェイスが 1 台ずつ認識されている場合は、 ユーティリティツール上のコントロールサーフェイスのID 番号の左横のボックスにチェックマークを付けることで、 TC1システムはそのコントロールサーフェイスを自動的に認識し、コントロールサーフェイスからのコマンドを受 信できるようになります。

もし、ID 番号にチェックを入れても、Local Channelオプションの数字の右横に注意マーク(▲)が表示されてい る場合は、そのコントロールサーフェイスは、TC1システムから認識されていないことを意味します。その場合は、 Local Channelオプションにて1番を選択してください。

✜ 補足:TC1LPコントロールサーフェイスのチャンネルは、VMC1 用コントロールサーフェイスとは異なり、1 チャン ネルに固定されています。このため、TriCaster シリーズ システムと通信させるためには、Local Channelオプショ ンにて1 番を選択してください。

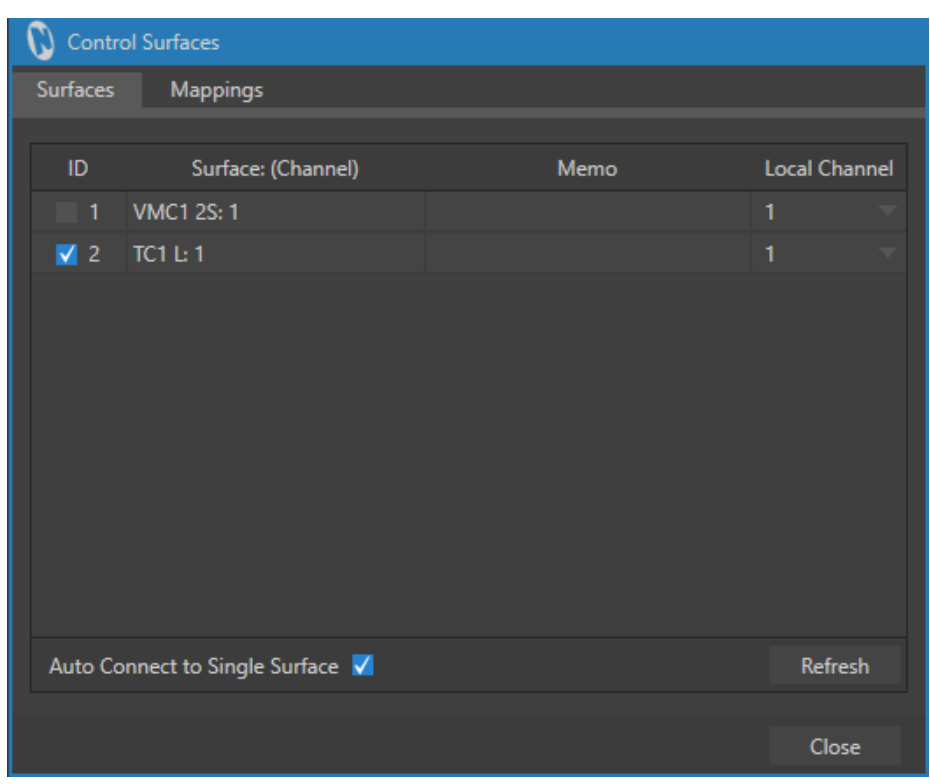

図 485:Local Channelオプションのドロップダウンメニュー

- *5.* Control SurfacesユーティリティツールのMemoフィールドに、たとえば「BillyBob's TC1」などのコメントを入力 しておくことで、同じネットワーク上にいくつかのコントロールサーフェイスが接続されている場合でも特定がし やすくなります。
- Refreshオプション

Control Surfaces ユーティリティパネルの右下の Refresh ボタンをクリックすると、認識され ているコントロールサーフェイスのリストが更新されます。同じネットワーク上に新しくコント ロールサーフェイスを追加したときや、ネットワーク上に接続してあるコントロールサーフェ イスがリストされない場合などは、このRefreshボタンをクリックしてみてください。

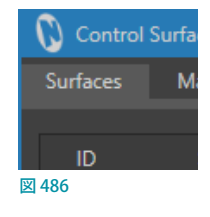

# **23.1.3 Control SurfacesユーティリティツールのMappingsタブ**

Control Surfaces ユーティリティパネルの Mappings タブを開くと、コントロールサーフェイスの Main スイッチャーパ ネルの各入力ボタンに割り当てられている入力チャンネル(デフォルトは INPUT 1~INPUT X, DDR1, GFX1 など)の マッピング(配置)をカスタマイズするためのオプションにアクセスすることができます。

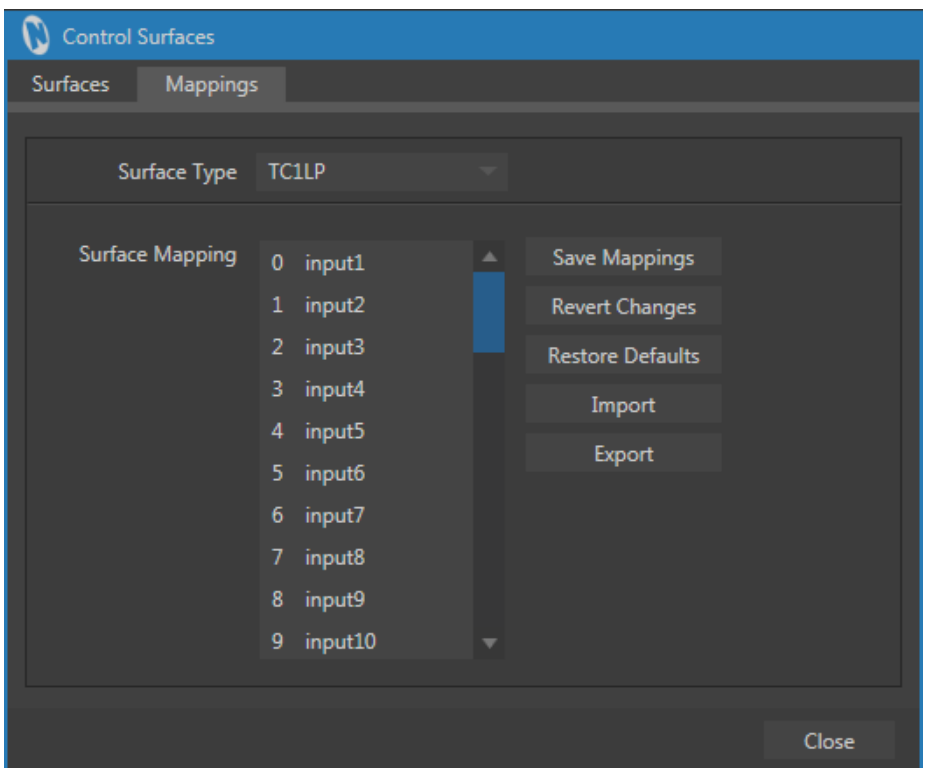

図 487 : Control SurfacesユーティリティパネルのMappingsタブ

| <b>TriCaster</b>                                                  |                  |    |  |
|-------------------------------------------------------------------|------------------|----|--|
| ------------------------                                          |                  |    |  |
| 有效或者应该进行责备表                                                       | <b>TEN CY</b>    |    |  |
| <b>8000000000000000000</b>                                        | <b>TELET</b>     |    |  |
| <b>****************************</b><br><b>NO 6000000000000000</b> |                  |    |  |
| ,,,,,,,,,,,,,,,,,,,,,,,                                           | <b>ENTERPRIS</b> | FВ |  |
|                                                                   |                  |    |  |

図 488 :TC1LPコントロールサーフェイスのMainスイッチャーパネルの入力チャンネルボタン

### Surface Type(サーフェイスの種類)

この Surface Type(サーフェイスの種類)オプションの右横の▼ボタンをク リックすると、右図のドロップダウンメニューが開き、NewTek 社が提供す るすべての TriCaster 専用コントロールサーフェイスがリストされます。こ のSurface Type (サーフェイスの種類)で、システムに接続しているコント ロールサーフェイスを選択します。

- VMC 2S: VMC1 用の 2 ストライプタイプのコントロールサーフェイス
- VMC 4S: VMC1 用の 4ストライプタイプのコントロールサーフェイス
- CS8000: TriCaster 8000 用のコントロールサーフェイス
- CS850: TriCaster 860/855/850 用のコントロールサーフェイス
- ●● CS450:TriCaster 460/455/450コントロールサーフェイス、および TriCaster シリーズ SPコントロールサーフェイス
- TC1LP: TriCaster シリーズ LP コントロールサーフェイス
- Keyboard:キーボード

## Surface Mapping (サーフェイスの割り当て)

この Surface Mapping (サーフェイスの割り当て)にリストされる左端の0から始まる番号は、システムに接続してい るコントロールサーフェイスの Main スイッチャーパネルの1から始まる番号に対応します。右側に表示されるinput1  $\sim$  input16 (コントロールサーフェイスの機種によっては、input1 ~ input16、DDR1、DDR2 などが表示されます)は システム側の入力ソースを表します。リスト上でこの任意の入力ソースをマウスで掴んでドラッグすることで、コント ロールサーフェイスのどの番号のボタンにどの入力ソースを割り当てるかをカスタマイズすることができます。

●● 備考:このオプションはコントロールサーフェイスのボタンの並びを割り当てることができますが、ライブデスク トップのインターフェイス上のボタンの並びは変更されません。

#### Save Mappings(割り当ての保存)

Surface Mapping (サーフェイスの割り当て)で、入力ソースの割り当てが完了した後、この Save Mappings (割り当て の保存)をクリックすることで、その割り当て状態を保存することができます。

これによって、ライブデスクトップを起動することで、新しく割り当てた入力ソースがコントロールサーフェイスの Main スイッチャーパネルに反映されます。

✜ 備考:VMC 2SまたはVMC 4Sのコントロールサーフェイスを使用している場合は、コントロールサーフェイスの Mainスイッチャーパネルの LCD ディスプレイに、現在割り当てられている入力ソースがテキストで表示されます。

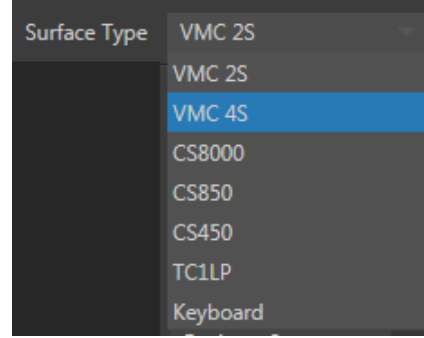

図 489

### Revert Changes(変更を元に戻す)

一度保存した割り当て状態に対して、さらに変更を加えた後、このRevert Changes (変更を元に戻す)をクリックする ことで、保存されている割り当て状態に戻すことができます。

## Restore Defaults (デフォルトに戻す)

この Restore Defaults (デフォルトに戻す)をクリックすることで、割り当て状態を製品出荷時のデフォルトの状態に戻 すことができます。

### Import/Exportオプション

このImport/Exportオプションを利用することで、他のシステムで設定したコントロールサーフェイスの割り当て設定 を読み込んだり、独自に作成した割り当て設定を他のシステムに渡すことができます。

Exportオプションボタンをクリックすると、デフォルトでは以下のパスのファイルリクエスタが開きます。任意の名前 を付けて保存すると、拡張子 .ntm が付いたファイル形式にて保存されます。

Local Disk(C:) > Program Data > NewTek > Surface Configurations

また、他のシステムで設定したコントロールサーフェイスの割り当て状態を読み込む場合は、Import オプションボタ ンをクリックし、任意のフォルダーから拡張子.ntmが付いたファイルを読み込みます。

### Close(閉じる)

すべての作業が終了したら、このClose (閉じる)をクリックすることで、TriCaster のHome (ホーム)ページに戻すこ とができます。

# **23.1.4 コントロールレイアウト**

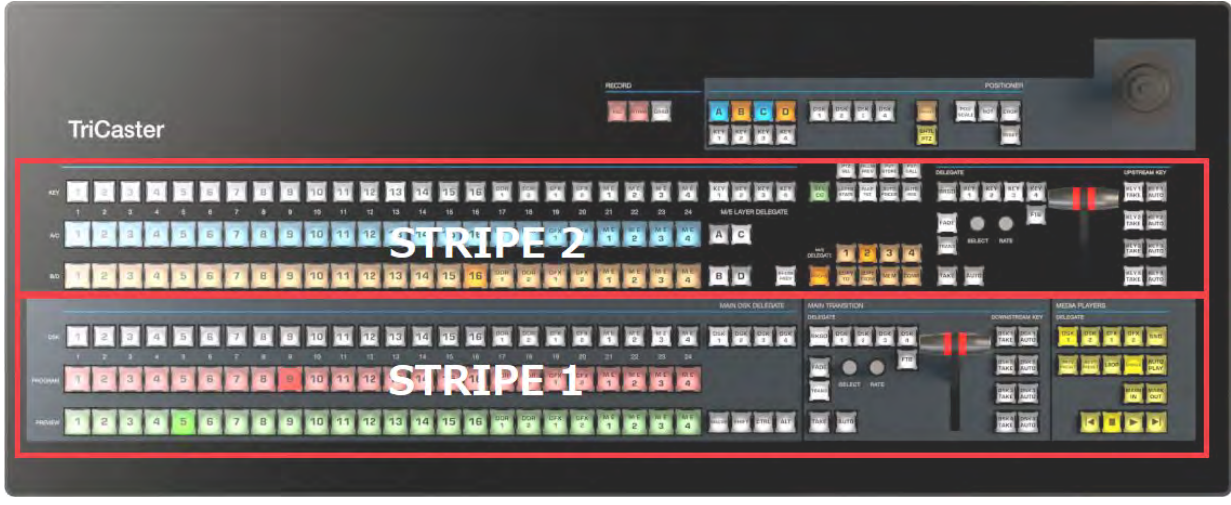

図 490

コントロールサーフェイスの上には、機能の異なるさまざまなコントロールグループが帯状に配置されています。この帯 1つを「ストライプ」と呼び、通常は上下2段でワンセットになっています。

# コントロールグループ

TriCaster シリーズ LPコントロールサーフェイスは、大きく分けて次の要素で構成されています。

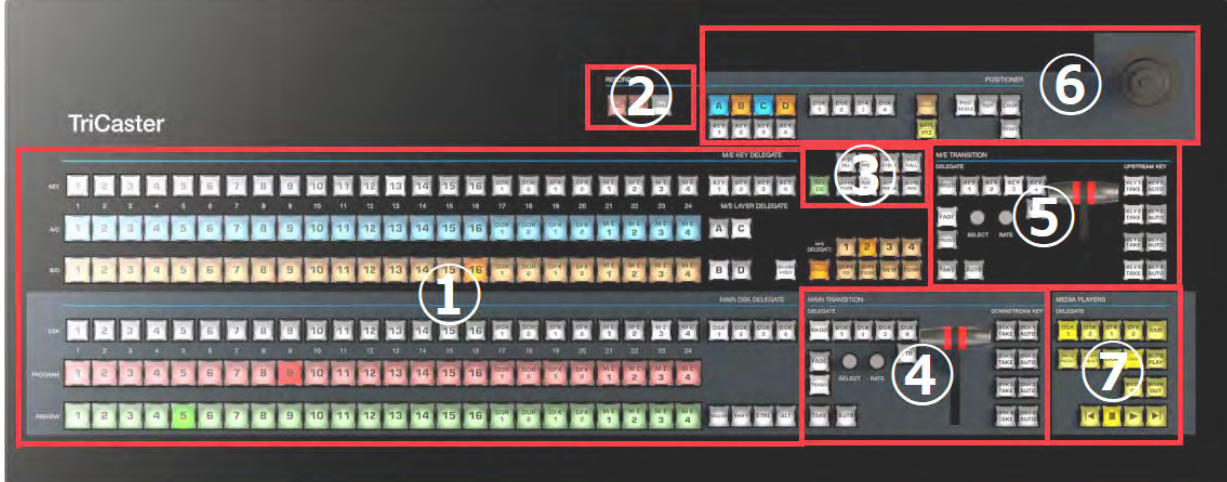

図 491

- ① 選択グループ:スイッチャーとM/E のビデオソースの選択
- ② キャプチャーグループ:Record(レコーディング)、Stream(ストリーミング)、Grab(グラブ)機能
- ③ PTZオプションとタイトルグループ
- ④⑤ レイヤー / エフェクトグループ:スイッチャーとM/E のトランジションとレイヤーの制御
- ⑥ ポジションコントロールグループ:ジョイスティックの割り当てと制御
- ⑦ メディアプレーヤーグループ:DDR、GFX、SOUND の制御

ここからは、各コントロールグループの機能について説明します。

# **23.1.5 選択グループ**

# ストライプ1

1 列あたり24個のボタンが縦に3段配置されているこのエリア(下図赤枠)では、TriCaster シリーズのメインスイッ チャーに割り当てられているビデオソースを選択し、プレビューモニターやプログラムモニターに出力することができ ます。

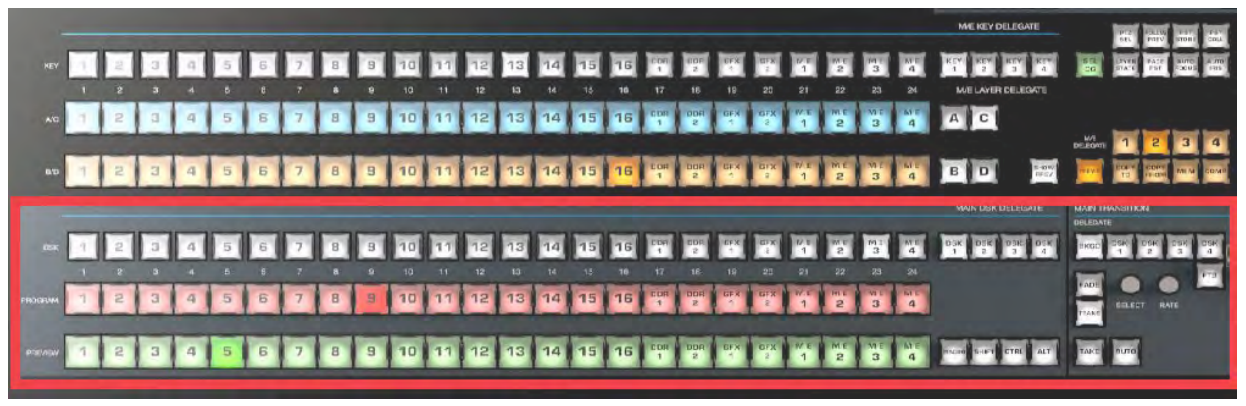

#### 図 492

#### **PREVIEW列(緑色のボタン)**

PREVIEW 列に並ぶ緑色のソースボタン(1 ~ 16、DDR 1/2、GFX 1/2、M/E 1 ~ 4)を押すことで、選択したビデオソー スを TriCaster シリーズのプレビューモニターに出力することができます。

#### **PROGRAM列(赤色のボタン)**

PROGRAM 列に並ぶ赤色のソースボタン(1 ~ 16、DDR 1/2、GFX 1/2、M/E 1 ~ 4)を押すことで、選択したビデオ ソースを TriCaster シリーズのプログラムモニターに出力することができます。

#### **DSKレイヤー列(下から3段目/白色のボタン)**

DSKレイヤー列に並ぶ白色のボタンは、DSKレイヤー列の右端 に4つ並ぶMAIN DSK DELEGATE (メインDSK割り当て) グルー  $J$ の DSK1 ~ 4 ボタンを選択し、DSKレイヤー列の 24個 (1~ 16、DSK 1/2、GFX 1/2、M/E 1 ~ 4) のいずれかのソースボタン を押すことで、各 DSKレイヤー 1 ~ 4 に、選択したビデオソー スを割り当てることができます。

■■ 補足: ALT ボタンを押しながらソースボタンを押すとBANK2 のソース (BLACK や BUFFERS など) が選択されます。

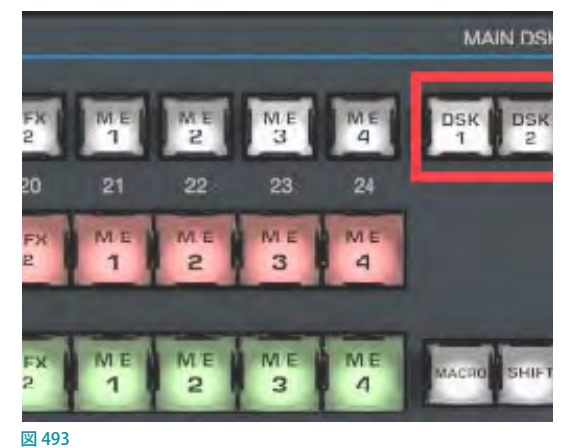

#### **SHIFT/CTRL/ALTボタン**

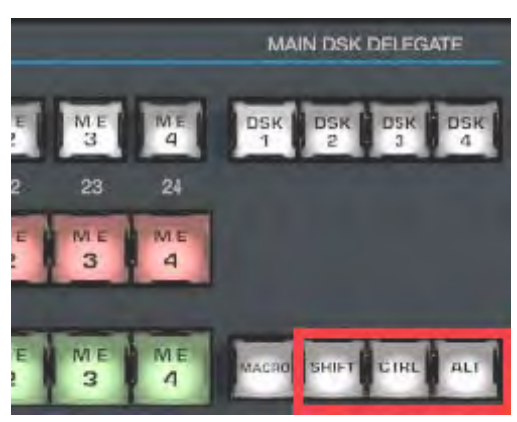

#### 図 494

PREVIEW 列の右端に並ぶ SHIFT、CTRL、ALT の3つのボタンは、他の機能ボタンと組み合わせるための修飾キーと して使用します。たとえば、先に説明したように、BANK2 にアクセスするために、ALT ボタンを押しながらソースボタ ンを押すといったことのために使用します。

#### **MACRO(マクロ)ボタン**

MACROボタンは、TriCaster シリーズで設定したマクロをコン トロールサーフェイスの任意のボタンに割り当てたり、コント ロールサーフェイスから呼び出すために使用します。TC1LP では、 TriCaster の強力なマクロシステムをフル活用できます。

キーボードのキーにマクロを割り当てるのとまったく同じ方法で、 コントロールサーフェイスにもマクロを割り当てられます。手順は 次のとおりです。

*1.* TriCaster シリーズのライブデスクトップのダッシュボードから Configure Macros ... (マクロの設定)オプションを選択します。

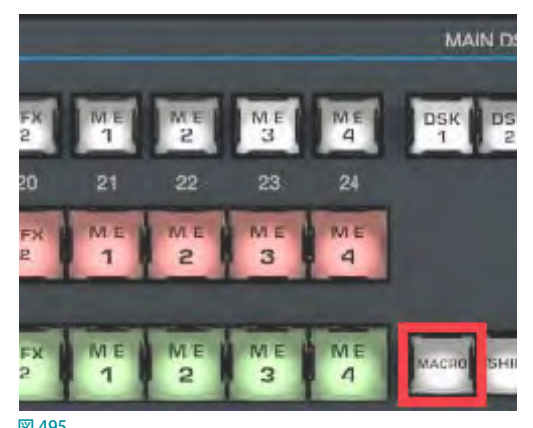

- *2.* Macro Configuration(マクロ設定)ウィンドウにて、コントロールサーフェイスに割り当てたいマクロを選択、もし くはマクロを作成します。
- *3.* 続いて、Triggersオプション下のボックス(ボックスは 4 つありますがコマンドが何も入っていないボックスであれ ばどれでも構いません)をクリックしてください。クリックしたボックスに「Listen.....」と表示されます。
- *4.* コントロールサーフェイスのMACRO ボタンを押したまま、このマクロを割り当てたいコントロールサーフェイス の任意のソースボタンを押します。

設定は以上です。Macro Configuration (マクロ設定) ウィンドウを閉じて、割り当てがうまくいっているかテストしてみ てください。コントロールサーフェイスのソースボタンに割り当てたマクロは、ソースボタンとMACRO ボタンを同時 に押すことで、いつでも実行させることができます。

# ストライプ2

ストライプ 2(下図赤枠)もストライプ 1に似ていますが、DSK ボタンの位置にKEY 1 ~ 4とA~Dのボタンがあります。 ストライプ2は主に、TriCaster シリーズのM/Eバスに割り当てる入力ソースを選択するために使用します。

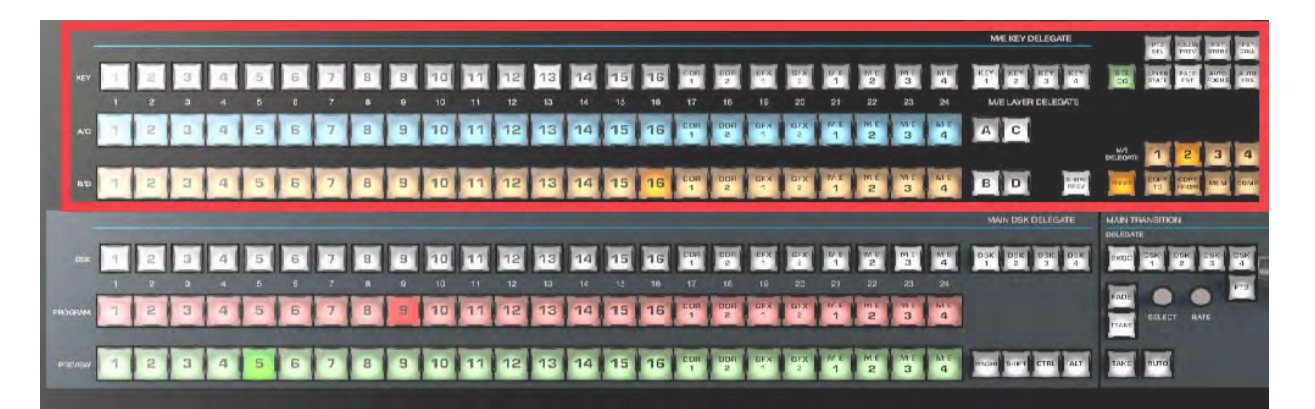

図 496

### M/E KEY DELEAGTE (M/E キー割り当て) グループ

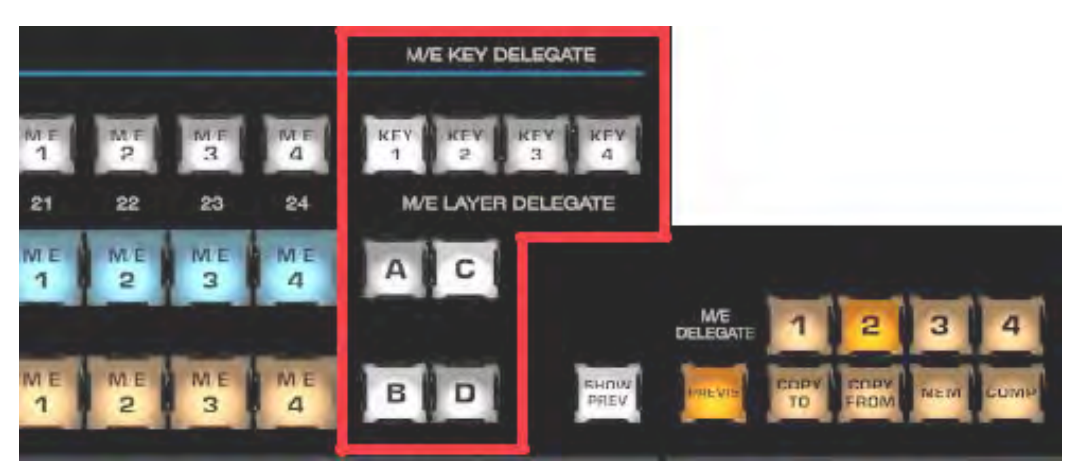

図 497 :M/E KEY DELEAGTE(M/E キー割り当て)グループ

#### **KEY 1~4ボタン**

KEY 1 ~ 4のボタンを選択し、KEYレイヤー列の1 ~ 16、DSK 1/2、GFX 1/2、M/E 1 ~ 4のソースボタンを押すことで、 M/E バスの各 KEYレイヤー 1 ~ 4 に、それらビデオソースを割り当てることができます。

#### **A~Dボタン**

KEY 1 ~4のボタンの下のA ~ Dのボタンは、M/E バス内のA ~ Dチャンネルにどのビデオソースを割り当てるのか を決定するためのボタンです。

たとえば、M/E 1のバスに4つのレイヤーをもつバーチャルセットを設定している場合、M/E DELEGATE (M/E割り当 てボタン)の1番のボタンを選択し、バーチャルセットのAチャンネルにソースを割り当てるには、Aボタンを押し、A/ C 列の1 ~ 16、DSK 1/2、GFX 1/2、M/E 1 ~ 4のソースボタンで決定します。D チャンネルにソースを割り当てるため には、D ボタンを押し、B/D 列の1 ~ 16、DSK 1/2、GFX 1/2、M/E 1 ~ 4のソースボタンで決定します。

☞ ヒント:TriCaster シリーズのほとんどの割り当てボタンは、複数のボタンを同時に押して、複数の KEYレイヤー やチャンネルレイヤーを選択することができます。また、たとえば M/E バンクに 4 つのレイヤーを使用するエフェ クトを割り当て、その後、同じM/E バンクにレイヤー数が少ない(2または 3レイヤー)別のエフェクトを割り当て ると、コントロールサーフェイス側は自動的に、3レイヤーのエフェクトの場合は D を削除し、2レイヤーの場合 は DとC のチャンネルを削除して、レイヤー選択の割り当て状態を更新します。

### M/E DELEGATE (M/E割り当て) グループ

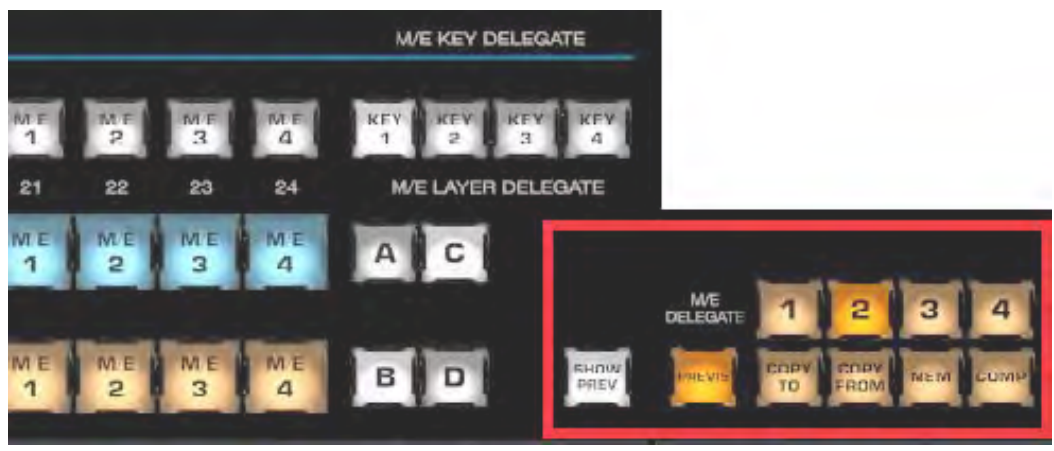

図 498 :M/E DELEGATE(M/E割り当て)グループ

### **SHOW PREVIEW (プレビュー表示) ボタン**

SHOW PREVIEW (プレビュー表示) ボタンをオン (赤く点灯した状態) にすると、TriCaster シリーズのライブデスクトッ プのダッシュボードのOptionsメニュー > Tabs Follow > Tabs Follow All Delegates(タブをすべての割り当てに追従) オプションが有効になります。

SHOW PREVIEW(プレビュー表示)ボタンがオンのときは、この後に説明するM/E DELEGATE(M/E 割り当て)グルー  $\mathcal{T}$ の1~4のボタンの選択に合わせて、TriCaster シリーズのライブデスクトップ上のタブで分けられた $M/E1 \sim 4$ バ スのインターフェイスを開くことができます。

#### **M/E DELEGATE(M/E割り当て)1~4のボタン**

M/E DELEGATE (M/E割り当て) グループの1~4ボタンを押し、M/E KEY DELEAGTE (M/E キー割り当て) グループの A~Dのボタンを押し、A/C列またはB/D列の1~16、DSK 1/2、GFX 1/2、M/E 1~4のソースボタンを押すことで、 M/E 1 ~ 4 バスのA ~ D チャンネルに、それぞれ選択したビデオソースを割り当てることができます。

#### **PREVIZボタン**

M/E DELEGATE (M/E 割り当て) グループの PREVIZ ボタン の右横には、COPY TO とCOPY FROM というラベルのボ タンが用意されています。これらボタンは、ライブデスク トップのTバー上の PREVIZ 機能である「PREVIZへ貼り付 け」と「PREVIZ から貼り付け」コマンドを実行します。

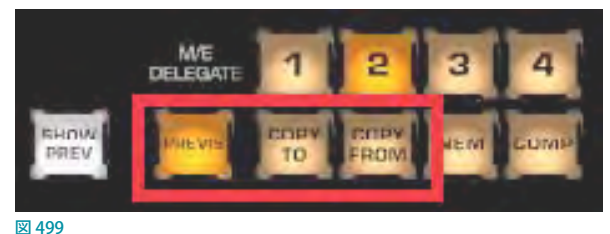

この PREVIZ 機能を使用することで、スイッチャーから最

終的に出力される映像には直接的な影響を与えることなく、PREVIZ バス上でキーレイヤー合成などの設定をテストし、 そのテスト結果を、任意の M/E バスへコピー(貼り付け)したり、または、任意の M/E バスで設定されているキーレ イヤー合成などの設定状態を、PREVIZ バス上にコピー(貼り付け)し、PREVIZ バス上でコピーした設定を加工し、も う一度、メインスイッチャーや M/E バスへ戻すといったことが可能になります。

G 参照: この PREVIZ 機能の詳細は、 ユーザーガイドの 「9.4.4 PREVIZ (プレビジュアライゼーション) ボタン」の 解説も参照してください。

#### **COPY TOボタン(M/EバスからPREVIZバスへの貼り付けコマンド)**

COPY TO ボタンは、ストライプ 2に選択された任意の M/E バス上のチャンネルやキーレイヤー合成などの設定状態を、 PREVIZ バスにコピーします。つまり、M/EバスからPREVIZバスへの貼り付けコマンドが実行されることになります。

たとえば、ストライプ2にM/E 4バスが選択されている状態でCOPY TOボタンを押すと、M/E 4バス上で設定されて いるバーチャルセットなどの設定状態が、PREVIZタブにコピーされます。

#### **COPY FROMボタン(PREVIZバスからM/Eバスへの貼り付けコマンド)**

COPY FROM ボタンは、PREVIZタブ上で作成したキー合成やバーチャルセットなどの設定状態を、任意のM/E バスへ コピーします。つまり、PREVIZ バスからM/Eバスへの貼り付けコマンドが実行されることになります。

たとえば、ストライプ2にM/F 1バスが選択されている場合、このCOPY FROMボタンを押すと、PRFVIZ バストで作成 したキー合成やバーチャルセットなどの設定状態がM/E1バスにコピーされます。

✜ 注意:PREVIZ バスで作成した DSK/KEYレイヤーの設定を COPY FROMボタンで M/E バスにコピーしても、MAIN バスは何の影響も受けません。このため、PREVZタブの画作りの結果を安心してM/E バスに貼り付けることができ ます。

### **MEM(メモリースロット)ボタン**

TriCaster シリーズ システムのライブデスクトップ上のメインスイッチャーバスや M/E バスの左端にマウスポインタを 移動すると、MEMスロットが表示されます。このMEMスロットに、各バスに設定しているチャンネルやレイヤーの選 択状態をプリセットとして登録し、番組の進行等に合わせて即座に呼び出すことができます。

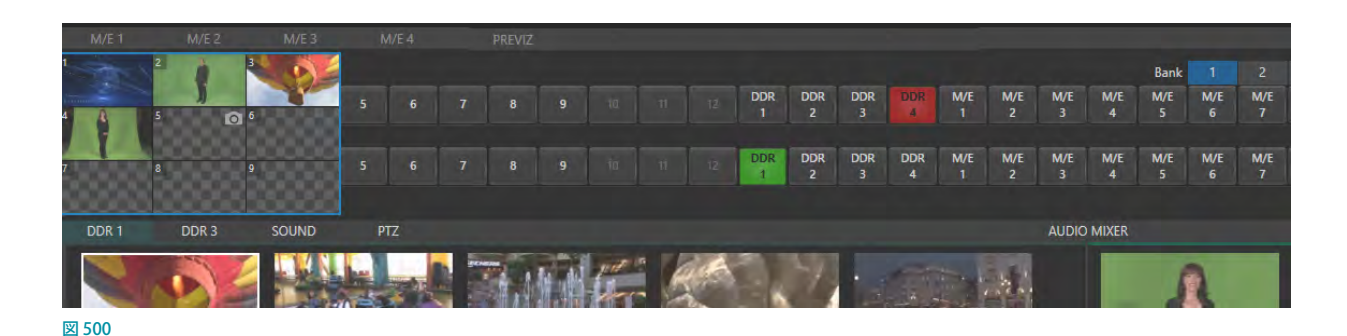

M/E DELEGATE (M/E割り当て) グループの MEM ボタンから、任意のメインスイッチャーバスまたは M/E バスの MEM スロットのプリセットを呼び出すことができます。

MEM ボタンに関する操作は次のように行います。

● MEMスロット内のプリセットを呼び出す方法:

MEM ボタンを押しながら、ストライプ1のDSKレイヤー列の1~9までのボタンを押すことで、ストライプ1のメ インスイッチャーバスに設定されているMEMスロット内のその番号のプリセットを呼び出すことができます。ま た、ストライプ2のKEYレイヤー列の1~9までのボタンを押すことで、ストライプ2の現在選択されているM/E バスに設定されているMEMスロット内のその番号のプリセットを呼び出すことができます。

MEMスロット内にプリセットを保存 (登録) する方法:

MEM ボタンを押しながら、ストライプ1のPROGRAM 列の1~9までのボタンを押すことで、現在メインスイッ チャーバスに設定しているチャンネルやレイヤーの選択状態を、ストライプ 1 の MEMスロット内に、その番号の プリセットとして保存(登録)することができます。 M/E バスのメモリースロットに保存(登録)する場合は、 ストラ イプ 2のA/C 列の1~9までのボタンを使用します。

● MEMスロット内のプリセットを削除する方法:

MEM ボタンを押しながら、ストライプ1のPREVIEW 列の1~9までのボタンを押すことで、メインスイッチャー バスに設定しているMEMスロット内のその番号のプリセットを削除することができます。M/E バスの MEMスロッ ト内のプリセットを削除する場合は、ストライプ2のB/D列の1~9までのボタンを使用します。

☞ 参照:MEM(メモリースロット)機能の詳細については、[「11.1.12 MEMスロット」](#page-209-0)の解説を参照してください。

### **COMP(合成)ボタン**

COMP(合成)機能は、テロップなどのキー合成やバーチャルセットのカメラのズーム位置などの、状態を変更した いくつかの異なる設定パターンを、COMP ビンのプリセットとして登録し、ライブデスクトップ上においては COMP ビ ン内のプリセットをマウスクリックすることで、即座に設定パターンを切り替え、出力を可能とする機能です。

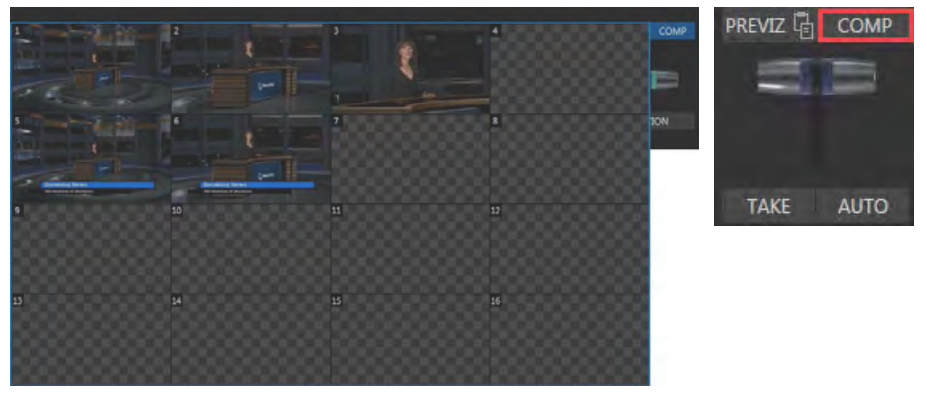

図 501

COMP ボタンに関する操作は次のように行います。

● COMP ビン内のプリセットを呼び出す方法:

COMP ボタンを押しながら、ストライプ 1のDSKレイ ヤー列の1 ~ 16までのボタンを押すことで、ストラ イプ1のメインスイッチャーバスに設定されている COMP ビン内のその番号のプリセットを呼び出すこと ができます。また、ストライプ 2のKEYレイヤー列の1 ~ 16までのボタンを押すことで、ストライプ 2 の現在 選択されているM/E バスに設定されているCOMP ビ ン内のその番号のプリセットを呼び出すことができます。

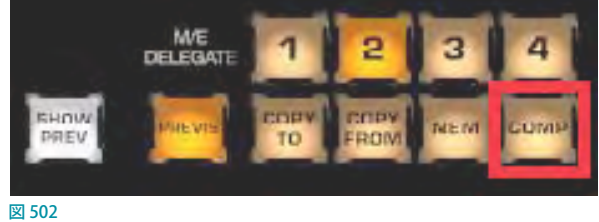

● COMP ビン内にプリセットを保存 (登録)する方法:

COMP ボタンを押しながら、ストライプ 1のPROGRAM 列の1 ~ 16までのボタンを押すことで、現在メインスイッ チャーバスに設定しているチャンネルやレイヤーの選択状態を、ストライプ 1 の COMP ビン内に、その番号のプ リセットとして保存 (登録) することができます。 M/E バスのメモリースロットに保存 (登録) する場合は、 ストライ プ 2のA/C 列の1 ~ 16までのボタンを使用します。

● COMP ビン内のプリセットを削除する方法:

COMP ボタンを押しながら、ストライプ 1のPREVIEW 列の1 ~ 16までのボタンを押すことで、メインスイッチャー バスに設定しているCOMP ビン内のその番号のプリセットを削除することができます。M/E バスの COMP ビン内 のプリセットを削除する場合は、ストライプ2のB/D列の1~16までのボタンを使用します。

☞ 参照:COMP(合成)機能の詳細については、[「14.8 COMPS\(合成\)」](#page-265-0)の解説を参照してください。

# **23.1.6 キャプチャーグループ**

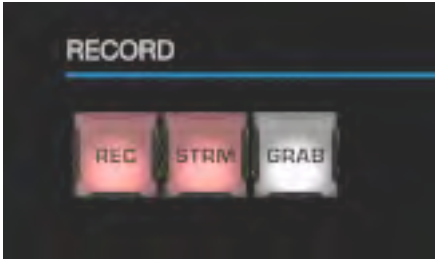

图 503

キャプチャーグループのREC (レコーディング)、STRM (ストリーミング)、GRAB (グラブ) ボタンでは、以下の操作を実 行することができます。

### REC (レコーディング) ボタン

REC (レコーディング) ボタンを押すと、TriCaster シリーズ システムのダッシュボードメニューのRECORD 機能が実行 されます。安全対策として、レコーディング中にREC ボタンを押しても、レコーディングは停止しないようになっていま す。本当に停止する必要があるときは、コントロールサーフェイスのSHIFT ボタンを押しながらREC ボタンを押してく ださい。(レコーディング中にREC ボタンを押すとSHIFT ボタンが点滅するのは、このことを知らせるためです)

### STRM (ストリーミング) ボタン

STRM (ストリーミング) ボタンを押すと、TriCaster シリーズ システムのダッシュボードメニューの STREAM 機能が実行 されます。安全対策として、ストリーミング中にSTRM ボタンを押しても、レコーディングは停止しないようになってい ます。本当に停止する必要があるときは、コントロールサーフェイスのCTRL ボタンを押しながらSTRM ボタンを押して ください。(ストリーミング中にSTRMボタンを押すとCTRLボタンが点滅するのは、このことを知らせるためです)

### GRAB(グラブ)ボタン

GRAB ボタンを押すと、TriCaster シリーズ システムのダッシュボードメニューのGRAB 機能が実行されます。

なお、TriCaster シリーズ システムの GRAB 機能は、デフォルト設定ではプライマリー(MIX)出力からの静止画をグラ ブ(キャプチャー)します。グラブしたいソースを変更したい場合は、GRAB 機能の設定パネルのSourceオプションの ドロップダウンメニューにてソースを選択することができます。

✜ 補足:スイッチャーの他のソース(M/E バス以外)をグラブしたいときは、コントロールサーフェイス上の CTRL ボ タンを押しながら、ストライプ1の PROGRAM 列のグラブしたいソースのボタンを押します。

# **23.1.7 PTZオプションとタイトルグループ**

### PTZコントロール グループ

TriCaster シリーズ システムは、最大 16 台のPTZカメラコント ロールをサポートしています。コントロールサーフェイスから、 TriCaster シリーズにネットワーク接続されているPTZカメラの 選択、PTZカメラアングルをプリセットとして保存(登録)、プ リセットの呼び出し、その他オートフォーカスやオートアイリ スオプションのオンオフなど、いくつかの操作を実行できます。

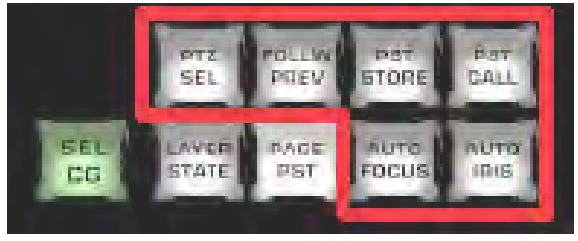

図 504

#### **PTZ SEL**

このボタンを押しながら、 ストライプ2のKEYレイヤー列にある1 〜 16のボタンを押すことで、TriCaster シリーズに 接続されているPTZ カメラを選択することができます。

#### **FOLLOW PREV**

このボタンをオン (点灯した状態)にし、ストライプ1のPREVIEW 列にある1~16までの任意のボタンを押すことで、 PTZ カメラの選択が切り替わります。

#### **PST STORE**

このボタンを押しながら、ストライプ2のKEYレイヤー列にある1~16までの任意のボタンを押すことで、現在選択 されているPTZカメラのアングルを、PTZ Presetsにある、その番号と同じ番号のプリセット(1~16)に登録すること ができます。

#### **PST CALL**

このボタンを押しながら、ストライプ2のKEYレイヤー列にある1~16までの任意のボタンを押すことで、PTZタブ 内のプリセットに登録しているPTZ カメラのアングルを実行することができます。

#### **AUTO FOCUS**

このボタンを押しながら、ストライプ2のKEYレイヤー列にある1~16までの任意のボタンを押すことで、選択した番号 の PTZ カメラのオートフォーカス機能のオンオフを切り替えることができます。同時に複数の PTZ カメラを選択可能です。

#### **AUTO IRIS**

このボタンを押しながら、 **ストライプ 2の KEY レイヤー列**にある1 ~ 16までの任意のボタンを押すことで、 選択した 番号の PTZ カメラのオートアイリス機能のオンオフを切り替えることができます。同時に複数の PTZ カメラを選択する ことができます。

# タイトルコントロール グループ

#### **SEL CG**

このボタンは、以下のPAGE PSTボタンと一緒に利用します。 SEL CG ボタンを押しながら、ストライプ 2のKEYレイヤー列 にある1 ~ 16までの任意のボタンを押すことで、KEYレイ ヤー列で押したボタンの番号と同じ番号の BUFFERスロット 内のタイトルページ(1 ~ 16)を選択することができます。

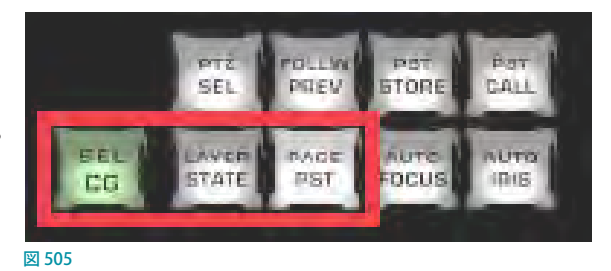

#### **LAYER STATE**

LiveGraphicsレイヤープリセットを適用します(LiveGraphicsオプションを有効にする必要があります)。

#### **PAGE PST**

このPAGE PST ボタンを押しながら、ストライプ 2のKEYレイヤー列にある1 ~ 16までの任意のボタンを押すことで、 BUFFER 上に読み込んでいるタイトルページ上のテキストや画像を、プリセットに登録したテキストや画像に差し替え ることができます。

#### **チュートリアル <SEL CG とPAGE PSTボタンの使用方法>:**

- **1.** まず、TriCaster シリーズのライブデスクトップの MEDIA PLAYERS の BUFFERS タブを開いて、任意の BUFFER (こ こではBUFFER 1)にタイトルページのプリセットを読み込みます。
- 2. 次に、タイトルページの左下の編集アイコン(A))をクリックして、以下のタイトル編集ページを開きます。

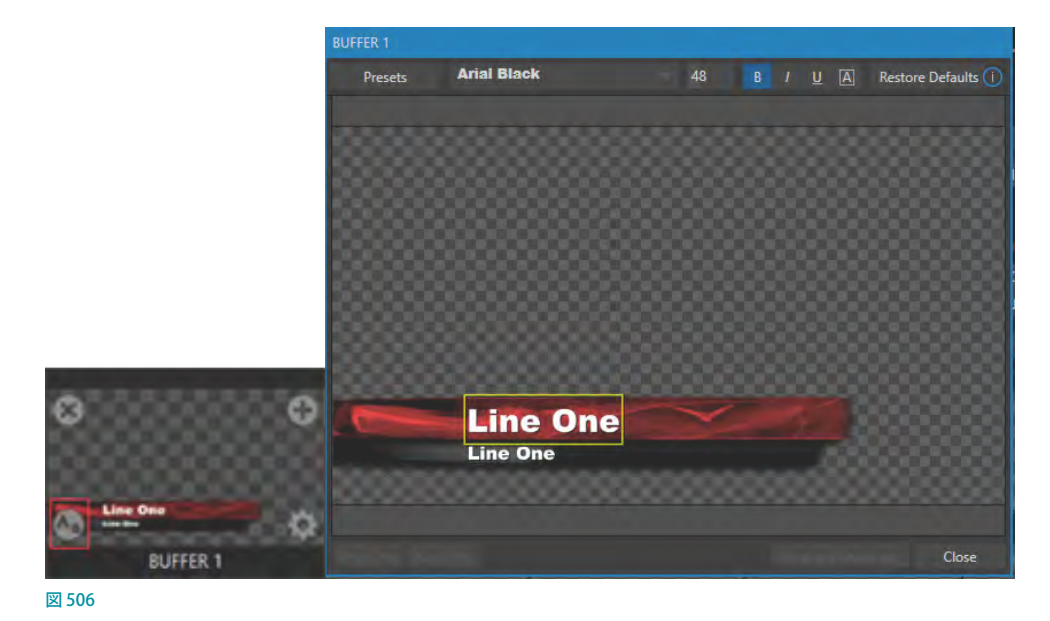

*3.* タイトル編集ページ内で、タイトルページのテキストを任意の会社名や名前、またはタイトルページ上の画像を 変更できる場合は、画像も入れ替えてください。
*4.* タイトル編集ページの右上のPresets ボタンをクリックすると、タイトル編集ページの左横に、Data Presetsリスト が表示されます。

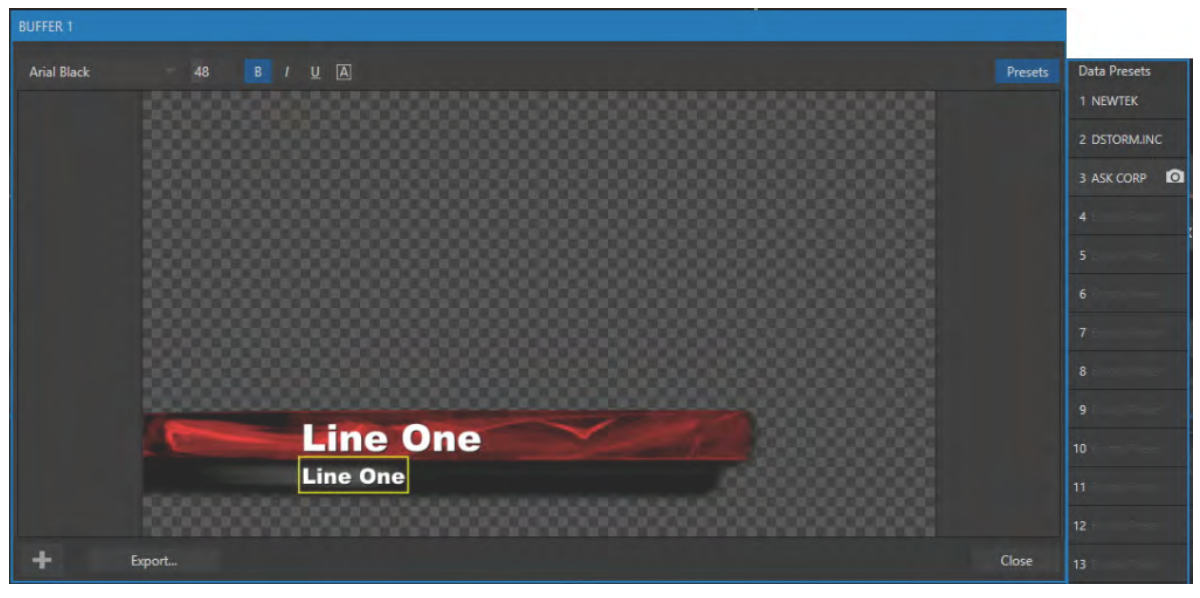

図 507

- *5.* Data Presetsリスト上にマウスを重ねると、カメラの形をしたアイコンが表示されるので、 このカメラアイコン(o)をクリックします。すると、ステップ3. で入力したテキストがリ スト表示されます。
- *6.* ステップ 3 ~ 5までの作業を繰り返し、Data Presetsリストに何パターンかのテキストまた は画像を入れ替えたデータプリセットを作成します。

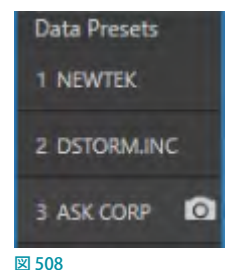

*7.* 他の BUFFERスロットにも、タイトルページのプリセットを読み込み、ステップ 2 ~ 6 の作 業を行い、BUFFERタブに下図のように、何パターンかのタイトルページを用意します。

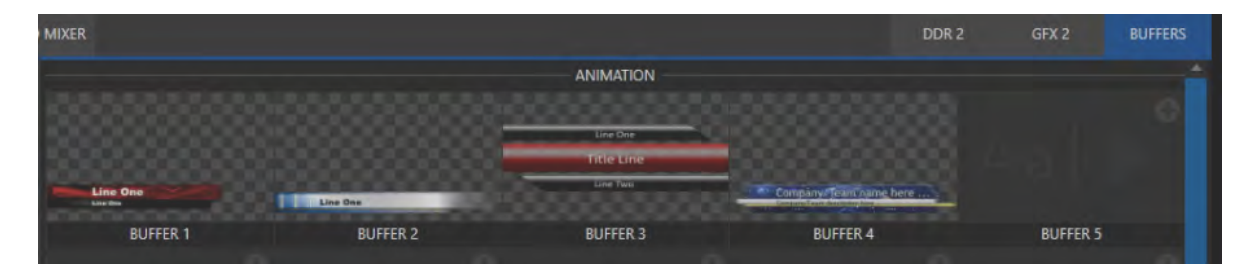

図 509

これまで設定した BUFFER のプリセットは、コントロールサーフェイスの SEL CG ボタンとPAGE PST ボタンを使って、 任意のモニターに出力することができます。

*8.* まず、BUFFER 1 上のタイトルページをプレビューモニターに出力してみましょう。そのためには、ALT ボタンを押 しながら、PREVIEW 列の2 番のボタンを選択してください。これで、BUFFER 1がプレビューモニターに出力され ます。

✜ 備考:ALT ボタンを押すことで、スイッチャーの BANK 2 のチャンネルを選択することができます。

- *9.* 次に、プレビューモニター上の BUFFER 1 のテキストや画像を、上記ステップでData Presetsに設定したテキスト や画像のプリセットに置き換えるために、まず、コントロールサーフェイスの SEL CG ボタンを押しながら、ストライ プ2のKEYレイヤー列にある1番のボタンを押します。これで、BUFFERSスロット内の BUFFER 1が選択されます。
- *10.* 続いて、コントロールサーフェイスのPAGE PST ボタンを押しながら、ストライプ 2のKEYレイヤー列にある1 ~ 16までの任意のボタンを押すことで、Data Presetsにリストされているプリセットの番号を選択し、BUFFER 上の テキストや画像をそのプリセットに置き換えることができます。

## **23.1.8 レイヤー/エフェクトグループ**

メインスイッチャーバスのレイヤー選択とトランジション制御を行う MAIN TRANSITION グループと、 M/E バスのレイ ヤー選択とトランジション制御を行うM/E TRANSITONグループをまとめて、レイヤー / エフェクトコントロールグルー プと呼びます。

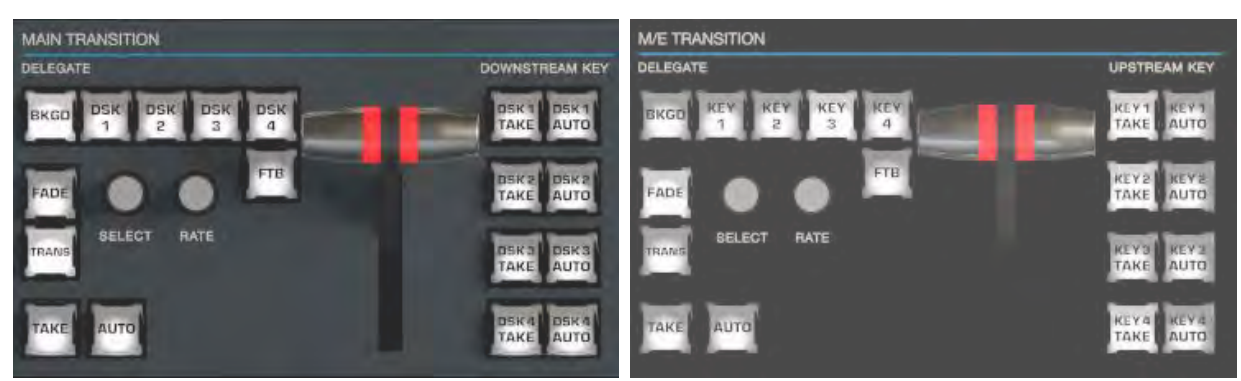

図 510 : MAIN TRANSITION グループ (左) とM/E TRANSITON グループ (右)

ての2つのコントロールグループは、コントロールの対象 (メインスイッチャーバスか M/Eバス)が違うだけで機能や 操作方法は事実上同一であるため、ここでは一緒に解説していきます。

### BKGDとDSK/KEY (1~4) 割り当てボタン

BKGDとDSK/KEY 1 ~ 4 ボタンは、コントロールサーフェイスのメイ ンコントロール(TAKE、AUTO、T バーなど)が、どのビデオレイヤー をコントロールするかを決定します。複数選択に対応しているため、 たとえばBKGDとDSK 1の両方のボタンを同時に選択し、メインスイッ チャーが割り当てられたストライプのAUTO ボタンを押すと、背景レイ ヤーとDSK 1レイヤーの両方に対してトランジションが適用されます。

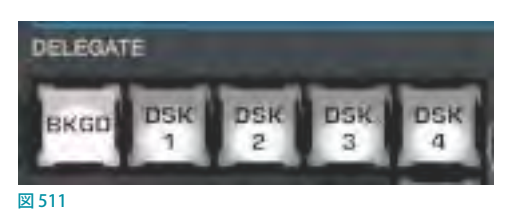

## FADE (フェード) ボタンとTRANS (トランジション) ボタン

この 2 つのボタンを使うと、選択されているレイヤーに対し、トランジションビンで選択されている フェード、またはトランジション(エフェクト)を即座に実行し、プログラムモニターに結果を出力するこ とができます。

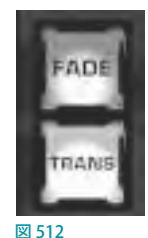

● FADE (フェード) ボタンを押すと、標準的なクロスフェード (下図の1番) が選択されます。

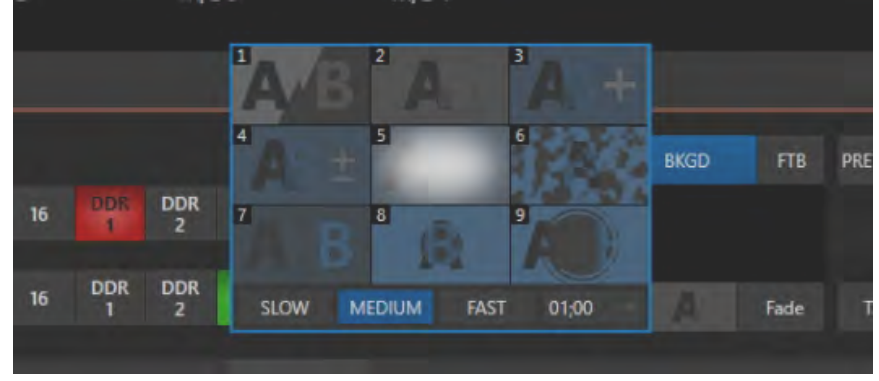

図 513:クロスフェード

● TRANS (トランジション) ボタンを押すと、直近で使用したトランジション (エフェクト) が実行されます。

☞ ヒント:新しいセッションの場合は、TRANS ボタンを押すと、トランジションビン内の最初のトランジション(#3) が選択されます。

✜ 補足:FADEとTRANS は相互排他的です。どちらか一方を選択すると他方がキャンセルされ、現在アクティブな ボタンだけが点灯した状態になります。

### SELECT (選択) ノブとRATE (レート) ノブ

● SELECT (選択) ノブ: レイヤー & エフェクト コントロールグループのBKGD やDSK/ KEY 1~4ボタンを選択した後、SELECTノブを回すことで、選択した各レイヤーに割り 当てられているトランジションビン内のトランジション(エフェクト)を選択することがで きます。また、ノブを押すと、現在のReverseオプションが反転します。Reverseオプショ ンとはトランジションの切り替えを逆再生に切り替えることのできる設定です。

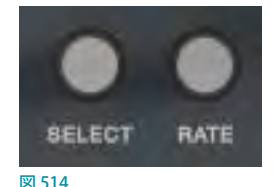

● RATE (レート) ノブ: RATE (レート) ノブを回すことで、選択したトランジションの速度 (タイミング) を細かく調整 することができます。また、RATEノブを押すたびに、トランジションの速度(タイミング)を標準のスロー、ミディ アム、ファストの順に変更することができます。

## FTB (ブラックにフェード) ボタン

Fade to Black (ブラックにフェード)の操作を実行 するには、SHIFT + FTB ボタンを押します。

FTB 機能は、番組の終了時などに出力画面全体を 真っ黒に覆ってしまう機能です。このため、番組 の途中で誤って黒画面を出してしまうといったト ラブルを防ぐために、FTB 機能を使用する場合は、 SHIFT ボタンを押しながらFTB ボタンを押す必要 があります。

 $\mathsf{FTB}$ を実行し出力映像が黒になっている場合は、<sub>図515</sub> FTB ボタンは点滅します。元の出力映像に戻すに は、(SHIFTを押さずに)点滅中のFTB ボタンだけを押します。

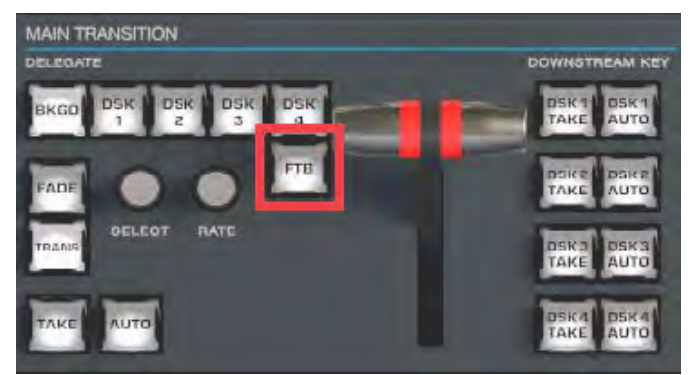

☞ ヒント:Fade to Black(ブラックにフェード)の切り替えにかかる時間の長さは、BKGDトランジションの速度設定 によって決定されます。なお、トランジションの速度設定は、FTB ボタンの右横にあるRATEノブで変更することも できます。

## TAKE(テイク)とAUTO(オート)ボタン

現在割り当てられているビデオレイヤーに対して、TAKE ボタンは「カット」、AUTO ボタンは トランジションを実行します。

### Tバー

Tバーは、コントロールサーフェイスの中で最も目立つコンポーネントであり、オペレー ション中は頻繁に使用する重要なコンポーネントの1つです。Tバーには標準的な機 能に加え、システムからのフィードバックなどいくつもの重要な機能が割り当てられて います。ビデオレイヤー間のトランジションの進行度は、T バーを手前にどれくらい倒 すかで調整できます。また、このTバーで、M/Eバス上に設定したLIVESETのバーチャ ルセット内のバーチャルカメラをズームイン・アウトすることもできます。

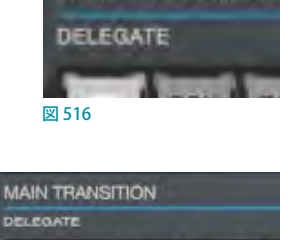

**DELEOT** 

BATE

**MAIN TRANSITION** 

図 517

**BKGD** 

 $nni$ 

## Tバーのライト色

コントロールサーフェイスのTバーのライト色は、そのストライプが選択しているバス や現在の操作の状況を示します。ライト色の違いで、M/Eバスまたは MAINバスのどの

ビデオレイヤーがコントロールの対象になっているかを容易に見分けられるため、オペレーターが迷うことなく操作 できます。

### **M/Eトランジションのライト色**

*1.* 各ストライプのバックグラウンドエフェクトにトランジションが割り当てられている場合、各M/E バスのT バーは、 TriCaster シリーズのライブデスクトップ上のM/Eタブの色と同じ色で光ります。

M/E バスに BKGD (バックグラウンド) ボタンだけが選択されている場合は、どのストライプにどの M/E バスが割り 当てられているかを視覚的に確認できるように、T バーのライト色は以下の表の通りになります。

**トランジションエフェクトが選択されている状態における各バスのTバーのデフォルトのライト色** 

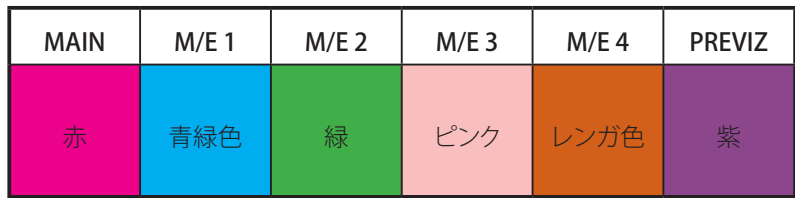

*2.* 複数の M/E が割り当てられている場合は、最初に割り当てられた M/E の色で光ります。

3. M/E バスの Tバーが一番上に位置する場合、つまり、トランジションがまったく掛かっておらず、M/E 列の A チャン ネルに設定したソース全体がディスプレイに表示されている時は、ライト色は最大の明るさで光ります。Tバーを 手前に引いて(またはAUTOを押して)トランジションを開始すると、ライト色は徐々に暗くなっていき、トランジ ションが完了した地点で完全に消えます。トランジションが完了すると、画面上の T バーが一番上まで戻るのと同 じように、コントロールサーフェイスの T バーも最大の明るさに戻ります。

- *4.* BKGDレイヤーボタンとKEYレイヤー 1~4のボタンが同時に選択されている場合、T バーのライトは薄い青色 に光ります。T バーを手前に引くと徐々にライトの光は明るくなり、T バーが一番下に来るとライトは最も明るい青 色に光ります。
- 5. BKGDボタンは選択せず、KEYレイヤー(単独または複数)だけが割り当てられているときは、Tバーは紫色に 光ります。T バーが一番上に位置する場合、つまりKEYレイヤー(複数が選択されているときは最初のキーレイ ヤー)が完全に表示されているときは、T バーの色は薄紫色になります。T バーを下に下げると、ライトは最も明 るい紫色に光ります。
- *6.* バックグラウンドエフェクトに、バーチャルセットなどのライブセットエフェクトが割り当てられているM/E バスの T バーはデフォルトの色で光ります。T バーを下に下げると、バーチャルセット内のバーチャルカメラがズームイン します。上に上げるとズームアウトします。

#### **MAINトランジションのライト色**

- 1. スイッチャー列のメイントランジションのTバーのライト色は業界標準を踏襲しており、PGM (プログラム)列が赤、 PREV(プレビュー)列が緑に光ります。Tバーが一番上にあるときは赤色、下げるにつれて黄色、緑と変化し、一 番下まで下げると赤色に戻ります。
- *2.* DSKレイヤーボタンだけが選択されている場合は、上記の M/E の T バーと同じように、紫色(薄い紫色から濃い 紫色)に光ります。
- *3.* BKGDボタンとDSKボタンが同時に選択されている場合は、上記の M/E バスの説明と同じように、T バーのライ トは薄い青色で光ります。T バーを手前に引くと徐々にライトの光は明るくなり、T バーが中間地点を超えると徐々 に暗くなります。
- *4.* BKGDボタンとDSKレイヤー 1 ~ 4 のボタンが同時に選択されている場合は、T バーのライトは薄い青色で光り、 T バーを手前に引くと徐々にライトの光は明るくなり、T バーが中間地点を超えると徐々に暗くなります。
- *5.* BKGDボタンは選択せず、DSKレイヤー(単独または複数)だけが割り当てられているときは、T バーは紫色に光 ります。T バーが一番上に位置する場合、つまりDSKレイヤー(複数が選択されているときは、最初の DSKレイ ヤー)が完全に表示されているときは、T バーの色は最大の明るさになります。T バーを下に下げると、ライトは 暗くなります。

## **23.1.9 ポジションコントロールグループ**

コントロールサーフェイスのジョイスティックは、非常に多様な入力メカニズムを備えています。KEYまたはDSKレイ ヤー、M/Eバス、PTZ (パン、チルト&ズーム) カメラ、さらにはメディアプレーヤーなど、さまざまな機能がジョイス ティックの操作対象になります。

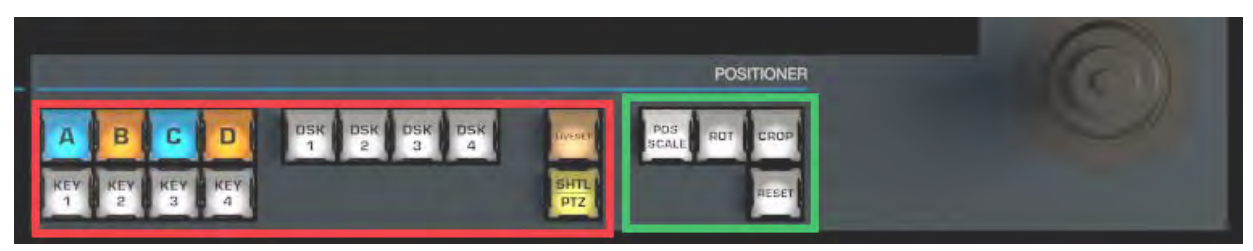

#### 図 518

ジョイスティックがどのバスをコントロールするかは、ジョイスティック割り当てボタン(上の図の赤い枠)を使って決定し ます。ジョイスティックで実行する操作(移動、回転など)は、コントロールモードボタン(上の図の緑の枠)で決定します。

#### 割り当てボタン

それでは、割り当てボタンから見ていきましょう。このグループのボタンのうち、以下の9つは、M/EバスまたはKEY レイヤーのオーバーレイ(タイトルなど)の位置を調節します。

#### **A~D**

上図赤枠のA~Dのボタンを選択すると、M/E バスのA ~ D チャンネルに設定しているソースをジョイスティックで 操作できます。

#### $KEY 1 \sim 4$

上図赤枠の KEY 1 ~ 4のボタンを選択すると、M/E バスの KEY レイヤー 1 ~ 4に設定しているオーバーレイ (タイト ルなど)をジョイスティックで操作できます。

#### **LIVESET**

ト図赤枠のLIVESETボタンを選択すると、M/E バスに設定されているLIVESET (バーチャルセットなど) のズームやパ ンをジョイスティックで操作できます。

#### **DSK 1〜4**

DSKは TriCaster のメインスイッチャー独自の機能であるため、このグループのDSK 1~4のボタンは、他の割り当て ボタンと組み合わせずに単体で使用します。

上図赤枠の DSK 1 ~ 4のボタンを選択すると、メインスイッチャーバスの対応する DSK レイヤー 1 ~ 4のオーバーレ イ(タイトルなど)の位置などをジョイスティックで操作できます。

#### **SHTL/PTZ**

最後のSHTL/PTZ ボタンには2つの機能があります。

- SHTL/PTZ ボタンを押すと、PTZカメラコントロールグループ (参照:[「23.1.7 PTZオプションとタイトルグループ」](#page-394-0)) のPTZ SEL ボタンを使ってシステムにネットワーク接続した PTZ カメラを、ジョイスティックで操作できるようにな ります。
- ☞ ヒント:PTZ ボタンが押されているときは、SHIFT+CTRL を押しながらジョイスティックを回してカメラのフォーカ スを調整できます。
- SHIFT ボタンを押しながら SHTL/PTZ ボタンを押すと、メディアプレーヤーのDDR をジョイスティックで操作できる ようになります。MEDIA PLAYERSグループのDDR 1またはDDR 2の割り当てボタンをあらかじめ選択したあと、 コントロールサーフェイスのSHIFT ボタンを押しながらSHTL/PTZ ボタンを押してください。SHTL ボタンが点灯し ているとき、ジョイスティックを水平方向(左右)に動かすことで、選択されているメディアプレーヤーをシャトル コントロールすることができます。

## コントロールモードボタン

次に、ジョイスティックの操作モードを制御するボタンについて解説します。

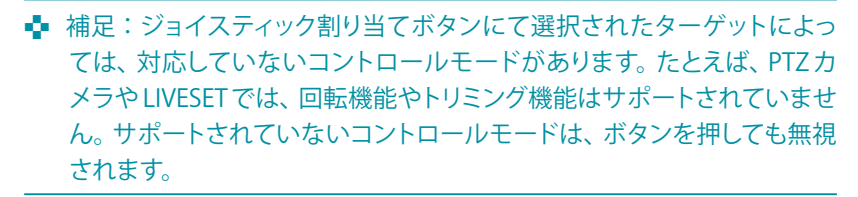

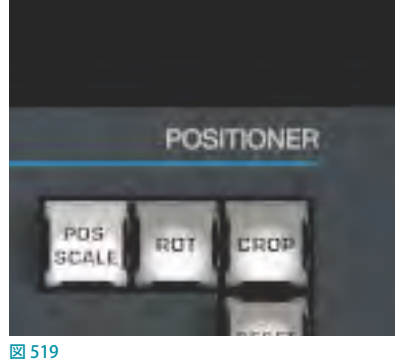

POS/SCALE (ポジションとスケール) ボタン

- ジョイスティックを水平方向 (左右)、垂直方向 (上下) または斜め方向に動かすと、選択されているビデオソース が X軸 (左右)とY軸 (上下)方向に移動します。
- ジョイスティックを時計回りに回すと、選択されているビデオソースがズームイン (拡大)し、反時計回りに回すと ズームアウト(縮小)します。

☞ ヒント:複数のバスやレイヤーを同時に選択し、この POS/SCALE(ポジションとスケール)ボタンを押すことで、 選択されているすべてのビデオソースを、同時に調整することができます。

#### **ROT(回転)ボタン**

- ジョイスティックを水平方向 (左右) に動かすと、選択されているビデオソースがY軸を中心に回転します ( ●)。
- ジョイスティックを垂直方向 (上下) に動かすと、選択されているビデオソースがX軸を中心に回転します(り)。
- ジョイスティックを時計回り/反時計回りに回すと、選択されているビデオソースがZ軸を中心に回転します ( 2 )。

**CROP(クロップ)ボタン** 

- ジョイスティックを時計回りに回すと、選択されているビデオソースの元のアスペクト比を保ったまま、上下左右 のエッジが内側にクロップ(カット)されます。
- ジョイスティックを反時計回りに回すと、クロップされた部分が元に戻っていきます。
- ジョイスティックを水平方向 (左右) に動かすと、選択されているビデオソースの左エッジのみがクロップ (カット) されます。
- ジョイスティック上部のボタンを押しながら水平方向(左右)に動かすと、選択されているビデオソースの右エッ ジのみがクロップ(カット)されます。
- ジョイスティックを垂直方向 (上下)に動かすと、選択されているビデオソースの上エッジのみがクロップ (カット) されます。
- ジョイスティック上部のボタンを押しながら垂直方向(上下)に動かすと、選択されているビデオソースの下エッ ジのみがクロップ(カット)されます。

#### **RESET(リセット)ボタン**

RESET (リセット) ボタンは、ジョイスティックモードを変更する機能ではなく、実行ボタンです。このボタンを押すと、 ジョイスティックで変更したビデオソースのポジション設定がデフォルトの状態に戻ります。そのため、この RESET(リ セット)ボタンを押しても、ボタンは点灯せず、現在のジョイスティックモードも変わりません。

☞ ヒント:SHTL ボタンを押してシャトルモードになっているときに RESET ボタンを押すと、選択されているメディア プレーヤーは現在のアイテム(またはプレイリスト)の開始点にリセットされます。

## **23.1.10 メディアプレーヤーグループ**

お使いのコントロールサーフェイスのモデルによって、1 つまたは 2つのMEDIA PLAYERS (メディアプレーヤー)コントロールグルー プがあります。

### 割り当てボタン

上部にあるDELEGATE (割り当て)グループのボタンは、コントロー ル対象のメディアプレーヤー(DDR、GFX、SOUND)を決定します。 複数のチャンネルを選択できます。

#### PREV PRESET/NEXT PRESETボタン

割り当てボタンで任意のメディアプレーヤー(DDR、GFX、SOUND) を選択し、PREV PRESET/NEXT PRESET ボタンを押すことで、現在の メディアプレーヤーに設定しているMEM(メモリー)スロットのプリ セットを選択することができます。

PREV PRESET ボタンは MEMスロットを上に向かって順番に選択し、NEXT PRESET ボタンは下に向かって順番に選択 します。

## LOOP (ループ) ボタン

LOOP (ループ)ボタンを押すことで、メディアプレーヤーのプレイリスト全体、または、プレイリスト内で選択している クリップのループモードのオン / オフを切り替えることができます。

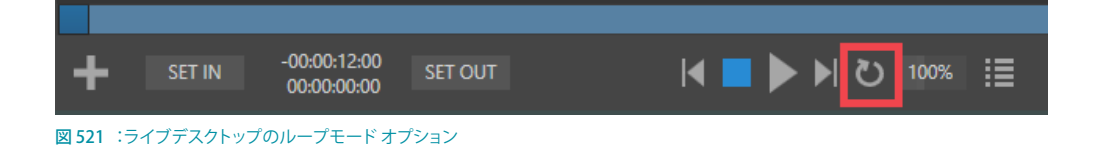

## SINGLE (プレイリスト) ボタン

SINGLE (プレイリスト) ボタンをオン状態 (点灯状態) にすることで、メディアプレーヤーのプレイリスト全体をプレイ リストモードに切り替えることができます。もう一度 SINGLE (プレイリスト) ボタンを押してオフ状態にすることで、プ レイリストモードは解除され、プレイリスト内のクリップごとの再生モードに切り替わります。

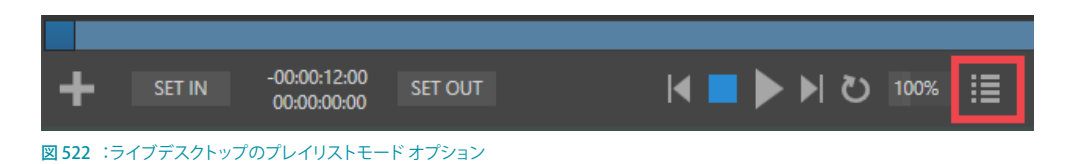

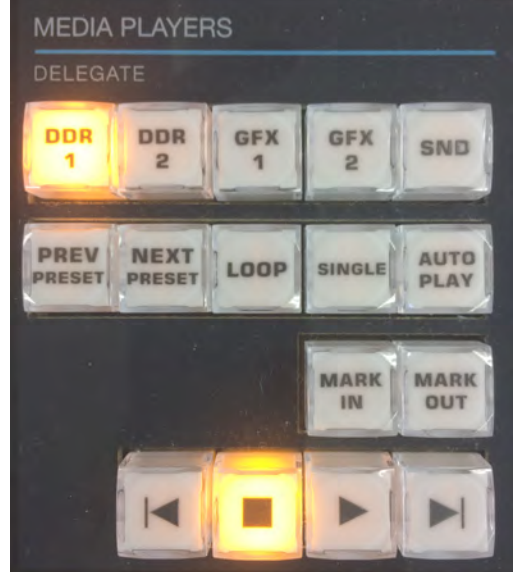

図 520

## AUTOPLAY(オートプレイ)ボタン

AUTOPLAY ボタンは、メディアプレーヤーの AUTOPLAY 機能のオン / オフを切り替えます。

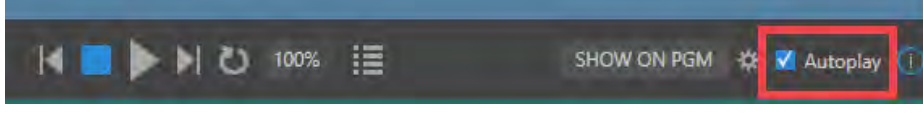

図 523 :ライブデスクトップのAUTOPLAYモード オプション

### MARK IN/OUTボタン

MARK IN/OUT ボタンを押すことで、メディアプレーヤーのプレイリストで現在選択しているク リップのイン点またはアウト点を設定することができます。

☞ ヒント:コントロールサーフェイスの SHIFT ボタンを押しながらMARK INボタンまたは OUT ボタンを押すと、クリップのオリジナルのイン点とアウト点にリセットされます。

## トランスポートコントロール

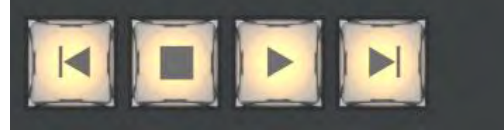

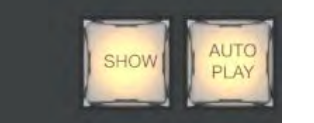

図 524

**MARK** 

**IN** 

**MARK** OUT

図 525

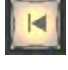

(前のアイテムへ)ボタン:プレイリストで選択されているクリップのひとつ前のクリップが選択されます。一番 頭のクリップが選択された状態で、このボタンを押すと、プレイリスト内の最後のクリップが選択されます。

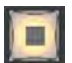

(停止)ボタン: PLYLISTボタン (プレイリストモード)がオンの状態で、この停止ボタンを1回押すと、再生中 のクリップが停止します。もう1回押すと、プレイリスト内の一番頭のクリップが選択されます。PLYLIST ボタン がオフになっている状態の場合は、この停止ボタンを 1 回押すと、再生中のクリップが停止します。もう1 回押 すと、そのクリップのイン点に戻ります。

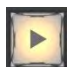

(再生)ボタン:選択されているクリップまたはプレイリストの再生が開始されます。

(次のアイテムへ)ボタン: プレイリストで選択されているクリップのひとつ後ろのクリップが選択されます。プ レイリスト内の最後のクリップが選択された状態で、このボタンを押すと、プレイリスト内の最初のクリップが 選択されます。

## **23.1.11 REPLAY(1, 2, 3, 4)**

VMC1/TriCasterシリーズのソフトウェア バージョン 7-1 以降は、RECORD (レコード) オプションが有効になっている 入出力ソースに対して強力なインスタントリプレイ機能を実行させることができます。

Input Configuration (入力設定)パネルのInput (入力) タブ > Capture (キャプチャー)グループにて、任意の入力ソースに対 して、Record (レコード)オプションを有効にし、更に、Instant Replay (インスタントリプレイ) オプションを有効にしておくことで、 スイッチャーのPGMとPREV列の入力ソースの真下にInstant Replay (インスタントリプレイ)ボタンが表示されます。

 $PGM \blacksquare$  $\overline{ }$ z PREV +  $\overline{2}$  $\overline{A}$ 5  $\Rightarrow$ DDR<sub>1</sub> GFX<sub>1</sub> **SOUND** 図 526

TriCaster TC1LPコントロールサーフェイスは、次の操作にてイン スタントリプレイ機能を実行することができます。

## スイッチャーの入力ソースからインスタントリプレイを実行するには:

CTRLボタンを押しながらPGM A/C列の任意の入力ソース (Input 1~X) ボタンを押します。 SHIFTとCTRLを同時に 押しながら、PGM A/C列の任意の入力ソース (Input 1~X) ボタンを押した場合は、リプレイクリップの長さが2倍 になります。

## リプレイクリップをPREV (プレビュー) 列に一時的に置く場合は:

CTRLボタンを押しながらPREV B/D列の任意の入力ソース(Input 1~X)ボタンを押します。SHIFTとCTRLを同時 に押しながら、PREV B/D列の任意の入力ソース (Input 1~X) ボタンを押した場合は、リプレイクリップの長さが2 倍になります。インスタントリプレイをトリガーする準備ができたら、CTRL+AUTOを押してDDRのShow On 機能を 実行します。

このワークフローによって、スイッチャーの各入力ソースからキャプチャーしたクリップを簡単に再生させることがで きます。

出力ソース (MIX 1 ~ 4) はスイッチャー列のボタンに割り当てることができないため、 入力ソースのワークフローと は少し異なります。

- 出力ソース (MIX 1 ~ 4) からレコーディングされたリプレイクリップをトリガーさせるには、セカンダリコマンドグ ループのテンキーパッド (図 526) で1~4の番号のボタンを押します (NUMロックがオフの場合)。
- CTRLキーを押しながら上記の操作を行うことで、リプレイクリップをPREV(プレビュー)列に一時的に置くことが できます。
- CTRL キー+SHIFT キーを押すことで、リプレイクリップの長さが2倍になります。

☞ ヒント:インスタントリプレイが実行され、そのクリップのリプレイが終了する前に別のインスタントリプレイ操作 を実行すると、最初のリプレイクリップに次のリプレイクリップが足され、リプレイクリップの長さが長くなります。

## <span id="page-407-0"></span>**23.2 TriCaster シリーズSP(Small)コントロールサーフェイス**

TC1LPよりもコンパクトな2ストライプタイプのTriCaster シリーズSPは、広い機材設置スペースを必要とせず、小規 模な番組制作に適しているユニットです。

この TriCaster TC1SPコントロールパネルは、TriCaster TC1、TriCaster TC410 Plus にて使用することができます。

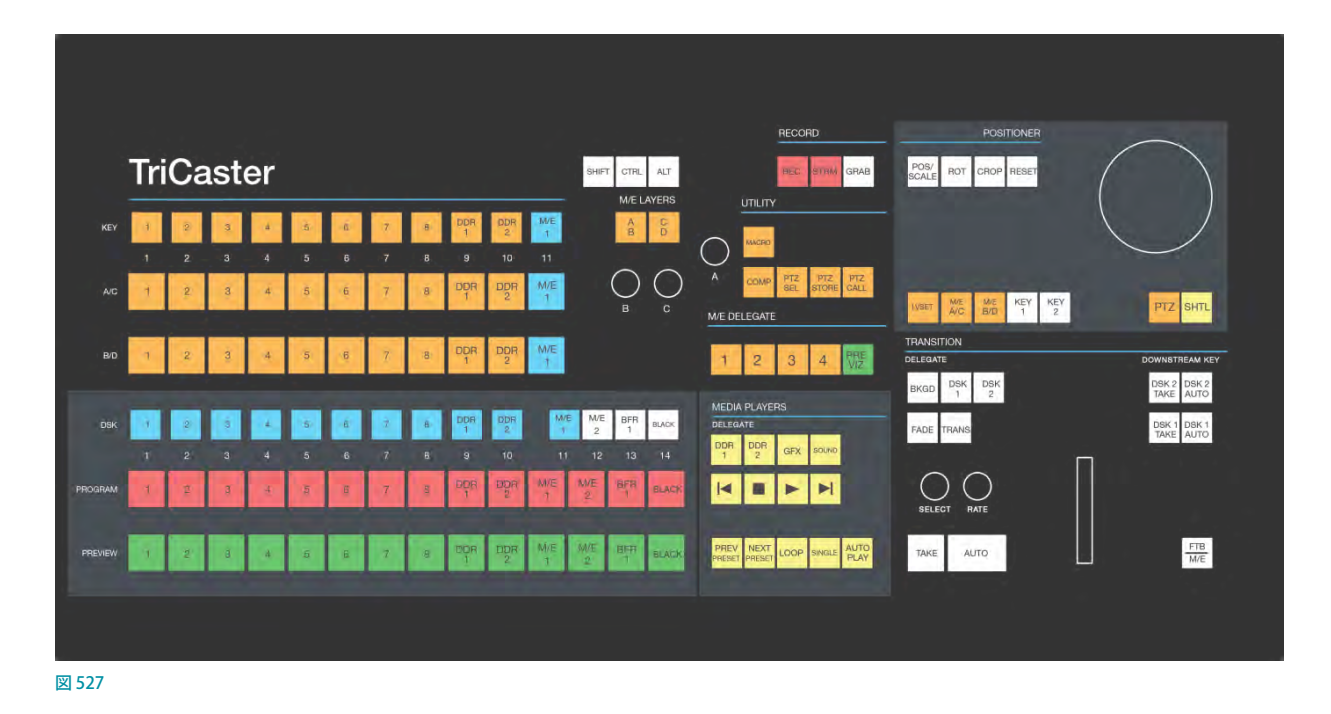

## **23.2.1 接続と設定**

付属の USB ケーブルで、コントロールサーフェイスとTriCasterを接続してください。ドライバーをインストールしたり、 ソフトウェアを設定したりする必要はありません。コントロールサーフェイスの検出は自動的に行われます。

#### **電源に関する注意事項**

TriCaster シリーズ SP の電源は、付属の USB ケーブルを介して供給されます。付属品よりも長い USB ケーブ ルをユニットに接続すると、必要な電力が供給されないために、接続確認の失敗や操作時のエラーを含む、 さまざまな問題が発生する可能性があります。

そのため、長い USBケーブルが必要になるほどTriCasterとTC1SPを離して設置する場合は、付属の短いケー ブルで TC1SP を電源付きの USB ハブに接続し、その USB ハブを TriCaster の USB ポートに接続してください。

✖ 重要:いわゆる「USB エクステンダー」は、上述したような長い USB ケーブルと電源付きUSB ハブの組み合わせ よりも信頼性に欠けることがわかっているため、お勧めしていません。これは、電気回路に追加されたコネクタの 1 つひとつから「反射ノイズ」が発生し、それによって信号が劣化するためです。このような状況でコントロール サーフェイスを使い続けると、しばらくは安定して動作しているように見えても、いつか予期せぬタイミングで不 具合が生じる可能性があります。(USB エクステンダーが原因で不具合が起こったときは、USB エクステンダーを コントロールサーフェイスから抜き挿しすると、一時的に機能が回復する場合もあります)

# **23.2.2 コントロールレイアウト**

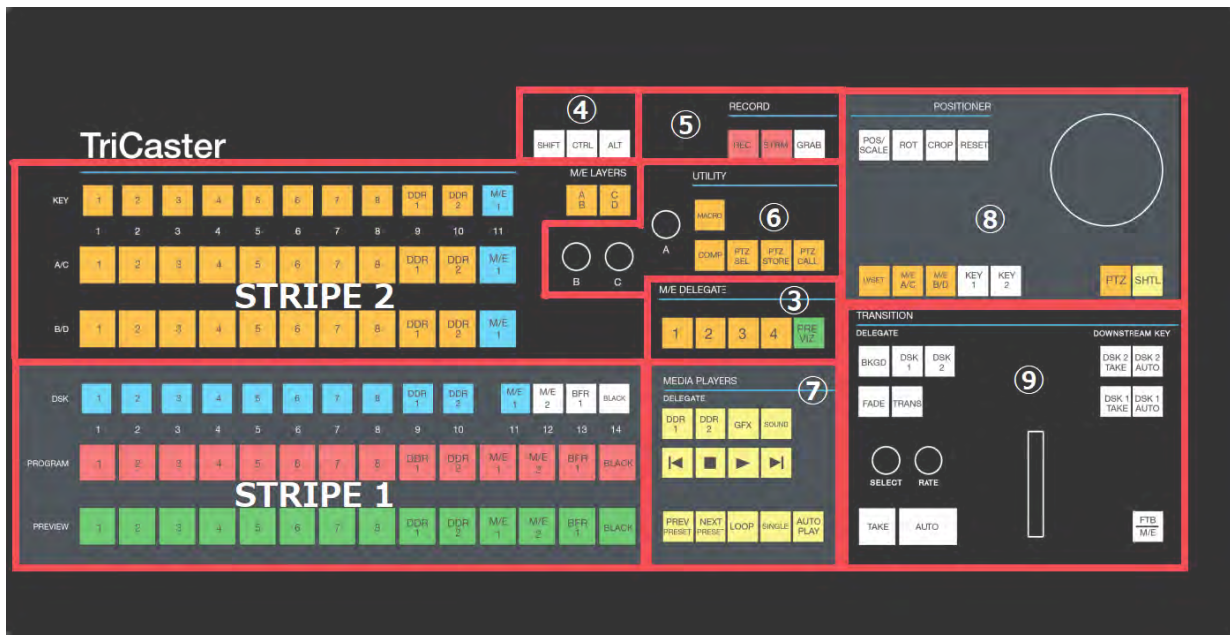

図 528

TriCaster シリーズ SPコントロールサーフェイスは、大きく分けて次の要素で構成されています。

- ①② 選択グループ:ストライプ 1はスイッチャー、ストライプ 2はM/Eのビデオソースの選択
- ③ M/E割り当てボタングループ
- ④ 修飾キーグループ:SHIFT、CTRL、ALTボタン(他のボタンとの組み合わせ)
- ⑤ キャプチャーグループ:Record(レコーディング)、Stream(ストリーミング)、Grab(グラブ)機能
- ⑥ ユーティリティグループ:Macro(マクロ)、COMP(合成)、PTZカメラの制御
- ⑦ メディアプレーヤーグループ:DDR、GFX、SOUNDの制御
- ⑧ ポジションコントロールグループ:ジョイスティックの割り当てと制御
- ⑨ レイヤー / エフェクトグループ:スイッチャーとM/Eのトランジションとレイヤーの制御

ここからは、各コントロールグループの機能について説明します。

# **23.2.3 選択グループ(ストライプ1とストライプ2)**

選択グループのストライプ1には、下図のように各14個のボタンが縦3段に配置されています。これらのボタンを使 用して、TriCaster シリーズのメインスイッチャーに割り当てられているビデオソースを選択し、プレビューモニターやプ ログラムモニターに出力することができます。

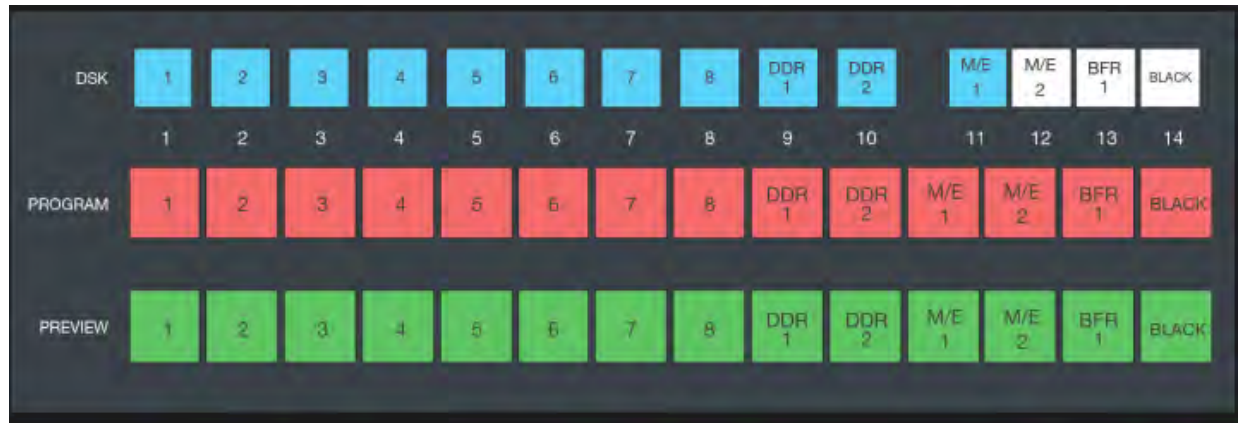

図 529 :STRIPE 1(メインスイッチャー)ボタン

### DSKレイヤー列 (水色のボタン)

DSKレイヤー列に並ぶ水色のソースボタン (1~8、DDR 1とDDR 2)を押すことで、メインスイッチャーのDSK 1レ イヤーに、それらビデオソースを選択することができます。DSK 2レイヤーのビデオソースを選択する際は、修飾キー グループのSHIFT ボタンを押しながら、DSKレイヤー列のボタンを押します。

✜ 補足:ALT ボタンを押しながらソースボタンを押すと、BANK 2 のソース(BLACK や BUFFERS など)が選択されます。

### PROGRAM列(赤色のボタン)

PROGRAM 列に並ぶ赤色のソースボタン(1 〜 8、DDR 1/2、M/E 1/2、BFR1、BLACK)を押すことで、選択したビデオ ソースを TriCaster シリーズのプログラムモニターに出力することができます。

### PREVIEW列(緑色のボタン)

PREVIEW 列に並ぶ緑色のソースボタン(1 〜 8、DDR 1/2、M/E 1/2、BFR1、BLACK)を押すことで、選択したビデオ ソースを TriCaster シリーズのプレビューモニターに出力することができます。

## M/Eバスとレイヤーの割り当て

選択グループのストライプ2 は、主に TriCaster シリーズのM/Eバスに割り当てる入力ソースを選択するために使用し ます。

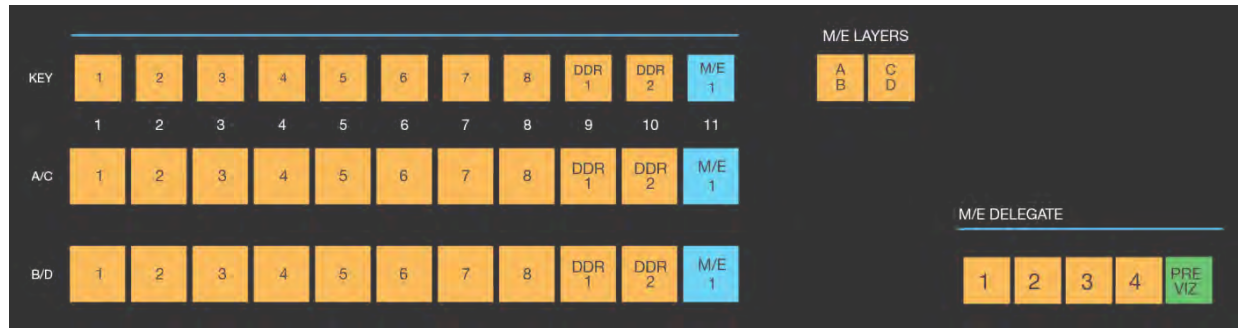

**図 530 :STRIPE 2 (M/Eバス)ボタン** 

### KEYレイヤー列(1~8、DDR 1/2、M/E1)のボタン

ストライプ 2のKEYと表示される一番上の列の1~8、DDR 1/2、M/E1のボタンを押すことで、M/EバスのKEY 1レイ ヤーに、それらビデオソースを選択することができます。KEY 2レイヤーのビデオソースを選択する際は、修飾キーグ ループのSHIFT ボタンを押しながら、KEYレイヤー列のボタンを押します。

修飾キーグループのALT ボタンを押しながら、これらボタンを押すことで、BANK 2のBUFFER 1 ~ 8、GFX 1 /2、M/ E3を選択することができます。

## A/C列とB/D列 (1~8、DDR 1/2、 M/E1) のボタン

KEYレイヤー列ボタンの下のA/C列またはB/D列に並ぶボタンは、M/Eバス内に読み込まれているLiveSets(バー チャルセット)などのA~Dチャンネルに対して、どのビデオソースを割り当てるのかを決定するためのボタンです。

たとえば、M/E 1 バスに 4 つのレイヤーを持つバーチャルセットを読み込んでいる場合、まず、上図右下のM/E DELEGATE (M/E 割り当て) グループの1番のボタンを選択し、M/E 1 バスを選択します。

続いて、M/E1バスに読み込んだバーチャルセットのAチャンネルにソースを割り当てるには、M/E LAYERS (上図右 上)のA/B ボタンを押し、A/C列の1~8、DDR 1/2、M/E 1のソースボタンで決定します。

Bチャンネルに割り当てる場合は、M/E LAYERS (上図右上)のA/B ボタンを押し、B/D 列のボタンでビデオソースを選 択します。

Cチャンネルに割り当てるには、M/E LAYERS (上図右上)のC/D ボタンを押し、A/C列のボタンでビデオソースを選択 します。

Dチャンネルにソースを割り当てるためには、M/E LAYERS (上図右上)のC/D ボタンを押し、B/D 列のボタンでビデオ ソースを選択します。

修飾キーグループのALT ボタンを押しながら、A/C 列またはB/D 列のボタンを押すことで、BANK 2のBUFFER 1 ~ 8、 GFX 1 /2、M/E3を選択することができます。

☞ ヒント:TriCaster シリーズのほとんどの割り当てボタンは、複数のボタンを同時に押して、複数の KEYレイヤー やチャンネルレイヤーを選択することができます。また、M/E バンクに 4 つのレイヤーを使用するエフェクトを割 り当て、その後、同じM/E バンクにレイヤー数が少ない (2または3レイヤー)別のエフェクトを割り当てると、コ ントロールサーフェイス側は自動的に、3レイヤーのエフェクトの場合は D を削除し、2レイヤーの場合は DとC のチャンネルを削除して、レイヤー選択の割り当て状態を更新します。

### M/E LAYERSのA/BおよびC/Dボタン

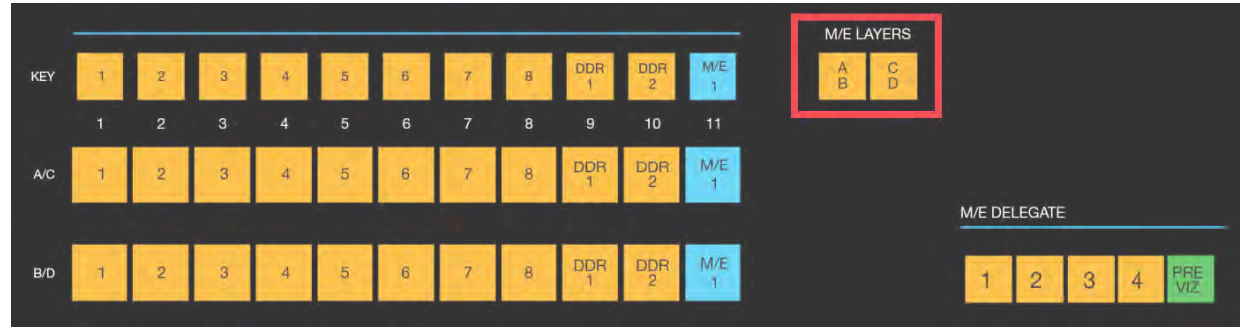

図 531

M/E LAYERSのA/BおよびC/Dボタンは、M/Eバスレイヤーに読み込まれているLiveSets(バーチャルセット)のA~ Dの各チャンネルに、ビデオソースを割り当てる際に使用する割り当てボタンです。

A/B ボタンが赤く点灯している場合は、M/E バスのAまたはB チャンネルにビデオソースを割り当てることができます。

一方、C/D ボタンが赤く点灯している場合は、M/E バスのCまたはD チャンネルにビデオソースを割り当てることがで きます。

例として、M/E バスに LiveSets (バーチャルセット) を読み込み、 バーチャルセットのAチャンネルにビデオソースを割 り当てる場合は、このM/E LAYERSのA/B ボタンを押して、A/C 列からビデオソースを選択します。Dチャンネルにビ デオソースを割り当てる場合は、M/E LAYERSのC/D ボタンを押して、B/D 列からビデオソースを選択します。

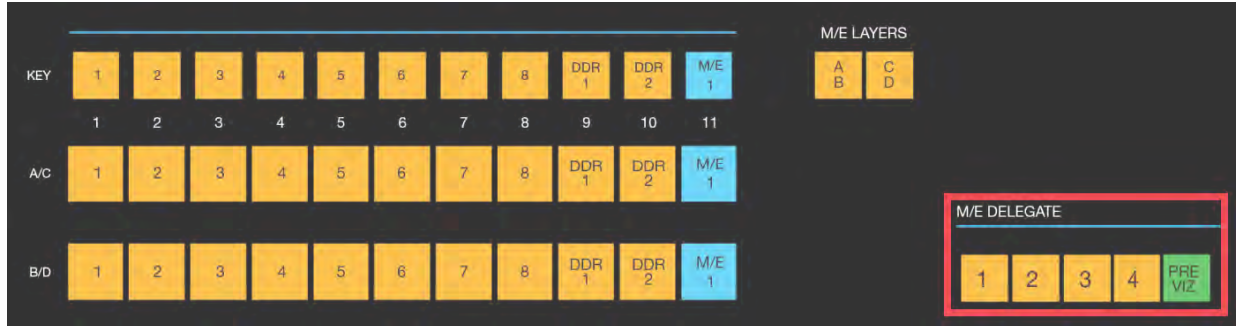

## **23.2.4 M/E割り当てグループ**

ストライプ2の右横にあるM/E DELEGATE (M/E割り当て) グループ (1~4、PREVIZ) ボタンを押すことで、ライブデ スクトップのM/E1~4タブ、および、PREVIZタブを選択することができます。

図 532

✜ 補足:ライブデスクトップの Options > Tabs Follow > Tabs Follow All Delegatesオプションを有効にしておくこ とで、これらM/E DELEGATE(M/E 割り当て)グループボタンを押すことで、それぞれのボタンに合わせて、ライ ブデスクトップ上の M/Eタブ、または、PREVIZタブを開くことができます。

☞ 参照:この PREVIZ 機能の詳細は、ユーザーガイドの[「9.6.1 PREVIZ ボタン」](#page-172-0)をご確認ください。

## **23.2.5 修飾キーグループ**

修飾キーグループには、他のグループボタンと組み合わせて使用する3 つの修飾 キー (SHIFT、CTRL、ALT)が用意されています。たとえば、ALT ボタンを押しな がら、スイッチャーやM/E バスの1~8、DDR 1/2、M/E1のボタンを押すことで、 BANK 2の映像ソースを選択することができます。

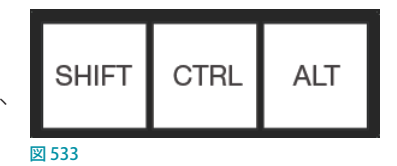

#### SHIFTキー

SHIFT キーを押しながら、DSK または KEY レイヤーボタン (1~8、DDR 1/2、M/E1) を押すことで、DSK 2レイヤー またはKEY 2レイヤーにビデオソースを割り当てることができます。SHIFT キーを押さない場合は、DSK 1レイヤーま たはKEY 1レイヤーにビデオソースを割り当てることができます。

### ALTキー

ALTキーを押すことで、メインスイッチャーまたは M/E バスの BANK 2 (BUFFER 1 ~ 10、GFX 1/2、M/E 3/4) の入力 ソースを選択することができます。

### SHIFT + ALTキー

この2つのボタンを押しながら、コントロールサーフェイス上のボタンを押すことで、そのボタンにロックをかけるこ とができます。

## **23.2.6 キャプチャーグループ**

キャプチャーグループのREC(レコーディング)、STRM(ストリーミング)、GRAB (グラブ) ボタンでは、以下の操作を実行することができます。

## REC (レコーディング) ボタン

REC (レコーディング) ボタンを押すと、TriCaster シリーズ システムのダッシュ ボードメニューのRECORD機能が実行されます。安全対策として、レコーディ

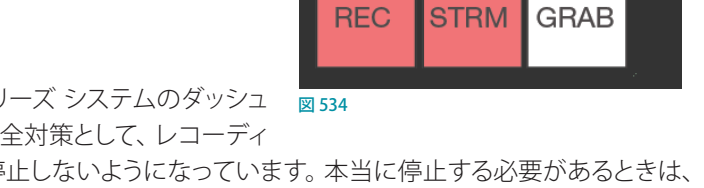

**RFCORD** 

ング中にREC ボタンを押しても、レコーディングは停止しないようになっています。本当に停止する必要があるときは、 コントロールサーフェイスの SHIFT ボタンを押しながら REC ボタンを押してください。(レコーディング中にREC ボタン を押すとSHIFT ボタンが点滅するのは、このことを知らせるためです)

## STRM (ストリーミング) ボタン

STRM (ストリーミング) ボタンを押すと、TriCaster シリーズ システムのダッシュボードメニューのSTREAM 機能が実行 されます。安全対策として、ストリーミング中にSTRM ボタンを押しても、レコーディングは停止しないようになってい ます。本当に停止する必要があるときは、コントロールサーフェイスのCTRL ボタンを押しながらSTRM ボタンを押して ください。(ストリーミング中にSTRMボタンを押すとCTRLボタンが点滅するのは、このことを知らせるためです)

### GRAB(グラブ)ボタン

GRAB ボタンを押すと、TriCaster シリーズ システムのダッシュボードメニューのGRAB 機能が実行されます。

なお、TriCaster シリーズ システムの GRAB 機能は、デフォルト設定ではプライマリー(MIX)出力からの静止画をグラ ブ (キャプチャー)します。グラブしたいソースを変更したい場合は、GRAB 機能の設定パネルのSourceオプションの ドロップダウンメニューにてソースを選択することができます。

✜ 補足:スイッチャーの他のソース(M/E バス以外)をグラブしたいときは、コントロールサーフェイス上の CTRL ボ タンを押しながら、ストライプ1の PROGRAM 列のグラブしたいソースのボタンを押します。

## **23.2.7 ユーティリティグループ**

このグループの MACRO、COMP、PTZ ボタンから、 それぞれの機能に直接アクセスすることができます。

#### MACRO(マクロ)ボタン

MACRO ボタンは、TriCaster シリーズで設定したマ クロをコントロールサーフェイスの任意のボタンに 割り当てたり、コントロールサーフェイスから呼び 出すために使用します。TC1SP では、TriCaster の強 力なマクロシステムをフル活用できます。

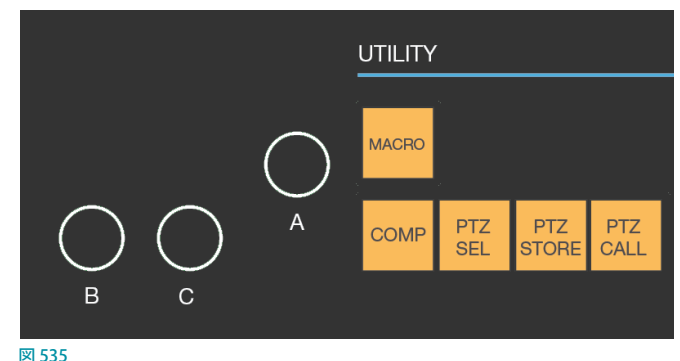

キーボードのキーにマクロを割り当てるのとまったく同じ方法で、コントロールサーフェイスにもマクロを割り当てら れます。手順は次のとおりです。

- 1. TriCaster シリーズのライブデスクトップのダッシュボードから Configure Macros ... (マクロの設定) オプションを 選択します。
- *2.* Macro Configuration(マクロ設定)ウィンドウにて、コントロールサーフェイスに割り当てたいマクロを選択、もし くはマクロを作成します。
- *3.* 続いて、Triggersオプション下のボックス(ボックスは 4 つありますがコマンドが何も入っていないボックスであれ ばどれでも構いません)をクリックしてください。クリックしたボックスに「Listen.....」と表示されます。
- *4.* コントロールサーフェイスのMACRO ボタンを押したまま、このマクロを割り当てたいコントロールサーフェイス の任意のソースボタンを押します。

設定は以上です。Macro Configuration (マクロ設定) ウィンドウを閉じて、割り当てがうまくいっているかテストしてみ てください。コントロールサーフェイスのソースボタンに割り当てたマクロは、ソースボタンとMACRO ボタンを同時 に押すことで、いつでも実行させることができます。

### COMP(合成)ボタン

COMP ボタンに関する操作は次のように行います。

● COMP ビン内のプリセットを呼び出す方法:

COMP ボタンを押しながら、ストライプ 1のDSKレイヤー列の1 〜 8までとDDR 1/2のボタンを押すことで、スト ライプ 1のメインスイッチャーバスに設定されているCOMP ビン内のその番号のプリセットを呼び出すことができ ます。また、ストライプ2のKEYレイヤー列の1~8までとDDR1/2のボタンを押すことで、ストライプ2の現在 選択されているM/E バスに設定されているCOMP ビン内のその番号のプリセットを呼び出すことができます。

● COMP ビン内にプリセットを保存 (登録) する方法:

COMP ボタンを押しながら、ストライプ 1のPROGRAM 列の1 〜 8までとDDR 1/2のボタンを押すことで、現在メイ ンスイッチャーバスに設定しているチャンネルやレイヤーの選択状態を、ストライプ 1 の COMP ビン内に、その番 号のプリセットとして保存(登録)することができます。M/E バスの COMP ビン内に保存(登録)する場合は、ストラ イプ 2のA/C 列の1 〜 8までとDDR 1/2のボタンを使用します。

● COMP ビン内のプリセットを削除する方法:

COMP ボタンを押しながら、ストライプ 1のPREVIEW 列の1 〜 8までとDDR 1/2のボタンを押すことで、メイン スイッチャーバスに設定しているCOMP ビン内のその番号のプリセットを削除することができます。M/E バスの COMP ビン内のプリセットを削除する場合は、ストライプ 2のB/D 列の1 〜 8までとDDR 1/2のボタンを使用し ます。

☞ 参照:COMP(合成)機能の詳細については、[「14.8 COMPS\(合成\)」](#page-265-0)の解説を参照してください。

☞ ヒント:COMP ボタンのその他の機能については、[「COMP ボタンの左横にあるA, B, C のノブ」](#page-415-0)の解説を参照して ください。

### PTZのオペレーション

コントロールパネルのジョイスティックと、図536の 3 つのボタンを組み合わせることで、TriCaster のモ デルと搭載されているソフトウェアによって多少異 なりますが、PTZ (パン/チルト/ズーム)カメラを コントロールしたりプリセットを作成することがで きます。また、コントロールパネル上のボタンと組 み合わせることで、PTZ カメラの制御だけに限らず、 バーチャル PTZ 機能を使ったスタティックカメラの 制御、DDRやBUFFERS、M/EバスのCOMP 機能お よびポジショナー機能もジョイスティックで操作する ことができます。 図 536

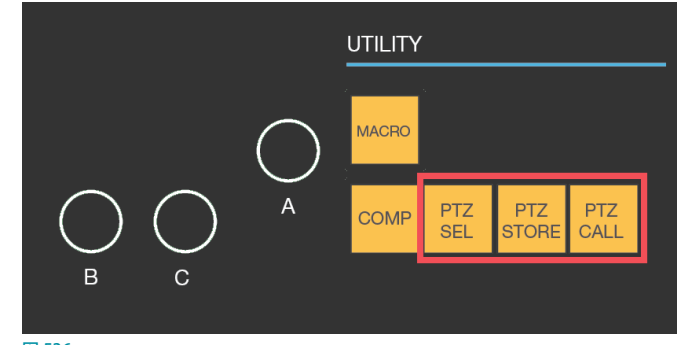

#### **PTZ SEL**

PTZ SELボタンを押しながら、KEY 列にてコントロールしたいカメラと同じ番号ボタンを押すことで、スイッチャー入力 に接続しているPTZカメラソースの中から、任意の PTZカメラをジョイスティックでコントロールすることができます。

#### **Joystick Follow Preview(ジョイスティックをPREV列に追従)**

ジョイスティックの真下にあるPTZボタンを有効(点滅)にすることで、このJoystick Follow Preview (ジョイスティッ クを PREV 列に追従)モードが有効になります。これにより、ジョイスティックはスイッチャーのPREV(プレビュー)列 で選択した番号のカメラをコントロールすることができるようになります。このPREV 列に追従モードを解除するには、 PTZボタンをオフにするか、PTZカメラ以外のソースを選択します。

#### **PST STORE**

このボタンを押しながら、KEY列にある1~M/E1までの任意のボタンを押すことで、現在選択されているPTZカメ ラのアングルを、Input Configuration (入力設定)パネルのPTZタブ内の Presets (プリセット)パネル(1~11)に登 録することができます。

#### **PST CALL**

このボタンを押しながら、KEY 列にある1~M/E 1までの任意のボタンを押すことで、Input Configuration (入力設 定)パネルのPTZタブ内の Presets (プリセット) パネル (1~11)に登録してあるPTZカメラのアングルを実行するこ とができます。

### <span id="page-415-0"></span>COMPボタンの左横にあるA, B, Cのノブ

### Aノブ

ユーティリティグループのCOMPまたはPTZ SEL ボタンを押しながらAノブを 回すと、次の操作が可能になります。

- M/EバスのCOMPビン、または、現在選択されているPTZプリセットビン が開きます。複数のバスやレイヤーを選択している場合は、最初に割り当 てられたものが開きます。
- ビンが開いた状態でそのままAノブを回し続けると、ビン内のプリセット を行き来することができます。
- Aノブを押すことで、COMPまたはPTZビン内の選択箇所(ハイライト表 示されます)にプリセットを登録することができます。

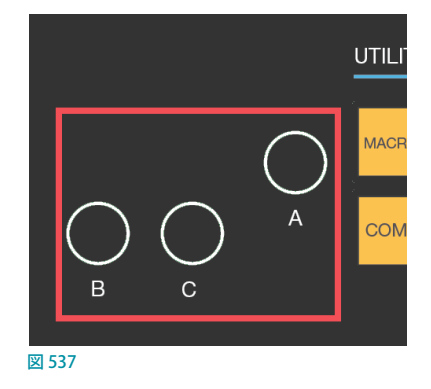

## **Bノブ**

Bノブを回すことで、M/E バスのAまたはC 行に、カラーグループを設定することができます。

**Cノブ**

Cノブを回すことで、M/E バスのBまたはD 行に、カラーグループを設定することができます。

# **23.2.8 メディアプレーヤーグループ**

お使いのコントロールサーフェイスのモデルによって、1 つまたは 2 つのMEDIA PLAYERS(メディアプレーヤー)コントロールグループが あります。

### 割り当てボタン

DELEGATE (割り当て)グループのボタンは、コントロール対象のメ ディアプレーヤー(DDR、GFX、SOUND)を決定します。複数のチャ ンネルを選択できます。

#### PREV PRESET/NEXT PRESETボタン

割り当てボタンで任意のメディアプレーヤー(DDR、GFX、SOUND) を選択し、PREV PRESET/NEXT PRESET ボタンを押すことで、現在の メディアプレーヤーに設定しているMEM (メモリー)スロットのプリセットを選択することができます。

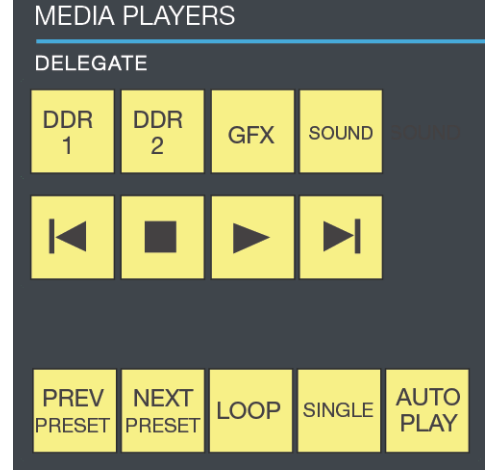

図 538 :MEDIA PLAYERS (メディアプレーヤー) グループ

PREV PRESET ボタンは MEMスロットを上に向かって順番に選択し、NEXT PRESET ボタンは下に向かって順番に選択 します。

## LOOP (ループ) ボタン

LOOP (ループ) ボタンを押すことで、メディアプレーヤーのプレイリスト全体、または、プレイリスト内で選択している クリップのループモードのオン / オフを切り替えることができます。

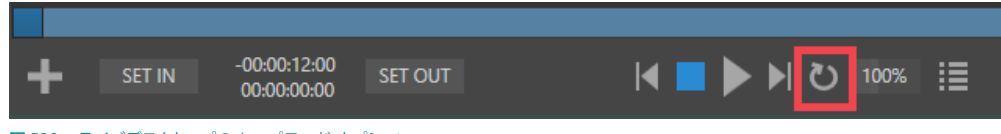

図 539 :ライブデスクトップのループモード オプション

## SINGLE (プレイリスト) ボタン

SINGLE (プレイリスト) ボタンをオン状態 (点灯状態) にすることで、メディアプレーヤーのプレイリスト全体をプレイ リストモードに切り替えることができます。もう一度 SINGLE (プレイリスト) ボタンを押してオフ状態にすることで、プ レイリストモードは解除され、プレイリスト内のクリップごとの再生モードに切り替わります。

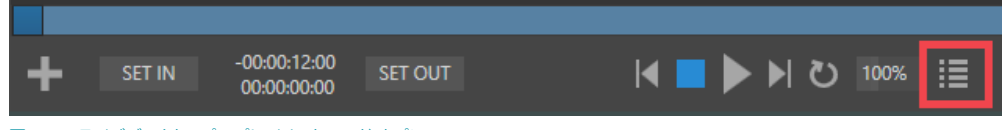

#### 図 540 :ライブデスクトップのプレイリストモード オプション

## AUTOPLAY (オートプレイ) ボタン

AUTOPLAY ボタンは、メディアプレーヤーのAUTOPLAY 機能のオン / オフを切り替えます。

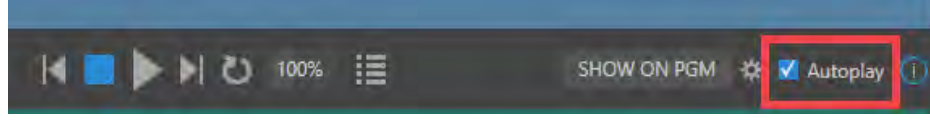

図 541 :ライブデスクトップのAUTOPLAYモード オプション

## トランスポートコントロール

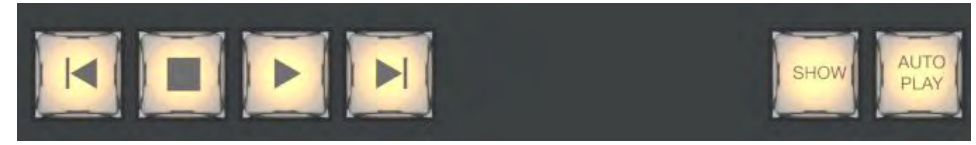

図 542

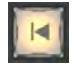

(前のアイテムへ)ボタン:プレイリストで選択されているクリップのひとつ前のクリップが選択されます。一番 頭のクリップが選択された状態で、このボタンを押すと、プレイリスト内の最後のクリップが選択されます。

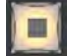

(停止)ボタン: PLYLISTボタン (プレイリストモード)がオンの状態で、この停止ボタンを1回押すと、再生中 のクリップが停止します。もう1回押すと、プレイリスト内の一番頭のクリップが選択されます。PLYLIST ボタン がオフになっている状態の場合は、この停止ボタンを 1 回押すと、再生中のクリップが停止します。もう1 回押 すと、そのクリップのイン点に戻ります。

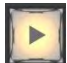

(再生)ボタン:選択されているクリップまたはプレイリストの再生が開始されます。

(次のアイテムへ)ボタン:プレイリストで選択されているクリップのひとつ後ろのクリップが選択されます。プ  $\blacksquare$ レイリスト内の最後のクリップが選択された状態で、このボタンを押すと、プレイリスト内の最初のクリップが 選択されます。

## **23.2.9 REPLAY(1, 2, 3, 4)**

VMC1/TriCasterシリーズのソフトウェア バージョン 7-1 以降は、RECORD (レコード) オプションが有効になっている 入出力ソースに対して強力なインスタントリプレイ機能を実行させることができます。

Input Configuration (入力設定)パネルのInput (入力) タブ > Capture (キャプチャー)グループにて、任意の入力ソースに対 して、Record (レコード)オプションを有効にし、更に、Instant Replay (インスタントリプレイ) オプションを有効にしておくことで、 スイッチャーのPGMとPREV 列の入力ソースの真下にInstant Replay (インスタントリプレイ)ボタンが表示されます。

TriCaster TC1LPコントロールサーフェイスは、次の操作にてイン スタントリプレイ機能を実行することができます。

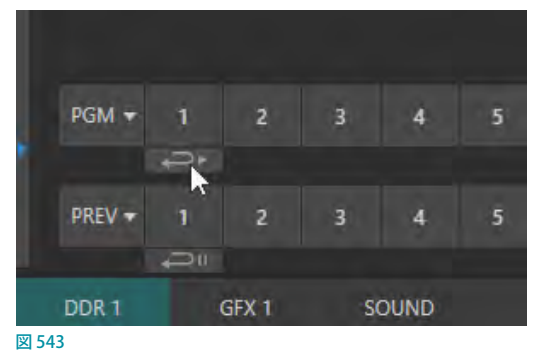

## スイッチャーの入力ソースからインスタントリプレイを実行するには:

CTRLボタンを押しながらPGM A/C列の任意の入力ソース (Input 1~X) ボタンを押します。 SHIFTとCTRLを同時に 押しながら、PGM A/C列の任意の入力ソース (Input 1~X) ボタンを押した場合は、リプレイクリップの長さが2倍 になります。

## リプレイクリップをPREV (プレビュー) 列に一時的に置く場合は:

CTRLボタンを押しながらPREV B/D列の任意の入力ソース(Input 1~X)ボタンを押します。SHIFTとCTRLを同時 に押しながら、PREV B/D列の任意の入力ソース (Input 1~X) ボタンを押した場合は、リプレイクリップの長さが2 倍になります。インスタントリプレイをトリガーする準備ができたら、CTRL+AUTOを押してDDRのShow On 機能を 実行します。

このワークフローによって、スイッチャーの各入力ソースからキャプチャーしたクリップを簡単に再生させることがで きます。

出力ソース (MIX 1 ~ 4) はスイッチャー列のボタンに割り当てることができないため、 入力ソースのワークフローと は少し異なります。

- 出力ソース (MIX 1 ~ 4) からレコーディングされたリプレイクリップをトリガーさせるには、セカンダリコマンドグ ループのテンキーパッド (図 543) で1~4の番号のボタンを押します (NUMロックがオフの場合)。
- CTRLキーを押しながら上記の操作を行うことで、リプレイクリップをPREV(プレビュー)列に一時的に置くことが できます。
- CTRLキー+SHIFTキーを押すことで、リプレイクリップの長さが2倍になります。

☞ ヒント:インスタントリプレイが実行され、そのクリップのリプレイが終了する前に別のインスタントリプレイ操作 を実行すると、最初のリプレイクリップに次のリプレイクリップが足され、リプレイクリップの長さが長くなります。

## **23.2.10 ポジションコントロールグループ**

コントロールサーフェイスのジョイスティックは、 さまざまな用途に利用できます。KEYまたはDSKレ イヤー、M/E バス、PTZ(パン、チルト&ズーム)カメ ラ、さらにはメディアプレーヤーなど、さまざまな機 能がジョイスティックの操作対象になります。

ジョイスティックがどのバスをコントロールするかは、 ジョイスティック割り当てボタン (右の図の赤い枠)を 使って決定します。ジョイスティックで実行する操作 (移動、回転など)は、コントロールモードボタン (右 の図の緑の枠)で決定します。

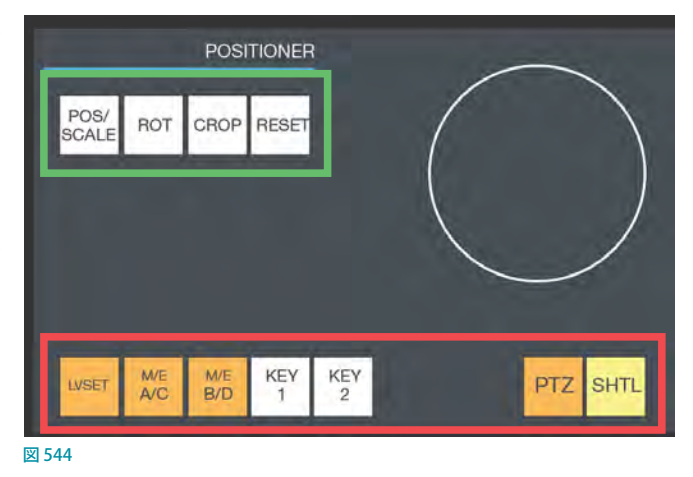

## ジョイスティック割り当てボタン

それでは、割り当てボタンから見ていきましょう。

#### **LIVESET**

このボタンを選択すると、M/Eバスに設定されているLiveSet (バーチャルセットなど)のズームやパンをジョイス ティックで操作できます。

#### **M/E A/C**

このボタンを選択すると、M/EバスのA/C列をジョイスティックでコントロールできます。

なお、M/EバスのCまたはDチャンネルをコントロールする場合は、ストライプ2のM/E LAYERSのCDボタンを押し て切り替えた後、このボタンを押します。

#### **M/E B/D**

このボタンを選択すると、M/EバスのB/D列をジョイスティックでコントロールできます。

なお、M/EバスのCまたはDチャンネルをコントロールする場合は、ストライプ2のM/E LAYERSのCDボタンを押し て切り替えた後、このボタンを押します。

#### **DSK 1/DSK 2**

このボタンを選択すると、メインスイッチャーのDSKレイヤーまたはM/EバスのKEYレイヤーをジョイスティックでコ ントロールできます。

■ 補足: M/Eバスの KEY レイヤーをジョイスティックでコントロールする場合は、ユーティリティボタンの SHIFT キー を押しながらDSK 1または DSK 2 ボタンを選択します。

### **PTZ**

ジョイスティックの真下にあるPTZボタンを有効 (点滅) にすることで、この Joystick Follow Preview (ジョイスティッ クを PREV 列に追従)モードが有効になります。これにより、ジョイスティックはスイッチャーのPREV(プレビュー)列 で選択した番号のカメラをコントロールすることができるようになります。このPREV 列に追従モードを解除するには、 PTZボタンをオフにするか、PTZ カメラ以外のソースを選択します。

☞ ヒント:PTZ ボタンが押されているときは、SHIFT を押しながらジョイスティックを回してカメラのズームをよりス ムーズに行うことができます。SHIFTとジョイスティックボタンを同時に押すとオートフォーカス機能が有効になり ます。オートフォーカスを無効にし、手動でフォーカスを調整したいときは、SHIFT+CTRL ボタンを押しながらジョ イスティックを回してください。

#### **SHTL**

このボタンを押すと、メディアプレーヤーのDDRをジョイスティックで操作できるようになります。MEDIA PLAYERSグ ループでDDR 1またはDDR 2の割り当てボタンをあらかじめ選択したあと、SHTL ボタンを押してください。SHTL ボタ ンが点灯しているとき、ジョイスティックを水平方向(左右)に動かすことで、選択されているメディアプレーヤーをシャ トルコントロールすることができます。

### コントロールモードボタン

次に、ジョイスティックの操作モードを制御するボタンについて解説します。

✜ 補足:ジョイスティック割り当てボタンにて選択されたターゲットによっては、対応していないコントロールモー ドがあります。たとえば、PTZ カメラや LIVESET では、回転機能やトリミング機能はサポートされていません。サ ポートされていないコントロールモードは、ボタンを押しても無視されます。

#### POS/SCALE (ポジションとスケール) ボタン

- ジョイスティックを水平方向(左右)、垂直方向(上下)または斜め 方向に動かすと、選択されているビデオソースがX軸 (左右)とY 軸(上下)方向に移動します。
- ジョイスティックを時計回りに回すと、選択されているビデオソー スがズームイン (拡大)し、反時計回りに回すとズームアウト(縮小) します。

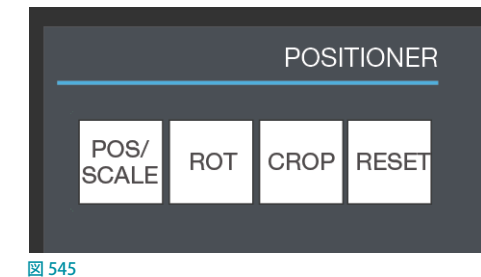

GF ヒント:複数のバスやレイヤーを同時に選択し、この POS/SCALE (ポジションとスケール) ボタンを押すことで、 選択されているすべてのビデオソースを、同時に調整することができます。

#### **ROT(回転)ボタン**

- ジョイスティックを水平方向 (左右) に動かすと、選択されているビデオソースがY軸を中心に回転します ( ●)。
- ジョイスティックを垂直方向(上下)に動かすと、選択されているビデオソースがX軸を中心に回転します(0)。
- ジョイスティックを時計回り/ 反時計回りに回すと、選択されているビデオソースがZ軸を中心に回転します ( 2 )。

#### **CROP(クロップ)ボタン**

- ジョイスティックを時計回りに回すと、選択されているビデオソースの元のアスペクト比を保ったまま、上下左右 のエッジが内側にクロップ(カット)されます。
- ジョイスティックを反時計回りに回すと、クロップされた部分が元に戻っていきます。
- ジョイスティックを**水平方向 (左右)** に動かすと、選択されているビデオソースの左エッジのみがクロップ (カット) されます。
- ジョイスティック上部のボタンを押しながら水平方向(左右)に動かすと、選択されているビデオソースの右エッ ジのみがクロップ(カット)されます。
- ジョイスティックを垂直方向 (上下) に動かすと、選択されているビデオソースの上エッジのみがクロップ (カット) されます。
- ジョイスティック上部のボタンを押しながら垂直方向 (上下) に動かすと、選択されているビデオソースの下エッ ジのみがクロップ(カット)されます。

#### **RESET(リセット)ボタン**

RESET (リセット) ボタンは、ジョイスティックモードを変更する機能ではなく、実行ボタンです。このボタンを押すと、 ジョイスティックで変更したビデオソースのポジション設定がデフォルトの状態に戻ります。そのため、このRESET (リ セット)ボタンを押しても、ボタンは点灯せず、現在のジョイスティックモードも変わりません。

#### ☞ ヒント:SHTL ボタンを押してシャトルモードになっているときに RESET ボタンを押すと、選択されているメディア プレーヤーは現在のアイテム(またはプレイリスト)の開始点にリセットされます。また、ライブセットが割り当て られているM/E に、レイヤー選択ボタンを押して変更を加えた後、RESET ボタンを押すと、変更を加えたレイヤー はデフォルトの状態にリセットされます。

## **23.2.11 レイヤー/エフェクトグループ**

このグループは、メインスイッチャーのバックグ ラウンドレイヤーとDSKレイヤー (1~4)を制 御します。

割り当てボタン

**BKGD、DSK 1、DSK 2ボタン**

DELEGATE (割り当て) グループのBKGD、DSK 1、DSK 2のボタンは、メインスイッチャーの TAKE(テイク)、AUTO(オート)、およびT バー がどのビデオレイヤーに対して実行するかを決 定します。アクティブな割り当てボタンが点灯し ます。複数のボタンを同時に押すことで、複数 図546 選択を実行できます。

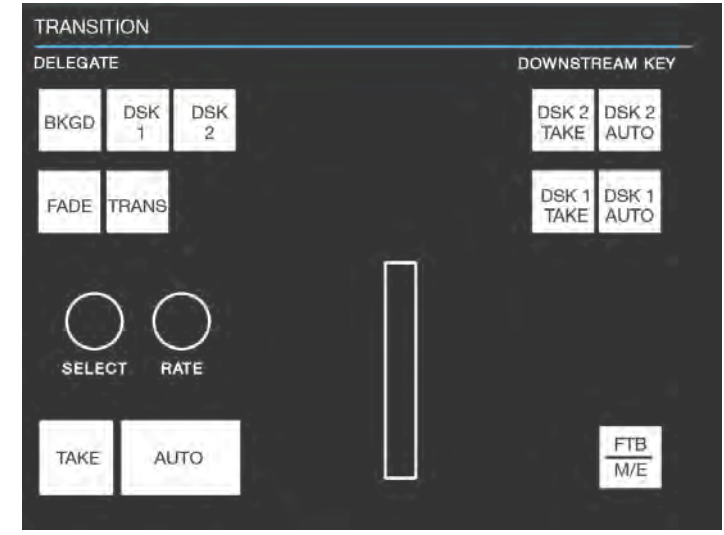

☞ ヒント:コントロールサーフェイスの SHIFT ボタンを押しながら、DSK 1または DSK 2ボタンを押すと、DSK 3ま たは DSK 4レイヤーを選択することができます。

FADE (フェード) ボタンとTRANS (トランジション) ボタン

ての2つのボタンを使うと、選択されているレイヤーに対し、トランジションビンで選択されているフェード、またはト ランジション (エフェクト)を即座に実行し、プログラムモニターに結果を出力することができます。

- ✜ 補足:FADEとTRANS は相互排他的です。どちらか一方を選択すると他方がキャンセルされ、現在アクティブな ボタンだけが点灯した状態になります。
- FADE (フェード) ボタンを押すと、標準的なクロスフェード (下図の1番) が実行されます。

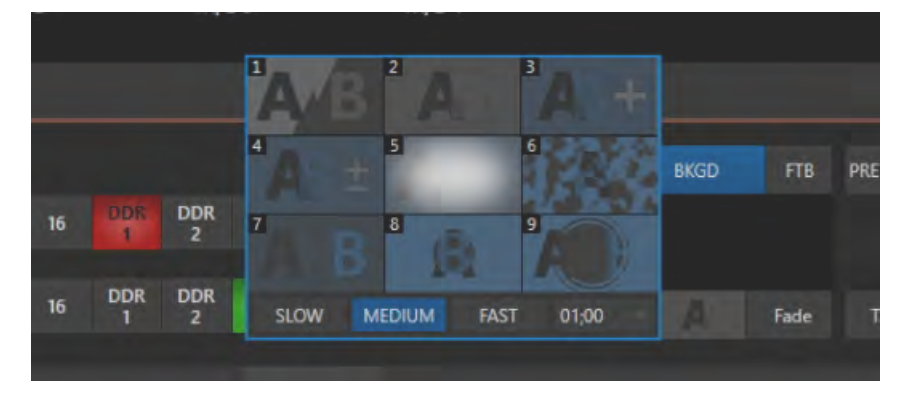

図 547:クロスフェードトランジション

● TRANS (トランジション) ボタンを押すと、直近で使用したトランジション (エフェクト) が実行されます。新しいセッ ションの場合は、TRANS ボタンを押すと、トランジションビン内の最初のトランジション(#3)が選択されます。

## トランジションビンのコントロール

TC1 SPコントローラでM/E列の BKGD、Keyレイヤーにトランジションを割り当てたい場合はTバー右下にあるM/E ボタンを押してください。PROGRAM 列の BKGD、DSK のトランジションの選択と制御を行うのと同様に操作すること ができますが、M/E ボタンは排他的ボタンです。M/E 列を操作しているときに PROGRAM 列を操作することはできま せん。

#### **SELECT(セレクト)ノブ**

BKGD、DSK 1、DSK 2など単一のレイヤーを選択した状態で SELECT (セレクト) ノブを 回すと、選択したレイヤーに割り当てられているトランジションビン内のトランジショ ン(エフェクト)を選択することができます。複数のビデオレイヤーを選択した状態で SELECT (セレクト)ノブを回すと、すべてのレイヤーに対して次のような操作が実行さ れます。

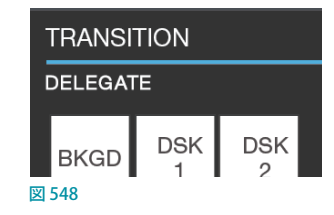

- 操作の選択をしているすべての BKGD、DSK で同じ種類のトランジションを選んでいる場合は、SELECTノブを回 すと同じ(次の)トランジションが選択されます。
- 操作の選択をしているBKGD、DSK でそれぞれ別々のトランジションを選んでいる場合、SELECTノブを回すとレ イヤーごとに次のトランジションが選択されます。ノブを回し続けると、やがて選択対象のトランジションが一致 し、それから先はすべてのレイヤーで同じトランジションが選択されます。

SELECT (セレクト) ノブは、押す操作にも対応しています。

- SELECT (セレクト) ノブを押すと、BKGDレイヤーの再生速度のオプションが REVERSE モードに切り替わります。
- コントロールサーフェイスの SHIFT ボタンを押しながら SELECT (セレクト) ノブを押すと、BKGDトランジション用 Ping Pong モードが有効になります。

**RATE(レート)ノブ** 

RATE (レート) ノブも、SELECT (セレクト) ノブと同じように操作します。RATE (レート) ノブを回すことで、選択したト ランジションの速度(タイミング)を細かく調整することができます。また、RATEノブを押す度に、トランジションの速 度(タイミング)を標準のスロー、ミディアム、ファストの順に変更することができます。SELECT (セレクト)ノブと同じく RATE(レート)ノブも、回す操作と押す操作の両方で、選択されている複数のレイヤーを処理できます。

☞ ヒント:CTRL ボタンを押した状態で RATE(レート)ノブを回し、PREVIEW 列の色を変えてグループ分けを行うこ とができます。

## トランジションの実行ボタン

TriCaster のユーザーインターフェイスと同じく、コントロールサーフェイスにもメイン用とローカル用のトランジション コントロールがあります。

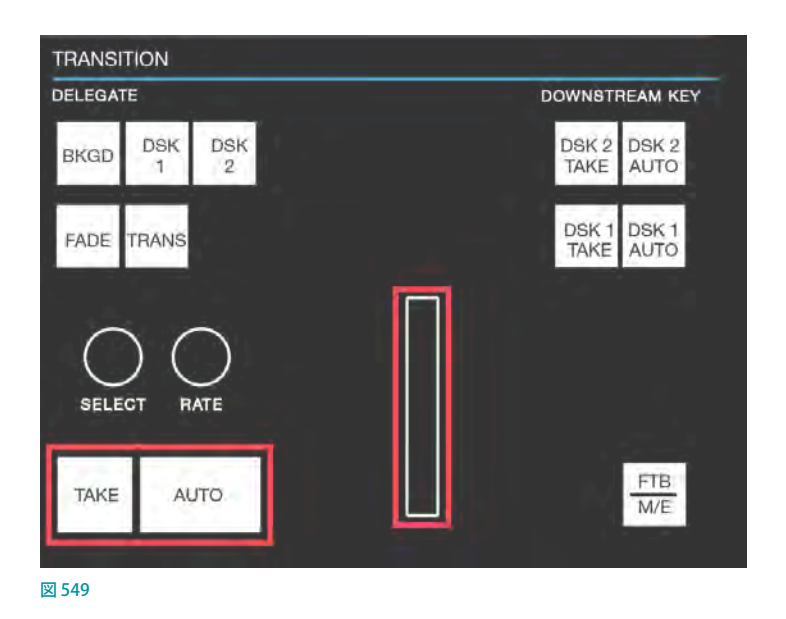

**メインのTバー、TAKE(テイク)/AUTO(オート)ボタン** 

TAKE (テイク)とAUTO (オート) ボタンは、DELEGATE (割り当て) グループのBKGD、DSK 1、DSK 2のボタンにて選 択されている単一または複数のレイヤーに対して、トランジションを実行します。

TAKE (テイク) ボタンは、カットエフェクトを実行します。AUTO (オート) ボタンは、各レイヤーに設定されているトラ ンジションを実行します。

Tバーの左横には、上下に2つのLEDライトが用意されています。トランジションの進行中(あるいは一時停止中) は、片方の LED が点灯して、T バーが向かうべき方向を示します。下の LEDライトが点灯している場合は T バーを下げ、 上の LEDライトが点灯している場合は T バーを上げてください。

#### **DOWNSTREAM KEY(ダウンストリーム キー)ボタン (ローカルのTAKE(テイク)/ AUTO(オート))**

任意の DSKレイヤーに割り当てた映像ソース(テロップなど)を、プログラム出力(プ ログラムモニター)に直接オーバーレイ表示させたいときは、このDOWNSTREAM KEY (ダウンストリーム キー) ボタンを使用します。たとえば、プログラムモニターに 表示されているINPUT1のライブ映像ソースにDSK1レイヤーのテロップをオーバー レイ表示させたいときは、このダウンストリームキーのDSK 1 TAKE、または、DSK 1 AUTOボタンを押します。

メインのTAKE (テイク) /AUTO (オート) ボタンと同じようにカットエフェクトやトランジ ションが実行されますが、その対象は対応するスイッチャーレイヤーに限定されます。

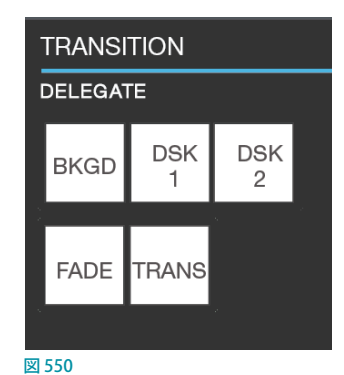

- ✜ 補足:DSK 3または DSK 4レイヤーを選択する場合は、コントロールサーフェイスの SHIFT ボタンを押しながら、 DSK 1または DSK 2 ボタンを押します。
- ☞ ヒント:DSKレイヤーをプログラム出力に表示している場合、TAKE ボタンは点灯したままになります。コントロー ラーと同じように、ライブデスクトップ上でも点灯します。

## M/EバスおよびKEYレイヤーのオペレーション

#### **FTB l M/Eボタン**

デフォルトでは、このコントロールグループはメインのスイッチャーに割り当てられたビデオレイ ヤーに作用しますが、FTB I M/E ボタンを押すと、M/E バスおよび M/E バスの KEY レイヤーがコン トロールの対象になります。

**TRANSITION DELEGATE** BKGD DSK 図 551

FTB I M/E ボタンを押している間は、メインスイッチャーのレイヤーやトランジションと同様の操作 で、M/E バスや KEYレイヤーをコントロールすることができます。

✜ 補足:KEY 3または KEY 4レイヤーを選択する場合は、コントロールサーフェイスの SHIFT ボタンを押しながら、 DSK 1または DSK 2 ボタンを押します。

**Fade to Black(ブラックにフェード)**

コントロールサーフェイスの SHIFT ボタンを押しながら FTB I M/E ボタンを押すと、Fade to Black (ブラックにフェード) が実行されます。FTB を解除するときも、SHIFT ボタンとFTB l M/E ボタンを同時に押してください。FTB にはトランジ ションをコントロールする設定はありません。フェードイン/フェードアウトの長さは、BKGDのトランジション設定に よって決められます。

☞ ヒント:プログラム出力に FTB が表示されている間は、スイッチャーからの他の操作は表示されなくなります。

# **24. コントロールサーフェイス:TriCaster Mini 4K**

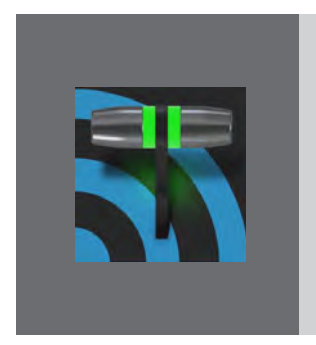

**この章では、NewTek が提供するTriCaster Mini 4K 専用コントロールサーフェイス について、先に解説した TriCasterシリーズ用 SP(Small)コントロールサーフェイス と大きく異なる点についてのみ解説します。**

**その他このコントロールサーフェイスの接続方法、各ボタンの役割と機能については、** [「23.2 TriCaster シリーズ SP\(Small\)コントロールサーフェイス」](#page-407-0)**の解説を参照してく ださい。**

TriCaster Mini 4K 用のコントロールサーフェイスは、TriCaster シリーズ ソフトウェア バージョン 7-1 に対応した新機種 です。

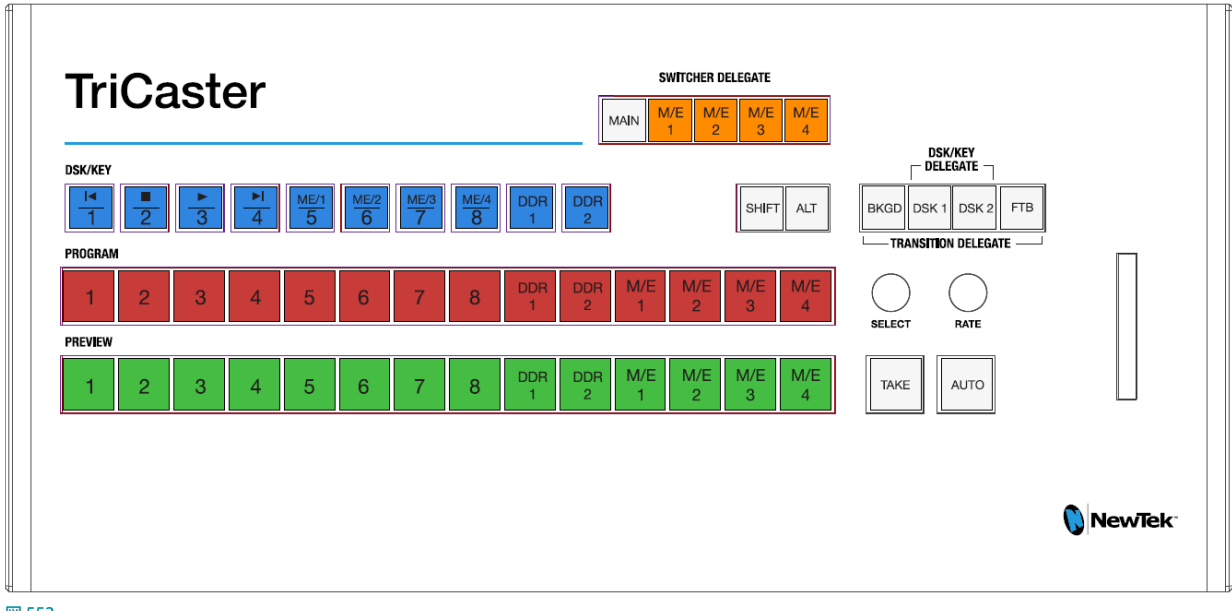

図 552

## **24.1 SHIFTボタン**

コントロールサーフェイスの SHIFT ボタンを押すことで、DSK/KEY 列のボタンは以下のようにボタン上のラベルに表 示されている機能を実行します。

● SHIFTボタンを押している間、DSK/KEY 列の左から4つの1~4番のボタンは、DDRをコントロールするための 再生や停止といった実行ボタン(| ◀、■、▶、▶ |)に変わります。

上記操作をDDR1とDDR2 間で切り替える場合は、SHIFT ボタンとALT ボタンを押しながら、DSK/KEY 列の DDR1またはDDR2ボタンを押します。

● DSKレイヤーのDSK1とDSK2にソースを割り当てる際は、コントロールサーフェイス右上のDSK/KEY DELEGATE のDSK1またはDSK2ボタンを押した後、DSK/KEY 列の番号 (1~8および DDR1/2) ボタンを押します。

続いて、SHIFTボタンを押しながら、DSK/KEY 列の番号 5 ~ 8を押すことで、DSK1またはDSK2レイヤーに、M/ E1~4のソースを割り当てることができます。

## **24.2 ALTボタン**

コントロールサーフェイスのALTボタンを押すことで、下図の2番目のバンクのソースを、PGM(プログラム)列、PREV (プレビュー) 列、DSK/KEY 列の DSK1 または DSK2 レイヤーに割り当てることができます。

たとえば、ALTキーを押しながら、PGM (プログラム)列の1番のボタンを押すと、そのチャンネルには、BUFFER 1の ソースが割り当てられます。ALTキーを押しながら、PREV(プレビュー)列の5 番のボタンを押すと、そのチャンネル には、BUFFER 5のソースが割り当てられます。

また、コントロールサーフェイス右上のDSK/KEY DELEGATEのDSK2レイヤーが選択されている状態で、ALTキーを 押しながらDSK/KEY 列のM/E 3のボタンを押すと、そのDSK2レイヤーには、BUFFER 3のソースが割り当てられます。

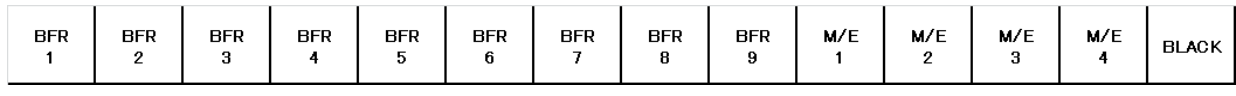

図 553

# **25. コントロールサーフェイス:TimeWarp™**

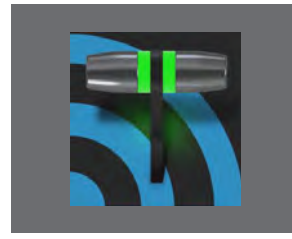

**この章では、NewTek が発売しているコントロールサーフェイス「TimeWarp」の機 能説明を通して、TimeWarp 経由でリプレイや Media Player(メディアプレーヤー) をコントロールすることの利便性やメリットを紹介します。**

このTimeWarpコントロールサーフェイスを TriCaster システムに 接続することで、TriCaster にてキャプチャーした映像のスロー モーション・インスタントリプレイ機能をコントロールすることが できます。

なお、このTimeWarpコントロールサーフェイスは、VMC1シス テムを含むすべての TriCaster シリーズで利用することができ ます。

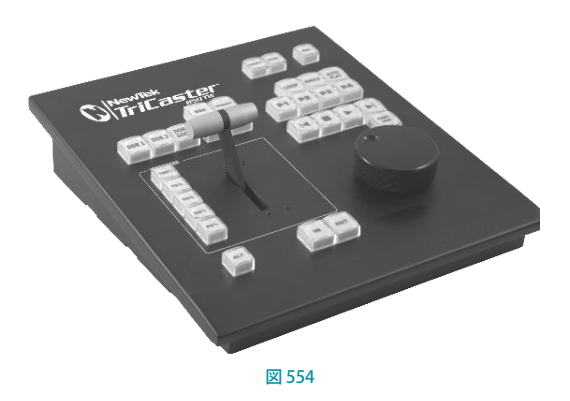

## **25.1 VMC1/TriCasterシリーズの設定**

- 1. VMC1/TriCaster シリーズの任意のチャンネル (Input 1 ~ X)に、適切な映像ソースを接続します。
- 2. そのソースをスイッチャーのPGM (プログラム) 列で選択します。
- 3. VMC1/TriCasterシリーズのOutput Configuration (出力設定)パネルを開き、Output (出力)タブにて、出力ソー ス (MIX1 ~4) にVideo、Audio、Resolutionを設定します。
- **4. 次に、Record (レコード)** タブにて、キャプチャーしたファイルの保存先を決定し、その下のInstant Replay (イン スタントリプレイ)オプションのチェックボックスに√を入れて有効にしておきます。
- 5. ダッシュボードのRECORD/REPLAYボタンの右横の歯車アイコン( )) をクリックして、キャプチャーされたリプ レイクリップが DDR1 ~ 4 のどの DDR に追加されるかを選択します。

<sup>☞</sup> 参照:リプレイ機能に関する詳細は、[「20.2 Instant Replay\(インスタントリプレイ\)機能」](#page-328-0)の解説を確認してくだ さい。

## **25.2 概要**

TimeWarpの操作環境は、一見したとおりの素直な構成になっています。とくに、TriCaster の操作や機能に慣れてい る方なら、まったく違和感なくご使用いただけるはずです。ここでは、コントロールサーフェイスの各部分について、 いろいろな操作方法、その効果、便利な使い方のコツなどを解説します。

TimeWarpを使うことで、TriCaster の 2 つの DDR のコントロールと、キャプチャー用に設定されたプライマリーソー スの録画が大変に楽に行えるようになります。

コントロールやボタンは、利便性を考慮して、関連するもの同士がグループ化されています。次のページから、操作 方法や機能についてグループごとに解説していきます。まずは下の図で全体的な配置を確認してください。

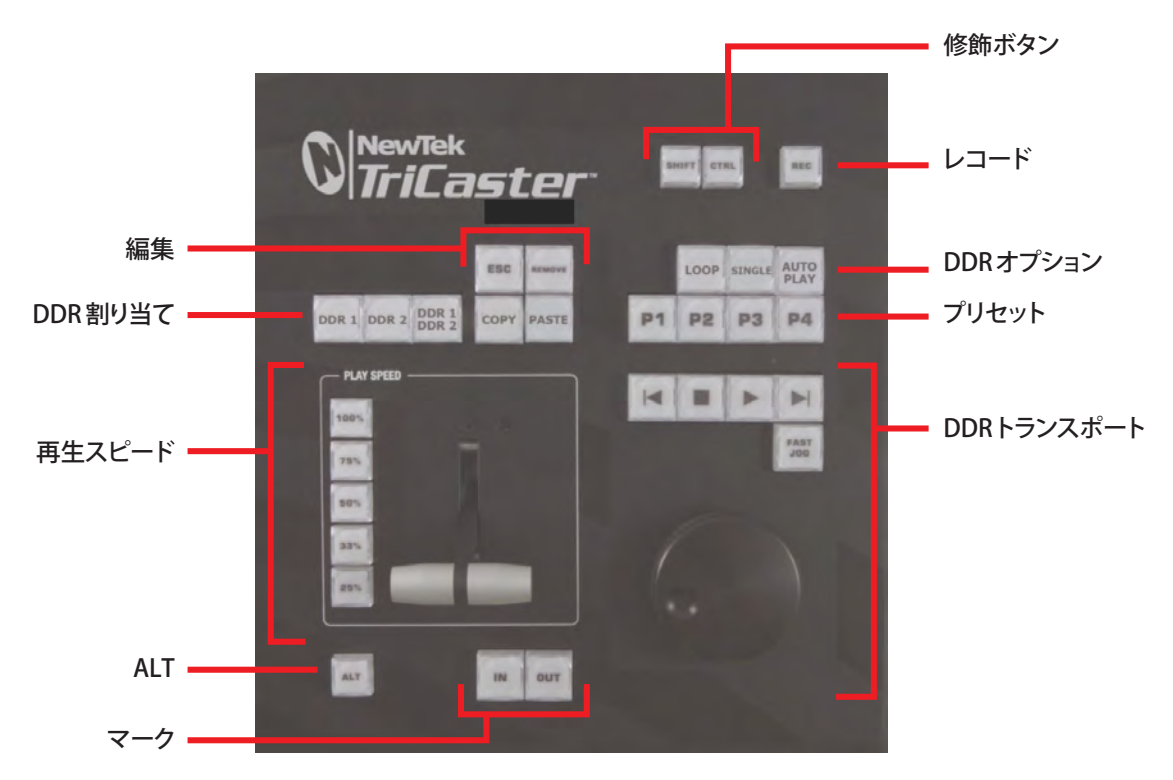

図 555

- DDR 割り当て
- 編集 (プレイリストの内容を変更)
- **再生スピード(Tバーとプリセット)**
- マーク(リプレイクリップ設定用ボタン)
- ALTと修飾ボタン(他のボタンなどの機能切り替え)
- レコード切り替え
- DDRオプション
- プリセット (DDRプレイリスト)
- DDRトランスポート (クリップの再生とポジションコントロール)

それでは、各グループを詳しく見ていきましょう。

## <span id="page-430-0"></span>**25.3 DDR割り当て**

TimeWarpは、おもにクリップの再生とナビゲーションを行います。基本的には、 TriCaster の DDR をコントロールするMedia Player(メディアプレーヤー)と同 じ機能です。

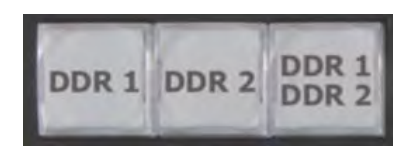

このグループの最初の2つのボタン (DDR 1とDDR 2) は、他のコントロール の操作とDDRとを結びつけるためのものです。 図 556

✜ 補足:これらのボタンは、あくまで TimeWarp での操作を決めるもので、スイッチャー(または TriCaster のコン トロールサーフェイス)の割り当てボタンとは関連がありません。

もうひとつのボタン「DDR 1/DDR 2」は、割り当てボタンではありません(ラジオボタンでもありません)。これは切り 替えスイッチです。これを押しておくと、コントロールサーフェイスの DDRトランスポートグループの操作の対象が、 両方の DDR になります([「25.11 トランスポート\(クリップのコントロール\)」](#page-434-0)を参照)。

## **25.4 編集グループ**

編集グループのボタンは、現在割り当てられているDDR ([「25.3 DDR 割り当て」](#page-430-0)を参照) で選択されているプレイリストの内容に対して、以下の編集操作を行います。

- REMOVE (削除): 割り当てられているDDRのプレイリストから、選択されているク リップを削除します(ただし、ハードディスクから削除されることはありません)。
- ESC REMOVE **COPY PASTE** 図 557
- COPY (コピー): 選択されているプレイリストのクリップをペーストバッファにコピー します。
- PASTE (ペースト):割り当てられているDDR のプレイリストに、ペーストバッファの内容を挿入します。
- ESC(エスケープ):すべてのポップアップダイアログ、またはテキスト入力アイテムを閉じます。

☞ ヒント:この 4 つのボタンは実行ボタンです。つまり、これらを押すと、ただちにその命令が実行されます(ラジ オボタンとは異なり、ボタンを放した時点で一度だけ実行され、すぐに最初の状態に戻ります)。

## **25.5 再生スピード**

このグループのスピードプリセットボタンは、ご覧のとおり、選択さ れている DDR の再生レート (25%、33%、50%、75%、100%) を 決めるものです。

スピードプリセットボタンは、再生レートを選択する切り替え式のボ タンです。押しただけでは再生は始まりません。PLAY (再生)ボタ ンを押したときに、ここで指定したレートで再生が行われます。

また、DDR が再生中にこのボタンを押すと、再生スピードはその 場で切り替わります。

☞ ヒント:画面のスピードコントロールを使って再生速度を調整 したときは、コントロールサーフェイス上のボタンの照明も、 それに従って変更されます。ただし、画面で設定された速度に 対応するボタンがないときは、ボタンの照明は点灯しません。 図 558

T バーはプリセットボタンと同じ働きをしますが、こちらは滑らかに再生速度を変化させることができます。

**PLAY SPEED** 

75%

50%

33%

## **25.6 マーキンググループ**

このグループのIN(イン)ボタンとOUT(アウト)ボタンは、後のリプレイ用に録画するイ ベントのイン点とアウト点を指定します。

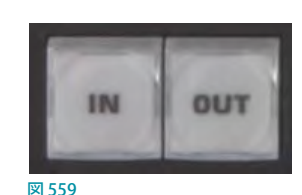

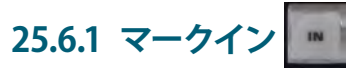

IN (イン) ボタンには、いくつかの機能があります。まず覚えておいていただきたいのは、インスタントリプレイ用の マーキングを行うためには、TriCaster は必ず RECORD (レコード) モードになっていないといけないということです。 そのため、レコードモードになっていないときにIN ボタンを押すと、自動的にレコードモードに切り替わります(画面 のRECORD (レコード) ボタンが、直接クリックしたときと同じように点灯します)。

レコードモードのときは、IN ボタンを押すと現在のクリップにイン点が設定され、OUT ボタンを押したときに、割り当 てられているDDR([「25.3 DDR 割り当て」](#page-430-0)を参照)に保管されます。

☞ ヒント: IN ボタンは、「イン点をリセット」するボタンであるとも考えられます。IN ボタンを押すとイン点が更新さ れ、不完全なクリップ(アウト点が設定されていないもの)が破棄されます。つまり、それまで一時的に録画され ていたデータが削除されます(DDRプレイリストにも追加されません)。
#### $AI T + IN$

ALT ボタンを押しながらIN (イン)ボタンを押すと、別の機能に切り替わります。現在割り当てられているDDR の中の アクティブなクリップのイン点が、現在表示されているフレームに移動します。

☞ ヒント:この操作は非破壊編集です。プレイリストのクリップ自体は変更されません。DDRスクラブバーの左端に あるトリムハンドルをドラッグするのと同じ操作です。

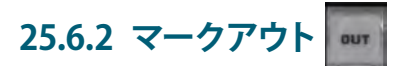

OUT (アウト) ボタンを押すと、次のアクションが続いて起こります。

- プライマリーのクリップにアウト点が適用されます。
- Record Configuration (レコード設定) パネルの Actionの項目でクリップの追加先を設定している場合、メニュー で設定されているプレイリストへクリップが追加されます(プレイリストの最後に新しいクリップが追加されます)。
- ✜ 補足:この操作は非破壊編集です。実際にはファイルをこま切れにはせずに、レコーディングを継続したまま、そ のファイルのインスタンスのみをプレイリストに追加していきます。

#### $AIT + OUT$

ALT ボタンを押しながらOUT (アウト) ボタンを押すと、別の機能に切り替わります。現在割り当てられているDDRの 中のアクティブなクリップのアウト点が、現在表示されているフレームに移動します。

☞ ヒント:この操作は非破壊編集です。プレイリストのクリップ自体は変更されません。DDRスクラブバーの右端に あるトリムハンドルをドラッグするのと同じ操作です。

### **25.6.3 ワンボタンマーキング**

もうひとつ、インスタントリプレイ用に簡単にクリップを作る方法として、「ワンボタンマーキング」があります。 RECORDがオンの状態で、目印になるイベントを探し、そこへ来たらOUT ボタンを押します (事前にIN ボタンを押し ておく必要はありません)。これで、Record ConfigurationメニューのReplayタブのClip Durationで設定した秒数分 がOUTボタンを押したタイミングから遡ってイン点が自動的に設定されて、新しいクリップができます。

### **25.7 ALT + 修飾ボタン**

人間工学上の理由から、ALT ボタンは PLAY SPEED (再生スピード)グループ の下の特別な位置に単独で配置されています。ALT、SHIFT、CTRLの3つの ボタンは、(キーボードの修飾キーと同じように)他のボタンやコントロール の機能を切り替えるためのものです。

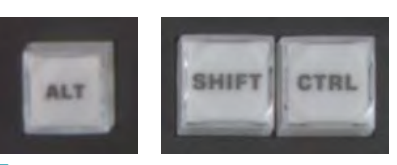

图 560

[「25.6 マーキンググループ」](#page-431-0)の解説でALT ボタンの使い方を解説しましたが、 [「25.8 レコードの切り替え」](#page-433-0)の解説も参照してください。現時点では、SHIFTとCTRLには機能が与えられていません。 将来、使うことを想定して装備されています。

### <span id="page-433-0"></span>**25.8 レコードの切り替え**

このREC(レコーディング)ボタンを押すとVMC1/TriCaster シリーズの録画モードがオンになる、と 聞いても、とくに驚くことはないでしょう。しかし、REC ボタンは(インターフェイス上のREC ボタンと 同様に)単なる切り替えボタンではないということは、ぜひ知っておいてください。REC ボタンをもう 一度押すだけでは、録画モードはオフになりません。

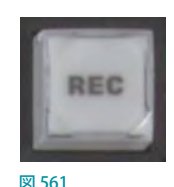

録画は非常に重要な機能であるため、誰かが間違えて録画モードをオフにしてしまうなどという 事故は、絶対に避けたいものです。

そのため、録画モードをオフにするためには、ALT ボタンとREC ボタンを同時に押さなければならないようになって います。これなら、あえて意図して2 つのボタンを押す必要があるので、うっかり操作してしまうことがありません(も しかして、通りすがりの人があなたの肩越しに操作を眺めているとき、コントロールサーフェイスに触ってしまうこと も考えられます)。

また、SHIFTキーを押しながらRECボタンを押すと、プライマリーの録画ソースからAdd toで設定されているすべて の保存先に、Cilip Durationで設定した秒数のクリップを追加することができます。

### **25.9 DDRオプション**

LOOP (ループ)、SINGLE (プレイリスト)、AUTOPLAY (オートプレイ)の各ボタ ンは、現在割り当てられているDDR を、その名前が示すモードに切り替えます。

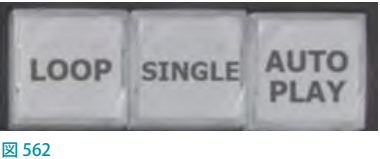

# **25.10 プリセット(DDRプレイリスト)**

「P」はプリセットのPですが、プレイリストのPと覚えていただいても 構いません。P1 ~ P4のボタンを使うと、現在選択されているDDR のプレイリスト・プリセットの最初の4つにすばやくアクセスするこ とができます。

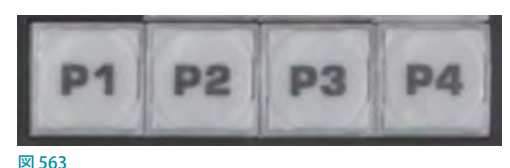

# **25.11 トランスポート(クリップのコントロール)**

このグループは、クリップのトランスポートとナビゲーションのための便 利なツールを提供します。なかでも大きな位置を占めているのが、滑ら かに回転するジョグホイールです。

この大きなツマミのようなコントロールは、割り当てられた DDR で現在 選択されているクリップを、フレーム単位で正確に進めたり戻したりする ものです。

ジョグホイールは、キャプチャーしたクリップをALTを押しながらINま たはOUT ボタンでトリミングする作業([「25.6 マーキンググループ」](#page-431-0)を参 照)で、大いに活躍します。または、ライブ表示中にクリップを手動でス クラブして、特定のイベントを探すといった場合にも重宝します。

ジョグホイールは、右上のFAST JOG (高速ジョグ) ボタンを押すと高速 ジョグモードに切り替わります。高速ジョグモードでは、通常の8倍のス ピードでフレーム移動ができます。

このグループのその他のボタンには、お馴染みのビデオプレーヤーと同 じ印が付けられています。機能は次のとおりです。

- 前へ (クリップ):割り当てられた DDR のプレイリストの中にある、ひとつ前のクリップをハイライトさせます。
- ●● 停止:
	- o カレントフレームで再生を停止します。
	- o 停止している状態でもう一度押すと、カレントクリップの最初のフレーム(DDR のシングルモードがオフのと きは最初のプレイリスト)に移動します。
	- o 再生中にALTと同時に押すと、カレントクリップの最後のフレームに移動します。
- 再生: 割り当てられているDDR のカレントクリップを、カレントフレームから再生します。
- **次へ (クリップ)**:割り当てられているDDR のプレイリストの中にある次のクリップをハイライトさせます。`

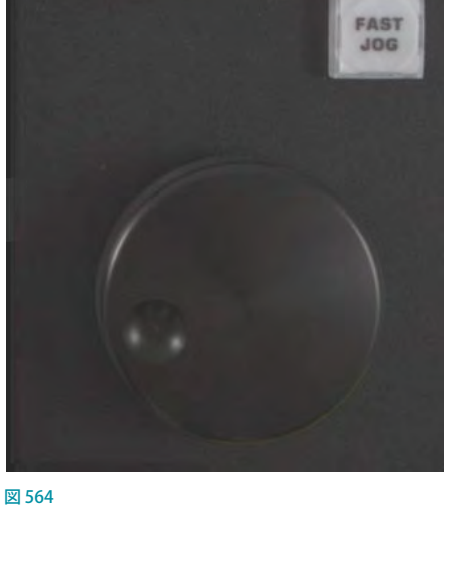

### **25.12 コツと裏技**

- マルチアングル・キャプチャー: VMC1/TriCaster シリーズでは、IsoCorder テクノロジーによって複数のソースの キャプチャーが同時に行えます。TimeWarp は最初に録画を開始したチャンネルを指定 DDR へと追加しますが、 DDRプレイリストのクリップコンテキストメニューを使うと、選択した別のアングルを同時に表示することができま す。
- オーディオコントロール:クリップの音声は、個別に小さくしたりミュートしたりできます。この調整作業は、 VMC1/TriCaster シリーズのAudio(オーディオ)タブにあるDDRレベルコントロール、またはDDRのプレイリスト パネルにあるオーディオコントロールを使って行えます。
- DSKとライブセット:インスタントリプレイ機能を採り入れることで、VMC1/TriCaster シリーズのクリエイティブな 汎用性が格段に広がります。たとえば、リプレイクリップを含む DDR を M/E のオーバーレイチャンネルに割り当 てると、それ自身のトランジション効果を使って、即座に表示の切り替えができるようになります。もちろん、プラ イマリーの DSKレイヤーを使っても、同様の効果は得られます。また、複数の入力を扱えるLiveSet を使えば、リ プレイ映像とカメラに写るコメンテーターを同時に表示できます。
- クリップの整理: DDRのMEMスロットオプションを使って、目的ごとにクリップを整理しておくと便利です。

# **PART III(付録)**

このPART III (付録)では、VMC1/TriCasterシリーズ用のアドオンツール Premium Access や、NDI関連オプションツー ルやSkype TX機能の使い方、その他VMC1/TriCasterシリーズをご利用される上で知っておくべき情報を掲載してい ます。

また、Informationとして、弊社アスク NewTek サポートのNewTek 社製品に関するテクニカルサポート連絡先や VMC1/TriCasterシリーズからこのユーザーガイドにアクセスする方法なども記載しています。

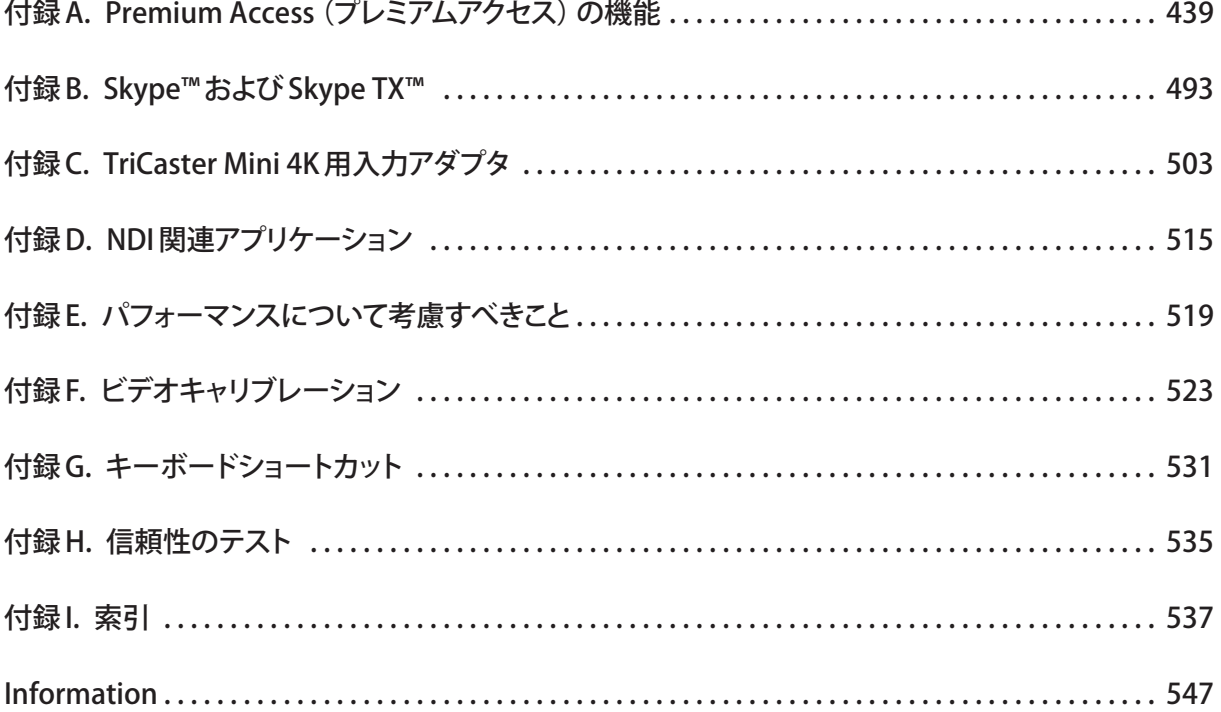

# <span id="page-438-0"></span>**付録A. Premium Access(プレミアムアクセス)の機能**

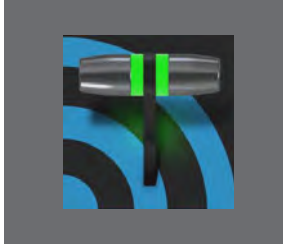

**NewTek社から提供されるオプション Premium Access (プレミアムアクセス) プログ ラムは、最新の強力なパワーユーザーツールと機能を利用するための「バックステー ジパス」です。メンバーシップに参加すると、製作環境を常に最新、最高の状態に維 持し続けていくことができ、ユーザーのワークフローに革新をもたらし、制作物を最 高のビジュアライズヘと高めていくことができます。**

# **A.1 イントロダクション**

NewTek Premium Access (プレミアムアクセス)は、VMC1システムとTriCasterシリーズのソフトウェア バージョン 7-1 以上が搭載されているシステムに対して、機能と性能を拡張するソフトウェア群、および、コンテンツの提供を受ける ためのサブスクリプションライセンスによる別売りのオプションソフトウェアです。

このPremium Accessをアドオンされることで、テレプロンプター機能や、ネットワーク経由によるシステムのコント ロール、アニメーションタイトルやエフェクト作成ツール、更には、バーチャルセットやサウンドトラックなどの著作フ リーなコンテンツの追加など、昨今ライブ・プロダクションのワークフローにおいて急速に進化しつつあるIP 利用に マッチングさせるためのさまざまなツールを手に入れることができます。

- Live Story Creator (ライブストーリークリエータ)
- デジタルメディアコンテンツ用 縦長 /スクエア スクリーン
- LiveGraphics™ (ライブグラフィックス)
- Photoshop™からのタイトル
- LivePanel™ (ライブパネル)
- ADVANCED AUDIO I/O (アドバンスドオーディオ入出力)
- ●● NDI® KVM
- Virtual PTZ
- VIRTUAL SET LIBRARY (バーチャルセットライブラリ)
- サウンドとミュージック

# **A.2 LIVESTORY(ライブストーリー)**

VMC1/TriCaster シリーズに、Premium Accessをアドオンすることで追加される主な機能のひとつとして、LiveStory と言うオートメーション機能があげられます。このLiveStory 機能は、オートメーション機能を兼ね備えたテレプロンプ ター機能です。

NewTek社より無償で配布されているNDI Toolsに含まれるNDI Studio Monitorと組み合わせることで、VMC1/ TriCaster シリーズから出力される映像コンテンツと同期が取られた状態で、司会者や出演者 / ゲストのコメントなど のコメントをネットワークを介してノートパソコン上にスクロールするテキストとして表示させながら番組進行などを 行うことが可能となります。

LiveStoryの優れているところはそれだけではありません。何よりもマイクロソフト社のWORDソフトウェアで作成し たドキュメントにオペレーションを自動化するためのコマンドを埋め込むことで、Natural Language (自然言語)をサ ポートしたオートメーションシステムを構築することができるのです。

### **A.2.1 概要**

#### AUTOMATION(オートメーション)タブ

Premium Accessをアドオンすることで、メインスイッチャー下部の Media Player の右側 (BUFFERS タブの近く)に新 しくAUTOMATION (オートメーション) タブが追加されます。

この AUTOMATION (オートメーション) タブを開くと、下図のように左側にスクリプトパネル (テレプロンプターディスプレ イとも言います)、そして右側にテレプロンプターをコントロールするためのTバーや再生ボタンなどが表示されます。

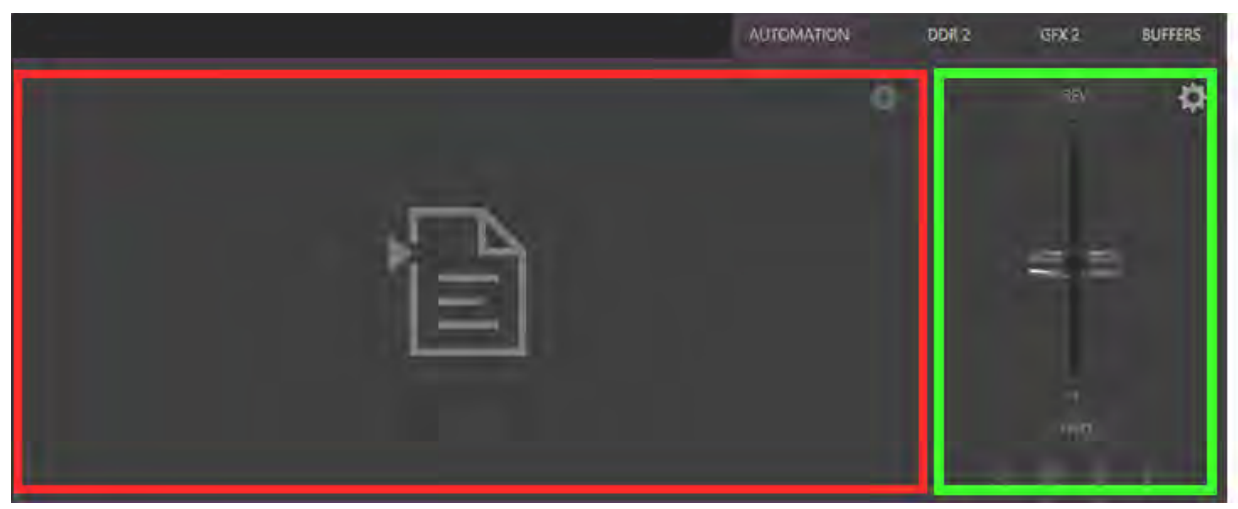

図 565 : (赤枠内)スクリプトパネル (テレプロンプターディスプレイ)、(緑枠内)コントロールパネル

### LiveStoryのスクリプトパネル

では、AUTOMATION(オートメーション)タブの左側のスクリプトパネルのオプションから解説していきます。

← ボタン、または、 日アイコン

スクリプトパネルの右上に表示されるプラスアイコンボタン(H)、または、真ん中のファイルアイコン( )、も しくは、スクリプトパネル内をクリックすると、ファイルエクスプローラが開きます。ここで、Microsoft Word (もし くは同様の機能を持った互換ソフトウェアなど)で作成された.docxファイルを読み込みます。

例として、プラスアイコン(ト))ボタンをクリックして、以下のパスからLiveStory 用のサンプルドキュメント(. docxファイル)を読み込んでみてください。

Local Disk(C:) > ProgramData > NewTek > LiveStory

ファイル名:LiveStory Demo Script.docx

✜ 注意:このサンプルドキュメントを使用される際は、VMC1/TriCaster シリーズに、最新バージョンのソフトウェア (7-1-200116以上)に付属されるコンテンツをインストールしておく必要があります。

サンプルドキュメント(.docxファイル)を読み込むと、スクリプトパネル内に下図のようにスクリプト(.docxファイル) が読み込まれます。

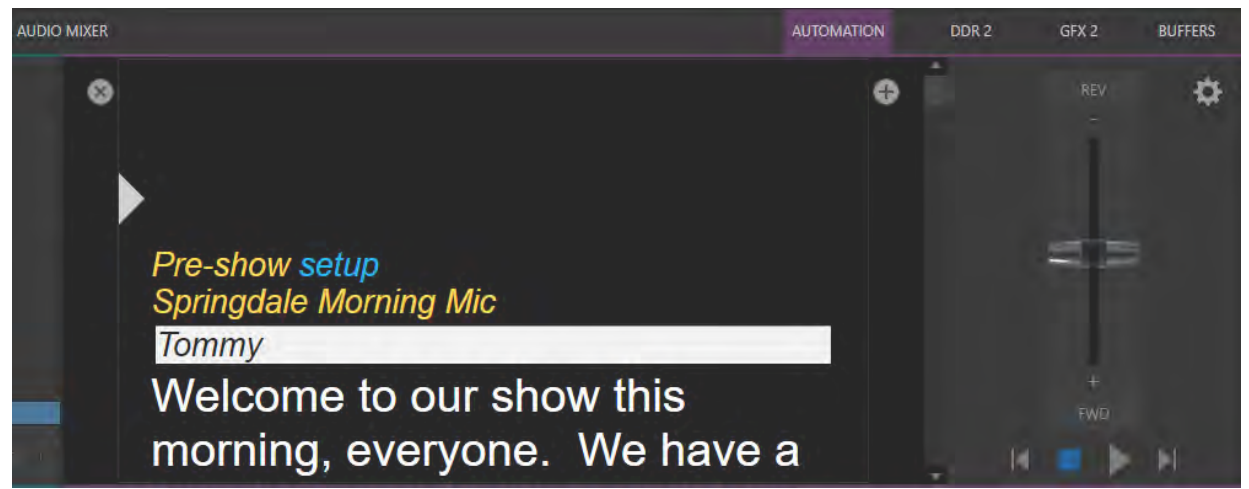

図 566

× ボタン

スクリプトパネルの左上の ※ ボタンをクリックすると、すでに LiveStory に読み込まれているスクリプトがクリ アーされます。

● (アイラインコントロール) ボタン

スクリプトパネル内の マークをマウスで上下にドラッグすることで、スクリプトパネル内に表示されるスクリプ トの視線(アイライン)の位置を移動させることができます。

### スクリプトの色とフォントスタイルの意味

スクリプトパネルに読み込んだスクリプトのテキストの色とフォントスタイルにはそれぞれ次の意味があります。

#### ● LiveStory 上の黄色の斜体テキスト

Word 上の文字スタイルに Subtitle (副題) が適用されている文字は、LiveStoryに読み込むとスクリプトパネル 内においては黄色の斜体で表示されます。

この黄色の斜体で表示されるテキストには、何らかのコマンドが埋め込まれていますが、司会者やタレントなど が声を出して読み上げるためのスクリプトではありません。

このサンプルスクリプトでは、スクリプトパネル内の最初の行 "Pre-show setup" に、番組が始まる前に TriCaster の最終出力映像へブラック (黒) を送るためのコマンドが割り当てられています。この行のテキストには Word の スタイルとしてはSubtitle (副題)が適用されており、声に出して読む箇所ではないことを表しています。

#### ● LiveStory 上の青いテキスト

スクリプトパネル内の"Pre-show Setup"の"Setup"のテキストは青色に表示されています。Word 側の"Setup" の文字スタイルを確認してみると、この部分の文字スタイルにもSubtitle (副題)が適用されていますが、Word 上でコメントを開いてみると、下図のようにこの"Setup"の文字の部分には、いくつかのコメントが入っているこ とが分かります。コメントの一行目には "Black"と記載されており、このコメントコマンドによってプログラム出力 にTriCasterのBlackチャンネルが表示されることになります。

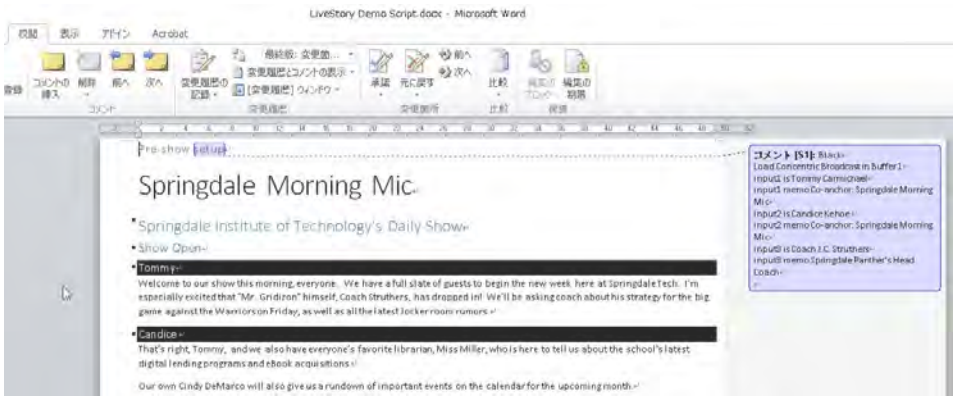

図 567

この Word のドキュメントを LiveStory に読み込むと、スクリプトパネル上では Subtitle (副題) が適用されている テキストは青色に表示され、そのコメントに記述されている内容が TriCaster にコマンドとして伝えられ、自動で オペレーションが実行されることになります。(このことについては、後ほど詳しく説明します)。

スクリプトパネル内の青色のテキストの上にマウス ポインタを移動させると、下図のようにLiveStory がWordのコメントをどのように解釈したかを確認 することができます。

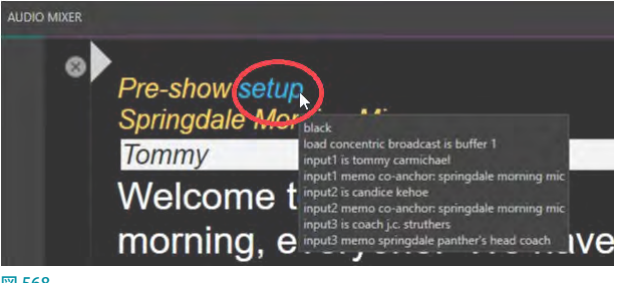

#### LiveStory 上の黄色のテキスト

Word 上の文字スタイルにTitle (表題)が適 用されている場合、LiveStoryに読み込むと スクリプトパネル上では黄色のテキストで表 示されます。

このサンプルスクリプトでは、"Springdale Morning Mic"というテキストは黄色の文字 で表示されています。このテキストを Word 側で確認してみると、このテキストの文字ス タイルにTitle(表題)が適用されています。 LiveStoryはTitle(表題)が適用された文字 は、SHOW TITLE (番組のタイトル)であると 認識します。

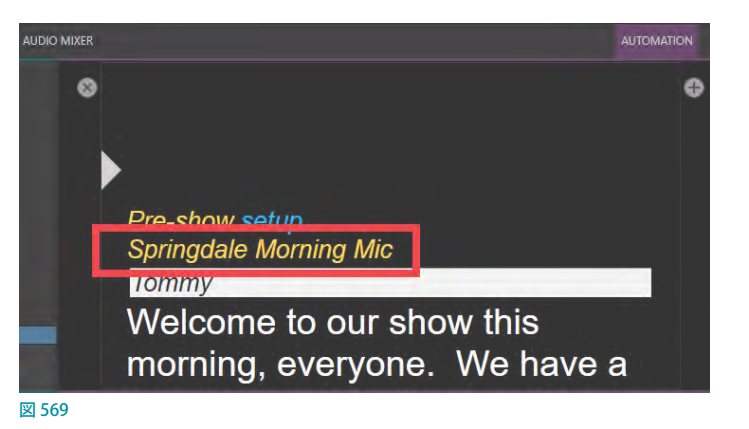

Word のドキュメントの文字スタイルは、機能を実行させるためのトリガーにもなります。たとえば、LiveStoryは、 文字スタイルにタイトル(表題)を適用した箇所に差し掛かると、あらかじめ用意しておいた LiveGraphicで作成 したアニメーションタイトルなどを自動的にBUFFERSなどに読み込み、オーバーレイ表示などをさせることがで きます。

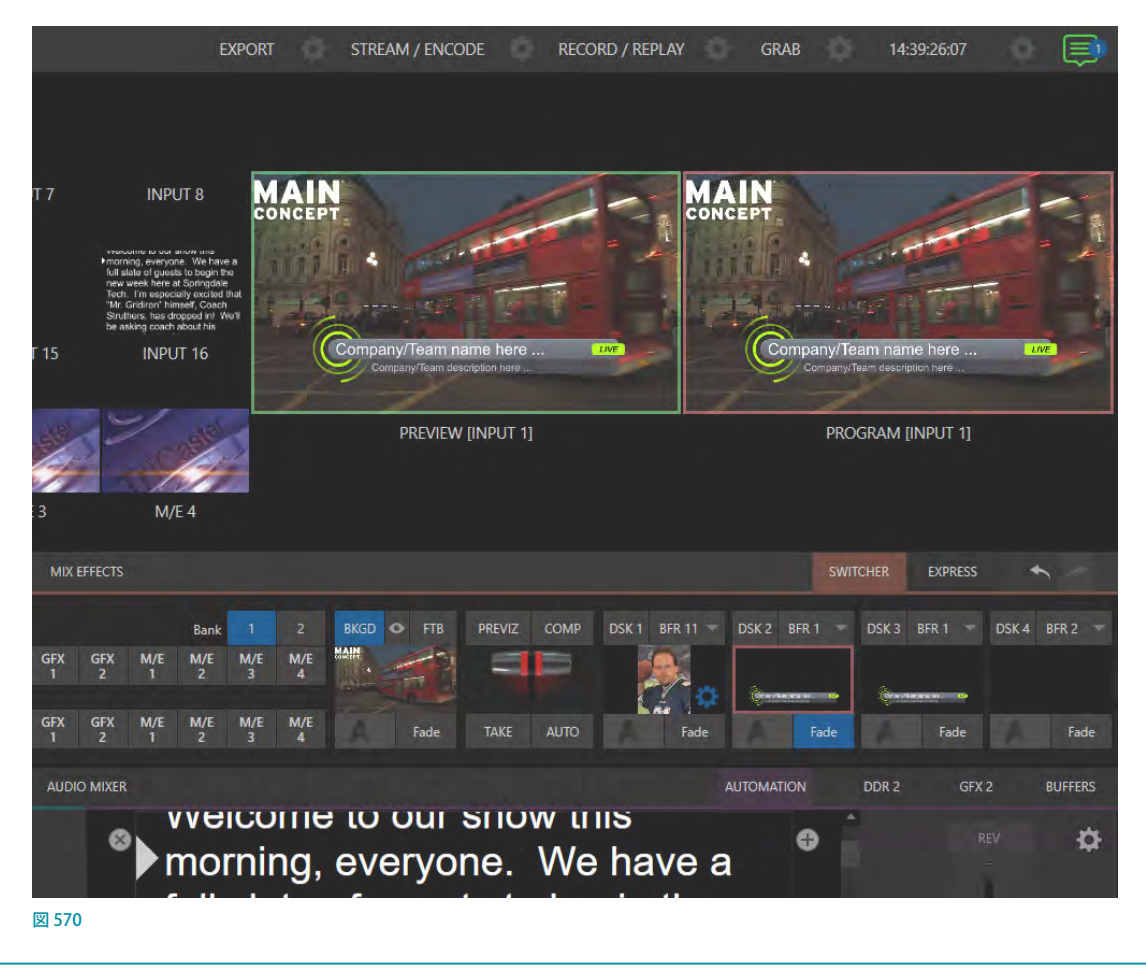

← 備考: SHOW TITLE (番組のタイトル)にアニメーションタイトルを表示させるには、VMC1/TriCasterシリーズに最 新バージョンのソフトウェア(7-1-200116 以降)に付属されるコンテンツをインストールしておく必要があります。

#### ● LiveStory 上の白い背景上の黒のテキスト

Word 上の文字スタイルに Heading 3 (見出し3)が適 用されている場合は、LiveStoryは、自動的に PGM (プ ログラム)に出力されている映像を、その記述されてい るテキストに指定されている入力チャンネルに切り替え、

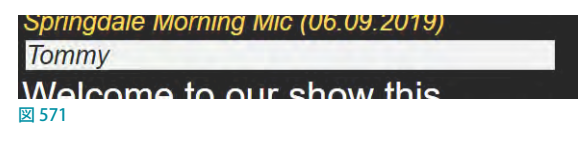

その映像の上にテロップ (タイトル) 表示するための CUE (キュー) コマンドであると解釈します。 スクリプトパネ ル内では、このCUE 機能は下図のように白い背景上に黒の文字で表示されます。

このCUE 機能も、タイトル(表題)と同じように、TriCaster の操作を自動的に実行します。たとえば、スイッチャーの 入力ソースの入力名称がコメントに記載された名前と一致すると、その入力ソースは出力映像上に表示され、さら に、出演者名前が入ったテロップ (タイトル) を表示するといったことが可能となります。 なお、 この CUE 機能には、 そのテロップ (タイトル)が表示された後、しばらくすると自動的に非表示となるもコマンドも含まれています。

● LiveStory 上の白色のテキスト

司会者やタレントが声に出して読み上げるテキストについては、Word の文字スタイルに Normal (標準) を割り 当てることで、スクリプトパネル内のテキストは白色の太字(ボールド)で表示されます。

#### LiveStoryの操作コントロールパネル

LiveStoryの操作コントロールパネルは、スクリプトパ ネルのすぐ右にあるパネルの中に集約されています。

● スピードバー

このコントロールパネルの真ん中にあるT バー はこのパネルでは「スピードバー」と呼ばれ、ス クリプトのスクロール再生スピードを調整する ために使います。T バーを下方向へ下げることで、 Tバーの色は緑色に変わり、Tバーの位置を下 にするほどスクロールのスピードは速くなります。 逆にTバーを上方向にすると、Tバーの色は赤色 に変わり、逆方向にスクロール再生されます。ま た、T バーを上下にドラッグすることで、任意の 速度でスクリプトを前後にスクロールさせること ができるため、スクリプトに埋め込まれているコ マンドなどの動作を確認する際に便利です。

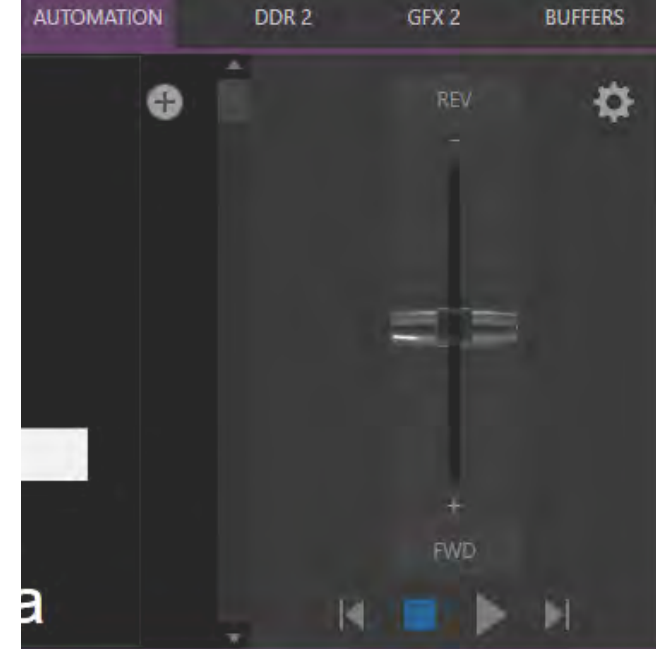

● トランスポートコントロールボタン

图 572

スピードバーの下には、停止や再生を行うトランスポートコントロールと、段落を前後に移動させるボタンが用意 されています。

トランスポートコントロールボタンの両端の | ◀ と ▶ | ボタンをクリックすることで、スクリプトに Heading (見出 し)が適用されているコマンドの箇所に前後にジャンプさせることができます。

#### LiveStoryの設定パネル

コントロールパネルの右上にある歯車アイ コン(B))をクリックすると、LiveStoryの 設定パネルを開くことができます (図 573)。

● Automation Triggers (オートメーショントリ ガー)

Automation Triggers(オートメーショント リガー)グループの Comments (コメント) とHeadings(見出し)オプションのチェック ボックスは、Word の .docxドキュメント内で Comments(コメント)とHeadings(見出し) が適用されているテキストに対して、自動実 行を行うかの有効/無効の切り替えを行うこ とができます。

両方のボタンがオフになっている場合、 LiveStoryはコマンドを自動で実行しなくな り、シンプルなテレプロンプターとして動作 します。

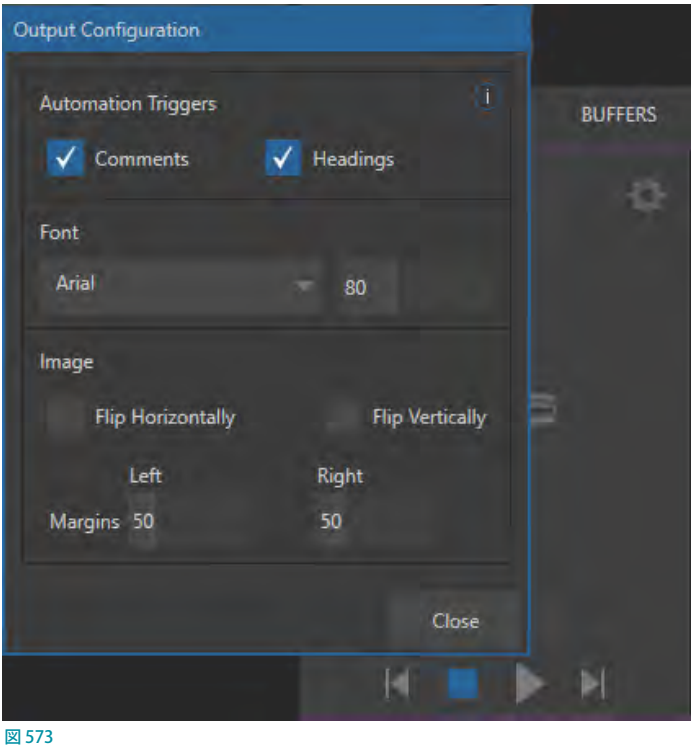

● Font (フォント)

スクリプトパネルに読み込まれ表示されるスクリプトのフォントを別のフォントやサイズに変更することができます。

#### ● Image (イメージ)

Image (イメージ) グループの Flip Horizontally (水平に反転)とFlip Vertically (上下に反転) オプションは、テレ プロンプターが表示されるモニターに合わせて、スクリプトの表示を左右反転、または、上下反転させることがで きます。

● Margines (マージン)

Margins (マージン)オプションは、テレプロンプターのモニターの幅に合わせて左右の空スペースを調整するこ とができます。

# **A.2.2 Wordのスタイルをベースとした自動オペレーション**

これまで解説したとおり、Word のドキュメントに適用されるさまざまな Style (スタイル)は、その".docxドキュメント" をLiveStoryに読み込むことで、それぞれのStyle (スタイル)に応じた役割が実行されることになり、適用したスタイ ルによっては自動オペレーションも可能です。

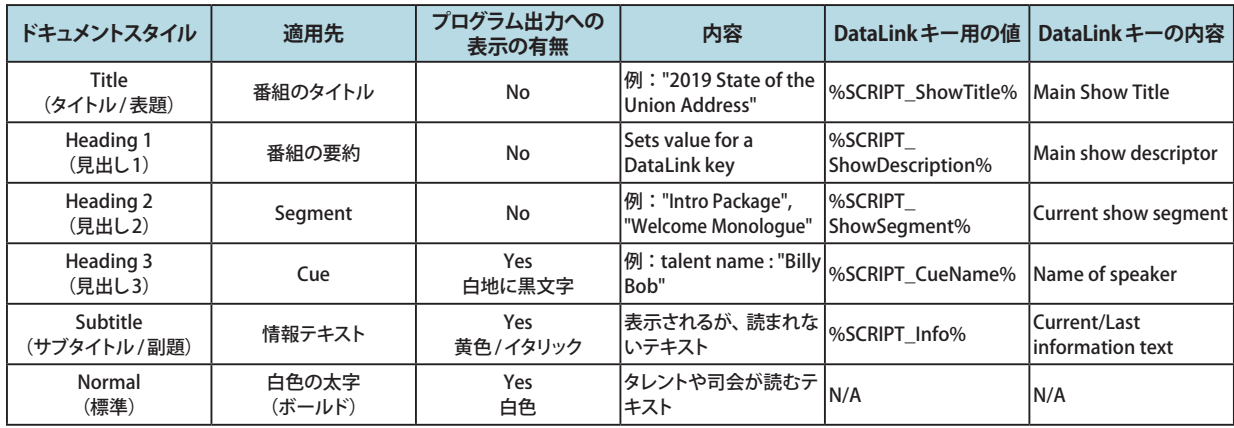

以下のスタイルは、Automation Triggers (オートメーショントリガー)グループのHeadings (見出し)オプションを有 効にしている場合、以下のスタイルで TriCaster の操作が自動的に実行されます。

#### ● Title (タイトル / 表題) (サンプル :"Springdale Morning Mic")

Word 上で任意のテキストの文字スタイルに、このTitle (タイトル/表題)を適用します。その".docxドキュメント" をLiveStoryに読み込み、テレプロンプターを実行することで、このTitle (タイトル/表題)を適用したテキストに アイラインが差し掛かると、自動的にトリガーがかかり、"LiveGraphics" で作成されたアニメーションタイトルなど のグラフィックス上のタイトルがプログラム出力されることになります。

なお、LiveGraphics のアニメーションタイトル側の設定で、あらかじめ下図のようにDataLink キーに "%SCRIPT ShowTitle%"と入力しておくと、Word の文字スタイルにTitle (表題)を適用したテキストが表示されます。

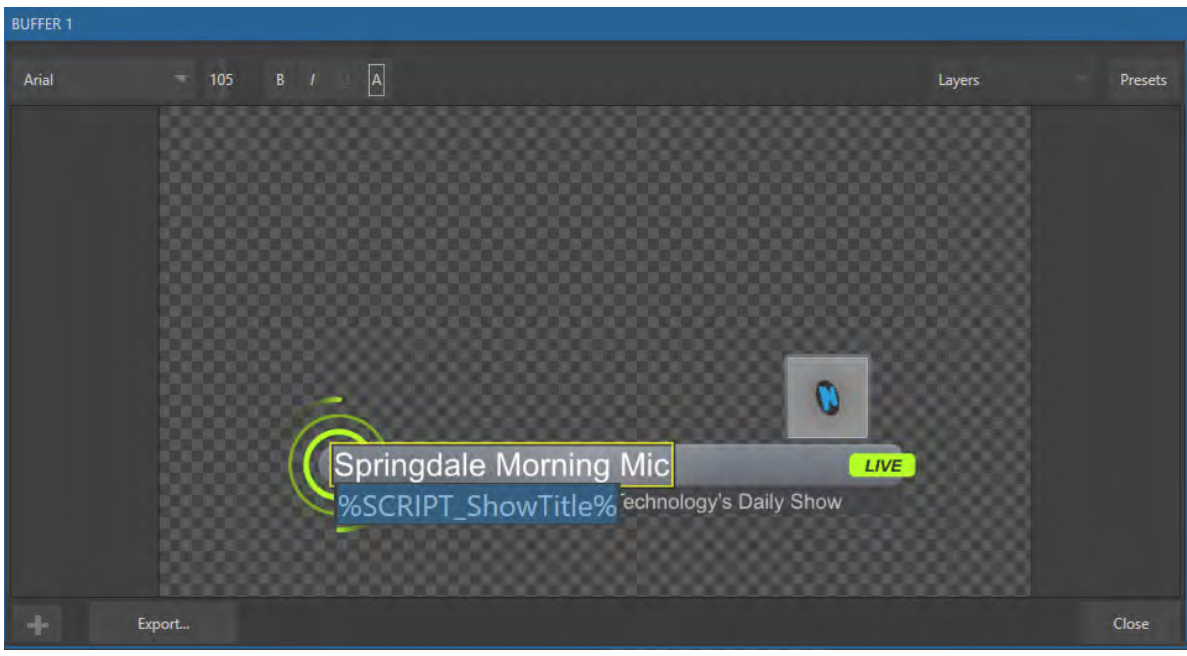

図 574:LiveGraphicsのアニメーションタイトル

☞ 参照:LiveGraphics に関する詳細は、[「A.4 LiveGraphics™\(ライブグラフィックス\)」](#page-462-0)の解説を参考にしてください。

● Heading 1 (見出し1) (サンプル: "Springdale Institute of Technology's Daily Show")

DataLink キーに "%SCRIPT\_ShowDescription%"と入力した箇所は、Word 上の文字スタイルに Heading 1 (見 出し1)を適用したテキストが表示されることになります。

● Heading 3 (見出し3) (サンプル: "Tommy"、 "Candice"、 "Coach")

Word 上の文字スタイルに Heading 3 (見出し3)を適用することで、そのテキストの箇所にアイラインが差し掛か ると、TriCaster は CUE 機能がトリガーされ、アニメーションタイトルやローワーサードタイトルが自動的に数秒間 表示されます。

LiveGraphicsのアニメーションタイトル側の設定は、上の段のDataLink キーには "%SCRIPT\_CueName%"と入 力し、2段目は"%SCRIPT CueDescription%"と入力します。

サンプルの Word のドキュメントを確認してみると、一番上のコメントコマンドには以下のように記述されています。

input1 is Tommy Carmichael

input1 memo Co-anchor: Springdale Morning Mic

このCUE 機能は、Word 上にて Heading 3 (見出し3)が適用されているTommyというテキストをトリガーとし て、TriCaster は、一時的に Input 1の Input Configuraiton (入力設定) パネル内の Video フィールドに Tommy Charmichael、その下のComment(コメント)フィールドにCo-anchor: Springdale Morning Micが自動的に入 力され、Input1の映像がプログラムに表示されるタイミングで、その出力映像にアニメーションタイトルがオー バーレイされます。

オーバーレイされるアニメーションタイトルの上段には、DataLinkキーに "%SCRIPT\_CueName%"と設定されて いることでTommy Charmichaelと表示され、下段には "%SCRIPT\_CueDescription%"と設定されているため Co-anchor: Springdale Morning Micと表示されます。

☞ ヒント:上記の Title (タイトル / 表題)が適用されているテキストは、デフォルトであらかじめ選択された LiveGraphicsタイトルに割り当てられ、自動的にトランジションがかかり表示された後、非表示となります。別の タイトルページを表示するには、事前に目的のタイトルをBuffer1にプリロードします。これは、.docxファイルに コメントとして入力されたコマンドを使用して実行できます。コメントを使用して、タイトルの切り替え効果、表示 時間などを変更することもできます。

# **A.2.3 コメントベースのコマンドについて**

これまでの解説で、".docx"ファイル内のテキストのスタイルにHeadings(見出し)を適用することでオペレーション の自動化を提供できることを説明してきましたが、次に、Word の".docx"ファイル内の文字に適用したコメントを使 用することで高度な自動化オペレーションができることを解説していきましょう。

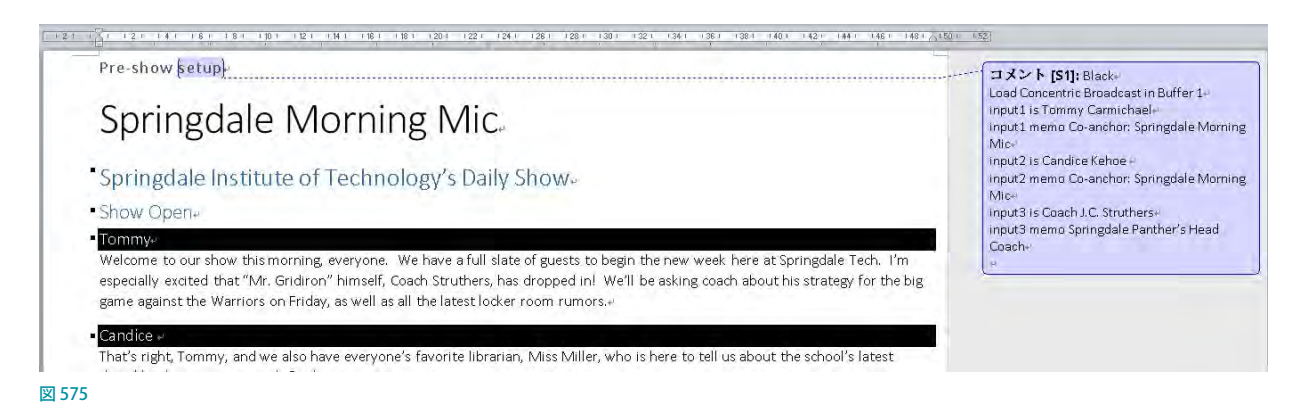

サンプルの ".docx"ファイルを開いてみると、このファイルの一番上に表示される"Pre-Show setup"の"setup" には、 上図のように、いくつかのコメントが埋め込まれています。1 行目はシンプルに "Black"と記述されており、この記述に より、TriCaster は PGM (プログラム) 列にスイッチャーの一番右端ボタンの「Black」チャンネルを選択します。

#### FUZZY LOGIC(ファジー理論)

面白いことに、コメントに入力されたコマンドはキーワードが同じならば、たとえば、Show black (Blackを表示)、 Put black on program(プログラムに Blackを配置)、Send Black to Program(プログラムに Black チャンネルを送出)、 Output Black (Blackを出力)などといったように "Black"というキーワードが入っているコメントでしたら、TriCaster は全く同じ操作を実行します。LiveStory は、「ファジー理論」を使用して、入力されているコメントに最適な動作が実 行されるように設計されています。

#### ✜ 補足:コメントに余計なテキストが入っていたとしても、通常は無視されるため、たとえば「Put black on program while I have lunch」と記述したとしても、実際には、Put black on program(プログラムに Black を配 置)と同じ操作が実行されます。

先に解説したように、スクリプトパネル上のスクリプトの青いテキスト部分にマウスカーソルを合わせることでツール チップが開き、LiveStory が入力されているコメントをどのように解釈しているかを確認することができます。

LiveStoryが正しくコメントコマンドを解釈しているかどうかを知りたい場合に役に立ちます。Word で設定したコメン トが不明瞭なためLiveStoryが正しく解釈されていない場合は、下図のようにスクリプトパネル上のスクリプトは青色 ではなく赤色に表示されます。

また、LiveStoryは、解釈できないコメントコマンドがあると、テキストが赤色に表示されるだけでなく、ツールチップ を開いてみると、下図のように解釈できなかったコメントコマンドの行の頭に\*(アスタリスク)が表示されます。ただ し、LiveStoryは、正しく理解できなかったコメントコマンドがある場合でも、ある程度その内容を予測し、望む結果 を実行することが出来る場合もあります。

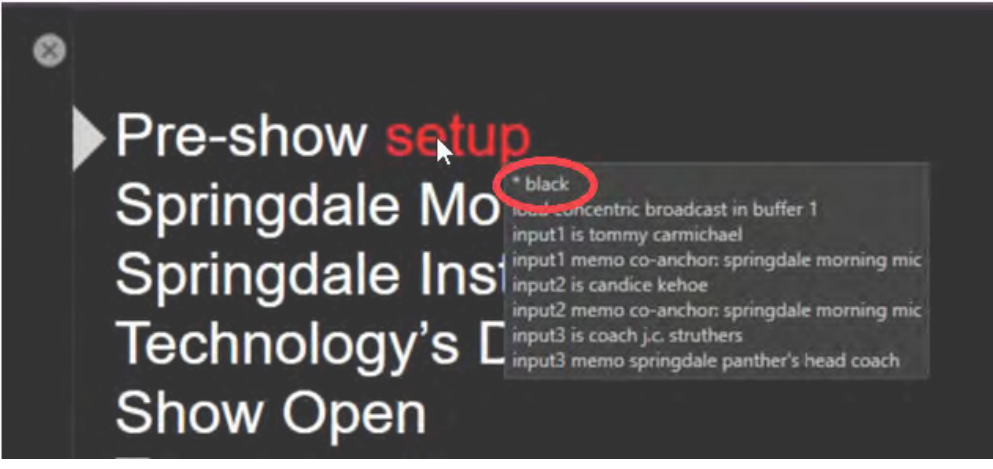

図 576 :ツールチップが開いた状態

#### LIVESTORY(ライブストーリー)対MACROS(マクロ)

ここで、LiveStoryのコマンドが、別のオートメーション機能 Macros (マクロ)のショートカットと何が異なるかを考え てみましょう。

Macrosのショートカットは、LiveStoryのコマンドと同じように一行の文字列で入力され、引数またはパラメーターを サポートします。ただし、Macrosのショートカットは、専門的な構文を使用する必要があります。対照的に、LiveStory コマンドは普段話したり、書いたりしている「natural language (自然言語)」を使用して入力することができます。

Macrosのショートカットは、入力した構文が完璧でなければエラーになってしまいますが、LiveStoryはドキュメント に入力したコマンドが完璧ではなくても、ファジー理論を使用して、その記述に対して最適なコマンドを見つけようと し、どうしても解釈できない場合のみエラーを出します。

☞ ヒント:Word で作成したLiveStory用ドキュメントの内容はLiveStoryに読み込まれた時点で判別されます。 LiveStoryは、記載されているコメントに記載されているコマンドを正しく解釈できない場合は、TriCaster の画面 右上にあるNotification パネルに "警告" を表示し、スクリプトパネル上のコメントが付けられている部分のテキ ストは赤色に表示されます。

さらに、LiveStoryは、Macrosでは複数の行で入力しなければならないコマンドまでも、1 つのコメントコマンドだけ で実行させることができます。たとえば、LiveStoryで「fade tom slow」といった簡単なコメントを入力し、そのスクリ プトをLiveStoryで実行してみると、TriCaster は以下のステップで自動的に操作を実行します。

- *1.* まず、スイッチャープレビュー列に「Tom」という名称の入力チャンネルを選択します。(入力チャンネルの Comment (コメント)フィールドに「tom」や「Tommy」などと言った「Tom」と似通ったテキストを入れても同じ 動作が実行されます。)
- *2.* 次に、スイッチャーのバックグラウンド用トランジションにFade(フェード)エフェクトが割り当てられます。
- *3.* トランジションの速度をSlow(低速)に設定します。
- *4.* 最後に、Auto(オート)を実行します。

"fade tom slow"というコメントを、マクロを使って同じことを実行させるためには、Macrosのショートカットに対して、 上記1~4のステップを4つの行に分けて正しい構文で設定する必要があります。さらにMacrosのコマンドの場合 は入力チャンネルの名称ではなく入力インデックスのパラメータを設定する必要とするため、Tomに向けられるカメ ラがどれになるか(つまり、入力チャンネル)を事前に決めておく必要があります。もし、番組の直前に Tom がセット の別の椅子に移動してしまった場合、つまり、入力チャンネルが変わってしまうため、再度 Macrosを修正する必要が あります。一方、LiveStoryの場合は、Word のコメントにて、カメラの入力チャンネル名を変更するだけでこの修正 を簡単に行うことができます。

さらにLiveStoryを使用する利点としては、上の例を続けると、入力ソース名に "Tom"という名前を付ける代わりに、PTZ プリセット (またはソースが PTZカメラでない場合は Pan and Scan のプリセット)を準備し、そのプリセットに "Tom" とい う名前を付けることで、TriCaster は上記のステップ 1 の段階でそのプリセットを選択することが可能となります。

☞ ヒント:例として、市議会の会議をカバーするために、複数の PTZ カメラを用意して、参加者それぞれにカメラを 割り当てPTZプリセットを設定したとします。会議が始まる直前にその内の何人かの方が席を変更してしまった場 合、あらかじめ設定しておいた PTZプリセットを更新するだけで、LiveStoryは自動的に他の PTZプリセットも更 新してくれます。

つまり、LiveStoryのコメントコマンドは簡単に記述でき、多くの場合 1 つのエントリーで複数の操作を実行するだけ でなく、メンテナンスと更新さえも簡単に行うことができます。

#### LIVE UPDATES (ライブ中の更新)

実際にLiveStoryを使用する上で、コメントにさまざまなコマンドを入力してその結果を確認してみたり、望む結果を 得るためにコメントコマンドに変更や追加を加えるなどトライアンドエラーを繰り返す必要性に直面するはずです。

前述したように、修正を加えたコメントコマンドを確認する際は、スクリプトパネルに.docxファイルをリロードした後、 その都度 "Play (再生) " ボタンを押して動作を確認することはもちろんですが、スクリプトパネル上で Word で修正し たコメント箇所のテキスト上にマウスを重ねてツールチップを開くことで、LiveStoryが修正したコメントを正しく解釈 したかを確認することもできます。

LiveStoryには更新機能が組み込まれており、Word 側でコメントが変更されると、LiveStory側は、スク リプトパネル上にリロードボタンが表示されます。

この更新機能は、Microsoft Word がインストール されているパソコンと、TriCaster が同じネットワー ク上で接続されており、パソコンで編集した Word

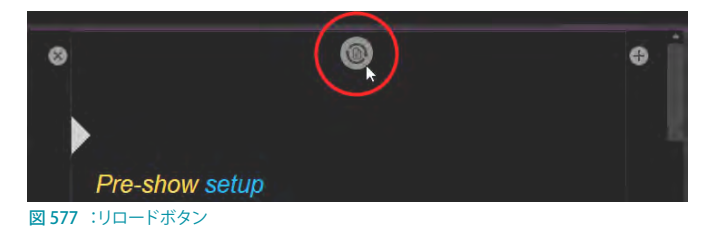

のドキュメントファイルの保存先として、たとえば、TriCasterのPublic\Documentsフォルダーに共有設定しておく必 要があります。

ノートパソコン側で Word のドキュメントを修正して保存すると(キーボードショートカット: CTRL+s)、LiveStoryは すぐさまドキュメントの更新を検知し、スクリプトパネルの上部にこのリロードボタンを表示します。

この更新アイコンをクリックすることで、修正を加えた ".docxファイル " をすぐさまLiveStoryに読み込ませることがで きます。

◆ 注意:このリロードボタンを押すことで、LiveStoryのアイライン (】) がスクリプトの先頭にリセットされます。そ のため、本番中にタレントがテレプロンプターを読んでいる際は、更新を行わないでください。

#### DEFAULT BEHAVIORS (デフォルトの動作)

LiveStoryのコメントコマンドは、複合操作を実行でき、更にマクロよりもシンプルだと説明してきましたが、実際に、コ メントコマンドに完全な情報を記述しなくても有用な結果を提供するように設計されていることを確認してみましょう。

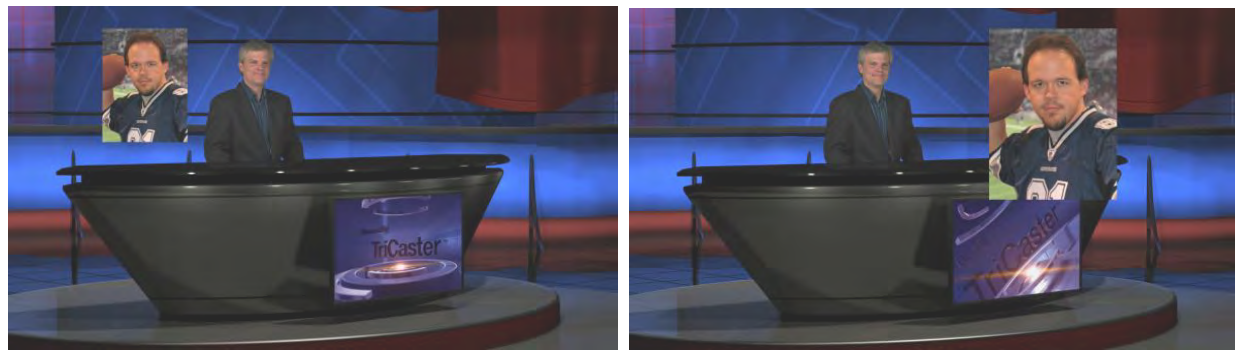

图 578

上の左側の図は、任意のテキストのコメントコマンドに「Fade Football Star on in PiP」と入力され、コマンドが実行 された後の結果です。コメントコマンドに「PiP football star」と入力したとしても同じ結果が得られます。

このコメントコマンドには詳細な情報が記述されていなかったため、LiveStoryは、左側の図のようにデフォルトのピ クチャーインピクチャーの結果となりました。

では、Word 側でこのコメントを「PiP Football Star large top right」と修正して、LiveStoryに再度リロードしてくださ い。このコメントコマンドにてPIP 画像のオーバーレイの位置を定義し、サイズを指定したため、上の右側の図の結 果に変わりました。

次のコメントコマンドとして"Title"は、TriCaster システムに保存されているタイトル (テロップなど) を読み込み、いく つかの動作を実行するためのコマンドです。では、Word 上の任意の文字を選択し、"title brackets lower third"とコ メントを挿入してみてください。つまり、このコメントコマンドにより、タイトル名称 "brackets lower third"というタイ トルが読み込まれるはずです。

LiveStoryに Word のドキュメントファイルを読み込み、スクリプトを実行すると、アイライン( ) がコメントコマンド が埋め込まれて行に達するとそのコマンドを自動的に実行してくれます。コメントコマンド "Title" には、タイトルを読 み込むだけでなく、その他デフォルトの動作が含まれているため、さらに詳細なコメントを加える必要はありません。

では、スクリプトを実行してみてください。コメントコマンドを挿入した箇所にアイライン(■)が差し掛かると、タイ トルページ "brackets lower third" が、(1) BUFFERS 1にロードされ、(2) DSKに割り当てられ、(3) Fadeエフェクト が有効になり、(4)タイトルテロップを短時間表示、そして最後に(5)Fadeエフェクトがオフとなります。

たとえば、この "title brackets lower third"コマンドを "Title brackets lower third RtoL (H)"と変更することで、タイト ルは、右端から左端に向かって表示されます。

また、タイトルの表示をデフォルトの時間より長く表示させたい場合は、コマンドに "hold"という単語を追加します。 この例では、"hold brackets lower third"、または、"brackets lower third hold"と入力します。

タイトルがフェードアウトするタイミングの任意の文字に、コメントコマンドとして"title off"と挿入しておくことで、そ の箇所に差し掛かると、タイトルが非表示となります。

その他、Fast, Medium, Slowなどのコマンドを加えることでエフェクトの速度を変更したり、使用するDSK を指定した りすることもできます。さまざまなコメントコマンドを試してみてください。

例:Title brackets lower third RtoL (H) Fast

タイトルが早く表示されます。

### **A.2.4 その他のコメントコマンド**

すべてのコマンドとオプションの組み合わせを全てリストにして提供することはできませんが、以下に、LiveStory が 現在サポートしているTriCaster の主な機能といくつかのコメントコマンドの記述例、さらに、それらコメントコマンド の代わりとなる別のコマンドをリストします。実際にこれらコメントコマンドを入力して、実際どのような結果が得られ るか試してみてください。

#### AUDIO MIXER(オーディオミキサー)

- "Set input 2 Volume to -5"; "volume input 2 5dB"; "input 2 9dB"; " Set volume for input 2 to -20"
- "volume master 5dB"; "Set Master Volume to 5"; "set volume to 5"
- "mute"; "mute on" MASTER 出力がミュートされます。(Mute に "X" が付きます)
- "unmute"; "mute off" MASTER 出力のミュートが OFF になります。(Mute の "X" が解除されます)
- "mute out 2"; "mute out 2"; "mute aux 2"; "mute aux 2 on"; "aux 2 mute on" 指定された出力チャンネルが ミュートされます。
- "aux 2 mute on"; (など)
- "mute input 3"; "mute input 3 on" 指定された入力チャンネルがミュートされます。
- "mute input 3 off"
- "solo input 6"; "solo input 6 on" 指定された入力チャンネルが SOLOに切り替わります。
- "solo input 6 off"
- "unsolo input 6"; "solo input 6 off" 指定された入力チャンネルが SOLOが解除されます。
- "follow input 6"; "follow input 6 on" 指定された入力チャンネルのSOLOに切り替わります。
- "follow input 6 off"
- "input 4 eq"; "input 4 eq on"; "input 4 enable equalizer"
- "input 4 eq off"; "input 4 disable equalizer"; (など)
- "input 5 compressor on"; "input 5 enable compressor"
- "input 5 compressor off"; " input 5 disable compressor"; (など)
- "AudioMemName"; "select AudioMemName"; "recall AudioMemName"; "mixer AudioMemName"; "audio AudioMemName"; audio select AudioMemName"; "audio recall AudioMemName"
- ●● "audio select MEM 3"; "audio select 3"; "audio recall 3"; "audio recall mem 3"; "mixer select 3"; "mixer select mem 3"; "mixer recall 3"; "mixer recall mem 3"

# COMPS(コンポジション)

- "load MyComp"; "select MyComp"; "myComp" メインスイッチャーの指定された Compが読み込まれます。
- "comp 3"; "load Comp 3"; "select comp 3"; "go to comp 3"
- "m/e 1 comp 2"; "me1 comp 2"; "select comp 2"; "load main comp 2"; "go to myMEname myCompName"; (etc.) - メインスイッチャー (デフォルト)または指定されたM/Eに指定したCOMPが読み込まれます。
- "myComp medium"; ""myComp normal"; "myComp 1.0"; "go to myComp slow"; (etc.) 指定した速度で COMPが読み込まれます。

### MEDIA PLAYERS(メディアプレイヤー)

- "play lion"; "play lion on main"; "="take lion on me1"; "cut to lion on m/e 1"; (など) メインスイッチャー (デフォ ルト)または指定した M/Eに "lion"という名称のクリップが読み込まれ、再生されます。さらに、クリップの再生 が終了するとAutoまたはTakeが実行されます。クリップの再生が終了するまで、スクリプトのスクロールは停止 します。
- "circle (h) lion" 上記コメントコマンドと同じ動きをしますが、クリップの表示および非表示時に "Circle"ワイプ が適用されます。
- "play lion ddr2" 上記コメントコマンドと同じ動きをしますが、デフォルトのDDR1ではなくDDR2にて、クリップ の読み込み、再生が行われます。
- "add lion to ddr 2; "load lion ddr 2" 指定した "lion"クリップを指定した DDR にロードします。ただし、再生はし ません。
- "play lion at 9 db";
- "play lion voiceover"; play lion vo" スクリプトはクリップ再生中もスクロールし続けます。
- "play lion at 5 db"; "play lion 5db"; "lion 5 db"
- "DDR 1 stop"
- "DDR 1 Next"; "DDR 1 Previous"

### **DSKs**

- "Toggle DSK 1"
- "toggle DSK 1 slow"
- "auto on dsk 2 slow"; "auto on M/E 2 key 2 slow"; "Fade M/E 2 keyer 1 slow";
- "fast auto off dsk3"
- "DSK1 Auto"; "dsk 1 perform auto"; など
- "dsk2 take"; など
- "Set main dsk 1 as input 1"; "Set input 1 on main dsk 1"; "set DSK 1 to GFX 1"; "set M/E 1 Keyer 1 to GFX 1"; "assign GFX 1 to Me2 key 2"; (など)
- "Play lion in dsk2"; "Play lion on dsk2"; "Show lion in dsk2" DSK2 に "lion" クリップを読み込み、フェードエフェ クトにて再生され、最後のフレームを表示したまま停止します。
- "Play lion on key 2 in M/E 1 with slow circle (h) " 上記と同じ動きをしますが、M/E1に "Circle"ワイプをSlow の速度で表示します。
- "Show lion on dsk 3 with fast auto"; "Show lion on dsk 3 with take"
- "set main DSK 3 transition to circle (h) "; set circle (h) Me2 key 1"; "change transition on me4 for key 2 to circle (h)"; (など)

※下記の "PiP(Picture in Picture)"コマンドも参照してください。

### BUFFERS(バッファ)

- "Add globe to buffer 6"; "buffer 6 load globe" "globe"アニメーションを指定した BUFFER (この場合は 6番)に 追加します。
- "Add Hexagon lower third to buffer 6" 指定した BUFFER (この場合は6番)に指定したタイトルプリセット "Hexagon lower third" を追加します。
- "buffer 3 load Hexagon Broadcast"指定した BUFFER (この場合は3番)に指定した LiveGraphic"Hexagon Broadcast" を追加します。
- "Buffer 1 set speed medium"
- "Buffer 1 speed 2"; "Buffer 1 set speed 2x"; "Buffer 6 globe 200%" 速度をデフォルト (Medium)の2倍に設定
- "set buffer 1 to layer preset 2"; "set buffer 1 to index 2"; "set buffer 1 to preset 2"; "buffer 1 select preset 2"; "buffer 1 preset 2"; select buffer 1 index 2 (etc.) - LiveGraphicsタイトルページの指定したレイヤープリセットを 選択し、指定した Buffer に読み込みます。

● "set buffer 1 to data preset 2"; など - LiveGraphicsタイトルページの指定した Data Preset を選択し、指定した Buffer に読み込みます。

#### MACROS(マクロ)

コメントコマンドを使用して、スクリプト内からより複雑な Macros を実行させることも可能です。

- "macro\_name"; "macro macro\_name"; "run macro\_name"; "play macro macro\_name"; など
- "stop macro\_name"; "stop macro macro\_name"; macro\_macro\_name halt"; macro\_name end"; など
- "stop all macros"; "stop macros"; "halt macros"; など
- "Continue Paused Macro"

#### PIP(ピクチャーインピクチャー)

- "Input 5 pip"; "pip input 5"; "ots input 5" Input5をデフォルトのDSKに割り合て、デフォルトのオプション設定 にてPIP 画面の中に表示します。
- "pip globe" デフォルトのオプション設定にて、指定したファイル (この場合は Globeアニメーション) を PIP 画面 の中に表示します。
- ●● "pip globe center large"; "pip globe middle large"
- "pip me1 key 2 globe small bottom right"
- "pip input 5 large center" Input 5を使用していない DSKに割り当て、PIP 画面をスクリーン中央に大きなサイ ズで表示します。
- "pip main dsk 3 input 5" Input 5をDSK3 に割り当て、PIP 画面をデフォルトのオプションにて表示します。
- "pip me1 dsk 1 input 2" Input2をM/E1のDSK1に割り当て、デフォルトのオプションにて PIP 画面を表示します。
- "pip input 5 fly in L" Input 5を使用していない DSKに割り当て、PIP 画面を左上に表示します。
- "fade pip off"; "ots off" PIP 画面をフェードエフェクトを使って出力画面から消去します。
- "pip main dsk 2 off" DSK2 にある PIP 画面をフェードエフェクトを使って出力画面から消去します。
- "pip myPtzPreset" 指定した PTZ プリセットを PIP 画面の中に読み込みます。
- ●● "pip dsk1 myPtzPreset "; "pip me1 key1 myPtzPreset"; "take pip myPtzPreset "; (など)

### PTZ

- "myPtzPreset "; " myPtzPreset on program"; "put myPtzPreset on program"; "take myPtzPreset on program"; "select myPtzPreset on program"; "take to myPtzPreset "; (etc.) - 指 定 し た PTZ プ リ セ ット( こ こ で は myPtzPreset)を読み込み、プログラム出力に表示します。
- "put myPtzPreset on preview"; "select myPtzPreset on preview"; など
- ●● "myPtzPreset on M/E 1 b row"; "me1 put myPtzPreset on b row"; "me1 select myPtzPreset on b row"; "set me1 b row to myPtzPreset"
- 前の PiP 関連の PTZ プリセットコマンドも参照してください。

### RECORD(レコード)/GRAB(グラブ)

- "record"; "record on"; "recording on"; "start record"; "begin record"; "start recording"; など
- "record off"; "recording off"; "stop recording"; "end recording"; など.
- "Grab still"

### STREAM(ストリーム)

- "stream"; "stream on"; "streaming on"; "start stream"; "begin streaming"; など
- "stream off"; "streaming off"; "stop streaming"; "end stream"; など

### SWITCHER(スイッチャー)

- "auto"; "transition" メインスイッチャーでバックグラウンドトランジションを実行する
- "take"; "cut"
- "fade"; "crossfade"; fade slow; etc.
- "input 4"; "input 4 on program"; "put input 4 on program"
- "bob"; "take to Bob"; "take Bob on program"; "fade to Bob" バックグラウンドをテイクまたはフェードトランジ ションを実行して、メインスイッチャーに"ボブ"という名称が付けられたソース (または PTZ プリセット)を表示 します。
- "input 4 on preview"; "put input 4 on preview"; "set preview to input4"; "input 4 on b row"; "set layer b to input 4"; など
- "me1 put input 4 on preview"; "set M/E 1 preview to input 4"; など
- "set M/E 1 b row to input 6"; "set me1 layer b to input 6"; "input 6 on me1 b row"; など
- "auto to input 4"; "transition to input 4"; など
- "fast auto to input 4"; など
- "auto to input 4"; "transition to input 4" など
- "M/E 3 bob"; me3 auto to input 4"; "transition me3 to input 4"; など
- "ftb"; "fade to black"; "ftb off"; など

#### DATALINK

- "set datalink key myVar to I'm a Yankee Doodle Dandy"
- ●● "datalink key myVar equals 12"; "set datalink key myVar to value 12"; "set datalink myVar to 12"; "set myVar to 12"; "myVar equals 12"

### TITLES(タイトル)

- "Aero Broadcast"; "Title Aero Broadcast" LiveGraphicタイトルを指定した場合、そのタイトルのレイヤープリセッ ト(10)が Buffer に読み込まれ、デフォルトの DSK から出力され、8 秒後に非表示となります。
- "Aero Broadcast hold"; "title Aero Broadcast hold" 上と同じ動作となりますが、タイトルはそのまま表示された ままになります。
- "title Aero Broadcast Fly In L medium"; etc. 上と同じ動作となりますが、タイトルが表示される際は、指定され たトランジションとその速度が適用されます。

※BUFFERSにリストされている"タイトル" 関連のコマンドも参照してください。

### エイリアスとコメント

これらのコメントコマンドを使用することで、あらかじめスイッチャーの"ソース名称"を設定しておく必要がなくなり ます。

代わりに、.docxスクリプトで直接設定できます。これにより、番組中のさまざまなタイミングでスイッチャーの入力に 関連付けられたメタデータを自由に変更することもできます。

● "Sam Smith is on input 4"; "assign input 4 to Sam Smith"; "set input 4 to Sam Smith" - 指定した Input名のValue (値)に対してエイリアスを設定することができます。

☞ ヒント:タイトルに関連付ける際には、フルネームを使用することができます。

●● "input 4's description is CEO of Megadyne Inc."; "Input 4 memo is CEO of Megadyne Inc."; など. - ローワーサー ドのタイトルの 2 段目の値として任意の入力ソース、たとえば "CEO of Megadyne Inc." などといった役職などを 入力することができます。

# **A.2.5 TELEPROMPTER OUTPUT(テレプロンプターの出力)**

これまで解説してきました、Automation Triggersオプションの Comments (コメント) と Headings (見出し)の両方 のサポートを無効にすることで、LiveStoryはテレプロンプターの役割としてのみご利用することもできます。

また、先にも解説した通り、File Watcher (ファイル監視)機能を使て、ネットワークを介して、外部 PCとTriCaster 間 で Wordファイルを共有させることで、放送時間ぎりぎりまでスクリプトを修正するといったことも可能です。これに よってセットアップ時間と費用を節約し、柔軟な制作ワークフローを提供します。

#### CONTROL(コントロール)

このセクションの前半で LiveStory のインターフェイス上におけるテレプロンプターコント ロール方法について解説しましたが、これらの機能は主にセットアップ中に使用します。

ライブ中においては、タレントやスタジオ内のテレプロンプター・オペレーターは、もし可 能であれば専用の物理的コントローラーデバイスを使ってテレプロンプターをコントロール したいはずです。

LiveStory は、Contour Design Inc. 社の ShuttleXpress USB コントローラーをネイティブで サポートします。

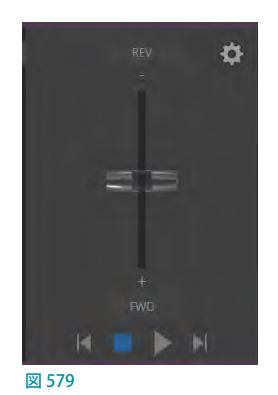

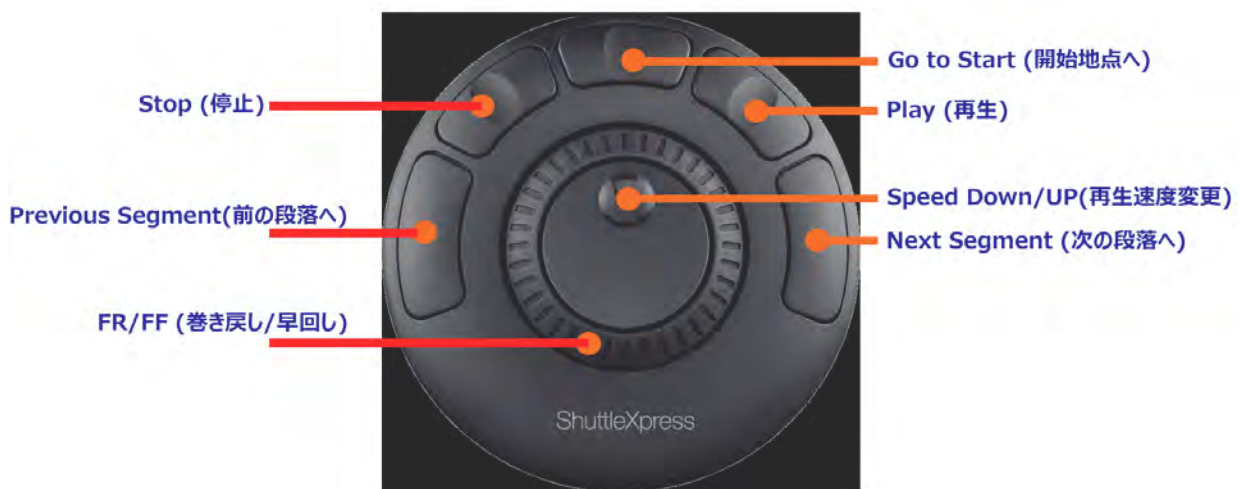

#### 図 580

このデバイスは、とてもシンプルな操作で、一般的なテレプロンプター機能をコントロールすることができます。

#### OUTPUT (出力)

さまざまな外部テレプロンプター機能を持ったハー ドウェアをサポートするために、LiveStoryはデフォ ルトでスクロールテキスト出力をスイッチャーの一 番最後のチャンネル(TriCaster TC1 の場合は入力 チャンネル 16 番、TriCaster Mini 4K の場合は入力 チャンネルの8番)に割り当てます。このチャンネル からのビデオ出力を、外部デバイスに割り当てるこ とができます。

もちろん、NDI による IP ワークフローが 組まれて いる環 境で は、TriCaster は NDI ストリームとして teleprompter(テレプロンプター)ソースをネット ワークに自動的に出力し、他の NDI 互換のシステム やツール側で NDIストリーミングソースを受信するこ とができます。

たとえば、TriCaster からのteleprompter(テレプロ ンプター)ソースを、ネットワークを介して NewTek から無料提供されているNDI Tools にバンドルに含 まれているStudio Monitorアプリケーションがイン ストールされているWindows や OS Xプラットフォー ムにてモニタリングすることができます。

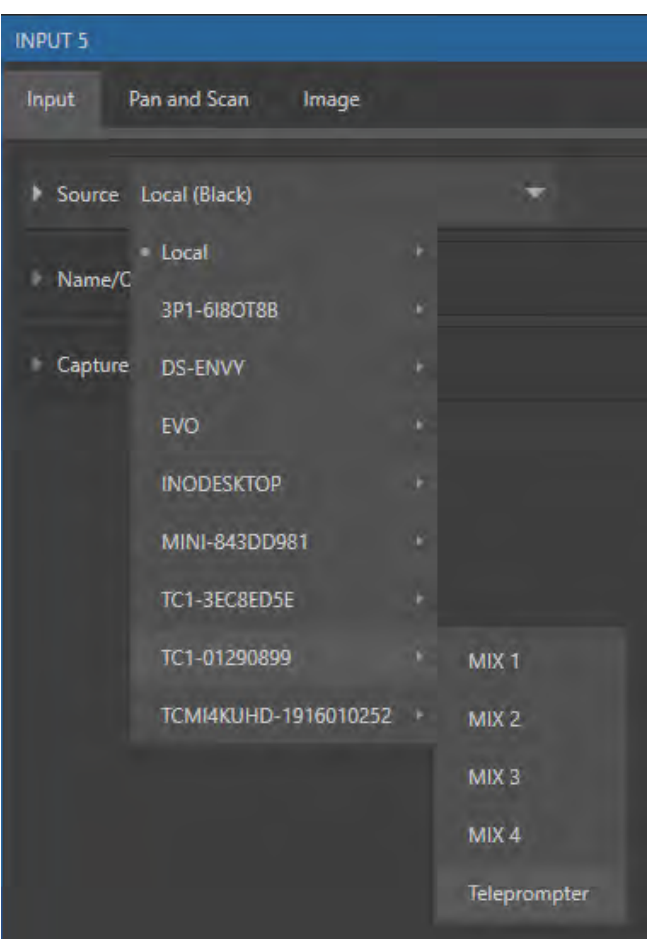

図 581

# **A.3 デジタルメディアコンテンツ用 縦長/スクエア スクリーン**

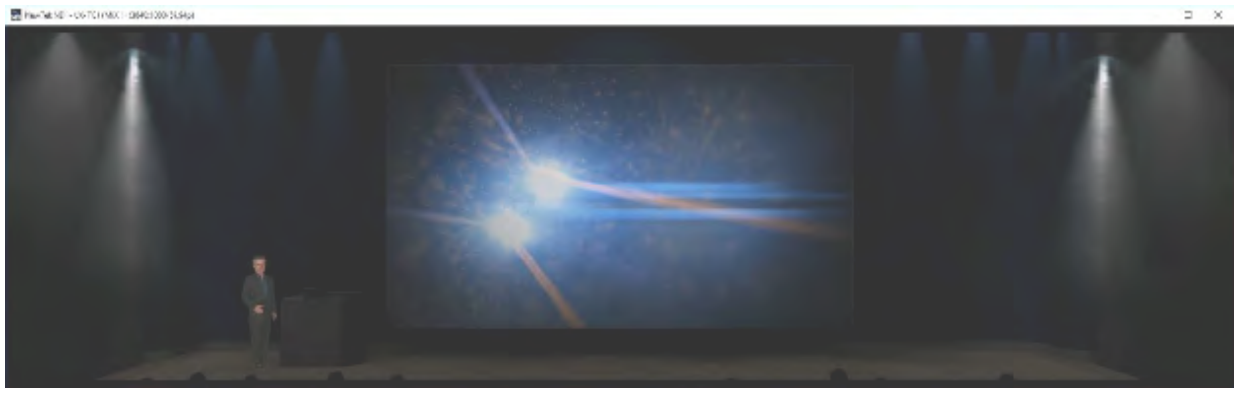

図 582

サッカーや野球などの競技場にある大きなプロジェクターや、駅構内や商業施設内などに設置されているサイネージ、 または、ソーシャルメディアの配信条件を満たすために、スクリーンの横幅を倍のサイズにしたり、スクリーンを縦長 やスクエアーなどといった、テレビ放送とは異なる規格(解像度やフレームレート)のコンテンツ作成をする必要に直 面したことはありませんか?

Premium Accessをアドオンし、解像度やフレームレートに依存しない NDIテ クノロジーを利用することで、プロダクションの入力時や出力時において、正 確なアスペクトコントロールが可能となり、それら必須要件を満たすことがで きるようになります。

- セッションの作成時に、縦長スクリーンや横幅のサイズを倍などといった 放送規格とは異なるさまざまなビデオ解像度(フレームレート)を選択 することができます。
- 入力ソースを個別に、反転、回転、サイズ変更、クロップさせることがで きます。
- 出力ソースを個別に、反転、回転、ビデオ解像度を選択、さらに、左/右 または画面の任意の 4 分の 1 部分だけを送信することもでき、オプション で自動的にオーバーラップ部分のブレンドを有効にすることも可能です。

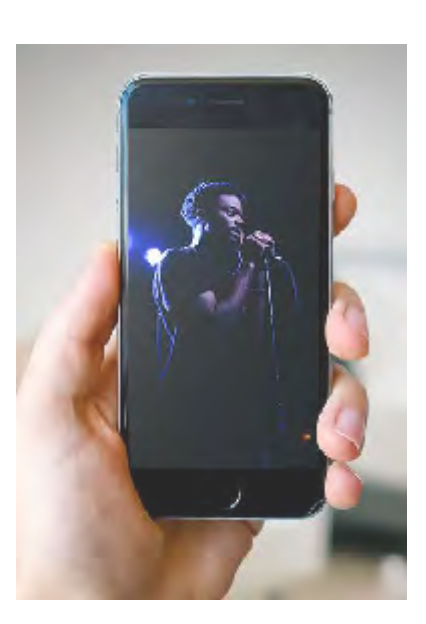

# **A.3.1 セッションのオプション**

これら放送規格以外のセッションを作成する際も、TriCaster 起動時のHome(ホーム)ページで設定することができます。

通常のセッションの作成時と同様に、Home (ホーム)ペー ジの New Session アイコンを選択すると、右側にVideo Settings (ビデオ設定)パネルが表示されます。

放送規格とは異なるアスペクト比のセッションを開始するに は、ASPECT (アスペクト)オプション右横に表示される、横 (水平)、正方形、または縦長のアスペクトモードボタンから 任意のボタンを選択します。

すると、選択したアスペクトモードボタンに合わせて、その 下の解像度セレクタに、選択した縦長スクリーンなどのモー ドで利用可能な放送規格以外のアスペクト比、たとえば、縦 長スクリーンモードを選択すると、1080x1920/59.94p や 1080x3840/59.94p などが表示されます。

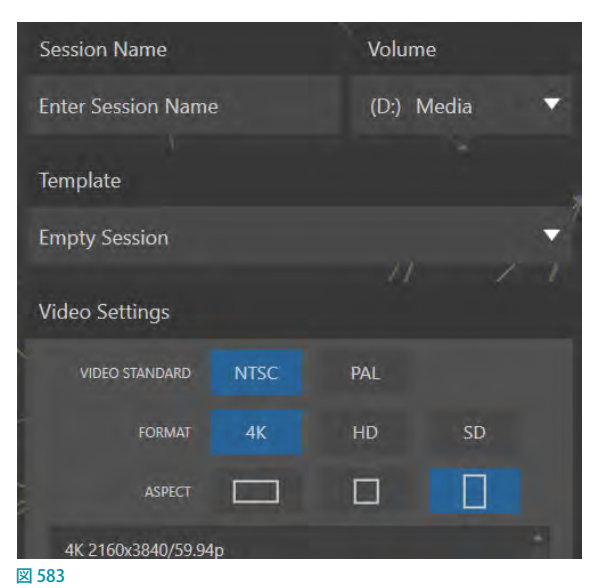

# **A.3.2 入力ソースのRotate(回転)とFlip(反転)オプション**

放送規格とは異なるセッション を補完し、通常とは異なるス イッチャーソース(例:縦スク リーンのモバイルデバイスへの 出力)をハンドリングするため に、ライブデスクトップの各Input (入力) モニター毎に、Rotate (回転)とFlip(反転)オプショ ンが用意されています。

このRotate(回転)とFlip(反転) オプションは、各Input (入力) モニターの入力設定パネルの Inputタブ > Sourceグループ > Setupの Rotateオプションのド ロップダウンメニューから選択 することができます。

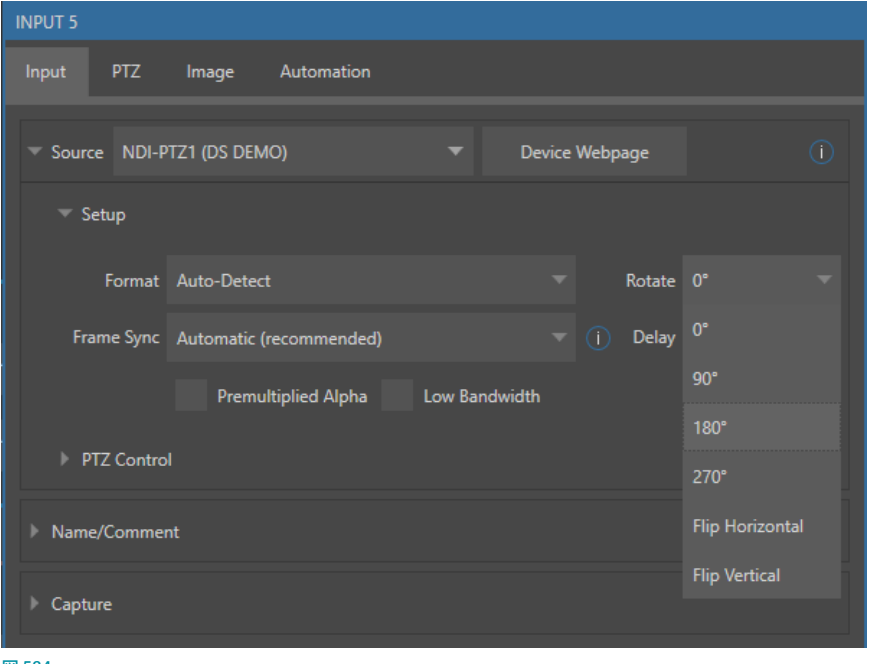

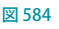

# **A.3.3 出力ソースのRotate(回転)、Flip(反転)、Section(セクション)オプション**

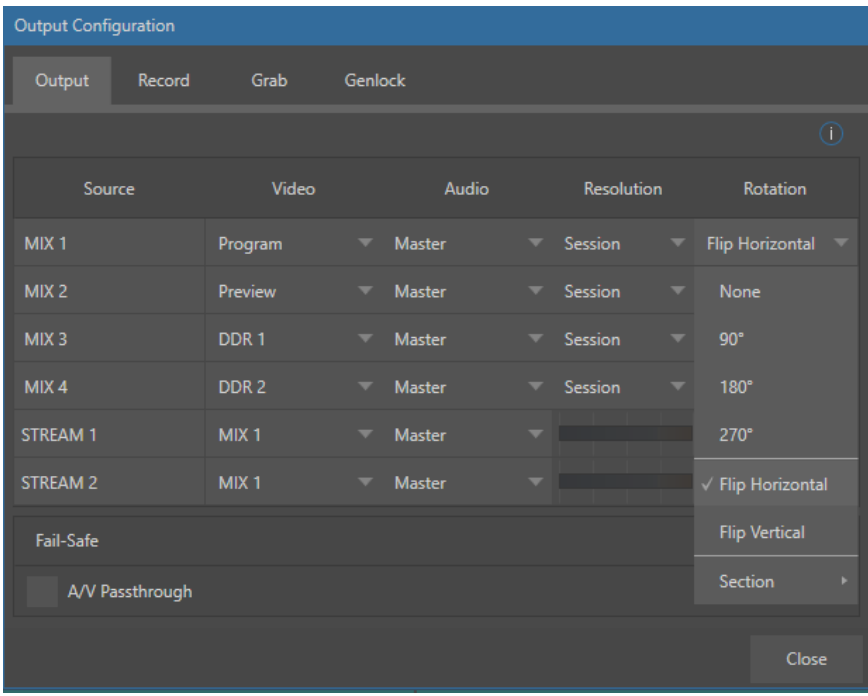

#### 図 585

さらに、すべてのミックス出力に対して、ビデオ出力時における異なるビデオ解像度の選択、Rotate (回転)とFlip (反 転)、および Section (セクション) オプションがサポートされました。

下図のように、Rotation列のドロップダウンメニューの一番下にリストされるSection (セクション)オプションにて、 画面の右または左半分だけ、または 4 分割された画面の任意の画面だけを NDIで出力するといったことが可能となり ます。

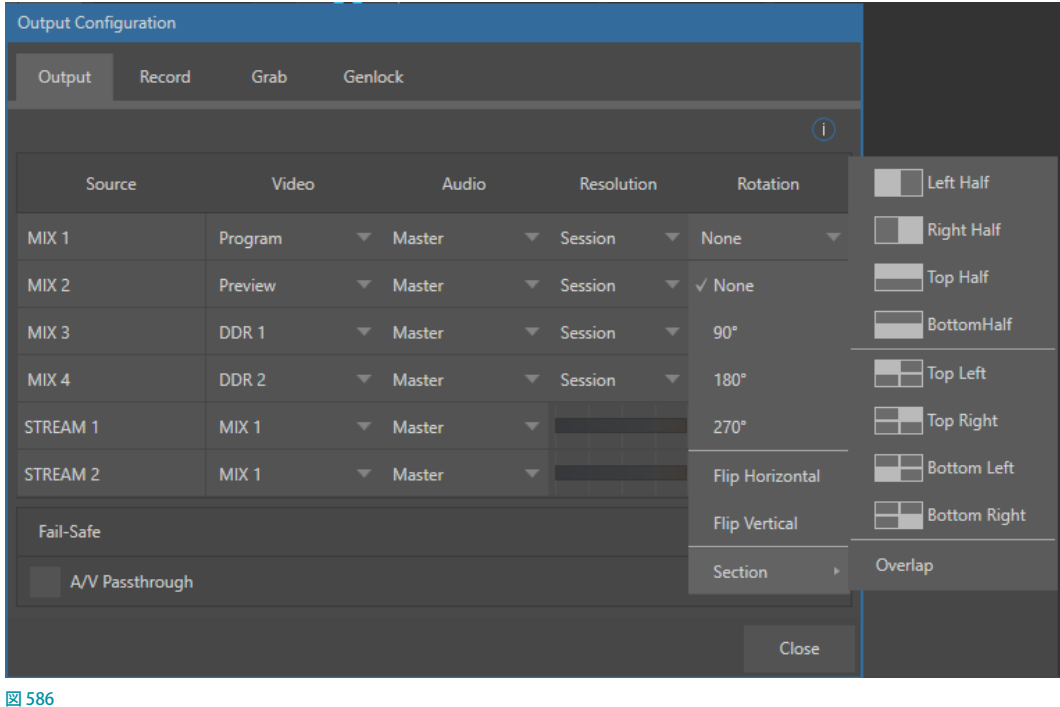

# <span id="page-462-0"></span>**A.4 LiveGraphics™(ライブグラフィックス)**

LiveGraphicsは、世界中で使用されているプロダ クション用クリエイティブプラットフォーム Adobe Creative Cloudを組み合わせて、タイトルやCGペー ジの製作をより便利に行うことができるようになり ます。

汎用的に使用されている Adobe Creative Cloud ツールを利⽤して、アニメーションタイトルやモー ショングラフィック、ループエフェクトをデザインし、 NewTek 社のライブ・プロダクション・システムへ と直接取り込み、いつでもその CG をアニメーショ ンさせたり更新できたらどれだけすばらしいか想像 してみてください。

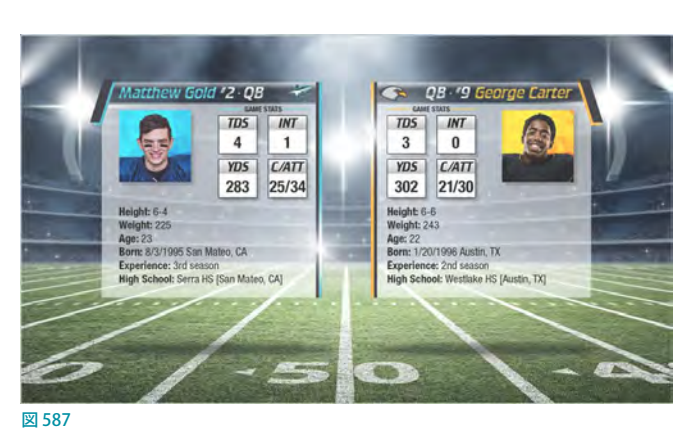

LiveGraphics Creatorプラグインを追加することで、After Effects でのオーサリングを、いかにも、経験値の高いユー ザーのように、簡単に⾏うことができます。さらにカスタマイズや再⽣、オートメーションオプションがリアルタイムに 機能するため、LiveGraphicsによってこれまでとは比べものにならないほど早く簡単にライブグラフィックを作成、準 備することができます。

# **A.4.1 レイヤー付きPDFファイルの利用**

オリジナルのグラフィックを Adobe Photoshop CCを利用し て作成し、そのPSDファイルを直接 NewTek のライブ・プロ ダクション・システムへ取り込むことができます。

LiveGraphics は自動的に各レイヤーを認識するため、各エ レメントを独⽴して管理することができます。そのエレメント は最大 16 個まで登録することができ、マクロをサポートする 各 BUFFER には最大 15 個までPhotoshop CCで作成したグ ラフィックを登録しておくことができます。

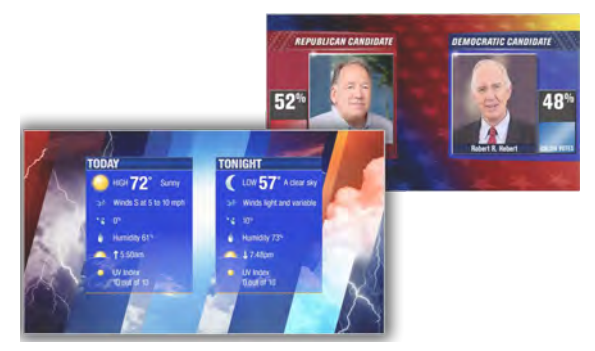

図 588

# **A.4.2 After Effectsでのアニメーション**

Adobe After Effects CC用のプラグインLiveGraphics Creatorを利用することで、初心者の Adobe® After Effects® ユーザーでも間単に Photoshop PSDファイルをインポートし、各レイヤーに対してモーションをドラッグ・アンド・ド ロップで割り当て、ライブ・プロダクション・システムで使⽤できるようにエクスポートすることができます。

以下の方法にて、Adobe After Effects CC に LiveGraphics Creator をプラグインします。

- 5. VMC1 または TriCaster シリーズに PremiumAccess をインストールしたインストーラー (NewTek Premium Access.exe)を、Adobe After Effects がインストールされているPC (Windows のみ) にコピーし、インストーラー をクリックして実行します。
- *6.* インストール後、Adobe After Effects CCを起動し、プロジェクトを開くとツールバーのウィンドウから拡張機能の ドロップダウンメニューにNewTek LiveGrphic Creatorという項目が追加されます。

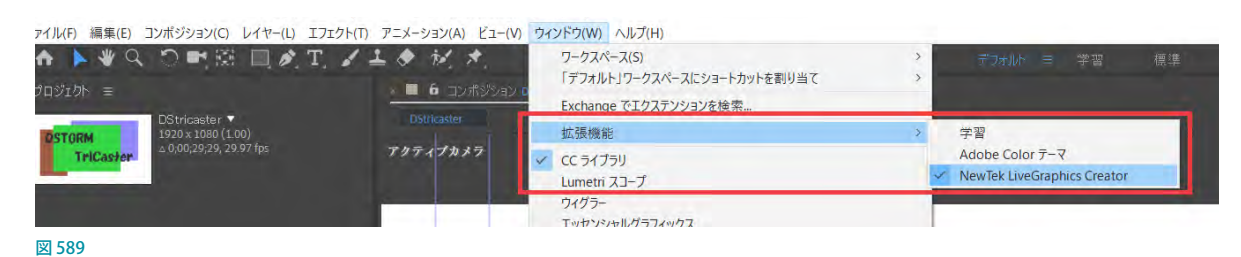

- *7.* このNewTek LiveGrphic Creatorにチェッ クを入れることで、右のウィンドウが表示 されます。
- *8.* このウィンドウでファイルを読み込みアニ メーションを付け、Export LiveGraphiccs (上図の赤枠) ボタンからエクスポートする ことで、PremiumAccess がアドオンされた VMC1、または TC1 のBUFFERで使用する ことができるアニメーションファイルを作 成することができます。

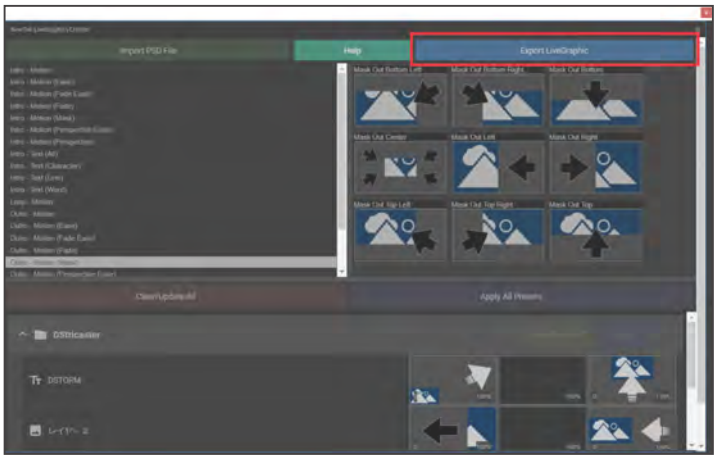

図 590

# <span id="page-464-0"></span>**A.4.3 LiveGraphics™の使い方**

Premium Access をインストールすることにより100 以上の LiveGraphics のテンプレートを BUFFER のス ロットに読み込んで使用することができるようになり ます。また、その LiveGraphics のテンプレートに設 定されているすべてのレイヤーを、レイヤーごとに 表示 / 非表示させることができます。下記では更に 便利な機能と操作方法を説明していきます。

*1.* BUFFERのスロットに LiveGraphics テンプレー トを読み込むとBUFFERのスロット左下に Aa が表示されます。

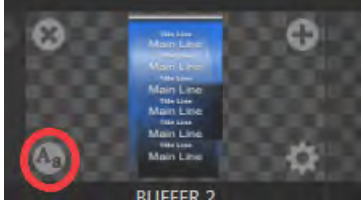

図 592

*2.* を押すことでアクセスすることができるTitleEditor(タイトルエディタ)を利⽤して、テンプレート上の文字を編 集したり、画像を差し替えたりすることができます。

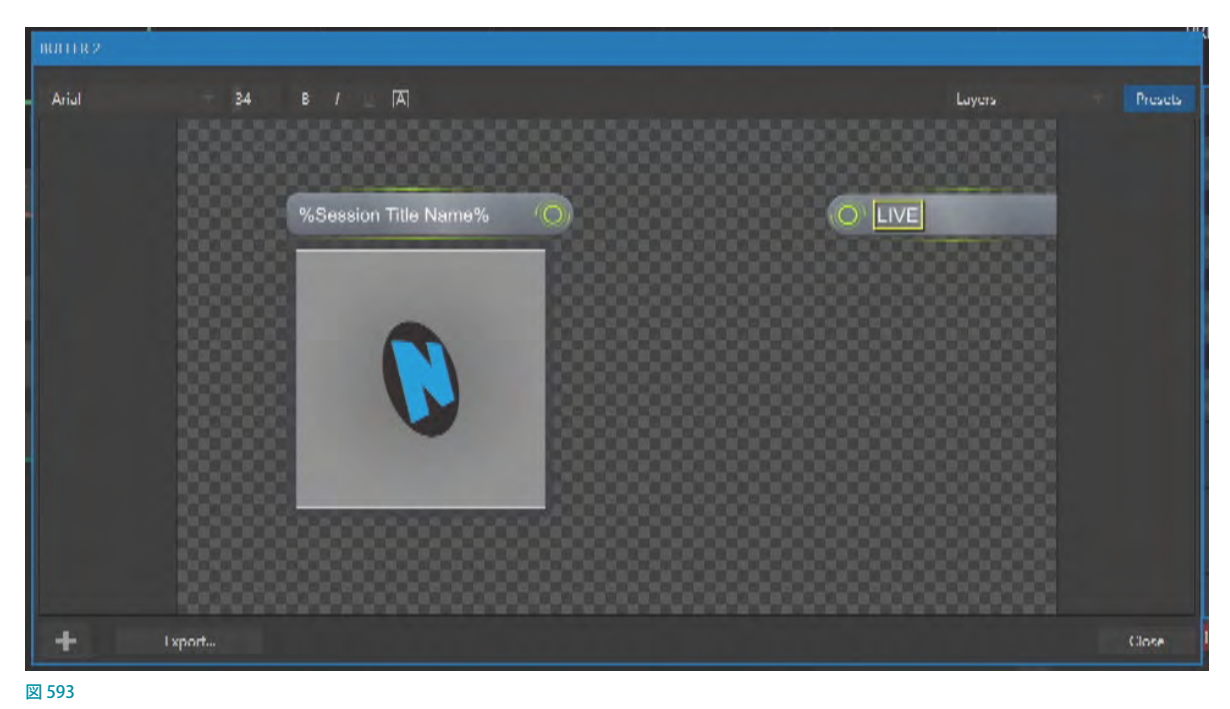

3. タイトルエディタの右上のLayers(レイヤー)メニューをクリックすると、Layers(レイヤー)パネル (図 593)が開 きます。このLayers(レイヤー)パネルには、現在BUFFERに読み込まれているテンプレート上のすべてのグラ フィックスやテキストがレイヤーごとに表示されます。

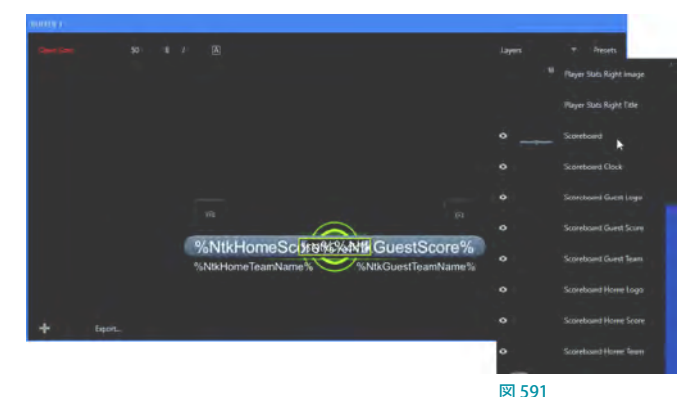

このパネルの左側に並ぶボックスまたは ロ アイコンをクリックすることで、レイヤーごとに表示/非表示を切り 替えることができます。テンプレート上のすべてのレイヤーを表示したい場合は、このパネルの一番上のAll Layersのチェックボックスを有効にします。

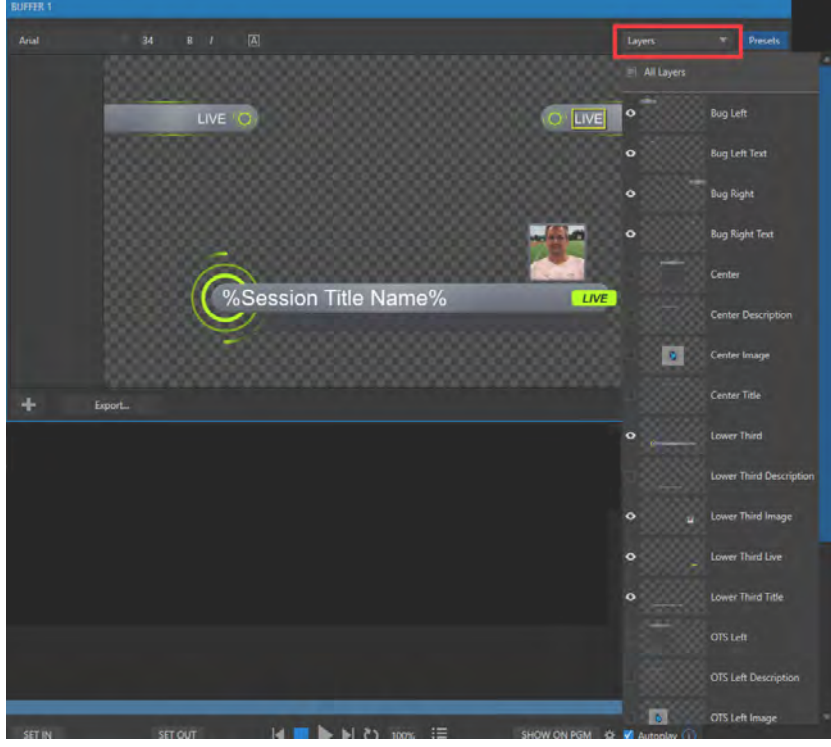

図 594:Layers(レイヤー)パネル

4. Lavers (レイヤー) メニューの右にある Preset (プリセット) ボタンをクリックすることで、Laver Presets (レイヤー プリセット)パネル (図544)が開きます。

この Laver Panel (レイヤー) パネルで各レイ ヤーの表示 / 非表示を設定したテンプレート のレイアウトを、プリセットとして登録するこ とができます。

プリセットとして登録するには、Layers (レイ ヤー)メニューでどのレイヤーを表示するかを 設定した後、Layer Panel (レイヤー) パネルを 開いて、任意の空いているスロットにマウス カーソルを重ねるとカメラアイコン ( o ) が 表示されるので、そのアイコンをクリックします。

← 補足: Layer Presets パネルの各スロットには 1 ~ 16までの番号が表示され、さらにスロッ ト上を右クリックして表示されるコンテキスト メニューのRenameを選択することで、各番 号の後に任意のテキストを入れておくことが できます。

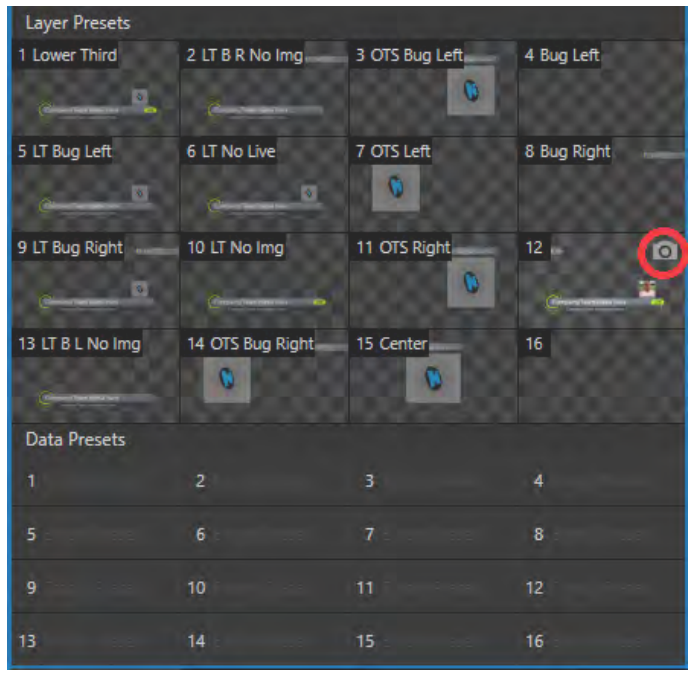

図 595 :Layer Presets (レイヤープリセット) パネル

5. 設定した LiveGraphics ページのレイヤーやデータプリセットを、現在使用しているセッション以外で使用すること もできます。Title Editor (タイトルエディタ) ウィンドウの左下にある Export (エクスポート) ボタンをクリックする ことで、(ファイルのパス)にエクスポートすることができます。

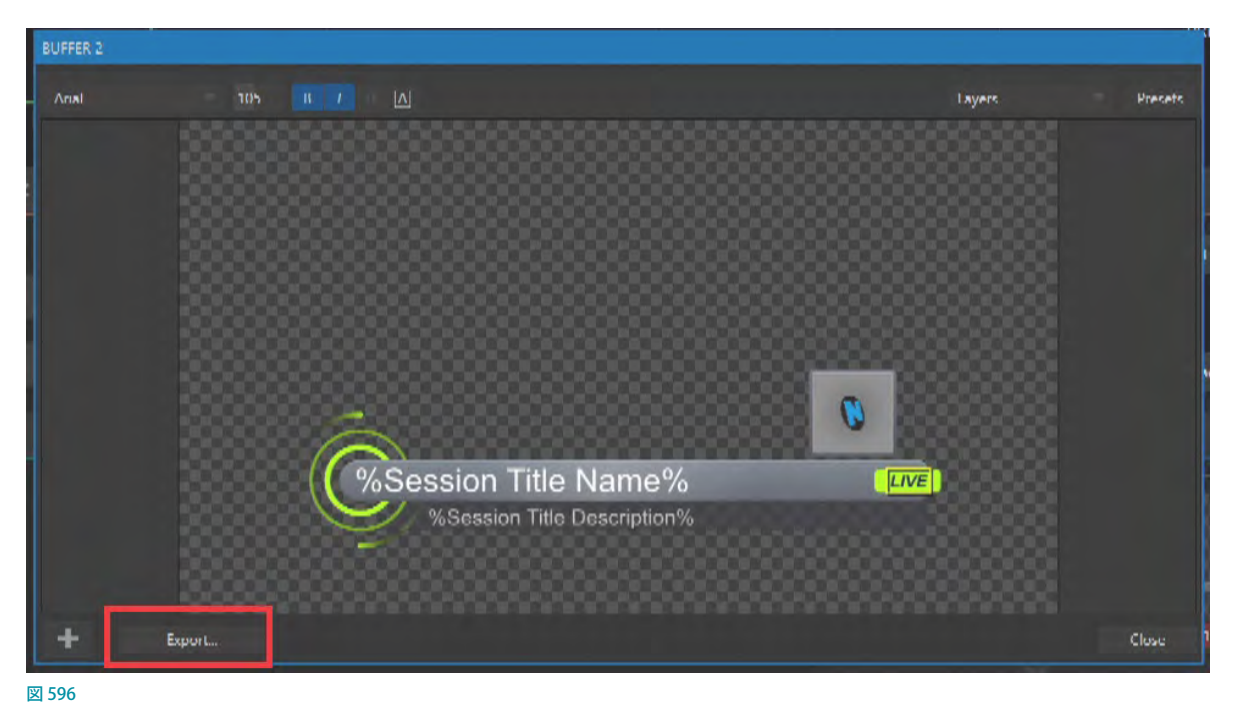

*6.* エクスポートしたファイル(拡張子 .livegfx)は、別のセッションでもBUFFERスロットに読み込むことで使用するこ とができます。

# **A.4.4 LiveGraphics™(ライブグラフィックス)とDataLink™(データリンク)**

LiveGraphics は「A.4.3 LiveGraphics™の使い方」で解説をした機能以外にも便利な機能があります。その機能は、次 の「A.6 LivePanel™ (ライブパネル)」で解説されるLivePanelと連動し使うことができます。

リアルタイムに外部 PC のウェブブラウザ上でタイトルページの文字や画像の変更を行うことや、LiveGraphics テンプ レートに含まれるスコアボードと外部 PC でスコアカウントしたものを連動させることができます。

連動の方法また、機能の説明に関しては、この後の「A.6.8 Scoreboard (スコアボード)」の解説や「11.2.3 DataLink」 の解説を参照ください。

# **A.5 Photoshop™からのタイトル**

Photoshopで作成したタイトルやグラフィックスは、これまでも DSKレイヤーや Key レイヤーで画像として表示することができまし た。しかし、Premium Access(プレミアムアクセス)をアドオンす ることで、Photoshop CCで作成したPSDファイルを直接DDRや GFXまたはBUFFERスロットに読み込むと、編集可能なタイトル ページ (拡張子 .cgxml) として、NewTek のシステムや LiveText ア プリケーションで作成したファイルと同じように使⽤することがで きます。テキストは編集可能な状態となり、埋め込まれた画像に ついては置き換えが可能となります。

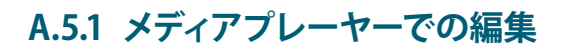

- 1. メディアプレーヤー (DDRまたは GFX)にPSDファイルを読 み込み、画像にカーソルを合わせることで画像の左下に が表示されます。 4 をクリックするとTitle Editor (タイトルエ ディタ) ウィンドウが開きます。
- 2. このTitle Editor (タイトルエディタ)ウィンドウで、すでに設定 されているテキストの編集や画像の置き換えなどを行うこと ができます。
- ← 備考:タイトルエディタ上で画像の置き換えを行うには、 予 め Photoshop のレイヤーパネ ルで 画 像 のファイル 名 に 「\_placeholder」という文字列を含めておいてください。たとえ ば、「headshot\_placeholder.png」や「\_PLACEHOLDER\_crest.jpg」という名前にしておきます。 図 597

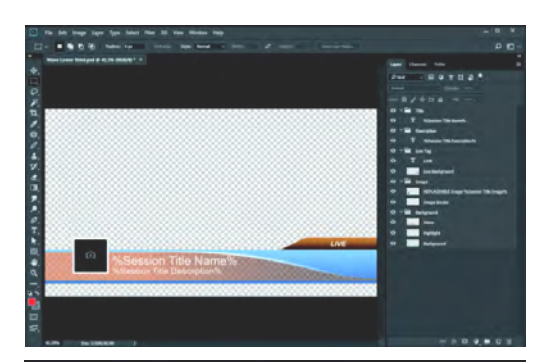

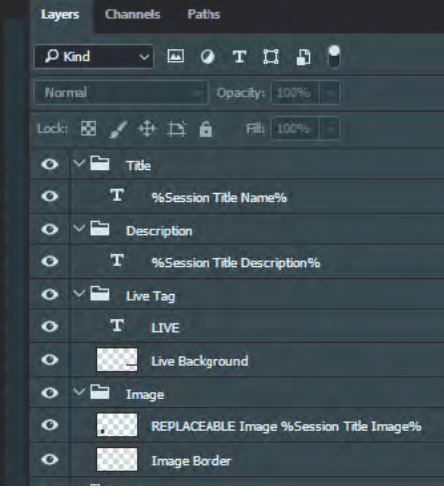

### **A.5.2 Bufferでの編集**

- *1.* BUFFERスロットに PSDファイルを読み込 み、画像にカーソルを合わせることで画像 の左下に へ が表示されます。 へ をクリッ クするとTitle Editor(タイトルエディタ) ウィンドウが開きます。
- *2.* PSDファイルを BUFFERスロットに読み込 んだ場合は、先ほどと同じようにテキスト の編集、画像の置き換えの他に、[「A.4.3](#page-464-0)  LiveGraphics™の使い方」で解説した LiveGraphicsと同じようにレイヤーの編集 とプリセットの登録をすることができます。

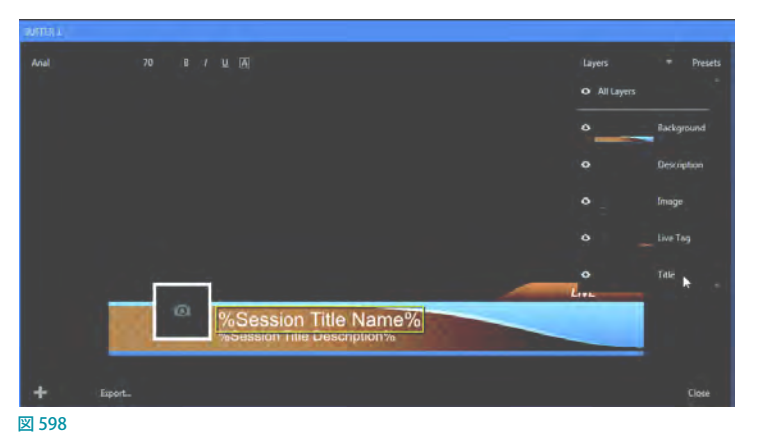

#### GP ヒント: レイヤープリセットの利用で、ひとつのタイトルページ内を複数の CG から構成し、表示させることができ ます。
## **A.6 LivePanel™(ライブパネル)**

Premium Access (プレミアムアクセス)に含まれるLivePanel には、プロダクションワークフローを拡張するための強力な ツールがたくさん含まれています。この LivePanel は、VMC1 システムには標準で搭載されている機能です。また、他の TriCasterシステム用のオプション製品として、LivePanelソフ トウェアだけを購入することも可能です。

LivePanel を使⽤することで、ネットワーク接続されている コンピュータや iPad などのデバイスのウェブブラウザから NewTek のライブ・プロダクション・システムにアクセスす るためのカスタムのコントロールパネルを作り出すこともで きます。また、リモートでビデオミキシングやメディアの再

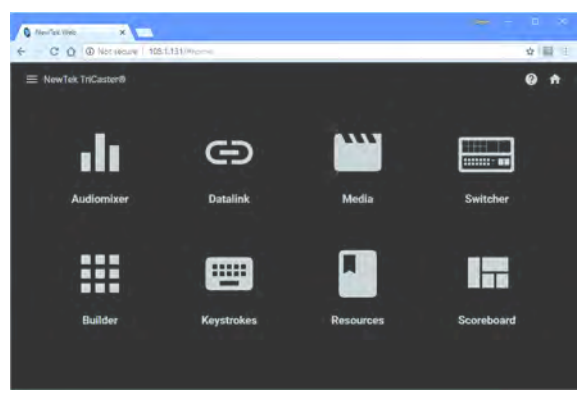

図 599

生、オーディオミキシング、マクロ操作を行うためも数多くのツールが用意されています。

### **A.6.1 LivePanel™へのネットワークアクセス**

- *1.* LivePanel にアクセスするには、 NewTekライブ・プロダクショ ン・システムのライブデスク トップ右上にある アイコン をクリックし、通知パネルを開 きます。
- *2.* 通知パネルのフッター左部分 にあるWeb Browserボタンの 右横に表示されるURL(IPアド レス)をメモしておきます。同 ⼀ネットワーク上に接続され ているデバイスのウェブブラ ウザを開き、アドレスバーに その URL (IPアドレス)を入力 す る こと で、VMC1/TriCaster シリーズ システム内部に保存 されている LivePanel の WEB ページにアクセスすることがで きます。

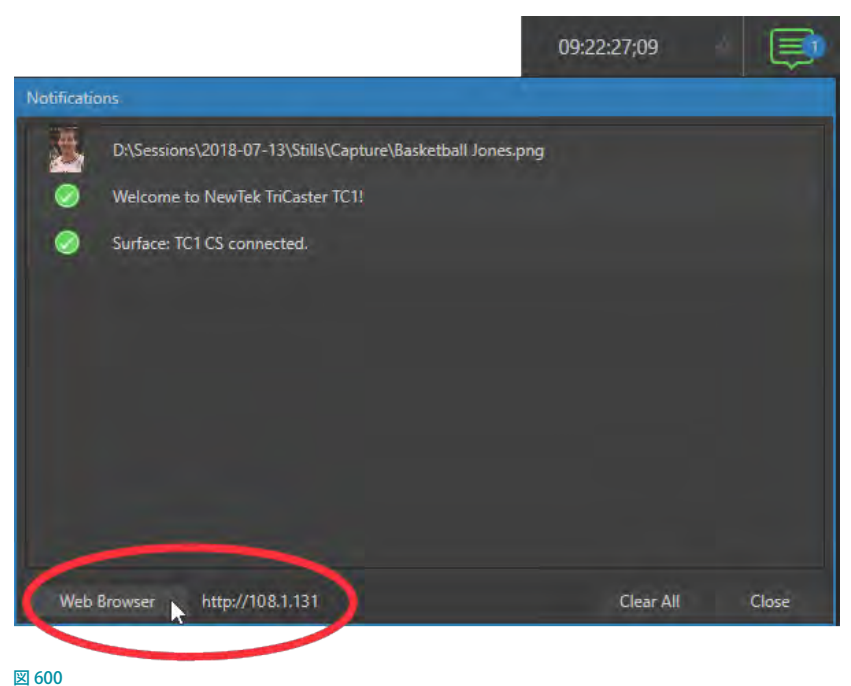

✜ メモ:LivePanel へのアクセスの際に、ユーザー名とパスワードを要求されるかも知れません。デフォルトの設定 ではユーザー名もパスワードも「Admin」です。入力チャンネルのいずれかに Skype Channelが選択されている 場合には、LivePanel のメニューをすべて表示することができません。その場合には、IPアドレスの後ろにポート 番号(:5952)を入力してアクセスしてください。

## **A.6.2 HOME(ホーム)ページ**

ウェブブラウザ上で URL にアクセスすると、右図のように LivePanelのHome (ホーム)ページが表示されます。

◆ メモ:LivePanelを使用する場合、お使いのプラット フォームに合った(Chrome や Firefox など)最新のウェ ブブラウザを使⽤することをお勧めします。

LivePanel に含まれるさまざまな機能やツールは、LivePanel のHome (ホーム)ページ上の各アイコンの項目のからアク セスするか、タイトルバー左にある ■をクリックし表示され る項目を使ってアクセスすることができます。

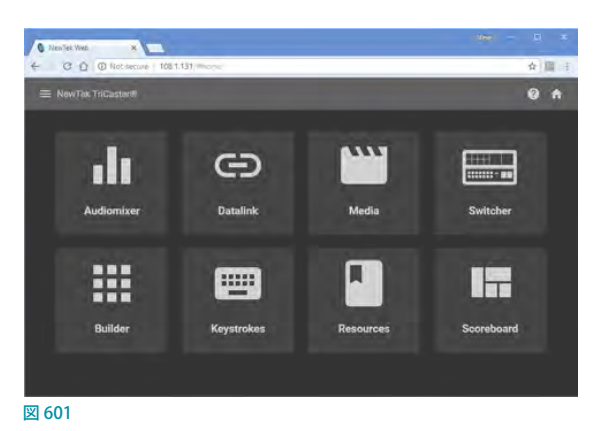

GF ヒント: タイトルバーの右にある ? のアイコンをクリックすると、現在開いているページの LivePanel ツールに 関する情報が表示されます。

## **A.6.3 Audio Mixer(オーディオミキサー)**

LivePanelのAudioMixerにアクセスすると、以下のAudio Mixerが表示します。このAudio Mixerは、システムの AUDIO MIXERモジュールと全く同じインターフェイスであり、且つ、リアルタイムに同期してオペレーションすること ができます。

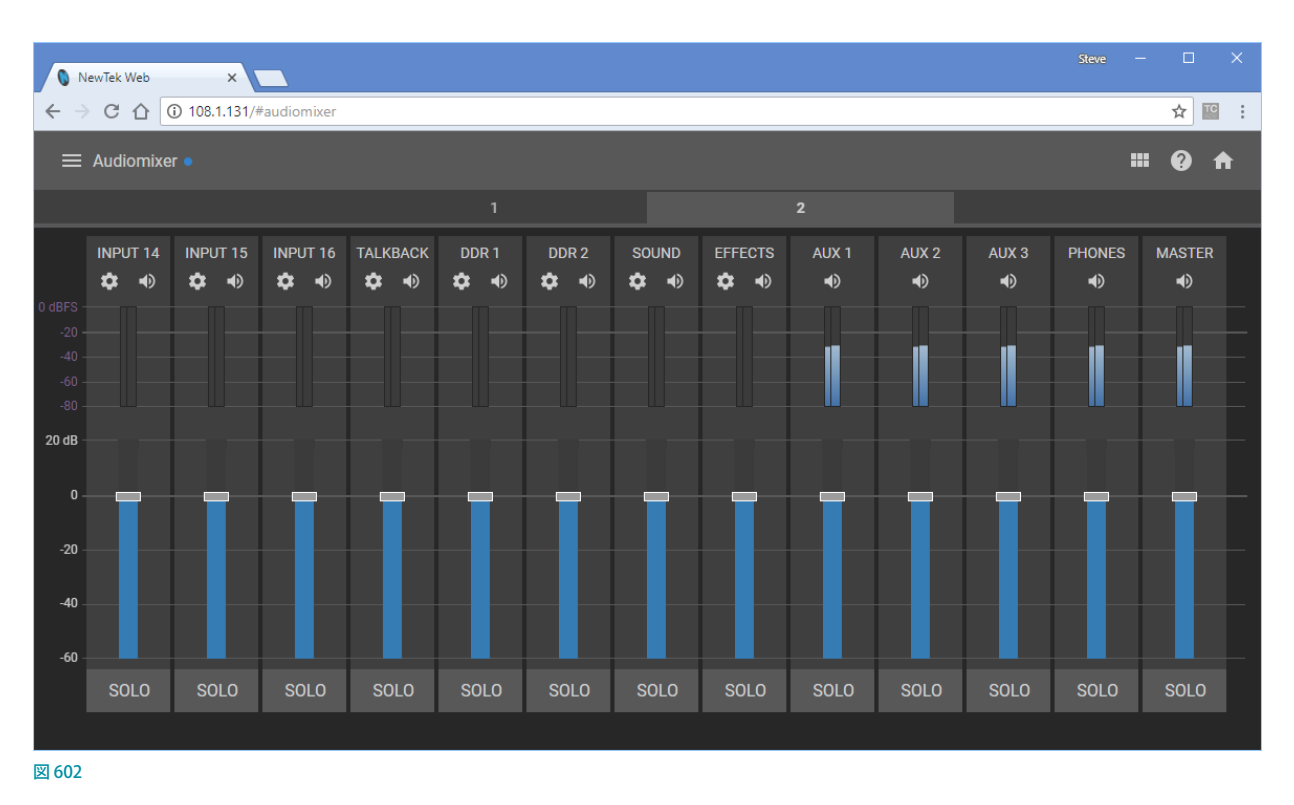

また、AudioMixerは、各入力の歯車アイコン(2)をクリックすると設定パネルにて各入力チャンネル名を任意の 名称へ変更することができます。この入力チャンネルの名称変更オプションは TriCaster シリーズ、VMC1 の AudioMixer でも同じように変更することができます。

# **A.6.4 DataLink(データリンク)**

DataLinkページでは、すべての DataLink キーの値を選択して確認でき、編集したり、新しいキー値を入力し生成する ことができます。特に DataLink は LiveGraphics を使用する際に、とても便利に使うことができます。

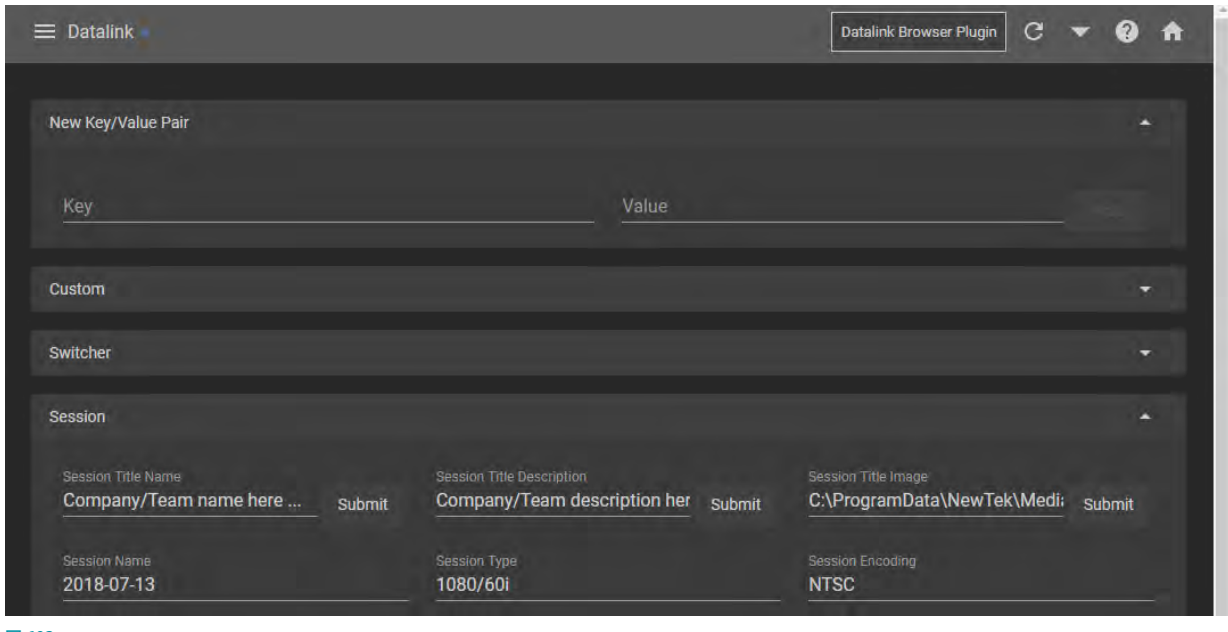

- 図 603
- *1.* LivePanel のホームからDataLinkアイコンをクリックしDataLink にアクセスします。
- *2.* 新しい Keyとして、DataLink のKeyフィールドに「Name」と入力し、Valueフィールドに任意の名前を入力します。
- *3.* その後、Value 右にあるAddをクリックするとCustom カテゴリ下の Key 名称に Valueとして先ほど入力した任意 の名前が表示されます。
- *4.* TriCaster に 戻って BUFFER タブ を 開 き LiveGraphics を 選 択 後、アニ メーションタイトル のフィー ルド に 「%Name%」と入力します。
- *5.* %Name%と入力することで LivePanelとDataLink が連動しレイヤーまたは DSK で表示される名前が DataLink で 設定した任意の名前に変更されます。
- *6.* また更に DataLink 上で任意の名前を変更しSubmitをクリックすることでレイヤーまたは DSK で表示されている 任意の名前をリアルタイムに変更することができます。

☞ ヒント:LiveGraphics だけでなく、アニメーションの無いテロップでも同じように DataLinkと連動させて名前等 の切り替えを行うことができます。

## **A.6.5 Media(メディア)**

同様に LivePanel の Media (メディア)ページには、システムのメ ディアプレーヤーにリモートでアクセスし、プレイリストにあるメ ディアファイルの再生やトリミング、追加、削除を行うことができ ます。

メディアプレーヤーのオートプレイやリスト/シングル再生モード の切り替え、Show On 機能を利用してプログラムや M/E 上にメ ディアプレーヤーから映像出力を送ることもできます。

ローカルホストデバイス(タブレットやスマートフォン)から NewTekライブ・プロダクション・システムのプレイリストへ画像 をアップロードすることも可能です。

### **A.6.6 Switcher(スイッチャー)**

LivePanelのSwitcher (スイッチャー)は、複雑なインターフェイス を利⽤せずにより簡単に切り替えが⾏えるようにデザインされて

 $\begin{array}{|c|c|c|}\hline \textbf{Q} & \text{Number We} & & \textbf{X} & \\ \hline \end{array}$   $\begin{array}{|c|c|c|c|c|}\hline \textbf{Q} & \textbf{Q} & \textbf{Q} & \textbf{1081.131}, \textit{f} \\\hline \end{array}$ 大臣  $\equiv$  Media  $0<sub>n</sub>$ 

います。単純にビデオ入力のビューポートをタップしてプログラム出力をテイクで切り替えたり、水平方向にスワイプ してトランジションをかけることができます。スイッチャーのトランジション効果の選択や、M/E、DSK、KEYレイヤー の選択などの操作はすべてシングルタップで行えます。

**図 604** 

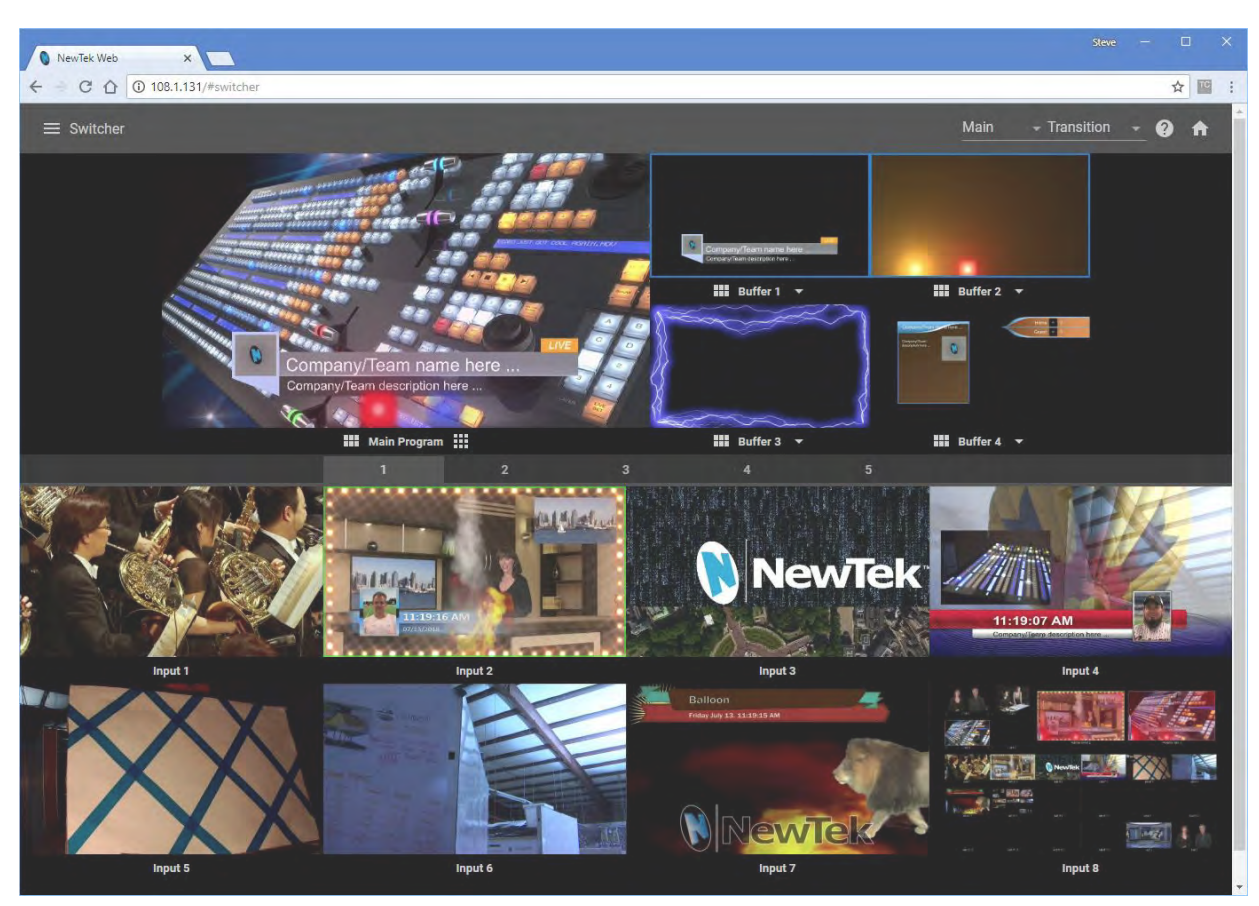

図 605

## **A.6.7 Builder(ビルダー)**

LivePanelのBuilder(ビルダー)のインターフェイス上の各ボタンに任意のマクロを割り当て、インターフェイス上の ボタンを押す (実行する) ことで、VMC1 や TriCaster シリーズ、および、3Play 3P1 をコントロールすることができます。 さらに、Builder(ビルダー)のインターフェイスのボタンの位置、サイズ、色などは、用途に応じてカスタマイズするこ とができます。

### 1. Builderのコントロール画面

LivePanel の Home(ホーム)ページのBuilderアイコン をクリックして、Builder のコントロールモード画面にア クセスします。

#### **デフォルトのコントロールモード画面**

コントロールモード画面は、デフォルトで下図のように 番号が振られた横8列、縦6行のマスが表示されます。 基本的には各ボタンに、NewTekライブ・プロダクショ ン・システムの Macro(マクロ)を割り当て、これらボタ ンをクリックすることで、ネットワークを介して、任意の マクロを実行させることができます。

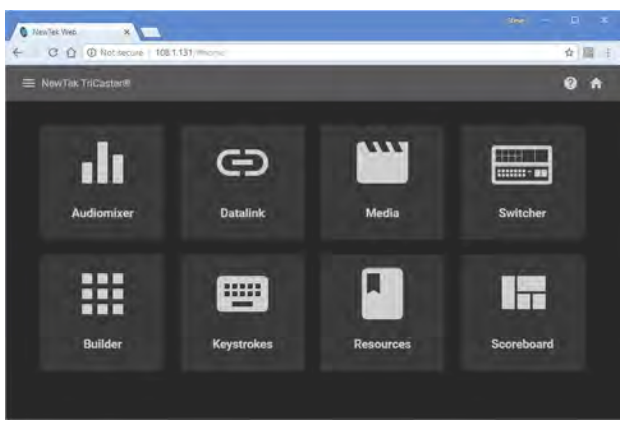

図 606

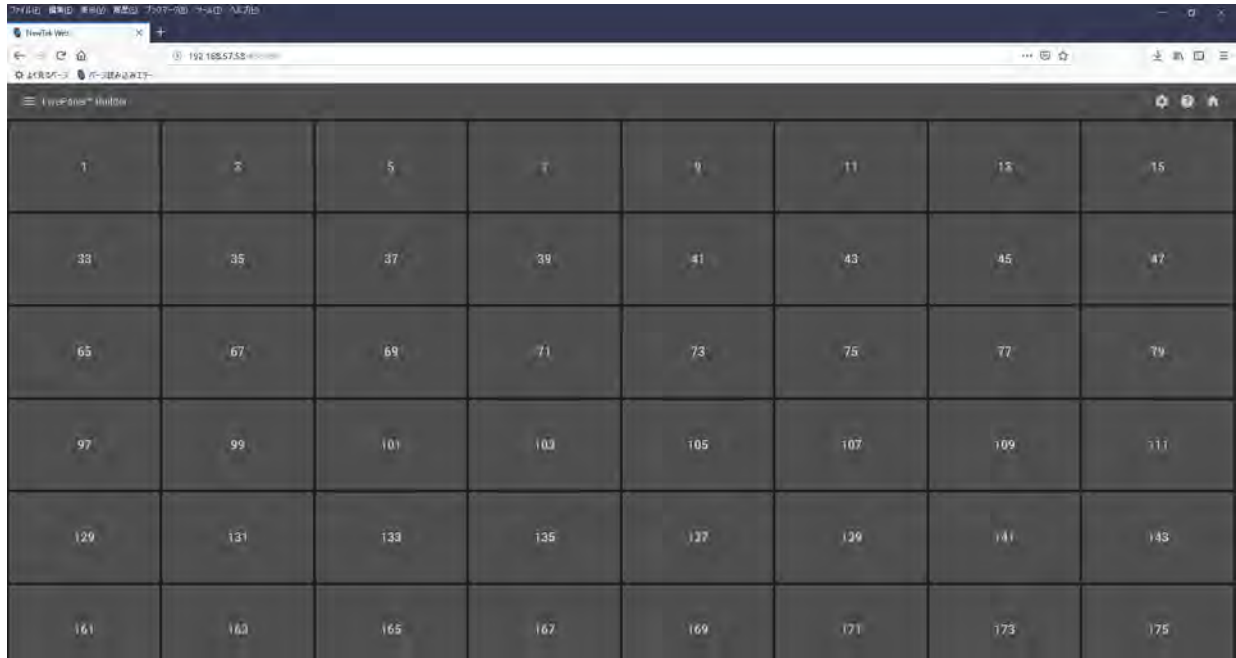

図 607

#### **Builderのコントロールモード画面右上の各アイコン(ボタン)**

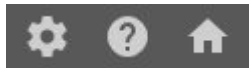

図 608

- アイコン:このアイコンをクリックすると、ボタンは青色に変わり、Builder のインターフェイスが編集モード画面 切り替わります。
- アイコン:このアイコンをクリックすると、Builder Help(ヘルプ)ウィンドウが表示され、Buider の基本的な使い 方のヒントとなる内容(英語)が箇条書きで表示されます。再度このアイコン、または画面の一部をクリックすると、 ウィンドウは閉じることができます。
- ■アイコン:このアイコンをクリックすると、LivePanelのHome (ホーム)ページに戻ります。

#### 2. Builderの編集モード画面

Builder のコントロール画面右上の歯車アイコン (図) をクリックすると、アイ コンは青色に変わり、Builder の編集モード画面に切り替わります。

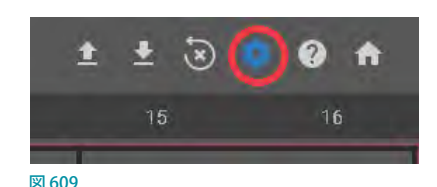

#### **デフォルトの編集画面**

Builder の編集画面のインターフェイスの一番上には、下図のように、横一列に 1 ~ 16 の番号が振られたタブが表示 されます。この 1 ~ 16 の番号を使って、異なる16 個のカスタムページ(インターフェイス)を用意することができます。

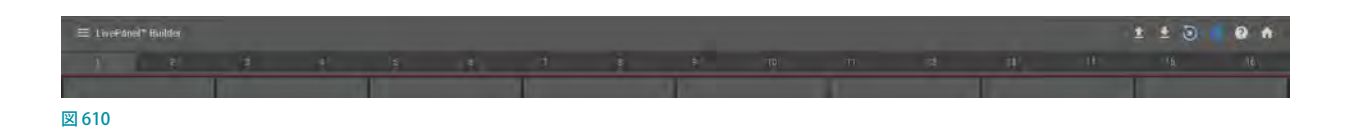

#### **Builderの編集画面の右上のアイコン(ボタン)**

アイコン:以前に保存したタブの設定ファイルを開き、現在選択しているタブに読み込みます。

■ アイコン:このボタンを押すと、現在のタブの設定を"Download"フォルダーに保存します。この保存されたファ イルの名称と拡張子は、"Tab (x) Config.json" です。(x) の数字はタブの番号を表します。

アイコン:現在開いているタブの設定をリセットします。

■ アイコン:このアイコンが青色の時は、現在編集モードになっていることを表します。この青色のアイコンをクリッ クすると、インターフェイスをコントロールモード画面に戻すことができます。

## 3. Edit Triggerパネル

各ボタンにマクロを割り当てるには、まず、 カアイコンをクリックして編集モードに切り替え、任意のボタンをクリッ クして、以下の Edit Trigger (トリガー編集) パネルを開きます。

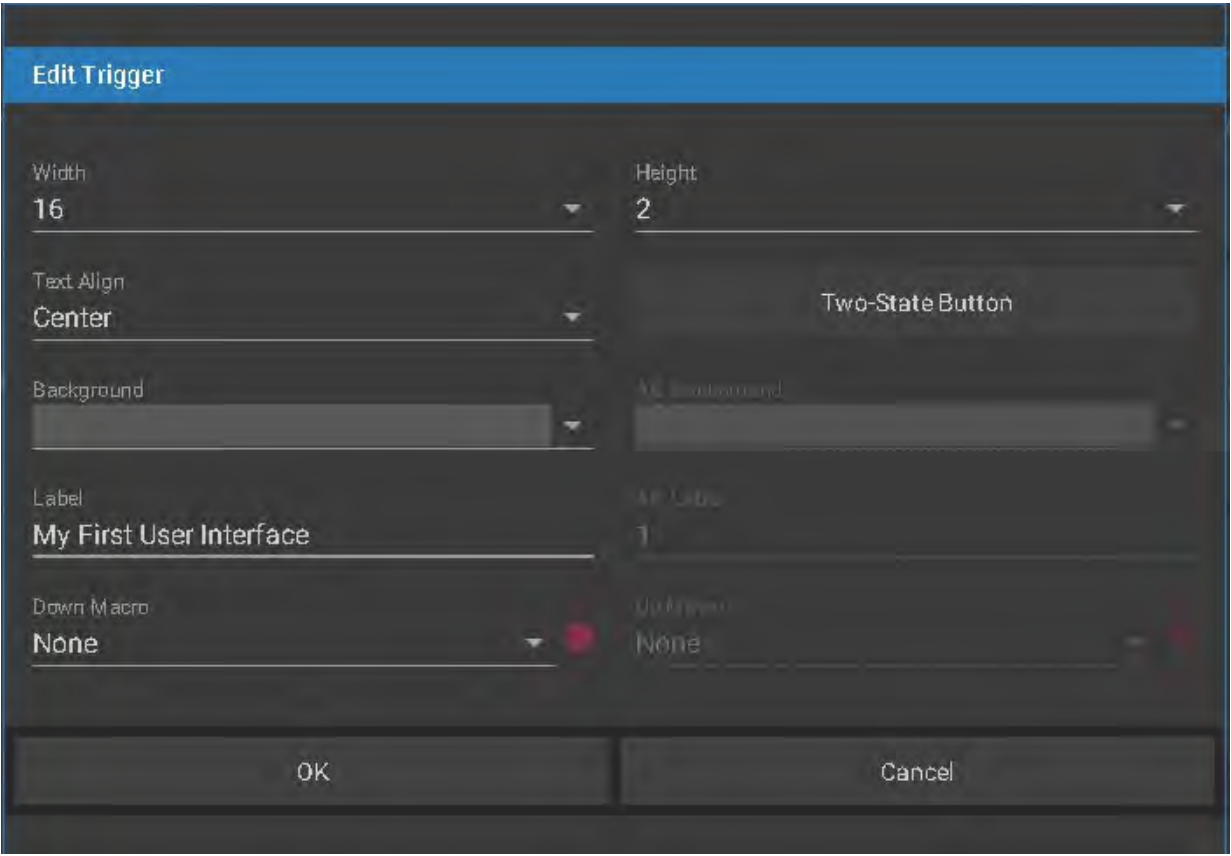

図 611

### **Width(幅)とHeight(高さ)**

Width (幅) とHeight (高さ)のデフォルトの数値は "2" が入力されています。これらオプションフィールドの右端の▼ アイコンをクリックすると、ドロップダウンメニューが開き、"1" ~ "16(Height は 12まで)" の数字を選択することが できます。仮にこの数値を "1" に変更することで、ボタンの幅や高さをデフォルトの半分のサイズにすることができま す。これによって、Builder ページの各ボタンを大幅にカスタマイズすることができます。

### **Text Align(テキストの配置)**

ボタン上に表示されるテキストの位置を設定することができます。このオプションフィールドの右端の▼アイコンをク リックすると、Top(上部)、Center(中央)、Bottom(下部)を選択できます。

### **Background(背景)**

#### ● カラーパレット

このオプションフィールドの右端の▼アイコンをクリックすると、以下のカラーパレットを開くことができます。こ のカラーパレット上の色を選択することでボタンの色を変更できます。

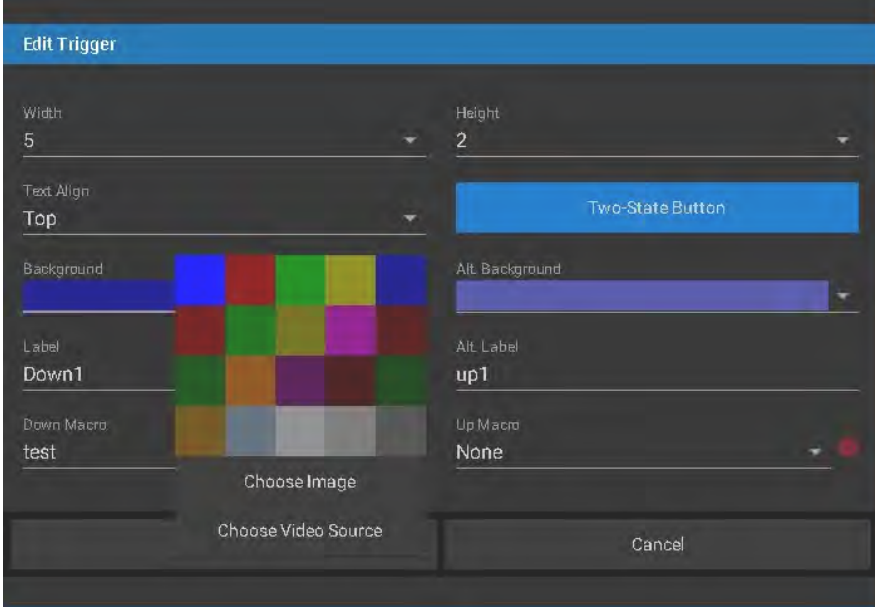

図 612

#### **Choose Image (画像選択)**

また、カラーパレットの下の Choose Image をクリックすると、Media Brower を開きローカルディスクにアクセス することができます。Media Browser の中から任意のクリップや静止画を選択することで、そのサムネイル画像を ボタンの背景として使用することができます。

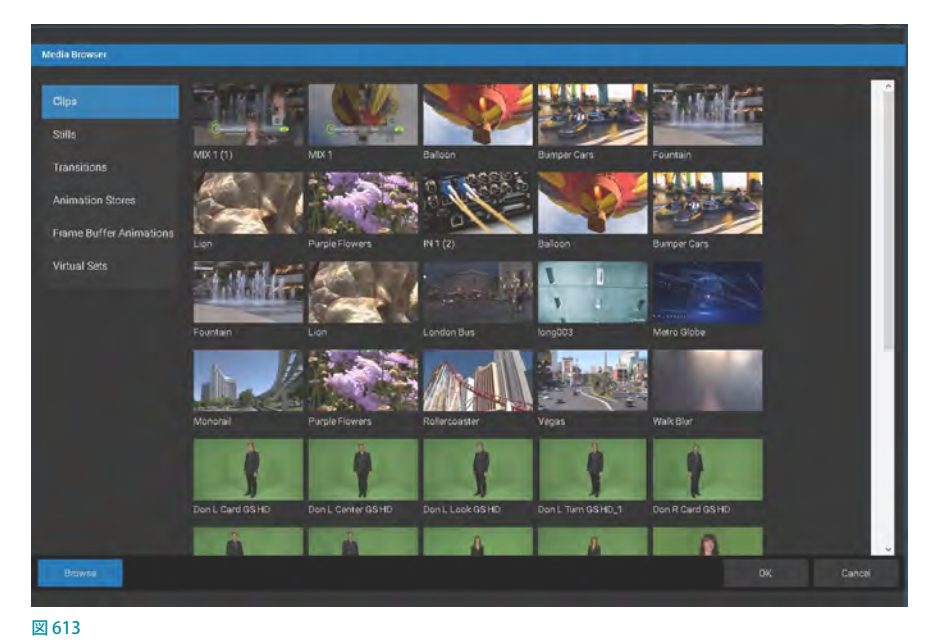

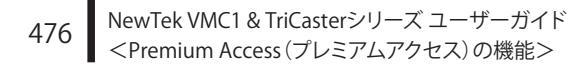

#### ● Choose Video Source (ビデオソースの選択)

さらに、Choose Image の下の Choose Video Source をクリックすると、以下の Trigger Video Source パネルが開 きます。この中から任意のソース(下図参照)を選択することで、選択したチャンネルの映像がボタンの背景とし て表示されます。

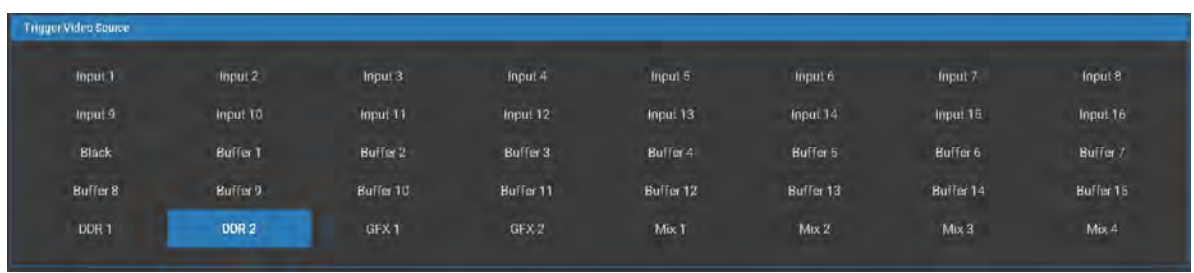

図 614

#### **Label(ラベル)**

この Label(ラベル)フィールドに入力されているテキストが、ボタン上に表示されます。このフィールドをクリックする ことで、テキストを入力することができます。

#### **Two-State Button(ツーステートボタン)**

ボタンを押した状態、つまり、有効(オン)の状態の時におけるボタンの色やボタン上のテキスト、さらにはマクロを 設定することができます。なお、この Two-State Button(ツーステートボタン)を有効にすることで、このボタン以下 のオプションを設定することができるようになります。

#### **Alt Background(ツーステート時の背景)**

Background(背景)に " 青色 " を設定し、この Alt Background(ツーステート時の背景)に " 赤色 " を設定した場合、 マクロ実行時のボタンの色は赤色になります。

#### **Alt Label(ツーステート時のラベル)**

Label (ラベル) に "ON"と入力し、この Alt Label (ツーステート時のラベル) に "OFF"と入力した場合、マクロ実行時 のボタンのテキストは "OFF"と表示されます。

#### **Down Macro(クリック時に実行されるマクロ)と Up Macro(ツーステートの状態でクリックした時に実行されるマクロ)**

各ボタンには、同じボタンに対して(DownとUp の状態により)異なるマクロを割り当てることができます。このオプ ションフィールドの右端の▼アイコンをクリックすると、ドロップダウンメニューにさまざまな Macro がリスト表示され ます。また、ライブ・プロダクション・システムでカスタム作成したマクロもこのドロップダウンメニューに追加され、 選択することもできます。

このフィールドの右横にある赤丸ボタンをクリック することで、Builder 側からマクロのレコーディング を開始することができます。

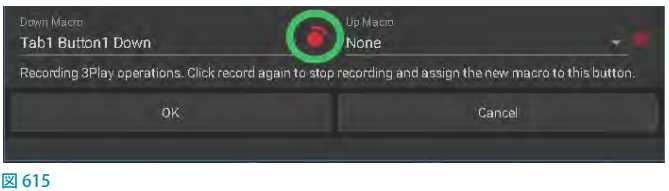

Builder 側からマクロのレコーディングを開始する と、ライブ・プロダクション・システムのインターフェ イス上では、Macro のレコーディングが開始されま

す。Macro Configuration パネルの LivePanelフォルダーを開くと、"Tab1 Button (x) Down"というマクロ名が追加さ れ、ライブ・プロダクション・システムまたはコントロールサーフェイスのアクションをマクロとして記録することがで きます。もちろん、作成したマクロは、ライブ・プロダクション・システムの Macro Editor (マクロエディタ) パネルで さらに編集したり、名前を変更することができます。

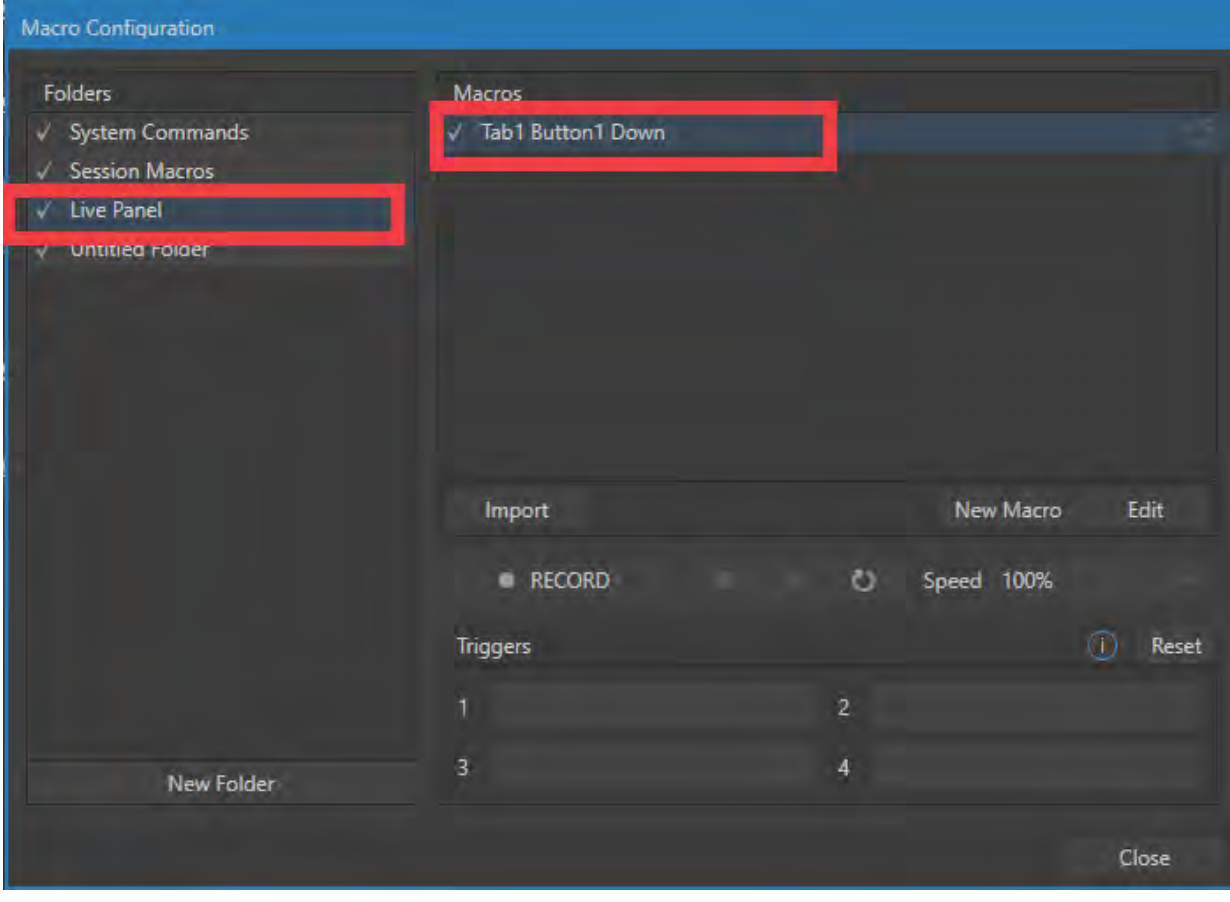

#### 図 616

最後にウィンドウ下部にあるOK ボタンを押し、コントロールモード画面に戻すことで、それまでの設定が反映されます。

### LivePanel Builderのチュートリアル

- 1. LivePanelのHome (ホーム)ページから、Builder アイコンをクリックしてLivePanel Builder を開きます。
- 2. 画面右上にある歯車アイコン(©)をクリックして編集モードに切り替えます。歯車アイコン(©)が青色になり、 編集モードに切り替わっていることを確認してください。
- *3.* 16 個並んでいるタブのうち、1 番目のタブをクリックして1 ページ目のカスタムインターフェイスを作成していき ます。
- *4.* 1と表示されているボタンをクリックして、Edit Trigger パネルを開きます。

表示されるウィンドウの Width を 16、Height を 2 に設定し、Label に「My First User Interface」と入力してOK ボ タンを押します。

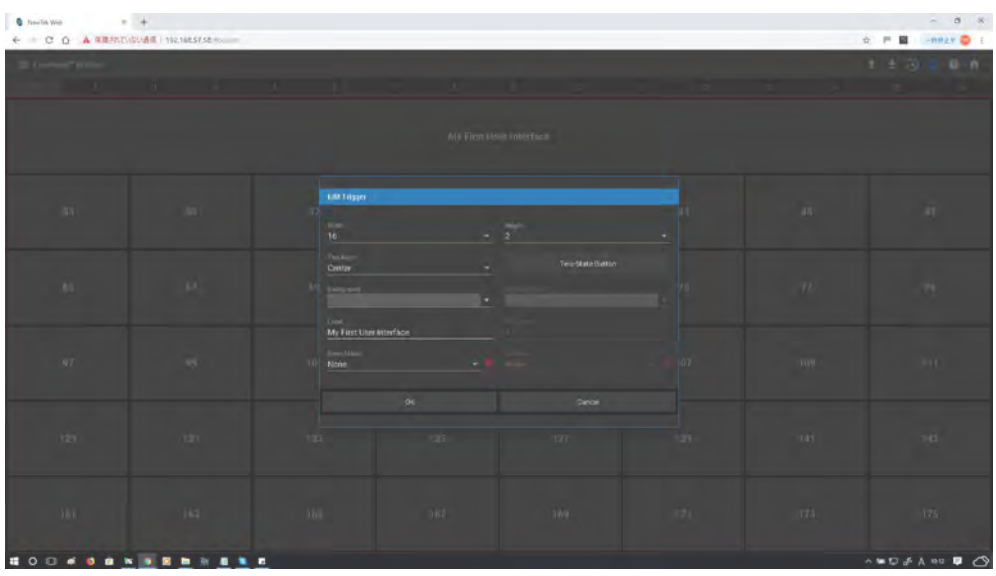

図 617

これで、1 ページ目が下図のようにカスタマイズしたインターフェイスのページであることが見た目で分かるよう になりました。

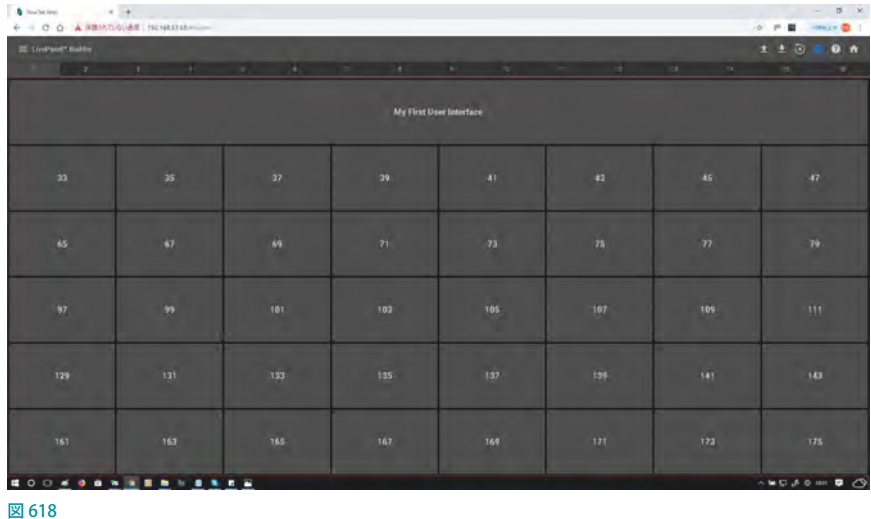

*5.* 次に 33と表示されているボタンをクリックしてEdit Trigger パネルを開きます。今度はパネル内の各項目を下記 のように設定してみてください。

Width: 4 Height:4 Text Align: Bottom Backgraound:青色 Label: DSK 1 TAKE Down Macro: DSK 1 : Perform Take

Two-State Button:有効 Alt Background: 赤色 Alt Label: DSK 1 AUTO Up Macro: DSK 1 : Perform Auto

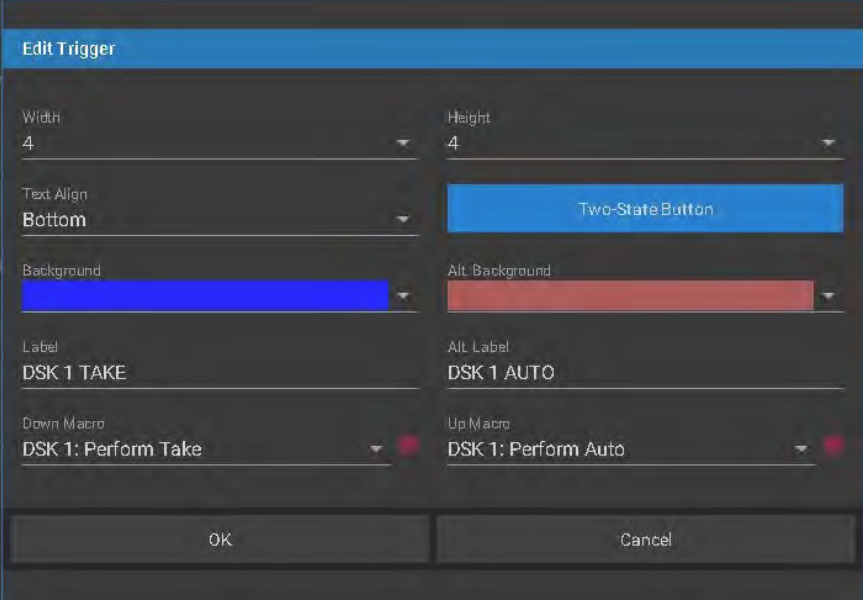

図 619

*6.* OK ボタンをクリックしてウィンドウを閉じると、"DSK 1 TAKE"というラベルが付けられた 4x4 の大きさの青色のボ タンができているはずです。

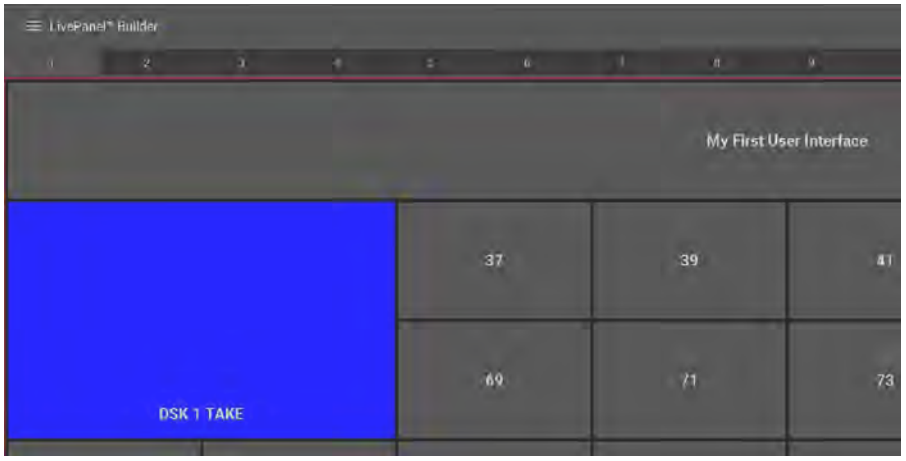

図 620

- 7. Builderの右上にある歯車アイコン (■) をクリックして白色に戻し、コントロールモードに切り替えてカスタマイ ズしたボタンをクリックしてみてください。
	- o この "DSK 1 TAKE" ボタンが青色の状態のときにクリックすると、DSK 1レイヤーが TAKE 機能が実行され、ラ イブ・プロダクション・システム側の DSK 1 に割り当てられた画像や映像が表示(または非表示)されます。 同時に、Builder 上の "DSK 1 TAKE" ボタンは、"DSK 1 AUTO"とういうラベルが付けられた赤色のボタンに切 り替わります。

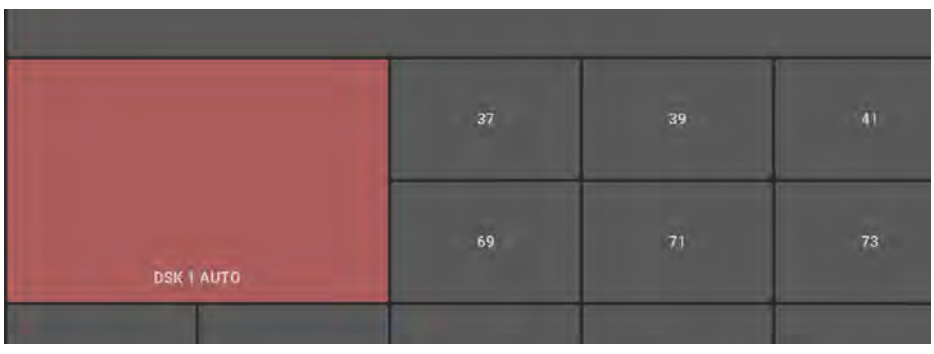

図 621

- o この赤色のボタンをクリックすると、今度は DSK 1レイヤーの AUTO 機能が実行され、DSK 1 に割り当てられ た画像や映像がフェードや DSK 1レイヤーに割り当てられたトランジションで表示(または非表示)されます。
- 8. 再度、歯車アイコン (K)) をクリックして編集モードに切り替え、今度は37と表示されているボタンをクリックし ます。WidthとHeight を 4 に設定し、さらに Backgraoundメニューから[Choose Video Source] をクリックします。
- *9.* 開くTrigger Video Sourceウィンドウで「Mix 1」を選択します。これで、ライブ・プロダクション・システムから出 力されているMix 1 の映像(デフォルトでは Program の映像)がボタンの背景に表示されることになります。

編集ウィンドウで、Text Align を Bottom に設定し、Lavel のフィールドには、「PROGRAM MONITOR」と入力して おきます。

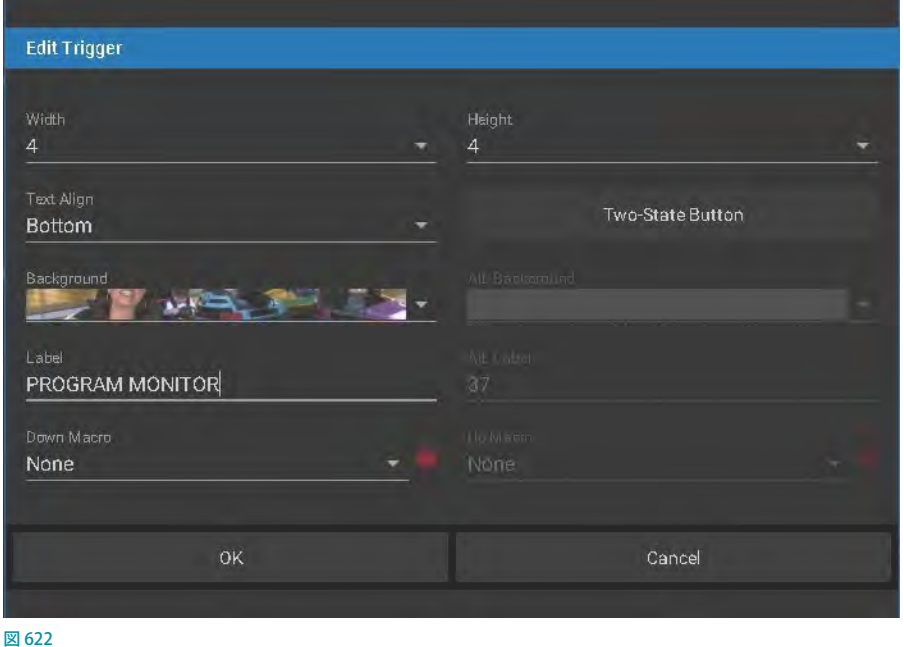

10. Builder の右上にある歯車アイコン (■) をクリックして、コントロールモードに切り替えてカスタマイズで作成し た DSK 1 のボタンをクリックしてみてください。

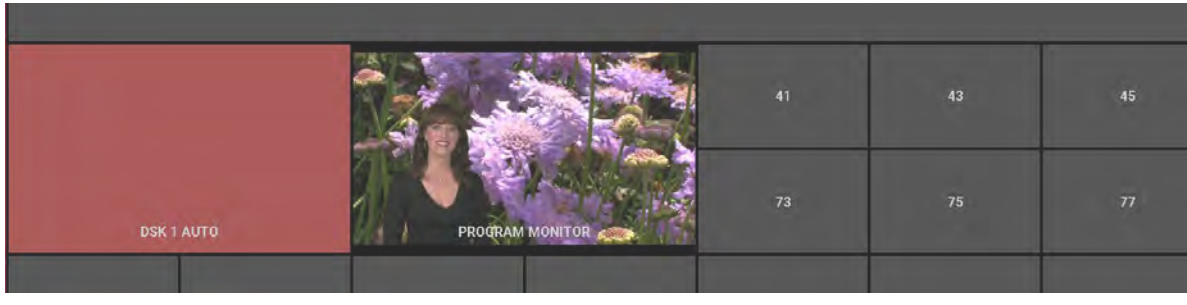

図 623

ボタンを押すごとに隣に表示されている「Program」アイコン上で、DSK 1レイヤーが表示、非表示されているこ とが確認できます。

## **A.6.8 Scoreboard(スコアボード)**

LivePanelの Scoreboard (スコアボード)は DataLinkと連動して 利用できるように設定されています。

LivePanel の Scoreboard (スコアボード) を利用し、ラップトップ やタブレットを仮想のスコアキーパーにすることで TriCaster の BUFFER に選択された LiveGraphics のスコアボードを連動して 更新することができます。

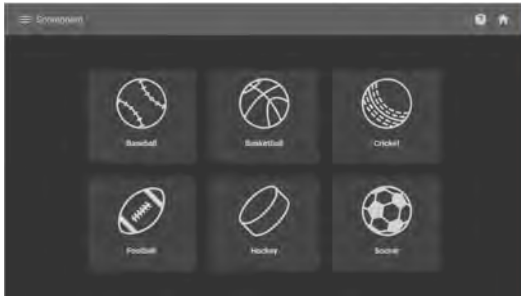

スポーツに合わせてスコアボードの種類を選択し、スコアボー ド用のタイトルページと組み合わせることで、チーム名やチーム ロゴ、ゴール数、ペナルティなど、試合進行に合わせて更新していくことができます。 図 624

*1.* LivePanel の Scoreboard(スコアボード)を開くとスポーツごとに項目が分かれて選択ができます。

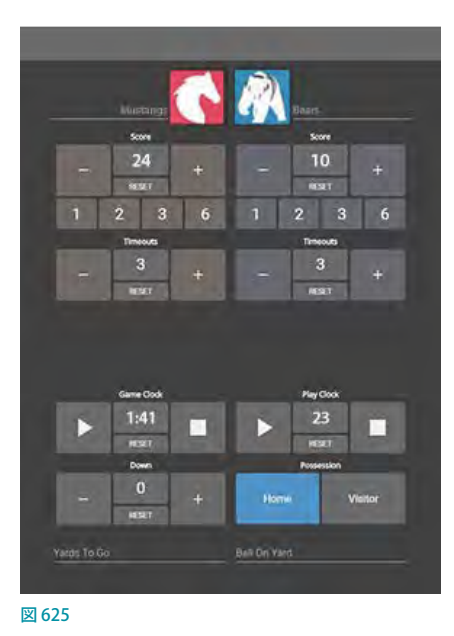

GP ヒント: それぞれのボタンがどの Key に割り振られているのか確認したい場合は右上に cp のアイコンがありま す。これをクリックすることにより、LiveGraphics でカウントの項目に対してどの Key が割り当てられているのかを 確認することができます。

*2.* 種目の選択後に TriCaster に戻ってBUFFERタブを開きLiveGraphics のスコアボードを選択します。

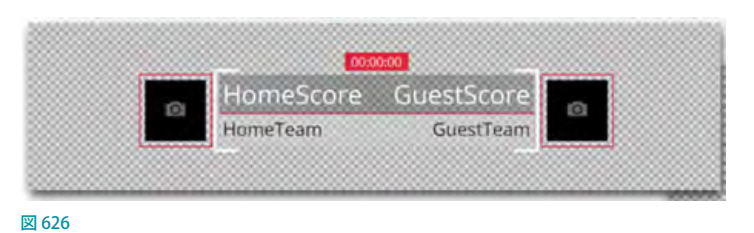

*3.* 選択したスコアボードをレイヤーまたは DSK で表示させます。

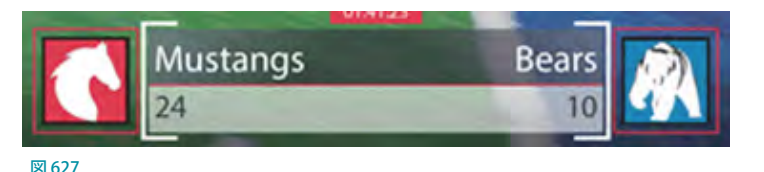

*4.* LivePanel に戻りスコアボードで得点等のカウントすることで TriCaster 側のスコアボードも同時にカウントされま す。

## **A.7 ADVANCED AUDIO I/O (アドバンスドオーディオ入出力)**

Premium Access (プレミアムアクセス) ソフトウェア は、Audinate 社の Dante や AES-67といったオーディ オソリューションのサポートも提供しています。(ただ しサードパーティ製のドライバーが必要です)

NewTek 社のアドバンスドオーディオが ASIO をサ ポートしていることにより、一般的な「オーディオ・ オーバー・IP」プロトコルを利用して、簡単にオーディ オの送受信を⾏うこともできます。

#### **GP ヒント:詳細は[「16.11 Supplemental Output](#page-290-0)** Device (補助出力デバイス)」をご確認下さい。

任意のミキサー入力、メディアプレーヤー、または 出力バスから選択したチャンネルを送信し、送信し たいチャンネルをサードパーティのドライバーが提 供する送信チャンネルと一致させます。

たとえば、メディアプレーヤーの出力を同じプロトコ ルをサポートする外部ハードウェアミキサーに送信 し、そのミキサーを NewTek システムにルーティング して、ビデオで出力することができます。

☞ ヒント:高度な NewTek システムは、オーディオ とビデオの両方で入力ごとに独立して遅延量を 調整することができます。 ファイン マッシュ マッシュ

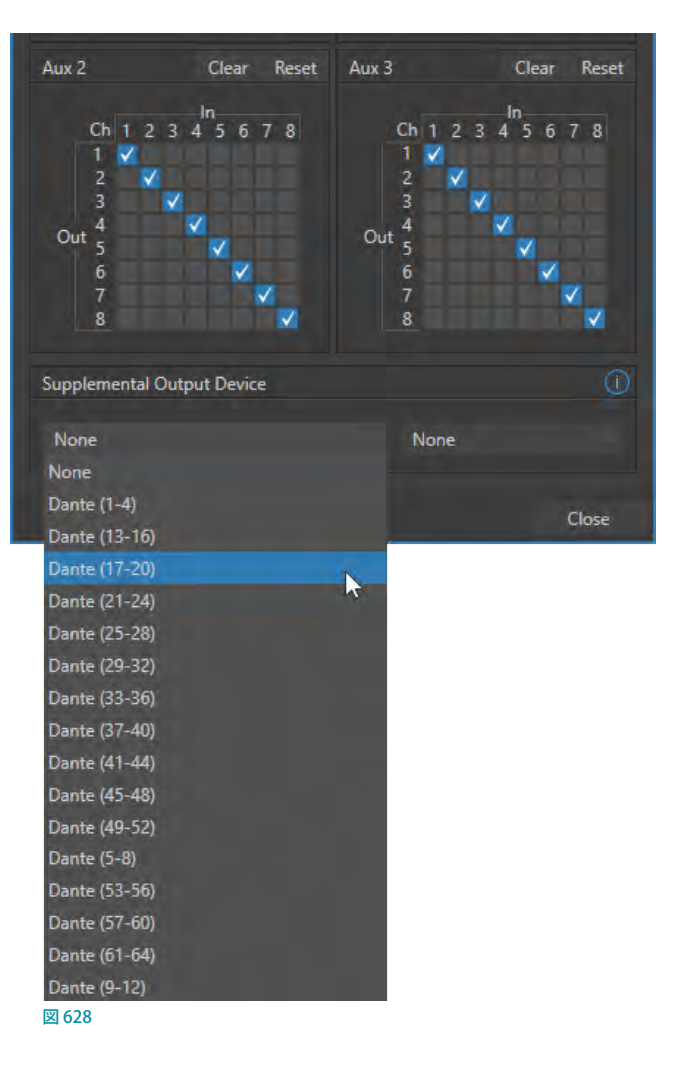

### **A.8 NDI® KVM**

Premium Access (プレミアムアクセス)の NDI KVM 機能を利用することで、Windwosコンピュータ(以下、PC)から、 その PCと同一ネットワーク上の VMC1/TriCaster シリーズ システムをオペレーションすることができます。

## **A.8.1 VMC1/TriCaster シリーズ システムの準備**

NDI KVM 機能を使用するには、まず、VMC1/TriCaster シリーズ システムの Home (ホーム)ページの次の画面の Session (セッション)ページを開き、タイトルバーの右上のNDIKVMメニューをクリックしてドロップダウンメニューを開きます。

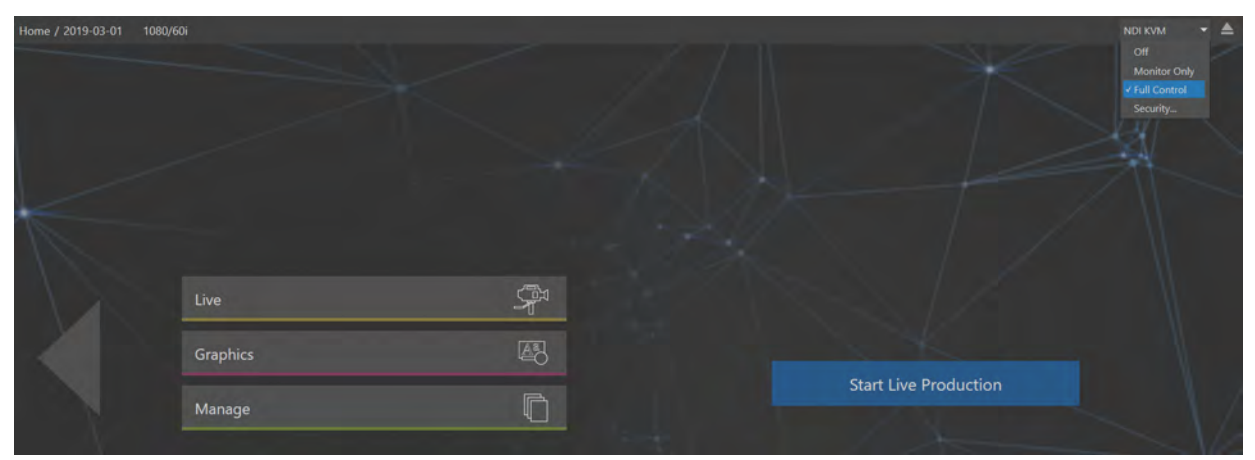

図 629

この NDI KVM のドロップダウンメニューにて、以下のオプションを選択することができます。

- Off: NDI KVM 機能を無効にします。
- Monitor Only: 外部 PC のモニターに、同一ネットワーク上の VMC1/TriCaster シリーズ システムのインターフェ イスを表示させることはできますが、PC 側からコントロールすることはできません。
- Full Control: 外部 PC のモニターに、同一ネットワーク上の VMC1/TriCaster シリーズ システムのインターフェイ スを表示し、さらに、外部 PC からシステムをリモートコントロールすることができるモードです。
- Security: この Security を選択すると、 右図のようなオプションウィンドウが開 きます。

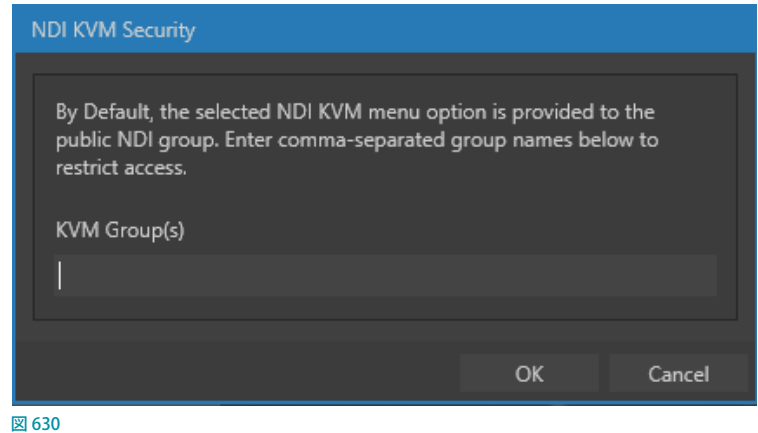

この NDI KVM 機能は、デフォルトでは、NDIグループ :Public(パブリック)に対して、NDI KVM のドロップダウンメ ニューにて選択したオプションを利用することができます。この NDI KVM 機能にアクセス制限をかけたい場合は、 NDI Access Manager の Receive Groups に任意の NDIグループを追加した後、NDI KVM Securityウィンドウの KVM Group(s)の入力フィールドに、グループ名を入れてあげることで、入力したグループからのみアクセスする制限をか けることができます。

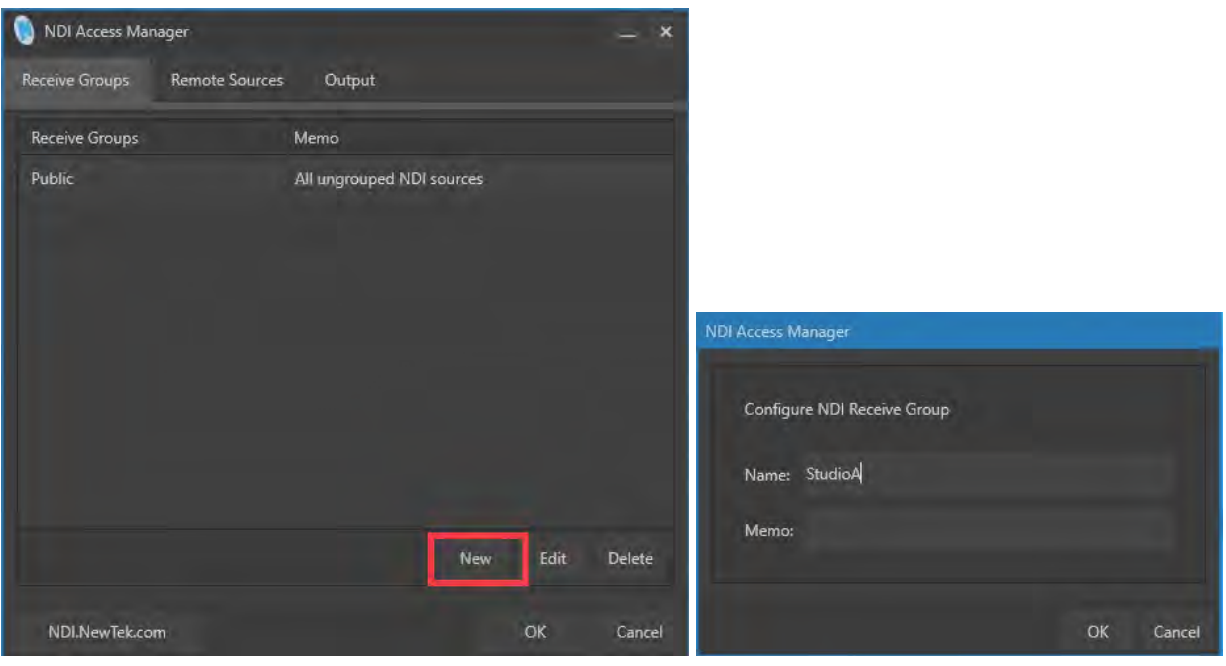

#### 図 631

なお、複数のアクセス先に対して制限をかける場合は、各グループ名の間に","カンマを入れてください(例: group1,group2,StudioA,StudioB など)。

✜ 備考:NDI Access Manager は、NDI® Tools に含まれるツールです。以下の NewTek ウェブサイトより、NDI® Tools をダウンロードして、PC にインストールすることで、Windows のスタートアップメニュ-の NewTek NDI x.x ToolsよりNDI Access Manager を使用することができます。

<https://www.newtek.com/ndi/tools/#download-tools>

### **A.8.2 外部PC側の準備(Studio Monitorの利用)**

- *1.* 外部 PC に、その PCと同一ネットワーク上の VMC1/TriCaster シリーズ システムのインターフェイスを表示させた り、リモートにてコントロールするには、外部 PC に、NewTek 社より無償提供されているNDI Tools パックに含ま れるStudio Monitorツールを、予めインストールしておく必要があります。
- ✜ 備考:NDI® Tools に含まれる Studio Monitorツールは、以下の NewTekウェブサイトより、NDI® Tools をダウ ンロードして、PC にインストールすることで、Windows のスタートアップメニュ-の NewTek NDI x.x Toolsより Studio Monitor を使用することができます。

<https://www.newtek.com/ndi/tools/#download-tools>

*2.* NDI Tools をダウンロードし、PC にインストールした後、Windows のスタートアップメニュ-の NewTek NDI x.x Tools > Studio Monitor を選択し、Studio Monitor を起動します。

3. Studio Monitorを起動した後、画面の上にマウスカーソルを移動させると左上に **目** アイコンが表示されます。 **目**アイコンをクリックすることにより、同一ネットワークに繋がっているNDI対応のシステムやカメラが下図のよ うにリスト表示されます。

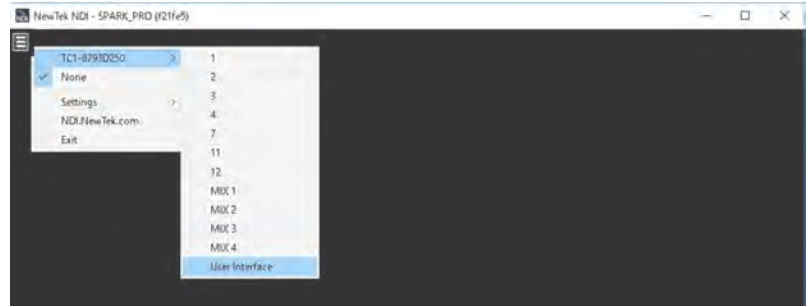

図 632

*4.* ドロップダウンメニューから、コントロールしたい VMC1/TriCaster シリーズ システム > User Interface、または Multiviewを選択します。

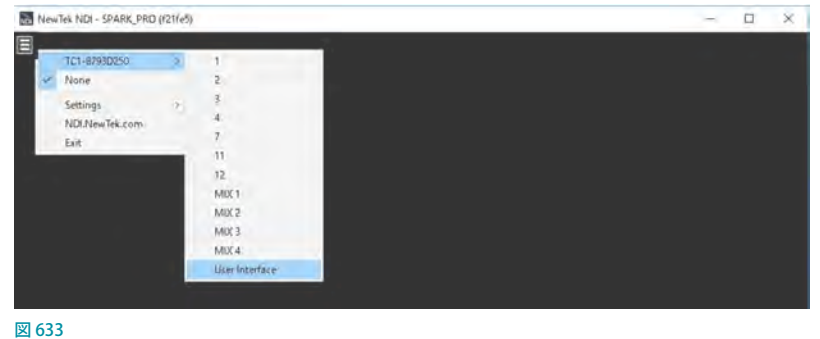

- ✜ 補足:もし、VMC1/TriCaster シリーズ システムがマルチビュー(2 台以上のオペレーション用モニターが接続) の環境で使用されている場合は、さらに、サブメニューに Multiview 1、Multiview 2、....と表示されます。
- *5.* User Interface(または、Multiview 1、Multiview 2、....)を選択することで、PC 上の Studio Monitor に、VMC1/ TriCaster シリーズ システムのインターフェイスが表示され、さらに左上に KVM ボタン (赤枠) が表示されます。

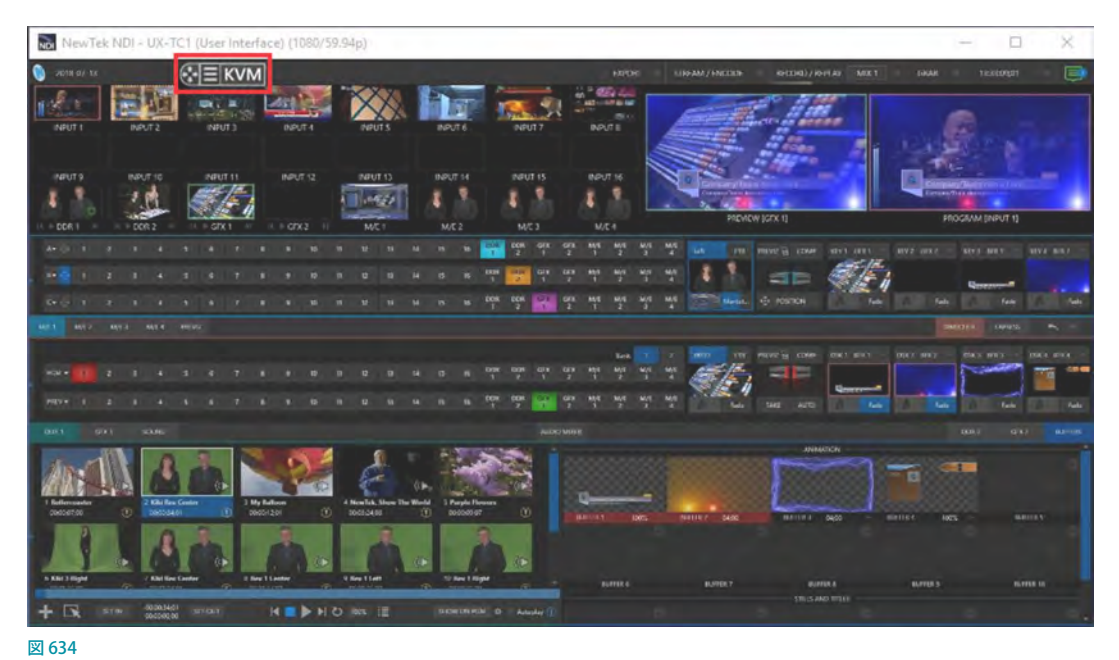

*6.* このボタンをクリックすることにより、KVM ボタンは、青色にハイライトされ、外部 PC からリモートコントロール ができるようになります。

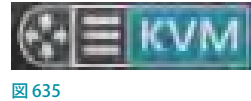

#### ✜ 補足:

- この KVM ボタンは、KVM ボタンの左端 ☆目kwM をドラッグすることで、Studio Monitor上の任意の位置に移 動することができます。
- · KVMボタンの KE KWM をクリックすることで、ドロップダウンメニューが表示され、このPCと同一ネットワー ク上の任意のシステムのインターフェイスやソースを表示することができます。
- ・ ひとつの外部 PC にて、複数の Studio Monitorを起動して、メインインターフェイスとマルチビューなどといっ た異なるインターフェイスやソースを同時に表示することも可能です。

### **A.8.3 リモートコントロール**

この NDI KVM 機能を利用することで、外部 PC からあたかもVMC1/TriCaster シリーズ システムのインターフェイスを 直接オペレーションしているように、外部 PC からリアルタイムにコントロールすることができます。

外部 PC 上の Studio Monitor に表示されるインターフェイスを、マウスでクリックしてソースをスイッチングしたり、 Media Player 内のクリップやテロップのプリセットをコピー & ペイスト、テロップの編集モードにしてテキストをタイプ 入力してみてください。また、タッチスクリーンをサポートしているMicrosoft Surface のような PCであれば、指でタップ やドラッグしてみてください。VMC1/TriCaster シリーズ システム上のオペレーションと全く同じ操作が行えるはずです。

このリモートコントロールは、同一ネットワーク上の PCとシステム間のみならず、または、Access Managerで設定す ることで、複数のネットワーク間をまたいでコントロールすることも可能です。

### **A.9 Virtual PTZ**

このVirtual PTZ 機能は、Premium Access(プレミアムアク セス)がアドオンされた VMC1/TriCaster シリーズ システム の Input (入力) ソースに、PTZ カメラ以外の映像入カソー スを割り当てた際に利用可能な大変便利な機能です。

この Virtual PTZ 機能を使用することで、各 Input(入力)ソー スごとに、PTZ(パン、チルト、ズーム)のカメラアングルの プリセットを作成することができます。たとえば、右図のよう に 4K などの高解像度の映像に対して、通常は映像全体を 1 つの入力ソースとして扱われますが、高解像度映像の一部 だけをクローズアップし、切り出して同じ映像ソースから別

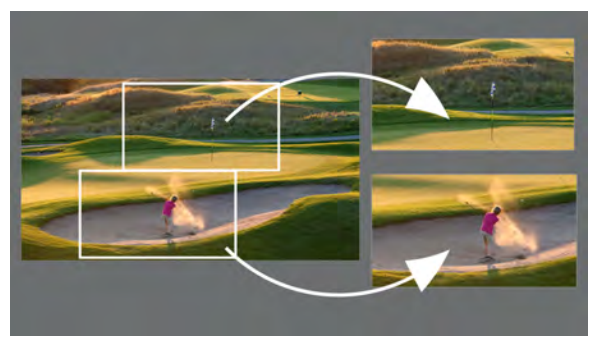

図 636

のカメラアングルを作り出すことができます。さらに、1 つの映像ソースから複数のカメラアングルのプリセットを設定し、 それらプリセットを選択していくことで、各カメラアングル間をアニメーションでつなぐこともできます。

### **A.9.1 Virtual PTZプリセット設定方法**

- *1.* VMC1/TriCaster シリーズ システムの任意の Input(入力)チャンネルにて、INPUT(入力設定)パネルを開き、SDI 接続による入力ソースを割り当てます。また、この Virtual PTZ 機能は、Media Player の DDR や GFX チャンネルに おいても設定することができます。
- **≭** 注意:Input (入力) チャンネルに NDI経由による PTZカメラを割り当てた場合は、自動的に PTZ 機能に切り替わっ てしまい、この Virtual PTZ 機能は使用できません。
- 2. 続いて、INPUT (入力設定) パネルのPan and Scanタブを開きます。
- *3.* まずは、Pan and Scanタブ内の下部にあ るPan/TiltとZoomアイコン、または、コン トロールサーフェイスのジョイスティックを 使って、現在選択しているカメラのアング ルを調整(ズームイン・アウトなど)します。
- *4.* カメラのアング ル の 調 整 が 完了したら、 Pan and Scan タブ内の1番のボックスにマ ウスを重ねると、ボックス内にカメラアイコ ン( ) と歯車アイコン( ) が表示され るので、カメラアイコン ( o ) をクリックし ます(右図参照)。

すると、現在選択しているカメラのアング ルを Pan and Scan タブの1番のボックスに プリセットとして設定することができます。

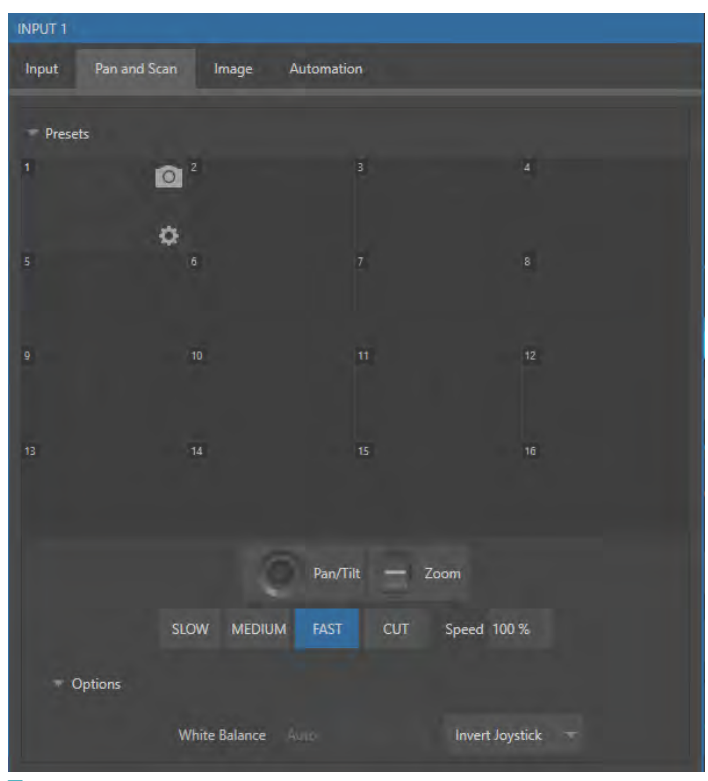

- *5.* 上記ステップ 3 の作業で、現在選択しているカメラのアングル(ズームインなど)を調整します。続いて、Pan and Scan タブ内の2番のボックスにマウスを重ね、カメラアイコン(o))をクリックします。すると、変更したカメラ のアングルを2番のボックスにプリセットとして登録することができます。
- *6.* 同じように、Pan and Scan Presetsオプショ ンの 3 番や 4 番のボックスに異なるアング ルのプリセットを作成してみてください。
- *7.* 最後に、Pan and Scan Presetsオプショ ンに登録したプリセットをクリックするこ とで、各ボックスに登録したカメラアング ルを切り替えることができます。
- ☞ ヒント:NDI 対応の PTZ カメラを、ネット ワークを介してVMC1/TriCaster シリーズ システムの入力チャンネルに割り当ててい る場合、INPUT(入力設定)パネルのInput (入力) タブの右隣のタブには、Pan and Scanタブではなく、PTZタブが表示され ます。

PTZ タブに関する詳細は、[「12. PTZカメラ](#page-230-0) [コントロール」](#page-230-0)の解説を参照してください。

☞ ヒント:この Virtual PTZ機能は、4K UHD などといった高解像度の映像ソースだけ でなく、Media Playerの DDR や GFX など からアクセス可能なクリップや静止画に 適用することも可能です。

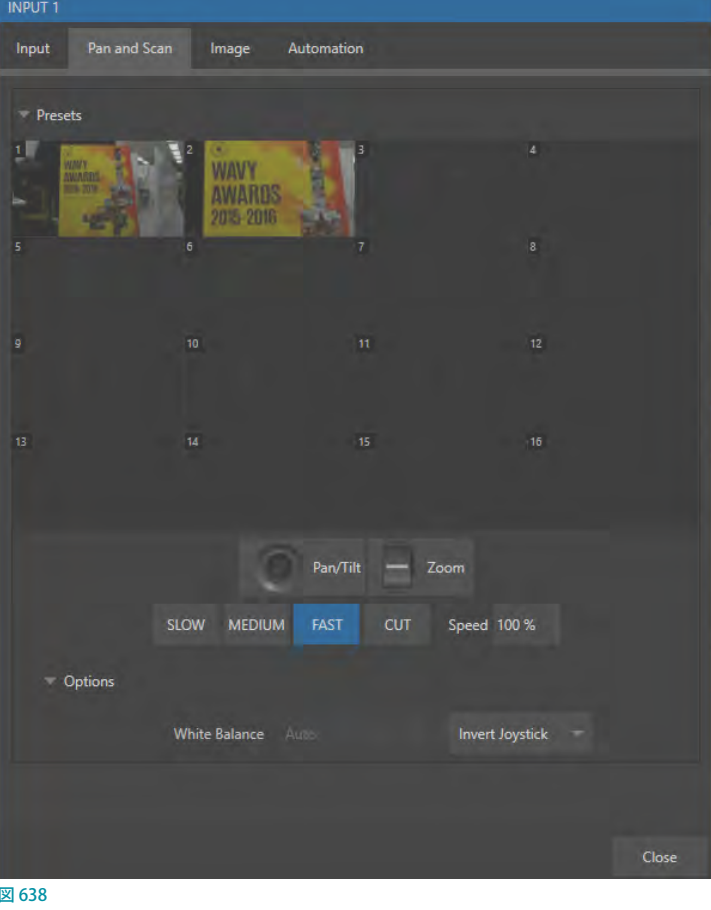

# **A.10 VIRTUAL SET LIBRARY(バーチャルセットライブラリ)**

PremiumAccessメンバーシップには、オプションの LiveSet バーチャルセットとして販売されている全 NewTekコレク ションの使用も含まれます。放送やビジネス、工業用として使用できる便利なセットが提供されます。

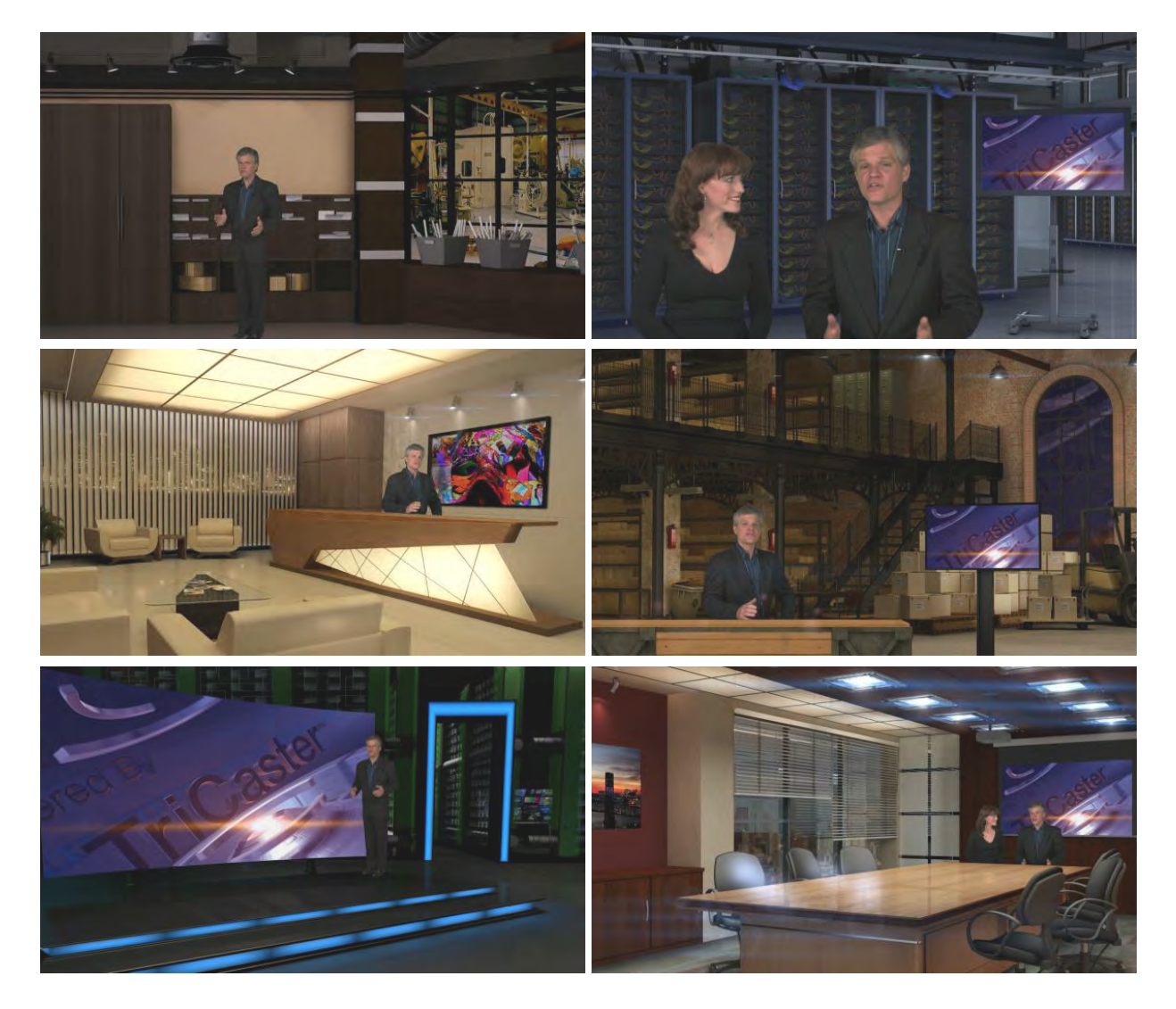

◆ メモ:このバーチャルセットは、NewTek社の以下のオンラインストアにて個別に購入することができます。 <https://store.newtek.com/virtual-sets.html> また、別売の Virtual Set Editorソフトウェアを使用することで、編集することができます。

# **A.11 サウンドとミュージック**

ライセンスフリーの100曲のオーディオが含まれているため、サウンドトラックを利用して視聴者をより惹きつけるこ とができます。ライブのコンテンツにテーマに合ったバックグラウンドミュージックを加えたり、プリプロダクションや ポストプロダクションの編集にも自由にミュージッククリップを使用することができます。

# **付録B. Skype™およびSkype TX™**

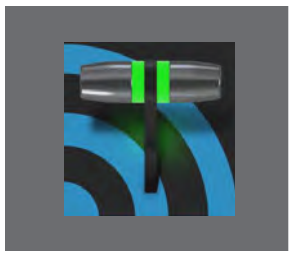

**SkypeとSkype TX は、名前こそ似ているものの、それぞれに固有の機能を持ち、接 続方法や設定内容もまったく異なるツールです。**

**この章では、SkypeとSkype TX の違いを比較しながら、それぞれの接続オプション の重要箇所について説明します。**

Microsoft Skypeは、世界中の何億という人々に利用されています。モバイル機器やデスクトップ PC で毎日使ってい るという方も少なくないでしょう。隣のビルから地球の裏側まで、遠隔地の視聴者に自分の映像コンテンツを見ても らうのに、Skype 以上に優れたテクノロジーはないといっても過言ではありません。

NewTek製品には、Skypeと連携するためのアプローチが複数用意されています。まずは、放送局向け Skype TXプ ラットフォームを有効活用するための2つのアプローチを紹介します。

### **B.1 Skype TX**

少し前まで、Skypeと映像放送分野の間にはデータの受け渡し手段がありませんでした。しかし、Microsoft が Skype TXプラットフォームを発表したことで、この2つの間を取り持つハードウェア、ソフトウェア、管理ツールが普及しました。 NewTekは、Microsoft社から選ばれた北米唯一の企業として、Skype TX 認定ハードウェア「TalkShow®」シリーズを 製造しています。

### **B.1.1 TalkShow**

TalkShow VS4000は、遠隔地の Skype から送ら れてくる映像・音声を同時に 4 チャンネル接続 できる、Skype TX ベースのハードウェアです。標 準的なスタジオシステムをサポートしていますが、 IPプロトコルNDI®(Network Device Interface) をフル活用できる NewTek 社のライブ・プロダ クション・システムを使えば、極めて簡単に接続 できます。

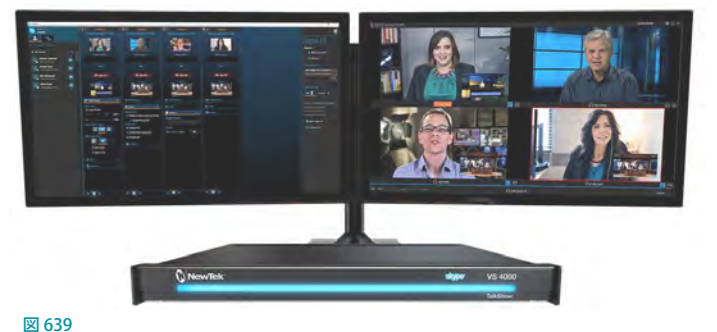

NDI を使用することで、ギガビットネットワークが

1 回線あれば、Skypeとスタジオシステム間のあらゆる映像・音声トラフィックを容易に処理できます。

#### 音声と映像の接続

NewTekのライブ・プロダクション・システムとTalkShowをIP接続するための基本設定は、とてもシンプルです。 TalkShow から遠隔地の Skype 通話者へと送出する映像出力と音声出力は、通常の NDI 入力ソースと同じように、ス イッチャーとAudio Mixer(オーディオミキサー)に個別に割り当てます。

同様に、映像のプログラム出力を、TalkShow システム側で Skype 通話者への返しのソースとして割り当てます。音声 の返しは、通話相手の一人ひとりにミックスマイナスオーディオを 1 本ずつ準備するとよいでしょう。この設定の詳細 については、「16.10.3 Routing (ルーティング) タブ」の[「サブミックスとミックスマイナス」](#page-286-0)を参照してください。

## **B.1.2 Skype TX Controller**

Skype TXプラットフォームの重要な部分は、Skype TX Controllerと呼ばれるPC用のアプリケーションです [\(https://](https://media.skype.com/skype-tx) [media.skype.com/skype-tx](https://media.skype.com/skype-tx) から無料で入手できます)。Skype TX Controller は、電話の「交換台」のようなものです。 オペレーターは、電話をかけたり、かかってきた電話を受けたりすることができます。

Skype TX Controllerのコンソールには、連絡先と通話を管理するツール、自動応答、通話品質の具体的な指標、代 替画像の表示(リモート発信者のネットワーク状態が指定値を下回った場合に自動的に切り替える設定)など、便利 な機能がいくつも用意されています。

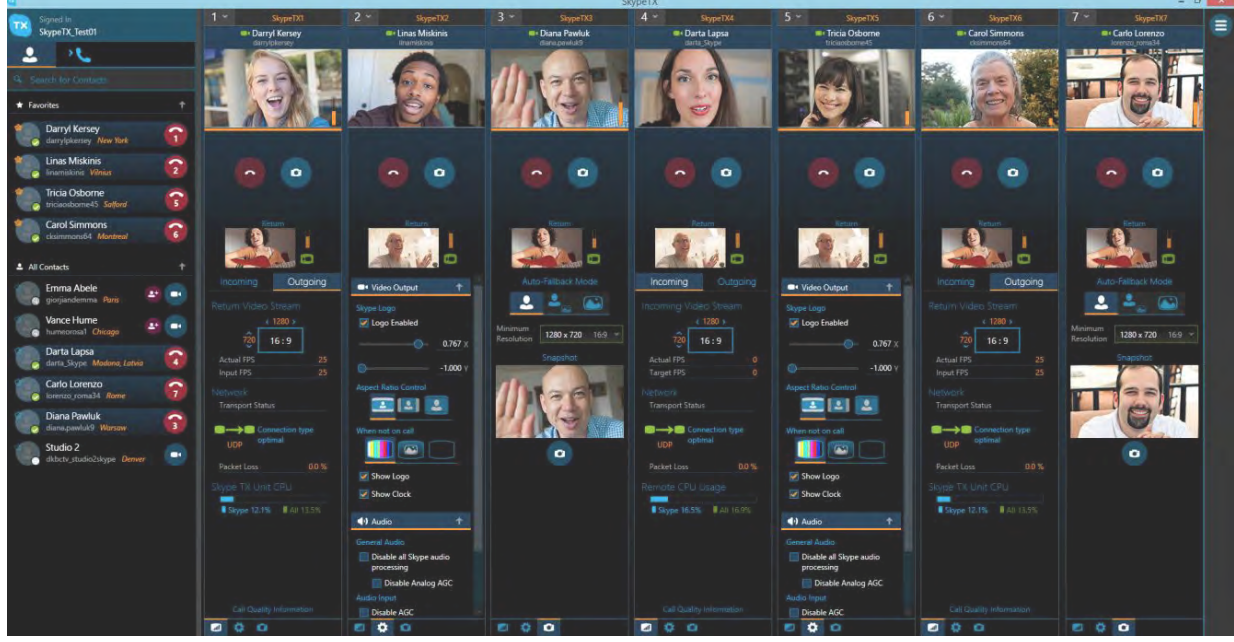

図 640

### **B.1.3 VMC1/TriCaster シリーズからの直接接続**

TalkShowプラットフォームに加え、TriCaster シリーズとVMC1 はどちらも、ハードウェアの TalkShow システムに依存 しない形で、Skype TXのネイティブ機能を独自に備えています。そのため、Skype TX Controllerを介して、Skype 通 話を世界中のあらゆる場所からスイッチャーの専用入力 2 系統のいずれかに直接接続できます。

この機能は、VMC1/TriCaster シリーズ システムと、通話管理アプリケーション Skype TX Controller が稼動するコン ピュータをネットワーク接続するだけで利用できます。

#### 音声と映像の接続

「8.1.1 Input (入力) タブ」で、Skype TX Caller をスイッチャーの映像入力へと割り当てる方法について説明しました。 外部の TalkShow を使用する方法と比べて、この方法では、遠隔地の通話相手に向けて特殊なミックスマイナス(返し の音声)を用意する必要がありません。「特殊なミックスマイナス」については、[「16.5 ローカルの Skype TX Callerと](#page-275-0) [ミックスマイナス」](#page-275-0)で詳しく解説しています。

また、Audio Mixer (オーディオミキサー)のトークバック機能について解説している「16.6 TALKBACK (トークバック)」 も一読の価値があります。プログラム出力には音を出さずに、VMC1/TriCaster シリーズのオペレーターが特定の通 話相手を選んで「オフラインで」話せる機能です。

☞ ヒント:遠隔地の通話相手に送る映像(返し)には、タリーオーバーレイを表示できます。この画像は SkypeTally. pngというファイル名になっており、以下のいずれかのフォルダーに保存されます(お使いの TriCaster モデルに よって異なります)。

C:\ProgramData\NewTek\TriCaster\Configuration\Skype\ または C:\ProgramData\NewTek\VMC1\Configuration\Skype\

この機能を無効にしたいときは、フォルダーから画像を削除してください。同名で上書き保存すれば、画像の差し替 えも可能です。

## **B.2 Skype TX チャンネル**

遠隔地の Skypeアプリケーションがインストールされた携帯電話やモバイル機器からの映像・音声を、スタジオに あるVMC1/TriCaster シリーズの入力ソースとして利用するためには、まず、Skype TX Controllerアプリケーション がインストールされた Windows PC を用意し、その Windows PCとVMC1/TriCaster シリーズをネットワーク接続して、 VMC1/TriCaster シリーズにインストールされているSkype TX を制御できる状態を作ります。

次に、Windows PC の Skype TX Controller を起動し、VMC1/TriCaster シリーズにインストールされているSkype TX を制御することで、Skype 電話を通じて、遠隔地の Skypeアプリケーションがインストールされた携帯電話やモバイル 機器をコール(呼び出し)します。

遠隔地の相手先がスタジオからの呼び出しを受信し、遠隔地とスタジオ間が接続された時点で、遠隔地の携帯電話 やモバイル機器の映像・音声をスタジオ側にて受信できるようになり、VMC1/TriCaster シリーズの入力ソースとして 利用できるようになります。

さらに、VMC1/TriCaster シリーズ側で、ミキシングした出力映像を、遠隔地の携帯電話やモバイル機器へ送り返すこ ともできます。

### **B.2.1 Skype TXチャンネルの設定**

VMC1/TriCaster シリーズは、遠隔地の Skype から送られてくる映像・音声入力ソースを、同時に 2 チャンネルまでの Skype TX チャンネルに割り当てることができます。

✜ 備考:TriCaster TC410 Plusは 1 チャンネルのみ、また、TriCaster Advanced Edition V3 モデルの場合は、Skype TXはサポートしていません。

### 入力設定

- *1.* VMC1/TriCaster シリーズのライブデスクトップ 上で、任意の Input モニターの上にマウスポイ ンタを重ねると、モニターの画面内に歯車アイ コン(め)が現れます。この設定ボタンをクリッ クすると、左上にINPUTと記載されたINPUT(入 力設定)パネルが開きます。
- 2. Source (ソース)のプルダウンメニューをクリッ クし、Local > Skype TX Caller([1] ま た は [2]) を選択します。

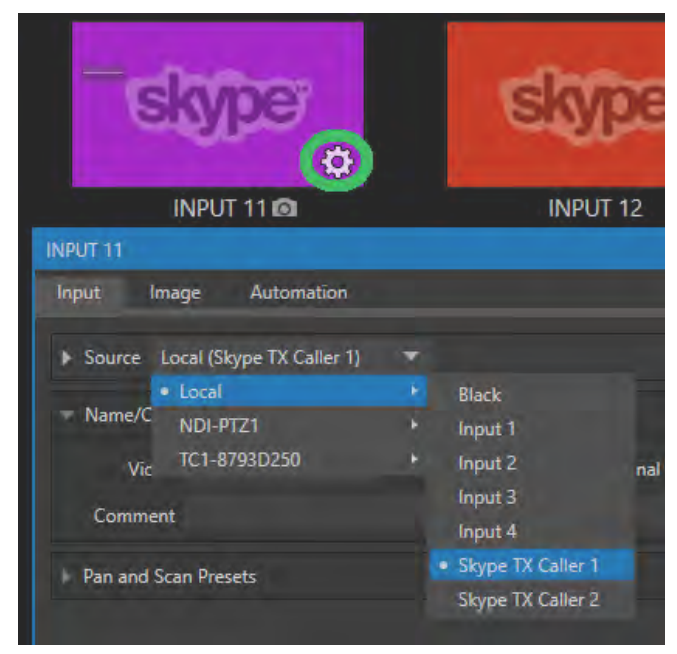

図 641 :VMC1/TriCaster シリーズのSkype TXチャンネルへの割り当て

*3.* 次に、Skype TX Controller からこの入力チャンネルにログインするために、ライブデスクトップ右上にある Notification(通知)アイコン(下図赤枠)をクリックし、本体の IPアドレスを確認しておきます。

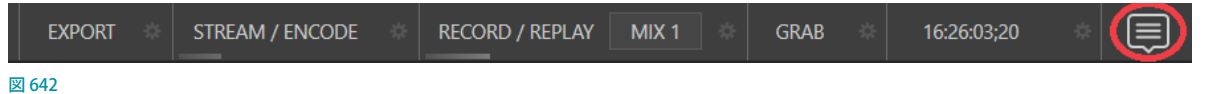

*4.* IPアドレスを確認できたら、VMC1/TriCaster シリーズ システム本体にログインするためのパスワードを設定します。

### VMC1/TriCaster シリーズ システム本体へのパスワード設定

- *5.* VMC1/TriCaster シリーズの Windows のデスクトップへと戻ります。
- 6. Start (スタート) ボタンを右クリックし、Control Panel (コントロールパネル) をクリックします。
- 7. コントロールパネルのウィンドウにて、User Accounts (ユーザーアカウント)の Change Account Type (アカウン トの種類の変更)をクリックします。
- *8.* パスワードを設定したいユーザーアカウント名をクリックします。
- *9.* 次に表示される「Change the password」を選択します。
- *10.* パスワード変更のウィンドウが開くので、現在のパスワード(設定していない場合には空欄)と新しいパスワード、 確認用パスワード(同じもの)、パスワードを思い出すためのヒントを入力します。
- *11.* 必要な項目が入力できたら、「Change passowrd」ボタンを押してウィンドウを閉じます。
- *12.* 一度システムを再起動し、設定したパスワードでログインします。

### Skype TX Controllerアプリケーションのインストールとセットアップ

*1.* Skype TX チャンネルをコントロールするために、VMC1 や TriCasterとは別の WindowsPC にSkype TX Controller をインストールし、VMC1/TriCaster シリーズと同じネットワーク上に接続します。

#### Skype TX Controller の OS:

Windows 10 , Windows 8, Windows 8.1

#### Skype TX Controller の動作環境:

CPU:1 GHz 以上のプロセッサ メモリー:512 MB 以上

#### Skype TX Controller のダウンロード先:

Microsoft Skype TX Controller は、Microsoft 社のウェブサイトより最新版がダウンロードできます。 <https://www.microsoft.com/en-us/download/details.aspx?id=45887>

### Skype TX Controllerアプリケーションの起動

- *1.* Skype TX Controller のセットアップが完了したら、WindowsPC が VMC1/TriCaster シリーズと同じネットワークに 接続されていることを確認し、Windows のスタートアップメニューからSkype TX Controllerを起動してください。
- *2.* 起動後に表示されるSkype TX のインターフェイスに、Skypeアカウント(通常利用しているものでかまいません) を利用してログインを行います。

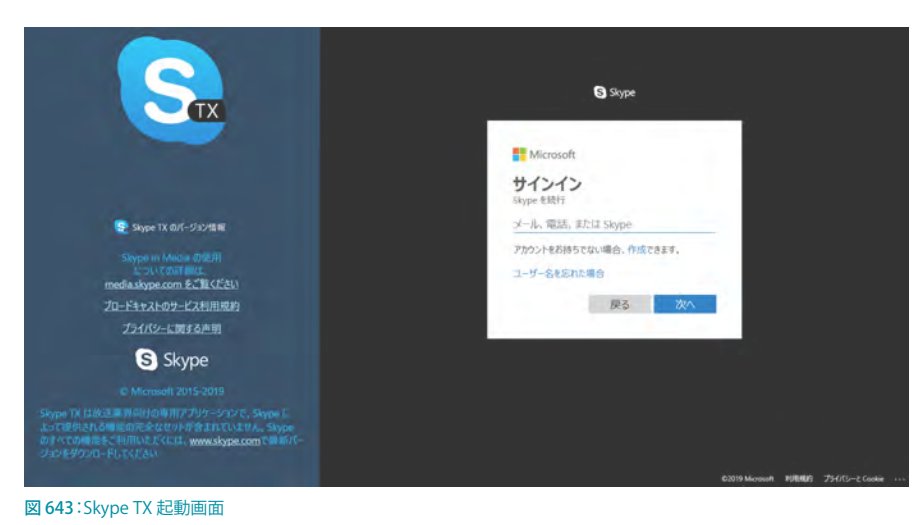

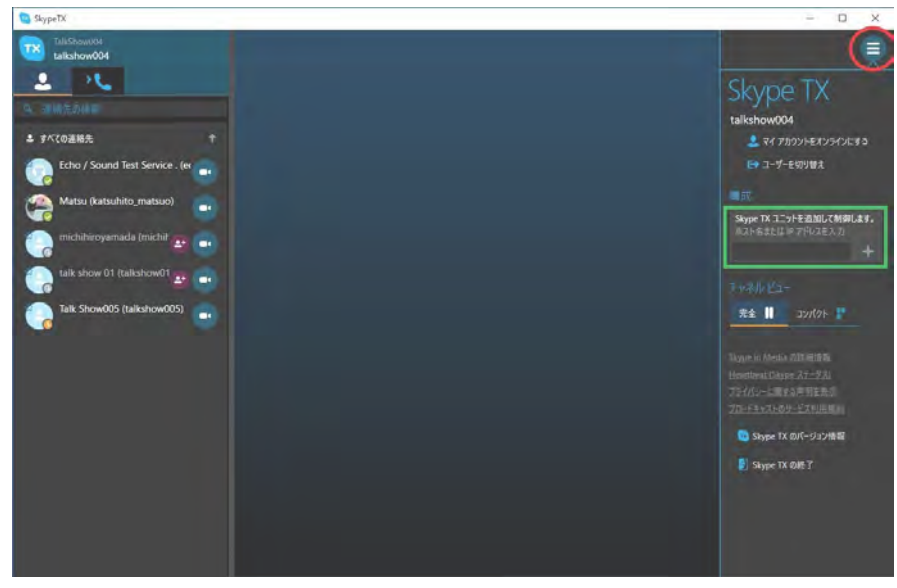

- 図 644:Skype TX のインターフェイス
- *3.* Skype TX にログインができると、左側にはコンタクトリストが表示されます。右側には Skype TX でコントロール したいシステムを設定するためのウィンドウが表示されます(表示されていない場合には右上の折りたたみ設定 ボタン(上図赤枠)をクリックしてください)。
- *4.* このウィンドウの真ん中あたりにある入力フィールド(上図緑枠)に、はじめに確認しておいた VMC1/TriCaster シ リーズ システム本体の IPアドレスを入力します。
- *5.* IPアドレス入力フィールドに、IPアドレス(例:192.168.10.10 など)を入力し、右横の[+]ボタンをクリックしてチャ ンネルを追加します。

#### ✜ 補足:追加されたチャンネルが検索されない場合には、一度 Skype TX Controller を再起動してみてください。

- *6.* 追加されたチャンネルのウィンドウで、ログインしたい VMC1/TriCaster シリーズ システム本体のユーザー名とパ スワードを入力します。
- *7.* 正しくログインできると、以下のように Skype チャンネルが表示されます。この画面で、VMC1/TriCaster シリーズ の Skype 入力チャンネル (2 チャンネル) のどちらに接続し、コントロールするかを選択します。

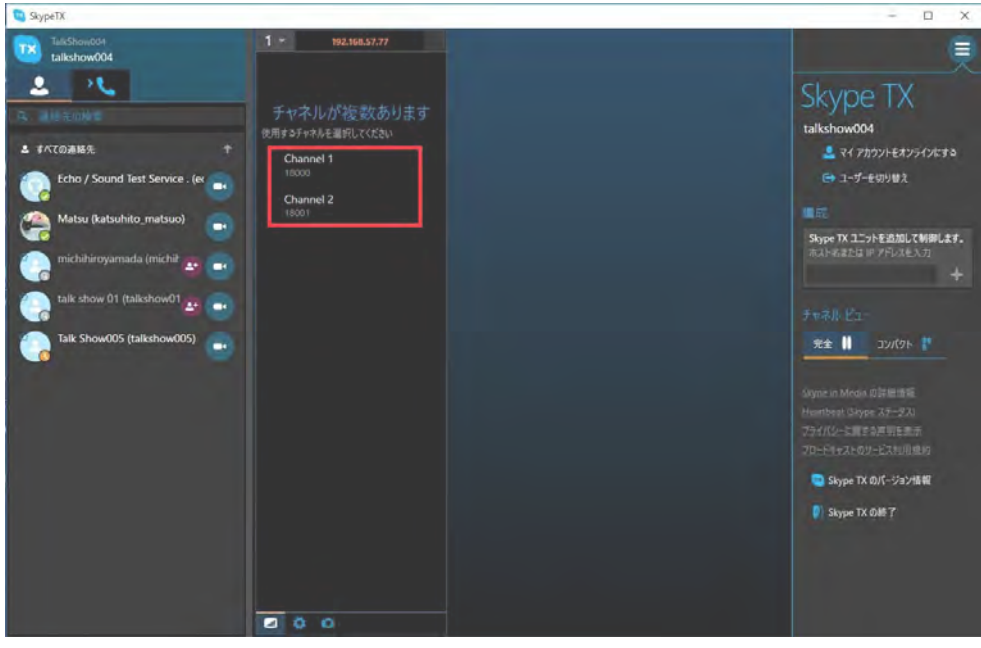

図 645:VMC1/TriCaster シリーズのSkype入力チャンネルの選択

- *8.* 選択が完了すると、コールを行う準備ができた状態になるので、インターフェイス左側のコンタクトリストに表示さ れている相手先、もしくは検索フィールドから接続先を見つけ、電話のマークをクリックして呼び出しを行います。
- *9.* コールが有効になると、Skype TX Contoller を通じて、相手先の映像や音声を視聴できるようになります。

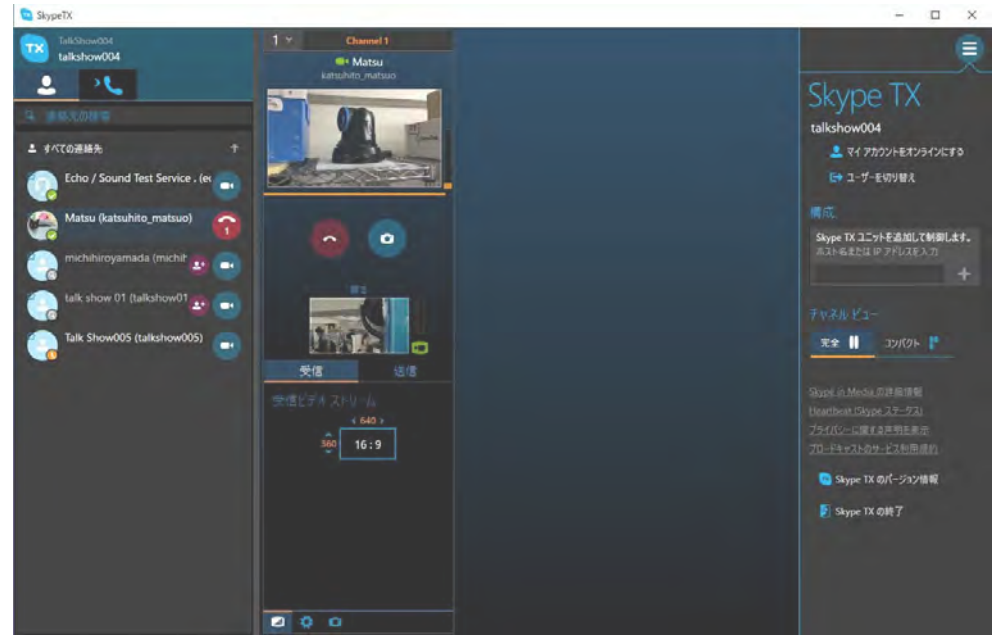

図 646:Skype TX側のコール有効状態のWindows PC 画面

## **B.2.2 Skype TXチャンネルの操作(VMC1/TriCaster シリーズ側)**

*1.* Windows PC からのコールが行われ、相手側からの映像を受信すると、VMC1/TriCaster シリーズのライブデスク トップに設定した Skype 入力チャンネルにも同じ映像が表示されます。

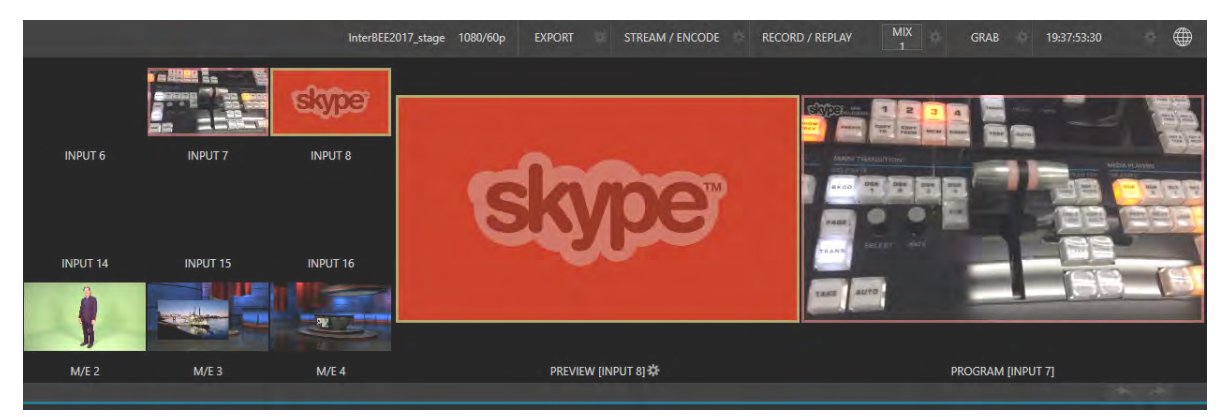

図 647:VMC1/TriCaster シリーズのライブデスクトップの画面(Input 7にSkype TXのチャンネル1を選択)

- *2.* 同様に、VMC1/TriCaster シリーズのAudioMixerタブを開くと、Skype 入力チャンネルを設定したチャンネルで接 続されている相手先の音声ボリュームを確認することができます。
- ✜ 補足:音声が入力されているのに、AudioMixer 上で VUメーターが表示されない場合には、その音声入力チャ ンネルのINPUT (入力設定)パネルを開き、Connection に「Follow Video Source」が選択されていることを確認 してください。
- *3.* Skype 接続されている相手先には、基本的には VMC1/TriCaster シリーズのProgram(プログラム)の映像と、 Master (マスター)オーディオが送られることになります。
- *4.* Master(マスター)オーディオとは別に、(割り込みの)トークバックの音声を送りたい場合には、AudioMixerの TALKBACKチャンネルに送り返したいオーディオを設定し、Skype 入力チャンネルのVUメーター下にあるTALK ボタンを有効にしてください。

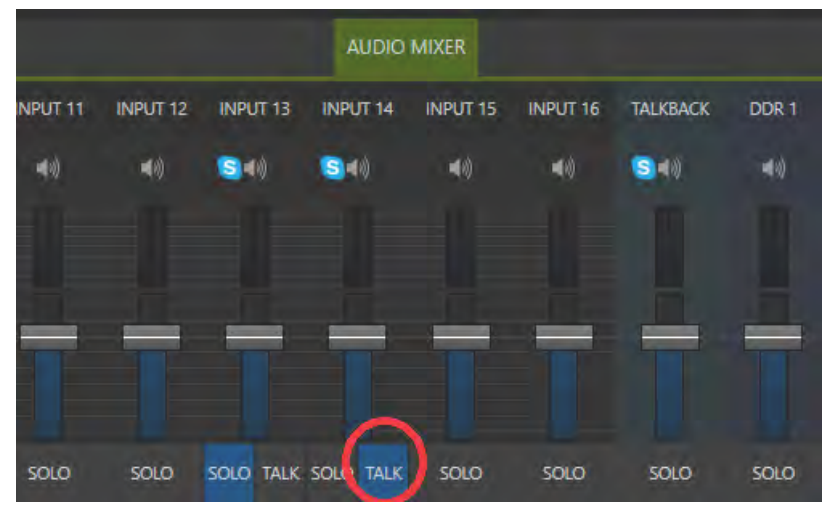

図 648:AudioMixerのTalkボタン

✜ 注意:Windows PCの Skype TX Controllerソフトウェアを更新した場合には、それに合わせてVMC1/TriCaster シリーズ本体にインストールされている Skype TX も、Windows PC 側の Skype TX Controller と同じソフトウェア (バージョンやレビジョン)にしておく必要があります。

## **B.3 コンテンツクリエーター向けSkype**

Microsoft が発表した Skype for Content Creatorsという重要なアップデートは、放送事業、ストリーミング、VLOG (ビ デオブログ)に携わるSkype ユーザーに新たな可能性を提示するものです。なかでも重要なのは、Content Creator モードによってレコーディングだけでなくNewTek の NDIプロトコルを使った出力も可能になることです。

このバージョンで NDI がサポートされると、NDI対応のソフトウェアやシステム (TriCaster シリーズや VMC1 など) が、 従来とは別の方法で Skype 通話を扱えるようになります。

Skype の音声・映像出力を入力するための設定は、NDIソースを接続する他の方法とほぼ同じです。現バージョン の Skype for Content Creators では Skype に NDI を直接入力することはできませんが、NewTek が無償配布している NDI Tools パックの中のアプリケーション「NDI Virtual Input」を使えば、映像のプログラム出力と([「サブミックスとミッ](#page-286-0) [クスマイナス」](#page-286-0)で解説している)返しのミックスマイナス音声を接続することができます。

# **付録C. TriCaster Mini 4K用入力アダプタ**

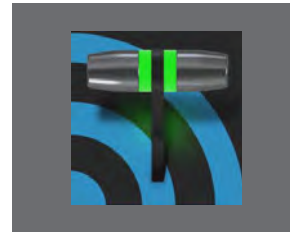

**この章では、TriCaster Mini 4K システムのパッケージに標準で 2 個同梱される TriCaster Mini 4K 用入力アダプタ(TCMI4KUHD)の使い方概略について解説します。**

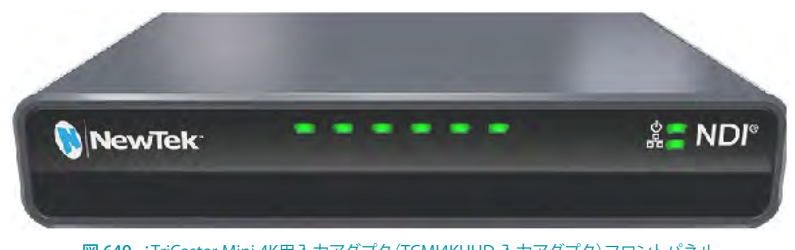

図 649 :TriCaster Mini 4K用入力アダプタ(TCMI4KUHD 入力アダプタ)フロントパネル

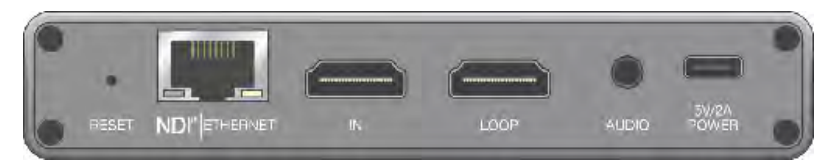

図 650 :TriCaster Mini 4K用入力アダプタ(TCMI4KUHD 入力アダプタ)バックパネル

# **C.1 イントロセクションとセットアップ**

### **C.1.1 TriCaster Mini 4Kをご使用になる前に**

#### 注意事項

- TriCaster Mini 4Kシステムをご使用になる際は、必ず付属のACアダプタをご利用ください。TriCaster Mini SDI や TriCaster Mini HDMI に付属しているACアダプタを接続してもTriCaster Mini 4K システムはご使用になれません のでご注意ください。
- TriCaster Mini 4K に TCMI4KUHDアダプタを接続してカメラなどの出力信号を NDI で入力する際は、TriCaster の セッションを開く前にTCMI4KUHDアダプタを TriCaster Mini 4Kシステムの背面パネルにある NDI 1 ~ 4コネク タのいずれかに接続しておく必要があります。

つまり、ライブデスクトップの起動中にTCMI4KUHDアダプタを接続しても、そのアダプタに接続されたカメラな どの外部入力デバイスからの NDI ソースは認識されません。その場合にはライブデスクトップを終了し、TriCaster のHome (ホーム)ページに戻ってから、再度セッションを開きなおしてください。

## **C.1.2 TCMI4KUHD入力アダプタの接続**

TCMI4KUHD 入力アダプタは、TriCaster Mini 4Kシステムの電源を入れる前、または、セッ ションを開く前に、CAT-5e(またはそれ以 上)のイーサネットケーブルを使用して接続 します。イーサネットケーブルをTCMI 4KUHD 入力アダプタのNDI|PoEコネクタと、

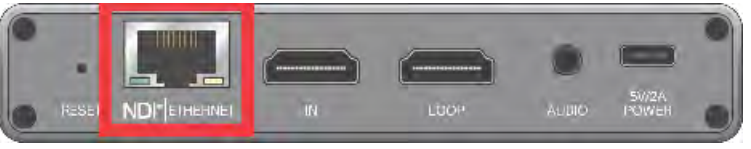

図 651 :TCMI4KUHD 入力アダプタの背面パネルのNDI|PoEコネクタ

TriCaster Mini 4Kシステムの背面にあるNDI 1 ~ 4のいずれかの RJ-45 ネットワークコネクタに接続します。

一般的なカメラなどを外部入力デバイスとして利用する際は、デバイスにある出力用 HDMIコネクタとTCMI4KUHD 入力アダプタのIN (HDMI) を HDMI ケーブルを使用して 接続します。

- ✜ 備考:TriCaster Mini 4K システムの背面パネルのNDI 1 ~ 4のRJ-45 ネットワーク コネクタはPoE (Power Over Ethernet) をサポートしているため、TCMI4KUHD入 力アダプタは USB の電源供給がなくても利用できます。また、PoE をサポートして いるPTZ カメラなどを外部入力デバイスとして利用される場合は、PTZ カメラ側の 電源アダプタ等を接続することなく、ネットワークケーブルの接続だけで使用するこ とができます(ただし、デバイスが必要とする電力量により台数は制限されます)。
- ← 備考: TriCaster Mini 4Kバンドルパッケージの同梱物として、CAT-5eケーブルが2 本付属されています。

### **C.1.3 TCMI4KUHD入力アダプタ経由の外部入力ソースの割り当て**

- *1.* TriCaster Mini 4Kシステムの背面パネルにあるNDI 1 ~ 4のいずれかにTCMI4KUHD 入力アダプタを接続した後、TriCaster Mini 4K を起動し、TriCaster のセッションを開 きます。
- *2.* ライブデスクトップ画面にある入力モニター の歯車アイコン (■) をクリックするか、メイ ンスイッチャーのPGM(プログラム)列また は PREV (プレビュー) 列にある1~8のい ずれかのボタンを右クリックし、表示される Configureメニューを選択して入力設定パネ ルを開きます。
- *3.* INPUT 設定パネルのInputタブにあるSource のドロップダウンメニューをクリックします。

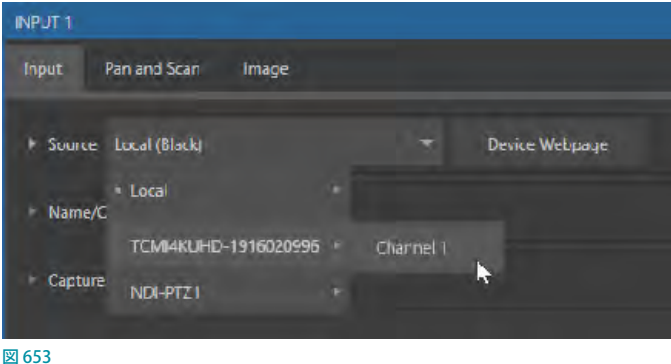

*4.* Source のドロップダウンメニュー からTCMI4KUHD- アダプタの シリアル 番 号 > Channel 1を 選 択して、 TCMI4KUHD 入力アダプタ経由で接続されているデバイスからの出力信号をスイッチャーの入力ソースとして割 り当てます。

☞ ヒント:TriCaster Mini 4Kシステムが TCMI4KUHD 入力アダプタを正しく認識している場合、Source のドロッ プダウンメニューには、上図のように TCMI4KUHD のアダプタ名とシリアル番号につづき、Channel 1 (例: TCMI4KUHD-19160XXXXX > Channel 1)とリスト表示されます。

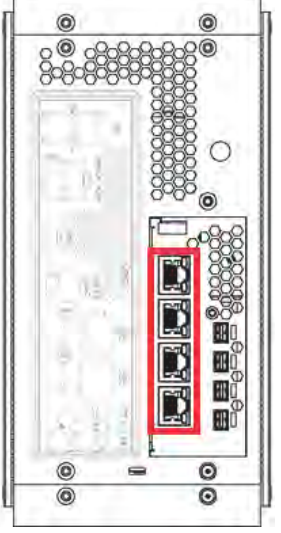

図 652 : TriCaster Mini 4K システ ムの背面パネル RJ-45ネットワー クコネクタ(NDI 1~4)
# **C.1.4 TCMI4KUHD入力アダプタの設定**

- *1.* TriCaster Mini 4K システムにカメラの割り当 てが完了したら、INPUT 設定パネルのInput タブにあるSourceメニュー右側の Device Webpageボタンをクリックして、TCMI4KUHD アダプタの設定用 Web ページにアクセスしま す。
- *2.* Device Webpage ボ タン をクリックすると、 TCMI4KUHD の設定用 Web ページにアクセ スするために、下図のようなログインパネ ルが開きます。このログイン画面のUserに

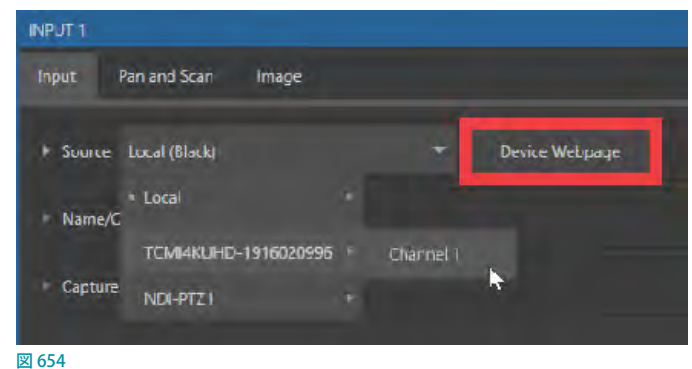

"admin"、passwordにも"admin" を入力することで、TCMI4KUHD の設定用 Web ページが開きます。

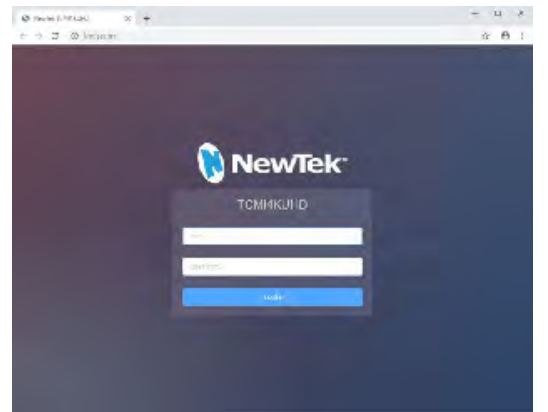

*3.* 下図の TCMI4KUHD の設定用 Web ページにて、チャンネルのグループ化やデバイス名の変更、ファームウェアの バージョンの確認や更新、その他、ネットワークに関するいくつかの設定を行うことができます。

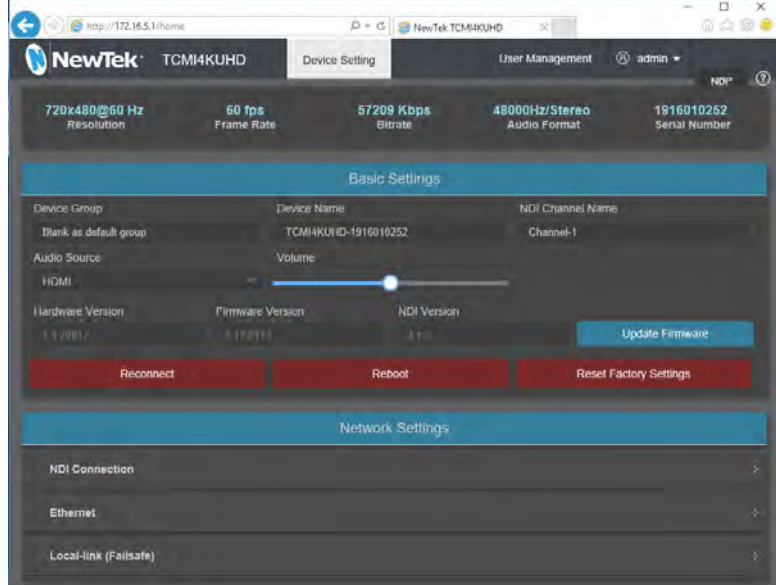

図 656:TCMI4KUHDの設定用Webページ

図 655:TCMI4KUHDの設定用ログイン画面

# <span id="page-505-0"></span>**C.1.5 TCMI4KUHD入力アダプタのアップデート**

TCMI4KUHD 入力アダプタは、極力、アダプタ内部にあるFirmware (ファームウェア)を最新のバージョンがインストー ルされた状態でご利用されることをお勧めします。

NewTek 社より不定期にて提供される Firmware (ファームウェア)の新バージョンがリリースされた際は、バグの修正 や、パフォーマンスの改善、さらには、新しい機能が追加される場合があるため、お客様の任意のタイミングで、ご利 用のアダプタの Firmware(ファームウェア)を最新のバージョンにアップデートしてください。

なお、Firmware のアップデート作業など経験したことがない方にとっては、難しいと思われるかもしれませんが、以 下のシンプルな手順でアップデートすることができます。

*1.* TCMI4KUHD の設定用 Web ページにアクセスし、Update Firmwareボタンをクリックすると、以下のUpdate Firmwareウインドウが表示されます。

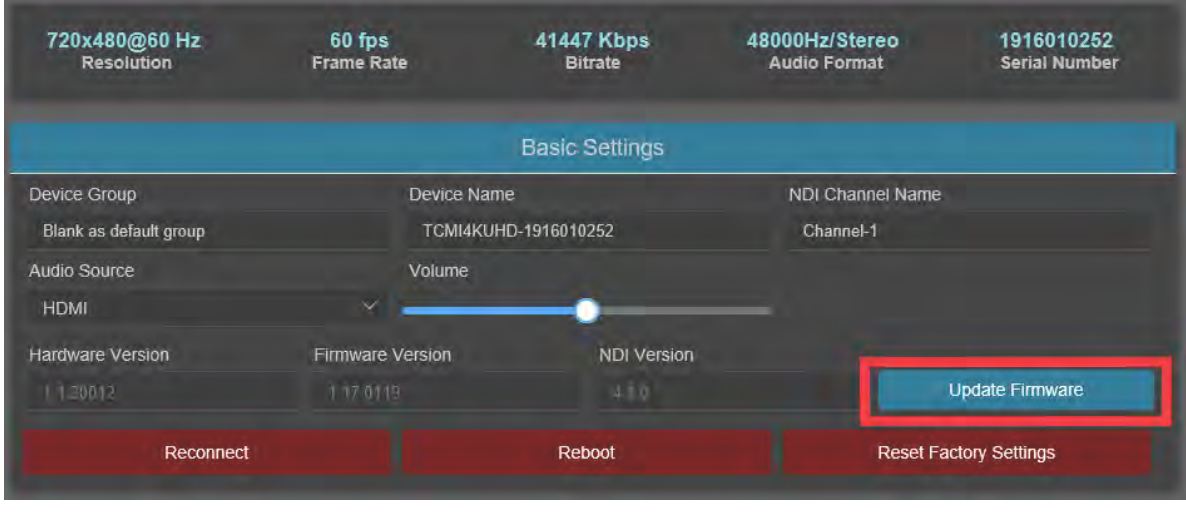

図 657

*2.* このUpdate FirmwareウインドウのCurrent Firmwareの真下に表 示されるファームウェアのバージョンを書き留めておいてください。 (例:1.17.0119)

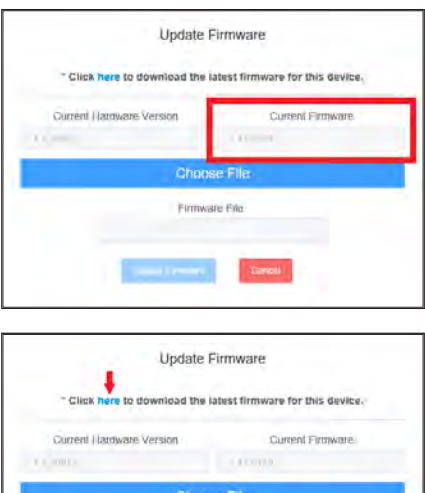

*3.* Update Firmwareウインドウの上の方に記載される "Click here to download the latest firmware for this device"の"here" のリンクを クリックすることで、NewTek 社のProducts Update and Downloads サイト内のTriCaster Miniのダウンロードページにアクセスすること ができます(インターネット接続が必要です)。

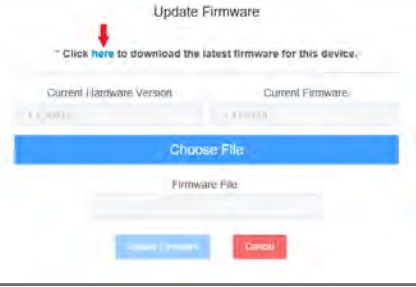

図 658 :Update Firmwareウインドウ

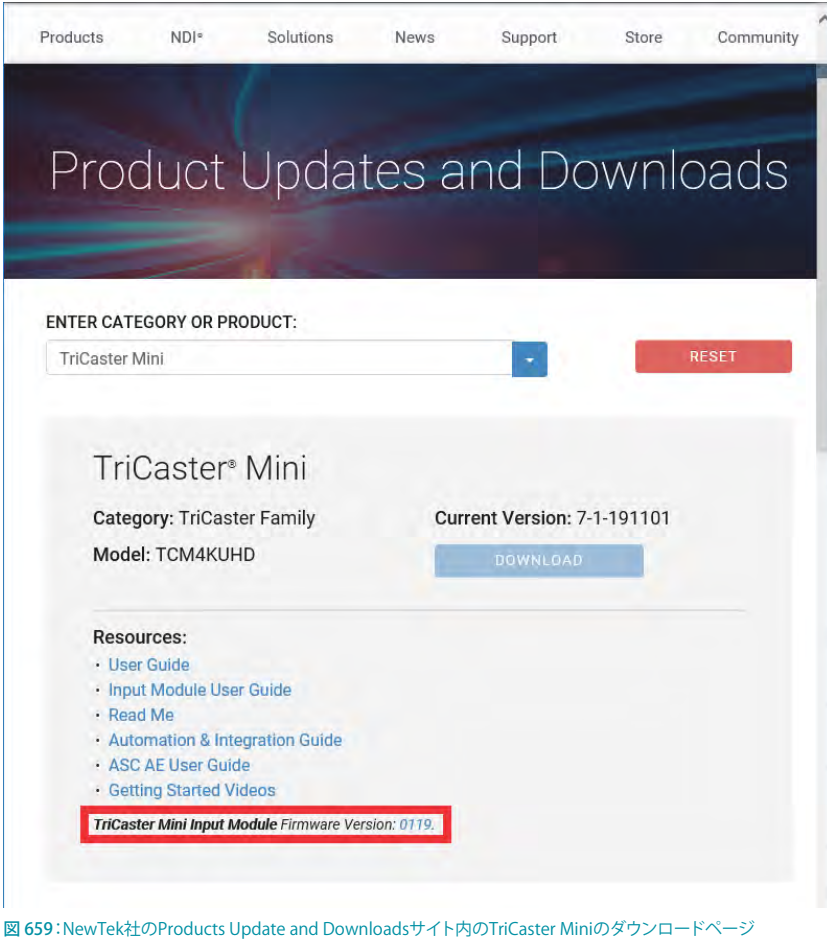

*4.* このダウンロードページの一番下には、"TriCaster Mini Input Module Firmware Version: 0119"と記載されてい ます。ここに表示される"0119" にあたる数字が、現在 NewTek 社から提供されているTCMI4KUHD入力アダプタ のファームウェアの最新のバージョンを意味します。

設定用 Web ページの Update Firmware ウインドウに表示されているファームウェアのバージョンが、NewTekの ダウンロードサイトのバージョンより古い数字である場合は、最新のバージョンにアップデートした方が良いとい うことになります。

- *5.* NewTek のダウンロードサイトの "TriCaster Mini Input Module Firmware Version: 0119"の"0119" をクリックす ると、アップデート用ファイル(例:"TCMI4KUHD-0119-full-upgrade.bin")をダウンロードすることができますので、 このファイルを Desktop 等のわかり易い場所に保存しておいてください。
- *6.* 次に、Update FirmwareウインドウのChoose Fileボタンを押し て、ダウンロードしたファイル("TCMI4KUHD-0119-full-upgrade. bin")を選択し、Update Firmwareのボタンをクリックすることで ファームウェアのアップデートができます。
- **★ 注意:このアップデート処理中には TCMI4KUHD アダプタが再起** 動します。この作業には数分かかる場合があります。更新中にア ダプタの電源を切らないように注意してください。

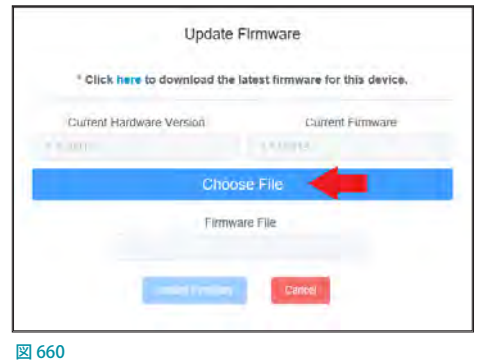

*7.* このファームウェアの更新後は、必ずTCMI4KUHDアダプタのレストア作業を行い、工場出荷時の状態に戻してか らご利用ください。

このレストア作業は、TCMI4KUHDアダプタの背面(ネットワークコネクタ側)の左ある "RESET" と記載された小さな穴 をクリップなどの先端の細いもので、2 ~ 3 秒ほど長押してください。また、このレストア作業は、Device Webpage ボタンをクリックしてアクセスすることができるTCMI4KUHDの設定用 Webページの Reset Factory Settings ボタンを クリックすることでも行うことができます。なお、アダプタをリセットした後は、再度セッションを起動し直してください。

### 注意事項:

- ●● ファームウェアの更新状況や工場出荷時設定へのリセットの結果を確認する際は、Web ページのブラウザの キャッシュ (履歴)をクリアした後行ってください。
- INPUT設定パネルのInputタブにあるSourceメニューに NDI チャンネル名が更新されるまでに 1 ~ 2 分かかる ことがあります。
- **●** アダプタのIPアドレスは、レストア作業後、変更される場合があります。
- レストア作業後には、TriCaster にネットワーク接続されたアダプタを再度割り当てた後、設定用 Web ページにア クセスする際、再度ログインのし直が必要となる場合があります。
- ●● アダプタに手動で IPアドレスを設定した場合は、レストア作業後に再度 IPアドレスを設定する必要があります。
- ✜ 備考:ご自身で設定されたパスワードを忘れてしまった場合、このレストア作業後を行うことで、アダプタを工場 出荷時の状態にリセットすることができます。

# **C.2 TCMI4KUHDアダプタの設定用Webページの各オプション解説**

TCMI4KUHDの設定用Webページのヘッダー上のDevice Setting タブを選択することで、一番上部には、現在アクセ スしているアダプタの、左からビデオの解像度、フレームレート、転送ビットレート、オーディオフォーマット、そして、 シリアルを確認することができます。

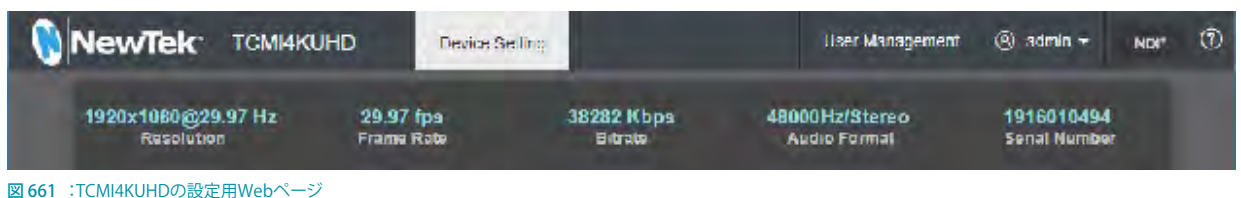

# **C.2.1 DEVICE NAME(デバイス名称 )/ CHANNEL NAME(チャンネル名称)**

Basic Settings (基本設定) のセクションにある Device Name と NDI Channel Name にて、TriCaster Mini 4K システム がTCMI4KUHDアダプタを認識する際のアダプタの名称やチャンネル名称、つまり、Sourceドロップダウンメニュー にリストされる際のデバイス名称やチャンネル名称を自由に変更することができます。

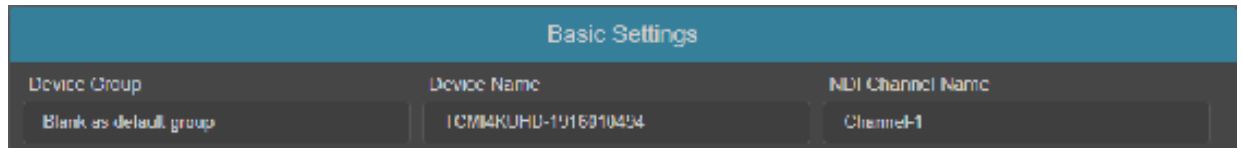

図 662

Device Name (アダプタの名称)や NDI Channel Name (チャンネル名称)を変更した場合は、そのページの下部にあ る Apply (適用) ボタンをクリックしてください。

なお、このようにアダプタの名称を編集することで、ダウンストリームにあるNDI 対応デバイスおよびシステム側にお いても識別しやすくなります。

- ← 備考: Device Name (アダプタの名称)のデフォルトの名称にはアダプタのシリアル番号が含まれて表示されま す。このシリアル番号は、アダプタ本体のステッカーにて確認することができます。
- ◆ 注意:同じ行の Device Groupオプションは、将来的機能のため、現時点ではデフォルトの "Blank as default group"のままにしておいてください。もし変更してしまった後、TCMI4KUHDアダプタがSourceドロップダウン メニューにリストされなくなってしまった場合は、TCMI4KUHDアダプタの背面(ネットワークコネクタ側)の左に "RESET"と記載された小さな穴をクリップなどの先端の細いもので長押ししてください。なお、アダプタをリセッ トした後は、再度セッションを起動し直してください。

# **C.2.2 AUDIO (オーディオ)**

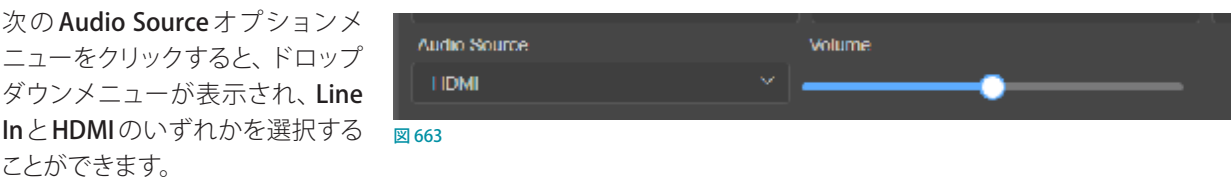

これらオプションから、アダプタが TriCaster に、HDMI エンベデッドのオーディオソース(HDMI ビデオソースに含ま れるデジタルオーディオ)を供給するか、3.5mmコネクタに接続されているアナログオーディオを供給するかを選択 することができます。右横のボリュームコントロールにて、オーディオ出力レベルを制御します。アダプタの適正オー ディオレベルは + 4dBu です。

# **C.2.3 VERSION AND UPDATE (バージョンの確認とアップデート)**

Audio Sourceオプションメニューの次の項目にて、現在選択しているアダプタのHardware(ハードウェア)、Firmware (ファームウェア)、NDI のバージョンを確認することができます。特に、現在使用されているアダプタが、最新のファー ムウェアになっているかを確認する際に役に立ちます。

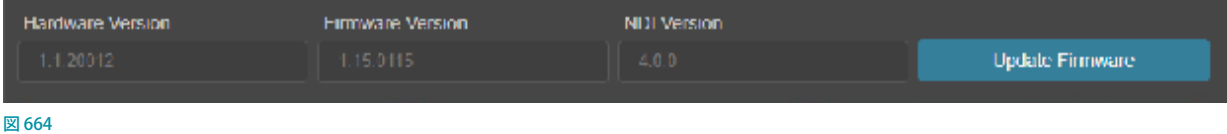

Update Firmwareボタンをクリックすることで、Update Firmwareウインドウが表示され、最新のファームウェアに なっていなければ、ファームウェアをアップデートすることができます。

☞ 参照:ファームウェアをアップデートについては、[「C.1.5 TCMI4KUHD 入力アダプタのアップデート」](#page-505-0)の設定の解 説を確認してください。

# **C.2.4 UTILITIES (ユーティリティ)**

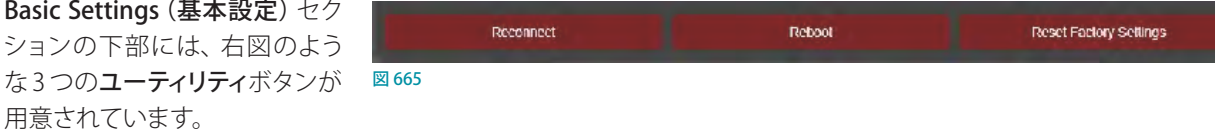

- Reconnect (再接続):ソースとTriCaster 間の接続を切断して再確立します。
- **Reboot (リブート):** デバイス (アダプタ) を電源を入れたままの状態でリスタートします。
- Reset Factory Settings (工場出荷時設定にリセット):このボタンをクリックしてユーティリティを実行することで、 アダプタを工場出荷時設定にリセットすることができます。TCMI4KUHDアダプタの背面(ネットワークコネクタ 側)の左に "RESET"と記載された小さな穴をクリップなどの先端の細いもので長押し(2, 3秒) することでも、工 場出荷時設定にリセットすることができます。

このユーティリティを実行、または、"RESET" の穴を長押しすると、アダプタの前面のタリー LED が徐々に消え、その後、 デフォルトの状態に戻り、アダプタが再起動すると、再度 LEDライトが点灯します。

# **C.3 NETWORK SETTINGS(ネットワーク設定)**

Netwrk Settings (ネットワーク設定) セクションは、NDI Connections (NDI接続)、Ethernet (イーサネット)、Local-link (Failsafe) (ローカル・リンク)の3つのカテゴリに分けられ、それぞれのカテゴリにオプションが用意されています。

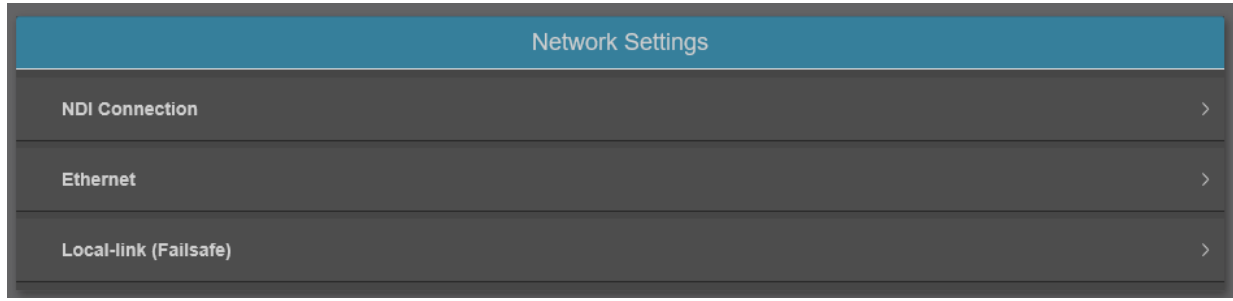

図 666

# **C.3.1 NDI CONNECTION(NDI接続)**

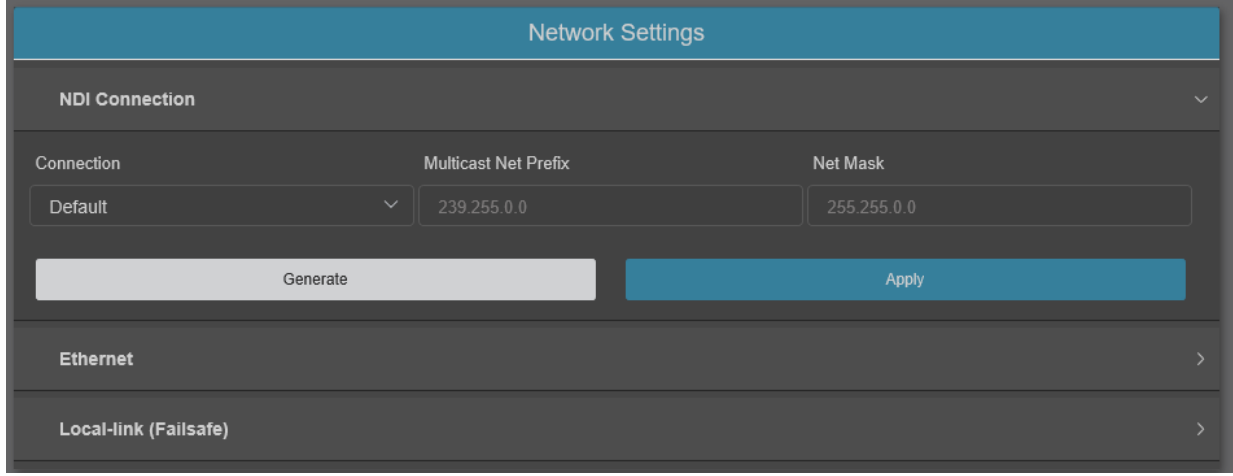

図 667

# CONNECTION(接続):DEFAULT(デフォルト)または、MULTICAST(マルチキャスト)

TriCaster Mini 4Kシステムの NDI だけに特化した NDI 1~4入力に直接接続する場合は、このオプションは有用では ありませんが、このオプションは、より洗練された環境で役立つ場合があります。

TriCaster のデフォルトの通信方式はユニキャスト方式に設定されています。ビデオを送信する際、このユニキャスト方 式ではなく、マルチキャスト方式で行う場合は、このNDI Connectionsカテゴリの Connectionドロップダウンメニュー からMULTICAST(マルチキャスト)を選択します。これによって適切なマルチキャストアドレスが自動的に生成されま す。この自動的に生成されたマルチキャストアドレスは、必要に応じて手動で編集することも可能です。アドレスを別 のランダムな値に更新するには、Generateボタンをクリックします。

このオプションを有効にする前に、次の情報を検討してください。

### <span id="page-511-0"></span>**「マルチキャスト」と「ユニキャスト」、どちらで配信するべきか?**

マルチキャストは帯域幅を節約するための奇跡の手法のように見えるかもしれません。実際、NDI のデフォルトモー ドであるユニキャスト方式とは異なり、マルチキャスト方式の場合は、送信元からのビデオストリームソースはネット ワークスイッチまでは 1 本で伝送され、ネットワークスイッチにて各レシーバーに対して分配され、伝送されることに なります。

ユニキャストを使用する場合、送信元から各配信先の数が増えれば増えるほど、利用可能な帯域幅がより狭まること になります。

対照的に、マルチキャスト接続は、各配信先の数が増えたとしても帯域幅を大幅に狭めません。

では、なぜ NDI のデフォルトモードがユニキャストの設定になっているかを疑問に思うかもしれません。

マルチキャストの場合は、より慎重にネットワークを構築する必要があるためです。単純なネットワーク環境下ではあ まり問題に気付かないかもしれませんが、ネットワークの構築が正しくされていない環境でマルチキャストを行うこと でビデオ配信に深刻な悪影響を与え、そして、それら問題の究明はより複雑となる可能性があります。

いずれにせよ、マルチキャストの場合は、ネットワーク上の各スイッチに対してIGMPスヌーピングを有効にすること が不可欠です。これにより、デバイスは他のホスト、スイッチ、ルーター間のトラフィックを監視し、さまざまな IP マル チキャストストリームを使用して受信ポートを識別させることができます。

さらに、すべてのネットワークスイッチを「マネージド」タイプにすることを強くお勧めします。

### **C.3.2 ETHERNET(イーサネット接続)**

このセクションのコントロールは、コンピューターまたはモバイルデバイスをネットワークに接続したことのある人な らなじみがあり、説明はほとんど必要ないはずです。

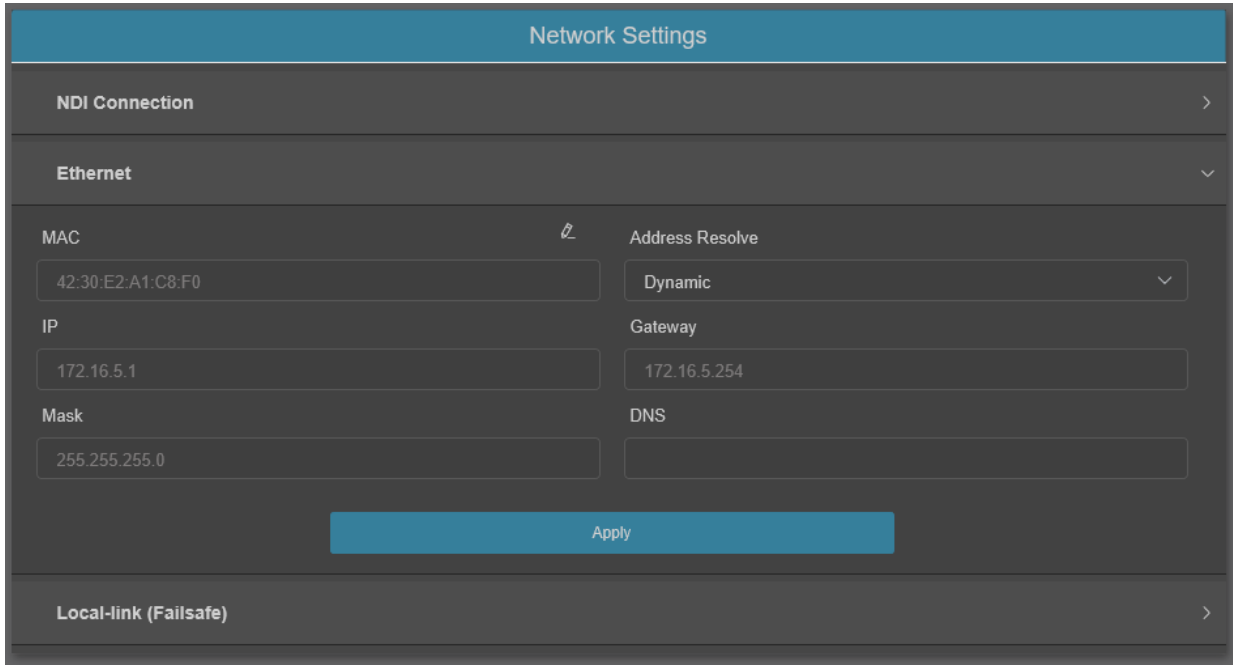

#### 図 668

このスキームを利用するために、デバイスの IPアドレス解決方法はデフォルトでダイナミックに設定されています。 ユニットに固定 IPアドレスを割り当てるには、IPアドレス設定を手動にて変更します。

# **C.3.3 LOCAL-LINK(FAILSAFE)**

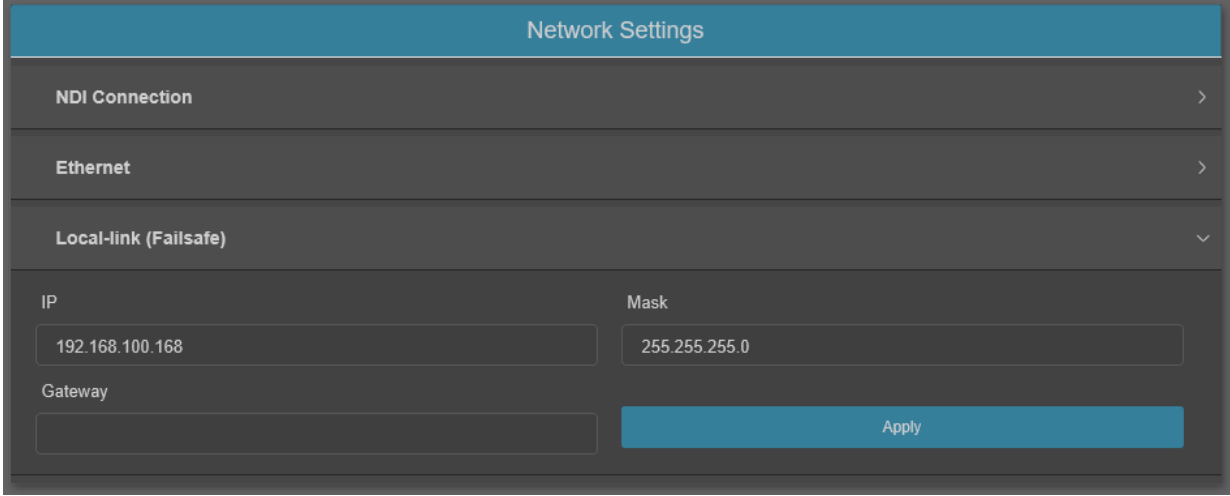

#### 図 669

デフォルトのIPアドレス設定 (ダイナミック) が 1、2 分以内に使用可能なIPアドレスの提供に失敗した場合(アクティ ブなDHCPサーバーがネットワーク上で見つからない場合など)、フェールセーフ・ローカル・リンク機能を使用してネッ トワーク上のデバイスを見つけることができます。

このシナリオでは、対応するTriCaster のネットワーク接続(または TriCaster に直接接続されていない場合は別のコン ピューターの接続)を、192.168.100.1 などの固定 IPアドレス (255.255.255.0 のネットマスク) に一時的に設定し、デ バイスを接続します。

次に、前述のように TriCaster(または無料の NDI Tools の NDI Studio Monitor)を実行してユニットを見つけます。こ れにより、Device Web ページを使用して固定 IPアドレスを設定し、ダイナミックオプションを再度有効にした後、ダウ ンストリームネットワークを通常の構成に復元させることができます。

# **C.4 TALLY(タリー)**

TCMI4KUHDアダプタは、TriCaster からのタリー信号を受けることができます。

アダプタを介したビデオ入力がビデオスイッチャーの PGM(プログラム)列または PREV(プレビュー)列に選択され ることで、アダプタは TriCaster からのタリー信号を受信し、下図のようにアダプタの LED の列が赤または緑に点灯し ます。

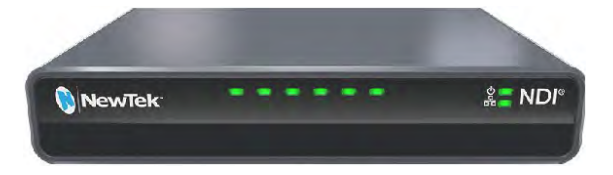

- PROGRAMに選択されている時:赤色に点灯
- PREVIEWに選択されている時:緑色に点灯

# <span id="page-514-0"></span>**付録D. NDI関連アプリケーション**

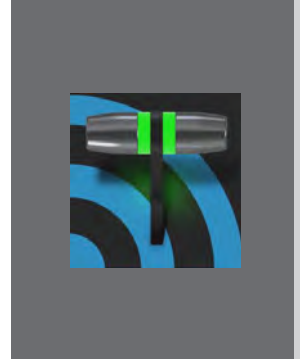

**VMC1/TriCaster シリーズ システムから出力される任意の NDIソースを、同じネット ワーク上に接続されている下流のシステム、またはデバイスに割り当て、自在に出力 することができます。さらに、VMC1 のライブデスクトップやコントロールサーフェイ スから、NDIソースが接続されている下流の NDI 対応デバイスを直接制御すること ができます。**

**さらに、NewTek 社のみならず、数多くのサードパーティより、NDI 互換のソフトウェ アやシステムが提供されています。**

## **D.1 NewTek NDI Tools**

NDI® Tools は、現行のビデオ制作ワークフローからIP ベースの環境への移行を促進する目的で NewTek 社が (ダウン ロード経由で)無償提供している、以下 7 種類の NDIアプリケーションやユーティリティソフト、および、NDI|HX Driver です。NDI のソースの管理、整頓、追加コンテンツやデスクトップ画面の追加、メディアファイルからNDIソースへの変 換など、各種機能をサポートしています。

## **D.1.1 NDI ToolsをPCにインストールすると利用可能なツール(8種類)**

#### NDI Studio Monitor/NDI Video Monitor(NDIソースモニタリング・ソフトウェア)

この Studio Monitor/NDI Video Monitor を PC にインストールすることで、Windowsスタートアップメニューから 起動、ネットワーク上の NDIソースを受信することで、Studio Monitor/NDI Video Monitor 専用ウィンドウにてモ ニタリングできるようになります。

### NDI Scan Converter (PC上のスクリーンをNDI出力)

NDI Scan Converter を PC にインストールすることで、その PC 上のスクリーン全画面や一部の画面、WEB カメラ からの映像、アプリケーションのインターフェイスなどの画像を変換し、NDIソースとしてネットワーク上へ送出す ることができます。

#### NDI Virtual Input (Webカメラ用NDI出力ツール)

Webカメラをサポートする一般的なソフトウェアアプリケーションのビデオ入力として、NDIソースを割り当てるこ とができます。 NDI Virtual Input を使用すると、NDIソースは標準の Microsoft®Windows® ビデオおよびオーディ オソースとして認識されるため、セットアップの複雑さを増すことなくビデオ通信を向上させることができます。

o Google ハングアウト、GoToMeeting、Skype、Zoom などに対応

<span id="page-515-0"></span>o ·60fpsで最大 1080 p および 4 K UHD までのフルフレームレートのビデオおよびオーディオをサポート

### NDI VLC Plugin(VLC Player用NDI出力コンバータプラグイン)

この VLCプラグインを使用することで、さまざまなフォーマットのコンテンツを VLC Player で再生するだけで、 NDIフォーマットへ変換しPC から直接ネットワークへ送信できるようになります。ライブ中の忙しい時にさまざま な映像フォーマットのファイルに遭遇した場合にとても便利なコンバーターツールです。

#### NDI for Adobe Creative Cloud(Adobe Creative Cloud用 NDI対応プラグイン)

Adobe Creative Cloud のソフトウェアで作成中のプロジェクトのプレビューをフル解像度で直接 NDI 出力するこ とが可能となります。また、同一ネットワーク内で作業しているコンテンツをネットワークを介して別の場所や PC へ送信し、確認や認証を取ることもでき、さらにライブ素材として利用することも可能です。

o ※対応ソフトウェア: Adobe After Effects® CC, Premiere® Pro CC

### NDI Import I/O for Adobe CC(Adobe Creative Cloud用 NDI対応プラグイン)

NDIソースからキャプチャおよび記録されたメディアファイルを、ローカルドライブ、またはストレージシステムを 使用してネットワーク経由で Adobe Creative Cloudソフトウェア・アプリケーションへインポートします。

NDI Import I/O for Adobe CCがインストールされると、ビデオを使用するすべてのCreative Cloudアプリケーショ ンは、メディアを NDIファイルとして認識します。編集やアニメーションプロジェクトのタイムライン用のメディア ファイルとしてインポートされることになります。

また、NDIファイルには記録中にタイムスタンプが付けられるため、タイムライン上で複雑なマルチカム編集を 簡単に行うことができます。

- o 対応ソフトウェア: Adobe After Effects® CC, Premiere® Pro CC
- o オーディオおよびアルファチャネルを含むフル解像度のリアルタイムビデオをサポート
- o 同期のとれたマルチカム編集が可能

#### NDI Access Manager (NDIソース管理ソフトウェア)

ネットワーク上におけるNDIソースの公開、非公開をグループ上で管理することができます。

#### **NDI Test Patterns (NDI対応テストパターン)**

ネットワーク上の NDI 対応デバイスやシステムに、オーディオおよびビデオのキャリブレーション用のリファレン ス信号を送信します。このNDI Test Patternsツールに含まれるさまざまなテストパターン、カラーバー、および オーディオトーンを利用して、正確なカラーとサウンドレベルを調整することができます。

# <span id="page-516-0"></span>**D.2 NewTek NC1 Studio 拡張モジュール**

NewTek社から別売にて販売される NewTek NC1 Studio 拡張モジュール (システム) を利用することで、カメラな どからの SDIソースを NDIソースに変換、または、ネットワーク上の NDIソースを SDIソースに変換することがで きます。

#### ● NC1 Studio I/O モジュール

- o SDI/NDI 入出力の構成を自由に変更可能なビデオチャンネル x 8 系統
- o NDI ビデオ変換をサポートするSDI 入出力
- o Quad-link 4K UHD および 3G-SDI のサポート
- o 冗長電源装備のロープロファイル 1RU 筐体
- ✜ 補足:NC1 Studio I/O モジュールモジュールは、最大 8 チャンネルのアルファチャンネルを含む SDI 出力(静止 画、動画クリップ、またはその他の NDIソースも可能)をサポートします。
- NC1 Studio Input モジュール
	- o SDI 入力 x 4 系統からNDI 出力 x 4 系統へのビデオ変換
	- o 3G-SDI対応
	- o ロープロファイル 1RU 筐体

## **D.3 その他のNDI対応製品**

上記以外にもNewTek社またはサードパーティより、SDI-NDI/NDI-SDIコンバータ、PTZ カメラなどさまざまな NDI対 応製品が販売されています。

詳しくは、アスク NewTek サポート、または、NewTek日本語ウェブサイトをご確認ください。

o [株式会社アスク NewTek サポート NDI](http://tricaster.jp/ndi-central/) 関連 WEB サイト: http://tricaster.jp/

ndi-central/o NewTek 社 NDI 関連 WEB サイト: <https://www.ndi.tv/>

# <span id="page-518-0"></span>**付録E. パフォーマンスについて考慮すべきこと**

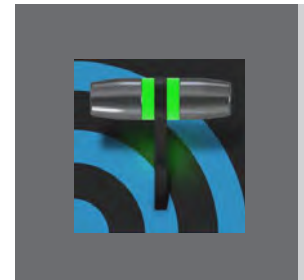

**VMC1/TriCaster シリーズは、通常想定されるいかなる状況においても、忠実にあな たの指示のもとで働くように設計されています。それでも、とくに遠隔地などの特別 な製作環境では、性能上の制限が加わることを考慮しておく必要があります。**

**この章では、厳しい製作環境で最大の性能を発揮させるための知恵をいくつか紹介 します。**

## **E.1 テスト、ワン、ツー …**

プロは、初めての環境でいきなり製作を始めるようなことはしません。しっかり準備を整え、計画を練り、さらに練り 込み、そうしてようやく(これがもっとも重要なのですが)テストを行います。だから、どんなに厳しい条件下でも、プ ロは自信をもって作業できるのです。

# **E.2 IMAGとレイテンシー**

## **E.2.1 IMAGとは?**

IMAGは「Image Magnification」(大画面表示)を縮めた言葉です。みなさんがよく見るIMAGの利用例として、コン サートや講演会で、いちばん後ろの観客にも見えるように、大きなプロジェクターに演者のライブ映像を映し出すとい うものがあります。

IMAG は、周到な計画を要する厄介な仕事です。可能なかぎり、テストを重ねる必要もあります。IMAG を使用するイ ベントを設計するときは、音声と映像のストリームという形の、密接に関連する2 つの放送要素についてよく考える必 要があります。

## **E.2.2 相対性理論と光の速度**

音と映像が、それぞれの出力デバイスから同じスピードで観客に伝われば、そんなにいいことはありません。もしそ うなら、どの位置の客席に座ろうと、前方に並んだスピーカーの音と、スピーカーと同じ位置にあるプロジェクターの 映像は、まったく同じタイミングであなたの耳と網膜に届きます。

しかし、実際にはこうはいきません。音の速度は遅いのです。事実、比較的小さな会場でも、前の席と後ろの席との 間には、人が感じられるほどの音の遅れがあります。

☞ ヒント:たとえば、奥行き約 180メートルの中規模なホールでは、最後列の観客に音が届くまでに、ざっと計算し て0.5 秒ほどかかります。そのため、音のエンジニアはスピーカーを客席のあちこちに設置し、どの席でも、前か ら伝わってくる音と同じタイミングでいちばん近くのスピーカーから音が聞こえるように計算し、電子的に遅らせ た音を各スピーカーに送るよう設計します。

一方で、光は非常に高速です。ホール程度の距離なら、ほぼ瞬時に後ろまで伝わります。そのため、スクリーンとス ピーカーをステージに並べて置くと、後席では音が聞こえるずっと前に、スクリーンでその映像を見てしまうことにな ります。

カメラのレンズから入った映像信号は、瞬時に(厳密には多少時間がかかりますが)スクリーンまで届いてしまいます。 そこで、なんとか映像を遅らせる方法が必要になります。そうしなければ、音のエンジニアが苦労に苦労を重ねて遅 らせた音と映像がずれてしまいます。そう考えると、ある程度の映像の遅れは、かえって有り難いことになります。

## **E.2.3 レイテンシーと視聴者**

まず、「レイテンシー」とは何か。ここでは、ひとつの IMAG 回路で、映像信号がカメラのレンズから入ってプロジェ クターに映し出されるまでの通過時間のことを言います。通常、レイテンシーはミリ秒、あるいは映像のフレーム数 (PAL 25、NTSC なら29.97フレーム毎秒)で表します。

前の項で説明したとおり、もしあり得ないほど近くでスクリーンを見る場合には、映像のわずかなレイテンシーは問題 になりません。また、現実に少々のレイテンシーが生じるのは仕方ないことでもあります。

だとしても、ステージの最前列以外の場所で映像と音声を同期させようとするならば、映像が目に見えて遅れるのは 望ましいことではありません。前列では、わずか数フレームの遅れでも違和感を覚えることになります (IMAG はそも そもステージから遠く離れた観客のために考案されたシステムですが、レイテンシーが大きくなれば、ステージに近 い人たちには気持ちの悪い映像になります)。

そんなわけで、映像のレイテンシーは、我慢できる範囲で最小に収めるべきなのです。とは言え、レイテンシーをゼ ロにしようと考えるのは不毛なことです。そのためには物理法則を曲げる必要があります。そもそも不可能な話です。

レイテンシーの縮小にこだわって機材の組み立てを考える前に、多少のレイテンシーは仕方がないと受け入れ、むし ろ現実的なステージ構成を、あなたの想像力を活かして組み立てるほうが得策です。たとえば、前列からはスクリー ンが見えないように配置するという手があります。スクリーンの位置を高くして、前列の人たちは生のタレントから目 を離して意図的に見上げなければ目に入らないようにすれば、彼らがレイテンシーを気にすることはなくなります。

## **E.2.4 VMC1/TriCaster シリーズ システムとレイテンシーの関係**

VMC1/TriCaster シリーズは IMAG を得意としていますが、システム全体から見れば(重要ではあるものの)ひとつの 機材に過ぎません。システム全体のレイテンシーは、各機材のわずかなレイテンシーの積み重ねです。

VMC1/TriCaster シリーズ自体のレイテンシーは、この種の機材では標準以内の 1 ~ 2.5フレーム程度です。実際は、 さまざまな要因によりこの範囲内でわずかに変化します。

◆ 補足:実例を考えてみましょう。カメラから送られてきた映像フレームが、別のフレームが映像出力から送出され た 1ミリ秒後に VMC1/TriCaster シリーズの映像入力に入るとします。新しく届いたフレームは、前のフレームが 正しいタイミングで先に進むまで、順番を待たなければなりません。ということは、まるまる1フレーム分待たな いと新しいフレームの順番が回ってこないということです。

それでは、IMAG システム全体の中で、VMC1/TriCaster シリーズのレイテンシーを最小限に留めるには、どうしたら よいでしょうか ? それには、VMC1/TriCaster シリーズの出力とカメラをゲンロックすることです (「3.6 ゲンロックの接 続」、「3.13 ゲンロックの設定」、「8.2.4 Genlock(ゲンロック)タブ」を参照)。VMC1/TriCaster シリーズのタイムベース 補正がバイパスされ、レイテンシーは縮まります。

- ☞ 参照:ゲンロックされたソースとVMC1/TriCaster シリーズのフレームシンク設定の無効については、[「8.1.1 Input](#page-122-0) (入力) タブ」をご覧ください。
- ☞ ヒント:製作パイプラインにおけるレイテンシーは、簡単に測定できます。カメラのモニターと、そのカメラの映 像を映し出す VMC1/TriCaster シリーズの出力モニターを並べ、両方にタイムコードを表示させます。両方のモニ ターを 1 枚の写真に撮影して、タイムコードを比較するのです。

# **E.2.5 レイテンシーに関連するその他の要素**

多くの場合、IMAG システムのレイテンシーの大半は、VMC1/TriCaster シリーズの下流の機材から生じます。その代 表格はプロジェクターですが、カメラがレイテンシーの大きな要因となることもあります。そこで、システムの構築と 接続に関して知っておくと便利な情報を並べておきましょう。

- VMC1/TriCaster シリーズの Multiview を利用してプロジェクターへ出力を行う場合、可能ならば、VMC1/ TriCaster シリーズの出力解像度をプロジェクター本来の解像度に合わせてください。プロジェクターによっては、 こうすることでレイテンシーの大きな原因ともなるプロジェクター内部の解像度調整が必要なくなるものがありま す。
- 可能であれば、プロジェクタにアナログ接続で映像を入力してみてください。これにより、プロセスから多くの複 雑さを排除できます(もちろん、これは常に可能というわけではありません)。
- プロジェクターの中には、レイテンシーの原因となる負担の大きい機能を無効にするローレイテンシー・モード を備えているものもあります。ローレイテンシー・モードでは、プロジェクターのメニューで簡単に設定できる投 影位置やサイズの自動調整機能が切られるため、位置調整の手間は増えますが、レイテンシー低減の面ではと ても有効です。
- カメラにも、思いがけないレイテンシーをもたらす機能があります。たとえば、手ぶれ補正機能は、機構上、どう しても1フィールド以上のレイテンシーをもたらします。こうした機能は、できるだけ無効にしてください。
- プログレッシブのセッションではレイテンシーがわずかに少なくなる可能性があるので、(ゲンロックをかけた) 1080p や 720p のカメラとセッションを利用すると理論上は最適となります(ソースのゲンロックとフレームシンク については、「8.1.1 Input (入力) タブ」をご覧ください)。

# **付録F. ビデオキャリブレーション**

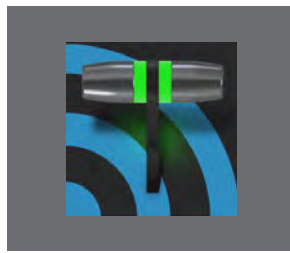

「あとで直しますから大丈夫です」という言葉を、よく耳にします。 ポストプロダクショ **ン技術はとても有り難いものですが、よく耳にするもうひとつの決まり文句「Garbage in, garbage out」(元がダメなものはどんなにいじってもダメ)を覆すものではあり ません。とくにライブ・プロダクションの場合、製作した映像は良くも悪くも、その場 で視聴者の目に入ります。**

ともかく、いろいろな理由から、製作パイプラインのあらゆる地点で映像のクオリティをしっかりと保っておくことはとて も大切です。適切な照明、高性能なカメラ、そして高精度な接続端子は生命線です。しかし、これだけではありません。

人間の視覚は、驚くほど順応性が高いものです。被験者に上下が 逆さまに見えるメガネを装着させるという実験があります。数日間 それをかけ続けると、上下が普通に見えるようになるそうです。

どんなに間違った映像を見ても、私たちの脳がそれを強力に補正 して、普通に見せてくれるのです。電気店に並ぶテレビの中のひと

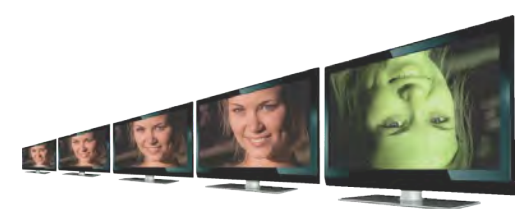

つの画面を見て、そのときは普通に見えていたのに、隣の色のきれいなテレビの画面を見たら、前のテレビの色が 狂っていたことに気づいた、なんていう経験はありませんか?

こうした私たちの自動補正機能により、モニターで黒く見えるところが、本当に黒なのか、それとも暗いグレーなのか、 赤は純粋な赤なのか、わずかに緑に偏っていないか、などを判別することが大変に難しくなります。そこで必要にな るのが比較対象です。電気店に並ぶテレビの画面を見比べて、いちばんいい色のものを選ぶときと同じです。

## **F.1 何をどこでキャリブレーションするか?**

仕事で撮る映像は、ホームムービーとは違います。カメラに写る映像は、照明やセット設計や数え切れないほどのさ まざまな要因が大きく影響しあって作り上げられます。

その第一段階として、カメラを正しくキャリブレーションしておくことが肝心です。キャリブレーションはカメラ本体で 行うのが理想的です。下流の機材の補正機能を使っても、いちばん上流の機材による問題を完全に修正することは できません。安価な民生用の製品でも、大抵のビデオカメラにはキャリブレーションのための機能が備わっています。 カメラ以外の映像ソースには、キャリブレーション機能がないものがあり、いくらか調整ができる程度です。DVD プ レーヤーからの録画映像やインターネット経由のビデオチャット映像などは、プロセスアンプで入力を調整して画質 を高める必要があります。

どちらの場合も、VMC1/TriCaster シリーズのWaveform (波形) モニターとVectorscope (ベクトルスコープ) モニター が役に立ちます。また、下流の機材についても考えなければいけません。

コンピューターの画面はテレビの画面とは本質的に異なります。そのため、オペレーターが見るコンピューターモニ ターと視聴者が見るテレビとでは、映像の映り方がずいぶん違って見えます。さらに、タイトルやグラフィックを用意 するときには、色が正しいかどうかを判断する基準が欲しいところです。そのとき、VMC1/TriCaster シリーズから下流 のモニターの色が正しくキャリブレーションされていれば安心できます。

# <span id="page-523-0"></span>**F.2 映像素材のキャリブレーション**

電気店の棚に 2 つ並んでいるテレビの映像の色が明らかに違っているのをよく見かけますが、このことから、映像機 材は、買ったばかりのまったく同じ機種であっても色がぜんぜん違っていたりする、ということが想像できるでしょう。 カメラを複数台使うときは、それぞれから出力される映像のトーンをピッタリ合わせなければなりません。色合いの 違うカメラにスイッチすると、視聴者からは、とんでもない故障が起きたように見えてしまいます。

使うカメラが 1 台だけのときでも、機械が暖まるとカラー特性が変化したりします。また機材の使用年数によっても 違ってきます。そのため、キャリブレーションを行う前に、十分にウォームアップさせておくことが肝心です。

## **F.2.1 黒レベルと白レベルの調整**

放送や録画におけるカラーレンジは、上限が白、下限が黒です。すべての信号はこの間に収まることになります。

テレビの輝度調整をだんだん上げていくと、どうなるでしょう。洗剤のコマーシャルのように、白いものはより白く、と はいきません。上限(白)は絶対に上限なのです。さらに輝度を上げると、白以外の暗い部分もだんだん明るくなり、 やがては白に達します。このとき、黒だった部分は、だんだん灰色になっていきます。白は白以上にはならないのに 黒は明るくなっていくため、ダイナミックレンジが狭まっていくと言い換えることもできます。そして映像は鮮やかさを 欠いていきます。

カメラからの映像にも同じことが言えます。カメラの白と黒のレベルが正しく設定されていなければ、シャドーまたは ハイライトの細かい映像が失われます。そのため、カメラのレベルを正しく調整することが、最優先事項となります。

#### 波形モニター

昔の映像技術の世界では、黒と白の間の幅をIRE (Institute of Radio Engineers)単位で表していました。白を 100 IREと定め、黒は、PAL(および NTSC-J)採用国では 0 IRE、NTSC 採用国では 7.5 IREと定めました。

こうしたアナログビデオのルール厳守の風潮は、事実上、過去のものとなっています。今日では、カメラからVMC1/ TriCaster シリーズに送られる黒と白のレベルが正しいかどうか、簡単に調べることができます。まず黒を、次に白(ま たはシーンの最も明るい部分)を送り、VMC1/TriCaster シリーズの波形モニターで上下の数値を見るだけです。

☞ ヒント:VMC1/TriCaster シリーズでは、SDフォーマットの NTSC セッションは自動的に、伝統的な 7.5IRE の黒レ ベル(「セットアップ」や「ペデスタル」とも呼ばれます)に補正されます。

カメラを VMC1/TriCaster シリーズの映像入力に正しく接続したら、まずレンズを完全に覆って光がまったく入らない 状態で波形モニターを見てください。通常は、8 ビットスケールの 16 になっているはずです。

白レベルをチェックするときは、シーンの最も明るい部分か標準のホワイトカードを使います。実際の撮影主体に当 てる照明のもとで、均等に光が当たるように位置や角度を調整し、カメラのファインダーいっぱいに白い部分が映る ようにズーム調整して(または自分から寄って)ください。この状態で波形モニターの数値が 235 を示していれば、レ ベルは適正です。そうでない場合は、白い部分を映した状態で、カメラのホワイトバランス自動調整機能を使って調 整してください。詳しい方法は、カメラの説明書をお読みください。ホワイトバランス調整を行ったときは、その後必 ず、黒レベルを再度確認してください。

プロ仕様のカメラには、白レベルと黒レベルを手動で調整できるものもあります。カメラの説明書をよく読み、これら の機能を利用して白と黒のレベルを調整してください。

映像ソース側で白と黒のレベルを調整できないとき、または、どんなに調整しても適正値が得られないときは、 VMC1/TriCaster シリーズのプロセスアンプで、この映像入力の Brightness (明るさ) と Contrast (コントラスト) を使っ て調整することもできます (ただし、どんなときでもソースのレベルを適正に保つことが基本です)。

## **F.2.2 色の調整**

次に色のキャリブレーションを行いますが、その前に、さきほどの黒と白の信号を使って別のテストをしてみましょう。

## ベクトルスコープ

黒と白のレベルを波形モニターに表示したまま、VMC1/TriCaster シリーズのベクトルスコープに注目してください。 この状態から、最初の色調整を行います。

ベクトルスコープ(下図左)は、イエロー、レッド、マゼンタなどの色のスペクトルを放射状に示す、お馴染みのカラー ホイール(下図右)の親戚です。ホイール(円)の中心では色の値は0になります。外側にいくにつれて値が大きく、 つまり濃くなります。そして円の外に出ると、その色は飽和状態となります。

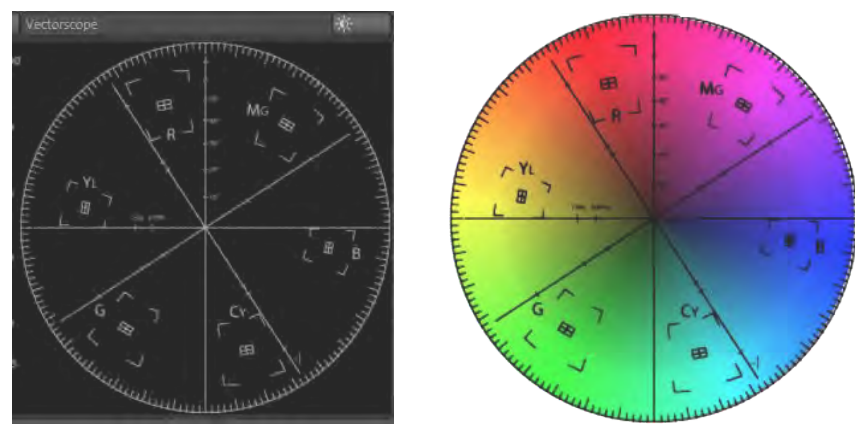

#### 図 670

ところで、白と黒は色の飽和を起こしません。これはベクトルスコープにとって好都合なことです。カメラにレンズ キャップをはめた状態(またはホワイトカードをファインダーいっぱいに映した状態)でベクトルスコープを見たとき に、円の中央に小さいもやもやしたものが、かすかに見えていれば、そのレベルは適正です。このもやもやした点が 中心から縦または横にずれているときは、カメラの白と黒のレベルが適正でなく、グレーがいずれかの色に偏ってい ることを示します。

この点が中心からどの方向にどのくらい離れているかで、グレーが、どの色に、どれくらい偏っているかがわかります。 この「ずれ」は、カメラの色調整機能で補正してください。または VMC1/TriCaster シリーズのプロセスアンプで、U Offset とV Offsetを使って補正してください(ただし、基本はソース側での補正です)。U Offsetは点を左右に移動さ せ、V Offsetは上下に移動させます。

それでは、もう少し細かいテストを行いましょう。

## **F.2.3 色の基準**

ここまでのテストと調整により、カメラの出力信号が、明るすぎも暗すぎもせず、放送規格が定める輝度の許容範囲 に収まり、さらに、白と黒の色の偏りもない状態になっています。

しかし、色に関しては、まだ何もテストしていません。赤が本当に赤か、茶色に偏っていないか。青は本当に青か、緑 や赤に偏っていないかなどを、これからテストします。そこで活躍するのが、カメラの色信号を詳しく測定できるベク トルスコープです。それでは、色がどれだけ正確に映されているかを調べる方法を次に解説しましょう。

## カラーバーの利用

映像信号の基準として使われるカラーバーを見たことがない人はいないでしょう。下に 2 つの例を示します。下図左 は NTSC の国々で使われているものです。下図右は、ヨーロッパで一般的な PAL のカラーバーです。

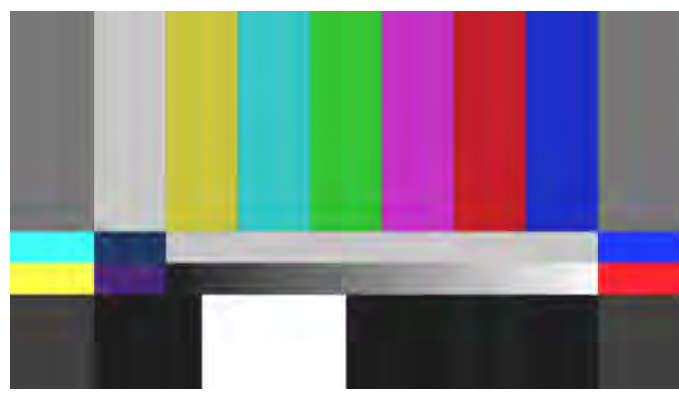

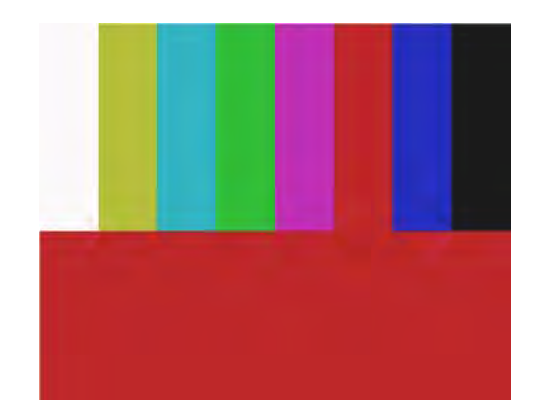

図 671 :NTSC(左)とPAL(右)

こうしたカラーバーを VMC1/TriCaster シリーズの波形モニターやベクトルスコープと一緒に使って、VMC1/TriCaster に入る映像信号が、一貫して正確な放送規格に準拠したものになるようにします。通常、ビデオカメラには、カラー バーを表示する機能があります。カメラの説明書を参考にして、カラーバーを出してください(選択肢があれば、75% バーを使用してください)。そして、ベクトルスコープで、カラーバーのそれぞれの色の値を見ます。

ベクトルスコープの目盛りが付いた円の内側には、6 つ の台形のターゲットが表示されます。それぞれ、イエロー (Y)、レッド(R)、マゼンタ(M)、シアン(C)、ブルー(B)、 グリーン(G)を示しています。ターゲットの中央にはさら に小さな四角があり、その中心に十字線が入っています。

ソースが正しくキャリブレーションされていると、カラー バーに表示されている各色を代表する色のベクトル線 が、その色のターゲットの中に収まります(右図)。

**Exit** 

カメラのホワイトバランスが適正な状態で、色のベ クトル線がターゲットに入っていないときは、VMC1/ TriCaster シリーズのプロセスアンプを使って調整してください。 図 672

Hue(色相)を調整すると、ベクトルスコープの中心点を軸にベクトル線が回転します。これを使ってベクトル線とター ゲットが重なるようにしてください。Saturation を上げると、ベクトル線は円の外側に向かって伸びていきます。下げ ると、ベクトル線は中心からの長さが短くなり、彩度が下がります。

#### ☞ ヒント:ライブ・プロダクションでカメラを切り替えたときに違和感がないよう、ここまでの調整は、すべての入 力ソースに対して行わなければなりません。

これでカメラの映像信号は、適正かつ放送規格に適合したものとなりました。しかし、現実には、カメラからの映像が VMC1/TriCaster シリーズを介して視聴者に届くまでに、信号はいくつもの機材を通過しなければなりません。そこで、 次は VMC1/TriCaster シリーズから下流の映像モニターをキャリブレーションして、出力信号を正しく確認できるよう にしましょう。

## **F.3 モニターのキャリブレーション**

VMC1/TriCaster シリーズの操作画面(ユーザーインターフェイス)の表示には、一般にコンピューター用モニターを 使用します。出力映像の表示に使われるテレビモニターは、コンピューターモニターと見た目はそっくりでも、重要な 部分で大きな違いがあります。そのため、コンピューターモニターとテレビモニターとでは、キャリブレーションの方 法も違います。

## **F.3.1 コンピューターモニター**

モニターのキャリブレーションを詳しく説明しようとすると、本数冊分の話になってしまいます。しかし、我々に残され た紙面はあとわずかしかありません。VMC1/TriCaster シリーズの操作画面の場合は、それほど厳密に色を合わせる 必要はないでしょう。映像出力が適正かどうかを判断する上でもっとも重要なのは、言うまでもなく、下流の映像モニ ターです。

とは言え、インターネットで検索すれば、コンピューターモニターのキャリブレーションに関する情報やテスト画像が 山ほど出てくるので、それらを利用するとよいでしょう。「モニター キャリブレーション」で検索すれば、製品として 販売されているキャリブレーションツールやフリーソフトのツールなどが無数にヒットします。ここに、いくつか代表 的なサイトを紹介しておきましょう。

<http://epaperpress.com/monitorcal/>

<http://www.lagom.nl/lcd-test/>

<http://www.jasc.com/support/kb/articles/monitor.asp>

<http://www.photofriday.com/calibrate.php>

[http://www.onecomputerguy.com/windows7/windows7\\_calibrate\\_color.htm](http://www.onecomputerguy.com/windows7/windows7_calibrate_color.htm)

# <span id="page-527-0"></span>**F.3.2 プログラム出力モニター**

これもやはり、「ビデオモニター キャリブレーション」でインターネットを検索すると、有料無料を問わず、非常に 多くのツールや情報がヒットします。VMC1/TriCaster シリーズの出力にテレビモニターが接続されていれば、カラー バーを使った補正も行えます。方法は、映像ソースのキャリブレーションとだいたい同じです。黒と白のレベル調整を 最初に行い、その後に色のキャリブレーションを行います。

まずは、表示を安定させるために、モニターを少なくとも10 分以上ウォームアップします(30 分かけるべきという意 見もあります)。照明を落とし、窓の明かりも遮ってください。外の光によって画面の色を正しく認識できないことがあ るからです。

カメラのカラーバーをプログラム出力を通して映像モニターに表示させてください(VMC1/TriCaster シリーズの Media Player(メディアプレーヤー)で表示させたカラーバーでも構いません)。

### **F.3.3 色の調整**

黒と白のレベルが適正に調整されたら、次に進みましょう。

### **NTSC**

*1.* ご使用のモニターに「ブルーオンリー設定」があれば、それをオンにします。モニターの機種によって、明るいグ レーと黒のバーが交互に示されるものや、青と黒が交互に示されるものがあります(下図)。

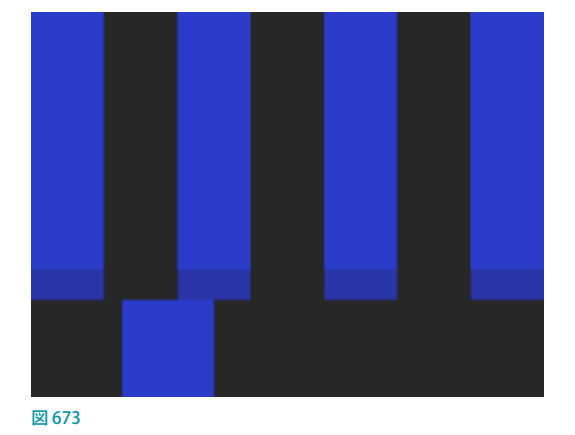

- 2. ブルーオンリー設定がないモニターでは、Kodak ラッテンフィルター (Wratten #47B) などの青いフィルターを 透かして画面を見ると、ブルーオンリーと同じような画像を見ることができます。
- *3.* Color(またはSaturation)のツマミを調整して、いちばん右といちばん左の長短上下のバーが、同じトーンの 1 本のバーに見えるようにします。
- *4.* Hue(色相)のツマミを調整して、左から3 番目と5 番目の長短上下のバーが、同じトーンの 1 本のバーに見える ようにします。
- *5.* この 2 つのツマミを使って4 組の明るいバーの上下それぞれを同じトーンにするには、上の手順の最後の 2 つを 何度かやり直す必要があるかもしれません (どうやっても不可能なモニターもあるので、注意してください)。
- *6.* ここで、いつも見慣れている画像を表示して結果を確かめます。必要ならば、さらに細かく調整を重ねてください。

#### <span id="page-528-0"></span>PAL

- *1.* ご使用のモニターに「ブルーオンリー設定」があれば、それをオンにします。ColorまたはSaturationを上げて、 右の 3 つのバーがすべて同じトーンに見えるようにします。
- 2. ブルーオンリー設定がないモニターでは、Kodak ラッテンフィルター (Wratten #47B) などの青いフィルターを 透かして画面を見ると、ブルーオンリーと同じような画像を見ることができます。
- *3.* ブルーオンリー機能をオフにして(青フィルターを使っているときはそれを外して)、赤いバーを見てください。隣 のバーに滲み出るほど明るくなっていなければ適正です。
- *4.* ここで、いつも見慣れている画像を表示して結果を確かめます。必要ならば、さらに細かく調整を重ねてください。

## **F.4 その他の参考資料**

NewTek のウェブサイトにある、Allan Tépper 氏の執筆による「NewTek TriCaster シリーズ Scopes – How and Why」 というホワイトペーパーも、大変参考になります。波形モニターとベクトルスコープの効用、および、映像規格の進化 とその有用性を知る上で役に立つ多くの知見が示されています。

# **付録G. キーボードショートカット**

# **G.1 スイッチャー**

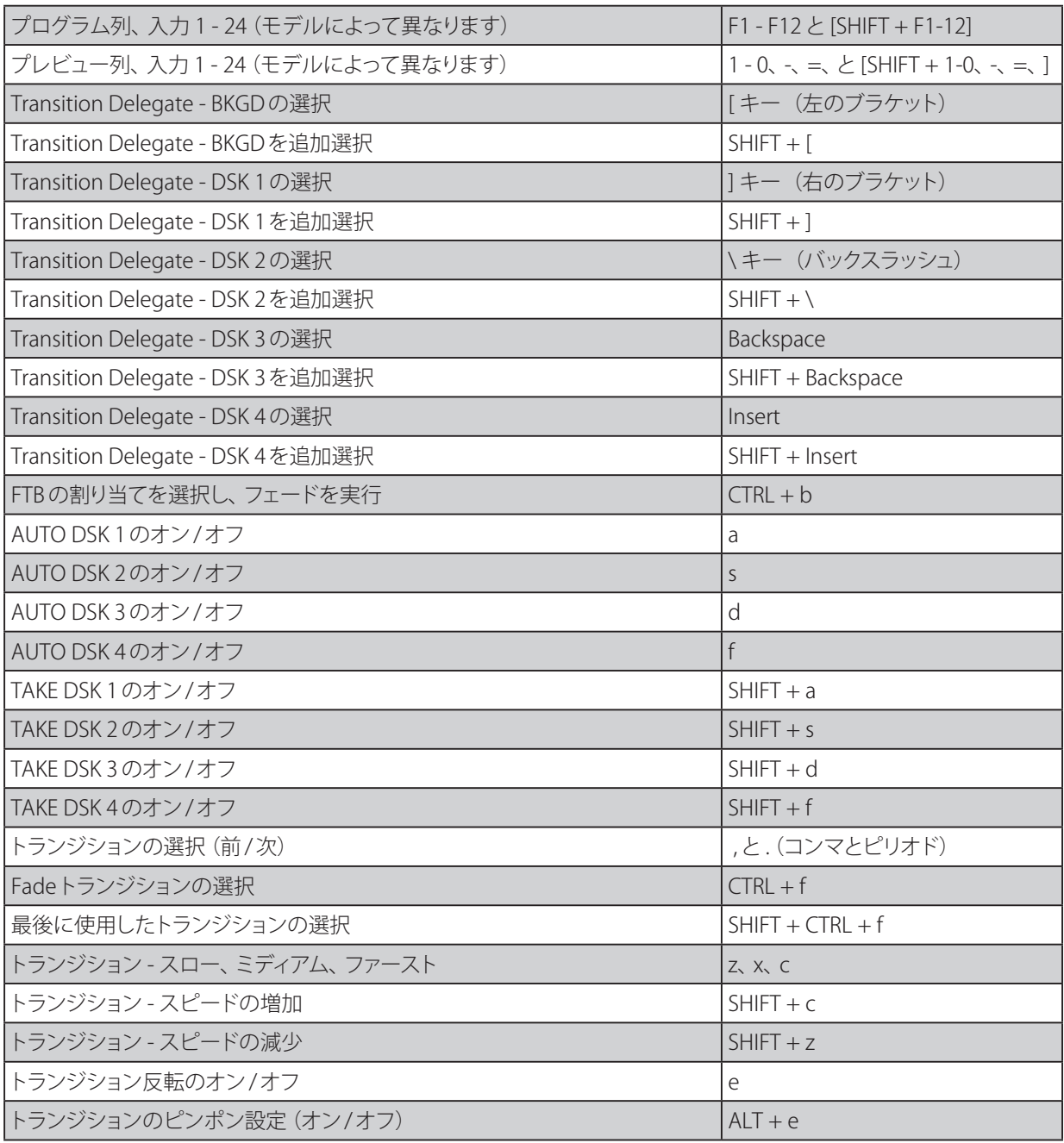

# **G.2 Tバー**

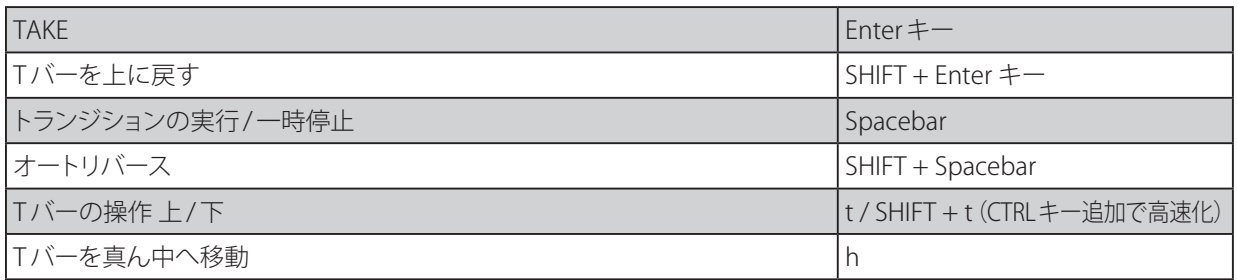

# **G.3 レコード、グラブ、ストリーム**

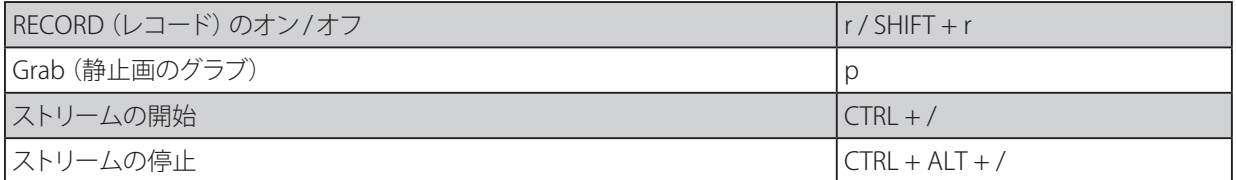

# **G.4 タブ**

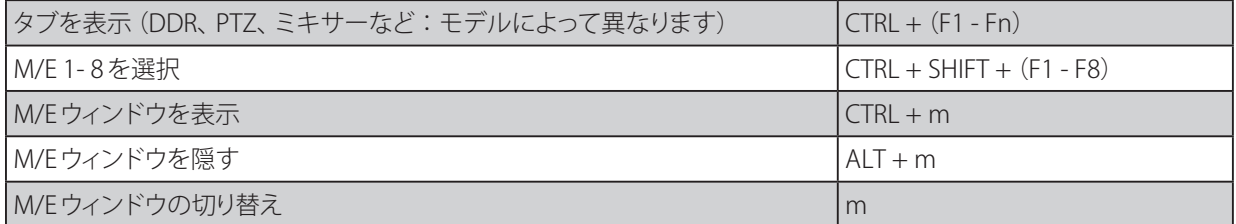

# **G.5 ワークスペース**

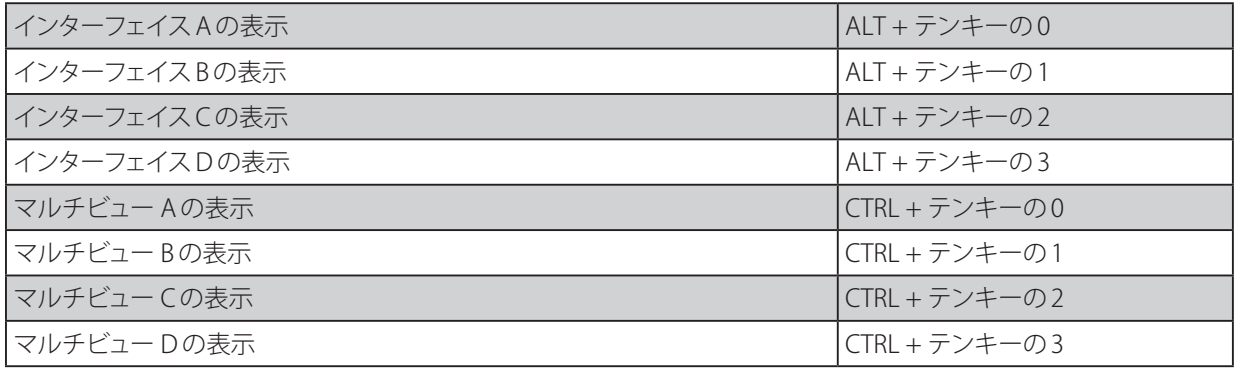

# **G.6 メディアプレーヤー**

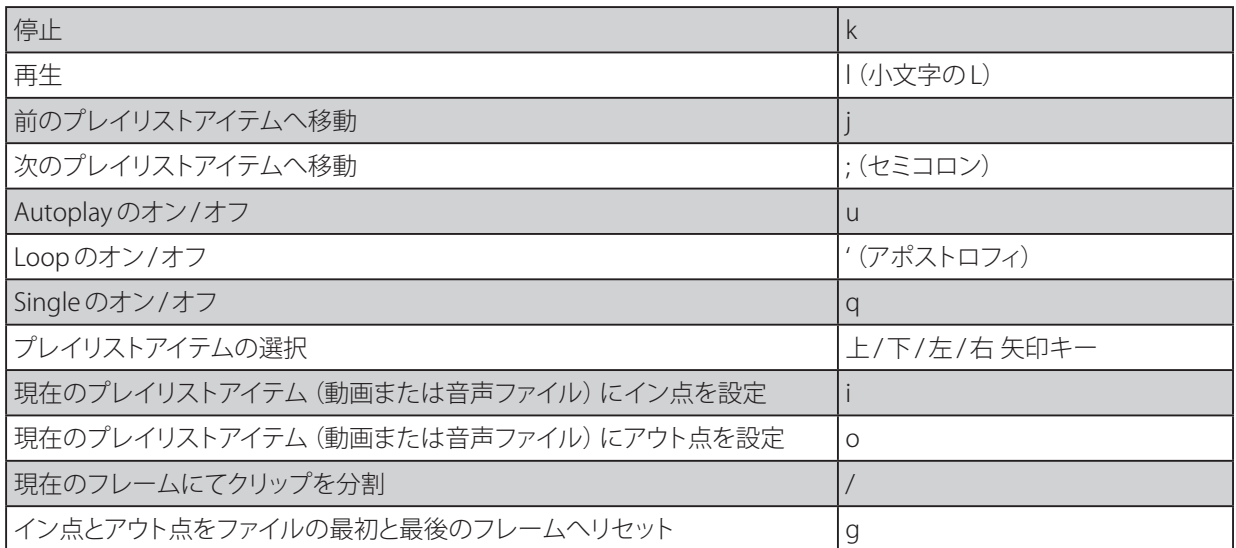

# **G.7 全般**

# **G.7.1 タイトルページ編集ウィンドウ**

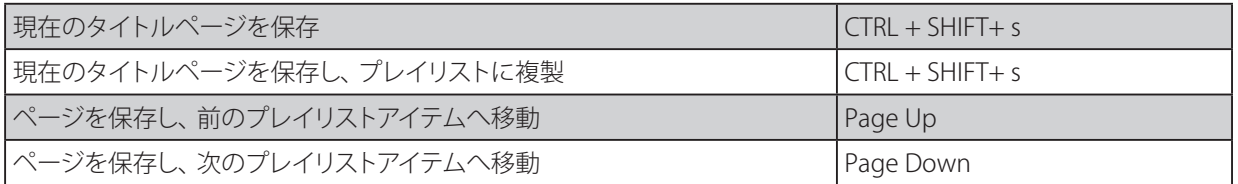

# **G.7.2 選択とナビゲーション**

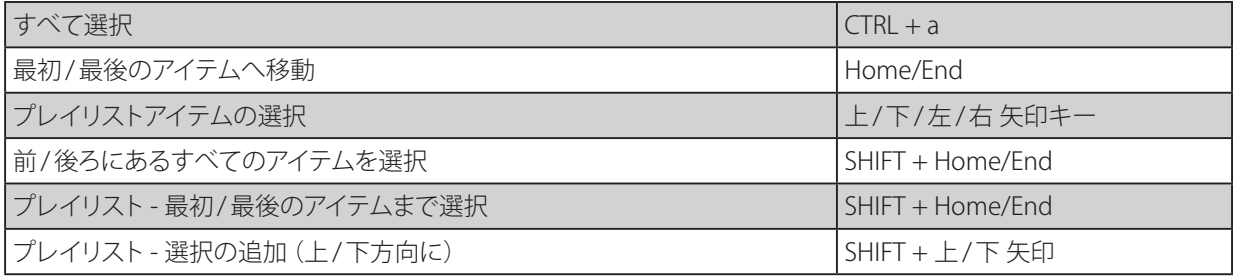

# **G.7.3 その他**

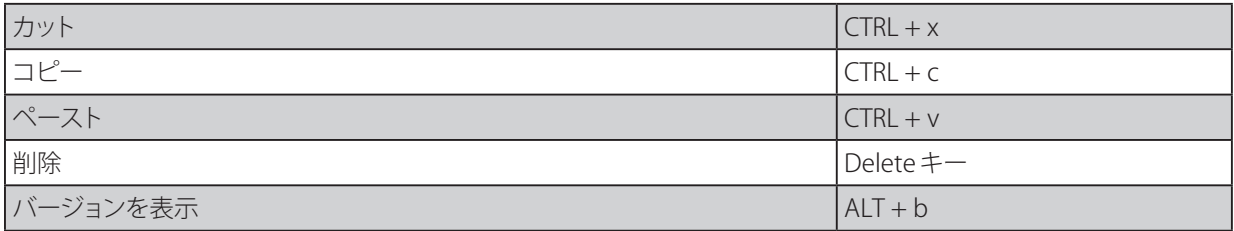

# **付録H. 信頼性のテスト**

私たちはこの製品がユーザーの皆様の製作作業で大きな役割を果たすものであると確信しています。耐久性と信頼 性、安定したパフォーマンスが、ユーザーと私たちのビジネスをより拡大させてくれることは間違いありません。その ため、すべての NewTek 製品は経験に基づく厳しいテストを通過したものを提供しています。

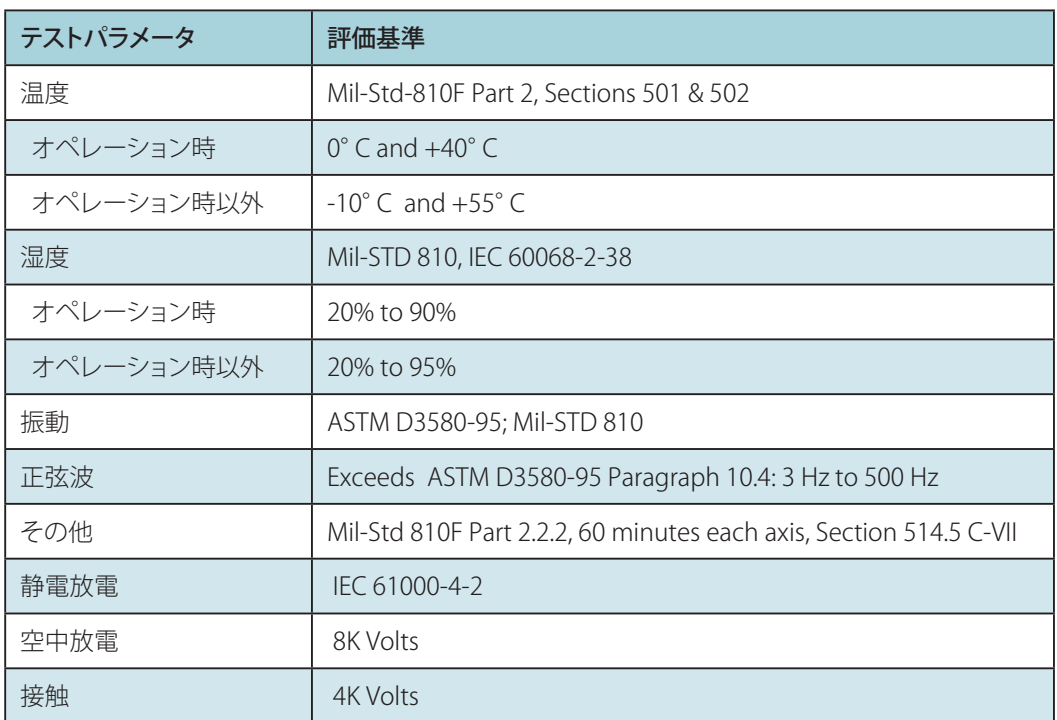

VMC1 および TC1 については、以下のような基準を満たしています。

# **付録I. 索引**

#### 記号

「ストライプ」と「エシュロン[」](#page-349-0) [350](#page-349-0) 「マルチキャスト」と「ユニキャスト」、どちらで 配信するべきか? [512](#page-511-0)

#### 数字

2 Layer エフェクト [250](#page-249-0) 3D エフェクト [258](#page-257-0) 3 Layer エフェクト [250](#page-249-0) 4 Layer エフェクト [250](#page-249-0)

### アルファベット

## A

A ~ D のボタン [389](#page-388-0) A ~ D ボタン [402](#page-401-0) A, B, C のノブ [416](#page-415-0) A/C 列と B/D 列 (1~8、DDR 1/2、M/E1)の ボタン [411](#page-410-0) Add-Ons (追加ツール) 97 Administrator Mode(管理者モード) 93 Adobe Photoshop CC [463](#page-462-0) ADVANCED AUDIO I/O (アドバンスドオーディ オ⼊出⼒[\)](#page-483-0) [484](#page-483-0) Advanced Tracker エフェクト [252](#page-251-0) Advanced(高度な設定[\)](#page-134-0) [135](#page-134-0) After Effects でのアニメーション [464](#page-463-0) ALT + 修飾ボタン [434](#page-433-0) ALT ボタン [428](#page-427-0) Animation Store(アニメーションストア[\)](#page-163-0) [164](#page-163-0) Apply with Comp(Comp と共に適用[\)](#page-166-0) [167](#page-166-0) Attack (アタック[\)](#page-283-0) [284](#page-283-0) Audio Configuration (音声入力設定)パネル [281](#page-280-0) Audio Delay(音声のディレイ[\)](#page-280-0) [281](#page-280-0) Audio Mixer(オーディオミキサー[\)](#page-469-0) [470](#page-469-0) AUDIO MIXER(オーディオミキサー[\)](#page-39-0) [40](#page-39-0) Audio MIXer (オーディオミキサー) モジュール 71

Audio Name(音声の名称[\)](#page-280-0) [281](#page-280-0) AUDIO(オーディオ[\)](#page-270-0) [271](#page-270-0) Audio (オーディオ) 列 [149](#page-148-0) Audio 列ドロップダウンメニュー 66 Augmented Reality(拡張現実[\)](#page-263-0) [264](#page-263-0) Auto Color(オートカラー[\)](#page-132-0) [133](#page-132-0) AUTO FOCUS ボタン [395](#page-394-0) AUTO IRIS ボタン [395](#page-394-0) AUTOMATION (オートメーション) タブ [440](#page-439-0) Automation(自動化[\)](#page-115-0) [116,](#page-115-0) [197,](#page-196-0) [300](#page-299-0) Automation (自動化) タブ [137](#page-136-0) Autoplay(オートプレイ[\)](#page-206-0) [207](#page-206-0) AUTOPLAY (オートプレイ) ボタン [406](#page-405-0), [418,](#page-417-0) [434](#page-433-0) AutoPlay(自動再生[\)](#page-116-0) [117](#page-116-0) AUTOPLAY ボタン [372](#page-371-0) AUTO(オート[\)](#page-171-0) [172](#page-171-0) AUTO(オート)ボタン [366](#page-365-0), [400,](#page-399-0) [425](#page-424-0) A/V 出力の設定 63 A/V (映像 / 音) 入出力 [24](#page-23-0) A/V 入力ソースの接続 [53](#page-52-0)

## B

Backup Session (セッションのバックアップ)  $102$ Bank(バンク[\)](#page-158-0) [159](#page-158-0) BANK(バンク[\)](#page-354-0) [355](#page-354-0) BKGD (背景) ボタン [364](#page-363-0) BKGD (バックグラウンド) レイヤー [30,](#page-29-0) [32](#page-31-0) BKGD ボタン [398,](#page-397-0) [423](#page-422-0) Blackmagic Design 社製ルーターの自動検出機 能 [55](#page-54-0) Blue Only(ブルーオンリー[\)](#page-182-0) [183](#page-182-0) Borders, Edges and Shadows(ボーダー、エッ ジ、シャドウ[\)](#page-168-0) [169](#page-168-0) Browse(ブラウズ) 94, 100 Browse(ブラウズ)ボタン [202](#page-201-0) BUFFERS(バッファ[\)](#page-42-0) [43](#page-42-0) Buffer(バッファ[\)](#page-220-0) [221](#page-220-0) Builder のコントロール画面 [473](#page-472-0) Builder の編集モード画面 [474](#page-473-0) Builder(ビルダー[\)](#page-472-0) [473](#page-472-0)

Busses (バス[\)](#page-285-0) と Outputs (出力) [286](#page-285-0)

## $\mathcal{C}$

Center Frequency(中心周波数[\)](#page-154-0) [155](#page-154-0) Click on Monitors to Switch(モニターをクリッ クでスイッチング[\)](#page-116-0) [117](#page-116-0) Clock(時計[\)](#page-181-0) [182](#page-181-0) Color Correction エフェクト [257](#page-256-0) Color/Region(色の範囲[\)](#page-142-0) [143](#page-142-0) Color(カラー[\)](#page-238-0) [239](#page-238-0) Comment(コメント[\)](#page-197-0) [198](#page-197-0) Compressor/Limiter(コンプレッサー / リミッ ター[\)](#page-282-0) [283](#page-282-0) Compressor (コンプレッサー) と Limiter (リ ミッター)の違いは? [284](#page-283-0) COMPS(合成[\)](#page-265-0) [266](#page-265-0) COMPS(合成)ビンへの保存(登録)方法 [267](#page-266-0) COMP 機能の活用方法 [268](#page-267-0) COMP(合成)ビンと MEM スロットの違い [175](#page-174-0) COMP(合成)ボタン [357](#page-356-0), [393,](#page-392-0) [415](#page-414-0) COMP ビンにプリセットとして保存(登録)可 能な情報 [266](#page-265-0) COMP ビンのプリセットのスイッチャーへの出力 [266](#page-265-0) Configure Connection (接続設定) パネル [305](#page-304-0) Configure Custom Connection (カスタム接続 の設定[\)](#page-305-0) [306](#page-305-0) Configure (設定[\)](#page-182-0) [183](#page-182-0) Control Surfaces ユーティリティツールの Mappings タブ [347,](#page-346-0) [383](#page-382-0) COPY FROM ボタン [391](#page-390-0) COPY TO ボタン [391](#page-390-0) COPY(コピー)ボタン [431](#page-430-0) Crop DSK/KEY (DSK/KEY をクロップ)オプショ ン [167](#page-166-0) Crop Source(ソースのクロップ[\)](#page-135-0) [136](#page-135-0), [242](#page-241-0) Crop(クロップ[\)](#page-165-0) [166](#page-165-0) CROP(クロップ)ボタン [377,](#page-376-0) [404](#page-403-0), [422](#page-421-0) Custom Image(カスタム画像[\)](#page-181-0) [182](#page-181-0)

#### D

Dashboard(ダッシュボード[\)](#page-20-0) [21](#page-20-0), [104](#page-103-0), [113](#page-112-0) DataLink [216](#page-215-0) DataLink for TriCaster [217](#page-216-0) DataLink キー [101](#page-100-0) DataLink キーの設定 [101](#page-100-0) DataLink(データリンク[\)](#page-470-0) [471](#page-470-0) DDR 割り当て [431](#page-430-0) DEFAULT BEHAVIORS (デフォルトの動作[\)](#page-450-0) [451](#page-450-0) Default Media File Level(デフォルトメディアファ イルレベル[\)](#page-115-0) [116](#page-115-0) Default グループ [250](#page-249-0) Device Webpage(デバイスの Web ページ) [125](#page-124-0) Display Name(表示名[\)](#page-197-0) [198](#page-197-0) DLGT STRIPE (ストライプ割り当て) ボタン [354](#page-353-0) Documentation(ドキュメンテーション) 96 DOWNSTREAM KEY(ダウンストリーム キー) ボタン [425](#page-424-0) DSK 1 〜 4 ボタン [402](#page-401-0) DSK 1/DSK 2 ボタン [420](#page-419-0) DSK 1 ボタン [423](#page-422-0) DSK 2 ボタン [423](#page-422-0) DSK/KEY 割り当てボタン [398](#page-397-0) DSK ソースの設定 [165](#page-164-0) DSK(ダウンストリームキーヤー)レイヤー [31](#page-30-0) DSK レイヤー [34](#page-33-0) DSK レイヤーのトランジションコントロール [162,](#page-161-0) [177](#page-176-0) DSK レイヤー列(白色のボタン[\)](#page-386-0) [387](#page-386-0) DSK レイヤー列(水色のボタン[\)](#page-409-0) [410](#page-409-0)

#### E

Edit Trigger パネル [475](#page-474-0) Edit(編集)機能 [299](#page-298-0) EFFCT (エフェクト) ボタン [366](#page-365-0) EFFECTS(エフェクト /トランジション[\)](#page-277-0) [278](#page-277-0) EFFECT (エフェクト) モード [247](#page-246-0) EFFECT モードにおける T バーの操作 [249](#page-248-0) Equalizer(イコライザー[\)](#page-282-0) [283](#page-282-0) ESC (エスケープ) ボタン [431](#page-430-0) Export Media (エクスポート メディア) パネル [321](#page-320-0) EXPORT(エクスポート[\)](#page-316-0) [317](#page-316-0)

Export(エクスポート)ボタン [324](#page-323-0) EXPORT (エクスポート) メニュー [317](#page-316-0) EXPRESS(エクスプレス)モード [176](#page-175-0) Express(エクスプレス)モードによるユーザー インターフェイスのカスタマイズ [111](#page-110-0)

#### F

FADE (フェード) ボタン [365,](#page-364-0) [398,](#page-397-0) [423](#page-422-0) Fail-Safe(フェールセーフ[\)](#page-150-0) [151](#page-150-0) File (ファイル) メニュー [114](#page-113-0) Filter(フィルター[\)](#page-202-0) [203](#page-202-0) Flip View Horizontal (水平方向へ反転[\)](#page-182-0) [183](#page-182-0) FOCUS (フォーカス) ボタン [377](#page-376-0) FOLLOW PREV ボタン [395](#page-394-0) Follow Program Video(プログラムビデオに追 従[\)](#page-284-0) [285](#page-284-0) FOLLOW STRIPE (ストライプ追従) ボタン [374](#page-373-0) Frame Buffer フォルダー機能の設定方法 [225](#page-224-0) FROM ボタン [355](#page-354-0) FTB l M/E ボタン [426](#page-425-0) FTB (ブラックにフェード) ボタン [365](#page-364-0), [399](#page-398-0) FTB ボタン [171](#page-170-0) FTP [320](#page-319-0) FUZZY LOGIC(ファジー理論[\)](#page-447-0) [448](#page-447-0)

#### G

Genlock (ゲンロック) タブ [154](#page-153-0) Google Chrome の DataLink for TriCaster の DataLink Keys の設定画面 [218](#page-217-0) GRAB(8)ボタン [361](#page-360-0) GRAB(グラブ)機能 [332](#page-331-0) GRAB(グラブ)機能の設定方法 [332](#page-331-0) GRAB (グラブ) ボタン [394,](#page-393-0) [414](#page-413-0) Graphics(グラフィックス) 99

#### H

HD(ハイデフィニッション[\)](#page-56-0) [57](#page-56-0) HELP(ヘルプ) 96 HOLOGRAPHIC LIVESETS (ホログラフィックラ イブセット[\)](#page-261-0) [262](#page-261-0) HOME (ホーム) ページ [60](#page-59-0), 87, [470](#page-469-0) Horizontal Position (水平位置[\)](#page-154-0) [155](#page-154-0) Hotspots(ホットスポット[\)](#page-137-0) [138](#page-137-0)

#### I

IMAG [519](#page-518-0) Image(画像)タブ [133](#page-132-0) Input Settings(入力設定)タブ [281](#page-280-0) INPUT(入力設定)パネル - PTZ タブ [232](#page-231-0) Input (入力) タブ [123](#page-122-1) Instant Replay (インスタントリプレイ)機能 [329](#page-328-0) IN(イン)ボタン [432](#page-431-0) I/O(入出力)の設定 [123](#page-122-1) IRE (Institute of Radio Engineers[\)](#page-523-0) [524](#page-523-0)

### J

Joystick Follow Preview(ジョイスティックを PREV 列に追従[\)](#page-415-0) [416](#page-415-0)

#### K

KEY 1 ~ 4 のボタン [389](#page-388-0) KEY 1 ~ 4 ボタン [364](#page-363-0), [402](#page-401-0) Keying(キーイング[\)](#page-236-0) [237](#page-236-0) Keying(キーイング[\)](#page-134-0) [135](#page-134-0) Keying (キーイング) コントロールグループ [238](#page-237-0) Keying (キーイング) に適したライティング [241](#page-240-0) KEY(キー)チャンネル [263](#page-262-0) KEY (キー) 割り当てボタン [353](#page-352-0) KEY レイヤーとオートプレイ [263](#page-262-0) KEY レイヤー列 (1~8、DDR 1/2、M/E1)の ボタン [411](#page-410-0)

#### $\mathbf{L}$

Launch PAD にトリガーをアサインする方法 [300](#page-299-0) LAYER SELECT (レイヤー選択)ボタン (A/C, B/D[\)](#page-358-0) [359](#page-358-0) LAYER STATE ボタン [396](#page-395-0) LCD ディスプレイ [352,](#page-351-0) [370](#page-369-0) Level (レベル) セクション [282](#page-281-0) Limit to Region(範囲制限[\)](#page-143-0) [144](#page-143-0) Live Control(ライブコントロール[\)](#page-21-0) [22](#page-21-0)

Live Control(ライブコントロール) - M/E バス (ミックス / エフェクト[\)](#page-104-0) [105](#page-104-0) Live Control (ライブコントロール) - メインス イッチャーバス [105](#page-104-0) LIVE DESKTOP(ライブデスクトップ[\)](#page-20-0) [21,](#page-20-0) 62, [103](#page-102-0) INF DESKTOP (ライブデスクトップ)のカスタ マイズ [108](#page-107-0) LIVE DESKTOP (ライブデスクトップ)モニター [180](#page-179-0) LiveGraphics Creator [464](#page-463-0) LiveGraphics の使い⽅ [465](#page-464-0) LiveGraphics(ライブグラフィックス[\)](#page-462-0) [463](#page-462-0) LiveGraphics(ライブグラフィックス)と DataLink (データリンク[\)](#page-466-0) [467](#page-466-0) LivePanel Builder のチュートリアル [479](#page-478-0) LivePanel へのネットワークアクセス [469](#page-468-0) LivePanel(ライブパネル[\)](#page-468-0) [469](#page-468-0) LIVESET ボタン [402,](#page-401-0) [420](#page-419-0) LiveSet(ライブセット[\)](#page-242-0) [243](#page-242-0) LiveSet (ライブセット)のエフェクト [250](#page-249-0) LiveStory のスクリプトパネル [441](#page-440-0) LiveStory の設定パネル [445](#page-444-0) LiveStory の操作コントロールパネル [444](#page-443-0) LIVESTORY(ライブストーリー[\)](#page-439-0) [440](#page-439-0) LIVESTORY (ライブストーリー)対 MACROS (マ クロ[\)](#page-448-0) [449](#page-448-0) LiveText(タイトルページ[\)](#page-334-0) [335](#page-334-0) LiveText の使い方 [339](#page-338-0) LiveText プロジェクトの起動 [339](#page-338-0) LIVE UPDATES (ライブ中の更新[\)](#page-449-0) [450](#page-449-0) Live(ライブ) 98 LOCK(7)ボタン [361](#page-360-0) Lock Mouse to Primary Monitor(マウスをメイ ンモニターのみで使用[\)](#page-117-0) [118](#page-117-0) Lock(ロック[\)](#page-143-0) [144](#page-143-0) LOOP(ループ[\)](#page-204-0) [205](#page-204-0) LOOP(ループ)ボタン [371,](#page-370-0) [405](#page-404-0), [417](#page-416-0), [434](#page-433-0) LTC TIMECODE (リニアタイムコード[\)](#page-118-0) [119](#page-118-0) Luma Limit(明るさ制限[\)](#page-238-0) [239](#page-238-0)

### M

MACROS(マクロ[\)](#page-117-0) [118](#page-117-0) MACROS (マクロ) と AUTOMATION (自動化) [293](#page-292-0)

MACRO(マクロ)ボタン [357](#page-356-0), [388,](#page-387-0) [414](#page-413-0) MAINトランジションのライト色 [367](#page-366-0), [401](#page-400-0) MAIN ボタン [375](#page-374-0) Make Legal エフェクト [257](#page-256-0) Makeup Gain(ゲイン[\)](#page-283-0) [284](#page-283-0) Manage(管理) 100 MARK IN ボタン [370](#page-369-0), [406](#page-405-0) MARK OUT ボタン [370](#page-369-0), [406](#page-405-0) M/E 1 ~ 8 ボタン [375](#page-374-0) M/E A/C ボタン [420](#page-419-0) M/E B/D ボタン [420](#page-419-0) M/E DELEGATE (M/E 割り当て) グループのボ タン [412](#page-411-0) M/E DELEGATE (M/E 割り当て) ボタン [390](#page-389-0) Media Browser(メディアブラウザ[\)](#page-200-0) [201](#page-200-0) Media Players(メディアプレーヤー[\)](#page-21-0) [22](#page-21-0) MEDIA PLAYERS(メディアプレーヤー[\)](#page-277-0) [278](#page-277-0) Media Players (メディアプレーヤー)下部のコ ントロール [199](#page-198-0) MEDIA PLAYERS (メディアプレーヤー)割り当 てボタン [369,](#page-368-0) [405](#page-404-0), [417](#page-416-0) Media Player(メディアプレーヤー[\)](#page-41-0) [42](#page-41-0), [106](#page-105-0) Media Player (メディアプレーヤー)と Buffer (バッファ[\)](#page-190-0) [191](#page-190-0) Media Player (メディアプレーヤー)の概要 [191](#page-190-0) Media(メディア[\)](#page-471-0) [472](#page-471-0) M/F KEY DELEAGTE (M/E キー割り当て) グルー  $720$ M/E LAYERS の A/B および C/D ボタン [412](#page-411-0) MEM スロット [210](#page-209-0) MEM スロットのコンテキストメニュー(右クリッ ク[\)](#page-209-0) [210](#page-209-0) MEM スロットの作成 (追加) 方法 [210](#page-209-0) MEM スロットのプレビュー [211](#page-210-0) MEM スロットの読み込み [210](#page-209-0) MEM スロットビン [292](#page-291-0) MEM スロットへのアクセス方法 [210](#page-209-0) MEM (メモリースロット) ボタン [356,](#page-355-0) [392](#page-391-0) M/E 機能における Autoplay (オートプレイ)機 能 [248](#page-247-0) M/E 機能の基本オペレーション [245](#page-244-0) M/E コントロールバス [28](#page-27-0) M/Eトランジションのライト色 [367,](#page-366-0) [400](#page-399-0) M/E の Position (ポジション) コントロール  $250$ 

M/E バス [105](#page-104-0) M/E バスのリエントリー機能 [245](#page-244-0) M/E バス バックグラウンドエフェクトの読み込み [244](#page-243-0) M/E パネルの機能 [243](#page-242-0) M/E (ミックス & エフェクト) コントロールバス [36](#page-35-0) M/E 用のプレビューモニターとプログラムモニ ター [188](#page-187-0) MIX/EFFECT (M/E) ミックス / エフェクトツール [243](#page-242-0) MIX(ミックス)モード [247](#page-246-0) MIX (ミックス) モードと EFFECT (エフェクト) モード [246](#page-245-0) MIX モードにおける COMP 機能 [268](#page-267-0) MIX モードにおける T バーの操作 [249](#page-248-0) Monitoring(モニタリング[\)](#page-20-0) [21,](#page-20-0) [104](#page-103-0) Multiview(マルチビュー)モニター [27,](#page-26-0) [57](#page-56-0)

### N

Name/Comment (名称とコメント) グループ [128](#page-127-0) NDI Access Manager [516](#page-515-0) NDI for Adobe Creative Cloud [516](#page-515-0) NDI Import I/O for Adobe CC [516](#page-515-0) NDI KVM 90, [485](#page-484-0) NDI Scan Converter [515](#page-514-0) NDI Studio Monitor [515](#page-514-0) NDI Test Patterns [516](#page-515-0) NDI Tools を PC にインストールすると利用可能 なツール [515](#page-514-0) NDI Video Monitor [515](#page-514-0) NDI Virtual Input [515](#page-514-0) NDI VLC Plugin [516](#page-515-0) NDI 出力マトリックスルーター 67 NDI 出力ルーター(VMC1[\)](#page-268-0) [269](#page-268-0) New Preset (新規プリセット[\)](#page-318-0) [319](#page-318-0) New Session(新規セッションの作成) 88 NewTek NC1 Studio 拡張モジュール [517](#page-516-0) NewTek NDI Tools [515](#page-514-0) NEXT PRESET ボタン [370](#page-369-0), [405,](#page-404-0) [417](#page-416-0) Noise Gate(ノイズゲート[\)](#page-284-0) [285](#page-284-0) NTSC [20](#page-19-0), [528](#page-527-0) NUM LOCK ボタン [360](#page-359-0)

#### $\Omega$

OPEN Session (セッションを開く) 91 Options(オプション[\)](#page-232-0) [233](#page-232-0) Options (オプション) メニュー [115](#page-114-0) Outputs ~ Follow オプション [182](#page-181-0) Output (出力) タブ [147](#page-146-0) OUT(アウト)ボタン [433](#page-432-0) Overlay(オーバーレイ[\)](#page-182-0) [183](#page-182-0)

#### P

P1 ~ P4 ボタン [435](#page-434-0) PAGE PST ボタン [396](#page-395-0) PAL [20](#page-19-0), [529](#page-528-0) Pan(パン[\)](#page-281-0) [282](#page-281-0) PASTE (ペースト) ボタン [431](#page-430-0) PGM(プログラム)と PREV(プレビュー[\)](#page-28-0) [29](#page-28-0) PGM (プログラム) 列 [160](#page-159-0) PGM ボタン (SHOW ON 機能[\)](#page-206-0) [207](#page-206-0) Phase(位相[\)](#page-154-0) [155](#page-154-0) Photoshop Blend [258](#page-257-0) Photoshop からのタイトル [468](#page-467-0) ping の使用方法 [312](#page-311-0) ping を使ったテスト [311](#page-310-0) PLAYLIST MODE (プレイリストモード[\)](#page-204-0) [205](#page-204-0) PLYLIST (プレイリスト) ボタン [371](#page-370-0) Position (位置[\)](#page-165-0) [166](#page-165-0) Position (位置) オプション [166](#page-165-0) POS/SCALE (ポジションとスケール) ボタン [376,](#page-375-0) [403](#page-402-0), [421](#page-420-0) Premium Access(プレミアムアクセス[\)](#page-438-0) [439](#page-438-0) PRESETS(プリセット[\)](#page-233-0) [234](#page-233-0) Preset (プリセット[\)](#page-321-0) [322](#page-321-0) PREVIEW(プレビュー)モニター [27](#page-26-0), [186](#page-185-0) PREVIEW 列(緑色のボタン[\)](#page-386-0) [387,](#page-386-0) [410](#page-409-0) Previous (前へ)と Next (次へ)機能を利用し たプレゼンテーション [205](#page-204-0) PREVIZ 機能の使い方例 [174](#page-173-0) PREVIZ(プレビジュアライゼーション[\)](#page-172-0) [173](#page-172-0) PREVIZ (プレビジュアライゼーション) ボタン [355](#page-354-0) PREVIZ ボタン [173](#page-172-0), [391](#page-390-0) PREV PRESET ボタン [370,](#page-369-0) [405](#page-404-0), [417](#page-416-0) PRFV (プレビュー) 列 [160](#page-159-0) Proc Amp(プロセスアンプ[\)](#page-133-0) [134](#page-133-0)

Processing (プロセシング) タブ [283](#page-282-0) PROGRAM(プログラム)モニター [27](#page-26-0), [185](#page-184-0) PROGRAM 列(赤色のボタン[\)](#page-386-0) [387,](#page-386-0) [410](#page-409-0) Properties(属性[\)](#page-197-0) [198](#page-197-0) PRVZ ボタン [375](#page-374-0) PST CALL ボタン [395](#page-394-0), [416](#page-415-0) PST STORE ボタン [395](#page-394-0), [416](#page-415-0) PTZ Control (PTZ コントロール) サブグループ [127](#page-126-0) PTZ/Pan and Scan タブ [131](#page-130-0) PTZ SEL ボタン [395,](#page-394-0) [416](#page-415-0) PTZ カメラコントロール [231](#page-230-0) PTZ のオペレーション [415](#page-414-0) PTZ の操作 [233](#page-232-0) PTZ プリセットの保存と呼び出し方法 [375](#page-374-0) PTZ ボタン [375](#page-374-0), [421](#page-420-0)

#### $\Omega$

QuickTime [329](#page-328-0)

## R

RATE (レート) ノブ [366](#page-365-0), [399,](#page-398-0) [424](#page-423-0) Ratio(圧縮比[\)](#page-283-0) [284](#page-283-0) Recent (直近[\)](#page-201-0) [202](#page-201-0) RECORD(9)ボタン [361](#page-360-0) RECORD(レコード[\)](#page-324-0) [325](#page-324-0) Record (レコード) タブ (出力設定パネル) [327](#page-326-0) Record (レコード) タブのオプション [328](#page-327-0) RECORD (レコード[\)](#page-324-0) と GRAB (グラブ) [325](#page-324-0) REC (レコーディング) ボタン [394](#page-393-0), [413](#page-412-0), [434](#page-433-0) Reference Type (リファレンスタイプ[\)](#page-154-0) [155](#page-154-0) Release(リリース[\)](#page-283-0) [284](#page-283-0) REMOVE (削除) ボタン [431](#page-430-0) REPLAY (1, 2, 3, 4) ボタン [361](#page-360-0) RESET (リセット) ボタン [378](#page-377-0), [404,](#page-403-0) [422](#page-421-0) Resolution (解像度[\)](#page-149-0) [150](#page-149-0) Resolution 列ドロップダウンメニュー 66 Restore Defaults (デフォルトに戻す[\)](#page-348-0) [349,](#page-348-0) [385](#page-384-0) Restore Session Backup (バックアップしたセッ ションのレストア) 92 Revert Changes(変更を元に戻す[\)](#page-348-0) [349,](#page-348-0) [385](#page-384-0) Rotation (回転) オプション [166](#page-165-0) ROT (回転) ボタン [377,](#page-376-0) [403](#page-402-0), [422](#page-421-0)

Routing (ルーティング) タブ [286](#page-285-0) Run Macro At (マクロの実行[\)](#page-284-0) [285](#page-284-0)

#### S

Save Mappings(割り当ての保存[\)](#page-347-0) [348,](#page-347-0) [384](#page-383-0) SCOPES(スコープ / 測定器[\)](#page-188-0) [189](#page-188-0) Scoreboard(スコアボード[\)](#page-481-0) [482](#page-481-0) SDI ビデオルーターの接続 [54](#page-53-0) SD(スタンダードデフィニッション[\)](#page-56-0) [57](#page-56-0) SEL CG と PAGE PST ボタンの使用方法 [396](#page-395-0) SEL CG ボタン [396](#page-395-0) SELECT(セレクト)ノブ [424](#page-423-0) SELECT (選択) ノブ [399](#page-398-0) Send All Page to Live [337](#page-336-0) Send Current Page to Live [337](#page-336-0) Session Name (セッション名) 88 Session Name (セッション名) フィールド [60](#page-59-0) Session(セッション[\)](#page-201-0) [202](#page-201-0) Session (セッション) ページ 98 SET IN [199](#page-198-0) SET OUT [199](#page-198-0) Settings(設定) 95 Setup(設定[\)](#page-124-0) [125](#page-124-0) SHIFT/CTRL/ALT ボタン [359,](#page-358-0) [388](#page-387-0), [413](#page-412-0) SHIFT ボタン [428](#page-427-0) Show Alpha エフェクト [256](#page-255-0) Show Color エフェクト [257](#page-256-0) Show Inverse Alpha エフェクト [257](#page-256-0) SHOW ON 機能の解説 [208](#page-207-0) SHOW ON 機能の使用方法例 [209](#page-208-0) SHOW PREVIEW (プレビュー表示) ボタン [390](#page-389-0) SHOW ボタン [372](#page-371-0) SHTL/PTZ ボタン [403](#page-402-0) SHTL (シャトル) ボタン [377](#page-376-0) SHTL ボタン [421](#page-420-0) Shutdown(シャットダウン) 93, 95 SINGLE (プレイリスト) ボタン [405,](#page-404-0) [417](#page-416-0), [434](#page-433-0) Skype for Content Creators [501](#page-500-0) Skype TX [493](#page-492-0) Skype TX Controller [494](#page-493-0) Skype TX チャンネル [496](#page-495-0) Skype TX のサポート [26](#page-25-0) Skype および Skype TX [493](#page-492-0) Smoothness(滑らかさ[\)](#page-143-0) [144,](#page-143-0) [239](#page-238-0) SMTP [320](#page-319-0)
Snapshot (スナップショット) モード [298](#page-297-0) Solo(ソロ[\)](#page-276-0) [277](#page-276-0) Source Setup (ソースの設定[\)](#page-301-0) [302](#page-301-0) Source (ソース) グループ [124](#page-123-0) Speed(再生速度[\)](#page-195-0) [196](#page-195-0) SPEED(再生速度[\)](#page-205-0) [206](#page-205-0) Speed(マクロの実行速度[\)](#page-297-0) [298](#page-297-0) Spill Suppression (にじみの補正[\)](#page-239-0) [240](#page-239-0) Start Sesson (セッションの開始) 90 State Change(状態変更[\)](#page-136-0) [137](#page-136-0) STREAM (ストリーミング) と ENCODE (エン コード[\)](#page-300-0) [301](#page-300-0) STREAM(ストリーム[\)](#page-279-0) [280](#page-279-0) STRM (ストリーミング) ボタン [394,](#page-393-0) [414](#page-413-0) Supplemental Output Device (補助出力デバ イス[\)](#page-290-0) [291](#page-290-0) Surface Mapping (サーフェイスの割り当て) [348](#page-347-0), [384](#page-383-0) Surface Type(サーフェイスの種類[\)](#page-347-0) [348,](#page-347-0) [384](#page-383-0) Switcher(スイッチャー[\)](#page-471-0) [472](#page-471-0) System Utilities(システムユーティリティ) 94 System(システム) 96

#### T

Tabs Follow(タブを連動[\)](#page-114-0) [115](#page-114-0) TAKE(テイク[\)](#page-171-0) [172](#page-171-0) TAKE (テイク) ボタン [366,](#page-365-0) [400](#page-399-0), [425](#page-424-0) TALKBACK(トークバック[\)](#page-275-0) [276](#page-275-0) TalkShow [493](#page-492-0) Talkshow デバイス用のミックスマイナス [288](#page-287-0) Target Address [218](#page-217-0) TC1LP コントロールサーフェイスのペアリング [50](#page-49-0) TCMI4KUHD アダプタの設定用 Web ページの 各オプション解説 [509](#page-508-0) TCMI4KUHD 入力アダプタ経由の外部入力ソー スの割り当て [504](#page-503-0) TCMI4KUHD 入力アダプタのアップデート [506](#page-505-0) TCMI4KUHD 入力アダプタの接続 [504](#page-503-0) TCMI4KUHD 入力アダプタの設定 [505](#page-504-0) TELEPROMPTER OUTPUT(テレプロンプターの 出力[\)](#page-457-0) [458](#page-457-0) Template(テンプレート) 89 Template (テンプレート) ドロップダウンメ ニュー [61](#page-60-0)

Threshold (しきい値[\)](#page-283-0) [284](#page-283-0) Timecode Only オプション [182](#page-181-0) Time-Shifting(タイムシフト[\)](#page-199-0) [200](#page-199-0) Tolerance(許容誤差[\)](#page-143-0) [144](#page-143-0) Tolerance(許容範囲[\)](#page-238-0) [239](#page-238-0) TO ボタン [355](#page-354-0) Tracker(トラッカー[\)](#page-142-0) [143](#page-142-0) Transcode(変換[\)](#page-196-0) [197,](#page-196-0) [320](#page-319-0) TRANS (トランジション) ボタン [365](#page-364-0), [398,](#page-397-0) [423](#page-422-0) TriCaster Mini 4K 用入力アダプタ [503](#page-502-0) TriCaster Mini 4K をご使用になる前に [503](#page-502-0) TriCaster TC1LP (LARGE) コントロールサーフェ イス [380](#page-379-0) TriCaster TC1SP コントロールサーフェイス [408](#page-407-0) Triggers(トリガー[\)](#page-284-0) [285](#page-284-0) TRIGGERS(トリガー[\)](#page-296-0) [297](#page-296-0) T バー [172,](#page-171-0) [249](#page-248-0), [366,](#page-365-0) [400](#page-399-0), [425](#page-424-0) T バーのライト色 [367,](#page-366-0) [400](#page-399-0)

#### U

Undo(アンドゥ)/Redo(リドゥ[\)](#page-174-0) [175](#page-174-0) UPS 機器について [49](#page-48-0) Use Source Tracker(ソーストラッカーを利用す る[\)](#page-167-0) [168](#page-167-0) Utilities (ユーティリティ) エフェクト [256](#page-255-0) UTILITY (ユーティリティ) ボタン [356](#page-355-0)

### $\mathbf{V}$

Vertical Position (垂直位置[\)](#page-154-0) [155](#page-154-0) Video/Comment オプションを利用した自動テ ロップ表示の使用例 [128](#page-127-0) Video Settings (ビデオの設定) 89 Video Settings (ビデオの設定) オプション [61](#page-60-0) Video (ビデオ) 列 [148](#page-147-0) Video 列ドロップダウンメニュー 66 Virtual PTZ [489](#page-488-0) VIRTUAL SET LIBRARY(バーチャルセットライブ ラリ[\)](#page-490-0) [491](#page-490-0) VIRTUAL SETS(バーチャルセット[\)](#page-258-0) [259](#page-258-0) VMC1 / TriCaster TC1 概要 [19](#page-18-0) VMC1™ / TriCaster® TC1システム専用コントロー ルパネル [44](#page-43-0) VMC1/TriCaster シリーズの設定 [429](#page-428-0) VMC 2S [343](#page-342-0)

VMC 4S [343](#page-342-0) Volume (ボリューム) 89 Volume (ボリューム) フィールド [60](#page-59-0) VU メーターのキャリブレーション [273](#page-272-0)

#### W

WATCH FOLDERS (監視フォルダー[\)](#page-224-0) [225](#page-224-0) Watermark (ウォーターマーク[\)](#page-319-0) [320](#page-319-0) Web Browser(Web ブラウザ[\)](#page-302-0) [303](#page-302-0) Web 機能 79 Web サイト上の情報を Google Chrome 経由 でタイトルページに取り込み、更新するには [217](#page-216-0) Windows へのログイン [49](#page-48-0) Word のスタイルをベースとした自動オペレー ション [446](#page-445-0) Workspaces (ワークスペース[\)](#page-117-0) [118](#page-117-0) Workspaces (ワークスペース) プリセット [181](#page-180-0)

## Z

Zoom(ズーム)オプション [166](#page-165-0) Z-Priority (奥行き方向の優先順位) オプション [167](#page-166-0)

#### かな

#### あ

アニメーション [267](#page-266-0) アニメーションエフェクト(BUFFER 1 ~ 10) [222](#page-221-0) アニメーション機能 [224](#page-223-0) アニメーションストアのトランジション [164](#page-163-0) アニメーションのタイミング [267](#page-266-0) アルファチャンネルのサポート [201](#page-200-0)

#### い

イジェクト(取り外し)ボタン 90 位置調整のための支援エフェクト(Alignment グループ[\)](#page-260-0) [261](#page-260-0) イベントタイム [119](#page-118-0) インスタントリプレイ・クリップの再生方法 [330](#page-329-0) インターフェイスとマルチビュー [179](#page-178-0) インターフェイスのカスタマイズ [27](#page-26-0) イントロダクション [19](#page-18-0)

#### う

ウォッチフォルダー [225](#page-224-0)

### え

映像ソースの選択 [158](#page-157-0) 映像のモニタリング [179](#page-178-0) エシュロン [350](#page-349-0) エッジ [241](#page-240-0) エンコーダーの選択 [305](#page-304-0) エンコーディングの設定 [303](#page-302-0)

### お

オーディオとビデオ出力 [56](#page-55-0) オーディオの設定 71 オーディオの特性 [272](#page-271-0) オーディオヘッドルーム 74 オフライン版とスタンドアローン版の違い [335](#page-334-0) 主な機能 [23](#page-22-0) 音声ソースの確認 [278](#page-277-0) 音声と映像ソースの接続 [53](#page-52-0) オンデマンド配信型とライブ配信型 [307](#page-306-0) オンデマンド・ホスティング [307](#page-306-0)

### か

外部 IP アドレスの確認方法 [315](#page-314-0) 外部オーディオソース [274](#page-273-0) 外部ビデオルーターのビデオ入力設定 71 ガベージマット [237,](#page-236-0) [242](#page-241-0) カラーバー [526](#page-525-0) 監視フォルダー [225](#page-224-0) 管理者モードは「中立地帯」 93

### き

キーイング [227,](#page-226-0) [237](#page-236-0) キー抜き [169](#page-168-0) キーボードショートカット [531](#page-530-0) 技術資料 [58](#page-57-0)

基本セットアップ [48](#page-47-0) 共通のコントロール [277](#page-276-0)

#### く

グラフィックス(BUFFER 11 ~ 15[\)](#page-222-0) [223](#page-222-0) クリッピング [279](#page-278-0) クリップの自動トリミング [194](#page-193-0) クロマキー処理 [237](#page-236-0) クロマキー処理とは [238](#page-237-0) 黒レベル [524](#page-523-0)

#### け

ゲンロック [154](#page-153-0) ゲンロックの接続 [55](#page-54-0) ゲンロックの設定 75

## こ

合成 [240](#page-239-0) このマニュアルについて [17](#page-16-0) コピーペーストボタン [173](#page-172-0) コメントベースのコマンドについて [448](#page-447-0) コンテキストメニュー 92 コンテンツの選択 [223](#page-222-0) コントロールグループ [351](#page-350-0), [386](#page-385-0) コントロールサーフェイス:TC1 [379](#page-378-0) コントロールサーフェイス:TimeWarp [429](#page-428-0) コントロールサーフェイス:TriCaster Mini 4K [427](#page-426-0) コントロールサーフェイス:VMC1 [343](#page-342-0) コントロールサーフェイスによる PTZ カメラのコ ントロール [234](#page-233-0) コントロールサーフェイスの概要 [350](#page-349-0) コントロールサーフェイスの接続 [50](#page-49-0) コントロールサーフェイスの任意のボタンにマク ロを割り当てるには [357](#page-356-0) コントロールサーフェイスのマッピング変更方法 [52](#page-51-0) コントロールパネル [44](#page-43-0)

## さ

サブミックス [286](#page-285-0) サブミックスとミックスマイナス [287](#page-286-0)

## $\mathsf{L}$

システムとコントロールサーフェイスのペアリン グ [344](#page-343-0), [380](#page-379-0) システム本体について [23](#page-22-0) 自動化機能 [39](#page-38-0) 自動実行タイプのアニメーションエフェクト [225](#page-224-0) 出力ソースからのインスタントリプレイ・クリッ プの再生方法 [332](#page-331-0) 出力ソースの Rotate (回転)、Flip (反転)、 Section (セクション) オプション [462](#page-461-0) 出力ソース (MIX 1 ~ 4) のレコーディングオプ ション [326](#page-325-0) 出力ソース (MIX 1 ~ 4) のレコーディングの設 定方法 [327](#page-326-0) 出力チャンネルのオプション 65 出力とプライマリーバスのコントロール [279](#page-278-0) 出力の接続 [56](#page-55-0) 出力の設定 - Output Configuration(出力設定) パネル [147](#page-146-0) ジョイスティック [374](#page-373-0) ジョイスティック割り当てボタン [374](#page-373-0), [402,](#page-401-0) [420](#page-419-0) 白レベル [524](#page-523-0) 信頼性のテスト [535](#page-534-0)

# す

スイッチャー [157](#page-156-0) スイッチャーグループ [159](#page-158-0) スイッチャーとトランジションとオーバーレイ [157](#page-156-0) スイッチャーの Express (エクスプレス) モード [111](#page-110-0) スイッチャーのモード [158](#page-157-0) スイッチャー列のグループ化 [160](#page-159-0) スイッチング [177](#page-176-0) スクリプトの色とフォントスタイルの意味 [442](#page-441-0) スタートアップスクリーン [20](#page-19-0), 85 スタンドアローン版 LiveText と VMC1/TriCaster TC1 システム間の接続 [342](#page-341-0) スタンドイン画像 [215](#page-214-0) スタンドイン画像の名前 [338](#page-337-0) ストライプ [350](#page-349-0) ストリーミング [38](#page-37-0) ストリーミング出力(STREAM 1/2[\)](#page-150-0) [151](#page-150-0) ストリーミングの開始 [306](#page-305-0)

ストリーミングの設定 [302](#page-301-0) ストリーミング・メディア・プロバイダー [309](#page-308-0) ストリーミングを始めるにあたって [307](#page-306-0) ストリームのキャプチャー [307](#page-306-0) ストリームのテスティング [310](#page-309-0) スナップショット [184](#page-183-0) スピードテスト [315](#page-314-0) スピードプリヤットボタン [432](#page-431-0) スピル [240](#page-239-0)

#### せ

静止画ページ [338](#page-337-0) セカンダリー音声バスについて [279](#page-278-0) セカンダリーコマンドグループ(ストライプ 2) [360](#page-359-0) セッション 86 セッションとプロジェクトとディスプレイ [337](#page-336-0) セッションのオプション [461](#page-460-0) セッションの開始 [59](#page-58-0) セッションの概要 86 セッションの自動起動 91 セッションの自動検出機能 87 セッションの選択と開始 92 接続 [232](#page-231-0) 接続タイプ [274](#page-273-0) セットアップ [47,](#page-46-0) [524](#page-523-0) センド [286](#page-285-0)

# そ

ソーシャルメディアサイト [319](#page-318-0) その他の NDI 対応製品 [517](#page-516-0) その他の PTZ カメラのコントロール方法 [235](#page-234-0) その他の映像出力 [57](#page-56-0)

## た

ターゲット IP アドレスの確認方法ターゲット IP アドレスの確認方法 [311](#page-310-0) 帯域幅に関する注意事項 [308](#page-307-0) タイトルテンプレートの作成 [340](#page-339-0) タイトルテンプレートの出力と保存 [341](#page-340-0) タイトルとグラフィックス [44](#page-43-0) タイトルの編集 [227](#page-226-0) タイトルバー上のツール 90

タイトルページの画像の差し替え [215](#page-214-0) タイトルページのテキストの編集 [214](#page-213-0) タイムコード [26](#page-25-0) タイムコード(時間表示[\)](#page-205-0) [206](#page-205-0) タイムコード表示と設定 [119](#page-118-0) 多層フェールセーフ機能 [23](#page-22-0) ダッシュボードの GRAB (グラブ) ボタンのオプ ションメニュー [333](#page-332-0) タッチスクリーン [158](#page-157-0) タリーライト [58](#page-57-0)

# ち

チャンネルの設定 [346](#page-345-0)

## つ

追加出力 67 通知機能 [121](#page-120-0)

# て

ディスプレイの要件 [103](#page-102-0) デジタルメディアコンテンツ用 縦長 / スクエア スクリーン [460](#page-459-0) テンキーパッド [360](#page-359-0) テンキーパッド(NUM LOCK がオンのとき) [363](#page-362-0) 電源に関する注意事項 [408](#page-407-0)

# と

透明度 [170](#page-169-0) トラッカー [39](#page-38-0) トラブルシューティング [310](#page-309-0) トランジションとエフェクト [162](#page-161-0) トランジションの実行 [163](#page-162-0) トランジションのタイミング [163](#page-162-0) トランスポートコントロール [184](#page-183-0), [204,](#page-203-0) [372](#page-371-0), [406,](#page-405-0) [418,](#page-417-0) [435](#page-434-0) トリガー [39](#page-38-0)

## な

内部音声ソース [278](#page-277-0)

#### に

入出力設定パネル [184](#page-183-0) 入力ソースからのインスタントリプレイ・クリッ プの再生方法 [330](#page-329-0) 入力ソースの Rotate (回転)と Flip (反転)オ プション [461](#page-460-0) 入力ソースの位置調整 [260](#page-259-0) 入力ソース (INPUT 1 ~ X) のレコーディングオ プション [326](#page-325-0) 入力チャンネルの名称変更 [108](#page-107-0) 入力の設定 - INPUT (入力設定) パネル [123](#page-122-0)

## ね

ネットワーク 76 ネットワークの共有 [211](#page-210-0)

## は

バーチャルセット [37](#page-36-0) ハウスシンク [55](#page-54-0) 波形モニター [27,](#page-26-0) [524](#page-523-0) バス [287](#page-286-0) バックグラウンド (BKGD) レイヤーと DSK レイ ヤーの概念 [161](#page-160-0) バックグラウンドレイヤーのトランジションコント ロール [171](#page-170-0), [176](#page-175-0) バックライトの光量設定 [344](#page-343-0) バッファスロットのメニュー [224](#page-223-0) バッファとタイトル [373](#page-372-0) バッファの活用 [226](#page-225-0) バッファのタイプ [222](#page-221-0) バッファのプリセット [227](#page-226-0) バッファリング [307](#page-306-0) パフォーマンスについて考慮すべきこと [519](#page-518-0) 番組収録 [309](#page-308-0)

#### てい

ピクチャーインピクチャー [136](#page-135-0) 微調整 [241](#page-240-0) ビデオキャリブレーション [523](#page-522-0) ビデオ入力の設定 68 ビデオ・プロセッシング(映像処理[\)](#page-27-0) [28](#page-27-0) ビデオレイヤーとトランジションセクション [29](#page-28-0) ビネット [170](#page-169-0) ビューポートのオプション [182](#page-181-0) ビューポート / モニターのツール [184](#page-183-0) 標準のコントロール [107](#page-106-0) ピラーボックス [215](#page-214-0)

#### ふ

ファイヤーウォール [314](#page-313-0) ファイルウィンドウ [203](#page-202-0) ファイル操作 [195](#page-194-0) ファイルとファイルビン [337](#page-336-0) ファイルのコンテキストメニュー [204](#page-203-0) ファイルやプロジェクトの保存先 [337](#page-336-0) フォーマットと出力に関する注意事項 90 フォロー [148](#page-147-0) プライマリーコマンドグループ(ストライプ 1) [353](#page-352-0) プライマリー出力(MIX 1 ~ 4[\)](#page-147-0) [148](#page-147-0) プリセット [304](#page-303-0) プリセットの追加 [304](#page-303-0) プリセットの登録(追加)方法 [228](#page-227-0) プリセットリスト [318](#page-317-0) プリセットを設定し、保存するには [234](#page-233-0) ブルーオンリー [183](#page-182-0) ブルーガン [183](#page-182-0) プル型接続の問題 [313](#page-312-0) フルタイム NDI® 出力 67 プレイヤーのコントロール [204](#page-203-0) プレイリスト [193](#page-192-0) プレイリストウィンドウ [193](#page-192-0) プレイリストのアイテムオプション [195](#page-194-0) プレイリストのクリップの長さ (尺)の確認 [199](#page-198-0) プロセスアンプ [227](#page-226-0) ブロックピクセル [241](#page-240-0)

#### $\sim$

ベクトルスコープ [525](#page-524-0) ベクトルスコープモニター [27](#page-26-0) ヘッドフォン [272](#page-271-0) ヘッドルームに関する注意点 [279](#page-278-0) ペデスタル [524](#page-523-0)

#### ほんじょう

ポート・フォワーディング [313](#page-312-0) 補助モニター [57](#page-56-0) ホットスポット [39,](#page-38-0) [138,](#page-137-0) [241](#page-240-0) ホットスポット機能のチュートリアル [140](#page-139-0) ホットスポット機能の利用例 [139](#page-138-0) ボリューム調整 /VU メーター [184](#page-183-0) ホログラフィック [262](#page-261-0)

## ま

マーカー [138](#page-137-0) マクロの作成 [296](#page-295-0) マクロの実行速度とスナップショット [298](#page-297-0) マクロのショートカットキーのアサイン方法 [297](#page-296-0) マスターバス [286](#page-285-0) マスターミックス [286](#page-285-0) マット [238](#page-237-0) マルチアングルキャプチャー [436](#page-435-0) マルチキャスト [511](#page-510-0)

## み

ミックス出力 [148](#page-147-0) ミックスマイナス [287](#page-286-0) ミュート [277](#page-276-0)

### め

メインスイッチャー [157](#page-156-0) メインスイッチャーの T バー [35](#page-34-0) メインスイッチャーのトランジションに関する機 能概要 [35](#page-34-0) メインスイッチャーのトランジションのコント ロール [31](#page-30-0) メインスイッチャーバス [28,](#page-27-0) [105](#page-104-0) メイン (プライマリー) A/V 出力 63 メタデータ [322](#page-321-0) メディアのインポート機能 [40](#page-39-0) メディアファイルの便利な追加方法 [324](#page-323-0) メディアプレーヤーのタイムコード [199](#page-198-0) メディアへのエクスポート機能 [38](#page-37-0)

### も

モーションページ [338](#page-337-0) モニター上のオーバーレイ機能 [27](#page-26-0) モニタリング [26](#page-25-0) 問題の切り分け [315](#page-314-0)

#### ゆ

ユニキャスト [511](#page-510-0)

# ら

ライト色 [367](#page-366-0), [400](#page-399-0) ライブストリーミング [308](#page-307-0) ライブデスクトップで編集可能なタイトルテンプ レートの属性 [340](#page-339-0) ライブデスクトップにて作成したタイトルテンプ レートの利用 [341](#page-340-0) ラックマウント [50](#page-49-0)

# **いし**

リアルタイムトラッキングの使用例 [145](#page-144-0) リストの管理 [323](#page-322-0)

# る

ループタイプのアニメーションエフェクト [224](#page-223-0)

## れ

レイテンシー [519](#page-518-0) レイヤーコントロール [157](#page-156-0) レイヤーコントロールグループ [161](#page-160-0) レイヤー選択ボタン [376](#page-375-0) レイヤー付き PDF ファイルの利用 [463](#page-462-0) レコーディング [38](#page-37-0) レコードの設定 [326](#page-325-0) レターボックス [215](#page-214-0)

## ろ

ローカルの Skype TX Caller とミックスマイナス [276](#page-275-0) ロケーションリスト [201](#page-200-0)

ワークスペースのカスタマイズ [109](#page-108-0) ワンボタンマーキング [433](#page-432-0)

# NewTek VMC1 & TriCasterシリーズ ユーザーガイド 545<br><索引>

#### わ

# **Information**

# **クレジット**

#### Acknowledgments: Tim Jenison, Jim Plant

Engineering: Andrew Cross, Alvaro Suarez, Brian Brice, Cary Tetrick, Charles Steinkuehler, Dan Fletcher, Gil Triana, Greg Heine, James Killian, Jan Uribe, Jarrod Davis, Jeremy Brosius, Jeremy Wiseman, John Perkins, Karen Zipper, Kevin Rouviere, Kirk Morger, Mahdi Mohajer, Masaaki Konno, Menghua Wang, Michael Joiner, Michael Watkins, Mike Murphy, Nathan Kovner, Naveen Jayakumar, Ryan Hansberger, Shawn Wisniewski, Steve Bowie, Troy Stevenson, Zack Lounsbury

Additional thanks to: NewTek Marketing, Sales, Business Development, Customer Support, Training and Development, and Operations

This product uses the following libraries, licensed under the LGPL license (see link below).For the source, and the ability to change and recompile these components, please visit the links provided:

- ●● FreeImage library <http://freeimage.sourceforge.net/>
- LAME library <http://lame.sourceforge.net/>
- FFMPEG library<http://ffmpeg.org/>

For a copy of the LGPL licence, please look in the folder c:\Program Files\NewTek\LGPL\

Portions use Microsoft Windows Media Technologies. Copyright (c)1999-2008 Microsoft Corporation. All Rights reserved. VST PlugIn Spec. by Steinberg Media Technologies GmbH.

This product uses Inno Setup. Copyright (C) 1997-2010 Jordan Russell. All rights reserved. Portions Copyright (C) 2000-2010 Martijn Laan. All rights reserved. Inno Setup is provided subject to its license, which can be found at: [http://www.jrsoftware.org/files/is/license.txt.](http://www.jrsoftware.org/files/is/license.txt) Inno Setup is distributed WITHOUT ANY WARRANTY; without even the implied warranty of MERCHANTABILITY of FITNESS FOR A PARTICULAR PURPOSE.

# **日本語ユーザーガイドPDFについて**

NewTek VMC1 & TriCaster シリーズ ユーザーガイド (PDF) は、Home (ホーム) ページ > Help を選択し、Documentation グループのLIVEよりアクセスすることができます。また、製品に付属の Quick Start Guide (冊子)もご参照ください。

## **製品のアップデートとダウンロード**

NewTek社 Updates & Downloads サイト [\(http://newtek.com/downloads](http://newtek.com/downloads)) より、以下の NewTek 社製品の最新プロ グラムやアップデータをダウンロードすることができます。

#### ダウンロード可能なプログラムやアップデータ

- Premium Access
- ●● VMC1
- TriCaster シリーズ
- TriCaster TC410 Plus
- TriCaster Mini 4K/HDMI/SDI
- TriCaster: Advanced Edition 3 / Advanced Edition 2 / Advanced Edition / Standard Edition
- NewTek Connect / IsoCorder / NDI Telestrator
- 3Play: 3P1 / 4800 / 440 / 425
- MediaDS / NVG1 Vizrt IP Graphics Server
- TalkShow: VS100 / VS4000
- Spark: Plus 4K / Plus / HDMI / SDI / Pro
- NRS NewTek Remote Storage
- NC1 Studio I/O Module/ Studio Input Module
- ●● NDI PTZ Camera
- Virtual Set Editor Advanced Edition / Virtual Set Editor / LiveText
- ●● Codecs & Utilities

#### NewTek VMC1 & TriCasterシリーズ ユーザーガイド (Version: 7-1 シリーズ)

日本語版発行:2020年2月

開発・発行元:NewTek, Inc.(米国) 日本販売元:株式会社アスク メディア&エンタープライズ事業部 住所:〒102-0074 東京都千代田区九段南4-8-21 山脇ビル 7階

本マニュアルの一部、または全部を発行元 NewTek, Inc. 並びに株式会社アスク メディア&エンタープライズ事業 部の書面による許可なしに複製・複写することを禁じます。©NewTek 1990-2020, All Rights Reserved.